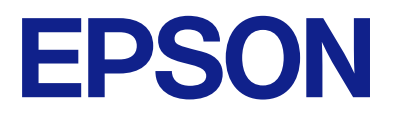

# WF-C21000 Series WF-C20750 Series WF-C20600 Series

# **Manual de usuario**

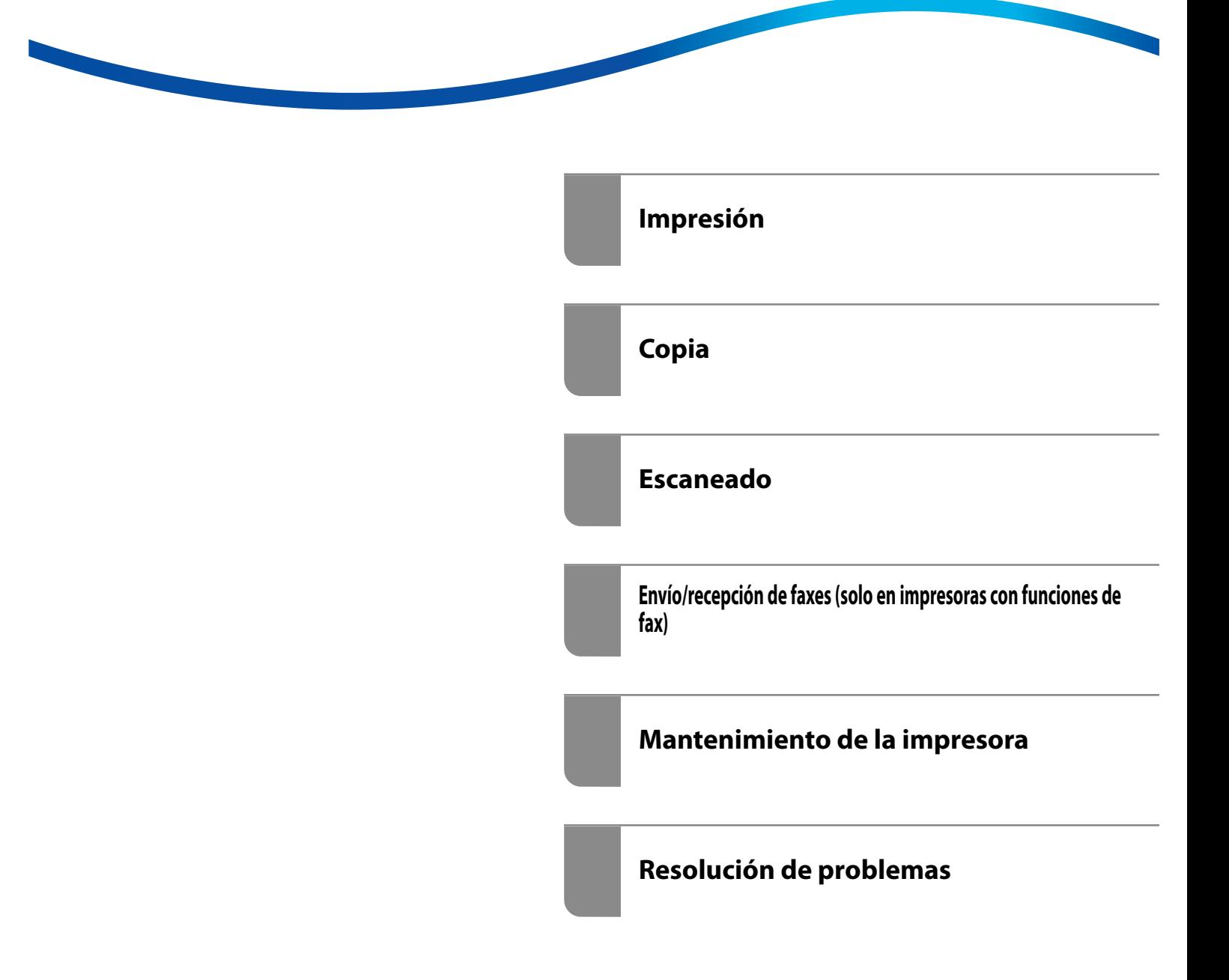

# *Índice*

#### *[Guía para este manual](#page-8-0)*

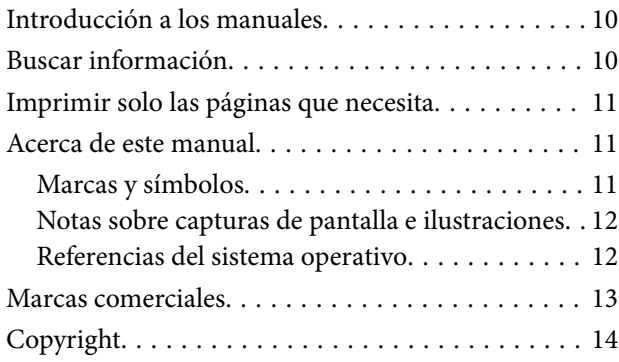

#### *[Instrucciones importantes](#page-15-0)*

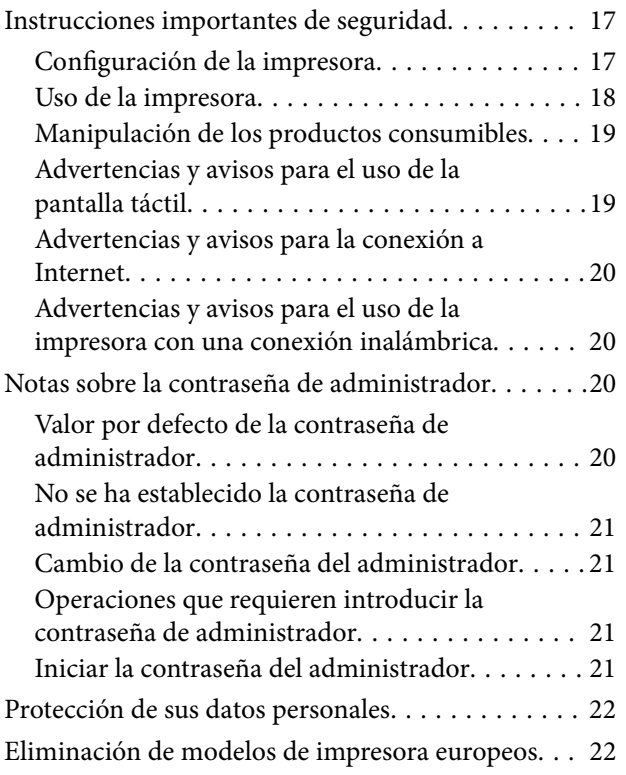

## *[Nombres y funciones de las piezas](#page-22-0)*

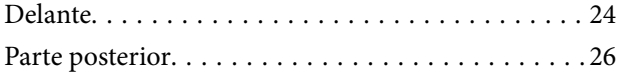

## *[Guía del panel de control](#page-26-0)*

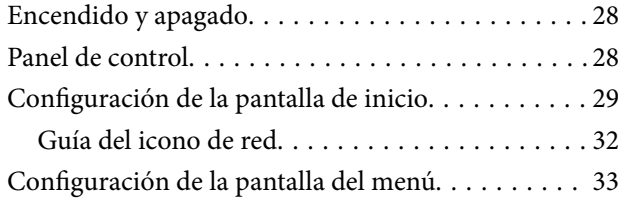

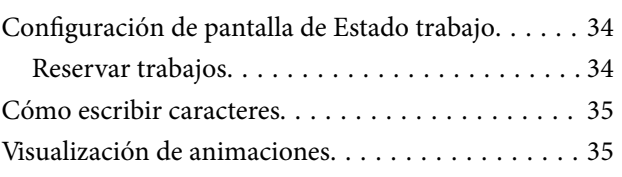

## *[Carga del papel](#page-36-0)*

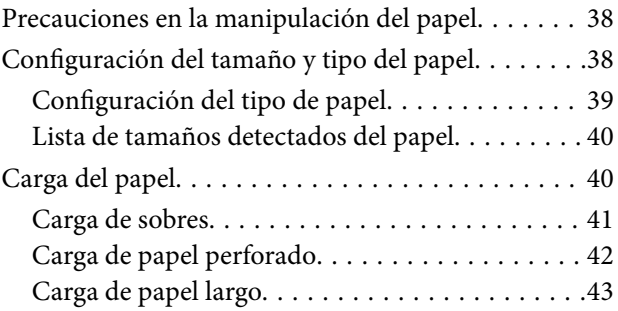

## *[Colocación de originales](#page-43-0)*

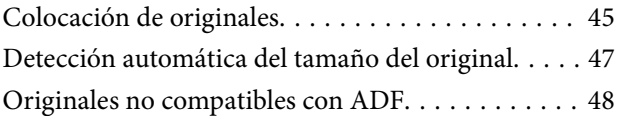

#### *[Insertar y quitar un dispositivo de](#page-48-0)  [memoria](#page-48-0)*

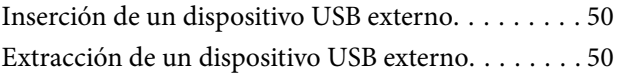

### *[Impresión](#page-50-0)*

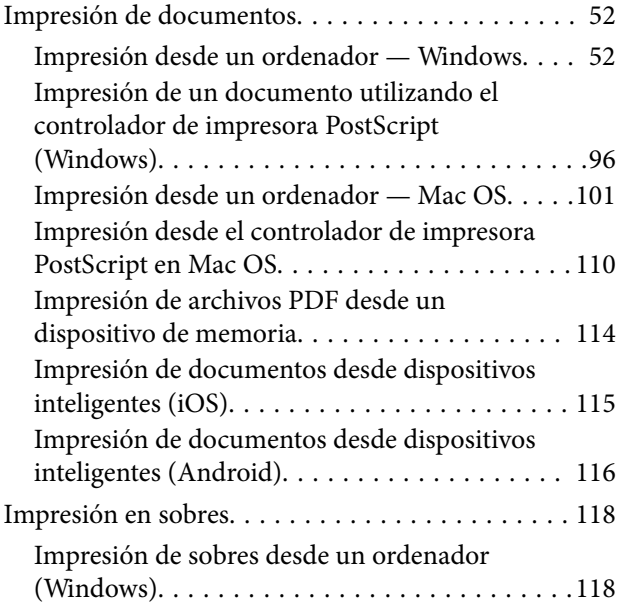

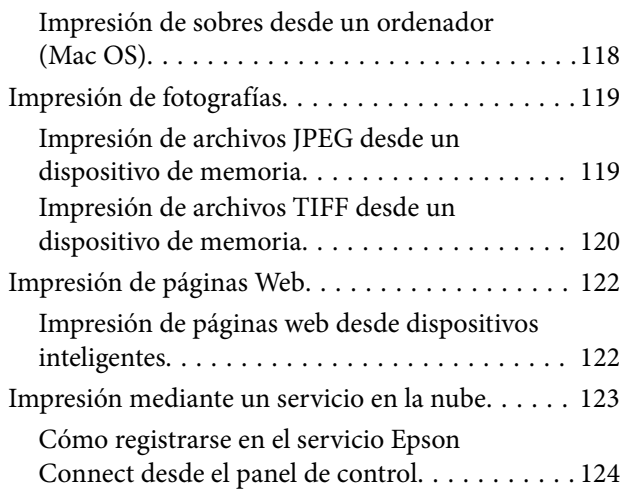

#### *[Copia](#page-124-0)*

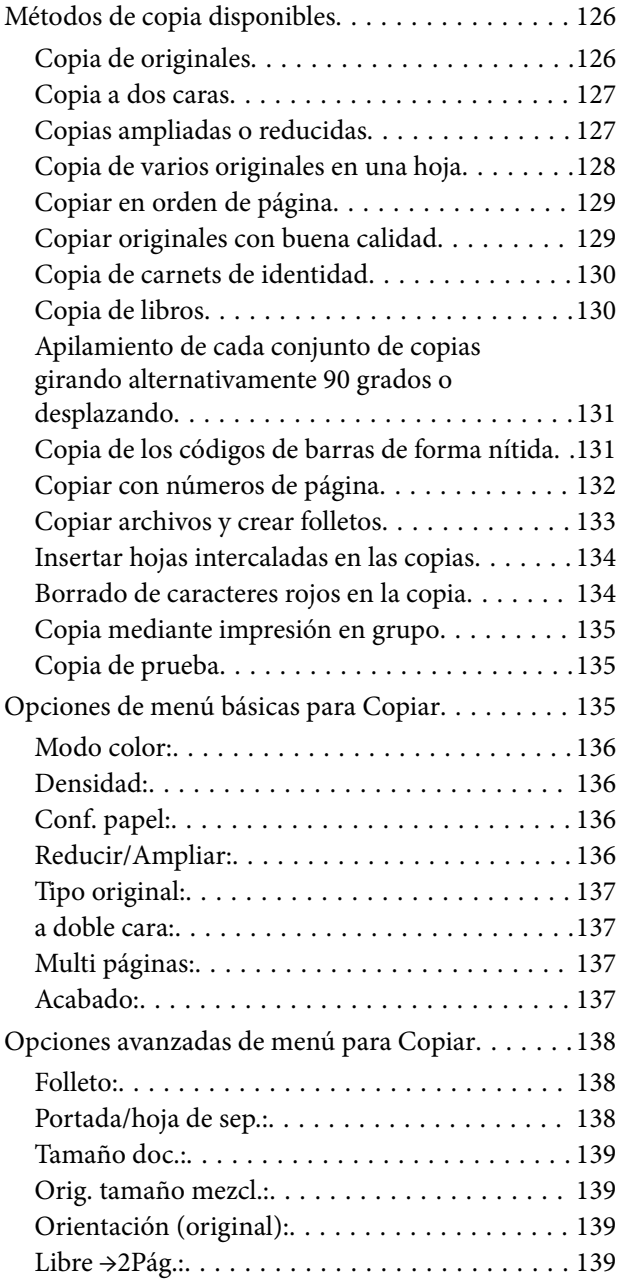

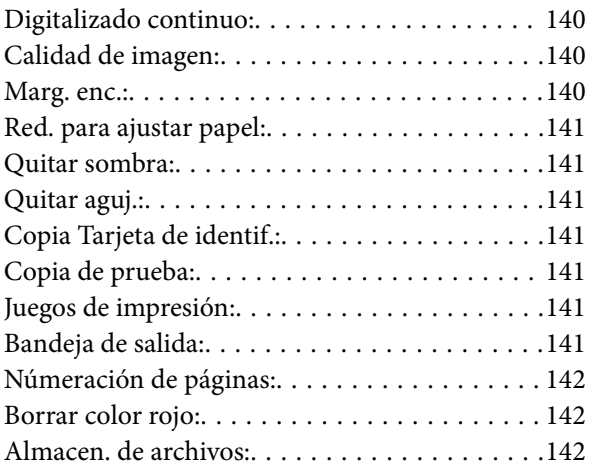

#### *[Escaneado](#page-142-0)*

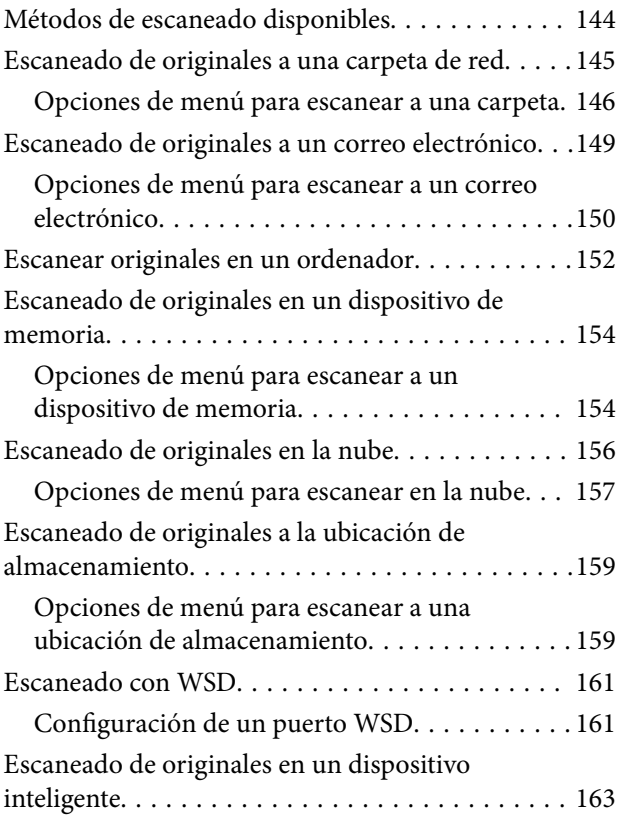

## *[Envío/recepción de faxes \(solo en](#page-163-0)  [impresoras con funciones de fax\)](#page-163-0)*

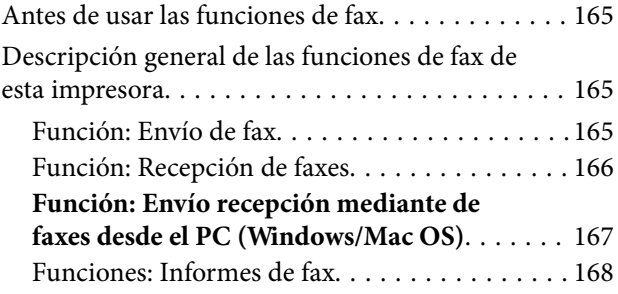

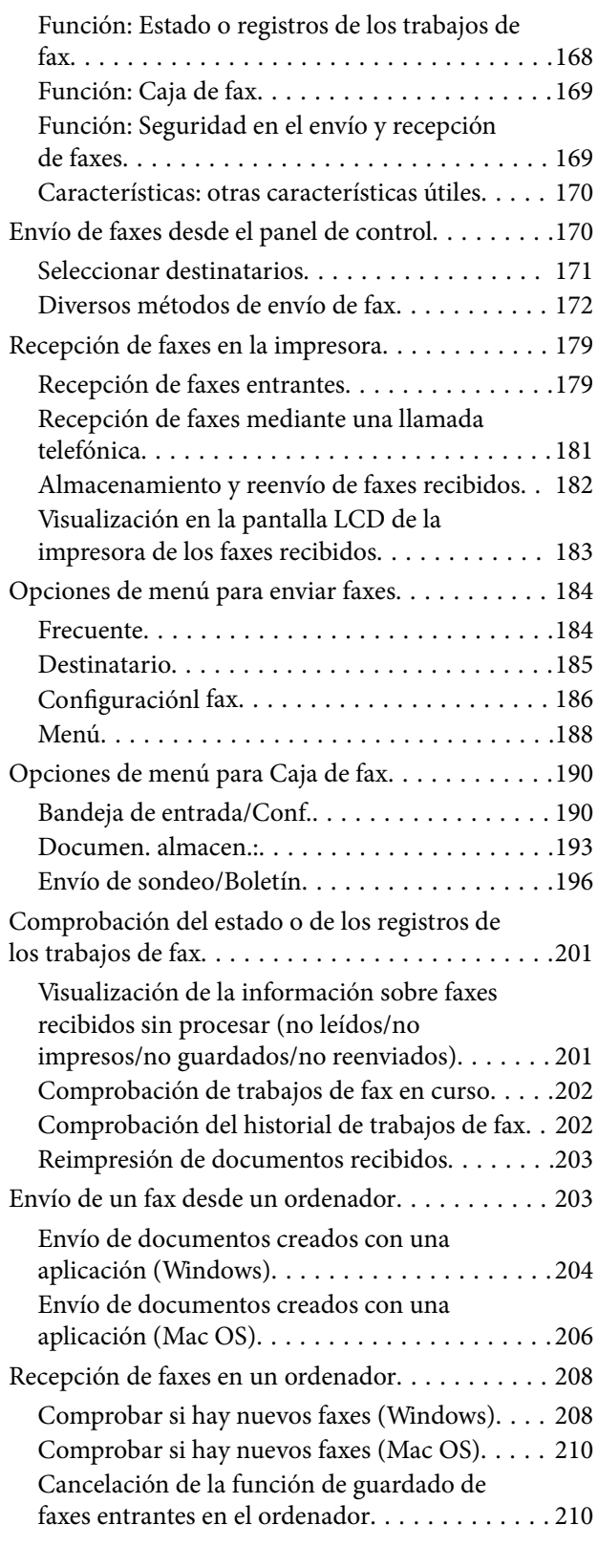

#### *[Uso de la ubicación de](#page-211-0)  [almacenamiento](#page-211-0)*

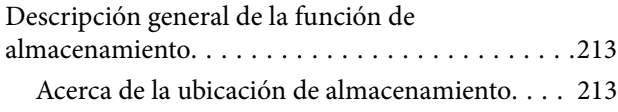

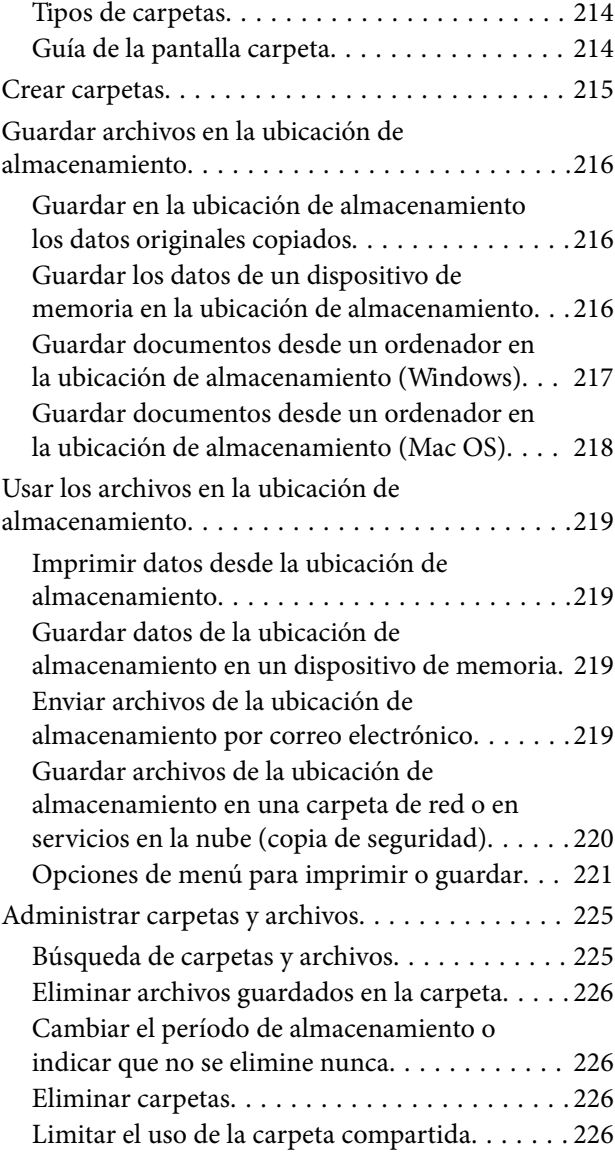

## *[Impresión utilizando configuraciones](#page-227-0)  [guardadas \(conjuntos de impresión\)](#page-227-0)*

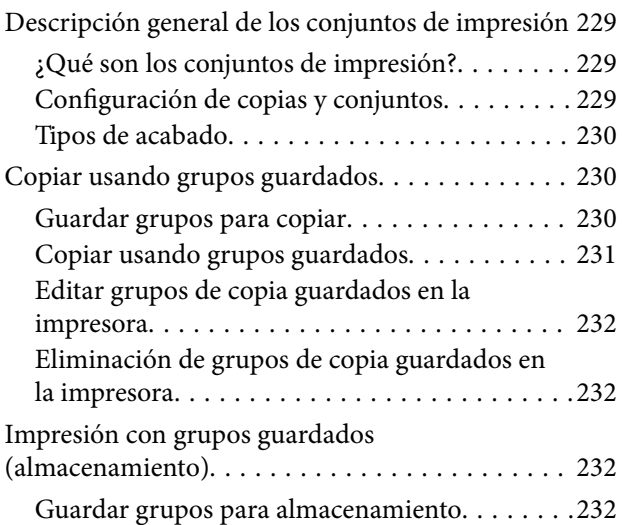

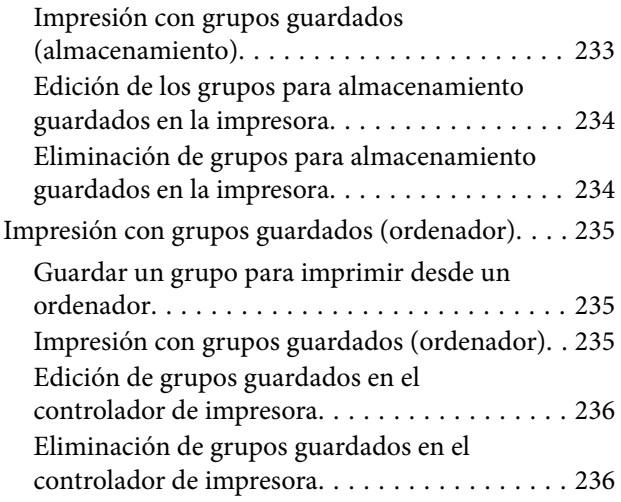

## *[Mantenimiento de la impresora](#page-236-0)*

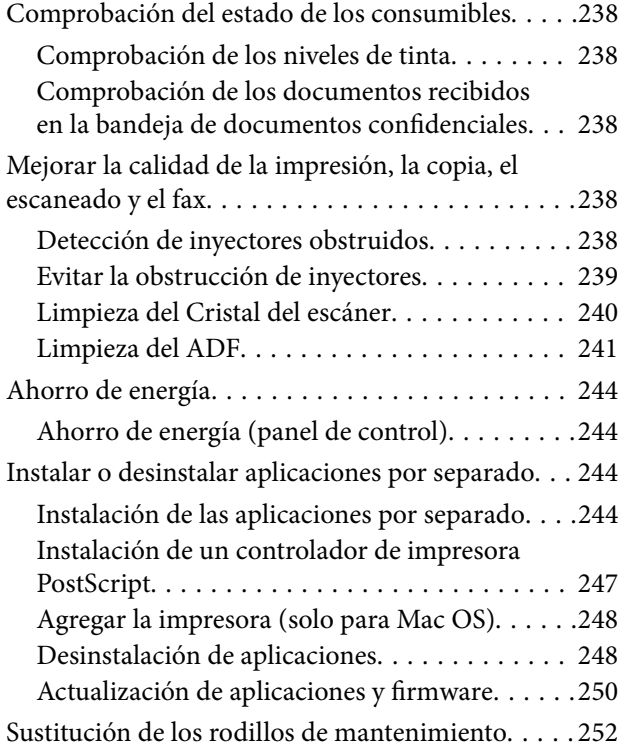

## *[Resolución de problemas](#page-252-0)*

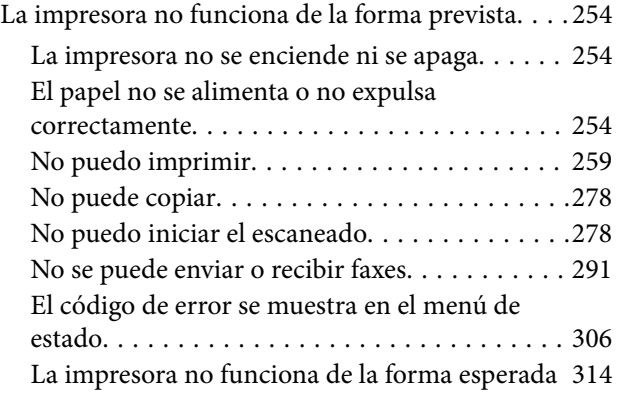

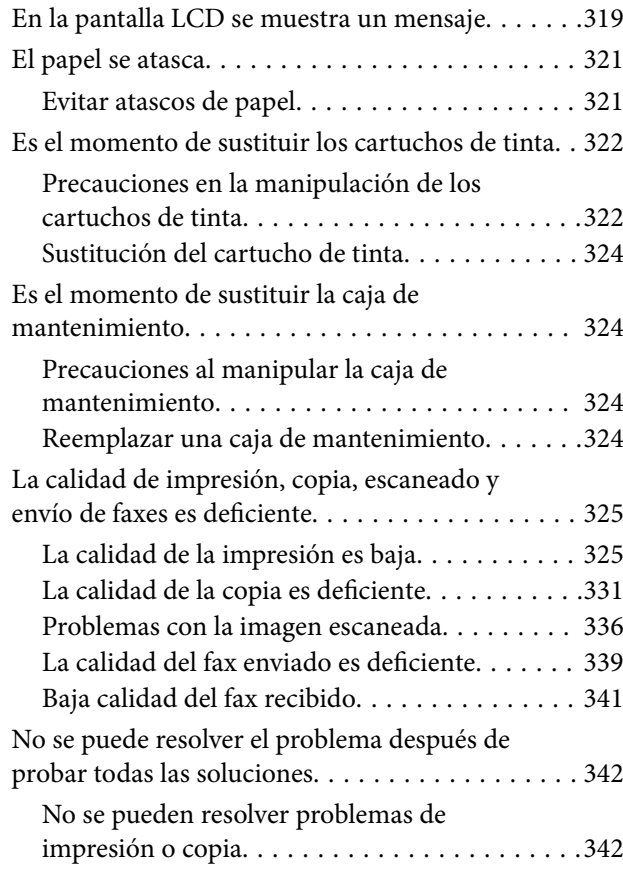

### *[Añadir o sustituir el ordenador o los](#page-343-0)  [dispositivos](#page-343-0)*

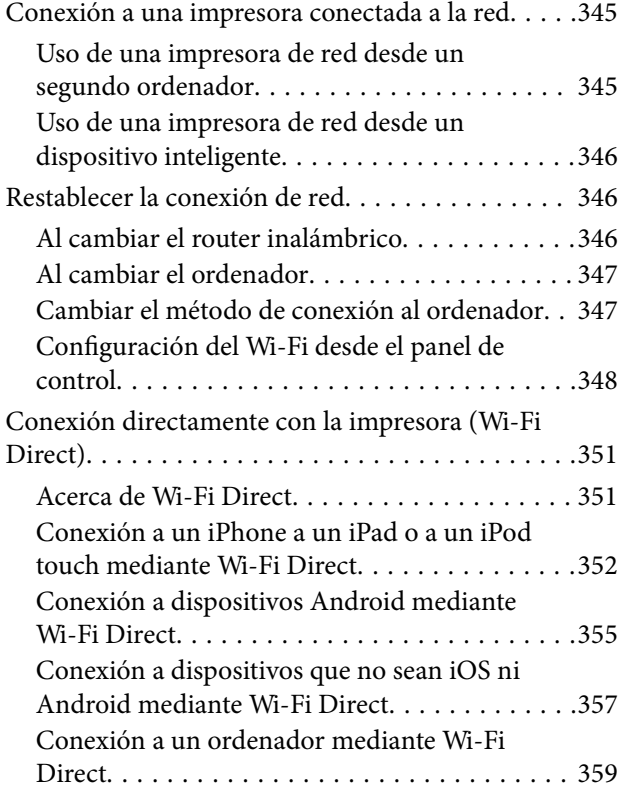

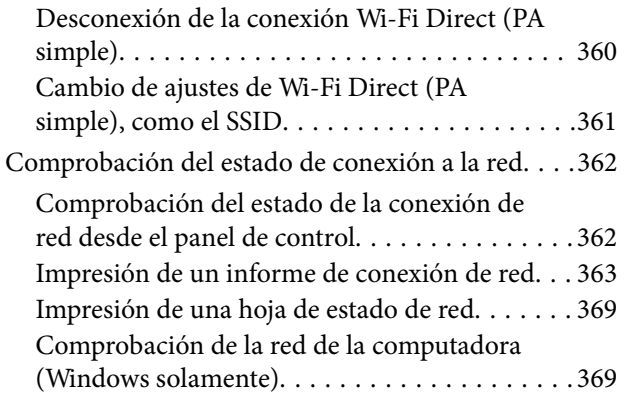

## *[Uso de elementos opcionales](#page-370-0)*

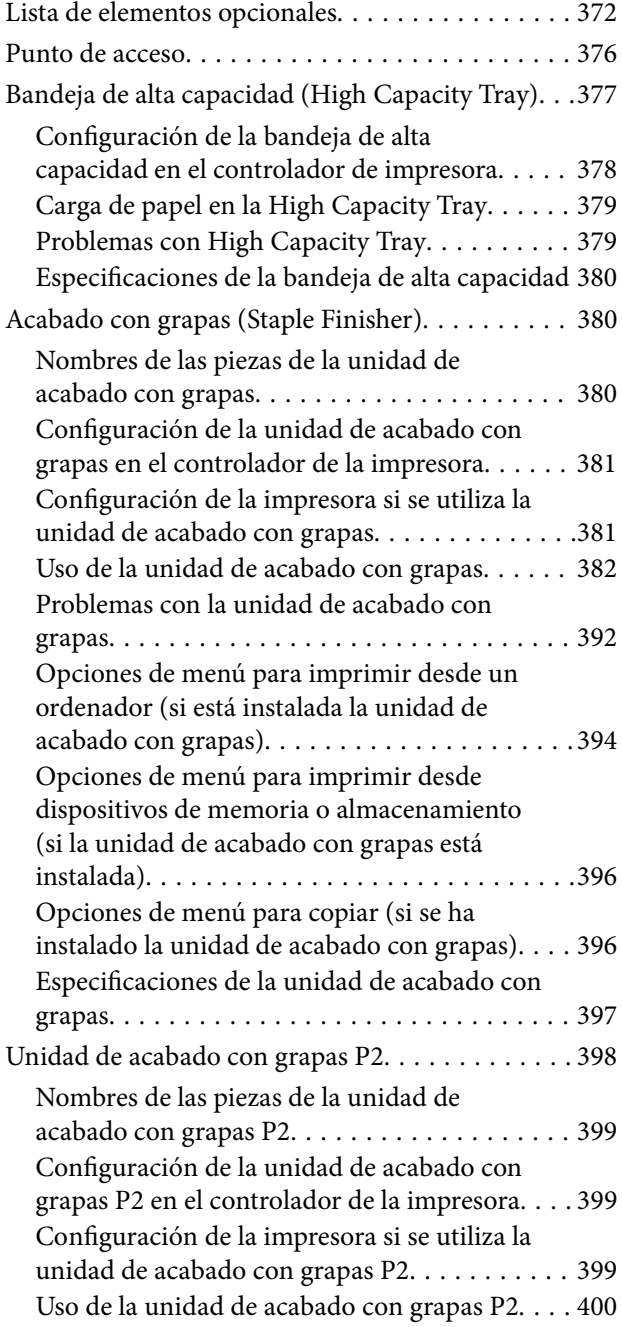

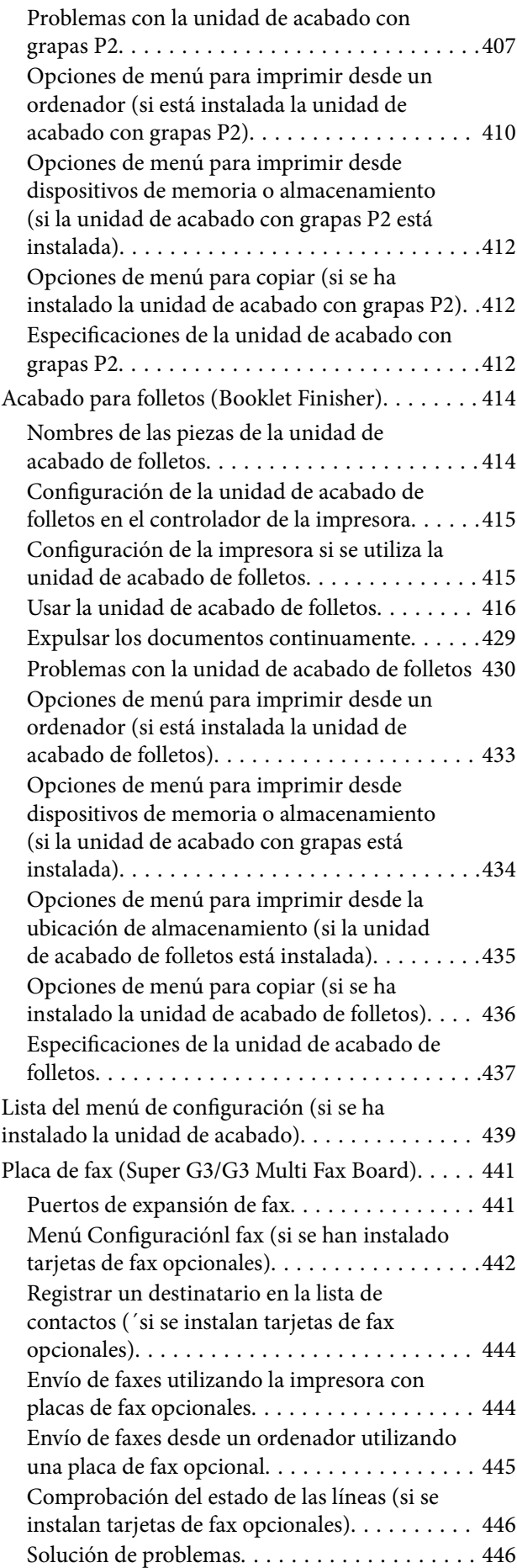

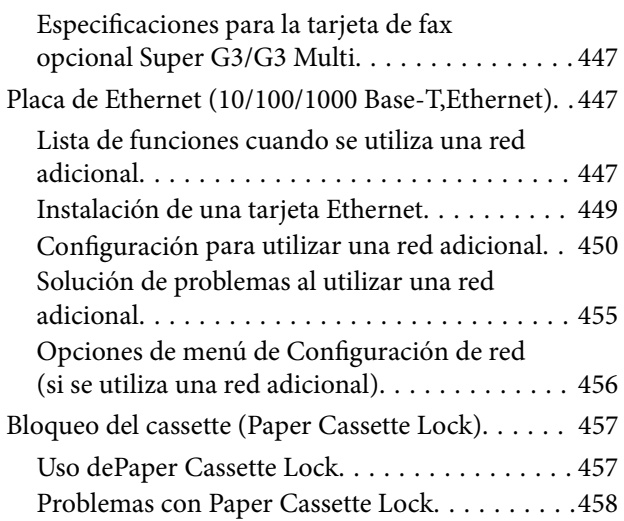

## *[Información sobre el producto](#page-458-0)*

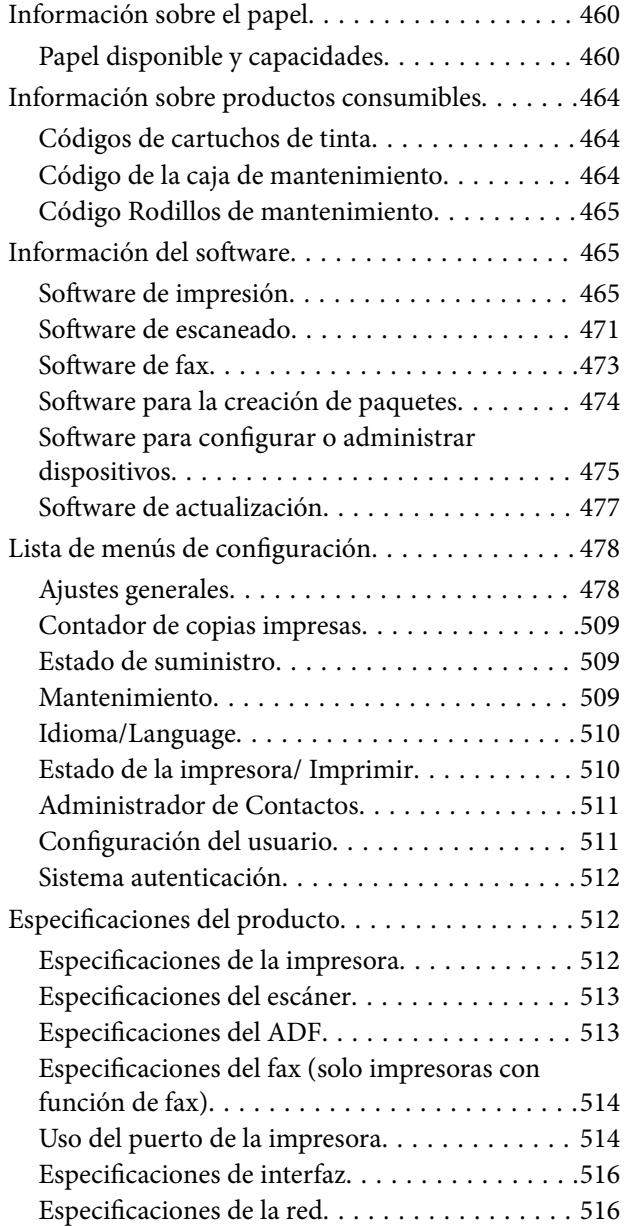

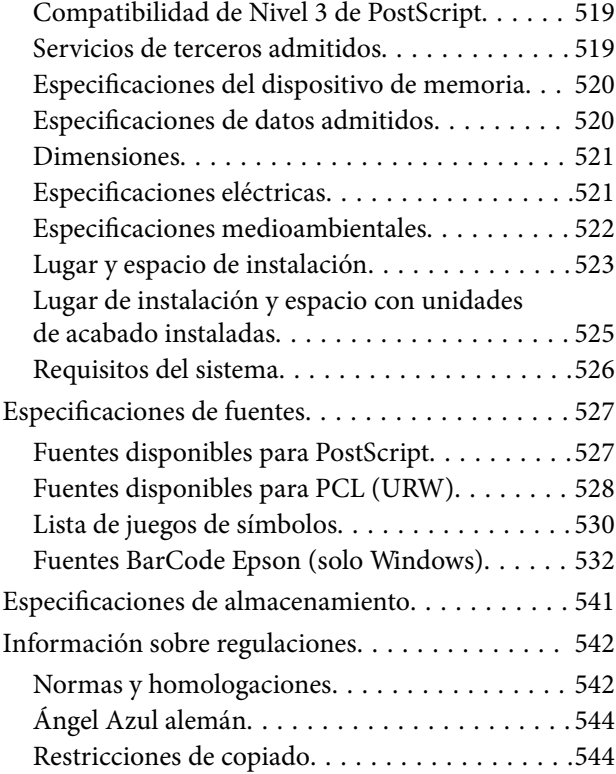

## *[Información del administrador](#page-544-0)*

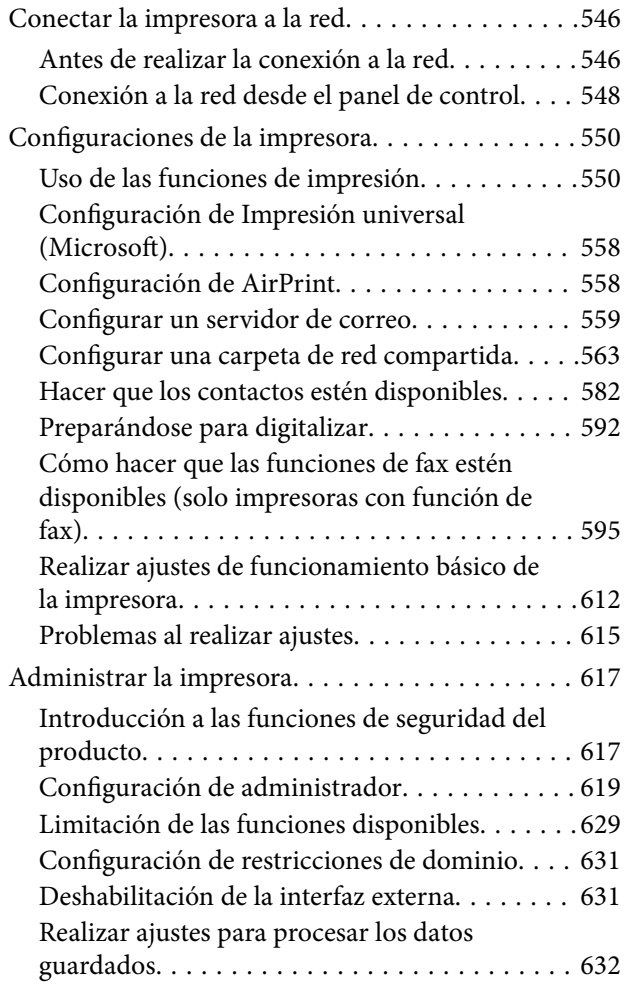

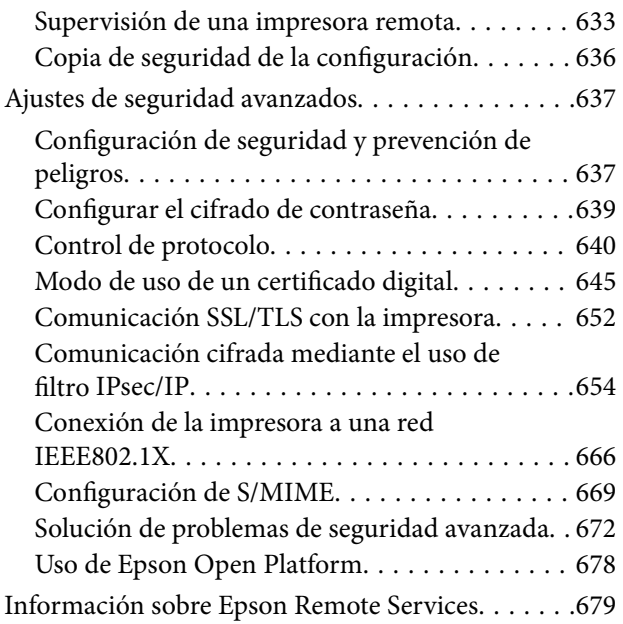

## *[Dónde obtener ayuda](#page-679-0)*

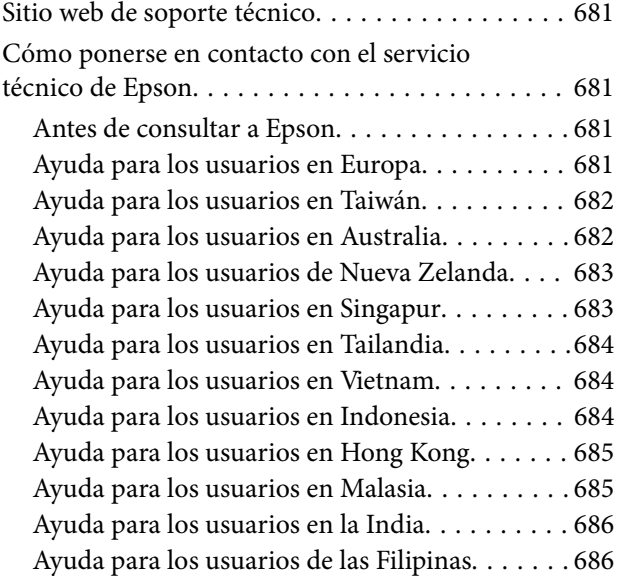

# <span id="page-8-0"></span>**Guía para este manual**

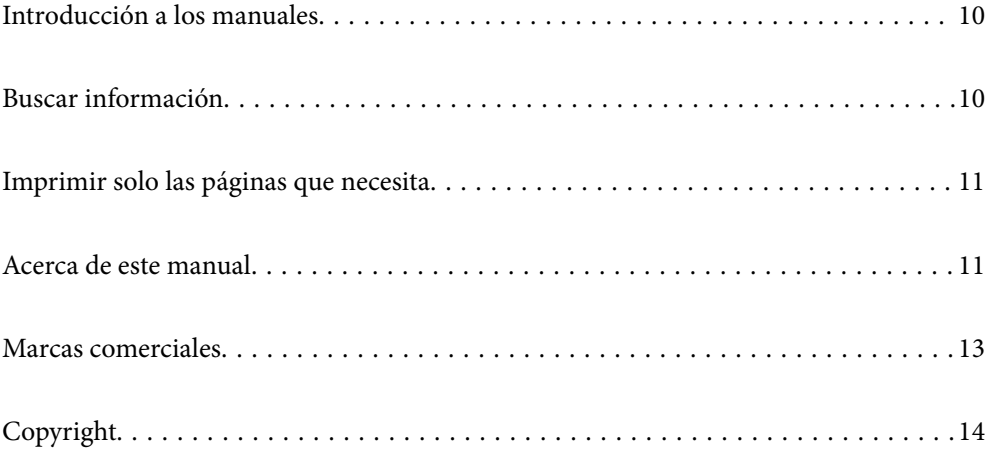

## <span id="page-9-0"></span>**Introducción a los manuales**

Su impresora Epson se entrega acompañada de los siguientes manuales. Además de los manuales, consulte los diferentes tipos de información de ayuda disponibles en la propia impresora o en las aplicaciones Epson.

O Instrucciones importantes de seguridad (manual en papel)

Proporciona instrucciones para garantizar el uso seguro de esta impresora.

O Hoja de consulta (manual digital)

Proporciona una hoja en la que se describen los procedimientos de funciones de uso común. Puede imprimirlo como un póster y colocarlo en una pared cerca de la impresora para tener una referencia rápida y cómoda.

O Manual de usuario (manual digital)

Este manual. Este manual está disponible en formato PDF y en los manuales en la Web. Proporciona información general e instrucciones sobre el uso de la impresora, la configuración de redes cuando la impresora se usa en red y resolución de problemas.

Siga estos procedimientos para conseguir las últimas versiones de dichos manuales.

O Manual en papel

Visite el sitio web de asistencia de Epson para Europa en <http://www.epson.eu/support>, o el sitio web de asistencia de Epson en todo el mundo en [http://support.epson.net/.](http://support.epson.net/)

O Manual digital

Para ver el manual web, visite el siguiente sitio web, introduzca el nombre del producto y luego vaya a **Soporte Técnico**.

<http://epson.sn>

## **Buscar información**

El manual en PDF le permite buscar la información que necesita por palabras clave, o acceder directamente a secciones específicas usando los marcadores. Esta sección explica cómo utilizar un manual en PDF abierto en Adobe Acrobat Reader DC en su ordenador.

#### **Búsqueda por palabra clave**

Haga clic en **Editar** > **Búsqueda avanzada**. Introduzca la palabra clave (texto) de la información que desea buscar en la ventana de búsqueda y, a continuación, haga clic en **Buscar**. Los resultados se muestran como una lista. Haga clic en uno de los resultados que aparezcan para ir a esa página.

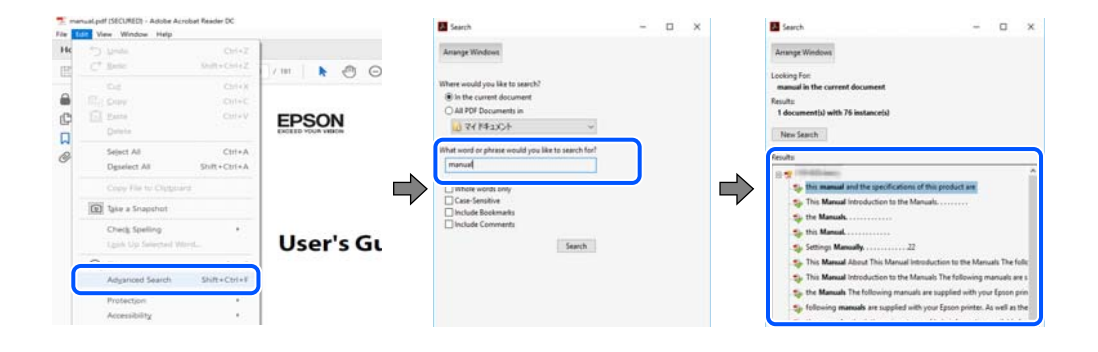

#### <span id="page-10-0"></span>**Navegar directamente desde los marcadores**

Haga clic en un título para ir a esa página. Haga clic en + o > para ver los títulos de nivel inferior de esa sección. Para volver a la página anterior, realice lo siguiente en su teclado.

- O Windows: Mantenga pulsado **Alt** y, a continuación, pulse **←**.
- O Mac OS: Mantenga presionada la tecla de comando y, a continuación, pulse **←**.

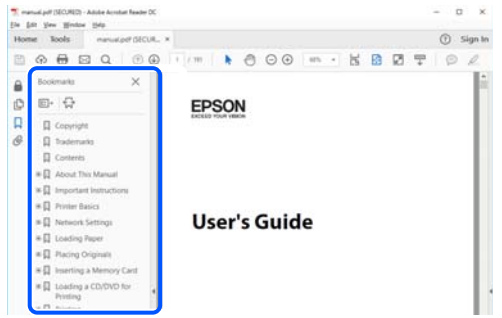

# **Imprimir solo las páginas que necesita**

Puede extraer e imprimir sólo las páginas que necesita. Haga clic en **Imprimir** en el menú **Archivo** y luego especifique las páginas que desea imprimir en **Páginas** en **Páginas para imprimir**.

- O Para especificar una serie de páginas, introduzca un guión entre la página inicial y la página final. Ejemplo: 20-25
- O Para especificar páginas no consecutivas, separe las páginas con comas.

Ejemplo: 5, 10, 15

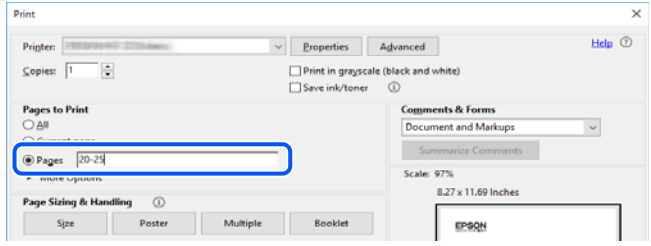

# **Acerca de este manual**

Esta sección explica el significado de las marcas y de los símbolos, de las notas en las descripciones y de la información de referencia de uso del sistema utilizada en este manual.

#### **Marcas y símbolos**

!*Precaución:*

Instrucciones que deben seguirse estrictamente para evitar daños físicos.

<span id="page-11-0"></span>c*Importante:*

Instrucciones que deben seguirse para evitar daños materiales en el equipo.

#### *Nota:*

Suministra información complementaria y de referencia.

#### **Información relacionada**

 $\rightarrow$  Vínculos a secciones relacionadas.

#### **Notas sobre capturas de pantalla e ilustraciones**

- O Las capturas de pantalla del controlador de impresora son de Windows 10 o de macOS High Sierra. El contenido que aparece en las pantallas varía según el modelo y la situación.
- O Las ilustraciones utilizadas en este manual son sólo ilustrativas. Aunque puede haber ligeras diferencias según el modelo, el método de funcionamiento es el mismo.
- O Algunos de los elementos de menús en la pantalla LCD varían según el modelo y la configuración.
- O Puede leer el código QR con la aplicación dedicada.

### **Referencias del sistema operativo**

#### **Windows**

En este manual, términos como «Windows 10», «Windows 8.1», «Windows 8», «Windows 7», «Windows Vista», «Windows XP», «Windows Server 2019», «Windows Server 2016», «Windows Server 2012 R2», «Windows Server 2012», «Windows Server 2008 R2», «Windows Server 2008», «Windows Server 2003 R2» y «Windows Server 2003» se refieren a los siguientes sistemas operativos. Además, «Windows» se utiliza para referirse a todas las versiones.

- □ Sistema operativo Microsoft<sup>®</sup> Windows<sup>®</sup> 10
- $\Box$  Sistema operativo Microsoft<sup>®</sup> Windows<sup>®</sup> 8.1
- O Sistema operativo Microsoft® Windows® 8
- O Sistema operativo Microsoft® Windows® 7
- □ Sistema operativo Microsoft® Windows Vista®
- O Sistema operativo Microsoft® Windows® XP
- O Sistema operativo Microsoft® Windows® XP Professional x64 Edition
- O Sistema operativo Microsoft® Windows Server® 2019
- O Sistema operativo Microsoft® Windows Server® 2016
- □ Sistema operativo Microsoft<sup>®</sup> Windows Server<sup>®</sup> 2012 R2
- O Sistema operativo Microsoft® Windows Server® 2012
- □ Sistema operativo Microsoft<sup>®</sup> Windows Server<sup>®</sup> 2008 R2
- O Sistema operativo Microsoft® Windows Server® 2008
- □ Sistema operativo Microsoft<sup>®</sup> Windows Server<sup>®</sup> 2003 R2
- □ Sistema operativo Microsoft® Windows Server® 2003

#### <span id="page-12-0"></span>**Mac OS**

En este manual, «Mac OS» se usa para referirse a Mac OS X v10.6.8 o posterior.

## **Marcas comerciales**

O Epson Scan 2 software is based in part on the work of the Independent JPEG Group.

□ libtiff

Copyright © 1988-1997 Sam Leffler

Copyright © 1991-1997 Silicon Graphics, Inc.

Permission to use, copy, modify, distribute, and sell this software and its documentation for any purpose is hereby granted without fee, provided that (i) the above copyright notices and this permission notice appear in all copies of the software and related documentation, and (ii) the names of Sam Leffler and Silicon Graphics may not be used in any advertising or publicity relating to the software without the specific, prior written permission of Sam Leffler and Silicon Graphics.

THE SOFTWARE IS PROVIDED "AS-IS" AND WITHOUT WARRANTY OF ANY KIND, EXPRESS, IMPLIED OR OTHERWISE, INCLUDING WITHOUT LIMITATION, ANY WARRANTY OF MERCHANTABILITY OR FITNESS FOR A PARTICULAR PURPOSE.

IN NO EVENT SHALL SAM LEFFLER OR SILICON GRAPHICS BE LIABLE FOR ANY SPECIAL, INCIDENTAL, INDIRECT OR CONSEQUENTIAL DAMAGES OF ANY KIND, OR ANY DAMAGES WHATSOEVER RESULTING FROM LOSS OF USE, DATA OR PROFITS, WHETHER OR NOT ADVISED OF THE POSSIBILITY OF DAMAGE, AND ON ANY THEORY OF LIABILITY, ARISING OUT OF OR IN CONNECTION WITH THE USE OR PERFORMANCE OF THIS SOFTWARE.

- □ Microsoft®, Windows®, Windows Server®, and Windows Vista® are registered trademarks of Microsoft<br>Corporation Corporation.
- O Apple, Mac, macOS, OS X, Bonjour, ColorSync, Safari, AirPrint, iPad, iPhone, iPod touch, and TrueType are trademarks of Apple Inc., registered in the U.S. and other countries.
- O Use of the Works with Apple badge means that an accessory has been designed to work specifically with the technology identified in the badge and has been certified by the developer to meet Apple performance standards.
- O Chrome, Google Play, and Android are trademarks of Google LLC.
- O Albertus, Arial, Coronet, Gill Sans, Joanna and Times New Roman are trademarks of The Monotype Corporation registered in the United States Patent and Trademark Office and may be registered in certain jurisdictions.
- O ITC Avant Garde Gothic, ITC Bookman, Lubalin Graph, Mona Lisa, ITC Symbol, Zapf Chancery and Zapf Dingbats are trademarks of International Typeface Corporation registered in the U.S. Patent and Trademark Office and may be registered in certain other jurisdictions.
- O Clarendon, Eurostile and New Century Schoolbook are trademarks of Linotype GmbH registered in the U.S. Patent and Trademark Office and may be registered in certain other jurisdictions.
- O Wingdings is a registered trademark of Microsoft Corporation in the United States and other countries.
- O CG Omega, CG Times, Garamond Antiqua, Garamond Halbfett, Garamond Kursiv, Garamond Halbfett Kursiv are trademarks of Monotype Imaging, Inc. and may be registered in certain jurisdictions.
- O Antique Olive is a trademark of M. Olive.
- O Marigold and Oxford are trademarks of AlphaOmega Typography.
- <span id="page-13-0"></span>O Helvetica, Optima, Palatino, Times and Univers are trademarks of Linotype Corp. registered in the U.S. Patent and Trademark Office and may be registered in certain other jurisdictions in the name of Linotype Corp. or its licensee Linotype GmbH.
- O ITC Avant Garde Gothic, Bookman, Zapf Chancery and Zapf Dingbats are trademarks of International Typeface Corporation registered in the United States Patent and Trademark Office and may be registered in certain jurisdictions.
- O PCL is a trademark of Hewlett-Packard Company.
- $\Box$  Adobe, Acrobat, Photoshop, PostScript®3™, and Reader are either registered trademarks or trademarks of Adobe in the United States and/or other countries Adobe in the United States and/or other countries.
- □ Arcfour

This code illustrates a sample implementation of the Arcfour algorithm.

Copyright © April 29, 1997 Kalle Kaukonen. All Rights Reserved.

Redistribution and use in source and binary forms, with or without modification, are permitted provided that this copyright notice and disclaimer are retained.

THIS SOFTWARE IS PROVIDED BY KALLE KAUKONEN AND CONTRIBUTORS ''AS IS'' AND ANY EXPRESS OR IMPLIED WARRANTIES, INCLUDING, BUT NOT LIMITED TO, THE IMPLIED WARRANTIES OF MERCHANTABILITY AND FITNESS FOR A PARTICULAR PURPOSE ARE DISCLAIMED. IN NO EVENT SHALL KALLE KAUKONEN OR CONTRIBUTORS BE LIABLE FOR ANY DIRECT, INDIRECT, INCIDENTAL, SPECIAL, EXEMPLARY, OR CONSEQUENTIAL DAMAGES (INCLUDING, BUT NOT LIMITED TO, PROCUREMENT OF SUBSTITUTE GOODS OR SERVICES; LOSS OF USE, DATA, OR PROFITS; OR BUSINESS INTERRUPTION) HOWEVER CAUSED AND ON ANY THEORY OF LIABILITY, WHETHER IN CONTRACT, STRICT LIABILITY, OR TORT (INCLUDING NEGLIGENCE OR OTHERWISE) ARISING IN ANY WAY OUT OF THE USE OF THIS SOFTWARE, EVEN IF ADVISED OF THE POSSIBILITY OF SUCH DAMAGE.

- O QR Code is a registered trademark of DENSO WAVE INCORPORATED in Japan and other countries.
- O The SuperSpeed USB Trident Logo is a registered trademark of USB Implementers Forum, Inc.
- O Firefox is a trademark of the Mozilla Foundation in the U.S. and other countries.
- O The Mopria™ word mark and the Mopria™ Logo are registered and/or unregistered trademarks of Mopria Alliance, Inc. in the United States and other countries. Unauthorized use is strictly prohibited.
- O Aviso general: Los nombres de otros productos utilizados en esta documentación se citan con el mero fin de su identificación y son marcas comerciales de sus propietarios respectivos.Epson renuncia a cualquier derecho sobre esas marcas.

# **Copyright**

Ninguna parte de esta publicación puede ser reproducida, almacenada en un sistema de recuperación o transmitida de ninguna forma ni por ningún medio, electrónico, mecánico, fotocopiado, grabación o de otra manera, sin el permiso previo por escrito de Seiko Epson Corporation. No se asume ninguna responsabilidad de patente con respecto al uso de la información contenida en este documento. Tampoco se asume ninguna responsabilidad por los daños resultantes del uso de la información aquí contenida. La información contenida en este manual está diseñada únicamente para su uso con este producto Epson. Epson no es responsable del uso de esta información si se aplica a otros productos.

Ni Seiko Epson Corporation ni sus afiliados serán responsables ante el comprador de este producto o de terceros por daños, pérdidas, costes o gastos incurridos por el comprador o terceros como resultado de un accidente, mal uso o abuso de este producto o de un uso no autorizado, modificaciones, reparaciones o alteraciones de este producto, o (excluyendo los EE.UU.) el incumplimiento estricto de las instrucciones de operación y mantenimiento de Seiko Epson Corporation.

Seiko Epson Corporation y sus afiliados no serán responsables de los daños o problemas derivados del uso de opciones o productos consumibles distintos de los designados como productos originales Epson o productos aprobados por Seiko Epson Corporation.

Seiko Epson Corporation no se hace responsable de los daños resultantes de las interferencias electromagnéticas que se producen por el uso de cualquier cable de interfaz distinto de los designados como productos aprobados por Seiko Epson Corporation.

© 2023-2024 Seiko Epson Corporation

El contenido de este manual y las especificaciones de este producto están sujetos a cambios sin previo aviso.

# <span id="page-15-0"></span>**Instrucciones importantes**

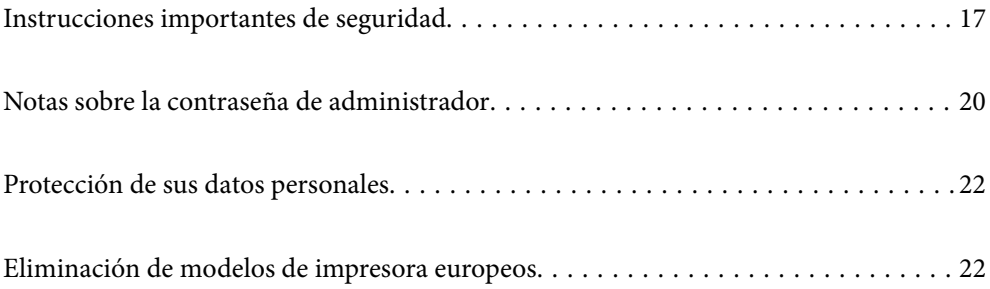

## <span id="page-16-0"></span>**Instrucciones importantes de seguridad**

Lea y siga estas instrucciones para garantizar el uso seguro de esta impresora. Conserve este manual para referencias futuras. Siga también todos los avisos y las instrucciones en la impresora.

Algunos de los símbolos utilizados en la impresora sirven para garantizar la seguridad y el uso correcto de la impresora. Visite el siguiente sitio web para averiguar cuál es el significado de los símbolos.

<http://support.epson.net/symbols>

### **Configuración de la impresora**

- O No mueva la impresora usted solo.
- O No coloque ni deje la impresora al aire libre, cerca de suciedad o polvo, agua, fuentes de calor o en lugares sometidos a golpes, vibraciones, altas temperaturas o humedad.
- O Coloque la impresora sobre una superficie plana y estable que sea mayor que la base de la impresora en todas las direcciones. La impresora no funcionará correctamente si está inclinada en un ángulo.
- O Evite los lugares expuestos a cambios súbitos de temperatura y humedad. Mantenga la impresora alejada de la luz directa del sol, de una luz fuerte o de fuentes de calor.
- O No tape ni obstruya los orificios de ventilación o las entradas de aire de la impresora.
- O Deje espacio por encima de la impresora para poder levantar completamente la unidad del ADF (alimentador automático de documentos).
- O Deje suficiente espacio delante de la impresora y a izquierda y derecha para la impresión y el mantenimiento.
- O Confirme que el cable de CA cumple las normas de seguridad local pertinentes. Utilice sólo el cable de alimentación que se incluye con este producto. El uso de otro cable puede provocar un incendio o una descarga eléctrica. Este cable de alimentación sólo se debe utilizar con este producto. Su uso con otro equipo puede provocar un incendio o una descarga eléctrica.
- O Utilice solo el tipo de corriente indicado en la etiqueta de la impresora.
- O Coloque la impresora cerca de una toma de pared de la que pueda desenchufarla con facilidad.
- O No utilice enchufes montados en el mismo circuito que aparatos tales como fotocopiadoras o sistemas de aire acondicionado que se apaguen y enciendan regularmente.
- O No utilice tomas de corriente controladas por interruptores de pared o temporizadores automáticos.
- O Mantenga alejado el ordenador de fuentes potenciales de interferencia electromagnética, tales como altavoces o receptores de teléfonos inalámbricos.
- O Los cables del sistema de alimentación no se deben colocar en lugares donde se puedan quemar, cortar, desgastar, enredar o enmarañar. No coloque ningún objeto sobre los cables de suministro de corriente, ni los coloque allí donde se puedan pisar o aplastar. Tenga especial cuidado de que todos los cables del sistema de alimentación permanezcan rectos en los extremos y en los puntos de entrada y salida del transformador.
- O Si utiliza un cable alargador con la impresora, asegúrese de que el amperaje total de los dispositivos conectados al alargador no supere la capacidad total del cable. Compruebe también que el amperaje total de los dispositivos enchufados a la toma de pared no supere la capacidad total de esta.
- O Si tiene previsto utilizar la impresora en Alemania, la instalación del edificio debe estar protegida por un disyuntor de 10 o 16 amperios para proporcionar una protección contra cortocircuitos y sobrecargas de corriente adecuada para la impresora.

<span id="page-17-0"></span>O Si usa la unidad de acabado de folletos opcional, utilice dos cables cable de alimentación, uno para la impresora y otro para la unidad de acabado de folletos. La corriente nominal de la impresora es de 9 A, y la de la unidad de acabado de folletos de 10 A. Conecte los cables de alimentación a una fuente de alimentación que tenga más capacidad que la corriente nominal total. Si la corriente nominal total supera la capacidad total de alimentación, conecte cada uno de los cables de alimentación a una fuente de alimentación distinta con un interruptor de distribución independiente.

#### **Información relacionada**

& ["Lugar y espacio de instalación" de la página 523](#page-522-0)

#### **Uso de la impresora**

- O Nunca desmonte, modifique ni intente reparar el cable de alimentación, el enchufe, la unidad de la impresora, la unidad del escáner ni sus accesorios, a menos que siga las instrucciones específicas de los manuales de la impresora.
- O Desenchufe la impresora y póngase en contacto con personal técnico cualificado ante las siguientes situaciones:

El cable o el enchufe están estropeados; ha entrado líquido en la impresora; esta se ha caído o se ha dañado la carcasa; la impresora no funciona con normalidad o muestra un cambio en su rendimiento. No ajuste ningún control que no figure en las instrucciones de uso.

- O Procure que no se vierta ningún líquido dentro de la impresora y no utilizar esta con las manos mojadas.
- O Si la pantalla LCD está dañada, póngase en contacto con su proveedor. Si la solución de cristal líquido entra en contacto con las manos, láveselas con abundante agua y jabón. Si la solución de cristal líquido entra en contacto con los ojos, enjuágueselos inmediatamente con abundante agua. Si, aun después de lavarse a conciencia, sigue notando molestias o problemas de vista, acuda a un médico de inmediato.
- O Evite tocar los componentes internos de la impresora, a menos que se le indique en esta guía.
- O No toque las áreas en la que aparezca la etiqueta de precaución en el interior de la impresora y los elementos opcionales.
- O Evite el uso del teléfono durante una tormenta eléctrica. Existe un riesgo remoto de sufrir una descarga eléctrica de los rayos.
- O No utilice el teléfono para informar de un escape de gas en las proximidades de la fuga.
- O Cuando conecte la impresora a un ordenador o a otro dispositivo con un cable, compruebe que los conectores tengan la orientación correcta. Cada conector tiene una única orientación correcta. Si inserta un conector con la orientación errónea, puede dañar los dos dispositivos conectados por el cable.
- O No introduzca objetos por las ranuras de la impresora.
- O No introduzca la mano en la impresora durante la impresión.
- O No utilice aerosoles que contengan gases inflamables en el interior o las proximidades de la impresora. Podría provocar un incendio.
- O Tenga cuidado de no atraparse los dedos cuando abra las cubiertas, bandejas, cassettes, o cuando realice operaciones dentro de la impresora.
- O No presione con demasiada fuerza el cristal del escáner al colocar los originales.
- $\Box$  Para apagar el producto, utilice siempre el botón  $\bullet$  . No desenchufe la impresora hasta que la luz de encendido deje de parpadear.
- O Cuando no vaya a utilizar la impresora durante mucho tiempo, desenchufe el cable de alimentación de la toma eléctrica de la pared.
- O No se siente ni se apoye sobre la impresora. No coloque objetos pesados sobre la impresora.
- <span id="page-18-0"></span>O Cuando use la impresora, no olvide bloquear los tornillos de ajuste de la impresora.
- O No mueva la impresora cuando los tornillos de ajuste estén bloqueados.
- O Si utiliza la unidad de acabado de folletos opcional, tenga cuidado de no tocar las áreas marcadas con una etiqueta de precaución o alrededor de las mismas. Si se ha estado utilizando la impresora, estas partes pueden estar muy calientes. La alta temperatura puede ser causa de quemaduras.

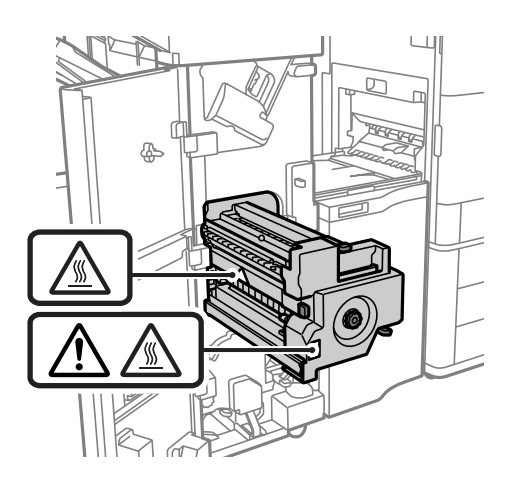

## **Manipulación de los productos consumibles**

- O Manipule los cartuchos de tinta ya usados con cuidado, ya que puede quedar algo de tinta alrededor del puerto de suministro.
	- O Si se mancha la piel de tinta, lávese a conciencia con agua y jabón.
	- O Si le entra tinta en los ojos, láveselos inmediatamente con agua. Si, aun después de lavarse a conciencia, sigue notando molestias o problemas de vista, acuda a un médico de inmediato.
	- O Si le entra tinta en la boca, acuda al médico enseguida.
- O No desarme el cartucho ni la caja de mantenimiento; la tinta podría entrar en contacto con los ojos o la piel.
- O No sacuda demasiado el cartucho de tinta, de lo contrario la tinta puede salirse del cartucho.
- O Guarde el cartucho de tinta y la caja de mantenimiento fuera del alcance de los niños.
- O Evite que el borde del papel se deslice sobre su piel, ya que puede cortarse con el borde del papel.

#### **Información relacionada**

- & ["Precauciones en la manipulación de los cartuchos de tinta" de la página 322](#page-321-0)
- & ["Precauciones al manipular la caja de mantenimiento" de la página 324](#page-323-0)

## **Advertencias y avisos para el uso de la pantalla táctil**

- O La pantalla LCD puede mostrar algunos puntitos claros u oscuros y, debido a sus características, puede tener un brillo irregular. Esto es normal y no indica ningún fallo de la pantalla.
- O Límpiela únicamente con un paño seco y suave. No utilice productos de limpieza líquidos ni químicos.
- O La carcasa exterior de la pantalla táctil podría romperse si recibe un fuerte impacto. Póngase en contacto con su distribuidor si la superficie del panel se fractura o se raja y no toque o intente retirar las piezas rotas.
- O Ejerza un poco de presión en la pantalla táctil con el dedo. No presione con demasiada fuerza ni con las uñas.
- <span id="page-19-0"></span>O No use objetos punzantes como bolígrafos o lápices afilados para realizar operaciones.
- O La condensación en el interior de la pantalla táctil debido a cambios repentinos de temperatura o humedad puede hacer que el rendimiento empeore.

### **Advertencias y avisos para la conexión a Internet**

No conecte este producto directamente a Internet. Conéctelo en una red protegida por un router o firewall.

## **Advertencias y avisos para el uso de la impresora con una conexión inalámbrica**

- O Las ondas de radio de esta impresora pueden afectar negativamente al funcionamiento de los aparatos médicos.Si utiliza esta impresora en el interior de instalaciones médicas o cerca de aparatos médicos, siga las instrucciones del personal autorizado representante del centro sanitario y todas las advertencias e instrucciones anunciadas en los aparatos médicos.
- O Las ondas de radio de esta impresora pueden afectar negativamente a dispositivos controlados automáticamente (puertas automáticas o alarmas de incendios, por ejemplo), y podrían provocar accidentes debido a un mal funcionamiento.Si utiliza esta impresora cerca de dispositivos controlados automáticamente, siga todas las advertencias e instrucciones escritas en los dispositivos.

# **Notas sobre la contraseña de administrador**

Esta impresora le permite establecer una contraseña de administrador para prevenir un acceso no autorizado o cambios en los ajustes del dispositivo y los ajustes de red guardados en el producto cuando se conecta a una red.

## **Valor por defecto de la contraseña de administrador**

El valor por defecto de la contraseña de administrador está impreso en la etiqueta del propio producto, tal y como el que se muestra. La posición en la que se adjunta la etiqueta depende del producto, como el lado en el que se abre la cubierta, la parte trasera o la inferior.

La siguiente ilustración es un ejemplo de la posición adjunta de la etiqueta en el lado de la impresora en el que se abre la cubierta.

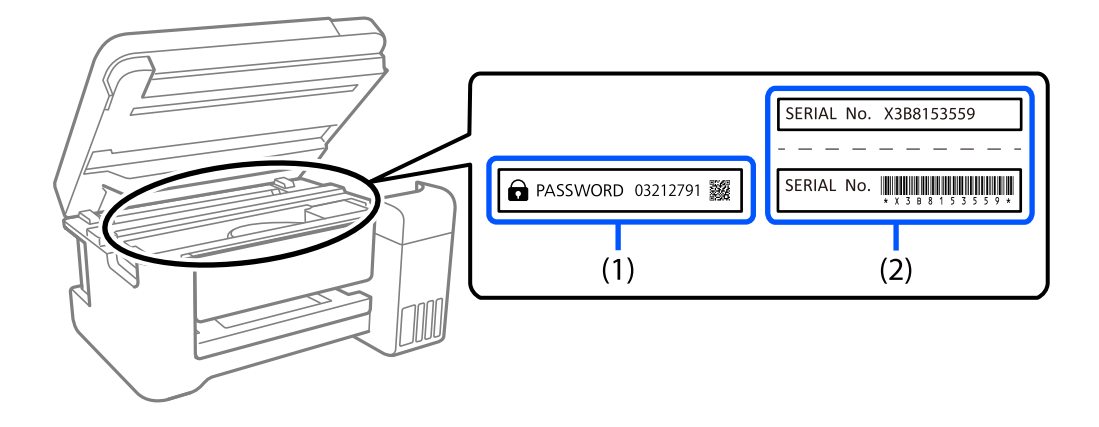

<span id="page-20-0"></span>Si se adjuntan ambas etiquetas (1) y (2), el valor junto a la CONTRASEÑA escrita en la etiqueta en (1) es el valor por defecto. En este ejemplo, el valor por defecto es 03212791.

Si solo se adjunta la etiqueta (2), el número de serie impreso en la etiqueta en (2) es el valor por defecto. En este ejemplo, el valor por defecto es X3B8153559.

#### **No se ha establecido la contraseña de administrador**

Establezca una contraseña en la pantalla de entrada de contraseña que se muestra al acceder a Web Config.

#### **Información relacionada**

& ["Ejecución de Web Config en un navegador web" de la página 475](#page-474-0)

#### **Cambio de la contraseña del administrador**

Por razones de seguridad, le recomendamos que cambie la contraseña inicial.

Se puede cambiar desde el panel de control de la impresora, Web Config y Epson Device Admin. Al cambiar la contraseña, utilice al menos 8 caracteres alfanuméricos y símbolos de un solo byte para ella.

#### **Información relacionada**

& ["Configurar la contraseña del administrador" de la página 619](#page-618-0)

### **Operaciones que requieren introducir la contraseña de administrador**

Si se le solicita que introduzca la contraseña de administrador para realizar las siguientes operaciones, introduzca la que está configurada en la impresora.

- O Si actualiza el firmware de la impresora desde un ordenador o dispositivo inteligente
- O Si inicia sesión en la configuración avanzada de Web Config.
- O Si realiza la configuración con una aplicación, como Fax Utility, que pueda cambiar la configuración de la impresora.
- O Si selecciona un menú en el panel de control de la impresora que ha sido bloqueado por el administrador.

#### **Información relacionada**

& ["Configuración bloqueo elementos del menú Ajustes generales" de la página 621](#page-620-0)

#### **Iniciar la contraseña del administrador**

Puede devolver la contraseña de administrador a los ajustes por defecto desde el menú de ajustes del administrador. Si ha olvidado su contraseña y no puede regresar a los ajustes por defecto, debe contactar con la Ayuda de Epson para solicitar servicio.

#### <span id="page-21-0"></span>**Información relacionada**

- & ["Configuración de la contraseña de administrador desde el panel de control" de la página 619](#page-618-0)
- & ["Configurar la contraseña del administrador desde una computadora" de la página 619](#page-618-0)
- & ["Dónde obtener ayuda" de la página 680](#page-679-0)

## **Protección de sus datos personales**

Si le regala la impresora a alguien o se deshace de ella, borre la memoria seleccionando los menús en el panel de control tal y como se describe debajo.

- O **Configuración** > **Ajustes generales** > **Admin. del sistema** > **Borrar datos mem. interna** > **Fuente PDL, macro y área de trabajo**
- O **Configuración** > **Ajustes generales** > **Admin. del sistema** > **Restablecer** > **Borrar todos los datos y ajustes** > **Velocidad alta**, **Sobreescribir**, or **Triple sobrescritura**

#### **Información relacionada**

◆ ["Restablecer:" de la página 508](#page-507-0)

## **Eliminación de modelos de impresora europeos**

La impresora tiene una batería.

El icono del cubo de basura tachado del producto indica que este producto y las baterías incorporadas no deben desecharse como basura doméstica normal. Para prevenir daños medioambientales o a la salud de las personas por favor separe este producto y sus baterías del resto de residuos domésticos para asegurar su correcto reciclaje de manera segura para el medioambiente. Para obtener más información acerca de los lugares de recogida por favor póngase en contacto con su administración local o el minorista donde adquirió el producto. El uso de los símbolos químicos Pb, Cd o Hg indica si esos metales han sido usados en la batería.

Esta información solo concierne a los clientes que residan en la Unión Europea, de acuerdo con la directiva 2006/66/EC DEL PARLAMENTO EUROPEO Y EL CONSEJO del 6 de septiembre de 2006 en baterías y depósitos y residuos de baterías y depósitos y derogatoria de la directiva 91/157/EEC y la transposición de la legislación e implementación en los distintos sistemas legales nacionales, y para clientes en países de Europa, Oriente Medio y África (EMEA) donde se han implementado normativas equivalentes.

Para otros países, por favor contacte con su administración local para investigar la posibilidad de reciclar su producto.

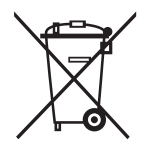

# <span id="page-22-0"></span>**Nombres y funciones de las piezas**

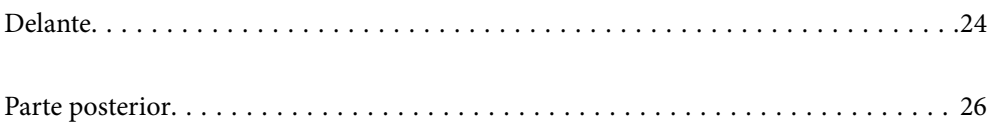

# <span id="page-23-0"></span>**Delante**

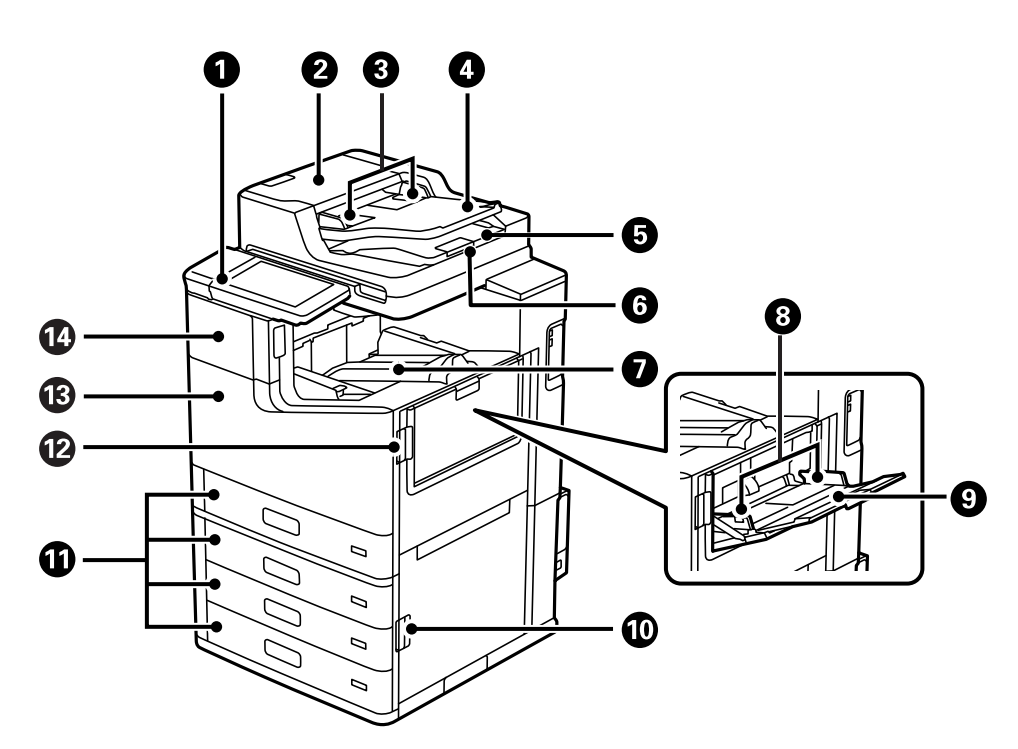

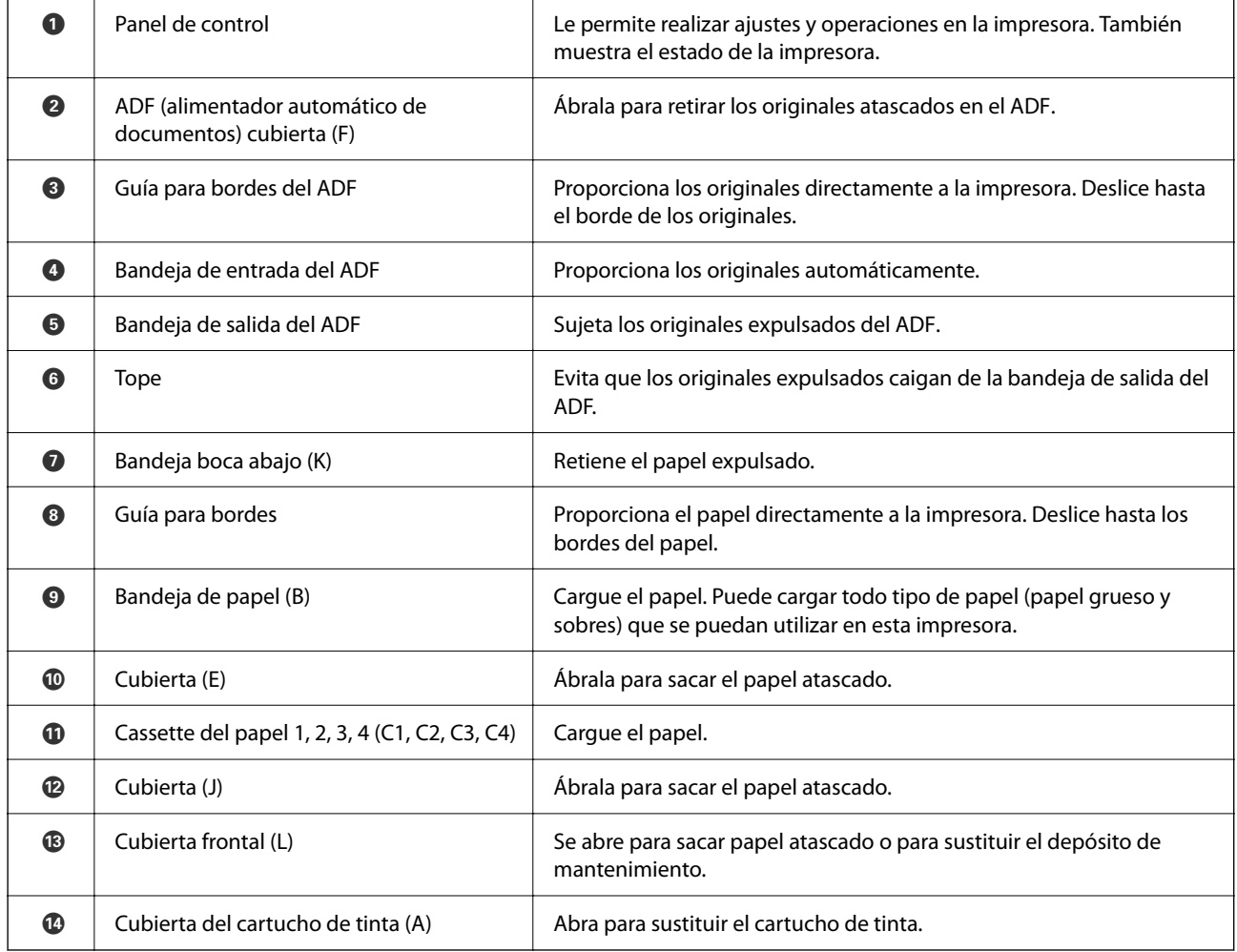

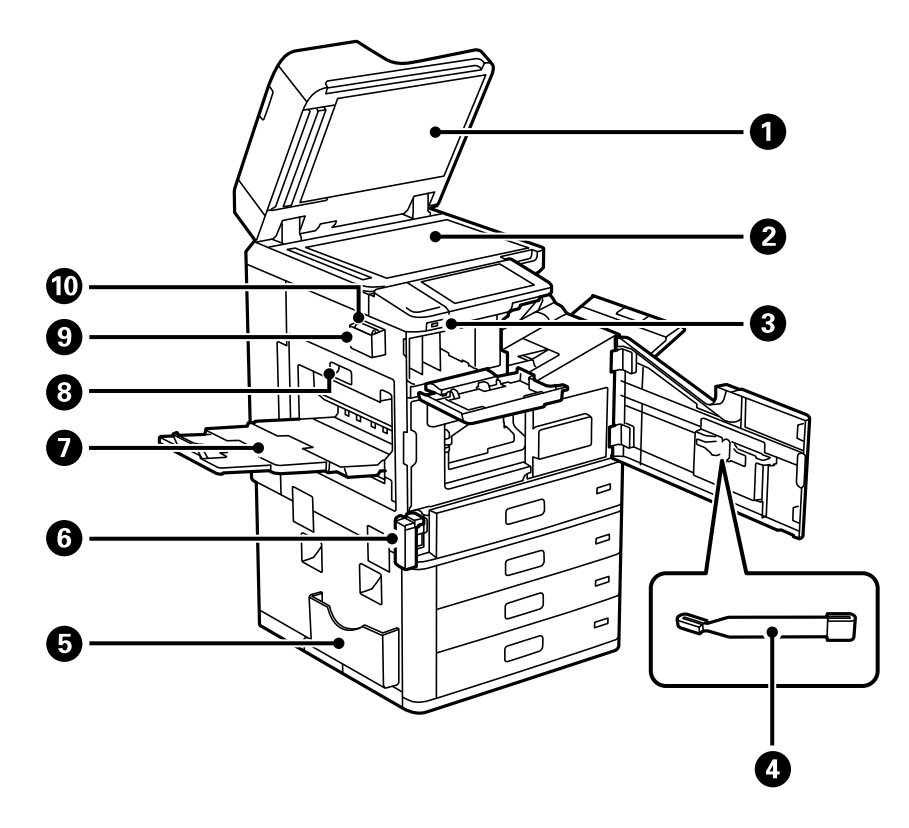

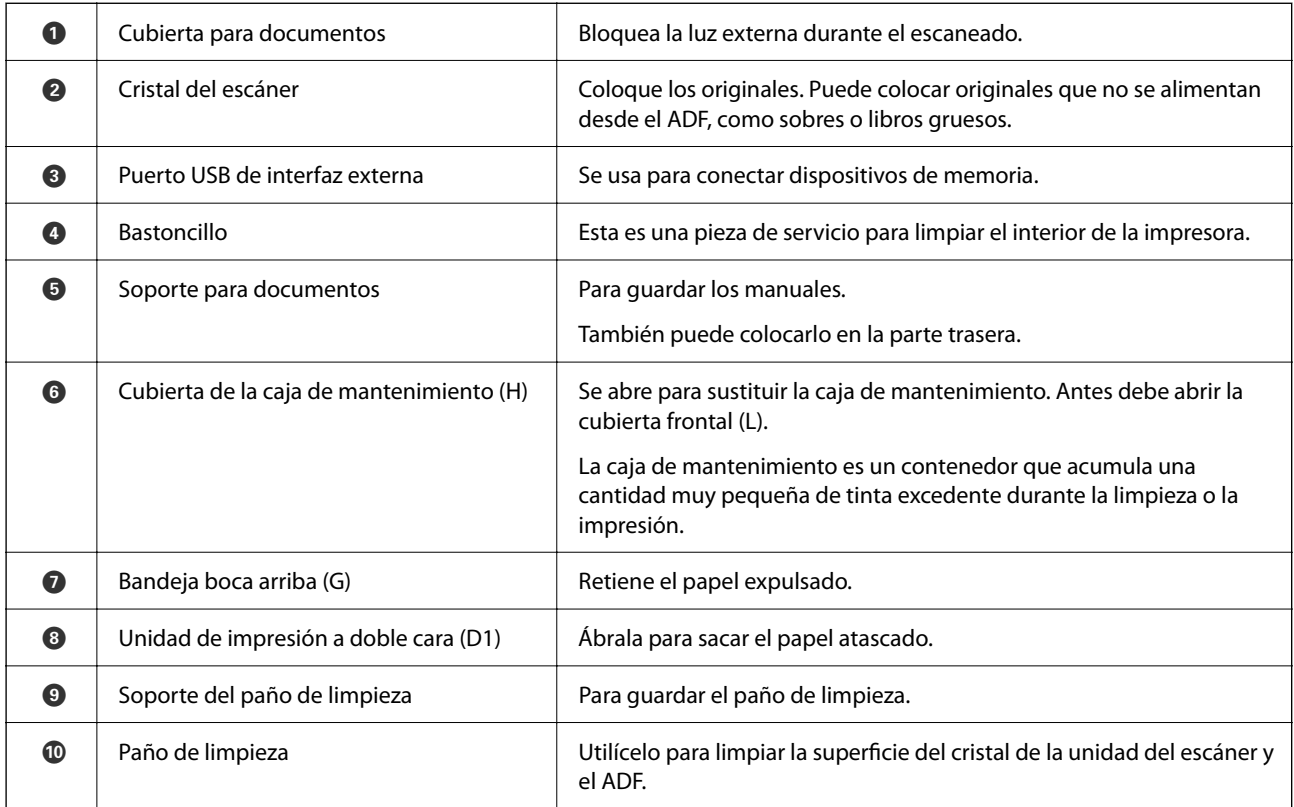

# <span id="page-25-0"></span>**Parte posterior**

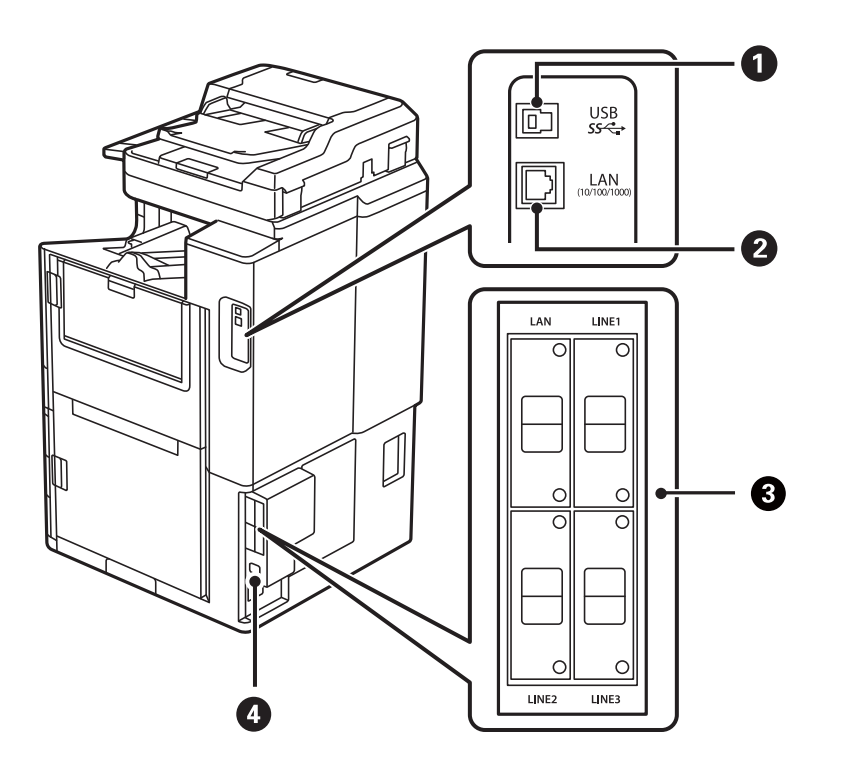

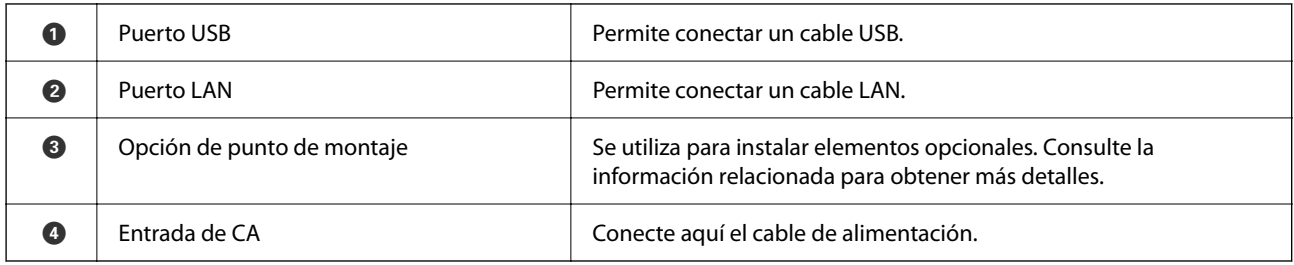

#### **Información relacionada**

 $\blacktriangleright$  ["Lista de elementos opcionales" de la página 372](#page-371-0)

# <span id="page-26-0"></span>**Guía del panel de control**

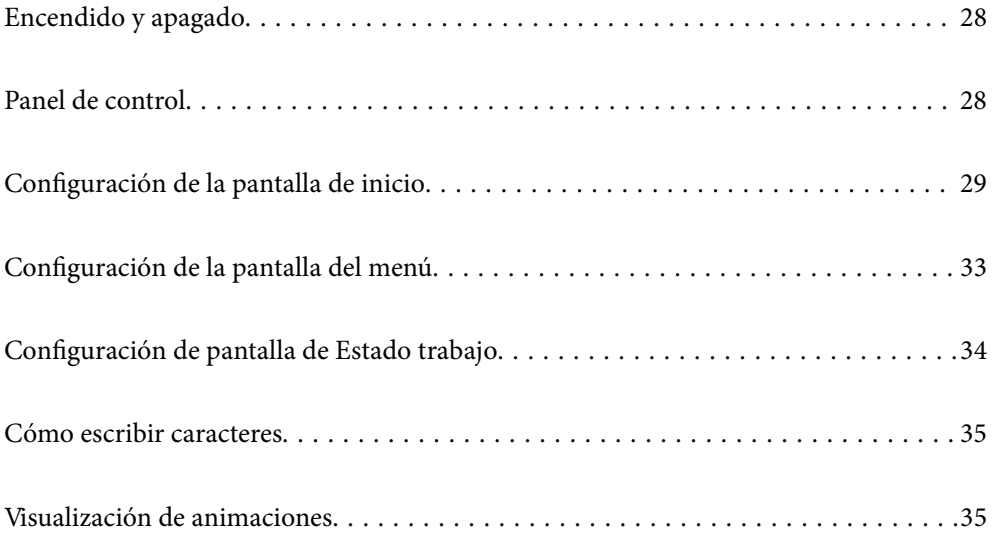

# <span id="page-27-0"></span>**Encendido y apagado**

#### **Encendido**

Pulse el botón de encendido en el panel de control para encender. Mantenga pulsado el botón  $\bigcup$  hasta que aparezca la pantalla LCD.

La pantalla de inicio se muestra cuando finaliza el inicio.

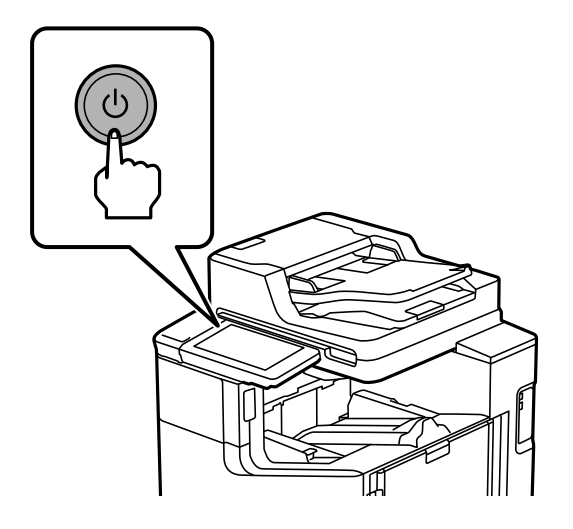

#### **Apagado**

Pulse el botón  $\mathsf{\dot{U}}$ y, a continuación, siga las instrucciones en pantalla para apagar.

#### c*Importante:*

 $\Box$  Cuando desenchufe el cable de alimentación, espere a que la luz de encendido y la pantalla LCD se apaguen.

## **Panel de control**

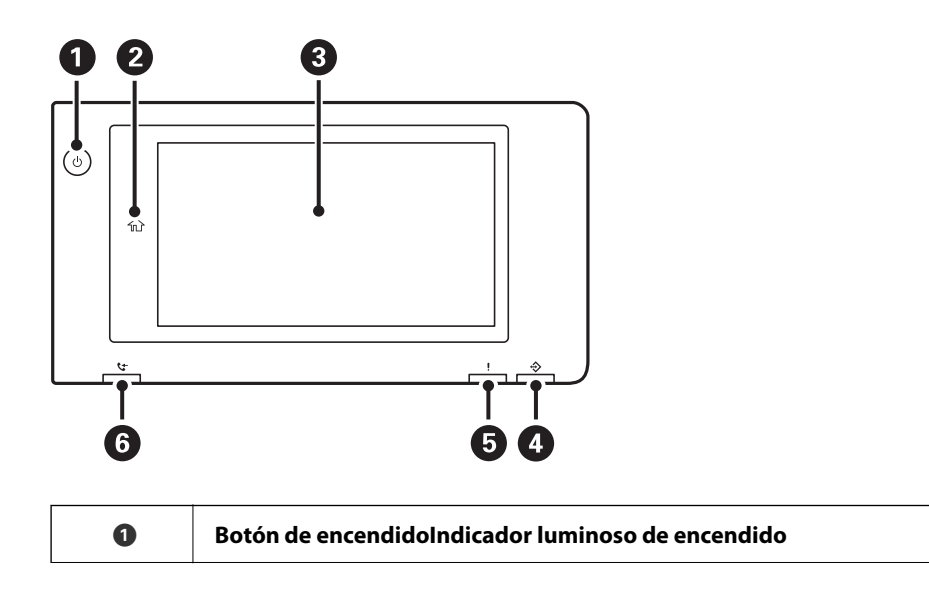

<span id="page-28-0"></span>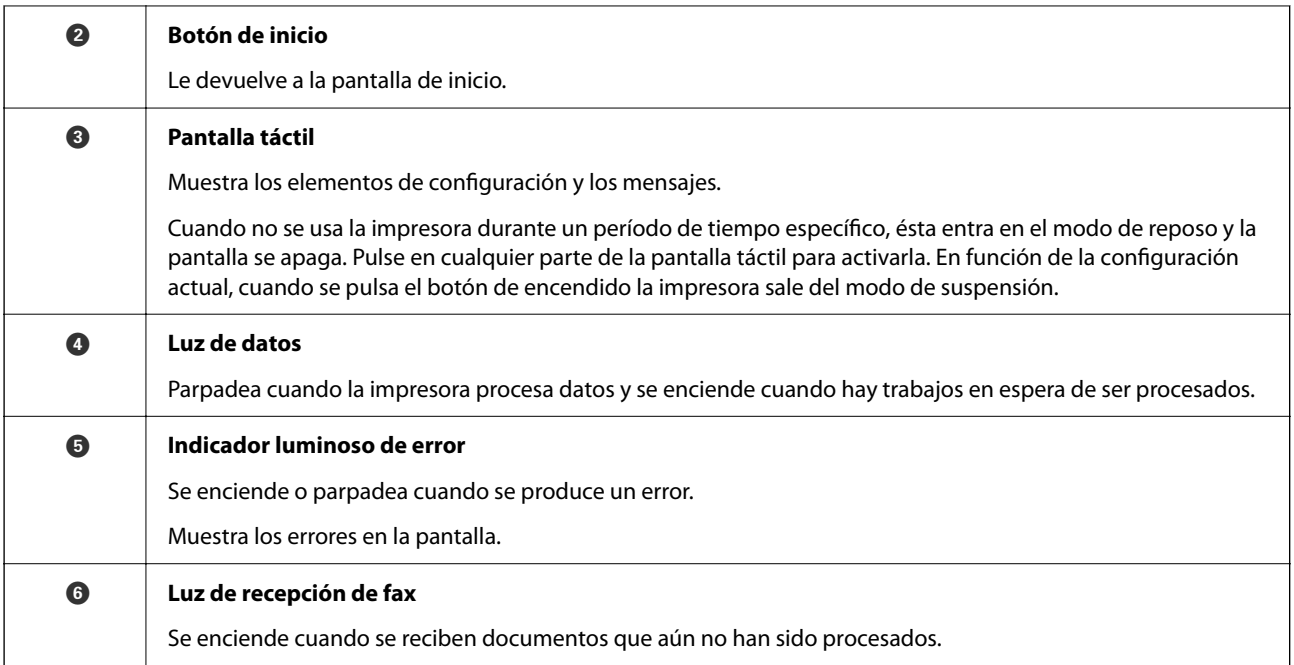

El panel de control se puede inclinar.

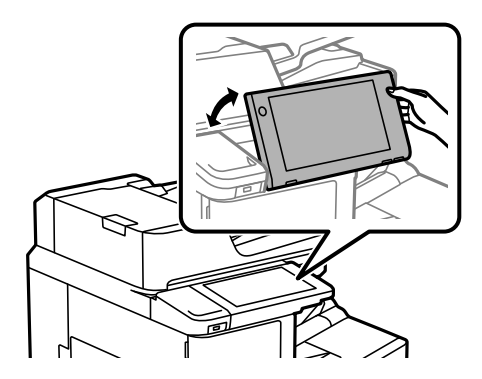

# **Configuración de la pantalla de inicio**

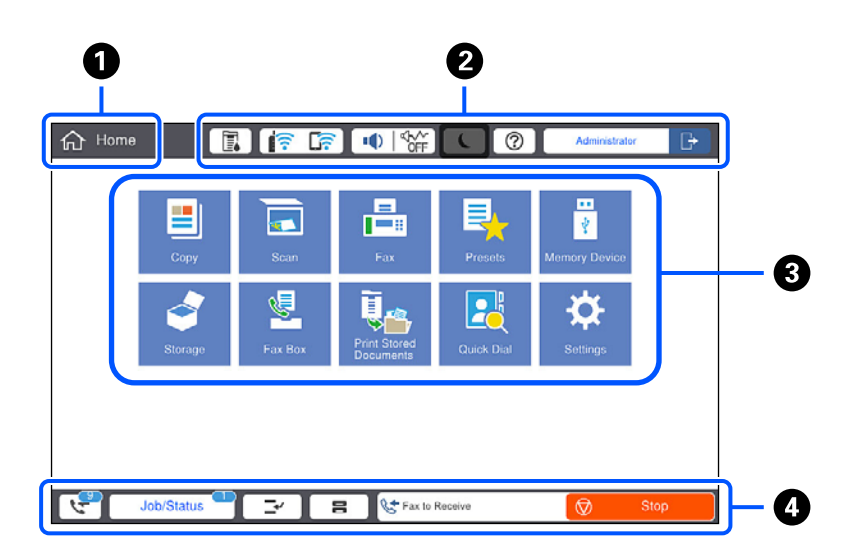

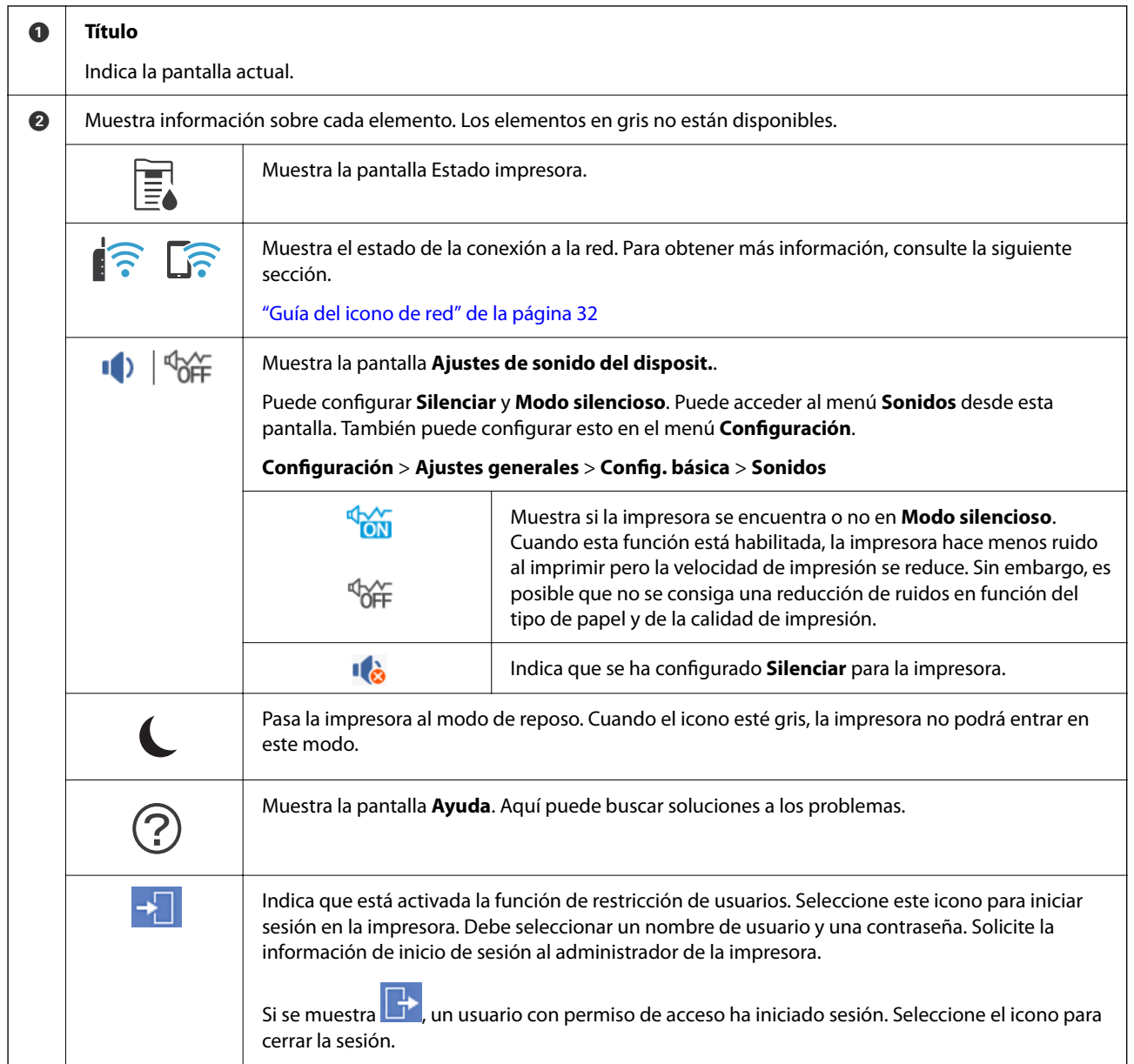

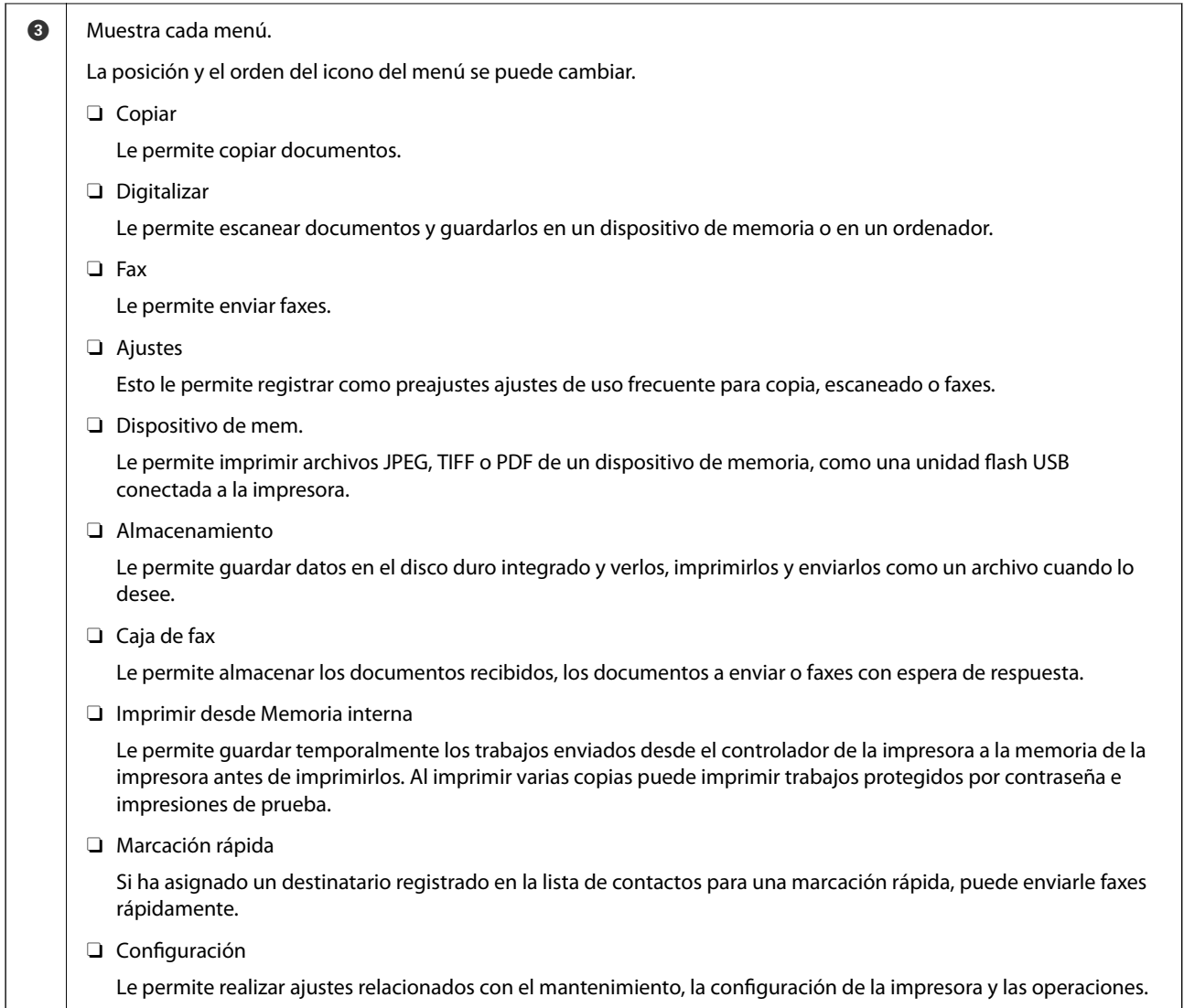

<span id="page-31-0"></span>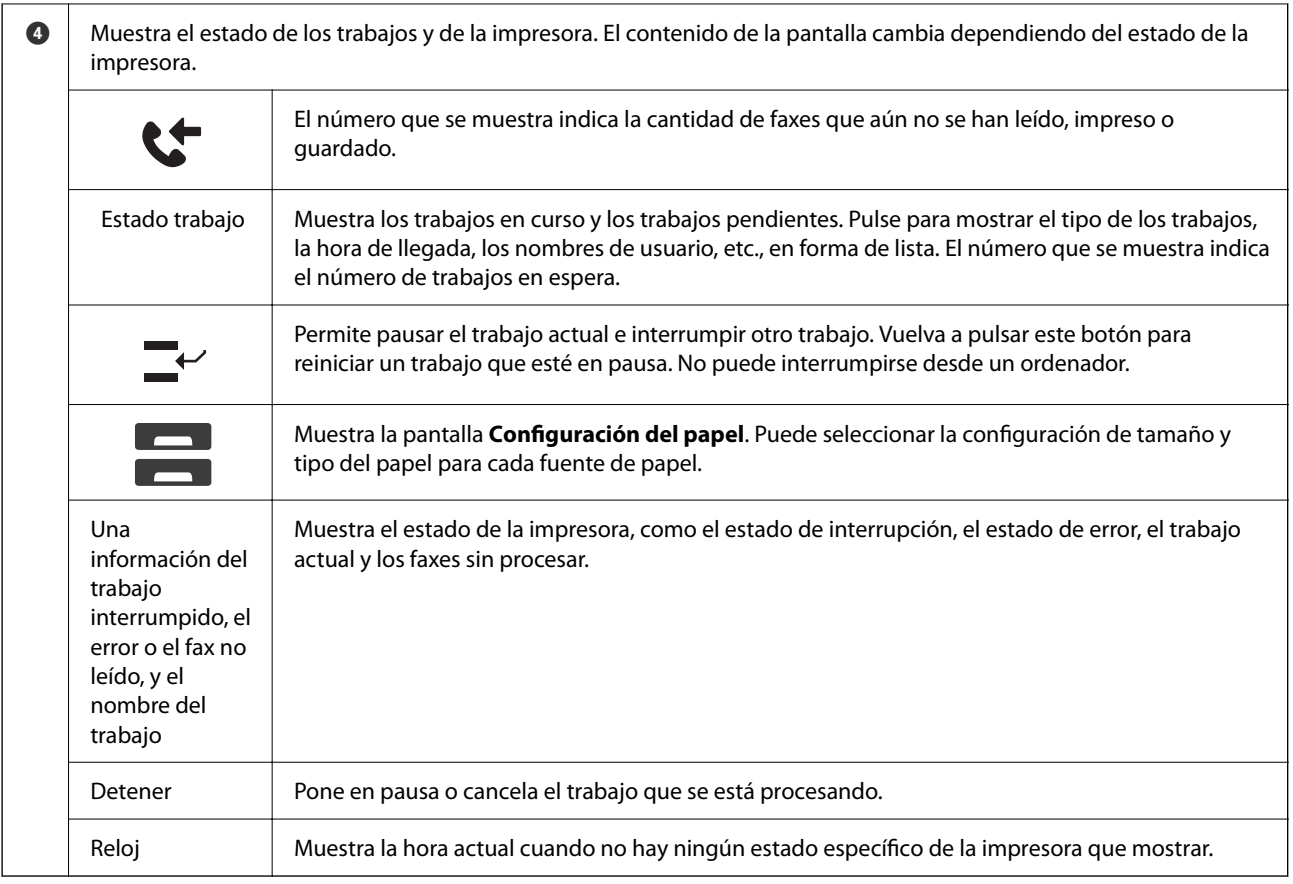

## **Guía del icono de red**

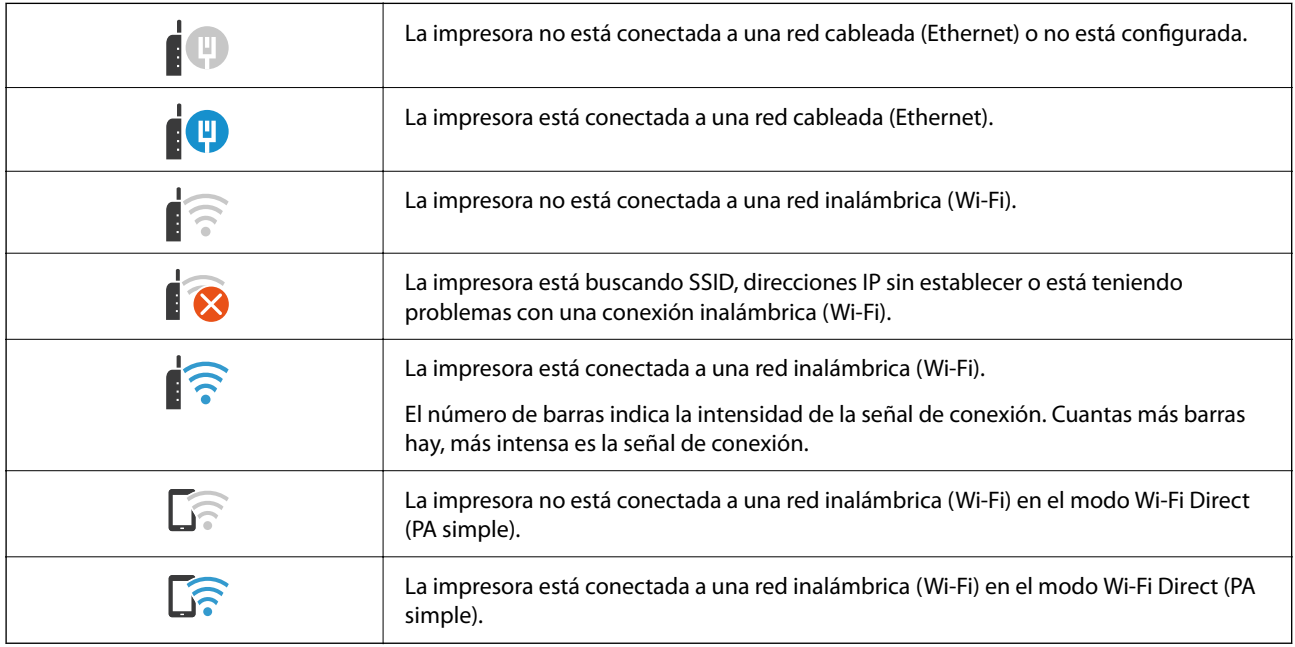

# <span id="page-32-0"></span>**Configuración de la pantalla del menú**

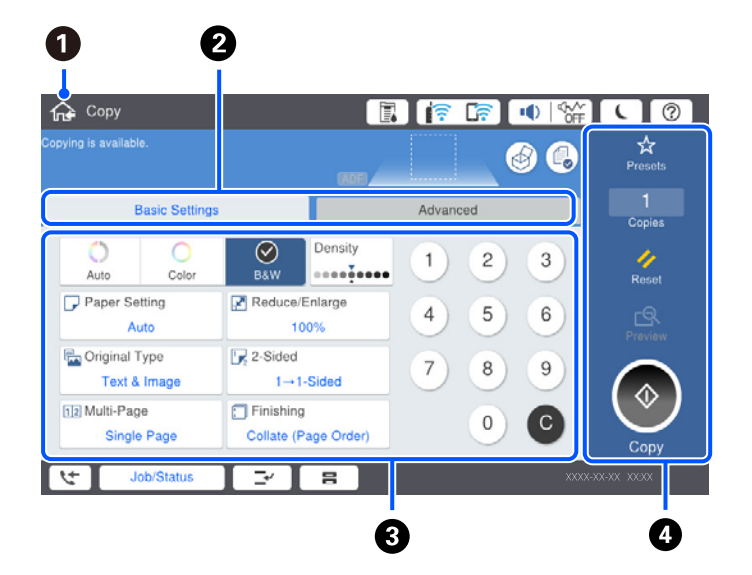

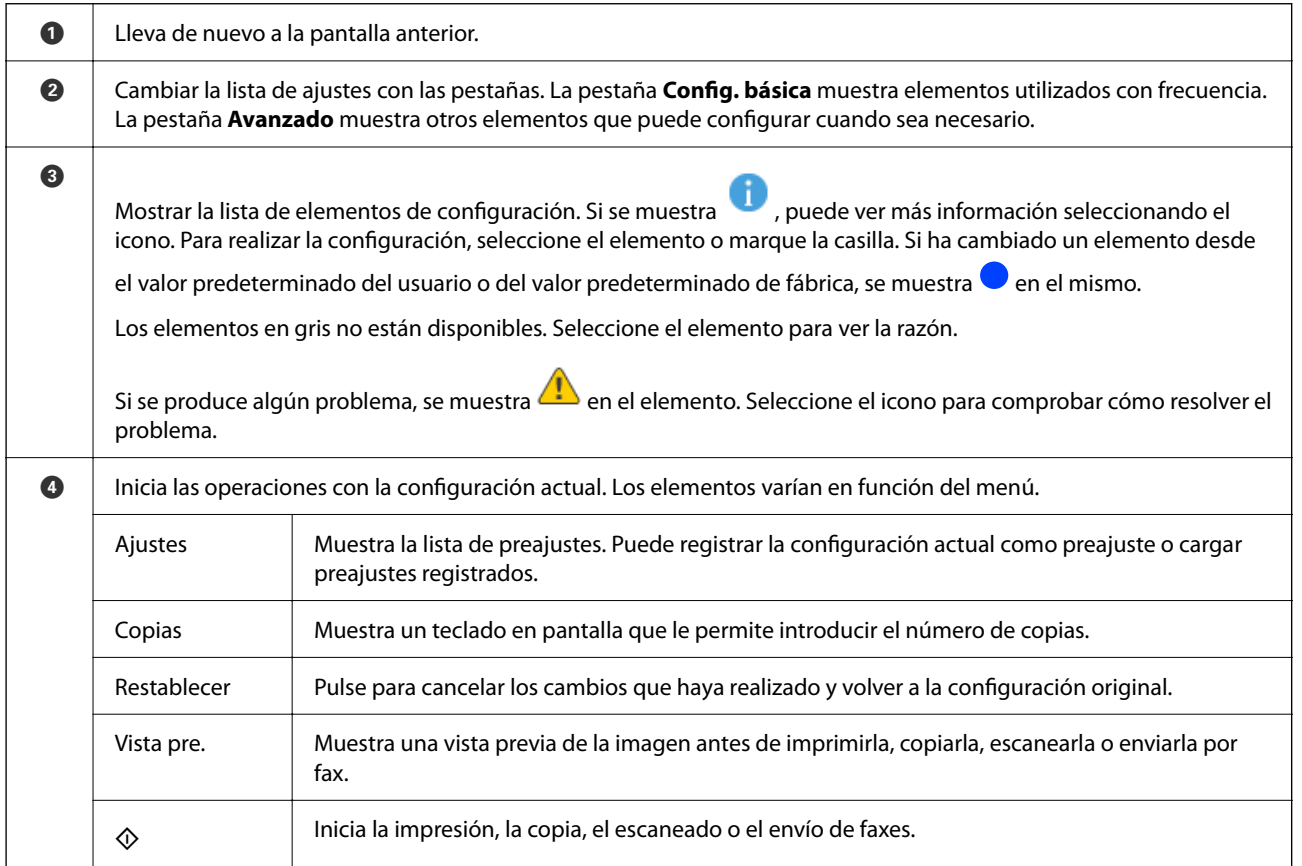

# <span id="page-33-0"></span>**Configuración de pantalla de Estado trabajo**

Seleccione Estado trabajo en el panel de control para mostrar el menú Estado trabajo. Puede comprobar el estado de la impresora o de los trabajos.

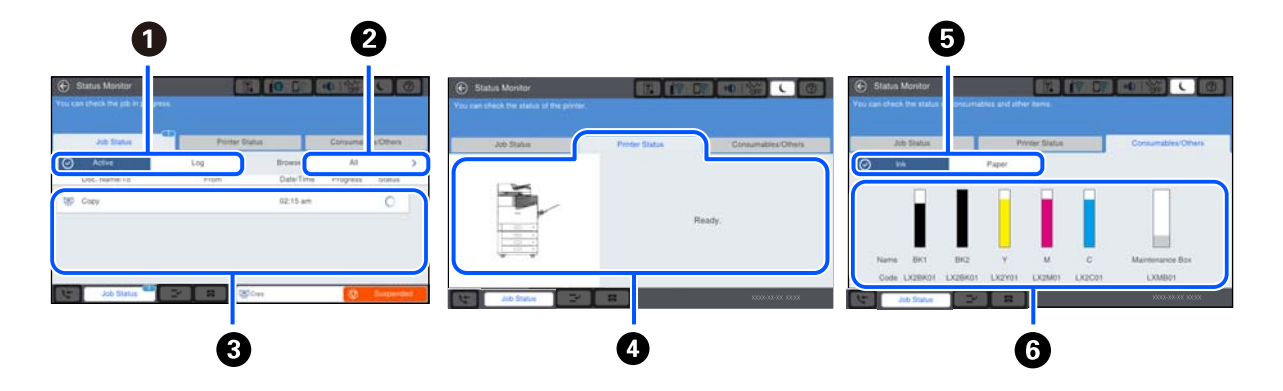

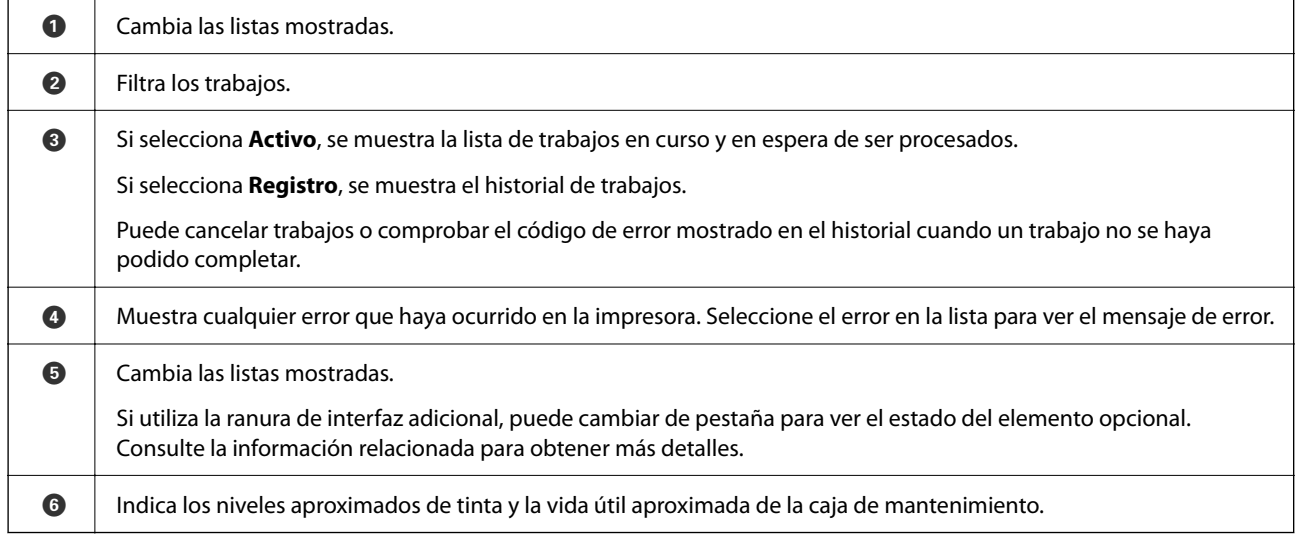

#### **Información relacionada**

- & ["El código de error se muestra en el menú de estado" de la página 306](#page-305-0)
- & ["Lista de elementos opcionales" de la página 372](#page-371-0)

## **Reservar trabajos**

Puede reservar trabajos durante la copia o la impresión si no está utilizando el ADF o el cristal del escáner.

No necesita llevar a cabo ninguna acción especial para reservar trabajos. Si selecciona  $\Phi$  durante el funcionamiento normal, el trabajo se ejecuta tan pronto como finaliza el trabajo actual.

Puede reservar hasta 100 de los siguientes tipos de trabajos, incluido el trabajo actual.

- O Impresión
- O Copiar
- O Enviar faxes

# <span id="page-34-0"></span>**Cómo escribir caracteres**

Puede usar el teclado de la pantalla para introducir caracteres y símbolos al configurar la red, etc.

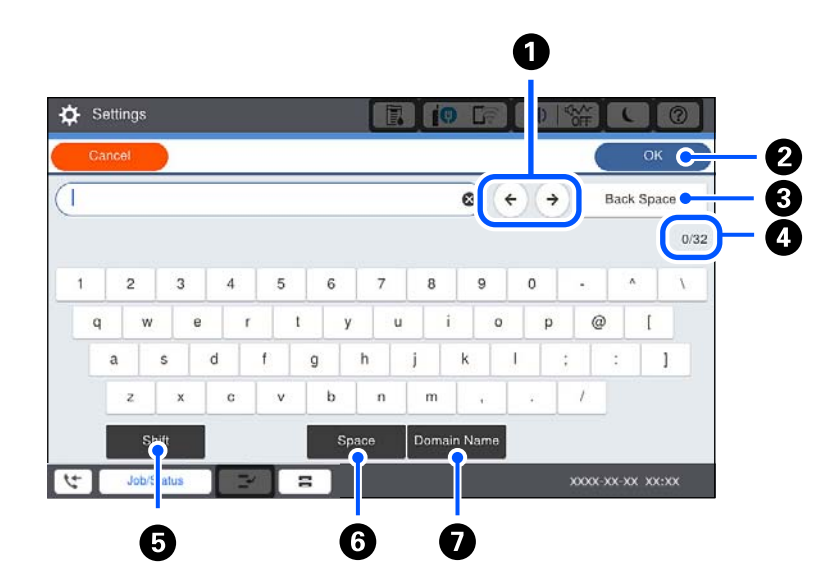

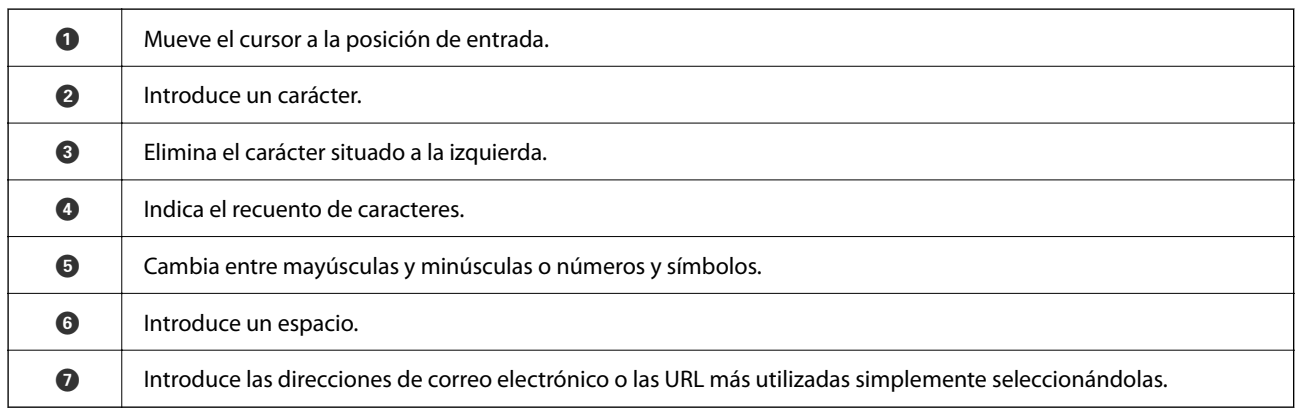

# **Visualización de animaciones**

En la pantalla LCD puede ver las animaciones de las instrucciones de funcionamiento tales como cargar papel o retirar el papel atascado.

 $\Box$  Seleccione  $\copyright$ : muestra la pantalla de ayuda. Seleccione los elementos que desea ver en **Cómo**.

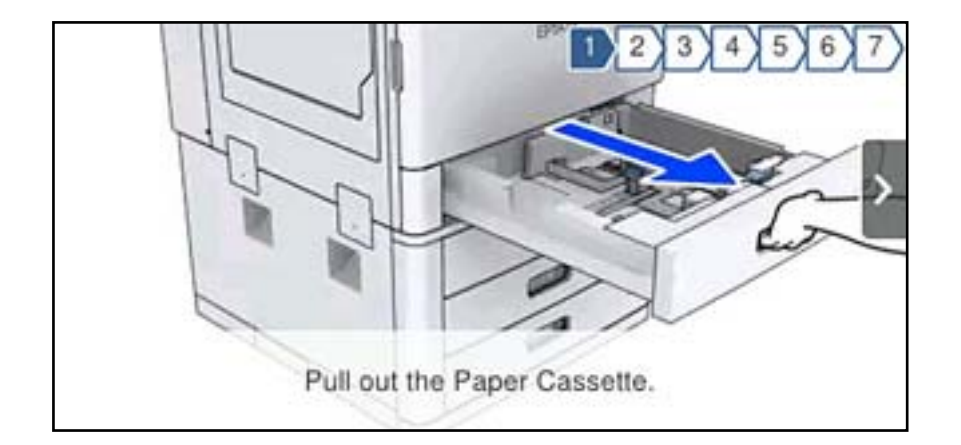

O En la parte inferior de la pantalla de operaciones seleccione **Cómo** para ver la animación relativa.
# <span id="page-36-0"></span>**Carga del papel**

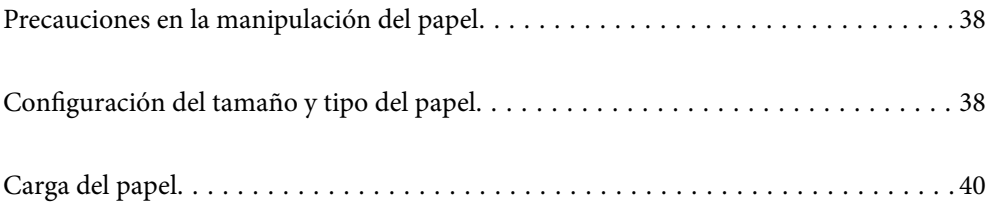

# <span id="page-37-0"></span>**Precauciones en la manipulación del papel**

#### **Manipulación del papel**

- O Consulte las hojas de instrucciones suministradas junto con el papel.
- O Airee y alinee los bordes del papel antes de cargarlo.

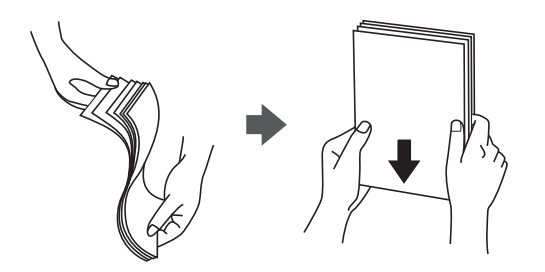

#### **Almacenamiento del papel**

Tenga en cuenta lo siguiente al almacenar papel.

- O Precinte el resto del papel en una bolsa de plástico para evitar la absorción de humedad.
- O Guárdelo en un lugar con menos humedad. Asimismo, evite que el papel se moje.
- O Manténgalo alejado de la luz del sol directa.
- O No coloque el papel en vertical, guárdelos en una superficie plana.

#### *Nota:*

Aunque guarde el papel como se indica más arriba, se puede producir un deterioro de la calidad de impresión o atascos de papel dependiendo del entorno. Antes de utilizar el papel almacenado, intente imprimir una pequeña cantidad de papel y compruebe si produce atascos de papel o manchas en la impresión.

#### **Información relacionada**

& ["Tipos de papel no disponibles" de la página 463](#page-462-0)

# **Configuración del tamaño y tipo del papel**

Si registra el tamaño y tipo de papel en la pantalla que aparece al introducir el cassette de papel, la impresora le informará si la información registrada y los ajustes de impresión son diferentes. Esto evita desperdiciar papel y tinta, ya que garantiza que no está imprimiendo con un tamaño de papel incorrecto o con un color incorrecto debido al uso de ajustes no coincidentes con el tipo de papel.

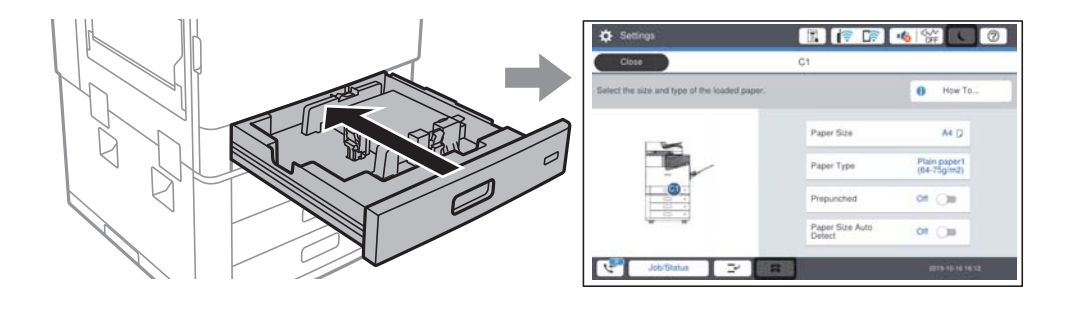

<span id="page-38-0"></span>Si el tamaño y el tipo de papel mostrados son diferentes a los del papel cargado, seleccione el elemento que desee cambiar. Si los ajustes coinciden con el papel cargado, cierre la pantalla.

#### *Nota:*

- $\Box$  También puede acceder a la pantalla de configuración de tamaño y tipo de papel seleccionando  $\blacktriangle$  en el panel de control.
- O Puede registrar tamaños de uso frecuente definidos por el usuario en *Configuración* > *Ajustes generales* > *Config. de la impresora* > *Conf. origen de papel* > *Lista Tamaño de papel definido por el usuario*.
- O Para seleccionar un tamaño definido por el usuario como el tamaño del papel, configure *Det. aut. del Tamaño papel* como *Desa*.

# **Configuración del tipo de papel**

Para obtener unos resultados de impresión óptimos, seleccione el tipo de papel pertinente.

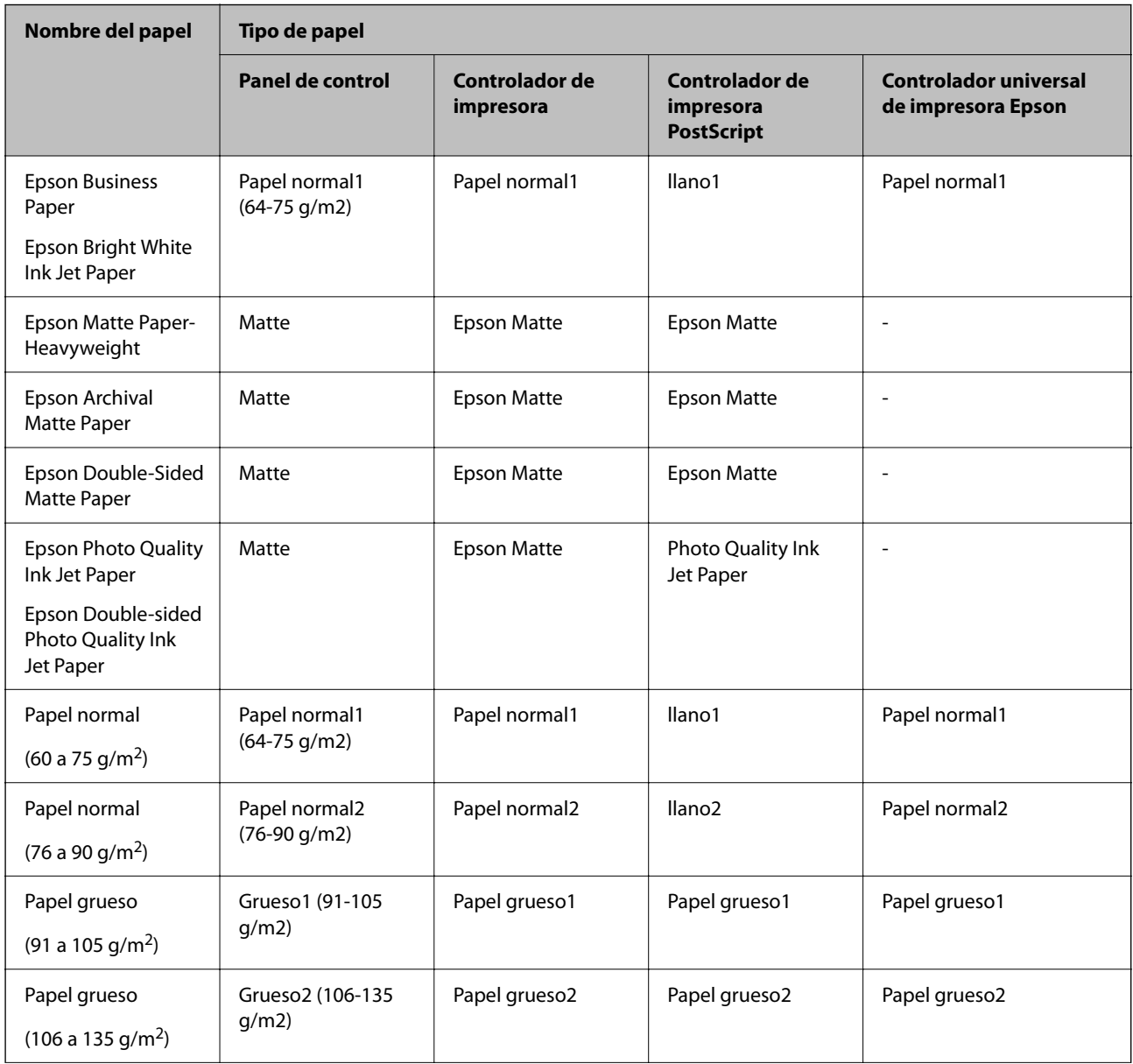

<span id="page-39-0"></span>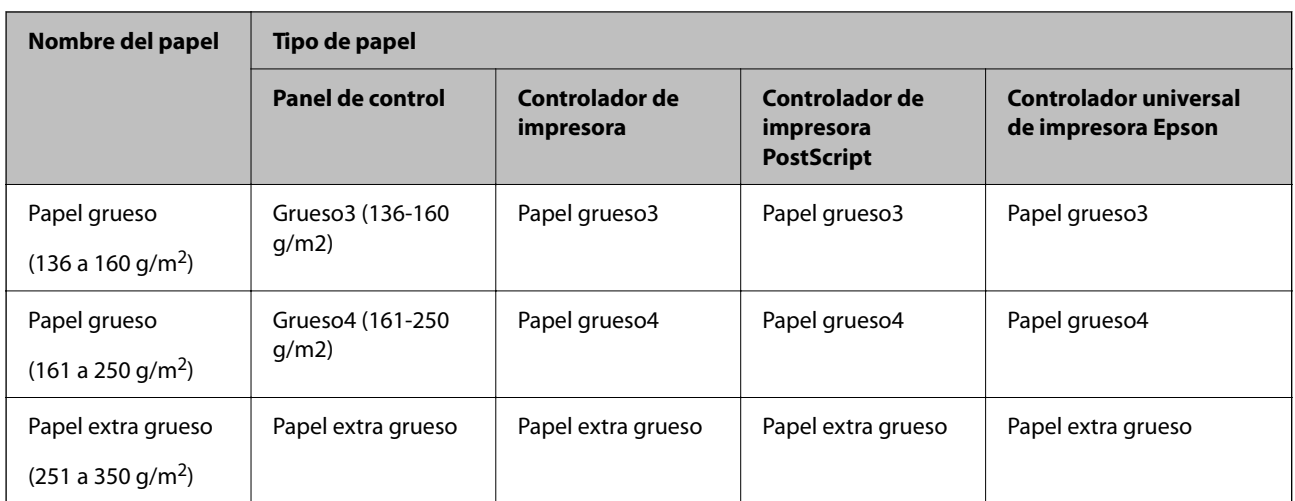

# **Lista de tamaños detectados del papel**

Cuando activa **Det. aut. del Tamaño papel**, los siguientes tamaños de papel se detectan automáticamente al cargarse en cassette de papel.

A6, B6, A5, Media carta, B5, A4, Carta, B4, Legal, A3, 11×17 pulg.

Los tamaños de papel parecidos, como A4 y Carta, pueden no detectarse correctamente. Si se detectan tamaños de

Media carta, Carta, Legal y Ledger como tamaños A5, A4, B4 y A3, seleccione  $\blacksquare$  y ajuste el tamaño correcto.

Si los tamaños no pueden detectarse automáticamente, seleccione , desactive la función Det. aut. del Tamaño **papel** y, a continuación, establezca el tamaño de papel que ha cargado.

# **Carga del papel**

Puede ver las animaciones que se muestran en la pantalla LCD de la impresora para ver cómo se carga el papel.

Seleccione  $\mathcal{O}_y$ , a continuación **Cómo** > **Cargar papel**. Seleccione el origen del papel que desea utilizar para mostrar las animaciones. Seleccione **Cerrar** para cerrar la pantalla de la animación.

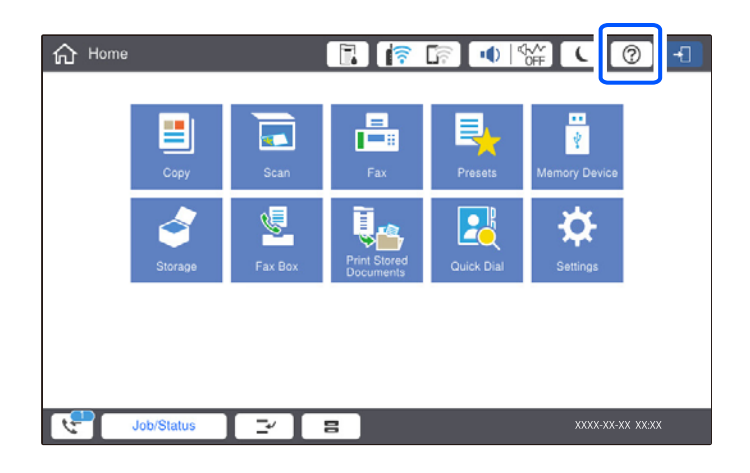

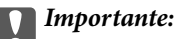

Inserte y retire el cartucho de papel lentamente. Inserte la bandeja de alta capacidad lentamente porque la bandeja está pesada debido a la gran cantidad de papel cargado en la bandeja.

#### *Nota:*

Cuando cambie la posición de las guías laterales en el cassette de papel, libere el bloqueo del cassette y mueva las guías laterales. Después de cambiar la posición, vuelva a bloquear el casete.

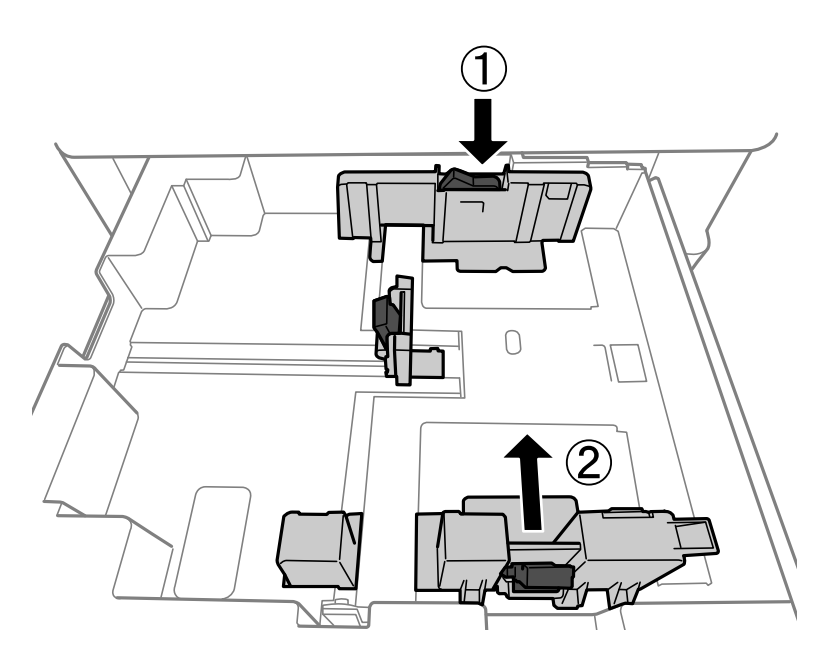

## **Carga de sobres**

Cargue primero el borde corto de los sobres en el centro de la bandeja del papel con la solapa hacia abajo y deslice las guías laterales hasta los bordes de los sobres.

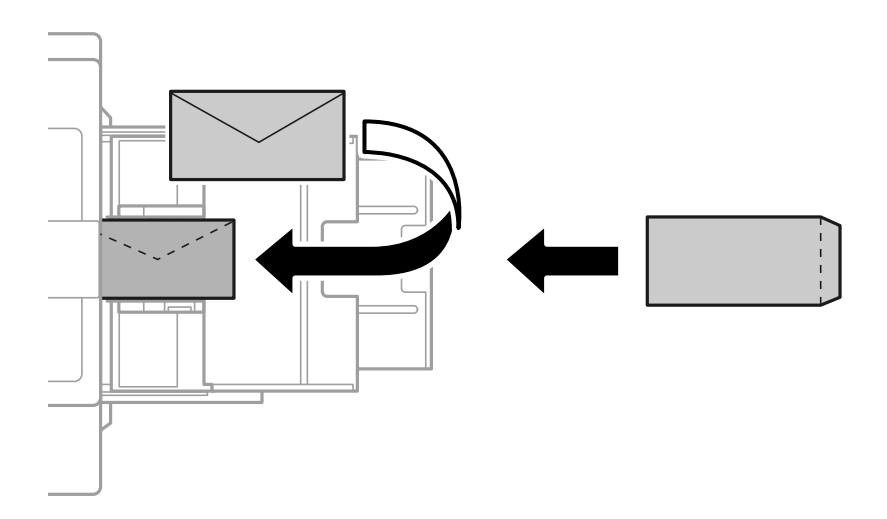

Si la solapa se encuentra en el lado corto, asegúrese de incluir la solapa cuando configure el tamaño definido por el usuario.

# **Carga de papel perforado**

Ajuste los márgenes para no imprimir sobre los agujeros.

No se puede imprimir en un área situada a 17 mm del borde (borde perforado) del papel.

#### c*Importante:*

Cargue el papel perforado con el orificio mirando hacia usted. Si se carga el papel en una dirección incorrecta, pueden provocarse atascos de papel o manchas dentro de la impresora.

#### O Cassette del papel

Cargue el papel perforado con la cara a imprimir hacia abajo y con los agujeros en la parte delantera.

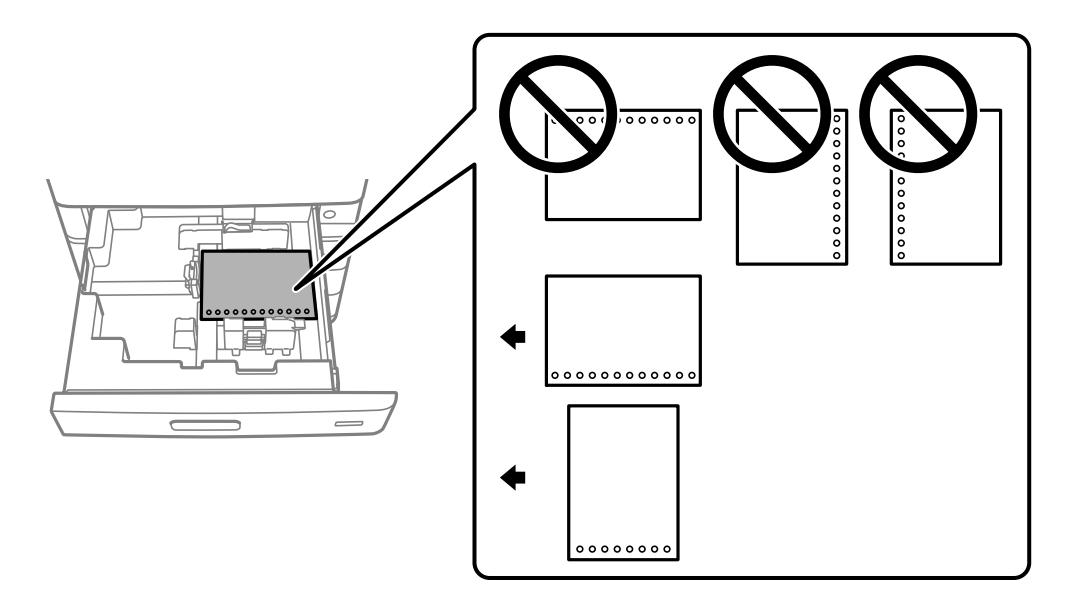

Seleccione **Activ.** como ajuste de **Preperforado** en la pantalla de configuración del papel que se muestra en el panel de control.

O Bandeja de papel

Cargue el papel perforado con la cara a imprimir hacia arriba y con los agujeros en la parte delantera.

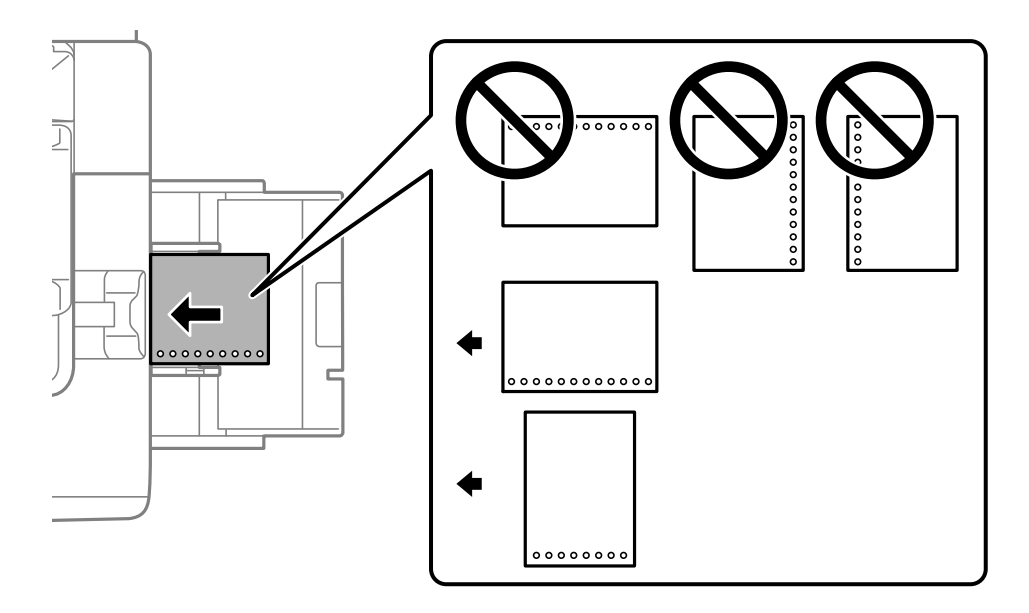

Seleccione **Activ.** como ajuste de **Preperforado** en la pantalla de configuración del papel que se muestra en el panel de control.

*Nota:*

Otra forma de ver la pantalla de ajustes del papel es seleccionando  $\blacksquare$  en el panel de control.

# **Carga de papel largo**

Cargue una sola hoja de papel largo en la bandeja de papel. Configure **Det. aut. del Tamaño papel** en **Desa** y, a continuación, seleccione **Definido por Usuario** como ajuste del tamaño de papel.

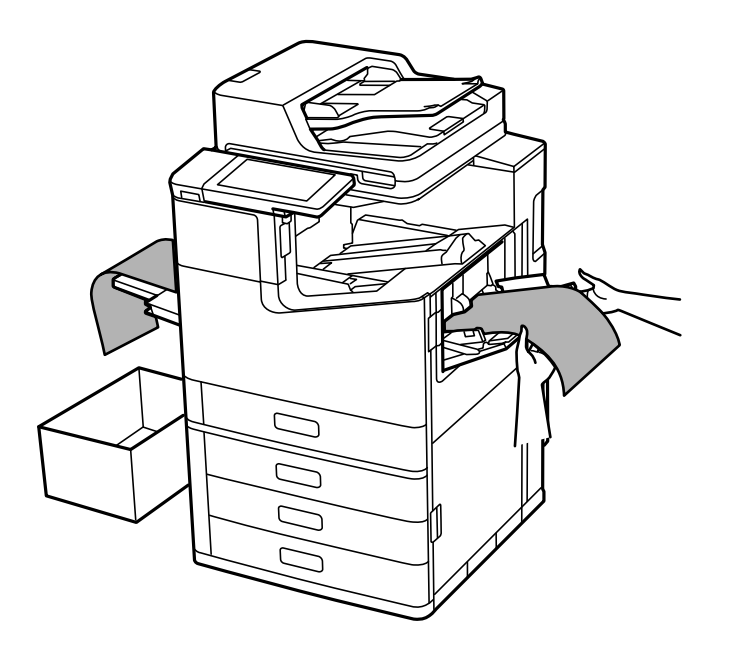

- O Si el papel cae de la bandeja boca arriba, prepare una caja para asegurarse de que el papel no toque el suelo.
- O No toque el papel que se está expulsando. Podría provocarle lesiones en la mano o afectar negativamente a la calidad de impresión.
- O Al cargar papel largo, tenga cuidado de no cortarse las manos con los bordes del papel cuando lo sujete.

#### **Información relacionada**

& ["Cómo cargar papel largo cuando está instalada la unidad de acabado con grapas P2" de la página 410](#page-409-0)

# <span id="page-43-0"></span>**Colocación de originales**

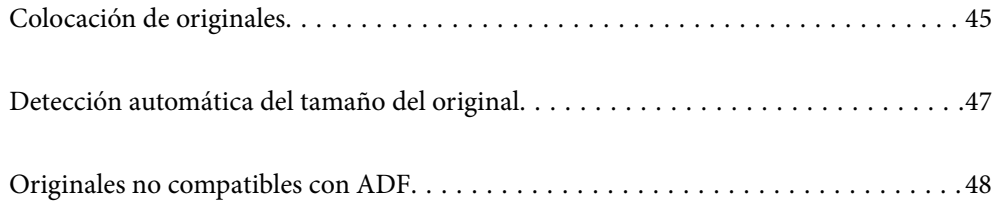

# <span id="page-44-0"></span>**Colocación de originales**

Coloque los originales en el cristal del escáner o en el ADF.

Puede colocar varios originales en el ADF. Si el escaneado dúplex automático está disponible, puede escanear ambas caras de los originales al mismo tiempo. Consulte en el siguiente enlace las especificaciones del ADF.

["Especificaciones del ADF" de la página 513](#page-512-0)

Siga los pasos a continuación para ver el video en el que se explica cómo colocar los originales.

Seleccione  $\mathcal{D}_y$ , a continuación, **Cómo** > **Colocar originales**. Seleccione el método de colocación de los originales que desee ver. Seleccione **Cerrar** para cerrar la pantalla con la animación.

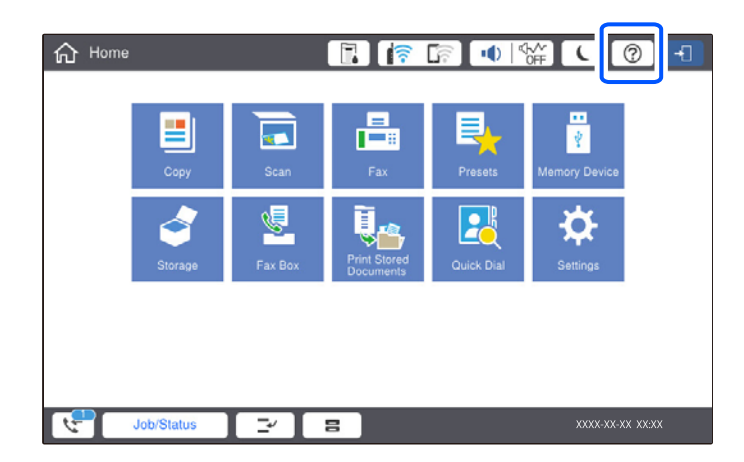

#### **Cuando utilice el cristal del escáner**

### !*Precaución:*

Tenga cuidado de no pillarse los dedos cuando cierre la cubierta para documentos. De lo contrario, podría hacerse daño.

#### c*Importante:*

 $\Box$  Al colocar originales voluminosos, como libros, evite que la luz exterior incida directamente sobre el cristal del escáner.

Si la luz exterior es demasiado intensa, es posible que el tamaño del original no se detecte automáticamente, o que el resultado de la copia o el escaneado esté blanco.

- O No ejerza demasiada fuerza sobre el cristal del escáner. De lo contrario, podría dañarse.
- $\Box$  No presione con demasiada fuerza sobre el original. Si presiona con demasiada fuerza, puede producirse borrosidad, manchas y puntos de tinta.
- $\Box$  Si el original tiene marcas de pliegues o arrugas, alíselo y vuelva a colocarlo en el cristal del escáner. Las imágenes pueden salir borrosas en las partes donde el original no está en contacto con el cristal del escáner.
- $\Box$  Si hay residuos o suciedad en el cristal del escáner, puede ampliarse el rango de escaneado para incluirlo, de forma que la imagen del original se puede ver desplazada o reducida. Quite toda suciedad del cristal del escáner antes de escanear.

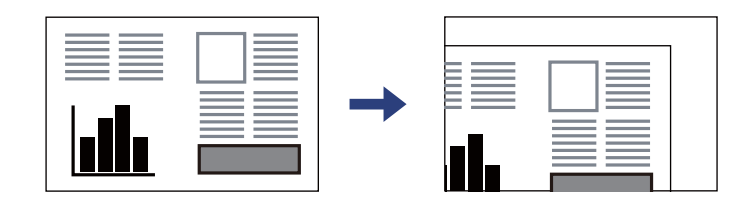

 $\Box$  Retire los originales después de escanearlos. Si deja los originales en el cristal del escáner mucho tiempo, se pueden quedar pegados a la superficie del cristal.

#### *Nota:*

- O Los 1,5 mm desde los bordes del cristal del escáner no se escanean.
- $\Box$  Cuando se colocan originales en el ADF y en el cristal del escáner, se da prioridad a los originales en el ADF.
- O Algunos tamaños podrían no detectarse automáticamente. En ese caso, seleccione el tamaño manualmente.

#### <span id="page-46-0"></span>**Cuando use el ADF**

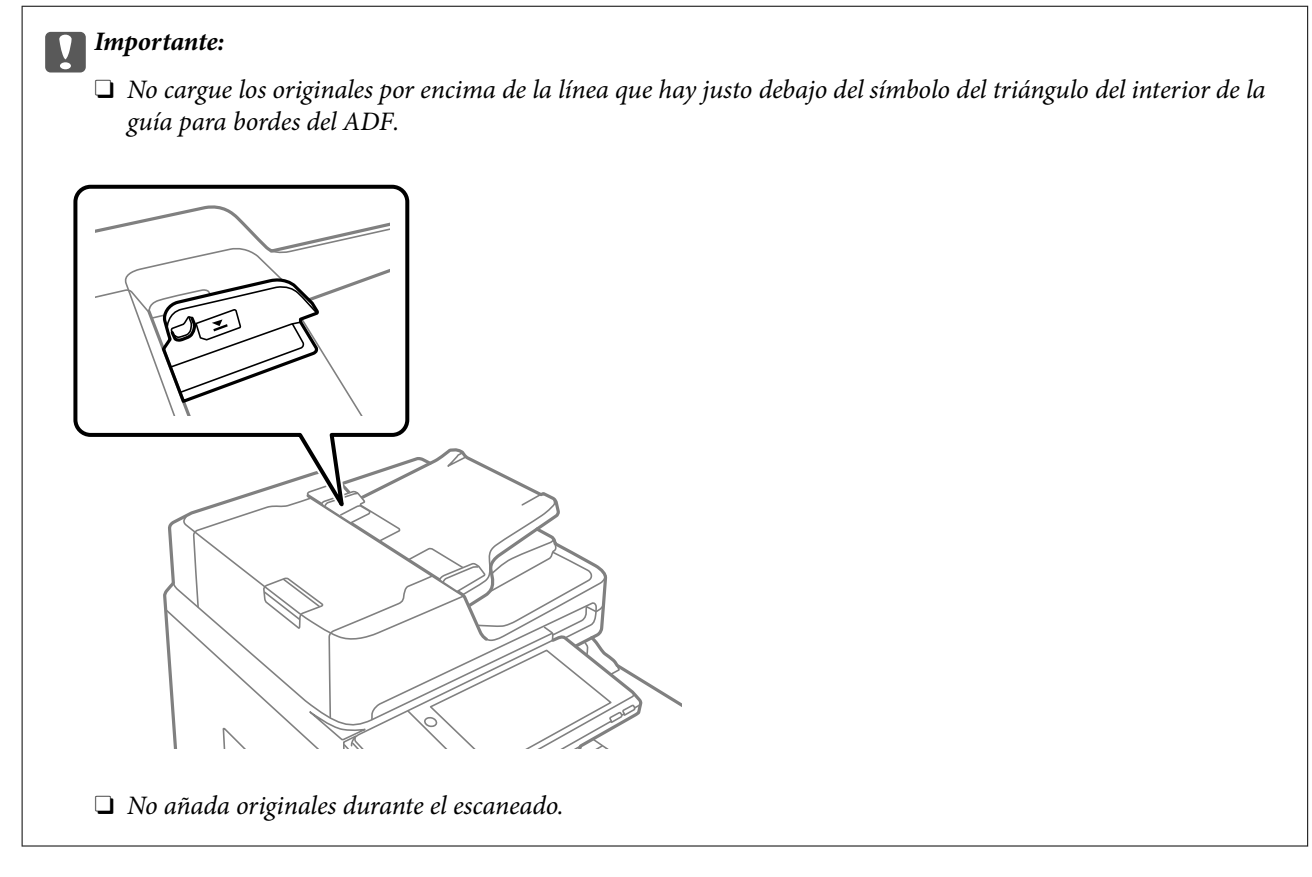

#### *Nota:*

O Los originales más pequeños que el tamaño A4 pueden colocarse con el borde largo hacia el ADF.

O Algunos tamaños podrían no detectarse automáticamente. En ese caso, seleccione el tamaño manualmente.

#### **Información relacionada**

- & ["Originales no compatibles con ADF" de la página 48](#page-47-0)
- & "Detección automática del tamaño del original" de la página 47
- & ["Especificaciones del escáner" de la página 513](#page-512-0)

# **Detección automática del tamaño del original**

Si selecciona **Detección automática** como valor de ajuste del papel, se identifican automáticamente los siguientes tamaños de papel.

 $\Box$  Colocación vertical: A4, B5, A5, 16 $K^*$ 

Coloque el borde largo del original hacia la entrada de alimentación de papel del ADF o en el lado izquierdo del cristal del escáner.

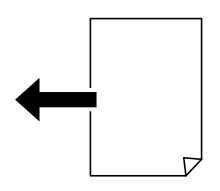

<span id="page-47-0"></span> $\Box$  Colocación horizontal: A3, B4, A4, B5, A5 (cristal del escáner solamente), 8K<sup>\*</sup>, 16K<sup>\*</sup>

Coloque el borde corto del original hacia la entrada de alimentación de papel del ADF o en el lado izquierdo del cristal del escáner.

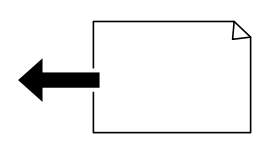

\*: El papel se detecta si **Prioridad al tamaño K** está habilitado. No obstante, según las funciones que esté utilizando, es posible que no se detecte. Consulte «Información relacionada» a continuación para obtener más detalles.

#### *Nota:*

Los tamaños de los siguientes originales podrían no detectarse correctamente. Si no se detecta el tamaño, establézcalo de forma manual en el panel de control.

- O Originales rasgados, doblados, arrugados o con curvaturas (si presentan curvaturas, aplánelos antes de colocarlos).
- $\Box$  Originales con muchos orificios de encuadernación
- O Transparencias, originales translúcidos o satinados

#### **Información relacionada**

& ["Opción de detección autom. de Tamaño original:" de la página 480](#page-479-0)

# **Originales no compatibles con ADF**

#### c*Importante:*

No coloque fotografías ni obras de arte originales y valiosas en el ADF. Un error en la alimentación puede arrugar o dañar el original. En su lugar, utilice el cristal del escáner para escanear los documentos.

Para evitar atascos de papel, no coloque los originales siguientes en el ADF. Para estos tipos, utilice el cristal del escáner.

- O Originales rasgados, doblados, arrugados, deteriorados o curvados
- O Originales con agujeros de encuadernación
- O Originales fijados con cinta adhesiva, grapas, clips, etc.
- O Originales que llevan pegados cintas o papeles
- O Originales con corte irregular o ángulos no rectos
- O Originales encuadernados
- O Transparencias, papel de transferencia térmica o carbón
- O Originales que solo se imprimen (no se secan, no se enfrían, etc.)

# <span id="page-48-0"></span>**Insertar y quitar un dispositivo de memoria**

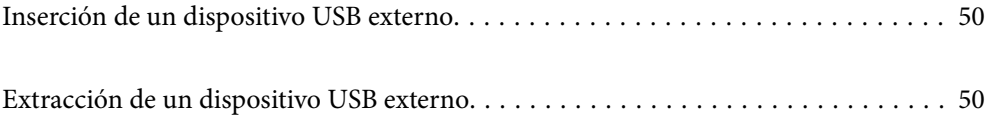

# <span id="page-49-0"></span>**Inserción de un dispositivo USB externo**

Inserte un dispositivo USB externo en el puerto USB de interfaz externa.

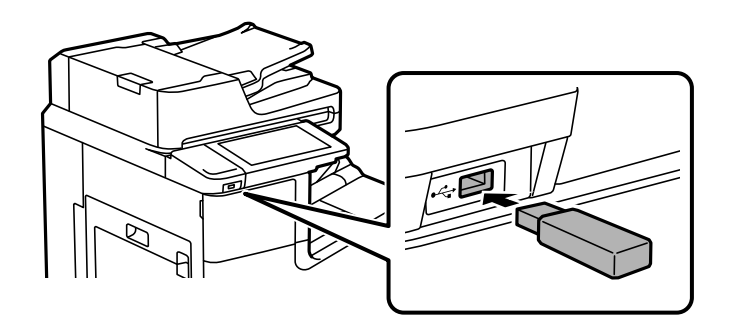

#### **Información relacionada**

& ["Especificaciones del dispositivo de memoria" de la página 520](#page-519-0)

# **Extracción de un dispositivo USB externo**

Saque el dispositivo USB externo.

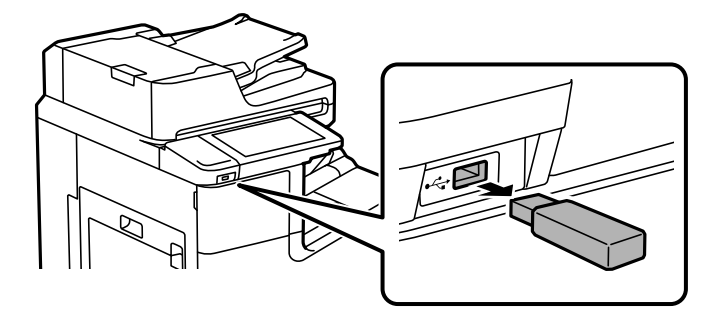

### c*Importante:*

Si retira el dispositivo USB externo mientras la impresora está funcionando, los datos del dispositivo USB externo podrían perderse.

# <span id="page-50-0"></span>**Impresión**

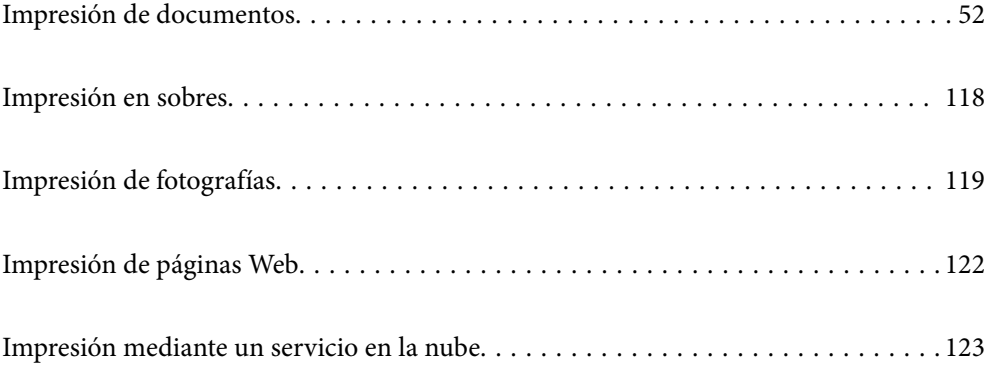

# <span id="page-51-0"></span>**Impresión de documentos**

## **Impresión desde un ordenador — Windows**

Si no puede cambiar alguno de los ajustes del controlador de impresora, es posible que los haya restringido el administrador. Obtenga la información necesaria del administrador de la impresora.

### **Impresión con ajustes sencillos**

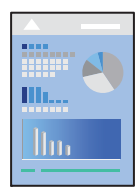

*Nota:*

Las operaciones pueden variar según la aplicación. Si desea más información, consulte la ayuda de la aplicación.

- 1. Cargue papel en la impresora. ["Carga del papel" de la página 40](#page-39-0)
- 2. Abra el archivo que desee imprimir.
- 3. Seleccione **Imprimir** o **Configurar impresora** en el menú **Archivo**.
- 4. Seleccione la impresora.
- 5. Seleccione **Preferencias** o **Propiedades** para acceder a la ventana del controlador de la impresora.

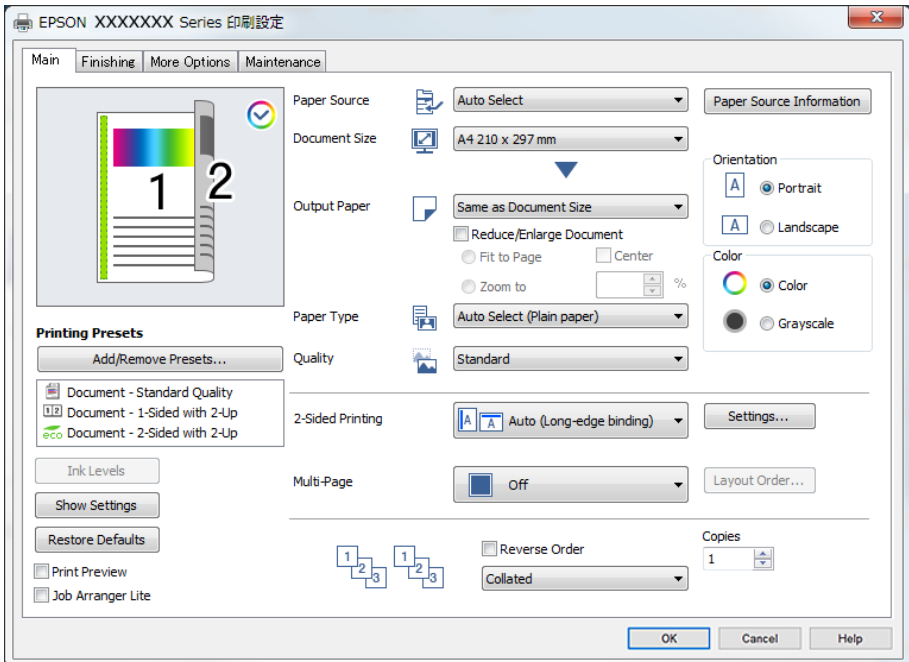

<span id="page-52-0"></span>6. Cambie los ajustes como sea preciso.

Consulte las opciones de menú del controlador de impresora para ver más detalles.

#### *Nota:*

- $\Box$  También puede consultar en la ayuda en línea las explicaciones de las opciones de configuración. Al hacer clic con el botón derecho sobre un elemento aparece *Ayuda*.
- O Si selecciona *Previsualizar documento*, puede ver una vista previa del documento antes de imprimirlo.
- O Cuando solo desee imprimir en una cara del papel, configure *Impresión a 2 caras* como *Desactivada*.
- O Si desea guardar el documento a imprimir en la ubicación de almacenamiento, seleccione *Finalizando* o *Más Opciones*, seleccione *Guardar en el almacenamiento e imprimir* en *Tipo de trabajo* y luego especifique dónde desea guardar el documento.
- 7. Haga clic en **Aceptar** para cerrar la ventana del controlador de impresora.
- 8. Haga clic en **Imprimir**.

#### *Nota:*

- O Cuando selecciona *Previsualizar documento*, se muestra una ventana de vista previa. Para cambiar la configuración, haga clic en *Cancelar* y repita el procedimiento desde el paso 3.
- O Si desea cancelar la impresión, en su ordenador, haga clic con el botón derecho en su impresora en *Dispositivos e impresoras*, *Impresora* o en *Impresoras y faxes*. Haga clic en *Ver qué se está imprimiendo*, haga clic con el botón derecho en el trabajo que desea cancelar y, a continuación, seleccione *Cancelar*. En Windows, no se puede cancelar un trabajo de impresión desde el ordenador una vez que se ha enviado por completo a la impresora. En ese caso, cancele el trabajo de impresión desde el panel de control de la impresora.

#### **Información relacionada**

- $\rightarrow$  ["Papel disponible y capacidades" de la página 460](#page-459-0)
- & ["Configuración del tipo de papel" de la página 39](#page-38-0)
- & "Opciones de menú para el controlador de impresora" de la página 53

#### *Opciones de menú para el controlador de impresora*

Abra la ventana de impresión en una aplicación, seleccione la impresora y, a continuación, acceda a la ventana del controlador de impresora.

#### *Nota:*

Los menús disponibles varían según la opción seleccionada.

#### **Pestaña Principal**

Predefinidos impresión:

Añadir/Quitar predefinidos:

Puede agregar o quitar sus propios preajustes para los ajustes de impresión utilizados con más frecuencia. Seleccione el preajuste que desee utilizar en la lista.

#### Niveles de tinta:

Muestra el nivel de tinta aproximado. Es necesario que instale EPSON Status Monitor 3 para poder habilitar esta función. Puede descargarlo del sitio web de Epson.

#### [http://www.epson.com](http://www.epson.com/)

#### Mostrar Ajustes/Ocultar Ajustes:

Muestra una lista de los elementos actualmente configurados en las pestañas **Principal**, **Finalizando** y **Más Opciones**. Puede mostrar u ocultar la pantalla con la lista de ajustes actuales.

#### Restaurar valores predeterminados:

Devuelve todos los ajustes a los valores predeterminados de fábrica. Los ajustes de las pestañas **Finalizando** y **Más Opciones** también vuelven a los valores predeterminados.

#### Previsualizar documento:

Muestra una vista previa del documento antes de imprimir.

#### Organizador simple de trabajos:

Job Arranger Lite permite combinar varios archivos creados por diferentes aplicaciones e imprimirlos como un solo trabajo de impresión.

#### Fuente Papel:

Seleccione la fuente de papel desde la que se alimentará el papel. Seleccione **Auto Selección** para seleccionar automáticamente la fuente de papel seleccionada en los ajustes de impresión de la impresora. Si selecciona **Configurar de forma independiente para cada papel**, puede seleccionar si desea imprimir en la portada y en la contraportada. También puede seleccionar diferentes fuentes de papel para la páginas de su documento. Si selecciona **Hoja de deslizamiento/capítulo** y hace clic en **Ajustes**, puede realizar ajustes con más detalle.

#### Tamaño de Documento:

Seleccione el tamaño de papel en el que desea imprimir. Si selecciona **Definido por Usuario**, introduzca el ancho y la altura del papel y registre el tamaño.

#### Salida de Papel:

Seleccione el tamaño de papel en el que desea imprimir. Si **Tamaño de Documento** es diferente a **Salida de Papel**, **Reducir/Ampliar Documento** se selecciona automáticamente. No tiene que seleccionarlo cuando imprima sin reducir o aumentar el tamaño de un documento.

#### Reducir/Ampliar Documento:

Le permite reducir o ampliar el tamaño de un documento.

#### Ajustar a Página:

Reduce o amplía automáticamente el documento para que se ajuste al tamaño de papel seleccionado en **Salida de Papel**.

#### Ampliar a:

Imprime con un porcentaje específico.

#### Centro:

Imprime imágenes en el centro del papel.

#### Tipo de Papel:

Seleccione el tipo de papel en el que desea imprimir. Si selecciona **Selección automática (papel normal)**, la impresión se realizará desde la fuente de papel configurada para el tipo de papel en la siguiente configuración de la impresora.

<span id="page-54-0"></span>Papel normal1, Papel normal2, Preimpreso, Encabezado, Color, Reciclado, Papel normal de alta calidad

Sin embargo, el papel no puede alimentarse desde una fuente de papel que haya sido desactivada en **Selec. config. auto.** en la impresora. Al imprimir en la portada y en la contraportada, el papel también se imprime desde la fuente de papel configurada para tipos de papel distintos a los anteriormente indicados.

#### Calidad:

Seleccione la calidad de impresión que desea utilizar para imprimir. Los ajustes disponibles dependen del tipo de papel que seleccione. Si selecciona **Alta** la impresión tiene mejor calidad pero es más lenta.

#### Información de Fuente Papel:

Muestra la información del papel de cada fuente de papel.

#### Orientación:

Seleccione la orientación que desea utilizar para imprimir.

#### Color:

Seleccione si la impresión será en color o monocroma.

#### Impresión a 2 caras:

Le permite realizar la impresión a doble cara.

#### Ajustes:

Puede especificar el borde y los márgenes de encuadernación. Al imprimir documentos de varias páginas, puede seleccionar imprimir desde la parte frontal o posterior de la página. También puede utilizar Imágenes en Margen Encuadernado para seleccionar la forma en la que afecta el margen de encuadernado a las imágenes.

#### Multi páginas:

Le permite imprimir varias páginas en una hoja o imprimir carteles. Haga clic en **Orden diseño** para especificar el orden en que se imprimirán las páginas.

#### Invertir orden:

Le permite imprimir desde la última página de manera que las páginas se apilen en el orden correcto tras la impresión.

#### Combinar/No combinado:

Seleccione **Combinar** para imprimir documentos de varias páginas agrupados en orden y ordenados en conjuntos.

#### Copias:

Establezca el número de copias a imprimir.

#### **Pestaña Finalizando**

#### Mostrar Ajustes/Ocultar Ajustes:

Muestra una lista de los elementos actualmente configurados en las pestañas **Principal**, **Finalizando** y **Más Opciones**. Puede mostrar u ocultar la pantalla con la lista de ajustes actuales.

#### Restaurar valores predeterminados:

Devuelve todos los ajustes a los valores predeterminados de fábrica. Los ajustes de las pestañas **Principal** y **Más Opciones** también vuelven a sus valores predeterminados.

#### Tipo de trabajo:

Seleccione si desea guardar los datos de impresión en la impresora.

#### Impresión normal:

La impresión comienza sin almacenar.

#### Trabajo Confidencial:

Protege por contraseña los documentos confidenciales al imprimir. Si utiliza esta función, los datos de la impresión se guardan en la impresora y sólo se pueden imprimir después de introducir la contraseña en el panel de control de la impresora. Haga clic en **Ajustes** para aplicar los ajustes.

#### Verificar Trabajo:

Cuando imprima varias copias, le permite imprimir una copia para comprobar el contenido. Para imprimir después de realizar la segunda copia, utilice el panel de control de la impresora.

Haga clic en **Ajustes** para **Nombre del usuario** y **Nombre de Trabajo**.

#### Re-imprimir Trabajo:

Le permite guardar el trabajo de impresión en la memoria de la impresora. Puede comenzar a imprimir utilizando el panel de control de la impresora.

#### Haga clic en **Ajustes** para **Nombre del usuario** y **Nombre de Trabajo**.

#### Guardar en el almacenamiento:

Puede guardar los datos a imprimir en una ubicación de almacenamiento e imprimirlos más adelante.

#### Guardar en el almacenamiento e imprimir:

Puede guardar los datos de impresión en una ubicación de almacenamiento al imprimir.

#### Fuente Papel:

Seleccione la fuente de papel desde la que se alimentará el papel. Seleccione **Auto Selección** para seleccionar automáticamente la fuente de papel seleccionada en los ajustes de impresión de la impresora. Si selecciona **Configurar de forma independiente para cada papel**, puede seleccionar si desea imprimir en la portada y en la contraportada. También puede seleccionar diferentes fuentes de papel para la páginas de su documento. Si selecciona **Hoja de deslizamiento/capítulo** y hace clic en **Ajustes**, puede realizar ajustes con más detalle.

#### Hoja separadora:

Seleccione los ajustes para insertar hojas de separación entre las impresiones.

#### Bandeja de salida:

Seleccione la bandeja de salida que utilizará para las impresiones. La bandeja de salida puede seleccionarse automáticamente en función de otros ajustes de impresión.

#### <span id="page-56-0"></span>Ordenar:

Seleccione cómo ordenar varias copias.

#### Rotar orden:

Apila las impresiones alternativamente en orientación vertical y en orientación horizontal. Para usar esta función, seleccione **Auto Selección** como **Fuente Papel** y **Auto Selección** o **Bandeja cara abajo** como ajuste de **Bandeja de salida**. Las impresiones se apilan en la bandeja de salida hacia abajo.

#### Tamaño de papel mezclado:

Cuando se mezclan los siguientes tamaños de documentos, apila las impresiones alineando el borde corto del papel de tamaño grande y el borde largo del papel de tamaño pequeño. Seleccione **Especificar orientación** y, a continuación, haga clic en **Ajustes** para establecer la orientación del papel y el margen de encuadernación.

- $\Box$  A3/A4
- O Ledger/Carta
- $\Box$  B4/B5
- $\Box$  8K/16K

#### **Pestaña Más Opciones**

Predefinidos impresión:

Añadir/Quitar predefinidos:

Puede agregar o quitar sus propios preajustes para los ajustes de impresión utilizados con más frecuencia. Seleccione el preajuste que desee utilizar en la lista.

#### Mostrar Ajustes/Ocultar Ajustes:

Muestra una lista de los elementos actualmente configurados en las pestañas **Principal**, **Finalizando** y **Más Opciones**. Puede mostrar u ocultar la pantalla con la lista de ajustes actuales.

#### Restaurar valores predeterminados:

Devuelve todos los ajustes a los valores predeterminados de fábrica. Los ajustes de las pestañas **Principal** y **Finalizando** también vuelven a sus valores predeterminados.

#### Tipo de trabajo:

Seleccione si desea guardar los datos de impresión en la impresora.

#### Impresión normal:

La impresión comienza sin almacenar.

#### Trabajo Confidencial:

Protege por contraseña los documentos confidenciales al imprimir. Si utiliza esta función, los datos de la impresión se guardan en la impresora y sólo se pueden imprimir después de introducir la contraseña en el panel de control de la impresora. Haga clic en **Ajustes** para aplicar los ajustes.

#### Verificar Trabajo:

Cuando imprima varias copias, le permite imprimir una copia para comprobar el contenido. Para imprimir después de realizar la segunda copia, utilice el panel de control de la impresora.

#### Haga clic en **Ajustes** para **Nombre del usuario** y **Nombre de Trabajo**.

#### Re-imprimir Trabajo:

Le permite guardar el trabajo de impresión en la memoria de la impresora. Puede comenzar a imprimir utilizando el panel de control de la impresora.

Haga clic en **Ajustes** para **Nombre del usuario** y **Nombre de Trabajo**.

#### Guardar en el almacenamiento:

Puede guardar los datos a imprimir en una ubicación de almacenamiento e imprimirlos más adelante.

#### Guardar en el almacenamiento e imprimir:

Puede guardar los datos de impresión en una ubicación de almacenamiento al imprimir.

#### Corrección del color:

#### Automático:

Ajusta automáticamente el tomo de las imágenes.

#### Personaliz:

Permite corregir el color manualmente. Al hacer clic en **Más opciones** se abre la pantalla Corrección del color, en la que puede seleccionar un método detallado de corrección de color. Le permite configurar el método para Impresión universal de colores y enfatizar el texto y las líneas finas haciendo clic en **Opciones de imágenes**. También puede habilitar Suavizado, Corregir ojos rojos y ajustes de impresión con menos borrosidad en los bordes.

#### Ajustes adicionales:

#### Características de la marca de fondo:

Le permite realizar configuraciones de patrones anticopia, marcas de agua o encabezados y pies de página.

#### Añadir/Eliminar:

Le permite añadir o eliminar cualquier patrón anticopia o marca de agua que desee.

#### Ajustes:

Le permite configurar el método de impresión de los patrones anticopia o marcas de agua.

#### Encabezado y pie:

Puede imprimir cierta información, como un nombre de usuario y la fecha de impresión, como encabezados o pies de página.

#### Rotar 180°:

Gira las páginas 180 grados antes de imprimir. Seleccione este elemento cuando imprima en papel, como por ejemplo sobres, que estén cargados en una dirección fija en la impresora.

#### Juegos de impresión:

Habilita la configuración que le permite ordenar las impresiones por grupos. Haga clic en **Ajustes** para indicar el número de copias, el número de conjuntos y el método de clasificación.

#### **Pestaña Utilidades**

#### Organizador simple de trabajos:

Abre la ventana Organizador simple de trabajos. Aquí puede abrir y editar datos previamente guardados.

#### EPSON Status Monitor 3:

Abre la ventana EPSON Status Monitor 3. Aquí puede confirmar el estado de la impresora y los consumibles. Es necesario que instale EPSON Status Monitor 3 para poder habilitar esta función. Puede descargarlo del sitio web de Epson.

#### [http://www.epson.com](http://www.epson.com/)

#### Preferencias de Monitorización:

Le permite realizar ajustes para los elementos de la ventana EPSON Status Monitor 3. Es necesario que instale EPSON Status Monitor 3 para poder habilitar esta función. Puede descargarlo del sitio web de Epson.

#### [http://www.epson.com](http://www.epson.com/)

#### Más ajustes:

Le permite realizar diferentes ajustes. Haga clic con el botón derecho del ratón en cada elemento para ver la Ayuda y obtener más detalles.

#### Cola de impresión:

Muestra los trabajos en espera de impresión. Puede comprobar, poner en pausa o reanudar los trabajos de impresión.

#### Información de la Impresora y Opciones:

Muestra el número de hojas de papel que se introducen en la impresora o en la ADF.

#### Idioma:

Cambia el idioma utilizado en la ventana del controlador de impresora. Para aplicar la configuración, cierre el controlador de impresora y vuelva a abrirlo.

#### Actualización de software:

Inicia EPSON Software Updater para comprobar la última versión de las aplicaciones en Internet.

#### Soporte Técnico:

Si el manual está instalado el ordenador, se muestra el manual. Si no lo está, puede acceder al sitio web de Epson para consultar el manual y el soporte técnico disponible.

### **Añadir preajustes de impresión para una impresión más sencilla**

Si crea un valor preestablecido con la configuración de la impresora que utiliza con frecuencia en el controlador de impresora, puede imprimir fácilmente seleccionando en la lista el valor preestablecido.

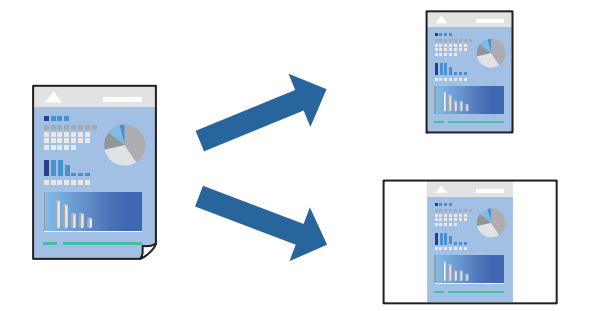

- 1. En la pestaña **Principal** o **Más Opciones** del controlador de impresora, configure cada elemento (como **Tamaño de Documento** y **Tipo de Papel**).
- 2. Haga clic en **Añadir/Quitar predefinidos** en **Predefinidos impresión**.
- 3. Introduzca un **Nombre** y, si lo desea, un comentario.
- 4. Haga clic en **Guardar**.

#### *Nota:*

Para eliminar un ajuste predefinido que haya añadido, haga clic en *Añadir/Quitar predefinidos*, seleccione el nombre del ajuste predefinido en cuestión y elimínelo.

["Pestaña Principal" de la página 53](#page-52-0) ["Pestaña Más Opciones" de la página 57](#page-56-0)

5. Haga clic en **Imprimir**.

La próxima vez que desee imprimir con el mismo ajuste, seleccione el nombre del ajuste registrado en **Predefinidos impresión** y haga clic en **OK**.

- & ["Carga del papel" de la página 40](#page-39-0)
- & ["Impresión con ajustes sencillos" de la página 52](#page-51-0)

### **Impresión por las 2 caras**

Puede imprimir en ambas caras del papel.

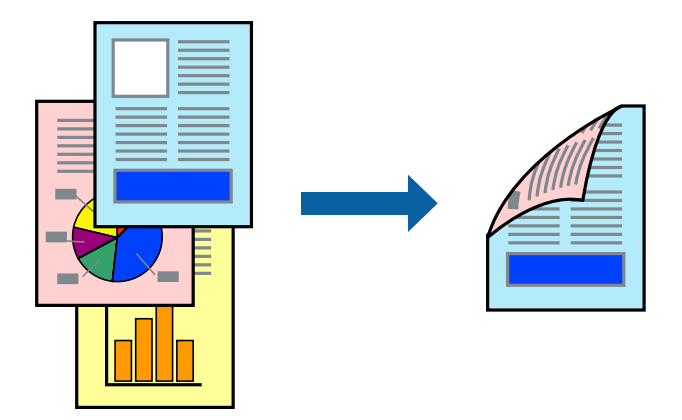

#### *Nota:*

 $\Box$  Si no utiliza papel adecuado para la impresión por las 2 caras, la calidad de la impresión puede decaer y se pueden producir atascos de papel.

["Papel para impresión a dos caras" de la página 463](#page-462-0)

- $\Box$  Según el papel y los datos, puede que la tinta traspase el papel y se vea por la otra cara.
- 1. En la pestaña **Principal** del controlador de impresora, seleccione el método de **Impresión a 2 caras**.
- 2. Haga clic en **Configuración**, realice los ajustes apropiados y, a continuación, haga clic en **Aceptar**.
- 3. Configure el resto de elementos en las pestañas **Principal**, **Finalizando** o **Más Opciones** como sea necesario y, a continuación, haga clic en **Aceptar**.

["Pestaña Principal" de la página 53](#page-52-0)

["Pestaña Finalizando" de la página 55](#page-54-0)

["Pestaña Más Opciones" de la página 57](#page-56-0)

4. Haga clic en **Imprimir**.

- & ["Papel disponible y capacidades" de la página 460](#page-459-0)
- & ["Carga del papel" de la página 40](#page-39-0)
- & ["Impresión con ajustes sencillos" de la página 52](#page-51-0)

### **Imprimir un folleto**

También puede imprimir un folleto creado reordenando las páginas y plegando la impresión.

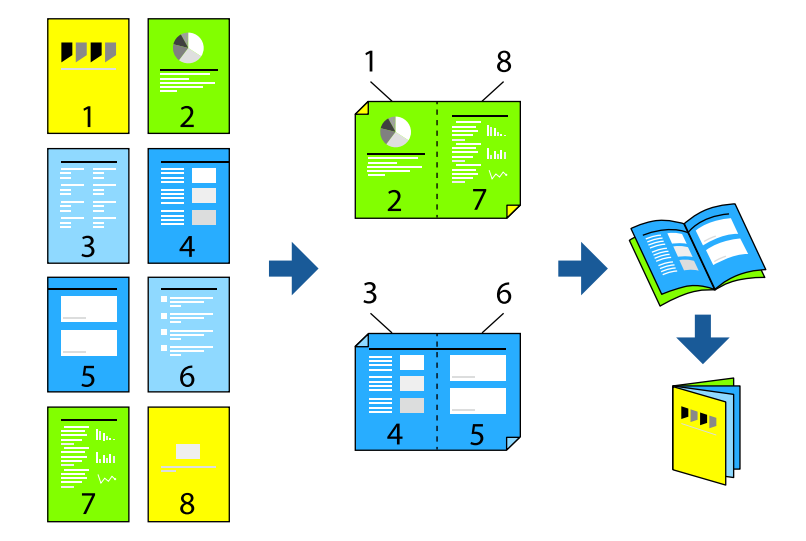

#### *Nota:*

 $\Box$  Si no utiliza papel adecuado para la impresión por las 2 caras, la calidad de la impresión puede decaer y se pueden producir atascos de papel.

["Papel para impresión a dos caras" de la página 463](#page-462-0)

- $\Box$  Según el papel y los datos, puede que la tinta traspase el papel y se vea por la otra cara.
- 1. En la pestaña **Principal** del controlador de la impresora, seleccione en **Impresión a 2 caras** el tipo de encuadernado en el borde largo que desea utilizar.
- 2. Haga clic en **Ajustes**, seleccione **folleto** y, a continuación, seleccione **Encuadernación central** o **Encuadernación lateral**.
	- O Encuadernación central: utilice este método cuando imprima una pequeña cantidad de páginas que se pueden apilar y doblar fácilmente por la mitad.
	- O Encuadernación lateral. Use este método cuando imprima una hoja (cuatro páginas) a la vez, doblando cada una por la mitad y luego juntándolas en un volumen.
- 3. Haga clic en **Aceptar**.
- 4. Configure el resto de elementos en las pestañas **Principal**, **Finalizando** o **Más Opciones** como sea necesario y, a continuación, haga clic en **Aceptar**.

["Pestaña Principal" de la página 53](#page-52-0)

["Pestaña Finalizando" de la página 55](#page-54-0)

["Pestaña Más Opciones" de la página 57](#page-56-0)

5. Haga clic en **Imprimir**.

- & ["Papel disponible y capacidades" de la página 460](#page-459-0)
- & ["Carga del papel" de la página 40](#page-39-0)
- & ["Impresión con ajustes sencillos" de la página 52](#page-51-0)

### **Impresión de varias páginas en una hoja**

Puede imprimir varias páginas de datos en una sola hoja de papel.

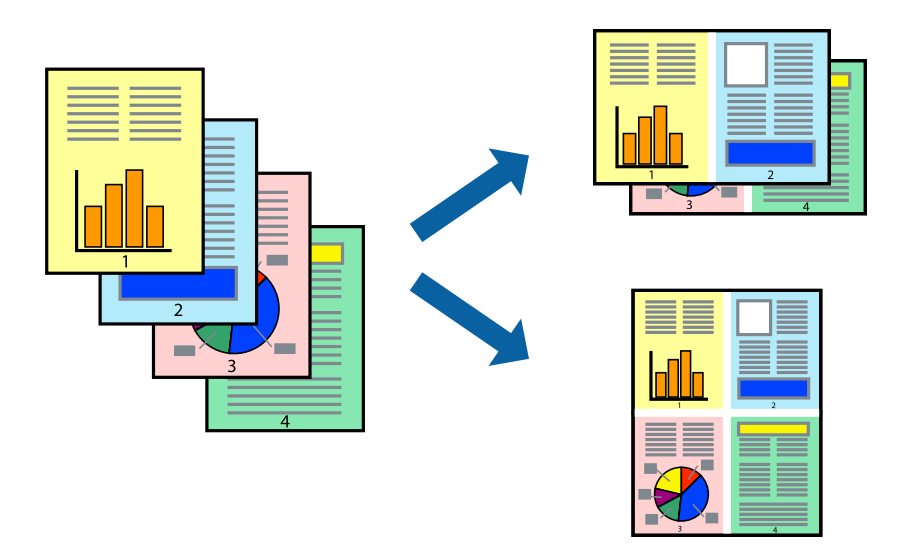

- 1. En la pestaña **Principal** del controlador, seleccione **2 por cara**, **4 por cara**, **6-Up**, **8 por cara**, **9-Up** o **16-Up** como ajuste de **Multi páginas**.
- 2. Haga clic en **Orden diseño**, realice los ajustes pertinentes y haga clic en **Aceptar**.
- 3. Configure el resto de elementos en las pestañas **Principal**, **Finalizando** o **Más Opciones** como sea necesario y, a continuación, haga clic en **Aceptar**.

["Pestaña Principal" de la página 53](#page-52-0)

["Pestaña Finalizando" de la página 55](#page-54-0)

["Pestaña Más Opciones" de la página 57](#page-56-0)

4. Haga clic en **Imprimir**.

- & ["Carga del papel" de la página 40](#page-39-0)
- & ["Impresión con ajustes sencillos" de la página 52](#page-51-0)

## **Impresión ajustada al tamaño del papel**

Seleccione el tamaño de papel que cargó en la impresora como valor del parámetro Tamaño del papel de destino.

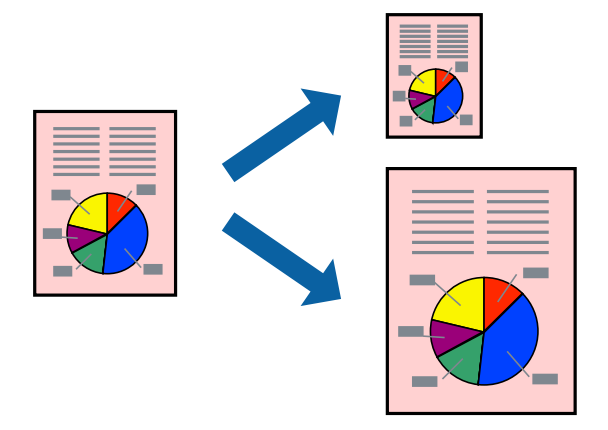

- 1. En la pestaña **Principal** del controlador de impresora, realice los ajustes siguientes.
	- O Tamaño de Documento: Seleccione el tamaño del papel ajustado en la configuración de la aplicación.
	- O Salida de Papel: Seleccione el tamaño del papel que cargó en la impresora. **Ajustar a Página** se selecciona automáticamente.

#### *Nota:* Haga clic en *Centro* para imprimir la imagen reducida en el centro del papel.

2. Configure el resto de elementos en las pestañas **Principal**, **Finalizando** o **Más Opciones** como sea necesario y, a continuación, haga clic en **Aceptar**.

["Pestaña Principal" de la página 53](#page-52-0) ["Pestaña Finalizando" de la página 55](#page-54-0) ["Pestaña Más Opciones" de la página 57](#page-56-0)

3. Haga clic en **Imprimir**.

- & ["Carga del papel" de la página 40](#page-39-0)
- & ["Impresión con ajustes sencillos" de la página 52](#page-51-0)

### **Impresión de un documento reducido o ampliado con cualquier ampliación**

Puede reducir o ampliar el tamaño de un documento en un porcentaje específico.

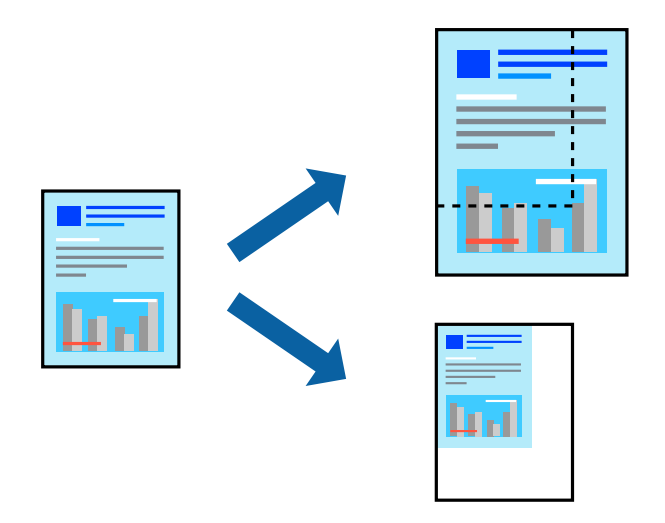

- 1. En la pestaña **Principal** del controlador de impresora, seleccione el tamaño del documento en **Tamaño de Documento**.
- 2. Seleccione el tamaño de papel en el que desea imprimir en **Salida de Papel**.
- 3. Seleccione **Reducir/Ampliar Documento**, **Ampliar a**, e introduzca un porcentaje.
- 4. Configure el resto de elementos en las pestañas **Principal**, **Finalizando** o **Más Opciones** como sea necesario y, a continuación, haga clic en **Aceptar**.

["Pestaña Principal" de la página 53](#page-52-0) ["Pestaña Finalizando" de la página 55](#page-54-0) ["Pestaña Más Opciones" de la página 57](#page-56-0)

5. Haga clic en **Imprimir**.

- ◆ ["Carga del papel" de la página 40](#page-39-0)
- & ["Impresión con ajustes sencillos" de la página 52](#page-51-0)

### **Añadir hojas de separación entre copias y trabajos para imprimir**

Puede insertar hojas de separación entre copias o trabajos. Utilice como hoja de separación papel normal, papel grueso o papel de alta calidad, con un gramaje de hasta 160 g/m².

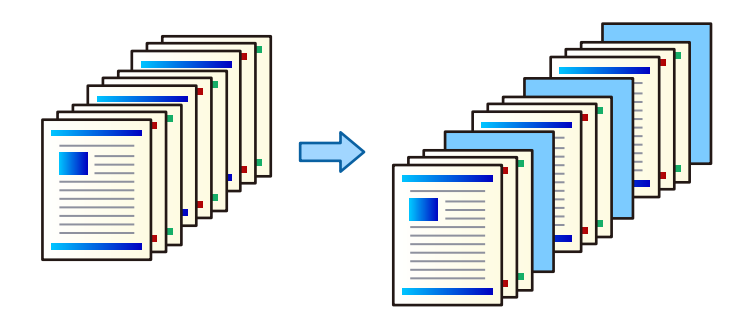

#### *Nota:*

Cuando diferentes usuarios envían trabajos de impresión desde el ordenador, también puede insertar hojas de separación entre los usuarios en *Configuración* > *Ajustes generales* > *Config. de la impresora* > *Config. universal impres.* > *Insertar hojas por usuario*.

- 1. En la pestaña **Finalizando** del controlador de la impresora, haga clic en **Hoja separadora** junto a **Fuente Papel** y luego seleccione el método para insertar hojas de separación entre las impresiones.
	- O **Insertar hoja entre copias**: inserta hojas de separación entre copias.

O **Insertar hoja entre trabajos**: inserta hojas de separación entre trabajos.

- 2. Seleccione el origen del papel para las hojas de separación.
- 3. Para **Insertar hoja entre copias**, seleccione el número de copias a imprimir antes insertar una hoja de separación como especifica el ajuste **Insertar hoja después de cada**.

Debe establecer varios números de copias en el ajuste **Copias** de la pestaña **Principal**.

- 4. Haga clic en **Aceptar** para cerrar la ventana **Ajustes de la hoja separadora**.
- 5. Configure el resto de elementos en las pestañas **Principal**, **Finalizando** o **Más Opciones** como sea necesario y, a continuación, haga clic en **Aceptar**.

["Pestaña Principal" de la página 53](#page-52-0)

["Pestaña Finalizando" de la página 55](#page-54-0)

["Pestaña Más Opciones" de la página 57](#page-56-0)

6. Haga clic en **Imprimir**.

- & ["Carga del papel" de la página 40](#page-39-0)
- & ["Impresión con ajustes sencillos" de la página 52](#page-51-0)

## **Especificar la página y la fuente del papel para insertar una hoja intercalada/ papel de capítulo**

#### *Descripción general de las hojas intercaladas y el papel de capítulo*

Al imprimir un documento que tiene varios capítulos, puede especificar la página y el origen del papel para insertar una hoja intercalada entre capítulos, o imprimir la primera página de un capítulo en un papel diferente al del texto.

El papel que se inserta antes de una página específica, como entre capítulos, se denomina hoja intercalada («a» en la figura siguiente). Una página que se imprimirá en un papel diferente al del texto, como la primera página de un capítulo, se denomina papel de capítulo («b» en la figura siguiente).

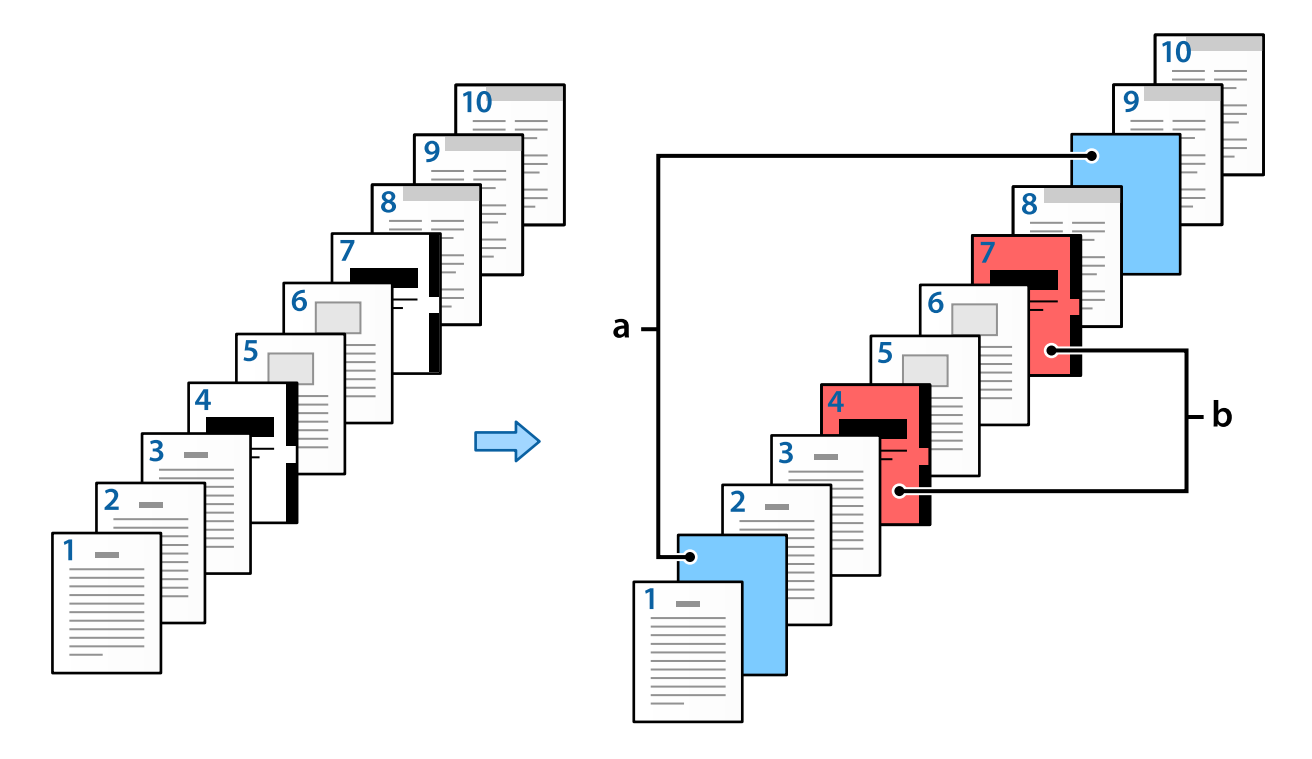

Slip Sheet/Chapter Settings  $\overline{4,7}$ Pages Paper Source Paper Cassette 3  $\overline{\mathbf{v}}$ Print Chapter Pages Change Save No. Pages Paper Source Print  $2,9$ Paper Cassette 2 Do not prir  $\mathbf 1$  $\overline{2}$  $4,7$ Paper Cassette 3 Print  $\langle$  $\,$ Delete  $\overline{\alpha}$ Cancel Help

Elementos para Ajustes Hoja de deslizamiento/capítulo

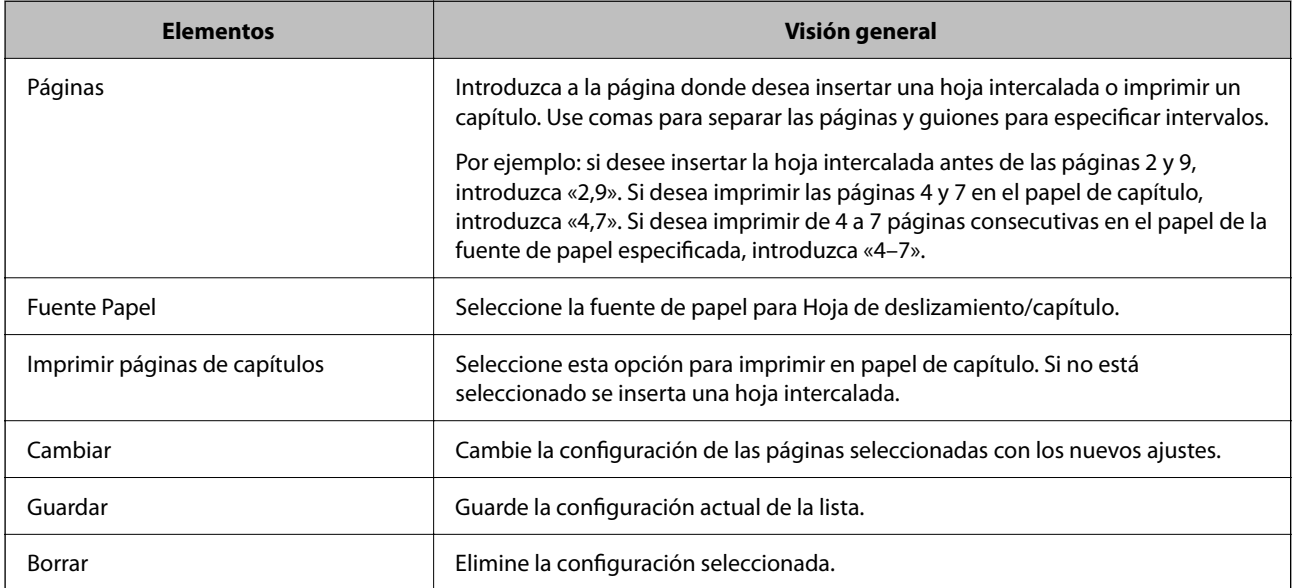

#### *Nota:*

- $\Box$  Los siguientes ajustes no se pueden realizar al insertar una hoja intercalada entre páginas o al imprimir una página específica en un papel de capítulo.
	- O **Multi páginas**
	- O **Invertir orden**
	- O Seleccione si desea imprimir la primera página de papel en el anverso o en el reverso cuando imprima a 2 caras.
	- O Impresión de encuadernación
	- O **Enviar portada a la parte inferior de la pila**
	- O **Más ajustes** > **Imprimir un documento con páginas por una cara y por dos caras**
- O Si selecciona *Tipo de trabajo* > *Guardar en el almacenamiento* o *Guardar en el almacenamiento e imprimir*, no puede insertar un separador entre páginas ni imprimir la página especificada en un papel de capítulo.

#### *Impresión en una cara especificando las páginas y diferentes fuentes del papel*

Puede imprimir especificando las páginas y diferentes fuentes del papel. En esta sección se utiliza el procedimiento para imprimir en papel de diferentes colores, como se muestra en la figura a modo de ejemplo.

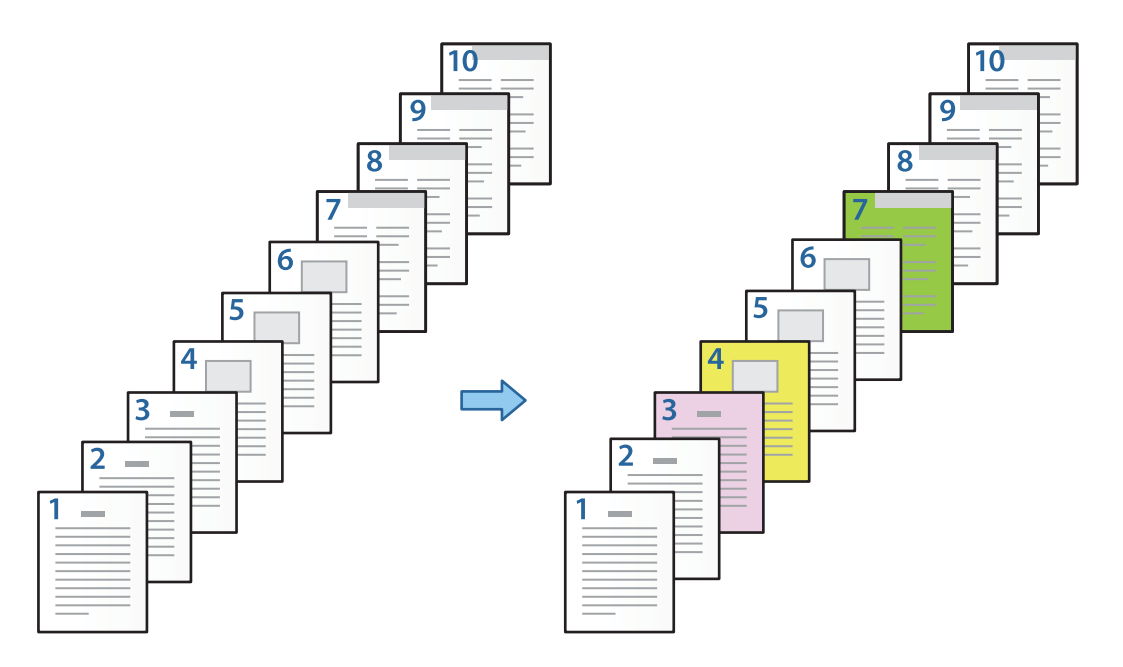

1. Cargue el papel para imprimir en la impresora, como se muestra a continuación.

Cassette de papel 1: papel blanco (papel normal), Cassette de papel 2: papel rosa, Cassette de papel 3: papel amarillo, Cassette de papel 4: papel verde

2. Abra en el ordenador el archivo que desee imprimir.

3. Acceda a la pestaña **Principal** de la pantalla del controlador de la impresora y seleccione **Desactivada** en **Impresión a 2 caras**.

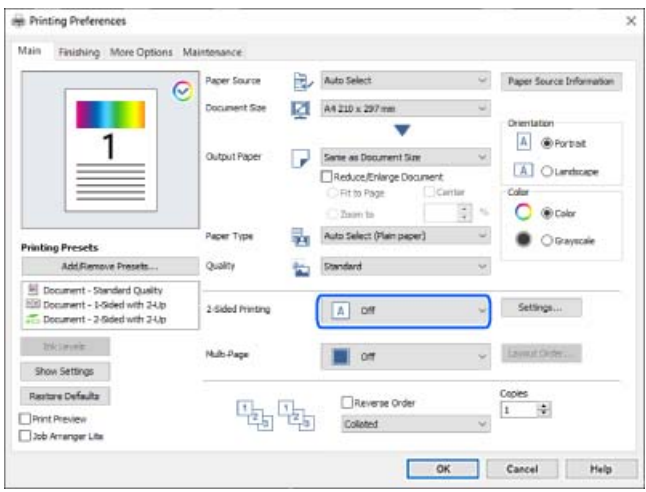

- 4. Seleccione **Configurar de forma independiente para cada papel** en el **Fuente Papel**.
- 5. En la pantalla que se muestra, configure **Portada/Primera página**, **Otras páginas** y **Contraportada/Última página**.

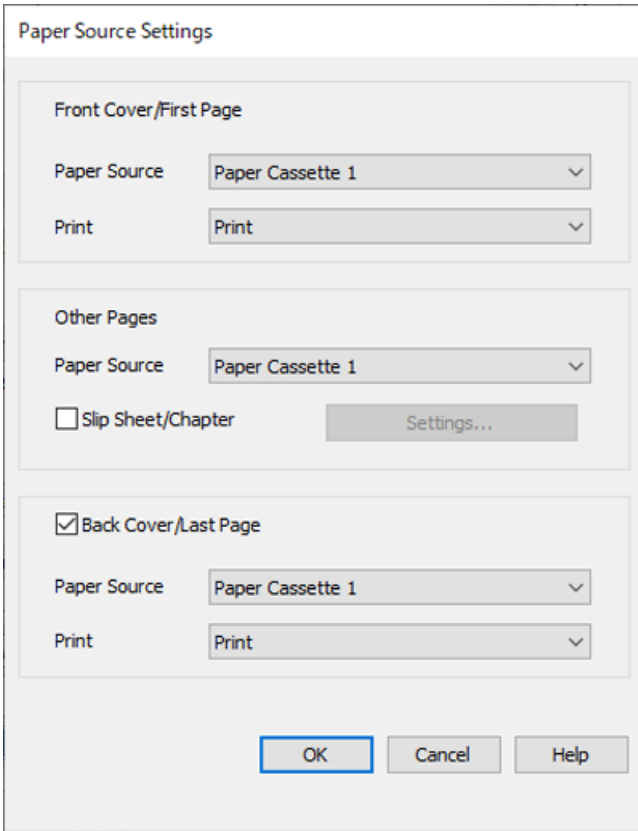

O En **Portada/Primera página**, configure la fuente del papel para la primera página y si se imprimirá o no. En este ejemplo, seleccione **Cassette de papel 1** y **Imprimir**.

O En **Otras páginas**, configure la fuente del papel que se usa principalmente para las páginas 2 a 9. Para este ejemplo, seleccione **Cassette de papel 1** o **Igual que el primer papel** para especificar papel blanco (papel normal) en las páginas 2, 5, 6, 8 y 9. El método para especificar papel de color en las páginas 3, 4 y 7 se explica en el paso 6 y en los pasos siguientes.

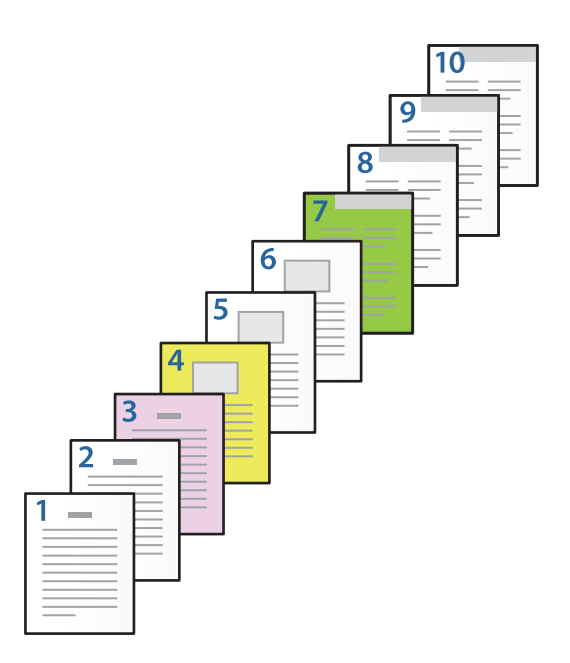

- O Active **Contraportada/Última página** y configure la fuente del papel para la décima página y si desea imprimir o no. En este ejemplo, seleccione **Cassette de papel 1** o **Igual que el segundo papel** y **Imprimir**.
- 6. Realice los ajustes detallados para la segunda hoja y las siguientes (páginas 2 a 9). Seleccione **Hoja de deslizamiento/capítulo** y haga clic en **Ajustes** para abrir la pantalla de detalles de configuración.

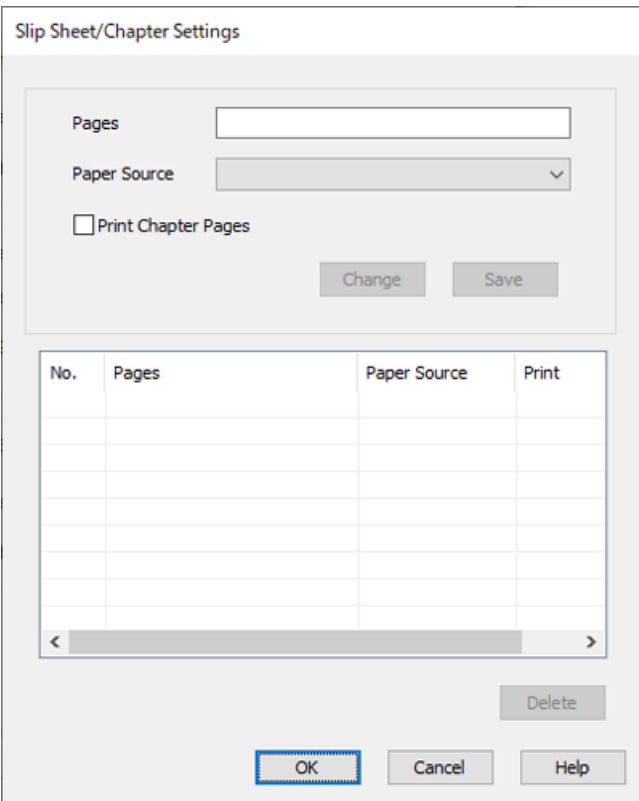

- 7. Introduzca el número de página que se imprimirá especificando la fuente del papel en **Páginas**. **Páginas**: 3
- 8. Seleccione la fuente de papel que desea utilizar para las páginas especificadas en **Fuente Papel**. **Fuente Papel**: Cassette de papel 2
- 9. Seleccione **Imprimir páginas de capítulos** y haga clic en **Guardar**.
- 10. Siga los pasos del 7 al 9 para guardar los siguientes ajustes de páginas y fuente del papel. **Páginas**: 4, **Fuente Papel**: Cassette de papel 3 **Páginas**: 7, **Fuente Papel**: Cassette de papel 4

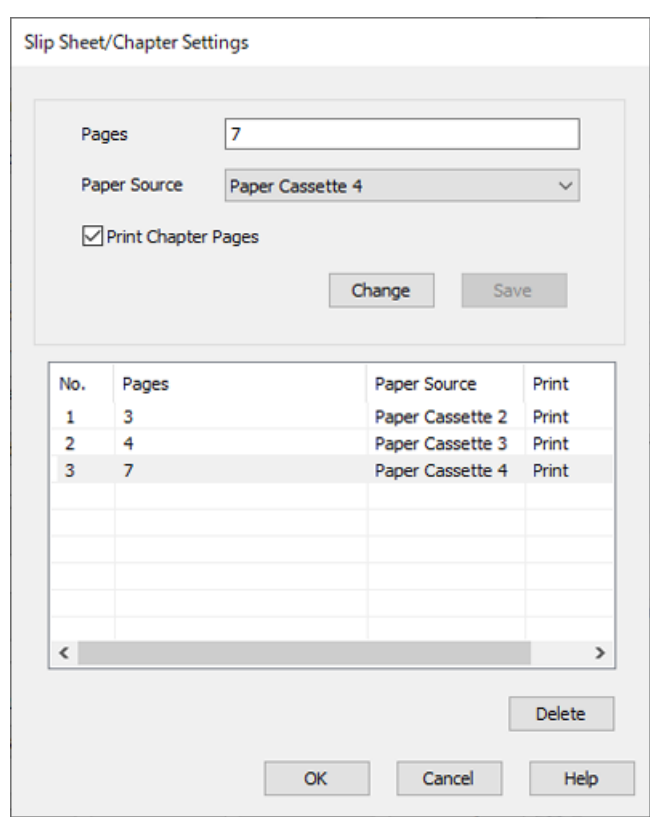

- 11. Haga clic en **Aceptar** para cerrar la pantalla Ajustes Hoja de deslizamiento/capítulo y, a continuación, haga clic en **Aceptar** para cerrar la pantalla Ajustes del origen del papel.
- 12. Configure el resto de elementos en las pestañas **Principal**, **Finalizando** o **Más Opciones** como sea necesario y, a continuación, haga clic en **Aceptar**.
	- ["Pestaña Principal" de la página 53](#page-52-0)
	- ["Pestaña Finalizando" de la página 55](#page-54-0)
	- ["Pestaña Más Opciones" de la página 57](#page-56-0)
- 13. Haga clic en **Imprimir**.

#### **Información relacionada**

& ["Carga del papel" de la página 40](#page-39-0)
### & ["Impresión con ajustes sencillos" de la página 52](#page-51-0)

#### *Insertar un separador para especificar la página y la fuente del papel para la impresión a una cara*

Puede introducir una hoja intercalada especificando la página y la fuente del papel. En esta sección se utiliza el procedimiento para insertar una hoja intercalada antes de las páginas 4 y 7, como se muestra en la figura a modo de ejemplo.

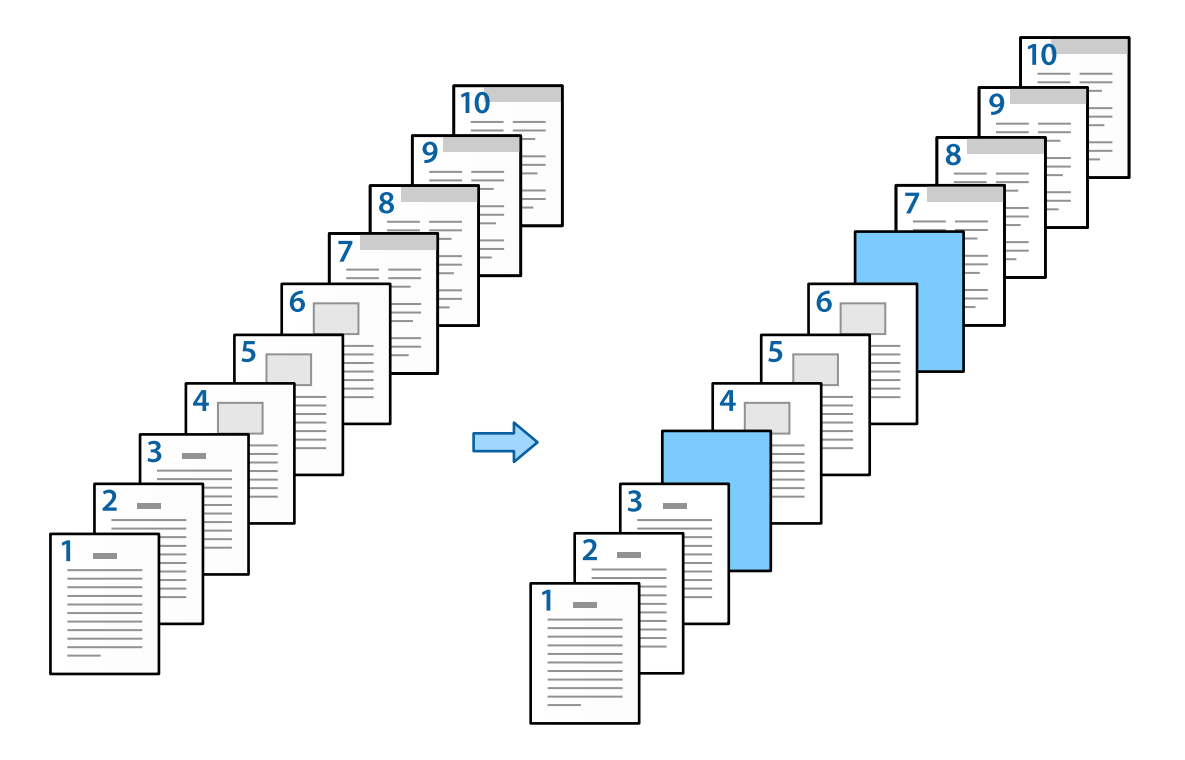

- 1. Cargue la hoja intercalada para insertarla entre las páginas en la impresora como se muestra a continuación. Cassette de papel 1: papel blanco (papel normal), Cassette de papel 2: papel azul claro (hoja intercalada)
- 2. Abra en el ordenador el archivo que desee imprimir.
- 3. Acceda a la pestaña **Principal** de la pantalla del controlador de la impresora y seleccione **Desactivada** en **Impresión a 2 caras**.

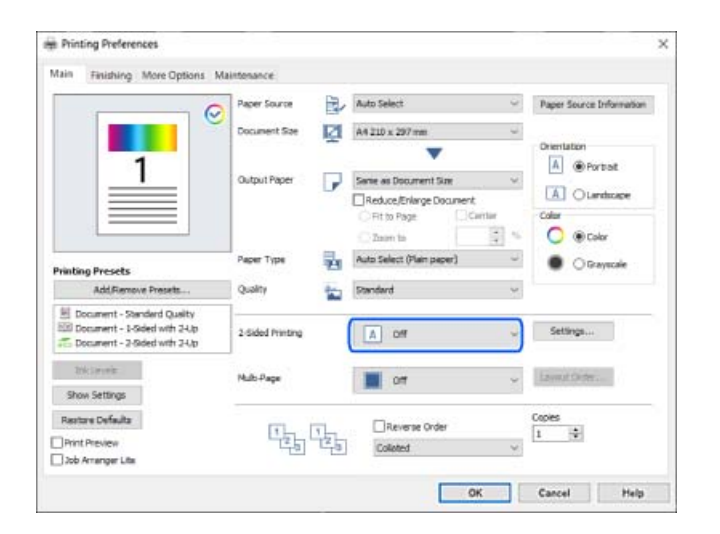

- 4. Seleccione **Configurar de forma independiente para cada papel** en el **Fuente Papel**.
- 5. En la pantalla que se muestra, configure **Portada/Primera página**, **Otras páginas** y **Contraportada/Última página**.

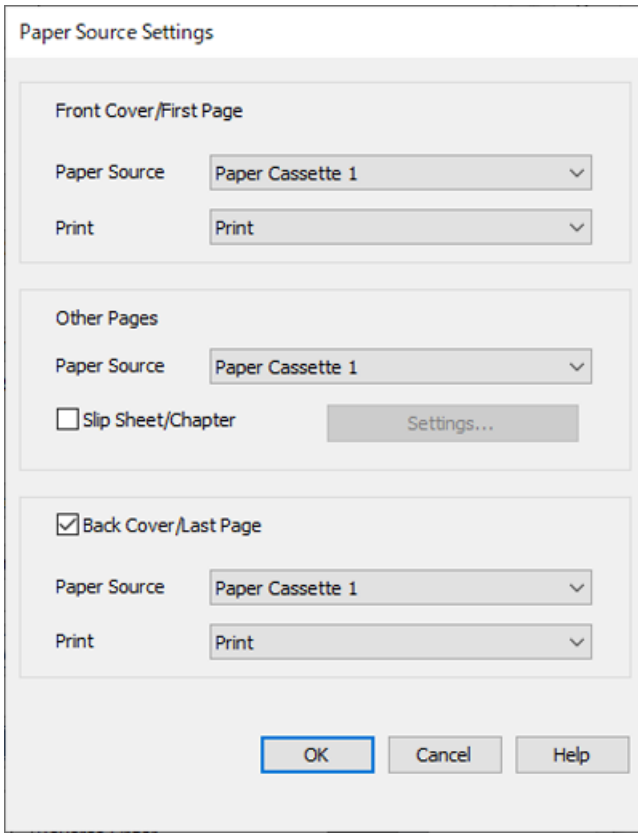

O En **Portada/Primera página**, configure la fuente del papel para la primera página y si se imprimirá o no. En este ejemplo, seleccione **Cassette de papel 1** y **Imprimir**.

O En **Otras páginas**, configure la fuente del papel que se usa principalmente para las páginas 2 a 9. Para este ejemplo, seleccione **Cassette de papel 1** o **Igual que el primer papel** para especificar papel blanco (papel normal). El método para insertar la hoja intercalada antes de las páginas 4 y 7 se explica en el paso 6 y en los pasos siguientes.

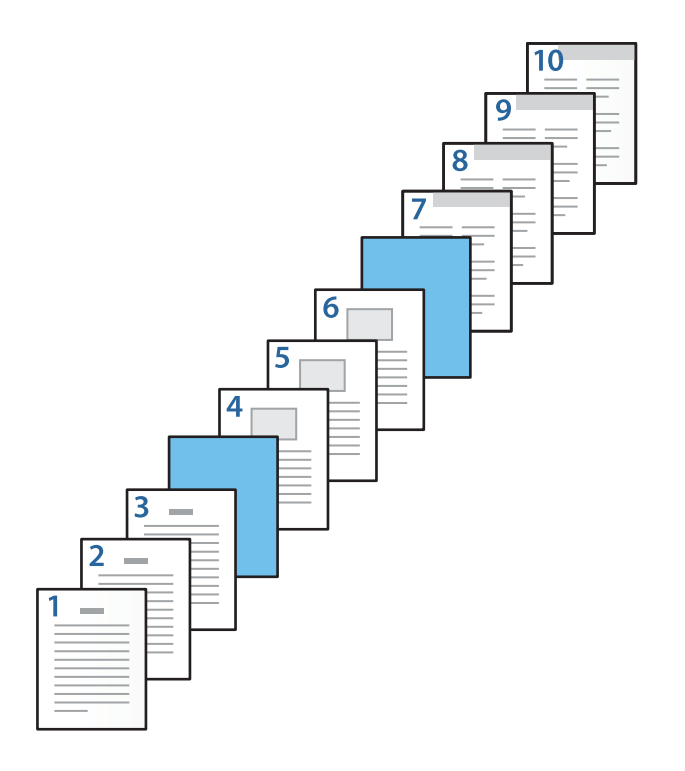

O Active **Contraportada/Última página** y configure la fuente del papel para la décima página y si desea imprimir o no. En este ejemplo, seleccione **Cassette de papel 1** o **Igual que el segundo papel** y **Imprimir**. 6. Realice los ajustes detallados para la segunda hoja y las siguientes (páginas 2 a 9). Seleccione **Hoja de deslizamiento/capítulo** y haga clic en **Ajustes** para abrir la pantalla de detalles de configuración.

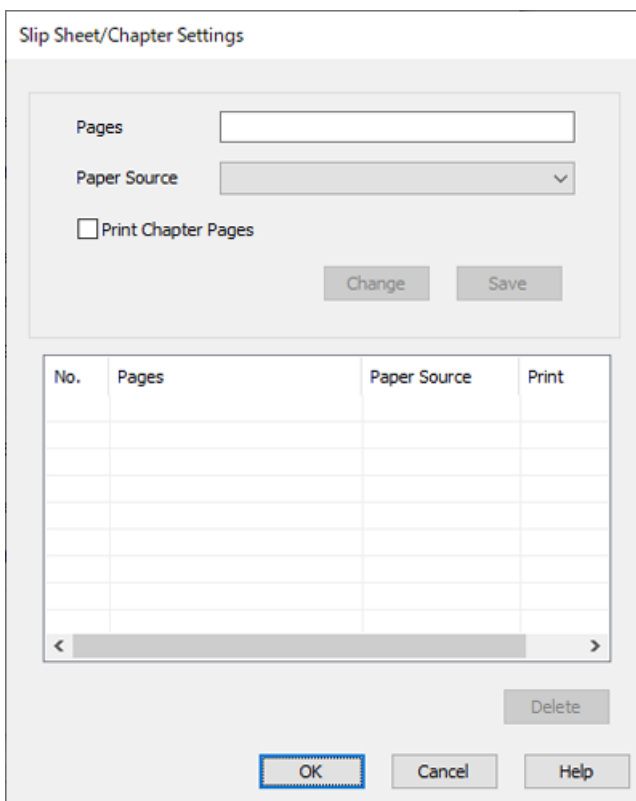

7. Introduzca el número de página en **Páginas** para que la hoja intercalada se inserte antes de la página especificada.

**Páginas**: 4,7

8. Seleccione la fuente del papel de la que se carga la hoja intercalada **Fuente Papel**. **Fuente Papel**: Cassette de papel 2

9. No seleccione **Imprimir páginas de capítulos** y haga clic en **Guardar**.

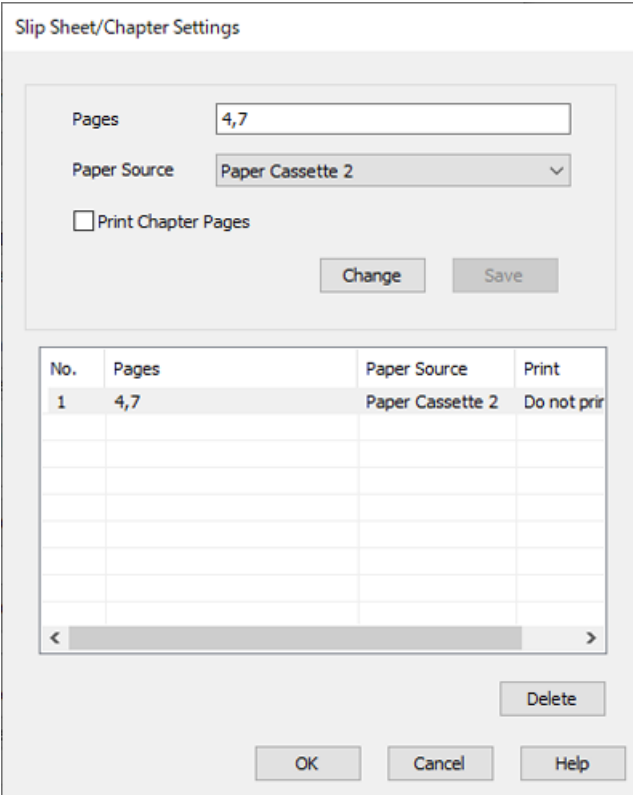

- 10. Haga clic en **Aceptar** para cerrar la pantalla Ajustes Hoja de deslizamiento/capítulo y, a continuación, haga clic en **Aceptar** para cerrar la pantalla Ajustes del origen del papel.
- 11. Configure el resto de elementos en las pestañas **Principal**, **Finalizando** o **Más Opciones** como sea necesario y, a continuación, haga clic en **Aceptar**.

["Pestaña Principal" de la página 53](#page-52-0)

["Pestaña Finalizando" de la página 55](#page-54-0)

["Pestaña Más Opciones" de la página 57](#page-56-0)

12. Haga clic en **Imprimir**.

#### **Información relacionada**

- & ["Carga del papel" de la página 40](#page-39-0)
- & ["Impresión con ajustes sencillos" de la página 52](#page-51-0)

### *Inserte la hoja intercalada e imprima especificando la página y la fuente del papel en la configuración de impresión a 2 caras*

Puede insertar una hoja intercalada especificando la página y la fuente del papel. En esta sección se utiliza el procedimiento para insertar una hoja intercalada antes de las páginas 3 y 8 e imprimir las páginas 6 y 7 en papel de diferentes colores, como se muestra en la figura a modo de ejemplo.

Tenga en cuenta que no puede especificar la misma página para la hoja intercalada y el papel que se imprimirá utilizando la página y la fuente del papel. Además, en función de la configuración, algunas páginas pueden imprimirse en una cara.

Hoja intercalada («a» en la figura siguiente). Papel a imprimir especificando la página y la fuente del papel («b» en la figura siguiente).

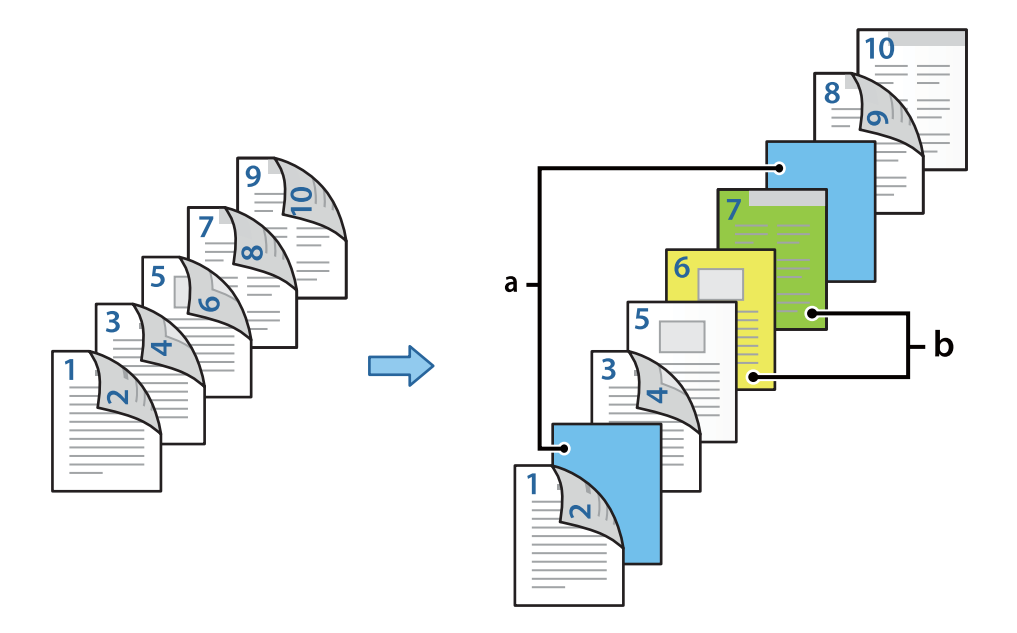

1. Cargue la hoja intercalada que se insertará entre las páginas y el papel que se imprimirá en la impresora, como se muestra a continuación.

Cassette de papel 1: papel blanco (papel normal), Cassette de papel 2: papel azul claro (hoja intercalada), Cassette de papel 3: papel amarillo, Cassette de papel 4: papel verde

- 2. Abra en el ordenador el archivo que desee imprimir.
- 3. Acceda a la pestaña **Principal** de la pantalla del controlador de la impresora y seleccione **Automática (Encuadernación borde largo)** en **Impresión a 2 caras**.

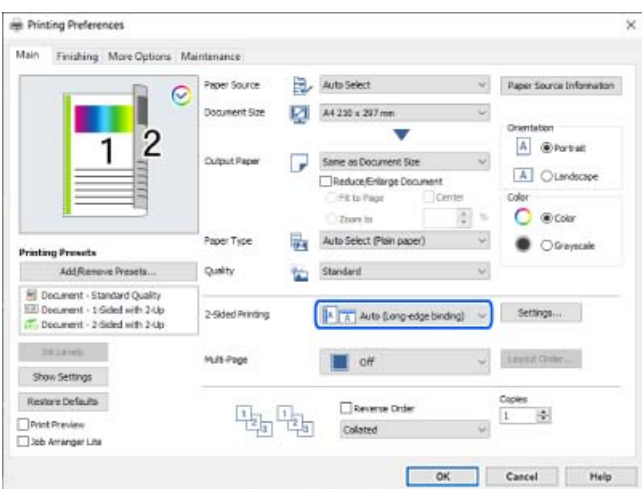

4. Seleccione **Configurar de forma independiente para cada papel** en el **Fuente Papel**.

5. En la pantalla que se muestra, configure **Portada/Primera página**, **Otras páginas** y **Contraportada/Última página**.

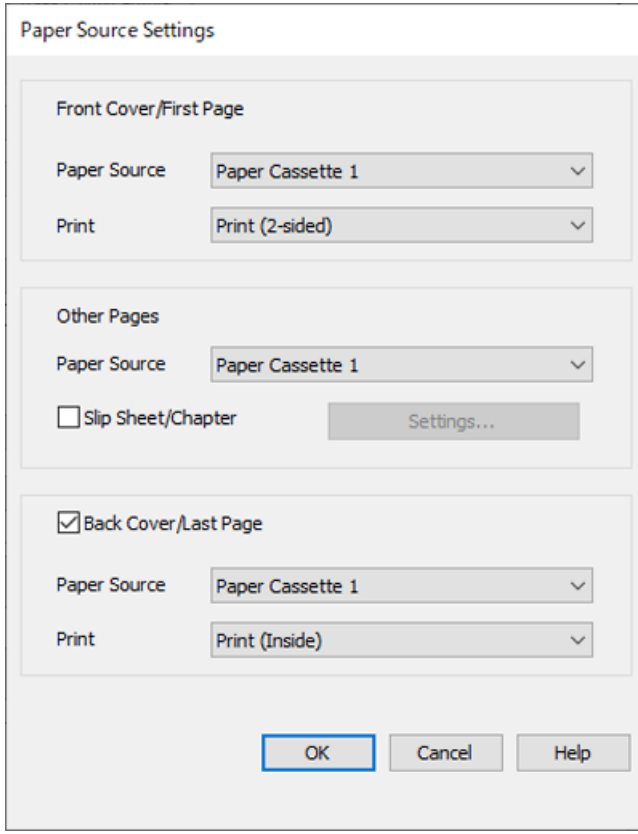

- O En **Portada/Primera página**, configure la fuente del papel y la superficie de impresión para la primera y la segunda página. En este ejemplo, seleccione **Cassette de papel 1** y **Imprimir (a 2 caras)**.
- O En **Otras páginas**, configure la fuente del papel que se usa principalmente para las páginas 3 a 9. Para este ejemplo, seleccione **Cassette de papel 1** o **Igual que el primer papel** para especificar papel blanco (papel normal) en las páginas 3, 4, 5, 8 y 9. El método para insertar la hoja intercalada antes de las páginas 3 y 8 y especificar el papel de color en las páginas 6 y 7 se explica en el paso 6 y en los pasos siguientes.

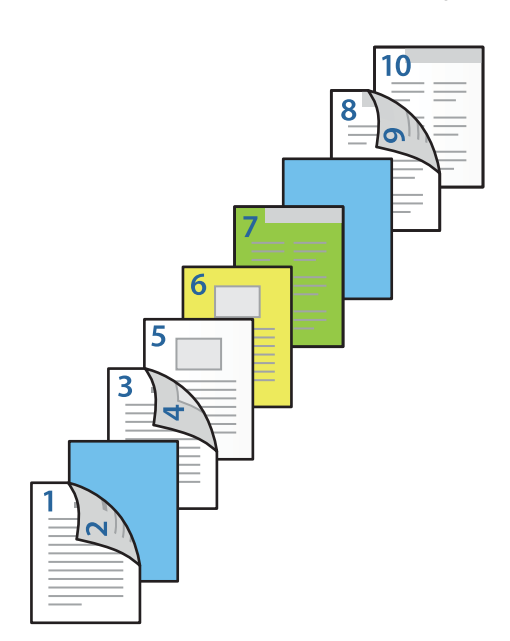

O Seleccione **Contraportada/Última página** y configure la fuente del papel y la superficie de impresión para la décima página. En este ejemplo, seleccione **Cassette de papel 1** o **Igual que el segundo papel** y **Imprimir (dentro)**.

**Imprimir (fuera)** imprime en el reverso del papel, **Imprimir (dentro)** imprime en el anverso del papel y **Imprimir (a 2 caras)** imprime en ambas caras.

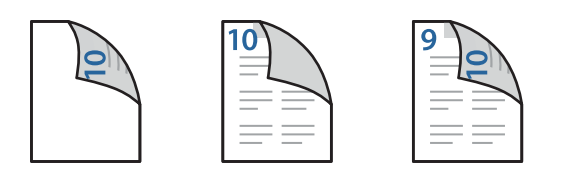

6. Realice los ajustes detallados para la segunda hoja y las siguientes (páginas 3 a 9). Seleccione **Hoja de deslizamiento/capítulo** y haga clic en **Ajustes** para abrir la pantalla de detalles de configuración.

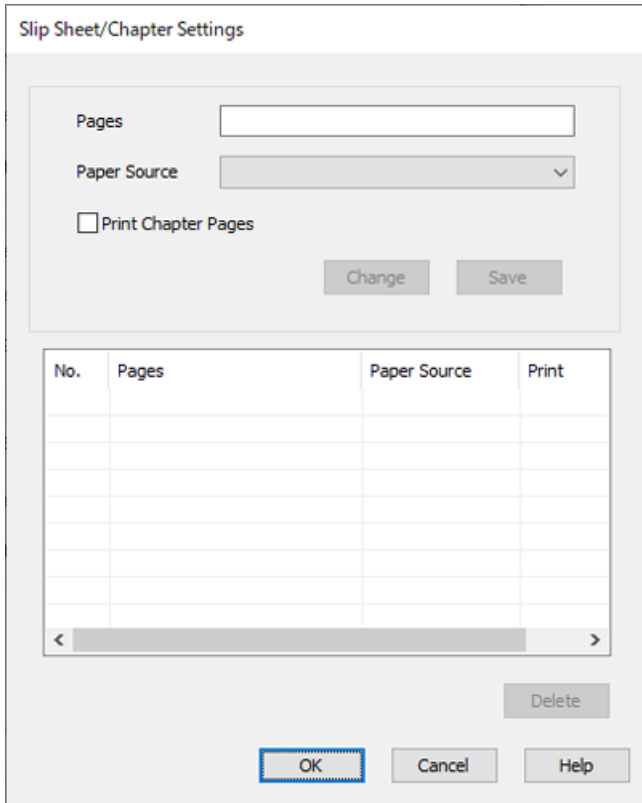

7. Introduzca el número de página en **Páginas** para que la hoja intercalada se inserte antes de la página especificada.

**Páginas**: 3,8

- 8. Seleccione la fuente del papel de la que se carga la hoja intercalada **Fuente Papel**. **Fuente Papel**: Cassette de papel 2
- 9. No seleccione **Imprimir páginas de capítulos** y haga clic en **Guardar**.
- 10. Introduzca el número de página que se imprimirá especificando la fuente del papel en **Páginas**. **Páginas**: 6
- 11. Seleccione la fuente de papel que desea utilizar para las páginas especificadas en **Fuente Papel**. **Fuente Papel**: Cassette de papel 3
- 12. Seleccione **Imprimir páginas de capítulos** y haga clic en **Guardar**.
- 13. Siga los pasos del 10 al 12 para guardar los siguientes ajustes de páginas y fuente del papel.

**Páginas**: 7, **Fuente Papel**: Cassette de papel 4

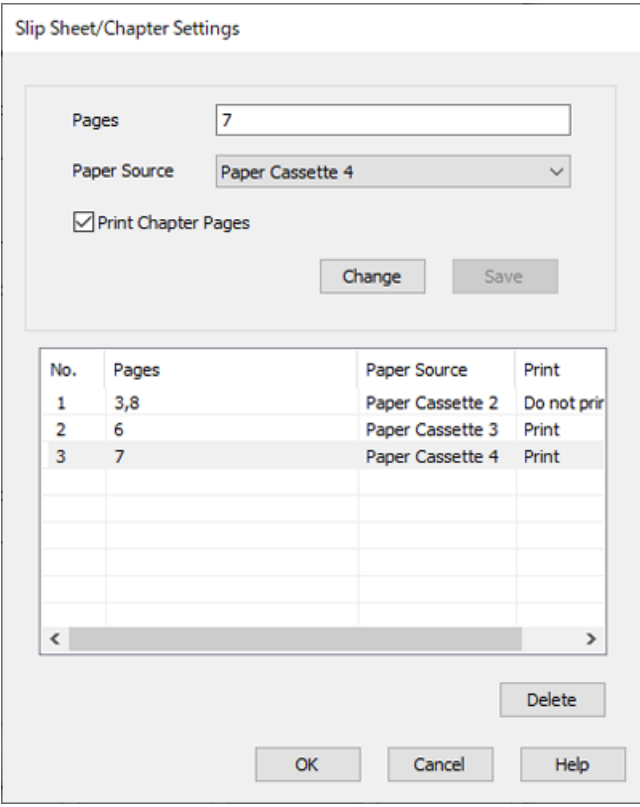

- 14. Haga clic en **Aceptar** para cerrar la pantalla Ajustes Hoja de deslizamiento/capítulo y, a continuación, haga clic en **Aceptar** para cerrar la pantalla Ajustes del origen del papel.
- 15. Configure el resto de elementos en las pestañas **Principal**, **Finalizando** o **Más Opciones** como sea necesario y, a continuación, haga clic en **Aceptar**.

["Pestaña Principal" de la página 53](#page-52-0)

["Pestaña Finalizando" de la página 55](#page-54-0)

["Pestaña Más Opciones" de la página 57](#page-56-0)

16. Haga clic en **Imprimir**.

### **Información relacionada**

- ◆ ["Carga del papel" de la página 40](#page-39-0)
- & ["Impresión con ajustes sencillos" de la página 52](#page-51-0)

# **Almacenamiento de datos en la memoria de la impresora para la impresión**

Cuando imprima un gran volumen de documentos, puede imprimir una copia para comprobar el contenido. Para imprimir después de realizar la segunda copia, utilice el panel de control de la impresora.

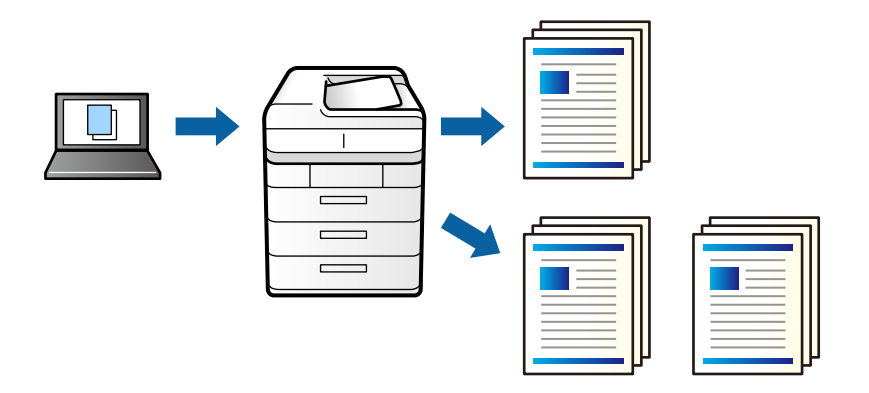

- 1. En la pestaña **Finalizando** del controlador de impresora, seleccione **Verificar Trabajo** como ajuste de **Tipo de trabajo**.
- 2. Haga clic en **Ajustes**, introduzca **Nombre del usuario** y **Nombre de Trabajo**, y luego haga clic en **Aceptar**. Puede identificar el trabajo utilizando el nombre del trabajo del panel de control de la impresora.
- 3. Configure el resto de elementos en las pestañas **Principal**, **Finalizando** o **Más Opciones** como sea necesario y, a continuación, haga clic en **Aceptar**.

["Pestaña Principal" de la página 53](#page-52-0) ["Pestaña Finalizando" de la página 55](#page-54-0)

["Pestaña Más Opciones" de la página 57](#page-56-0)

4. Haga clic en **Imprimir**.

Sólo se imprime una copia y el trabajo de impresión se almacena en la memoria de la impresora.

El trabajo almacenado se borra cuando se apaga la impresora.

#### **Información relacionada**

- & ["Carga del papel" de la página 40](#page-39-0)
- & ["Impresión con ajustes sencillos" de la página 52](#page-51-0)

### *Impresión de un trabajo almacenado*

- 1. Pulse **Imprimir desde Memoria interna** en el panel de control de la impresora.
- 2. Seleccione el trabajo que desee imprimir.

Seleccione **Nombre del usuario** en la lista y, a continuación, seleccione el trabajo. Si se le pide que introduzca una contraseña, use la que haya configurado en el controlador de impresora.

3. Pulse  $\Diamond$  para iniciar la impresión.

*Nota:* Pulse *Eliminar* para eliminar el trabajo.

# **Impresión de una imagen en varias hojas para ampliar (crear un póster)**

Esta característica permite imprimir una imagen en varias hojas de papel. Puede crear un póster más grande pegándolas juntas.

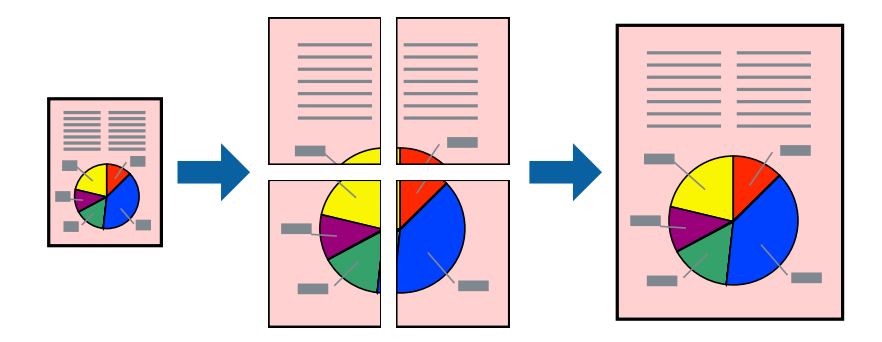

- 1. En la pestaña **Principal** del controlador de impresora, seleccione **Desactivada** en **Impresión a 2 caras**.
- 2. Seleccione **2x1 Póster**, **2x2 Póster**, **3x3 Póster**, o **4x4 Póster** como el ajuste de **Multi páginas**.
- 3. Haga clic en **Ajustes**, realice los ajustes pertinentes y haga clic en **Aceptar**.

*Nota: Imprimir Líneas de Corte* le permite imprimir una guía de corte.

4. Configure el resto de elementos en las pestañas **Principal**, **Finalizando** o **Más Opciones** como sea necesario y, a continuación, haga clic en **Aceptar**.

["Pestaña Principal" de la página 53](#page-52-0)

["Pestaña Finalizando" de la página 55](#page-54-0)

["Pestaña Más Opciones" de la página 57](#page-56-0)

5. Haga clic en **Imprimir**.

### **Información relacionada**

- & ["Carga del papel" de la página 40](#page-39-0)
- & ["Impresión con ajustes sencillos" de la página 52](#page-51-0)

### *Creación de afiches mediante Superposición de Marcas de Alineación*

A continuación presentamos un ejemplo de cómo crear un póster cuando se ha seleccionado **2x2 Póster** y se ha seleccionado **Superposición de Marcas de Alineación** en **Imprimir Líneas de Corte**.

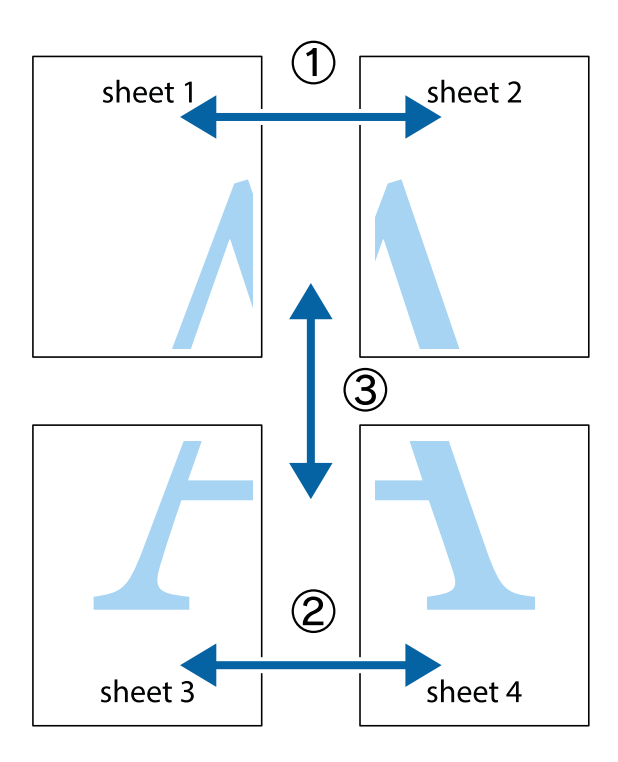

1. Prepare Sheet 1 y Sheet 2. Recorte los márgenes de la Sheet 1 por la línea vertical azul, atravesando el centro de las marcas de cruz superior e inferior.

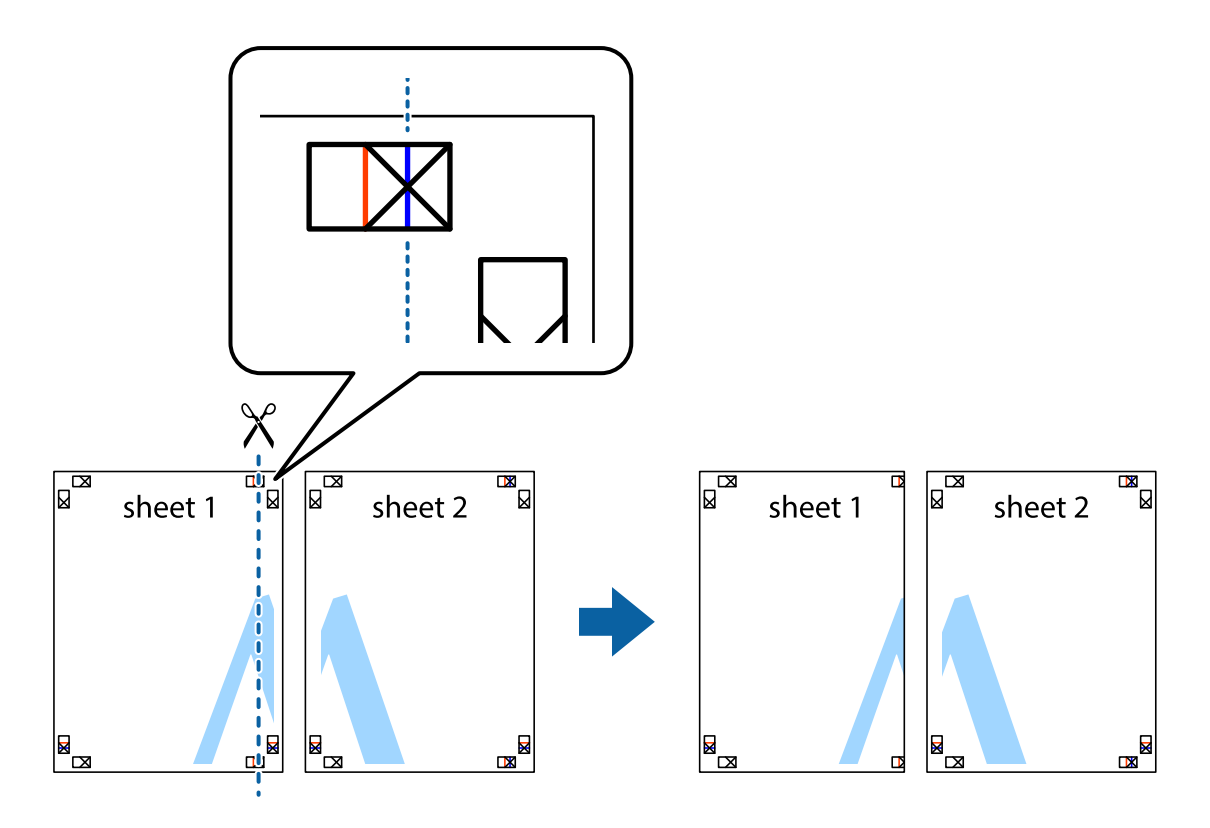

2. Coloque el borde de la Sheet 1 encima de la Sheet 2 y luego pegue temporalmente las hojas por la parte de atrás con cinta adhesiva.

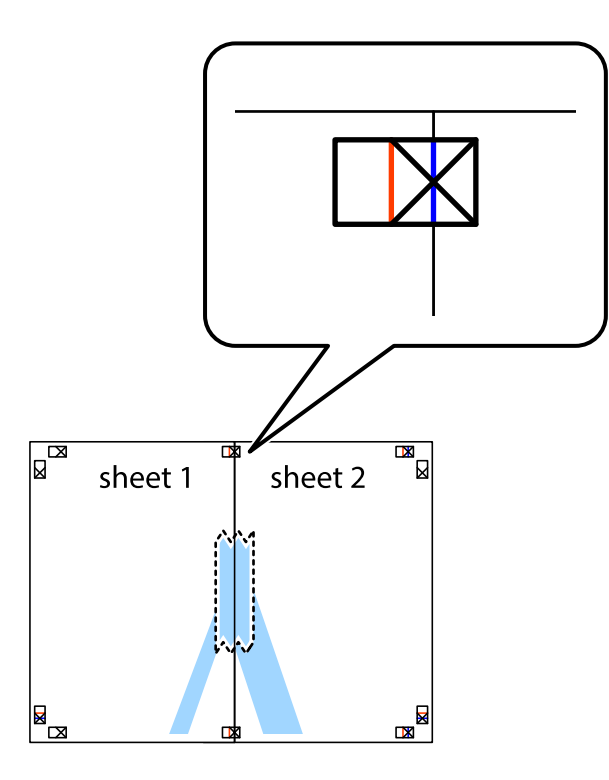

3. Corte en dos las hojas pegadas con cinta por la línea vertical roja atravesando los marcadores de alineación (esta vez, la línea a la izquierda de las marcas de cruz).

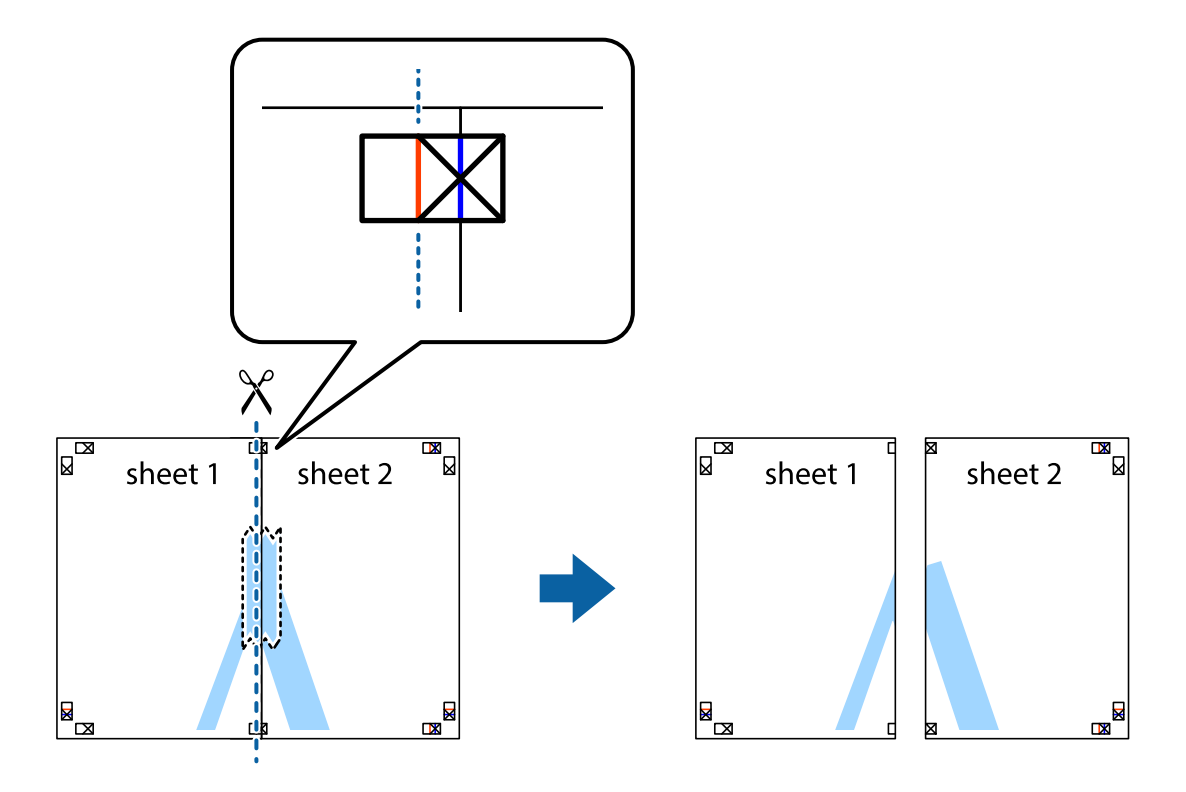

4. Una las hojas por la parte de atrás con cinta adhesiva.

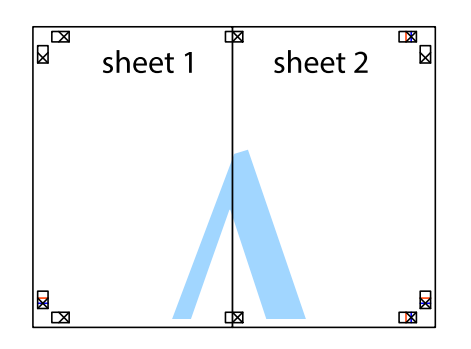

- 5. Repita los pasos 1 a 4 para unir con cinta adhesiva la Sheet 3 y la Sheet 4.
- 6. Recorte los márgenes de la Sheet 1 y la Sheet 2 por la línea horizontal azul, atravesando el centro de las marcas de cruz izquierda y derecha.

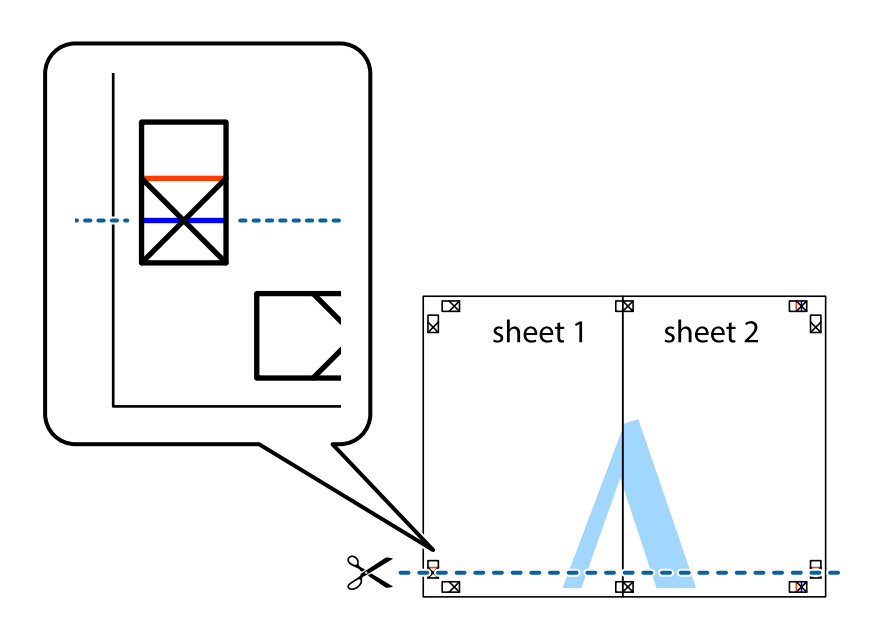

7. Coloque el borde de la Sheet 1 y la Sheet 2 encima de la Sheet 3 y la Sheet 4 y alinee las marcas de cruz. A continuación, pegue temporalmente las hojas por la parte de atrás.

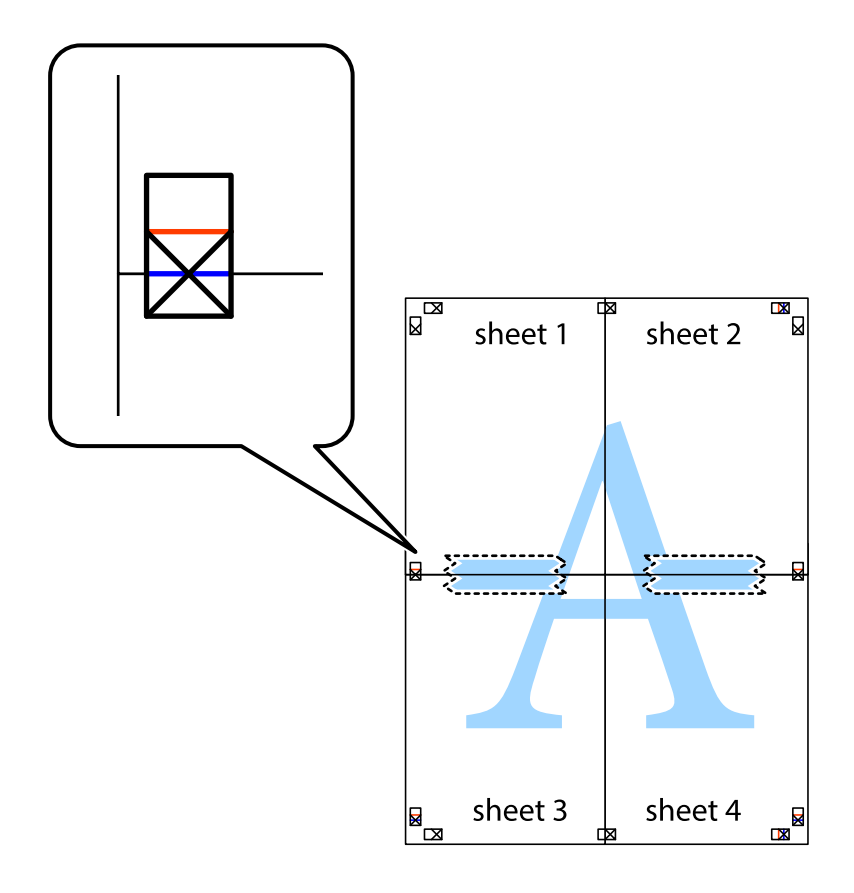

8. Corte en dos las hojas pegadas con cinta por la línea horizontal roja atravesando los marcadores de alineación (esta vez, la línea arriba de las marcas de cruz).

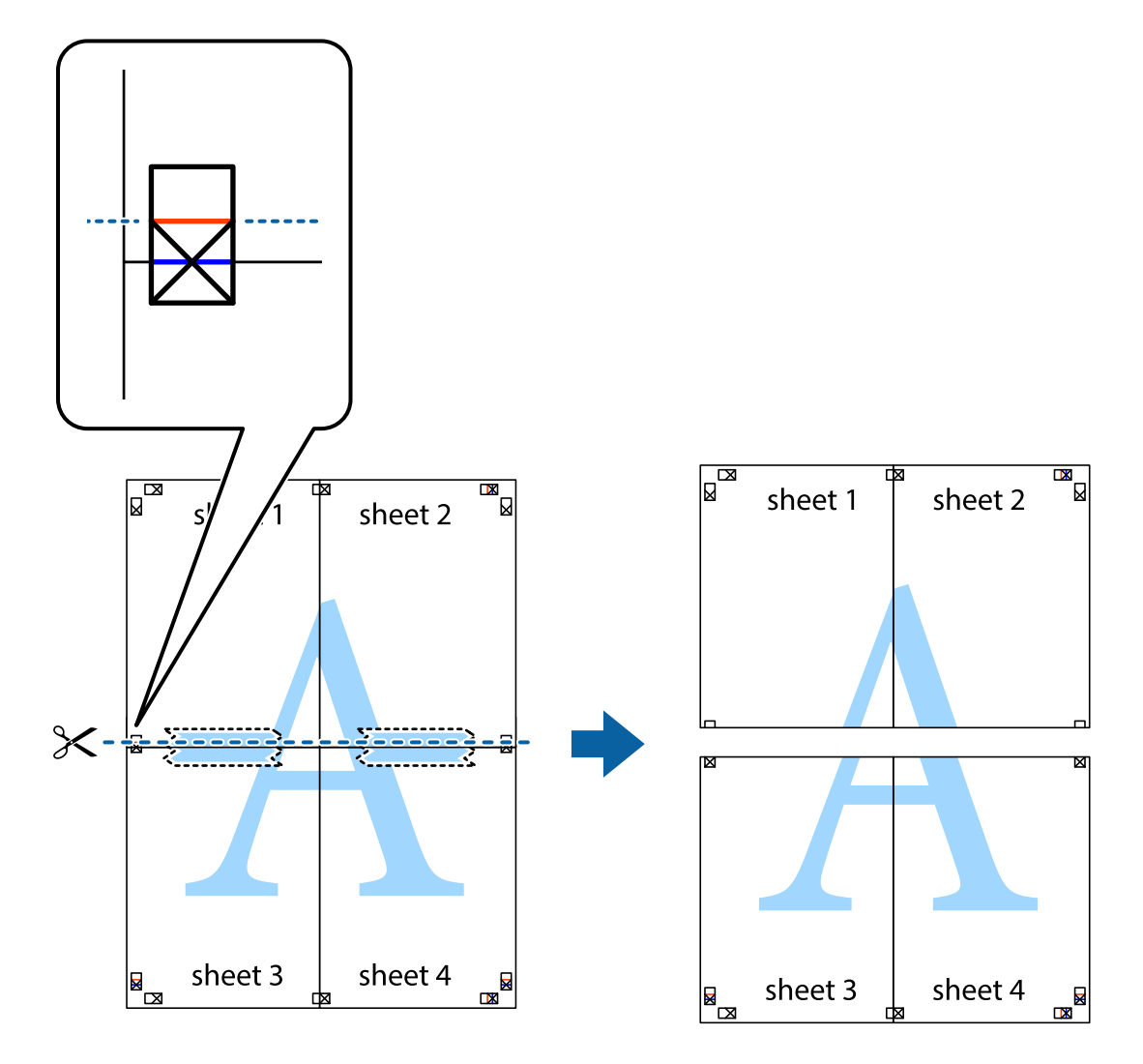

9. Una las hojas por la parte de atrás con cinta adhesiva.

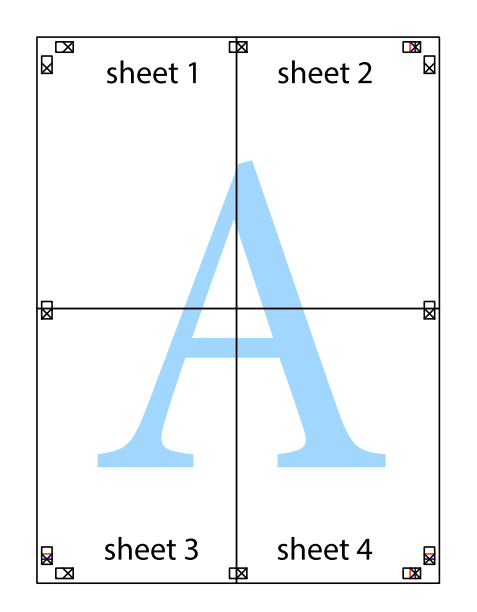

10. Recorte los márgenes restantes por la guía exterior.

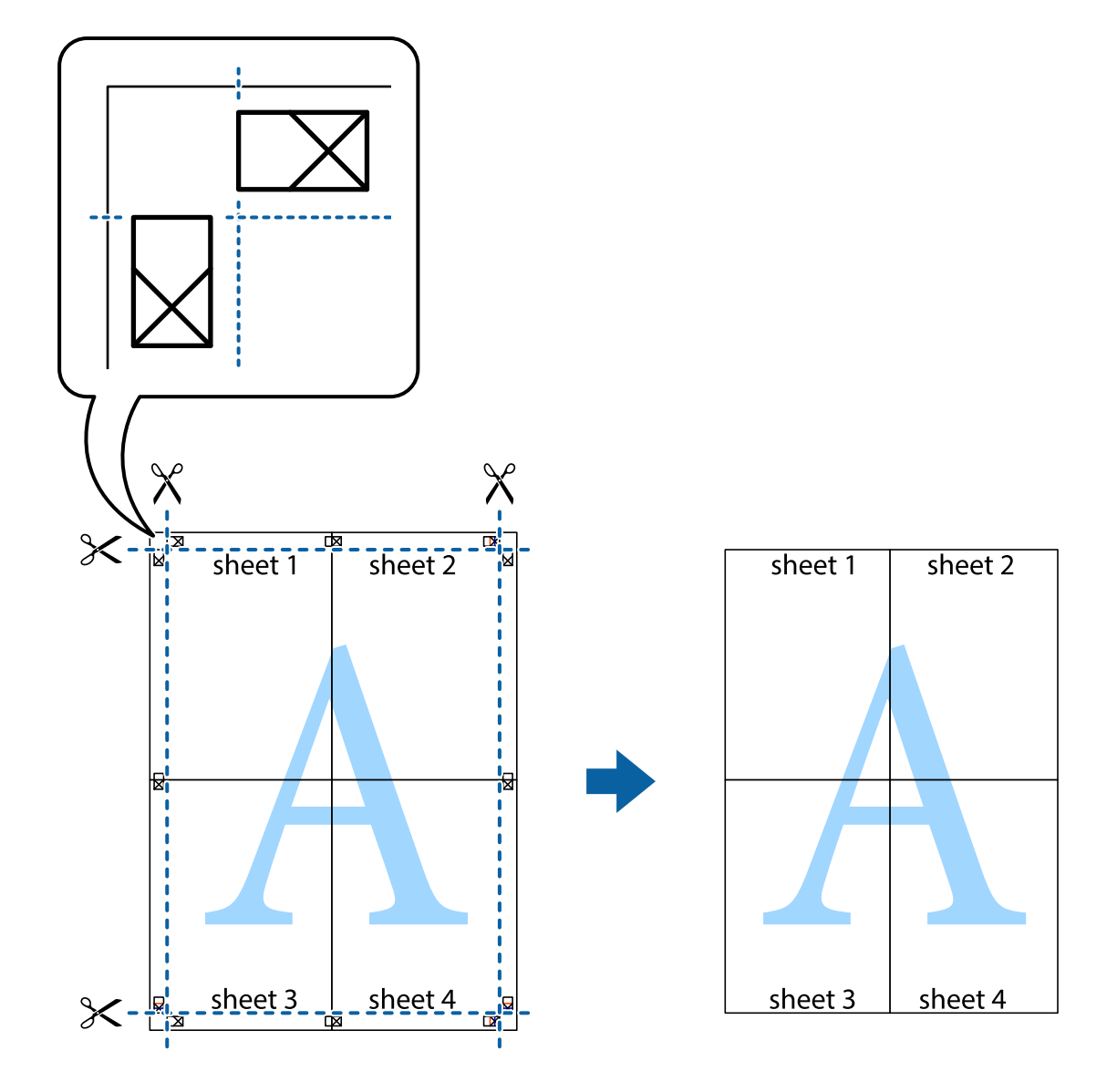

# **Impresión con encabezado y pie de página**

Puede imprimir cierta información, como un nombre de usuario y la fecha de impresión, como encabezados o pies de página.

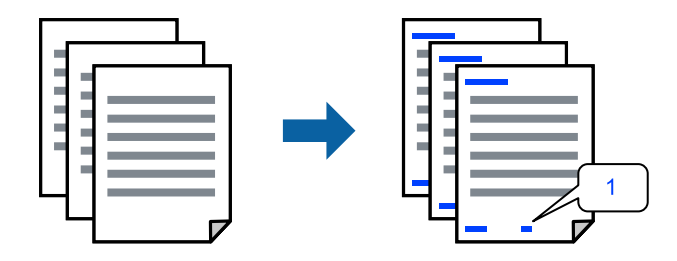

1. En la pestaña **Más Opciones** del controlador de impresora, haga clic en **Características de la marca de fondo** y, a continuación, active al casilla de verificación **Encabezado y pie**.

2. Seleccione **Ajustes**, seleccione los elementos que desee imprimir y haga clic en Aceptar.

*Nota:*

- O Para especificar el primer número de página, seleccione en *Número página* la posición en la que desea imprimir el encabezado o pie de página, y luego seleccione el número en *Número de inicio*.
- O Si desea imprimir texto en el encabezado o pie de página, seleccione la posición en la que desea hacerlo y luego seleccione *Texto*. Introduzca el texto que desee imprimir en el campo de introducción de texto.
- 3. Configure el resto de elementos en las pestañas **Principal**, **Finalizando** o **Más Opciones** como sea necesario y, a continuación, haga clic en **Aceptar**.

["Pestaña Principal" de la página 53](#page-52-0)

["Pestaña Finalizando" de la página 55](#page-54-0)

["Pestaña Más Opciones" de la página 57](#page-56-0)

4. Haga clic en **Imprimir**.

#### **Información relacionada**

- $\blacktriangleright$  ["Carga del papel" de la página 40](#page-39-0)
- & ["Impresión con ajustes sencillos" de la página 52](#page-51-0)

## **Impresión de un patrón anticopia**

Puede imprimir un patrón anticopia en sus impresiones. Al imprimir, las letras en sí no se imprimen y toda la impresión tiene un ligero tono serigráfico. Las letras ocultas aparecen cuando se fotocopia, de forma que se distinga fácilmente el original de las copias.

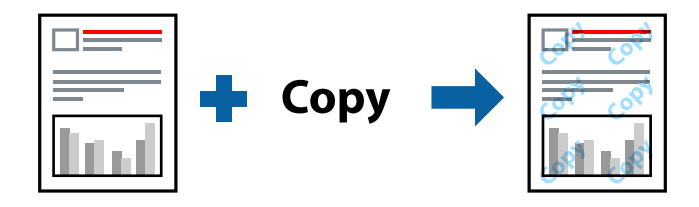

Patrón anti-copia está disponible en las siguientes condiciones:

- O Impresión a 2 caras: Desactivada
- O Tipo de papel: Papel normal 1, Papel normal 2, Membrete, Reciclado, Color, Preimpreso, Papel normal de alta calidad, Papel grueso 1, Papel grueso 2, Papel grueso 3 o Papel grueso 4
- O Calidad: Estándar
- O Corrección del color: Automático

#### *Nota:*

También puede agregar un patrón contra copia propio.

- 1. En la pestaña del **Más Opciones** del controlador de impresora, haga clic en **Características de la marca de fondo** y, a continuación, seleccione el patrón anticopia.
- 2. Haga clic en **Ajustes** para cambiar detalles como el tamaño o la densidad del patrón.

3. Configure el resto de elementos en las pestañas **Principal**, **Finalizando** o **Más Opciones** como sea necesario y, a continuación, haga clic en **Aceptar**.

["Pestaña Principal" de la página 53](#page-52-0)

["Pestaña Finalizando" de la página 55](#page-54-0)

["Pestaña Más Opciones" de la página 57](#page-56-0)

4. Haga clic en **Imprimir**.

#### **Información relacionada**

- & ["Carga del papel" de la página 40](#page-39-0)
- & ["Impresión con ajustes sencillos" de la página 52](#page-51-0)

## **Impresión de archivos protegidos por contraseña**

Puede establecer una contraseña para que un trabajo de impresión comience a imprimirse sólo después de introducir la contraseña en el panel de control de la impresora.

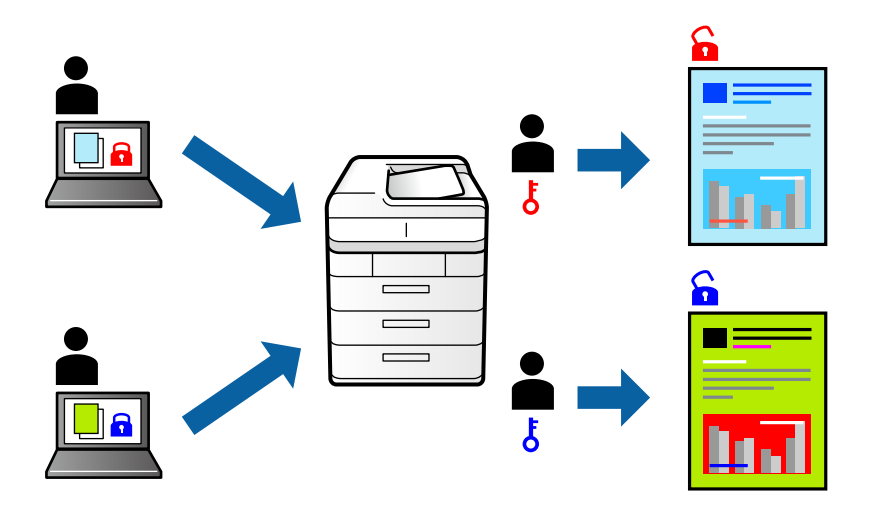

- 1. En la pestaña **Más Opciones** del controlador de la impresora, seleccione **Trabajo Confidencial** en **Tipo de trabajo** y, a continuación, introduzca una contraseña.
- 2. Configure el resto de elementos en las pestañas **Principal**, **Finalizando** o **Más Opciones** como sea necesario y, a continuación, haga clic en **Aceptar**.

["Pestaña Principal" de la página 53](#page-52-0)

["Pestaña Finalizando" de la página 55](#page-54-0)

["Pestaña Más Opciones" de la página 57](#page-56-0)

- 3. Haga clic en **Imprimir**.
- 4. Para imprimir en trabajo, seleccione **Imprimir desde Memoria interna** en la pantalla de inicio del panel de control de la impresora. Seleccione el trabajo que desea imprimir y, a continuación, escriba la contraseña.

#### **Información relacionada**

& ["Carga del papel" de la página 40](#page-39-0)

#### & ["Impresión con ajustes sencillos" de la página 52](#page-51-0)

### **Impresión de varios archivos juntos**

Organizador simple de trabajos permite combinar varios archivos creados por diferentes aplicaciones e imprimirlos como un solo trabajo de impresión. Puede especificar los ajustes de impresión de los archivos combinados, como el diseño de varias páginas y la impresión a 2 caras.

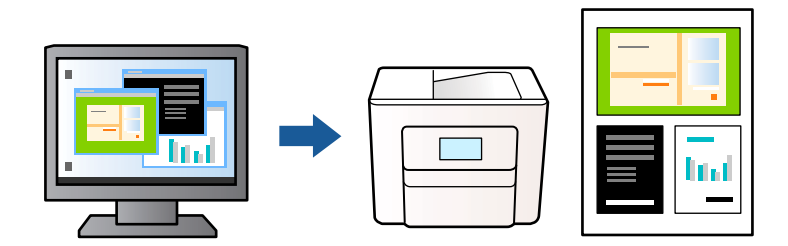

- 1. En la pestaña **Principal** del controlador de la impresora, seleccione **Organizador simple de trabajos** y haga clic en **Aceptar**.
- 2. Haga clic en **Imprimir**.

Cuando empieza a imprimir, se muestra la ventana Organizador simple de trabajos.

- 3. Con la ventana Organizador simple de trabajos abierta, abra el archivo que desea combinar con el archivo actual y repita los pasos anteriores.
- 4. Si selecciona un trabajo de impresión añadido a Proyecto de impresión Lite en la ventana Organizador simple de trabajos, puede editar el diseño de la página.

#### *Nota:*

Para encuadernar, haga clic en el menú *Archivo* y, a continuación, seleccione *Ajustes Impresión* para abrir el controlador de la impresora. En la pestaña *Principal*, haga clic en *Restaurar valores predeterminados* y, a continuación, haga clic en *Aceptar* en la pantalla que se muestra. Habilite *Impresión a 2 caras* y, a continuación, haga clic en *Ajustes*. Seleccione *folleto*, seleccione *Encuadernación central* o *Encuadernación lateral* y, a continuación, haga clic en *Aceptar*. Haga clic en *Aceptar* para cerrar el controlador de la impresora.

- $\Box$  Encuadernación central: utilice este método cuando imprima una pequeña cantidad de páginas que se pueden apilar y doblar fácilmente por la mitad.
- O Encuadernación lateral. Use este método cuando imprima una hoja (cuatro páginas) a la vez, doblando cada una por la mitad y luego juntándolas en un volumen.
- 5. Haga clic en **Imprimir** en el menú **Archivo** para comenzar a imprimir.

#### *Nota:*

Si cierra la ventana Organizador simple de trabajos antes de agregar todos los datos de impresión al Proyecto de impresión, el trabajo de impresión en el que está trabajando se cancelará. Haga clic en *Guardar* en el menú *Archivo* para guardar el trabajo actual. Los archivos se guardan con la extensión «ecl».

Para abrir un proyecto de impresión, haga clic en *Organizador simple de trabajos* en la pestaña *Utilidades* del controlador de impresora para abrir la ventana Organizador simple de trabajos. A continuación, seleccione *Abrir* en el menú *Archivo* para seleccionar el archivo.

#### **Información relacionada**

- & ["Carga del papel" de la página 40](#page-39-0)
- & ["Impresión con ajustes sencillos" de la página 52](#page-51-0)

# **Impresión mediante la función Universal Print en color**

Puede mejorar la visibilidad de textos e imágenes en las impresiones.

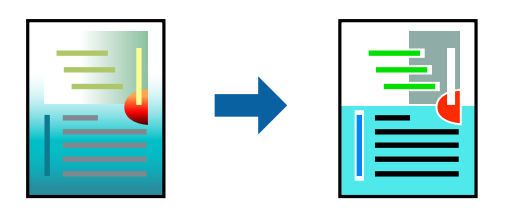

Impresión universal de colores solo está disponible si se han seleccionado los parámetros siguientes.

- O Tipo de papel: Papel normal 1, Papel normal 2, Membrete, Reciclado, Color, Preimpreso, Papel normal de alta calidad, Papel grueso 1, Papel grueso 2, Papel grueso 3 o Papel grueso 4
- O Calidad: **Estándar** o una calidad superior
- O Color de impresión: **Color**
- O Aplicaciones: Microsoft® Office 2007 o posterior
- O Tamaño del texto: 96 pts o menor
- 1. En la pestaña **Más Opciones** del controlador de impresora, haga clic en **Opciones de imágenes** en la configuración de **Corrección del color**.
- 2. Seleccione una opción de la configuración de **Impresión universal de colores**.
- 3. **Opciones de mejora** para realizar más ajustes.
- 4. Configure el resto de elementos en las pestañas **Principal**, **Finalizando** o **Más Opciones** como sea necesario y, a continuación, haga clic en **Aceptar**.

["Pestaña Principal" de la página 53](#page-52-0)

["Pestaña Finalizando" de la página 55](#page-54-0)

["Pestaña Más Opciones" de la página 57](#page-56-0)

#### 5. Haga clic en **Imprimir**.

#### *Nota:*

- $\Box$  Algunos caracteres pueden alterarse por patrones, como «+» apareciendo como « $\pm$ ».
- $\Box$  Los patrones y subrayados específicos de la aplicación pueden alterar el contenido impreso si se usan estos ajustes.
- $\Box$  La calidad de la impresión puede ser menor en fotos y otras imágenes cuando se utiliza los ajustes de Impresión universal de colores.
- $\Box$  La impresión es más lenta cuando se usan los ajustes de Impresión universal de colores.

#### **Información relacionada**

- & ["Carga del papel" de la página 40](#page-39-0)
- & ["Impresión con ajustes sencillos" de la página 52](#page-51-0)

# **Ajuste del color de la impresión**

Puede ajustar los colores utilizados en el trabajo de impresión. Estos ajustes no afectan a los datos originales.

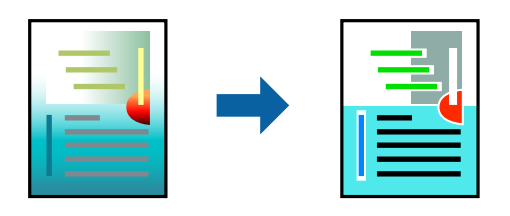

Con **PhotoEnhance** se imprimen imágenes más nítidas y colores más vivos porque ajusta automáticamente el contraste, la saturación y el brillo de los datos de imagen originales.

#### *Nota:*

*PhotoEnhance* ajusta el color analizando la ubicación del objetivo. Por consiguiente, si ha cambiado la ubicación del objetivo al reducir, ampliar, recortar o girar la imagen, el color puede cambiar inesperadamente. Si la imagen está mal enfocada, los tonos pueden no parecer naturales. Si el color cambia o no es natural, imprima en un modo que no sea *PhotoEnhance*.

- 1. En la pestaña **Más Opciones** del controlador de la impresora, seleccione el método de corrección de color en la configuración de **Corrección del color**.
	- O Automático Este ajuste adapta automáticamente el tono al tipo de papel y a los ajustes de calidad de impresión.
	- O Si selecciona Personaliz y hace clic en **Más opciones**, podrá realizar sus propios ajustes.
- 2. Configure el resto de elementos en las pestañas **Principal**, **Finalizando** o **Más Opciones** como sea necesario y, a continuación, haga clic en **Aceptar**.

["Pestaña Principal" de la página 53](#page-52-0)

["Pestaña Finalizando" de la página 55](#page-54-0)

["Pestaña Más Opciones" de la página 57](#page-56-0)

3. Haga clic en **Imprimir**.

#### **Información relacionada**

- $\blacktriangleright$  ["Carga del papel" de la página 40](#page-39-0)
- & ["Impresión con ajustes sencillos" de la página 52](#page-51-0)

### **Impresión para enfatizar líneas delgadas**

Puede aumentar el grosor de líneas delgadas que sea demasiado finas para imprimirse.

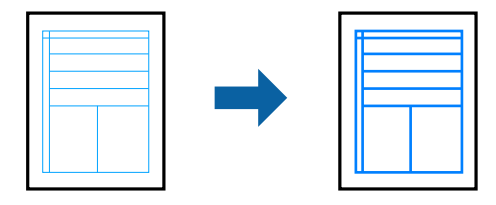

1. En la pestaña **Más Opciones** del controlador de impresora, haga clic en **Opciones de imágenes** en la configuración de **Corrección del color**.

- 2. Seleccione **Destacar líneas finas**.
- 3. Configure el resto de elementos en las pestañas **Principal**, **Finalizando** o **Más Opciones** como sea necesario y, a continuación, haga clic en **Aceptar**.

["Pestaña Principal" de la página 53](#page-52-0)

["Pestaña Finalizando" de la página 55](#page-54-0)

["Pestaña Más Opciones" de la página 57](#page-56-0)

4. Haga clic en **Imprimir**.

#### **Información relacionada**

- & ["Carga del papel" de la página 40](#page-39-0)
- & ["Impresión con ajustes sencillos" de la página 52](#page-51-0)

# **Impresión de códigos de barras claros**

Si los códigos de barras impresos no se pueden leer correctamente, puede imprimirlos con claridad usando una tinte que traspase menos. Habilite esta función solo si no puede escanear el código de barras que imprimió.

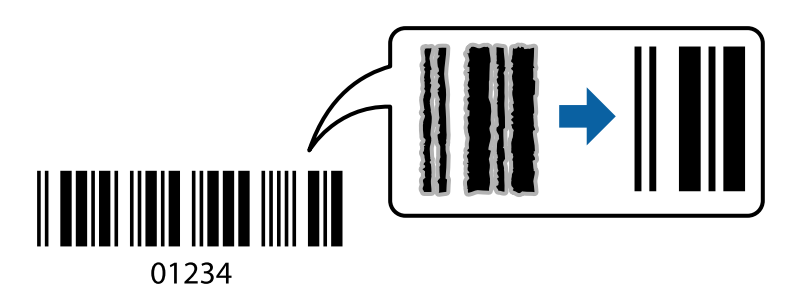

#### *Nota:*

- O Tipo de papel: Papel grueso4 (161–250 g/m²) y Papel extra grueso (2511–3500 g/m²) no son compatibles con *Alta*.
- $\Box$  Es posible que la reducción de borrosidad no se pueda realizar siempre, según las circunstancias.
- 1. En la pestaña **Utilidades** del controlador de impresora, haga clic en **Más ajustes** y, a continuación, seleccione **Modo Código de barras**.
- 2. Configure el resto de elementos en las pestañas **Principal**, **Finalizando** o **Más Opciones** como sea necesario y, a continuación, haga clic en **Aceptar**.

["Pestaña Principal" de la página 53](#page-52-0)

["Pestaña Finalizando" de la página 55](#page-54-0)

["Pestaña Más Opciones" de la página 57](#page-56-0)

3. Haga clic en **Imprimir**.

#### **Información relacionada**

- & ["Carga del papel" de la página 40](#page-39-0)
- & ["Impresión con ajustes sencillos" de la página 52](#page-51-0)

# <span id="page-95-0"></span>**Impresión con grupos guardados**

Le permite configurar Juegos de impresión y clasificar las impresiones por grupos. Para obtener más información, consulte la siguiente sección.

#### **Información relacionada**

& ["Impresión con grupos guardados \(ordenador\)" de la página 235](#page-234-0)

# **Impresión de un documento utilizando el controlador de impresora PostScript (Windows)**

Un controlador de impresora PostScript es un controlador que envía comandos de impresión a una impresora utilizando un lenguaje de descripción de página (PDL) PostScript.

1. Abra el archivo que desee imprimir.

Cargue papel en la impresora si no lo ha hecho todavía.

- 2. Seleccione **Imprimir** o **Configurar impresora** en el menú **Archivo**
- 3. Seleccione la impresora.
- 4. Seleccione **Preferencias** o **Propiedades** para acceder a la ventana del controlador de la impresora.

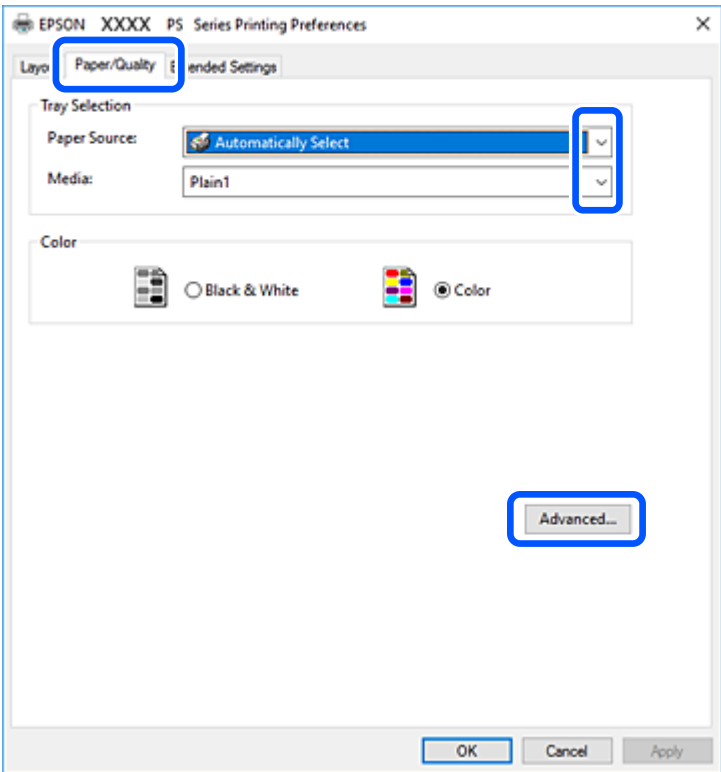

5. Cambie los ajustes como sea preciso.

Consulte las opciones de menú del controlador de impresora para ver más detalles.

6. Haga clic en **OK** para cerrar la ventana del controlador de impresora.

7. Haga clic en **Imprimir**.

#### **Información relacionada**

- & ["Papel disponible y capacidades" de la página 460](#page-459-0)
- ◆ ["Carga del papel" de la página 40](#page-39-0)
- & ["Configuración del tipo de papel" de la página 39](#page-38-0)
- & ["Pestaña Papel/Calidad" de la página 98](#page-97-0)
- & ["Ficha Composición" de la página 98](#page-97-0)

### **Uso de un dispositivo opcional con un controlador de impresora PostScript**

Para utilizar dispositivos opcionales, debe realizar ajustes en el controlador de impresora PostScript.

#### **Ajustes**

O Windows 10/Windows Server 2019/Windows Server 2016

Haga clic en el botón de inicio y luego seleccione **Sistema de Windows** > **Panel de control** > **Ver dispositivos e impresoras** en **Hardware y sonido**. Haga clic con el botón secundario en la impresora, o pulse y mantenga la pulsación, y seleccione **Propiedades de impresora**. En la pestaña **Configuración del dispositivo**, seleccione el dispositivo opcional en **Opciones instalables**.

O Windows 8.1/Windows 8/Windows Server 2012 R2/Windows Server 2012

Seleccione **Escritorio** > **Configuración** > **Panel de control** > **Ver dispositivos e impresoras** en **Hardware y sonido**. Haga clic con el botón secundario en la impresora, o pulse y mantenga la pulsación, y seleccione **Propiedades de impresora**. En la pestaña **Configuración del dispositivo**, seleccione el dispositivo opcional en **Opciones instalables**.

O Windows 7/Windows Server 2008 R2

Haga clic en el botón de inicio y seleccione **Panel de control** > **Ver dispositivos e impresoras** en **Hardware y sonido**. Haga clic con el botón secundario en la impresora y seleccione **Propiedades de impresora**. En la pestaña **Configuración del dispositivo**, seleccione el dispositivo opcional en **Opciones instalables**.

O Windows Vista/Windows Server 2008

Haga clic en el botón de inicio y seleccione **Panel de control** > **Impresoras** en **Hardware y sonido**. Haga clic con el botón secundario en la impresora y seleccione **Propiedades**. En la pestaña **Configuración del dispositivo**, seleccione el dispositivo opcional en **Opciones instalables**.

O Windows XP/Windows Server 2003 R2/Windows Server 2003

Haga clic en el botón de inicio y seleccione **Panel de control** > **Impresoras y otro hardware** > **Impresoras y faxes**. Haga clic con el botón secundario en la impresora y seleccione **Propiedades**. En la pestaña **Configuración del dispositivo**, seleccione el dispositivo opcional en **Opciones instalables**.

# **Elementos de configuración del controlador de impresora PostScript**

Abra la ventana de impresión en una aplicación, seleccione la impresora y, a continuación, acceda a la ventana del controlador de impresora.

#### *Nota:*

Los menús disponibles varían según la opción seleccionada.

#### <span id="page-97-0"></span>*Pestaña Papel/Calidad*

#### Selección de la bandeja:

Seleccione la fuente de papel y los soportes de impresión.

#### Fuente de papel:

Seleccione la fuente de papel desde la que se alimentará el papel.

Seleccione **Selección automática** para seleccionar automáticamente la fuente de papel seleccionada en la **Configuración del papel** de la impresora.

#### Papel:

Seleccione el tipo de papel en el que desea imprimir. Si selecciona **Sin especificar**, la impresión se realizará desde la fuente de papel configurada para el tipo de papel en la siguiente configuración de la impresora.

Papel normal1, Papel normal2, Preimpreso, Encabezado, Color, Reciclado, Papel normal de alta calidad

Sin embargo, el papel no puede alimentarse desde una fuente de papel que haya sido desactivada en **Selec. config. auto.** en la impresora.

#### Color:

Seleccione el color de su trabajo de impresión.

### *Ficha Composición*

#### Orientación:

Seleccione la orientación que desea utilizar para imprimir.

#### Imprimir en ambas caras:

Le permite realizar la impresión a doble cara.

#### Orden de las páginas:

Seleccione esta opción para imprimir desde la parte superior o la última página. Si selecciona **Descendente**, las páginas se apilan en el orden correcto por número de página después de la impresión.

#### Formato de página:

Páginas por hoja:

Diseño de páginas por hoja:

Permite especificar la disposición de las páginas cuando se imprimen varias páginas en una hoja.

#### Folleto:

Encuadernación de folleto:

Selecciona la posición de encuadernación para el folleto.

#### Dibujar bordes:

Seleccione esta opción si desea colocar una línea de borde en cada página cuando imprima varias páginas en una hoja o al crear un folleto.

#### *Pestaña Más ajustes*

Ajustes de Control de acceso:

Si el administrador ha restringido el uso de la impresora, la impresión estará disponible después de registrar su cuenta en el controlador de la impresora. Póngase en contacto con el administrador de su cuenta de usuario.

#### Guardar los ajustes de Control de acceso:

Le permite especificar un nombre de usuario y una contraseña.

#### Nombre del usuario:

Introduzca un nombre de usuario.

#### Contraseña:

Introduzca una contraseña.

#### Ajustes de Guardar Trabajos:

Hacer ajustes en los trabajos de impresión guardados en la memoria de la impresora.

#### Ajustes de Guardar Trabajos:

Le permite realizar ajustes para **Ajustes de Guardar Trabajos**, **Verificar Trabajo**, y **Contraseña**.

#### Verificar Trabajo:

Cuando imprima varias copias, le permite imprimir una copia para comprobar el contenido. Para imprimir después de la segunda copia, utilice el panel de control de la impresora.

#### Re-imprimir Trabajo:

Le permite guardar el trabajo de impresión en la memoria de la impresora. Puede comenzar a imprimir utilizando el panel de control de la impresora.

#### Trabajo Confidencial:

Permite introducir una contraseña para el trabajo de impresión.

#### Nombre del usuario:

Introduzca un nombre de usuario.

#### Nombre de Trabajo:

Introduzca un nombre de trabajo.

### Contraseña:

Introduzca una contraseña.

### *Opciones avanzadas*

### Papel/Salida:

Seleccione el tamaño del papel y el número de copias.

#### Tamaño de papel:

Seleccione el tamaño de papel en el que desea imprimir.

#### Copias:

Establezca el número de copias a imprimir.

#### Gráficos:

Ajuste los siguientes elementos del menú.

#### Resolución:

Seleccione la calidad de impresión que desea utilizar para imprimir.

#### Administración del color de imagen:

Seleccione el método o tipo de ICM.

#### Escalar:

Le permite reducir o ampliar el documento.

#### Fuente TrueType:

Establece la fuente sustitutiva de la fuente TrueType.

#### Opciones de documento:

#### Características avanzadas de impresión:

Le permite realizar ajustes detallados de las funciones de impresión.

#### Opciones PostScript:

Le permite realizar ajustes opcionales.

#### Características de la impresora:

Ajuste los siguientes elementos del menú.

#### Bandeja de salida:

Seleccione la bandeja de salida que utilizará para las impresiones.

### Ordenar:

Seleccione cómo ordenar varias copias.

#### Color:

Seleccione si la impresión será en color o monocroma.

<span id="page-100-0"></span>Simulación de imprenta:

Puede seleccionar un color de tinta CMYK para simularlo al imprimir reproduciendo el color de tinta CMYK de la imprenta offset.

#### Ink Save Mode:

Ahorra tinta reduciendo la densidad de impresión.

Girar en 180º:

Gira los datos 180 grados antes de imprimirlos.

# **Impresión desde un ordenador — Mac OS**

# **Impresión con ajustes sencillos**

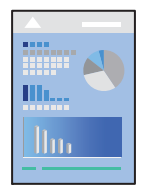

#### *Nota:*

Las operaciones y las pantallas varían según la aplicación. Si desea más información, consulte la ayuda de la aplicación.

- 1. Cargue papel en la impresora. ["Carga del papel" de la página 40](#page-39-0)
- 2. Abra el archivo que desee imprimir.
- 3. Seleccione **Imprimir** en el menú **Archivo** u otro comando para acceder a la ventana del diálogo de impresión. Si es preciso, haga clic en Mostrar detalles o  $\nabla$  para expandir la ventana de impresión.
- 4. Seleccione la impresora.

5. Seleccione **Ajustes Impresión** en el menú emergente.

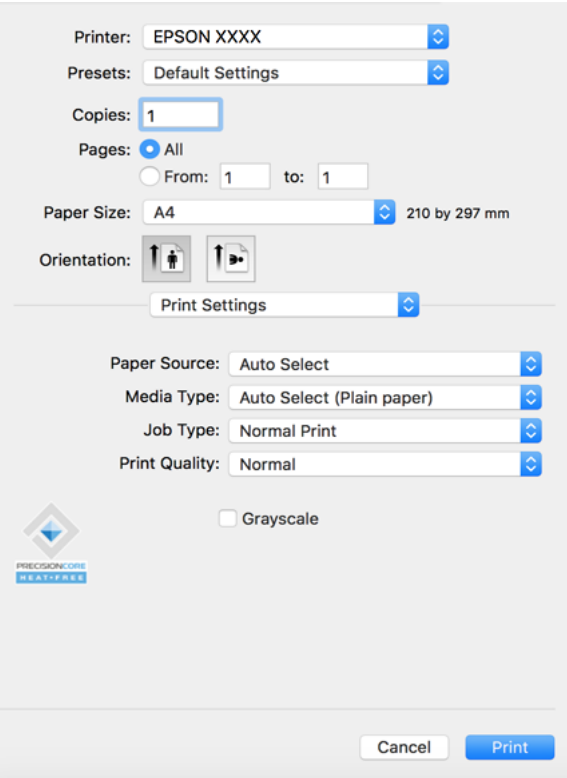

#### *Nota:*

Si el menú *Ajustes Impresión* no se muestra en macOS Catalina (10.15) o posterior, macOS High Sierra (10.13), macOS Sierra (10.12), OS X El Capitan (10.11), OS X Yosemite (10.10), OS X Mavericks (10.9), OS X Mountain Lion (10.8), se debe a que el controlador de impresora Epson no ha sido correctamente instalado. Habilítelo en el siguiente menú.

Seleccione *Preferencias del sistema* en el menú Apple > *Impresoras y escáneres* (o *Impresión y Escaneado*, *Impresión y Fax*), quite la impresora y vuelva a agregarla. Consulte la sección siguiente para agregar una impresora.

["Agregar la impresora \(solo para Mac OS\)" de la página 248](#page-247-0)

macOS Mojave (10.14) no puede acceder a *Ajustes Impresión* en aplicaciones de Apple como TextEdit.

6. Cambie los ajustes como sea preciso.

Consulte las opciones de menú del controlador de impresora para ver más detalles.

#### *Nota:*

Si desea guardar el documento a imprimir en la ubicación de almacenamiento, seleccione *Ajustes Impresión* en el menú emergente, ajuste *Guardar en el almacenamiento e imprimir* como *Tipo de trabajo* y luego defina el destino. <span id="page-102-0"></span>7. Haga clic en **Imprimir**.

#### *Nota:*

Si desea cancelar la impresión, en su ordenador, haga clic en el icono de la impresora del *Acoplar*. Seleccione el trabajo que desea cancelar y, a continuación, realice una de las acciones siguientes. En Windows, no se puede cancelar un trabajo de impresión desde el ordenador una vez que se ha enviado por completo a la impresora. En ese caso, cancele el trabajo de impresión desde el panel de control de la impresora.

 $\Box$  OS X Mountain Lion (10.8) o posterior

Haga clic en  $\otimes$  junto al indicador de progreso.

 $\Box$  Mac OS X v10.6.8 a v10.7.x Haga clic en *Eliminar*.

#### **Información relacionada**

- & ["Papel disponible y capacidades" de la página 460](#page-459-0)
- & ["Configuración del tipo de papel" de la página 39](#page-38-0)
- & ["Opciones de menú para Ajustes Impresión" de la página 104](#page-103-0)

#### *Opciones de menú para el controlador de impresora*

Abra la ventana de impresión en una aplicación, seleccione la impresora y, a continuación, acceda a la ventana del controlador de impresora.

#### *Nota:*

Los menús disponibles varían según la opción seleccionada.

#### **Opciones de menú para el diseño**

Páginas por hoja:

Seleccione el número de páginas que se van a imprimir en una hoja.

Dirección del diseño:

Especifique el orden en el que se imprimirán las páginas.

#### Borde:

Imprime un borde alrededor de las páginas.

#### Orientación inversa de la página:

Gira las páginas 180 grados antes de imprimir. Seleccione este elemento cuando imprima en papel, como por ejemplo sobres, que estén cargados en una dirección fija en la impresora.

#### Voltear horizontalmente:

Invierte una imagen para que se imprima tal como aparecería en un espejo.

#### <span id="page-103-0"></span>**Opciones de menú de coincidencia de colores**

#### ColorSync/EPSON Ajuste Color:

Seleccione el método de ajuste de color. Estas opciones ajustan los colores entre la impresora y la pantalla del ordenador para reducir al mínimo la diferencia de color.

#### **Opciones de menú para la manipulación del papel**

#### Combinar páginas:

Imprime documentos de varias páginas combinados en orden y clasificados en grupos.

#### Páginas a imprimir:

Seleccione esta opción para imprimir sólo páginas impares o sólo páginas pares.

#### Orden de las páginas:

Seleccione esta opción para imprimir desde la parte superior o la última página.

#### Ajustar al tamaño del papel:

Imprime para ajustarse al tamaño de papel que ha cargado.

O Tamaño de papel de destino:

Seleccione el tamaño del papel para imprimir.

□ Sólo reducir:

Seleccione esta opción si desea reducir el tamaño solamente cuando los datos de impresión sean demasiado grandes para el tamaño del papel cargado en la impresora.

#### **Opciones de menú para la portada**

#### Imprimir portada:

Seleccione si desea o no imprimir una portada. Si desea agregar una contraportada, seleccione **Después del documento**.

#### Tipo de página de portada:

Seleccione el contenido de la portada.

#### **Opciones de menú para Ajustes Impresión**

#### Origen de papel:

Seleccione la fuente de papel desde la que se alimentará el papel. Seleccione **Auto Selección** para seleccionar automáticamente la fuente de papel seleccionada en los ajustes de impresión de la impresora.

#### Tipo papel:

Seleccione el tipo de papel en el que desea imprimir. Si selecciona **Selección automática (papel normal)**, la impresión se realizará desde la fuente de papel configurada para el tipo de papel en la siguiente configuración de la impresora.

papeles normales1, papeles normales2, Preimpreso, Encabezado, Color, Reciclado, Papel de alta calidad

Sin embargo, el papel no puede alimentarse desde una fuente de papel que haya sido desactivada en **Selec. config. auto.** en la impresora.

#### Tipo de trabajo:

Guarde el trabajo de impresión en la ubicación de almacenamiento configurada en **Configuración de almacenamiento** en la pantalla de utilidades, o guárdelo e imprímalo.

#### Resolución:

Seleccione la calidad de impresión que desea utilizar para imprimir. Las opciones varían dependiendo del tipo de papel.

#### Escala de Grises:

Seleccione esta opción si desea imprimir en negro o en tonos grises.

#### **Opciones de menú para Opciones de color**

#### Ajustes manuales:

Ajusta el color manualmente. En **Más Ajustes**, puede seleccionar ajustes detallados.

### PhotoEnhance:

Se imprimen imágenes más nítidas y colores más vivos porque se ajusta automáticamente el contraste, la saturación y el brillo de los datos de imagen originales.

#### Desactivado (Sin Ajuste de Color):

Imprime sin realzar ni ajustar el color de ninguna manera.

#### **Opciones de menú para el acabado**

#### Bandeja de salida:

Seleccione la bandeja de salida que utilizará para las impresiones. La bandeja de salida puede seleccionarse automáticamente en función de otros ajustes de impresión.

#### Ordenar:

Seleccione cómo ordenar varias copias.

#### **Rotar orden**

Apila las impresiones alternativamente en orientación vertical y en orientación horizontal. Para utilizar esta función, seleccione **Ajustes Impresión** en el menú emergente y, a continuación, seleccione **Auto Selección** como ajuste de **Origen de papel**. A continuación, seleccione **Finalizando** en el menú emergente y, a continuación, seleccione **Auto Selección** o **Bandeja cara abajo** como ajuste de **Bandeja de salida**. Las impresiones se apilan en la bandeja hacia abajo.

#### **Opciones de menú para imprimir fotos**

#### Densidad impresión:

Reduce la densidad de la impresión para obtener una impresión más detallada al imprimir fotografías con muchos datos.

#### **Opciones de menú para Ajustes de la impresión a dos caras**

Impresión a 2 caras:

Imprime en ambas caras del papel.

# **Añadir preajustes de impresión para una impresión más sencilla**

Si crea un valor preestablecido con la configuración de la impresora que utiliza con frecuencia en el controlador de impresora, puede imprimir fácilmente seleccionando en la lista el valor preestablecido.

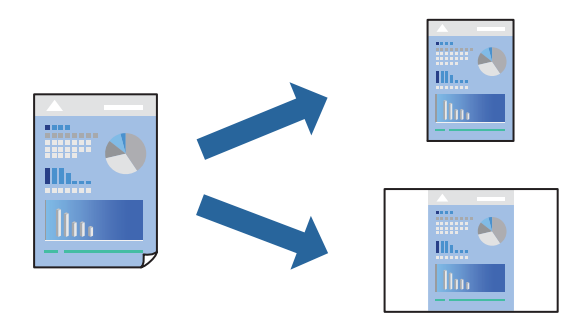

- 1. Configure cada elemento, por ejemplo, **Ajustes Impresión** y **Diseño** (**Tamaño papel**, **Tipo papel**, y así sucesivamente).
- 2. Haga clic en **Predefinidos** para guardar la configuración actual como preajuste.
- 3. Haga clic en **OK**.

*Nota:*

Para eliminar un ajuste predefinido que haya añadido, haga clic en *Predefinidos* > *Mostrar predefinidos*, seleccione el nombre del ajuste predefinido en cuestión y elimínelo.

4. Haga clic en **Imprimir**.

La próxima vez que desee imprimir con el mismo ajuste, seleccione el nombre de preajuste registrado en **Predeterminados**.

#### **Información relacionada**

- & ["Carga del papel" de la página 40](#page-39-0)
- & ["Impresión con ajustes sencillos" de la página 101](#page-100-0)

# **Impresión por las 2 caras**

Puede imprimir en ambas caras del papel.

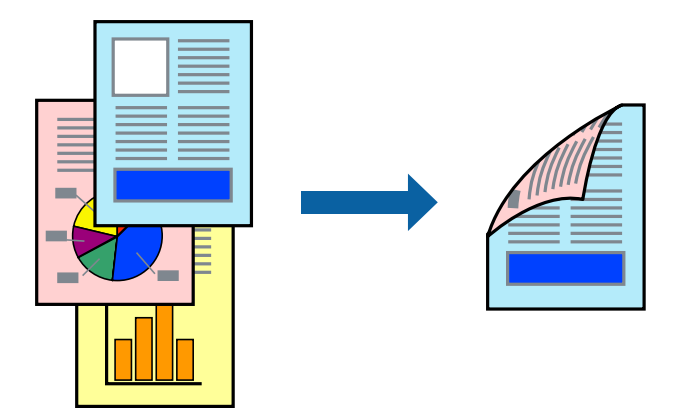

#### *Nota:*

 $\Box$  Si no utiliza papel adecuado para la impresión por las 2 caras, la calidad de la impresión puede decaer y se pueden producir atascos de papel.

["Papel para impresión a dos caras" de la página 463](#page-462-0)

- $\Box$  Según el papel y los datos, puede que la tinta traspase el papel y se vea por la otra cara.
- 1. Seleccione **Ajustes de la impresión a dos caras** en el menú emergente.
- 2. Seleccione la encuadernación en **Impresión a 2 caras**.
- 3. Configure el resto de elementos conforme sea necesario.
- 4. Haga clic en **Imprimir**.

### **Información relacionada**

- & ["Papel disponible y capacidades" de la página 460](#page-459-0)
- & ["Carga del papel" de la página 40](#page-39-0)
- & ["Impresión con ajustes sencillos" de la página 101](#page-100-0)

# **Impresión de varias páginas en una hoja**

Puede imprimir varias páginas de datos en una sola hoja de papel.

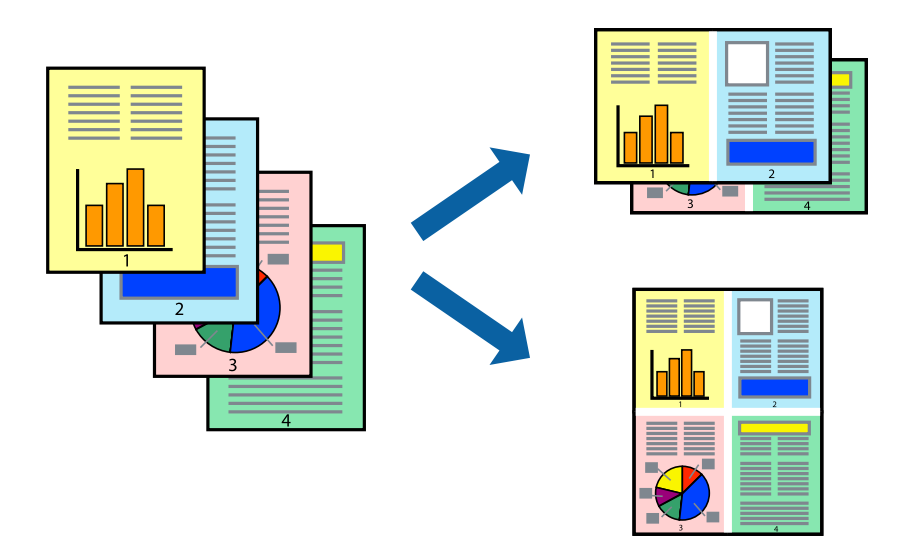

- 1. Seleccione **Diseño** en el menú emergente.
- 2. Establezca el número de páginas en **Páginas por hoja**, la **Orientación** (orden de página), y **Borde**. ["Opciones de menú para el diseño" de la página 103](#page-102-0)
- 3. Configure el resto de elementos conforme sea necesario.
- 4. Haga clic en **Imprimir**.

### **Información relacionada**

- & ["Carga del papel" de la página 40](#page-39-0)
- & ["Impresión con ajustes sencillos" de la página 101](#page-100-0)

# **Impresión ajustada al tamaño del papel**

Seleccione el tamaño de papel que cargó en la impresora como valor del parámetro Tamaño del papel de destino.

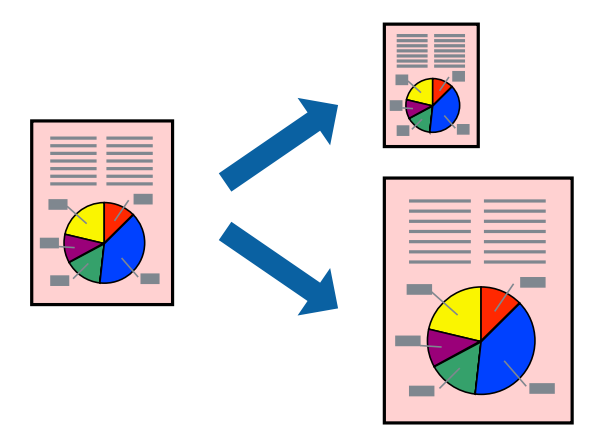

1. Seleccione el tamaño del papel que definió en la aplicación como valor del parámetro **Tamaño papel**.
- 2. Seleccione **Gestión del papel** en el menú emergente.
- 3. Seleccione **Ajustar al tamaño del papel**.
- 4. Seleccione el tamaño de papel que cargó en la impresora como valor del parámetro **Tamaño del papel de destino**.
- 5. Configure el resto de elementos conforme sea necesario.
- 6. Haga clic en **Imprimir**.

#### **Información relacionada**

- & ["Carga del papel" de la página 40](#page-39-0)
- & ["Impresión con ajustes sencillos" de la página 101](#page-100-0)

### **Impresión de un documento reducido o ampliado con cualquier ampliación**

Puede reducir o ampliar el tamaño de un documento en un porcentaje específico.

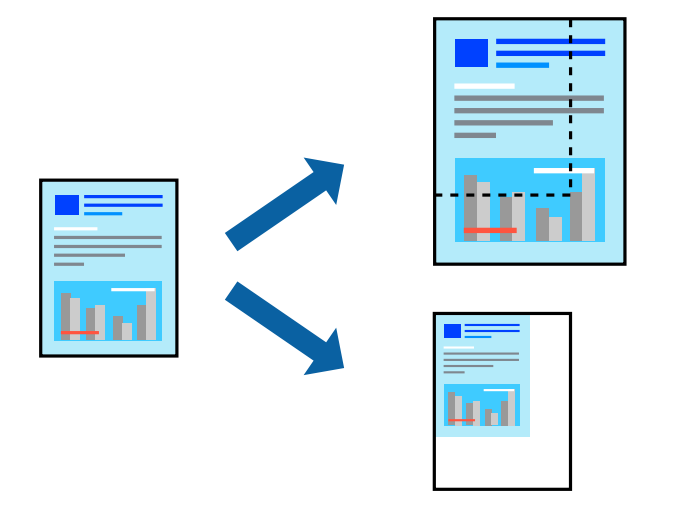

#### *Nota:*

Las operaciones varían según la aplicación. Si desea más información, consulte la ayuda de la aplicación.

- 1. Pruebe una de las opciones siguientes.
	- O Seleccione **Imprimir** en el menú **Archivo**. Haga clic en **Ajustar página** y, a continuación, seleccione su impresora en **Formato para**. Seleccione el tamaño de los datos que se van a imprimir en **Tamaño de papel**, introduzca un porcentaje en **Escala** y, a continuación, haga clic en **Aceptar**.
	- O Seleccione **Ajustar página** en el menú **Archivo** de la aplicación. Seleccione su impresora en **Formato para**. Seleccione el tamaño de los datos que se van a imprimir en **Tamaño de papel**, introduzca un porcentaje en **Escala** y, a continuación, haga clic en **Aceptar**. Seleccione **Impresora** en el menú **Archivo**.
- 2. Seleccione su impresora en **Impresora**.
- 3. Configure el resto de elementos conforme sea necesario.
- 4. Haga clic en **Imprimir**.

#### <span id="page-109-0"></span>**Información relacionada**

- & ["Carga del papel" de la página 40](#page-39-0)
- & ["Impresión con ajustes sencillos" de la página 101](#page-100-0)

### **Ajuste del color de la impresión**

Puede ajustar los colores utilizados en el trabajo de impresión. Estos ajustes no afectan a los datos originales.

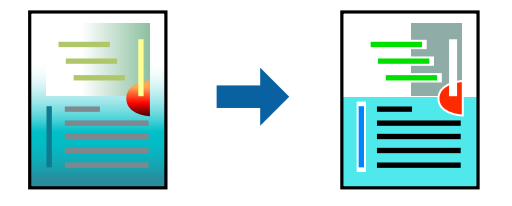

Con **PhotoEnhance** se imprimen imágenes más nítidas y colores más vivos porque ajusta automáticamente el contraste, la saturación y el brillo de los datos de imagen originales.

#### *Nota:*

*PhotoEnhance* ajusta el color analizando la ubicación del objetivo. Por consiguiente, si ha cambiado la ubicación del objetivo al reducir, ampliar, recortar o girar la imagen, el color puede cambiar inesperadamente. Si la imagen está mal enfocada, los tonos pueden no parecer naturales. Si el color cambia o no es natural, imprima en un modo que no sea *PhotoEnhance*.

- 1. Seleccione **Ajuste de color** en el menú emergente y luego seleccione **EPSON Ajuste Color**.
- 2. Seleccione **Opciones de color** en el menú emergente y luego seleccione una de las opciones disponibles.
- 3. Haga clic en la flecha junto a **Más Ajustes** y realice los ajustes necesarios.
- 4. Configure el resto de elementos conforme sea necesario.
- 5. Haga clic en **Imprimir**.

#### **Información relacionada**

- & ["Carga del papel" de la página 40](#page-39-0)
- & ["Impresión con ajustes sencillos" de la página 101](#page-100-0)

### **Impresión desde el controlador de impresora PostScript en Mac OS**

Un controlador de impresora PostScript es un controlador que envía comandos de impresión a una impresora utilizando un lenguaje de descripción de página (PDL) PostScript.

1. Abra el archivo que desee imprimir.

Cargue papel en la impresora si no lo ha hecho todavía.

2. Seleccione **Imprimir** o **Configurar impresora** en el menú **Archivo**.

Si es necesario, haga clic en Mostrar detalles o  $\nabla$  para expandir la ventana de impresión.

3. Seleccione la impresora.

4. Seleccione **Ajustes impresión** en el menú emergente.

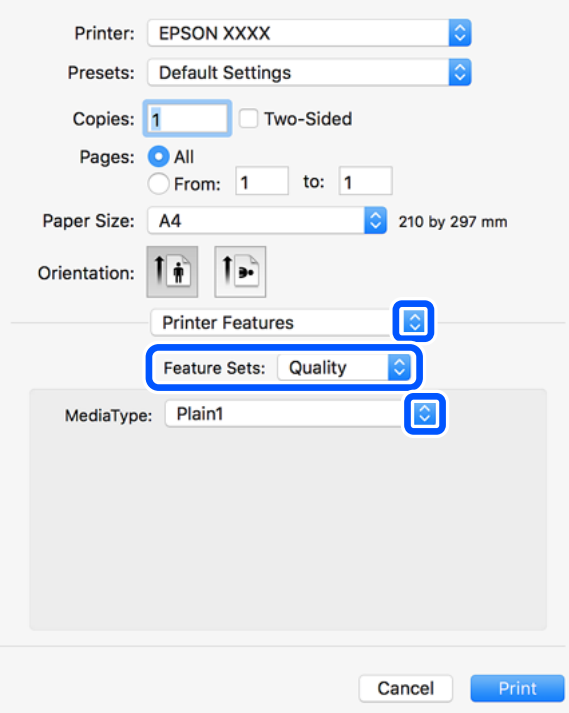

5. Cambie los ajustes como sea preciso.

Consulte las opciones de menú del controlador de impresora para ver más detalles.

6. Haga clic en **Imprimir**.

#### **Información relacionada**

- & ["Papel disponible y capacidades" de la página 460](#page-459-0)
- & ["Carga del papel" de la página 40](#page-39-0)
- & ["Configuración del tipo de papel" de la página 39](#page-38-0)
- & ["Opciones de menú de funciones de la impresora" de la página 113](#page-112-0)

#### **Uso de un dispositivo opcional con un controlador de impresora PostScript**

Deberá realizar ajustes en el controlador de impresora PostScript para los dispositivos instalables.

Seleccione **Preferencias del sistema** en el menú Apple > **Impresoras y escáneres** (o **Impresión y escaneado**, **Impresión y fax**) y seleccione la impresora. Haga clic en **Opciones y recambios** > **Opciones** (o **Controlador**). Configura los ajustes en función de las opciones disponibles.

#### **Elementos de configuración del controlador de impresora PostScript**

Abra la ventana de impresión en una aplicación, seleccione la impresora y, a continuación, acceda a la ventana del controlador de impresora.

*Nota:* Los menús disponibles varían según la opción seleccionada.

#### *Opciones de menú para el diseño*

#### Páginas por hoja:

Seleccione el número de páginas que se van a imprimir en una hoja.

#### Dirección del diseño:

Especifique el orden en el que se imprimirán las páginas.

#### Borde:

Imprime un borde alrededor de las páginas.

#### A doble cara:

Le permite realizar la impresión a doble cara.

#### Orientación inversa de la página:

Gira las páginas 180 grados antes de imprimir.

#### Voltear horizontalmente:

Invierte la imagen para que se imprima como aparecería en un espejo.

#### *Opciones de menú de coincidencia de colores*

#### ColorSync/En la impresora:

Seleccione el método de ajuste de color. Estas opciones ajustan el color entre la impresora y la pantalla del ordenador para reducir al mínimo la diferencia de color.

#### *Opciones de menú para la manipulación del papel*

#### Combinar páginas:

Imprime documentos de varias páginas combinados en orden y clasificados en grupos.

#### Páginas a imprimir:

Seleccione esta opción para imprimir sólo páginas impares o sólo páginas pares.

#### Orden de las páginas:

Seleccione esta opción para imprimir desde la parte superior o la última página.

#### Ajustar al tamaño del papel:

Imprime para ajustarse al tamaño de papel que ha cargado.

#### Tamaño de papel de destino:

Seleccione el tamaño del papel para imprimir.

#### Sólo reducir:

Seleccione esta opción al reducir el tamaño del documento.

#### <span id="page-112-0"></span>*Opciones de menú de alimentación de papel*

Seleccione la fuente de papel desde la que se alimentará el papel.

#### Todas las páginas desde:

Si seleccione **Selección automática**, se selecciona automáticamente la fuente de papel que coincide con la **Configuración del papel** de la impresora.

#### Primera página desde/Restante desde:

También puede seleccionar la fuente de papel para la página.

#### *Opciones de menú para la portada*

#### Imprimir portada:

Seleccione si desea o no imprimir una portada. Si desea agregar una contraportada, seleccione **Después del documento**.

#### Tipo de página de portada:

Seleccione el contenido de la portada.

#### *Opciones de menú de funciones de la impresora*

#### Conjuntos de funciones:

#### ResoluciÓn:

Tipo Papel:

Seleccione el tipo de papel en el que desea imprimir. Si selecciona **Sin especificar**, la impresión se realizará desde la fuente de papel configurada para el tipo de papel en la siguiente configuración de la impresora.

papeles normales1, papeles normales2, Preimpreso, Encabezado, Color, Reciclado, Papel de alta calidad

Sin embargo, el papel no puede alimentarse desde una fuente de papel que haya sido desactivada en **Selec. config. auto.** en la impresora.

#### Ajuste de salida:

#### Bandeia de salida:

Seleccione la bandeja de salida que utilizará para las impresiones.

#### Ordenar:

Seleccione cómo ordenar varias copias.

#### Color:

#### Color:

Seleccione si la impresión será en color o monocroma.

Simulación de imprenta:

Puede seleccionar un color de tinta CMYK para simularlo al imprimir reproduciendo el color de tinta CMYK de la imprenta offset.

Otros:

Ink Save Mode:

Ahorra tinta reduciendo la densidad de impresión.

### **Impresión de archivos PDF desde un dispositivo de memoria**

Puede imprimir archivos de PDF desde un dispositivo de memoria conectado a la impresora.

1. Inserte el dispositivo de memoria en el puerto USB de interfaz externa de la impresora.

["Inserción de un dispositivo USB externo" de la página 50](#page-49-0)

- 2. Seleccione **Dispositivo de mem.** en la pantalla de inicio.
- 3. Seleccione **PDF**.
- 4. Seleccione el archivo.
- 5. Pulse  $\lozenge$ .

#### *Nota:*

Para guardar los datos de impresión en la ubicación de almacenamiento, seleccione *Almacen. de archivos* y realice los ajustes para guardar. Seleccione *Configuración* para indicar si desea imprimir los datos al mismo tiempo.

#### **Opciones de menú básicas para la configuración de PDF**

Puede realizar ajustes de impresión para los archivos en formato PDF de sus dispositivos de memoria.

#### Reciente a antiguo/Antiguo a reciente:

Seleccione un orden de visualización para mostrar los archivos en la pantalla LCD.

Conf. papel:

Especifique la configuración de la fuente de papel en el que desea imprimir.

a doble cara:

Seleccione **Activ.** para imprimir archivos PDF a doble cara. También puede seleccionar el método de encuadernación en la configuración de **Pos. enc.**.

Orden de impres.:

Seleccione la orden de impresión para imprimir archivos PDF de varias páginas.

#### Modo color:

Seleccione la configuración de color que utilice normalmente: **B/N** o **Color**.

### **Opciones de menú avanzadas para la configuración de PDF**

#### Acabado

O Acabado:

Seleccione **Combinar (orden de pág.)** para imprimir documentos de varias páginas agrupados en orden y ordenados en conjuntos. Seleccione **Grupo (mismas pág.)** para imprimir documentos de varias páginas con las mismas páginas numeradas que el grupo.

O Extraer papel:

Seleccione **Girar Clas** para imprimir alternativamente en orientación vertical desde una fuente de papel y en orientación horizontal desde otra fuente de papel. Seleccione **Auto.** como **Conf. papel** cuando utilice esta función.

#### Almacen. de archivos

Puede guardar los datos de impresión en la ubicación de almacenamiento.

O Configuración:

Seleccione si desea guardar los datos de impresión solo en la ubicación de almacenamiento.

O Carpeta (requerida):

Seleccione la carpeta para guardar los datos de impresión.

O Nombre de archivo:

Nombre el archivo.

O Contraseña de archivo:

Establezca la contraseña para seleccionar el archivo.

O Nombre de usuario: Indique el nombre de usuario.

### **Impresión de documentos desde dispositivos inteligentes (iOS)**

Puede imprimir documentos desde dispositivos inteligentes, como smartphones o tablets.

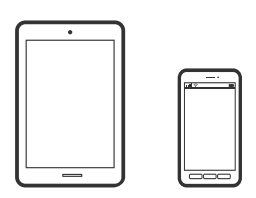

### **Impresión de documentos mediante Epson iPrint**

#### *Nota:*

Las operaciones pueden variar en función del dispositivo.

- 1. Conecte la impresora y el dispositivo inteligente mediante Wi-Fi Direct. ["Conexión directamente con la impresora \(Wi-Fi Direct\)" de la página 351](#page-350-0)
- 2. Si Epson iPrint no está instalado, instálelo. ["Instalación de Epson iPrint" de la página 471](#page-470-0)
- <span id="page-115-0"></span>3. Inicie Epson iPrint.
- 4. En la pantalla de inicio, pulse **Imprimir documentos**.
- 5. Toque la ubicación del documento que desee imprimir.
- 6. Seleccione el documento y, a continuación, toque **Siguiente**.
- 7. Pulse **Imprimir**.

### **Impresión de documentos mediante AirPrint**

AirPrint le permite imprimir al instante y sin cables desde un iPhone, iPad, iPod Touch o Mac sin necesidad de instalar controladores o de descargar software.

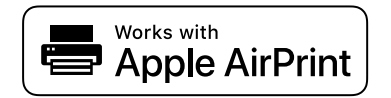

#### *Nota:*

Si ha inhabilitado los mensajes de configuración del papel en el panel de control de su impresora, no podrá utilizar AirPrint. Si tiene que habilitar los mensajes, consulte las instrucciones en el siguiente vínculo.

1. Prepare la impresora para la impresión inalámbrica. Consulte el siguiente vínculo.

[http://epson.sn](http://epson.sn/?q=2)

- 2. Conecte el dispositivo Apple a la misma red inalámbrica que esté utilizando la impresora.
- 3. Imprima en la impresora desde el dispositivo.

#### *Nota:*

Para más información, consulte la página AirPrint del sitio web de Apple.

#### **Información relacionada**

& ["No se puede imprimir aunque hay establecida una conexión \(iOS\)" de la página 276](#page-275-0)

### **Impresión de documentos desde dispositivos inteligentes (Android)**

Puede imprimir documentos desde dispositivos inteligentes, como smartphones o tablets.

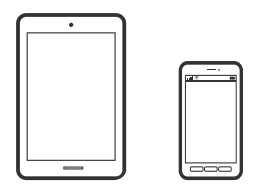

### **Impresión de documentos mediante Epson iPrint**

*Nota:* Las operaciones pueden variar en función del dispositivo.

- 1. Conecte la impresora y el dispositivo inteligente mediante Wi-Fi Direct. ["Conexión directamente con la impresora \(Wi-Fi Direct\)" de la página 351](#page-350-0)
- 2. Si Epson iPrint no está instalado, instálelo. ["Instalación de Epson iPrint" de la página 471](#page-470-0)
- 3. Inicie Epson iPrint.
- 4. En la pantalla de inicio, pulse **Imprimir documentos**.
- 5. Toque la ubicación del documento que desee imprimir.
- 6. Seleccione el documento y, a continuación, toque **Siguiente**.
- 7. Pulse **Imprimir**.

### **Impresión de documentos con Epson Print Enabler**

Puede imprimir sus documentos, correos electrónicos, fotos y páginas web de forma inalámbrica desde un teléfono o una tablet Android (Android v4.4 o posterior). En pocos pasos su dispositivo Android encontrará una impresora Epson conectada a la misma red inalámbrica.

#### *Nota:*

Las operaciones pueden variar en función del dispositivo.

1. Conecte la impresora y el dispositivo inteligente mediante Wi-Fi Direct.

["Conexión directamente con la impresora \(Wi-Fi Direct\)" de la página 351](#page-350-0)

- 2. Instale en su dispositivo Android el plug-in de Epson Print Enabler desde Google Play.
- 3. Vaya a los **Ajustes** de su dispositivo **Impresión**, seleccione Impresión y, a continuación, habilite Epson Print Enabler.
- 4. Desde una aplicación Android, como Chrome, pulse sobre el icono de menú e imprima lo que sale en pantalla.

*Nota:*

Si no ve su impresora, pulse *Todas las impresoras* y seleccione su impresora.

### **Impresión con Mopria Print Service**

Mopria Print Service permite imprimir al instante e inalámbricamente desde teléfonos inteligentes o tablets Android.

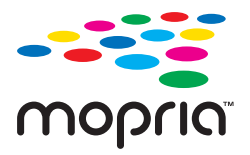

- 1. Instale Mopria Print Service desde Google Play.
- 2. Cargue papel en la impresora.
- 3. Prepare la impresora para la impresión inalámbrica. Consulte el siguiente vínculo. [https://epson.sn](https://epson.sn/?q=2)
- 4. Conecte el dispositivo Android a la misma red inalámbrica que esté utilizando la impresora.
- 5. Imprima en la impresora desde el dispositivo.

#### *Nota:*

Para obtener más detalles, acceda al sitio web de Mopria en [https://mopria.org.](https://mopria.org)

### **Impresión en sobres**

### **Impresión de sobres desde un ordenador (Windows)**

1. Cargue los sobres en la impresora.

["Carga de sobres" de la página 41](#page-40-0)

- 2. Abra el archivo que desee imprimir.
- 3. Acceda a la ventana del controlador de la impresora.
- 4. Seleccione el tamaño de sobre en **Tamaño de Documento** en la pestaña **Principal** y, a continuación, seleccione **Sobre** en **Tipo de Papel**.
- 5. Establezca el resto de los elementos en las fichas **Principal** y **Más Opciones** según sea preciso, y haga clic en **Aceptar**. Seleccione **Rotar 180°** en la pestaña **Más Opciones**.
- 6. Haga clic en **Imprimir**.

### **Impresión de sobres desde un ordenador (Mac OS)**

- 1. Cargue los sobres en la impresora. ["Carga de sobres" de la página 41](#page-40-0)
- 2. Abra el archivo que desee imprimir.
- 3. Seleccione **Imprimir** en el menú **Archivo** u otro comando para acceder a la ventana del diálogo de impresión.
- 4. Seleccione el tamaño como ajuste de **Tamaño papel**.
- 5. Seleccione **Ajustes Impresión** en el menú emergente.
- 6. Seleccione **Sobre** como ajuste de **Tipo papel**.
- 7. Seleccione **Composición** en el menú emergente y, a continuación, **Invertir orientación de página**.
- 8. Configure el resto de elementos conforme sea necesario.
- 9. Haga clic en **Imprimir**.

# <span id="page-118-0"></span>**Impresión de fotografías**

### **Impresión de archivos JPEG desde un dispositivo de memoria**

Puede imprimir archivos de JPEG desde un dispositivo de memoria conectado a la impresora.

- 1. Inserte el dispositivo de memoria en el puerto USB de interfaz externa de la impresora. ["Inserción de un dispositivo USB externo" de la página 50](#page-49-0)
- 2. Seleccione **Dispositivo de mem.** en la pantalla de inicio.
- 3. Seleccione **JPEG**.
- 4. Seleccione el archivo.
- 5. Pulse  $\lozenge$ .

#### *Nota:*

Para guardar los datos de impresión en la ubicación de almacenamiento, seleccione *Almacen. de archivos* y realice los ajustes para guardar. Seleccione *Configuración* para indicar si desea imprimir los datos al mismo tiempo.

### **Opciones de menú básicas para la configuración de JPEG**

### (Opciones):

Establezca los parámetros para clasificar, seleccionar y anular la selección de datos de imagen.

#### Conf. papel:

Especifique la configuración de la fuente de papel en el que desea imprimir.

#### Diseño:

Seleccione la forma de composición de los archivos JPEG. **1 por cara** se utiliza para imprimir un archivo por página. **20 por cara** se utiliza para imprimir 20 archivos por página. **Índice** se utiliza para imprimir índices con información.

#### Ajustar marco:

Seleccione **Activ.** para recortar automáticamente la imagen de forma que quepa en la composición de impresión. Si la proporción de aspecto de los datos de la imagen es distinta de la del tamaño de papel, la imagen se amplía/reduce automáticamente de modo que los lados más cortos coincidan con los lados cortos del papel. El lado más largo de la imagen, si es mayor que el lado largo del papel, se recorta. Es posible que esta opción no funcione con fotos panorámicas.

#### Modo color:

Seleccione la configuración de color que utilice normalmente: **B/N** o **Color**.

### <span id="page-119-0"></span>**Opciones de menú avanzadas para la configuración de JPEG**

#### Acabado:

O Acabado

Seleccione **Combinar (orden de pág.)** para imprimir documentos de varias páginas agrupados en orden y ordenados en conjuntos. Seleccione **Grupo (mismas pág.)** para imprimir documentos de varias páginas con las mismas páginas numeradas que el grupo.

#### O **Extraer papel**

**Estándar** está seleccionado.

#### Calidad:

Seleccione **La mejor** para impresiones de mayor calidad, aunque más lentas.

#### Ajustar foto:

Seleccione este modo para mejorar de forma automática el brillo, el contraste y la saturación de la foto. Para deshabilitar la mejora automática, seleccione **Mejora desactivada**.

#### Corregir ojos rojos:

Seleccione **Activ.** para eliminar automáticamente los ojos rojos en las fotos. Las correcciones no se aplican al archivo original, solo a las impresiones. Dependiendo del tipo de foto, se pueden corregir otras partes de la imagen, además de los ojos.

#### Fecha:

Seleccione el formato de la fecha en la que se sacó o guardo la foto. Hay algunas composiciones que no permiten imprimir la fecha.

#### Almacen. de archivos

Puede guardar los datos de impresión en la ubicación de almacenamiento.

O Configuración:

Seleccione si desea guardar los datos de impresión solo en la ubicación de almacenamiento.

O Carpeta (requerida):

Seleccione la carpeta para guardar los datos de impresión.

O Nombre de archivo:

Nombre el archivo.

O Contraseña de archivo:

Establezca la contraseña para seleccionar el archivo.

O Nombre de usuario:

Indique el nombre de usuario.

### **Impresión de archivos TIFF desde un dispositivo de memoria**

Puede imprimir archivos de TIFF desde un dispositivo de memoria conectado a la impresora.

1. Inserte el dispositivo de memoria en el puerto USB de interfaz externa de la impresora. ["Inserción de un dispositivo USB externo" de la página 50](#page-49-0)

- 2. Seleccione **Dispositivo de mem.** en la pantalla de inicio.
- 3. Seleccione **TIFF**.
- 4. Seleccione el archivo.
- 5. Pulse  $\lozenge$ .

*Nota:*

Para guardar los datos de impresión en la ubicación de almacenamiento, seleccione *Almacen. de archivos* y realice los ajustes para guardar. Seleccione *Configuración* para indicar si desea imprimir los datos al mismo tiempo.

### **Opciones de menú básicas para la configuración de TIFF**

Puede realizar ajustes de impresión para los archivos en formato TIFF de sus unidades de memoria.

Reciente a antiguo/Antiguo a reciente:

Cambia el orden de los archivos.

#### Conf. papel:

Especifique la configuración de la fuente de papel en el que desea imprimir.

#### Diseño:

Seleccione la composición del archivo Multi-TIFF. **1 por cara** se utiliza para imprimir un página por hoja. **20 por cara** se utiliza para imprimir 20 páginas en una hoja. **Índice** se utiliza para imprimir índices con información.

#### Ajustar marco:

Seleccione **Activ.** para recortar automáticamente la foto de forma que quepa en la composición de fotografías seleccionada. Si la proporción de aspecto de los datos de la imagen es distinta de la del tamaño de papel, la imagen se amplía/reduce automáticamente de modo que los lados más cortos coincidan con los lados cortos del papel. El lado más largo de la imagen, si es mayor que el lado largo del papel, se recorta. Es posible que esta opción no funcione con fotos panorámicas.

#### Modo color:

Seleccione la configuración de color que utilice normalmente: **B/N** o **Color**.

#### **Opciones de menú avanzadas para la configuración de TIFF**

#### Acabado:

O Acabado

Seleccione **Combinar (orden de pág.)** para imprimir documentos de varias páginas agrupados en orden y ordenados en conjuntos. Seleccione **Grupo (mismas pág.)** para imprimir documentos de varias páginas con las mismas páginas numeradas que el grupo.

#### O **Extraer papel**

**Estándar** está seleccionado.

#### Calidad:

Seleccione **La mejor** para impresiones de mayor calidad, aunque más lentas.

#### Orden de impres.:

Seleccione la orden de impresión para imprimir archivos TIFF de varias páginas.

#### Fecha:

Seleccione el formato de la fecha en la que se sacó o guardo la foto. Hay algunas composiciones que no permiten imprimir la fecha.

#### Almacen. de archivos

Puede guardar los datos de impresión en la ubicación de almacenamiento.

O Configuración:

Seleccione si desea guardar los datos de impresión solo en la ubicación de almacenamiento.

O Carpeta (requerida):

Seleccione la carpeta para guardar los datos de impresión.

O Nombre de archivo:

Nombre el archivo.

O Contraseña de archivo:

Establezca la contraseña para seleccionar el archivo.

O Nombre de usuario:

Indique el nombre de usuario.

# **Impresión de páginas Web**

### **Impresión de páginas web desde dispositivos inteligentes**

#### *Nota:*

Las operaciones pueden variar en función del dispositivo.

- 1. Conecte la impresora y el dispositivo inteligente mediante Wi-Fi Direct. ["Conexión directamente con la impresora \(Wi-Fi Direct\)" de la página 351](#page-350-0)
- 2. Si Epson iPrint no está instalado, instálelo. ["Instalación de Epson iPrint" de la página 471](#page-470-0)
- 3. Abra la página web que desea imprimir en su de navegador web.
- 4. Toque **Compartir** en el menú del navegador web.
- 5. Seleccione **iPrint**.
- 6. Toque **Imprimir**.

# <span id="page-122-0"></span>**Impresión mediante un servicio en la nube**

Si usa el servicio Epson Connect (disponible en Internet), puede imprimir desde un smartphone, tablet PC o portátil, en todo momento y prácticamente desde cualquier lugar. Para utilizar este servicio, debe registrar el usuario y la impresora en Epson Connect.

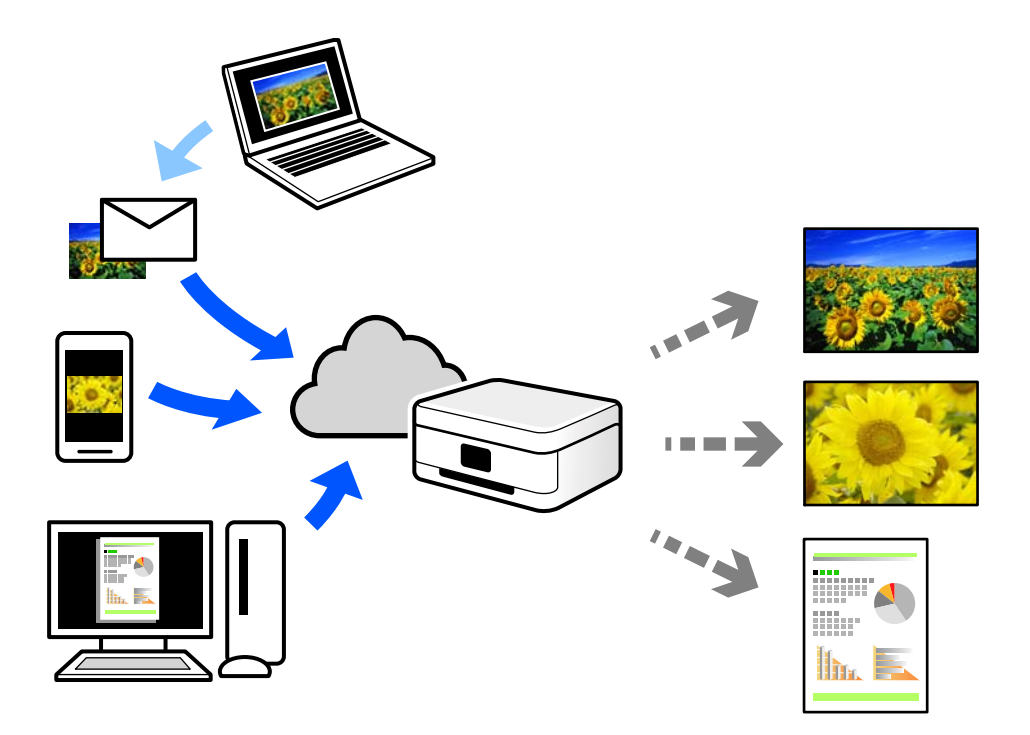

Estas son las funciones disponibles en Internet.

O Email Print

Cuando envía un correo electrónico con datos adjuntos, como documentos o imágenes, a una dirección de correo electrónico asignada a la impresora, puede imprimir ese correo electrónico y los archivos adjuntos desde ubicaciones remotas, como la impresora de su hogar o de la oficina.

O Epson iPrint

Esta aplicación es para iOS y Android, y le permite imprimir o escanear desde un teléfono inteligente o una tablet. Puede imprimir documentos, imágenes y sitios web enviándolos directamente a una impresora de la misma LAN inalámbrica.

Remote Print Driver

Este es un controlador compartido compatible con Remote Print Driver. Cuando imprima utilizando una impresora situada en una ubicación remota, puede hacerlo cambiando de impresora en la ventana de aplicaciones habitual.

Consulte el portal web Epson Connect para obtener detalles acerca de cómo configurar o imprimir.

<https://www.epsonconnect.com/>

[http://www.epsonconnect.eu](http://www.epsonconnect.eu/) (sólo para Europa)

### **Cómo registrarse en el servicio Epson Connect desde el panel de control**

Siga los siguientes pasos para registrar la impresora.

- 1. Seleccione **Configuración** en el panel de control.
- 2. Seleccione **Ajustes generales** > **Configuración del servicio web** > **Servicios Epson Connect** > **Anular registro** para imprimir la hoja de registro.
- 3. Siga las instrucciones de la hoja de registro para registrar la impresora.

# <span id="page-124-0"></span>**Copia**

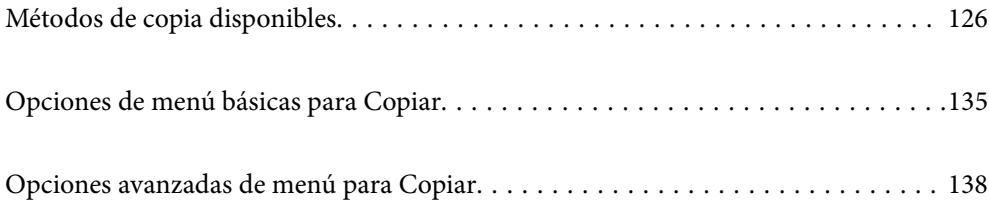

# <span id="page-125-0"></span>**Métodos de copia disponibles**

Coloque los originales en el cristal del escáner o en el ADF y, a continuación, seleccione el menú **Copiar** en la pantalla de inicio.

### **Copia de originales**

Puede copiar los originales de tamaño fijo o personalizado en color o en monocromo.

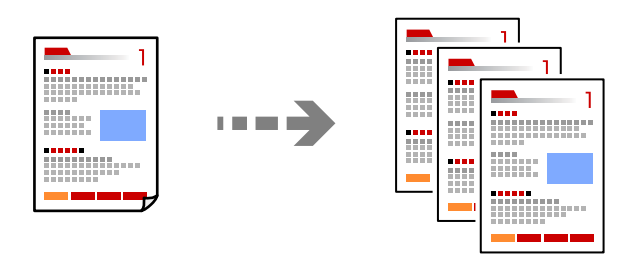

- 1. Cargue papel en la impresora. ["Carga del papel" de la página 40](#page-39-0)
- 2. Coloque los originales.

["Colocación de originales" de la página 45](#page-44-0)

- 3. Seleccione **Copiar** en la pantalla de inicio.
- 4. Seleccione la pestaña **Config. básica** y, a continuación, seleccione **Auto.** o **Color**, **B/N**.

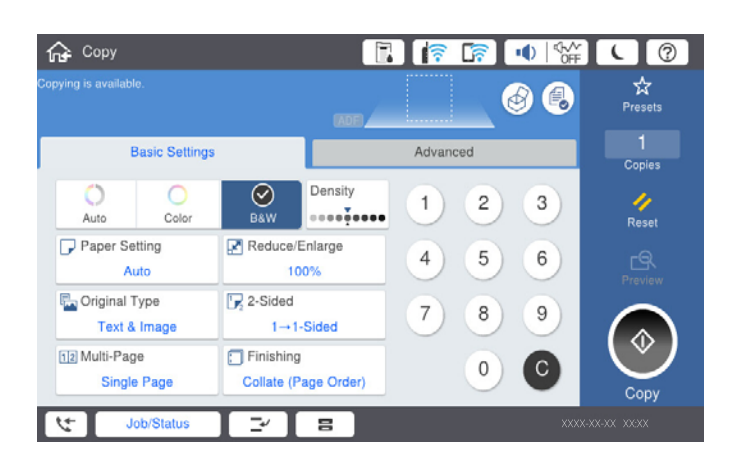

*Nota:*

- $\Box$  Para guardar los originales en la ubicación de almacenamiento, seleccione  $\stackrel{\otimes}{\to}$  y, a continuación, habilite **Almacen.** *de archivos*.
- O En *Configuración*, indique si desea imprimir y almacenar los datos escaneados o solamente guardarlos.
- 5. Pulse  $\lozenge$ .

### **Copia a dos caras**

Copiar varios originales en ambas caras del papel.

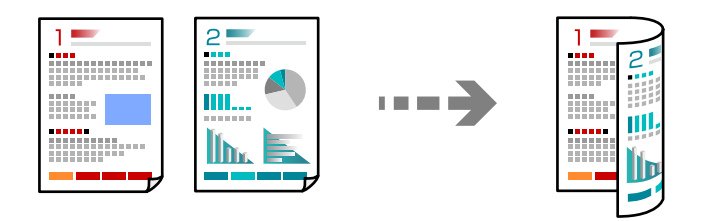

1. Coloque todos los originales boca arriba en el ADF.

#### c*Importante:*

Si desea copiar originales que no son compatibles con ADF, use el cristal del escáner. ["Originales no compatibles con ADF" de la página 48](#page-47-0)

*Nota:*

También puede colocar los originales en el cristal del escáner. ["Colocación de originales" de la página 45](#page-44-0)

- 2. Seleccione **Copiar** en la pantalla de inicio.
- 3. Seleccione la pestaña **Config. básica**, **a doble cara** y, a continuación, **2>2 caras** o **1>2 caras**
- 4. Especifique otros ajustes, como la orientación del original y la posición de encuadernado.
- 5. Pulse  $\lozenge$ .

### **Copias ampliadas o reducidas**

Puede copiar los originales con la ampliación que desee.

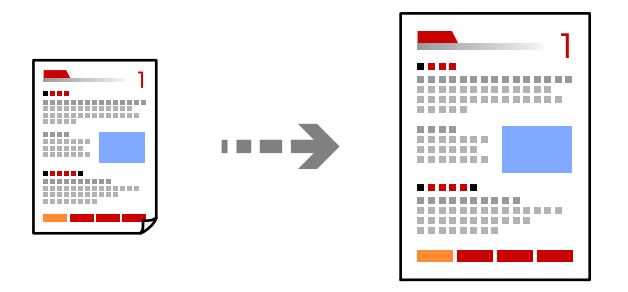

- 1. Coloque los originales. ["Colocación de originales" de la página 45](#page-44-0)
- 2. Seleccione **Copiar** en la pantalla de inicio.
- 3. Seleccione la pestaña **Config. básica** y, a continuación, seleccione **Reducir/Ampliar**.
- 4. Especifique el grado de ampliación o reducción.

5. Pulse  $\hat{\Phi}$ .

### **Copia de varios originales en una hoja**

Se pueden copiar varios originales en una sola hoja.

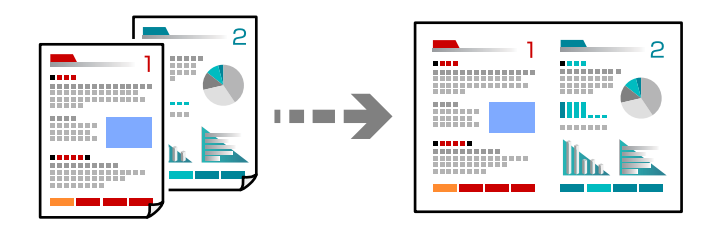

- 1. Coloque todos los originales boca arriba en el ADF. Colóquelos en la dirección que se indica en la ilustración.
	- O Dirección de lectura

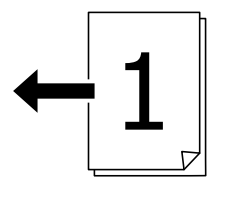

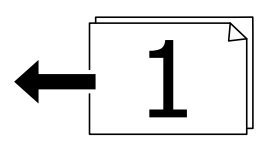

O Dirección izquierda

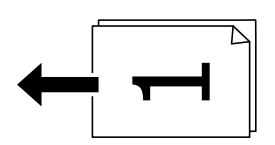

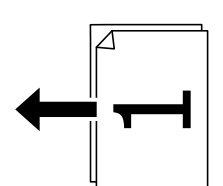

#### c*Importante:*

Si desea copiar originales que no son compatibles con ADF, use el cristal del escáner. ["Originales no compatibles con ADF" de la página 48](#page-47-0)

#### *Nota:*

También puede colocar los originales en el cristal del escáner.

["Colocación de originales" de la página 45](#page-44-0)

- 2. Seleccione **Copiar** en la pantalla de inicio.
- 3. Seleccione la pestaña **Config. básica**, **Multi páginas** y, a continuación, **2/cara** o **4/cara**.
- 4. Especifique el orden de disposición y la orientación original.
- 5. Pulse  $\lozenge$ .

### **Copiar en orden de página**

Al realizar varias copias de un documento de varias páginas, puede descargar una copia a la vez en el orden de las páginas.

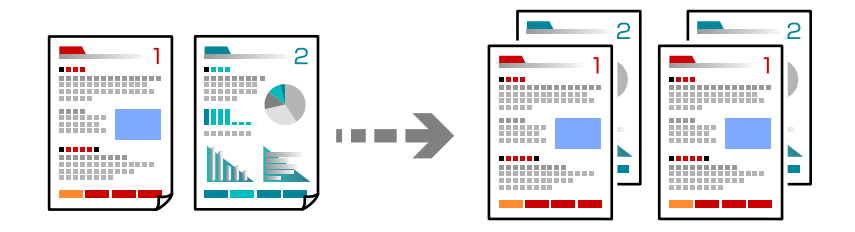

1. Coloque los originales.

["Colocación de originales" de la página 45](#page-44-0)

- 2. Seleccione **Copiar** en la pantalla de inicio.
- 3. Seleccione la pestaña **Config. básica** y, a continuación, seleccione **Acabado** > **Combinar (orden de pág.)**.
- 4. Pulse  $\lozenge$ .

### **Copiar originales con buena calidad**

Los originales se pueden copiar sin sombras y sin agujeros perforados.

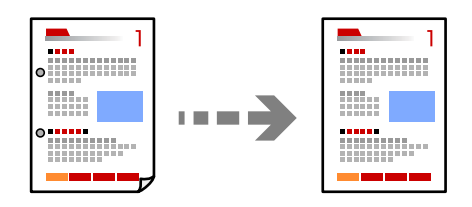

1. Coloque los originales.

["Colocación de originales" de la página 45](#page-44-0)

- 2. Seleccione **Copiar** en la pantalla de inicio.
- 3. Seleccione la pestaña **Avanzado** y, a continuación, habilite **Quitar sombra** o **Quitar aguj.** o ajuste la calidad de la imagen en **Calidad de imagen**.
- 4. Pulse  $\lozenge$ .

### **Copia de carnets de identidad**

Escanea las dos caras de un carnet de identidad y las copia en una cara del papel.

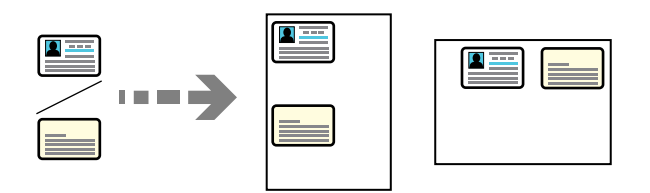

1. Coloque los originales.

["Colocación de originales" de la página 45](#page-44-0)

- 2. Seleccione **Copiar** en la pantalla de inicio.
- 3. Seleccione la pestaña **Avanzado**, **Copia Tarjeta de identif.** y, a continuación, habilite el ajuste.
- 4. Especifique **Orientación (original)**.
- 5. Pulse  $\lozenge$ .

### **Copia de libros**

Copia dos páginas enfrentadas de un libro, etc., en hojas de papel separadas.

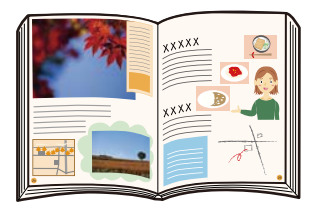

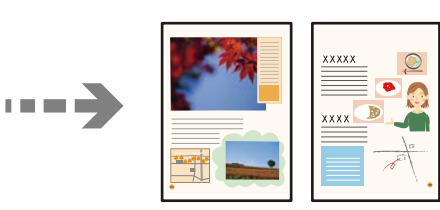

- 1. Coloque el original en el cristal del escáner. ["Colocación de originales" de la página 45](#page-44-0)
- 2. Seleccione **Copiar** en la pantalla de inicio.
- 3. Seleccione la pestaña **Avanzado**, **Libre →2Pág.** y, a continuación, habilite el ajuste.
- 4. Especifique **Orden digital.**.
- 5. Pulse  $\circled{1}$ .

### **Apilamiento de cada conjunto de copias girando alternativamente 90 grados o desplazando**

Puede ordenar las impresiones apilándolas alternativamente en orientación vertical y en orientación horizontal.

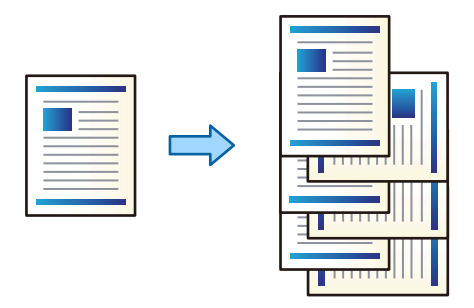

1. Coloque los originales.

["Colocación de originales" de la página 45](#page-44-0)

- 2. Seleccione **Copiar** en la pantalla de inicio.
- 3. Seleccione la pestaña **Config. básica** y, a continuación, seleccione **Acabado**.
- 4. Seleccione **Girar Clas** en **Extraer papel**.

Compruebe los siguientes ajustes cuando utilice esta función.

- O Se utilizan dos fuentes de papel. Cargue papel en orientación vertical en una fuente de papel, cargue el papel en orientación horizontal en la otra fuente de papel y, a continuación, seleccione **Auto.** como **Conf. papel** ajuste en Config. básica.
- O En la pantalla de inicio, seleccione **Configuración** > **Ajustes generales** > **Config. de la impresora** > **Salida: Copiar** y asegúrese de que **Parte inferior de la bandeja** esté seleccionado.
- 5. Pulse  $\lozenge$ .

### **Copia de los códigos de barras de forma nítida**

Puede copiar códigos de barra nítidos que sean fáciles de escanear. Habilite esta función solo si no puede escanear el código de barras que imprimió.

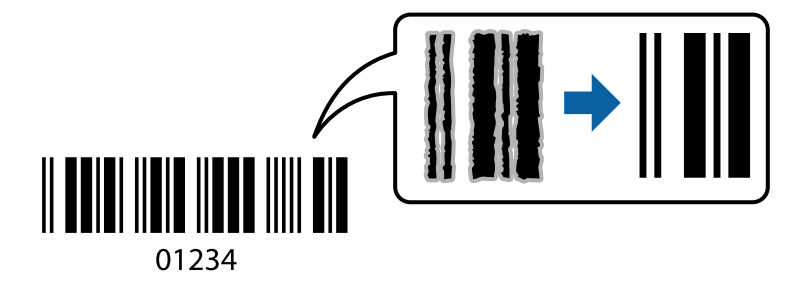

Esta función se puede usar con los siguientes tipos de papel.

- O Papel normal
- O Papel preimpreso
- O Membrete
- O Papel de color
- O Papel reciclado
- O Papel grueso
- □ Sobre
- O Epson Bright White Ink Jet Paper
- **D** Epson Business Paper
- 1. Coloque los originales.

["Colocación de originales" de la página 45](#page-44-0)

- 2. Seleccione **Copiar** en la pantalla de inicio.
- 3. Seleccione la pestaña **Config. básica** y, a continuación, seleccione **Tipo original** > **Código de barras**.
- 4. Pulse  $\lozenge$ .

### **Copiar con números de página**

Puede hacer copias con números de página aunque los originales no los tengan.

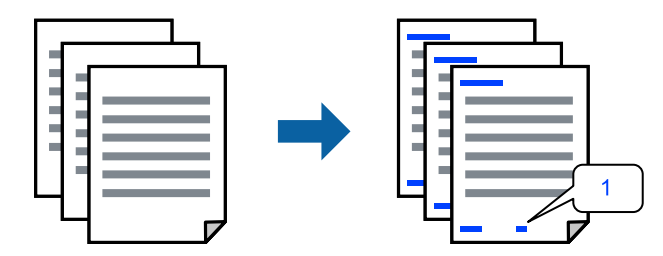

1. Coloque los originales.

["Colocación de originales" de la página 45](#page-44-0)

- 2. Seleccione **Copiar** en la pantalla de inicio.
- 3. Seleccione la pestaña **Avanzado** y, a continuación, seleccione **Númeración de páginas**.
- 4. Habilite el ajuste y luego configure otros aspectos como el formato y la posición del sello.
- 5. Pulse  $\lozenge$ .

### **Copiar archivos y crear folletos**

Puede copiar originales y hacer un folleto con las copias. También puede añadir portadas y contraportadas al folleto.

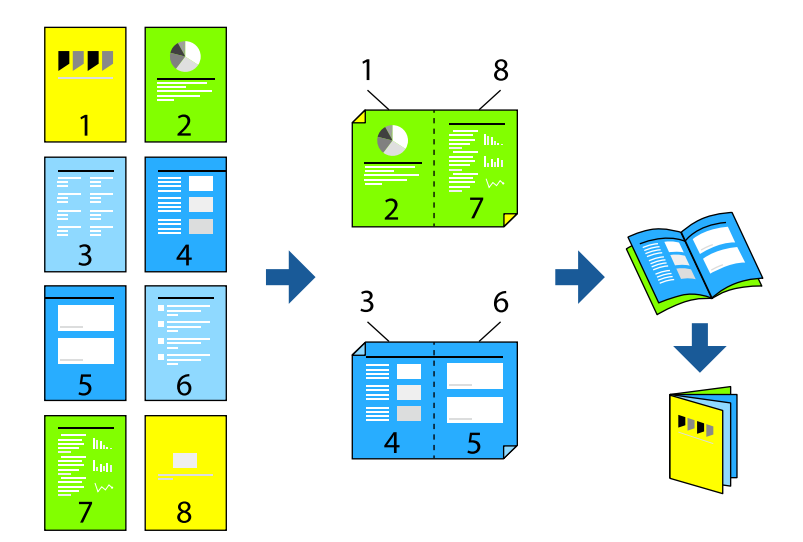

- 1. Coloque los originales. ["Colocación de originales" de la página 45](#page-44-0)
- 2. Seleccione **Copiar** en la pantalla de inicio.
- 3. Seleccione la pestaña **Config. básica**.
- 4. Seleccione **Conf. papel**, seleccione la fuente de papel en la que ha cargado el papel y, a continuación, seleccione **Aceptar**.
- 5. Seleccione **a doble cara**, y luego seleccione **2>2 caras** o **1>2 caras**.
- 6. Especifique otros ajustes, como la orientación del original y la posición de encuadernación si es necesario y, a continuación, seleccione **Aceptar**.
- 7. Seleccione **Reducir/Ampliar**, especifique el grado de ampliación o reducción y, a continuación, seleccione **Aceptar**.
- 8. Seleccione la pestaña **Avanzado**, seleccione **Folleto** > **Folleto** y, a continuación, habilite **Folleto**.
- 9. Especifique la posición y el margen del encuadernado.
- 10. Si desea añadir portadas, habilite **Portada**.

Seleccione el origen del papel cargado para las portadas en **Conf. papel** y luego especifique el ajuste de impresión en **Portada** y **Contraportada**.

11. Pulse  $\Phi$ .

### **Insertar hojas intercaladas en las copias**

Puede insertar hojas intercaladas en las copias y expulsarlas.

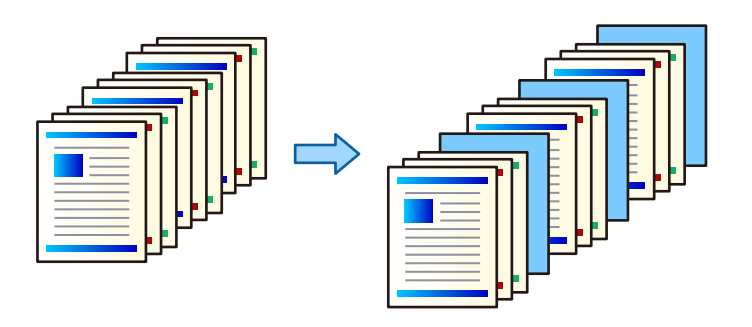

1. Coloque los originales.

["Colocación de originales" de la página 45](#page-44-0)

- 2. Seleccione **Copiar** en la pantalla de inicio.
- 3. Seleccione la pestaña **Avanzado** y **Portada/hoja de sep.** > **Hoja de separación**.
- 4. Seleccione **Fin del trabajo** o **Fin del conjunto**, habilite los ajustes y, a continuación, especifique otros ajustes que considere necesarios.

Si desea especificar la página donde insertar la hoja de cálculo o un capítulo, seleccione **Fin de la página o capítulo** y luego especifique los detalles, como el número de página, el papel, etc.

5. Pulse  $\lozenge$ .

### **Borrado de caracteres rojos en la copia**

Puede hacer copias borrando todos los caracteres rojos de los originales.

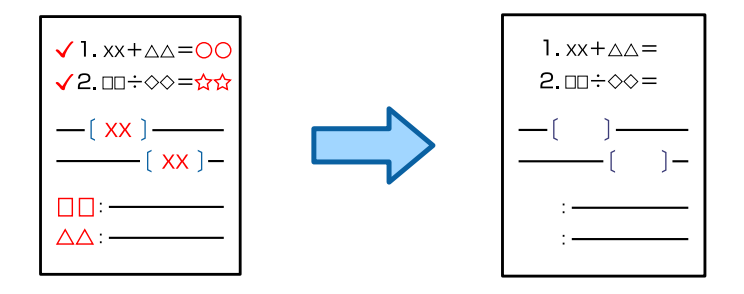

#### *Nota:*

- O Si selecciona Color como modo de color, la copia en sí será monocromática, pero contará como una copia en color.
- O Si selecciona Auto. como modo de color y el escáner detecta que el original es en color, se cuenta como una copia en color aunque la copia en sí sea monocromática.
- $\Box$  En función del original, es posible que los caracteres rojos no se borren.
- 1. Coloque los originales.
	- ["Colocación de originales" de la página 45](#page-44-0)
- <span id="page-134-0"></span>2. Seleccione **Copiar** en la pantalla de inicio.
- 3. Seleccione la pestaña **Avanzado** y, a continuación, habilite **Borrar color rojo**.

*Nota:*

La pantalla de vista previa muestra una imagen del original antes del borrado de los caracteres rojos.

4. Pulse  $\lozenge$ .

### **Copia mediante impresión en grupo**

Si guarda el número de copias y juegos para cada grupo, puede clasificar las copias en grupos. Consulte «Información relacionada» a continuación para obtener más detalles.

#### **Información relacionada**

& ["Copiar usando grupos guardados" de la página 231](#page-230-0)

### **Copia de prueba**

Si va a imprimir varias copias, puede comenzar con una copia para ver el resultado y después copiar el resto.

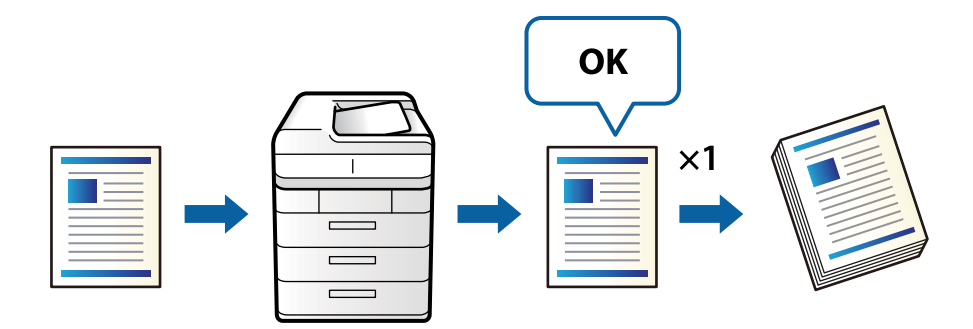

1. Coloque los originales.

["Colocación de originales" de la página 45](#page-44-0)

- 2. Seleccione **Copiar** en la pantalla de inicio.
- 3. Seleccione la pestaña **Avanzado** y, a continuación, habilite **Copia de prueba**.
- 4. Establezca el número de copias.
- 5. Pulse  $\lozenge$ .
- 6. Compruebe el resultado de la copia y, a continuación, decida si continuar o anular el proceso de copia.

# **Opciones de menú básicas para Copiar**

#### *Nota:*

Puede que algunas funciones no estén disponibles dependiendo de los ajustes previos que haya hecho.

#### Modo color:

Elija si desea copiar en color o en monocromo.

#### $\Box$  Auto.

Detecta si el original es de color o monocromo y realiza automáticamente la copia usando el modo de color más adecuado.

En función del original, los originales monocromos pueden detectarse como de color, o viceversa. Si la detección automática no funciona correctamente, realice la copia seleccionando **Color** o **B/N** como modo de color o establezca la sensibilidad de detección. Puede ajustar la sensibilidad seleccionando **Configuración** en la pantalla de inicio > **Ajustes generales** > **Admin. del sistema** > **Copiar sensibilidad de color**.

□ Color

Copia el original a color.

 $\Box$  B/N

Copia el original en blanco y negro (monocromo).

#### Densidad:

Aumente la densidad si las copias apenas se ven. Reduzca la densidad si aparecen manchas de tinta.

#### Conf. papel:

Seleccione la fuente de papel que desee usar. Cuando se selecciona **Auto.**, se alimenta automáticamente el tamaño adecuado en función del tamaño del original detectado automáticamente y de la proporción de ampliación especificada.

#### Reducir/Ampliar:

Configura la relación de ampliación del aumento o la reducción. Pulse el valor y especifique la ampliación usada para a ampliación/reducción del original dentro del intervalo 25–400 %.

 $\Box$  Auto.

Detecta el área de escaneado y, de forma automática, aumenta o reduce el original para adaptarlo al tamaño de papel seleccionado. Si hay márgenes blancos alrededor del original, los márgenes

blancos pegados a la marca de esquina  $\left(\sum\right)$  del cristal del escáner se consideran área de escaneado, pero es posible que los del lado opuesto se recorten.

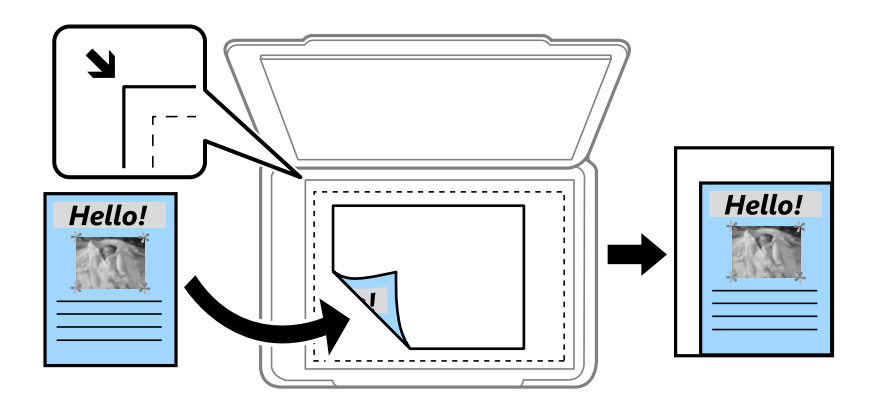

O Red. para ajustar papel

Copia la imagen escaneada en un tamaño menor que el valor de Reducir/Ampliar para que quepa en el papel. Si el valor de Reducir/Ampliar es mayor que el tamaño del papel, los datos pueden imprimirse más allá de los bordes del papel.

#### O Tam. real

Copia con un aumento del 100 %.

 $\Box$  A3->A4 y otros

Aumenta o reduce el original, de forma automática, para adaptarlo a un tamaño concreto de papel.

#### Tipo original:

Seleccione el tipo del original. Copia en calidad óptima para coincidir con el tipo de original.

#### a doble cara:

Seleccione el diseño a doble cara.

 $\Box$  1>1 cara

Copia una cara del original en una cara del papel.

 $\Box$  2>2 caras

Copia las dos caras de un original a doble cara en las dos caras de una hoja de papel. Seleccione la orientación de su original y la posición de encuadernación del original y del papel.

 $\Box$  1>2 caras

Copia dos originales a una cara en las dos caras de una hoja de papel. Seleccione la orientación de su original y la posición del papel.

 $\Box$  2>1 cara

Copia las dos caras de un original a doble cara en dos hojas de papel a una cara. Seleccione la orientación de su original y la posición de encuadernación del original.

#### Multi páginas:

Seleccione el diseño de la copia.

O Una página

Copia un original a una sola cara en una hoja de papel.

 $\Box$  2/cara

Copia dos originales de una sola cara en una hoja de papel con la disposición 2-up. Seleccione el orden y la orientación de su original.

O 4/cara

Copia cuatro originales de una sola cara en una hoja de papel con la disposición 4-up. Seleccione el orden y la orientación de su original.

#### Acabado:

Seleccione **Combinar (orden de pág.)** para imprimir documentos de varias páginas agrupados en orden y ordenados en conjuntos.

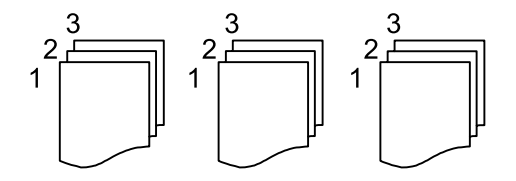

<span id="page-137-0"></span>Seleccione **Grupo (mismas pág.)** para imprimir documentos de varias páginas con las mismas páginas numeradas que el grupo.

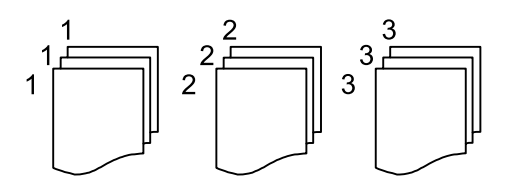

Si selecciona Girar Clas en Extraer papel, puede imprimir alternativamente en dirección vertical y horizontal. Seleccione **Auto.** como **Conf. papel** cuando utilice esta función.

# **Opciones avanzadas de menú para Copiar**

#### *Nota:*

Puede que algunas funciones no estén disponibles dependiendo de los ajustes previos que haya hecho.

#### Folleto:

#### Folleto

Configure estos ajustes si desea crear un folleto con sus copias.

□ Folleto

Le permite crear un folleto con sus copias.

O Encuadernado

Seleccione la posición de encuadernación del folleto.

O Margen de encuadernación

Especifique el margen de encuadernación. Puede establecer un margen de encuadernación de 0 a 50 mm en incrementos de 1 mm.

O Portada

Le permite agregar portadas al folleto.

O Conf. papel

Seleccione el origen del papel en la que cargó el papel para las portadas.

O Portada

Realice los ajustes de impresión de la portada. Si no desea imprimir nada en la portada, seleccione **No imprimir**.

O Contraportada

Realice los ajustes de impresión de la contraportada. Si no desea imprimir nada en la contraportada, seleccione **No imprimir**.

#### Portada/hoja de sep.:

#### Portada:

Especifique estas opciones cuando desee añadir portadas a sus copias.

#### O Portada

Le permite agregar portadas a las copias. Si ha cargado papel para la portada, seleccione su origen en **Conf. papel**. Si no desea imprimir nada en la portada, seleccione **No imprimir** en **Modo de impresión**.

O Contraportada

Le permite agregar contraportadas a las copias. Si ha cargado papel para la portada, seleccione su origen en **Conf. papel**. Si no desea imprimir nada en la contraportada, seleccione **No imprimir** en **Modo de impresión**.

#### Hoja de separación:

Configure estos ajustes si desea insertar las hojas intercaladas en las copias.

O Fin del trabajo

Le permite insertar hojas intercaladas en cada copia de trabajo. Si ha cargado papel para las hojas intercaladas, seleccione el origen del papel en **Conf. papel**.

O Fin del conjunto

Le permite insertar una hoja intercalada en cada conjunto. Si ha cargado papel para las hojas intercaladas, seleccione el origen del papel en **Conf. papel**. También puede especificar el intervalo de inserción de las hojas intercaladas en **Hojas por conjunto**.

O Fin de la página o capítulo

Le permite realizar la configuración para insertar hojas intercaladas de los capítulos en las páginas que desee. Los valores de la configuración se guardan y se muestran en una lista. Puede comprobar los detalles del ajuste seleccionando este en la lista. También puede editar o eliminar el ajuste.

Tamaño doc.:

Seleccione el tamaño del original. Si selecciona **Detección automática**, el tamaño del original se detecta automáticamente. Si copia originales de tamaño no estándar, seleccione **Definido por Usuario** y especifique el tamaño original.

#### Orig. tamaño mezcl.:

Puede colocar las siguientes combinaciones de tamaños en el ADF a la vez. A3 y A4; B4 y B5. Si usa estas combinaciones, los originales se copian en el tamaño real del original. Coloque los originales alineando el ancho de los mismos como se muestra a continuación.

Orientación (original):

Seleccione la orientación del original.

Libre →2Pág.:

Copia dos páginas opuestas de un folleto en dos hojas de papel distintas.

Seleccione la página de un folleto para escanear.

#### Digitalizado continuo:

Puede colocar un gran número de originales en el ADF en lotes y escanearlos como un solo trabajo de escaneado.

#### Calidad de imagen:

Ajuste la configuración de imagen.

O Contraste

Ajuste la diferencia entre las partes claras u oscuras.

O Saturación

Ajuste la intensidad de los colores.

O Balance rojo, Balance verde, Balance azul

Ajuste la densidad de cada color.

O Nitidez

Ajuste el contorno de la imagen.

O Regulación color

Ajuste el tono de color de la piel. Pulse + para que los colores de la imagen sean más fríos y pulse para que sean más cálidos.

O Quitar fondo

Seleccione la oscuridad del fondo. Pulse + para iluminar (hacer más blanco) el fondo y pulse - para oscurecerlo (más negro).

Si selecciona **Auto.**, los colores del fondo de los originales se detectan y se eliminan o se iluminan automáticamente. No se aplicará correctamente si el color de fondo es demasiado oscuro o no se detecta.

#### Marg. enc.:

Realice ajustes como la posición de encuadernado, el ancho de encuadernado y la orientación del original.

También puede seleccionar cómo crear el margen de encuadernado en los siguientes tres menús.

O Ancho encuad

Desplaza y copia la imagen en función del ancho de encuadernado. Si la imagen del lado opuesto del margen de encuadernado queda fuera del borde del papel, no se imprimirá.

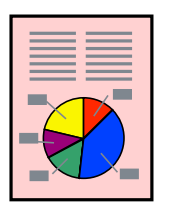

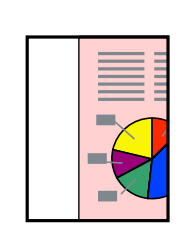

#### O Red. para ajustar papel

Copia la imagen escaneada en un tamaño más pequeño, en función del ancho de encuadernado, para que se ajuste al tamaño del papel. Si el valor de reducción/ampliación es mayor que el tamaño del papel, los datos pueden imprimirse fuera de los bordes del papel.

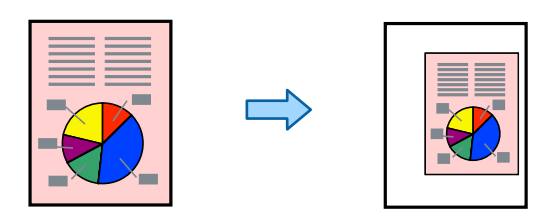

#### O Borrar imagen sobre margen

Borra la imagen donde se crea el margen de encuadernado para garantizar el ancho del margen de encuadernado.

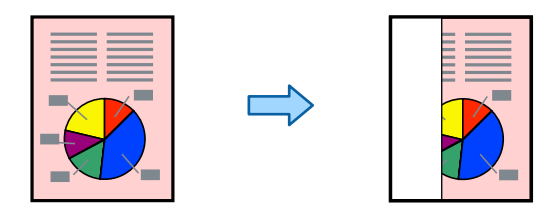

#### Red. para ajustar papel:

Copia la imagen escaneada en un tamaño menor que el valor de Reducir/Ampliar para que quepa en el papel. Si el valor de Reducir/Ampliar es mayor que el tamaño del papel, los datos pueden imprimirse más allá de los bordes del papel.

#### Quitar sombra:

Elimina las sombras que aparecen en los bordes de las copias al copiar papel grueso o las que aparecen en el centro al copiar un folleto.

#### Quitar aguj.:

Elimina las perforaciones de la encuadernación al copiar.

#### Copia Tarjeta de identif.:

Escanea las dos caras de un carnet de identidad y las copia en una cara del papel.

#### Copia de prueba:

Si va a imprimir varias copias, puede comenzar con una copia para ver el resultado y después copiar el resto.

#### Juegos de impresión:

Le permite realizar ajustes para ordenar las copias en grupos. Puede establecer el número de copias, el número de conjuntos y las opciones de acabado.

#### Bandeja de salida:

Seleccione la bandeja de salida para copiar.

Númeración de páginas:

O Númeración de páginas

Seleccione **Activ.** para imprimir los números de página en sus copias.

**O** Formato

Seleccione el formato de numeración de páginas.

O Posición del sello

Seleccione la posición de la numeración de las páginas.

O Cambiar numeración

Seleccione la página para la que desea imprimir el número de página. Seleccione **Nº de página inicial** para indicar la página desde la que debe comenzar la impresión números de página. También puede especificar el número de la página inicial en **Primer número de impresión**.

O Tamaño

Seleccione el tamaño del número.

□ Fondo

Seleccione si desea o no que el fondo de los números de página sea blanco. Si selecciona **Blanco**, puede ver claramente el número de página si el fondo del original no es blanco.

Borrar color rojo:

Seleccione esta opción para realizar copias borrando los caracteres rojos de los originales.

#### Almacen. de archivos:

Permite guardar la imagen escaneada.

O Configuración:

Seleccione si desea guardar la imagen escaneada solo en la ubicación de almacenamiento.

O Carpeta (requerida):

Seleccione la ubicación de almacenamiento en la que desea guardar la imagen escaneada.

O Nombre de archivo: Nombre el archivo.

O Contraseña de archivo:

Establezca la contraseña para seleccionar el archivo.

O Nombre de usuario:

Indique el nombre de usuario.

# <span id="page-142-0"></span>**Escaneado**

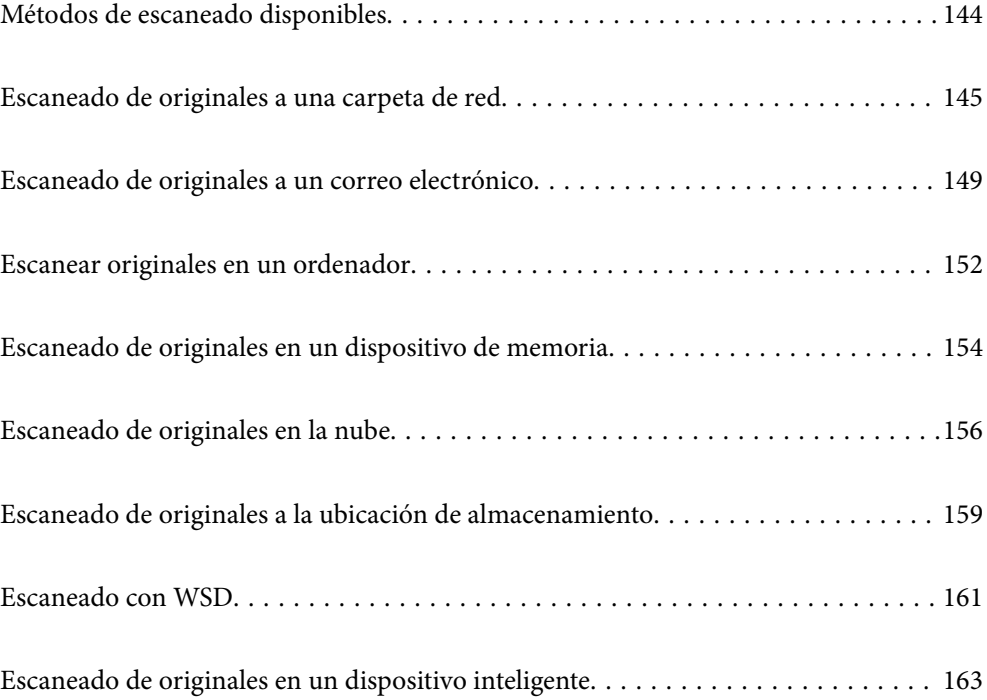

# <span id="page-143-0"></span>**Métodos de escaneado disponibles**

Para escanear usando esta impresora puede usar cualquiera de los siguientes métodos.

#### Escaneado a una carpeta de red

Puede guardar la imagen escaneada en una carpeta preconfigurada de la red.

["Escaneado de originales a una carpeta de red" de la página 145](#page-144-0)

#### Escaneado y envío por correo electrónico

Puede enviar archivos de imágenes escaneados por correo electrónico directamente desde la impresora mediante un servidor de correo electrónico que ya esté configurado.

["Escaneado de originales a un correo electrónico" de la página 149](#page-148-0)

#### Escaneado en un ordenador

Puede guardar la imagen escaneada en un ordenador conectado a la impresora.

["Escanear originales en un ordenador" de la página 152](#page-151-0)

#### Escaneado y almacenamiento en un dispositivo de memoria

Las imágenes escaneadas se pueden guardar directamente en un dispositivo de memoria introducido en la impresora.

["Escaneado de originales en un dispositivo de memoria" de la página 154](#page-153-0)

#### Transferencia a un servicio en la nube

Puede enviar imágenes escaneadas desde el panel de control de la impresora un servicio en la nube en el que se haya registrado previamente.

["Escaneado de originales en la nube" de la página 156](#page-155-0)

#### Escaneado a la ubicación de almacenamiento

Las imágenes escaneadas se pueden guardar en la ubicación de almacenamiento integrada.

["Uso de la ubicación de almacenamiento" de la página 212](#page-211-0)

["Escaneado de originales a la ubicación de almacenamiento" de la página 159](#page-158-0)

#### Escaneado con WSD

Puede guardar la imagen escaneada en un ordenador conectado a la impresora utilizando la función WSD.

["Escaneado con WSD" de la página 161](#page-160-0)

#### Escanear directamente desde dispositivos inteligentes

Las imágenes escaneadas se pueden guardar directamente en un dispositivo inteligente, como un smartphone o una tablet, mediante la aplicación Epson iPrint del dispositivo inteligente.

["Escaneado de originales en un dispositivo inteligente" de la página 163](#page-162-0)
# <span id="page-144-0"></span>**Escaneado de originales a una carpeta de red**

Compruebe lo siguiente antes de escanear.

O Asegúrese de haya esté preparada una carpeta de red. Consulte lo siguiente para crear una carpeta compartida en una red.

["Creación de carpetas compartidas" de la página 563](#page-562-0)

O Registre una ruta de carpeta de red en sus contactos con antelación para poder especificarla fácilmente.

["Hacer que los contactos estén disponibles" de la página 582](#page-581-0)

#### *Nota:*

Asegúrese de que la configuración de la impresora *Fecha y hora* y *Dif. horaria* sea la correcta. Acceda a los menús desde *Configuración* > *Ajustes generales* > *Config. básica* > *Conf. de fecha y hora*.

1. Coloque los originales.

["Colocación de originales" de la página 45](#page-44-0)

- 2. Seleccione **Digitalizar** > **Carpeta de red/FTP** en el panel de control.
- 3. Especifique la carpeta.
	- O Para seleccionar las direcciones utilizadas con más frecuencia: seleccione un contacto en de la pestaña **Frecuente**.
	- O Para escribir la ruta de acceso de la carpeta directamente: seleccione **Teclado**. Seleccione **Modo de comunicación**, escriba la ruta de acceso de la carpeta como **Ubicación (requerida)**, y luego realice otros ajustes de carpeta si es necesario.

Introduzca la ruta de la carpeta en el siguiente formato.

- Al utilizar SMB como el modo de comunicación: \\nombre de host\nombre de carpeta
- Al utilizar FTP como el modo de comunicación: ftp://nombre de host/nombre de carpeta
- Al utilizar FTPS como el modo de comunicación: ftps://nombre de host/nombre de carpeta

Al utilizar WebDAV (HTTPS) como el modo de comunicación: https://nombre de host/nombre de carpeta Cuando use WebDAV (HTTP) como el modo de comunicación: http://nombre de host/nombre de carpeta

O Para seleccionar en la lista de contactos: Seleccione la pestaña **Destino**, seleccione un contacto.

Para buscar una carpeta desde la lista de contactos, seleccione ...

#### *Nota:*

Puede imprimir el historial de la carpeta en la que se guardan los documentos pulsando *Menú*.

4. Seleccione **Config. Digitaliz.**, revise los ajustes (formato de almacenamiento, etc.) y cámbielos en caso de que sea necesario.

["Opciones de menú para escanear a una carpeta" de la página 146](#page-145-0)

<span id="page-145-0"></span>*Nota:*

- $\Box$  Seleccione  $\boxtimes$  para guardar los ajustes como valor preestablecido.
- $\Box$  Seleccione  $\Box$  para restaurar la configuración a sus valores predeterminados.
- O Para guardar los originales en la ubicación de almacenamiento, seleccione *Almacen. de archivos* y realice los ajustes. Configure *Configuración* para seleccionar si desea guardar o no la imagen escaneada en la ubicación de almacenamiento.

No es necesario que introduzca la información del destino si guarda la imagen escaneada solo en la ubicación de almacenamiento.

5. Pulse  $\lozenge$ .

### **Opciones de menú para escanear a una carpeta**

#### *Nota:*

Puede que algunas funciones no estén disponibles dependiendo de los ajustes previos que haya hecho.

#### Editar ubicación:

Introduzca la ruta de la carpeta y ajuste cada elemento en la pantalla.

O Modo de comunicación:

Seleccione el modo de comunicación de la carpeta.

O Ubicación (requerida):

Seleccione una ruta de carpeta en la que se debe guardar la imagen escaneada.

Si selecciona **Examinar** se busca la carpeta en los ordenadores conectados a la red. Solo puede utilizar **Examinar** si **Modo de comunicación** se ha configurado como SMB.

O Nombre de usuario:

Introduzca un nombre de usuario para iniciar sesión en la carpeta especificada.

O Contraseña:

Introduzca la contraseña correspondiente al nombre de usuario.

O Modo de conexión:

Seleccione el modo de conexión de la carpeta.

O Número puerto:

Introduzca un número de puerto para la carpeta.

O Config. servidor proxy:

Elija si quiere usar o no un servidor proxy.

#### B/N/Color

Seleccione si desea escanear en monocromo o en color.

#### Formato archivo:

Seleccione el formato en el que desea guardar la imagen escaneada.

Si selecciona PDF, PDF/A, o TIFF como formato de archivo, indique si desea guardar todos los originales en un solo archivo (varias páginas) o cada original por separado (una sola página).

#### O Ratio compres.:

Elija cuánto desea comprimir la imagen escaneada.

O Configuración PDF:

Si ha seleccionado PDF como formato de guardado, use esta configuración para proteger los archivos PDF.

Para crear un archivo PDF que requiera una contraseña para abrirlo, elija Contraseña doc. abierto. Para crear un archivo PDF que requiera una contraseña para imprimir o editar, configure Contraseña permisos.

#### Resolución:

Seleccione la resolución de escaneado.

#### a doble cara:

Escanea ambas caras del original.

O Orientación (original):

Seleccione la orientación del original.

O Tapa (original):

Seleccione la dirección de encuadernado del original.

#### Área dig.:

Seleccione el área de escaneado. Para escanear en el área máxima del cristal del escáner, seleccione **Área máxima**.

O Orientación (original):

Seleccione la orientación del original.

#### Tipo original:

Seleccione el tipo del original.

#### Orientación (original):

Seleccione la orientación del original.

#### Orig. tamaño mezcl.:

Puede colocar las siguientes combinaciones de tamaños en el ADF a la vez. A3 y A4; B4 y B5. Si usa estas combinaciones, los originales se escanean en el tamaño real del original. Coloque los originales alineando el ancho de los mismos, como se muestra a continuación.

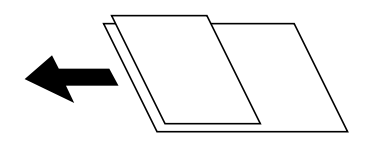

Densidad:

Seleccione el contraste de la imagen escaneada.

#### Quitar fondo:

Seleccione la oscuridad del fondo. Pulse + para iluminar (hacer más blanco) el fondo y pulse - para oscurecerlo (más negro).

Si selecciona **Auto.**, los colores del fondo de los originales se detectan y se eliminan o se iluminan automáticamente. No se aplicará correctamente si el color de fondo es demasiado oscuro o no se detecta.

Quitar sombra:

Elimina las sombras del original que aparecen en la imagen escaneada.

□ Marco:

Elimine las sombras que aparecen en el borde del original.

O Centro:

Elimine las sombras de los márgenes de encuadernación del folleto.

O Página trasera:

Establezca el área de la parte posterior individualmente cuando escanee originales a doble cara.

#### Quitar aguj.:

Elimine las perforaciones que aparecen en la imagen escaneada. Puede especificar el área en la que desea quitar las perforaciones introduciendo un valor en el cuadro de la parte derecha.

O Borrando pos.:

Seleccione la posición para eliminar las perforaciones.

O Orientación (original):

Seleccione la orientación del original.

#### Digit. continua (ADF):

Puede colocar un gran número de originales en el ADF en lotes y escanearlos como un solo trabajo de escaneado.

#### Almacen. de archivos:

Permite guardar la imagen escaneada.

O Configuración:

Seleccione si desea guardar la imagen escaneada solo en la ubicación de almacenamiento.

O Carpeta (requerida):

Seleccione la ubicación de almacenamiento en la que desea guardar la imagen escaneada.

O Nombre de archivo:

Nombre el archivo.

O Contraseña de archivo:

Establezca la contraseña para seleccionar el archivo.

O Nombre de usuario:

Indique el nombre de usuario.

#### Nombre del archivo:

O Prefijo nombre de archivo:

Escriba un prefijo para el nombre de las imágenes en caracteres alfanuméricos y símbolos.

O Agregar fecha:

Agrega la fecha al nombre de archivo.

<span id="page-148-0"></span>O Agregar tiempo: Agrega la hora al nombre de archivo.

# **Escaneado de originales a un correo electrónico**

Antes de escanear debe configurar lo siguiente.

O Configure el servidor de correo electrónico.

["Configurar un servidor de correo" de la página 559](#page-558-0)

- O Registre una dirección de correo electrónico en sus contactos de antemano para poder especificar fácilmente la dirección seleccionándola en los contactos.
- O Asegúrese de que la configuración de la impresora **Fecha y hora** y **Dif. horaria** sea la correcta. Acceda a los menús desde **Configuración** > **Ajustes generales** > **Config. básica** > **Conf. de fecha y hora**.
- 1. Coloque los originales.

["Colocación de originales" de la página 45](#page-44-0)

- 2. Seleccione **Digitalizar** > **Correo electr.** en el panel de control.
- 3. Especifique las direcciones.
	- O Para seleccionar las direcciones utilizadas con más frecuencia: seleccione un contacto en de la pestaña **Frecuente**.
	- O Para escribir la dirección de correo electrónico manualmente: seleccione **Teclado** introducir, introduzca la dirección de correo electrónico y seleccione **OK**.
	- O Para seleccionar en la lista de contactos: seleccione la pestaña **Destinatario**, seleccione un contacto.

Para buscar una carpeta desde la lista de contactos, seleccione<sup>Q</sup>.

O Para seleccionar desde la lista del historial: seleccione en la pestaña **Frecuente** y, a continuación, seleccione un destinatario de la lista mostrada.

#### *Nota:*

O El número de destinatarios seleccionados se muestra en la parte derecha de la pantalla. Puede enviar correos electrónicos con un máximo de 10 direcciones y grupos.

Si incluye grupos entre sus destinatarios, puede seleccionar hasta un total de 200 direcciones individuales, teniendo en cuenta las direcciones de los grupos.

- $\Box$  Pulse la casilla de direcciones en la parte superior de la pantalla para que se muestre la lista de las direcciones seleccionadas.
- O Pulse *Menú* para mostrar o imprimir el historial de envíos o para cambiar la configuración del servidor de correo electrónico.
- 4. Seleccione **Config. Digitaliz.**, revise los ajustes (formato de almacenamiento, etc.) y cámbielos en caso de que sea necesario.

["Opciones de menú para escanear a un correo electrónico" de la página 150](#page-149-0)

<span id="page-149-0"></span>*Nota:*

- $\Box$  Seleccione  $\boxtimes$  para guardar los ajustes como valor preestablecido.
- $\Box$  Seleccione  $\Box$  para restaurar la configuración a sus valores predeterminados.
- O Para guardar los originales en la ubicación de almacenamiento, seleccione *Almacen. de archivos* y realice los ajustes. Configure *Configuración* para seleccionar si desea guardar o no la imagen escaneada en la ubicación de almacenamiento.

No es necesario que introduzca la información del destinatario si guarda la imagen escaneada solo en la ubicación de almacenamiento.

5. Pulse  $\lozenge$ .

## **Opciones de menú para escanear a un correo electrónico**

#### *Nota:*

Puede que algunas funciones no estén disponibles dependiendo de los ajustes previos que haya hecho.

#### B/N/Color

Seleccione si desea escanear en monocromo o en color.

#### Formato archivo:

Seleccione el formato en el que desea guardar la imagen escaneada.

Si selecciona PDF, PDF/A, o TIFF como formato de archivo, indique si desea guardar todos los originales en un solo archivo (varias páginas) o cada original por separado (una sola página).

O Ratio compres.:

Elija cuánto desea comprimir la imagen escaneada.

O Configuración PDF:

Si ha seleccionado PDF como formato de guardado, use esta configuración para proteger los archivos PDF.

Para crear un archivo PDF que requiera una contraseña para abrirlo, elija Contraseña doc. abierto. Para crear un archivo PDF que requiera una contraseña para imprimir o editar, configure Contraseña permisos.

#### Resolución:

Seleccione la resolución de escaneado.

#### a doble cara:

Escanea ambas caras del original.

O Orientación (original):

Seleccione la orientación del original.

O Tapa (original):

Seleccione la dirección de encuadernado del original.

Área dig.:

Seleccione el área de escaneado. Para escanear en el área máxima del cristal del escáner, seleccione **Área máxima**.

O Orientación (original): Seleccione la orientación del original.

#### Tipo original:

Seleccione el tipo del original.

#### Orientación (original):

Seleccione la orientación del original.

#### Orig. tamaño mezcl.:

Puede colocar las siguientes combinaciones de tamaños en el ADF a la vez. A3 y A4; B4 y B5. Si usa estas combinaciones, los originales se escanean en el tamaño real del original. Coloque los originales alineando el ancho de los mismos, como se muestra a continuación.

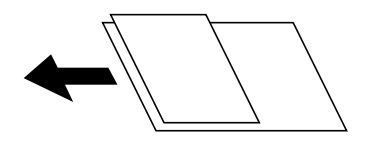

#### Densidad:

Seleccione el contraste de la imagen escaneada.

#### Quitar fondo:

Seleccione la oscuridad del fondo. Pulse + para iluminar (hacer más blanco) el fondo y pulse - para oscurecerlo (más negro).

Si selecciona **Auto.**, los colores del fondo de los originales se detectan y se eliminan o se iluminan automáticamente. No se aplicará correctamente si el color de fondo es demasiado oscuro o no se detecta.

#### Quitar sombra:

Elimina las sombras del original que aparecen en la imagen escaneada.

□ Marco:

Elimine las sombras que aparecen en el borde del original.

O Centro:

Elimine las sombras de los márgenes de encuadernación del folleto.

O Página trasera:

Establezca el área de la parte posterior individualmente cuando escanee originales a doble cara.

#### Quitar aguj.:

Elimine las perforaciones que aparecen en la imagen escaneada. Puede especificar el área en la que desea quitar las perforaciones introduciendo un valor en el cuadro de la parte derecha.

O Borrando pos.:

Seleccione la posición para eliminar las perforaciones.

O Orientación (original):

Seleccione la orientación del original.

#### <span id="page-151-0"></span>Digit. continua (ADF):

Puede colocar un gran número de originales en el ADF en lotes y escanearlos como un solo trabajo de escaneado.

#### Almacen. de archivos:

Permite guardar la imagen escaneada.

O Configuración:

Seleccione si desea guardar la imagen escaneada solo en la ubicación de almacenamiento.

O Carpeta (requerida):

Seleccione la ubicación de almacenamiento en la que desea guardar la imagen escaneada.

O Nombre de archivo:

Nombre el archivo.

O Contraseña de archivo:

Establezca la contraseña para seleccionar el archivo.

O Nombre de usuario:

Indique el nombre de usuario.

#### Asunto:

Escriba un asunto para el correcto electrónico en caracteres alfanuméricos y símbolos.

#### Ta máx arch ad:

Seleccione el tamaño máximo de archivo que se puede adjuntar al correo electrónico.

#### Nombre del archivo:

O Prefijo nombre de archivo:

Escriba un prefijo para el nombre de las imágenes en caracteres alfanuméricos y símbolos.

O Agregar fecha:

Agrega la fecha al nombre de archivo.

O Agregar tiempo:

Agrega la hora al nombre de archivo.

#### Cifrado de correo:

Cifre los mensajes de correo electrónico al enviarlos.

#### Firma digital:

Añada una firma digital a los correos electrónicos.

# **Escanear originales en un ordenador**

Puede guardar la imagen escaneada en un ordenador conectado a través de una red.

El método de almacenamiento de imágenes se registra como un trabajo en la aplicación Document Capture Pro instalada en el ordenador. Los trabajos preestablecidos que están disponibles permiten guardar imágenes escaneadas en el ordenador. También puede crear y registrar nuevos trabajos utilizando Document Capture Pro en el ordenador.

#### *Nota:*

Antes de escanear debe configurar lo siguiente.

- $\Box$  Instale las siguientes aplicaciones en el ordenador.
	- O Document Capture Pro
	- O Epson Scan 2 (aplicación requerida para usar la función de escáner)

Haga lo siguiente para comprobar qué aplicaciones hay instaladas.

Windows 10: haga clic en el botón Inicio y, a continuación, seleccione *Sistema de Windows* — *Panel de control* — *Programas* — *Programas y características*.

Windows 8.1/Windows 8: seleccione *Escritorio* — *Configuración* — *Panel de control* — *Programas* — *Programas y características*.

Windows 7: Haga clic en el botón de inicio y seleccione *Panel de control* — *Programas*.*Programs and Features* Mac OS: Seleccione *Ir* > *Aplicaciones* > *Epson Software*.

- $\Box$  Conecte la impresora y el ordenador a la red.
- $\Box$  Si utiliza Windows Server, realice los ajustes en el panel de control.
- 1. Coloque los originales.

["Colocación de originales" de la página 45](#page-44-0)

- 2. Seleccione **Digitalizar** > **PC** en el panel de control.
- 3. Seleccione **Seleccione Equipo.** y, a continuación, seleccione el ordenador en el que se ha instalado Document Capture Pro.

#### *Nota:*

O El panel de control de la impresora muestra hasta 100 ordenadores en los que Document Capture Pro está instalado.

O Si *Modo Servidor* está establecido como modo de funcionamiento, no es necesario realizar este paso.

4. Seleccione **Seleccione Trabajo.** y seleccione el trabajo.

#### *Nota:*

Si solo ha establecido un trabajo, no es necesario que seleccione el trabajo. Vaya al paso siguiente.

- 5. Seleccione el área en la que se muestra el contenido del trabajo y compruebe los datos.
- 6. Pulse  $\lozenge$ .

Document Capture Pro se inicia automáticamente en el ordenador y se inicia el escaneado.

#### *Nota:*

- $\Box$  Consulte la ayuda de Document Capture Pro para ver los detalles sobre el uso de funciones como la creación y el registro de nuevos trabajos.
- O No solo puede comenzar a escanear desde la impresora, sino también desde el ordenador utilizando Document Capture Pro. Para más información, consulte la Ayuda de Document Capture Pro.

#### **Información relacionada**

- & ["Aplicación de escaneado de documentos \(Document Capture Pro\)" de la página 471](#page-470-0)
- & ["Instalación de las aplicaciones por separado" de la página 244](#page-243-0)
- & ["Mediante Document Capture Pro Server" de la página 593](#page-592-0)

# <span id="page-153-0"></span>**Escaneado de originales en un dispositivo de memoria**

Puede guardar las imágenes escaneadas en un dispositivo de memoria.

1. Coloque los originales.

["Colocación de originales" de la página 45](#page-44-0)

- 2. Inserte un dispositivo de memoria en la impresora. ["Inserción de un dispositivo USB externo" de la página 50](#page-49-0)
- 3. Seleccione **Digitalizar** > **Disp. memoria** en el panel de control.
- 4. Realice los ajustes de escaneado.

"Opciones de menú para escanear a un dispositivo de memoria" de la página 154

- □ Seleccione **X** para guardar los ajustes como valor preestablecido.
- O Seleccione *para restaurar la configuración a sus valores predeterminados.*
- O Para guardar los originales en la ubicación de almacenamiento, seleccione **Almacen. de archivos** y realice los ajustes. Configure **Configuración** para seleccionar si desea guardar o no la imagen escaneada en la ubicación de almacenamiento.
- 5. Pulse  $\Phi$ .

## **Opciones de menú para escanear a un dispositivo de memoria**

#### *Nota:*

Puede que algunas funciones no estén disponibles dependiendo de los ajustes previos que haya hecho.

#### B/N/Color

Seleccione si desea escanear en monocromo o en color.

#### Formato archivo:

Seleccione el formato en el que desea guardar la imagen escaneada.

Si selecciona PDF, PDF/A, o TIFF como formato de archivo, indique si desea guardar todos los originales en un solo archivo (varias páginas) o cada original por separado (una sola página).

Ratio compres.:

Elija cuánto desea comprimir la imagen escaneada.

O Configuración PDF:

Si ha seleccionado PDF como formato de guardado, use esta configuración para proteger los archivos PDF.

Para crear un archivo PDF que requiera una contraseña para abrirlo, elija Contraseña doc. abierto. Para crear un archivo PDF que requiera una contraseña para imprimir o editar, configure Contraseña permisos.

#### Resolución:

Seleccione la resolución de escaneado.

#### a doble cara:

Escanea ambas caras del original.

O Orientación (original):

Seleccione la orientación del original.

O Tapa (original):

Seleccione la dirección de encuadernado del original.

#### Área dig.:

Seleccione el área de escaneado. Para escanear en el área máxima del cristal del escáner, seleccione **Área máxima**.

O Orientación (original):

Seleccione la orientación del original.

Tipo original:

Seleccione el tipo del original.

#### Orientación (original):

Seleccione la orientación del original.

#### Orig. tamaño mezcl.:

Puede colocar las siguientes combinaciones de tamaños en el ADF a la vez. A3 y A4; B4 y B5. Si usa estas combinaciones, los originales se escanean en el tamaño real del original. Coloque los originales alineando el ancho de los mismos, como se muestra a continuación.

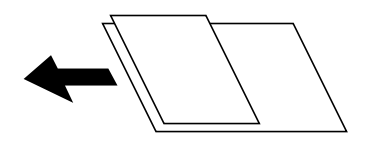

#### Densidad:

Seleccione el contraste de la imagen escaneada.

#### Quitar fondo:

Seleccione la oscuridad del fondo. Pulse + para iluminar (hacer más blanco) el fondo y pulse - para oscurecerlo (más negro).

Si selecciona **Auto.**, los colores del fondo de los originales se detectan y se eliminan o se iluminan automáticamente. No se aplicará correctamente si el color de fondo es demasiado oscuro o no se detecta.

#### Quitar sombra:

Elimina las sombras del original que aparecen en la imagen escaneada.

□ Marco:

Elimine las sombras que aparecen en el borde del original.

O Centro:

Elimine las sombras de los márgenes de encuadernación del folleto.

<span id="page-155-0"></span>O Página trasera:

Establezca el área de la parte posterior individualmente cuando escanee originales a doble cara.

Quitar aguj.:

Elimine las perforaciones que aparecen en la imagen escaneada. Puede especificar el área en la que desea quitar las perforaciones introduciendo un valor en el cuadro de la parte derecha.

O Borrando pos.:

Seleccione la posición para eliminar las perforaciones.

O Orientación (original):

Seleccione la orientación del original.

#### Digit. continua (ADF):

Puede colocar un gran número de originales en el ADF en lotes y escanearlos como un solo trabajo de escaneado.

#### Almacen. de archivos:

Permite guardar la imagen escaneada.

O Configuración:

Seleccione si desea guardar la imagen escaneada solo en la ubicación de almacenamiento.

O Carpeta (requerida):

Seleccione la ubicación de almacenamiento en la que desea guardar la imagen escaneada.

O Nombre de archivo:

Nombre el archivo.

O Contraseña de archivo:

Establezca la contraseña para seleccionar el archivo.

O Nombre de usuario: Indique el nombre de usuario.

#### Nombre del archivo:

O Prefijo nombre de archivo:

Escriba un prefijo para el nombre de las imágenes en caracteres alfanuméricos y símbolos.

O Agregar fecha:

Agrega la fecha al nombre de archivo.

O Agregar tiempo:

Agrega la hora al nombre de archivo.

# **Escaneado de originales en la nube**

Antes de usar esta función, configúrela con Epson Connect. En el siguiente portal web de Epson Connect encontrará información detallada.

<https://www.epsonconnect.com/>

[http://www.epsonconnect.eu](http://www.epsonconnect.eu/) (sólo para Europa)

<span id="page-156-0"></span>1. Coloque los originales.

["Colocación de originales" de la página 45](#page-44-0)

- 2. Seleccione **Digitalizar** > **Nube** en el panel de control.
- 3. Seleccione la bandeja **Seleccionar destino.** de la parte superior de la pantalla y, a continuación, seleccione un destino.
- 4. Realice los ajustes de escaneado.

"Opciones de menú para escanear en la nube" de la página 157

- □ Seleccione **X** para guardar los ajustes como valor preestablecido.
- O Seleccione *para restaurar la configuración a sus valores predeterminados.*
- O Para guardar los originales en la ubicación de almacenamiento, seleccione **Almacen. de archivos** y realice los ajustes. Configure **Configuración** para seleccionar si desea guardar o no la imagen escaneada en la ubicación de almacenamiento.

No es necesario que introduzca la información del destino si guarda la imagen escaneada solo en la ubicación de almacenamiento.

5. Pulse  $\lozenge$ .

## **Opciones de menú para escanear en la nube**

#### *Nota:*

Puede que algunas funciones no estén disponibles dependiendo de los ajustes previos que haya hecho.

#### B/N/Color

Seleccione si desea escanear en monocromo o en color.

#### Formato archivo:

Seleccione el formato en el que desea guardar la imagen escaneada.

Si selecciona PDF como formato de archivo, indique si desea guardar todos los originales en un solo archivo (varias páginas) o cada original por separado (una sola página).

#### a doble cara:

Escanea ambas caras del original.

O Orientación (original):

Seleccione la orientación del original.

O Tapa (original):

Seleccione la dirección de encuadernado del original.

Área dig.:

Seleccione el área de escaneado. Para escanear en el área máxima del cristal del escáner, seleccione **Área máxima**.

O Orientación (original):

Seleccione la orientación del original.

#### Tipo original:

Seleccione el tipo del original.

#### Orientación (original):

Seleccione la orientación del original.

#### Densidad:

Seleccione el contraste de la imagen escaneada.

#### Quitar fondo:

Seleccione la oscuridad del fondo. Pulse + para iluminar (hacer más blanco) el fondo y pulse - para oscurecerlo (más negro).

Si selecciona **Auto.**, los colores del fondo de los originales se detectan y se eliminan o se iluminan automáticamente. No se aplicará correctamente si el color de fondo es demasiado oscuro o no se detecta.

#### Quitar sombra:

Elimina las sombras del original que aparecen en la imagen escaneada.

□ Marco:

Elimine las sombras que aparecen en el borde del original.

O Centro:

Elimine las sombras de los márgenes de encuadernación del folleto.

O Página trasera:

Establezca el área de la parte posterior individualmente cuando escanee originales a doble cara.

#### Quitar aguj.:

Elimine las perforaciones que aparecen en la imagen escaneada. Puede especificar el área en la que desea quitar las perforaciones introduciendo un valor en el cuadro de la parte derecha.

O Borrando pos.:

Seleccione la posición para eliminar las perforaciones.

O Orientación (original):

Seleccione la orientación del original.

#### Digit. continua (ADF):

Puede colocar un gran número de originales en el ADF en lotes y escanearlos como un solo trabajo de escaneado.

#### Almacen. de archivos:

Permite guardar la imagen escaneada.

O Configuración:

Seleccione si desea guardar la imagen escaneada solo en la ubicación de almacenamiento.

O Carpeta (requerida):

Seleccione la ubicación de almacenamiento en la que desea guardar la imagen escaneada.

O Nombre de archivo:

Nombre el archivo.

- <span id="page-158-0"></span>O Contraseña de archivo: Establezca la contraseña para seleccionar el archivo.
- O Nombre de usuario: Indique el nombre de usuario.

# **Escaneado de originales a la ubicación de almacenamiento**

Consulte a continuación los detalles de la función de almacenamiento. ["Uso de la ubicación de almacenamiento" de la página 212](#page-211-0)

1. Coloque los originales.

["Colocación de originales" de la página 45](#page-44-0)

- 2. Seleccione **Digitalizar** > **Almacenamiento** en el panel de control.
- 3. Especifique la carpeta.
- 4. Seleccione **Config. Digitaliz.** y después compruebe los ajustes y cámbielos en caso de que sea necesario. "Opciones de menú para escanear a una ubicación de almacenamiento" de la página 159

*Nota:*

- $\Box$  Seleccione  $\boxtimes$  para guardar los ajustes como valor preestablecido.
- $\Box$  Seleccione para restaurar la configuración a sus valores predeterminados.
- 5. Pulse  $\lozenge$ .

## **Opciones de menú para escanear a una ubicación de almacenamiento**

#### *Nota:*

Puede que algunas funciones no estén disponibles dependiendo de los ajustes previos que haya hecho.

#### B/N/Color

Seleccione si desea escanear en monocromo o en color.

#### Resolución:

Seleccione la resolución de escaneado.

#### a doble cara:

Escanea ambas caras del original.

O Orientación (original):

Seleccione la orientación del original.

O Tapa (original):

Seleccione la dirección de encuadernado del original.

#### Área dig.:

Seleccione el área de escaneado. Para escanear en el área máxima del cristal del escáner, seleccione **Área máxima**.

O Orientación (original):

Seleccione la orientación del original.

Tipo original:

Seleccione el tipo del original.

#### Orientación (original):

Seleccione la orientación del original.

#### Orig. tamaño mezcl.:

Puede colocar las siguientes combinaciones de tamaños en el ADF a la vez. A3 y A4; B4 y B5. Si usa estas combinaciones, los originales se escanean en el tamaño real del original. Coloque los originales alineando el ancho de los mismos, como se muestra a continuación.

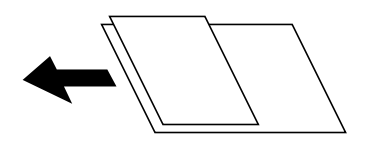

#### Densidad:

Seleccione el contraste de la imagen escaneada.

#### Quitar fondo:

Seleccione la oscuridad del fondo. Pulse + para iluminar (hacer más blanco) el fondo y pulse - para oscurecerlo (más negro).

Si selecciona **Auto.**, los colores del fondo de los originales se detectan y se eliminan o se iluminan automáticamente. No se aplicará correctamente si el color de fondo es demasiado oscuro o no se detecta.

#### Quitar sombra:

Elimina las sombras del original que aparecen en la imagen escaneada.

□ Marco:

Elimine las sombras que aparecen en el borde del original.

O Centro:

Elimine las sombras de los márgenes de encuadernación del folleto.

O Página trasera:

Establezca el área de la parte posterior individualmente cuando escanee originales a doble cara.

#### Quitar aguj.:

Elimine las perforaciones que aparecen en la imagen escaneada. Puede especificar el área en la que desea quitar las perforaciones introduciendo un valor en el cuadro de la parte derecha.

<span id="page-160-0"></span>O Borrando pos.:

Seleccione la posición para eliminar las perforaciones.

O Orientación (original):

Seleccione la orientación del original.

#### Digit. continua (ADF):

Puede colocar un gran número de originales en el ADF en lotes y escanearlos como un solo trabajo de escaneado.

Nombre de archivo:

Nombre el archivo.

#### Contraseña de archivo:

Establezca la contraseña para seleccionar el archivo.

#### Nombre de usuario:

Establezca el nombre de usuario para el archivo.

# **Escaneado con WSD**

#### *Nota:*

O Esta función solo está disponible en ordenadores con Windows 10/Windows 8.1/Windows 8/Windows 7/Windows Vista.

- $\Box$  Si utiliza Windows 7/Windows Vista, tiene que configurar antes su ordenador para usar esta función. "Configuración de un puerto WSD" de la página 161
- 1. Coloque los originales. ["Colocación de originales" de la página 45](#page-44-0)
- 2. Seleccione **Digitalizar** > **WSD** en el panel de control.
- 3. Seleccione un ordenador.
- 4. Pulse  $\Phi$ .

## **Configuración de un puerto WSD**

En este apartado se explica cómo configurar un puerto WSD para Windows 7/Windows Vista.

#### *Nota:*

Para Windows 10/Windows 8.1/Windows 8, el puerto WSD se configura automáticamente.

Es necesario lo siguiente para configurar un puerto WSD.

- O Que la impresora y el ordenador estén conectados a la red.
- O Que el controlador de impresora esté instalado en el ordenador.
- 1. Encienda la impresora.
- 2. Haga clic en inicio y luego en **Red** en el ordenador.
- 3. Haga clic con el botón derecho en la impresora y luego clic en **Instalar**. Haga clic en **Continuar** cuando se abra la pantalla **Control de cuentas de usuario**. Haga clic en **Desinstalar** y vuelva a empezar si aparece la pantalla **Desinstalar**.

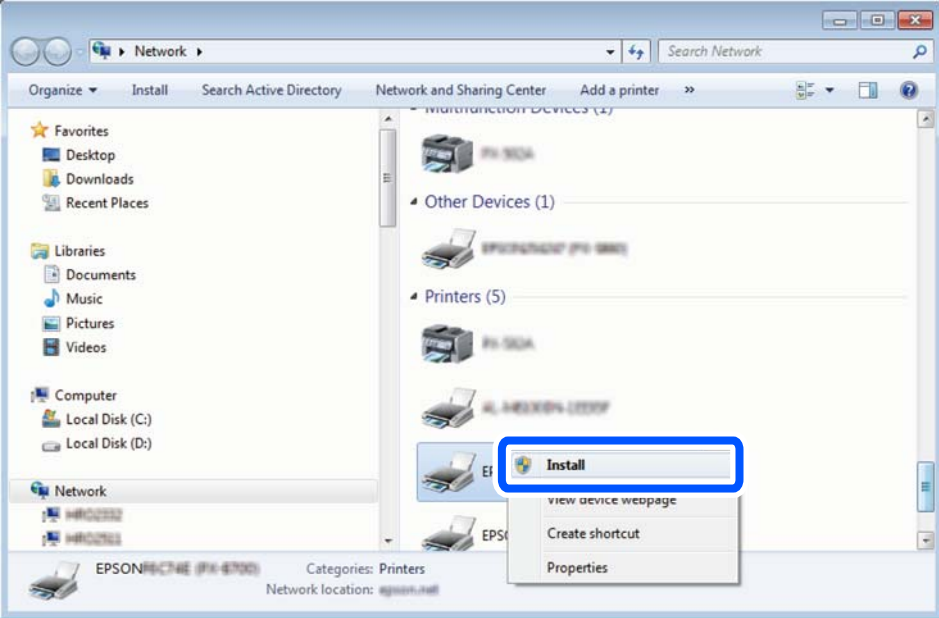

#### *Nota:*

El nombre de impresora que configure en la red y el nombre del modelo (EPSON XXXXXX (XX-XXXX)) se muestran en la pantalla de red. Puede consultar el nombre de la impresora configurado en la red en el panel de control de la impresora o imprimiendo una hoja de estado de la red.

4. Haga clic en **El dispositivo está listo para usarse**.

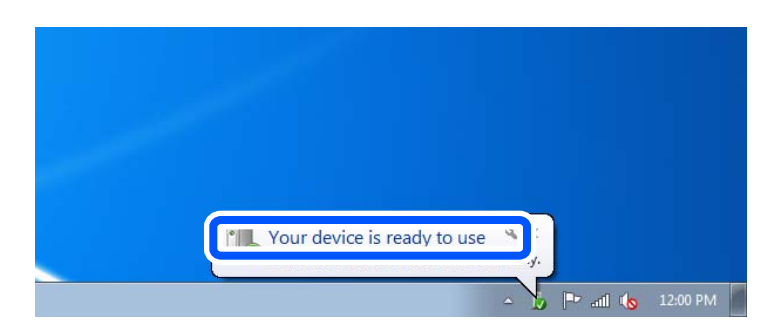

5. Lea el mensaje y haga clic en **Cerrar**.

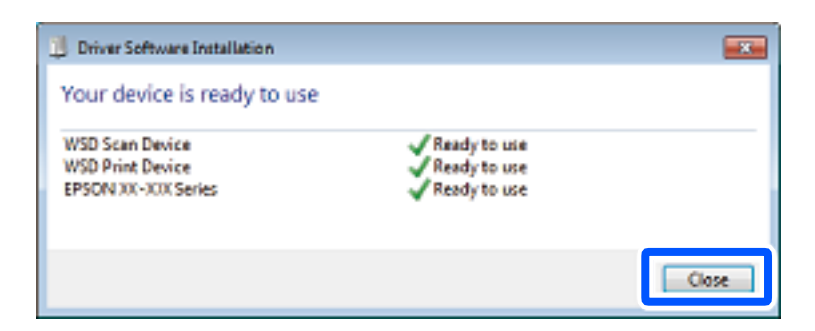

- 6. Abra la pantalla de **Dispositivos e impresoras**.
	- O Windows 7

Haga clic en Inicio > **Panel de control** > **Hardware y sonido** (o **Hardware**) > **Dispositivos e impresoras**.

- O Windows Vista Haga clic en Inicio > **Panel de control** > **Hardware y sonido** > **Impresoras**.
- 7. Compruebe que aparezca un icono con el nombre de la impresora en la red.

Seleccione el nombre de la impresora cuando imprima con WSD.

# **Escaneado de originales en un dispositivo inteligente**

#### *Nota:*

- $\Box$  Antes de escanear, instale Epson iPrint en su dispositivo inteligente.
- $\Box$  Las pantallas de Epson iPrint pueden cambiar sin previo aviso.
- $\Box$  El contenido de Epson iPrint puede variar en función del producto.
- 1. Coloque los originales.

["Colocación de originales" de la página 45](#page-44-0)

- 2. Inicie Epson iPrint.
- 3. En la pantalla de inicio, pulse **Escanear**.
- 4. Pulse **Escanear**.

#### *Nota:*

La configuración de escaneado se puede modificar. Toque el icono  $\mathbf{\dot{Q}}$  de la parte superior derecha de la pantalla.

Comienza el escaneado.

- 5. Compruebe la imagen escaneada y, a continuación, seleccione el método de guardado.
	- O : Muestra la pantalla donde puede guardar las imágenes escaneadas.
	- $\Box$   $\Box$  Muestra una pantalla desde la que puede enviar las imágenes escaneadas por correo electrónico.
	- $\Box$   $\overleftrightarrow{\Box}$ : Muestra una pantalla desde donde puede imprimir las imágenes escaneadas.
- 6. Por último, siga las instrucciones en pantalla.

# <span id="page-163-0"></span>**Envío/recepción de faxes (solo en impresoras con funciones de fax)**

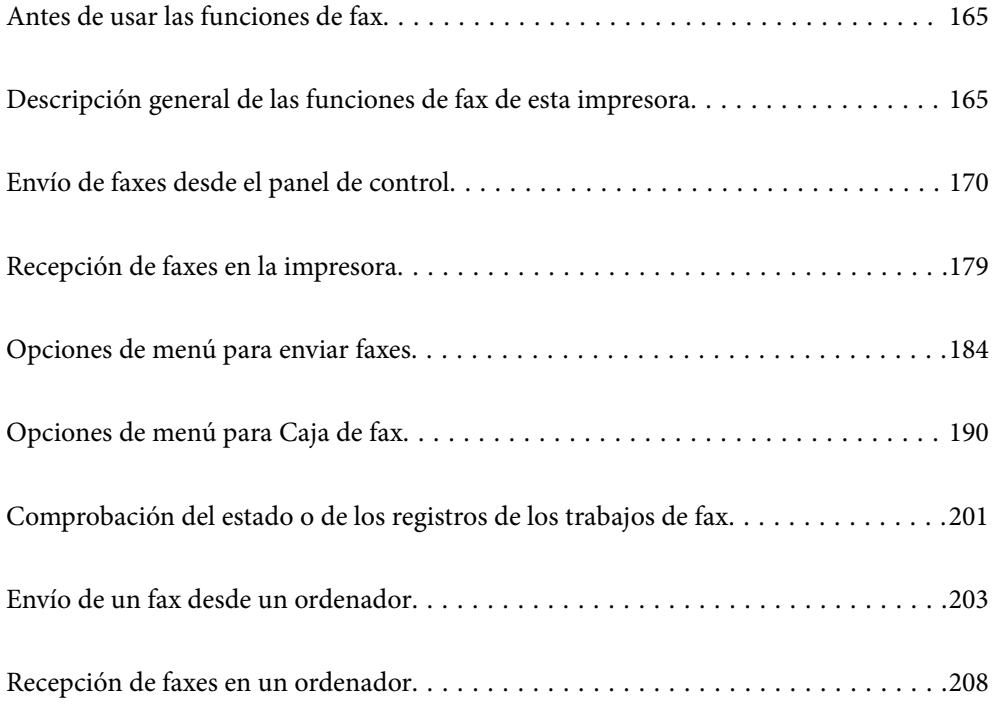

# <span id="page-164-0"></span>**Antes de usar las funciones de fax**

Compruebe lo siguiente antes de comenzar a usar las funciones de fax.

- O La impresora y la línea telefónica, y (si se utiliza) el propio teléfono están correctamente conectados
- O Se ha realizado la configuración básica del fax (Asistente config. fax)
- O Se han realizado otros Configuraciónl fax necesarios

["Conexión de la impresora a una línea telefónica" de la página 596](#page-595-0)

- ["Preparación de la impresora para enviar y recibir faxes" de la página 600](#page-599-0)
- ["Configuración de las funciones de fax de la impresora según el uso" de la página 601](#page-600-0)
- ["Configuraciónl fax \(Solo impresoras con función de fax\)" de la página 488](#page-487-0)
- ["Configurar un servidor de correo" de la página 559](#page-558-0)
- ["Configurar una carpeta de red compartida" de la página 563](#page-562-0)
- ["Hacer que los contactos estén disponibles" de la página 582](#page-581-0)

Consulte lo siguiente para ver cómo añadir faxes opcionales a la impresora.

["Placa de fax \(Super G3/G3 Multi Fax Board\)" de la página 441](#page-440-0)

Si en su organización hay un administrador de impresora, póngase en contacto con él para comprobar el estado o las condiciones de la conexión y los ajustes.

# **Descripción general de las funciones de fax de esta impresora**

## **Función: Envío de fax**

#### **Métodos de envío**

O Envío automático

Si escanea un original tocando  $\hat{\Phi}$  (**Enviar**), la impresora marca el número de los destinatarios y envía el fax. ["Envío de faxes desde el panel de control" de la página 170](#page-169-0)

O Envío manual

Cuando realice una comprobación manual de la conexión de línea marcando el destinatario, toque  $\circled{}$  (**Enviar**) para comenzar a enviar un fax directamente.

["Envío de faxes tras confirmar el estado del destinatario" de la página 173](#page-172-0)

["Envío de faxes marcando desde el teléfono externo" de la página 173](#page-172-0)

#### **Designación del destinatario al enviar un fax**

Puede introducir los destinatarios mediante **Ent. dir.**, **Contactos** y **Reciente**.

- ["Destinatario" de la página 185](#page-184-0)
- ["Hacer que los contactos estén disponibles" de la página 582](#page-581-0)

#### **Configuración de digitalización al enviar un fax**

Puede seleccionar aspectos como **Resolución** o **Tamaño original (cristal)** al enviar faxes.

["Configuración de digitalización:" de la página 186](#page-185-0)

#### **Uso de Config. de envío de fax al enviar un fax**

Puede usar **Config. de envío de fax** como **Envío directo** (para enviar un documento grande de manera estable) o **Copia seg.** si falla el envío normal. Si realiza ajustes para crear una copia de seguridad de los faxes enviados al enviar un fax pero la copia de seguridad falla, la impresora puede enviar una notificación automáticamente por correo electrónico una vez realizada la copia de seguridad.

["Config. de envío de fax:" de la página 187](#page-186-0)

["Copia seg. informe de errores:" de la página 489](#page-488-0)

["Configurar un servidor de correo" de la página 559](#page-558-0)

## **Función: Recepción de faxes**

#### **Modo recep.**

Para recibir faxes entrantes hay dos opciones en **Modo recep.**.

O Manual

Principalmente para hacer llamadas, pero también para enviar faxes ["Uso del modo Manual" de la página 179](#page-178-0)

- $\Box$  Auto.
	- Solo para fax (no se requiere un teléfono externo)
	- Principalmente para enviar faxes y, a veces, llamar por teléfono
	- ["Uso del modo Auto." de la página 180](#page-179-0)

#### **Recepción de faxes con un teléfono conectado**

Puede recibir faxes simplemente desde un teléfono externo.

["Config. básica" de la página 490](#page-489-0)

["Realizar ajustes cuando conecta un dispositivo telefónico" de la página 602](#page-601-0)

#### **Destino de los faxes recibidos**

O Impresión incondicional: Los faxes recibidos se imprimen de forma predeterminada. Puede configurar destinos para los faxes recibidos en la bandeja de entrada, una computadora, una memoria externa, correos electrónicos, carpetas u otros faxes. Si los guarda en la bandeja de entrada, puede ver su en contenido en la pantalla.

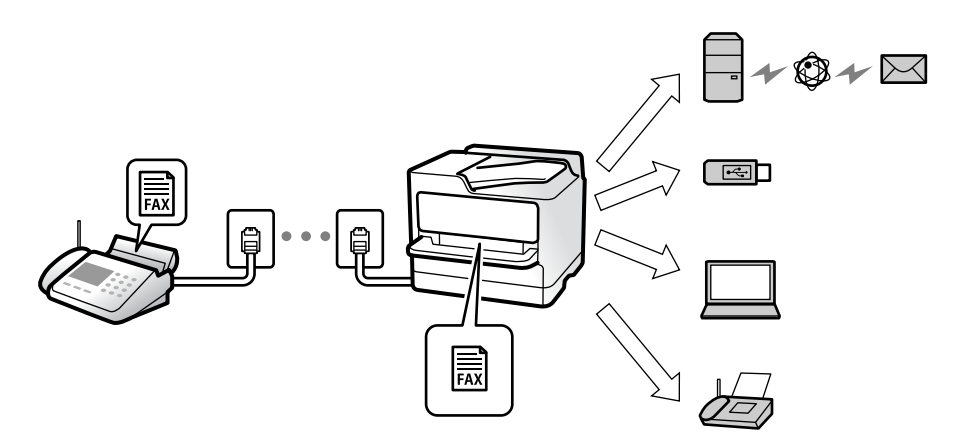

["Guardar/Enviar incondicional:" de la página 495](#page-494-0)

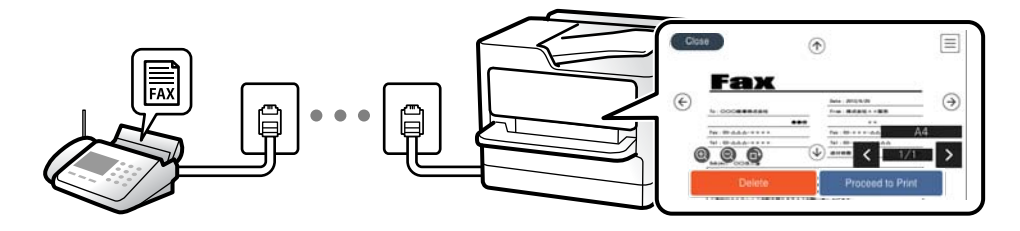

["Conf. Bandeja de entrada:" de la página 500](#page-499-0)

["Visualización en la pantalla LCD de la impresora de los faxes recibidos" de la página 183](#page-182-0)

O Imprimir cuando se cumplen una serie de condiciones: Puede configurar destinos para los faxes recibidos en la bandeja de entrada o en un buzón de documentos confidenciales, una memoria externa, en un correo electrónico, en una carpeta o en otro fax cuando se cumplen condiciones específicas. Si guarda en la bandeja de entrada o en una bandeja de documentos confidenciales, puede ver el contenido en la pantalla.

["Guardar/Enviar condic.:" de la página 497](#page-496-0)

["Lista Guardar/Enviar condicional:" de la página 189](#page-188-0)

## **Función: Envío recepción mediante de faxes desde el PC (Windows/Mac OS)**

#### **Envío de faxes desde el PC**

Los faxes se pueden enviar desde una computadora.

["Función PC a FAX:" de la página 495](#page-494-0)

["Software de fax" de la página 473](#page-472-0)

["Envío de un fax desde un ordenador" de la página 203](#page-202-0)

#### **Recepción de faxes en el PC**

Los faxes se pueden recibir en una computadora.

["Configuración del envío y recepción de faxes en un ordenador" de la página 611](#page-610-0) ["Software de fax" de la página 473](#page-472-0) ["Recepción de faxes en un ordenador" de la página 208](#page-207-0)

## **Funciones: Informes de fax**

El l estado de los faxes enviados y recibidos se puede comprobar mediante informes.

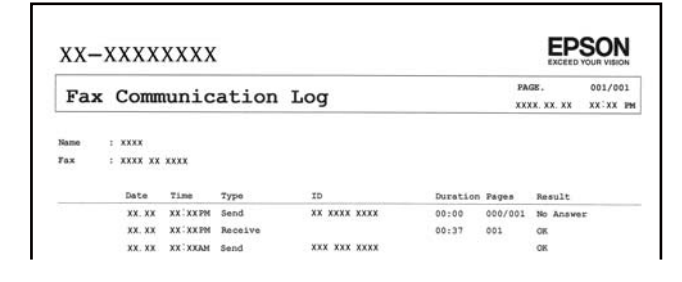

["Configuración de Informes" de la página 489](#page-488-0) ["Config. de envío de fax:" de la página 187](#page-186-0) ["Registro de transmisión:" de la página 188](#page-187-0) ["Informe del fax:" de la página 188](#page-187-0)

## **Función: Estado o registros de los trabajos de fax**

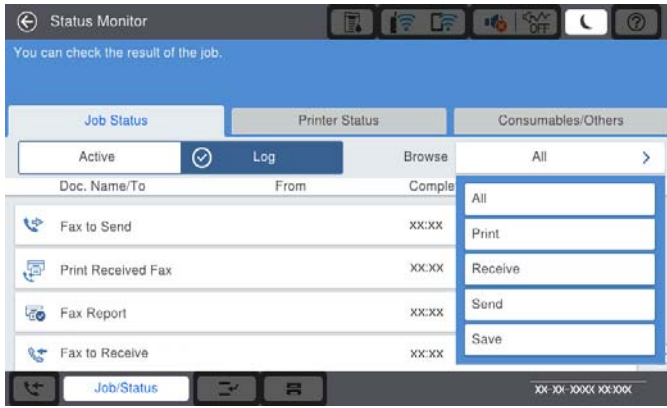

Puede ver los trabajos de fax en curso o el historial de trabajos.

["Comprobación del estado o de los registros de los trabajos de fax" de la página 201](#page-200-0)

## **Función: Caja de fax**

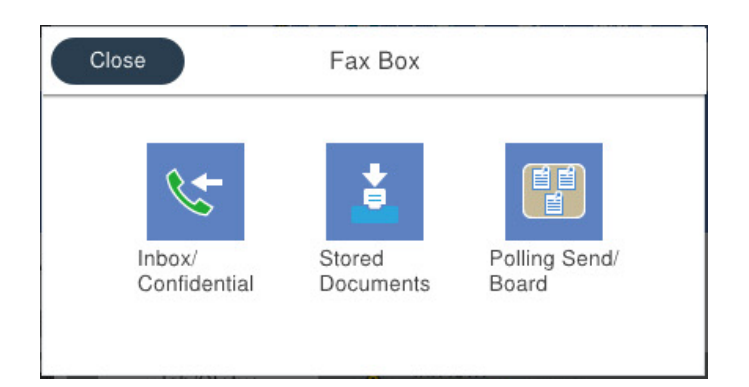

#### **Bandeja de entrada y bandejas de documentos confidenciales**

Puede guardar los faxes recibidos se guarden en la bandeja de entrada o en las bandeja de documentos confidenciales.

["Bandeja de entrada/Conf." de la página 190](#page-189-0)

#### **Bandeja Documen. almacen.**

Puede enviar faxes utilizando los documentos guardados en este buzón.

["Documen. almacen.:" de la página 193](#page-192-0)

#### **Bandeja Envío de sondeo/Boletín**

Los documentos guardados en el buzón Envío de sondeo o en los buzones de tablón de anuncios se pueden enviar a solicitud de otra máquina de fax.

["Envío de sondeo/Boletín" de la página 196](#page-195-0)

#### **Función de seguridad para la bandeja de faxes**

Puede establecer una contraseña para cada bandeja.

"Función: Seguridad en el envío y recepción de faxes" de la página 169

## **Función: Seguridad en el envío y recepción de faxes**

Puede hacer uso de muchas funciones de seguridad, como **Restric. marcado directo**, para evitar el envío un destino incorrecto, o **Borrado aut dat cop seg**, para evitar la fuga de información. Puede establecer en la impresora una contraseña para cada buzón de fax.

["Config de seg." de la página 493](#page-492-0)

["Conf. contras. ban. ent:" de la página 500](#page-499-0)

["Opciones de menú para Caja de fax" de la página 190](#page-189-0)

["Configuración de eliminación de los documentos de la caja:" de la página 500](#page-499-0)

## <span id="page-169-0"></span>**Características: otras características útiles**

#### **Bloqueo de faxes basura**

Puede rechazar la recepción de faxes basura. ["Configuración del bloqueo de faxes basura" de la página 611](#page-610-0)

#### **Recepción de faxes después de marcar**

Tras marcar el número de otra máquina de fax, puede recibir el documento desde la máquina de fax.

["Recepción de faxes mediante una llamada telefónica" de la página 181](#page-180-0)

["Recepción de sondeo:" de la página 189](#page-188-0)

### **Acerca del envío de faxes**

Puede cambiar la pestaña que se muestra en el menú **Fax** o mostrar los ajustes de uso frecuente para enviar faxes de antemano en la pestaña **Frecuente**.

["Configuración del usuario" de la página 489](#page-488-0)

["Botón de funcionam. rápido:" de la página 185](#page-184-0)

# **Envío de faxes desde el panel de control**

Puede enviar faxes introduciendo los números de fax de los destinatarios en el panel de control.

#### *Nota:*

 $\Box$  Si los envía en blanco y negro, puede previsualizar la imagen escaneada en la pantalla LCD antes de enviarlos.

- O Puede reservar hasta 50 faxes monocromos incluso si la línea telefónica se está usando para una llamada de voz, enviando otro fax o recibiendo un fax. Puede verificar o cancelar los trabajos de fax reservados desde *Estado trabajo*.
- 1. Coloque los originales.

Puede enviar hasta 200 páginas en una transmisión; sin embargo, en función de la cantidad de memoria restante, es posible que no pueda enviar faxes aunque tengan menos de 200 páginas.

- 2. Seleccione **Fax** en la pantalla de inicio.
- 3. Especifique el destinatario.

["Seleccionar destinatarios" de la página 171](#page-170-0)

Consulte lo siguiente para ver cómo añadir faxes opcionales a la impresora.

["Envío de faxes utilizando la impresora con placas de fax opcionales" de la página 444](#page-443-0)

4. Seleccione la pestaña **Configuraciónl fax** y cambie los ajustes según sea preciso.

<span id="page-170-0"></span>5. Toque  $\hat{\Phi}$  para enviar el fax.

*Nota:*

- O Si el número de fax comunica o hay otro problema, la impresora vuelve a marcar automáticamente transcurrido un minuto.
- $\Box$  Para cancelar el envío, pulse  $\oslash$ .
- O Enviar un fax en color tarda más, porque la impresora realiza el escaneado y el envío a la vez. Mientras la impresora está enviando un fax en color no se puede usar ninguna otra función.

#### **Información relacionada**

- & ["Configuraciónl fax" de la página 186](#page-185-0)
- & ["Comprobación de trabajos de fax en curso" de la página 202](#page-201-0)

## **Seleccionar destinatarios**

Puede especificar destinatarios en la pestaña **Destinatario** para enviarles un fax utilizando los siguientes métodos.

#### **Introduciendo manualmente el número de fax**

Seleccione **Ent. dir.**, introduzca un número de fax en la pantalla que se muestra y, a continuación, toque **Aceptar**.

- Para agregar una pausa (pausa de tres segundos) durante el marcado, introduzca un guion (-).

- Si ha establecido un código de acceso externo en **Tipo de línea**, especifique «#» (almohadilla) en lugar del código de acceso externo al principio del número de fax.

#### *Nota:*

Si no puede introducir manualmente el número de fax quiere decir que la opción *Restric. marcado directo* en *Config de seg.* está en *Activ.*. Seleccione los destinatarios del fax desde la lista de contactos o el historial de fax enviados.

#### **Selección de los destinatarios desde la lista de contactos**

Seleccione **Contactos** y luego los destinatarios del envío. Con el siguiente icono se muestra la lista de contactos.

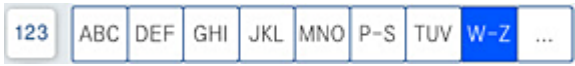

Para buscar un destinatario en la lista de contactos, seleccione  $\boxed{\mathsf{Q}}$ 

Si el destinatario del envío aún no ha sido registrado en **Contactos**, seleccione **para hacerlo.** 

#### **Selección de destinatarios desde el historial de faxes enviados**

Seleccione  $\circledcirc$  (Reciente) y, a continuación, seleccione un destinatario.

#### **Selección de destinatarios desde la lista de la pestaña Destinatario**

Seleccione un destinatario registrado como **Asignar a uso frecuente** en Web Config.

#### *Nota:*

Para eliminar destinatarios que haya introducido, abra la lista de destinatarios pulsando el campo de la pantalla LCD que muestre el número de fax o el número de destinatarios y luego seleccione *Quitar*.

#### **Información relacionada**

- & ["Hacer que los contactos estén disponibles" de la página 582](#page-581-0)
- & ["Opciones de configuración de destino" de la página 583](#page-582-0)
- & ["Destinatario" de la página 185](#page-184-0)

## **Diversos métodos de envío de fax**

### **Envío de un fax después de comprobar la imagen escaneada**

Puede comprobar una vista previa de la imagen escaneada en la pantalla LCD antes de enviar el fax. (Solo fax monocromo)

1. Coloque los originales.

["Colocación de originales" de la página 45](#page-44-0)

- 2. Seleccione **Fax** en la pantalla de inicio.
- 3. Especifique el destinatario.

["Seleccionar destinatarios" de la página 171](#page-170-0)

Consulte lo siguiente para ver cómo añadir faxes opcionales a la impresora.

["Envío de faxes utilizando la impresora con placas de fax opcionales" de la página 444](#page-443-0)

- 4. Seleccione la pestaña **Configuraciónl fax** y cambie los ajustes según sea preciso. ["Configuraciónl fax" de la página 186](#page-185-0)
- 5. Toque  $\overline{\mathbb{R}}$  en la pantalla superior del fax para escanear y compruebe la imagen del documento escaneado.
- 6. Seleccione **Iniciar envío**. De lo contrario, seleccione **Cancel**
	- $\mathcal{A} \odot \odot \odot \mathcal{A}$ : Mueve la pantalla en la dirección de las flechas.

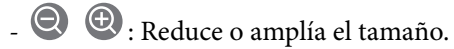

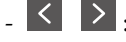

- : Va a la página anterior o siguiente.

#### *Nota:*

- O Si *Envío directo* está activado, no se puede obtener la previsualización.
- O Si no toca la pantalla de vista previa durante el tiempo establecido en *Configuración* > *Ajustes generales* > *Configuraciónl fax* > *Configuración de envío* > *Hora de visualización de la vista previa del fax*, el fax se envía automáticamente.
- $\Box$  La calidad de imagen de un fax enviado puede ser distinta a la de la previsualización, dependiendo de las capacidades de la máquina del destinatario.

### <span id="page-172-0"></span>**Envío de faxes tras confirmar el estado del destinatario**

Puede enviar un fax mientras escucha sonido o voz desde el altavoz de la impresora al marcar, comunicar y transmitir. También puede usar esta característica si desea recibir un fax desde un servicio de información de fax siguiendo instrucciones de audio.

- 1. Seleccione **Fax** en la pantalla de inicio.
- 2. Seleccione la pestaña **Configuraciónl fax** y luego ajuste parámetros como la resolución y el método de envío, según sea preciso. Cuando termine de realizar los ajustes, seleccione la pestaña **Destinatario**.
- 3. Pulse  $\&$  y seleccione al destinatario.

*Nota:* El volumen del sonido del altavoz se puede ajustar.

4. Cuando oiga un tono de fax, seleccione **Enviar/ Recibir** en la esquina superior derecha de la pantalla LCD y luego seleccione **Enviar**.

*Nota:*

Si recibe un fax desde un servicio de información de fax y escucha instrucciones en audio, siga las instrucciones para manejar la impresora.

- 5. Toque  $\hat{\Phi}$  para enviar el fax.
- 6. Cuando se haya completado el envío, retire los originales.

#### **Información relacionada**

& ["Configuraciónl fax" de la página 186](#page-185-0)

### **Envío de faxes marcando desde el teléfono externo**

Un fax se puede enviar marcando desde el teléfono conectado si se desea hablar por teléfono antes de enviar un fax o si la máquina de fax del destinatario no pasa al modo de fax automáticamente.

1. Descuelgue el auricular del teléfono conectado y marque el número de fax del destinatario desde el teléfono.

Puede hablar con el destinatario cuando este responda al teléfono.

- 2. Seleccione **Fax** en la pantalla de inicio.
- 3. Realice los ajustes necesarios en **Configuraciónl fax**.

["Configuraciónl fax" de la página 186](#page-185-0)

4. Cuando oiga un tono de fax, pulse  $\Diamond$  y luego cuelgue el auricular.

#### *Nota:*

Si se marca un número desde el teléfono conectado, el envío de un fax tarda más, porque la impresora realiza el escaneado y el envío a la vez. Mientras se está enviando el fax no se puede usar ninguna otra función.

#### **Información relacionada**

& ["Configuraciónl fax" de la página 186](#page-185-0)

*Nota:*

## **Envío de faxes a petición (con Envío de sondeo/ Boletín elect.)**

Si almacena con antelación un documento monocromo en la impresora, este documento se puede enviar a pedido desde otra máquina de fax que tenga la característica de recepción de sondeo. Para esta función hay una bandeja de Envío de sondeo y 10 bandejas de boletines en la impresora. En cada bandeja puede guardar un documento de hasta 200 páginas. Para usar una bandeja de boletín, la bandeja en la se almacene el documento debe registrarse de antemano, y la máquina de fax del destinatario debe ser compatible con la función de subdirección/contraseña.

#### **Información relacionada**

- & "Configuración de la Bandeja Envío de sondeo" de la página 174
- & "Registro de bandejas de boletines" de la página 174
- & ["Guardar un documento en la Envío de sondeo/ Boletín elect." de la página 175](#page-174-0)

#### *Configuración de la Bandeja Envío de sondeo*

Puede almacenar un documento en la **Bandeja Envío de sondeo** sin registrarse. Realice los siguientes ajustes según proceda.

- 1. Seleccione **Caja de fax** > **Envío de sondeo/Boletín** en la pantalla de inicio.
- 2. Seleccione **Envío de sondeo** y después seleccione **Configuración**.

#### *Nota:*

Si se muestra la pantalla para escribir la contraseña, introduzca la contraseña.

3. Haga los ajustes pertinentes, como **Notificar res. envío**.

#### *Nota:*

Si establece una contraseña en *Contras. para abrir*, se le pedirá que introduzca la contraseña la próxima vez que abra la bandeja.

4. Seleccione **Aceptar** para aplicar la configuración.

#### **Información relacionada**

& ["Envío de sondeo:" de la página 196](#page-195-0)

#### *Registro de bandejas de boletines*

Para almacenar documentos, debe registrar antes una bandeja de boletines. Siga los siguientes pasos para registrar la bandeja.

- 1. Seleccione **Caja de fax** > **Envío de sondeo/Boletín** en la pantalla de inicio.
- 2. Seleccione una de las bandejas llamadas **Tablón de anuncios sin registrar**.

#### *Nota:*

Si se muestra la pantalla para escribir la contraseña, introduzca la contraseña.

- 3. Configure los elementos que aparecen en pantalla.
	- O Introduzca un nombre en **Nombre (requerido)**
	- O Introduzca una subdirección en **Subdir. (SEP)**
	- O Introduzca una contraseña en **Contraseña**

<span id="page-174-0"></span>4. Haga los ajustes pertinentes, como **Notificar res. envío**.

#### *Nota:*

Si establece una contraseña en *Contras. para abrir*, se le pedirá que introduzca la contraseña la próxima vez que abra la bandeja.

5. Seleccione **Aceptar** para aplicar la configuración.

#### **Información relacionada**

& ["Tablón de anuncios sin registrar:" de la página 198](#page-197-0)

#### *Guardar un documento en la Envío de sondeo/ Boletín elect.*

- 1. Seleccione **Caja de fax** en la pantalla de inicio y luego seleccione **Envío de sondeo/Boletín**.
- 2. Seleccione **Envío de sondeo** o en una de las bandejas de tablón de anuncios que ya se han registrado.

Si se muestra la pantalla para escribir la contraseña, introdúzcala para abrir la bandeja.

#### 3. Pulse **Agregar documento**.

4. En la pantalla superior del fax que aparece, compruebe la configuración del fax y, a continuación, pulse  $\circledcirc$ para escanear y guardar el documento.

Para comprobar el documento que ha guardado, seleccione **Caja de fax** > **Envío de sondeo/Boletín**, seleccione la bandeja que contiene el documento que quiere comprobar y, a continuación, pulse **Comprobar documento**. En la pantalla que se muestra puede ver, imprimir o borrar el documento escaneado.

#### **Información relacionada**

& ["Todas las bandejas de boletines registradas" de la página 199](#page-198-0)

## **Envío de varias páginas de un documento monocromo (Envío directo)**

Cuando se envía un fax en blanco y negro, el documento escaneado se almacena temporalmente en la memoria de la impresora. En consecuencia, el envío de muchas puede hacer que se agote la memoria de la impresora y se detenga el envío del fax. Para evitar este problema, active la función **Envío directo**, si bien el envío del fax tarda más, porque la impresora realiza el escaneado y el envío a la vez. Esta función se puede usar cuando hay un único destinatario.

#### **Acceder al menú**

Puede encontrar el menú en el panel de control de la impresora abajo.

**Fax** > **Configuraciónl fax Envío directo**.

### **Envío de un fax con prioridad (Envío prioritario)**

Puede enviar un documento urgente antes que los demás faxes en espera.

#### *Nota:*

No se puede enviar un documento con prioridad si está teniendo lugar una de las acciones siguientes, ya que la impresora no puede aceptar otro fax.

- O Envío de un fax monocromo con *Envío directo* activado
- $\Box$  Envío de un fax en color
- $\Box$  Envío de un fax mediante un teléfono conectado
- $\Box$  Enviar un fax enviado desde la computadora (excepto si se envía desde la memoria)

#### **Acceder al menú**

Puede encontrar el menú en el panel de control de la impresora abajo.

**Fax** > **Configuraciónl fax Envío prioritario**.

#### **Información relacionada**

& ["Comprobación del estado o de los registros de los trabajos de fax" de la página 201](#page-200-0)

## **Envío de faxes en monocromo a una hora del día especificada (Enviar fax más tarde)**

Puede establecer que se envíe un fax a una hora determinada. Si se especifica la hora de envío, solo se pueden enviar faxes monocromos.

#### **Acceder al menú**

Puede encontrar el menú en el panel de control de la impresora abajo.

#### **Fax** > **Configuraciónl fax**

Habilite **Enviar fax más tarde** y, a continuación, especifique la hora del día para enviar el fax.

*Nota:*

Para cancelar el fax mientras la impresora espera la hora especificada, hágalo desde *Estado trabajo* en la pantalla de inicio.

#### **Información relacionada**

& ["Comprobación del estado o de los registros de los trabajos de fax" de la página 201](#page-200-0)

## **Envío de documentos de diferentes tamaños mediante el alimentador automático de documentos (Digit. continua (ADF))**

Si envía faxes colocando los originales de uno en uno o por tamaño en el alimentador automático de documentos, podrá enviarlos como un único documento conservando su tamaño original como A3, B4 o A4.

#### *Nota:*

- O Aunque *Digit. continua (ADF)* no esté habilitado, solo puede enviar los tamaños originales si se cumplen las siguientes condiciones.
	- Los documentos combinados solo incluyen originales de tamaño A3 horizontal y A4 vertical.
	- *Rotación auto.* se ha configurado como *Activ.* (el valor predeterminado es *Activ.*)
	- *Envío directo* se ha configurado como *Desa* (el valor predeterminado es *Desa*)
- $\Box$  Si coloca una combinación originales de diferentes tamaños mezclados en el alimentador automático de documentos, se envían con el ancho de la hoja más ancha de ellos y con la longitud de cada original.
- 1. Coloque el primer lote de originales del mismo tamaño.
- 2. Seleccione **Fax** en la pantalla de inicio.
- 3. Especifique el destinatario.

["Seleccionar destinatarios" de la página 171](#page-170-0)

4. Seleccione la pestaña **Configuraciónl fax** y después pulse **Digit. continua (ADF)** para cambiar esta opción a **Activ.**.

También puede ajustar parámetros como la resolución y el método de envío en caso de que sea necesario.

- 5. Pulse  $\oint$  (**Enviar**).
- 6. Cuando finalice el escaneado del primer conjunto de originales y se muestre un mensaje en el panel de control que le pide que escanee el siguiente conjunto de originales, configure los siguientes originales y luego seleccione **Iniciar digitaliz.**.

#### *Nota:*

Si no interactúa con la impresora durante el tiempo establecido en *Tiempo de espera para el siguiente original* después de que se le pida que establezca los siguientes originales, la impresora deja de guardar y comienza a enviar el documento.

## **Envío de un fax con Subdir. (SUB) y Contraseña (SID)**

Puede enviar faxes a las bandejas de documentos confidenciales o a las bandejas de retransmisión de la máquina de fax del destinatario siempre y cuando esta cuente con la función de recepción de faxes confidenciales o faxes de retransmisión. Los destinatarios pueden recibir los faxes de forma segura o reenviarlos a determinados destinos del fax.

- 1. Coloque los originales.
- 2. Seleccione **Fax** en la pantalla de inicio.
- 3. Seleccione en la lista de contactos un destinatario con una subdirección y una contraseña registradas.

#### *Nota:*

Con el siguiente icono se muestra la lista de contactos.

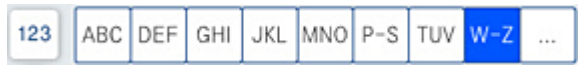

Si se envió junto con una subdirección y una contraseña, también puede seleccionar el destinatario desde  $\circledcirc$ (Reciente).

- 4. Seleccione la pestaña **Configuraciónl fax** y luego ajuste parámetros como la resolución y el método de envío, según sea preciso.
- 5. Envíe el fax.

#### **Información relacionada**

& ["Hacer que los contactos estén disponibles" de la página 582](#page-581-0)

### **Envío del mismo documento varias veces**

#### **Información relacionada**

- & "Guardar un fax sin especificar un destinatario (Almacenar datos de fax)" de la página 178
- & "Envío de faxes utilizando la función de documento almacenado" de la página 178

#### *Guardar un fax sin especificar un destinatario (Almacenar datos de fax)*

Puede enviar faxes utilizando documentos almacenados en la impresora y, así, ahorrar tiempo en el escaneo de documentos cuando necesite enviar el mismo documentos a menudo. Puede almacenar hasta 200 páginas de un único documento en monocromo. Puede almacenar 200 documentos en la bandeja de documentos almacenados de la impresora.

#### *Nota:*

Es posible que no pueda guardar documentos 200 en función del tamaño del archivo de los documentos almacenados.

- 1. Coloque los originales.
- 2. Seleccione **Caja de fax** en la pantalla de inicio.
- 3. Seleccione **Documen. almacen.**, pulse  $\equiv$  (Menú de bandeja de entrada) y luego seleccione **Almacenar datos de fax**.
- 4. En la pestaña **Configuraciónl fax** que aparece, ajuste parámetros, como la resolución, según sea preciso.
- 5. Pulse  $\Diamond$  para guardar el documento.

#### **Información relacionada**

& ["Documen. almacen.:" de la página 193](#page-192-0)

#### *Envío de faxes utilizando la función de documento almacenado*

- 1. Seleccione **Caja de fax** en la pantalla de inicio y, a continuación, seleccione **Documen. almacen.**.
- 2. Seleccione el documento que desea enviar y luego seleccione **Enviar/Guardar** > **Enviar fax**. Cuando aparezca el mensaje **¿Desea eliminar este documento después del envío?**, seleccione **Sí** o **No**.
- 3. Especifique el destinatario.
- <span id="page-178-0"></span>4. Seleccione la pestaña **Configuraciónl fax** y luego ajuste parámetros, como el método de envío, según sea preciso.
- 5. Toque  $\hat{\Phi}$  para enviar el fax.

#### **Información relacionada**

- & ["Documen. almacen.:" de la página 193](#page-192-0)
- & ["Comprobación del estado o de los registros de los trabajos de fax" de la página 201](#page-200-0)

# **Recepción de faxes en la impresora**

Si la impresora está conectada a la línea telefónica y se han completado los ajustes básicos mediante en Asistente config. fax, puede recibir faxes.

Puede guardar los faxes recibidos, visualizarlos en la pantalla de la impresora y reenviarlos.

Los faxes recibidos se imprimen con los ajustes iniciales de la impresora.

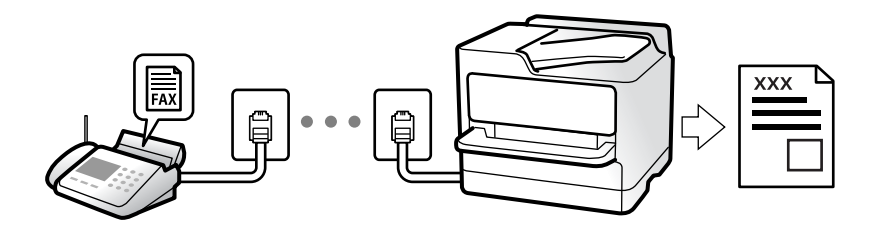

Si desea comprobar el estado de la configuración del fax, imprima un **Lista de configs. del fax** seleccionando **Fax** >  $\equiv$  (Menú) > **Informe del fax** > **Lista de configs. del fax**.

#### **Información relacionada**

& ["Menú" de la página 188](#page-187-0)

## **Recepción de faxes entrantes**

Hay dos opciones en el **Modo recep.**.

#### **Información relacionada**

- & "Uso del modo Manual" de la página 179
- & ["Uso del modo Auto." de la página 180](#page-179-0)

### **Uso del modo Manual**

Este modo sirve, principalmente para hacer llamadas telefónicas, aunque también sirve para enviar faxes.

#### **Recepción de faxes**

Cuando el teléfono suena, puede responder a la llamada manualmente descolgando el auricular.

<span id="page-179-0"></span>O Cuando oiga una señal de fax (baudio):

Seleccione **Fax** en la pantalla de inicio de la impresora, seleccione **Enviar/ Recibir** > **Recibir** y luego pulse x. Después cuelgue el auricular.

O Si la llamada es para una llamada de voz:

Puede responder al teléfono como de costumbre.

#### **Recepción de faxes exclusivamente a través del teléfono conectado**

Cuando esté seleccionada la opción **Recep. remota**, podrá recibir faxes simplemente introduciendo el **Código inicio**.

Cuando suene el teléfono, descuelgue el auricular. Cuando oiga el tono de fax (baudio), marque el **Código inicio** de dos cifras y luego cuelgue el auricular. Si no conoce el código de inicio, póngase en contacto con el administrador.

## **Uso del modo Auto.**

Este modo le permite utilizar la línea para los siguientes usos.

- O Enviar faxes exclusivamente (no es necesario un teléfono externo)
- O Enviar faxes principalmente y, a veces, realizar llamadas telefónicas

#### **Recepción de faxes sin un dispositivo telefónico externo**

La impresora cambia automáticamente al modo de recepción de faxes cuando se alcanza el número de timbres configurado en **Tonos para responder**.

#### **Recepción de faxes con un dispositivo telefónico externo**

Las impresoras con dispositivos telefónicos externos funcionan de la siguiente manera.

O Cuando el contestador automático responde tras el número de timbres configurado en **Tonos para responder**:

- Si la llamada es para un fax: La impresora cambia automáticamente para recibir faxes.

- Si la llamada es una llamada de voz; El contestador automático puede recibir llamadas de voz y grabar mensajes de voz.

O Cuando responde al teléfono antes de alcanzar el número de timbres configurado en **Tonos para responder**:

- Si la llamada es para un fax: No cuelgue hasta que la impresora comience a recibir automáticamente el fax. Una vez que la impresora comienza a recibir el fax, ya puede colgar el auricular. Para comenzar a recibir el fax de inmediato, siga los mismos pasos que para **Manual**. Puede recibir el fax siguiendo los mismos pasos que para **Manual**. Seleccione **Fax** en la pantalla de inicio y luego seleccione **Enviar/ Recibir** > **Recibir**. Acto seguido,

pulse  $\hat{\Phi}$  y, a continuación, cuelgue el auricular.

- Si la llamada es de voz: Puede responder al teléfono normalmente.

O Cuando la llamada termina y la impresora cambia automáticamente al modo de recepción de faxes:

- Si la llamada es para un fax: La impresora comienza a recibir faxes.
- Si la llamada es de voz: No puede contestar el teléfono. Pídale a su interlocutor que le devuelva la llamada.

#### *Nota:*

Configure el número de timbres necesarios para que salte el contestador automático con un valor menor al configurado en *Tonos para responder*. Si no lo hace así, el contestador no puede recibir llamadas de voz para grabar mensajes de voz. Si desea más detalles sobre cómo configurar el contestador automático, consulte el manual que incluye el contestador automático.
## <span id="page-180-0"></span>**Recepción de faxes mediante una llamada telefónica**

Puede recibir un fax almacenado en otra máquina de fax marcando el número de fax.

## **Información relacionada**

- & "Recepción de faxes tras confirmar el estado del remitente" de la página 181
- & "Recepción de faxes con espera de respuesta (Recepción de sondeo)" de la página 181

& ["Recepción de Faxes de un Board con una subdirección \(SEP\) y una contraseña \(PWD\) \(Recepción de sondeo\)"](#page-181-0) [de la página 182](#page-181-0)

## **Recepción de faxes tras confirmar el estado del remitente**

Puede recibir un fax mientras escucha sonido o voz desde el altavoz de la impresora al marcar, comunicar y transmitir. Puede usar esta característica si desea recibir un fax desde un servicio de información de fax siguiendo una audioguía.

- 1. Seleccione **Fax** en la pantalla de inicio.
- 2. Pulse  $\&$  y especifique el remitente.

## *Nota:*

El volumen del sonido del altavoz se puede ajustar.

3. Espere hasta que el remitente responda a su llamada. Cuando oiga un tono de fax, seleccione **Enviar/ Recibir** en la esquina superior derecha de la pantalla y luego seleccione **Recibir**.

## *Nota:*

Si recibe un fax desde un servicio de información de fax y escucha instrucciones en audio, siga las instrucciones para manejar la impresora.

4. Pulse  $\lozenge$ 

## **Recepción de faxes con espera de respuesta (Recepción de sondeo)**

Puede recibir un fax almacenado en otra máquina de fax marcando el número de fax. Utilice esta función para recibir un documento desde un servicio de información de fax.

## *Nota:*

- $\Box$  Si el servicio de información de fax posee una función de instrucciones de voz que necesita seguir para recibir un documento, no podrá utilizar esta función.
- O Para recibir un documento desde un servicio de información de fax que utiliza instrucciones de voz, simplemente marque el número de fax con la función *Colgado* o el teléfono conectado y utilice el teléfono y la impresora siguiendo las instrucciones de voz.
- 1. Seleccione **Fax** en la pantalla de inicio.
- 2. Pulse  $\equiv$  (Menú).
- 3. Seleccione **Fax extendido**.
- 4. Pulse el cuadro de texto **Recepción de sondeo** para establecer el modo en **Activ.**.
- <span id="page-181-0"></span>5. Pulse **Cerrar** y luego pulse **Cerrar** de nuevo.
- 6. Introduzca el número de fax.

*Nota:*

Si no puede introducir manualmente el número de fax quiere decir que la opción *Restric. marcado directo* en *Config de seg.* está en *Activ.*. Seleccione los destinatarios del fax desde la lista de contactos o el historial de fax enviados.

7. Pulse  $\Phi$ .

## **Recepción de Faxes de un Board con una subdirección (SEP) y una contraseña (PWD) (Recepción de sondeo)**

Al marcar el número de un remitente, puede recibir faxes desde una bandeja almacenada en la máquina de fax del remitente con una función de subdirección (SEP) y de contraseña (PWD). Para utilizar esta característica, registre de antemano el contacto junto con la subdirección (SEP) y la contraseña (PWD) en la lista de contactos.

- 1. Seleccione **Fax** en la pantalla de inicio.
- 2. Seleccione  $\equiv$  (Menú).
- 3. Seleccione **Fax extendido**.
- 4. Pulse **Recepción de sondeo** para establecerlo en **Activ.**.
- 5. Pulse **Cerrar** y luego pulse **Cerrar** de nuevo.
- 6. Seleccione la lista de contactos y, a continuación, seleccione el contacto con la subdirección (SEP) y contraseña (PWD) registradas correspondientes a la bandeja de destino.

## *Nota:*

Con el siguiente icono se muestra la lista de contactos.

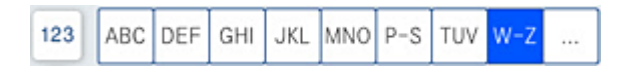

7. Pulse  $\lozenge$ .

#### **Información relacionada**

& ["Hacer que los contactos estén disponibles" de la página 582](#page-581-0)

## **Almacenamiento y reenvío de faxes recibidos**

## Resumen de funciones

Si en su organización hay un administrador de impresora, póngase en contacto con él para comprobar el estado de los ajustes de la impresora.

## **Guardado de faxes recibidos en la impresora**

Los faxes recibidos pueden guardarse en la impresora y visualizarse en la pantalla de la misma. Puede imprimir los faxes que desee o eliminar los que no necesite.

### <span id="page-182-0"></span>**Guardado y/o reenvío de faxes recibidos a destinatarios distintos de la impresora**

Los siguientes elementos pueden seleccionarse como destinatarios.

- O Ordenador (recepción PC-FAX)
- O Dispositivo de memoria externo
- O Dirección de correo electrónico
- O Carpeta compartida en una red
- O Otra máquina de fax

#### *Nota:*

- $\Box$  Los datos de fax se guardan en formato PDF o TIFF.
- $\Box$  Los documentos en color no se pueden reenviar a otra máquina de fax. Se procesan como documentos que no se han podido reenviar.

#### **Organización de faxes recibidos por condiciones como la subdirección y la contraseña**

Puede organizar y guardar los faxes recibidos en su Bandeja de entrada o bandeja de boletines. También puede reenviarlos a destinatarios distintos de la impresora.

- O Dirección de correo electrónico
- O Carpeta compartida en una red
- O Otra máquina de fax

#### *Nota:*

- $\Box$  Los datos de fax se guardan en formato PDF o TIFF.
- $\Box$  Los documentos en color no se pueden reenviar a otra máquina de fax. Se procesan como documentos que no se han podido reenviar.
- O Puede imprimir las condiciones de guardado/reenvío establecidas en la impresora. Seleccione *Fax* en la

pantalla de inicio y luego seleccione  $\equiv$  (Menú) > **Informe del fax** > **Lista Guardar/Enviar condicional.** 

### **Información relacionada**

- & ["Configuración para guardar y reenviar los faxes recibidos" de la página 603](#page-602-0)
- & ["Configuración para guardar y reenviar los faxes recibidos con condiciones específicas" de la](#page-605-0) [página 606](#page-605-0)
- & "Visualización en la pantalla LCD de la impresora de los faxes recibidos" de la página 183

## **Información relacionada**

- & ["Configuración para guardar y reenviar los faxes recibidos" de la página 603](#page-602-0)
- & ["Configuración para guardar y reenviar los faxes recibidos con condiciones específicas" de la página 606](#page-605-0)
- & "Visualización en la pantalla LCD de la impresora de los faxes recibidos" de la página 183

## **Visualización en la pantalla LCD de la impresora de los faxes recibidos**

Para ver los faxes recibidos en la pantalla de la impresora, es necesario realizar previamente ajustes en la impresora. ["Realizar ajustes de guardado al recibir faxes" de la página 603](#page-602-0)

<span id="page-183-0"></span>1. Seleccione **Caja de fax** en la pantalla de inicio.

*Nota:*

Cuando haya faxes recibidos que no se hayan leído, el número de documentos sin leer se mostrará en  $\mathbf{C}$ en la pantalla de inicio.

- 2. Seleccione **Bandeja de entrada/Conf.**.
- 3. Seleccione la bandeja de entrada o la bandeja de documentos confidenciales que quiera ver.
- 4. Si la bandeja de entrada o la bandeja de documentos confidenciales está protegida mediante contraseña, introduzca la contraseña de la bandeja de entrada, la de la bandeja de documentos confidenciales o la del administrador.
- 5. Seleccione el fax que desea ver.

Puede cambiar la visualización del documento entre miniaturas y listas.

6. Seleccione **Vista pre.**.

Se mostrará el contenido del fax.

Para ver los detalles de una página, seleccione dicha página y luego seleccione  $\Box$  para mostrar su pantalla de previsualización.

- $\Box$   $\blacksquare$  : gira la imagen 90 grados hacia la derecha.
- $\Box$   $\quad \Leftrightarrow$   $\quad$   $\odot$   $\Diamond$   $\Diamond$   $\cup$  : mueve la pantalla en la dirección de las flechas.
- $\Box$   $\bigcirc$  : reduce o amplía el tamaño.

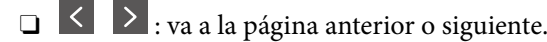

- O Para esconder los iconos de funcionamiento, pulse en cualquier parte de la pantalla de previsualización (excepto en los iconos). Pulse de nuevo para mostrar los iconos.
- 7. Seleccione si desea decida si imprimir o eliminar el documento que ha consultado y luego siga las instrucciones en pantalla.

## c*Importante:*

Si la impresora se queda sin memoria, la recepción y el envío de faxes se deshabilitan. Elimine los documentos que ya ha leído o imprimido.

## **Información relacionada**

& ["Bandeja de entrada/Conf." de la página 190](#page-189-0)

# **Opciones de menú para enviar faxes**

## **Frecuente**

Seleccione los menús en el panel de control como se describe a continuación.

## **Fax** > **Frecuente**

Puede enviar los faxes usando contactos registrados que use con frecuencia o utilizando el historial de faxes enviados recientemente.

 $\circled{1}$ 

Seleccione un destinatario de la lista de marcación rápida que se muestra.

 $\circled{O}$ 

Seleccione un destinatario desde el historial de faxes enviados. También puede agregar el destinatario a la lista de contactos.

### Contactos frecuentes:

Muestra los contactos que registró en **Configuración** > **Administrador de Contactos** > **Frecuente**.

## **Botón de funcionam. rápido:**

Muestra hasta cuatro elementos utilizados con frecuencia, como **Registro de transmisión** y **Tipo original**. Estos le permiten realizar ajustes de forma rápida y sencilla.

Debe asignar los elementos por adelantado en **Configuración** > **Ajustes generales** > **Configuraciónl fax** > **Configuración del usuario** > **Botón de funcionam. rápido**

## **Destinatario**

Seleccione los menús en el panel de control como se describe a continuación.

## **Fax** > **Destinatario**

## Contactos

Con el siguiente icono se muestra la lista de contactos.

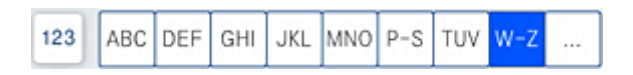

Muestra la lista de contactos registrados en orden alfabético para que pueda seleccionar un contacto como destinatario en la lista.

Para buscar un destinatario en la lista de contactos, seleccione  $\boxed{\mathsf{Q}}$ .

 $(123)$ 

Seleccione un destinatario de la lista de marcación rápida que se muestra.

 $\circled{c}$ 

Seleccione un destinatario desde el historial de faxes enviados. También puede agregar el destinatario a la lista de contactos.

**Agregar nuevo** 

En la lista de contactos puede registrar un nuevo destinatario o un grupo.

## **Configuraciónl fax**

Seleccione los menús en el panel de control como se describe a continuación.

## **Fax** > **Configuraciónl fax**

Configuración de digitalización:

Tamaño original (cristal):

Seleccione el tamaño y la orientación del original que ha colocado en el cristal del escáner.

### Tipo original:

Seleccione el tipo del original.

### Modo color:

Elija si desea escanear en color o en monocromo.

## Resolución:

Seleccione la resolución del fax saliente. Si selecciona una resolución más alta, el tamaño de los datos se hace más grande y se tarda más tiempo en enviar el fax.

### Densidad:

Configura la densidad del fax enviado. + hace densidad más oscura y - clara.

### Quitar fondo:

Seleccione la oscuridad del fondo. Pulse + para iluminar (hacer más blanco) el fondo y pulse para oscurecerlo (más negro).

Si selecciona **Auto.**, los colores del fondo de los originales se detectan y se eliminan o se iluminan automáticamente. No se aplicará correctamente si el color de fondo es demasiado oscuro o no se detecta.

### Nitidez:

Enfoca o desenfoca el contorno de la imagen. + mejora la nitidez y - la reduce.

## ADF a doble cara:

Escanea las dos caras de los originales colocados en el ADF y envía un fax en blanco y negro.

#### Digit. continua (ADF):

Cuando se envía un fax desde el ADF, no puede agregar originales a dicho ADF después de iniciar el escaneo. Si pone originales de distintos tamaños en el ADF, todos los originales se envían con el mayor tamaño de todos. Habilite esta opción de forma que la impresora pregunte si desea escanear otra página después de que un original del ADF haya terminado de escanearse. A continuación, puede ordenar y escanear los originales por tamaño y enviarlos como un solo fax.

## Config. de envío de fax:

## Envío directo:

Envía un fax en blanco y negro mientras escanea los originales. Como los originales escaneados no se almacenan temporalmente en la memoria de la impresora ni siquiera cuando envía una gran cantidad de páginas, puede evitar errores de la impresora por falta de memoria. Tenga en cuenta que enviar faxes utilizando esta función lleva más tiempo que hacerlo sin utilizarla. Consulte la información sobre este tema que aparece a continuación.

No puede utilizar esta función cuando:

O Envíe faxes utilizando la opción **ADF a doble cara**

O Envíe faxes a varios destinatarios

#### Envío prioritario:

Envía el fax actual antes que otros faxes que esperan a ser enviados. Consulte la información sobre este tema que aparece a continuación.

### Enviar fax más tarde:

Envía un fax a la hora especificada. Solamente hay disponible un fax en blanco y negro cuando se utiliza esta opción. Consulte la información sobre este tema que aparece a continuación.

### Ag. inf. rem.:

O Ag. inf. rem.

Seleccione la posición en la que quiere incluir la información de encabezado (nombre del remitente y número de fax) en el fax saliente o no incluya la información.

- **Desactivado**: Envía un fax sin la información del encabezado.

- **Fuera de la imagen**: Envía un fax con la información del encabezado en el margen blanco superior del fax. De esta forma se evita la superposición del encabezado con la imagen escaneada aunque, dependiendo del tamaño de los originales, es posible que el fax recibido por el remitente se imprima en dos hojas.

- **Dentro de la imagen**: Envía un fax con la información del encabezado aproximadamente 7 mm por debajo de la parte superior de la imagen escaneada. Es posible que el encabezado se solape con la imagen, sin embargo, el fax recibido por el remitente no se dividirá en dos documentos.

O Encabz fax

Seleccione el encabezado para el destinatario. Para utilizar esta función tiene que registrar de antemano varios encabezados.

O Información adicional

Seleccione la información que desea agregar. Puede seleccionar entre **Su número de teléfono**, **Lista de destino** y **Ninguno**.

## Notificar res. envío:

Envía una notificación una vez que ha enviado el fax.

#### Informe de transmisión:

Imprime un informe de transmisión nada más enviar el fax.

**Imprimir en error** imprime un informe sólo cuando se produce un error.

<span id="page-187-0"></span>Si ha configurado **Adjuntar imagen al informe** en **Configuración** > **Ajustes generales** > **Configuraciónl fax** > **Configuración de Informes**, los faxes con errores también se imprimen en el informe.

## Copia seg.:

Guarda una copia de seguridad del fax enviado que se ha escaneado y guardado en la memoria de la impresora. La función de copia de seguridad está disponible en los siguientes casos:

- O Envío de faxes en blanco y negro
- O Envío de faxes utilizando la función **Enviar fax más tarde**
- O Envío de faxes utilizando la función **Enviar lote**
- O Envío de faxes utilizando la función **Almacenar datos de fax**

## Nombre de archivo:

Si lo establece en **Activ.** y envía un fax, puede especificar el nombre del documento que se guardará en la bandeja **Documen. almacen.** y en la bandeja **Envío de sondeo/Boletín**.

## **Información relacionada**

& ["Envío de documentos de diferentes tamaños mediante el alimentador automático de documentos \(Digit.](#page-175-0) [continua \(ADF\)\)" de la página 176](#page-175-0)

- & ["Envío de varias páginas de un documento monocromo \(Envío directo\)" de la página 175](#page-174-0)
- & ["Envío de un fax con prioridad \(Envío prioritario\)" de la página 175](#page-174-0)
- & ["Envío de faxes en monocromo a una hora del día especificada \(Enviar fax más tarde\)" de la página 176](#page-175-0)

## **Menú**

Seleccione los menús en el panel de control como se describe a continuación.

## **Fax** > **Menú**

Registro de transmisión:

Puede consultar el historial de los trabajos de fax enviados o recibidos.

Tenga en cuenta que puede consultar el historial de los trabajos de fax enviados o recibidos desde **Estado trabajo**.

Informe del fax:

Última transmisión:

Imprime un informe del fax anterior que fue enviado o recibido mediante sondeo.

Registro del fax:

Imprime un informe de configuración. Puede configurar este informe para que se imprima automáticamente mediante el menú siguiente.

**Configuración** > **Ajustes generales** > **Configuraciónl fax** > **Configuración de Informes** > **Registro del fax**

Doctos de fax almacenados:

Imprime la lista de los documentos de fax almacenados en la memoria de la impresora, por ejemplo los trabajos sin acabar.

#### Lista de configs. del fax:

Imprime la configuración de fax actual.

Lista Guardar/Enviar condicional:

Imprime la lista.

## Traza de protocolo:

Imprime un informe detallado del fax anterior que se envió o recibió.

### Fax extendido:

### Recepción de sondeo:

Cuando esta opción está en **Activ.** y llama al número de fax del remitente, puede recibir documentos de la máquina de fax del remitente. Consulte la siguiente información relacionada para conocer más detalles sobre cómo recibir faxes utilizando **Recepción de sondeo**.

Cuando abandona el menú Fax, el ajuste se vuelve a poner en **Desa** (predeterminado).

## Envío de sondeo/Boletín:

Cuando esta opción está en **Activ.** al seleccionar la bandeja de envío de sondeos o una bandeja

de boletines, puede escanear y almacenar documentos en la bandeja seleccionada pulsando  $\circledP$ en la pestaña **Configuraciónl fax**.

Puede almacenar un documento en la bandeja de envío de sondeos. Puede almacenar hasta 10 documentos en un máximo de 10 bandejas de boletines en la impresora, pero debe registrarlas desde la **Caja de fax** antes de almacenar documentos. Consulte la siguiente información relacionada para conocer más detalles sobre cómo registrar una bandeja de boletines.

Cuando abandona el menú Fax, el ajuste se vuelve a poner en **Desa** (predeterminado).

### Almacenar datos de fax:

Cuando esta opción está en Activ. y pulsa  $\Diamond$  en la pestaña Configuraciónl fax, puede escanear y almacenar documentos en la bandeja **Documen. almacen.**. Puede almacenar hasta 200 documentos.

También puede escanear y guardar documentos en la bandeja **Documen. almacen.** desde la **Caja de fax**. Consulte la siguiente información relacionada para conocer más detalles sobre cómo almacenar documentos desde la **Caja de fax**

Cuando abandona el menú Fax, el ajuste se vuelve a poner en **Desa** (predeterminado).

Guardar en la caja Documen. almacen. después de enviar:

Si se establece en **Activ.** y envía un fax, el documento enviado se guarda en la bandeja **Documen. almacen.**. El documento se puede enviar repetidamente desde la bandeja **Documen. almacen.**.

## Caja de fax:

Le permite acceder a la **Caja de fax** desde la pantalla de inicio.

<span id="page-189-0"></span>Configuraciónl fax:

Le permite acceder a **Configuración** > **Ajustes generales** > **Configuraciónl fax**. Acceda al menú de configuración como administrador.

## **Información relacionada**

- & ["Recepción de faxes con espera de respuesta \(Recepción de sondeo\)" de la página 181](#page-180-0)
- & ["Configuración de la Bandeja Envío de sondeo" de la página 174](#page-173-0)
- & ["Registro de bandejas de boletines" de la página 174](#page-173-0)
- & ["Guardar un documento en la Envío de sondeo/ Boletín elect." de la página 175](#page-174-0)
- & ["Envío de sondeo/Boletín" de la página 196](#page-195-0)
- & ["Guardar un fax sin especificar un destinatario \(Almacenar datos de fax\)" de la página 178](#page-177-0)
- & ["Documen. almacen.:" de la página 193](#page-192-0)
- & ["Comprobación del estado o de los registros de los trabajos de fax" de la página 201](#page-200-0)
- & ["Comprobación del historial de trabajos de fax" de la página 202](#page-201-0)

# **Opciones de menú para Caja de fax**

## **Bandeja de entrada/Conf.**

Puede encontrar **Bandeja de entrada/Conf.** en la **Caja de fax** de la pantalla de inicio.

Bandeja de entrada y bandejas confidenciales (Lista)

La Bandeja de entrada y las bandejas de documentos confidenciales están en **Caja de fax** > **Bandeja de entrada/Conf.**.

Puede guardar hasta 200 documentos en total en la bandeja de entrada y en la bandeja de documentos confidenciales.

Puede usar una Bandeja de entrada y registrar hasta 10 bandejas de documentos confidenciales. El nombre de la bandeja aparece en la bandeja. **XX confidencial** es el nombre predeterminado para todas las bandejas de documentos confidenciales.

Bandeja de entrada y bandejas de documentos confidenciales

Muestra la lista de faxes recibidos por nombre del remitente, por fecha de recepción y sus páginas. Si se selecciona **Nombre de archivo** en **Otros**, se muestra el nombre del archivo en lugar del nombre del remitente.

Vista pre.:

Muestra la pantalla de vista previa del documento.

Seleccione **ca** para mostrar la vista previa de la página.

pantalla de vista previa de la página

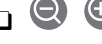

- O : Reduce o amplía el tamaño.
- $\Box$   $\blacksquare$  : Gira la imagen 90 grados hacia la derecha.

 $\Box$   $\quad \Leftrightarrow$   $\quad$   $\odot$   $\Diamond$   $\Diamond$   $\vee$  : Mueve la pantalla en la dirección de las flechas.

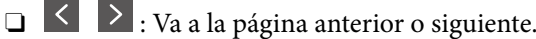

Para esconder los iconos de funcionamiento, pulse en cualquier parte de la pantalla de previsualización (excepto en los iconos). Pulse de nuevo para mostrar los iconos.

Proceder con la impresión:

Imprime el documento que está previsualizando. Puede realizar ajustes como **Copias** antes de empezar a imprimir.

### Eliminar:

Elimina el documento que está previsualizando.

### Detalles:

Muestra información acerca del documento seleccionado, como la fecha y hora en la que se guardó y el número total de páginas.

## Enviar/Guardar:

Puede realizar las siguientes operaciones con el documento seleccionado.

- O Enviar fax
- O Enviar(Correo electrónico)
- O Enviar(Carpeta de red)
- O Guardar a dispos. mem.

Puede seleccionar PDF o TIFF en **Formato archivo** al guardar o reenviar el documento. Si selecciona PDF, puede configurar los siguientes ajustes en **Configuración PDF** si fuera sea necesario.

## O **Contraseña doc. abierto**

O **Contraseña permisos** para **Imprimiendo** y **Editando**

Cuando aparece el mensaje **Eliminar al completar**, seleccione **Activ.** para eliminar los faxes después de que se completen procesos como **Enviar(Correo electrónico)** o **Guardar a dispos. mem.**.

#### Eliminar:

Elimina el documento seleccionado.

#### Otros:

O **Nombre de archivo**: establece el nombre del documento seleccionado.

## $\equiv$  (Menú de bandeja de entrada)

#### Imprimir todo:

Solo se muestra cuando hay faxes almacenados en la bandeja. Imprime todos los faxes de la bandeja. Si selecciona la opción **Activ.** en **Eliminar al completar**, se eliminarán todos los faxes cuando se complete la impresión.

Guardar todo en el dispositivo de memoria:

Solo se muestra cuando hay faxes almacenados en la bandeja. Guarda todos los faxes de la bandeja en dispositivos de memoria externos.

Puede seleccionar PDF o TIFF en **Formato archivo** al guardar o reenviar el documento. Si selecciona PDF, puede configurar los siguientes ajustes en **Configuración PDF** si fuera sea necesario.

## O **Contraseña doc. abierto**

## O **Contraseña permisos** para **Imprimiendo** y **Editando**

Si selecciona la opción **Activ.** en **Eliminar al completar**, se eliminarán todos los documentos cuando se complete el guardado.

#### Eliminar todos los leídos:

Se muestra si hay documentos en la bandeja. Elimina todos los documentos leídos de la bandeja.

#### Eliminar todos los no leídos:

Se muestra si hay documentos en la bandeja. Elimina todos los documentos no leídos de la bandeja.

## Eliminar todo:

Solo se muestra cuando hay documentos de fax almacenados en la bandeja. Elimina todos los faxes de la bandeja.

#### Configuración:

Los siguientes elementos se muestran cuando selecciona **Bandeja de entrada** > **Menú de bandeja de entrada** > **Configuración**.

- O Opc. cuando memoria llena: seleccione si desea imprimir o rechazar los faxes entrantes una vez llena la Bandeja de entrada.
- O Conf. contras. ban. ent: puede establecer o cambiar una contraseña.
- O Eliminar automáticamente faxes recibidos: Si selecciona **Activ.**, los documentos de fax recibidos se borran automáticamente de la bandeja después de un tiempo determinado. Si se selecciona **Seguir config. fax**, se utilizan los siguientes ajustes.

**Configuración** > **Ajustes generales** > **Configuraciónl fax** > **Config. de recepción** > **Configuración de Guardar/Enviar** > **Config. común** > **Configuración de eliminación de los documentos de la caja**

Los siguientes elementos se muestran cuando selecciona una bandeja de documentos confidenciales y **Menú de bandeja de entrada** > **Configuración**.

- O Nombre: introduzca un nombre para la bandeja de documentos confidenciales.
- O Contras. para abrir: puede establecer o cambiar una contraseña.
- O Eliminar automáticamente faxes recibidos: Si selecciona **Activ.**, los documentos de fax recibidos se borran automáticamente de la bandeja después de un tiempo determinado.

<span id="page-192-0"></span>Eliminar bandeja:

Este elemento solamente se muestra cuando selecciona una bandeja confidencial y **Menú de bandeja de entrada**. Borra los parámetros actuales para bandejas de entrada confidenciales y elimina todos los documentos almacenados.

Copias:

Establezca el número de copias a imprimir.

### Configuración de impres.:

Puede configurar los siguientes elementos.

## a doble cara:

Imprime varias páginas de faxes recibidos en ambas caras del papel.

Margen de encua.

#### Finaliz.:

- O Acabado
- O Extraer papel
- O Grapar
- O Perforación

## Bandeja de salida:

Seleccione la bandeja de salida.

#### Seleccionar páginas:

Seleccione las páginas que desea imprimir.

### Eliminar al completar:

Si se selecciona, el documento seleccionado se elimina al finalizar la impresión.

#### Iniciar impresión:

Imprime el documento seleccionado.

## **Información relacionada**

& ["Comprobación del historial de trabajos de fax" de la página 202](#page-201-0)

## **Documen. almacen.:**

Puede encontrar **Documen. almacen.** en la **Caja de fax** de la pantalla de inicio.

Puede guardar hasta 200 páginas de un único documento en monocromo y hasta 200 documentos en la bandeja. Esto evita que pierda tiempo escaneando documentos si tiene que enviar el mismo documento a menudo.

#### *Nota:*

Es posible que no pueda guardar 200 documentos en función de condiciones como el tamaño de los documentos guardados.

## Bandeja de documentos almacenados

Muestra la lista de documentos almacenados con información como la fecha en que se guardaron y el número de páginas.

### Vista pre.:

Muestra la pantalla de vista previa del documento.

Seleccione  $\Box$  para mostrar la vista previa de la página.

pantalla de vista previa de la página

- O : Reduce o amplía el tamaño.
- $\Box$   $\blacksquare$  : Gira la imagen 90 grados hacia la derecha.
- $\Box$   $\quad \Leftrightarrow$   $\quad$   $\odot$   $\Diamond$   $\Diamond$   $\vee$  : Mueve la pantalla en la dirección de las flechas.

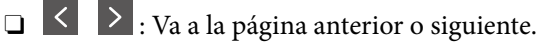

Para esconder los iconos de funcionamiento, pulse en cualquier parte de la pantalla de previsualización (excepto en los iconos). Pulse de nuevo para mostrar los iconos.

### Eliminar:

Elimina el documento que está previsualizando.

#### Iniciar envío:

Pasa a la pantalla de envío de fax.

## Detalles:

Muestra información acerca del documento seleccionado, como la fecha y hora en la que se guardó y el número total de páginas.

#### Enviar/Guardar:

Puede realizar las siguientes operaciones con el documento seleccionado.

- O Enviar fax
- O Enviar(Correo electrónico)
- O Enviar(Carpeta de red)
- O Guardar a dispos. mem.

Puede seleccionar PDF o TIFF en **Formato archivo** al guardar o reenviar el documento. Si selecciona PDF, puede configurar los siguientes ajustes en **Configuración PDF** si fuera sea necesario.

## O **Contraseña doc. abierto**

## O **Contraseña permisos** para **Imprimiendo** y **Editando**

Cuando aparece el mensaje **Eliminar al completar**, seleccione **Activ.** para eliminar los faxes después de que se completen procesos como **Enviar(Correo electrónico)** o **Guardar a dispos. mem.**.

Eliminar:

Elimina el documento seleccionado.

Otros:

O **Nombre de archivo**: establece el nombre del documento seleccionado.

## $\equiv$  (Menú de bandeja de entrada)

## Almacenar datos de fax:

Muestra la pantalla de la pestaña Fax > Configuraciónl fax. Si pulsa  $\lozenge$  en la pantalla, los documentos empezarán a escanearse para almacenarse en Bandeja de documentos almacenados.

## Imprimir todo:

Solo se muestra cuando hay faxes almacenados en la bandeja. Imprime todos los faxes de la bandeja. Si selecciona la opción **Activ.** en **Eliminar al completar**, se eliminarán todos los faxes cuando se complete la impresión.

## Guardar todo en el dispositivo de memoria:

Solo se muestra cuando hay faxes almacenados en la bandeja. Guarda todos los faxes de la bandeja en dispositivos de memoria externos.

Puede seleccionar PDF o TIFF en **Formato archivo** al guardar o reenviar el documento. Si selecciona PDF, puede configurar los siguientes ajustes en **Configuración PDF** si fuera sea necesario.

## O **Contraseña doc. abierto**

## O **Contraseña permisos** para **Imprimiendo** y **Editando**

Si selecciona la opción **Activ.** en **Eliminar al completar**, se eliminarán todos los documentos cuando se complete el guardado.

## Borrar todo:

Solo se muestra cuando hay faxes almacenados en la bandeja. Elimina todos los faxes de la bandeja.

## Configuración:

Contras. para abrir: Puede establecer una contraseña o cambiarla.

## Copias:

Establezca el número de copias a imprimir.

## Configuración de impres.:

Puede configurar los siguientes elementos.

## a doble cara:

Imprime varias páginas de faxes recibidos en ambas caras del papel.

Margen de encua.

## <span id="page-195-0"></span>Finaliz.:

- O Acabado
- O Extraer papel
- O Grapar
- O Perforación

Bandeja de salida:

Seleccione la bandeja de salida.

Seleccionar páginas:

Seleccione las páginas que desea imprimir.

## Eliminar al completar:

Si se selecciona, el documento seleccionado se elimina al finalizar la impresión.

## Iniciar impresión:

Imprime el documento seleccionado.

## **Información relacionada**

- & ["Envío del mismo documento varias veces" de la página 178](#page-177-0)
- & ["Comprobación del historial de trabajos de fax" de la página 202](#page-201-0)

## **Envío de sondeo/Boletín**

Puede encontrar **Envío de sondeo/Boletín** en la **Caja de fax** de la pantalla de inicio.

Hay una bandeja de envío de sondeos y 10 bandejas de boletines. Puede guardar hasta 200 páginas de un solo documento en blanco y negro y un documento en cada bandeja.

## **Información relacionada**

& ["Envío de faxes a petición \(con Envío de sondeo/ Boletín elect.\)" de la página 174](#page-173-0)

## **Envío de sondeo:**

Puede encontrar **Envío de sondeo** en **Caja de fax** > **Envío de sondeo/Boletín**.

Bandeja Envío de sondeo:

Muestra los elementos y valores de ajuste en **Configuración** en  $\equiv$  (Menú).

Configuración:

Contras. para abrir:

Establezca o cambie la contraseña para abrir la bandeja.

Eliminac. aut. tras Envío de sondeo:

Si ajusta esta opción en **Activ.**, se borrará el documento de la bandeja cuando un destinatario complete la siguiente petición de envío del documento (Envío de sondeo).

### Notificar res. envío:

Cuando la opción **Notif. por correo el.** está establecida en **Activ.**, la impresora envía una notificación al **Destinatario** cuando se completa una petición de envío del documento (Envío de sondeo).

## Eliminar:

Elimina el documento que está previsualizando.

#### Agregar documento:

Muestra la pantalla de la pestaña  $\textbf{Fax} > \textbf{Configuracional tax}$ . Si pulsa  $\textcircled{2}$  en la pantalla, los documentos empezarán a escanearse para almacenarse en la bandeja.

Cuando ya hay un documento en la bandeja, se muestra **Comprobar documento** en su lugar.

#### Comprobar documento:

Muestra la pantalla de previsualización cuando hay un documento en la bandeja. Puede imprimir o eliminar el documento mientras lo previsualiza.

### pantalla de vista previa de la página

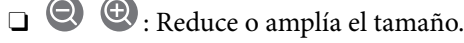

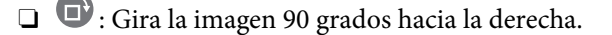

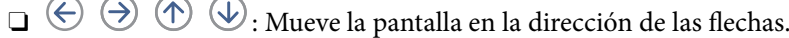

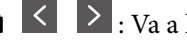

 $\Box$   $\Box$   $\Box$  : Va a la página anterior o siguiente.

Para esconder los iconos de funcionamiento, pulse en cualquier parte de la pantalla de previsualización (excepto en los iconos). Pulse de nuevo para mostrar los iconos.

#### Proceder con la impresión:

Imprime el documento que está previsualizando. Puede realizar ajustes como **Copias** antes de empezar a imprimir.

#### a doble cara:

Imprime varias páginas de faxes recibidos en ambas caras del papel.

Margen de encua.

#### Finaliz.:

- O Acabado
- O Extraer papel
- O Grapar
- O Perforación

Bandeja de salida:

Seleccione la bandeja de salida.

Seleccionar páginas:

Seleccione las páginas que desea imprimir.

## <span id="page-197-0"></span>**Información relacionada**

& ["Comprobación del historial de trabajos de fax" de la página 202](#page-201-0)

## **Tablón de anuncios sin registrar:**

Puede encontrar **Tablón de anuncios sin registrar** en **Caja de fax** > **Envío de sondeo/Boletín**. Seleccione una de las bandejas de **Tablón de anuncios sin registrar**. Tras registrar una bandeja de boletines, el nombre registrado aparecerá en la caja en lugar de **Tablón de anuncios sin registrar**.

Puede registrar un máximo de 10 bandejas de boletines.

Configuración de bandeja de boletín electrónico:

## Nombre (requerido):

Introduzca un nombre para la bandeja de boletines.

## Subdir. (SEP):

Establezca el **Subdir. (SEP)**. Si la subdirección configurada coincide con la de la máquina de fax de destino, el fax se puede recibir en esta.

## Contraseña:

Establezca el **Contraseña**. Si la contraseña configurada coincide con la contraseña de la máquina de fax de destino, el fax se puede recibir en esta.

## Contras. para abrir:

Establezca o cambie la contraseña para abrir la bandeja.

## Eliminac. aut. tras Envío de sondeo:

Si ajusta esta opción en **Activ.**, se borrará el documento de la bandeja cuando un destinatario complete la siguiente petición de envío del documento (Envío de sondeo).

## Notificar res. envío:

Cuando la opción **Notif. por correo el.** está establecida en **Activ.**, la impresora envía una notificación al **Destinatario** cuando se completa una petición de envío del documento (Envío de sondeo).

## **Información relacionada**

& ["Todas las bandejas de boletines registradas" de la página 199](#page-198-0)

## <span id="page-198-0"></span>**Todas las bandejas de boletines registradas**

Puede encontrar bandejas de boletines en **Caja de fax** > **Envío de sondeo/Boletín**. Seleccione la bandeja correspondiente al nombre registrado que aparezca en pantalla. El nombre que se muestra en la bandeja es el nombre registrado en **Tablón de anuncios sin registrar**.

Puede registrar un máximo de 10 bandejas de boletines.

(Nombre registrado de la bandeja de boletines)

Muestra los valores de ajuste de los elementos en **Configuración** en  $\equiv$  (Menú).

Configuración:

Configuración de bandeja de boletín electrónico:

Nombre (requerido):

Introduzca un nombre para la bandeja de boletines.

## Subdir. (SEP):

Establezca el **Subdir. (SEP)**. Si la subdirección configurada coincide con la de la máquina de fax de destino, el fax se puede recibir en esta.

## Contraseña:

Establezca el **Contraseña**. Si la contraseña configurada coincide con la contraseña de la máquina de fax de destino, el fax se puede recibir en esta.

## Contras. para abrir:

Establezca o cambie la contraseña para abrir la bandeja.

## Eliminac. aut. tras Envío de sondeo:

Si ajusta esta opción en **Activ.**, se borrará el documento de la bandeja cuando un destinatario complete la siguiente petición de envío del documento (Envío de sondeo).

## Notificar res. envío:

Cuando la opción **Notif. por correo el.** está establecida en **Activ.**, la impresora envía una notificación al **Destinatario** cuando se completa una petición de envío del documento (Envío de sondeo).

## Eliminar bandeja:

Elimina la bandeja seleccionada junto con los ajustes actuales y todos los documentos almacenados.

## Agregar documento:

Muestra la pantalla de la pestaña  $\textbf{Fax} > \textbf{Configuraciónl fax}$ . Si pulsa  $\textcircled{2}$  en la pantalla, los documentos empezarán a escanearse para almacenarse en la bandeja.

Cuando ya hay un documento en la bandeja, se muestra **Comprobar documento** en su lugar.

Comprobar documento:

Muestra la pantalla de previsualización cuando hay un documento en la bandeja. Puede imprimir o eliminar el documento mientras lo previsualiza.

pantalla de vista previa de la página

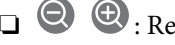

O : Reduce o amplía el tamaño.

 $\Box$   $\blacksquare$  : Gira la imagen 90 grados hacia la derecha.

 $\Box$   $\quad \Leftrightarrow$   $\quad \Leftrightarrow$   $\quad \Leftrightarrow$   $\cdots$   $\blacksquare$  : Mueve la pantalla en la dirección de las flechas.

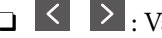

 $\Box$   $\Box$   $\Box$  : Va a la página anterior o siguiente.

Para esconder los iconos de funcionamiento, pulse en cualquier parte de la pantalla de previsualización (excepto en los iconos). Pulse de nuevo para mostrar los iconos.

## Proceder con la impresión:

Imprime el documento que está previsualizando. Puede realizar ajustes como **Copias** antes de empezar a imprimir.

a doble cara:

Imprime varias páginas de faxes recibidos en ambas caras del papel.

Margen de encua.

## Finaliz.:

- O Acabado
- O Extraer papel
- O Grapar
- O Perforación

#### Bandeja de salida:

Seleccione la bandeja de salida.

### Seleccionar páginas:

Seleccione las páginas que desea imprimir.

### Eliminar:

Elimina el documento que está previsualizando.

## **Información relacionada**

- & ["Tablón de anuncios sin registrar:" de la página 198](#page-197-0)
- & ["Comprobación del historial de trabajos de fax" de la página 202](#page-201-0)

# <span id="page-200-0"></span>**Comprobación del estado o de los registros de los trabajos de fax**

## **Visualización de la información sobre faxes recibidos sin procesar (no leídos/no impresos/no guardados/no reenviados)**

Cuando hay documentos recibidos sin procesar, el número de trabajos sin procesar se muestra en  $\boxed{\leftarrow}$  en la pantalla de inicio. Consulte la tabla siguiente para obtener una definición de «sin procesar».

## c*Importante:*

Cuando la bandeja de entrada esté llena, la recepción de faxes se deshabilitará. Debe eliminar los documentos de la bandeja de entrada una vez comprobados.

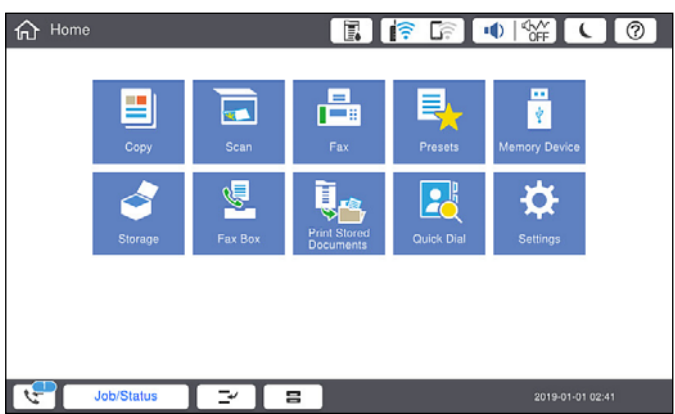

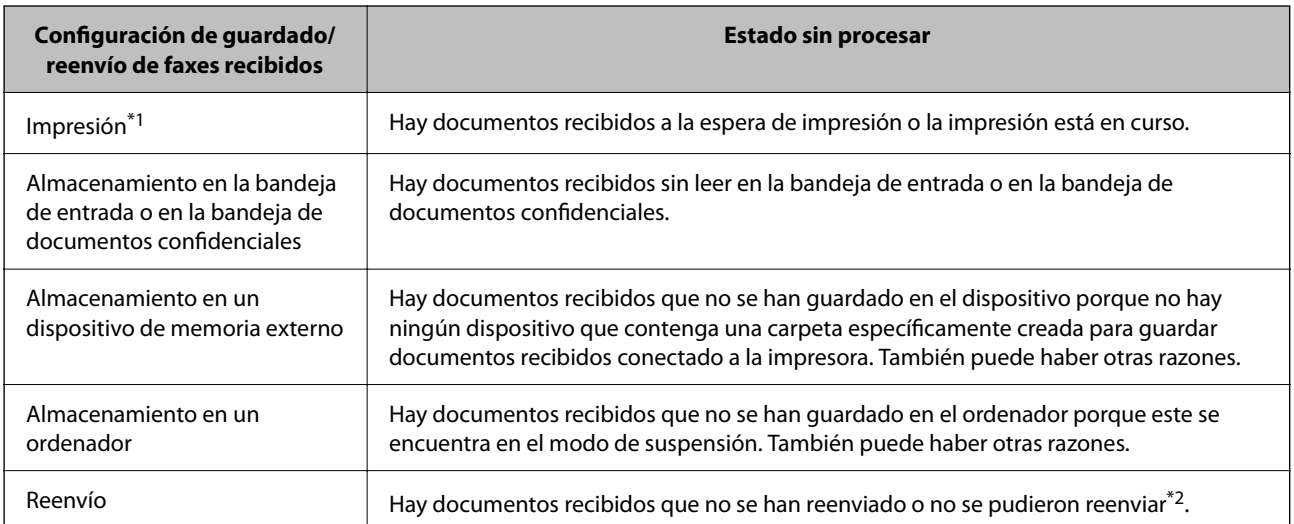

\*1 : Si no establece ninguna de las configuraciones de guardado/reenvío de fax o cuando establece que los documentos recibidos se impriman mientras se guardan en un dispositivo de memoria externo o en un ordenador.

\*2 : Cuando ha establecido guardar documentos que no se pudieron reenviar en la bandeja de entrada, hay documentos sin leer que no se pudieron reenviar en la bandeja de entrada. Cuando ha establecido imprimir documentos que no se pudieron reenviar, la impresión no se completa.

## <span id="page-201-0"></span>*Nota:*

Si utiliza varias de las configuraciones de guardado/reenvío de fax, el número de trabajos sin procesar se puede mostrar como «2» o «3» incluso si solamente se ha recibido un fax. Por ejemplo, si ha establecido guardar los faxes en la bandeja de entrada y en un ordenador y se recibe un fax, el número de trabajos sin procesar se muestra como «2» si el fax no se ha guardado en la bandeja de entrada y en un ordenador.

## **Información relacionada**

- & ["Visualización en la pantalla LCD de la impresora de los faxes recibidos" de la página 183](#page-182-0)
- & "Comprobación de trabajos de fax en curso" de la página 202

## **Comprobación de trabajos de fax en curso**

Puede visualizar esta pantalla para comprobar los trabajos de fax que no han terminado de procesarse. Los trabajos aparecerán en la pantalla de comprobación. Desde esta pantalla también podrá imprimir documentos que todavía no hayan sido impresos o volver a enviar documentos que no se hayan podido enviar.

- O A continuación, trabajos de fax recibidos
	- O Sin imprimir (cuando los trabajos están asignados para impresión)
	- O Sin guardar (cuando los trabajos están asignados para guardado)
	- O Sin reenviar (cuando los trabajos están asignados para reenvío)
- O Trabajos de fax salientes en los que se produjo un error y no fueron enviados (si ha habilitado **Guardar datos del error**)

Siga los siguientes pasos para visualizar la pantalla de comprobación.

- 1. En la pantalla de inicio, pulse **Estado trabajo**.
- 2. Pulse la pestaña **Estado trabajo** y, a continuación, pulse **Activo**.
- 3. Seleccione el trabajo que desee comprobar.

#### **Información relacionada**

& ["Visualización de la información sobre faxes recibidos sin procesar \(no leídos/no impresos/no guardados/no](#page-200-0) [reenviados\)" de la página 201](#page-200-0)

## **Comprobación del historial de trabajos de fax**

Puede comprobar el historial de los trabajos de fax enviados o recibidos, como la fecha, la hora y el resultado de cada trabajo.

- 1. En la pantalla de inicio, pulse **Estado trabajo**.
- 2. Seleccione **Registro** en la ficha **Estado trabajo**.
- 3. Pulse  $\geq$  a la derecha y luego seleccione **Enviar** o **Recibir**.

El registro de los trabajos de fax enviados o recibidos se muestra en orden cronológico inverso. Pulse en el trabajo que desea comprobar para ver los detalles.

<span id="page-202-0"></span>También puede ver el historial de faxes imprimiendo **Registro del fax**, seleccionando **Fax** > (Menú) > **Registro del fax**.

## **Información relacionada**

& ["Menú" de la página 188](#page-187-0)

## **Reimpresión de documentos recibidos**

Puede volver a imprimir los documentos recibidos a partir de los registros de los trabajos de fax impresos.

Tenga en cuenta que los documentos recibidos que se han impreso se eliminan en orden cronológico cuando la impresora se queda sin memoria.

- 1. En la pantalla de inicio, pulse **Estado trabajo**.
- 2. Seleccione **Registro** en la ficha **Estado trabajo**.
- 3. Pulse **>** a la derecha y, a continuación, seleccione **Imprimir**.

El historial de los trabajos de fax enviados o recibidos se muestra en orden cronológico inverso.

4. Seleccione un trabajo con **en la lista de historiales.** 

Compruebe la fecha, la hora y el resultado para determinar si es el documento que desea imprimir.

5. Pulse **Imprimir** para imprimir el documento.

# **Envío de un fax desde un ordenador**

Los faxes se pueden enviar desde el ordenador utilizando la FAX Utility y el controlador PC-FAX.

## *Nota:*

- $\Box$  Compruebe si se han instalado FAX Utility y el controlador de PC-FAX de la impresora antes de utilizar esta función. ["Aplicación para configurar las operaciones de fax y enviar faxes \(FAX Utility\)" de la página 473](#page-472-0) ["Aplicación de envío de faxes \(controlador PC-FAX\)" de la página 474](#page-473-0)
- $\Box$  Si la utilidad de FAX no está instalada, utilice uno de los siguientes métodos e instale FAX Utility.
	- O Uso de EPSON Software Updater (aplicación para actualizar el software)
		- ["Aplicación de actualización de software y firmware \(Epson Software Updater\)" de la página 477](#page-476-0)
	- O Uso del disco suministrado con la impresora. (Solamente usuarios de Windows)

## **Información relacionada**

& ["Habilitar el envío de faxes desde un ordenador" de la página 611](#page-610-0)

## **Envío de documentos creados con una aplicación (Windows)**

Al seleccionar un fax de la impresora desde el menú **Imprimir** de una aplicación como Microsoft Word o Excel, puede transmitir directamente datos, como documentos, dibujos y tablas que haya creado con una portada.

## *Nota:*

La siguiente explicación utiliza Microsoft Word como ejemplo. El procedimiento real puede variar en función de la aplicación que utilice. Para obtener más información, consulte la ayuda de la aplicación.

1. Usando la aplicación, cree el documento que desea transmitir por fax.

Puede enviar hasta 200 páginas en monocromo, o 100 páginas en color, incluida la portada, en una única transmisión de fax.

2. Seleccione **Imprimir** en el menú **Archivo**.

Aparecerá la ventana **Imprimir** de la aplicación.

3. Seleccione **XXXXX (FAX)** (donde XXXXX es el nombre de su impresora) en **Impresora** y, a continuación, compruebe la configuración de envío de fax.

Especifique **1** en **Número de copias**. Es posible que el fax no se transmita correctamente si especifica **2** o más.

4. Haga clic en **Propiedades de la impresora** o **Propiedades** si desea especificar el **Tamaño papel**, la **Orientación**, el **Color**, la **Calidad imagen** o la **Densidad carácter**.

Para más información, consulte la ayuda del controlador de PC-FAX.

5. Haga clic en **Imprimir**.

## *Nota:*

Al utilizar FAX Utility por primera vez, se muestra una ventana para registrar su información. Introduzca la información necesaria y, a continuación, haga clic en *Aceptar*.

Se mostrará la pantalla **Ajustes destinatario** de FAX Utility.

6. Si desea enviar otros documentos en la misma transmisión de fax, active la casilla de verificación **Agreg. docum. para enviar**.

La pantalla para añadir documentos se muestra al hacer clic en **Siguiente** en el paso 10.

- 7. Seleccione la casilla **Adjuntar una portada** si fuera necesario.
- 8. Especifique un destinatario.
	- O Seleccionar un destinatario (nombre, número de fax, etc.) desde el **Agenda teléfonos PC-FAX**:

Si el destinatario se ha guardado en la libreta de direcciones, siga los siguientes pasos.

A Haga clic en la pestaña **Agenda teléfonos PC-FAX**.

B Seleccione el destinatario de la lista y haga clic en **Añadir**.

O Seleccionar un destinatario (nombre, número de fax, etc.) de los contactos de la impresora:

Si el destinatario se ha guardado en los contactos de la impresora, siga los siguientes pasos.

A Haga clic en la pestaña **Contactos en la impresora**.

B Seleccione los contactos en la lista y haga clic en **Añadir** para avanzar a la ventana **Agregar a Destinatario**.

C Seleccione los contactos en la lista que aparece y haga clic en **Editar**.

D Añada datos personales como la **Empresa/Corp.** y el **Título** según sea necesario y, a continuación, haga clic en **Aceptar** para volver a la ventana **Agregar a Destinatario**.

E Si es necesario, seleccione la casilla **Registrar en Agenda teléfonos PC-FAX** para guardar los contactos en la **Agenda teléfonos PC-FAX**.

## **6** Haga clic en **Aceptar**.

O Especificar directamente un destinatario (nombre, número de fax, etc.):

Siga los siguientes pasos.

A Haga clic en la pestaña **Marcado manual**.

- B Introduzca la información necesaria.
- C Haga clic en **Añadir**.

Además, si hace clic en **Registrar en agenda teléf.**, puede guardar el destinatario en la lista que está bajo la pestaña **Agenda teléfonos PC-FAX**.

## *Nota:*

- O Si el Tipo de línea de la impresora está configurado en *PBX* y el código de acceso se ha configurado para usar # (almohadilla) en lugar de introducir el prefijo exacto, introduzca # (almohadilla). Para obtener más información, consulte Tipo de línea en el enlace Config. básica de Información relacionada más abajo.
- O Si ha seleccionado *Escriba dos veces el número de fax* en *Configuración opcional* en la pantalla principal de FAX Utility, deberá volver a introducir el mismo número cuando haga clic en *Añadir* o en *Siguiente*.

El destinatario se agrega a la **Lista destinatarios** de la parte superior de la ventana.

9. Haga clic en la pestaña **Opciones de envío** y configure las opciones de transmisión

Consulte lo siguiente para ver cómo añadir faxes opcionales a la impresora.

["Envío de documentos creados en una aplicación mediante una tarjeta de fax opcional \(Windows\)" de la](#page-444-0) [página 445](#page-444-0)

## O **Modo de trasmisión**:

Seleccione la manera en la que la impresora transmite el documento.

- **Trans. de memoria**: Envía un fax y guarda los datos temporalmente en la memoria de la impresora. Seleccione este elemento si desea enviar un fax a varios destinatarios o desde varios ordenadores al mismo tiempo.

- **Trans. directa**: Envía un fax sin guardar temporalmente los datos en la memoria de la impresora. Si desea enviar un gran número de páginas en monocromo, seleccione este elemento para evitar que se produzca un error debido a la memoria insuficiente de la impresora.

## O **Especificación del tiempo**:

Seleccione **Especificar el tiempo de transmisión** para enviar un fax a una hora específica, y, a continuación, introduzca la hora en **Tiempo de transmisión**.

- 10. Haga clic en **Siguiente**.
	- O Una vez activada la casilla de verificación **Agreg. docum. para enviar**, siga los pasos que se describen a continuación para añadir documentos en la ventana **Combinación de documentos**.

A Abra un documento que desee añadir y, a continuación, seleccione la misma impresora (nombre del fax) en la ventana **Imprimir**. El documento se añade a la lista **Lista de documentos para combinar**.

B Haga clic en **Vista previa** para comprobar cómo queda el documento combinado.

C Haga clic en **Siguiente**.

*Nota:*

Los ajustes *Calidad imagen* y *Color* que ha seleccionado para el primer documento se aplican a los otros documentos.

O Una vez activada la casilla de verificación **Adjuntar una portada**, especifique el contenido de la portada en la ventana **Ajustes de la portada**.

A Seleccione una portada entre las muestras de la lista **Portada**. Tenga en cuenta que no hay ninguna función para crear una portada original ni para agregar una portada original a la lista.

B Introduzca **Asunto** y **Mensaje**.

C Haga clic en **Siguiente**.

### *Nota:*

Haga lo siguiente según en *Ajustes de la portada* si es necesario.

- O Haga clic en *Formato de la portada* si desea cambiar el orden de los elementos de la portada. En *Tamaño papel* puede seleccionar el tamaño de la portada. También puede seleccionar una portada con un tamaño diferente al documento que se está transmitiendo.
- O Haga clic en *Fuente* si desea cambiar la fuente del texto de la portada.
- O Haga clic en *Ajustes remitente* si desea cambiar la información del remitente.
- O Haga clic en *Vista prev detalle* si desea comprobar el asunto y el mensaje introducidos en la portada.
- 11. Compruebe el contenido de la transmisión y haga clic en **Enviar**.

Asegúrese de que el nombre y el número de fax del destinatario sean correctos antes de transmitir. Haga clic en **Vista previa** para ver una vista previa de la portada y del documento que se van a transmitir.

Una vez que se inicia la transmisión, aparece una ventana que muestra el estado de transmisión.

*Nota:*

- O Para detener la transmisión, seleccione los datos y haga clic en *Cancelar* . También puede cancelar utilizando el panel de control de la impresora.
- O Si se produce un error durante la transmisión, aparece la ventana *Error de comunicación de*. Compruebe la información del error y vuelva a transmitir.
- $\Box$  La pantalla Monitor de estado del fax (la pantalla mencionada anteriormente en la que se puede comprobar el estado de la transmisión) no se muestra si no se ha seleccionado Mostrar Monitor estado de fax durante transmisión en la pantalla *Configuración opcional* de la pantalla principal de FAX Utility.

## **Información relacionada**

◆ ["Config. básica" de la página 490](#page-489-0)

## **Envío de documentos creados con una aplicación (Mac OS)**

Al seleccionar una impresora con funciones de fax desde el menú **Imprimir** de una aplicación comercial, puede enviar datos como documentos, dibujos y tablas que haya creado.

## *Nota:*

La siguiente explicación utiliza Text Edit, una aplicación estándar de Mac OS, como ejemplo.

1. Cree el documento que desea enviar por fax en la aplicación.

Puede enviar hasta 100 páginas en monocromo, o 100 páginas en color, incluida la portada, y hasta 2 GB en una transmisión de fax.

2. Seleccione **Imprimir** en el menú **Archivo**.

Se muestra la ventana **Imprimir** de la aplicación.

- 3. Seleccione su impresora (nombre de fax) en **Nombre**, haga clic en ▼ para mostrar la configuración detallada, compruebe la configuración de impresión y, a continuación, haga clic en **OK**.
- 4. Realice los ajustes de cada elemento.

Especifique **1** en **Número de copias**. Incluso si especifica **2** o más, sólo se envía 1 copia.

*Nota:*

El tamaño de página de los documentos que puede enviar es el mismo que el tamaño de papel que puede enviar por fax desde la impresora.

5. Seleccione Ajustes de fax en el menú emergente y, a continuación, configure cada elemento.

Consulte la ayuda del controlador de PC-FAX para ver las explicaciones sobre cada elemento de la configuración.

Haga clic en **a** en la parte inferior izquierda de la ventana para abrir la ayuda del controlador de PC-FAX.

6. Seleccione el menú Ajustes destinatario y especifique el destinatario.

O Especificar directamente un destinatario (nombre, número de fax, etc.):

Haga clic en el elemento **Añadir**, introduzca la información necesaria y, a continuación, haga clic en . El destinatario se agrega a la Lista destinatarios de la parte superior de la ventana.

Si ha seleccionado «Escriba dos veces el número de fax» en la configuración del controlador de PC-FAX,

deberá volver a introducir el mismo número al hacer clic en  $\mathbf{\dot{+}}$ 

Si su línea de conexión de fax requiere un prefijo, introduzca Prefijo de acceso al exterior.

## *Nota:*

Si el Tipo de línea de la impresora está configurado en *PBX* y el código de acceso se ha configurado para usar # (almohadilla) en lugar de introducir el prefijo exacto, introduzca # (almohadilla). Para obtener más información, consulte Tipo de línea en el enlace Config. básica de Información relacionada más abajo.

O Selección de un destinatario (nombre, número de fax, etc.) de la libreta de direcciones:

Si el destinatario se ha guardado en la libreta de direcciones, haga clic en **10.** Seleccione el destinatario de la lista y, a continuación, haga clic en **Añadir** > **OK**.

Si su línea de conexión de fax requiere un prefijo, introduzca Prefijo de acceso al exterior.

## *Nota:*

Si el Tipo de línea de la impresora está configurado en *PBX* y el código de acceso se ha configurado para usar # (almohadilla) en lugar de introducir el prefijo exacto, introduzca # (almohadilla). Para obtener más información, consulte Tipo de línea en el enlace Config. básica de Información relacionada más abajo.

7. Compruebe la configuración del destinatario y, a continuación, haga clic en **Fax**.

Se inicia el envío.

<span id="page-207-0"></span>Asegúrese de que el nombre y el número de fax del destinatario sean correctos antes de transmitir.

#### *Nota:*

- $\Box$  Si hace clic en el icono de la impresora en Dock, se muestra la pantalla de comprobación del estado de la transmisión. Para detener el envío, haga clic en los datos y, a continuación, haga clic en *Borrar*.
- O Si se produce un error durante la transmisión, se muestra el mensaje *Transmisión fallida*. Compruebe los registros de la transmisión en la pantalla *Registro de transmisión de fax*.
- $\Box$  Es posible que los documentos con varios tamaños de papel no se envíen correctamente.

# **Recepción de faxes en un ordenador**

Los faxes pueden ser recibidos por una impresora y guardarse en formato PDF o TIFF en un ordenador conectado a la impresora. Utilice FAX Utility (aplicación) para realizar los ajustes.

Para ver los detalles acerca de cómo usar FAX Utility, consulte Operaciones básicas en la ayuda de FAX Utility (se muestra en la ventana principal). Si aparece en la pantalla del ordenador la pantalla para escribir la contraseña mientras está realizando ajustes, introduzca la contraseña. Si no sabe la contraseña, póngase en contacto con el administrador de la impresora.

#### *Nota:*

- $\Box$  Compruebe si se ha instalado FAX Utility y si se ha configurado FAX Utility antes de utilizar esta función. ["Aplicación para configurar las operaciones de fax y enviar faxes \(FAX Utility\)" de la página 473](#page-472-0)
- $\Box$  Si no se ha instalado FAX Utility, instale FAX Utility utilizando EPSON Software Updater (aplicación para actualizar el software).

["Aplicación de actualización de software y firmware \(Epson Software Updater\)" de la página 477](#page-476-0)

## c*Importante:*

- O Para recibir faxes en un ordenador, el *Modo recep.* del panel de control de la impresora debe estar en modo *Auto.*. Póngase en contacto con su administrador para obtener más información sobre el estado de la configuración de la impresora. Para realizar ajustes en el panel de control de la impresora, seleccione *Configuración* > *Ajustes generales* > *Configuraciónl fax* > *Config. básica* > *Modo recep.*.
- $\Box$  El ordenador configurado para recibir faxes debe estar siempre encendido. Los documentos recibidos se guardan temporalmente en la memoria de la impresora antes de guardarse en el ordenador. Si apaga el ordenador, es posible que la memoria de la impresora se llene, ya que no podrá enviar los documentos al ordenador.
- $\Box$  El número de documentos que se han guardado temporalmente en la memoria de la impresora se muestra en  $\left| \mathbf{C} \right|$  en la pantalla de inicio.
- $\Box$  Para leer los faxes recibidos, debe instalar un lector de PDF, como Adobe Reader, en el equipo.

## **Información relacionada**

& ["Configuración del envío y recepción de faxes en un ordenador" de la página 611](#page-610-0)

## **Comprobar si hay nuevos faxes (Windows)**

Al configurar un equipo para guardar los faxes recibidos por la impresora, puede comprobar el estado de procesamiento de los faxes recibidos y si hay nuevos faxes utilizando el icono de fax de la barra de tareas de Windows. Cuando se configura el ordenador para que muestre una notificación cuando se reciban nuevos faxes, aparece una pantalla de notificación junto a la bandeja del sistema de Windows para comprobar los nuevos faxes.

## *Nota:*

- $\Box$  Los datos de fax recibidos guardados en el ordenador se eliminan de la memoria de la impresora.
- O Necesita Adobe Reader para ver los faxes recibidos guardados como archivos PDF.

## **Uso del icono de fax en la barra de tareas (Windows)**

Puede comprobar si hay nuevos faxes y el estado operativo utilizando el icono de fax que hay en la barra de tareas de Windows.

1. Compruebe el icono.

 $\Box$   $\Box$  : En espera.

 $\Box$  **Comprobando si hay nuevos faxes.** 

- **D E**: La importación de nuevos faxes ha finalizado.
- 2. Haga clic con el botón secundario en el icono y, a continuación, haga clic en **Ver Registro de faxes recibidos**. Se mostrará la pantalla **Registro de faxes recibidos**.
- 3. Compruebe la fecha y el remitente en la lista y, a continuación, abra el archivo recibido en formato PDF o TIFF.
	- *Nota:*
	- $\Box$  Los faxes recibidos se renombran automáticamente utilizando la siguiente nomenclatura. YYYYMMDDHHMMSS\_xxxxxxxxxx\_nnnnn (Año/Mes/Día/Hora/Minutos/Segundos\_número del remitente)
	- O También puede abrir directamente la carpeta del fax recibido haciendo clic con el botón derecho en el icono. Para obtener más información, consulte *Configuración opcional* en FAX Utility o en su ayuda (se muestra en la ventana principal).

Mientras el icono de fax indica que está en espera, puede comprobar si hay nuevos faxes al instante seleccionando **Comprobar faxes nuevos ahora**.

## **Uso de la ventana de notificación (Windows)**

Cuando se configura para notificar que hay nuevos faxes, aparece una ventana de notificación cerca de la barra de tareas para cada fax.

1. Compruebe la pantalla de notificación en el ordenador.

*Nota:*

La pantalla de notificación desaparece si no se realiza ninguna operación durante un período de tiempo determinado. Puede cambiar la configuración de la notificación, como la hora de visualización.

2. Haga clic en cualquier parte de la pantalla de notificación, excepto en el botón  $\mathbf X$ .

Se mostrará la pantalla **Registro de faxes recibidos**.

- 3. Compruebe la fecha y el remitente en la lista y, a continuación, abra el archivo recibido en formato PDF o TIFF.
	- *Nota:*
	- $\Box$  Los faxes recibidos se renombran automáticamente utilizando la siguiente nomenclatura. AAAAMMDDHHMMSS\_xxxxxxxxxx\_nnnnn (Año/Mes/Día/Hora/Minutos/Segundos\_número del remitente)
	- O También puede abrir directamente la carpeta del fax recibido haciendo clic con el botón derecho en el icono. Para obtener más información, consulte *Configuración opcional* en FAX Utility o en su ayuda (se muestra en la ventana principal).

## **Comprobar si hay nuevos faxes (Mac OS)**

Puede comprobar si hay nuevos faxes utilizando uno de los siguientes métodos. Esto sólo está disponible en ordenadores configurados en **"Guardar" (guardar los faxes que hay en este ordenador)**.

- O Abra la carpeta de fax recibidos (especificada en **Ajustes de salida de faxes recibidos**)
- O Abra el Monitor de recepción de faxes y haga clic en **Comprobar faxes nuevos ahora**.
- O Notificación de que se han recibido nuevos faxes

Seleccione el **Notificarme los faxes nuevos con un icono en el dock** en el **Monitor de recepción de faxesPreferencias** de FAX Utility. El icono de monitorización de recepción de faxes del dock "saltará" para notificarle la recepción de nuevos faxes.

## **Abra la carpeta de faxes recibidos desde el monitor de faxes recibidos (Mac OS)**

Puede abrir la carpeta de guardado desde el ordenador especificado para recibir faxes al seleccionar **"Guardar" (guardar los faxes que hay en este ordenador)**.

- 1. Haga clic en el icono del monitor de faxes recibidos en Dock para abrir **Monitor de recepción de faxes**.
- 2. Seleccione la impresora y haga clic en **Abrir carpeta**, o haga doble clic en el nombre de la impresora.
- 3. Compruebe la fecha y el remitente en el nombre del archivo y abra el archivo PDF.

## *Nota:*

Los faxes recibidos se renombran automáticamente utilizando la siguiente nomenclatura.

AAAAMMDDHHMMSS\_xxxxxxxxxx\_nnnnn (Año/Mes/Día/Hora/Minutos/Segundos\_número del remitente)

La información enviada desde el remitente se muestra como el número del remitente. En función del remitente, es posible que este número no se muestre.

## **Cancelación de la función de guardado de faxes entrantes en el ordenador**

Puede cancelar el guardado de faxes en el ordenador utilizando FAX Utility.

Para obtener más información, consulte Operaciones básicas en la ayuda de FAX Utility (se muestra en la ventana principal).

## *Nota:*

- $\Box$  Si hay faxes que no hayan sido guardados en el ordenador, no podrá cancelar la función de guardado de faxes.
- $\Box$  No podrá cambiar los ajustes que hayan sido bloqueados por el administrador.
- O También puede cambiar los ajustes en la impresora. Póngase en contacto con el administrador para obtener más información sobre cómo cancelar el ajuste de guardado de faxes recibidos en el ordenador.

## **Información relacionada**

& ["Cómo configurar el Guardar al PC para no recibir faxes" de la página 612](#page-611-0)

# <span id="page-211-0"></span>**Uso de la ubicación de almacenamiento**

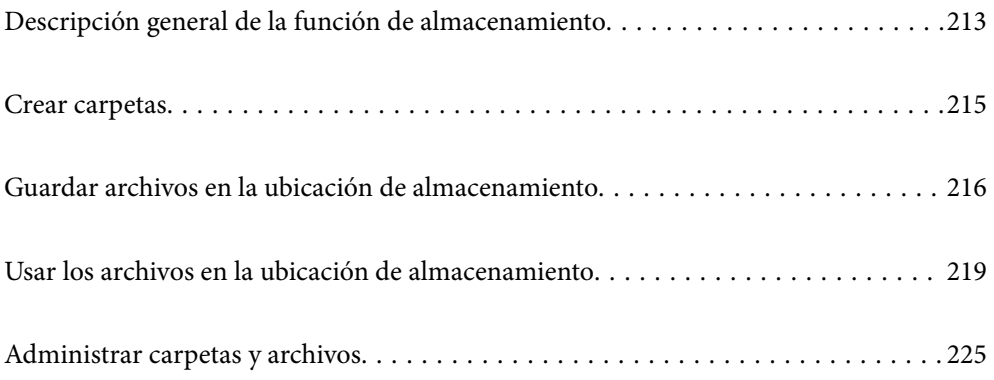

# <span id="page-212-0"></span>**Descripción general de la función de almacenamiento**

## **Acerca de la ubicación de almacenamiento**

Los archivos se pueden guardar en la unidad de disco duro integrada en la impresora para verlos o imprimirlos en cualquier momento.

El espacio en el que se guardan los archivos se denomina «carpeta».

Si guarda los archivos que usa frecuentemente puede imprimirlos o adjuntarlos rápidamente a mensaje de correo electrónico sin necesidad de ordenador.

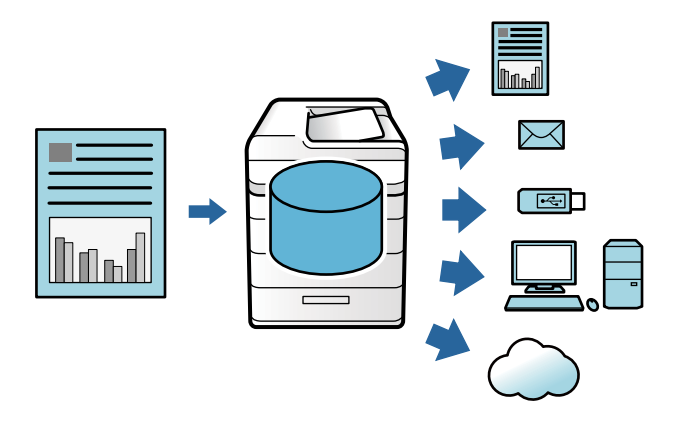

## c*Importante:*

Los datos de la carpeta se podrían perder o dañar en los casos siguientes.

- $\Box$  Si se ven afectados por la electricidad estática o ruido electrónico.
- $\Box$  Si se utiliza de forma incorrecta
- $\Box$  Si se produce algún problema o se envía la impresora a reparación
- $\Box$  Si la impresora resulta dañada por un desastre natural

Epson no asume responsabilidad alguna por la pérdida o daño de datos, u otros problemas ocasionados por cualquier motivo, incluyendo aquellos que se han indicado anteriormente y dentro del periodo de vigencia de la garantía. Tenga en cuenta que tampoco nos hacemos responsables de la recuperación de los datos perdidos o dañados.

## **Información relacionada**

- & ["Configuración de almacenamiento" de la página 503](#page-502-0)
- & ["Especificaciones de almacenamiento" de la página 541](#page-540-0)

## **Tipos de carpetas**

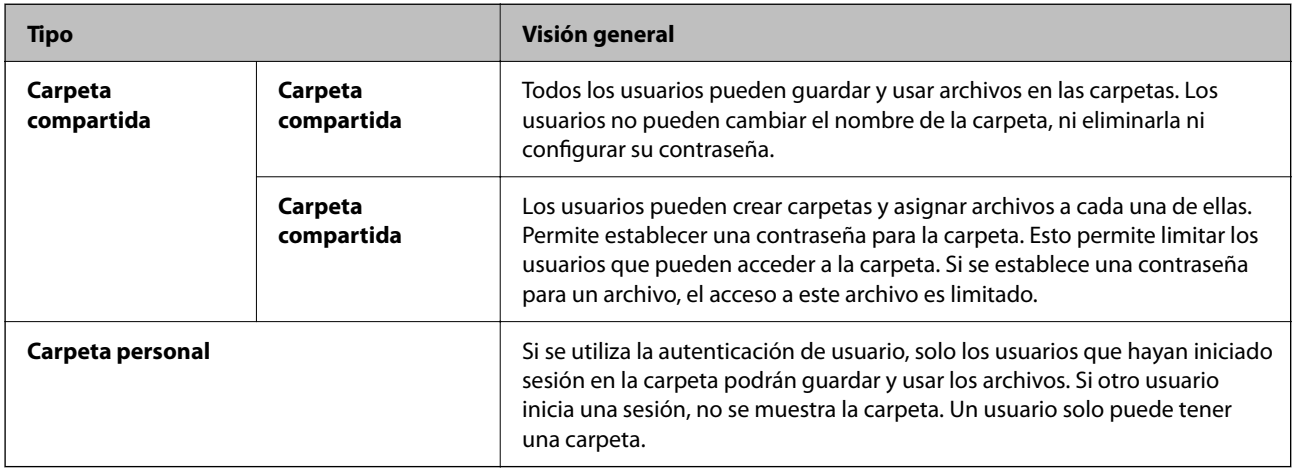

## **Guía de la pantalla carpeta**

## **Configuración de la pantalla de Folder List**

Seleccione **Almacenamiento** en la pantalla de inicio para acceder a la pantalla **Folder List**.

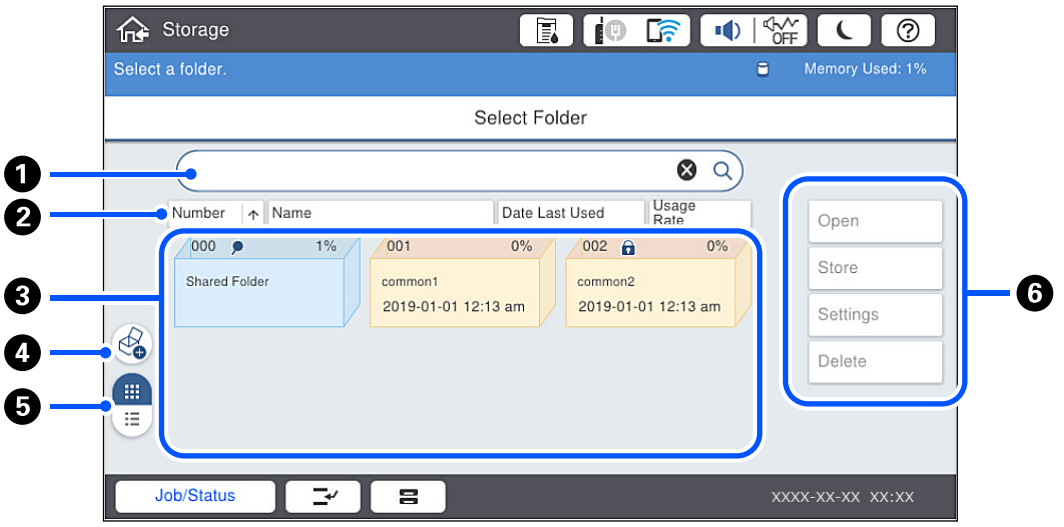

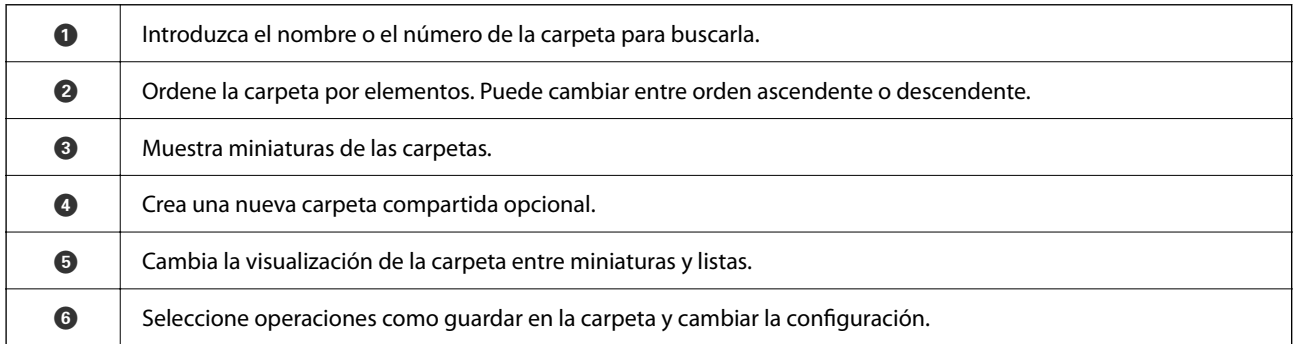

## <span id="page-214-0"></span>**Configuración de la pantalla de lista de archivos**

Seleccione una carpeta en la pantalla **Folder List** y, a continuación, seleccione Abierto para ver la lista de los archivos de la carpeta.

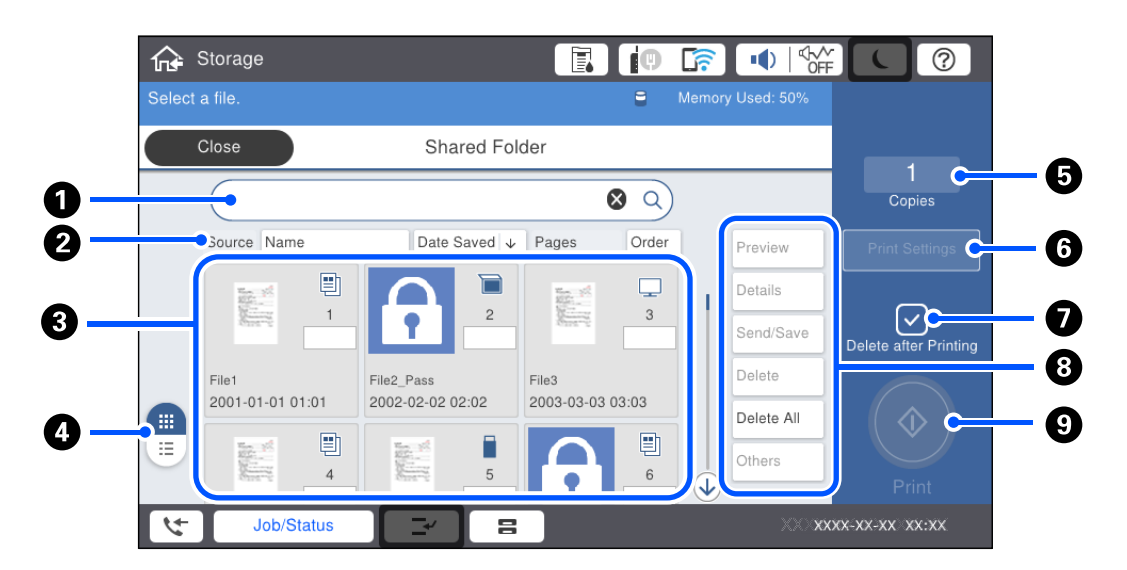

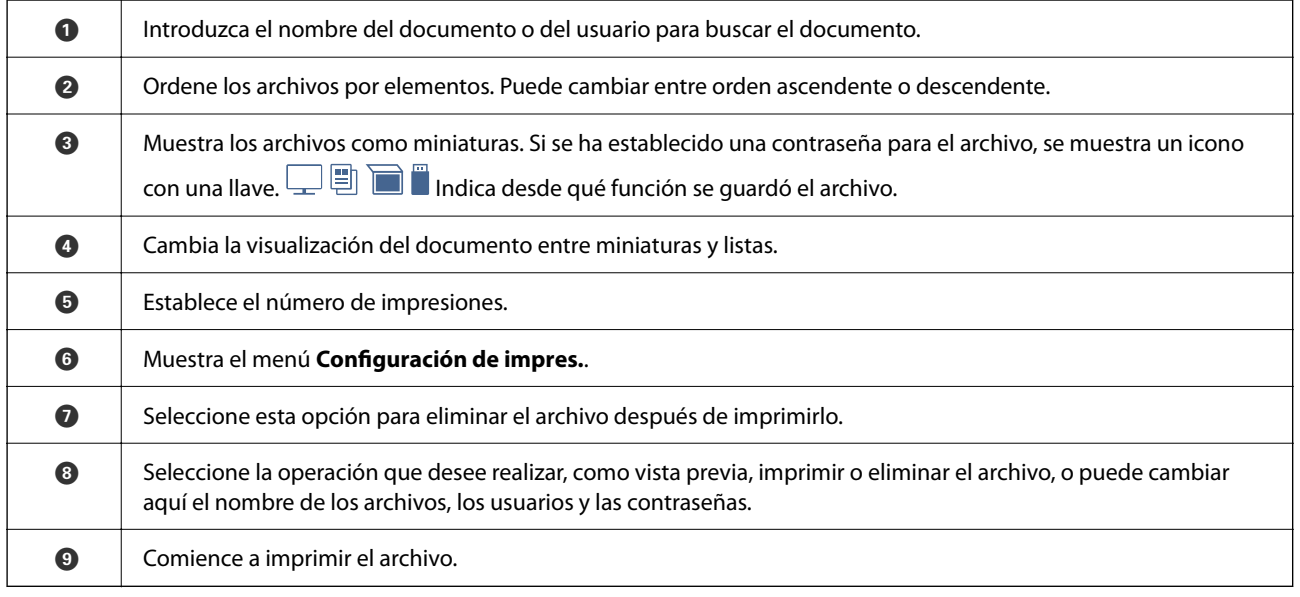

# **Crear carpetas**

Tanto el administrador como el usuario pueden crear una carpeta compartida. No obstante, el usuario solo puede crear carpetas compartidas si el ajuste **Configuración** > **Ajustes generales** > **Configuración de almacenamiento** > **Control de acceso a la carpeta compartida** > **Acceder** es **Permitido** y el ajuste **Autoridad de operación** es **Usuario**.

El usuario no puede crear **Carpeta personal**.

1. Seleccione **Almacenamiento** en el panel de control de la impresora.

2. Seleccione  $\bigcirc$ 

- <span id="page-215-0"></span>3. Ajuste cada elemento de la pantalla Configuración de almacenamiento.
	- O Número de carpeta: los números no utilizados se asignan automáticamente.
	- O Nombre de carpeta (requerido): introduzca cualquier nombre con un máximo de 30 letras. Puede introducir un nombre que ya exista.
	- O Contraseña de carpeta: seleccione esta opción para proteger la carpeta con contraseña. Si establece una contraseña, se le pedirá para guardar, ver archivos o interactuar con la carpeta.
	- O Configuración de eliminación de archivos automática: indique si desea eliminar o no el archivo guardado automáticamente. Seleccione **Activ.** para configurar **Período hasta la eliminación**. Los archivos se eliminan automáticamente una vez transcurrido el período establecido desde que utilizó el archivo por última vez. Si los archivos no se han utilizado, se eliminan una vez transcurrido el período establecido desde que se guardaron. Los usuarios pueden configurar esto si el ajuste **Configuración** > **Ajustes generales** > **Configuración de almacenamiento** > **Control de acceso a la carpeta compartida** > **Acceder** es **Permitido** y el ajuste **Autoridad de establecimiento de eliminación automática** es **Usuario**. Los administradores pueden configurarlo con independencia del ajuste de **Autoridad de establecimiento de eliminación automática**.

# **Guardar archivos en la ubicación de almacenamiento**

## **Guardar en la ubicación de almacenamiento los datos originales copiados**

Los datos se pueden guardar en la ubicación de almacenamiento al mismo tiempo que se copian. También puede simplemente guardar los datos en la ubicación de almacenamiento.

1. Coloque los originales.

["Colocación de originales" de la página 45](#page-44-0)

- 2. Seleccione **Copiar** en el panel de control de la impresora.
- 3. Seleccione la pestaña **Avanzado** y, a continuación, seleccione **Almacen. de archivos**.
- 4. Habilite el ajuste **Almacen. de archivos**.
- 5. Especifique la configuración. ["Almacen. de archivos:" de la página 142](#page-141-0)
- 6. Pulse  $\lozenge$

## **Guardar los datos de un dispositivo de memoria en la ubicación de almacenamiento**

Los datos se pueden guardar en la ubicación de almacenamiento al mismo tiempo que se imprimen. También puede simplemente guardar los datos en la ubicación de almacenamiento.

1. Inserte el dispositivo de memoria en el puerto USB de interfaz externa de la impresora.

["Inserción de un dispositivo USB externo" de la página 50](#page-49-0)
- 2. Seleccione **Dispositivo de mem.** en la pantalla de inicio.
- 3. Seleccione el tipo de archivo y el archivo que desea guardar.
- 4. Seleccione la pestaña **Avanzado** y, a continuación, seleccione **Almacen. de archivos**.
- 5. Seleccione **Activ.** como el ajuste de **Almacen. de archivos**.
- 6. Especifique la carpeta y luego cambie las otras configuraciones según sea necesario.

["Opciones de menú avanzadas para la configuración de JPEG" de la página 120](#page-119-0)

["Opciones de menú avanzadas para la configuración de TIFF" de la página 121](#page-120-0)

["Opciones de menú avanzadas para la configuración de PDF" de la página 115](#page-114-0)

*Nota:*

Indique si desea imprimir al mismo tiempo que guarda los datos en la ubicación de almacenamiento con la opción *Configuración*.

7. Pulse  $\lozenge$ .

## **Guardar documentos desde un ordenador en la ubicación de almacenamiento (Windows)**

Puede seleccionar un documento y guardarlo en una ubicación de almacenamiento al imprimirlo desde el controlador de la impresora. También puede guardar el documento en la ubicación de almacenamiento sin imprimirlo.

- 1. En el controlador de la impresora, abra la pestaña **Finalizando** o la pestaña **Más Opciones**.
- 2. Seleccione **Guardar en el almacenamiento e imprimir** en el **Tipo de trabajo**.

Para guardar el documento en la ubicación de almacenamiento sin imprimirlo, seleccione *Guardar en el almacenamiento* en *Tipo de trabajo*.

- 3. Haga clic en **Ajustes**.
- 4. Si el nombre de la carpeta en la que desea guardar no se muestra en **Nombre carpeta** en la pantalla Configuración de almacenamiento, haga clic en **Configuración de carpeta**, añada el nombre de la carpeta a **Lista de carpetas (ordenador)** y, a continuación, haga clic en **Aceptar**.

Si el nombre de la carpeta en la que desea guardar no se muestra en *Lista de carpetas (impresora)*, haga clic en *Actualizar lista de carpetas* y espere a que finalice la actualización.

5. En la pantalla Configuración de almacenamiento, seleccione el nombre de la carpeta en la que desea guardar en **Nombre carpeta**.

*Nota:*

Si no conoce la *Contraseña*, póngase en contacto con su administrador.

6. Configure los otros elementos como sea necesario y haga clic en **Aceptar**.

*Nota:*

*Nota:*

- 7. Para cambiar la resolución del documento al guardarlo en un medio almacenamiento, haga clic en la pestaña **Principal** > **Calidad** > **Más Ajustes**, configure la calidad de impresión en la pantalla Ajustes de calidad y haga clic en **Aceptar**.
- 8. Configure el resto de elementos en las pestañas **Principal**, **Finalizando** o **Más Opciones** como sea necesario y, a continuación, haga clic en **Aceptar**.

["Pestaña Principal" de la página 53](#page-52-0)

["Pestaña Finalizando" de la página 55](#page-54-0)

["Pestaña Más Opciones" de la página 57](#page-56-0)

9. Haga clic en **Imprimir**.

### **Información relacionada**

- & ["Impresión desde un ordenador Windows" de la página 52](#page-51-0)
- & ["Usar los archivos en la ubicación de almacenamiento" de la página 219](#page-218-0)

### **Guardar documentos desde un ordenador en la ubicación de almacenamiento (Mac OS)**

Puede seleccionar un documento y guardarlo en una ubicación de almacenamiento al imprimirlo desde el controlador de la impresora. También puede guardar el documento en la ubicación de almacenamiento sin imprimirlo.

#### *Nota:*

Si está utilizando aplicaciones creadas por Apple, como TextEdit, en macOS Mojave (10.14), no podrá guardar el documento en el medio de almacenamiento desde el controlador de la impresora.

- 1. Haga clic en **Configuración de almacenamiento** en la pantalla Epson Printer Utility.
- 2. Realice ajustes como el destino para guardar y haga clic en **Aceptar**.
- 3. En el menú emergente del controlador de impresora, seleccione **Ajustes Impresión**.
- 4. Seleccione **Guardar en el almacenamiento e imprimir** en **Tipo de trabajo**.

#### *Nota:*

Seleccione *Guardar en el almacenamiento* para guardar los datos de impresión en una ubicación de almacenamiento sin imprimir el documento.

- 5. Configure el resto de elementos conforme sea necesario.
- 6. Haga clic en **Imprimir**.

#### **Información relacionada**

- & ["Impresión desde un ordenador Mac OS" de la página 101](#page-100-0)
- & ["Opciones de menú para Ajustes Impresión" de la página 104](#page-103-0)
- & ["Usar los archivos en la ubicación de almacenamiento" de la página 219](#page-218-0)

# <span id="page-218-0"></span>**Usar los archivos en la ubicación de almacenamiento**

### **Imprimir datos desde la ubicación de almacenamiento**

- 1. Seleccione **Almacenamiento** en el panel de control de la impresora.
- 2. Seleccione la carpeta que contiene el archivo que desea imprimir y, a continuación, seleccione **Abierto**.
- 3. Seleccione el archivo.
- 4. Establezca el número de copias.
- 5. Realice los ajustes de impresión si es necesario. ["Opciones de menú para Configuración de impres." de la página 221](#page-220-0)
- 6. Pulse  $\lozenge$ .

Consulte lo siguiente para imprimir utilizando el grupo guardado.

### **Información relacionada**

& ["Impresión con grupos guardados \(almacenamiento\)" de la página 233](#page-232-0)

### **Guardar datos de la ubicación de almacenamiento en un dispositivo de memoria**

- 1. Seleccione **Almacenamiento** en el panel de control de la impresora.
- 2. Seleccione la carpeta que contiene el archivo que desea guardar en un dispositivo de memoria y, a continuación, seleccione **Abierto**.
- 3. Seleccione el archivo.
- 4. Seleccione **Enviar/Guardar**.
- 5. Seleccione **Almacenamiento a disp. memoria**.
- 6. Realice los ajustes de guardado adicionales en caso necesario. ["Opciones de menú para Enviar/Guardar" de la página 224](#page-223-0)
- 7. Pulse  $\Phi$ .

### **Enviar archivos de la ubicación de almacenamiento por correo electrónico**

Configure el servidor de correo electrónico antes del envío.

["Configurar un servidor de correo" de la página 559](#page-558-0)

- 1. Seleccione **Almacenamiento** en el panel de control de la impresora.
- 2. Seleccione la carpeta que contiene el archivo que desea enviar y, a continuación, seleccione **Abierto**.
- 3. Seleccione el archivo.
- 4. Seleccione **Enviar/Guardar**.
- 5. Seleccione **Almacenamiento a correo electrónico**.
- 6. Especifique el destinatario.
- 7. Realice los ajustes de guardado si es necesario. ["Opciones de menú para Enviar/Guardar" de la página 224](#page-223-0)
- 8. Pulse  $\lozenge$ .

### **Guardar archivos de la ubicación de almacenamiento en una carpeta de red o en servicios en la nube (copia de seguridad)**

Es recomendable guardar los archivos de la ubicación de almacenamiento en una carpeta de red o en servicios en la nube a modo de copia de seguridad.

Antes de guardar debe configurar una carpeta de red o Epson Connect.

Consulte lo siguiente para crear una carpeta compartida en una red.

["Creación de carpetas compartidas" de la página 563](#page-562-0)

En el siguiente portal web de Epson Connect encontrará información detallada.

<https://www.epsonconnect.com/>

[http://www.epsonconnect.eu](http://www.epsonconnect.eu/) (sólo para Europa)

- 1. Seleccione **Almacenamiento** en el panel de control de la impresora.
- 2. Seleccione la carpeta en la que está el archivo que desea guardar en una carpeta de red o servicio en la nube y seleccione **Abierto**.
- 3. Seleccione un archivo.
- 4. Seleccione **Enviar/Guardar**.
- 5. Seleccione **Almacenamiento a la carpeta de red//FTP** o **Almacenamiento a la nube**.

<span id="page-220-0"></span>6. Especifique el destino.

#### *Nota:*

- Si lo guarda en una carpeta de red, introduzca la ruta de esta con el siguiente formato.
- $\Box$  Si utiliza SMB: \\nombre de host\nombre de carpeta
- $\Box$  Si utiliza FTP: ftp://nombre de host/nombre de carpeta
- $\Box$  Si utiliza FTPS: ftps://nombre de host/nombre de carpeta
- O Si utiliza WebDAV (HTTPS): https://nombre de host/nombre de carpeta
- $\Box$  Si utiliza WebDAV (HTTP): http://nombre de host/nombre de carpeta
- 7. Realice los ajustes de guardado si es necesario.

["Opciones de menú para Enviar/Guardar" de la página 224](#page-223-0)

8. Pulse  $\lozenge$ .

### **Opciones de menú para imprimir o guardar**

### **Opciones de menú para Configuración de impres.**

#### *Nota:*

Puede que algunas funciones no estén disponibles dependiendo de los ajustes previos que haya hecho.

### *Config. básica*

#### Modo color:

Seleccione la configuración de color que utilice normalmente: **B/N** o **Color**. **Conf. al guardar** aplica los ajustes realizados para guardar.

#### Conf. papel:

Especifique la configuración de la fuente de papel en el que desea imprimir.

#### Reducir/Ampliar:

Configura la relación de ampliación del aumento o la reducción. Pulse el valor y especifique el aumento en un intervalo del 25 al 400 %.

O Conf. al guardar

Aplica los ajustes realizados para guardar.

 $\Box$  Auto.

Aumenta o reduce automáticamente los datos para que se ajusten al tamaño del papel seleccionado.

O Red. para ajustar papel

Imprime los datos en un tamaño más pequeño que el valor de Reducir/Ampliar, para que se ajuste al tamaño del papel. Si el valor de Reducir/Ampliar es mayor que el tamaño del papel, es posible que los datos se impriman fuera de los bordes del papel.

O Tam. real

Imprime con una ampliación del 100 %.

### $\Box$  A3->A4 y otros

Aumenta o reduce los datos para adaptarlos a un tamaño concreto de papel.

#### a doble cara:

Seleccione el diseño a doble cara.

O a doble cara

Indique si desea imprimir a doble cara.

O Encuadernado

Seleccione la posición de encuadernado para la impresión a doble cara.

### Multi páginas:

Seleccione el diseño de la impresión.

O Una página

Imprime los datos a una cara en una hoja individual.

□ 2/cara

Imprime los datos a una cara en una hoja individual con una composición de dos páginas (2-up). Seleccione el orden del diseño.

O 4/cara

Imprime los datos a una cara en una hoja individual con una composición de cuatro páginas (4-up). Seleccione el orden del diseño.

### Acabado:

O Acabado

Seleccione **Combinar (orden de pág.)** para imprimir documentos de varias páginas agrupados en orden y ordenados en conjuntos. Seleccione **Grupo (mismas pág.)** para imprimir documentos de varias páginas con las mismas páginas numeradas que el grupo.

O Extraer papel

Si selecciona Girar Clas, puede imprimir alternativamente en dirección vertical y horizontal.

#### Folleto:

Configure estos ajustes si desea crear un folleto con sus impresiones.

□ Folleto

Le permite crear un folleto con sus impresiones.

O Encuadernado

Seleccione la posición de encuadernado del folleto.

O Margen de encuadernación

Especifique el margen de encuadernado. Puede establecer un margen de encuadernado de 0 a 50 mm en incrementos de 1 mm.

O Portada

Le permite agregar portadas al folleto.

O Conf. papel

Seleccione el origen del papel en la que cargó el papel para las portadas.

### O Portada

Realice los ajustes de impresión de la portada. Si no desea imprimir nada en la portada, seleccione **No imprimir**.

O Contraportada

Realice los ajustes de impresión de la contraportada. Si no desea imprimir nada en la contraportada, seleccione **No imprimir**.

#### *Avanzado*

Portada/hoja de sep.

O Portada

Especifique estas opciones cuando desee añadir portadas a sus impresiones.

O Portada

Le permite añadir portadas a las impresiones. Si ha cargado papel para la portada, seleccione su origen en **Conf. papel**. Si no desea imprimir en la portada, seleccione **No imprimir** en **Modo de impresión**.

O Contraportada

Le permite añadir contraportadas a las impresiones. Si ha cargado papel para la portada, seleccione su origen en **Conf. papel**. Si no desea imprimir en la contraportada, seleccione **No imprimir** en **Modo de impresión**.

### O Hoja de separación

Configure estos ajustes si desea insertar las hojas intercaladas en las impresiones.

O Fin del trabajo

Le permite insertar hojas intercaladas en cada trabajo de impresión. Si ha cargado papel para las hojas intercaladas, seleccione el origen del papel en **Conf. papel**.

O Fin del conjunto

Le permite insertar una hoja intercalada en cada conjunto. Si ha cargado papel para las hojas intercaladas, seleccione el origen del papel en **Conf. papel**. También puede especificar el intervalo de inserción de las hojas intercaladas en **Hojas por conjunto**.

O Fin de la página o capítulo

Le permite realizar la configuración para insertar hojas intercaladas de los capítulos en las páginas que desee. Los valores de la configuración se guardan y se muestran en una lista. Puede comprobar los detalles del ajuste seleccionando este en la lista. También puede editar o eliminar el ajuste.

### Marg. enc.:

Seleccione el margen y la posición de encuadernado para la impresión a doble cara.

#### Red. para ajustar papel:

Imprime los datos en un tamaño más pequeño que el valor de Reducir/Ampliar, para que se ajuste al tamaño del papel. Si el valor de Reducir/Ampliar es mayor que el tamaño del papel, es posible que los datos se impriman fuera de los bordes del papel.

### <span id="page-223-0"></span>Juegos de impresión:

Seleccione esta opción cuando imprima copias en varios grupos. Puede establecer el número de copias, el número de conjuntos y las opciones de acabado.

### Bandeja de salida:

Seleccione la bandeja de salida que utilizará para las impresiones.

Númeración de páginas:

O Númeración de páginas

Seleccione **Activ.** para imprimir los números de página.

**O** Formato

Seleccione el formato de numeración de páginas.

O Posición del sello

Seleccione la posición de la numeración de las páginas.

O Cambiar numeración

Seleccione la página para la que desea imprimir el número de página. Seleccione **Nº de página inicial** para indicar la página desde la que debe comenzar la impresión números de página. También puede especificar el número de la página inicial en **Primer número de impresión**.

O Tamaño

Seleccione el tamaño del número.

O Fondo

Seleccione si desea o no que el fondo de los números de página sea blanco. Si selecciona **Blanco**, se podrá ver claramente el número de página aunque el fondo no sea blanco.

### Desp. pos. impresión:

Especifique la posición de impresión en el papel. Indique los márgenes de la parte superior e izquierda del papel.

### **Opciones de menú para Enviar/Guardar**

#### *Nota:*

 $\Box$  En función de los elementos, los ajustes que seleccionados al guardar el archivo en la ubicación de almacenamiento se aplicarán automáticamente.

 $\Box$  Puede que algunas funciones no estén disponibles dependiendo de los ajustes previos que haya hecho.

#### Conf. al guardar/B/N/Color:

Seleccione el color para el archivo al enviar o guardar.

#### Formato archivo:

Seleccione el formato de archivo.

Si selecciona PDF, PDF/A, o TIFF como formato de archivo, indique si desea guardar todos los originales en un solo archivo (varias páginas) o cada original por separado (una sola página).

Ratio compres.:

Seleccione el grado de compresión de la imagen.

<span id="page-224-0"></span>O Configuración PDF:

Si ha seleccionado PDF como formato de guardado, use esta configuración para proteger los archivos PDF.

Para crear un archivo PDF que requiera una contraseña para abrirlo, elija Contraseña doc. abierto. Para crear un archivo PDF que requiera una contraseña para imprimir o editar, configure Contraseña permisos.

### Resolución:

Seleccione la resolución.

#### Asunto:

Escriba un asunto para el correcto electrónico en caracteres alfanuméricos y símbolos.

#### Ta máx arch ad:

Seleccione el tamaño máximo de archivo que se puede adjuntar al correo electrónico.

#### Nombre del archivo:

O Prefijo nombre de archivo:

Escriba un prefijo para el nombre de las imágenes en caracteres alfanuméricos y símbolos.

O Agregar fecha:

Agrega la fecha al nombre de archivo.

O Agregar tiempo:

Agrega la hora al nombre de archivo.

#### Cifrado de correo:

Cifre los mensajes de correo electrónico al enviarlos.

#### Firma digital:

Añada una firma digital a los correos electrónicos.

# **Administrar carpetas y archivos**

### **Búsqueda de carpetas y archivos**

Para buscar carpetas y archivos, puede usar las siguientes palabras clave.

- O Si busca una carpeta, introduzca el número o nombre de la carpeta.
- O Si busca un archivo, introduzca el nombre del archivo o el nombre de usuario.
- 1. Seleccione **Almacenamiento** en el panel de control de la impresora.
- 2. Introduzca las palabras clave en la ventana de búsqueda de la pantalla Folder List.

["Configuración de la pantalla de](#page-213-0) **Folder List**" de la página 214

Si busca archivos, introduzca las palabras clave en la ventana de búsqueda de la pantalla de la lista de archivos.

### <span id="page-225-0"></span>**Eliminar archivos guardados en la carpeta**

- 1. Seleccione **Almacenamiento** en el panel de control de la impresora.
- 2. Seleccione la carpeta en la que está guardado el archivo que desea eliminar y, a continuación, seleccione **Abierto**.
- 3. Seleccione el archivo y luego **Eliminar**.

Se pueden eliminar varios archivos al mismo tiempo.

# **Cambiar el período de almacenamiento o indicar que no se elimine nunca**

De forma predeterminada, los archivos guardados en la carpeta se conservan, no se eliminan automáticamente.

Los administradores y usuarios pueden cambiar el período de almacenamiento o configurarlo para que no se borren nunca. No obstante, el usuario solo puede cambiar el período de almacenamiento o la no eliminación si el ajuste **Configuración** > **Ajustes generales** > **Configuración de almacenamiento** > **Control de acceso a la carpeta compartida** > **Acceder** es **Permitido** y el ajuste **Autoridad de establecimiento de eliminación automática** es **Usuario**.

- 1. Seleccione **Configuración** en el panel de control de la impresora.
- 2. Seleccione **Ajustes generales** > **Configuración de almacenamiento** > **Administración de archivos de la carpeta compartida**.
- 3. Cambie el período de eliminación de los archivos.

## **Eliminar carpetas**

Tanto los administradores como los usuarios pueden eliminar carpetas compartidas. No obstante, el usuario solo puede eliminar carpetas compartidas si el ajuste **Configuración** > **Ajustes generales** > **Configuración de almacenamiento** > **Control de acceso a la carpeta compartida** > **Acceder** es **Permitido** y el ajuste **Autoridad de operación** es **Usuario**.

- 1. Seleccione **Almacenamiento** en el panel de control de la impresora.
- 2. Seleccione la carpeta que desee eliminar y, a continuación, seleccione **Eliminar**.
	- O Para eliminar carpetas protegidas con contraseña, los usuarios deben introducir una contraseña, pero los administradores pueden hacerlo sin introducir la contraseña.
	- O Los usuarios no pueden eliminar carpetas que contengan otras carpetas protegidas con contraseña. Sin embargo, los administradores sí pueden hacerlo.
	- O Los archivos de la carpeta se eliminan junto a la carpeta.

## **Limitar el uso de la carpeta compartida**

Indique si desea permitir que sea solo el administrador o los otros usuarios los que puedan usar las carpetas compartidas.

- 1. Seleccione **Configuración** en el panel de control de la impresora.
- 2. Seleccione **Ajustes generales** > **Configuración de almacenamiento** > **Control de acceso a la carpeta compartida** > **Autoridad de operación**.
- 3. Seleccione **Usuario** o **Solo administrador**.

# <span id="page-227-0"></span>**Impresión utilizando configuraciones guardadas (conjuntos de impresión)**

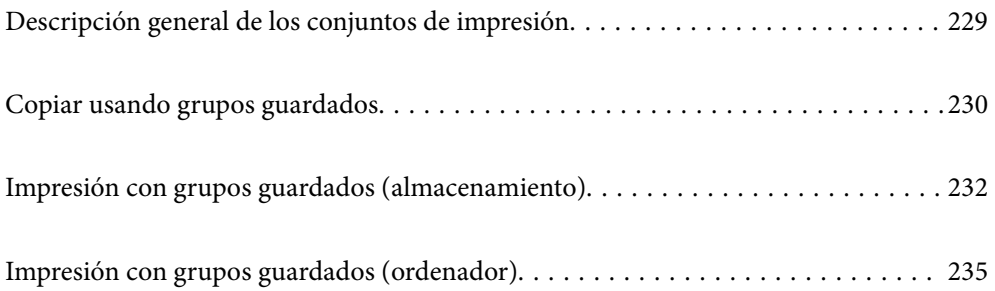

# <span id="page-228-0"></span>**Descripción general de los conjuntos de impresión**

## **¿Qué son los conjuntos de impresión?**

Al guardar el número de copias y conjuntos e cada grupo, puede imprimir o copiar sin necesidad de introducir cada vez el número de copias. También puede imprimir datos guardados en el almacenamiento. Esto es útil cuando si desea imprimir un número diferente de copias para cada conjunto. También puede realizar ajustes de acabado, como combinar, hojas intercaladas y expulsión del papel.

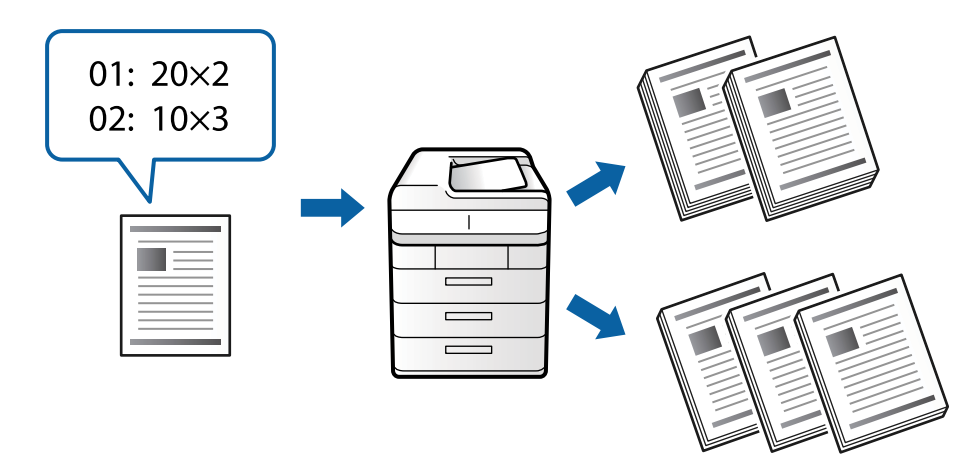

# **Configuración de copias y conjuntos**

Especifique el número de copias y cuántos desea conjuntos imprimir para cada grupo. Puede guardar hasta 60 grupos. Puede introducir hasta 9999 copias y 99 conjuntos.

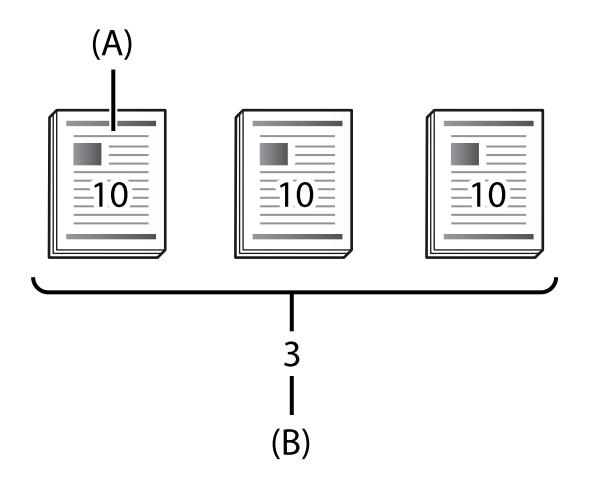

### A: copias

### B: conjuntos

Por ejemplo, si desea imprimir material para cuatro clases (Clase 1: 30 estudiantes, Clase 2: 31 estudiantes, Clase 3: 32 estudiantes, Clase 4: 30 estudiantes) en un colegio, debería realizar los siguientes ajustes.

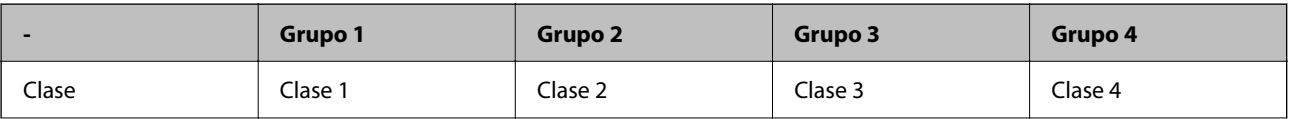

<span id="page-229-0"></span>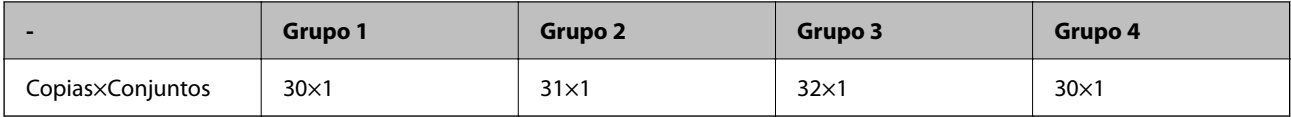

También puede realizar los siguientes ajustes si el número de estudiantes es el mismo en las clases 1 y 4.

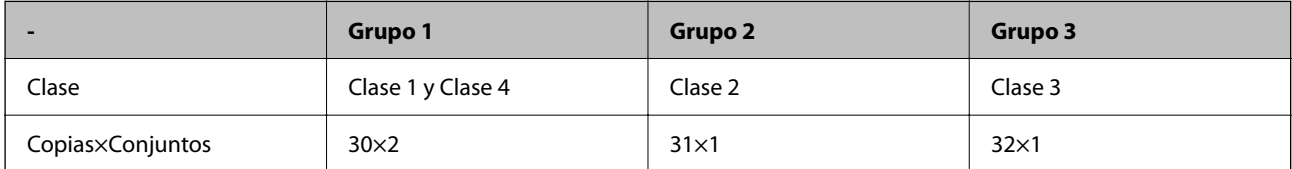

# **Tipos de acabado**

O Acabado (controlador de impresora: Ordenar)

Seleccione si desea combinar o no las páginas impresas. **Grupo (mismas pág.)** imprime varias copias de la misma página juntas. **Combinar (orden de pág.)** imprime las páginas del documento en orden.

O Hoja de separación

Seleccione la configuración para insertar hojas de separación. **Por juegos** introduce hojas de separación entre conjuntos y entre grupos. **Por grupos** introduce hojas de separación entre grupos. En las hojas de separación también pueden imprimirse números de página.

O Extraer papel

Seleccione la configuración de expulsión del papel. **Girar Clas** imprime alternativamente en las vertical y horizontal. **Clas. despl.** desplaza las impresiones. Seleccione por conjuntos o por grupo.

# **Copiar usando grupos guardados**

## **Guardar grupos para copiar**

- 1. Seleccione **Copiar** en el panel de control de la impresora.
- 2. Seleccione la pestaña **Avanzado** y, a continuación, seleccione **Juegos de impresión**.
- 3. Seleccione **Sin establecer** en la lista y, a continuación, seleccione **Registrar/Sobrescribir**.
- 4. Introduzca el nombre del grupo.

5. Especifique las copias y los conjuntos en la pestaña **Copias y juegos**.

Por ejemplo, si desea imprimir material para cuatro clases (Clase 1: 30 estudiantes, Clase 2: 31 estudiantes, Clase 3: 32 estudiantes, Clase 4: 30 estudiantes) en un colegio, debería realizar los siguientes ajustes.

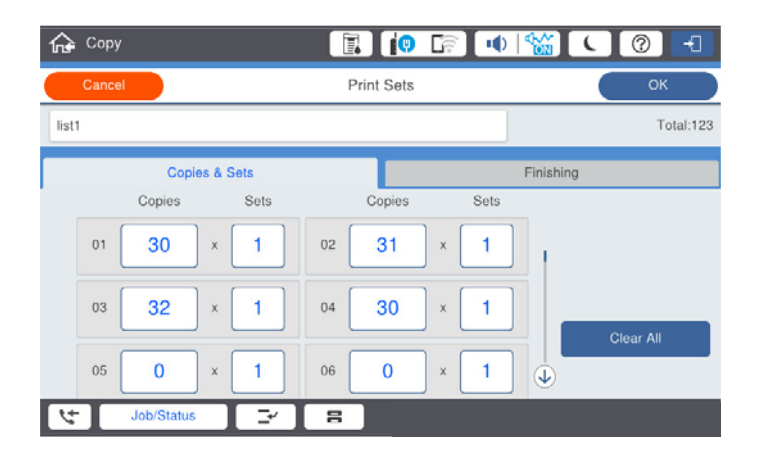

6. Configure los ajustes de las hojas intercaladas y de expulsión del papel en la pestaña **Finaliz.**.

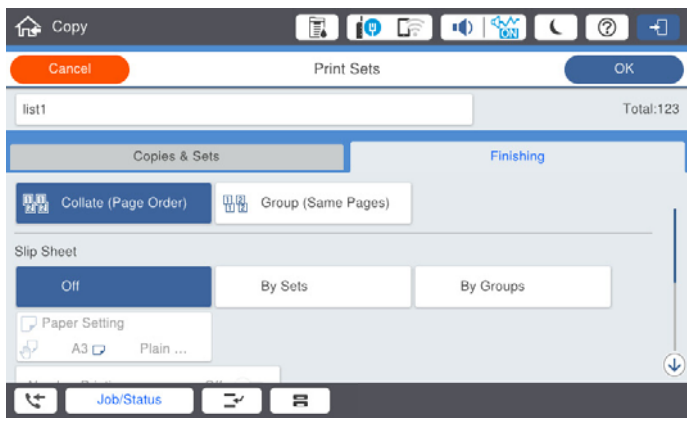

7. Seleccione **Aceptar** para guardar.

# **Copiar usando grupos guardados**

- 1. Coloque los originales.
- 2. Seleccione **Copiar** en el panel de control de la impresora.
- 3. Seleccione la pestaña **Config. básica** y, a continuación, seleccione **Auto.** o **Color**, **B/N**.
- 4. Seleccione la pestaña **Avanzado** y, a continuación, seleccione **Juegos de impresión**.
- 5. Seleccione el grupo que desea utilizar en la lista y, a continuación, seleccione **Aceptar**. Si selecciona **Editar**, puede cambiar temporalmente la configuración de los conjuntos de impresión.
- 6. Realice los ajustes de copia necesarios.
- 7. Pulse  $\hat{\Phi}$ .

## <span id="page-231-0"></span>**Editar grupos de copia guardados en la impresora**

El nombre y la configuración del grupo guardado se puede guardar.

*Nota:* Los grupos guardados también se pueden editar.

- 1. Seleccione **Copiar** en el panel de control de la impresora.
- 2. Seleccione la pestaña **Avanzado** y, a continuación, seleccione **Juegos de impresión**.
- 3. Seleccione el grupo que desea cambiar de la lista y, a continuación, seleccione **Registrar/Sobrescribir**.
- 4. Realice los siguientes ajustes cuando sea necesario.
	- O Nombre del grupo
	- O Copias y conjuntos

Especifique las copias y los conjuntos en la pestaña **Copias y juegos**.

O Acabado

Realice los ajustes de cada elemento en la pestaña **Finaliz.**.

5. Seleccione **Aceptar** para guardar.

### **Eliminación de grupos de copia guardados en la impresora**

- 1. Seleccione **Copiar** en el panel de control de la impresora.
- 2. Seleccione la pestaña **Avanzado** y, a continuación, seleccione **Juegos de impresión**.
- 3. Seleccione en la lista el grupo que desea quitar y, a continuación, seleccione **Eliminar**.

# **Impresión con grupos guardados (almacenamiento)**

## **Guardar grupos para almacenamiento**

- 1. Seleccione **Almacenamiento** en el panel de control de la impresora.
- 2. Seleccione la carpeta que contiene el archivo que desea imprimir y, a continuación, seleccione **Abierto**.
- 3. Seleccione el archivo y luego **Configuración de impres.**.
- 4. Seleccione la pestaña **Avanzado** y, a continuación, seleccione **Juegos de impresión**.
- 5. Seleccione **Sin establecer** en la lista y, a continuación, seleccione **Registrar/Sobrescribir**.
- 6. Introduzca el nombre del grupo.

<span id="page-232-0"></span>7. Especifique las copias y los conjuntos en la pestaña **Copias y juegos**.

Por ejemplo, si desea imprimir material para cuatro clases (Clase 1: 30 estudiantes, Clase 2: 31 estudiantes, Clase 3: 32 estudiantes, Clase 4: 30 estudiantes) en un colegio, debería realizar los siguientes ajustes.

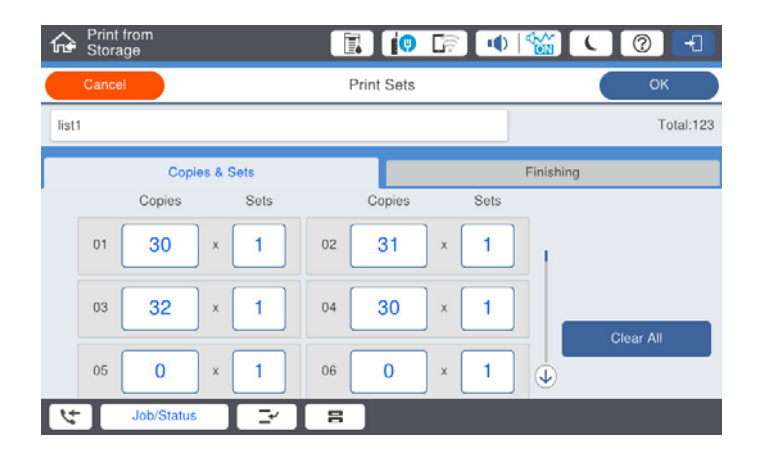

8. Configure los ajustes de las hojas intercaladas y de expulsión del papel en la pestaña **Finaliz.**.

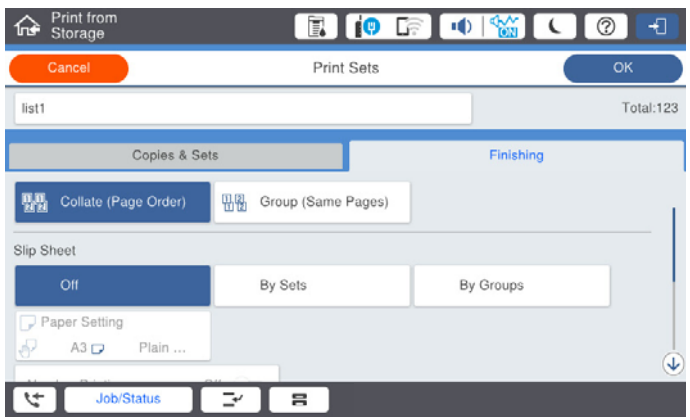

9. Seleccione **Aceptar** para guardar.

## **Impresión con grupos guardados (almacenamiento)**

- 1. Seleccione **Almacenamiento** en el panel de control de la impresora.
- 2. Seleccione la carpeta que contiene el archivo que desea imprimir y, a continuación, seleccione **Abierto**.
- 3. Seleccione el archivo y luego **Configuración de impres.**.
- 4. Seleccione la pestaña **Config. básica** y, a continuación, seleccione **Auto.** o **Color**, **B/N**.
- 5. Seleccione la pestaña **Avanzado** y, a continuación, seleccione **Juegos de impresión**.
- 6. Seleccione en la lista el grupo que desea usar y, a continuación, seleccione **Aceptar**. Si selecciona **Editar**, puede cambiar temporalmente la configuración de los conjuntos de impresión.
- 7. Realice los ajustes de impresión si es necesario.

8. Pulse  $\lozenge$ .

## **Edición de los grupos para almacenamiento guardados en la impresora**

El nombre y la configuración del grupo guardado se puede guardar.

### *Nota:*

También puede editar grupos que guardados para copiar.

- 1. Seleccione **Almacenamiento** en el panel de control de la impresora.
- 2. Seleccione la carpeta que contiene el grupo que desea editar y, a continuación, seleccione **Abierto**.
- 3. Seleccione el archivo y luego **Configuración de impres.**.
- 4. Seleccione la pestaña **Avanzado** y, a continuación, seleccione **Juegos de impresión**.
- 5. Seleccione el grupo que desea cambiar de la lista y, a continuación, seleccione **Registrar/Sobrescribir**.
- 6. Realice los siguientes ajustes cuando sea necesario.
	- O Nombre del grupo
	- O Copias y conjuntos

Especifique las copias y los conjuntos en la pestaña **Copias y juegos**.

O Acabado

Realice los ajustes de cada elemento en la pestaña **Finaliz.**.

7. Seleccione **Aceptar** para guardar.

## **Eliminación de grupos para almacenamiento guardados en la impresora**

- 1. Seleccione **Almacenamiento** en el panel de control de la impresora.
- 2. Seleccione la carpeta que contiene el grupo que desea quitar y, a continuación, seleccione **Abierto**.
- 3. Seleccione el archivo y luego **Configuración de impres.**.
- 4. Seleccione la pestaña **Avanzado** y, a continuación, seleccione **Juegos de impresión**.
- 5. Seleccione en la lista el grupo que desea quitar y, a continuación, seleccione **Eliminar**.

# <span id="page-234-0"></span>**Impresión con grupos guardados (ordenador)**

### **Guardar un grupo para imprimir desde un ordenador**

- 1. En el controlador de la impresora, abra la pestaña **Más Opciones**.
- 2. Seleccione **Juegos de impresión** y, a continuación, haga clic en **Ajustes**.
- 3. Configure cada elemento de la pantalla Configuración Juegos de impresión y, a continuación, haga clic en **Aceptar**.

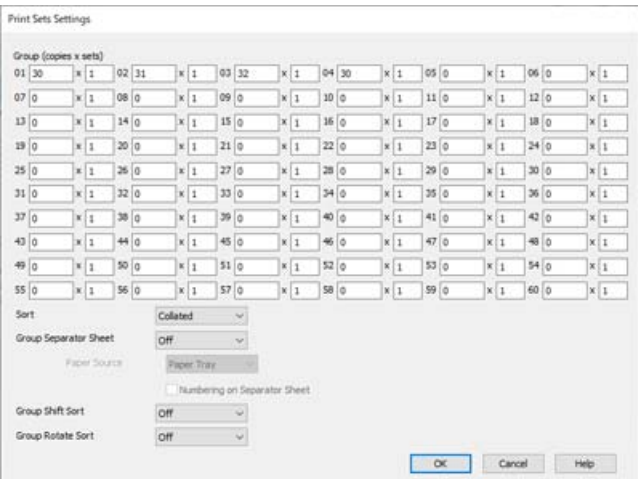

4. Configure el resto de elementos en las pestañas **Principal**, **Finalizando** o **Más Opciones** como sea necesario y, a continuación, haga clic en **Aceptar**.

["Pestaña Principal" de la página 53](#page-52-0) ["Pestaña Finalizando" de la página 55](#page-54-0) ["Pestaña Más Opciones" de la página 57](#page-56-0)

- 5. En la pestaña **Principal** o **Más Opciones**, haga clic en **Añadir/Quitar predefinidos** en **Predefinidos impresión**.
- 6. Introduzca un **Nombre** y, si lo desea, un comentario.
- 7. Haga clic en **Guardar** y, a continuación, en **Cerrar**.

### **Impresión con grupos guardados (ordenador)**

- 1. En el controlador de la impresora, abra la pestaña **Principal** o la pestaña **Más Opciones**.
- 2. En **Predefinidos impresión**, seleccione el nombre de la configuración que utilizó para guardar los ajustes de impresión del grupo.
- 3. Compruebe cada configuración, modifíquela si fuera necesario y, a continuación, haga clic en **Aceptar**.
- 4. Haga clic en **Imprimir**.

### **Edición de grupos guardados en el controlador de impresora**

El nombre y la configuración del grupo guardado se puede guardar.

- 1. En el controlador de la impresora, abra la pestaña **Más Opciones**.
- 2. Seleccione el grupo que desea cambiar en **Predefinidos impresión**.
- 3. Seleccione **Juegos de impresión** y, a continuación, haga clic en **Ajustes**.
- 4. Configure cada elemento de la pantalla Configuración Juegos de impresión y, a continuación, haga clic en **Aceptar**.
- 5. Configure el otro elemento en las pestañas **Principal**, **Finalizando** o **Más Opciones** según sea necesario.
- 6. En la pestaña **Principal** o **Más Opciones**, haga clic en **Añadir/Quitar predefinidos** en **Predefinidos impresión**.
- 7. Seleccione el nombre de la configuración que cambió en la lista de configuraciones. Si desea guardar un nombre de configuración nuevo, introduzca el nombre del grupo en **Nombre**.
- 8. Haga clic en **Guardar** y, a continuación, en **Cerrar**.

## **Eliminación de grupos guardados en el controlador de impresora**

- 1. En el controlador de la impresora, seleccione la pestaña **Principal** o **Más Opciones**.
- 2. Haga clic en **Añadir/Quitar predefinidos**.
- 3. Seleccione el nombre de la configuración que desea eliminar en **Predefinidos impresión** y, a continuación, haga clic en **Borrar**.
- 4. Haga clic en **Aceptar**.

# <span id="page-236-0"></span>**Mantenimiento de la impresora**

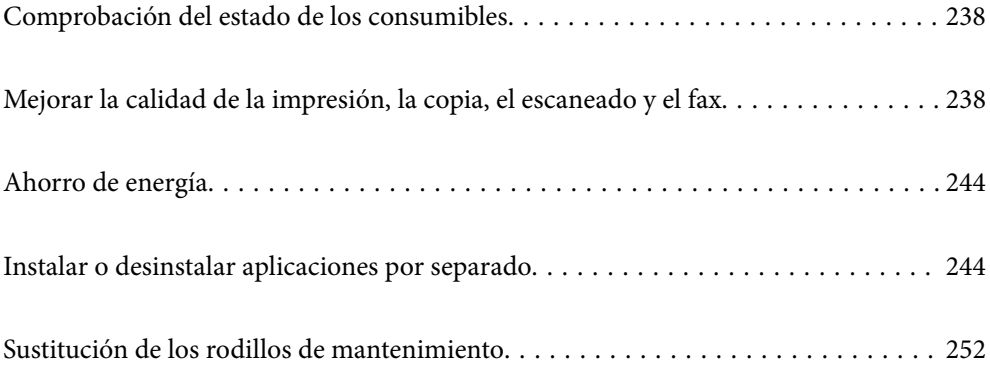

# <span id="page-237-0"></span>**Comprobación del estado de los consumibles**

Puede comprobar los niveles aproximados de tinta y la vida útil aproximada de la caja de mantenimiento desde el panel de control o el ordenador.

Comprobación de los niveles de tinta

Pulse  $\equiv$  en la pantalla de inicio y seleccione **Consumibles/Otros** para mostrar los niveles aproximados de tinta restante.

En esta impresora hay instalados dos cartuchos de tinta negra. Puesto que los cartuchos de tinta se cambian automáticamente, puede continuar imprimiendo incluso si uno de ellos tiene poca tinta.

Si utiliza el controlador de la impresora, también puede realizar la comprobación desde su ordenador. Los usuarios de Windows necesitan instalar EPSON Status Monitor 3 para habilitar esta función.

#### *Nota:*

Puede seguir imprimiendo mientras se muestra el mensaje de tinta escasa. Sustituya los cartuchos de tinta cuando sea necesario.

Comprobación de los documentos recibidos en la bandeja de documentos confidenciales

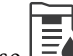

Pulse  $\equiv$ <sup>1</sup> en la pantalla de inicio y seleccione **Consumibles/Otros** para ver el espacio aproximado disponible en el caja de mantenimiento.

Si utiliza el controlador de la impresora, también puede realizar la comprobación desde su ordenador. Los usuarios de Windows necesitan instalar EPSON Status Monitor 3 para habilitar esta función.

#### **Información relacionada**

- & ["Es el momento de sustituir los cartuchos de tinta" de la página 322](#page-321-0)
- & ["Es el momento de sustituir la caja de mantenimiento" de la página 324](#page-323-0)
- & ["Guía del controlador de impresora de Windows" de la página 467](#page-466-0)

# **Mejorar la calidad de la impresión, la copia, el escaneado y el fax**

### **Detección de inyectores obstruidos**

Si los inyectores están obstruidos, las impresiones se debilitan, aparecen bandas o colores inesperados. Cuando hay un problema en la calidad de impresión o si se imprimen grandes cantidades, es recomendable utilizar la función de test de inyectores. Si los inyectores están obstruidos, limpie el cabezal de impresión.

### c*Importante:*

No abra la cubierta del cartucho de tinta ni apague la impresora durante la limpieza de cabezales. Si la limpieza del cabezal no se ha completado, no se podrá imprimir.

*Nota:*

- $\Box$  Debido a que la limpieza del cabezal de impresión utiliza un poco de tinta, es posible que no se realice si la tinta está baja.
- $\Box$  El secado provoca atascos. Para impedir que el cabezal se seque, apague siempre la impresora pulsando el botón $\dot{\mathsf{\Theta}}$ . No desenchufe la impresora mientras esté encendida.
- 1. En la pantalla de inicio, pulse **Configuración**.
- 2. Pulse **Mantenimiento**.
- 3. Pulse **Com. boquilla cab. imp.**.
- 4. Siga las instrucciones en pantalla para seleccionar el origen del papel donde ha cargado papel normal de tamaño A4.
- 5. Siga las instrucciones en pantalla para imprimir el patrón de test de inyectores.
- 6. Compruebe el patrón impreso para ver si los inyectores del cabezal de impresión están obstruidos.

Si los inyectores no están obstruidos, pulse **Aceptar** para finalizar.

Aceptar

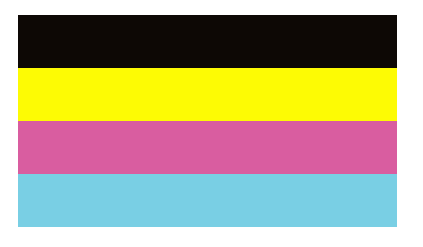

NB

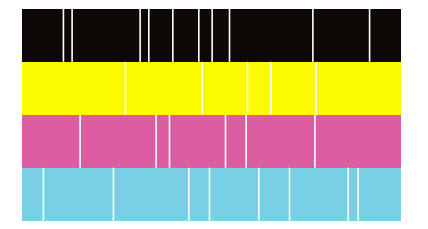

- 7. Si los inyectores están obstruidos, pulse **NB** para limpiar el cabezal de impresión.
- 8. Una vez finalizada la limpieza, vuelva a imprimir el patrón del test de inyectores para asegurarse de que no hay obstrucción. Si los inyectores todavía están obstruidos, repita la limpieza del cabezal y ejecute un test de inyectores.

## **Evitar la obstrucción de inyectores**

Utilice siempre el botón de encendido para encender y apagar la impresora.

Compruebe que la luz de encendido esté apagada antes de desenchufar el cable de alimentación.

La tinta en puede secarse si no se cubre. De igual modo que colocaría la tapa a una pluma estilográfica o a un bolígrafo para evitar que se seque, asegúrese de que el cabezal de impresión esté bien tapado para evitar que la tinta se seque.

Si se desenchufa el cable de alimentación o se produce un corte de corriente mientras la impresora está en funcionamiento, es posible que el cabezal de impresión no esté bien tapado. Si el cabezal de impresión se deja así, se secará y los inyectores (salidas de tinta) se obstruirán.

En estos casos, apague y vuelva a encender la impresora lo antes posible para tapar el cabezal de impresión.

# **Limpieza del Cristal del escáner**

Si las copias o las imágenes escaneadas aparecen manchadas, limpie el cristal del escáner.

### !*Precaución:*

Tenga cuidado de no pillarse los dedos o la mano cuando abra o cierre la cubierta para documentos. De lo contrario, podría hacerse daño.

### c*Importante:*

Nunca utilice alcohol ni disolventes para limpiar la impresora. Esos productos químicos pueden averiar la impresora.

1. Abra la cubierta para documentos.

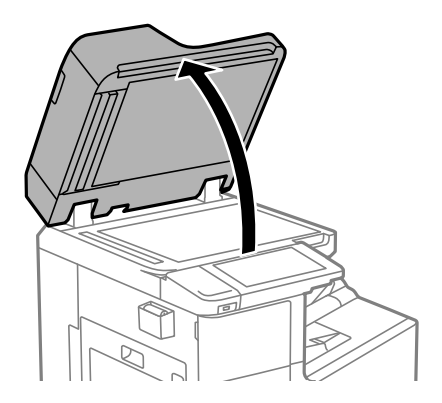

2. Saque el paño de limpieza del soporte de este.

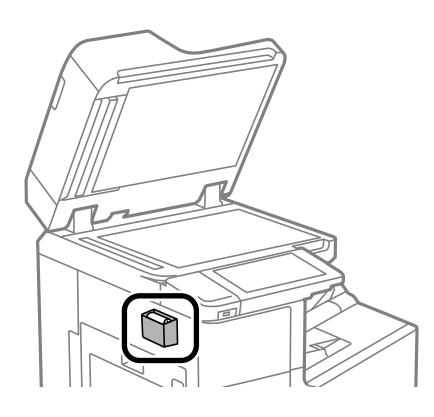

<span id="page-240-0"></span>3. Utilice el paño de limpieza para limpiar la superficie del cristal del escáner.

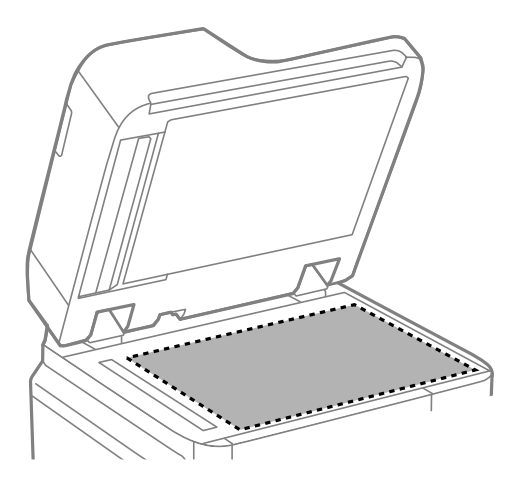

### c*Importante:*

- $\Box$  Si el cristal se ensucia con grasa o con algún otro material difícil de eliminar, utilice un paño suave humedecido con un poco de limpiacristales para limpiarlo. Seque todo el líquido restante.
- $\Box$  No presione la superficie del cristal con fuerza.
- O Tenga cuidado de no rayar ni dañar la superficie del cristal. Una superficie de cristal dañada puede provocar la disminución de la calidad del escaneado.
- 4. Vuelva a poner el paño de limpieza en su soporte.

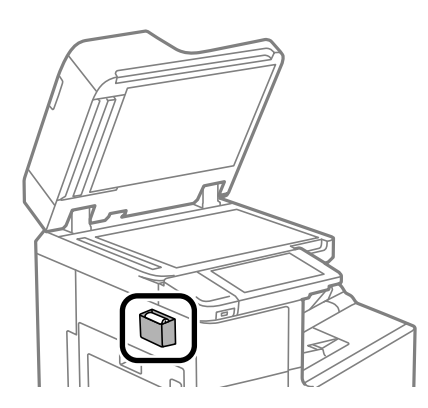

5. Cierre la cubierta para documentos.

### **Limpieza del ADF**

Cuando las imágenes copiadas o escaneadas en el ADF tengan manchas o los originales no avancen correctamente en el ADF, limpie el ADF.

### c*Importante:*

Nunca utilice alcohol ni disolventes para limpiar la impresora. Esos productos químicos pueden averiar la impresora.

1. Abra la tapa del ADF.

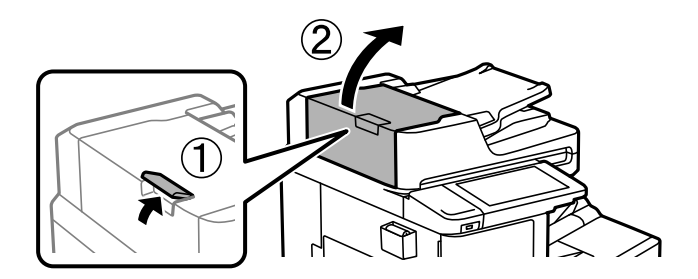

2. Utilice un paño suave y húmedo para limpiar el rodillo y el interior del ADF.

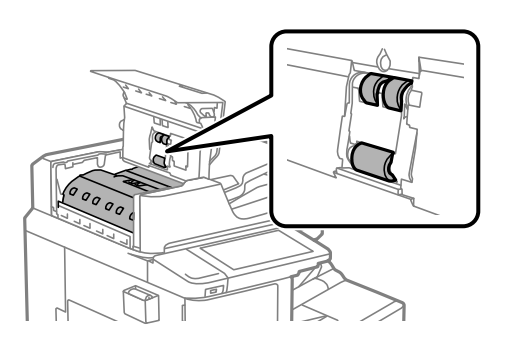

# c*Importante:*

- O El uso de un paño seco puede dañar la superficie del rodillo.
- $\Box$  Utilice el ADF una vez que se haya secado el rodillo.
- 3. Cierre la cubierta del ADF.

Empuje la palanca hasta que oiga un chasquido.

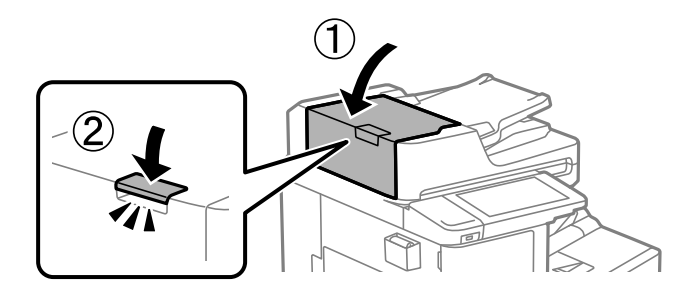

4. Abra la cubierta para documentos.

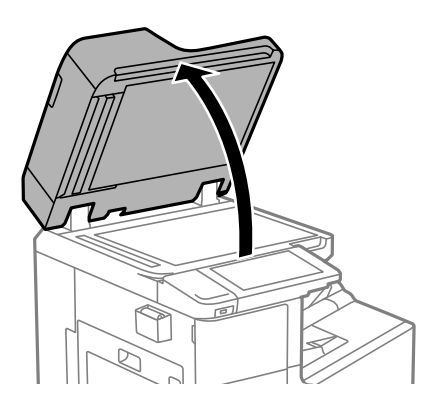

5. Saque el paño de limpieza del soporte de este.

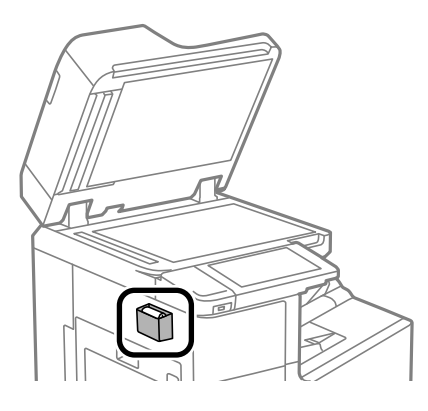

6. Use el paño de limpieza para limpiar la parte que se muestra en la ilustración.

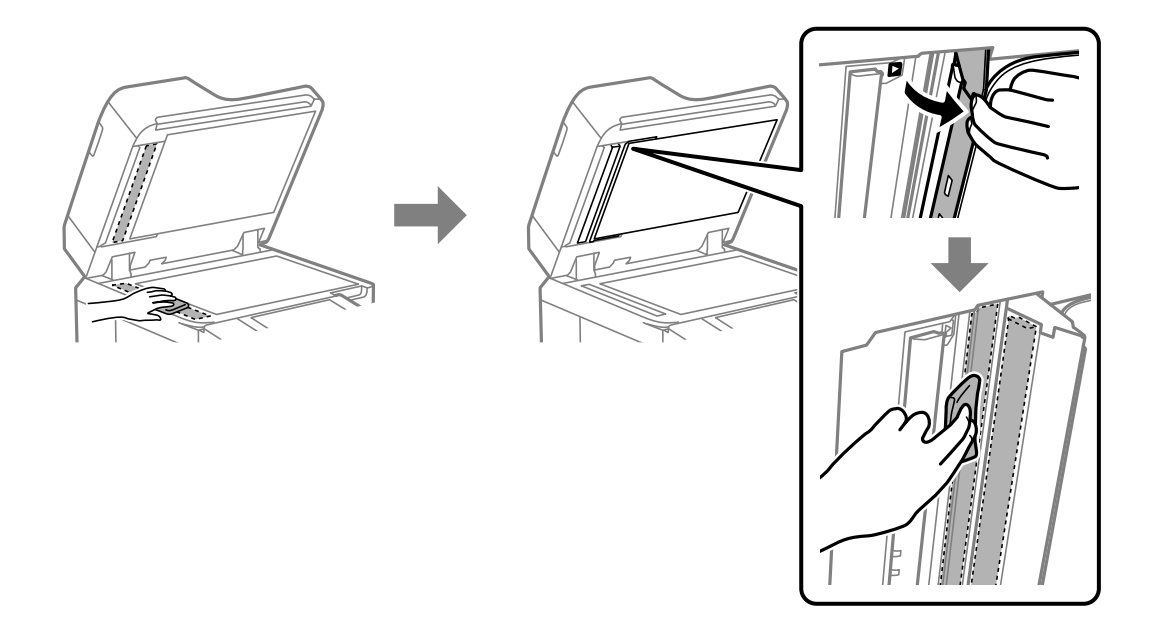

### c*Importante:*

- $\Box$  Si el cristal se ensucia con grasa o con algún otro material difícil de eliminar, utilice un paño suave humedecido con un poco de limpiacristales para limpiarlo. Seque todo el líquido restante.
- $\Box$  No presione la superficie del cristal con fuerza.
- O Tenga cuidado de no rayar ni dañar la superficie del cristal. Una superficie de cristal dañada puede provocar la disminución de la calidad del escaneado.

<span id="page-243-0"></span>7. Vuelva a poner el paño de limpieza en su soporte.

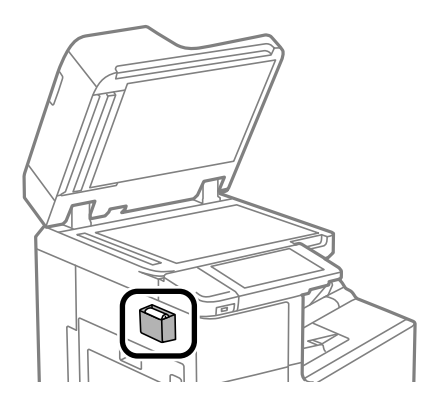

8. Cierre la cubierta para documentos.

# **Ahorro de energía**

La impresora entra en el modo de reposo o se apaga automáticamente cuando lleva un tiempo determinado inactiva. Puede ajustar cuánto tiempo tiene que estar inactiva la impresora para aplicar la Gestión de energía. Cualquier incremento afectará a la eficiencia energética del producto. Antes de modificar este valor, piense siempre en el medio ambiente.

### **Ahorro de energía (panel de control)**

- 1. Seleccione **Configuración** en la pantalla de inicio.
- 2. Seleccione **Ajustes generales** > **Config. básica**.
- 3. Pruebe una de las opciones siguientes.

#### *Nota:*

Es posible que su producto tenga la función *Ajustes de apagado* o *Temp. apagado autom.*, según el lugar de compra.

- O Seleccione **Tempor apagado** o **Ajustes de apagado** > **Apagar si no hay actividad** o **Apagar si se desconecta** y realice los ajustes que desee.
- O Seleccione **Tempor apagado** o **Temp. apagado autom.** y realice los ajustes que desee.

# **Instalar o desinstalar aplicaciones por separado**

Conecte su ordenador a la red e instale la última versión de las aplicaciones de la web. Inicie sesión en el ordenador como administrador. Introduzca la contraseña del administrador si el ordenador lo pide.

### **Instalación de las aplicaciones por separado**

*Nota:* Para reinstalar una aplicación debe desinstalarla primero.

- 1. Asegúrese de que la impresora y el ordenador puedan comunicarse y que la impresora está conectada a Internet.
- 2. Inicie EPSON Software Updater.

La captura de pantalla es un ejemplo de Windows.

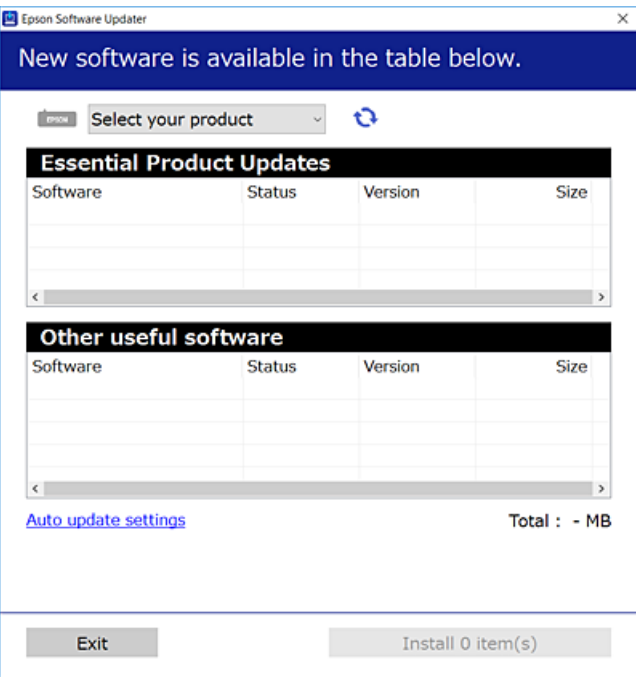

- 3. Para Windows, seleccione su impresora y haga clic en  $\bullet$  para comprobar cuáles son las últimas aplicaciones disponibles.
- 4. Seleccione los elementos que desee instalar o actualizar y haga clic en el botón instalar.

#### c*Importante:*

No apague ni desenchufe la impresora hasta que finalice la actualización. Si lo hace podría causar una avería en la impresora.

#### *Nota:*

 $\Box$  Puede descargar las últimas aplicaciones desde el sitio web de Epson.

[http://www.epson.com](http://www.epson.com/)

O Si utiliza sistemas operativos Windows Server, no puede utilizar Epson Software Updater. Descargue las aplicaciones más recientes desde el sitio web de Epson.

### **Información relacionada**

- & ["Aplicación de actualización de software y firmware \(Epson Software Updater\)" de la página 477](#page-476-0)
- & ["Desinstalación de aplicaciones" de la página 248](#page-247-0)

### **Comprobar si se ha instalado un controlador de impresora Epson genuino — Windows**

Puede comprobar si un controlador original de Epson está instalado en su ordenador a través de uno de los siguientes métodos.

Seleccione **Panel de control** > **Ver dispositivos e impresoras** (**Impresoras**, **Impresoras y faxes**) y, a continuación, haga lo siguiente para abrir la ventana de propiedades del servidor de impresión.

O Windows Windows 10/Windows 8.1/Windows 8/Windows 7/Windows Server 2019/Windows Server 2016/ Windows Server 2012 R2/Windows Server 2012/Windows Server 2008 R2

Haga clic en el icono de la impresora y después haga clic en **Propiedades del servidor de impresión** en la parte superior de la ventana.

O Windows Vista/Windows Server 2008

Haga clic con el botón derecho en la carpeta **Impresoras** y después haga clic en **Ejecutar como administrador** > **Propiedades del servidor**.

O Windows XP/Windows Server 2003 R2/Windows Server 2003

Seleccione **Propiedades del servidor** en el menú **Archivo**.

Haga clic en la pestaña **Controlador**. Si aparece el nombre de su impresora en la lista significa que hay un controlador original de Epson instalado en su ordenador.

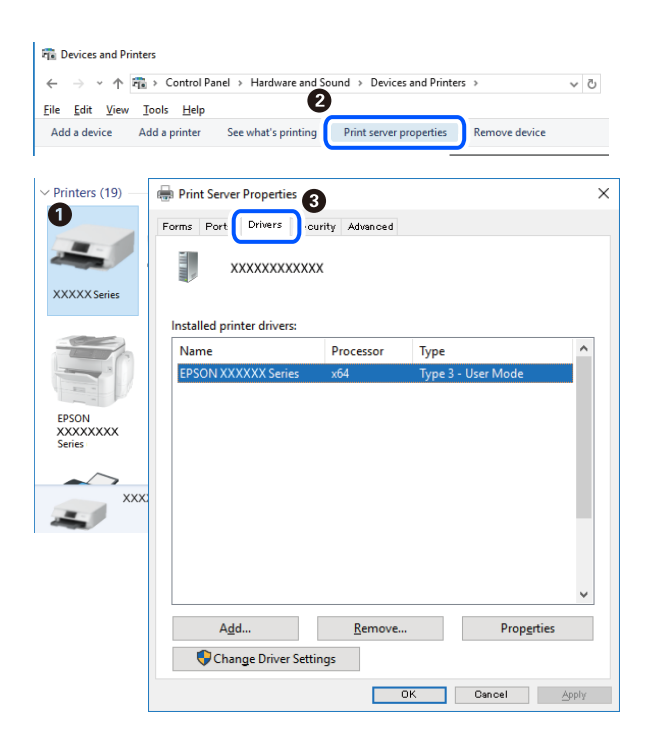

### **Información relacionada**

& ["Instalación de las aplicaciones por separado" de la página 244](#page-243-0)

### **Comprobar si se ha instalado un controlador de impresora Epson genuino — Mac OS**

Puede comprobar si un controlador original de Epson está instalado en su ordenador a través de uno de los siguientes métodos.

Seleccione **Preferencias del sistema** en el menú Apple > **Impresoras y escáneres** (o **Impresión y Escaneado**, **Impresión y Fax**) y, a continuación, seleccione la impresora. Haga clic en **Opciones y recambios** y, si aparecen en la ventana las pestañas **Opciones** y **Utilidad**, significa que hay un controlador original de Epson instalado en su ordenador.

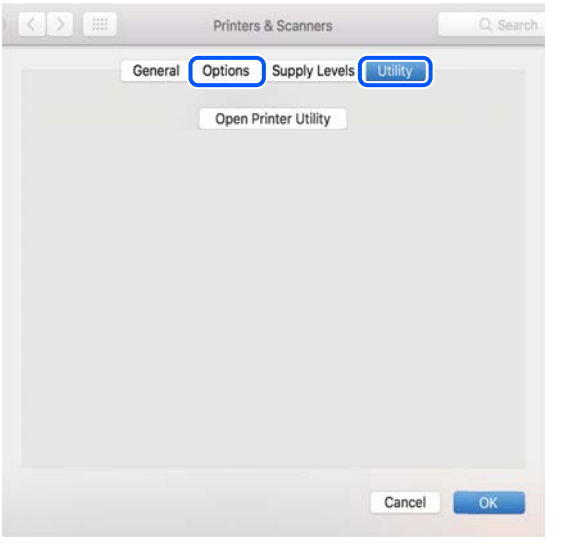

### **Información relacionada**

& ["Instalación de las aplicaciones por separado" de la página 244](#page-243-0)

### **Instalación de un controlador de impresora PostScript**

### **Instalación de un controlador de impresora PostScript — Windows**

- 1. Elija una de estas opciones para comenzar el proceso de instalación.
	- O **Utilice el disco de software suministrado con la impresora.**

Inserte el disco de software en el ordenador, siga la siguiente ruta de carpetas y, a continuación, ejecute SETUP64.EXE (o SETUP.EXE).

Driver\PostScript\WINX64 (o WINX86)\SETUP\SETUP64.EXE (o SETUP.EXE)

### O **Realice la descarga desde el sitio web.**

Acceda a la página correspondiente a su impresora del siguiente sitio web, descargue el controlador de impresora PostScript y, a continuación, ejecute el archivo ejecutable.

[http://www.epson.eu/Support](HTTP://WWW.EPSON.EU/SUPPORT) (Europa) [http://support.epson.net/](HTTP://SUPPORT.EPSON.NET/) (fuera de Europa)

- 2. Seleccione la impresora.
- 3. Siga las instrucciones que aparezcan en la pantalla.
- <span id="page-247-0"></span>4. Escoja entre el método de conexión en red o de conexión por USB.
	- O **Para la conexión en red.**

Se muestra una lista de impresoras disponibles en la misma red.

Seleccione la impresora que desea utilizar.

O **Para la conexión por USB.**

Siga las instrucciones en pantalla para conectar la impresora al ordenador.

5. Siga las instrucciones que aparecen en pantalla para instalar el controlador de impresora PostScript.

### **Instalación de un controlador de impresora PostScript — Mac OS**

Descargue el controlador de impresora del sitio web de soporte de Epson e instálelo.

<http://www.epson.eu/Support> (Europa)

<http://support.epson.net/> (fuera de Europa)

Durante la instalación del controlador de impresora necesita la dirección IP de la impresora.

Seleccione el icono de red en la pantalla de inicio de la impresora y seleccione el modo de conexión activo para verificar la dirección IP de la impresora.

## **Agregar la impresora (solo para Mac OS)**

- 1. Seleccione **Preferencias del sistema** en el Apple menú > **Impresoras y escáneres** (o **Impresión y Escaneado**, **Impresión y Fax**).
- 2. Haga clic en **+**, y luego seleccione **Agregar otra impresora o escáner**.
- 3. Seleccione su impresora y luego seleccione su impresora en **Uso**.
- 4. Haga clic en **Agregar**.

#### *Nota:*

- $\Box$  Si su impresora no está en la lista, compruebe que está bien conectada al ordenador y que está encendida.
- O Para USB, IP o una conexión Bonjour, configure la unidad de cassette de papel opcional manualmente después de añadir la impresora.

### **Desinstalación de aplicaciones**

Inicie sesión en el ordenador como administrador. Introduzca la contraseña del administrador si el ordenador lo pide.

### **Desinstalación de aplicaciones — Windows**

- 1. Pulse el botón  $\bigcup$  para apagar la impresora.
- 2. Salga de todas las aplicaciones en ejecución.

### 3. Abra el **Panel de control**:

- O Windows 10/Windows Server 2019/Windows Server 2016
	- Haga clic en el botón de inicio y seleccione **Sistema de Windows** > **Panel de control**.
- O Windows 8.1/Windows 8/Windows Server 2012 R2/Windows Server 2012
	- Seleccione **Escritorio** > **Configuración** > **Panel de control**.
- O Windows 7/Windows Vista/Windows XP/Windows Server 2008 R2/Windows Server 2008/Windows Server 2003 R2/Windows Server 2003

Haga clic en el botón Inicio y seleccione **Panel de control**.

- 4. Abra **Desinstalar un programa** (o **Agregar o quitar programas**):
	- O Windows 10/Windows 8.1/Windows 8/Windows 7/Windows Vista/Windows Server 2019/Windows Server 2016/Windows Server 2012 R2/Windows Server 2012/Windows Server 2008 R2/Windows Server 2008

Seleccione **Desinstalar un programa** en la categoría **Programas**.

O Windows XP/Windows Server 2003 R2/Windows Server 2003

Haga clic en **Agregar o quitar programas**.

5. Seleccione la aplicación que desee desinstalar.

Si hay trabajos de impresión no p uede desinstalar el controlador de la impresora. Elimínelos espere a que los trabajos se impriman antes de desinstalar.

- 6. Desinstalación de aplicaciones:
	- O Windows 10/Windows 8.1/Windows 8/Windows 7/Windows Vista/Windows Server 2019/Windows Server 2016/Windows Server 2012 R2/Windows Server 2012/Windows Server 2008 R2/Windows Server 2008

Haga clic en **Desinstalar o cambiar** o en **Desinstalar**.

O Windows XP/Windows Server 2003 R2/Windows Server 2003

Haga clic en **Cambiar o quitar** o en **Quitar**.

#### *Nota:*

Si aparece la ventana *Control de cuentas de usuario*, haga clic en *Continuar*.

7. Siga las instrucciones que aparezcan en la pantalla.

### **Desinstalación de aplicaciones — Mac OS**

1. Descargue Uninstaller usando EPSON Software Updater.

Una vez que descargue el Uninstaller, no tendrá que descargarlo de nuevo cada vez que desinstale la aplicación.

- 2. Pulse el botón  $\bigcup$  para apagar la impresora.
- 3. Para desinstalar el controlador de impresora o el controlador de PC-FAX, seleccione **Preferencias del sistema** en el menú Apple > **Impresoras y escáneres** (o **Impresión y Escaneado**, **Impresión y Fax**), y quite la impresora de la lista de impresoras activas.
- 4. Salga de todas las aplicaciones en ejecución.
- 5. Seleccione **Ir** > **Aplicaciones** > **Epson Software** > **Uninstaller**.

<span id="page-249-0"></span>6. Seleccione la aplicación que desee y haga clic en **Eliminar**.

#### c*Importante:*

El Uninstaller quita del ordenador todos los controladores de impresoras de inyección de tinta Epson. Si usa varias impresoras de inyección de tinta Epson y desea quitar solo alguno de los controladores, elimínelos todos primero y, después, vuelva a instalar el controlador necesario.

#### *Nota:*

Si no puede encontrar la aplicación que desea desinstalar en la lista de aplicaciones, no podrá desinstalarla utilizando el Uninstaller. En este caso, seleccione *Ir* > *Aplicaciones* > *Epson Software*, seleccione la aplicación que desea desinstalar y arrástrela al icono de papelera.

### **Información relacionada**

& ["Aplicación de actualización de software y firmware \(Epson Software Updater\)" de la página 477](#page-476-0)

### **Actualización de aplicaciones y firmware**

Quizás pueda eliminar ciertos problemas, y mejorar o agregar funciones, actualizando las aplicaciones y el firmware. Cerciórese de utilizar la versión más reciente de las aplicaciones y del firmware.

Si utiliza las siguientes funciones desde un ordenador que requiera una contraseña, asegúrese de utilizar el firmware y el software más recientes, incluido el controlador de impresora.

O Registro y uso de una cuenta de usuario para la función de control de acceso

### O **Trabajo Confidencial**

- O Acceso a **Guardar en el almacenamiento** desde un ordenador
- 1. Cerciórese de que la impresora y el ordenador estén conectados, y de que el último esté conectado a Internet.
- 2. Inicie EPSON Software Updater, y actualice las aplicaciones o el firmware.

#### c*Importante:*

No apague el ordenador ni la impresora hasta que termine de actualizarse, ya que podría averiarse.

#### *Nota:*

Si no puede encontrar la aplicación que desea actualizar en la lista, no podrá actualizarla mediante el EPSON Software Updater. Busque las versiones más recientes de las aplicaciones en el sitio web local de Epson.

[http://www.epson.com](http://www.epson.com/)

#### **Información relacionada**

& ["No puedo imprimir con contraseña, ya que estoy utilizando una versión antigua del firmware." de la](#page-262-0) [página 263](#page-262-0)

& ["Aplicación de actualización de software y firmware \(Epson Software Updater\)" de la página 477](#page-476-0)

### **Actualización automática del firmware de la impresora**

Puede configurar el firmware para que se actualice automáticamente cuando la impresora esté conectada a Internet.

Si se ha habilitado el bloqueo del administrador, solo este puede ejecutar esta función. Obtenga la información necesaria del administrador de la impresora.

- 1. Seleccione **Configuración** en el panel de control de la impresora.
- 2. Seleccione **Ajustes generales** > **Admin. del sistema** > **Actualización de firmware**.
- 3. Seleccione **Actualización de firmware automática** para acceder a la pantalla de configuración.
- 4. Seleccione **Actualización de firmware automática** para habilitar esta función.

Seleccione **Acepto** en la pantalla de confirmación para volver a la pantalla de configuración.

5. Indique el día y la hora de la actualización y luego seleccione **Proceder**.

#### *Nota:*

Puede seleccionar varios días de la semana, pero no especificar la hora de cada día de la semana.

La configuración finaliza al confirmar la conexión al servidor.

### c*Importante:*

- $\Box$  No apague ni desenchufe la impresora hasta que finalice la actualización. La siguiente vez que encienda la impresora, puede que aparezca «Recovery Mode» en la pantalla LCD y que no pueda usar la impresora.
- $\Box$  Si se muestra «Recovery Mode», siga estos pasos para actualizar nuevamente el firmware.

1. Conecte el ordenador a la impresora mediante un cable USB. (La actualización no se puede llevar a cabo en el modo de recuperación a través de una red.)

2. Descargue el firmware más reciente del sitio web de Epson e inicie la actualización. Para más información, consulte el método de actualización en la páginas de descargas.

#### *Nota:*

La actualización automática del firmware se puede actualizar desde Web Config. Seleccione la pestaña *Gestión del dispositivo* > *Actualización de firmware automática*, habilite la configuración y, a continuación, configure el día de la semana y la hora.

### **Actualización del firmware mediante Web Config**

Si la impresora puede conectarse a Internet, podrá actualizar el firmware desde Web Config.

- 1. Acceda a Web Config y seleccione la pestaña **Gestión del dispositivo** > **Actualización del firmware**.
- 2. Haga clic en **Iniciar** y, a continuación, siga las instrucciones en pantalla.

Se inicia la confirmación del firmware y se muestra la información de este si se ha actualizado.

#### *Nota:*

También puede actualizar el firmware mediante Epson Device Admin. Puede confirmar visualmente la información del firmware en la lista de dispositivos. Esto resulta útil cuando desea actualizar el firmware en varios dispositivos. Consulte la guía o la ayuda de Epson Device Admin para obtener más detalles.

#### **Información relacionada**

& ["Aplicación para configurar las operaciones de la impresora \(Web Config\)" de la página 475](#page-474-0)

### <span id="page-251-0"></span>**Actualización del firmware sin conexión a Internet**

Puede descargar el firmware del dispositivo desde el sitio web de Epson en el ordenador y luego conectar el dispositivo y el ordenador con un cable USB para actualizar el firmware. Si no puede realizar la actualización a través de la red, intente este método.

- 1. Acceda al sitio web de Epson y descargue el firmware.
- 2. Conecte el ordenador que contenga el firmware descargado en la impresora con un cable USB.
- 3. Haga doble clic sobre el archivo .exe descargado.

Epson Firmware Updater se iniciará.

4. Siga las instrucciones de la pantalla.

# **Sustitución de los rodillos de mantenimiento**

Consulte la hoja informativa suministrada con la caja de cartón de los rodillos de mantenimiento para sustituirlos.

### **Información relacionada**

& ["Código Rodillos de mantenimiento" de la página 465](#page-464-0)
# <span id="page-252-0"></span>**Resolución de problemas**

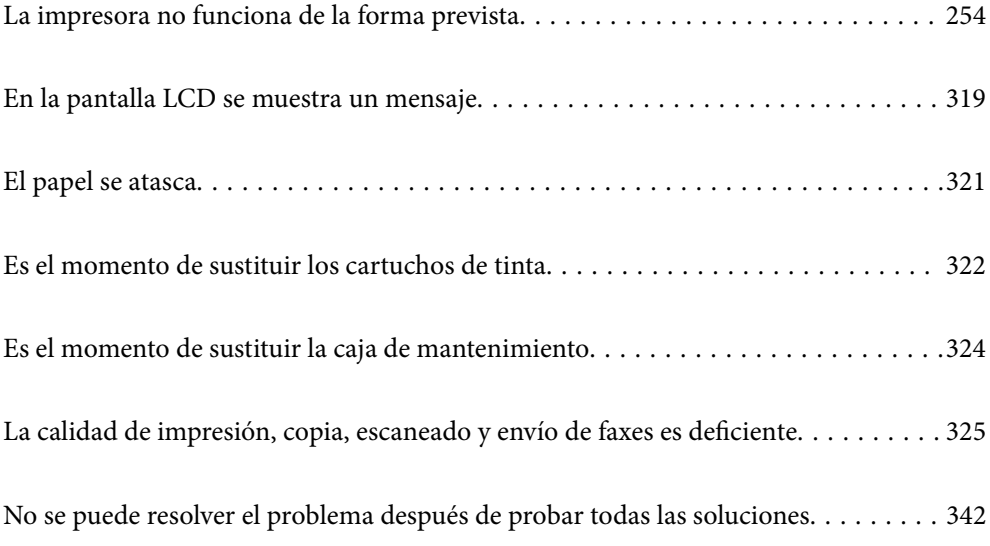

# <span id="page-253-0"></span>**La impresora no funciona de la forma prevista**

# **La impresora no se enciende ni se apaga**

# **No se produce el encendido**

Hay que tener en cuenta las siguientes causas.

# **El cable de alimentación no está bien enchufado a la toma de corriente.**

# **Soluciones**

Compruebe que el cable de alimentación esté bien enchufado.

# **El botón**  $\bigcup$  no se ha pulsado el tiempo suficiente.

# **Soluciones**

Mantenga presionado el botón  $\mathcal{O}$  durante un rato más.

# **No se produce el apagado**

# **El botón**  $\bigcup$  no se ha pulsado el tiempo suficiente.

## **Soluciones**

Mantenga presionado el botón  $\mathcal O$  durante un rato más. Si aún no puede apagar la impresora, desconecte el cable de alimentación. Para que no se seque el cabezal de impresión, vuelva a encender y apagar la impresora pulsando el botón  $\mathcal{O}$ .

# **La impresora se apaga durante el uso**

# **Se ha activado la función de protección contra subidas de corriente.**

## **Soluciones**

Desconecte y enchufe el cable de alimentación y vuelva a encender la impresora. Si no se corrige el problema, póngase en contacto con el servicio técnico de Epson.

# **El papel no se alimenta o no expulsa correctamente**

# **El papel no avanza**

Hay que tener en cuenta las siguientes causas.

## **La ubicación donde está instalada es inadecuada.**

#### **Soluciones**

Coloque la impresora en una superficie plana y utilícela en las condiciones ambientales recomendadas.

& ["Especificaciones medioambientales" de la página 522](#page-521-0)

#### **Se está utilizando un papel no compatible.**

#### **Soluciones**

Use papel admitido por esta impresora.

- & ["Papel disponible y capacidades" de la página 460](#page-459-0)
- & ["Tipos de papel no disponibles" de la página 463](#page-462-0)

#### **El papel se manipula de forma inadecuada.**

#### **Soluciones**

Siga las precauciones para la manipulación del papel.

& ["Precauciones en la manipulación del papel" de la página 38](#page-37-0)

#### **Se han cargado demasiadas hojas en la impresora.**

#### **Soluciones**

No cargue más hojas que el número máximo especificado para el papel. Si es papel normal, no lo cargue por encima de la línea indicada por el triángulo de la guía lateral.

& ["Papel disponible y capacidades" de la página 460](#page-459-0)

#### **La configuración del papel en la impresora es incorrecta.**

#### **Soluciones**

Asegúrese de que la configuración del tamaño y el tipo de papel coincide con el tamaño y el tipo de papel reales cargados en la impresora.

& ["Configuración del tamaño y tipo del papel" de la página 38](#page-37-0)

# **Entran varias hojas de papel a la vez**

Hay que tener en cuenta las siguientes causas.

## **La ubicación donde está instalada es inadecuada.**

#### **Soluciones**

Coloque la impresora en una superficie plana y utilícela en las condiciones ambientales recomendadas.

& ["Especificaciones medioambientales" de la página 522](#page-521-0)

#### **Se está utilizando un papel no compatible.**

#### **Soluciones**

Use papel admitido por esta impresora.

- & ["Papel disponible y capacidades" de la página 460](#page-459-0)
- & ["Tipos de papel no disponibles" de la página 463](#page-462-0)

**El papel se manipula de forma inadecuada.**

# **Soluciones**

Siga las precauciones para la manipulación del papel.

& ["Precauciones en la manipulación del papel" de la página 38](#page-37-0)

#### **El papel se ha cargado incorrectamente.**

#### **Soluciones**

Cargue papel en la dirección correcta y coloque la guía para bordes junto al borde del papel.

& ["Carga del papel" de la página 40](#page-39-0)

## **Se han cargado demasiadas hojas en la impresora.**

#### **Soluciones**

No cargue más hojas que el número máximo especificado para el papel. Si es papel normal, no lo cargue por encima de la línea indicada por el triángulo de la guía lateral.

& ["Papel disponible y capacidades" de la página 460](#page-459-0)

#### **La configuración del papel en la impresora es incorrecta.**

#### **Soluciones**

Asegúrese de que la configuración del tamaño y el tipo de papel coincide con el tamaño y el tipo de papel reales cargados en la impresora.

& ["Configuración del tamaño y tipo del papel" de la página 38](#page-37-0)

# **Entran a la vez varias hojas de papel**

Hay que tener en cuenta las siguientes causas.

## **La ubicación donde está instalada es inadecuada.**

#### **Soluciones**

Coloque la impresora en una superficie plana y utilícela en las condiciones ambientales recomendadas.

& ["Especificaciones medioambientales" de la página 522](#page-521-0)

#### **Se está utilizando un papel no compatible.**

#### **Soluciones**

Use papel admitido por esta impresora.

- & ["Papel disponible y capacidades" de la página 460](#page-459-0)
- & ["Tipos de papel no disponibles" de la página 463](#page-462-0)

## **El papel se manipula de forma inadecuada.**

#### **Soluciones**

Siga las precauciones para la manipulación del papel.

& ["Precauciones en la manipulación del papel" de la página 38](#page-37-0)

#### **El papel está húmedo o mojado.**

#### **Soluciones**

Cargue papel nuevo.

#### **La electricidad estática hace que las hojas de papel se peguen unas a otras.**

#### **Soluciones**

Airee el papel antes de cargarlo. Si el papel sigue sin cargarse, cargue una hoja de papel cada vez.

#### **Se han cargado demasiadas hojas en la impresora.**

#### **Soluciones**

No cargue más hojas que el número máximo especificado para el papel. Si es papel normal, no lo cargue por encima de la línea indicada por el triángulo de la guía lateral.

 $\rightarrow$  ["Papel disponible y capacidades" de la página 460](#page-459-0)

#### **La configuración del papel en la impresora es incorrecta.**

#### **Soluciones**

Asegúrese de que la configuración del tamaño y el tipo de papel coincide con el tamaño y el tipo de papel reales cargados en la impresora.

& ["Configuración del tamaño y tipo del papel" de la página 38](#page-37-0)

# **Error de falta de papel**

#### **El papel no se ha cargado en el centro de la bandeja del papel.**

#### **Soluciones**

Si un error indica que no hay papel cuando hay papel cargado en la bandeja del papel, vuelva a cargar papel en el centro de esta.

# **El original no se alimenta en el ADF**

Hay que tener en cuenta las siguientes causas.

# **Se están utilizando originales que no son compatibles con ADF.**

#### **Soluciones**

Use originales admitidos por el ADF.

& ["Especificaciones del ADF" de la página 513](#page-512-0)

# **Los originales se cargan de forma incorrecta.**

#### **Soluciones**

Cargue los originales en la dirección correcta y coloque las guías para bordes de ADF junto a los bordes de los originales.

# **Se han cargado demasiados originales en el ADF.**

#### **Soluciones**

No cargue originales por encima de la línea indicada por el triángulo en el ADF.

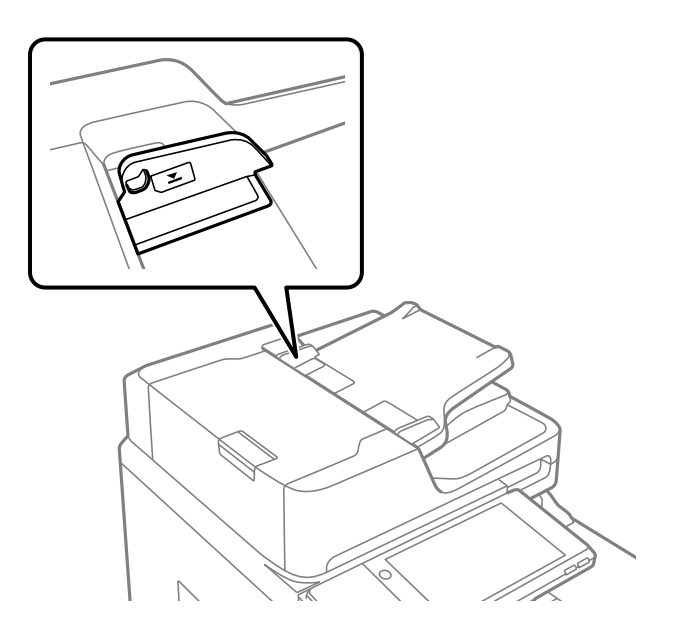

# **El original se resbala cuando el polvo de papel se adhiere al rodillo.**

## **Soluciones**

Limpie el interior del alimentador automático de documentos (ADF).

& ["Limpieza del ADF" de la página 241](#page-240-0)

# **Los originales no se detectan.**

# **Soluciones**

En la pantalla de copia, escaneado o fax, compruebe que el icono ADF esté activado. Si no aparece activo, vuelva a colocar los originales.

# <span id="page-258-0"></span>**No puedo imprimir**

# **No se puede imprimir desde Windows**

Asegúrese de que el ordenador y la impresora estén correctamente conectados.

La causa y la solución del problema son diferentes en función de si están conectados o no.

#### *Comprobación del estado de la conexión*

Utilice EPSON Status Monitor 3 para comprobar el estado de la conexión entre el ordenador y la impresora.

Es necesario que instale EPSON Status Monitor 3 para poder habilitar esta función. Puede descargarlo del sitio web de Epson.

- 1. Acceda al controlador de la impresora.
	- O Windows 10/Windows Server 2019/Windows Server 2016

Haga clic en el botón de inicio y luego seleccione **Sistema de Windows** > **Panel de control** > **Ver dispositivos e impresoras** en **Hardware y sonido**. Haga clic con el botón derecho en la impresora, o pulse y mantenga pulsado y luego seleccione **Preferencias de impresión**.

O Windows 8.1/Windows 8/Windows Server 2012 R2/Windows Server 2012

Seleccione **Escritorio** > **Configuración** > **Panel de control** > **Ver dispositivos e impresoras** en **Hardware y sonido**. Haga clic con el botón derecho en la impresora, o pulse y mantenga pulsado y luego seleccione **Preferencias de impresión**.

O Windows 7/Windows Server 2008 R2

Haga clic en el botón de inicio y seleccione **Panel de control** > **Ver dispositivos e impresoras** en **Hardware y sonido**. Haga clic con el botón secundario en la impresora y seleccione **Preferencias de impresión**.

- 2. Haga clic en la pestaña **Utilidades**.
- 3. Haga clic en **EPSON Status Monitor 3**.

Si se muestran los niveles de tinta restante, se ha establecido correctamente una conexión entre el ordenador y la impresora.

Compruebe lo siguiente si no se ha realizado la conexión.

O La impresora no se detecta a través de una conexión de red

"No se puede conectar a una red" de la página 259

O La impresora no se detecta mediante una conexión USB

["La impresora no se puede conectar mediante USB \(Windows\)" de la página 262](#page-261-0)

Compruebe lo siguiente si la conexión se ha realizado.

O La impresora se detecta, pero no se puede imprimir.

["No se puede imprimir aunque hay establecida una conexión \(Windows\)" de la página 263](#page-262-0)

# **No se puede conectar a una red**

El problema podría ser uno de los siguientes.

# **Hay un error con los dispositivos de la red de la conexión Wi-Fi.**

#### **Soluciones**

Apague los dispositivos que quiera conectar a la red. Espere unos 10 segundos y, a continuación, encienda los dispositivos en el siguiente orden: Router inalámbrico, ordenador o dispositivo inteligente y, a continuación, la impresora. Acerque la impresora y el ordenador o dispositivo inteligente al router inalámbrico para mejorar la comunicación por ondas de radio y, a continuación, intente configurar los ajustes de red de nuevo.

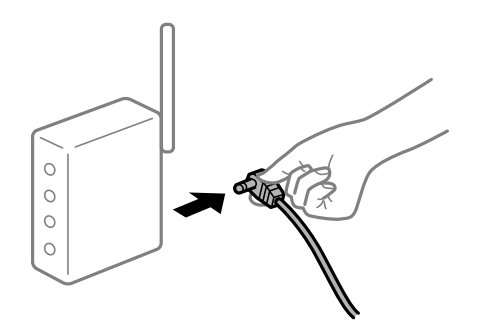

# **Los dispositivos no pueden recibir señales del router inalámbrico porque están demasiado alejados.**

#### **Soluciones**

Después de acercar el ordenador o el dispositivo inteligente y la impresora al router inalámbrico, apáguelo y luego vuelva a encenderlo.

# **Al cambiar el router inalámbrico, la configuración ya no coincide con el nuevo router inalámbrico.**

#### **Soluciones**

Realice de nuevo los ajustes de la conexión para que coincidan con los del nuevo router inalámbrico.

& ["Al cambiar el router inalámbrico" de la página 346](#page-345-0)

# **Los SSID conectados desde el ordenador o el dispositivo inteligente y el ordenador son diferentes.**

#### **Soluciones**

No podrá conectarse al enrutador inalámbrico si se utilizan varios routers inalámbricos al mismo tiempo, o si el router inalámbrico tiene varios SSID y los dispositivos están conectados a SSID distintas.

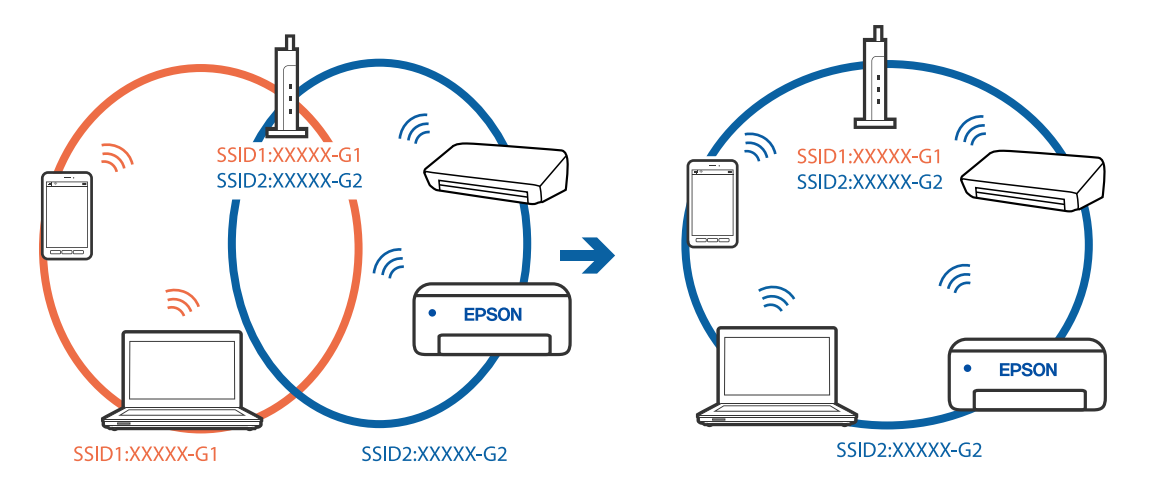

Conecte el ordenador o dispositivo inteligente al mismo SSID que la impresora.

#### **El router inalámbrico dispone de un separador de privacidad.**

#### **Soluciones**

La mayoría de los enrutadores inalámbricos tienen una función de separador que bloquea la comunicación entre dispositivos dentro del mismo SSID. Si no puede establecer comunicación entre la impresora y el ordenador o dispositivo inteligente incluso si están conectados a la misma red, desactive la función de separador en el enrutador inalámbrico. Consulte el manual proporcionado con el router para obtener más detalles.

#### **La dirección IP está incorrectamente asignada.**

#### **Soluciones**

Si la dirección IP asignada a la impresora es 169.254.XXX.XXX y la máscara de subred es 255.255.0.0, puede que la dirección IP no está correctamente asignada.

Seleccione **Configuración** > **Ajustes generales** > **Configuración de red** > **Avanzado** en el panel de control de la impresora y, a continuación, compruebe la dirección IP y la máscara de subred asignada a la impresora.

Reinicie el router inalámbrico o restablezca los ajustes de red de la impresora.

& ["Restablecer la conexión de red" de la página 346](#page-345-0)

#### **Se ha producido un problema con la configuración de red del ordenador.**

#### **Soluciones**

Intente acceder a una página web desde su ordenador para comprobar que la configuración de red de su ordenador es correcta. Si no puede acceder a ninguna página web, hay un problema con el ordenador.

Compruebe la conexión de red del ordenador. Para más información, consulte el manual del ordenador.

## **La impresora se ha conectado mediante Ethernet utilizando dispositivos compatibles con IEEE 802.3az (Ethernet con eficiencia energética).**

#### **Soluciones**

Si conecta la impresora mediante Ethernet utilizando dispositivos compatibles con IEEE 802.3az (Ethernet con eficiencia energética), pueden producirse los siguientes problemas en función del concentrador o de router que esté utilizando.

O La conexión se vuelve inestable, la impresora se conecta y desconecta una y otra vez.

<span id="page-261-0"></span>O No se puede conectar a la impresora.

O La velocidad de comunicación se reduce.

Siga los pasos a continuación para deshabilitar IEEE 802.3az para la impresora y luego conéctese.

- 1. Retire el cable Ethernet conectado al ordenador y a la impresora.
- 2. Si IEEE 802.3az está habilitado para el ordenador, deshabilítelo. Para más información, consulte el manual del ordenador.
- 3. Conecte directamente el ordenador y la impresora con un cable Ethernet.
- 4. En la impresora, imprima un informe de conexión de red. ["Impresión de un informe de conexión de red" de la página 363](#page-362-0)
- 5. Compruebe la dirección IP de la impresora del informe de conexión de la red.
- 6. En el ordenador, acceda a Web Config. Inicie un navegador web y, a continuación, introduzca la dirección IP de la impresora. ["Ejecución de Web Config en un navegador web" de la página 475](#page-474-0)
- 7. Seleccione la pestaña **Configuración de red** > **LAN cableada**.
- 8. Seleccione **DESACT.** para **IEEE 802.3az**.
- 9. Haga clic en **Siguiente**.
- 10. Haga clic en **Aceptar**.
- 11. Retire el cable Ethernet conectado al ordenador y a la impresora.
- 12. Si deshabilitó IEEE 802.3az para el ordenador del paso 2, habilítelo.
- 13. Conecte los cables Ethernet que quitó en el paso 1 al ordenador y a la impresora.

Si el problema persiste, es posible que otros dispositivos que no sean la impresora estén causando el problema.

# **La impresora no se puede conectar mediante USB (Windows)**

Hay que tener en cuenta las siguientes causas.

## **El cable USB no se ha enchufado correctamente a la toma de corriente.**

## **Soluciones**

Conecte bien el cable USB a la impresora y al ordenador.

## **Hay un problema con el concentrador USB.**

## **Soluciones**

Si usa un concentrador USB, pruebe conectando la impresora directamente al ordenador.

# <span id="page-262-0"></span>**Hay un problema con el cable USB o con la entrada USB.**

#### **Soluciones**

Si no se reconoce el cable USB, cambie de puerto o de cable USB.

**La impresora está conectada a un puerto USB SuperSpeed.**

#### **Soluciones**

Es posible que ocurra un error de conexión en algunos ordenadores si conecta la impresora a un puerto USB SuperSpeed mediante un cable USB 2.0. En este caso, vuelva a conectar la impresora mediante uno de los siguientes modos.

- O Utilice un cable USB 3.0.
- O Conéctelo a un puerto USB Hi-Speed del ordenador.
- O Conéctelo a un puerto USB SuperSpeed distinto al que causó el error de comunicación.

# **No se puede imprimir aunque hay establecida una conexión (Windows)**

Hay que tener en cuenta las siguientes causas.

# **Hay un problema con el software o con los datos.**

#### **Soluciones**

- O Asegúrese de que el controlador de la impresora (EPSON XXXXX) instalado sea original de Epson. Si no hay un controlador original de Epson instalado, las funciones disponibles serán limitadas. Le recomendamos utilizar un controlador original de Epson.
- $\Box$  Si va a imprimir una imagen de un gran volumen de datos, es posible que el ordenador se quede sin memoria. Imprima la imagen con una resolución inferior o en un tamaño menor.
- O Si ha probado todas las soluciones y no ha resuelto el problema, intente desinstalar y volver a instalar el controlador de la impresora
- & ["Comprobar si se ha instalado un controlador de impresora Epson genuino Windows" de la](#page-245-0) [página 246](#page-245-0)

& ["Comprobar si se ha instalado un controlador de impresora Epson genuino — Mac OS" de la](#page-245-0) [página 246](#page-245-0)

& ["Instalar o desinstalar aplicaciones por separado" de la página 244](#page-243-0)

# **No puedo imprimir con contraseña, ya que estoy utilizando una versión antigua del firmware.**

#### **Soluciones**

Si aparece el siguiente mensaje en el controlador de la impresora, actualice el firmware de la impresora.

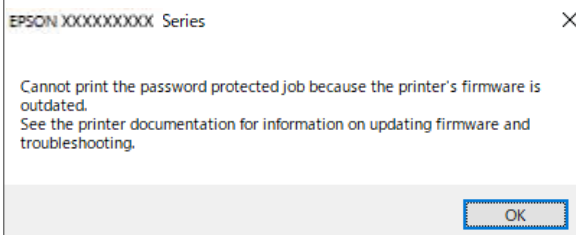

Si no logra actualizar el firmware por cualquier motivo, puede seguir imprimiendo con el mismo nivel de seguridad que con el firmware antiguo.

Para imprimir con un firmware antiguo, realice los siguientes ajustes en el controlador de la impresora.

Abra la pestaña **Ajustes opcionales** de las propiedades de la impresora.

Haga clic en **Ajustes del controlador**.

Seleccione **Usar contraseña heredada** y haga clic en **OK**.

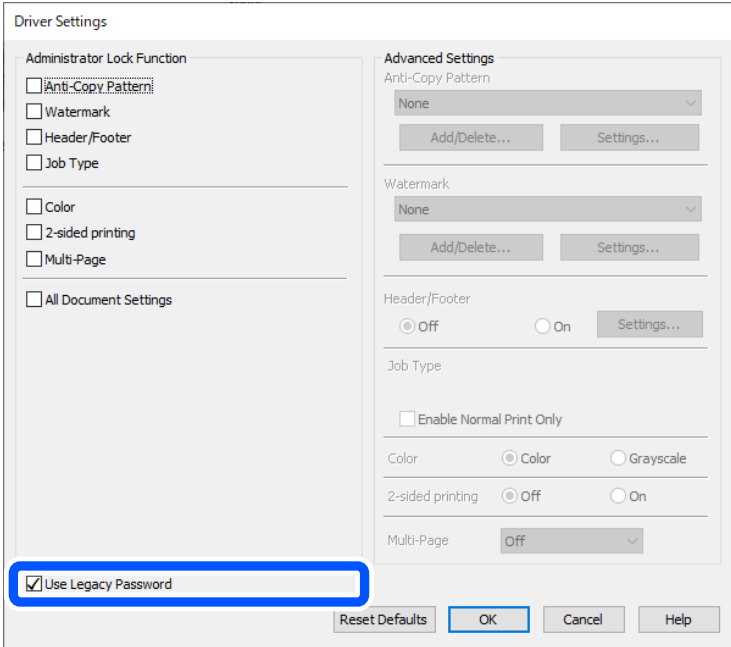

& ["Actualización de aplicaciones y firmware" de la página 250](#page-249-0)

# **Hay un problema con el estado de la impresora.**

## **Soluciones**

Haga clic en **EPSON Status Monitor 3** en la pestaña **Utilidades** del controlador de la impresora y compruebe el estado de la impresora. Es necesario que instale **EPSON Status Monitor 3** para poder habilitar esta función. Puede descargarlo del sitio web de Epson.

#### **Todavía hay un trabajo en espera de ser impreso.**

#### **Soluciones**

Haga clic en **Cola de impresión** en la pestaña **Utilidades** del controlador de la impresora. Si quedan datos innecesarios, seleccione **Cancelar todos los documentos** en el menú **Impresora**.

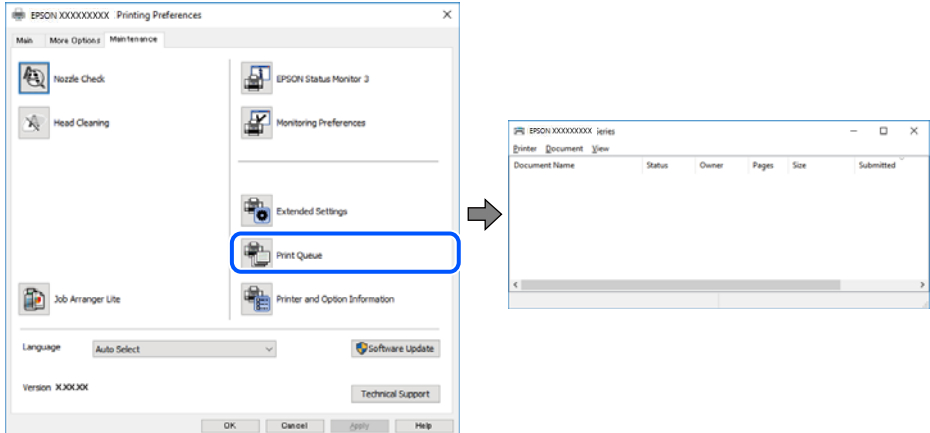

#### **La impresora está pendiente o fuera de línea.**

#### **Soluciones**

Haga clic en **Cola de impresión** en la pestaña **Utilidades** del controlador de la impresora.

Si la impresora está desconectada o no configurada, borre este valor en el menú **Impresora**.

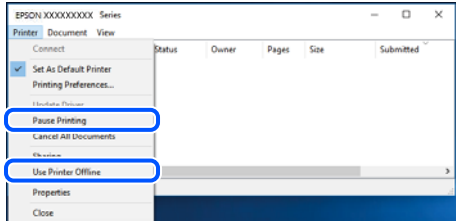

#### **La impresora no se ha seleccionado como predeterminada.**

#### **Soluciones**

Haga clic con el botón derecho en el icono de la impresora en **Panel de control** > **Ver dispositivos e impresoras** (o **Impresoras**, **Impresoras y faxes**) y haga clic en **Establecer como impresora predeterminada**.

#### *Nota:*

Si hay varios iconos de impresora, consulte lo siguiente para seleccionar la impresora correcta.

Ejemplo)

Conexión USB: EPSON XXXX Series

Conexión de red: EPSON XXXX Series (red)

Si instala el controlador de la impresora más de una vez, puede que se creen copias del controlador de la impresora. Si se crean copias del tipo «EPSON XXXX Series (copia 1)», haga clic con el botón derecho en el icono de la copia del controlador y, a continuación, haga clic en **Quitar dispositivo**.

# **El puerto de la impresora no se ha configurado correctamente.**

#### **Soluciones**

Haga clic en **Cola de impresión** en la pestaña **Utilidades** del controlador de la impresora.

Asegúrese de que el puerto de la impresora esté bien configurado, como se muestra a continuación en **Propiedades** > **Puerto** en el menú **Impresora**.

Conexión USB: **USBXXX**, conexión de red: **EpsonNet Print Port**

Si no puede cambiar el puerto, seleccione **Ejecutar como administrador** en el menú **Impresora**. Si no se muestra **Ejecutar como administrador**, póngase en contacto con el administrador del sistema.

# **La impresora no imprime si se usa un controlador de impresora PostScript (Windows)**

Hay que tener en cuenta las siguientes causas.

## **Es necesario cambiar el ajuste Idioma de impresión.**

#### **Soluciones**

Ajuste **Idioma de impresión** en **Automático** o **PS** en el panel de control.

## **Se ha enviado una gran cantidad de trabajos.**

#### **Soluciones**

En Windows, si se envía un gran número de trabajos de impresión, la impresora podría no imprimir. Seleccione **Imprimir directamente en la impresora** en la ficha **Avanzadas** de las propiedades de la impresora.

# **De repente la impresora no puede imprimir a través de la conexión de red**

El problema podría ser uno de los siguientes.

## **El entorno de red se ha cambiado.**

# **Soluciones**

Cuando cambie el entorno de red, como el router inalámbrico o el proveedor, intente configurar nuevamente los ajustes de red para la impresora.

Conecte el ordenador o dispositivo inteligente al mismo SSID que la impresora.

& ["Restablecer la conexión de red" de la página 346](#page-345-0)

## **Hay un error con los dispositivos de la red de la conexión Wi-Fi.**

#### **Soluciones**

Apague los dispositivos que quiera conectar a la red. Espere unos 10 segundos y, a continuación, encienda los dispositivos en el siguiente orden: Router inalámbrico, ordenador o dispositivo inteligente y, a continuación, la impresora. Acerque la impresora y el ordenador o dispositivo inteligente al router

inalámbrico para mejorar la comunicación por ondas de radio y, a continuación, intente configurar los ajustes de red de nuevo.

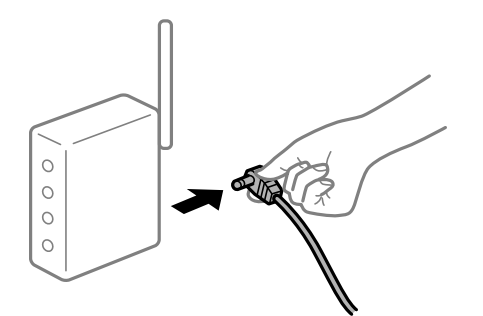

#### **La impresora no está conectada a la red.**

#### **Soluciones**

Seleccione **Configuración** > **Ajustes generales** > **Configuración de red** > **Comprobación de conexión de red** y, a continuación, imprima el informe de la conexión de red. Si el informe muestra que la conexión de red ha fallado, compruebe el informe de conexión de red y siga las soluciones impresas.

& ["Impresión de un informe de conexión de red" de la página 363](#page-362-0)

#### **Se ha producido un problema con la configuración de red del ordenador.**

#### **Soluciones**

Intente acceder a una página web desde su ordenador para comprobar que la configuración de red de su ordenador es correcta. Si no puede acceder a ninguna página web, hay un problema con el ordenador.

Compruebe la conexión de red del ordenador. Para más información, consulte el manual del ordenador.

#### **Todavía hay un trabajo en espera de ser impreso.**

#### **Soluciones**

Haga clic en **Cola de impresión** en la pestaña **Utilidades** del controlador de la impresora. Si quedan datos innecesarios, seleccione **Cancelar todos los documentos** en el menú **Impresora**.

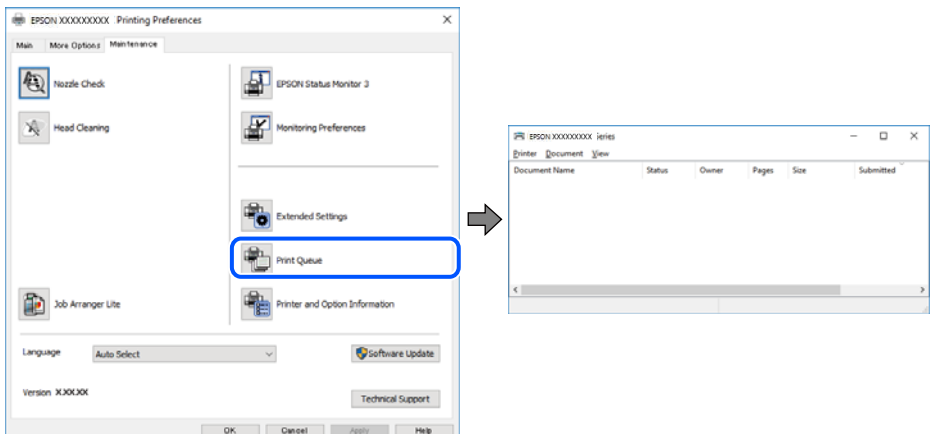

## **La impresora está pendiente o fuera de línea.**

#### **Soluciones**

Haga clic en **Cola de impresión** en la pestaña **Utilidades** del controlador de la impresora.

Si la impresora está desconectada o no configurada, borre este valor en el menú **Impresora**.

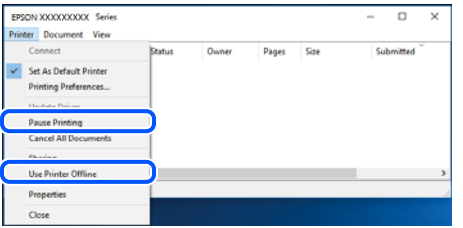

#### **La impresora no se ha seleccionado como predeterminada.**

#### **Soluciones**

Haga clic con el botón derecho en el icono de la impresora en **Panel de control** > **Ver dispositivos e impresoras** (o **Impresoras**, **Impresoras y faxes**) y haga clic en **Establecer como impresora predeterminada**.

#### *Nota:*

Si hay varios iconos de impresora, consulte lo siguiente para seleccionar la impresora correcta.

Ejemplo)

Conexión USB: EPSON XXXX Series

Conexión de red: EPSON XXXX Series (red)

Si instala el controlador de la impresora más de una vez, puede que se creen copias del controlador de la impresora. Si se crean copias del tipo «EPSON XXXX Series (copia 1)», haga clic con el botón derecho en el icono de la copia del controlador y, a continuación, haga clic en **Quitar dispositivo**.

#### **El puerto de la impresora no se ha configurado correctamente.**

#### **Soluciones**

Haga clic en **Cola de impresión** en la pestaña **Utilidades** del controlador de la impresora.

Asegúrese de que el puerto de la impresora esté bien configurado, como se muestra a continuación en **Propiedades** > **Puerto** en el menú **Impresora**.

Conexión USB: **USBXXX**, conexión de red: **EpsonNet Print Port**

Si no puede cambiar el puerto, seleccione **Ejecutar como administrador** en el menú **Impresora**. Si no se muestra **Ejecutar como administrador**, póngase en contacto con el administrador del sistema.

# **No se puede imprimir desde Mac OS**

Asegúrese de que el ordenador y la impresora estén correctamente conectados.

La causa y la solución del problema son diferentes en función de si están conectados o no.

#### *Comprobación del estado de la conexión*

Utilice EPSON Status Monitor para comprobar el estado de la conexión entre el ordenador y la impresora.

- 1. Seleccione **Preferencias del sistema** en el menú Apple > **Impresoras y escáneres** (o **Impresión y Escaneado**, **Impresión y Fax**) y, a continuación, seleccione la impresora.
- 2. Haga clic en **Opciones y recambios** > **Utilidad** > **Abrir Utilidad Impresoras**.

3. Haga clic en **EPSON Status Monitor**.

Si se muestran los niveles de tinta restante, se ha establecido correctamente una conexión entre el ordenador y la impresora.

Compruebe lo siguiente si no se ha realizado la conexión.

O La impresora no se detecta a través de una conexión de red

"No se puede conectar a una red" de la página 269

O La impresora no se detecta mediante una conexión USB

["La impresora no se puede conectar mediante USB \(Mac OS\)" de la página 272](#page-271-0)

Compruebe lo siguiente si la conexión se ha realizado.

O La impresora se detecta, pero no se puede imprimir.

["No se puede imprimir aunque hay establecida una conexión \(Mac OS\)" de la página 272](#page-271-0)

# **No se puede conectar a una red**

El problema podría ser uno de los siguientes.

#### **Hay un error con los dispositivos de la red de la conexión Wi-Fi.**

#### **Soluciones**

Apague los dispositivos que quiera conectar a la red. Espere unos 10 segundos y, a continuación, encienda los dispositivos en el siguiente orden: Router inalámbrico, ordenador o dispositivo inteligente y, a continuación, la impresora. Acerque la impresora y el ordenador o dispositivo inteligente al router inalámbrico para mejorar la comunicación por ondas de radio y, a continuación, intente configurar los ajustes de red de nuevo.

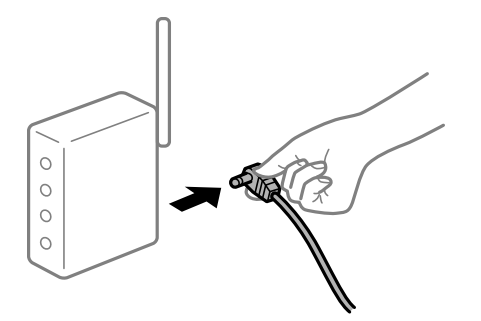

# **Los dispositivos no pueden recibir señales del router inalámbrico porque están demasiado alejados.**

#### **Soluciones**

Después de acercar el ordenador o el dispositivo inteligente y la impresora al router inalámbrico, apáguelo y luego vuelva a encenderlo.

# **Al cambiar el router inalámbrico, la configuración ya no coincide con el nuevo router inalámbrico.**

## **Soluciones**

Realice de nuevo los ajustes de la conexión para que coincidan con los del nuevo router inalámbrico.

& ["Al cambiar el router inalámbrico" de la página 346](#page-345-0)

# **Los SSID conectados desde el ordenador o el dispositivo inteligente y el ordenador son diferentes.**

#### **Soluciones**

No podrá conectarse al enrutador inalámbrico si se utilizan varios routers inalámbricos al mismo tiempo, o si el router inalámbrico tiene varios SSID y los dispositivos están conectados a SSID distintas.

Conecte el ordenador o dispositivo inteligente al mismo SSID que la impresora.

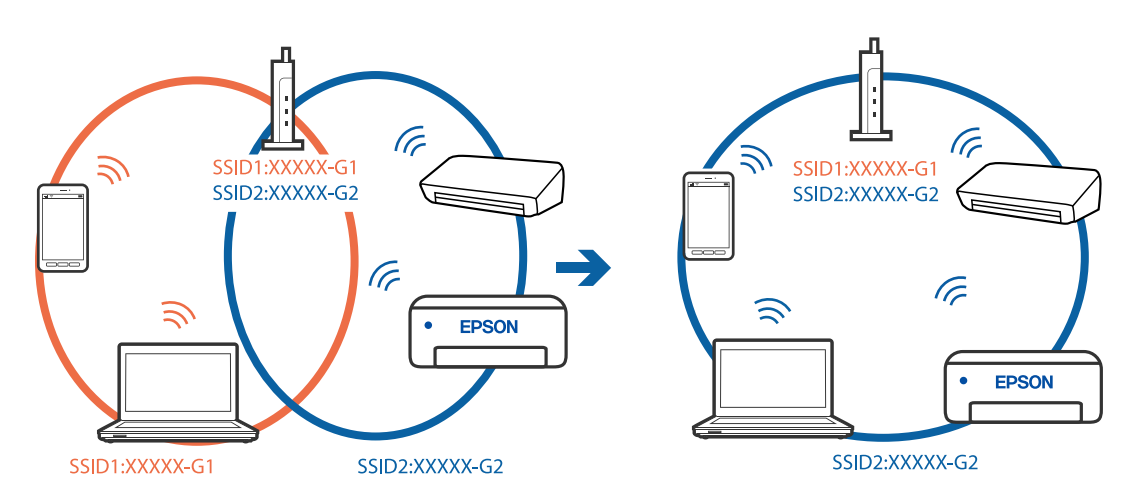

#### **El router inalámbrico dispone de un separador de privacidad.**

#### **Soluciones**

La mayoría de los enrutadores inalámbricos tienen una función de separador que bloquea la comunicación entre dispositivos dentro del mismo SSID. Si no puede establecer comunicación entre la impresora y el ordenador o dispositivo inteligente incluso si están conectados a la misma red, desactive la función de separador en el enrutador inalámbrico. Consulte el manual proporcionado con el router para obtener más detalles.

#### **La dirección IP está incorrectamente asignada.**

#### **Soluciones**

Si la dirección IP asignada a la impresora es 169.254.XXX.XXX y la máscara de subred es 255.255.0.0, puede que la dirección IP no está correctamente asignada.

Seleccione **Configuración** > **Ajustes generales** > **Configuración de red** > **Avanzado** en el panel de control de la impresora y, a continuación, compruebe la dirección IP y la máscara de subred asignada a la impresora.

Reinicie el router inalámbrico o restablezca los ajustes de red de la impresora.

# & ["Restablecer la conexión de red" de la página 346](#page-345-0)

#### **Se ha producido un problema con la configuración de red del ordenador.**

#### **Soluciones**

Intente acceder a una página web desde su ordenador para comprobar que la configuración de red de su ordenador es correcta. Si no puede acceder a ninguna página web, hay un problema con el ordenador.

Compruebe la conexión de red del ordenador. Para más información, consulte el manual del ordenador.

# **El dispositivo conectado al puerto USB 3.0 produce interferencias de radiofrecuencia.**

# **Soluciones**

Cuando conecta un dispositivo al puerto USB 3.0 en un Mac, se pueden producir interferencias de frecuencias de radio. Intente lo siguiente si no puede conectarse a una LAN inalámbrica (Wi-Fi), o si su funcionamiento es inestable.

- O Coloque el dispositivo que está conectado al puerto USB 3.0 los más lejos posible del ordenador.
- O Conéctese al SSID para el intervalo de 5 GHz.

Consulte lo siguiente para conectar la impresora al SSID.

& ["Configurar la Wi-Fi introduciendo el SSID y la contraseña" de la página 349](#page-348-0)

# **La impresora se ha conectado mediante Ethernet utilizando dispositivos compatibles con IEEE 802.3az (Ethernet con eficiencia energética).**

#### **Soluciones**

Si conecta la impresora mediante Ethernet utilizando dispositivos compatibles con IEEE 802.3az (Ethernet con eficiencia energética), pueden producirse los siguientes problemas en función del concentrador o de router que esté utilizando.

- O La conexión se vuelve inestable, la impresora se conecta y desconecta una y otra vez.
- O No se puede conectar a la impresora.
- O La velocidad de comunicación se reduce.

Siga los pasos a continuación para deshabilitar IEEE 802.3az para la impresora y luego conéctese.

- 1. Retire el cable Ethernet conectado al ordenador y a la impresora.
- 2. Si IEEE 802.3az está habilitado para el ordenador, deshabilítelo.

Para más información, consulte el manual del ordenador.

- 3. Conecte directamente el ordenador y la impresora con un cable Ethernet.
- 4. En la impresora, imprima un informe de conexión de red. ["Impresión de un informe de conexión de red" de la página 363](#page-362-0)
- 5. Compruebe la dirección IP de la impresora del informe de conexión de la red.
- 6. En el ordenador, acceda a Web Config. Inicie un navegador web y, a continuación, introduzca la dirección IP de la impresora. ["Ejecución de Web Config en un navegador web" de la página 475](#page-474-0)
- 7. Seleccione la pestaña **Configuración de red** > **LAN cableada**.
- 8. Seleccione **DESACT.** para **IEEE 802.3az**.
- 9. Haga clic en **Siguiente**.
- 10. Haga clic en **Aceptar**.
- 11. Retire el cable Ethernet conectado al ordenador y a la impresora.

<span id="page-271-0"></span>12. Si deshabilitó IEEE 802.3az para el ordenador del paso 2, habilítelo.

13. Conecte los cables Ethernet que quitó en el paso 1 al ordenador y a la impresora.

Si el problema persiste, es posible que otros dispositivos que no sean la impresora estén causando el problema.

# **La impresora no se puede conectar mediante USB (Mac OS)**

Hay que tener en cuenta las siguientes causas.

# **El cable USB no se ha enchufado correctamente a la toma de corriente.**

## **Soluciones**

Conecte bien el cable USB a la impresora y al ordenador.

## **Hay un problema con el concentrador USB.**

#### **Soluciones**

Si usa un concentrador USB, pruebe conectando la impresora directamente al ordenador.

## **Hay un problema con el cable USB o con la entrada USB.**

#### **Soluciones**

Si no se reconoce el cable USB, cambie de puerto o de cable USB.

## **La impresora está conectada a un puerto USB SuperSpeed.**

## **Soluciones**

Es posible que ocurra un error de conexión en algunos ordenadores si conecta la impresora a un puerto USB SuperSpeed mediante un cable USB 2.0. En este caso, vuelva a conectar la impresora mediante uno de los siguientes modos.

- O Utilice un cable USB 3.0.
- O Conéctelo a un puerto USB Hi-Speed del ordenador.
- O Conéctelo a un puerto USB SuperSpeed distinto al que causó el error de comunicación.

# **No se puede imprimir aunque hay establecida una conexión (Mac OS)**

Hay que tener en cuenta las siguientes causas.

## **Hay un problema con el software o con los datos.**

#### **Soluciones**

- O Asegúrese de que el controlador de la impresora (EPSON XXXXX) instalado sea original de Epson. Si no hay un controlador original de Epson instalado, las funciones disponibles serán limitadas. Le recomendamos utilizar un controlador original de Epson.
- O Si va a imprimir una imagen de un gran volumen de datos, es posible que el ordenador se quede sin memoria. Imprima la imagen con una resolución inferior o en un tamaño menor.

 $\Box$  Si ha probado todas las soluciones y no ha resuelto el problema, intente desinstalar y volver a instalar el controlador de la impresora

& ["Comprobar si se ha instalado un controlador de impresora Epson genuino — Windows" de la](#page-245-0) [página 246](#page-245-0)

& ["Comprobar si se ha instalado un controlador de impresora Epson genuino — Mac OS" de la](#page-245-0) [página 246](#page-245-0)

& ["Instalar o desinstalar aplicaciones por separado" de la página 244](#page-243-0)

#### **Hay un problema con el estado de la impresora.**

#### **Soluciones**

Asegúrese de que el estado de la impresora no sea **Pausa**.

Seleccione **Preferencias del sistema** en el menú **Apple** > **Impresoras y escáneres** (o **Impresión y Escaneado**, **Impresión y fax**) y haga doble clic en la impresora. Si la impresora está en pausa, haga clic en **Reanudar**.

**Las funciones que puede utilizar el usuario están limitadas para la impresora.**

#### **Soluciones**

La impresora podría no imprimir si está activada la función de restricción de usuarios. Póngase en contacto con el administrador de la impresora.

# **La impresora no imprime si se usa un controlador de impresora PostScript (Mac OS)**

#### **Es necesario cambiar el ajuste Idioma de impresión.**

#### **Soluciones**

Ajuste **Idioma de impresión** en **Automático** o **PS** en el panel de control.

# **De repente la impresora no puede imprimir a través de la conexión de red**

El problema podría ser uno de los siguientes.

## **El entorno de red se ha cambiado.**

#### **Soluciones**

Cuando cambie el entorno de red, como el router inalámbrico o el proveedor, intente configurar nuevamente los ajustes de red para la impresora.

Conecte el ordenador o dispositivo inteligente al mismo SSID que la impresora.

& ["Restablecer la conexión de red" de la página 346](#page-345-0)

#### **Hay un error con los dispositivos de la red de la conexión Wi-Fi.**

#### **Soluciones**

Apague los dispositivos que quiera conectar a la red. Espere unos 10 segundos y, a continuación, encienda los dispositivos en el siguiente orden: Router inalámbrico, ordenador o dispositivo inteligente y, a continuación, la impresora. Acerque la impresora y el ordenador o dispositivo inteligente al router

inalámbrico para mejorar la comunicación por ondas de radio y, a continuación, intente configurar los ajustes de red de nuevo.

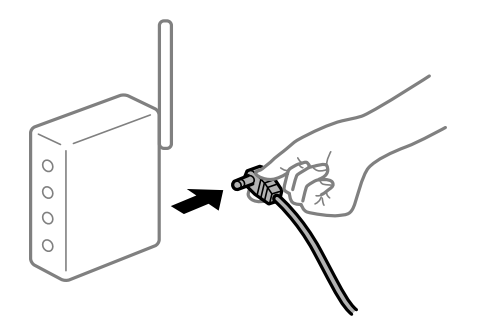

#### **La impresora no está conectada a la red.**

#### **Soluciones**

Seleccione **Configuración** > **Ajustes generales** > **Configuración de red** > **Comprobación de conexión de red** y, a continuación, imprima el informe de la conexión de red. Si el informe muestra que la conexión de red ha fallado, compruebe el informe de conexión de red y siga las soluciones impresas.

& ["Impresión de un informe de conexión de red" de la página 363](#page-362-0)

#### **Se ha producido un problema con la configuración de red del ordenador.**

#### **Soluciones**

Intente acceder a una página web desde su ordenador para comprobar que la configuración de red de su ordenador es correcta. Si no puede acceder a ninguna página web, hay un problema con el ordenador. Compruebe la conexión de red del ordenador. Para más información, consulte el manual del ordenador.

# **No se puede imprimir desde un dispositivo inteligente**

Asegúrese de que el dispositivo inteligente y la impresora estén correctamente conectados.

La causa y la solución del problema son diferentes en función de si están conectados o no.

# *Comprobación del estado de la conexión*

Utilice Epson iPrint para comprobar el estado de la conexión entre el dispositivo inteligente y la impresora.

Consulte lo siguiente para instalar Epson iPrint si aún no está instalado.

["Aplicación para imprimir fácilmente desde un dispositivo inteligente \(Epson iPrint\)" de la página 470](#page-469-0)

- 1. En el dispositivo inteligente, inicie Epson iPrint.
- 2. Compruebe que el nombre de la impresora aparece en la pantalla de inicio.

Si aparece el nombre de la impresora, la conexión entre el dispositivo inteligente y la impresora se ha establecido correctamente.

- Si se muestra lo siguiente, la conexión entre el dispositivo inteligente y la impresora no se ha establecido.
- O Impresora no seleccionada.
- O Error de comunicación.

Compruebe lo siguiente si no se ha realizado la conexión.

"No se puede conectar a una red" de la página 275

# **No se puede conectar a una red**

El problema podría ser uno de los siguientes.

#### **Hay un error con los dispositivos de la red de la conexión Wi-Fi.**

# **Soluciones**

Apague los dispositivos que quiera conectar a la red. Espere unos 10 segundos y, a continuación, encienda los dispositivos en el siguiente orden: Router inalámbrico, ordenador o dispositivo inteligente y, a continuación, la impresora. Acerque la impresora y el ordenador o dispositivo inteligente al router inalámbrico para mejorar la comunicación por ondas de radio y, a continuación, intente configurar los ajustes de red de nuevo.

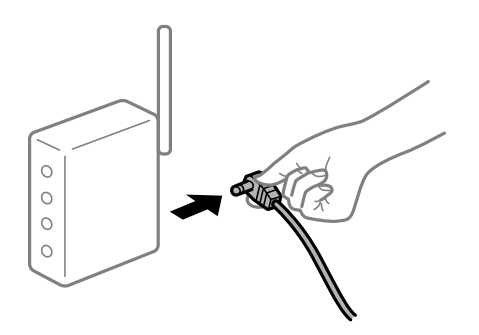

# **Los dispositivos no pueden recibir señales del router inalámbrico porque están demasiado alejados.**

#### **Soluciones**

Después de acercar el ordenador o el dispositivo inteligente y la impresora al router inalámbrico, apáguelo y luego vuelva a encenderlo.

# **Al cambiar el router inalámbrico, la configuración ya no coincide con el nuevo router inalámbrico.**

#### **Soluciones**

Realice de nuevo los ajustes de la conexión para que coincidan con los del nuevo router inalámbrico.

& ["Al cambiar el router inalámbrico" de la página 346](#page-345-0)

# **Los SSID conectados desde el ordenador o el dispositivo inteligente y el ordenador son diferentes.**

#### **Soluciones**

No podrá conectarse al enrutador inalámbrico si se utilizan varios routers inalámbricos al mismo tiempo, o si el router inalámbrico tiene varios SSID y los dispositivos están conectados a SSID distintas.

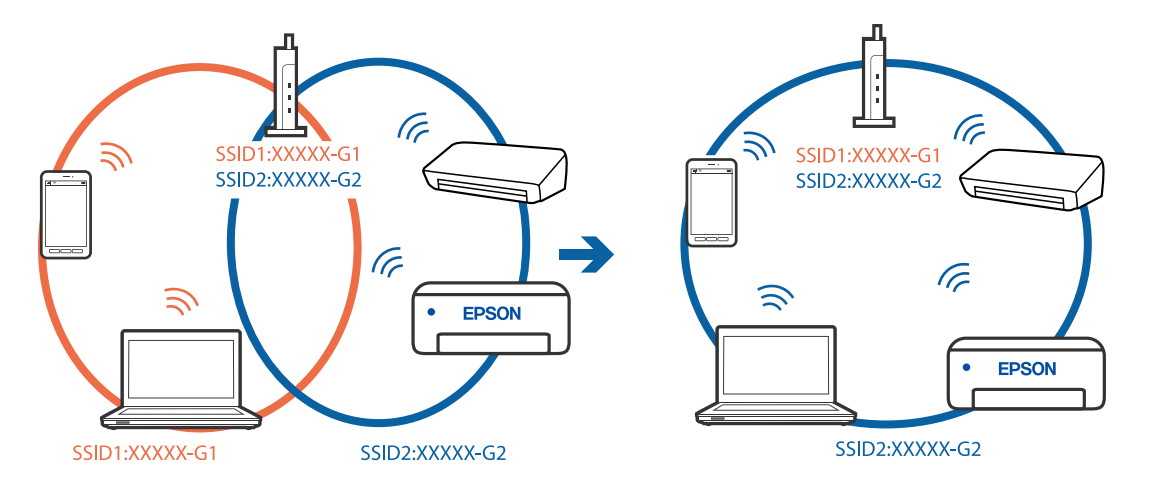

Conecte el ordenador o dispositivo inteligente al mismo SSID que la impresora.

#### **El router inalámbrico dispone de un separador de privacidad.**

#### **Soluciones**

La mayoría de los enrutadores inalámbricos tienen una función de separador que bloquea la comunicación entre dispositivos dentro del mismo SSID. Si no puede establecer comunicación entre la impresora y el ordenador o dispositivo inteligente incluso si están conectados a la misma red, desactive la función de separador en el enrutador inalámbrico. Consulte el manual proporcionado con el router para obtener más detalles.

#### **La dirección IP está incorrectamente asignada.**

#### **Soluciones**

Si la dirección IP asignada a la impresora es 169.254.XXX.XXX y la máscara de subred es 255.255.0.0, puede que la dirección IP no está correctamente asignada.

Seleccione **Configuración** > **Ajustes generales** > **Configuración de red** > **Avanzado** en el panel de control de la impresora y, a continuación, compruebe la dirección IP y la máscara de subred asignada a la impresora.

Reinicie el router inalámbrico o restablezca los ajustes de red de la impresora.

& ["Restablecer la conexión de red" de la página 346](#page-345-0)

#### **Se ha producido un problema con la configuración de red del dispositivo inteligente.**

#### **Soluciones**

Intente acceder a algún sitio web desde su dispositivo inteligente para asegurarse de que la configuración de red de este es correcta. Si no puede acceder a ningún sitio web, hay un problema con el dispositivo inteligente.

Compruebe la conexión de red del ordenador. Consulte la documentación incluida con el dispositivo inteligente para obtener más detalles.

# **No se puede imprimir aunque hay establecida una conexión (iOS)**

Hay que tener en cuenta las siguientes causas.

# **Visualización aut. de config de papel está deshabilitado.**

#### **Soluciones**

Habilite **Visualización aut. de config de papel** en el siguiente menú.

**Configuración** > **Ajustes generales** > **Config. de la impresora** > **Conf. origen de papel** > **Visualización aut. de config de papel**

# **AirPrint está desactivada.**

#### **Soluciones**

Habilite el ajuste AirPrint en Web Config.

& ["Aplicación para configurar las operaciones de la impresora \(Web Config\)" de la página 475](#page-474-0)

# **De repente la impresora no puede imprimir a través de la conexión de red**

El problema podría ser uno de los siguientes.

# **El entorno de red se ha cambiado.**

# **Soluciones**

Cuando cambie el entorno de red, como el router inalámbrico o el proveedor, intente configurar nuevamente los ajustes de red para la impresora.

Conecte el ordenador o dispositivo inteligente al mismo SSID que la impresora.

& ["Restablecer la conexión de red" de la página 346](#page-345-0)

## **Hay un error con los dispositivos de la red de la conexión Wi-Fi.**

## **Soluciones**

Apague los dispositivos que quiera conectar a la red. Espere unos 10 segundos y, a continuación, encienda los dispositivos en el siguiente orden: Router inalámbrico, ordenador o dispositivo inteligente y, a continuación, la impresora. Acerque la impresora y el ordenador o dispositivo inteligente al router inalámbrico para mejorar la comunicación por ondas de radio y, a continuación, intente configurar los ajustes de red de nuevo.

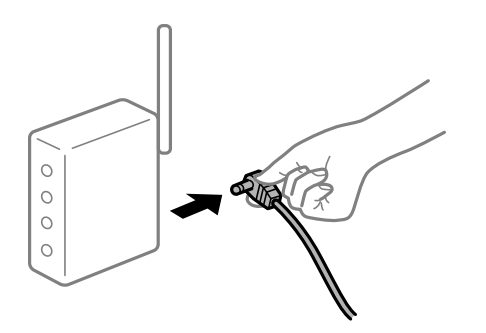

#### <span id="page-277-0"></span>**La impresora no está conectada a la red.**

#### **Soluciones**

Seleccione **Configuración** > **Ajustes generales** > **Configuración de red** > **Comprobación de conexión de red** y, a continuación, imprima el informe de la conexión de red. Si el informe muestra que la conexión de red ha fallado, compruebe el informe de conexión de red y siga las soluciones impresas.

& ["Impresión de un informe de conexión de red" de la página 363](#page-362-0)

## **Se ha producido un problema con la configuración de red del dispositivo inteligente.**

#### **Soluciones**

Intente acceder a algún sitio web desde su dispositivo inteligente para asegurarse de que la configuración de red de este es correcta. Si no puede acceder a ningún sitio web, hay un problema con el dispositivo inteligente.

Compruebe la conexión de red del ordenador. Consulte la documentación incluida con el dispositivo inteligente para obtener más detalles.

# **No puede copiar**

# **Si está activada la función de restricción de usuarios, se necesitan un identificador de usuario y una contraseña para copiar.**

#### **Soluciones**

Si no sabe la contraseña, póngase en contacto con el administrador de la impresora.

#### **Se ha producido un error de la impresora.**

#### **Soluciones**

No se puede copiar si se ha producido un error en la impresora, como un atasco de papel. Compruebe el panel de control de la impresora y siga las instrucciones en pantalla para solucionar el error.

# **No puedo iniciar el escaneado**

# **No se puede iniciar el escaneado desde Windows**

Asegúrese de que el ordenador y la impresora estén correctamente conectados.

La causa y la solución del problema son diferentes en función de si están conectados o no.

#### *Comprobación del estado de la conexión*

Utilice EPSON Status Monitor 3 para comprobar el estado de la conexión entre el ordenador y la impresora.

Es necesario que instale EPSON Status Monitor 3 para poder habilitar esta función. Puede descargarlo del sitio web de Epson.

- 1. Acceda al controlador de la impresora.
	- O Windows 10/Windows Server 2019/Windows Server 2016

Haga clic en el botón de inicio y luego seleccione **Sistema de Windows** > **Panel de control** > **Ver dispositivos e impresoras** en **Hardware y sonido**. Haga clic con el botón derecho en la impresora, o pulse y mantenga pulsado y luego seleccione **Preferencias de impresión**.

O Windows 8.1/Windows 8/Windows Server 2012 R2/Windows Server 2012

Seleccione **Escritorio** > **Configuración** > **Panel de control** > **Ver dispositivos e impresoras** en **Hardware y sonido**. Haga clic con el botón derecho en la impresora, o pulse y mantenga pulsado y luego seleccione **Preferencias de impresión**.

O Windows 7/Windows Server 2008 R2

Haga clic en el botón de inicio y seleccione **Panel de control** > **Ver dispositivos e impresoras** en **Hardware y sonido**. Haga clic con el botón secundario en la impresora y seleccione **Preferencias de impresión**.

- 2. Haga clic en la pestaña **Utilidades**.
- 3. Haga clic en **EPSON Status Monitor 3**.

Si se muestran los niveles de tinta restante, se ha establecido correctamente una conexión entre el ordenador y la impresora.

Compruebe lo siguiente si no se ha realizado la conexión.

O La impresora no se detecta a través de una conexión de red

"No se puede conectar a una red" de la página 279

O La impresora no se detecta mediante una conexión USB

["La impresora no se puede conectar mediante USB \(Windows\)" de la página 262](#page-261-0)

O La impresora se detecta, pero no se puede escanear. ["No se puede escanear aunque hay una conexión correctamente establecida \(Windows\)" de la página 282](#page-281-0)

# **No se puede conectar a una red**

El problema podría ser uno de los siguientes.

# **Hay un error con los dispositivos de la red de la conexión Wi-Fi.**

## **Soluciones**

Apague los dispositivos que quiera conectar a la red. Espere unos 10 segundos y, a continuación, encienda los dispositivos en el siguiente orden: Router inalámbrico, ordenador o dispositivo inteligente y, a continuación, la impresora. Acerque la impresora y el ordenador o dispositivo inteligente al router inalámbrico para mejorar la comunicación por ondas de radio y, a continuación, intente configurar los ajustes de red de nuevo.

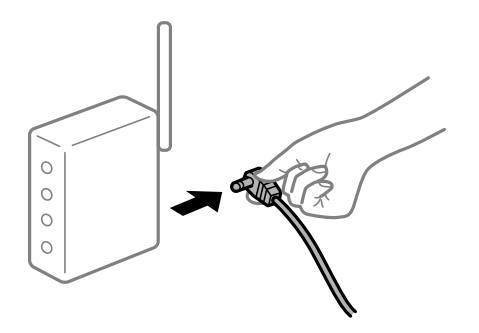

## **Los dispositivos no pueden recibir señales del router inalámbrico porque están demasiado alejados.**

#### **Soluciones**

Después de acercar el ordenador o el dispositivo inteligente y la impresora al router inalámbrico, apáguelo y luego vuelva a encenderlo.

# **Al cambiar el router inalámbrico, la configuración ya no coincide con el nuevo router inalámbrico.**

## **Soluciones**

Realice de nuevo los ajustes de la conexión para que coincidan con los del nuevo router inalámbrico.

& ["Al cambiar el router inalámbrico" de la página 346](#page-345-0)

# **Los SSID conectados desde el ordenador o el dispositivo inteligente y el ordenador son diferentes.**

#### **Soluciones**

No podrá conectarse al enrutador inalámbrico si se utilizan varios routers inalámbricos al mismo tiempo, o si el router inalámbrico tiene varios SSID y los dispositivos están conectados a SSID distintas.

Conecte el ordenador o dispositivo inteligente al mismo SSID que la impresora.

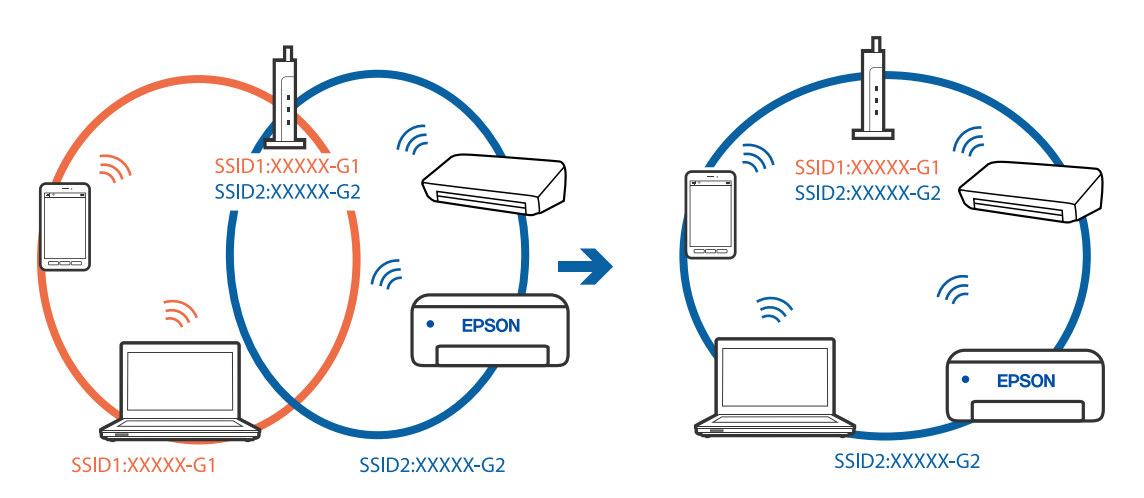

## **El router inalámbrico dispone de un separador de privacidad.**

## **Soluciones**

La mayoría de los enrutadores inalámbricos tienen una función de separador que bloquea la comunicación entre dispositivos dentro del mismo SSID. Si no puede establecer comunicación entre la impresora y el ordenador o dispositivo inteligente incluso si están conectados a la misma red, desactive la función de separador en el enrutador inalámbrico. Consulte el manual proporcionado con el router para obtener más detalles.

## **La dirección IP está incorrectamente asignada.**

## **Soluciones**

Si la dirección IP asignada a la impresora es 169.254.XXX.XXX y la máscara de subred es 255.255.0.0, puede que la dirección IP no está correctamente asignada.

Seleccione **Configuración** > **Ajustes generales** > **Configuración de red** > **Avanzado** en el panel de control de la impresora y, a continuación, compruebe la dirección IP y la máscara de subred asignada a la impresora.

Reinicie el router inalámbrico o restablezca los ajustes de red de la impresora.

& ["Restablecer la conexión de red" de la página 346](#page-345-0)

#### **Se ha producido un problema con la configuración de red del ordenador.**

#### **Soluciones**

Intente acceder a una página web desde su ordenador para comprobar que la configuración de red de su ordenador es correcta. Si no puede acceder a ninguna página web, hay un problema con el ordenador.

Compruebe la conexión de red del ordenador. Para más información, consulte el manual del ordenador.

# **La impresora se ha conectado mediante Ethernet utilizando dispositivos compatibles con IEEE 802.3az (Ethernet con eficiencia energética).**

#### **Soluciones**

Si conecta la impresora mediante Ethernet utilizando dispositivos compatibles con IEEE 802.3az (Ethernet con eficiencia energética), pueden producirse los siguientes problemas en función del concentrador o de router que esté utilizando.

- O La conexión se vuelve inestable, la impresora se conecta y desconecta una y otra vez.
- O No se puede conectar a la impresora.
- O La velocidad de comunicación se reduce.

Siga los pasos a continuación para deshabilitar IEEE 802.3az para la impresora y luego conéctese.

- 1. Retire el cable Ethernet conectado al ordenador y a la impresora.
- 2. Si IEEE 802.3az está habilitado para el ordenador, deshabilítelo.

Para más información, consulte el manual del ordenador.

- 3. Conecte directamente el ordenador y la impresora con un cable Ethernet.
- 4. En la impresora, imprima un informe de conexión de red. ["Impresión de un informe de conexión de red" de la página 363](#page-362-0)
- 5. Compruebe la dirección IP de la impresora del informe de conexión de la red.
- 6. En el ordenador, acceda a Web Config. Inicie un navegador web y, a continuación, introduzca la dirección IP de la impresora. ["Ejecución de Web Config en un navegador web" de la página 475](#page-474-0)
- 7. Seleccione la pestaña **Configuración de red** > **LAN cableada**.
- 8. Seleccione **DESACT.** para **IEEE 802.3az**.
- 9. Haga clic en **Siguiente**.
- 10. Haga clic en **Aceptar**.
- <span id="page-281-0"></span>11. Retire el cable Ethernet conectado al ordenador y a la impresora.
- 12. Si deshabilitó IEEE 802.3az para el ordenador del paso 2, habilítelo.

13. Conecte los cables Ethernet que quitó en el paso 1 al ordenador y a la impresora.

Si el problema persiste, es posible que otros dispositivos que no sean la impresora estén causando el problema.

# **La impresora no se puede conectar mediante USB (Windows)**

Hay que tener en cuenta las siguientes causas.

# **El cable USB no se ha enchufado correctamente a la toma de corriente.**

## **Soluciones**

Conecte bien el cable USB a la impresora y al ordenador.

## **Hay un problema con el concentrador USB.**

#### **Soluciones**

Si usa un concentrador USB, pruebe conectando la impresora directamente al ordenador.

## **Hay un problema con el cable USB o con la entrada USB.**

# **Soluciones**

Si no se reconoce el cable USB, cambie de puerto o de cable USB.

## **La impresora está conectada a un puerto USB SuperSpeed.**

## **Soluciones**

Es posible que ocurra un error de conexión en algunos ordenadores si conecta la impresora a un puerto USB SuperSpeed mediante un cable USB 2.0. En este caso, vuelva a conectar la impresora mediante uno de los siguientes modos.

- O Utilice un cable USB 3.0.
- O Conéctelo a un puerto USB Hi-Speed del ordenador.
- O Conéctelo a un puerto USB SuperSpeed distinto al que causó el error de comunicación.

#### **No se puede escanear aunque hay una conexión correctamente establecida (Windows)**

## **Escaneado a alta resolución a través de una red.**

Pruebe a escanear con una resolución inferior.

# **No se puede iniciar el escaneado desde Mac OS**

Asegúrese de que el ordenador y la impresora estén correctamente conectados.

La causa y la solución del problema son diferentes en función de si están conectados o no.

#### *Comprobación del estado de la conexión*

Utilice EPSON Status Monitor para comprobar el estado de la conexión entre el ordenador y la impresora.

- 1. Seleccione **Preferencias del sistema** en el menú Apple > **Impresoras y escáneres** (o **Impresión y Escaneado**, **Impresión y Fax**) y, a continuación, seleccione la impresora.
- 2. Haga clic en **Opciones y recambios** > **Utilidad** > **Abrir Utilidad Impresoras**.
- 3. Haga clic en **EPSON Status Monitor**.

Si se muestran los niveles de tinta restante, se ha establecido correctamente una conexión entre el ordenador y la impresora.

Compruebe lo siguiente si no se ha realizado la conexión.

O La impresora no se detecta a través de una conexión de red

"No se puede conectar a una red" de la página 283

O La impresora no se detecta mediante una conexión USB

["La impresora no se puede conectar mediante USB \(Mac OS\)" de la página 272](#page-271-0)

Compruebe lo siguiente si la conexión se ha realizado.

O La impresora se detecta, pero no se puede escanear.

["No se puede escanear aunque hay una conexión correctamente establecida \(Mac OS\)" de la página 286](#page-285-0)

#### **No se puede conectar a una red**

El problema podría ser uno de los siguientes.

#### **Hay un error con los dispositivos de la red de la conexión Wi-Fi.**

#### **Soluciones**

Apague los dispositivos que quiera conectar a la red. Espere unos 10 segundos y, a continuación, encienda los dispositivos en el siguiente orden: Router inalámbrico, ordenador o dispositivo inteligente y, a continuación, la impresora. Acerque la impresora y el ordenador o dispositivo inteligente al router inalámbrico para mejorar la comunicación por ondas de radio y, a continuación, intente configurar los ajustes de red de nuevo.

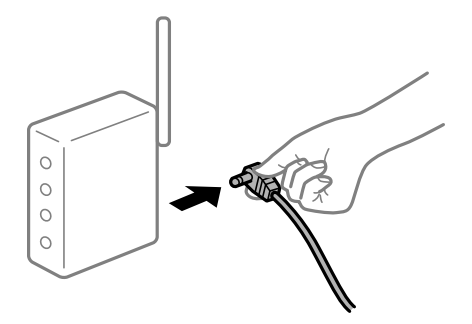

## **Los dispositivos no pueden recibir señales del router inalámbrico porque están demasiado alejados.**

#### **Soluciones**

Después de acercar el ordenador o el dispositivo inteligente y la impresora al router inalámbrico, apáguelo y luego vuelva a encenderlo.

# **Al cambiar el router inalámbrico, la configuración ya no coincide con el nuevo router inalámbrico.**

#### **Soluciones**

Realice de nuevo los ajustes de la conexión para que coincidan con los del nuevo router inalámbrico.

& ["Al cambiar el router inalámbrico" de la página 346](#page-345-0)

# **Los SSID conectados desde el ordenador o el dispositivo inteligente y el ordenador son diferentes.**

#### **Soluciones**

No podrá conectarse al enrutador inalámbrico si se utilizan varios routers inalámbricos al mismo tiempo, o si el router inalámbrico tiene varios SSID y los dispositivos están conectados a SSID distintas.

Conecte el ordenador o dispositivo inteligente al mismo SSID que la impresora.

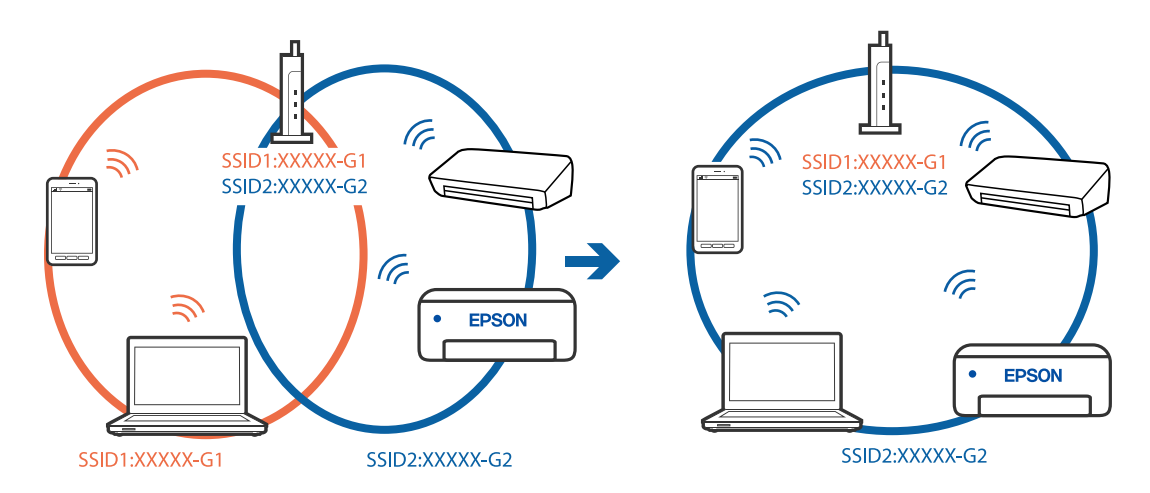

## **El router inalámbrico dispone de un separador de privacidad.**

## **Soluciones**

La mayoría de los enrutadores inalámbricos tienen una función de separador que bloquea la comunicación entre dispositivos dentro del mismo SSID. Si no puede establecer comunicación entre la impresora y el ordenador o dispositivo inteligente incluso si están conectados a la misma red, desactive la función de separador en el enrutador inalámbrico. Consulte el manual proporcionado con el router para obtener más detalles.

# **La dirección IP está incorrectamente asignada.**

## **Soluciones**

Si la dirección IP asignada a la impresora es 169.254.XXX.XXX y la máscara de subred es 255.255.0.0, puede que la dirección IP no está correctamente asignada.

Seleccione **Configuración** > **Ajustes generales** > **Configuración de red** > **Avanzado** en el panel de control de la impresora y, a continuación, compruebe la dirección IP y la máscara de subred asignada a la impresora.

Reinicie el router inalámbrico o restablezca los ajustes de red de la impresora.

& ["Restablecer la conexión de red" de la página 346](#page-345-0)

# **Se ha producido un problema con la configuración de red del ordenador.**

#### **Soluciones**

Intente acceder a una página web desde su ordenador para comprobar que la configuración de red de su ordenador es correcta. Si no puede acceder a ninguna página web, hay un problema con el ordenador.

Compruebe la conexión de red del ordenador. Para más información, consulte el manual del ordenador.

**El dispositivo conectado al puerto USB 3.0 produce interferencias de radiofrecuencia.**

#### **Soluciones**

Cuando conecta un dispositivo al puerto USB 3.0 en un Mac, se pueden producir interferencias de frecuencias de radio. Intente lo siguiente si no puede conectarse a una LAN inalámbrica (Wi-Fi), o si su funcionamiento es inestable.

- O Coloque el dispositivo que está conectado al puerto USB 3.0 los más lejos posible del ordenador.
- O Conéctese al SSID para el intervalo de 5 GHz.

Consulte lo siguiente para conectar la impresora al SSID.

& ["Configurar la Wi-Fi introduciendo el SSID y la contraseña" de la página 349](#page-348-0)

# **La impresora se ha conectado mediante Ethernet utilizando dispositivos compatibles con IEEE 802.3az (Ethernet con eficiencia energética).**

#### **Soluciones**

Si conecta la impresora mediante Ethernet utilizando dispositivos compatibles con IEEE 802.3az (Ethernet con eficiencia energética), pueden producirse los siguientes problemas en función del concentrador o de router que esté utilizando.

- O La conexión se vuelve inestable, la impresora se conecta y desconecta una y otra vez.
- O No se puede conectar a la impresora.
- O La velocidad de comunicación se reduce.

Siga los pasos a continuación para deshabilitar IEEE 802.3az para la impresora y luego conéctese.

- 1. Retire el cable Ethernet conectado al ordenador y a la impresora.
- 2. Si IEEE 802.3az está habilitado para el ordenador, deshabilítelo. Para más información, consulte el manual del ordenador.
- 3. Conecte directamente el ordenador y la impresora con un cable Ethernet.
- 4. En la impresora, imprima un informe de conexión de red. ["Impresión de un informe de conexión de red" de la página 363](#page-362-0)
- 5. Compruebe la dirección IP de la impresora del informe de conexión de la red.
- 6. En el ordenador, acceda a Web Config. Inicie un navegador web y, a continuación, introduzca la dirección IP de la impresora. ["Ejecución de Web Config en un navegador web" de la página 475](#page-474-0)
- 7. Seleccione la pestaña **Configuración de red** > **LAN cableada**.
- <span id="page-285-0"></span>8. Seleccione **DESACT.** para **IEEE 802.3az**.
- 9. Haga clic en **Siguiente**.
- 10. Haga clic en **Aceptar**.
- 11. Retire el cable Ethernet conectado al ordenador y a la impresora.
- 12. Si deshabilitó IEEE 802.3az para el ordenador del paso 2, habilítelo.
- 13. Conecte los cables Ethernet que quitó en el paso 1 al ordenador y a la impresora.

Si el problema persiste, es posible que otros dispositivos que no sean la impresora estén causando el problema.

# **La impresora no se puede conectar mediante USB (Mac OS)**

Hay que tener en cuenta las siguientes causas.

**El cable USB no se ha enchufado correctamente a la toma de corriente.**

#### **Soluciones**

Conecte bien el cable USB a la impresora y al ordenador.

## **Hay un problema con el concentrador USB.**

#### **Soluciones**

Si usa un concentrador USB, pruebe conectando la impresora directamente al ordenador.

**Hay un problema con el cable USB o con la entrada USB.**

#### **Soluciones**

Si no se reconoce el cable USB, cambie de puerto o de cable USB.

## **La impresora está conectada a un puerto USB SuperSpeed.**

#### **Soluciones**

Es posible que ocurra un error de conexión en algunos ordenadores si conecta la impresora a un puerto USB SuperSpeed mediante un cable USB 2.0. En este caso, vuelva a conectar la impresora mediante uno de los siguientes modos.

- O Utilice un cable USB 3.0.
- O Conéctelo a un puerto USB Hi-Speed del ordenador.
- O Conéctelo a un puerto USB SuperSpeed distinto al que causó el error de comunicación.

#### **No se puede escanear aunque hay una conexión correctamente establecida (Mac OS)**

#### **Escaneado a alta resolución a través de una red.**

Pruebe a escanear con una resolución inferior.

# **No se puede iniciar el escaneado desde un dispositivo inteligente**

Asegúrese de que el dispositivo inteligente y la impresora estén correctamente conectados. La causa y la solución del problema son diferentes en función de si están conectados o no.

# *Comprobación del estado de la conexión*

Utilice Epson iPrint para comprobar el estado de la conexión entre el dispositivo inteligente y la impresora. Consulte lo siguiente para instalar Epson iPrint si aún no está instalado.

["Aplicación para imprimir fácilmente desde un dispositivo inteligente \(Epson iPrint\)" de la página 470](#page-469-0)

- 1. En el dispositivo inteligente, inicie Epson iPrint.
- 2. Compruebe que el nombre de la impresora aparece en la pantalla de inicio.

Si aparece el nombre de la impresora, la conexión entre el dispositivo inteligente y la impresora se ha establecido correctamente.

- Si se muestra lo siguiente, la conexión entre el dispositivo inteligente y la impresora no se ha establecido.
- O Impresora no seleccionada.
- O Error de comunicación.

Compruebe lo siguiente si no se ha realizado la conexión.

"No se puede conectar a una red" de la página 287

# **No se puede conectar a una red**

El problema podría ser uno de los siguientes.

# **Hay un error con los dispositivos de la red de la conexión Wi-Fi.**

## **Soluciones**

Apague los dispositivos que quiera conectar a la red. Espere unos 10 segundos y, a continuación, encienda los dispositivos en el siguiente orden: Router inalámbrico, ordenador o dispositivo inteligente y, a continuación, la impresora. Acerque la impresora y el ordenador o dispositivo inteligente al router inalámbrico para mejorar la comunicación por ondas de radio y, a continuación, intente configurar los ajustes de red de nuevo.

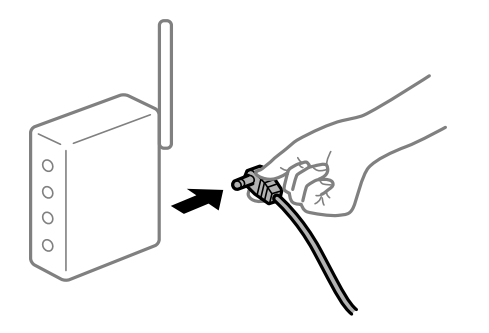

## **Los dispositivos no pueden recibir señales del router inalámbrico porque están demasiado alejados.**

#### **Soluciones**

Después de acercar el ordenador o el dispositivo inteligente y la impresora al router inalámbrico, apáguelo y luego vuelva a encenderlo.

# **Al cambiar el router inalámbrico, la configuración ya no coincide con el nuevo router inalámbrico.**

## **Soluciones**

Realice de nuevo los ajustes de la conexión para que coincidan con los del nuevo router inalámbrico.

& ["Al cambiar el router inalámbrico" de la página 346](#page-345-0)

# **Los SSID conectados desde el ordenador o el dispositivo inteligente y el ordenador son diferentes.**

#### **Soluciones**

No podrá conectarse al enrutador inalámbrico si se utilizan varios routers inalámbricos al mismo tiempo, o si el router inalámbrico tiene varios SSID y los dispositivos están conectados a SSID distintas.

Conecte el ordenador o dispositivo inteligente al mismo SSID que la impresora.

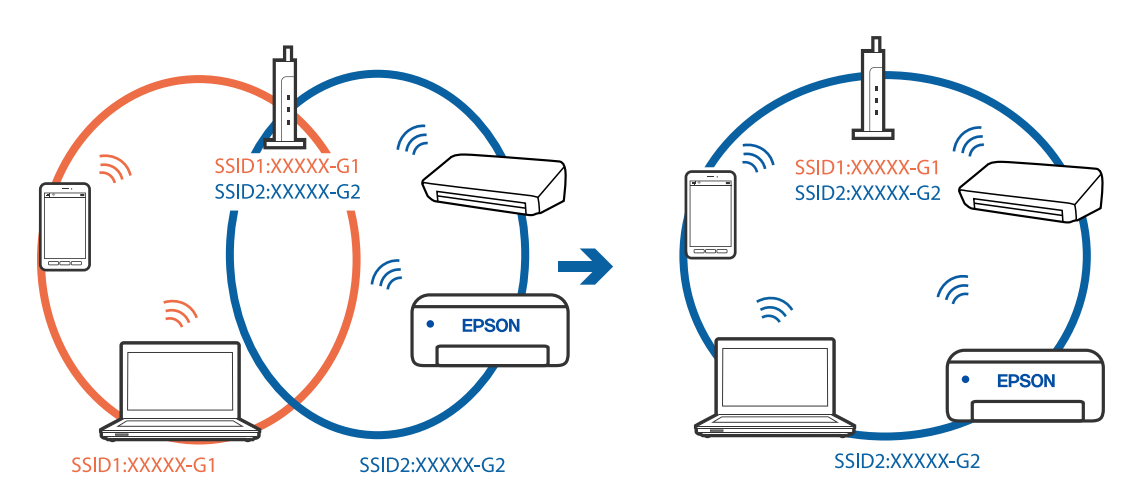

## **El router inalámbrico dispone de un separador de privacidad.**

## **Soluciones**

La mayoría de los enrutadores inalámbricos tienen una función de separador que bloquea la comunicación entre dispositivos dentro del mismo SSID. Si no puede establecer comunicación entre la impresora y el ordenador o dispositivo inteligente incluso si están conectados a la misma red, desactive la función de separador en el enrutador inalámbrico. Consulte el manual proporcionado con el router para obtener más detalles.

## **La dirección IP está incorrectamente asignada.**

## **Soluciones**

Si la dirección IP asignada a la impresora es 169.254.XXX.XXX y la máscara de subred es 255.255.0.0, puede que la dirección IP no está correctamente asignada.
<span id="page-288-0"></span>Seleccione **Configuración** > **Ajustes generales** > **Configuración de red** > **Avanzado** en el panel de control de la impresora y, a continuación, compruebe la dirección IP y la máscara de subred asignada a la impresora.

Reinicie el router inalámbrico o restablezca los ajustes de red de la impresora.

& ["Restablecer la conexión de red" de la página 346](#page-345-0)

#### **Se ha producido un problema con la configuración de red del dispositivo inteligente.**

#### **Soluciones**

Intente acceder a algún sitio web desde su dispositivo inteligente para asegurarse de que la configuración de red de este es correcta. Si no puede acceder a ningún sitio web, hay un problema con el dispositivo inteligente.

Compruebe la conexión de red del ordenador. Consulte la documentación incluida con el dispositivo inteligente para obtener más detalles.

## **No se pueden guardar imágenes escaneadas en la carpeta compartida**

## **Mensajes que se muestran en el panel de control**

Si se muestran mensajes de error en el panel de control, compruebe el mensaje en sí o la siguiente lista para resolver los problemas.

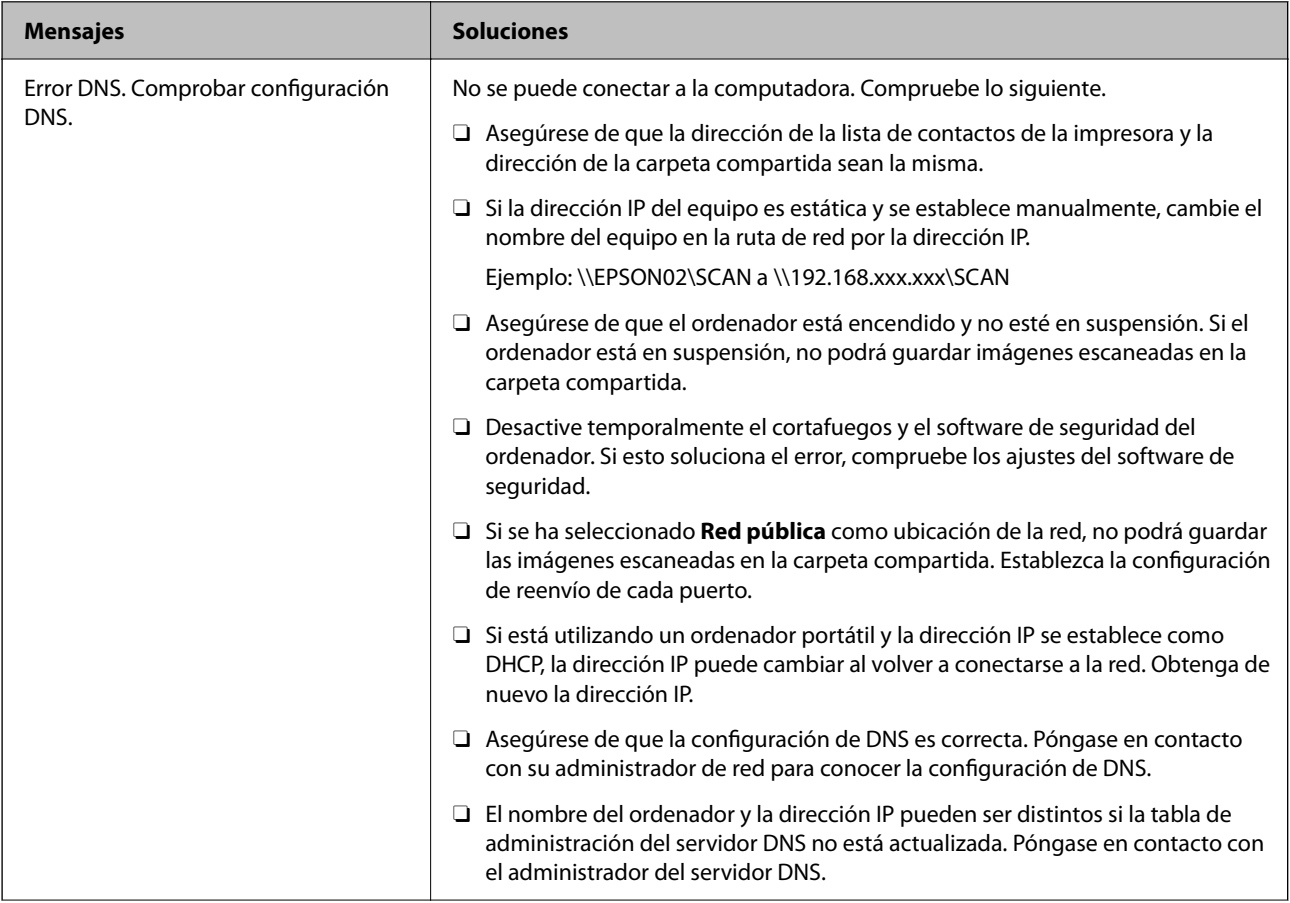

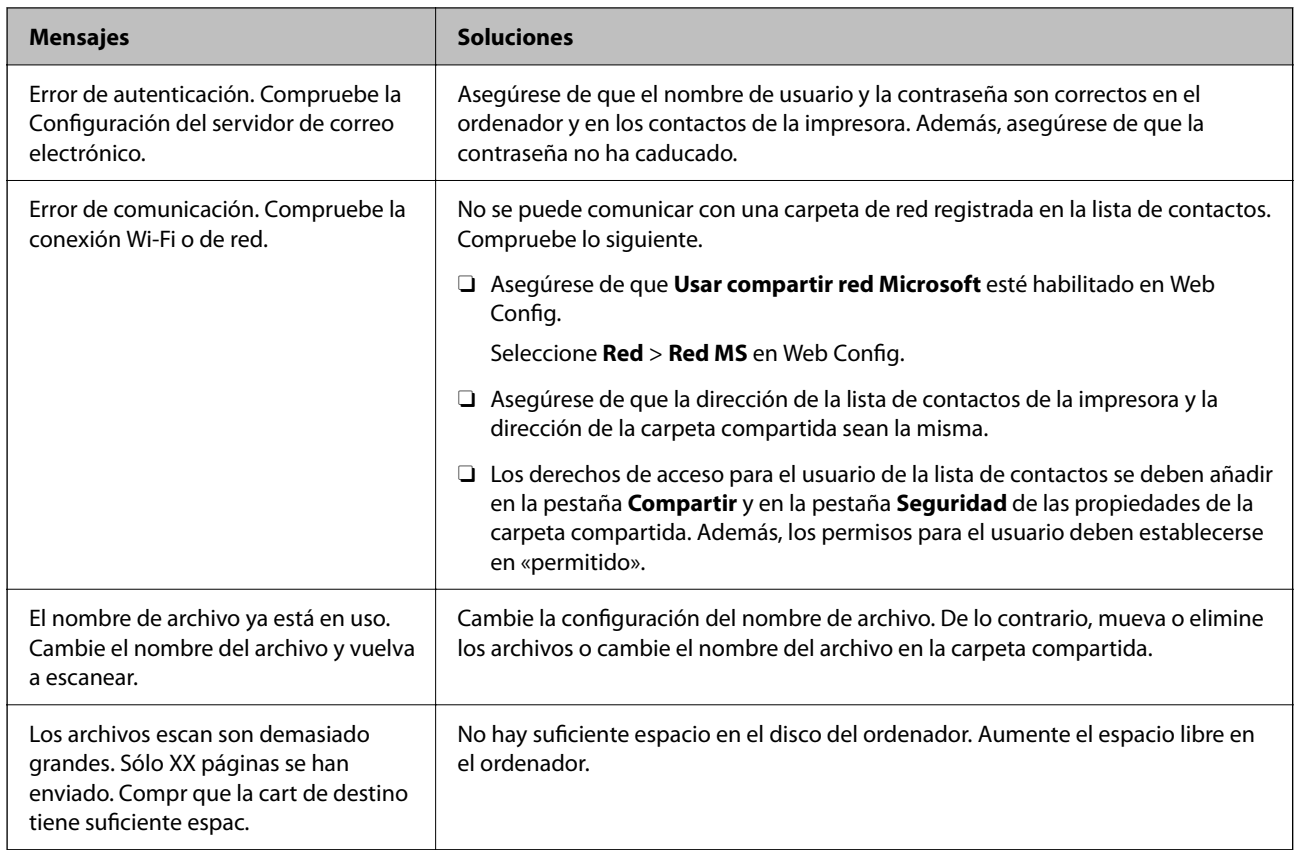

## **Comprobación del punto en el que se produjo el error**

## **Soluciones**

Cuando se guardan imágenes escaneadas en la carpeta compartida, el proceso de guardado se realiza de la siguiente manera.A continuación, puede comprobar el punto en el que se produjo el error.

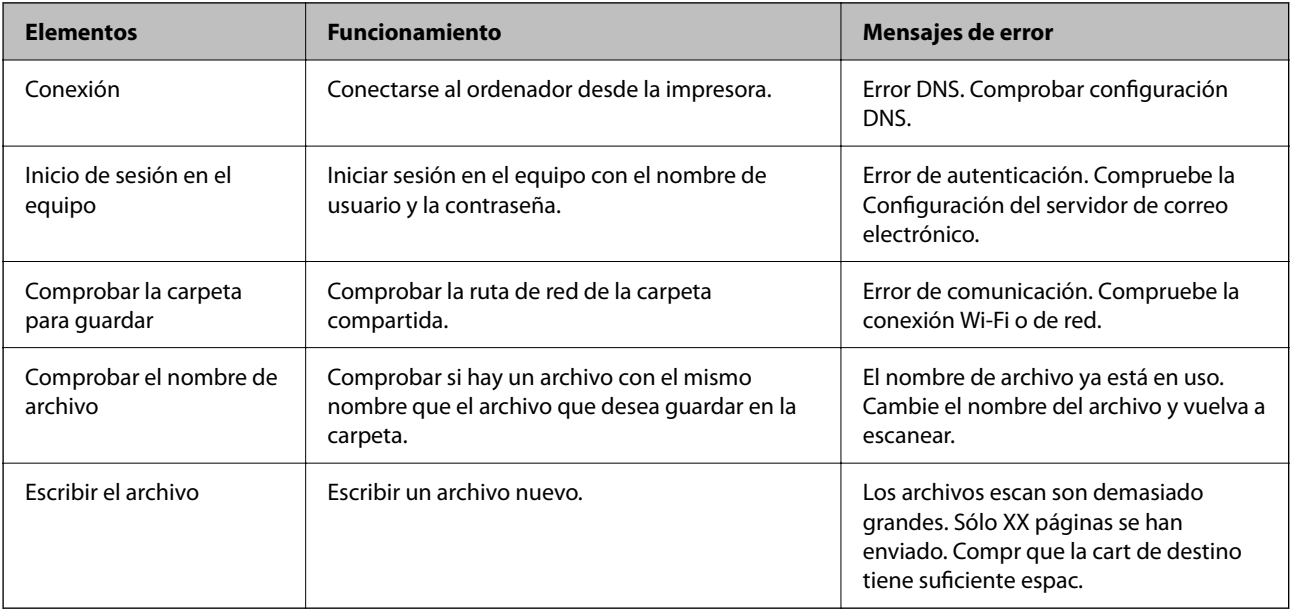

## <span id="page-290-0"></span>**Guardar las imágenes escaneadas tarda demasiado**

## **La resolución del «Nombre de dominio» y de la «Dirección IP» tardan mucho en resolverse.**

#### **Soluciones**

Compruebe los siguientes puntos.

- O Asegúrese de que la configuración de DNS es correcta.
- O Asegúrese de que cada ajuste de DNS es correcto al comprobar Web Config.
- O Asegúrese de que el nombre del dominio DNS es correcto.

## **No se puede enviar o recibir faxes**

## **No se puede enviar o recibir faxes**

Hay que tener en cuenta las siguientes causas.

## **Hay algunos problemas con la toma de teléfono.**

#### **Soluciones**

Compruebe que la toma telefónica funciona correctamente enchufando un teléfono para probarla. Si no puede hacer ni recibir llamadas, póngase en contacto con la empresa de telecomunicaciones.

## **Hay algunos problemas al conectarse a la línea telefónica.**

#### **Soluciones**

Seleccione **Configuración** > **Ajustes generales** > **Configuraciónl fax** > **Comprobar conexión de fax** en el panel de control para ejecutar la comprobación automática de la conexión de fax. Pruebe las soluciones que aparecen en el informe.

#### **Se produce un error de comunicación.**

#### **Soluciones**

Seleccione **Baja(9.600 bps)** en **Configuración** > **Ajustes generales** > **Configuraciónl fax** > **Config. básica** > **Veloc.fax** en el panel de control.

## **Conectado a una línea telefónica DSL sin filtro DSL.**

#### **Soluciones**

Para hacer la conexión a una línea telefónica DSL, debe usar un módem DSL que tenga un filtro de DSL integrado, o instalar un filtro independiente en la línea. Póngase en contacto con su proveedor de DSL.

["Conexión a DSL o ISDN" de la página 597](#page-596-0)

## **Cuando se conecta a una línea telefónica DSL se producen algunos problemas en el filtro DSL.**

#### **Soluciones**

Si no puede enviar o recibir faxes, conecte la impresora directamente a una toma de teléfono para ver si la impresora puede enviar un fax. Si funciona, el problema podría deberse al filtro de DSL. Póngase en contacto con su proveedor de DSL.

## **No se pueden enviar faxes**

Hay que tener en cuenta las siguientes causas.

## **La línea de la conexión se establece en PSTN en las instalaciones en las que se utiliza una centralita privada (PBX).**

#### **Soluciones**

Seleccione **PBX** en **Configuración** > **Ajustes generales** > **Configuraciónl fax** > **Config. básica** > **Tipo de línea** en el panel de control.

#### **Enviar faxes sin introducir ningún código de acceso en un entorno en el que hay una PBX.**

#### **Soluciones**

Si el sistema telefónico requiere un código de acceso externo para obtener una línea externa, registre el código de acceso en la impresora e introduzca # (almohadilla) delante de los números de fax al enviar.

**La información del encabezado de los faxes salientes no queda registrada.**

#### **Soluciones**

Seleccione **Configuración** > **Ajustes generales** > **Configuraciónl fax** > **Config. básica** > **Encabezado** y configure la información del encabezado. Algunas máquinas de fax rechazan automáticamente los faxes entrantes que no tienen información de encabezado.

#### **Su identificador de autor de llamada está bloqueado.**

#### **Soluciones**

Póngase en contacto con su compañía telefónica para desbloquear su identificador de autor de llamada. Algunos teléfonos y máquinas de fax rechazan automáticamente las llamadas anónimas.

#### **El número de fax del destinatario es incorrecto.**

#### **Soluciones**

Compruebe si el número del destinatario de su lista de contactos o que introduzca directamente con el teclado es correcto. O bien, compruebe con el destinatario que el número de fax es correcto.

#### **La máquina de fax del destinatario no está preparada para recibir faxes.**

#### **Soluciones**

Pregunte al destinatario si su máquina de fax está preparada para recibir faxes.

#### **El fax se envía accidentalmente al utilizar la función de subdirección.**

#### **Soluciones**

Compruebe si mandó accidentalmente un fax utilizando la función subdirección. Si selecciona un destinatario con una subdirección de la lista de contactos, es posible que se enviara el fax mediante la función subdirección.

## **La máquina de fax del destinatario no puede recibir faxes con la función de subdirección. Soluciones**

Al enviar faxes mediante esta función, pregúntele al destinatario si su máquina de fax es capaz de recibir faxes mediante esta función.

#### **La subdirección y la contraseña son incorrectas.**

#### **Soluciones**

Al enviar faxes mediante la función subdirección, compruebe que la subdirección y la contraseña son correctas. Compruebe con el destinatario que la subdirección y la contraseña coinciden.

#### **Los datos que se envían son demasiados.**

#### **Soluciones**

Puede enviar faxes con menos datos utilizando uno de los siguientes métodos.

O Cuando envíe el fax en monocromo, habilite **Envío directo** en **Fax** > **Configuraciónl fax** > **Config. de envío de fax**.

["Envío de varias páginas de un documento monocromo \(Envío directo\)" de la página 175](#page-174-0)

O Usando el teléfono conectado

["Envío de faxes marcando desde el teléfono externo" de la página 173](#page-172-0)

- O Uso «colgado» ["Envío de faxes tras confirmar el estado del destinatario" de la página 173](#page-172-0)
- O Separando los originales

## **No se pueden enviar faxes (si se han instalado tarjetas de fax opcionales)**

## **Ha intentado enviar un fax desde un puerto de línea configurado en Solo recibir**

#### **Soluciones**

Envíe el fax desde una línea para la que **Configuración de transmisión por línea** se haya configurado como **Enviar y recibir** o **Solo enviar**.

Puede acceder a **Configuración de transmisión por línea** seleccionando **Configuración** > **Ajustes generales** > **Configuraciónl fax** > **Config. básica** desde el panel de control de la impresora.

#### **No puedo recibir faxes**

Hay que tener en cuenta las siguientes causas.

También es recomendable comprobar el estado de la impresora en **Estado trabajo**, tanto si la impresora está recibiendo faxes como si no.

#### **Suscribirse a un servicio de desvío de llamadas.**

#### **Soluciones**

Si se ha suscrito a un servicio de reenvío de llamadas, quizás la impresora no pueda recibir faxes. Póngase en contacto con el proveedor del servicio.

## **Modo recep. se ha configurado como Manual con un dispositivo telefónico externo conectado a la impresora.**

#### **Soluciones**

Si hay un dispositivo telefónico externo conectado a la impresora y comparte una línea telefónica con la impresora, seleccione **Configuración** > **Ajustes generales** > **Configuraciónl fax** > **Config. básica** y establezca **Modo recep.** como **Auto.**.

## **La memoria disponible en el buzón de entrada y en el buzón de documentos confidenciales es insuficiente.**

#### **Soluciones**

se han guardado 200 documentos recibidos en total entre la bandeja de entrada y la bandeja de documentos confidenciales. Borre los documentos innecesarios.

**La computadora que va a guardar los faxes recibidos no está encendida.**

#### **Soluciones**

Cuando haya realizado los ajustes para guardar los faxes recibidos en la computadora, encienda esta. El fax recibido se borrará una vez que se haya guardado en la computadora.

## **La subdirección y la contraseña son incorrectas.**

#### **Soluciones**

Al recibir faxes mediante la función subdirección, compruebe que la subdirección y la contraseña sean correctas. Compruebe con el remitente que la subdirección y la contraseña coinciden.

## **El número de fax del remitente se ha registrado en Lista de números de rechazo.**

#### **Soluciones**

Asegúrese de que el número del remitente se puede quitar de **Lista de números de rechazo** antes de eliminarlo. Elimínelo desde **Configuración** > **Ajustes generales** > **Configuraciónl fax** > **Config. básica** > **Fax de rechazo** > **Editar lista de números de rechazo**. O bien, deshabilite **Lista de números de rechazo** en **Configuración** > **Ajustes generales** > **Configuraciónl fax** > **Config. básica** > **Fax de rechazo** > **Fax de rechazo**. Si se habilita esta opción, los faxes enviados desde cualquier número registrado en esta lista se bloquearán.

**El número de fax del remitente no se ha registrado en la lista de contactos.**

#### **Soluciones**

Registre el número de fax del remitente en la lista de contactos. O bien, deshabilite **Llam. no en Contactos** en **Configuración** > **Ajustes generales** > **Configuraciónl fax** > **Config. básica** > **Fax de rechazo** > **Fax de rechazo**. Los faxes desde números no registrados en esta lista quedan bloqueados.

## **El remitente ha enviado el fax sin información de encabezado.**

#### **Soluciones**

Pregunte al remitente si está configurada la información de encabezado en su equipo de fax. O bien, deshabilite **Espacio encabezado de fax bloqueado** en **Configuración** > **Ajustes generales** > **Configuraciónl fax** > **Config. básica** > **Fax de rechazo** > **Fax de rechazo**. Los faxes que no incluyan información de encabezado se bloquearán si se habilita este ajuste.

## **No se pueden recibir faxes (si se han instalado tarjetas de fax opcionales)**

## **El remitente intentó enviar un fax a un puerto de línea configurado como Solo enviar**

#### **Soluciones**

Indique al remitente el número de fax del puerto de la línea para el que se ha configurado **Configuración de transmisión por línea** en **Enviar y recibir** o **Solo recibir**

Puede acceder a Configuración de transmisión por línea seleccionando **Configuración** > **Ajustes generales** > **Configuraciónl fax** > **Config. básica** en la pantalla de inicio de la impresora.

## **No se pueden enviar faxes a un destinatario especificado**

Hay que tener en cuenta las siguientes causas.

## **La máquina receptora tarda mucho en responder.**

## **Soluciones**

Si la máquina del destinatario no descuelga en un plazo de 50 segundos después de que la impresora ha

terminado de llamar, la llamada se interrumpe con un error. Marque mediante la función (**Colgado**) o con un teléfono conectado para comprobar cuánto se tarda en escuchar un tono de fax. Si se

tarda más de 50 segundos, agregue pausas después del número de fax para enviar el fax. Pulse para introducir la pausa. Se escribe un guion como marca de la pausa. Una pausa dura unos tres segundos. Agregue varias pausas si es necesario.

## **La configuración de Veloc.fax registrada en la lista de contactos es incorrecta.**

#### **Soluciones**

Seleccione el destinatario en la lista de contactos y, a continuación, seleccione **Editar** > **Veloc.fax** > **Baja(9.600 bps)**.

## **No se pueden enviar faxes a una hora especificada**

## **La fecha y la hora de la impresora son incorrectas.**

## **Soluciones**

Seleccione **Configuración** > **Ajustes generales** > **Config. básica** > **Conf. de fecha y hora** y configure la fecha y hora correctas.

## **No se pueden guardar los faxes recibidos en un dispositivo de memoria**

Hay que tener en cuenta las siguientes causas.

## **El ajuste para guardar los faxes recibidos en la memoria externa está deshabilitado.**

#### **Soluciones**

Seleccione **Configuración** > **Ajustes generales** > **Configuraciónl fax** > **Config. de recepción** y, a continuación, habilite **Guardar a dispos. mem.** en cada menú.

## **No hay ningún dispositivo de memoria conectado a la impresora.**

#### **Soluciones**

Conecte a la impresora un dispositivo de memoria en el que haya creado una carpeta para guardar los faxes. Una vez que los faxes se guardan en el dispositivo, se eliminan de la memoria de la impresora.

#### **No hay suficiente espacio disponible en el dispositivo.**

#### **Soluciones**

Elimine datos innecesarios del dispositivo para aumentar el espacio libre. O bien, conecte otro dispositivo con suficiente espacio libre.

**El dispositivo de memoria está protegido contra escritura.**

#### **Soluciones**

Compruebe si el dispositivo está protegido contra escritura.

## **Los faxes se envían con un tamaño erróneo**

Hay que tener en cuenta las siguientes causas.

#### **La máquina de fax del destinatario no admite el tamaño A3.**

#### **Soluciones**

Antes de enviar un documento de tamaño A3, pregunte al destinatario si su máquina admite el tamaño A3. Si en informe de transmisión de fax se indica **Aceptar (tamaño red.)**, la máquina de fax del

destinatario no admite el tamaño A3. Puede imprimir un informe de transmisión de fax desde **Fax** > (Menú) > **Informe del fax** > **Última transmisión**.

#### **Los originales no están correctamente colocados.**

#### **Soluciones**

- O Asegúrese de que el original está colocado correctamente en las marcas de alineación.
- O Si falta el borde de la imagen escaneada, aleje el original ligeramente del borde del cristal del escáner. No se puede escanear en el área de aproximadamente 1,5 mm (0.06 pulg,) hacia dentro desde el borde del cristal del escáner.
- & ["Colocación de originales" de la página 45](#page-44-0)

#### **Hay polvo o suciedad en el cristal del escáner.**

#### **Soluciones**

Cuando escanee desde el panel de control y seleccione la función de recorte automático del área de escaneo, quite cualquier mancha o suciedad del cristal del escáner y de la cubierta para documentos. Si hay cualquier mancha o suciedad en el original, el intervalo de escaneo se expande para incluirla.

["Limpieza del Cristal del escáner" de la página 240](#page-239-0)

#### **No se pueden recibir faxes en tamaño A3**

Hay que tener en cuenta las siguientes causas.

#### **La configuración de la fuente del papel es incorrecta.**

### **Soluciones**

Compruebe que el parámetro de tamaño de papel de la fuente de papel que contiene papel A3 se ha establecido en A3 y que la fuente de papel se ha configurado para su uso con la función de fax. Seleccione **Configuración** > **Ajustes generales** > **Config. de la impresora** > **Conf. origen de papel** > **Selec. config. auto.** > **Fax** y compruebe las fuentes de papel habilitadas.

**A3 no está seleccionado en Tamaño de papel de recepción.**

#### **Soluciones**

Seleccione **Configuración** > **Ajustes generales** > **Configuraciónl fax** > **Config. básica** > **Tamaño de papel de recepción**, y compruebe que A3 está seleccionado. Este menú le permite configurar el tamaño máximo de los faxes que puede recibir la impresora.

## **No se imprimen los faxes recibidos**

Hay que tener en cuenta las siguientes causas.

#### **Se ha producido un error en la impresora, como un atasco de papel.**

#### **Soluciones**

Cierre el error de la impresora y pida al remitente que vuelva a enviar el fax.

#### **La impresión de faxes recibidos está deshabilitada con la configuración actual.**

#### **Soluciones**

Realice los ajustes necesarios para imprimir los faxes recibidos en **Configuración** > **Ajustes generales** > **Configuraciónl fax** > **Config. de recepción** > **Configuración de Guardar/Enviar**.

## **No se pueden enviar ni recibir faxes (Windows)**

Asegúrese de que el ordenador y la impresora estén correctamente conectados. La causa y la solución del problema son diferentes en función de si están conectados o no.

## *Comprobación del estado de la conexión*

Utilice EPSON Status Monitor 3 para comprobar el estado de la conexión entre el ordenador y la impresora.

Es necesario que instale EPSON Status Monitor 3 para poder habilitar esta función. Puede descargarlo del sitio web de Epson.

- 1. Acceda al controlador de la impresora.
	- O Windows 10/Windows Server 2019/Windows Server 2016

Haga clic en el botón de inicio y luego seleccione **Sistema de Windows** > **Panel de control** > **Ver dispositivos e impresoras** en **Hardware y sonido**. Haga clic con el botón derecho en la impresora, o pulse y mantenga pulsado y luego seleccione **Preferencias de impresión**.

O Windows 8.1/Windows 8/Windows Server 2012 R2/Windows Server 2012

Seleccione **Escritorio** > **Configuración** > **Panel de control** > **Ver dispositivos e impresoras** en **Hardware y sonido**. Haga clic con el botón derecho en la impresora, o pulse y mantenga pulsado y luego seleccione **Preferencias de impresión**.

O Windows 7/Windows Server 2008 R2

Haga clic en el botón de inicio y seleccione **Panel de control** > **Ver dispositivos e impresoras** en **Hardware y sonido**. Haga clic con el botón secundario en la impresora y seleccione **Preferencias de impresión**.

- 2. Haga clic en la pestaña **Utilidades**.
- 3. Haga clic en **EPSON Status Monitor 3**.

Si se muestran los niveles de tinta restante, se ha establecido correctamente una conexión entre el ordenador y la impresora.

Compruebe lo siguiente si no se ha realizado la conexión.

O La impresora no se detecta a través de una conexión de red

["No se puede conectar a una red" de la página 259](#page-258-0)

O La impresora no se detecta mediante una conexión USB ["La impresora no se puede conectar mediante USB \(Windows\)" de la página 262](#page-261-0)

Compruebe lo siguiente si la conexión se ha realizado.

O La impresora se detecta, pero no se puede imprimir.

["No se puede imprimir aunque hay establecida una conexión \(Windows\)" de la página 263](#page-262-0)

## **No se puede conectar a una red**

El problema podría ser uno de los siguientes.

## **Hay un error con los dispositivos de la red de la conexión Wi-Fi.**

#### **Soluciones**

Apague los dispositivos que quiera conectar a la red. Espere unos 10 segundos y, a continuación, encienda los dispositivos en el siguiente orden: Router inalámbrico, ordenador o dispositivo inteligente y, a continuación, la impresora. Acerque la impresora y el ordenador o dispositivo inteligente al router inalámbrico para mejorar la comunicación por ondas de radio y, a continuación, intente configurar los ajustes de red de nuevo.

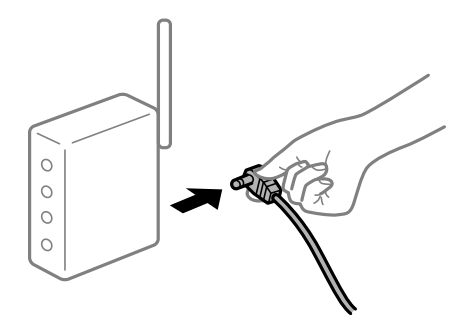

## **Los dispositivos no pueden recibir señales del router inalámbrico porque están demasiado alejados.**

## **Soluciones**

Después de acercar el ordenador o el dispositivo inteligente y la impresora al router inalámbrico, apáguelo y luego vuelva a encenderlo.

## **Al cambiar el router inalámbrico, la configuración ya no coincide con el nuevo router inalámbrico.**

#### **Soluciones**

Realice de nuevo los ajustes de la conexión para que coincidan con los del nuevo router inalámbrico.

& ["Al cambiar el router inalámbrico" de la página 346](#page-345-0)

## **Los SSID conectados desde el ordenador o el dispositivo inteligente y el ordenador son diferentes.**

#### **Soluciones**

No podrá conectarse al enrutador inalámbrico si se utilizan varios routers inalámbricos al mismo tiempo, o si el router inalámbrico tiene varios SSID y los dispositivos están conectados a SSID distintas.

Conecte el ordenador o dispositivo inteligente al mismo SSID que la impresora.

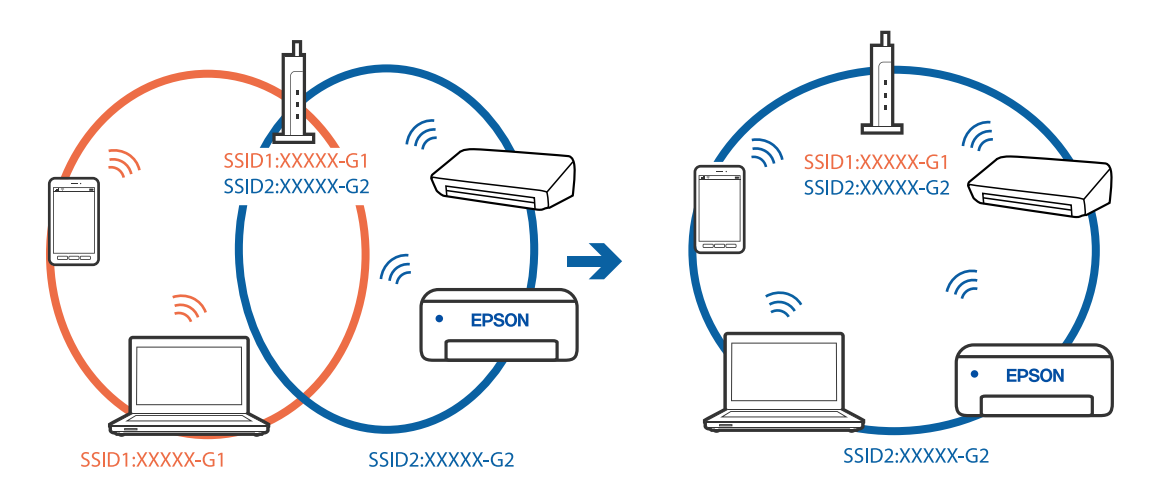

#### **El router inalámbrico dispone de un separador de privacidad.**

#### **Soluciones**

La mayoría de los enrutadores inalámbricos tienen una función de separador que bloquea la comunicación entre dispositivos dentro del mismo SSID. Si no puede establecer comunicación entre la impresora y el ordenador o dispositivo inteligente incluso si están conectados a la misma red, desactive la función de separador en el enrutador inalámbrico. Consulte el manual proporcionado con el router para obtener más detalles.

#### **La dirección IP está incorrectamente asignada.**

## **Soluciones**

Si la dirección IP asignada a la impresora es 169.254.XXX.XXX y la máscara de subred es 255.255.0.0, puede que la dirección IP no está correctamente asignada.

Seleccione **Configuración** > **Ajustes generales** > **Configuración de red** > **Avanzado** en el panel de control de la impresora y, a continuación, compruebe la dirección IP y la máscara de subred asignada a la impresora.

Reinicie el router inalámbrico o restablezca los ajustes de red de la impresora.

& ["Restablecer la conexión de red" de la página 346](#page-345-0)

#### **Se ha producido un problema con la configuración de red del ordenador.**

#### **Soluciones**

Intente acceder a una página web desde su ordenador para comprobar que la configuración de red de su ordenador es correcta. Si no puede acceder a ninguna página web, hay un problema con el ordenador.

Compruebe la conexión de red del ordenador. Para más información, consulte el manual del ordenador.

## **La impresora se ha conectado mediante Ethernet utilizando dispositivos compatibles con IEEE 802.3az (Ethernet con eficiencia energética).**

#### **Soluciones**

Si conecta la impresora mediante Ethernet utilizando dispositivos compatibles con IEEE 802.3az (Ethernet con eficiencia energética), pueden producirse los siguientes problemas en función del concentrador o de router que esté utilizando.

O La conexión se vuelve inestable, la impresora se conecta y desconecta una y otra vez.

- O No se puede conectar a la impresora.
- O La velocidad de comunicación se reduce.

Siga los pasos a continuación para deshabilitar IEEE 802.3az para la impresora y luego conéctese.

- 1. Retire el cable Ethernet conectado al ordenador y a la impresora.
- 2. Si IEEE 802.3az está habilitado para el ordenador, deshabilítelo.

Para más información, consulte el manual del ordenador.

- 3. Conecte directamente el ordenador y la impresora con un cable Ethernet.
- 4. En la impresora, imprima un informe de conexión de red. ["Impresión de un informe de conexión de red" de la página 363](#page-362-0)
- 5. Compruebe la dirección IP de la impresora del informe de conexión de la red.
- 6. En el ordenador, acceda a Web Config.

Inicie un navegador web y, a continuación, introduzca la dirección IP de la impresora. ["Ejecución de Web Config en un navegador web" de la página 475](#page-474-0)

- 7. Seleccione la pestaña **Configuración de red** > **LAN cableada**.
- 8. Seleccione **DESACT.** para **IEEE 802.3az**.
- 9. Haga clic en **Siguiente**.
- 10. Haga clic en **Aceptar**.
- 11. Retire el cable Ethernet conectado al ordenador y a la impresora.
- 12. Si deshabilitó IEEE 802.3az para el ordenador del paso 2, habilítelo.
- 13. Conecte los cables Ethernet que quitó en el paso 1 al ordenador y a la impresora.

Si el problema persiste, es posible que otros dispositivos que no sean la impresora estén causando el problema.

## **La impresora no se puede conectar mediante USB (Windows)**

Hay que tener en cuenta las siguientes causas.

## **El cable USB no se ha enchufado correctamente a la toma de corriente.**

#### **Soluciones**

Conecte bien el cable USB a la impresora y al ordenador.

#### **Hay un problema con el concentrador USB.**

#### **Soluciones**

Si usa un concentrador USB, pruebe conectando la impresora directamente al ordenador.

## **Hay un problema con el cable USB o con la entrada USB.**

#### **Soluciones**

Si no se reconoce el cable USB, cambie de puerto o de cable USB.

#### **La impresora está conectada a un puerto USB SuperSpeed.**

#### **Soluciones**

Es posible que ocurra un error de conexión en algunos ordenadores si conecta la impresora a un puerto USB SuperSpeed mediante un cable USB 2.0. En este caso, vuelva a conectar la impresora mediante uno de los siguientes modos.

- O Utilice un cable USB 3.0.
- O Conéctelo a un puerto USB Hi-Speed del ordenador.
- O Conéctelo a un puerto USB SuperSpeed distinto al que causó el error de comunicación.

## **No se puede enviar ni recibir faxes aunque hay una conexión correctamente establecida (Windows)**

Hay que tener en cuenta las siguientes causas.

## **El software no está instalado.**

#### **Soluciones**

Asegúrese de que el controlador PC-FAX se ha instalado en la computadora. El controlador de PC-FAX se instala con FAX Utility. Siga los pasos a continuación para comprobar si está instalado.

Asegúrese de que la impresora (fax) se muestre en **Dispositivos e impresoras**, **Impresora** o **Impresoras y otro hardware**. La impresora (fax) aparece como «EPSON XXXXX (FAX)». Si no aparece, desinstale y vuelva a instalar FAX Utility. Consulte lo siguiente para acceder a **Dispositivos e impresoras**, **Impresora**, o **Impresoras y otro hardware**.

O Windows 10

Haga clic en el botón de inicio y luego seleccione **Sistema de Windows** > **Panel de control** > **Ver dispositivos e impresoras** en **Hardware y sonido**.

O Windows 8.1/Windows 8

Seleccione **Escritorio** > **Configuración** > **Panel de control** > **Ver dispositivos e impresoras** en **Hardware y sonido** o **Hardware**.

## O Windows 7

Haga clic en el botón de inicio y seleccione **Panel de control** > **Ver dispositivos e impresoras** en **Hardware y sonido** o **Hardware**.

O Windows Vista

Haga clic en el botón de inicio y seleccione **Panel de control** > **Impresoras** en **Hardware y sonido**.

O Windows XP

Haga clic en el botón de inicio y seleccione **Configuración** > **Panel de control** > **Impresoras y otro hardware** > **Impresoras y faxes**.

## **La autenticación del usuario falló al enviar un fax desde el ordenador.**

#### **Soluciones**

Establezca el nombre de usuario y la contraseña en el controlador de la impresora. Si envía un fax desde un ordenador y la función de seguridad que evita que los usuarios usen la función de fax de la impresora está activada, la autenticación del usuario se realiza con el nombre de usuario y la contraseña configurados en el controlador de la impresora.

## **Hay algunos problemas con la conexión y con la configuración del fax.**

#### **Soluciones**

Pruebe las soluciones propuestas para la conexión y la configuración del fax.

## **No se pueden enviar ni recibir faxes (Mac OS)**

Asegúrese de que el ordenador y la impresora estén correctamente conectados. La causa y la solución del problema son diferentes en función de si están conectados o no.

## *Comprobación del estado de la conexión*

Utilice EPSON Status Monitor para comprobar el estado de la conexión entre el ordenador y la impresora.

- 1. Seleccione **Preferencias del sistema** en el menú Apple > **Impresoras y escáneres** (o **Impresión y Escaneado**, **Impresión y Fax**) y, a continuación, seleccione la impresora.
- 2. Haga clic en **Opciones y recambios** > **Utilidad** > **Abrir Utilidad Impresoras**.
- 3. Haga clic en **EPSON Status Monitor**.

Si se muestran los niveles de tinta restante, se ha establecido correctamente una conexión entre el ordenador y la impresora.

Compruebe lo siguiente si no se ha realizado la conexión.

O La impresora no se detecta a través de una conexión de red

["No se puede conectar a una red" de la página 269](#page-268-0)

O La impresora no se detecta mediante una conexión USB

["La impresora no se puede conectar mediante USB \(Mac OS\)" de la página 272](#page-271-0)

Compruebe lo siguiente si la conexión se ha realizado.

O La impresora se detecta, pero no se puede imprimir.

["No se puede imprimir aunque hay establecida una conexión \(Mac OS\)" de la página 272](#page-271-0)

## **No se puede conectar a una red**

El problema podría ser uno de los siguientes.

#### **Hay un error con los dispositivos de la red de la conexión Wi-Fi.**

#### **Soluciones**

Apague los dispositivos que quiera conectar a la red. Espere unos 10 segundos y, a continuación, encienda los dispositivos en el siguiente orden: Router inalámbrico, ordenador o dispositivo inteligente y, a continuación, la impresora. Acerque la impresora y el ordenador o dispositivo inteligente al router inalámbrico para mejorar la comunicación por ondas de radio y, a continuación, intente configurar los ajustes de red de nuevo.

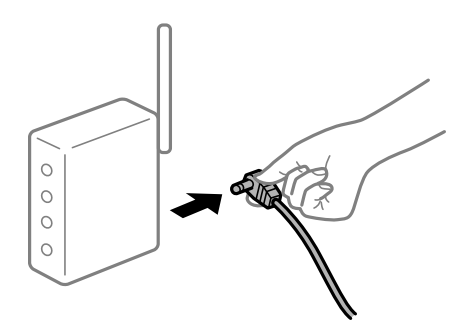

## **Los dispositivos no pueden recibir señales del router inalámbrico porque están demasiado alejados.**

#### **Soluciones**

Después de acercar el ordenador o el dispositivo inteligente y la impresora al router inalámbrico, apáguelo y luego vuelva a encenderlo.

## **Al cambiar el router inalámbrico, la configuración ya no coincide con el nuevo router inalámbrico.**

#### **Soluciones**

Realice de nuevo los ajustes de la conexión para que coincidan con los del nuevo router inalámbrico.

& ["Al cambiar el router inalámbrico" de la página 346](#page-345-0)

## **Los SSID conectados desde el ordenador o el dispositivo inteligente y el ordenador son diferentes.**

#### **Soluciones**

No podrá conectarse al enrutador inalámbrico si se utilizan varios routers inalámbricos al mismo tiempo, o si el router inalámbrico tiene varios SSID y los dispositivos están conectados a SSID distintas.

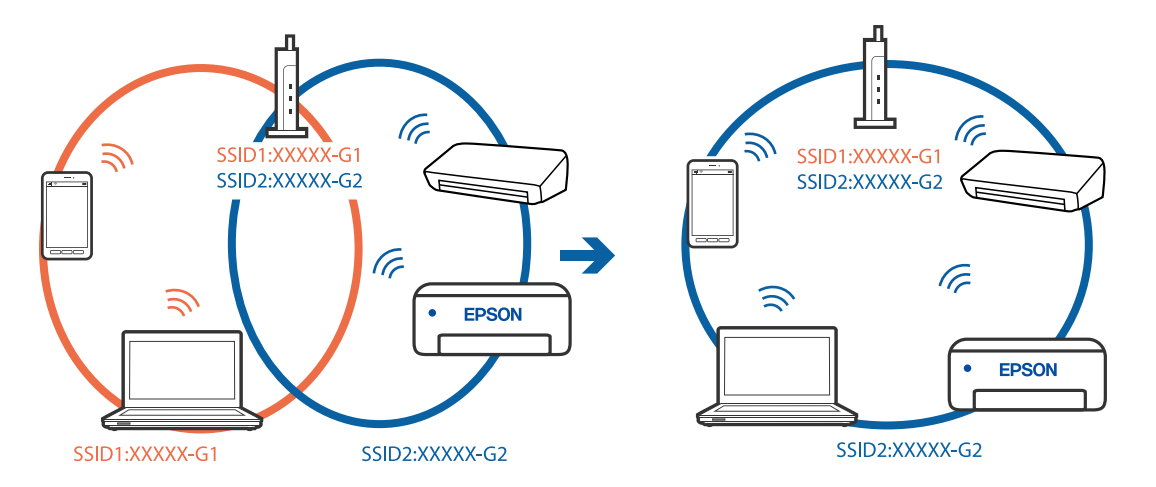

Conecte el ordenador o dispositivo inteligente al mismo SSID que la impresora.

#### **El router inalámbrico dispone de un separador de privacidad.**

#### **Soluciones**

La mayoría de los enrutadores inalámbricos tienen una función de separador que bloquea la comunicación entre dispositivos dentro del mismo SSID. Si no puede establecer comunicación entre la impresora y el ordenador o dispositivo inteligente incluso si están conectados a la misma red, desactive la función de separador en el enrutador inalámbrico. Consulte el manual proporcionado con el router para obtener más detalles.

#### **La dirección IP está incorrectamente asignada.**

#### **Soluciones**

Si la dirección IP asignada a la impresora es 169.254.XXX.XXX y la máscara de subred es 255.255.0.0, puede que la dirección IP no está correctamente asignada.

Seleccione **Configuración** > **Ajustes generales** > **Configuración de red** > **Avanzado** en el panel de control de la impresora y, a continuación, compruebe la dirección IP y la máscara de subred asignada a la impresora.

Reinicie el router inalámbrico o restablezca los ajustes de red de la impresora.

& ["Restablecer la conexión de red" de la página 346](#page-345-0)

#### **Se ha producido un problema con la configuración de red del ordenador.**

#### **Soluciones**

Intente acceder a una página web desde su ordenador para comprobar que la configuración de red de su ordenador es correcta. Si no puede acceder a ninguna página web, hay un problema con el ordenador.

Compruebe la conexión de red del ordenador. Para más información, consulte el manual del ordenador.

## **La impresora se ha conectado mediante Ethernet utilizando dispositivos compatibles con IEEE 802.3az (Ethernet con eficiencia energética).**

#### **Soluciones**

Si conecta la impresora mediante Ethernet utilizando dispositivos compatibles con IEEE 802.3az (Ethernet con eficiencia energética), pueden producirse los siguientes problemas en función del concentrador o de router que esté utilizando.

O La conexión se vuelve inestable, la impresora se conecta y desconecta una y otra vez.

O No se puede conectar a la impresora.

O La velocidad de comunicación se reduce.

Siga los pasos a continuación para deshabilitar IEEE 802.3az para la impresora y luego conéctese.

- 1. Retire el cable Ethernet conectado al ordenador y a la impresora.
- 2. Si IEEE 802.3az está habilitado para el ordenador, deshabilítelo. Para más información, consulte el manual del ordenador.
- 3. Conecte directamente el ordenador y la impresora con un cable Ethernet.
- 4. En la impresora, imprima un informe de conexión de red. ["Impresión de un informe de conexión de red" de la página 363](#page-362-0)
- 5. Compruebe la dirección IP de la impresora del informe de conexión de la red.
- 6. En el ordenador, acceda a Web Config. Inicie un navegador web y, a continuación, introduzca la dirección IP de la impresora. ["Ejecución de Web Config en un navegador web" de la página 475](#page-474-0)
- 7. Seleccione la pestaña **Configuración de red** > **LAN cableada**.
- 8. Seleccione **DESACT.** para **IEEE 802.3az**.
- 9. Haga clic en **Siguiente**.
- 10. Haga clic en **Aceptar**.
- 11. Retire el cable Ethernet conectado al ordenador y a la impresora.
- 12. Si deshabilitó IEEE 802.3az para el ordenador del paso 2, habilítelo.
- 13. Conecte los cables Ethernet que quitó en el paso 1 al ordenador y a la impresora.

Si el problema persiste, es posible que otros dispositivos que no sean la impresora estén causando el problema.

## **La impresora no se puede conectar mediante USB (Mac OS)**

Hay que tener en cuenta las siguientes causas.

## **El cable USB no se ha enchufado correctamente a la toma de corriente.**

## **Soluciones**

Conecte bien el cable USB a la impresora y al ordenador.

## **Hay un problema con el concentrador USB.**

## **Soluciones**

Si usa un concentrador USB, pruebe conectando la impresora directamente al ordenador.

## <span id="page-305-0"></span>**Hay un problema con el cable USB o con la entrada USB.**

#### **Soluciones**

Si no se reconoce el cable USB, cambie de puerto o de cable USB.

**La impresora está conectada a un puerto USB SuperSpeed.**

#### **Soluciones**

Es posible que ocurra un error de conexión en algunos ordenadores si conecta la impresora a un puerto USB SuperSpeed mediante un cable USB 2.0. En este caso, vuelva a conectar la impresora mediante uno de los siguientes modos.

- O Utilice un cable USB 3.0.
- O Conéctelo a un puerto USB Hi-Speed del ordenador.
- O Conéctelo a un puerto USB SuperSpeed distinto al que causó el error de comunicación.

## **No se puede enviar ni recibir aunque hay una conexión correctamente establecida (Mac OS)**

Hay que tener en cuenta las siguientes causas.

## **El software no está instalado.**

## **Soluciones**

Asegúrese de que el controlador PC-FAX se ha instalado en la computadora. El controlador de PC-FAX se instala con FAX Utility. Siga los pasos a continuación para comprobar si está instalado.

Seleccione **Preferencias del sistema** en el menú Apple > **Impresoras y escáneres** (o **Impresión y escaneado**, **Impresión y fax**) y, a continuación, asegúrese se muestra la impresora (fax). La impresora (fax) se muestra como «FAX XXXX (USB)» o «FAX XXXX (IP)». Si no aparece, haga clic en [**+**] y registre la impresora (fax).

## **El controlador PC-FAX está en pausa.**

#### **Soluciones**

Seleccione **Preferencias del sistema** en el menú Apple > **Impresoras y escáneres** (o **Impresión y Escaneado**, **Impresión y fax**) y haga doble clic en la impresora (el fax). Si la impresora está en pausa, haga clic en **Reanudar** (o en **Reanudar impresora**).

## **Hay algunos problemas con la conexión y con la configuración del fax.**

## **Soluciones**

Pruebe las soluciones propuestas para la conexión y la configuración del fax.

## **El código de error se muestra en el menú de estado**

Si un trabajo no se lleva a cabo correctamente, consulte el código de error que aparece en el historial de cada trabajo. Puede seleccionar **Estado trabajo** > **Estado trabajo** para comprobar el código de error. Consulte la tabla siguiente para buscar el problema y su solución.

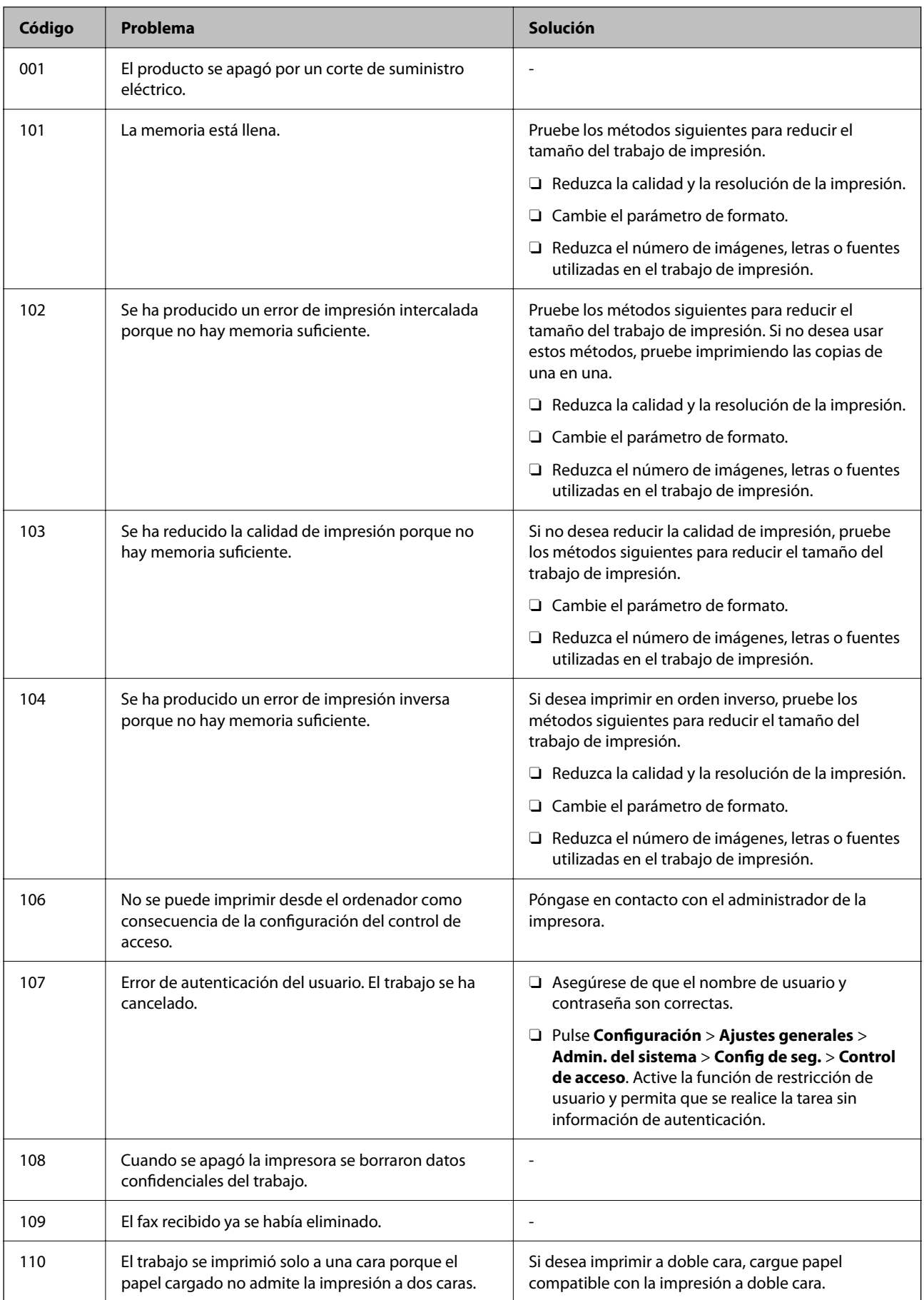

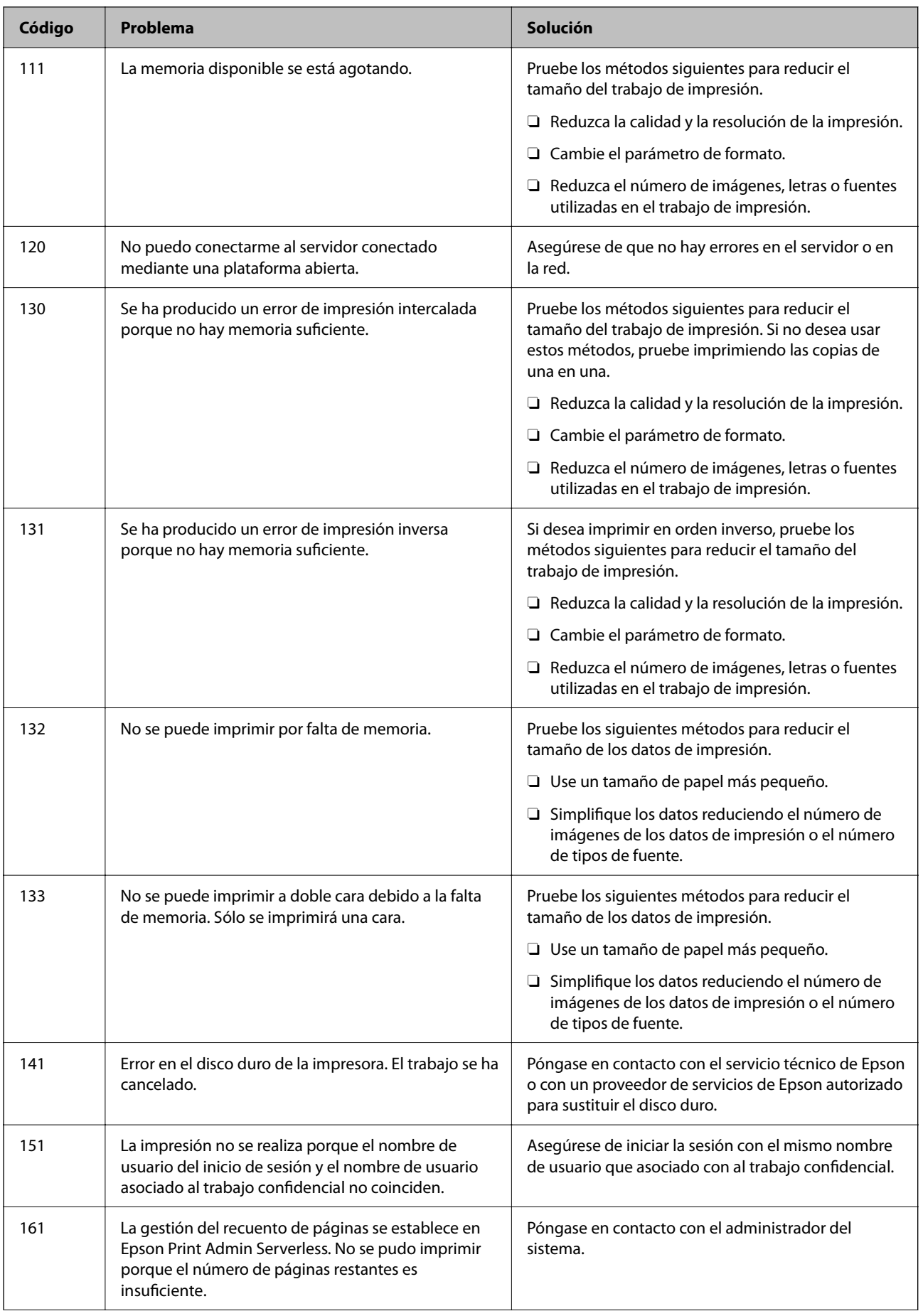

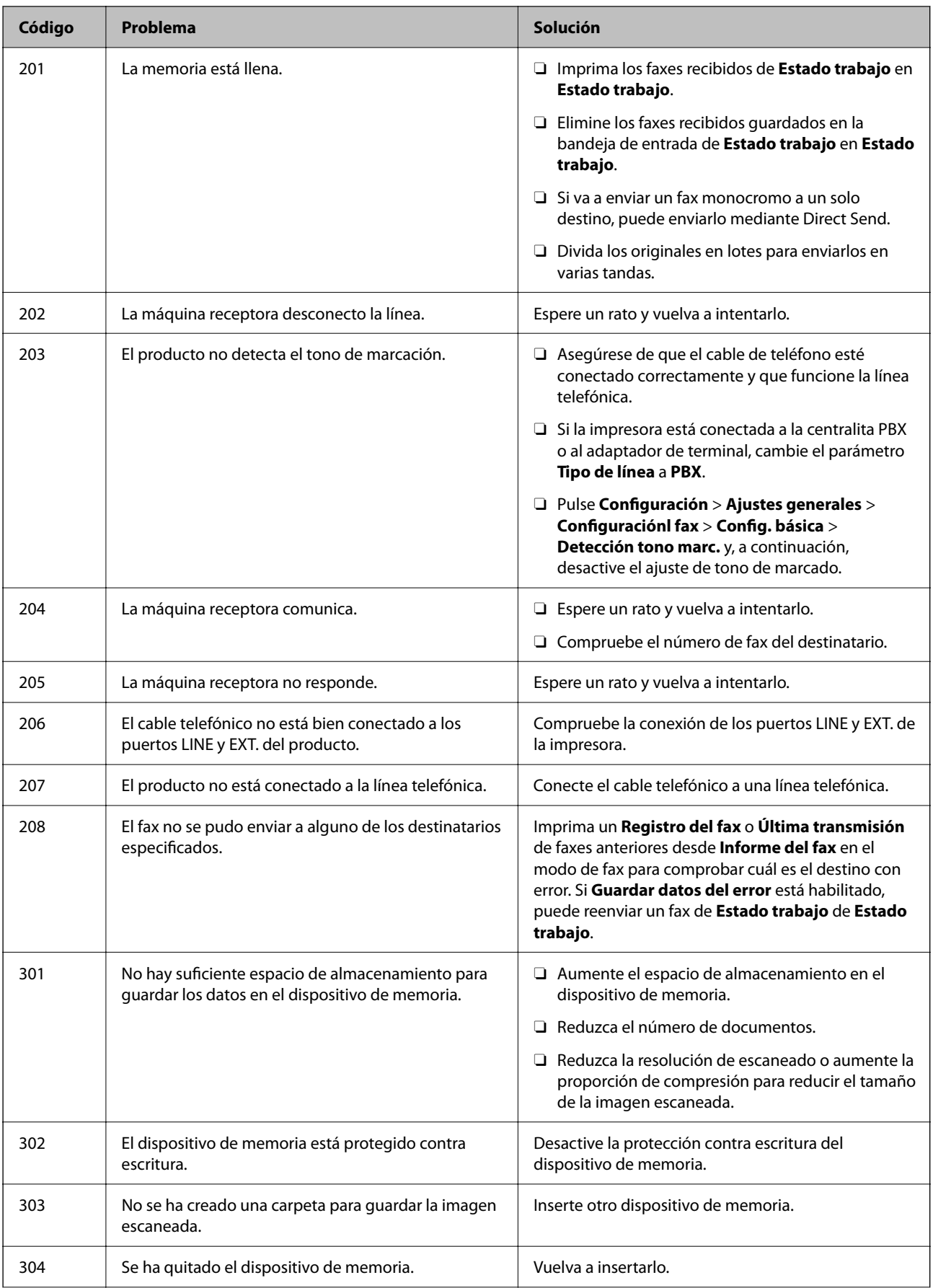

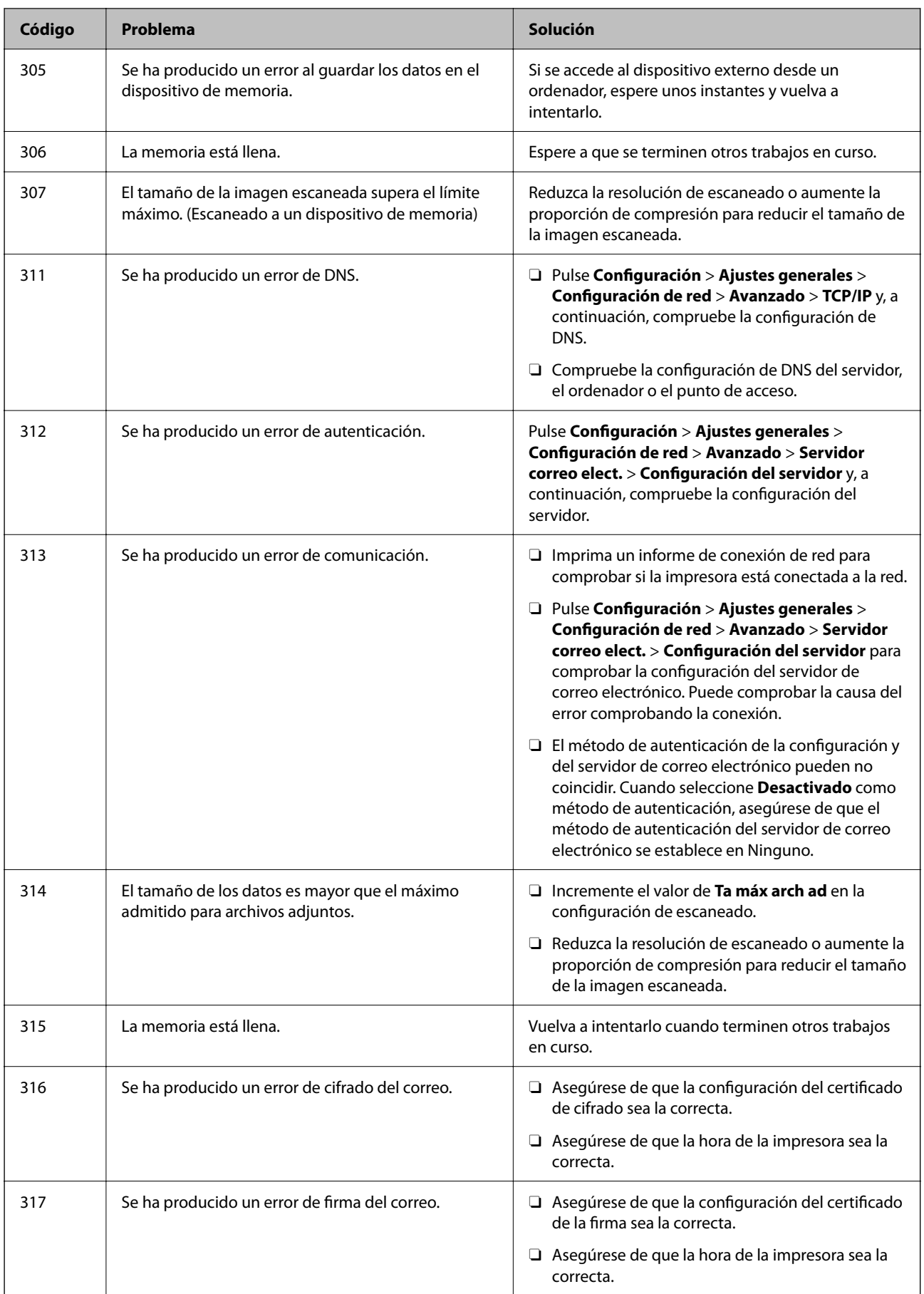

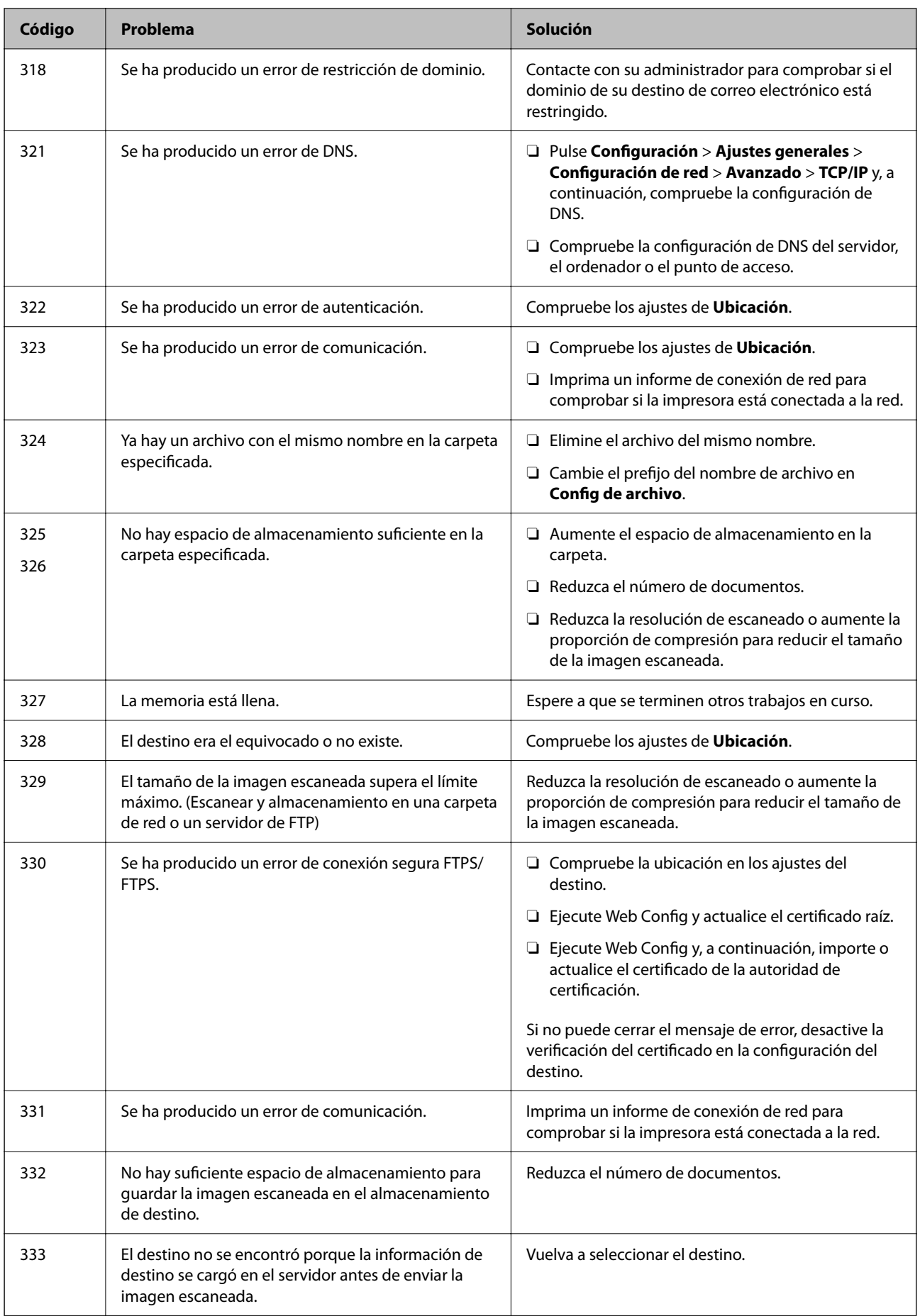

## **[Resolución de problemas](#page-252-0)** > [La impresora no funciona de la forma prevista](#page-253-0) > El código de error se muestra en el r

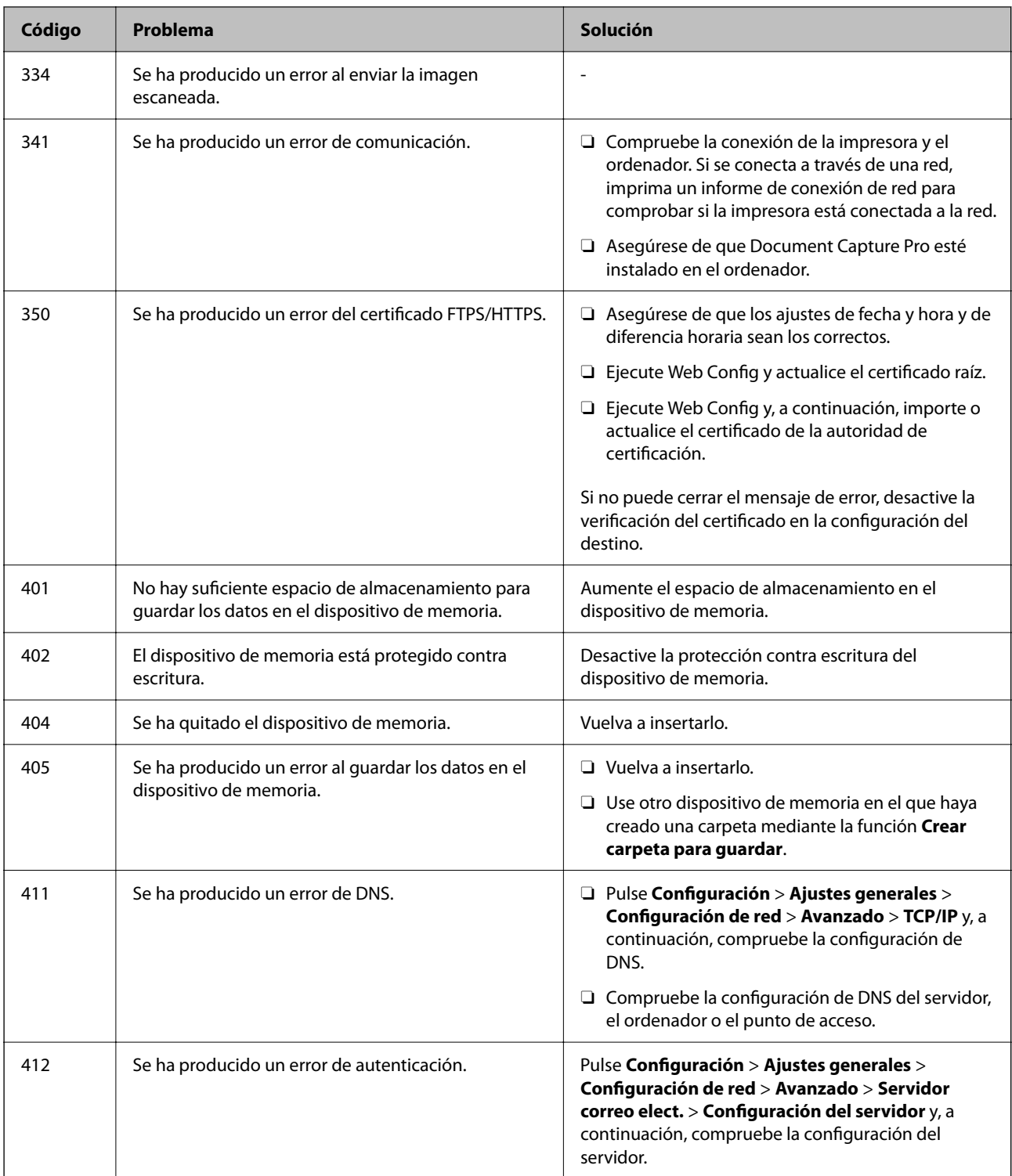

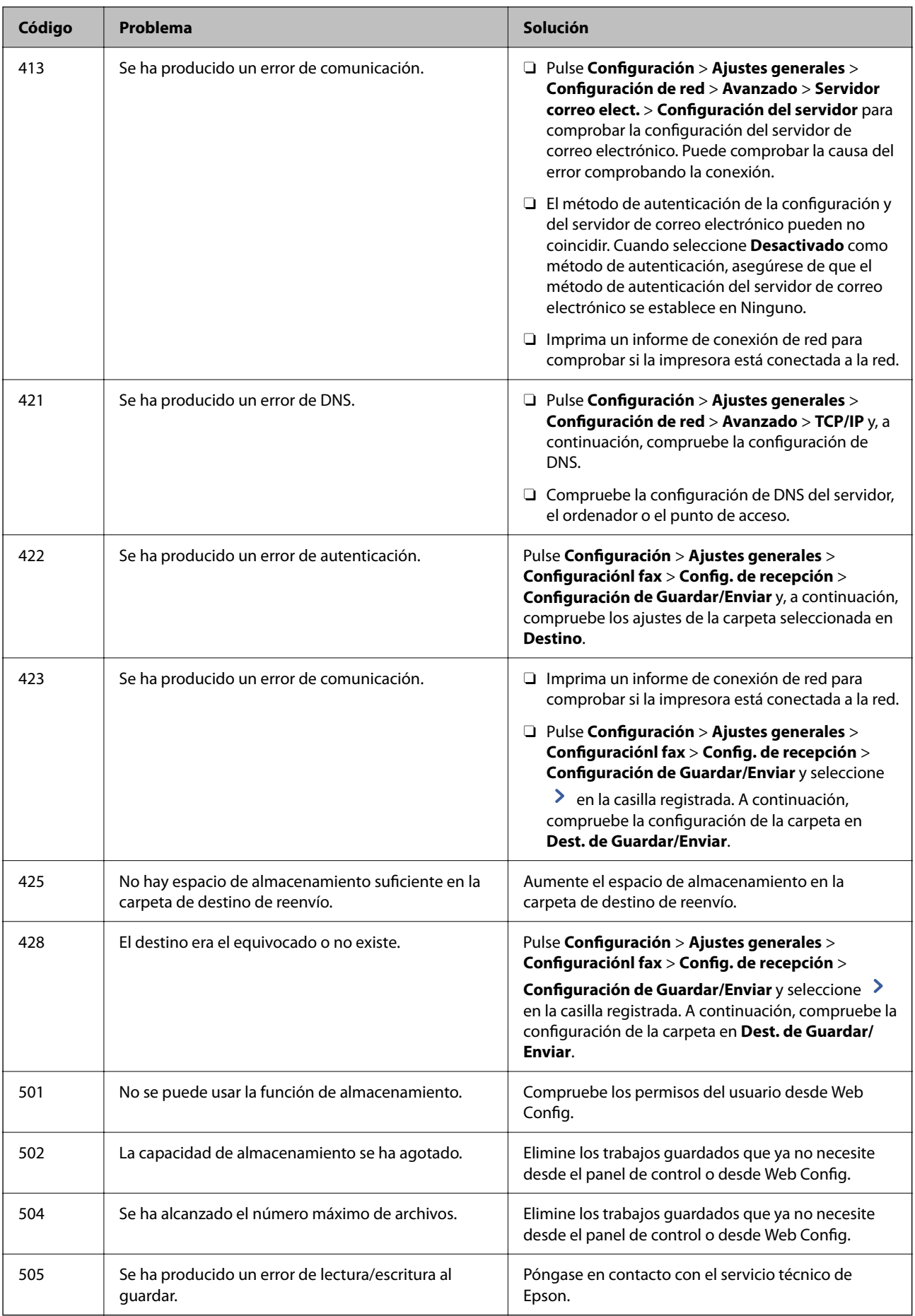

## <span id="page-313-0"></span>**La impresora no funciona de la forma esperada**

## **El funcionamiento es lento**

## **La impresión es demasiado lenta**

Hay que tener en cuenta las siguientes causas.

## **Se están ejecutando aplicaciones innecesarias.**

#### **Soluciones**

Cierre cualquier aplicación innecesaria en su ordenador o dispositivo inteligente.

## **La calidad de impresión está ajustada en alta.**

#### **Soluciones**

Reduzca el ajuste de calidad.

## **Prioridad de velocidad de impres. está deshabilitado.**

#### **Soluciones**

Seleccione **Configuración** en la pantalla de inicio, seleccione **Ajustes generales** > **Config. de la impresora** > **Prioridad de velocidad de impres.** y, a continuación, seleccione **Activ.**.

## **Modo silencioso está habilitado.**

#### **Soluciones**

Inhabilite el **Modo silencioso**. La velocidad de impresión se reduce cuando la impresora se está ejecutando en **Modo silencioso**.

Seleccione **CO** en el pantalla de inicio y, a continuación, seleccione Desa.

Cuando está instalada la unidad de acabado con grapas P2 y se está realizando el grapado, la velocidad de impresión no cambia aunque la opción **Modo silencioso** esté deshabilitada.

## **El secado tarda un poco con la impresión a doble cara.**

#### **Soluciones**

En la impresión a 2 caras, primero se imprime y se seca una cara del papel y después se imprime la otra. Debido a que el tiempo de secado varía en función del entorno (temperatura y humedad) o de los datos de impresión, la velocidad puede ser menor.

En función de los datos de impresión y del entorno, la impresora puede tardar en procesar trabajos de impresión o reducir la velocidad de impresión para mantener la calidad de impresión.

## **La velocidad de escaneado es lenta**

## **Escaneado a alta resolución.**

#### **Soluciones**

Pruebe a escanear con una resolución inferior.

## **La pantalla LCD se oscurece**

## **La impresora está en modo de reposo.**

## **Soluciones**

Pulse en cualquier parte de la pantalla LCD para que recupere su estado anterior.

## **La pantalla táctil no responde**

Hay que tener en cuenta las siguientes causas.

## **Hay una hoja protectora pegada en la pantalla táctil.**

## **Soluciones**

Es posible que la pantalla táctil no reaccione si tiene colocada una lámina protectora de pantalla. Retire la lámina.

## **La pantalla está manchada.**

#### **Soluciones**

Apague la impresora y, a continuación, limpie la pantalla con un paño suave y seco. Si la pantalla se mancha, es posible que no responda.

## **No puedo trabajar desde el panel de control**

## **Si está activada la función de restricción de usuarios, se necesitan un identificador de usuario y una contraseña para imprimir.**

## **Soluciones**

Si no sabe la contraseña, póngase en contacto con el administrador de la impresora.

## **En la pantalla aparece «x» y no puede seleccionar fotos**

## **El archivo de imagen no es compatible.**

## **Soluciones**

Si el producto no admite el archivo de imagen, en la pantalla LCD aparece una «x». Utilice archivos compatibles para el producto.

& ["Especificaciones de datos admitidos" de la página 520](#page-519-0)

## **La impresión está en pausa**

## **Las cubiertas de la impresora están abiertas.**

## **Soluciones**

Si durante la impresión ha abierto las cubiertas, ciérrelas.

## **No se reconoce el dispositivo de memoria**

## **El dispositivo de memoria está deshabilitado.**

#### **Soluciones**

En el panel de control, seleccione **Configuración** > **Ajustes generales** > **Config. de la impresora** > **Dispositivo de memoria** y habilite el dispositivo de memoria.

## **No se pueden guardar datos en un dispositivo de memoria**

Hay que tener en cuenta las siguientes causas.

## **El ajuste para guardar en un dispositivo de memoria no se ha configurado.**

#### **Soluciones**

Seleccione **Configuración** > **Ajustes generales** > **Configuraciónl fax** > **Config. de recepción** en la pantalla de inicio y, a continuación, seleccione **Configuración de Guardar/Enviar** > **Guardar a dispos. mem.** en **Crear carpeta para guardar**. No puede utilizar la memoria externa a menos que realice este ajuste.

## **El dispositivo de memoria está protegido contra escritura.**

#### **Soluciones**

Desactive la protección contra escritura del dispositivo de memoria.

## **No hay suficiente espacio disponible en el dispositivo de memoria.**

#### **Soluciones**

Borre datos innecesarios o inserte otro dispositivo de memoria.

## **Ruido durante el funcionamiento**

## **Modo silencioso está desactivada.**

#### **Soluciones**

Si se escucha mucho ruido durante el funcionamiento, active el **Modo silencioso**. Tenga en cuenta que, si lo activa, la impresión será más lenta.

#### Sin fax: **Configuración** > **Ajustes generales** > **Config. de la impresora** > **Modo silencioso**

## Fax: **Configuración** > **Ajustes generales** > **Configuraciónl fax** > **Config. de recepción** > **Configuración de impres.** > **Modo silencioso**

Cuando está instalada la unidad de acabado con grapas P2 y la densidad de impresión es alta, hay una clasificación por turnos en curso o se está realizando el grapado, es posible que no se reduzcan los sonidos de funcionamiento debido a las operaciones para alinear el papel desalineado, aunque la opción **Modo silencioso** esté habilitada. Además, se reducirá la precisión de la alineación del papel expulsado.

## **La fecha y hora son incorrectas**

## **Se ha producido un error en la fuente de alimentación.**

## **Soluciones**

Tras un apagón causado por un rayo o si no hay electricidad durante mucho tiempo, el reloj podría mostrar la hora incorrecta. Configure la fecha y la hora correctamente en **Configuración** > **Ajustes generales** > **Config. básica** > **Conf. de fecha y hora** en el panel de control.

## **Es necesario actualizar el certificado raíz**

## **El certificado raíz ha caducado.**

## **Soluciones**

Ejecute Web Config y actualice el certificado raíz.

## **No puedo cancelar la impresión desde un ordenador con Mac OS X versión 10.6.8**

## **Hay un problema con la configuración de AirPrint.**

#### **Soluciones**

Ejecute Web Config y seleccione **Port9100** en el ajuste **Protocolo de primera prioridad** de **Configuración de AirPrint**. Seleccione **Preferencias del sistema** en el menú Apple > **Impresoras y escáneres** (o **Impresión y Escaneado**, **Impresión y Fax**), quite la impresora y vuelva a agregarla.

& ["Aplicación para configurar las operaciones de la impresora \(Web Config\)" de la página 475](#page-474-0)

## **Las copias se hacen o los faxes se envían involuntariamente**

## **Hay objetos extraños en contacto con el panel táctil óptico.**

#### **Soluciones**

Seleccione **Configuración** > **Ajustes generales** > **Config. básica** > **Reactivar desde la suspensión** y, a continuación, desactive **Reactivar con un toque en la pantalla LCD**. La impresora no saldrá del modo de reposo (ahorro de energía) hasta que no se pulse el botón  $\mathcal{O}$ .

## **Ligera descarga eléctrica al tocar la impresora**

## **Hay muchos periféricos conectados al ordenador.**

#### **Soluciones**

Si hay muchos periféricos conectados al ordenador, quizás sienta una ligera descarga eléctrica al tocar la impresora. Instale un cable a tierra desde el ordenador que está conectado a la impresora.

## **No se puede abrir o cerrar con facilidad la bandeja de papel**

## **No está sujetando la bandeja del papel por el centro.**

## **Soluciones**

Cuando abra o cierre la bandeja del papel, hágalo por el centro de la bandeja, tal y como se muestra en la ilustración.

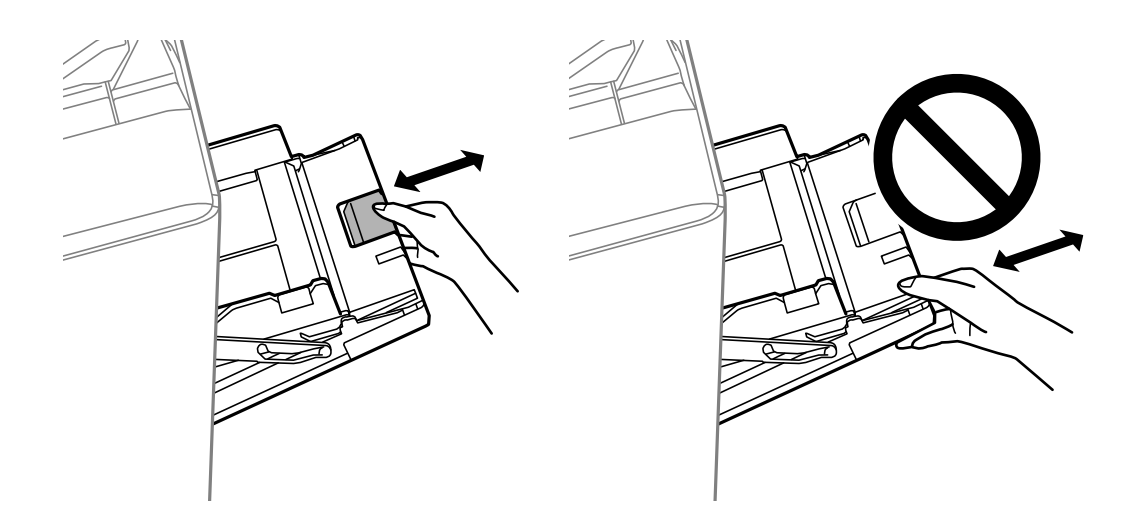

## **No se muestra el número de fax del remitente**

## **El número de fax del remitente no se ha configurado en la máquina de este.**

## **Soluciones**

Es posible que el remitente no haya configurado el número de fax. Póngase en contacto con el remitente.

## **El número de fax del remitente que se muestra en los faxes recibidos es incorrecto**

## **El número de fax del remitente configurado en la máquina del remitente es incorrecto.**

## **Soluciones**

El remitente puede haber configurado incorrectamente el número de fax. Póngase en contacto con el remitente.

## **No se pueden realizar llamadas en el teléfono conectado**

## **El cable del teléfono no está bien conectado.**

## **Soluciones**

Conecte el teléfono al puerto EXT. de la impresora y descuelgue el auricular. Si no puede oír el tono, conecte correctamente el cable telefónico.

## <span id="page-318-0"></span>**El contestador no responde a las llamadas de voz**

## **La configuración de Tonos para responder la impresora está establecida en menos que el número de tonos de su contestador automático.**

#### **Soluciones**

Seleccione **Configuración** en **Ajustes generales** > **Configuraciónl fax** > **Config. básica** > **Tonos para responder** y, a continuación, configure un número mayor que el número de tonos de su contestador automático.

## **Se han recibido muchos faxes basura**

## **La función de bloqueo de faxes basura no se ha configurado de la impresora.**

#### **Soluciones**

Realice los ajustes de **Fax de rechazo** en **Configuración** > **Ajustes generales** > **Configuraciónl fax** > **Config. básica**.

["Configuración del bloqueo de faxes basura" de la página 611](#page-610-0)

## **No se puede eliminar el destino desde Contactos**

Hay que tener en cuenta las siguientes causas.

## **El destino se ha registrado en Ajustes**

## **Soluciones**

Seleccione **Ajustes** en el panel de control de la impresora, seleccione > junto al destino que desee eliminar

y, a continuación, seleccione **U** para eliminar el destino desde Ajustes. A continuación, intente eliminar el destino desde Contactos.

## **Está intentando eliminar un destino registrado como destino de reenvío de fax.**

#### **Soluciones**

Después de eliminar el ajuste de reenvío del destino que desee, intente eliminar el destino desde Contactos. Póngase en contacto con su administrador para obtener detalles sobre cómo eliminar la configuración de reenvío.

## **En la pantalla LCD se muestra un mensaje**

Si aparece un mensaje de error en la pantalla LCD, siga las instrucciones en pantalla o las soluciones de abajo para resolver el problema. Si se muestra un mensaje cuando no puede escanear a la carpeta compartida desde el panel de control, consulte a continuación la información relacionada.

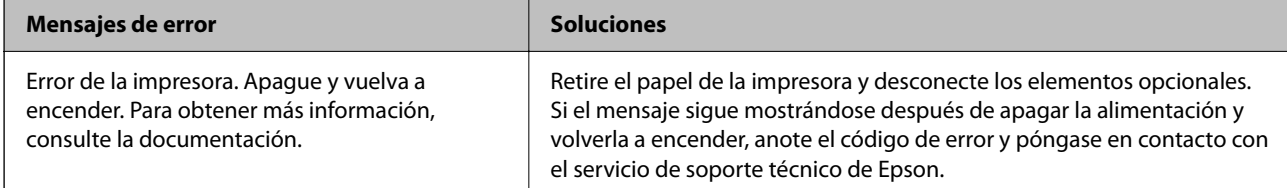

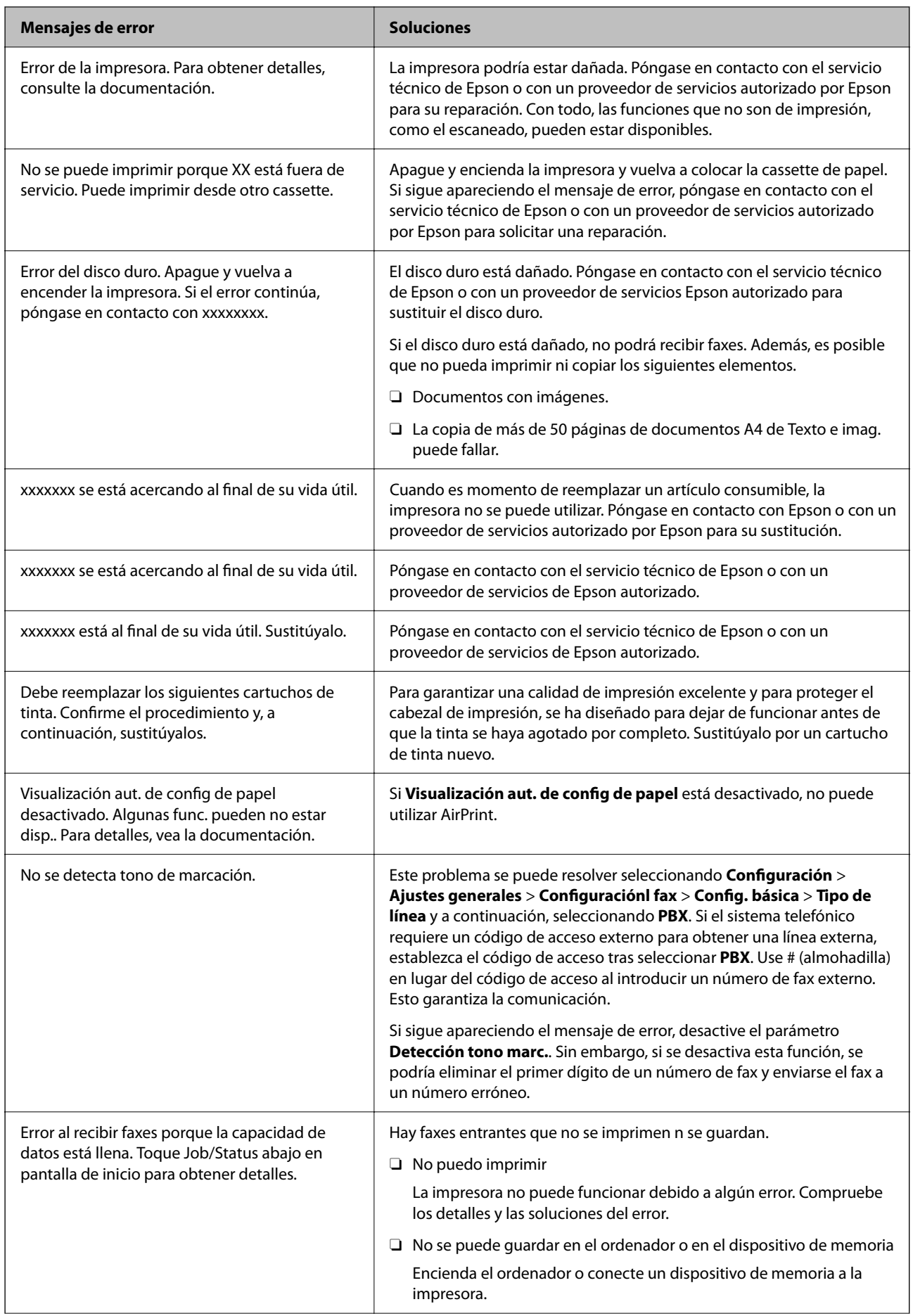

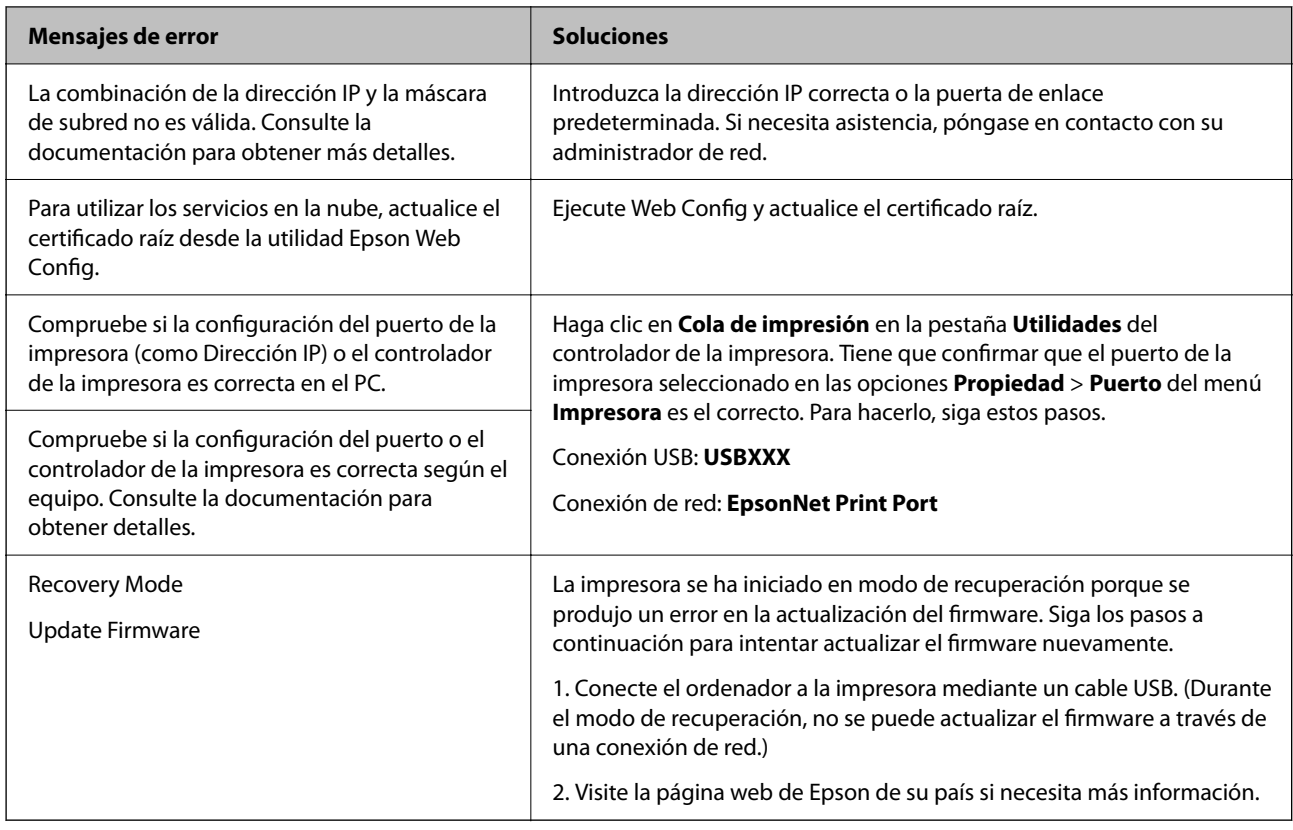

#### **Información relacionada**

& ["Mensajes que se muestran en el panel de control" de la página 289](#page-288-0)

# **El papel se atasca**

Consulte el error que aparece en el panel de control y siga las instrucciones para retirar el papel atascado, incluidos los trozos rotos. La pantalla LCD muestra una animación que muestra cómo retirar el papel atascado. A continuación, seleccione **Aceptar** para confirmar el error.

## !*Precaución:*

No toque nunca los botones del panel de control si tiene la mano dentro de la impresora. Si la impresora se pone en funcionamiento, podría causar lesiones. No toque las piezas sobresalientes para evitar lesiones.

## c*Importante:*

Extraiga con cuidado el papel atascado. Si lo hace con fuerza, puede dañar la impresora.

## **Evitar atascos de papel**

Compruebe lo siguiente si se producen atascos de papel con frecuencia.

- O Coloque la impresora en una superficie plana y utilícela en las condiciones ambientales recomendadas. ["Especificaciones medioambientales" de la página 522](#page-521-0)
	-
- <span id="page-321-0"></span>O Utilice papel compatible con esta impresora. ["Papel disponible y capacidades" de la página 460](#page-459-0)
- O Siga las precauciones para la manipulación del papel. ["Precauciones en la manipulación del papel" de la página 38](#page-37-0)
- O Cargue papel en la dirección correcta y coloque la guía para bordes junto al borde del papel. ["Carga del papel" de la página 40](#page-39-0)
- O No cargue más hojas que el número máximo especificado para el papel.
- O Cargue las hojas de una en una si ha cargado varias hojas de papel.
- O Asegúrese de que la configuración del tamaño y el tipo de papel coincide con el tamaño y el tipo de papel reales cargados en la impresora.

["Configuración del tipo de papel" de la página 39](#page-38-0)

- O Compruebe el estado del papel. Si el papel absorbe humedad, se ondula o pliega, lo que puede causar el problema.
- O Si se producen atascos de papel con frecuencia, intente utilizar papeles recién abiertos.
- O Pruebe a deshabilitar **Prioridad de velocidad de impres.**. En la pantalla de inicio, pulse **Configuración** > **Ajustes generales** > **Config. de la impresora** > **Prioridad de velocidad de impres.** y deshabilite la opción.
- O Cuando perfore utilizando la unidad de perforación instalada en la Unidad de acabado con grapas, ajuste los datos de forma que no se impriman en las perforaciones. También puede establecer el margen de encuadernado para que no imprimir en la posición de perforación. Si perfora el área impresa, la perforación puede fallar o se puede producir un atasco de papel.

["Perforar de cada conjunto de copias desde un ordenador" de la página 385](#page-384-0)

["Copiar y grapar o perforar" de la página 390](#page-389-0)

## **Es el momento de sustituir los cartuchos de tinta**

## **Precauciones en la manipulación de los cartuchos de tinta**

Lea las instrucciones siguientes antes de sustituir los cartuchos de tinta.

## **Precauciones de manipulación**

- O Guarde los cartuchos de tinta a temperatura ambiente normal y protéjalos de la luz directa del sol.
- O Epson no recomienda el uso del cartucho de tinta después de la fecha de caducidad indicada en el paquete.
- O Para obtener unos resultados óptimos, guarde los paquetes de cartuchos de tinta con la parte inferior hacia abajo.
- O Si ha sacado el cartucho de tinta de un lugar de almacenamiento frío, espere al menos 12 horas para que alcance la temperatura ambiente antes de usarlo.
- 
- O No toque las partes indicadas en la ilustración. Podría impedir el funcionamiento e impresión normales.

- O Instale todos los cartuchos de tinta; de lo contrario, no podrá imprimir.
- O No apague la impresora durante la carga de tinta. Si la carga de tinta no ha finalizado, no se puede imprimir.
- O No deje la impresora con los cartuchos de tinta sacados ni apague la impresora durante la sustitución de los cartuchos. De lo contrario, la tinta que queda en los inyectores del cabezal de impresión se secará y es posible que no pueda imprimir.
- O Si tiene que extraer un cartucho de tinta temporalmente, proteja la zona de suministro de tinta contra la suciedad y el polvo. Guarde el cartucho de tinta en el mismo entorno que la impresora, con el puerto de suministro de tinta orientado hacia un lado. Como el puerto de suministro de tinta lleva incorporada una válvula diseñada para contener el exceso de tinta, no es necesario que utilice sus propias tapas ni enchufes.
- O Tenga cuidado de no tocar alrededor del orificio de suministro de tinta cuando saque los cartuchos; podría mancharse porque a veces queda algo de tinta.
- O Esta impresora utiliza cartuchos de tinta que llevan incorporado un chip verde para supervisar información como la cantidad de tinta que queda en cada cartucho. Esto significa que, si retira el cartucho de la impresora antes de que se agote, puede seguir utilizándolo si lo vuelve a introducir en la impresora.
- O Para garantizar la mejor calidad de impresión y proteger el cabezal, el cartucho cuenta con una reserva de tinta variable cuando la impresora avisa para cambiarlo. El rendimiento que se menciona no incluye esta reserva.
- O Aunque los cartuchos de tinta puedan contener material reciclado, no afecta al funcionamiento ni al rendimiento de la impresora.
- O Las especificaciones y el aspecto del cartucho de tinta están sujetos a cambio sin aviso previo para su mejora.
- O No desmonte ni transforme el cartucho de tinta, ya que podría estropear la impresión.
- O Las siguientes cifras son variables, dependen de las imágenes que se impriman, del tipo de papel, de la frecuencia de las impresiones y de las condiciones ambientales tales como la temperatura.
- O No lo deje caer o golpee contra objetos duros; de lo contrario, podría derramarse tinta.

## **Consumo de tinta**

- O Para garantizar el rendimiento óptimo del cabezal de impresión, se consume algo de tinta de todos los cartuchos no solo durante la impresión, sino también durante labores de mantenimiento como la limpieza del cabezal de impresión.
- O Durante la configuración inicial, se utiliza parte de la tinta de los cartuchos suministrados junto con la impresora. A fin de producir impresiones de alta calidad, el cabezal de impresión de la impresora se carga completamente de tinta. Este proceso consume cierta tinta, por lo que estos cartuchos podrían imprimir menos páginas que los cartuchos de tinta que instale posteriormente.

## **Sustitución del cartucho de tinta**

Si aparece un mensaje solicitando que sustituya el cartucho de tinta, seleccione **Cómo** y vea en las animaciones que se muestran en el panel de control el modo de hacerlo.

#### **Información relacionada**

- & ["Códigos de cartuchos de tinta" de la página 464](#page-463-0)
- & ["Precauciones en la manipulación de los cartuchos de tinta" de la página 322](#page-321-0)

## **Es el momento de sustituir la caja de mantenimiento**

## **Precauciones al manipular la caja de mantenimiento**

Lea las instrucciones siguientes antes de sustituir la caja de mantenimiento.

O No toque las partes indicadas en la ilustración. Podría afectar al funcionamiento de la impresora y podría mancharse de tinta.

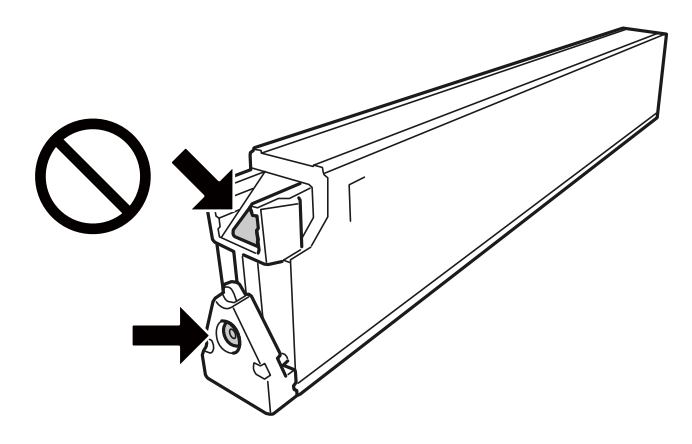

- O No incline la caja de mantenimiento usada mientras no esté precintada en la funda de plástico; de lo contrario, podría derramarse tinta.
- O Conserve la caja de mantenimiento alejada de la luz directa del sol.
- O No guarde la caja de mantenimiento a temperaturas elevadas o de congelación.
- O No reutilice una caja de mantenimiento que haya sido retirada y haya permanecido desconectada durante un largo periodo de tiempo. La tinta dentro de la caja se habrá solidificado y no se podrá absorber más tinta.
- O No extraiga la caja de mantenimiento ni su cubierta excepto al reemplazarla; de lo contrario, la tinta podría derramarse.

## **Reemplazar una caja de mantenimiento**

En algunos ciclos de impresión puede recogerse en la caja de mantenimiento una pequeña cantidad de tinta excedente. Para impedir el derrame de tinta de la caja de mantenimiento, la impresora se ha diseñado para que deje de imprimir cuando la capacidad de absorción de la caja de mantenimiento alcanza su límite. Si esto es necesario, y con qué frecuencia lo es, dependerá del número de páginas que imprima, el tipo de material que desee imprimir y el número de ciclos de limpieza que realice la impresora.
<span id="page-324-0"></span>Cuando se muestre un mensaje en el que se le indique reemplazar la caja de mantenimiento, siga las instrucciones mostradas en las animaciones del panel de control. La necesidad de sustituir la caja no significa que la impresora haya dejado de funcionar de acuerdo con las especificaciones. La garantía de Epson no se hace cargo del coste de esta sustitución. Se trata de una pieza cuyo mantenimiento es responsabilidad del usuario.

#### *Nota:*

Si la caja de mantenimiento está llena, no se puede imprimir ni limpiar el cabezal de impresión hasta que se sustituya para fugas de tinta. Con todo, se pueden realizar operaciones que no utilicen tinta, como escanear.

### **Información relacionada**

- & ["Código de la caja de mantenimiento" de la página 464](#page-463-0)
- & ["Precauciones al manipular la caja de mantenimiento" de la página 324](#page-323-0)

# **La calidad de impresión, copia, escaneado y envío de faxes es deficiente**

### **La calidad de la impresión es baja**

**Las impresiones salen rayadas, faltan colores o aparecen bandas o colores inesperados**

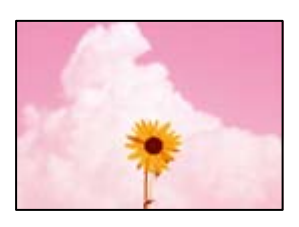

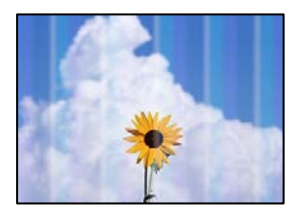

### **Los inyectores del cabezal de impresión pueden estar obstruidos.**

### **Soluciones**

Realice un test de inyectores para ver si los inyectores del cabezal de impresión están obstruidos. Realice un test de inyectores y luego limpie el cabezal de impresión si alguno de los inyectores del cabezal de impresión está obstruido. Si no ha utilizado la impresora durante un tiempo prolongado, es posible que los inyectores de los cabezales de impresión estén obstruidos y las gotas de tinta no se descarguen.

& ["Detección de inyectores obstruidos" de la página 238](#page-237-0)

**La impresión no es normal, tiene líneas finas rayadas y colores de impresión tenues (al imprimir archivos guardados en el medio de almacenamiento desde un ordenador)**

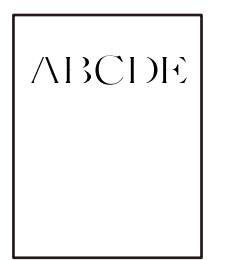

**La calidad de impresión se establece en baja cuando se guarda en almacenamiento. Soluciones**

Imprima con un ajuste de mayor calidad en su controlador de impresora Windows.

En la ficha **Principal**, seleccione **Más Ajustes** de **Calidad** y, a continuación, seleccione **Calidad**.

### **La impresión sale en blanco**

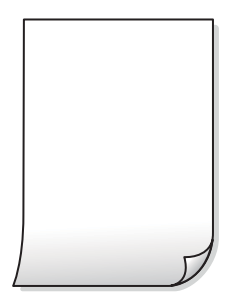

### **En la impresora entran varias hojas de papel al mismo tiempo.**

### **Soluciones**

Consulte lo siguiente para evitar que varias hojas de papel entren en la impresora al mismo tiempo.

& ["Entran a la vez varias hojas de papel" de la página 256](#page-255-0)

### **El papel tiene manchas o arañazos**

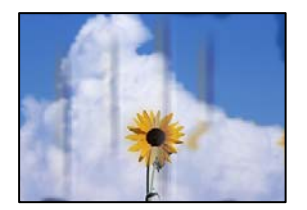

Hay que tener en cuenta las siguientes causas.

#### **Se está utilizando un papel no compatible.**

#### **Soluciones**

Use papel admitido por esta impresora.

- & ["Papel disponible y capacidades" de la página 460](#page-459-0)
- & ["Tipos de papel no disponibles" de la página 463](#page-462-0)

#### **El papel se ha cargado incorrectamente.**

### **Soluciones**

Si aparecen bandas horizontales (perpendiculares a la dirección de impresión), o si la parte superior o inferior del papel sale manchada, cargue el papel en la dirección correcta y deslice las guías para bordes hacia los bordes del papel.

 $\blacktriangleright$  ["Carga del papel" de la página 40](#page-39-0)

### **Se han cargado demasiadas hojas en la impresora.**

#### **Soluciones**

No cargue más hojas que el número máximo especificado para el papel. Si es papel normal, no lo cargue por encima de la línea indicada por el triángulo de la guía lateral.

& ["Papel disponible y capacidades" de la página 460](#page-459-0)

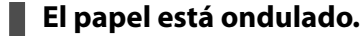

### **Soluciones**

Coloque el papel en una superficie plana para comprobar si está curvado. Si lo está, alíselo.

### **El papel esta mojado.**

### **Soluciones**

Compruebe el estado del papel. Si el papel absorbe humedad, se ondula o pliega, lo que puede causar el problema.

#### **Se utiliza papel viejo.**

### **Soluciones**

Si el papel se mancha o aparecen rayas con frecuencia, trate de usar papeles recién abiertos.

#### **El papel no está sellado.**

### **Soluciones**

Conserve el papel abierto precintado en una bolsa de plástico.

### **El cabezal de impresión está frotando la superficie del papel.**

#### **Soluciones**

Cuando imprima en papel grueso, el cabezal de impresión estará cerca de la superficie de impresión y el papel puede sufrir arañazos. En este caso, habilite el ajuste de reducción de arañazos. Si activa este ajuste, la impresión podría ser de calidad inferior o más lenta.

Panel de control

Seleccione **Configuración** > **Ajustes generales** > **Config. de la impresora** y, a continuación, habilite **Papel grueso**. Consulte en la pantalla LCD de la impresora las opciones de configuración.

### **La densidad de impresión está ajustada como alta.**

#### **Soluciones**

Si el papel sigue manchándose después de habilitar **Papel grueso**, reduzca la densidad de impresión.

### **La parte posterior del papel se imprimió antes de que el lado que ya se había impreso estuviera seco.**

#### **Soluciones**

Cuando imprima a doble cara manualmente, compruebe que la tinta esté completamente seca antes de volver a cargar el papel.

### **Al imprimir utilizando la impresión automática a doble cara, la densidad de impresión es demasiado alta y el tiempo de secado es demasiado breve.**

#### **Soluciones**

Si utiliza la función de impresión a 2 caras automática y va a imprimir datos de alta densidad (imágenes y gráficos, por ejemplo), configure una densidad de impresión inferior y un tiempo de secado más largo.

- & ["Impresión por las 2 caras" de la página 61](#page-60-0)
- & ["Impresión por las 2 caras" de la página 107](#page-106-0)

### **Las imágenes/fotos se imprimen con los colores incorrectos**

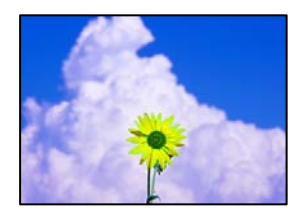

Hay que tener en cuenta las siguientes causas.

### **Los inyectores del cabezal de impresión pueden estar obstruidos.**

#### **Soluciones**

Realice un test de inyectores para ver si los inyectores del cabezal de impresión están obstruidos. Realice un test de inyectores y luego limpie el cabezal de impresión si alguno de los inyectores del cabezal de impresión está obstruido. Si no ha utilizado la impresora durante un tiempo prolongado, es posible que los inyectores de los cabezales de impresión estén obstruidos y las gotas de tinta no se descarguen.

& ["Detección de inyectores obstruidos" de la página 238](#page-237-0)

### **Se ha aplicado una corrección de color.**

#### **Soluciones**

Si va a imprimir desde el panel de control o con el controlador de la impresora de Windows, se aplica la opción de ajuste automático de fotos de Epson de forma predeterminada, según el tipo de papel. Pruebe a cambiar el ajuste.

O Panel de control

Cambie el ajuste de **Ajustar foto** de **Automático** a cualquier otra opción. Si el cambio de la configuración no funciona, seleccione **Mejora desactivada** como ajuste de **Ajustar foto**.

O Controlador de impresora de Windows

En la pestaña **Más Opciones**, seleccione **Personaliz** en **Corrección del color** y luego haga clic en **Más opciones**. Cambie el ajuste de **Corrección de escena** de **Automática** a cualquier otra opción. Si el cambio de ajuste no resuelve el problema, utilice un método de corrección del color que no sea **PhotoEnhance** en **Color**.

- & ["Opciones de menú avanzadas para la configuración de JPEG" de la página 120](#page-119-0)
- & ["Ajuste del color de la impresión" de la página 94](#page-93-0)

### **Las secciones en escala de grises y las fotos en monocromo se imprimen con tintas negras y de color.**

### **Soluciones**

En el controlador de impresora de Windows, seleccione la pestaña **Utilidades**, **Más ajustes** y, a continuación, habilite la opción **Imprima en escala de grises solo con tinta negra**.

- O Activ. (excepto foto): Imprime secciones en escala de grises, excepto fotografías, solo con tinta negra. Todas las fotos, incluidas las fotos monocromas, se imprimen con tintas negras y de color.
- O Activ. (pág entera): Imprime todas las secciones en escala de grises, incluidas las fotos, solo con tinta negra. Tenga en cuenta que las fotos en color pueden imprimirse en diferentes colores. En este caso, seleccione **Activ. (excepto foto)**.

### **La posición, el tamaño o los márgenes de la impresión son incorrectos**

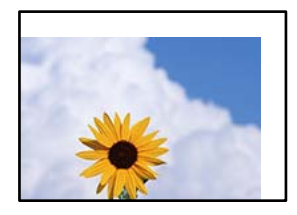

Hay que tener en cuenta las siguientes causas.

### **El papel se ha cargado incorrectamente.**

### **Soluciones**

Cargue papel en la dirección correcta y coloque la guía para bordes junto al borde del papel.

& ["Carga del papel" de la página 40](#page-39-0)

### **El tamaño del papel se ha configurado incorrectamente.**

### **Soluciones**

Seleccione el ajuste de tamaño de papel adecuado.

### **El ajuste de los márgenes del software de la aplicación no está dentro del área de impresión. Soluciones**

Ajuste el valor del margen en la aplicación de modo que se encuentre dentro del área imprimible.

& ["Área imprimible" de la página 512](#page-511-0)

### **Los caracteres impresos son incorrectos o ilegibles**

<B図2] L冈·図斥彗二 ZAオ鋕・コ i2 薀・」・サー8Q図/ア図r **⊠b8 ⊠!\$ NB⊠X⊠• B7kBcT,⊠• B • \*; JEE⊠P7∑⊠J2; •⊠1"** M⊠u

#### N ?NN ?▲N ?NNNNNNNNNNNNNNNNNNNNN

¤6æA'HciG—¯¤È¤´o¤;Çð¼!"A;逤`r¤<br>ÔŐicr^µaL¤÷‰+u)"\*mà•Ñ–hƒûhãšÄ¤‰w¤æq rýoÿožii, Ü®Ïō–ÇËås–Æûo£œwûz×iÈ}O'®–Ç ¤ÑÂé™Ñ=¤PÉ"!?ġ}⊂"浞¿žáa»'(ÜÊ—¤ò£ổ

Hay que tener en cuenta las siguientes causas.

### **El cable USB no está bien conectado.**

#### **Soluciones**

Conecte bien el cable USB a la impresora y al ordenador.

### **Hay un trabajo en espera de ser impreso.**

#### **Soluciones**

Si hay trabajos de impresión en pausa, los caracteres impresos pueden estar dañados.

### **El ordenador se ha puesto manualmente en el modo Hibernar o en el modo Suspender mientras se estaba imprimiendo.**

#### **Soluciones**

No ponga el ordenador en modo **Hibernar** o **Suspender** manualmente mientras se imprime. Se podrían imprimir páginas con texto ilegible la próxima vez que inicie el ordenador.

#### **Está utilizando el controlador de impresora de otra impresora.**

### **Soluciones**

Asegure que el controlador de impresora que usa es para esta impresora. Compruebe el nombre de impresión en la parte superior de la ventana del controlador de impresora.

### **Patrones tipo mosaico en las impresiones**

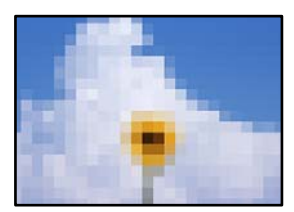

### <span id="page-330-0"></span>**Las imágenes o fotos se imprimen con una baja resolución.**

### **Soluciones**

Al imprimir imágenes o fotos, hágalo con datos de alta resolución. Las imágenes en los sitios web suelen tener una baja resolución aunque se vean bastante bien en la pantalla, por lo que la calidad una vez impresas se ve afectada.

### **La impresora no imprime correctamente si se usa un controlador de impresora PostScript**

Hay que tener en cuenta las siguientes causas.

### **Hay un problema con los datos.**

### **Soluciones**

- O Si el archivo se crea en una aplicación que permite cambiar el formato de los datos, como Adobe Photoshop, asegúrese de que los parámetros de la aplicación coinciden con los del controlador de impresora.
- O Los archivos EPS creados en formato binario podrían no imprimirse correctamente. Establezca el formato en ASCII al crear archivos EPS en una aplicación.
- O En Windows, la impresora no imprime datos binarios cuando está conectada al ordenador mediante una interfaz USB. Establezca el parámetro **Protocolo de salida** de la ficha **Configuración de dispositivo** de las propiedades de la impresora en **ASCII** o **TBCP**.
- O En Windows, seleccione las fuentes de sustitución adecuadas en la ficha **Configuración de dispositivo** de las propiedades de la impresora.

### **La calidad de impresión es baja si se usa un controlador de impresora PostScript**

### **No se han realizado ajustes de color.**

### **Soluciones**

En la ficha **Papel/Calidad** del controlador de impresora no se pueden hacer ajustes de color. Haga clic en **Avanzadas** y luego establezca el parámetro **Color**.

# **La calidad de la copia es deficiente**

### **Las copias salen rayadas, faltan colores o aparecen bandas o colores inesperados**

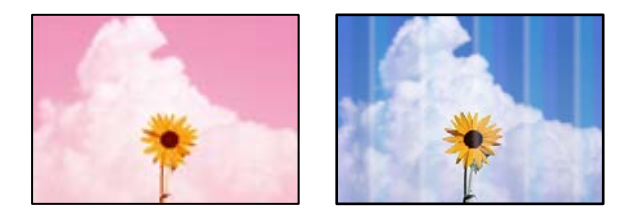

### **Los inyectores del cabezal de impresión pueden estar obstruidos.**

### **Soluciones**

Realice un test de inyectores para ver si los inyectores del cabezal de impresión están obstruidos. Realice un test de inyectores y luego limpie el cabezal de impresión si alguno de los inyectores del cabezal de impresión está obstruido. Si no ha utilizado la impresora durante un tiempo prolongado, es posible que los inyectores de los cabezales de impresión estén obstruidos y las gotas de tinta no se descarguen.

& ["Detección de inyectores obstruidos" de la página 238](#page-237-0)

### **Copias borrosas, bandas verticales o desalineación**

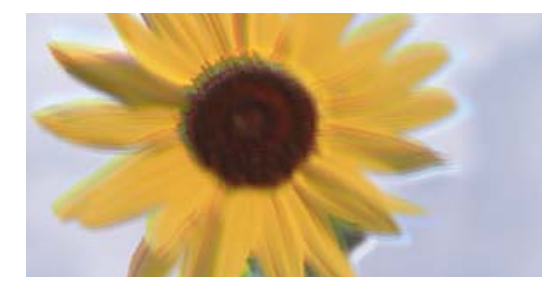

# eninanen ane ı Aufdruck. W ↓5008 "Regel

Hay que tener en cuenta las siguientes causas.

### **Los originales están doblados o arrugados.**

### **Soluciones**

 $\Box$  Si utiliza el ADF

No coloque los originales en el ADF. Coloque los originales en el cristal del escáner.

O Cuando utilice el cristal del escáner

Aplane los pliegues y las arrugas de los originales todo lo que pueda. Cuando coloque los originales, pruebe a colocar una cartulina sobre el documento para que no se levante y permanezca en estrecho contacto con la superficie.

### **La impresión sale en blanco**

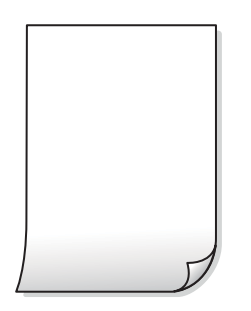

### **En la impresora entran varias hojas de papel al mismo tiempo.**

#### **Soluciones**

Consulte lo siguiente para evitar que varias hojas de papel entren en la impresora al mismo tiempo.

& ["Entran a la vez varias hojas de papel" de la página 256](#page-255-0)

### **El papel tiene manchas o arañazos**

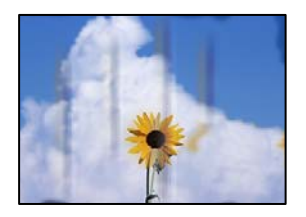

Hay que tener en cuenta las siguientes causas.

### **El papel se ha cargado incorrectamente.**

### **Soluciones**

Si aparecen bandas horizontales (perpendiculares a la dirección de impresión), o si la parte superior o inferior del papel sale manchada, cargue el papel en la dirección correcta y deslice las guías para bordes hacia los bordes del papel.

& ["Carga del papel" de la página 40](#page-39-0)

### **La trayectoria del papel está manchada.**

### **Soluciones**

Si aparecen bandas verticales (horizontales respecto a la dirección de impresión), o si el papel sale manchado, limpie la trayectoria del papel.

### **El papel está ondulado.**

#### **Soluciones**

Coloque el papel en una superficie plana para comprobar si está curvado. Si lo está, alíselo.

### **El cabezal de impresión está frotando la superficie del papel.**

#### **Soluciones**

Cuando realice copias en papel grueso, el cabezal de impresión estará cerca de la superficie de impresión y el papel puede sufrir arañazos. En este caso, habilite el ajuste de reducción de arañazos.

Seleccione **Configuración** > **Ajustes generales** > **Config. de la impresora** y, a continuación, habilite **Papel grueso** en el panel de control. Si habilita este ajuste, la calidad de la copia puede reducirse o ralentizarse.

### **La posición, el tamaño o los márgenes de las copias son incorrectos**

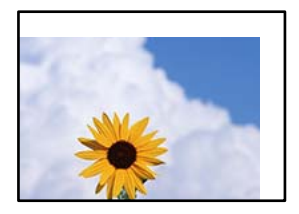

Hay que tener en cuenta las siguientes causas.

### **El papel se ha cargado incorrectamente.**

### **Soluciones**

Cargue papel en la dirección correcta y coloque la guía para bordes junto al borde del papel.

◆ ["Carga del papel" de la página 40](#page-39-0)

### **El tamaño del papel se ha configurado incorrectamente.**

### **Soluciones**

Seleccione el ajuste de tamaño de papel adecuado.

### **Los originales no están correctamente colocados.**

#### **Soluciones**

- O Asegúrese de que el original está colocado correctamente en las marcas de alineación.
- O Si falta el borde de la imagen escaneada, aleje el original ligeramente del borde del cristal del escáner. No se puede escanear en el área de aproximadamente 1,5 mm (0.06 pulg,) hacia dentro desde el borde del cristal del escáner.
- & ["Colocación de originales" de la página 45](#page-44-0)

### **Hay polvo o manchas en el cristal del escáner.**

#### **Soluciones**

Limpie el cristal del escáner y la cubierta del documento con un paño limpio, seco y suave. Si hay polvo ni manchas alrededor de los originales en el cristal, el área de copia puede incluir el polvo o las manchas, dando como resultado una posición de copia incorrecta o imágenes pequeñas.

& ["Limpieza del Cristal del escáner" de la página 240](#page-239-0)

### **Tamaño doc. es un ajuste incorrecto de copia.**

#### **Soluciones**

Seleccione el **Tamaño doc.** adecuado en la configuración de copia.

### **Aparecen colores desiguales, manchas, puntos o líneas rectas en la imagen copiada**

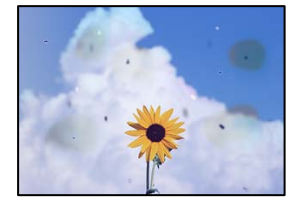

Hay que tener en cuenta las siguientes causas.

### **Hay polvo o suciedad en los originales o en el cristal del escáner.**

### **Soluciones**

Elimine el polvo o la suciedad adherida a los originales y limpie el cristal del escáner.

& ["Limpieza del Cristal del escáner" de la página 240](#page-239-0)

### **Hay polvo o suciedad en el ADF o en los originales.**

### **Soluciones**

Limpie el ADF y elimine el polvo o la suciedad que pueda adherirse a los originales.

& ["Limpieza del ADF" de la página 241](#page-240-0)

### **Ha presionado sobre el original con demasiada fuerza.**

### **Soluciones**

Si presiona con demasiada fuerza, puede producirse borrosidad, manchas y puntos de tinta. No presione con demasiada fuerza sobre el original o sobre la cubierta para documentos.

& ["Colocación de originales" de la página 45](#page-44-0)

### **El ajuste de densidad de la copia es demasiado alto.**

### **Soluciones**

Reduzca el valor del ajuste de densidad de la copia.

& ["Opciones de menú básicas para Copiar" de la página 135](#page-134-0)

### **Aparecen patrones moiré (trama arrugada o sombreada) en la imagen copiada**

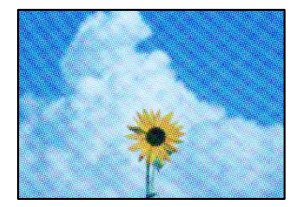

### **Cuando el original es un documento impreso, como una revista o un catálogo, aparece un patrón de moiré de puntos.**

#### **Soluciones**

Cambiar el ajuste de reducción y ampliación. Si sigue apareciendo un patrón de moiré, coloque el original en un ángulo ligeramente diferente.

& ["Opciones de menú básicas para Copiar" de la página 135](#page-134-0)

### <span id="page-335-0"></span>**En la copia aparece una imagen del reverso del original**

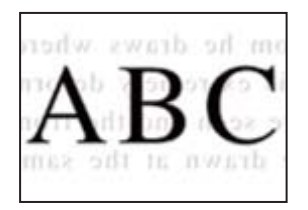

Hay que tener en cuenta las siguientes causas.

### **Al escanear originales delgados, las imágenes de la otra cara se pueden escanear al mismo tiempo.**

### **Soluciones**

Coloque el original en el cristal del escáner y, a continuación, coloque un pedazo de papel negro sobre él.

& ["Colocación de originales" de la página 45](#page-44-0)

### **El ajuste de densidad de la copia es demasiado alto.**

### **Soluciones**

Reduzca el valor del ajuste de densidad de la copia.

& ["Opciones de menú básicas para Copiar" de la página 135](#page-134-0)

# **Problemas con la imagen escaneada**

### **Aparecen colores desiguales, suciedad, manchas, etc. al escanear desde el cristal del escáner**

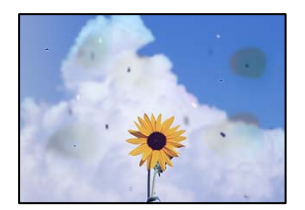

### **Hay polvo o suciedad en los originales o en el cristal del escáner.**

### **Soluciones**

Elimine el polvo o la suciedad adherida a los originales y limpie el cristal del escáner.

& ["Limpieza del Cristal del escáner" de la página 240](#page-239-0)

### **Ha presionado sobre el original con demasiada fuerza.**

### **Soluciones**

Si presiona con demasiada fuerza, puede producirse borrosidad, manchas y puntos de tinta.

No presione con demasiada fuerza sobre el original o sobre la cubierta para documentos.

& ["Colocación de originales" de la página 45](#page-44-0)

### **Aparecen líneas rectas al escanear desde el ADF**

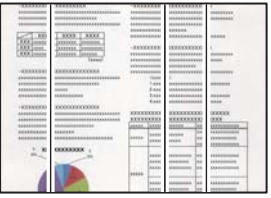

### **Hay polvo o suciedad en el ADF o en los originales.**

### **Soluciones**

Limpie el ADF y elimine el polvo o la suciedad que pueda adherirse a los originales.

& ["Limpieza del ADF" de la página 241](#page-240-0)

### **Escaneados borrosos, con bandas verticales o desalineación**

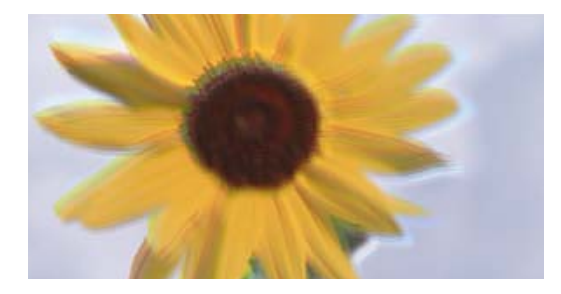

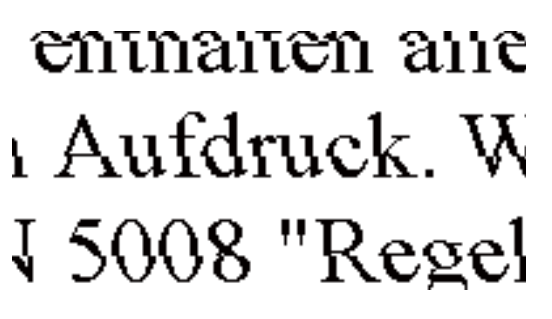

### **Los originales están doblados o arrugados.**

### **Soluciones**

 $\Box$  Si utiliza el ADF

No coloque los originales en el ADF. Coloque los originales en el cristal del escáner.

O Cuando utilice el cristal del escáner

Aplane los pliegues y las arrugas de los originales todo lo que pueda. Cuando coloque los originales, pruebe a colocar una cartulina sobre el documento para que no se levante y permanezca en estrecho contacto con la superficie.

### **Hay un desplazamiento en el fondo de las imágenes escaneadas**

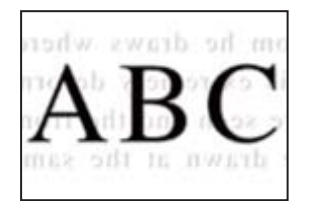

### **Al escanear originales delgados, las imágenes de la otra cara se pueden escanear al mismo tiempo.**

### **Soluciones**

Cuando escanee desde el cristal del escáner, coloque papel negro o un protector de escritorio sobre el original.

◆ ["Colocación de originales" de la página 45](#page-44-0)

### **No se puede escanear el área correcta en el cristal del escáner**

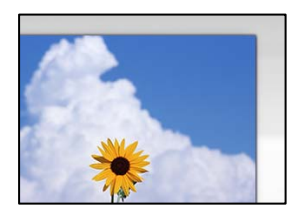

### **Los originales no están correctamente colocados.**

#### **Soluciones**

- O Asegúrese de que el original está colocado correctamente en las marcas de alineación.
- O Si falta el borde de la imagen escaneada, aleje el original ligeramente del borde del cristal del escáner. No se puede escanear en el área de aproximadamente 1,5 mm (0.06 pulg,) hacia dentro desde el borde del cristal del escáner.
- & ["Colocación de originales" de la página 45](#page-44-0)

### **Hay polvo o suciedad en el cristal del escáner.**

### **Soluciones**

Cuando escanee desde el panel de control y seleccione la función de recorte automático del área de escaneo, quite cualquier mancha o suciedad del cristal del escáner y de la cubierta para documentos. Si hay cualquier mancha o suciedad en el original, el intervalo de escaneo se expande para incluirla.

### **No puedo solucionar problemas con la imagen escaneada**

Compruebe lo siguiente si ya ha probado todas las soluciones y no ha resuelto el problema.

### **Hay problemas con la configuración del software de escaneado.**

### **Soluciones**

Utilice Epson Scan 2 Utility para inicializar la configuración del controlador del escáner «Epson Scan 2».

#### *Nota:*

Epson Scan 2 Utility es una aplicación suministrada con Epson Scan 2.

- 1. Inicie el Epson Scan 2 Utility.
	- O Windows 10

Haga clic en el botón de inicio y, a continuación, seleccione **EPSON** > **Epson Scan 2 Utility**.

<span id="page-338-0"></span>O Windows 8.1/Windows 8

Introduzca el nombre de la aplicación en el acceso a Buscar y luego seleccione el icono que aparezca.

O Windows 7/Windows Vista/Windows XP

Haga clic en el botón de inicio, y luego seleccione **Todos los programas** o **Programas** > **EPSON** > **Epson Scan 2** > **Epson Scan 2 Utility**.

□ Mac OS

Seleccione **Ir** > **Aplicaciones** > **Epson Software** > **Epson Scan 2 Utility**.

- 2. Seleccione la pestaña **Otros**.
- 3. Haga clic en **Reiniciar**.

Si la reinicialización no soluciona el problema, desinstale y vuelva a instalar Epson Scan 2.

& ["Instalar o desinstalar aplicaciones por separado" de la página 244](#page-243-0)

# **La calidad del fax enviado es deficiente**

### **La calidad del fax enviado es deficiente**

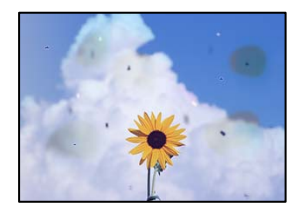

Hay que tener en cuenta las siguientes causas.

### **Hay polvo o suciedad en los originales o en el cristal del escáner.**

#### **Soluciones**

Elimine el polvo o la suciedad adherida a los originales y limpie el cristal del escáner.

& ["Limpieza del Cristal del escáner" de la página 240](#page-239-0)

### **Ha presionado sobre el original con demasiada fuerza.**

#### **Soluciones**

Si presiona con demasiada fuerza, puede producirse borrosidad, manchas y puntos de tinta. No presione con demasiada fuerza sobre el original o sobre la cubierta para documentos.

& ["Colocación de originales" de la página 45](#page-44-0)

### **Aparecen líneas rectas al enviar faxes desde ADF**

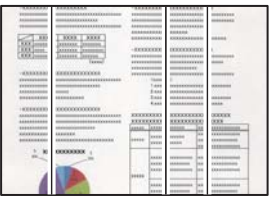

Hay que tener en cuenta las siguientes causas.

### **Hay polvo o suciedad en el ADF o en los originales.**

### **Soluciones**

Limpie el ADF y elimine el polvo o la suciedad que pueda adherirse a los originales.

& ["Limpieza del ADF" de la página 241](#page-240-0)

### **La calidad de la imagen del fax enviado es deficiente**

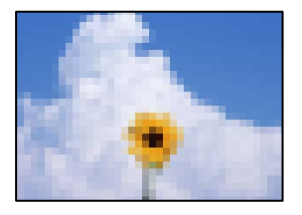

Hay que tener en cuenta las siguientes causas.

### **El ajuste Tipo original es incorrecto.**

### **Soluciones**

Seleccione **Fax** > **Configuraciónl fax** > **Configuración de digitalización** > **Tipo original** y cambie el ajuste. Si el original que está enviando contiene texto e imágenes, configúrelo como **Foto**.

### **La resolución configurada es baja.**

#### **Soluciones**

Si no conoce el rendimiento de la máquina de fax del remitente, configure lo siguiente antes de enviar un fax.

- O Seleccione **Fax** > **Configuraciónl fax** y, a continuación, configure **Resolución** para establecer la imagen de mayor calidad.
- O Seleccione **Fax** > **Configuraciónl fax** y, a continuación, habilite **Envío directo**.

Tenga en cuenta que si configura **Resolución** e n **Súper fino** o **Ultra fino**, pero envía el fax sin habilitar **Envío directo**, el fax puede enviarse a una resolución más baja.

### **La configuración de ECM está deshabilitada.**

#### **Soluciones**

Seleccione **Configuración** > **Ajustes generales** > **Configuraciónl fax** > **Config. básica** y habilite **ECM** en el panel de control. Esto puede solucionar los errores que se producen debido a problemas de conexión.

Tenga en cuenta que la velocidad de envío y recepción de faxes puede ser menor que cuando **ECM** está desactivado.

### **En el fax enviado aparece una imagen del reverso del original**

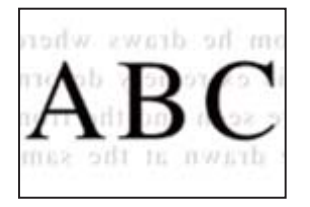

Hay que tener en cuenta las siguientes causas.

### **Al escanear originales delgados, las imágenes de la otra cara se pueden escanear al mismo tiempo.**

#### **Soluciones**

Coloque el original en el cristal del escáner y, a continuación, coloque un pedazo de papel negro sobre él.

& ["Colocación de originales" de la página 45](#page-44-0)

### **La configuración de densidad es alta al enviar faxes.**

#### **Soluciones**

Seleccione **Fax** > **Configuraciónl fax** > **Configuración de digitalización** > **Densidad** y, a continuación, reduzca el valor del ajuste.

# **Baja calidad del fax recibido**

### **La calidad de imagen de los faxes recibidos es deficiente**

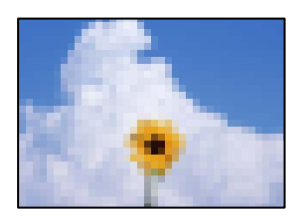

Hay que tener en cuenta las siguientes causas.

### **La configuración de ECM está deshabilitada.**

#### **Soluciones**

Seleccione **Configuración** > **Ajustes generales** > **Configuraciónl fax** > **Config. básica** y habilite **ECM** en el panel de control. Esto puede solucionar los errores que se producen debido a problemas de conexión. Tenga en cuenta que la velocidad de envío y recepción de faxes puede ser menor que cuando **ECM** está desactivado.

### <span id="page-341-0"></span>**La configuración de calidad de imagen es baja en la máquina de fax del remitente.**

### **Soluciones**

Pida al remitente que envíe faxes con mejor calidad.

# **No se puede resolver el problema después de probar todas las soluciones**

Si no puede resolver el problema después de probar todas las soluciones, póngase en contacto con el servicio técnico de Epson.

Si no puede resolver los problemas de impresión o copia, consulte la siguiente información.

### **Información relacionada**

& "No se pueden resolver problemas de impresión o copia" de la página 342

## **No se pueden resolver problemas de impresión o copia**

Pruebe lo siguientes en orden, comenzando por el principio, hasta que resuelva el problema.

O Asegúrese de que el tipo de papel cargado en la impresora y el tipo de papel ajustado en la impresora coinciden con el ajuste del tipo de papel del controlador de la impresora.

["Configuración del tamaño y tipo del papel" de la página 38](#page-37-0)

- O Utilice un ajuste de mayor calidad en el panel de control o en el controlador de la impresora.
- O Vuelva a instalar los cartuchos de tinta que ya están instalados en la impresora.

Reinstalar los cartuchos de tinta puede solucionar la obstrucción de los inyectores del cabezal de impresión y permitir que la tinta fluya sin problemas.

Sin embargo, dado a que se consume tinta al reinstalar reinstala el cartucho de tinta, puede aparecer un mensaje solicitándole que sustituya el cartucho de tinta, en función de la cantidad de tinta restante.

["Es el momento de sustituir los cartuchos de tinta" de la página 322](#page-321-0)

O Realice un test de inyectores para ver si los inyectores del cabezal de impresión están obstruidos.

Si los inyectores están obstruidos, limpie el cabezal de impresión.

Tenga en cuenta que la limpieza del cabezal de impresión utiliza algo de tinta.

["Detección de inyectores obstruidos" de la página 238](#page-237-0)

O Verifique que está utilizando cartuchos de tinta originales de Epson.

Intente usar cartuchos de tinta originales de Epson. Este producto se ha diseñado para ajustar los colores según el uso de cartuchos de tinta originales de Epson. El uso de cartuchos de tinta no originales puede afectar negativamente a la calidad de impresión.

["Códigos de cartuchos de tinta" de la página 464](#page-463-0)

O Asegúrese de que no queden fragmentos de papel dentro de la impresora.

### O Compruebe el papel.

Compruebe si el papel está ondulado o se ha cargado con la cara imprimible hacia arriba.

["Precauciones en la manipulación del papel" de la página 38](#page-37-0)

["Papel disponible y capacidades" de la página 460](#page-459-0)

["Tipos de papel no disponibles" de la página 463](#page-462-0)

O Asegúrese de no utilizar un cartucho de tinta antiguo.

Para obtener los mejores resultados, Epson recomienda usar los cartuchos de tinta antes de la fecha de caducidad impresa en el paquete, o en de los seis meses posteriores a la apertura del paquete, lo que suceda primero.

Si no puede resolver el problema con las soluciones anteriores, es posible que deba solicitar soporte técnico. Póngase en contacto con el servicio técnico de Epson.

### **Información relacionada**

- & ["Antes de consultar a Epson" de la página 681](#page-680-0)
- & ["Cómo ponerse en contacto con el servicio técnico de Epson" de la página 681](#page-680-0)

# <span id="page-343-0"></span>**Añadir o sustituir el ordenador o los dispositivos**

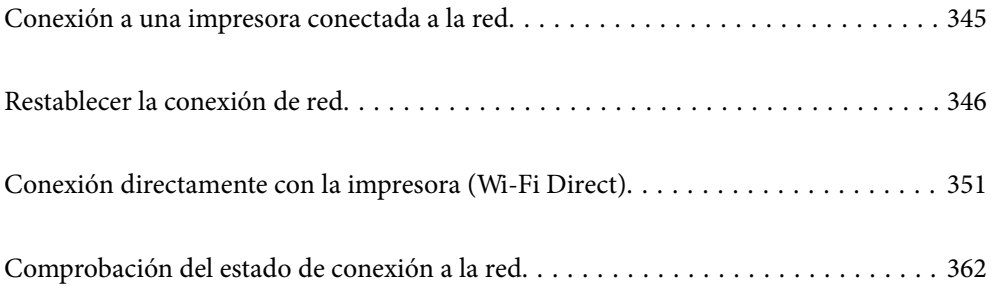

# <span id="page-344-0"></span>**Conexión a una impresora conectada a la red**

Si la impresora ya se ha conectado a la red, puede conectar un ordenador o un dispositivo inteligente a la impresora a través de la red.

# **Uso de una impresora de red desde un segundo ordenador**

Se recomienda el uso del instalador para conectar la impresora a un ordenador. Puede ejecutar el controlador usando uno de los siguientes métodos.

O Instalación desde la página web

Acceda a la siguiente página web y, a continuación, introduzca el nombre del producto. Vaya a **Configuración** y comience la configuración.

[https://epson.sn](https://epson.sn/?q=2)

O Instalación a través del disco de software (solo para los modelos que vienen con un disco de software y para los usuarios con ordenadores Windows con lector de discos).

Inserte el disco de software en el ordenador y, a continuación, siga las instrucciones que aparecen en la pantalla.

### **Selección de la impresora**

Siga las instrucciones que aparecen en la pantalla hasta que se muestra la pantalla siguiente, seleccione el nombre de la impresora a la que desea conectarse y, a continuación, haga clic en **Siguiente**.

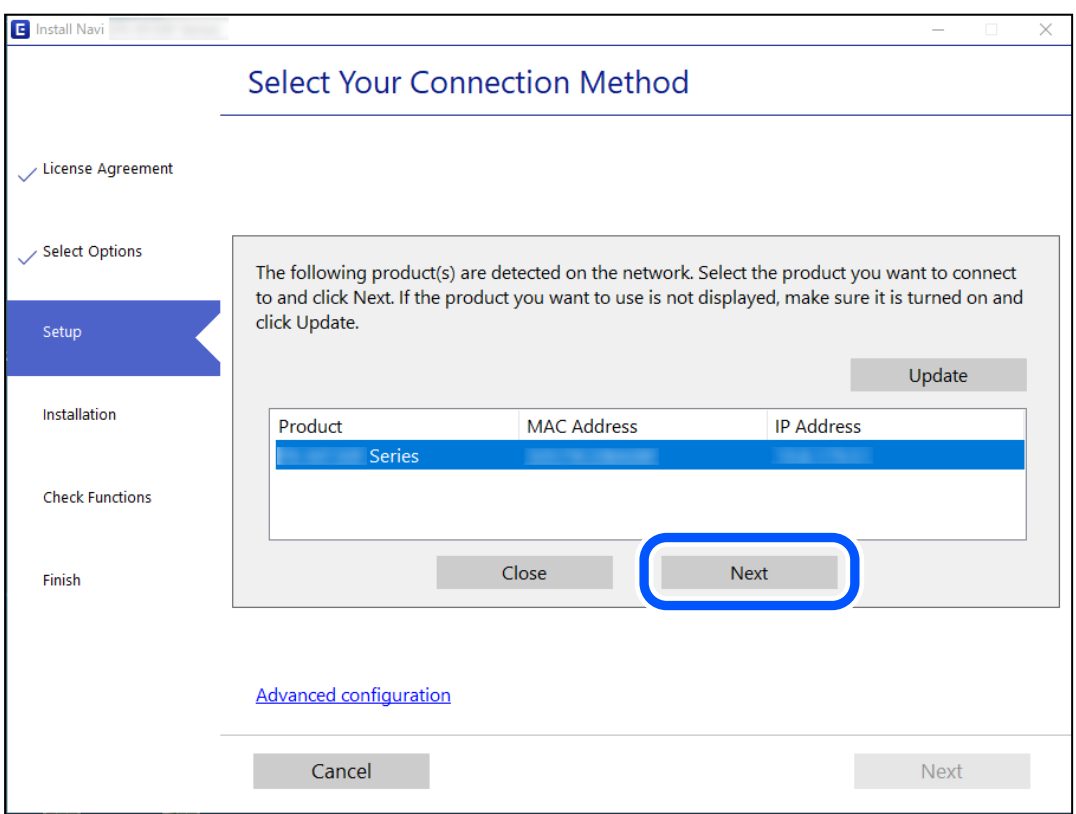

Siga las instrucciones que aparezcan en la pantalla.

# <span id="page-345-0"></span>**Uso de una impresora de red desde un dispositivo inteligente**

Puede conectar un dispositivo inteligente a la impresora mediante uno de los métodos siguientes.

#### **Conexión a través de un router inalámbrico**

Conecte el dispositivo inteligente a la misma red que la impresora. Para obtener más información, consulte la siguiente sección. "Configuración de ajustes para la conexión al dispositivo inteligente" de la página 346

### **Conexión mediante Wi-Fi Direct**

Conecte directamente el dispositivo inteligente a la impresora utilizar un router inalámbrico.

Para obtener más información, consulte la siguiente sección.

["Conexión directamente con la impresora \(Wi-Fi Direct\)" de la página 351](#page-350-0)

# **Restablecer la conexión de red**

Esta sección explica cómo realizar la configuración de la conexión de red y cambiar el método de conexión cuando se cambian el router inalámbrico o el ordenador.

# **Al cambiar el router inalámbrico**

Cuando cambie de router inalámbrico, configure la conexión entre el ordenador o el dispositivo inteligente y la impresora.

Si cambia de proveedor de servicios de Internet, etc., es necesario realizar estos ajustes.

### **Configuración de ajustes para la conexión al ordenador**

Se recomienda el uso del instalador para conectar la impresora a un ordenador. Puede ejecutar el controlador usando uno de los siguientes métodos.

O Instalación desde la página web

Acceda a la siguiente página web y, a continuación, introduzca el nombre del producto. Vaya a **Configuración** y comience la configuración.

[https://epson.sn](https://epson.sn/?q=2)

O Instalación a través del disco de software (solo para los modelos que vienen con un disco de software y para los usuarios con ordenadores Windows con lector de discos).

Inserte el disco de software en el ordenador y, a continuación, siga las instrucciones que aparecen en la pantalla.

### **Configuración de ajustes para la conexión al dispositivo inteligente**

Puede usar la impresora desde un dispositivo inteligente cuando conecte la impresora a la misma red Wi-Fi (SSID) que el dispositivo inteligente. Para usar la impresora desde un dispositivo inteligente, configúrelo desde la siguiente página web. Acceda a la página web desde el dispositivo inteligente que desee conectar a la impresora.

[http://epson.sn](http://epson.sn/?q=2) > **Configuración**

# **Al cambiar el ordenador**

Cuando cambie el ordenador, configure la conexión entre este y la impresora.

### **Configuración de ajustes para la conexión al ordenador**

Se recomienda el uso del instalador para conectar la impresora a un ordenador. Puede ejecutar el controlador usando uno de los siguientes métodos.

O Instalación desde la página web

Acceda a la siguiente página web y, a continuación, introduzca el nombre del producto. Vaya a **Configuración** y comience la configuración.

[https://epson.sn](https://epson.sn/?q=2)

O Instalación a través del disco de software (solo para los modelos que vienen con un disco de software y para los usuarios con ordenadores Windows con lector de discos).

Inserte el disco de software en el ordenador y, a continuación, siga las instrucciones que aparecen en la pantalla.

Siga las instrucciones que aparezcan en la pantalla.

## **Cambiar el método de conexión al ordenador**

Esta sección explica cómo cambiar el método de conexión con el ordenador y la impresora conectados.

### **Cambio de la conexión de red de Ethernet a Wi-Fi**

Cambie de la conexión Ethernet a Wi-Fi desde el panel de control de la impresora. El método de cambio de conexión es básicamente el mismo que para configurar la conexión Wi-Fi.

### **Información relacionada**

& ["Configuración del Wi-Fi desde el panel de control" de la página 348](#page-347-0)

### **Cambio de la conexión de red de Wi-Fi a Ethernet**

Siga estos pasos para cambiar de una conexión Wi-Fi a una conexión Ethernet.

- 1. Seleccione **Configuración** en la pantalla de inicio.
- 2. Seleccione **Ajustes generales** > **Configuración de red** > **Configuración LAN cableada**.
- 3. Siga las instrucciones que aparezcan en la pantalla.

### <span id="page-347-0"></span>**Cambio de USB a una conexión de red**

Uso del instalador y la reconfiguración de un modo diferente de conexión.

O Instalación desde la página web

Acceda a la siguiente página web y, a continuación, introduzca el nombre del producto. Vaya a **Configuración** y comience la configuración.

[http://epson.sn](http://epson.sn/?q=2)

O Instalación a través del disco de software (solo para los modelos que vienen con un disco de software y para los usuarios con ordenadores Windows con lector de discos).

Inserte el disco de software en el ordenador y, a continuación, siga las instrucciones que aparecen en la pantalla.

### **Selección de otro modo de conexión**

Siga las instrucciones que aparecen en la pantalla hasta que visualice la siguiente pantalla.

Seleccione la conexión de red que desee utilizar, **Conectar a través de la red inalámbrica (Wi-Fi)** o **Conectar a través de LAN cableada (Ethernet)**, y, a continuación, haga clic en **Siguiente**.

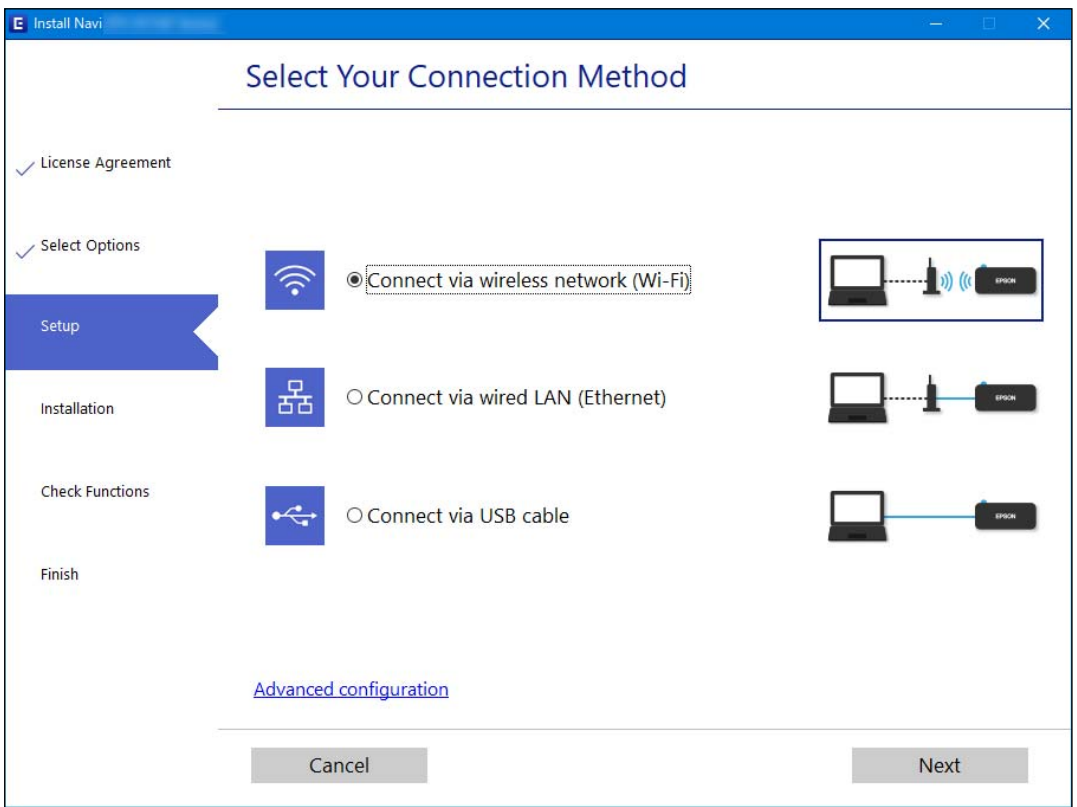

#### *Nota:*

El método de conexión que se muestra varía en función del modelo.

Siga las instrucciones que aparezcan en la pantalla.

# **Configuración del Wi-Fi desde el panel de control**

Se pueden hacer ajustes o configurar la red de diversas formas desde el panel de control de la impresora. Elija el modo de conexión que se adecue al entorno y las condiciones que esté utilizando.

Si conoce la información respectiva al router inalámbrico como el SSID y la contraseña, puede realizar los ajustes manualmente.

Si el router inalámbrico admite la funcionalidad WPS, puede realizar los ajustes mediante configuración por botón de comando.

Tras conectar la impresora a la red, conéctese a la impresora desde el dispositivo que quiera usar (ordenador, dispositivo inteligente, tablet y demás dispositivos).

### **Información relacionada**

- & "Configurar la Wi-Fi introduciendo el SSID y la contraseña" de la página 349
- & ["Configuración del Wi-Fi mediante configuración por botón de comando \(WPS\)" de la página 350](#page-349-0)
- & ["Configuración del Wi-Fi estableciendo un código PIN \(WPS\)" de la página 351](#page-350-0)

### **Configurar la Wi-Fi introduciendo el SSID y la contraseña**

Puede configurar una red Wi-Fi introduciendo los datos necesarios para conectarse a un router inalámbrico desde el panel de control de la impresora. Para configurar con este método, necesita el SSID y la contraseña del router inalámbrico.

### *Nota:*

Si utiliza el router inalámbrico con su configuración predeterminada, utilice el SSID y la contraseña escritos en la etiqueta. Si no conoce el SSID ni la contraseña, consulte a la persona que configuró el router inalámbrico o la documentación que acompaña a este.

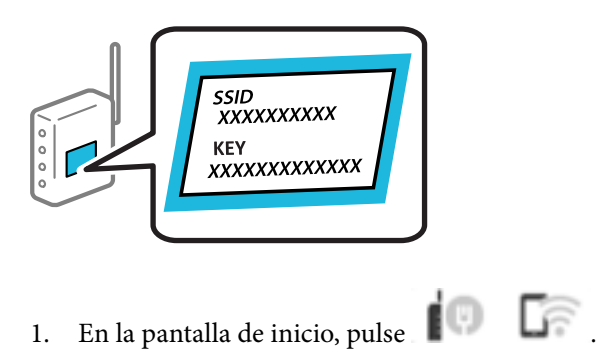

- 2. Pulse **Enrutador**.
- 3. Pulse **Iniciar configuración**.
- 4. Pulse **Config. Wi-Fi**.

Si ha configurado Ethernet, compruebe el mensaje y luego pulse **Sí**.

### 5. Pulse **Asistente para la instalación de Wi-Fi**.

6. Siga las instrucciones en pantalla para seleccionar el SSID, introduzca la contraseña del router inalámbrico e inicie la configuración.

Si desea comprobar el estado de la conexión de red de la impresora una vez finalizada la configuración, consulte el siguiente enlace de información relacionada para ver los detalles.

#### <span id="page-349-0"></span>*Nota:*

- $\Box$  Si no conoce el SSID, compruebe si figura en la etiqueta del router inalámbrico. Si utiliza el router inalámbrico con su configuración predeterminada, escriba el SSID que figura en la etiqueta. Si no puede encontrar ninguna información, consulte la documentación proporcionada con el router inalámbrico.
- $\Box$  La contraseña distingue entre mayúsculas y minúsculas.
- O Si no conoce la contraseña, compruebe si los datos se encuentran en la etiqueta del router inalámbrico. En la etiqueta, la contraseña puede denominarse «Network Key», «Wireless Password», o algo similar. Si utiliza el router inalámbrico con su configuración predeterminada, escriba la contraseña que figura en la etiqueta.

#### **Información relacionada**

- & ["Cómo escribir caracteres" de la página 35](#page-34-0)
- & ["Comprobación del estado de conexión a la red" de la página 362](#page-361-0)

### **Configuración del Wi-Fi mediante configuración por botón de comando (WPS)**

Puede configurar automáticamente una red Wi-Fi pulsando un botón del router inalámbrico. Si se cumplen las siguientes condiciones, puede configurarla con este método.

- O El router inalámbrico es compatible con WPS (configuración protegida de Wi-Fi).
- O La conexión Wi-Fi actual se estableció pulsando un botón del router inalámbrico.

#### *Nota:*

Si no encuentra el botón o la está configurando con el software, consulte el manual del router inalámbrico.

- 1. En la pantalla de inicio, pulse  $\Box$
- 2. Pulse **Enrutador**.
- 3. Pulse **Iniciar configuración**.
- 4. Pulse **Config. Wi-Fi**.

Si ha configurado Ethernet, compruebe el mensaje y luego pulse **Sí**.

- 5. Pulse **Configuración de pulsador (WPS)**.
- 6. Siga las instrucciones que aparezcan en la pantalla.

Si desea comprobar el estado de la conexión de red de la impresora una vez finalizada la configuración, consulte el siguiente enlace de información relacionada para ver los detalles.

#### *Nota:*

Si no se logra conectar, reinicie el router inalámbrico, acérquelo a la impresora y vuelva a intentarlo. Si aun así sigue sin funcionar, imprima un informe de conexión de red y consulte la solución.

#### **Información relacionada**

& ["Comprobación del estado de conexión a la red" de la página 362](#page-361-0)

### <span id="page-350-0"></span>**Configuración del Wi-Fi estableciendo un código PIN (WPS)**

Puede conectarse automáticamente a un router inalámbrico utilizando un código PIN. Con este método, puede configurar si un router inalámbrico está capacitado para la WPS (configuración protegida de Wi-Fi). Utilice un ordenador para introducir un código PIN en el router inalámbrico.

1. En la pantalla de inicio, pulse  $\Box$ 

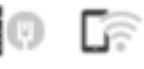

- 2. Pulse **Enrutador**.
- 3. Pulse **Iniciar configuración**.
- 4. Pulse **Config. Wi-Fi**.

Si ha configurado Ethernet, compruebe el mensaje y luego pulse **Sí**.

- 5. Pulse **Otros** > **Conf. código PIN (WPS)**
- 6. Siga las instrucciones que aparezcan en la pantalla.

Si desea comprobar el estado de la conexión de red de la impresora una vez finalizada la configuración, consulte el siguiente enlace de información relacionada para ver los detalles.

*Nota:*

En el manual que acompaña a su router inalámbrico encontrará las instrucciones para introducir un código PIN.

### **Información relacionada**

& ["Comprobación del estado de conexión a la red" de la página 362](#page-361-0)

# **Conexión directamente con la impresora (Wi-Fi Direct)**

Wi-Fi Direct (PA simple) le permite conectar un dispositivo directamente a la impresora sin un router inalámbrico e imprimir.

# **Acerca de Wi-Fi Direct**

Siga este método de conexión si no utiliza la red Wi-Fi de casa o de la oficina, o cuando quiera conectar la impresora directamente al ordenador o dispositivo inteligente. En este modo, la impresora desempeña las funciones de router inalámbrico y puede conectar los dispositivos a ella sin tener que usar un router inalámbrico estándar. No obstante, los dispositivos inteligentes conectados directamente a la impresora no pueden comunicarse entre ellos a través de la impresora.

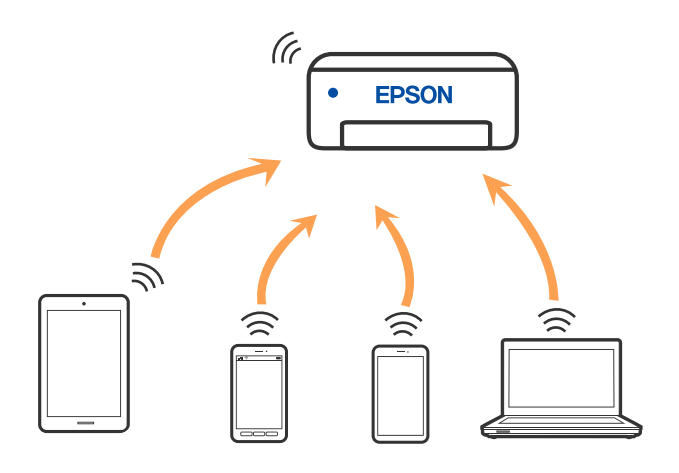

La impresora puede conectarse por Wi-Fi o por Ethernet, y por conexión Wi-Fi Direct (PA simple) simultáneamente. No obstante, si inicia una conexión de red mediante Wi-Fi Direct (PA simple) cuando la impresora está conectada por Wi-Fi, la red Wi-Fi se desconectará temporalmente.

# **Conexión a un iPhone a un iPad o a un iPod touch mediante Wi-Fi Direct**

Con este método, puede conectar la impresora directamente a un iPhone, a un iPad o a un iPod touch sin usar ningún router inalámbrico. Para utilizar esta función, deben cumplirse las siguientes condiciones. Si su entorno no cumple estas condiciones, puede conectarse seleccionando **Otros dispositivos de SO**. Consulte el siguiente enlace para obtener más información sobre la conexión.

- O iOS 11 o posterior
- $\Box$  Uso de la aplicación de la cámara para escanear el código QR
- O Epson iPrint versión 7.0 o posterior

Para imprimir desde un dispositivo inteligente se la aplicación de impresión de Epson, como Epson iPrint. Instale la aplicación de impresión de Epson en el dispositivo inteligente con antelación.

#### *Nota:*

Solo necesita realizar una vez estos ajustes para la impresora y el dispositivo inteligente al que desea conectarse. A menos que deshabilite Wi-Fi Direct o restaure la configuración de red a sus valores predeterminados, no es necesario volver a configurar estos ajustes.

- 1. En la pantalla de inicio, pulse  $\begin{array}{ccc} \begin{array}{ccc} \end{array} & \begin{array}{ccc} \end{array} & \begin{array}{ccc} \end{array} \end{array}$
- 2. Pulse **Wi-Fi Direct**.
- 3. Pulse **Iniciar configuración**.

4. Pulse **iOS**.

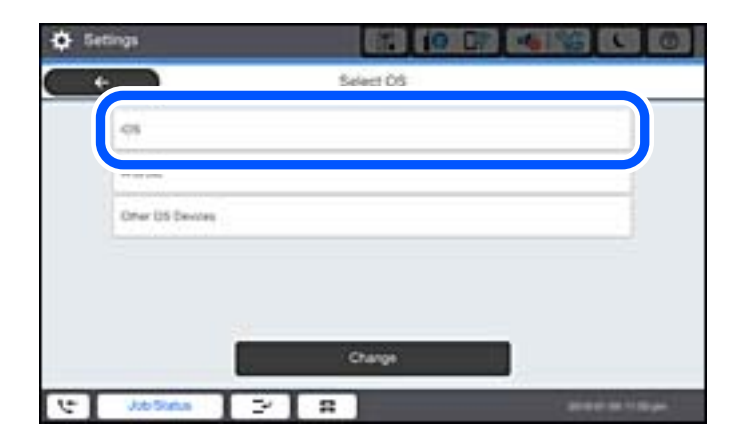

El código QR se muestra en el panel de control de la impresora.

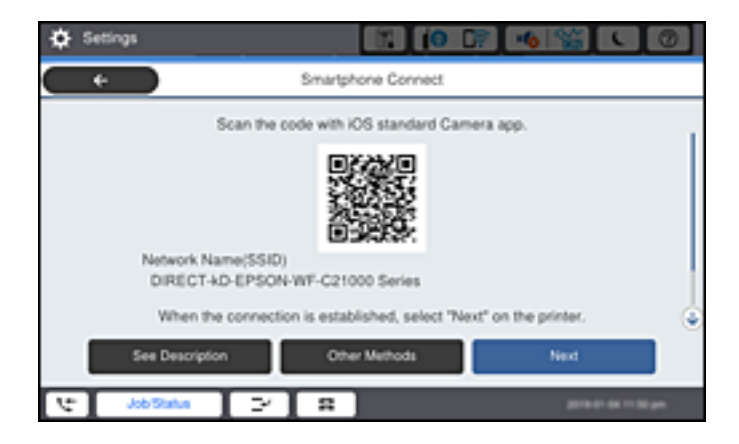

5. En su iPhone, iPad o iPod touch, inicie la aplicación normal de la cámara y luego escanee el código QR que se muestra en el panel de control en el modo de FOTOGRAFÍA.

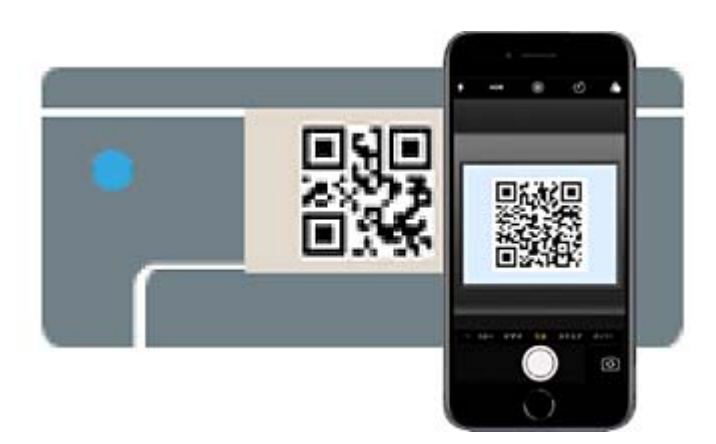

Utilice la aplicación de la cámara de iOS 11 o posterior. No es posible conectarse a la impresora con la aplicación de la cámara de iOS 10 o anterior. Además, no puede conectarse con una aplicación para escanear códigos QR. Si no puede conectarse, seleccione **Otros métodos** en el panel de control de la impresora. Consulte el siguiente enlace para obtener más información sobre la conexión.

6. Pulse en la notificación que aparece en la pantalla de iPhone, iPad o iPod touch.

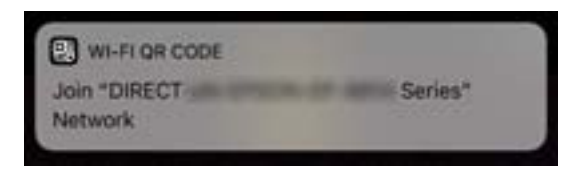

7. Pulse la opción **Unir**.

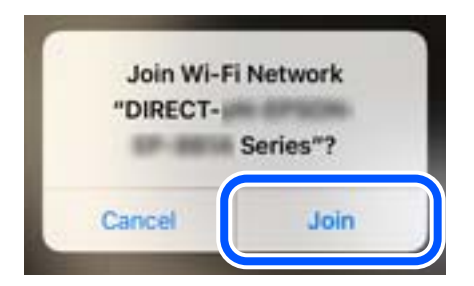

- 8. En el panel de control de la impresora, seleccione **Sig.**.
- 9. En iPhone, iPad, o iPod touch, inicie la aplicación de impresión Epson. Ejemplos de aplicación de impresión de Epson

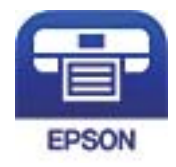

Epson iPrint

- 10. En la pantalla de la aplicación de impresión Epson, pulse **Impresora no seleccionada.**
- 11. Seleccione la impresora a la que desea conectarse.

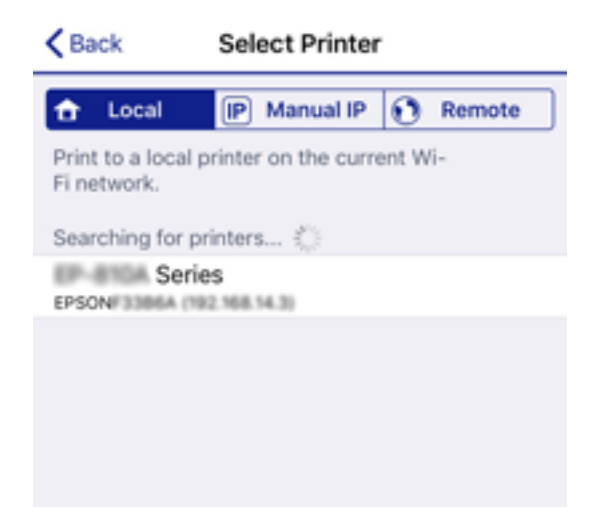

Consulte la información que se muestra en el panel de control de la impresora para seleccionar la impresora.

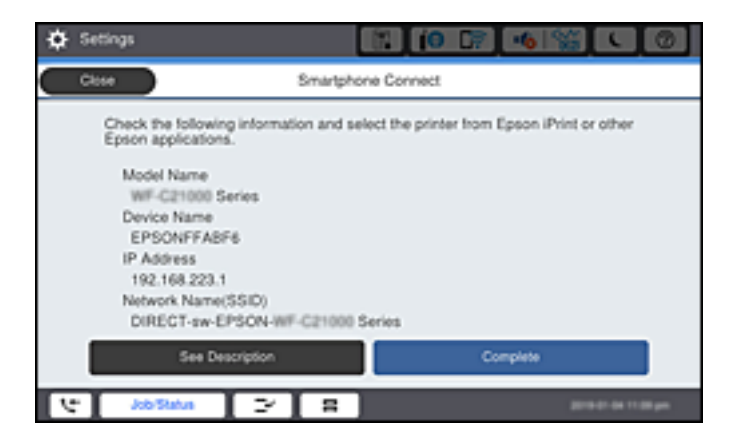

12. En el panel de control de la impresora, seleccione **Completo**.

En el caso de dispositivos inteligentes previamente conectados a la impresora, seleccione el nombre de la red (SSID) en la pantalla de Wi-Fi del dispositivo inteligente para volver a conectarlos.

#### **Información relacionada**

- & ["Aplicación para imprimir fácilmente desde un dispositivo inteligente \(Epson iPrint\)" de la página 470](#page-469-0)
- & ["Conexión a dispositivos que no sean iOS ni Android mediante Wi-Fi Direct" de la página 357](#page-356-0)

# **Conexión a dispositivos Android mediante Wi-Fi Direct**

Con este método, puede conectar la impresora directamente a su dispositivo Android sin usar ningún router inalámbrico. Para utilizar esta función, deben cumplirse las siguientes condiciones.

- O Android 4.4 o posterior
- O Epson iPrint versión 7.0 o posterior

Para imprimir desde un dispositivo inteligente se utiliza Epson iPrint. Instale de antemano Epson iPrint en el dispositivo inteligente.

#### *Nota:*

Solo necesita realizar una vez estos ajustes para la impresora y el dispositivo inteligente al que desea conectarse. A menos que deshabilite Wi-Fi Direct o restaure la configuración de red a sus valores predeterminados, no es necesario volver a configurar estos ajustes.

- 1. En la pantalla de inicio, pulse  $\Box$
- 
- 2. Pulse **Wi-Fi Direct**.
- 3. Pulse **Iniciar configuración**.

4. Pulse **Android**.

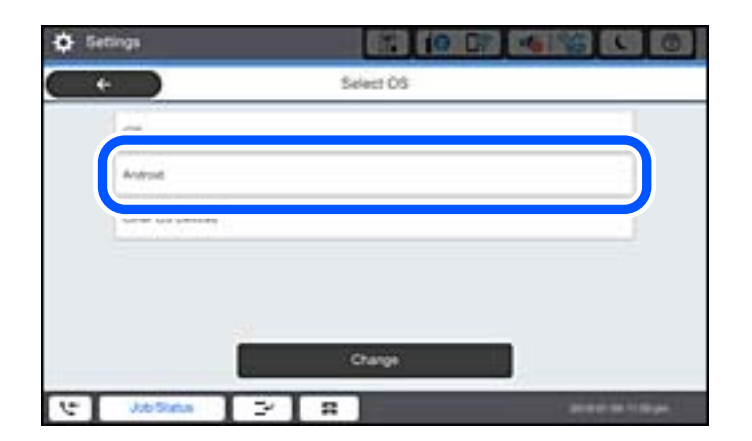

5. En el dispositivo inteligente, inicie Epson iPrint.

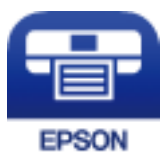

- 6. En la pantalla Epson iPrint, pulse **Impresora no seleccionada.**.
- 7. Seleccione la impresora a la que desea conectarse.

Consulte la información que se muestra en el panel de control de la impresora para seleccionar la impresora.

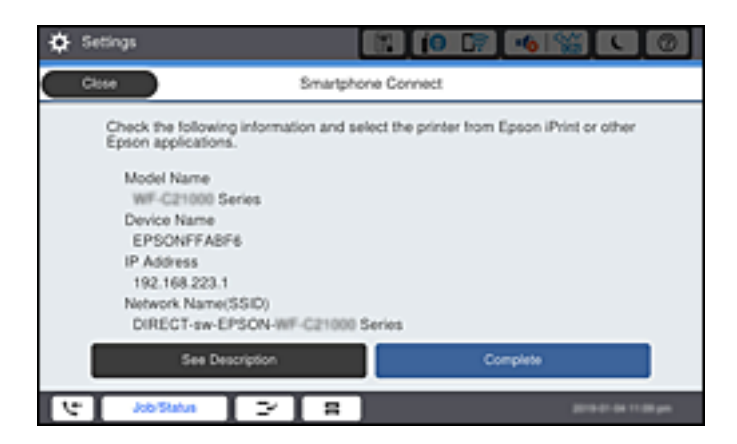

*Nota:*

En función del dispositivo Android, posible que las impresoras no se muestren. Si las impresoras no se muestran, seleccione *Otros dispositivos de SO* para conectarse. Consulte el siguiente enlace para obtener más información sobre la conexión.

- 8. Cuando se muestre la pantalla de aprobación de conexión del dispositivo, seleccione **Aprobar**.
- 9. En el panel de control de la impresora, seleccione **Completo**.

En el caso de dispositivos inteligentes previamente conectados a la impresora, seleccione el nombre de la red (SSID) en la pantalla de Wi-Fi del dispositivo inteligente para volver a conectarlos.

### <span id="page-356-0"></span>**Información relacionada**

- & ["Aplicación para imprimir fácilmente desde un dispositivo inteligente \(Epson iPrint\)" de la página 470](#page-469-0)
- & "Conexión a dispositivos que no sean iOS ni Android mediante Wi-Fi Direct" de la página 357

# **Conexión a dispositivos que no sean iOS ni Android mediante Wi-Fi Direct**

Con este método, puede conectar la impresora directamente a dispositivos inteligentes sin usar ningún router inalámbrico.

#### *Nota:*

Solo necesita realizar una vez estos ajustes para la impresora y el dispositivo inteligente al que desea conectarse. A menos que deshabilite Wi-Fi Direct o restaure la configuración de red a sus valores predeterminados, no es necesario volver a configurar estos ajustes.

- 1. En la pantalla de inicio, pulse  $\left[\begin{matrix} 1 & 1 \end{matrix}\right]$
- 2. Pulse **Wi-Fi Direct**.
- 3. Pulse **Iniciar configuración**.
- 4. Pulse **Otros dispositivos de SO**.

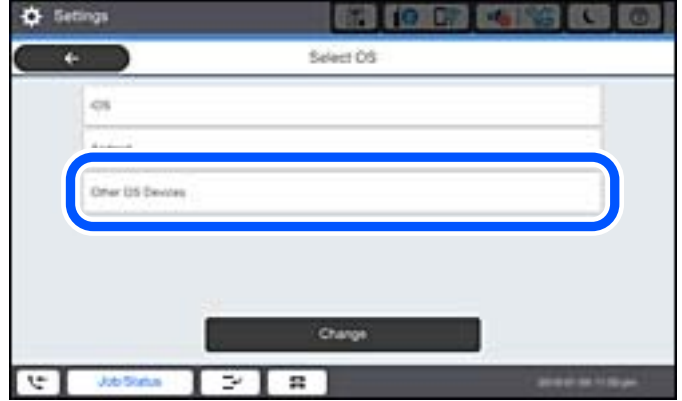

Se muestran el Nombre de red(SSID) y la Contraseña de Wi-Fi Direct para la impresora.

5. En la pantalla de Wi-Fi del dispositivo inteligente, seleccione el SSID que se muestra en el panel de control de la impresora y, a continuación, introduzca la contraseña.

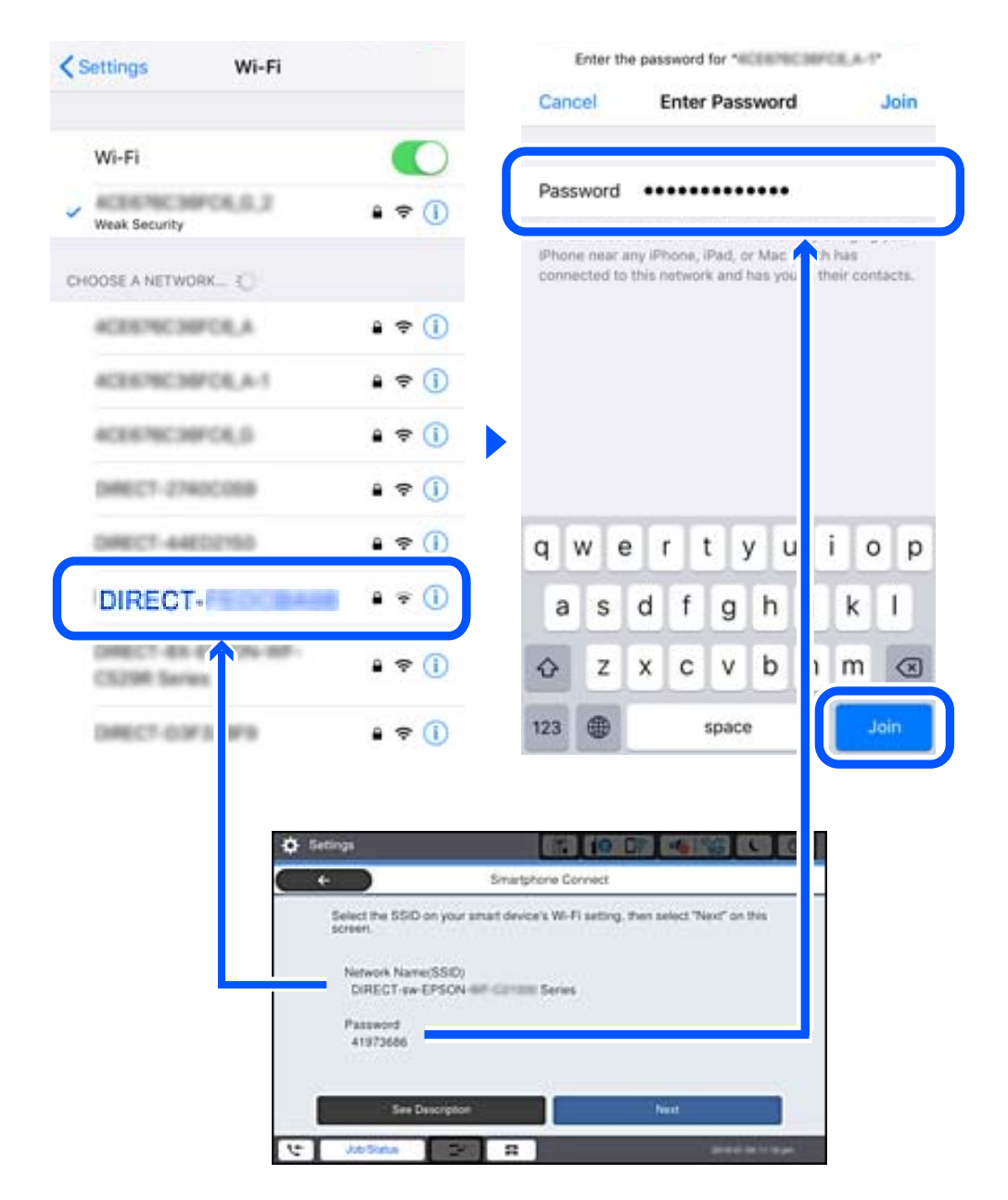

- 6. En el panel de control de la impresora, seleccione **Sig.**.
- 7. Inicie la aplicación de impresión Epson en el dispositivo inteligente. Ejemplos de aplicación de impresión de Epson

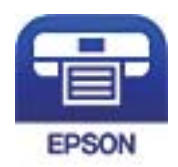

### Epson iPrint

8. En la pantalla de la aplicación de impresión Epson, pulse **Impresora no seleccionada.**

9. Seleccione la impresora a la que desea conectarse.

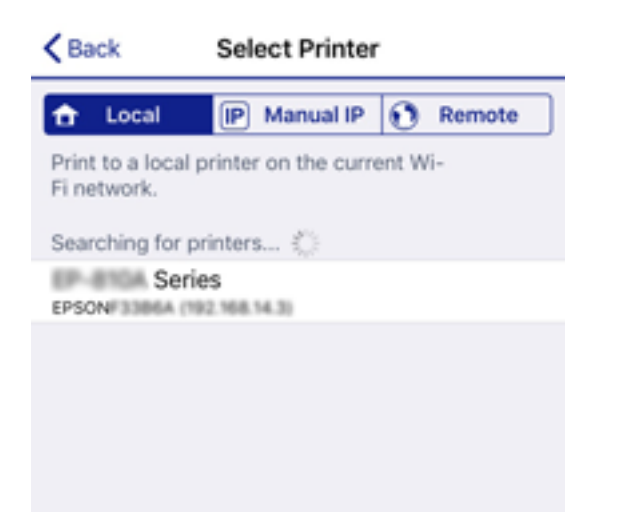

Consulte la información que se muestra en el panel de control de la impresora para seleccionar la impresora.

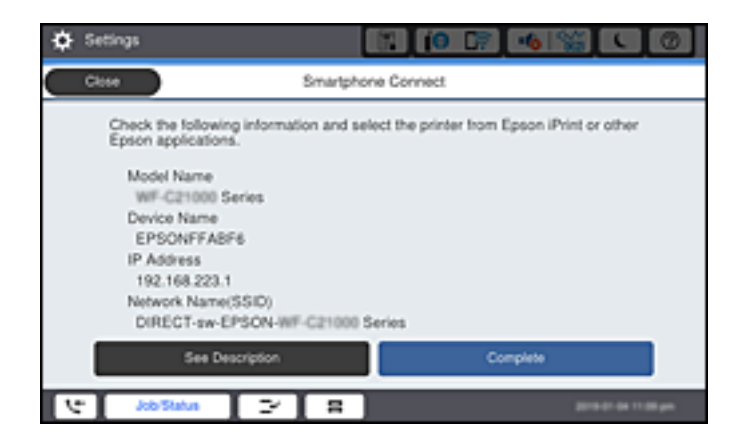

10. En el panel de control de la impresora, seleccione **Completo**.

En el caso de dispositivos inteligentes previamente conectados a la impresora, seleccione el nombre de la red (SSID) en la pantalla de Wi-Fi del dispositivo inteligente para volver a conectarlos.

### **Información relacionada**

& ["Aplicación para imprimir fácilmente desde un dispositivo inteligente \(Epson iPrint\)" de la página 470](#page-469-0)

# **Conexión a un ordenador mediante Wi-Fi Direct**

Mientras la impresora y el ordenador están conectadas mediante Wi-Fi Direct, no puede acceder a Internet desde el equipo. Si necesita conectarse a la impresora continuamente, le recomendamos que utilice una conexión Wi-Fi.

1. Acceda al sitio web de Epson y descargue el controlador de impresora para la impresora en el ordenador que se va a conectar a dicha impresora.

<http://www.epson.com>

2. Pulse **1989** y, a continuación, seleccione **Wi-Fi Direct**.

- 3. Pulse **Iniciar configuración**.
- 4. Seleccione **Otros dispositivos de SO**.

Se muestran el **Nombre de red(SSID)** y la **Contraseña** de Wi-Fi Direct para la impresora.

5. En la pantalla de conexión de red del ordenador, seleccione el SSID que se muestra en el panel de control de la impresora y, a continuación, escriba la contraseña.

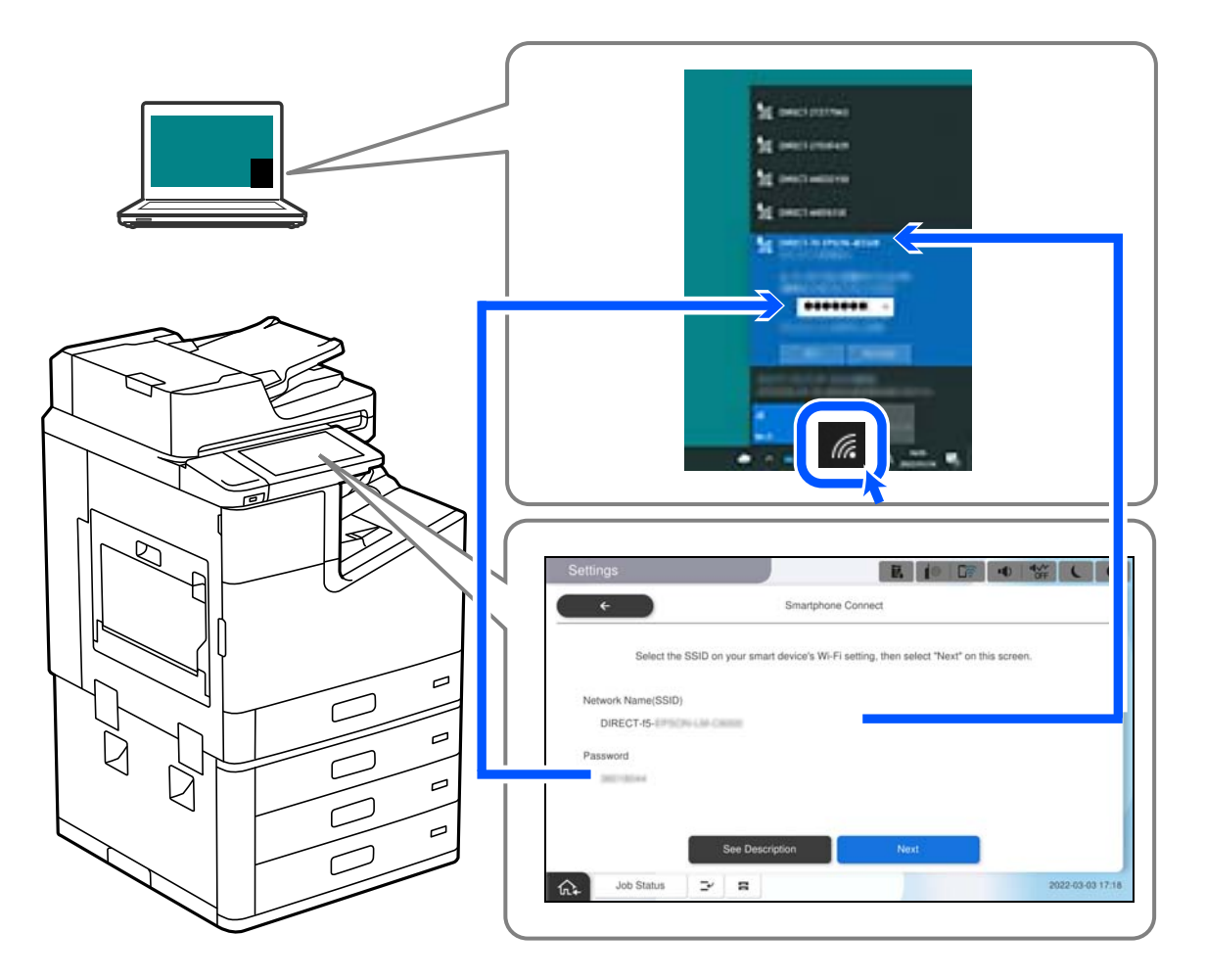

- 6. Haga doble clic en el controlador de impresora descargado en el ordenador para instalarlo. Siga las instrucciones que aparezcan en la pantalla.
- 7. En el panel de control de la impresora, seleccione **Sig.** y, a continuación, seleccione **Completo**.

# **Desconexión de la conexión Wi-Fi Direct (PA simple)**

Hay dos métodos para deshabilitar una conexión Wi-Fi Direct (PA simple); puede deshabilitar todas las conexiones utilizando el panel de control de la impresora, o deshabilitar cada una de las conexiones desde el ordenador o el dispositivo inteligente. Si desea deshabilitar todas las conexiones, consulte el enlace de la información relacionada a continuación para obtener más detalles.

### c*Importante:*

Al desactivar la conexión Wi-Fi Direct (PA simple), todos los ordenadores y dispositivos inteligentes conectados a la impresora mediante Wi-Fi Direct (PA simple) se desconectan.
#### *Nota:*

Si quiere desconectar un dispositivo en concreto, tiene que hacerlo desde el dispositivo y no de la impresora. Siga uno de estos métodos para desconectar la conexión de Wi-Fi Direct (PA simple) desde el dispositivo.

- O Desconecte la conexión Wi-Fi del nombre de red de la impresora (SSID).
- O Conéctese a otro nombre de red (SSID).

#### **Información relacionada**

& "Cambio de ajustes de Wi-Fi Direct (PA simple), como el SSID" de la página 361

# **Cambio de ajustes de Wi-Fi Direct (PA simple), como el SSID**

Si está habilitada la conexión Wi-Fi Direct (PA simple), puede modificar la configuración en > **Wi-Fi Direct** > **Iniciar configuración** > **Cambiar** y, a continuación, se mostrarán las siguientes opciones de menú.

#### **Cambiar nombre de red**

Cambie el nombre de red (SSID) de Wi-Fi Direct (PA simple) utilizado para conectar la impresora a su nombre arbitrario. Puede establecer en nombre de la red (SSID) utilizando los caracteres ASCII que se muestran en el teclado del software del panel de control. Puede introducir hasta 22 caracteres.

Al cambiar el nombre de la red (SSID), todos los dispositivos conectados se desconectan. Emplee el nuevo nombre de red (SSID) si desea volver a conectar el dispositivo.

#### **Cambiar contraseña**

Cambie la contraseña de Wi-Fi Direct (PA simple) para la conexión de la impresora con los valores que desee. Puede crear la contraseña utilizando los caracteres ASCII que se muestran en el teclado del software del panel de control. Puede introducir de 8 a 22 caracteres.

Cuando cambie la contraseña, se desconectarán todos los dispositivos conectados. Emplee la nueva contraseña si desea volver a conectar el o los dispositivos.

#### **Cambiar rango de frecuencia**

Cambie el intervalo de frecuencias de Wi-Fi Direct que se utiliza para conectarse a la impresora. Puede seleccionar 2,4 GHz o 5 GHz.

Al cambiar el intervalo de frecuencias, todos los dispositivos conectados se desconectarán. Vuelva a conectar el dispositivo.

Tenga en cuenta que, al cambiar a 5 GHz, no podrá volver a conectarse desde dispositivos que no sean compatibles con el intervalo de frecuencias de 5 GHz.

En algunas regiones puede que este ajuste no se muestre.

#### **Deshabilitar Wi-Fi Direct**

Desactive la configuración de Wi-Fi Direct (PA simple) de la impresora. Al deshabilitarla, todos los dispositivos conectados a la impresora a través de Wi-Fi Direct (PA simple) se desconectarán.

#### **Restaurar configuración pred.**

Recupere todos los valores por defecto de los ajustes de Wi-Fi Direct (PA simple).

La información de la conexión Wi-Fi Direct (PA simple) del dispositivo conectado a la impresora se elimina.

#### <span id="page-361-0"></span>*Nota:*

También puede configurar los siguientes ajustes en la pestaña *Red* > *Wi-Fi Direct* en Web Config.

- $\Box$  Habilitar o deshabilitar Wi-Fi Direct (PA simple)
- $\Box$  Cambio del nombre de la red (SSID)
- O Cambiar contraseña
- $\Box$  Modificación del intervalo de frecuencias En algunas regiones puede que este ajuste no se muestre.
- $\Box$  Restauración de la configuración de Wi-Fi Direct (PA simple)

# **Comprobación del estado de conexión a la red**

Puede comprobar el estado de conexión de red de la siguiente forma.

#### **Información relacionada**

- & "Comprobación del estado de la conexión de red desde el panel de control" de la página 362
- & ["Impresión de un informe de conexión de red" de la página 363](#page-362-0)

# **Comprobación del estado de la conexión de red desde el panel de control**

Puede comprobar el estado de la conexión de red utilizando el icono de red o la información de la red del panel de control de la impresora.

### **Comprobación del estado de la conexión de red mediante el icono de red**

Para conocer el estado de la conexión a la red y la potencia de la onda de radio fíjese en el icono de la red que hay en la pantalla de inicio de la impresora.

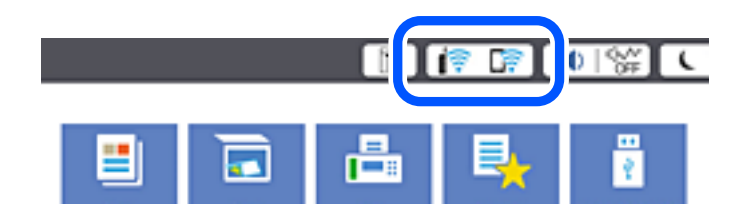

#### **Información relacionada**

& ["Guía del icono de red" de la página 32](#page-31-0)

# **Ver información detallada de la red en el panel de control**

Cuando su impresora está conectada a la red, también puede ver otros datos relacionados con la red seleccionando los menús de red que quiera consultar.

1. Seleccione **Configuración** en la pantalla de inicio.

- <span id="page-362-0"></span>2. Seleccione **Ajustes generales** > **Configuración de red** > **Estado de la red**.
- 3. Si quiere consultar la información, seleccione los menús que quiera consultar.
	- O Estado de LAN cabl./Wi-Fi

Muestra la información de red (nombre del dispositivo, conexión, potencia de la señal, etc.) en conexiones Wi-Fi o Ethernet.

O Estado de Wi-Fi Direct

Muestra la contraseña SSID, si la conexión Wi-Fi Direct está habilitada o deshabilitada, etc. en conexiones Wi-Fi Direct.

O Est. serv. correo elec.

Muestra la información de red de los servidores de correo electrónico.

O hoja de estado

Imprime una hoja de estado de la red. La información de Ethernet, Wi-Fi, Wi-Fi Direct, etc. se imprime en dos o más páginas.

# **Impresión de un informe de conexión de red**

Puede imprimir un informe de conexión de red para comprobar el estado de la conexión entre la impresora y el router inalámbrico.

- 1. Seleccione **Configuración** en la pantalla de inicio.
- 2. Seleccione **Ajustes generales** > **Configuración de red** > **Comprobación de conexión de red**.

Se iniciará la comprobación de la conexión.

- 3. Seleccione **Imprimir informe de comprobación**.
- 4. Imprima el informe de conexión de red.

Si se produce un error, lea el informe de conexión de red y siga las soluciones indicadas en él.

#### **Información relacionada**

& ["Mensajes y soluciones que aparecen en el informe de conexión de red" de la página 364](#page-363-0)

# <span id="page-363-0"></span>**Mensajes y soluciones que aparecen en el informe de conexión de red**

Compruebe los mensajes y los códigos de error en el informe de conexión de red y, a continuación, siga las soluciones.

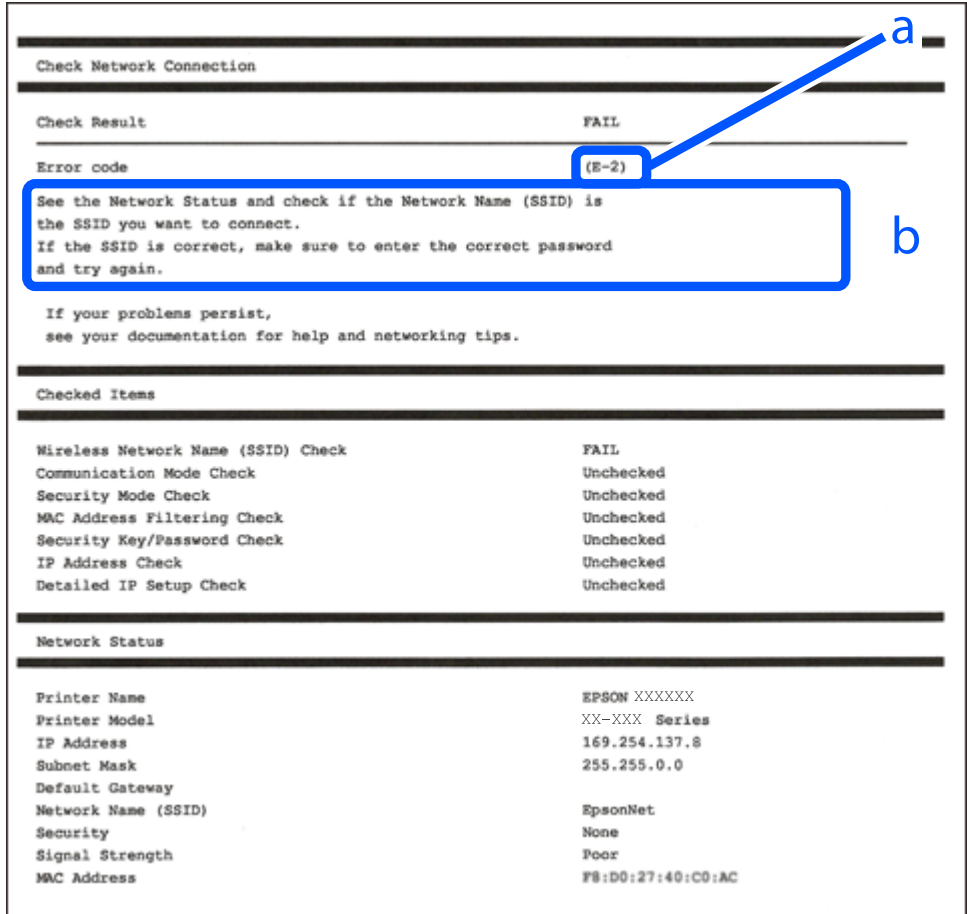

a: Código de error

b: Mensajes del entorno de red

#### **Información relacionada**

- $\blacktriangleright$  ["E-1" de la página 365](#page-364-0)
- $\blacktriangleright$  ["E-2, E-3, E-7" de la página 365](#page-364-0)
- & ["E-5" de la página 366](#page-365-0)
- & ["E-6" de la página 366](#page-365-0)
- & ["E-8" de la página 366](#page-365-0)
- & ["E-9" de la página 367](#page-366-0)
- & ["E-10" de la página 367](#page-366-0)
- & ["E-11" de la página 367](#page-366-0)
- & ["E-12" de la página 368](#page-367-0)
- & ["E-13" de la página 368](#page-367-0)
- & ["Mensaje del entorno de red" de la página 369](#page-368-0)

# <span id="page-364-0"></span>**E-1**

#### **Soluciones:**

- O Asegúrese de que el cable de Ethernet está conectado de forma segura a la impresora y a un concentrador u otro dispositivo de red.
- O Asegúrese de que el concentrador u otro dispositivo de red está encendido.
- O Si desea conectar la impresora por Wi-Fi, lleve a cabo los ajustes Wi-Fi de la impresora de nuevo, ya que no está habilitado.

# **E-2, E-3, E-7**

#### **Soluciones:**

- O Asegúrese de que el router inalámbrico está encendido.
- O Confirme que el equipo o el dispositivo está conectado correctamente al router inalámbrico.
- O Apague el router inalámbrico. Espere diez segundos aproximadamente y, a continuación, enciéndalo.
- O Coloque la impresora cerca del router inalámbrico y elimine todos los obstáculos entre ellos.
- O Si ha especificado el SSID manualmente, compruebe que es correcto. Compruebe el SSID en la parte **Estado de la red** del informe de conexión de red.
- O Si un router inalámbrico tiene varios SSID, seleccione el SSID que se muestra. Cuando el SSID esté utilizando una frecuencia no compatible, la impresora no los mostrará.
- O Si utiliza la configuración mediante pulsador para establecer una conexión de red, asegúrese de que el router inalámbrico es compatible con WPS. La configuración mediante pulsador no se puede utilizar si el router inalámbrico no es compatible con WPS.
- O Asegúrese de que su SSID utiliza solamente caracteres ASCII (caracteres alfanuméricos y símbolos). La impresora no puede mostrar un SSID que contiene caracteres que no son ASCII.
- O Asegúrese de que conoce su SSID y contraseña antes de conectarse al router inalámbrico. Si utiliza un router inalámbrico con su configuración predeterminada, el SSID y la contraseña se encuentran en la etiqueta de dicho router. Si no conoce su SSID ni la contraseña, póngase en contacto con la persona que configuró el router inalámbrico o consulte la documentación proporcionada con dicho router.
- O Si se conecta a un SSID generado desde un dispositivo inteligente de anclaje a red, compruebe el SSID y la contraseña en la documentación proporcionada con dicho dispositivo.
- O Si la conexión Wi-Fi se desconecta de repente, compruebe las condiciones siguientes. Si se aplica cualquiera de estas condiciones, restablezca la configuración de la red descargando y ejecutando el software desde el sitio web siguiente.

#### [http://epson.sn](http://epson.sn/?q=2) > **Configuración**

- O Se agregó a la red otro dispositivo inteligente mediante la configuración por medio de pulsador.
- O La red Wi-Fi se configuró utilizando cualquier método diferente al de la configuración por medio de pulsador.

#### **Información relacionada**

- & ["Configuración de ajustes para la conexión al ordenador" de la página 347](#page-346-0)
- & ["Configuración del Wi-Fi desde el panel de control" de la página 348](#page-347-0)

### <span id="page-365-0"></span>**E-5**

#### **Soluciones:**

Asegúrese de que el tipo de seguridad del router inalámbrico esté configurado de una de las maneras. Si no lo está, cambie el tipo de seguridad del router inalámbrico y luego restablezca la configuración de red de la impresora.

- O WEP de 64 bits (40 bits)
- O WEP de 128 bits (104 bits)
- O WPA PSK (TKIP/AES)\*
- $\Box$  WPA2 PSK (TKIP/AES)<sup>\*</sup>
- O WPA (TKIP/AES)
- O WPA2 (TKIP/AES)
- O WPA3-SAE (AES)
- O WPA2/WPA3-Enterprise
- \* WPA PSK también se conoce como WPA personal. WPA2 PSK también se conoce como WPA2 personal.

# **E-6**

#### **Soluciones:**

- O Compruebe si el filtrado de direcciones MAC está deshabilitado. Si está habilitada, registre la dirección MAC de la impresora de forma que no se filtre. Consulte la documentación proporcionada con el router inalámbrico para obtener más detalles. Puede comprobar la dirección MAC de la impresora en la parte **Estado de la red** en el informe de conexión de red.
- O Si el router inalámbrico utiliza autenticación compartida con seguridad WEP, asegúrese de que el índice y la clave de autenticación son correctos.
- O Si el número de dispositivos que se pueden conectar en el router inalámbrico es inferior al número de dispositivos de red que quiere conectar, realice la configuración en dicho router para aumentar el número de dispositivos que se pueden conectar. Consulte la documentación proporcionada con el router inalámbrico para realizar la configuración.

#### **Información relacionada**

& ["Configuración de ajustes para la conexión al ordenador" de la página 347](#page-346-0)

# **E-8**

#### **Soluciones:**

- O Habilite DHCP en el router inalámbrico si la opción de la impresora Obtener dirección IP está establecida como Automática.
- O Si la opción Obtener dirección IP de la impresora está establecida como Manual, la dirección IP establecida manualmente no será válida por estar fuera del intervalo (por ejemplo: 0.0.0.0). Configure una dirección IP válida desde el panel de control de la impresora.

<span id="page-366-0"></span>& ["Configuración de red" de la página 486](#page-485-0)

### **E-9**

#### **Soluciones:**

Compruebe lo siguiente.

- O Los dispositivos están encendidos.
- O Puede acceder a Internet y a otros equipos o dispositivos de red que se encuentren en la misma red desde los dispositivos que desea conectar a la impresora.

Si la impresora o los dispositivos de red siguen sin conectarse después de confirmar lo anterior, apague el router inalámbrico. Espere diez segundos aproximadamente y, a continuación, enciéndalo. A continuación, restablezca la configuración de la red descargando y ejecutando el instalador desde el sitio web siguiente.

#### [http://epson.sn](http://epson.sn/?q=2) > **Configuración**

#### **Información relacionada**

& ["Configuración de ajustes para la conexión al ordenador" de la página 347](#page-346-0)

### **E-10**

#### **Soluciones:**

Compruebe lo siguiente.

- O Otros dispositivos de la red están encendidos.
- O Las direcciones de red (dirección IP, máscara de subred y puerta de enlace predeterminada) son correctas si configuró la opción de la impresora Obtener dirección IP en Manual.

Restablezca la dirección de red si fuera incorrecta. Puede comprobar la dirección IP de la impresora, la máscara de subred y la puerta de enlace predeterminada en la sección **Estado de la red** del informe de conexión de red.

#### **Información relacionada**

& ["Configuración de red" de la página 486](#page-485-0)

### **E-11**

#### **Soluciones:**

Compruebe lo siguiente.

- O La dirección de la puerta de enlace predeterminada es correcta si establece la opción de configuración del TCP/IP de la impresora en Manual.
- O El dispositivo que está establecido como puerta de enlace predeterminada está encendido.

Establezca la dirección de la puerta de enlace predeterminada correcta. Puede comprobar la dirección de la puerta de enlace predeterminada en la parte **Estado de la red** en el informe de conexión de red.

<span id="page-367-0"></span>& ["Configuración de red" de la página 486](#page-485-0)

# **E-12**

#### **Soluciones:**

Compruebe lo siguiente.

- O Otros dispositivos de la red están encendidos.
- O Las direcciones de red (dirección IP, máscara de subred y puerta de enlace predeterminada) son correctas si las especifica manualmente.
- O Las direcciones de red para otros dispositivos (máscara de subred y puerta de enlace predeterminada) son las mismas.
- O La dirección IP no entra en conflicto con otros dispositivos.
- Si la impresora o los dispositivos de red siguen sin conectarse después de confirmar lo anterior, pruebe lo siguiente.
- O Apague el router inalámbrico. Espere diez segundos aproximadamente y, a continuación, enciéndalo.
- O Vuelva a realizar la configuración de la red mediante el instalador. Puede ejecutarlo desde el sitio web siguiente. [http://epson.sn](http://epson.sn/?q=2) > **Configuración**
- O Puede registrar varias contraseñas en un router inalámbrico que use el tipo de seguridad WEP. Si se registran varias contraseñas, compruebe si la primera contraseña registrada está establecida en la impresora.

#### **Información relacionada**

- & ["Configuración de red" de la página 486](#page-485-0)
- & ["Configuración de ajustes para la conexión al ordenador" de la página 347](#page-346-0)

# **E-13**

#### **Soluciones:**

Compruebe lo siguiente.

- O Los dispositivos de red, como un router inalámbrico, concentrador y router, están encendidos.
- O La configuración TCP/IP de los dispositivos de red no se ha configurado manualmente. (Si la configuración TCP/IP de la impresora está establecida automáticamente mientras la configuración TCP/IP de otros dispositivos de red se realiza de forma manual, la red de la impresora puede ser diferente a la de otros dispositivos.)

Si sigue sin funcionar después de comprobar lo anterior, pruebe lo siguiente.

- O Apague el router inalámbrico. Espere diez segundos aproximadamente y, a continuación, enciéndalo.
- O Realice la configuración de red en el equipo que se encuentra en la misma red que la impresora utilizando el instalador. Puede ejecutarlo desde el sitio web siguiente.

#### [http://epson.sn](http://epson.sn/?q=2) > **Configuración**

O Puede registrar varias contraseñas en un router inalámbrico que use el tipo de seguridad WEP. Si se registran varias contraseñas, compruebe si la primera contraseña registrada está establecida en la impresora.

- <span id="page-368-0"></span>& ["Configuración de red" de la página 486](#page-485-0)
- & ["Configuración de ajustes para la conexión al ordenador" de la página 347](#page-346-0)

# **Mensaje del entorno de red**

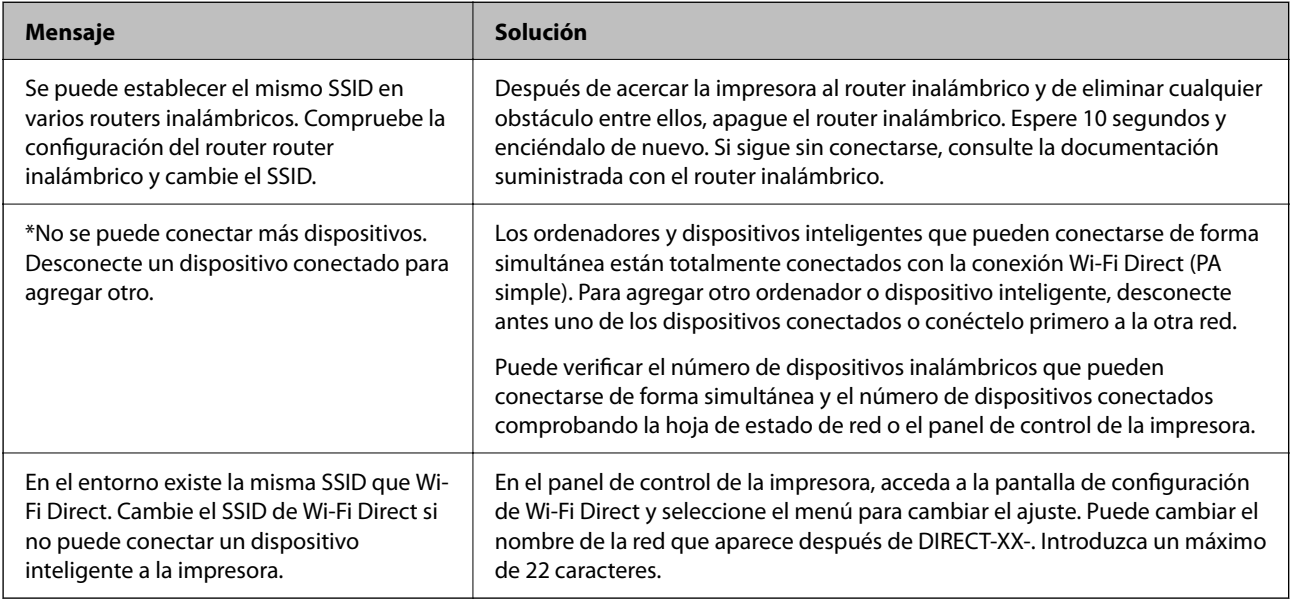

# **Impresión de una hoja de estado de red**

Puede comprobar la información detallada de la red imprimiendo la hoja de estado de red.

- 1. Seleccione **Configuración** en la pantalla de inicio.
- 2. Seleccione **Ajustes generales** > **Configuración de red** > **Estado de la red**.
- 3. Seleccione **hoja de estado**.
- 4. Compruebe el mensaje y luego imprima una hoja de estado de la red.

# **Comprobación de la red de la computadora (Windows solamente)**

Mediante el símbolo del sistema, compruebe el estado de conexión de la computadora y la ruta de conexión a la impresora. Esto resolvería sus problemas.

#### O comando ipconfig

Muestra el estado de la conexión de la interfaz de red que utiliza actualmente la computadora.

Al comparar la información de la configuración con la comunicación real, puede comprobar si la conexión es correcta. Si hay varios servidores DHCP en la misma red, puede averiguar la dirección real asignada a la computadora, el servidor DNS referido, etc.

- O Formato: ipconfig /all
- O Ejemplos:

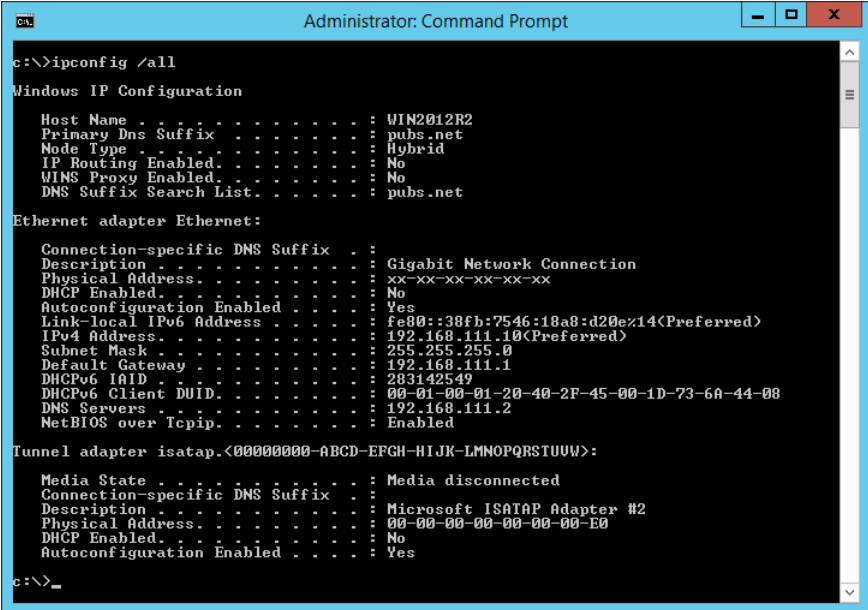

O comando pathping

Puede confirmar la lista de routers que pasan por el host de destino y el enrutamiento de la comunicación.

- O Formato: pathping xxx.xxx.xxx.xxx
- O Ejemplos: pathping 192.0.2.222

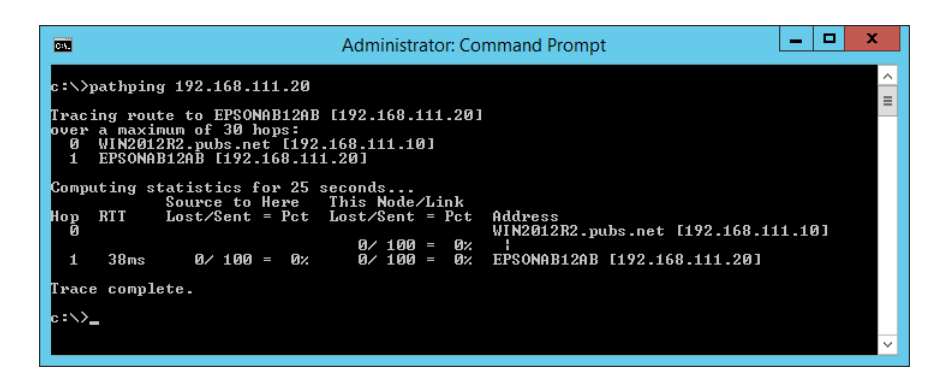

# <span id="page-370-0"></span>**Uso de elementos opcionales**

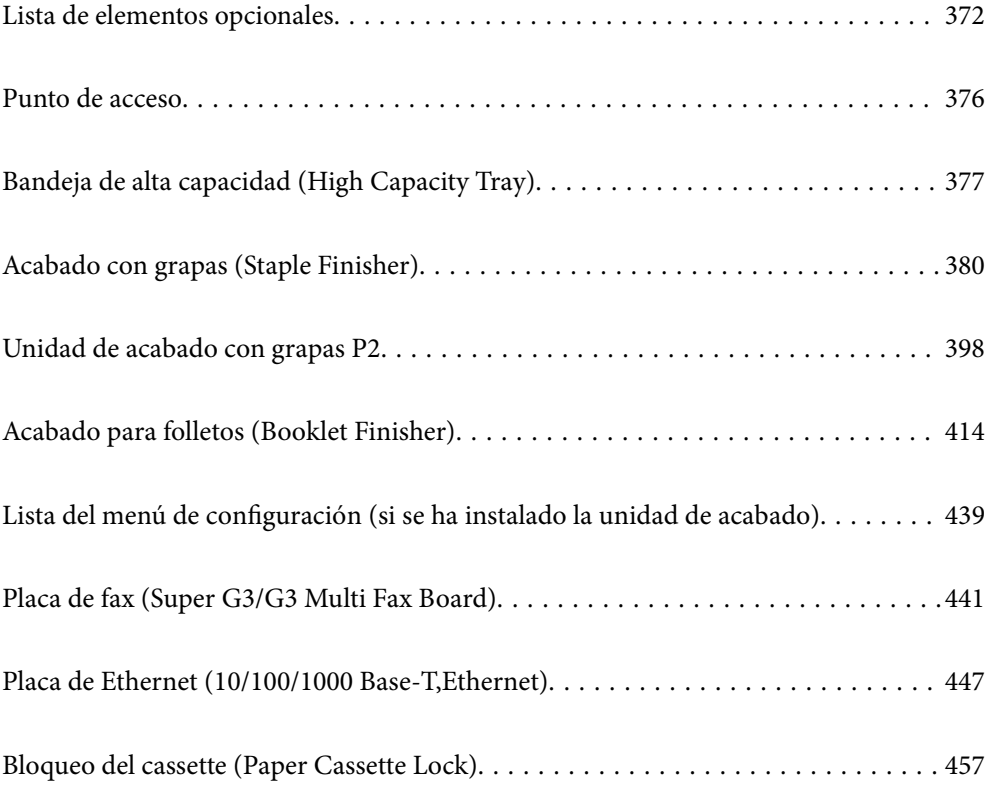

# <span id="page-371-0"></span>**Lista de elementos opcionales**

#### *Nota:*

Es posible que algunos artículos opcionales no se vendan en su región. Consulte el sitio web de soporte de Epson de su región para obtener más detalles.

#### **Unidad de acabado con grapas**

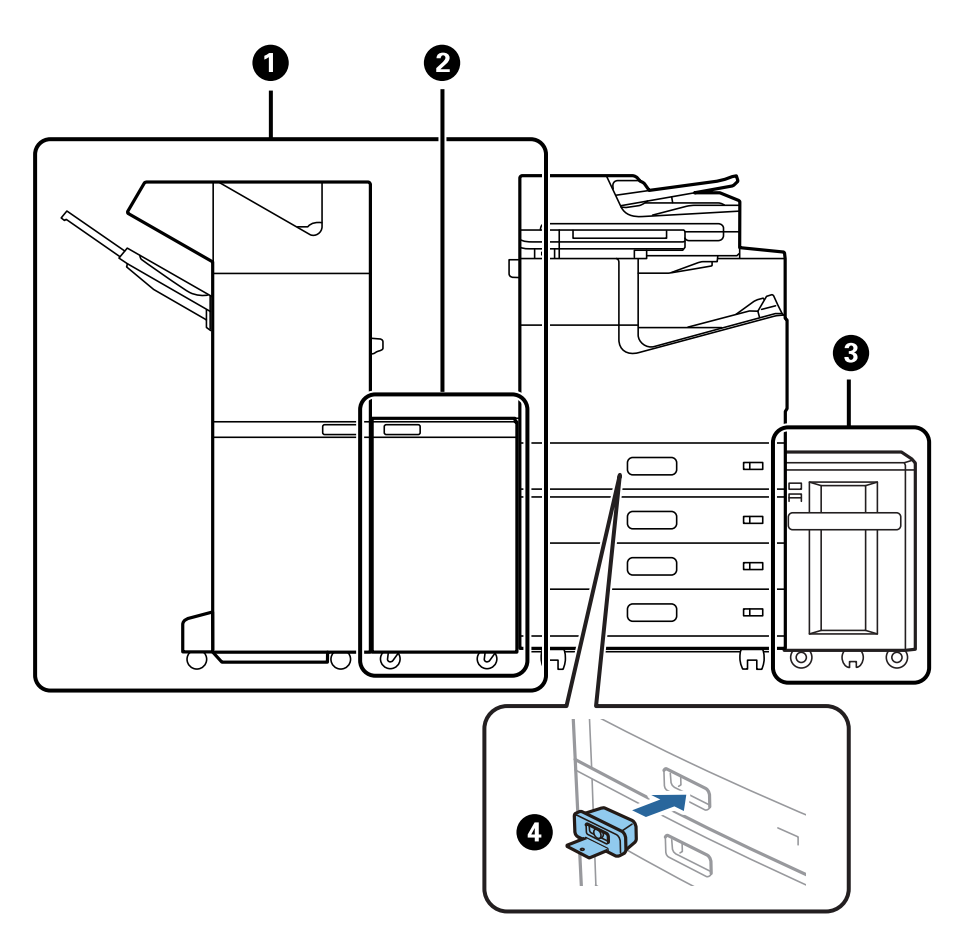

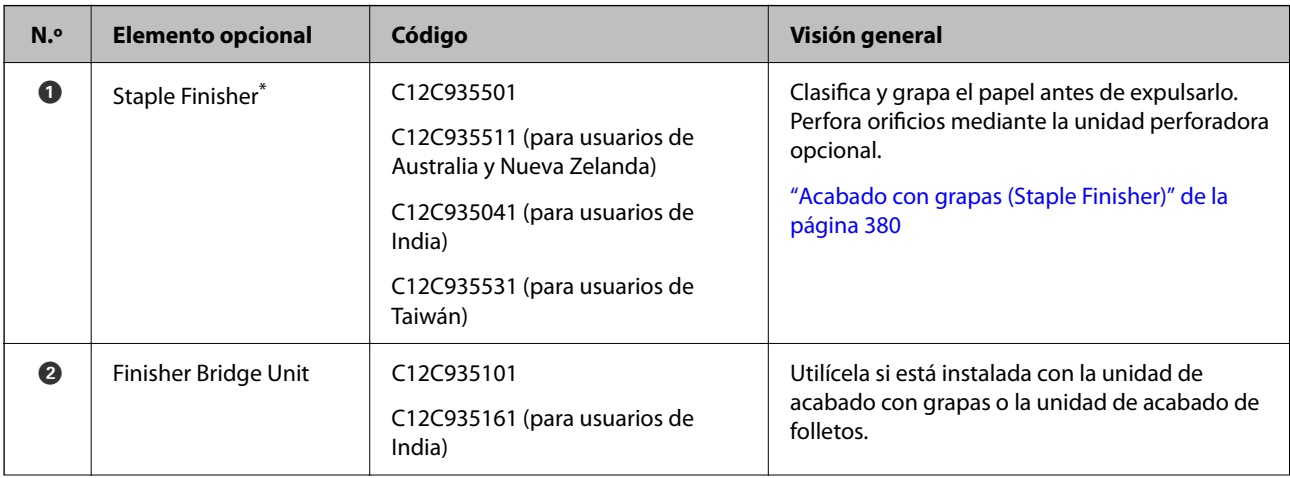

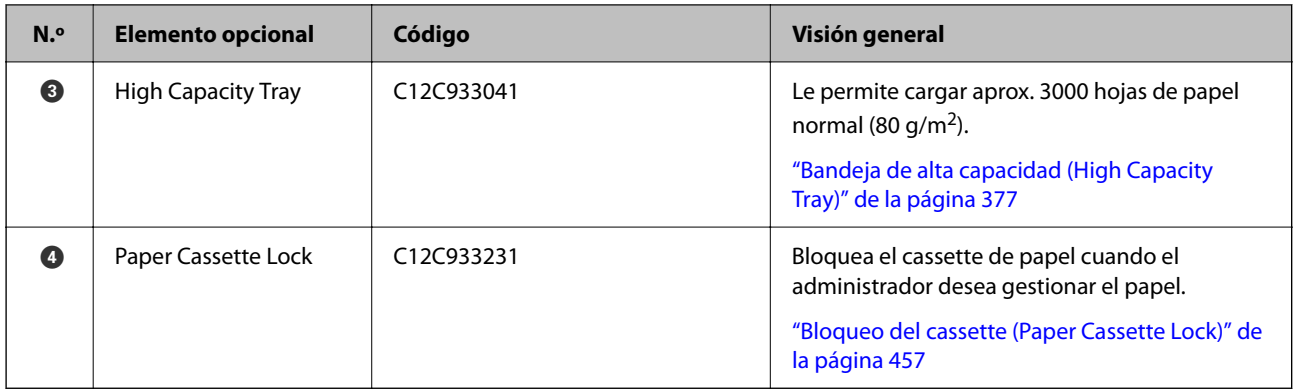

\*: Para usar la unidad de acabado con grapas debe instalar el puente de la unidad de acabado.

### **Elementos opcionales internos para la unidad de acabado con grapas**

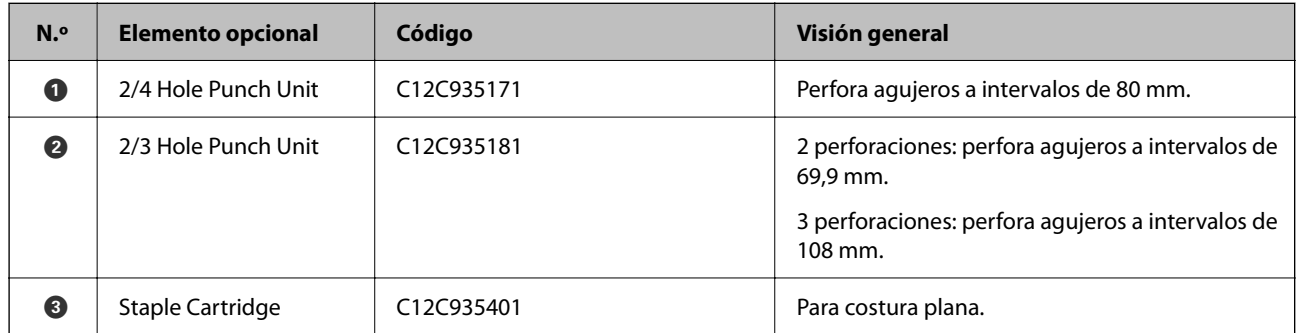

### **Unidad de acabado con grapas P2**

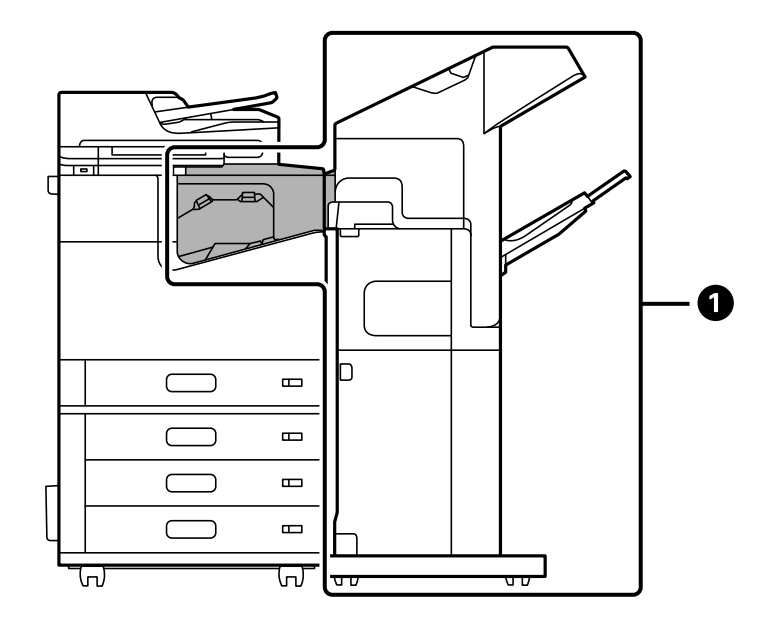

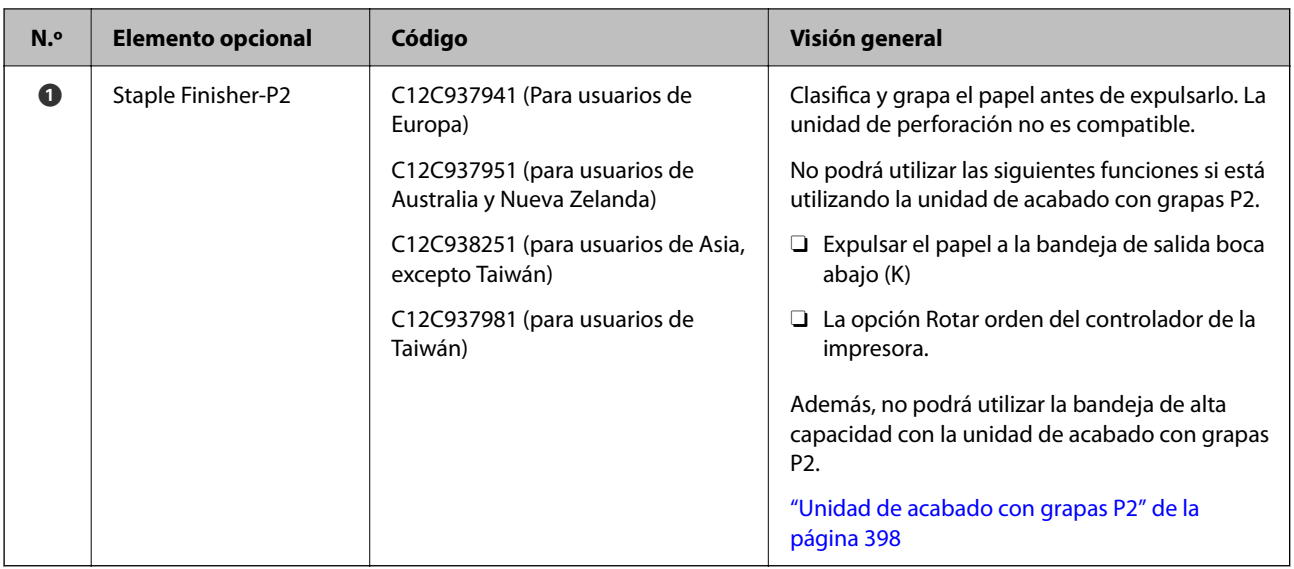

### **Elementos opcionales internos para la unidad de acabado con grapas P2**

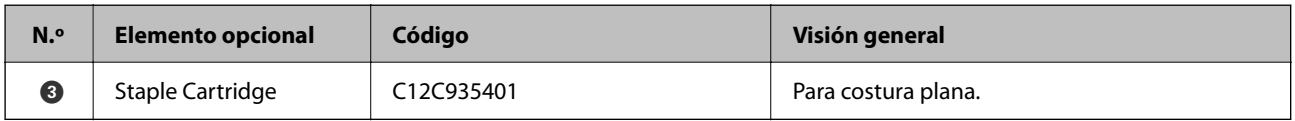

#### **Unidad de acabado de folletos**

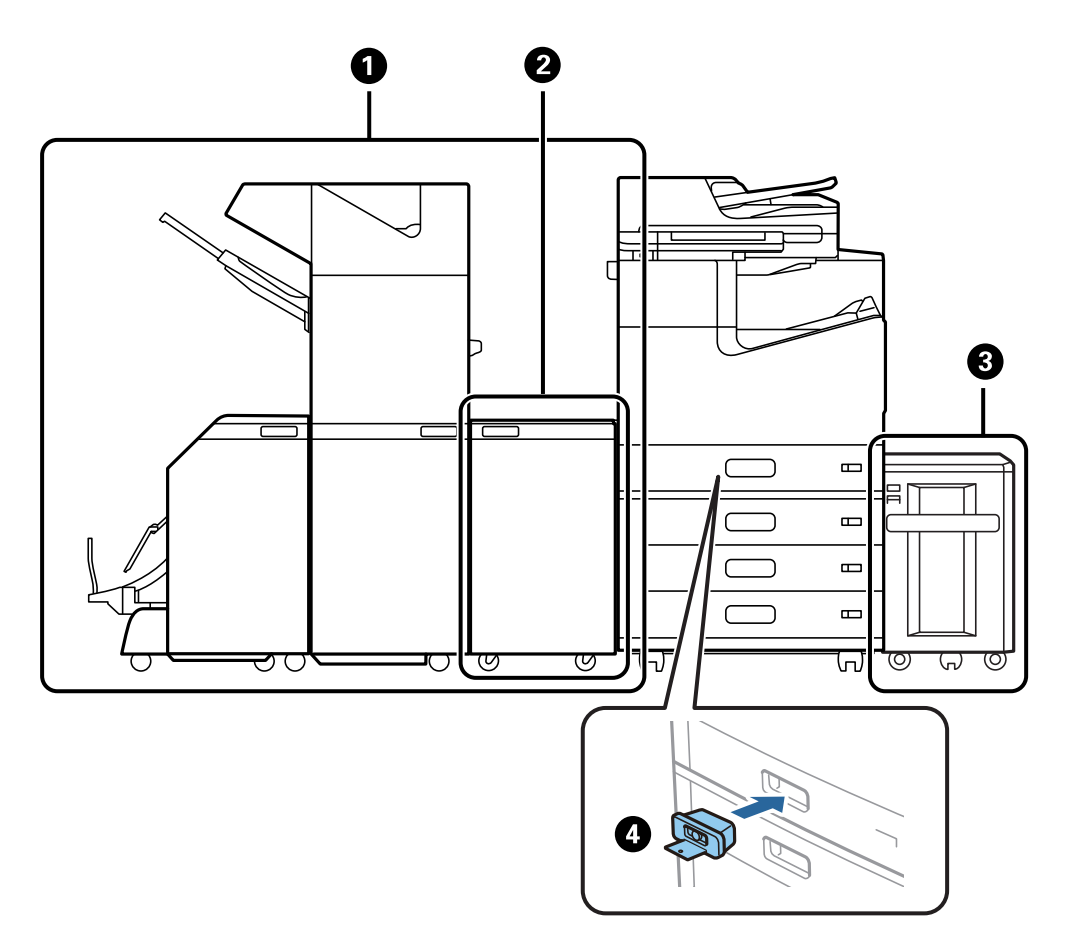

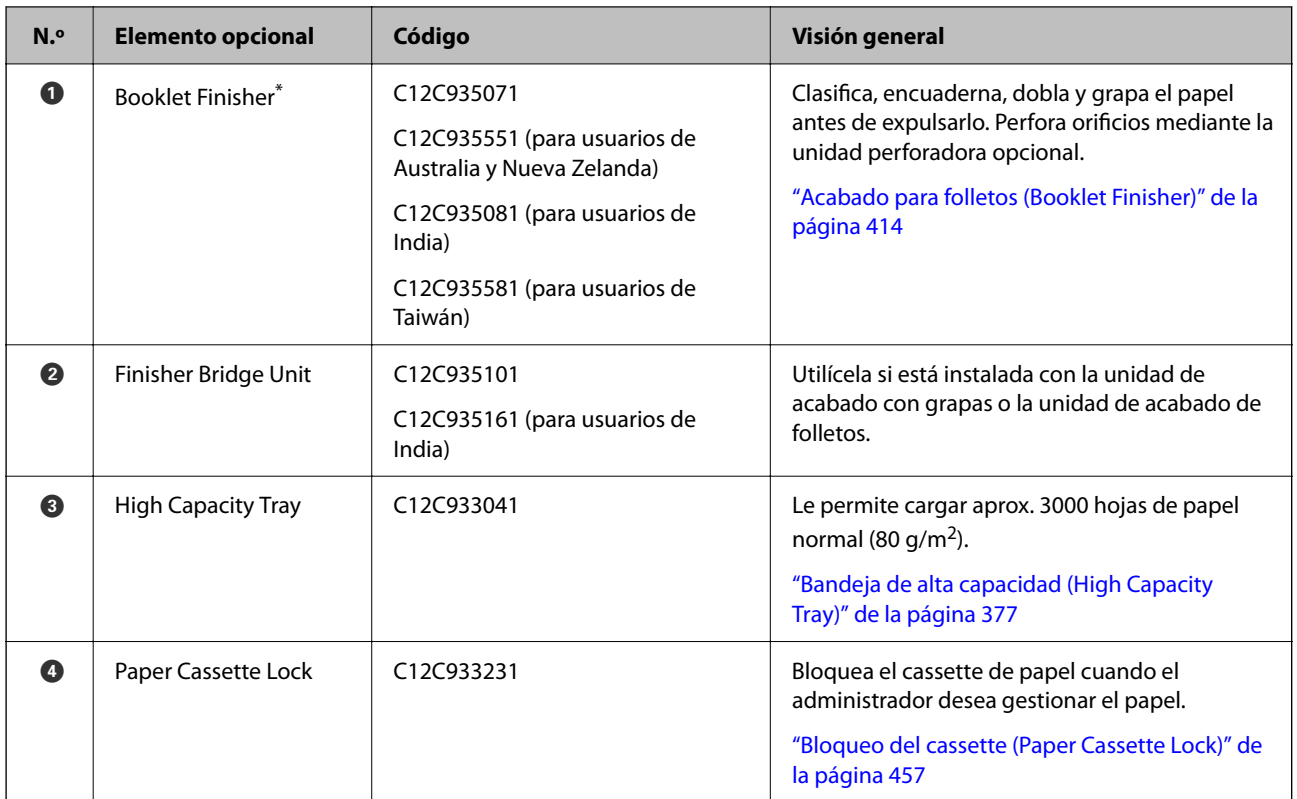

\*: Para usar la unidad de acabado de folletos debe instalar el puente de esta.

#### **Elementos opcionales internos para la unidad de acabado de folletos**

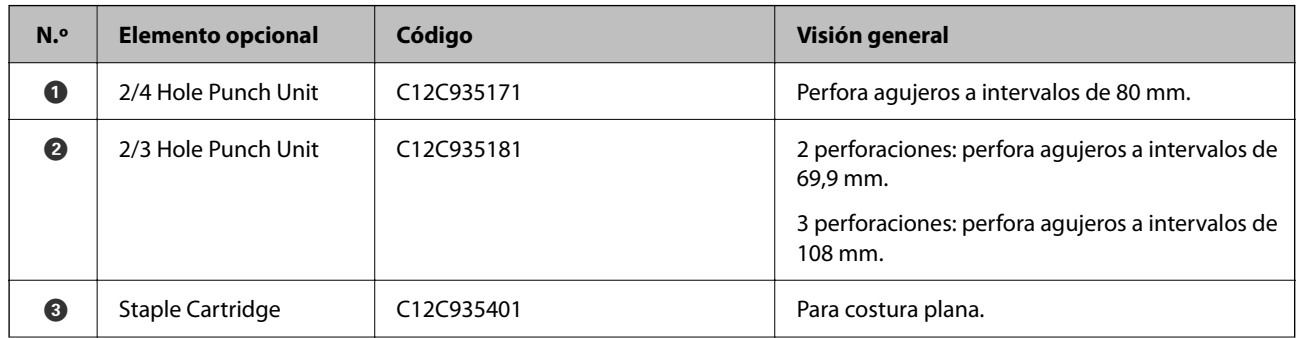

<span id="page-375-0"></span>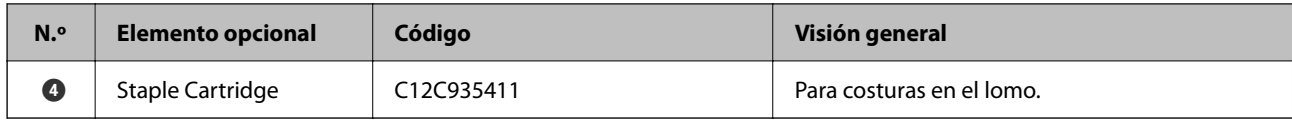

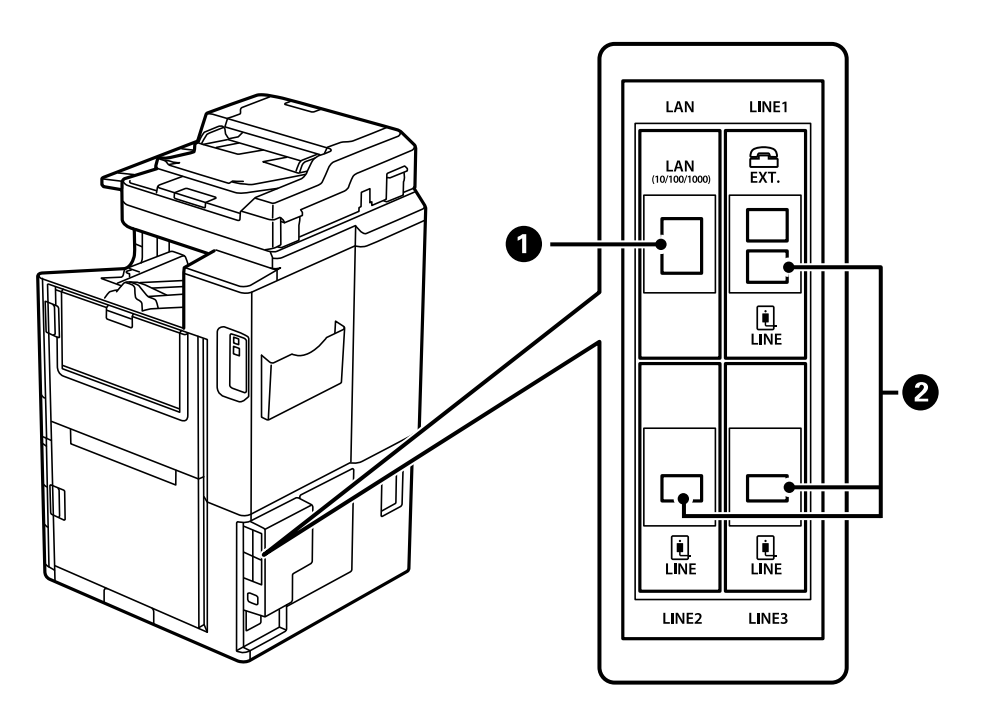

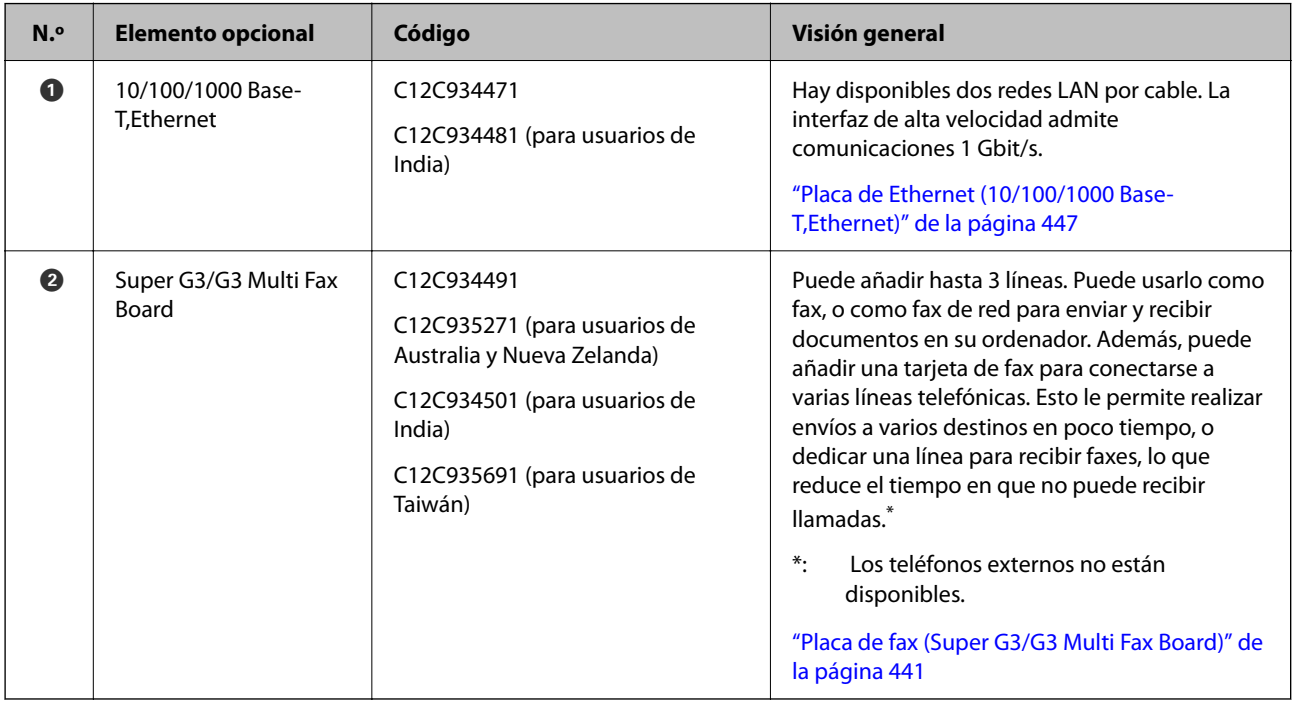

# **Punto de acceso**

En la guía de la pantalla LCD se muestran los siguientes puntos de acceso cuando se produce un atasco de papel.

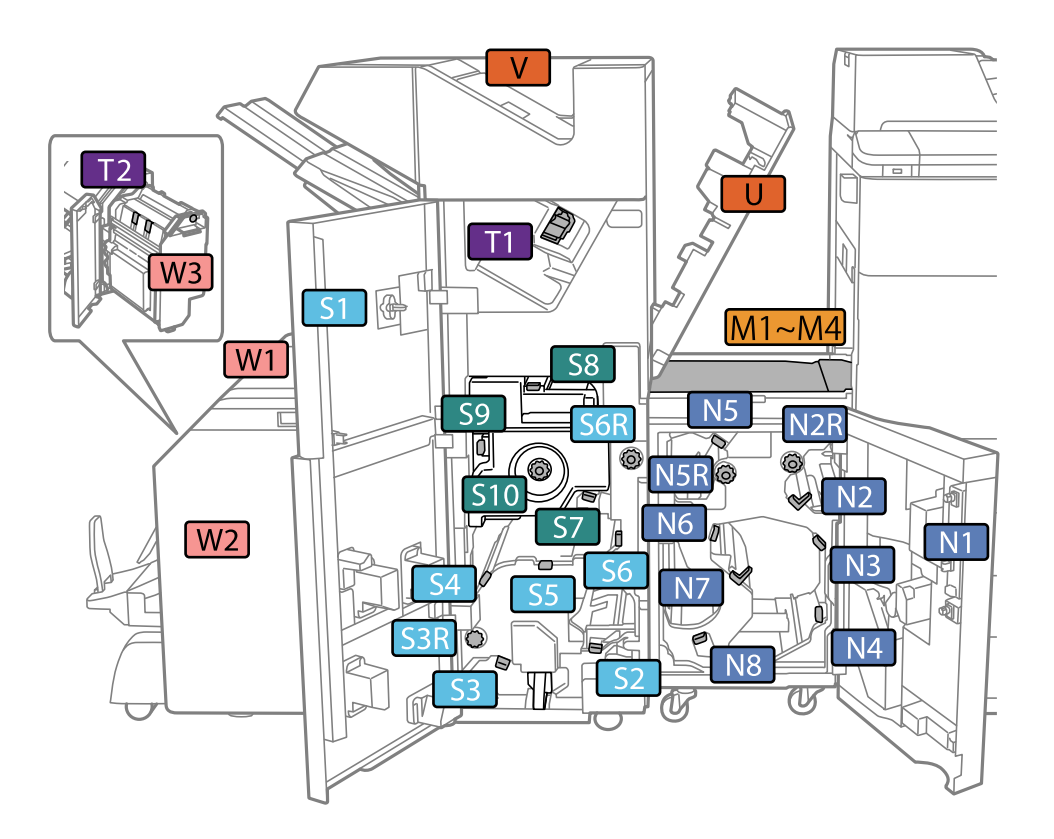

<span id="page-376-0"></span>Cuando se utiliza la unidad de acabado con grapas o la unidad de acabado de folletos.

\*: Los números S7 a S10 son exclusivos para la unidad de acabado de folletos. Cuando se utiliza la unidad de acabado con grapas P2.

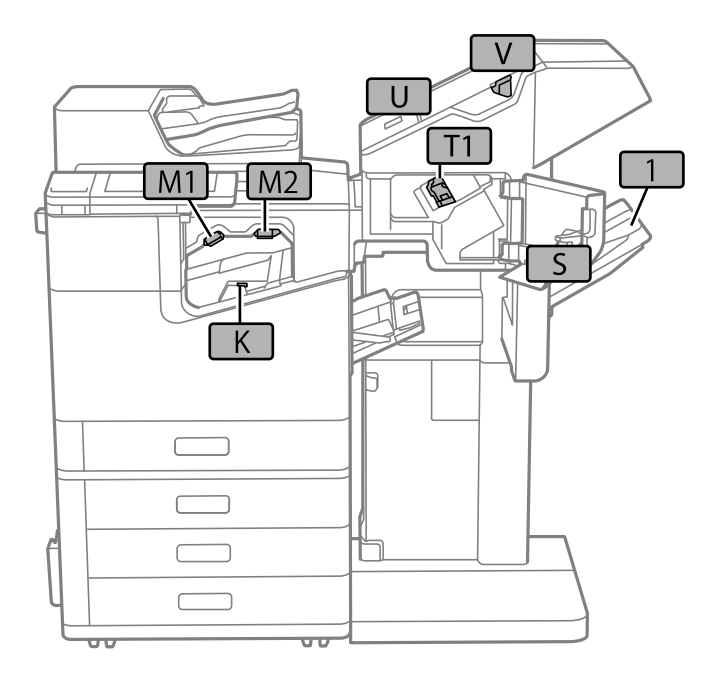

# **Bandeja de alta capacidad (High Capacity Tray)**

Le permite cargar aprox. 3000 hojas de papel normal (80 g/m<sup>2</sup>).

# <span id="page-377-0"></span>**Configuración de la bandeja de alta capacidad en el controlador de impresora**

Para usar la bandeja de alta capacidad instalada, es necesario que el controlador de la impresora tenga la información necesaria.

# **Configuración de la bandeja de alta capacidad en el controlador de impresora — Windows**

#### *Nota:*

Inicie sesión en el ordenador como administrador.

- 1. Abra la pestaña **Ajustes opcionales** de las propiedades de la impresora.
	- O Windows 10/Windows Server 2019/Windows Server 2016

Haga clic en el botón de inicio y luego seleccione **Sistema de Windows** > **Panel de control** > **Ver dispositivos e impresoras** en **Hardware y sonido**. Haga clic con el botón secundario en la impresora, o manténgalo pulsada, seleccione **Propiedades de impresora** y luego haga clic en la pestaña **Ajustes opcionales**.

O Windows 8.1/Windows 8/Windows Server 2012 R2/Windows Server 2012

Seleccione **Escritorio** > **Configuración** > **Panel de control** > **Ver dispositivos e impresoras** en **Hardware y sonido**. Haga clic con el botón secundario en la impresora, o manténgalo pulsada, seleccione **Propiedades de impresora** y luego haga clic en la pestaña **Ajustes opcionales**.

O Windows 7/Windows Server 2008 R2

Haga clic en el botón Inicio y seleccione **Panel de control** > **Hardware y sonido** > **Escáneres y cámaras** y compruebe si aparece la impresora. Haga clic con el botón secundario en la impresora, seleccione **Propiedades de impresora** y luego haga clic en **Ajustes opcionales**.

O Windows Vista/Windows Server 2008

Haga clic en el botón de inicio y seleccione **Panel de control** > **Impresoras** en **Hardware y sonido**. Haga clic con el botón secundario en la impresora, seleccione **Propiedad** y luego haga clic en **Ajustes opcionales**.

O Windows XP

Haga clic en el botón Inicio, seleccione **Panel de control** > **Impresoras y otro hardware** > **Escáneres y cámaras** y compruebe si aparece la impresora.

- 2. Seleccione **Adquirir de la impresora** y, a continuación, haga clic en **Obtener**.
- 3. Haga clic en **Aceptar**.

# **Configuración de la bandeja de alta capacidad en el controlador de impresora — Mac OS**

- 1. Seleccione **Preferencias del sistema** en el menú Apple > **Impresoras y Escáneres** (o **Impresión y Escaneado**, **Impresión y Fax**) y, a continuación, seleccione la impresora. Haga clic en **Opciones y recambios** > **Opciones** (o **Controlador**).
- 2. Realice los ajustes según el tipo de unidad opcional.
- 3. Haga clic en **Aceptar**.

# **Carga de papel en la High Capacity Tray**

Puede ver las animaciones que se muestran en la pantalla LCD de la impresora para ver cómo se carga el papel.

Seleccione <sup>?</sup> y, a continuación **Cómo** > **Cargar papel**. Seleccione el tipo y la fuente del que desea utilizar para mostrar las animaciones. Seleccione **Finalizar** para cerrar la pantalla de la animación.

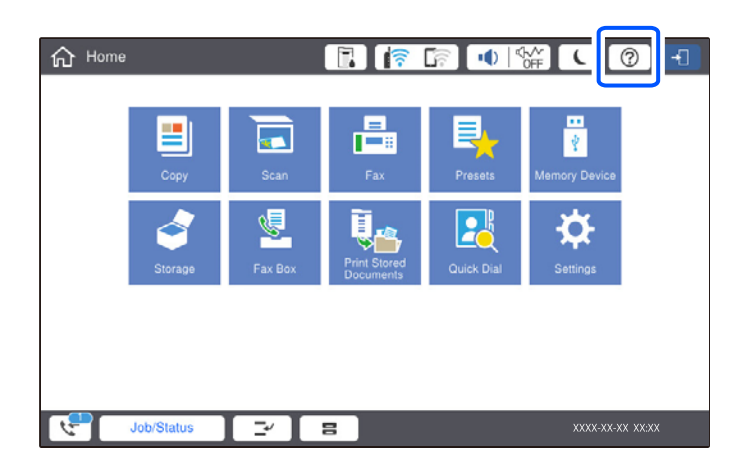

# **Problemas con High Capacity Tray**

# **El papel no avanza desde High Capacity Tray**

Necesita realizar ajustes en el controlador de la impresora.

#### **Información relacionada**

& ["Configuración de la bandeja de alta capacidad en el controlador de impresora" de la página 378](#page-377-0)

# **El papel se atasca en el High Capacity Tray**

Consulte el error que aparece en el panel de control y siga las instrucciones para retirar el papel atascado, incluidos los trozos rotos. La pantalla LCD muestra una animación que muestra cómo retirar el papel atascado. A continuación, seleccione **Aceptar** para confirmar el error.

### !*Precaución:*

No toque nunca los botones del panel de control si tiene la mano dentro de la impresora. Si la impresora se pone en funcionamiento, podría causar lesiones. No toque las piezas sobresalientes para evitar lesiones.

# c*Importante:*

Extraiga con cuidado el papel atascado. Si lo hace con fuerza, puede dañar la impresora.

<span id="page-379-0"></span>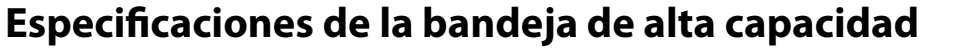

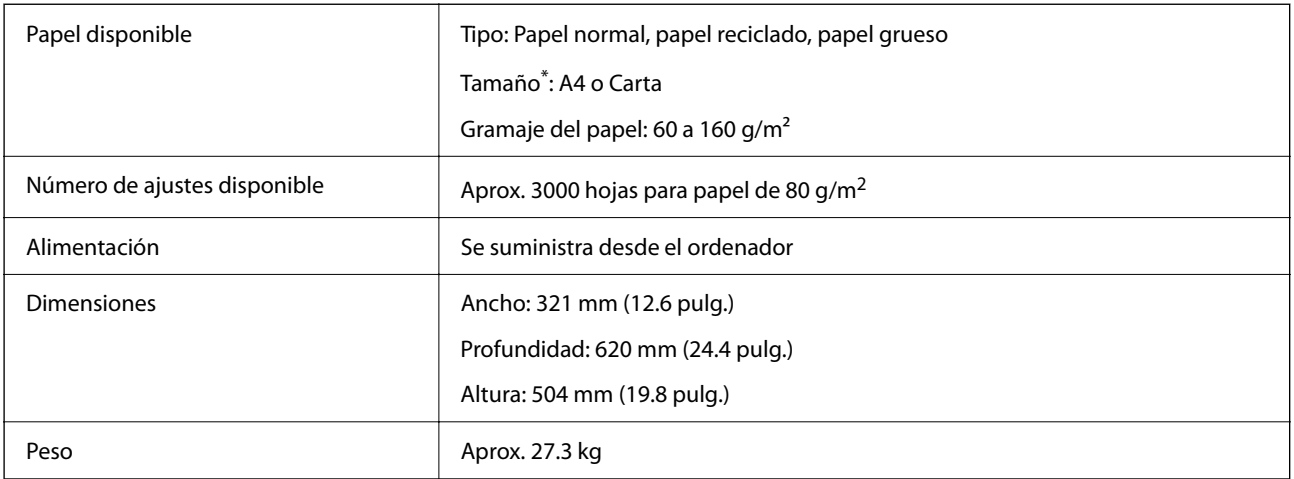

\*: Los tamaños de papel disponibles se ajustan y fijan cuando se instala la impresora.

# **Acabado con grapas (Staple Finisher)**

Clasifica y grapa el papel antes de expulsarlo. Perfora orificios mediante la unidad perforadora opcional.

# **Nombres de las piezas de la unidad de acabado con grapas**

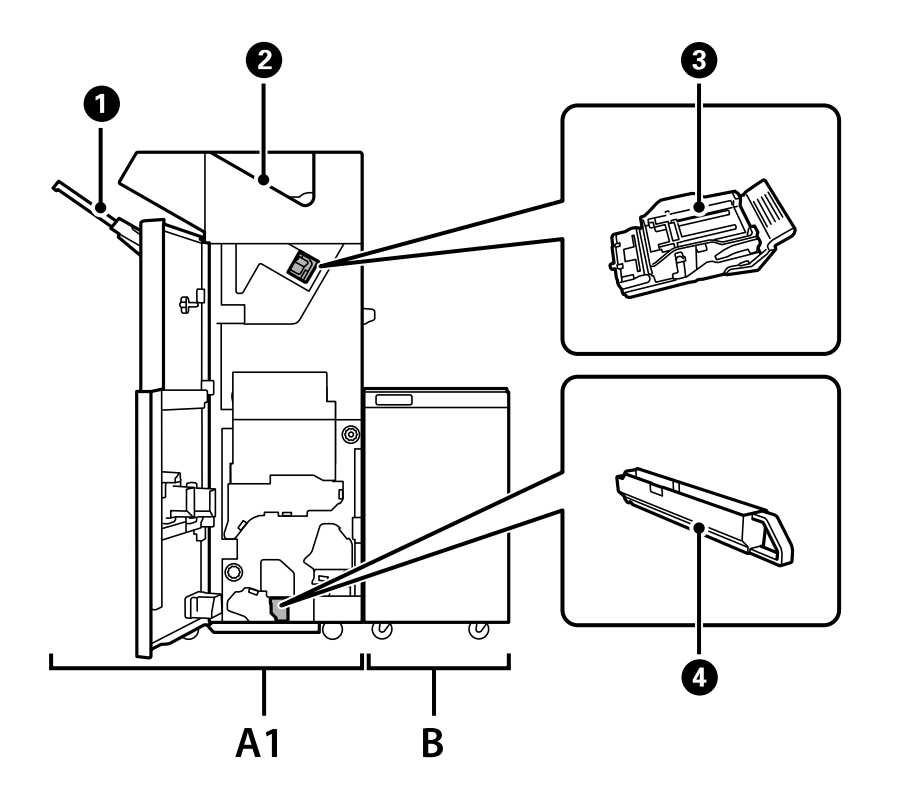

<span id="page-380-0"></span>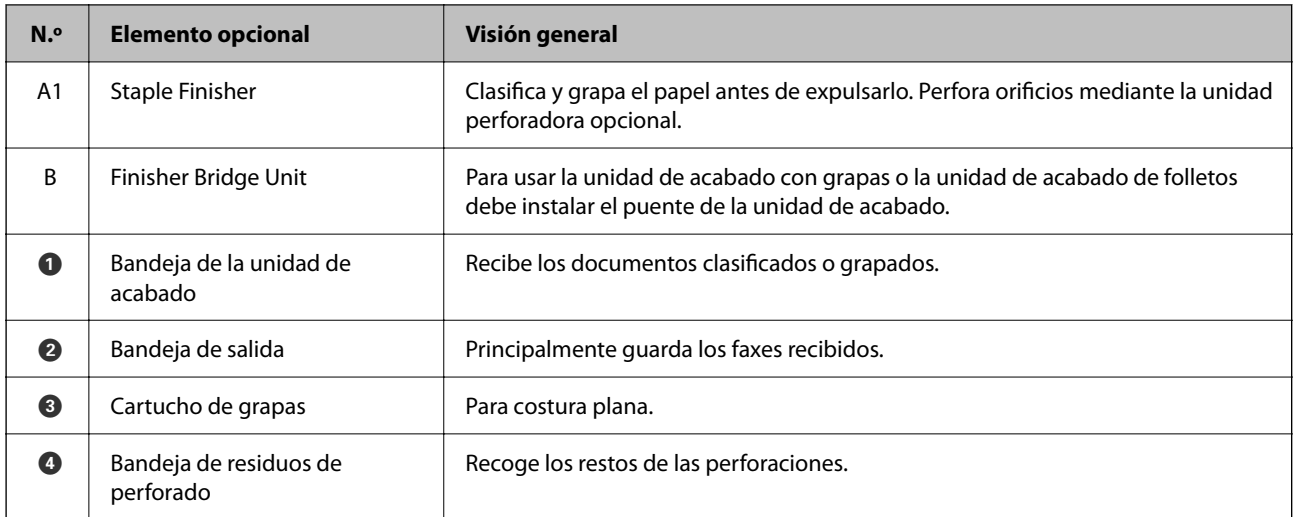

# **Configuración de la unidad de acabado con grapas en el controlador de la impresora**

El proceso es idéntico que con la bandeja de alta capacidad.

#### **Información relacionada**

& ["Configuración de la bandeja de alta capacidad en el controlador de impresora" de la página 378](#page-377-0)

# **Configuración de la impresora si se utiliza la unidad de acabado con grapas**

Para utilizar la unidad de acabado con grapas es necesario realizar ajustes en la impresora.

O Para realizar copias

Pulse **Configuración** > **Ajustes generales** > **Config. de la impresora** > **Salida: Copiar** y, a continuación, seleccione **Bandeja de acabado**.

O Para el envío de faxes

Pulse **Configuración** > **Ajustes generales** > **Config. de la impresora** > **Salida: Fax** y, a continuación, seleccione **Bandeja de salida** o **Bandeja de acabado**.

O Para imprimir desde un ordenador, dispositivo de memoria, etc.

Pulse **Configuración** > **Ajustes generales** > **Config. de la impresora** > **Salida: Otro** y, a continuación, seleccione **Bandeja de acabado**.

Para imprimir desde un ordenador, puede especificar si quiere utilizar o no la unidad de acabado desde el menú **Bandeja de salida** del controlador de la impresora.

#### c*Importante:*

Si utiliza la bandeja de la unidad de acabado, no saque las impresiones mientras la impresión esté en curso. La posición de impresión podría desalinearse y la posición de grapado podría desplazarse de la posición original.

# <span id="page-381-0"></span>**Uso de la unidad de acabado con grapas**

# **Cómo apilar cada conjunto de copias ordenándolas desde un ordenador**

Puede ordenar las impresiones apilando cada conjunto de copias, girándolas alternativamente 90 grados. Si instala la unidad de acabado con grapas o la de folletos opcional, también puede ordenar los conjuntos de copias desplazándolos.

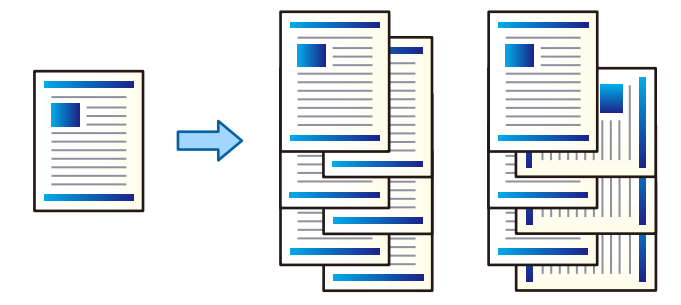

#### Rotar orden:

Apila las impresiones alternativamente en orientación vertical y en orientación horizontal al imprimir varias copias. Esta función utiliza dos fuentes de papel. Cargue papel en orientación vertical en la fuente de papel, cargue el papel en orientación horizontal en la otra fuente de papel y, a continuación, seleccione **Auto Selección** como ajuste de **Fuente Papel**. Seleccione **Auto Selección** o **Parte inferior de la bandeja** como ajuste de **Bandeja de salida**. Las impresiones se apilan en la bandeja hacia abajo.

#### Cambiar orden:

Desplaza cada conjunto de copias al imprimir varias copias. Debe seleccionar **Auto Selección** o **Bandeja de recogida** como juste de **Bandeja de salida**.

### *Ajustes de impresión (Windows)*

- 1. En la pestaña **Finalizando** del controlador de impresora, seleccione el método para apilar varias copias con el ajuste **Ordenar**.
- 2. Ajuste los demás elementos y, a continuación, haga clic en **Aceptar**.
- 3. Haga clic en **Imprimir**.

#### **Información relacionada**

- & ["Impresión desde un ordenador Windows" de la página 52](#page-51-0)
- & ["Pestaña Finalizando" de la página 55](#page-54-0)

#### *Ajustes de impresión (Windows PostScript)*

- 1. En las **Opciones avanzadas**del controlador de impresora, haga clic en **Características de la impresora** en **Opciones de documento**.
- 2. Seleccione el método para de apilado de copias múltiples en **Ordenar**.
- 3. Ajuste los demás elementos y, a continuación, haga clic en **Aceptar**.
- 4. Haga clic en **Imprimir**.

- & ["Impresión de un documento utilizando el controlador de impresora PostScript \(Windows\)" de la página 96](#page-95-0)
- & ["Opciones avanzadas" de la página 100](#page-99-0)

#### *Ajustes de impresión (Mac OS)*

- 1. Seleccione **Finalizando** en el menú emergente y, a continuación, seleccione una opción de configuración de **Ordenar**.
- 2. Configure el resto de elementos conforme sea necesario.
- 3. Haga clic en **Imprimir**.

#### **Información relacionada**

- & ["Impresión desde un ordenador Mac OS" de la página 101](#page-100-0)
- & ["Opciones de menú para el acabado" de la página 105](#page-104-0)

#### *Ajustes de impresión (Mac OS PostScript)*

- 1. Seleccione **Características de la impresora** en el menú emergente y, a continuación, **Ajuste de salida** en **Conjuntos de funciones**.
- 2. Seleccione una opción de la configuración de **Ordenar**.
- 3. Configure el resto de elementos conforme sea necesario.
- 4. Haga clic en **Imprimir**.

#### **Información relacionada**

- & ["Impresión desde el controlador de impresora PostScript en Mac OS" de la página 110](#page-109-0)
- & ["Opciones de menú de funciones de la impresora" de la página 113](#page-112-0)

### **Grapar cada conjunto de copias desde un ordenador**

Puede utilizar la unidad de acabado con grapas, la unidad de acabado con grapas P2 o la unidad de acabado de folletos para grapar el papel impreso.

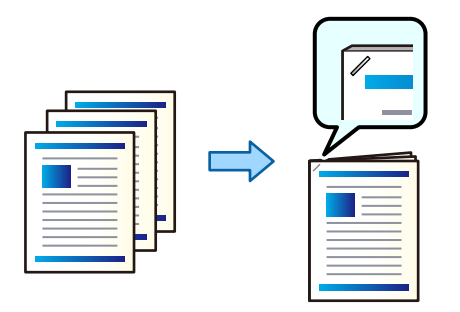

#### *Ajustes de impresión (Windows)*

- 1. En la pestaña **Finalizando** del controlador de impresora, seleccione la posición de grapado en **Grapar**.
- 2. Ajuste los demás elementos y, a continuación, haga clic en **Aceptar**.
- 3. Haga clic en **Imprimir**.

#### **Información relacionada**

- & ["Impresión desde un ordenador Windows" de la página 52](#page-51-0)
- & ["Pestaña Finalizando" de la página 55](#page-54-0)

#### *Ajustes de impresión (Windows PostScript)*

- 1. En las **Opciones avanzadas**del controlador de impresora, haga clic en **Características de la impresora** en **Opciones de documento**.
- 2. Seleccione la posición de grapado en Grapar.
- 3. Ajuste los demás elementos y, a continuación, haga clic en **Aceptar**.
- 4. Haga clic en **Imprimir**.

#### **Información relacionada**

- & ["Impresión de un documento utilizando el controlador de impresora PostScript \(Windows\)" de la página 96](#page-95-0)
- & ["Opciones avanzadas" de la página 100](#page-99-0)

#### *Ajustes de impresión (Mac OS)*

- 1. Seleccione **Finalizando** en el menú emergente y, a continuación, seleccione una posición de grapado en **Grapar**.
- 2. Configure el resto de elementos conforme sea necesario.

<span id="page-384-0"></span>3. Haga clic en **Imprimir**.

#### **Información relacionada**

- & ["Impresión desde un ordenador Mac OS" de la página 101](#page-100-0)
- & ["Opciones de menú para el acabado" de la página 105](#page-104-0)

#### *Ajustes de impresión (Mac OS PostScript)*

- 1. Seleccione **Características de la impresora** en el menú emergente y, a continuación, **Ajuste de salida** en Conjuntos de funciones.
- 2. Seleccione la posición de grapado en Grapar.
- 3. Configure el resto de elementos conforme sea necesario.
- 4. Haga clic en **Imprimir**.

#### **Información relacionada**

- & ["Impresión desde el controlador de impresora PostScript en Mac OS" de la página 110](#page-109-0)
- & ["Opciones de menú de funciones de la impresora" de la página 113](#page-112-0)

### **Perforar de cada conjunto de copias desde un ordenador**

Puede utilizar la unidad de acabado con grapas o la unidad de acabado de folletos y luego la unidad perforadora para perforar agujeros en el papel impreso. También puede desplazar, reducir o borrar la imagen para crear un margen de encuadernado.

Si desea utilizar la función de perforación, seleccione la unidad de perforación en **Propiedades de impresora** > **Configuración opcional** > **Información de la impresora** > **Configuración manual** > **Configuración** > **Perforación** en el controlador de impresora.

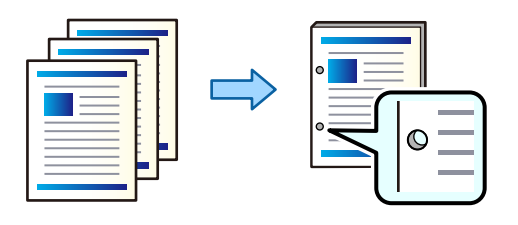

#### c*Importante:*

Ajuste los datos de forma que no se impriman en las perforaciones. Si perfora el área impresa, la perforación puede fallar o se puede producir un atasco de papel.

#### *Ajustes de impresión (Windows)*

1. En la pestaña **Principal** del controlador de impresora, seleccione **Ajustes**.

2. Seleccione la forma de ajustar el ancho del margen en **Imágenes en Margen Encuadernado**. **Cambiar imágenes**, **Reducir imágenes**, **Borrar imágenes**

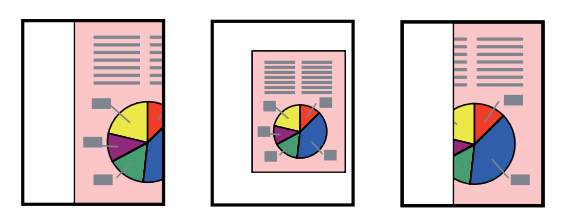

- 3. En la pestaña **Finalizando**, seleccione la posición de perforación en **Perforación**.
- 4. Ajuste los demás elementos y, a continuación, haga clic en **Aceptar**.
- 5. Haga clic en **Imprimir**.

#### **Información relacionada**

- & ["Impresión desde un ordenador Windows" de la página 52](#page-51-0)
- & ["Pestaña Finalizando" de la página 55](#page-54-0)

#### *Ajustes de impresión (Windows PostScript)*

- 1. En las **Opciones avanzadas**del controlador de impresora, haga clic en **Características de la impresora** en **Opciones de documento**.
- 2. Seleccione la posición de perforación en **Perforación**.
- 3. Ajuste los demás elementos y, a continuación, haga clic en **Aceptar**.
- 4. Haga clic en **Imprimir**.

#### **Información relacionada**

- & ["Impresión de un documento utilizando el controlador de impresora PostScript \(Windows\)" de la página 96](#page-95-0)
- & ["Opciones avanzadas" de la página 100](#page-99-0)

#### *Ajustes de impresión (Mac OS)*

- 1. Seleccione **Finalizando** en el menú emergente y, a continuación, seleccione la posición de perforación en **Perforación**.
- 2. Configure el resto de elementos conforme sea necesario.
- 3. Haga clic en **Imprimir**.

#### **Información relacionada**

- & ["Impresión desde un ordenador Mac OS" de la página 101](#page-100-0)
- & ["Opciones de menú para el acabado" de la página 105](#page-104-0)

#### *Ajustes de impresión (Mac OS PostScript)*

- 1. Seleccione **Características de la impresora** en el menú emergente y, a continuación, **Ajuste de salida** en **Conjuntos de funciones**.
- 2. Seleccione la posición de perforación en **Perforación**.
- 3. Configure el resto de elementos conforme sea necesario.
- 4. Haga clic en **Imprimir**.

#### **Información relacionada**

- & ["Impresión desde el controlador de impresora PostScript en Mac OS" de la página 110](#page-109-0)
- & ["Opciones de menú de funciones de la impresora" de la página 113](#page-112-0)

# **Apilar cada conjunto de copias clasificándolas desde un dispositivo de memoria**

Puede imprimir archivos JPEG, PDF y TIFF desde un dispositivo de memoria y ordenarlos desplazando cada conjunto de copias.

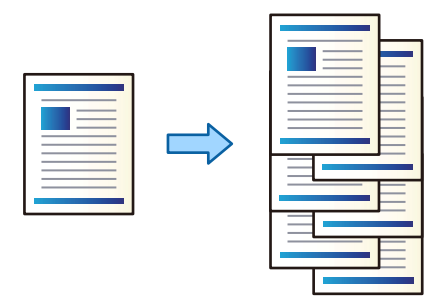

- 1. Inserte el dispositivo de memoria en el puerto USB de interfaz externa de la impresora. ["Inserción de un dispositivo USB externo" de la página 50](#page-49-0)
- 2. Seleccione **Dispositivo de mem.** en la pantalla de inicio.
- 3. Seleccione el tipo de archivo y el archivo que desea imprimir.
- 4. Seleccione la pestaña **Avanzado** y, a continuación, seleccione **Acabado**.
- 5. Seleccione **Clas. despl.** en **Extraer papel**.
- 6. Pulse  $\lozenge$

# **Impresión con grapas o perforaciones desde un dispositivo de memoria**

Puede imprimir archivos JPEG, PDF y TIFF desde un dispositivo de memoria y graparlos o añadir perforaciones.

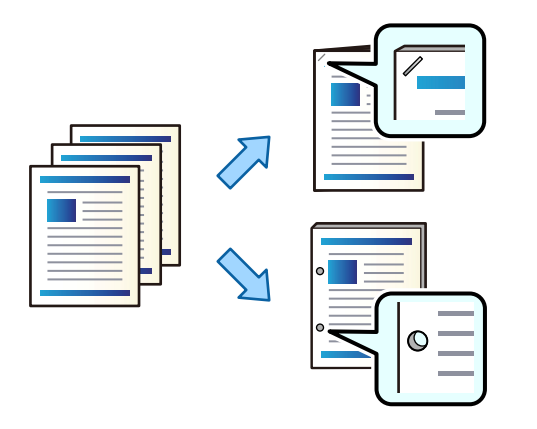

#### c*Importante:*

Ajuste los datos de forma que no se impriman en las perforaciones. Si perfora el área impresa, la perforación puede fallar o se puede producir un atasco de papel.

- 1. Inserte el dispositivo de memoria en el puerto USB de interfaz externa de la impresora. ["Inserción de un dispositivo USB externo" de la página 50](#page-49-0)
- 2. Seleccione **Dispositivo de mem.** en la pantalla de inicio.
- 3. Seleccione el tipo de archivo y el archivo que desea imprimir.
- 4. Seleccione la pestaña **Avanzado** y, a continuación, seleccione **Acabado**.
- 5. Seleccione la ubicación en **Grapar** o **Perforación**.
- 6. Pulse  $\lozenge$ .

# **Apilar cada conjunto de copias clasificándolas desde la ubicación de almacenamiento**

Puede imprimir archivos desde la ubicación de almacenamiento y ordenarlos desplazando cada conjunto de copias.

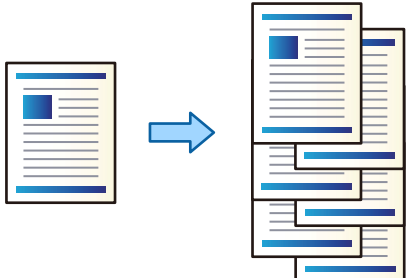

1. Seleccione **Almacenamiento** en la pantalla de inicio.

- 2. Seleccione la carpeta en la que se guarda el archivo que desea imprimir y, a continuación, seleccione el archivo.
- 3. Seleccione **Configuración de impres.**.
- 4. Seleccione la pestaña **Config. básica** y, a continuación, seleccione **Acabado**.
- 5. Seleccione **Clas. despl.** en **Extraer papel**.
- 6. Pulse  $\lozenge$ .

# **Impresión con grapado o perforaciones desde la ubicación de almacenamiento**

Puede imprimir archivos desde la ubicación de almacenamiento y graparlos o añadir perforaciones.

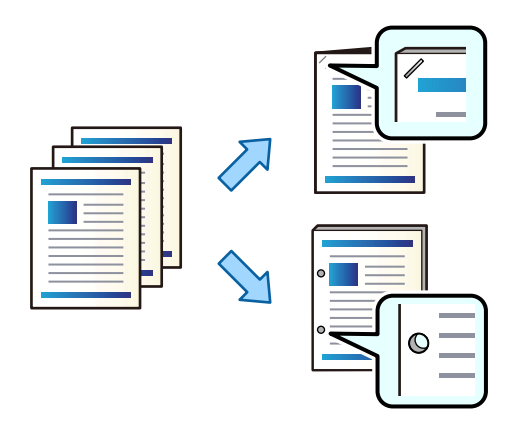

#### c*Importante:*

Ajuste los datos de forma que no se impriman en las perforaciones. Si perfora el área impresa, la perforación puede fallar o se puede producir un atasco de papel.

- 1. Seleccione **Almacenamiento** en la pantalla de inicio.
- 2. Seleccione la carpeta en la que se guarda el archivo que desea imprimir y, a continuación, seleccione el archivo.
- 3. Seleccione **Configuración de impres.**.
- 4. Seleccione la pestaña **Config. básica** y, a continuación, seleccione **Acabado**.
- 5. Seleccione la ubicación en **Grapar** o **Perforación**.
- 6. Pulse  $\lozenge$ .

# <span id="page-389-0"></span>**Apilar cada conjunto de copias por desplazamiento**

Puede ordenar desplazando cada conjunto de copias.

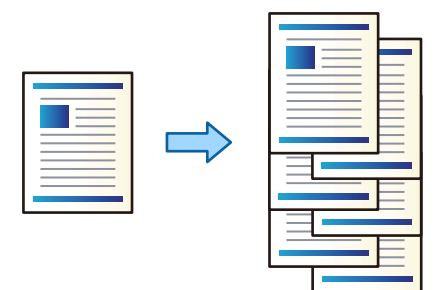

1. Coloque los originales.

["Colocación de originales" de la página 45](#page-44-0)

- 2. Seleccione **Copiar** en la pantalla de inicio.
- 3. Seleccione la pestaña **Config. básica** y, a continuación, seleccione **Acabado**.
- 4. Seleccione **Clas. despl.** en **Extraer papel** y seleccione **Aceptar**.
- 5. Pulse  $\Phi$ .

# **Copiar y grapar o perforar**

Puede copiar los originales y graparlos o perforarlos.

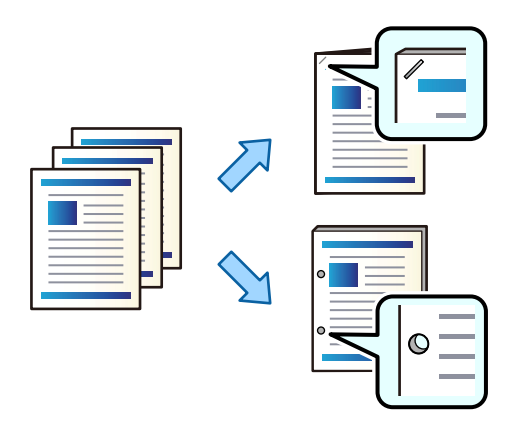

### c*Importante:*

Ajuste los datos de forma que no se impriman en las perforaciones. Si perfora el área impresa, la perforación puede fallar o se puede producir un atasco de papel.

1. Coloque los originales.

["Colocación de originales" de la página 45](#page-44-0)

2. Seleccione **Copiar** en la pantalla de inicio.

#### *Nota:*

Si hay una imagen en la posición de perforación, procure un ancho de encuadernado de 18 mm o más antes de realizar la copia. El margen de encuadernado se puede ajustar desde *Marg. enc.* en la pestaña *Avanzado*.

Para obtener más detalles acerca de cómo crear un encuadernado, consulte «Información relacionada» a continuación.

- 3. Seleccione la pestaña **Config. básica** y, a continuación, seleccione **Acabado**.
- 4. Seleccione la posición de grapado en la opción **Grapar** o la posición de las perforaciones en la opción **Perforación** y, a continuación, seleccione **Aceptar**.
- 5. Pulse  $\lozenge$ .

#### **Información relacionada**

& ["Marg. enc.:" de la página 140](#page-139-0)

# **Sustitución del cartucho de grapas de la unidad de la unidad de acabado con grapas**

Un mensaje en la pantalla LCD indicará cuándo es el momento de sustituir el cartucho de grapas. Siga las instrucciones de la pantalla para cambiar el cartucho.

### c*Importante:*

- O Sustituya el cartucho solo cuando se agoten todas las grapas. El cartucho no se puede sustituir si quedan grapas.
- $\Box$  No deseche el soporte del cartucho de grapas (\*) que se muestra en la ilustración. Reutilícelo y reemplace solo la parte del cartucho.

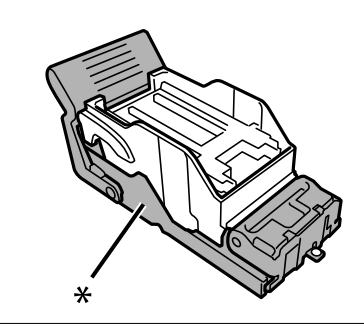

# **Retirar restos de la perforación de la unidad de acabado con grapas**

Un mensaje en la pantalla LCD le indicará cuándo es el momento de retirar los restos de las perforaciones. Siga las instrucciones de la pantalla para retirar los restos de las perforaciones.

# <span id="page-391-0"></span>**Problemas con la unidad de acabado con grapas**

# **No se detecta la unidad de la unidad de acabado con grapas**

Configure la unidad opcional en el controlador de la impresora.

#### **Información relacionada**

& ["Configuración de la unidad de acabado con grapas en el controlador de la impresora" de la página 381](#page-380-0)

# **El papel no se expulsa a la unidad de acabado con grapas**

O Retire todos los trozos de papel que pueda haber dentro de la unidad de acabado con grapas.

O Retire cualquier objeto que haya alrededor de la unidad de acabado con grapas.

# **El papel o las grapas se atascan en la unidad de acabado con grapas**

Consulte el error que aparece en el panel de control y siga las instrucciones para retirar el papel atascado, incluidos los trozos rotos o las grapas atascadas. La pantalla LCD muestra una animación que muestra cómo retirar el papel o las grapas que se han atascado. A continuación, seleccione **Aceptar** para confirmar el error.

# !*Precaución:*

No toque nunca los botones del panel de control si tiene la mano dentro de la impresora. Si la impresora se pone en funcionamiento, podría causar lesiones. No toque las piezas sobresalientes para evitar lesiones.

# c*Importante:*

Extraiga con cuidado el papel atascado. Si lo hace con fuerza, puede dañar la impresora.

Si los atascos se producen repetidamente, puede solucionarlos seleccionando **Activ.** como ajuste de **Optimizar finalización**. Tenga en cuenta que la impresión puede tardar más.

#### **Configuración** > **Ajustes generales** > **Config. de la impresora** > **Optimizar finalización**

O El papel se atasca al grapar: ajuste **Alinear al grapar** en **Activ.**.

O El papel se atasca sin grapar: ajuste **Alinear cuando no se vaya a grapar** en **Activ.**.

Reduzca el valor del ajuste de densidad. Si la densidad es demasiado elevada, el papel puede ondularse o curvarse, lo que puede ser la causa de este problema.

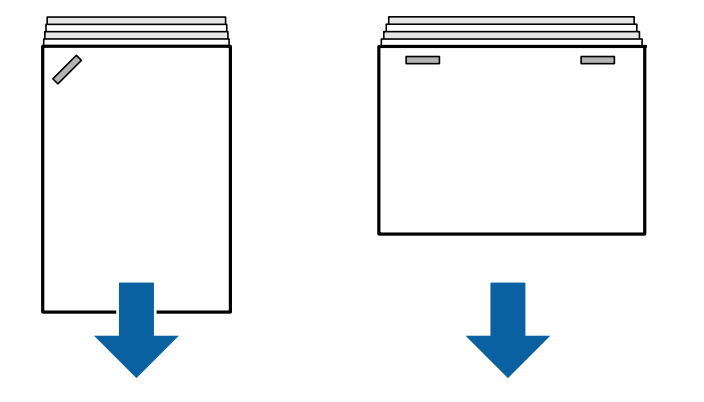

# **El papel grapado está desalineado verticalmente**

Las flechas de la ilustración indican el sentido de la expulsión del papel.

O Con el siguiente menú puede reducir las desalineaciones del papel. Tenga en cuenta que la impresión puede tardar más.

#### **Configuración** > **Ajustes generales** > **Config. de la impresora** > **Optimizar finalización** > **Alinear al grapar** > **Activ.**

O Reduzca el valor del ajuste de densidad. Si la densidad es demasiado elevada, el papel puede ondularse o curvarse, lo que puede ser la causa de este problema.

# **El papel grapado está desalineado horizontalmente**

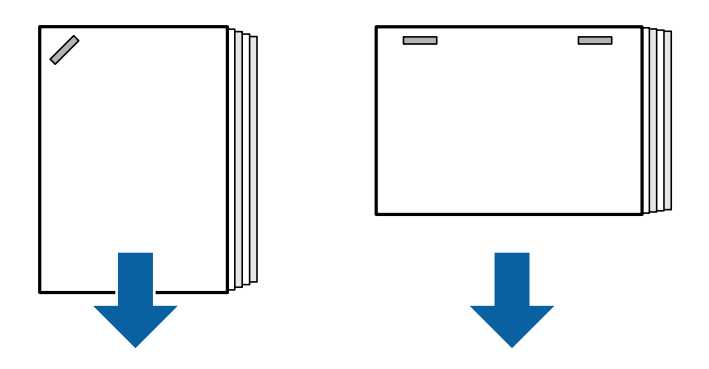

Las flechas de la ilustración indican el sentido de la expulsión del papel.

- O Reduzca el valor del ajuste de densidad. Si la densidad es demasiado elevada, el papel puede ondularse o curvarse, lo que puede ser la causa de este problema.
- O Póngase en contacto con el servicio técnico de Epson o con un proveedor de servicios de Epson autorizado.

### **No se puede desplazar**

#### **Los bordes del papel no están alineados.**

#### **Soluciones**

O Con el siguiente menú puede reducir las desalineaciones del papel. Tenga en cuenta que la impresión puede tardar más.

**Configuración** > **Ajustes generales** > **Config. de la impresora** > **Optimizar finalización** > **Alinear cuando no se vaya a grapar** > **Activ.**

<span id="page-393-0"></span>O Reduzca el valor del ajuste de densidad. Si la densidad es demasiado elevada, el papel puede ondularse o curvarse, lo que puede ser la causa de este problema.

### **No se puede perforar correctamente**

#### **Los datos se imprimen en la posición de perforación.**

#### **Soluciones**

Ajuste los datos de forma que no se impriman en las perforaciones. También puede establecer el margen de encuadernado para que no imprimir en la posición de perforación. Si perfora el área impresa, la perforación puede fallar o se puede producir un atasco de papel.

- & ["Perforar de cada conjunto de copias desde un ordenador" de la página 385](#page-384-0)
- & ["Copiar y grapar o perforar" de la página 390](#page-389-0)

# **El papel tiene manchas o arañazos**

Consulte más abajo la información relacionada.

#### **Información relacionada**

- & ["Precauciones en la manipulación del papel" de la página 38](#page-37-0)
- & ["El papel tiene manchas o arañazos" de la página 326](#page-325-0)

# **Opciones de menú para imprimir desde un ordenador (si está instalada la unidad de acabado con grapas)**

# **Pestaña Finalizando Windows (si la unidad de acabado con grapas está instalada)**

#### Ordenar:

Cambiar orden:

Compensa cada conjunto de copias. Puede seleccionar esta opción solo si selecciona **Auto Selección** o **Bandeja de recogida** como ajuste de **Bandeja de salida**.

#### Grapar:

Seleccione la ubicación de grapado.

#### Perforación:

Seleccione la ubicación de la perforación. Se muestra si se ha instalado la unidad perforadora.

#### **Información relacionada**

& ["Pestaña Finalizando" de la página 55](#page-54-0)

# **Opciones avanzadas Windows PostScript (si la unidad de acabado con grapas está instalada)**

Opciones de documento:

Características de la impresora:

O Ordenar:

Cambiar orden: Compensa cada conjunto de copias. Puede seleccionar esta opción solo si selecciona **Auto Selección** o **Bandeja de recogida** como ajuste de **Bandeja de salida**.

Grapar:

Seleccione la ubicación de grapado.

O Perforación:

Seleccione la ubicación de la perforación. Se muestra si se ha instalado la unidad perforadora.

#### **Información relacionada**

& ["Opciones avanzadas" de la página 100](#page-99-0)

# **Opciones de menú para Finalizando Mac OS (si está instalada la unidad de acabado con grapas)**

Ordenar:

Cambiar orden:

Compensa cada conjunto de copias. Puede seleccionar esta opción solo si selecciona **Auto Selección** o **Bandeja de recogida** como ajuste de **Bandeja de salida**.

Grapar:

Seleccione la ubicación de grapado.

Perforación:

Seleccione la ubicación de la perforación. Se muestra si se ha instalado la unidad perforadora.

#### **Información relacionada**

& ["Opciones de menú para el acabado" de la página 105](#page-104-0)

# **Opciones de menú para Características de la impresora Mac OS PostScript (si se ha instalado la unidad de acabado con grapas)**

Conjuntos de funciones:

O Ordenar:

Cambiar orden: Compensa cada conjunto de copias. Puede seleccionar esta opción solo si selecciona **Auto Selección** o **Bandeja de recogida** como ajuste de **Bandeja de salida**.

Grapar:

Seleccione la ubicación de grapado.

O Perforación:

Seleccione la ubicación de la perforación. Se muestra si se ha instalado la unidad perforadora.

#### **Información relacionada**

& ["Opciones de menú de funciones de la impresora" de la página 113](#page-112-0)

# **Opciones de menú para imprimir desde dispositivos de memoria o almacenamiento (si la unidad de acabado con grapas está instalada)**

Seleccione lo siguiente en el panel de control de la impresora.

- O Seleccione **Dispositivo de mem.**, seleccione el tipo de archivo y, a continuación, seleccione la pestaña **Avanzado**.
- O Seleccione **Almacenamiento** y, a continuación, la carpeta y el archivo. Seleccione la pestaña **Configuración de impres.** > **Config. básica**.

# **Acabado (Si se ha instalado la unidad de acabado con grapas)**

Extraer papel:

O Clas. despl.:

Desplace cada conjunto de copias.

#### Grapar:

Seleccione la ubicación de grapado.

Perforación:

Seleccione la ubicación de las perforaciones.

# **Opciones de menú para copiar (si se ha instalado la unidad de acabado con grapas)**

Puede encontrar el menú en el panel de control de la impresora abajo.

**Copiar** > **Config. básica**.

# **Acabado (Si se ha instalado la unidad de acabado con grapas)**

Extraer papel:

O Clas. despl.:

Desplace cada conjunto de copias.

Grapar:

Seleccione la ubicación de grapado.
Perforación:

Seleccione la ubicación de las perforaciones. Se muestra si se ha instalado la unidad perforadora.

# **Especificaciones de la unidad de acabado con grapas**

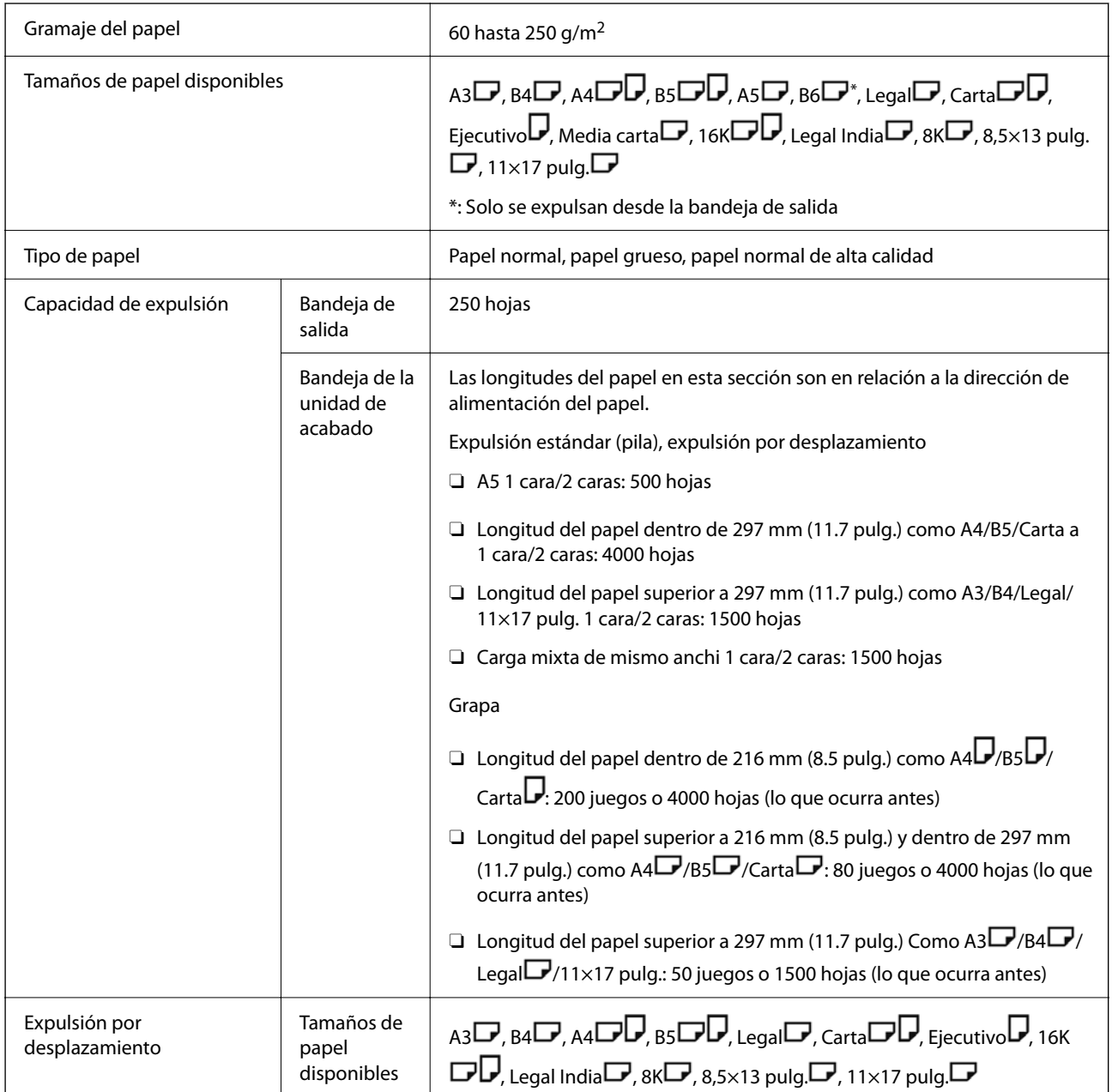

<span id="page-397-0"></span>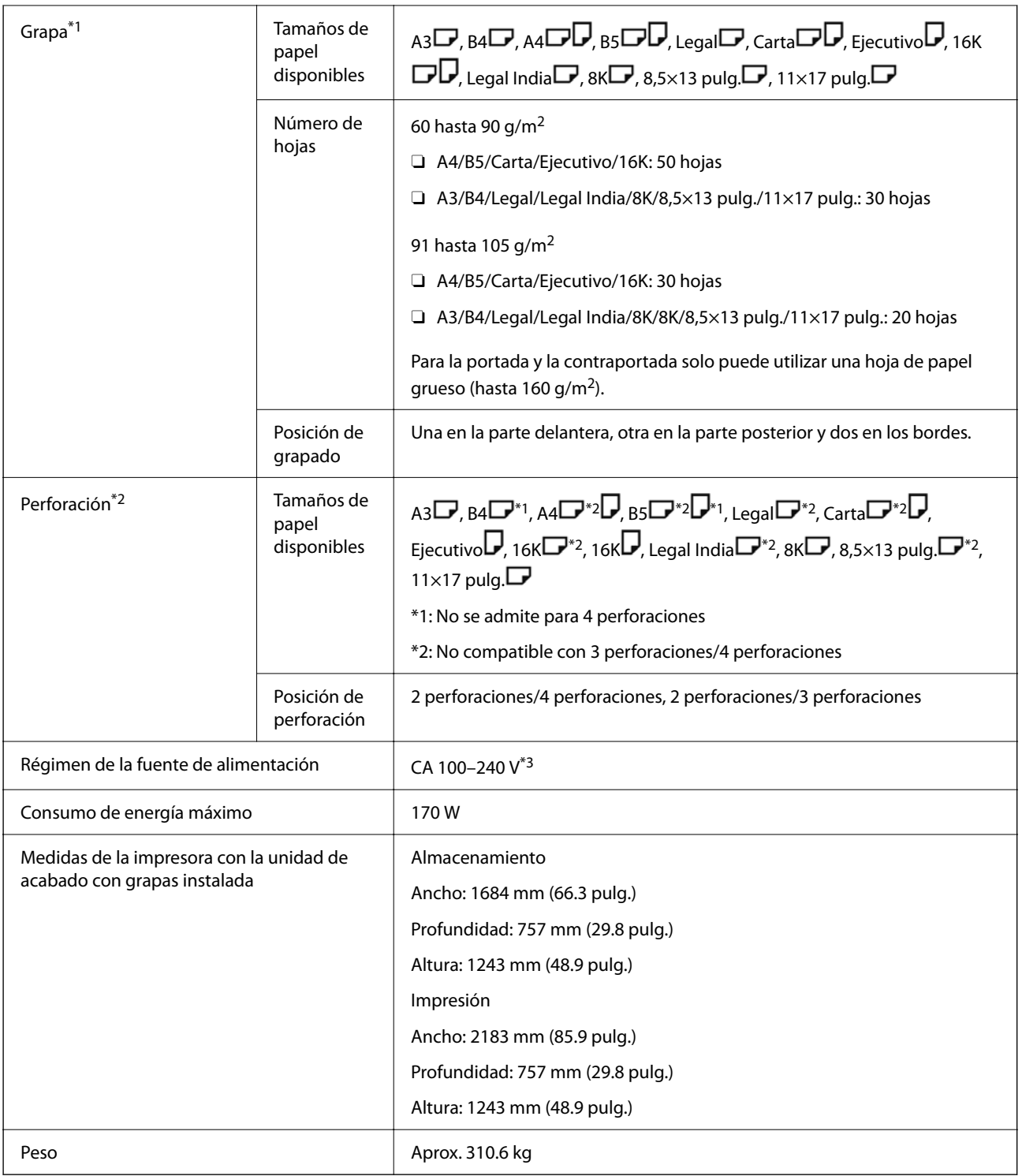

\*1: Incluye 5000 grapas.

\*2: Necesita la unidad perforadora opcional.

\*3: Se suministra desde la impresora.

# **Unidad de acabado con grapas P2**

Clasifica y grapa el papel antes de expulsarlo.

# **Nombres de las piezas de la unidad de acabado con grapas P2**

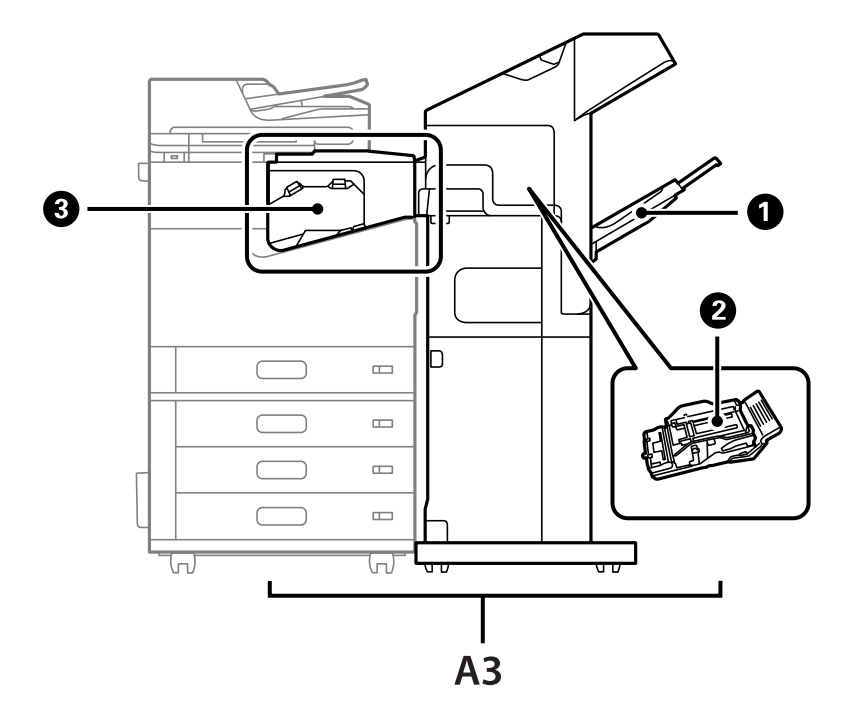

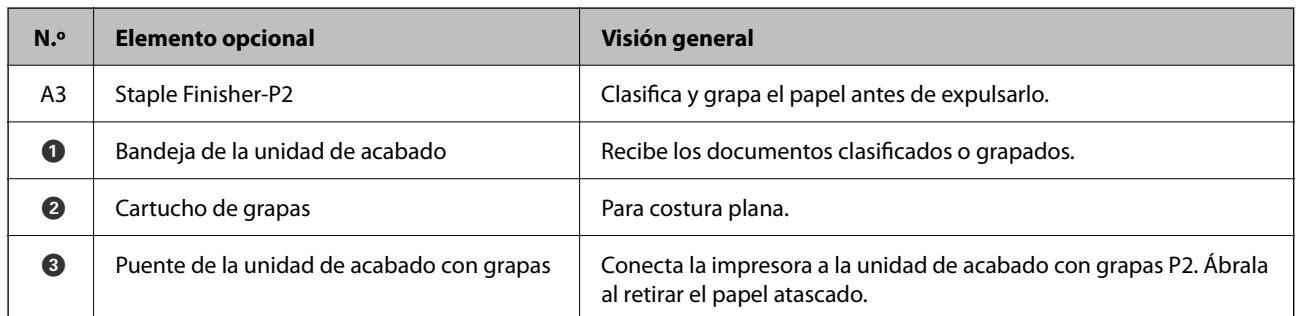

# **Configuración de la unidad de acabado con grapas P2 en el controlador de la impresora**

El proceso es idéntico que con la bandeja de alta capacidad.

### **Información relacionada**

& ["Configuración de la bandeja de alta capacidad en el controlador de impresora" de la página 378](#page-377-0)

# **Configuración de la impresora si se utiliza la unidad de acabado con grapas P2**

Para utilizar solo la unidad de acabado con grapas P2 al enviar faxes, es necesario realizar ajustes en la impresora.

Pulse **Configuración** > **Ajustes generales** > **Config. de la impresora** > **Salida: Fax** y, a continuación, seleccione **Bandeja de acabado**.

#### <span id="page-399-0"></span>*Nota:*

 $\Box$  Cuando realice copias o imprima desde un dispositivo de almacenamiento, etc. en la impresora:

Solo hay una bandeja de salida si está instalada la unidad de acabado con grapas P2. Solo puede seleccionar *Bandeja de acabado*.

 $\Box$  Si va a imprimir desde un ordenador:

Solo hay una bandeja de salida si está instalada la unidad de acabado con grapas P2. Si selecciona *Auto Selección* o *Bandeja cara abajo* en el menú *Bandeja de salida* del controlador de la impresora, el papel se expulsará a la bandeja de la unidad de acabado. Según el controlador de impresora que utilice, es posible que no pueda seleccionar la *Bandeja cara abajo*.

### c*Importante:*

Cuando utilice la bandeja de acabado, no retire las impresiones mientras el trabajo de impresión todavía esté en curso. La posición de impresión podría desalinearse y la posición de grapado podría desplazarse de la posición original.

# **Uso de la unidad de acabado con grapas P2**

# **Cómo realizar impresión en offset desde un ordenador para cada conjunto de copias**

Puede utilizar la unidad de acabado con grapas, la unidad de acabado con grapas P2 o la unidad de acabado de folletos para ordenar cada conjunto de copias desplazándolas.

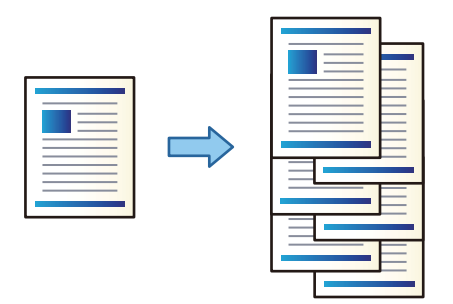

### *Ajustes de impresión (Windows)*

- 1. En la pestaña **Finalizando** del controlador de la impresora, seleccione **Cambiar orden** como valor de ajuste de Ordenar.
- 2. Ajuste los demás elementos y, a continuación, haga clic en **Aceptar**.
- 3. Haga clic en **Imprimir**.

### **Información relacionada**

- & ["Impresión desde un ordenador Windows" de la página 52](#page-51-0)
- & ["Pestaña Finalizando" de la página 55](#page-54-0)

### *Ajustes de impresión (Windows PostScript)*

- 1. En las **Opciones avanzadas** del controlador de impresora, haga clic en **Características de la impresora** en **Opciones de documento**.
- 2. Seleccione **Cambiar orden** como valor de ajuste de Ordenar.
- 3. Ajuste los demás elementos y, a continuación, haga clic en **Aceptar**.
- 4. Haga clic en **Imprimir**.

#### **Información relacionada**

- & ["Impresión de un documento utilizando el controlador de impresora PostScript \(Windows\)" de la página 96](#page-95-0)
- & ["Opciones avanzadas" de la página 100](#page-99-0)

### *Ajustes de impresión (Mac OS)*

- 1. Seleccione **Finalizando** en el menú emergente y, a continuación, seleccione **Cambiar orden** como valor de ajuste de Ordenar.
- 2. Configure el resto de elementos conforme sea necesario.
- 3. Haga clic en **Imprimir**.

### **Información relacionada**

- & ["Impresión desde un ordenador Mac OS" de la página 101](#page-100-0)
- & ["Opciones de menú para el acabado" de la página 105](#page-104-0)

### *Ajustes de impresión (Mac OS PostScript)*

- 1. Seleccione **Características de la impresora** en el menú emergente y, a continuación, **Ajuste de salida** en **Conjuntos de funciones**.
- 2. Seleccione **Cambiar orden** como valor de ajuste de Ordenar.
- 3. Configure el resto de elementos conforme sea necesario.
- 4. Haga clic en **Imprimir**.

### **Información relacionada**

- & ["Impresión desde el controlador de impresora PostScript en Mac OS" de la página 110](#page-109-0)
- & ["Opciones de menú de funciones de la impresora" de la página 113](#page-112-0)

### **Grapar cada conjunto de copias desde un ordenador**

Puede utilizar la unidad de acabado con grapas, la unidad de acabado con grapas P2 o la unidad de acabado de folletos para grapar el papel impreso.

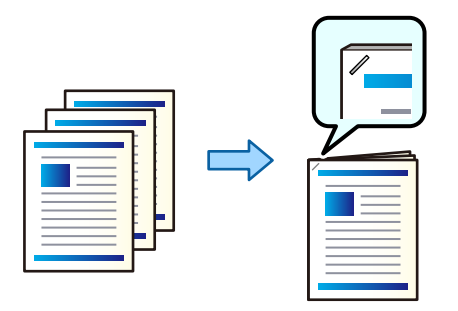

### *Ajustes de impresión (Windows)*

- 1. En la pestaña **Finalizando** del controlador de impresora, seleccione la posición de grapado en **Grapar**.
- 2. Ajuste los demás elementos y, a continuación, haga clic en **Aceptar**.
- 3. Haga clic en **Imprimir**.

#### **Información relacionada**

- & ["Impresión desde un ordenador Windows" de la página 52](#page-51-0)
- & ["Pestaña Finalizando" de la página 55](#page-54-0)

### *Ajustes de impresión (Windows PostScript)*

- 1. En las **Opciones avanzadas**del controlador de impresora, haga clic en **Características de la impresora** en **Opciones de documento**.
- 2. Seleccione la posición de grapado en Grapar.
- 3. Ajuste los demás elementos y, a continuación, haga clic en **Aceptar**.
- 4. Haga clic en **Imprimir**.

#### **Información relacionada**

- & ["Impresión de un documento utilizando el controlador de impresora PostScript \(Windows\)" de la página 96](#page-95-0)
- & ["Opciones avanzadas" de la página 100](#page-99-0)

### *Ajustes de impresión (Mac OS)*

- 1. Seleccione **Finalizando** en el menú emergente y, a continuación, seleccione una posición de grapado en **Grapar**.
- 2. Configure el resto de elementos conforme sea necesario.

3. Haga clic en **Imprimir**.

### **Información relacionada**

- & ["Impresión desde un ordenador Mac OS" de la página 101](#page-100-0)
- & ["Opciones de menú para el acabado" de la página 105](#page-104-0)

### *Ajustes de impresión (Mac OS PostScript)*

- 1. Seleccione **Características de la impresora** en el menú emergente y, a continuación, **Ajuste de salida** en Conjuntos de funciones.
- 2. Seleccione la posición de grapado en Grapar.
- 3. Configure el resto de elementos conforme sea necesario.
- 4. Haga clic en **Imprimir**.

#### **Información relacionada**

- & ["Impresión desde el controlador de impresora PostScript en Mac OS" de la página 110](#page-109-0)
- & ["Opciones de menú de funciones de la impresora" de la página 113](#page-112-0)

# **Apilar cada conjunto de copias clasificándolas desde un dispositivo de memoria**

Puede imprimir archivos JPEG, PDF y TIFF desde un dispositivo de memoria y ordenarlos desplazando cada conjunto de copias.

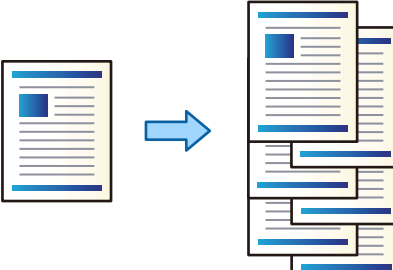

- 1. Inserte el dispositivo de memoria en el puerto USB de interfaz externa de la impresora. ["Inserción de un dispositivo USB externo" de la página 50](#page-49-0)
- 2. Seleccione **Dispositivo de mem.** en la pantalla de inicio.
- 3. Seleccione el tipo de archivo y el archivo que desea imprimir.
- 4. Seleccione la pestaña **Avanzado** y, a continuación, seleccione **Acabado**.
- 5. Seleccione **Clas. despl.** en **Extraer papel**.
- 6. Pulse  $\lozenge$ .

### **Impresión con grapado desde un dispositivo de almacenamiento**

Puede imprimir archivos JPEG, PDF y TIFF desde un dispositivo de almacenamiento y graparlos.

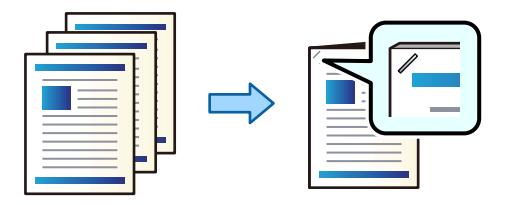

- 1. Inserte el dispositivo de memoria en el puerto USB de interfaz externa de la impresora. ["Inserción de un dispositivo USB externo" de la página 50](#page-49-0)
- 2. Seleccione **Dispositivo de mem.** en la pantalla de inicio.
- 3. Seleccione el tipo de archivo y el archivo que desea imprimir.
- 4. Seleccione la pestaña **Avanzado** y, a continuación, seleccione **Acabado**.
- 5. Seleccione la ubicación en **Grapar**.
- 6. Pulse  $\Phi$ .

## **Apilar cada conjunto de copias clasificándolas desde la ubicación de almacenamiento**

Puede imprimir archivos desde la ubicación de almacenamiento y ordenarlos desplazando cada conjunto de copias.

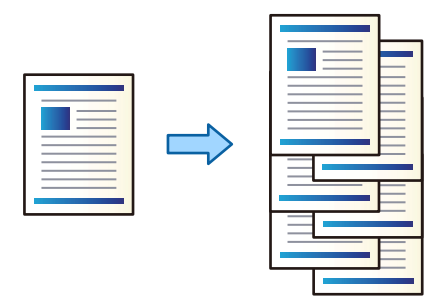

- 1. Seleccione **Almacenamiento** en la pantalla de inicio.
- 2. Seleccione la carpeta en la que se guarda el archivo que desea imprimir y, a continuación, seleccione el archivo.
- 3. Seleccione **Configuración de impres.**.
- 4. Seleccione la pestaña **Config. básica** y, a continuación, seleccione **Acabado**.
- 5. Seleccione **Clas. despl.** en **Extraer papel**.
- 6. Pulse  $\Phi$ .

### **Impresión con grapado desde la ubicación de almacenamiento**

Puede imprimir archivos desde la ubicación de almacenamiento y graparlos.

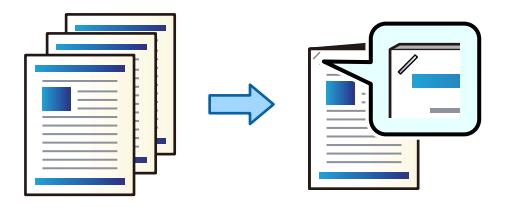

- 1. Seleccione **Almacenamiento** en la pantalla de inicio.
- 2. Seleccione la carpeta en la que se guarda el archivo que desea imprimir y, a continuación, seleccione el archivo.
- 3. Seleccione **Configuración de impres.**.
- 4. Seleccione la pestaña **Config. básica** y, a continuación, seleccione **Acabado**.
- 5. Seleccione la ubicación en **Grapar**.
- 6. Pulse  $\lozenge$ .

### **Apilar cada conjunto de copias por desplazamiento**

Puede ordenar desplazando cada conjunto de copias.

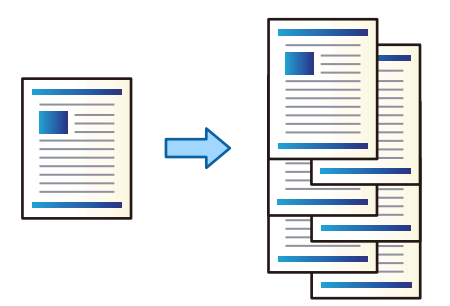

1. Coloque los originales.

["Colocación de originales" de la página 45](#page-44-0)

- 2. Seleccione **Copiar** en la pantalla de inicio.
- 3. Seleccione la pestaña **Config. básica** y, a continuación, seleccione **Acabado**.
- 4. Seleccione **Clas. despl.** en **Extraer papel** y seleccione **Aceptar**.
- 5. Pulse  $\lozenge$ .

# **Copia y grapado**

Puede copiar los originales y graparlos.

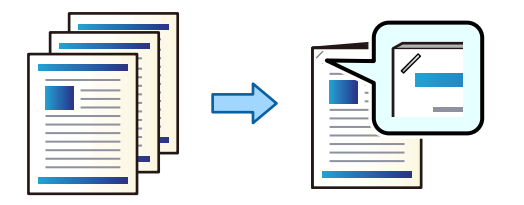

- 1. Coloque los originales. ["Colocación de originales" de la página 45](#page-44-0)
- 2. Seleccione **Copiar** en la pantalla de inicio.
- 3. Seleccione la pestaña **Config. básica** y, a continuación, seleccione **Acabado**.
- 4. Seleccione la posición de grapado en la opción **Grapar** y después seleccione **Aceptar**.
- 5. Pulse  $\lozenge$ .

# **Sustitución del cartucho de grapas de la unidad de la unidad de acabado con grapas**

Un mensaje en la pantalla LCD indicará cuándo es el momento de sustituir el cartucho de grapas. Siga las instrucciones de la pantalla para cambiar el cartucho.

### c*Importante:*

- O Sustituya el cartucho solo cuando se agoten todas las grapas. El cartucho no se puede sustituir si quedan grapas.
- $\Box$  No deseche el soporte del cartucho de grapas (\*) que se muestra en la ilustración. Reutilícelo y reemplace solo la parte del cartucho.

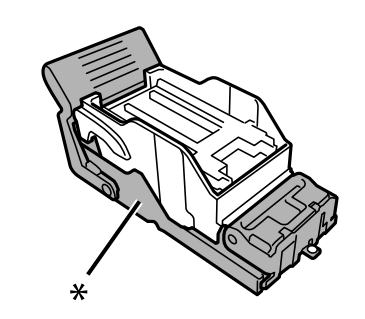

## **Retirar restos de la perforación de la unidad de acabado con grapas**

Un mensaje en la pantalla LCD le indicará cuándo es el momento de retirar los restos de las perforaciones. Siga las instrucciones de la pantalla para retirar los restos de las perforaciones.

# <span id="page-406-0"></span>**Problemas con la unidad de acabado con grapas P2**

# **No se detecta la unidad de acabado con grapas P2**

Configure la unidad opcional en el controlador de la impresora.

## **El papel no se expulsa a la unidad de acabado con grapas P2**

- O Retire todos los trozos de papel que pueda haber dentro de la unidad de acabado con grapas P2.
- O Retire cualquier objeto que haya alrededor de la unidad de acabado con grapas P2.

## **El papel o las grapas se atascan en la unidad de acabado con grapas P2**

Consulte el error que aparece en el panel de control y siga las instrucciones para retirar el papel atascado, incluidos los trozos rotos o las grapas atascadas. La pantalla LCD muestra una animación que muestra cómo retirar el papel o las grapas que se han atascado. A continuación, seleccione **Aceptar** para confirmar el error.

### !*Precaución:*

No toque nunca los botones del panel de control si tiene la mano dentro de la impresora. Si la impresora se pone en funcionamiento, podría causar lesiones. No toque las piezas sobresalientes para evitar lesiones.

# c*Importante:*

Extraiga con cuidado el papel atascado. Si lo hace con fuerza, puede dañar la impresora.

Si los atascos se producen repetidamente, puede solucionarlos seleccionando **Activ.** como ajuste de **Optimizar finalización**. Tenga en cuenta que la impresión puede tardar más.

### **Configuración** > **Ajustes generales** > **Config. de la impresora** > **Optimizar finalización**

- O El papel se atasca al grapar: ajuste **Alinear al grapar** en **Activ.**.
- O El papel se atasca sin grapar: ajuste **Alinear cuando no se vaya a grapar** en **Activ.**.

Reduzca el valor del ajuste de densidad. Si la densidad es demasiado elevada, el papel puede ondularse o curvarse, lo que puede ser la causa de este problema.

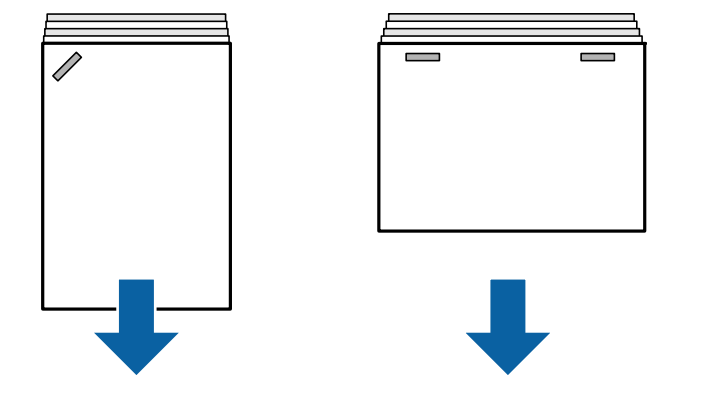

# **El papel grapado está desalineado verticalmente**

Las flechas de la ilustración indican el sentido de la expulsión del papel.

O Con el siguiente menú puede reducir las desalineaciones del papel. Tenga en cuenta que la impresión puede tardar más.

**Configuración** > **Ajustes generales** > **Config. de la impresora** > **Optimizar finalización** > **Alinear al grapar** > **Activ.**

O Si cambia los ajustes del siguiente menú, puede reducir las desalineaciones del papel. Si esta opción está en **Desa**, actívela seleccionando **Activ.**. Si esta opción está en **Activ.**, desactívela seleccionando **Desa**.

**Configuración** > **Ajustes generales** > **Config. de la impresora** > **Configuración de Bandeja de acabado** > **Ajuste de suministro del papel**

O Reduzca el valor del ajuste de densidad. Si la densidad es demasiado elevada, el papel puede ondularse o curvarse, lo que puede ser la causa de este problema.

## **El papel grapado está desalineado horizontalmente**

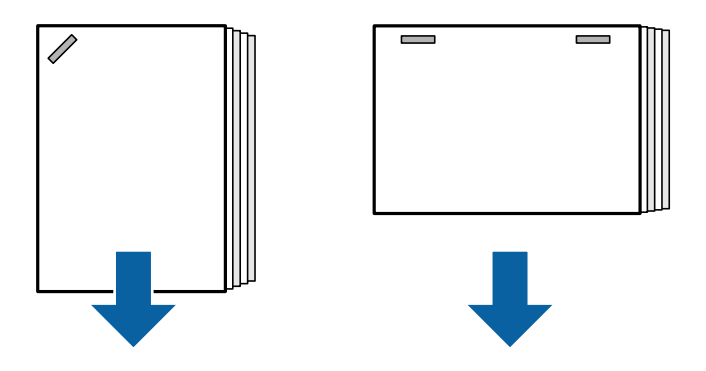

Las flechas de la ilustración indican el sentido de la expulsión del papel.

- O Reduzca el valor del ajuste de densidad. Si la densidad es demasiado elevada, el papel puede ondularse o curvarse, lo que puede ser la causa de este problema.
- O Póngase en contacto con el servicio técnico de Epson o con un proveedor de servicios de Epson autorizado.

### **No se puede desplazar**

### **Los bordes del papel no están alineados.**

### **Soluciones**

O Con el siguiente menú puede reducir las desalineaciones del papel. Tenga en cuenta que la impresión puede tardar más.

**Configuración** > **Ajustes generales** > **Config. de la impresora** > **Optimizar finalización** > **Alinear cuando no se vaya a grapar** > **Activ.**

O Reduzca el valor del ajuste de densidad. Si la densidad es demasiado elevada, el papel puede ondularse o curvarse, lo que puede ser la causa de este problema.

### **El papel tiene manchas o arañazos**

Consulte más abajo la información relacionada.

### **Información relacionada**

- & ["Precauciones en la manipulación del papel" de la página 38](#page-37-0)
- & ["El papel tiene manchas o arañazos" de la página 326](#page-325-0)

# **Ruido durante el funcionamiento**

Si el ruido que causa el funcionamiento de la expulsión es excesivo durante la expulsión del papel, seleccione los menús del panel de control de la impresora como se describe a continuación. No obstante, esto puede ralentizar la impresión. Además, cuando la densidad de impresión es alta, hay una clasificación por turnos en curso o se está realizando el grapado, la impresora alinea automáticamente el papel y es posible que no pueda reducir el nivel de ruido durante la expulsión del papel.

**Configuración** > **Ajustes generales** > **Config. de la impresora** > **Configuración de Bandeja de acabado** > **Modo silencioso**

### **Información relacionada**

& ["Lista del menú de configuración \(si se ha instalado la unidad de acabado\)" de la página 439](#page-438-0)

### <span id="page-409-0"></span>**Cómo cargar papel largo cuando está instalada la unidad de acabado con grapas P2**

Cuando está instalada en la impresora la unidad de acabado con grapas P2, cargue el papel largo en la bandeja de papel tal y como se muestra en la ilustración. El papel largo se expulsa a la bandeja de salida boca arriba del lateral izquierdo de la impresora. Abra la bandeja de salida boca arriba antes de imprimir.

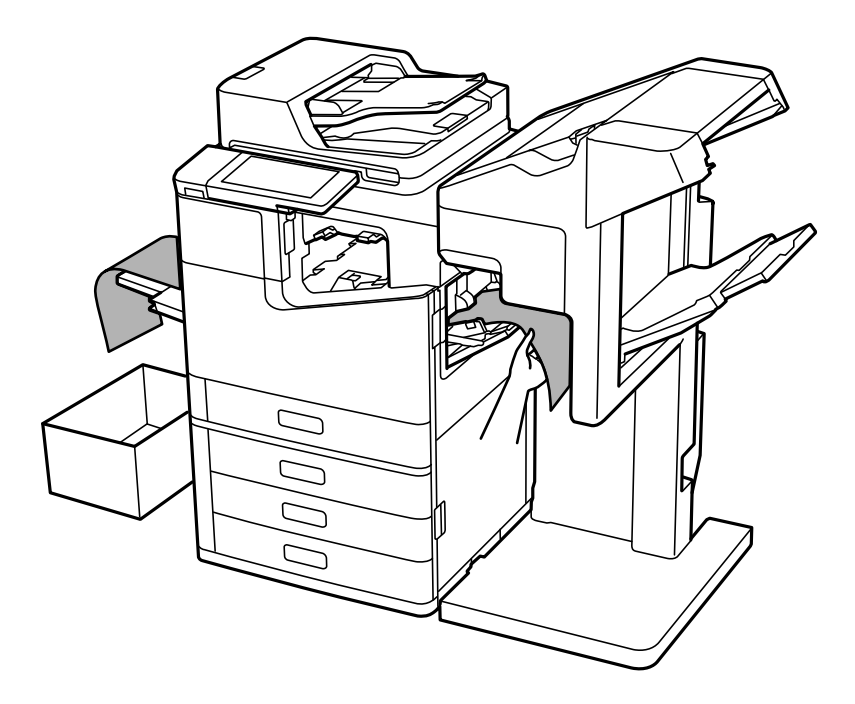

# **Opciones de menú para imprimir desde un ordenador (si está instalada la unidad de acabado con grapas P2)**

# **Pestaña Finalizando Windows (si la unidad de acabado con grapas P2 está instalada)**

Ordenar:

Cambiar orden:

Desplaza cada conjunto de copias.

Grapar:

Seleccione la ubicación de grapado.

### **Información relacionada**

& ["Pestaña Finalizando" de la página 55](#page-54-0)

# **Opciones avanzadas Windows PostScript (si la unidad de acabado con grapas P2 está instalada)**

Opciones de documento:

Características de la impresora:

O Ordenar:

Cambiar orden: desplaza cada conjunto de copias. Puede seleccionar esta opción sólo cuando selecciona **Auto Selección** como ajuste de **Bandeja de salida**.

Grapar:

Seleccione la ubicación de grapado.

### **Información relacionada**

& ["Opciones avanzadas" de la página 100](#page-99-0)

# **Opciones de menú para Finalizando Mac OS (si está instalada la unidad de acabado con grapas P2)**

Ordenar:

Cambiar orden:

Desplaza cada conjunto de copias.

Grapar:

Seleccione la ubicación de grapado.

### **Información relacionada**

& ["Opciones de menú para el acabado" de la página 105](#page-104-0)

## **Opciones de menú para Características de la impresora Mac OS PostScript (si se ha instalado la unidad de acabado con grapas P2)**

Conjuntos de funciones:

O Ordenar:

Cambiar orden: desplaza cada conjunto de copias. Puede seleccionar esta opción sólo cuando selecciona **Auto Selección** como ajuste de **Bandeja de salida**.

Grapar:

Seleccione la ubicación de grapado.

### **Información relacionada**

& ["Opciones de menú de funciones de la impresora" de la página 113](#page-112-0)

# <span id="page-411-0"></span>**Opciones de menú para imprimir desde dispositivos de memoria o almacenamiento (si la unidad de acabado con grapas P2 está instalada)**

Seleccione lo siguiente en el panel de control de la impresora.

- O Seleccione **Dispositivo de mem.**, seleccione el tipo de archivo y, a continuación, seleccione la pestaña **Avanzado**.
- O Seleccione **Almacenamiento** y, a continuación, la carpeta y el archivo. Seleccione la pestaña **Configuración de impres.** > **Config. básica**.

# **Acabado (Si se ha instalado la unidad de acabado con grapas P2)**

Extraer papel:

O Clas. despl.:

Desplace cada conjunto de copias.

Grapar:

Seleccione la ubicación de grapado.

# **Opciones de menú para copiar (si se ha instalado la unidad de acabado con grapas P2)**

Puede encontrar el menú en el panel de control de la impresora abajo.

**Copiar** > **Config. básica**.

## **Acabado (Si se ha instalado la unidad de acabado con grapas P2)**

Extraer papel:

O Clas. despl.:

Desplace cada conjunto de copias.

Grapar:

Seleccione la ubicación de grapado.

# **Especificaciones de la unidad de acabado con grapas P2**

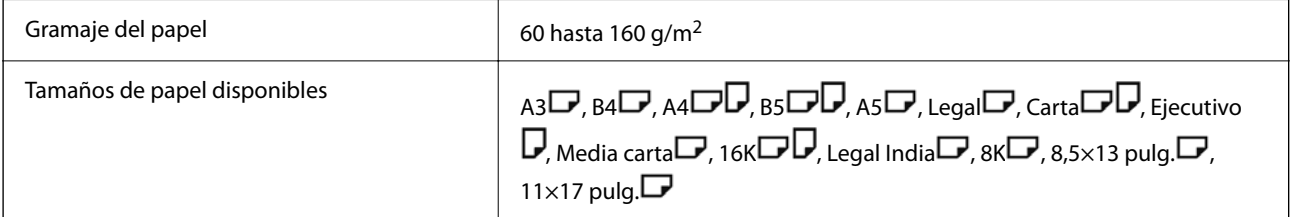

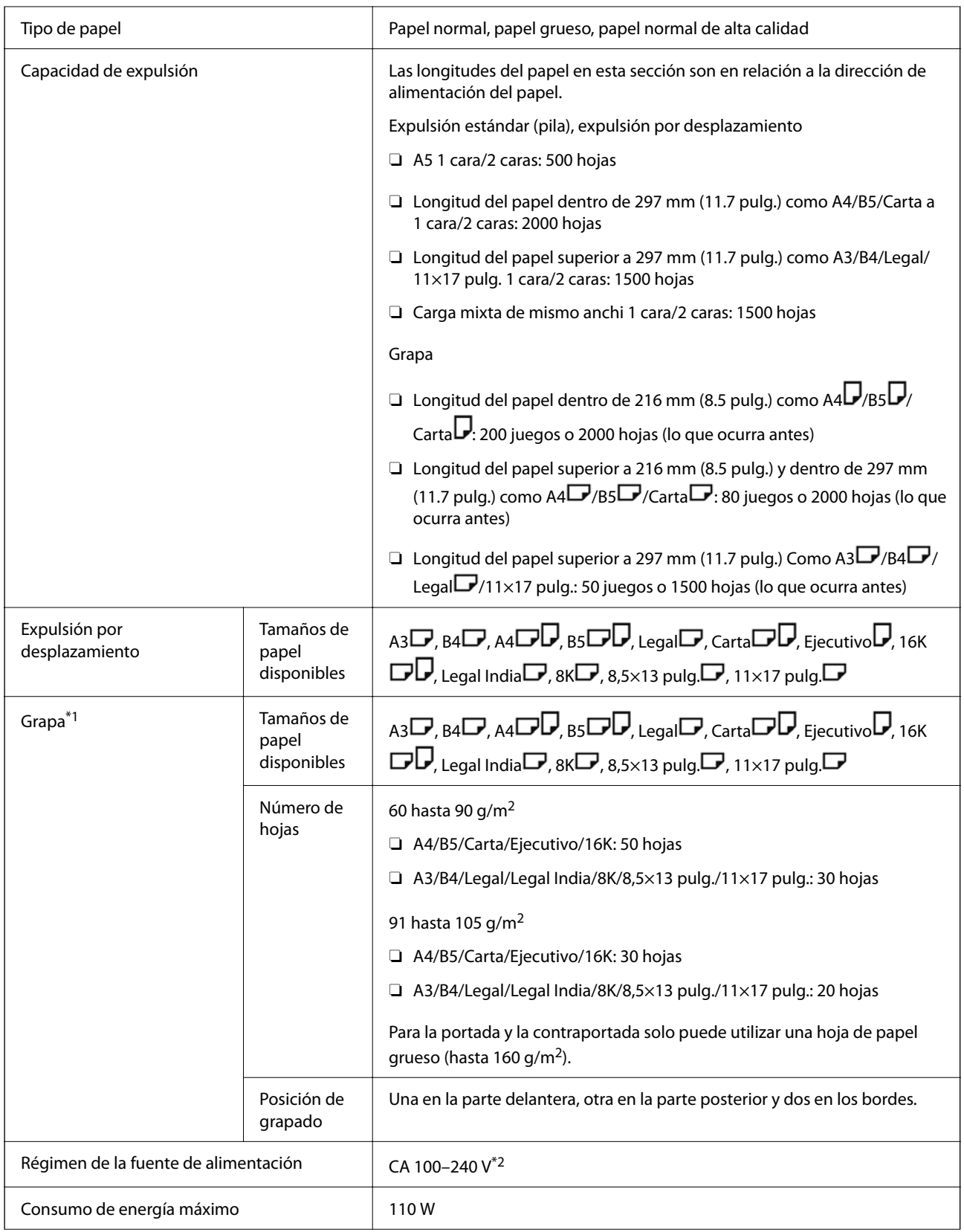

<span id="page-413-0"></span>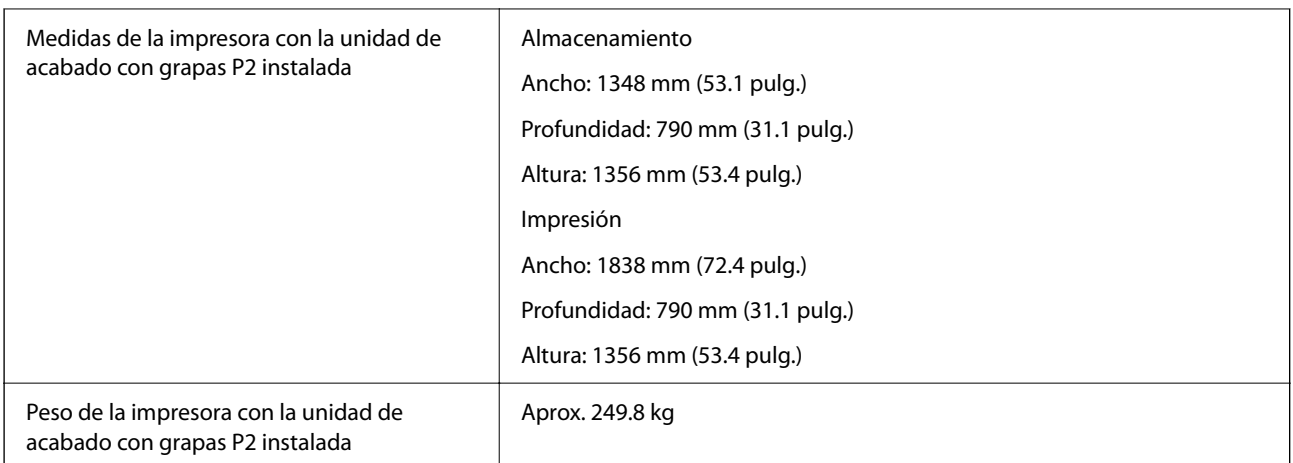

- \*1: Incluye 5000 grapas.
- \*2: Se suministra desde la impresora.

# **Acabado para folletos (Booklet Finisher)**

Clasifica, encuaderna, dobla y grapa el papel antes de expulsarlo. Perfora orificios mediante la unidad perforadora opcional.

# **Nombres de las piezas de la unidad de acabado de folletos**

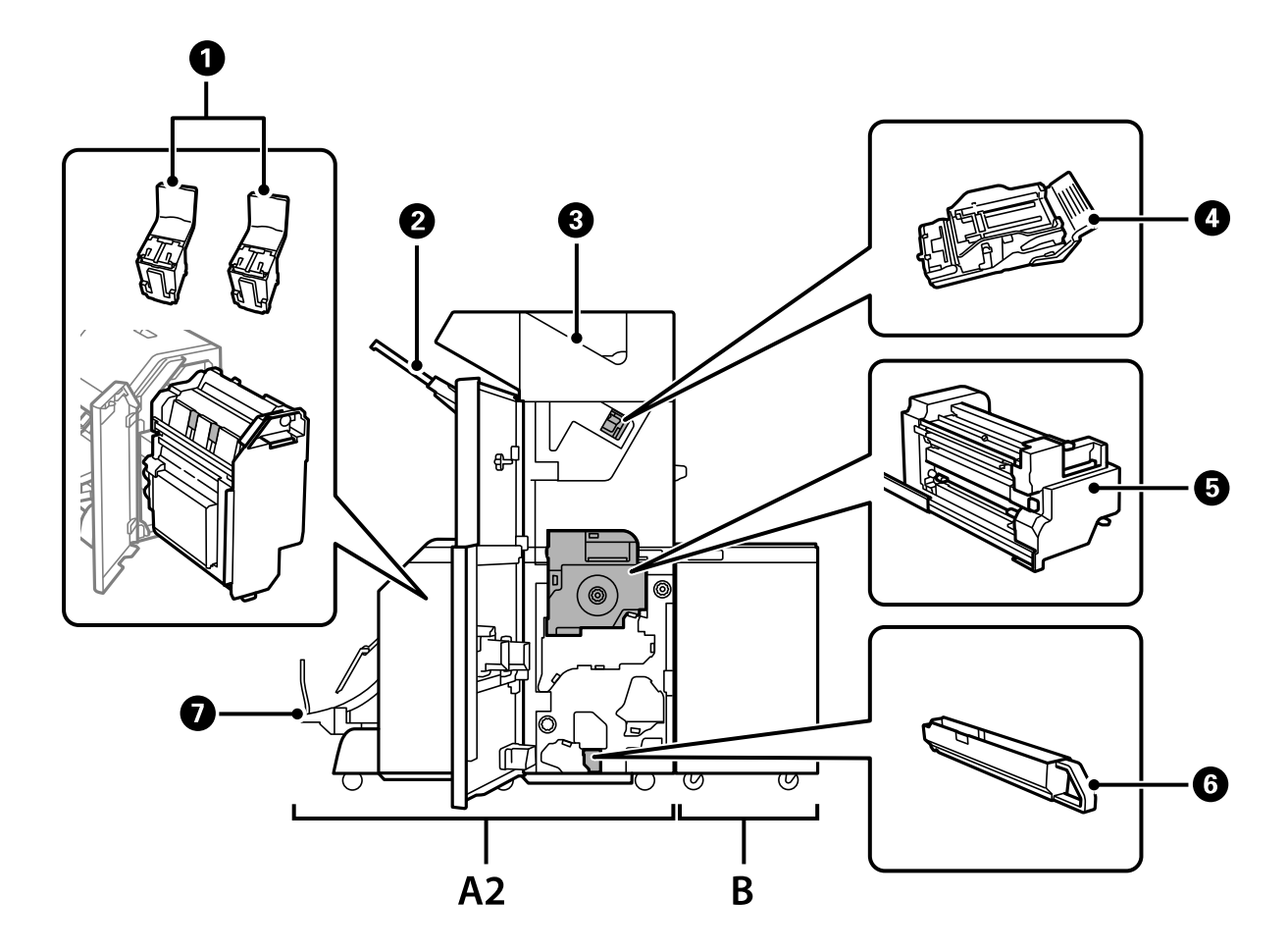

<span id="page-414-0"></span>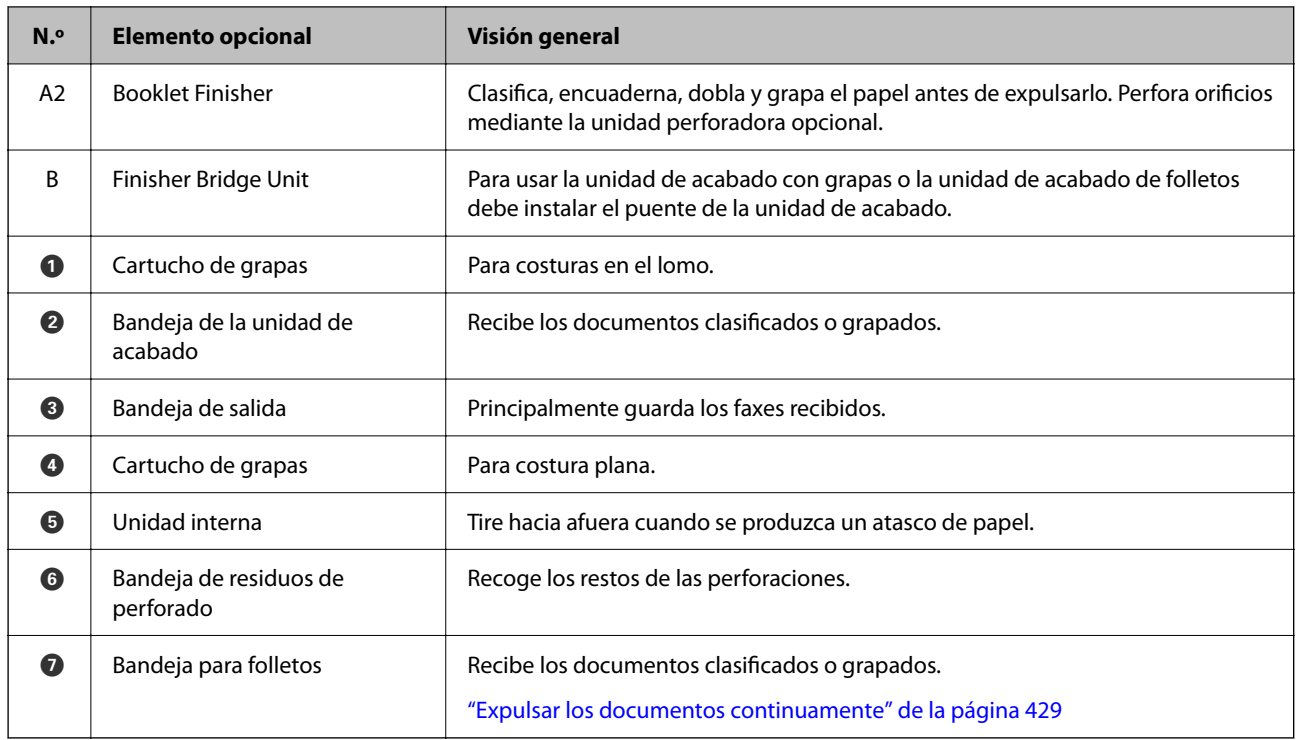

# **Configuración de la unidad de acabado de folletos en el controlador de la impresora**

El proceso es idéntico que con la bandeja de alta capacidad.

### **Información relacionada**

& ["Configuración de la bandeja de alta capacidad en el controlador de impresora" de la página 378](#page-377-0)

# **Configuración de la impresora si se utiliza la unidad de acabado de folletos**

Para utilizar la unidad de acabado de folletos es necesario realizar ajustes en la impresora.

O Para realizar copias

Pulse **Configuración** > **Ajustes generales** > **Config. de la impresora** > **Salida: Copiar** y, a continuación, seleccione **Bandeja de acabado**.

O Para el envío de faxes

Pulse **Configuración** > **Ajustes generales** > **Config. de la impresora** > **Salida: Fax** y, a continuación, seleccione **Bandeja de salida** o **Bandeja de acabado**.

O Para imprimir desde un ordenador, dispositivo de memoria, etc.

Pulse **Configuración** > **Ajustes generales** > **Config. de la impresora** > **Salida: Otro** y, a continuación, seleccione **Bandeja de acabado**.

Para imprimir desde un ordenador, puede especificar si quiere utilizar o no la unidad de acabado desde el menú **Bandeja de salida** del controlador de la impresora.

#### <span id="page-415-0"></span>c*Importante:*

Si utiliza la bandeja de la unidad de acabado, no saque las impresiones mientras la impresión esté en curso. La posición de impresión podría desalinearse y la posición de grapado podría desplazarse de la posición original.

# **Usar la unidad de acabado de folletos**

### **Cómo apilar cada conjunto de copias ordenándolas desde un ordenador**

Puede ordenar las impresiones apilando cada conjunto de copias, girándolas alternativamente 90 grados. Si instala la unidad de acabado con grapas o la de folletos opcional, también puede ordenar los conjuntos de copias desplazándolos.

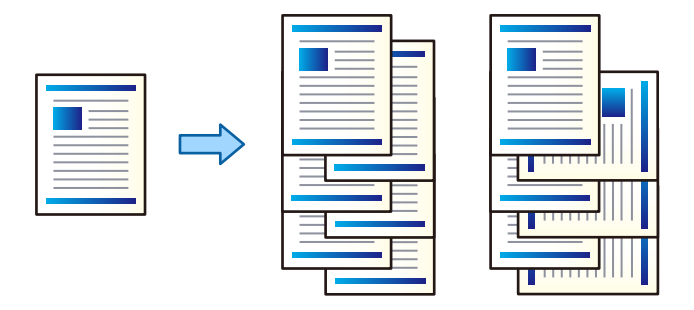

#### Rotar orden:

Apila las impresiones alternativamente en orientación vertical y en orientación horizontal al imprimir varias copias. Esta función utiliza dos fuentes de papel. Cargue papel en orientación vertical en la fuente de papel, cargue el papel en orientación horizontal en la otra fuente de papel y, a continuación, seleccione **Auto Selección** como ajuste de **Fuente Papel**. Seleccione **Auto Selección** o **Parte inferior de la bandeja** como ajuste de **Bandeja de salida**. Las impresiones se apilan en la bandeja hacia abajo.

#### Cambiar orden:

Desplaza cada conjunto de copias al imprimir varias copias. Debe seleccionar **Auto Selección** o **Bandeja de recogida** como juste de **Bandeja de salida**.

#### *Ajustes de impresión (Windows)*

- 1. En la pestaña **Finalizando** del controlador de impresora, seleccione el método para apilar varias copias con el ajuste **Ordenar**.
- 2. Ajuste los demás elementos y, a continuación, haga clic en **Aceptar**.
- 3. Haga clic en **Imprimir**.

#### **Información relacionada**

- & ["Impresión desde un ordenador Windows" de la página 52](#page-51-0)
- & ["Pestaña Finalizando" de la página 55](#page-54-0)

### *Ajustes de impresión (Windows PostScript)*

- 1. En las **Opciones avanzadas**del controlador de impresora, haga clic en **Características de la impresora** en **Opciones de documento**.
- 2. Seleccione el método para de apilado de copias múltiples en **Ordenar**.
- 3. Ajuste los demás elementos y, a continuación, haga clic en **Aceptar**.
- 4. Haga clic en **Imprimir**.

#### **Información relacionada**

- & ["Impresión de un documento utilizando el controlador de impresora PostScript \(Windows\)" de la página 96](#page-95-0)
- & ["Opciones avanzadas" de la página 100](#page-99-0)

### *Ajustes de impresión (Mac OS)*

- 1. Seleccione **Finalizando** en el menú emergente y, a continuación, seleccione una opción de configuración de **Ordenar**.
- 2. Configure el resto de elementos conforme sea necesario.
- 3. Haga clic en **Imprimir**.

### **Información relacionada**

- & ["Impresión desde un ordenador Mac OS" de la página 101](#page-100-0)
- & ["Opciones de menú para el acabado" de la página 105](#page-104-0)

### *Ajustes de impresión (Mac OS PostScript)*

- 1. Seleccione **Características de la impresora** en el menú emergente y, a continuación, **Ajuste de salida** en **Conjuntos de funciones**.
- 2. Seleccione una opción de la configuración de **Ordenar**.
- 3. Configure el resto de elementos conforme sea necesario.
- 4. Haga clic en **Imprimir**.

### **Información relacionada**

- & ["Impresión desde el controlador de impresora PostScript en Mac OS" de la página 110](#page-109-0)
- & ["Opciones de menú de funciones de la impresora" de la página 113](#page-112-0)

## **Grapar cada conjunto de copias desde un ordenador**

Puede utilizar la unidad de acabado con grapas, la unidad de acabado con grapas P2 o la unidad de acabado de folletos para grapar el papel impreso.

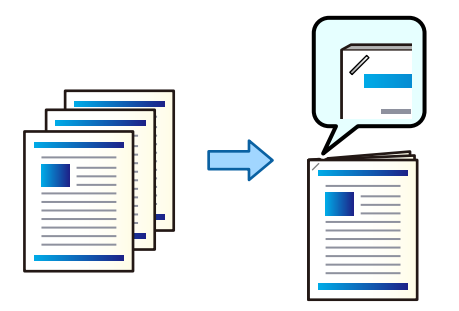

### *Ajustes de impresión (Windows)*

- 1. En la pestaña **Finalizando** del controlador de impresora, seleccione la posición de grapado en **Grapar**.
- 2. Ajuste los demás elementos y, a continuación, haga clic en **Aceptar**.
- 3. Haga clic en **Imprimir**.

#### **Información relacionada**

- & ["Impresión desde un ordenador Windows" de la página 52](#page-51-0)
- & ["Pestaña Finalizando" de la página 55](#page-54-0)

### *Ajustes de impresión (Windows PostScript)*

- 1. En las **Opciones avanzadas**del controlador de impresora, haga clic en **Características de la impresora** en **Opciones de documento**.
- 2. Seleccione la posición de grapado en Grapar.
- 3. Ajuste los demás elementos y, a continuación, haga clic en **Aceptar**.
- 4. Haga clic en **Imprimir**.

#### **Información relacionada**

- & ["Impresión de un documento utilizando el controlador de impresora PostScript \(Windows\)" de la página 96](#page-95-0)
- & ["Opciones avanzadas" de la página 100](#page-99-0)

### *Ajustes de impresión (Mac OS)*

- 1. Seleccione **Finalizando** en el menú emergente y, a continuación, seleccione una posición de grapado en **Grapar**.
- 2. Configure el resto de elementos conforme sea necesario.

3. Haga clic en **Imprimir**.

#### **Información relacionada**

- & ["Impresión desde un ordenador Mac OS" de la página 101](#page-100-0)
- & ["Opciones de menú para el acabado" de la página 105](#page-104-0)

### *Ajustes de impresión (Mac OS PostScript)*

- 1. Seleccione **Características de la impresora** en el menú emergente y, a continuación, **Ajuste de salida** en Conjuntos de funciones.
- 2. Seleccione la posición de grapado en Grapar.
- 3. Configure el resto de elementos conforme sea necesario.
- 4. Haga clic en **Imprimir**.

#### **Información relacionada**

- & ["Impresión desde el controlador de impresora PostScript en Mac OS" de la página 110](#page-109-0)
- & ["Opciones de menú de funciones de la impresora" de la página 113](#page-112-0)

### **Perforar de cada conjunto de copias desde un ordenador**

Puede utilizar la unidad de acabado con grapas o la unidad de acabado de folletos y luego la unidad perforadora para perforar agujeros en el papel impreso. También puede desplazar, reducir o borrar la imagen para crear un margen de encuadernado.

Si desea utilizar la función de perforación, seleccione la unidad de perforación en **Propiedades de impresora** > **Configuración opcional** > **Información de la impresora** > **Configuración manual** > **Configuración** > **Perforación** en el controlador de impresora.

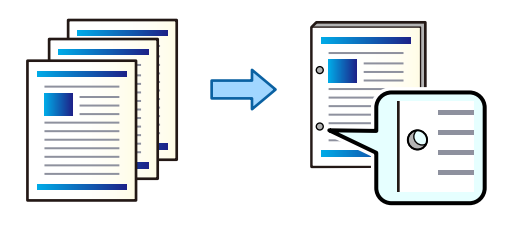

#### c*Importante:*

Ajuste los datos de forma que no se impriman en las perforaciones. Si perfora el área impresa, la perforación puede fallar o se puede producir un atasco de papel.

### *Ajustes de impresión (Windows)*

1. En la pestaña **Principal** del controlador de impresora, seleccione **Ajustes**.

2. Seleccione la forma de ajustar el ancho del margen en **Imágenes en Margen Encuadernado**. **Cambiar imágenes**, **Reducir imágenes**, **Borrar imágenes**

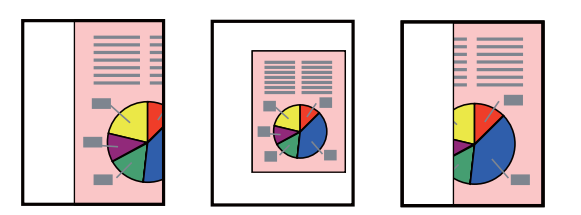

- 3. En la pestaña **Finalizando**, seleccione la posición de perforación en **Perforación**.
- 4. Ajuste los demás elementos y, a continuación, haga clic en **Aceptar**.
- 5. Haga clic en **Imprimir**.

#### **Información relacionada**

- & ["Impresión desde un ordenador Windows" de la página 52](#page-51-0)
- & ["Pestaña Finalizando" de la página 55](#page-54-0)

### *Ajustes de impresión (Windows PostScript)*

- 1. En las **Opciones avanzadas**del controlador de impresora, haga clic en **Características de la impresora** en **Opciones de documento**.
- 2. Seleccione la posición de perforación en **Perforación**.
- 3. Ajuste los demás elementos y, a continuación, haga clic en **Aceptar**.
- 4. Haga clic en **Imprimir**.

#### **Información relacionada**

- & ["Impresión de un documento utilizando el controlador de impresora PostScript \(Windows\)" de la página 96](#page-95-0)
- & ["Opciones avanzadas" de la página 100](#page-99-0)

### *Ajustes de impresión (Mac OS)*

- 1. Seleccione **Finalizando** en el menú emergente y, a continuación, seleccione la posición de perforación en **Perforación**.
- 2. Configure el resto de elementos conforme sea necesario.
- 3. Haga clic en **Imprimir**.

#### **Información relacionada**

- & ["Impresión desde un ordenador Mac OS" de la página 101](#page-100-0)
- & ["Opciones de menú para el acabado" de la página 105](#page-104-0)

### *Ajustes de impresión (Mac OS PostScript)*

- 1. Seleccione **Características de la impresora** en el menú emergente y, a continuación, **Ajuste de salida** en **Conjuntos de funciones**.
- 2. Seleccione la posición de perforación en **Perforación**.
- 3. Configure el resto de elementos conforme sea necesario.
- 4. Haga clic en **Imprimir**.

### **Información relacionada**

- & ["Impresión desde el controlador de impresora PostScript en Mac OS" de la página 110](#page-109-0)
- & ["Opciones de menú de funciones de la impresora" de la página 113](#page-112-0)

### **Plegar o crear un folleto de cada conjunto de copias desde un ordenador**

Puede utilizar la unidad de acabado de folletos opcional para plegar o coser el lomo del papel impreso.

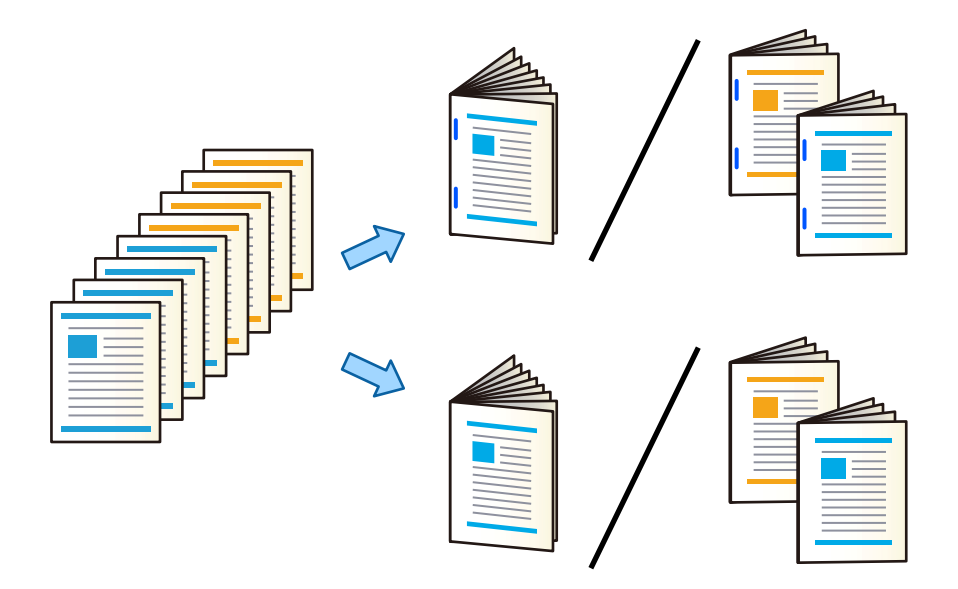

### *Ajustes de impresión (Windows)*

- 1. En la pestaña **Finalizando** del controlador de la impresora, seleccione **Pliegue (imprimir fuera)**, **Pliegue (imprimir dentro)**, o **Pliegue y grapado en lomo** en **Pliegue/Grapado en lomo**.
- 2. Haga clic en **Ajustes**, ajuste **Borde encuadernación** y así sucesivamente, luego haga clic en **Aceptar**.
- 3. Ajuste los demás elementos y, a continuación, haga clic en **Aceptar**.

#### *Nota:*

- $\Box$  Si quedan folletos o papel en la bandeja para folletos, no podrá empezar a imprimir la impresión con encuadernación. Asegúrese de que no haya nada en la bandeja para folletos.
- O Si desea imprimir a una cara, ajuste *Impresión a 2 caras* en la pestaña *Principal* como *Desactivada*. Si imprime en una cara, no puede ajustar *Página Inicial* ni *Folleto* en *Ajustes de encuadernación*.

4. Haga clic en **Imprimir**.

#### **Información relacionada**

- & ["Impresión desde un ordenador Windows" de la página 52](#page-51-0)
- & ["Pestaña Finalizando" de la página 55](#page-54-0)

### *Ajustes de impresión (Windows PostScript)*

- 1. En las **Opciones avanzadas** del controlador de impresora, haga clic en **Características de la impresora** en **Opciones de documento**.
- 2. Seleccione **Doblar** o **Pliegue y grapado en lomo** en **Pliegue/Grapado en lomo**.
- 3. Ajuste los demás elementos y, a continuación, haga clic en **Aceptar**.
	- *Nota:*

Si quedan folletos o papel en la bandeja para folletos, no podrá empezar a imprimir la impresión con encuadernación. Asegúrese de que no haya nada en la bandeja para folletos.

4. Haga clic en **Imprimir**.

#### **Información relacionada**

- & ["Impresión de un documento utilizando el controlador de impresora PostScript \(Windows\)" de la página 96](#page-95-0)
- & ["Opciones avanzadas" de la página 100](#page-99-0)

### *Ajustes de impresión (Mac OS)*

- 1. Seleccione **Finalizando** en el menú emergente y seleccione **Fold (Print Outside)**, **Fold (Print Inside)**, o **Pliegue y grapado en lomo** en **Pliegue/Grapado en lomo**.
- 2. Configure el resto de elementos conforme sea necesario.

#### *Nota:*

Si quedan folletos o papel en la bandeja para folletos, no podrá empezar a imprimir la impresión con encuadernado. Asegúrese de que no haya nada en la bandeja para folletos.

3. Haga clic en **Imprimir**.

#### **Información relacionada**

- & ["Impresión desde un ordenador Mac OS" de la página 101](#page-100-0)
- & ["Opciones de menú para el acabado" de la página 105](#page-104-0)

### *Ajustes de impresión (Mac OS PostScript)*

- 1. Seleccione **Características de la impresora** en el menú emergente y, a continuación, **Ajuste de salida** en **Conjuntos de funciones**.
- 2. Seleccione **Doblar** o **Pliegue y grapado en lomo** en **Pliegue/Grapado en lomo**.

3. Configure el resto de elementos conforme sea necesario.

#### *Nota:*

Si quedan folletos o papel en la bandeja para folletos, no podrá empezar a imprimir la impresión con encuadernación. Asegúrese de que no haya nada en la bandeja para folletos.

4. Haga clic en **Imprimir**.

#### **Información relacionada**

- & ["Impresión desde el controlador de impresora PostScript en Mac OS" de la página 110](#page-109-0)
- & ["Opciones de menú de funciones de la impresora" de la página 113](#page-112-0)

# **Apilar cada conjunto de copias clasificándolas desde un dispositivo de memoria**

Puede imprimir archivos JPEG, PDF y TIFF desde un dispositivo de memoria y ordenarlos desplazando cada conjunto de copias.

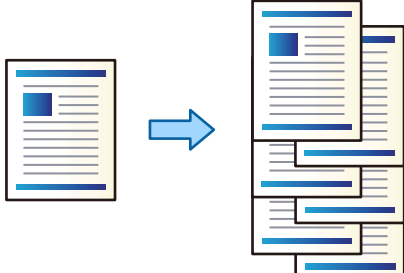

- 1. Inserte el dispositivo de memoria en el puerto USB de interfaz externa de la impresora. ["Inserción de un dispositivo USB externo" de la página 50](#page-49-0)
- 2. Seleccione **Dispositivo de mem.** en la pantalla de inicio.
- 3. Seleccione el tipo de archivo y el archivo que desea imprimir.
- 4. Seleccione la pestaña **Avanzado** y, a continuación, seleccione **Acabado**.
- 5. Seleccione **Clas. despl.** en **Extraer papel**.
- 6. Pulse  $\lozenge$ .

## **Impresión con grapas o perforaciones desde un dispositivo de memoria**

Puede imprimir archivos JPEG, PDF y TIFF desde un dispositivo de memoria y graparlos o añadir perforaciones.

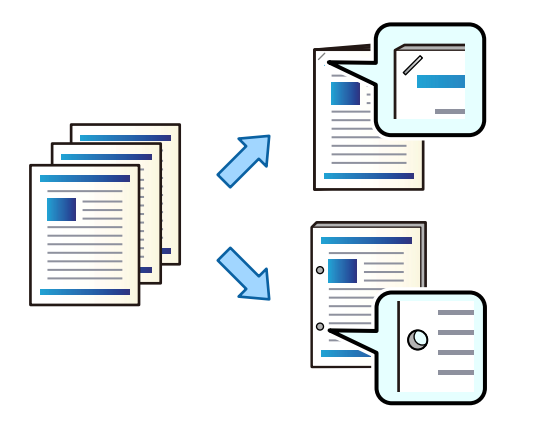

#### c*Importante:*

Ajuste los datos de forma que no se impriman en las perforaciones. Si perfora el área impresa, la perforación puede fallar o se puede producir un atasco de papel.

- 1. Inserte el dispositivo de memoria en el puerto USB de interfaz externa de la impresora. ["Inserción de un dispositivo USB externo" de la página 50](#page-49-0)
- 2. Seleccione **Dispositivo de mem.** en la pantalla de inicio.
- 3. Seleccione el tipo de archivo y el archivo que desea imprimir.
- 4. Seleccione la pestaña **Avanzado** y, a continuación, seleccione **Acabado**.
- 5. Seleccione la ubicación en **Grapar** o **Perforación**.
- 6. Pulse  $\lozenge$ .

## **Apilar cada conjunto de copias clasificándolas desde la ubicación de almacenamiento**

Puede imprimir archivos desde la ubicación de almacenamiento y ordenarlos desplazando cada conjunto de copias.

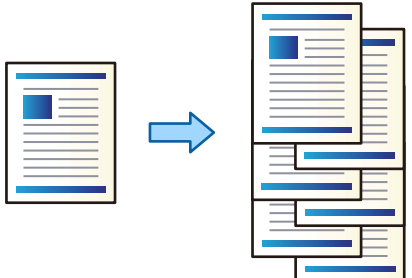

1. Seleccione **Almacenamiento** en la pantalla de inicio.

- 2. Seleccione la carpeta en la que se guarda el archivo que desea imprimir y, a continuación, seleccione el archivo.
- 3. Seleccione **Configuración de impres.**.
- 4. Seleccione la pestaña **Config. básica** y, a continuación, seleccione **Acabado**.
- 5. Seleccione **Clas. despl.** en **Extraer papel**.
- 6. Pulse  $\lozenge$ .

# **Impresión con grapado o perforaciones desde la ubicación de almacenamiento**

Puede imprimir archivos desde la ubicación de almacenamiento y graparlos o añadir perforaciones.

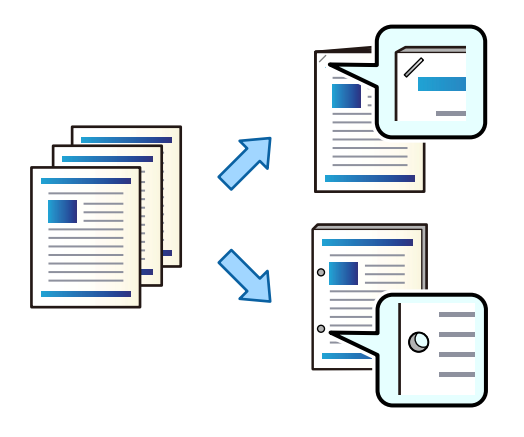

#### c*Importante:*

Ajuste los datos de forma que no se impriman en las perforaciones. Si perfora el área impresa, la perforación puede fallar o se puede producir un atasco de papel.

- 1. Seleccione **Almacenamiento** en la pantalla de inicio.
- 2. Seleccione la carpeta en la que se guarda el archivo que desea imprimir y, a continuación, seleccione el archivo.
- 3. Seleccione **Configuración de impres.**.
- 4. Seleccione la pestaña **Config. básica** y, a continuación, seleccione **Acabado**.
- 5. Seleccione la ubicación en **Grapar** o **Perforación**.
- 6. Pulse  $\lozenge$ .

# **Expulsión de cada conjunto de impresiones con cosido en el lomo o plegado desde la ubicación de almacenamiento**

Puede imprimir los archivos desde la ubicación de almacenamiento y luego expulsar cada conjunto de impresiones con cosido en el lomo o plegado. También puede dividir el número de páginas con cosido en el lomo o plegado.

Esta sección explica los pasos básicos.

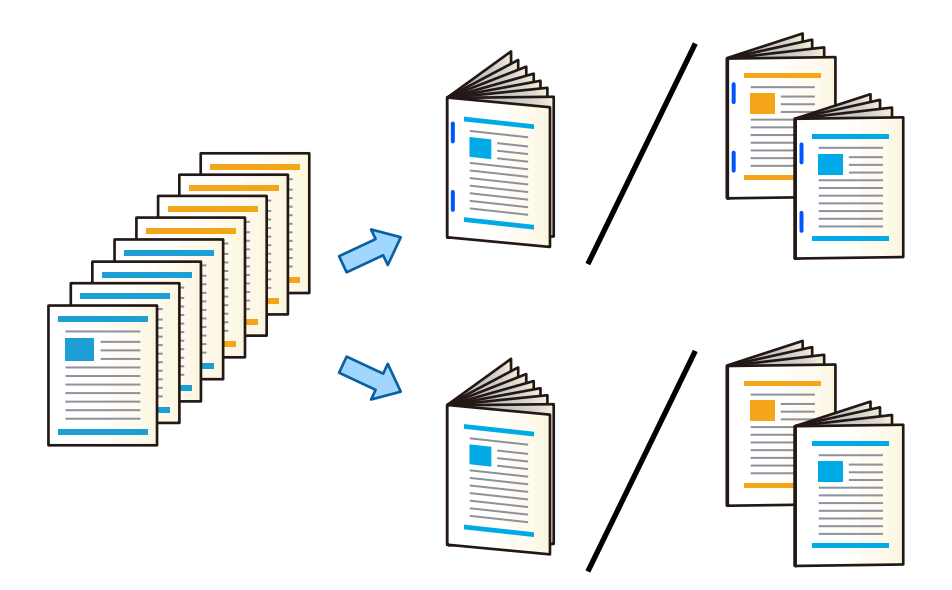

- 1. Seleccione **Almacenamiento** en la pantalla de inicio.
- 2. Seleccione la carpeta en la que se guarda el archivo que desea imprimir y, a continuación, seleccione **Abierto**.
- 3. Seleccione el archivo.
- 4. Seleccione **Configuración de impres.**.
- 5. Seleccione la pestaña **Config. básica**.
- 6. Seleccione **Conf. papel**, seleccione la fuente de papel en la que ha cargado el papel y, a continuación, seleccione **Aceptar**.
- 7. Seleccione **a doble cara**, habilite **a doble cara** y, a continuación, seleccione **Aceptar**.
- 8. Seleccione **Finaliz.** y, a continuación, ajuste **Acabado** en **Combinar (orden de pág.)**.
- 9. Seleccione **Folleto** > **Folleto**, habilite **Folleto** y, a continuación, seleccione **Aceptar**.
- 10. Seleccione **Grapado en lomo** o **Medio doblez** y, a continuación, habilite **Grapado en lomo** o **Medio doblez** en la pantalla que se muestra.
- 11. Cuando divida el número de páginas con encuadernado o plegado, habilite **Dividir** en cada pantalla de configuración y, a continuación, indique cuántas hojas dividir en **Hojas pro grapa** o **Hojas por pliegue**.

Por ejemplo, para dividir 16 páginas en 8 páginas para un folleto, configure **Hojas pro grapa** o **Hojas por pliegue** como «2». «Hojas» aquí se refiere al número de hojas de papel que componen el folleto (4 páginas = 1 hoja).

*Nota:*

Si quedan folletos o papel en la bandeja para folletos, no podrá empezar a imprimir la impresión con encuadernación. Asegúrese de que no haya nada en la bandeja para folletos.

12. Pulse  $\Phi$ .

# **Apilar cada conjunto de copias por desplazamiento**

Puede ordenar desplazando cada conjunto de copias.

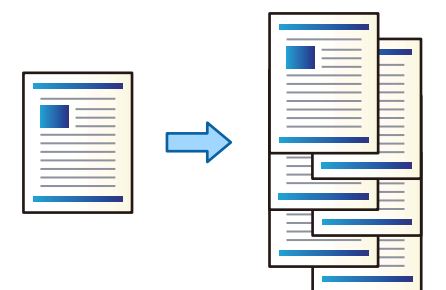

1. Coloque los originales.

["Colocación de originales" de la página 45](#page-44-0)

- 2. Seleccione **Copiar** en la pantalla de inicio.
- 3. Seleccione la pestaña **Config. básica** y, a continuación, seleccione **Acabado**.
- 4. Seleccione **Clas. despl.** en **Extraer papel** y seleccione **Aceptar**.
- 5. Pulse  $\lozenge$ .

# **Copiar y grapar o perforar**

Puede copiar los originales y graparlos o perforarlos.

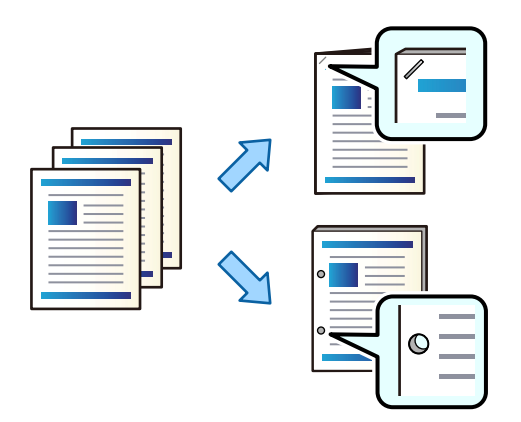

### c*Importante:*

Ajuste los datos de forma que no se impriman en las perforaciones. Si perfora el área impresa, la perforación puede fallar o se puede producir un atasco de papel.

1. Coloque los originales.

["Colocación de originales" de la página 45](#page-44-0)

2. Seleccione **Copiar** en la pantalla de inicio.

#### *Nota:*

Si hay una imagen en la posición de perforación, procure un ancho de encuadernado de 18 mm o más antes de realizar la copia. El margen de encuadernado se puede ajustar desde *Marg. enc.* en la pestaña *Avanzado*.

Para obtener más detalles acerca de cómo crear un encuadernado, consulte «Información relacionada» a continuación.

- 3. Seleccione la pestaña **Config. básica** y, a continuación, seleccione **Acabado**.
- 4. Seleccione la posición de grapado en la opción **Grapar** o la posición de las perforaciones en la opción **Perforación** y, a continuación, seleccione **Aceptar**.
- 5. Pulse  $\lozenge$ .

### **Información relacionada**

& ["Marg. enc.:" de la página 140](#page-139-0)

### **Copiar archivos y crear los folletos con costura en el lomo o plegados**

Cada conjunto de copias se puede expulsar con costura en el lomo o plegado.

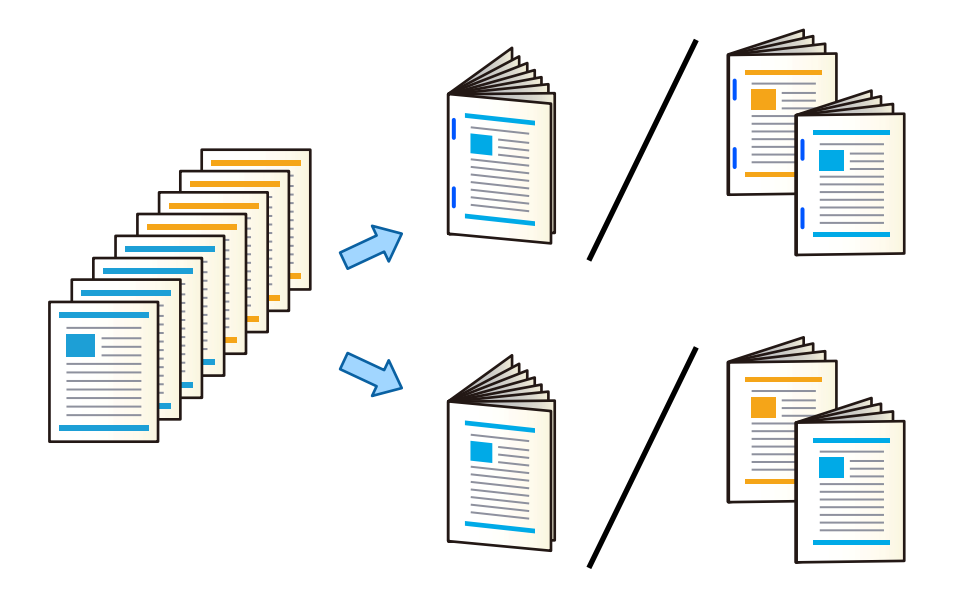

1. Coloque los originales.

["Colocación de originales" de la página 45](#page-44-0)

- 2. Seleccione **Copiar** en la pantalla de inicio.
- 3. Seleccione la pestaña **Config. básica**.
- 4. Seleccione **Conf. papel**, seleccione la fuente de papel en la que ha cargado el papel y, a continuación, seleccione **Aceptar**.
- 5. Seleccione **a doble cara**, y luego seleccione **2>2 caras** o **1>2 caras**.
- 6. Especifique otros ajustes, como la orientación del original y la posición de encuadernación si es necesario y, a continuación, seleccione **Aceptar**.
- <span id="page-428-0"></span>7. Seleccione **Reducir/Ampliar**, especifique el grado de ampliación o reducción y, a continuación, seleccione **Aceptar**.
- 8. Seleccione la pestaña **Avanzado**, seleccione **Folleto** > **Folleto** y, a continuación, habilite **Folleto**.
- 9. Especifique la posición y el margen de encuadernado y seleccione **Aceptar**.
- 10. Seleccione **Grapado en lomo** o **Medio doblez** y habilite el ajuste.
- 11. Especifique detalles como el número de hojas con cosido en el lomo o el ajuste de plegado por la mitad y de papel.

#### *Nota:*

Si quedan folletos o papel en la bandeja para folletos, no podrá empezar a imprimir la impresión con encuadernación. Asegúrese de que no haya nada en la bandeja para folletos.

12. Pulse  $\Phi$ .

## **Sustitución del cartucho de la grapadora de la unidad de acabado de folletos**

Un mensaje en la pantalla LCD indicará cuándo es el momento de sustituir el cartucho de grapas. Siga las instrucciones de la pantalla para cambiar el cartucho.

### c*Importante:*

Sustituya el cartucho solo cuando se agoten todas las grapas. El cartucho no se puede sustituir si quedan grapas.

## **Retirar restos de la perforación de la unidad de acabado de folletos**

Un mensaje en la pantalla LCD le indicará cuándo es el momento de retirar los restos de las perforaciones. Siga las instrucciones de la pantalla para retirar los restos de las perforaciones.

# **Expulsar los documentos continuamente**

Si se expulsa un número determinado de documentos, el trabajo se detiene para evitar atascos de papel. Si saca el tope y lo baja, puede expulsar los documentos continuamente, evitando que la impresora sepa cuándo está llena la bandeja. En este caso, los documentos caen al suelo desde el borde de la bandeja de la unidad de acabado de folletos uno por uno.

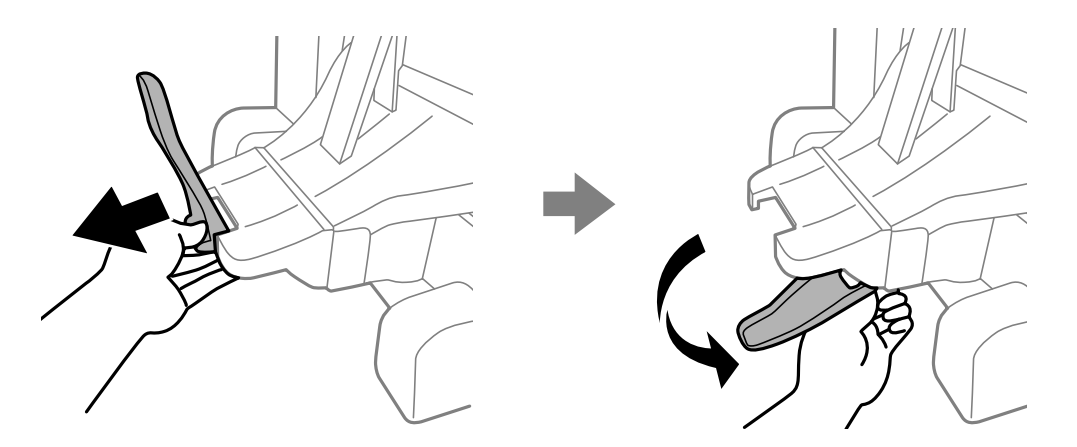

# <span id="page-429-0"></span>**Problemas con la unidad de acabado de folletos**

# **No se detecta la unidad de acabado de folletos**

Configure la unidad opcional en el controlador de la impresora.

### **Información relacionada**

& ["Configuración de la unidad de acabado de folletos en el controlador de la impresora" de la página 415](#page-414-0)

# **El papel no se expulsa la unidad de acabado de folletos**

- O Retire todos los trozos de papel que pueda haber dentro de la unidad de acabado de folletos.
- O Retire todos los objetos que haya alrededor de la unidad de acabado de folletos.

# **El papel o las grapas se atascan en la unidad de acabado de folletos**

Consulte el error que aparece en el panel de control y siga las instrucciones para retirar el papel atascado, incluidos los trozos rotos o las grapas atascadas. La pantalla LCD muestra una animación que muestra cómo retirar el papel o las grapas que se han atascado. A continuación, seleccione **Aceptar** para confirmar el error.

# !*Precaución:*

- $\Box$  No toque nunca los botones del panel de control si tiene la mano dentro de la impresora. Si la impresora se pone en funcionamiento, podría causar lesiones. No toque las piezas sobresalientes para evitar lesiones.
- $\Box$  No toque nunca las áreas marcadas con una etiqueta de precaución que hay dentro de la unidad de acabado de folletos. Estas partes pueden estar muy calientes y las altas temperaturas podrían causar quemaduras.

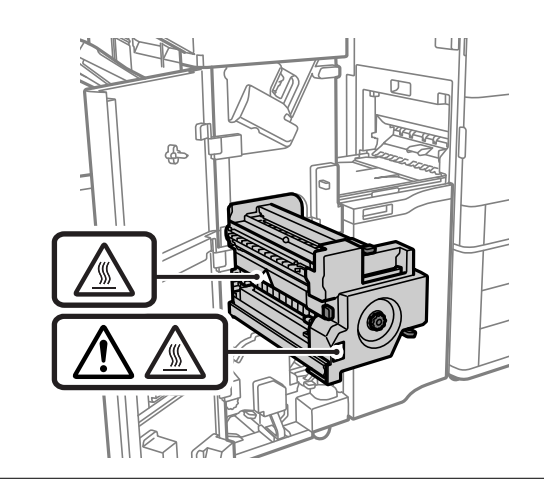

### c*Importante:*

Extraiga con cuidado el papel atascado. Si lo hace con fuerza, puede dañar la impresora.

Si los atascos se producen repetidamente, puede solucionarlos seleccionando **Activ.** como ajuste de **Optimizar finalización**. Tenga en cuenta que la impresión puede tardar más.

### **Configuración** > **Ajustes generales** > **Config. de la impresora** > **Optimizar finalización**

- O El papel se atasca al grapar: ajuste **Alinear al grapar** en **Activ.**.
- O El papel se atasca sin grapar: ajuste **Alinear cuando no se vaya a grapar** en **Activ.**.
- O El papel se atasca al doblar y coser en el lomo: ajuste **Alinear al plegar y grapar en lomo** en **Activ.**.

Reduzca el valor del ajuste de densidad. Si la densidad es demasiado elevada, el papel puede ondularse o curvarse, lo que puede ser la causa de este problema.

### **El papel grapado está desalineado verticalmente**

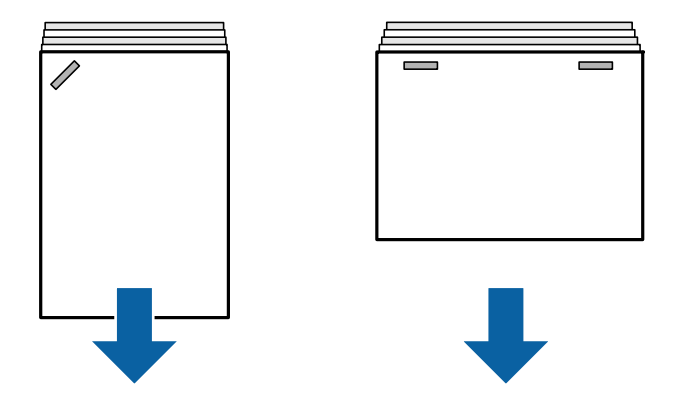

Las flechas de la ilustración indican el sentido de la expulsión del papel.

O Con el siguiente menú puede reducir las desalineaciones del papel. Tenga en cuenta que la impresión puede tardar más.

**Configuración** > **Ajustes generales** > **Config. de la impresora** > **Optimizar finalización** > **Alinear al grapar** > **Activ.**

O Reduzca el valor del ajuste de densidad. Si la densidad es demasiado elevada, el papel puede ondularse o curvarse, lo que puede ser la causa de este problema.

### **El papel grapado está desalineado horizontalmente**

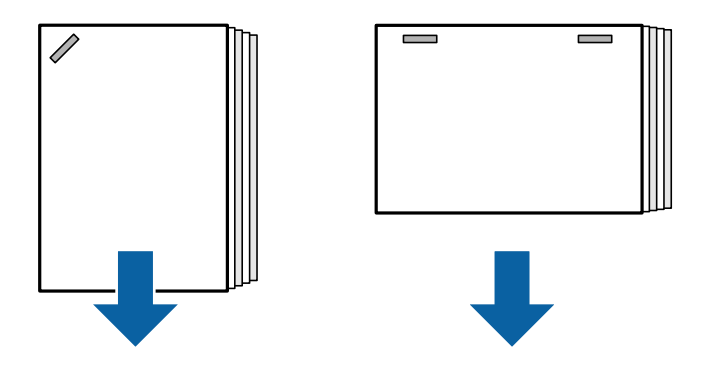

Las flechas de la ilustración indican el sentido de la expulsión del papel.

- O Reduzca el valor del ajuste de densidad. Si la densidad es demasiado elevada, el papel puede ondularse o curvarse, lo que puede ser la causa de este problema.
- O Póngase en contacto con el servicio técnico de Epson o con un proveedor de servicios de Epson autorizado.

### **No se puede desplazar**

### **Los bordes del papel no están alineados.**

#### **Soluciones**

O Con el siguiente menú puede reducir las desalineaciones del papel. Tenga en cuenta que la impresión puede tardar más.

**Configuración** > **Ajustes generales** > **Config. de la impresora** > **Optimizar finalización** > **Alinear cuando no se vaya a grapar** > **Activ.**

O Reduzca el valor del ajuste de densidad. Si la densidad es demasiado elevada, el papel puede ondularse o curvarse, lo que puede ser la causa de este problema.

### **No se puede plegar y coser en el lomo**

### **Los bordes del papel no están alineados.**

#### **Soluciones**

O Con el siguiente menú puede reducir las desalineaciones del papel. Tenga en cuenta que la impresión puede tardar más.

**Configuración** > **Ajustes generales** > **Config. de la impresora** > **Optimizar finalización** > **Alinear al plegar y grapar en lomo** > **Activ.**

O Reduzca el valor del ajuste de densidad. Si la densidad es demasiado elevada, el papel puede ondularse o curvarse, lo que puede ser la causa de este problema.

### **No se puede perforar correctamente**

#### **Los datos se imprimen en la posición de perforación.**

#### **Soluciones**

Ajuste los datos de forma que no se impriman en las perforaciones. También puede establecer el margen de encuadernado para que no imprimir en la posición de perforación. Si perfora el área impresa, la perforación puede fallar o se puede producir un atasco de papel.

- & ["Perforar de cada conjunto de copias desde un ordenador" de la página 385](#page-384-0)
- & ["Copiar y grapar o perforar" de la página 390](#page-389-0)

### **El papel tiene manchas o arañazos**

Consulte más abajo la información relacionada.

#### **Información relacionada**

- & ["Precauciones en la manipulación del papel" de la página 38](#page-37-0)
- & ["El papel tiene manchas o arañazos" de la página 326](#page-325-0)
### **Opciones de menú para imprimir desde un ordenador (si está instalada la unidad de acabado de folletos)**

### **Pestaña Finalizando Windows (si la unidad de acabado de folletos está instalada)**

### Ordenar:

Cambiar orden:

Compensa cada conjunto de copias. Puede seleccionar esta opción solo si selecciona **Auto Selección** o **Bandeja de recogida** como ajuste de **Bandeja de salida**.

#### Grapar:

Seleccione la ubicación de grapado.

#### Perforación:

Seleccione la ubicación de la perforación. Se muestra si se ha instalado la unidad perforadora.

#### Doblado/Cosido en el lomo:

Indique si desea doblar o coser por el lomo las impresiones. En la pantalla de configuración de encuadernación puede ajustar el borde y el margen de la encuadernación y crear folletos plegados.

### **Información relacionada**

& ["Pestaña Finalizando" de la página 55](#page-54-0)

### **Opciones avanzadas Windows PostScript (si la unidad de acabado de folletos está instalada)**

Opciones de documento:

Características de la impresora:

O Ordenar:

Cambiar orden: Compensa cada conjunto de copias. Puede seleccionar esta opción solo si selecciona **Auto Selección** o **Bandeja de recogida** como ajuste de **Bandeja de salida**.

Grapar:

Seleccione la ubicación de grapado.

O Perforación:

Seleccione la ubicación de la perforación. Se muestra si se ha instalado la unidad perforadora.

O Doblado/Cosido en el lomo:

Indique si desea doblar o coser por el lomo las impresiones.

### **Información relacionada**

& ["Opciones avanzadas" de la página 100](#page-99-0)

### **Opciones de menú para Finalizando Mac OS (si se ha instalado la unidad de acabado de folletos)**

### Ordenar:

Cambiar orden:

Compensa cada conjunto de copias. Puede seleccionar esta opción solo si selecciona **Auto Selección** o **Bandeja de recogida** como ajuste de **Bandeja de salida**.

### Doblado/Cosido en el lomo:

Indique si desea doblar o coser por el lomo las impresiones.

### Grapar:

Seleccione la ubicación de grapado.

### Perforación:

Seleccione la ubicación de la perforación. Se muestra si se ha instalado la unidad perforadora.

### **Información relacionada**

& ["Opciones de menú para el acabado" de la página 105](#page-104-0)

### **Opciones de menú para Características de la impresora Mac OS PostScript (si se ha instalado la unidad de acabado de folletos)**

Conjuntos de funciones:

O Ordenar:

Cambiar orden: Compensa cada conjunto de copias. Puede seleccionar esta opción solo si selecciona **Auto Selección** o **Bandeja de recogida** como ajuste de **Bandeja de salida**.

Grapar:

Seleccione la ubicación de grapado.

O Perforación:

Seleccione la ubicación de la perforación. Se muestra si se ha instalado la unidad perforadora.

O Doblado/Cosido en el lomo:

Indique si desea doblar o coser por el lomo las impresiones.

### **Información relacionada**

& ["Opciones de menú de funciones de la impresora" de la página 113](#page-112-0)

### **Opciones de menú para imprimir desde dispositivos de memoria o almacenamiento (si la unidad de acabado con grapas está instalada)**

Seleccione lo siguiente en el panel de control de la impresora.

- O Seleccione **Dispositivo de mem.**, seleccione el tipo de archivo y, a continuación, seleccione la pestaña **Avanzado**.
- O Seleccione **Almacenamiento** y, a continuación, la carpeta y el archivo. Seleccione la pestaña **Configuración de impres.** > **Config. básica**.

### **Acabado (Si se ha instalado la unidad de acabado con grapas)**

Extraer papel:

O Clas. despl.:

Desplace cada conjunto de copias.

Grapar:

Seleccione la ubicación de grapado.

Perforación:

Seleccione la ubicación de las perforaciones.

### **Opciones de menú para imprimir desde la ubicación de almacenamiento (si la unidad de acabado de folletos está instalada)**

Seleccione **Almacenamiento** en el panel de control de la impresora y, a continuación, seleccione la carpeta y el archivo. Seleccione la pestaña **Configuración de impres.** > **Config. básica**.

### **Folleto**

### **Grapado en lomo:**

Especifique esta configuración si desea coser las impresiones por el lomo.

Este menú se muestra solo si se ha habilitado la función de encuadernación.

O Grapado en lomo

Le permite coser impresiones por el lomo.

O Hojas pro grapa

Especifique el número de página para el cosido en el lomo.

O Dividir

Le permite dividir las impresiones al expulsarlas.

O Portada

Le permite añadir portadas a las impresiones.

O Conf. papel

Seleccione el origen del papel en la que cargó el papel para las portadas.

### **Medio doblez:**

Especifique esta configuración si desea doblar las impresiones por la mitad. Este menú se muestra si se ha habilitado la función de plegado por la mitad.

- O Medio doblez Le permite doblar las impresiones por la mitad.
- O Hojas por pliegue
	- Indique el número de página para el pliegue por la mitad.
- O Dividir

Le permite dividir las impresiones al expulsarlas.

O Portada

Le permite añadir portadas a las impresiones.

- O Conf. papel Seleccione el origen del papel en la que cargó el papel para las portadas.
- O Modo de impresión

Seleccione si desea imprimir por fuera o por dentro de la mitad doblada del papel.

### **Opciones de menú para copiar (si se ha instalado la unidad de acabado de folletos)**

Puede encontrar el menú en el panel de control de la impresora abajo.

**Copiar** > **Config. básica** o **Avanzado**.

### **Acabado (si se ha instalado la unidad de acabado de folletos)**

### Extraer papel:

O Clas. despl.:

Desplace cada conjunto de copias.

#### Grapar:

Seleccione la ubicación de grapado.

### Perforación:

Seleccione la ubicación de las perforaciones. Se muestra si se ha instalado la unidad perforadora.

### **Folleto (si se ha instalado la unidad de acabado de folletos)**

### Grapado en lomo:

Realice los siguientes ajustes si desea coser copias por el lomo.

Este menú se muestra solo si se ha habilitado la función de encuadernación.

O Grapado en lomo

Le permite coser los lomos de las copias.

O Hojas pro grapa

Especifique el número de página para el cosido en el lomo.

<span id="page-436-0"></span>O Dividir

Le permite imprimir por separado.

O Portada

Le permite añadir portadas a las copias.

O Conf. papel

Seleccione el origen del papel en la que cargó el papel para las portadas.

#### Medio doblez:

Configure estos ajustes si desea plegar las copias por la mitad.

Este menú se muestra si se ha habilitado la función de plegado por la mitad.

O Medio doblez

Permite doblar las copias por la mitad.

O Hojas por pliegue

Indique el número de página para el pliegue por la mitad.

O Dividir

Le permite imprimir por separado.

O Portada

Le permite añadir portadas a las copias.

O Conf. papel

Seleccione el origen del papel en la que cargó el papel para las portadas.

O Modo de impresión

Seleccione si desea imprimir por fuera o por dentro de la mitad doblada del papel.

### **Especificaciones de la unidad de acabado de folletos**

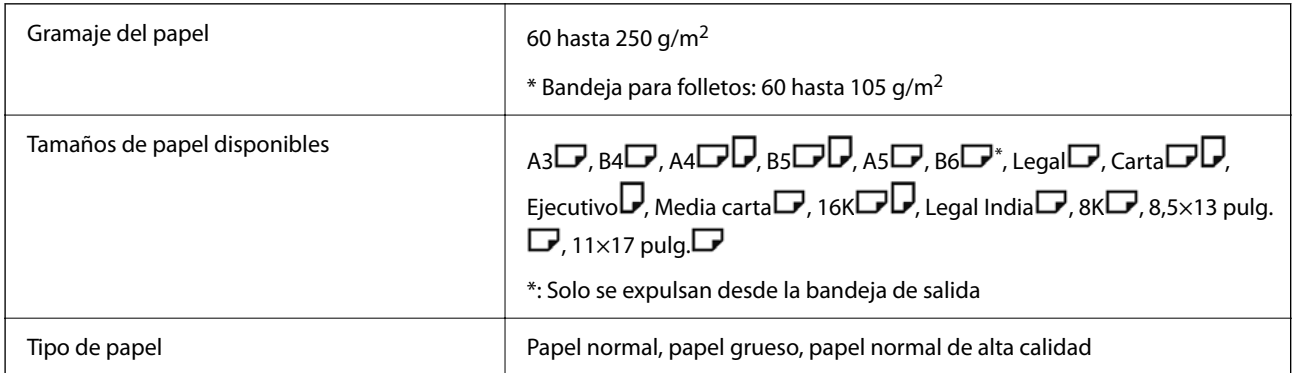

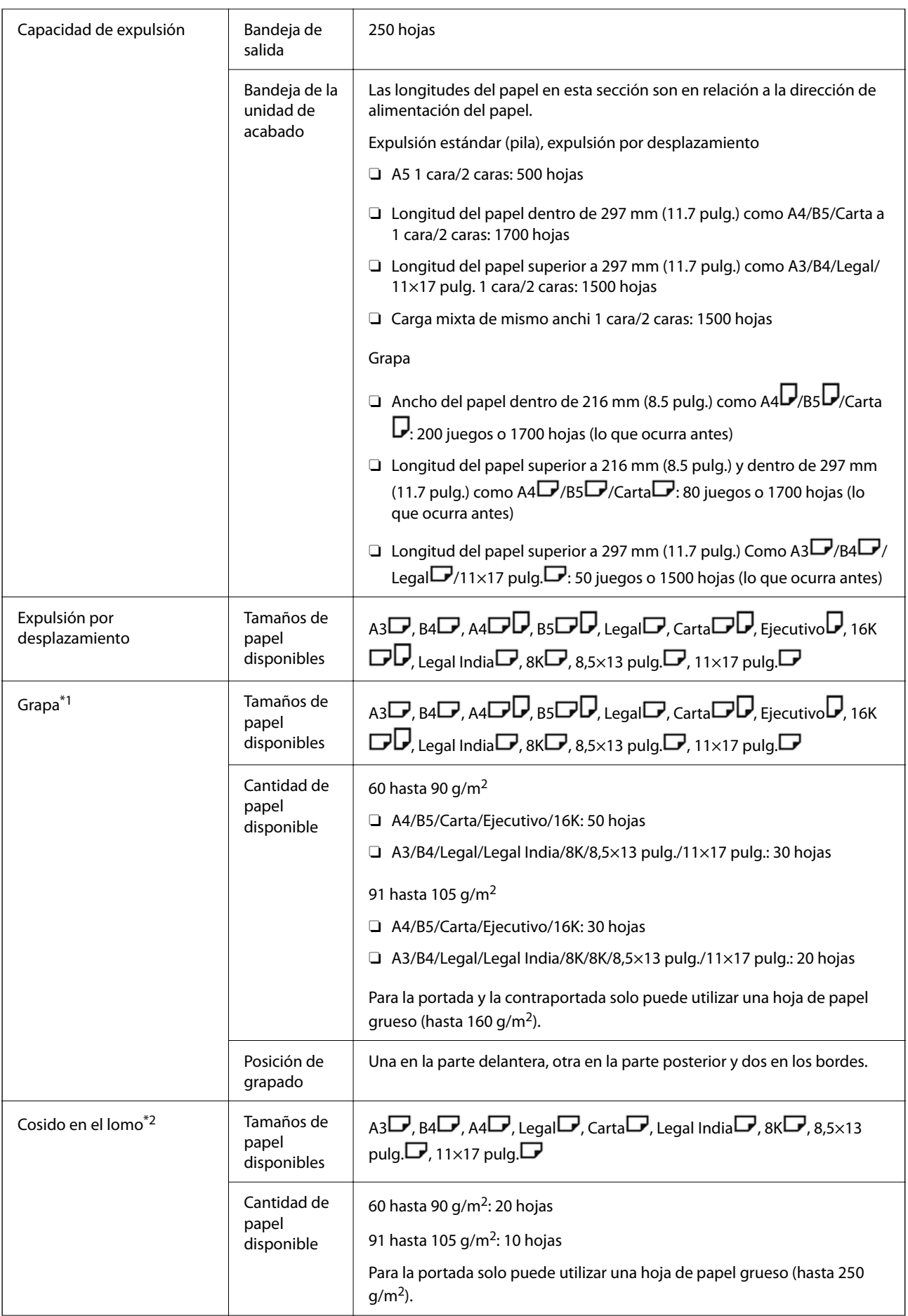

<span id="page-438-0"></span>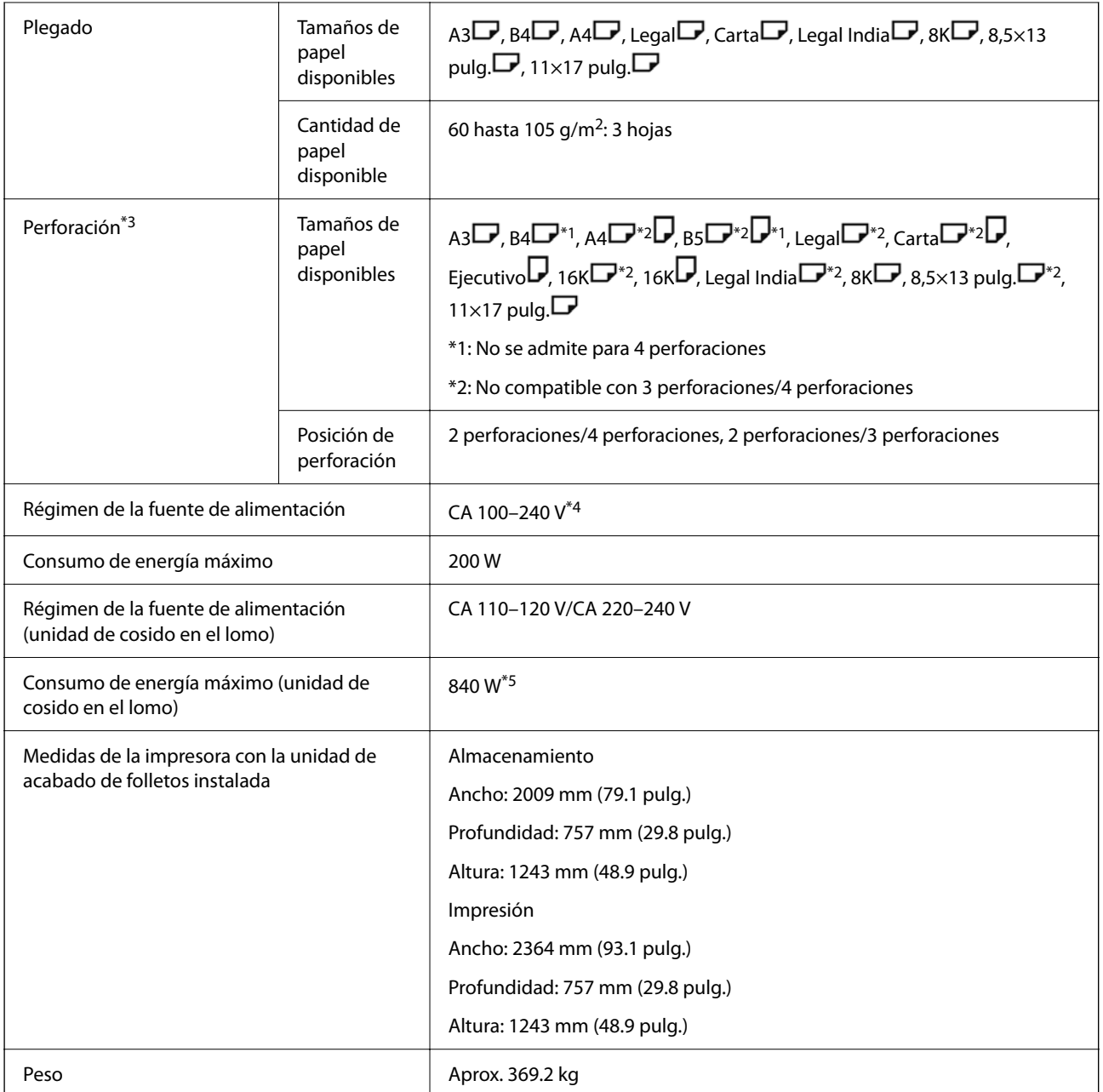

\*1: Incluye 5000 grapas.

\*2: Incluye 2000 grapas.

\*3: Necesita la unidad perforadora opcional.

\*4: Se suministra desde la impresora.

\*5: Se utiliza en la impresión de alta densidad con cosido en el lomo o plegado.

# **Lista del menú de configuración (si se ha instalado la unidad de acabado)**

Si la unidad de acabado está instalada, se muestra el siguiente menú en el panel de control de la impresora.

### **Configuración** > **Ajustes generales** > **Config. de la impresora**

Los nombres de las funciones y los elementos del menú de configuración pueden cambiar en función de la versión del firmware.

#### Config. universal impres.:

O Separación de trabajos

Seleccione **Activado** para separar las copias por trabajos en la salida.

#### Optimizar finalización:

O Alinear al grapar

Reduzca la desalineación del papel para mejorar el grapado. No obstante, esto puede ralentizar la impresión.

O Alinear cuando no se vaya a grapar

Reduzca la desalineación del papel. No obstante, esto puede ralentizar la impresión.

O Alinear al plegar y grapar en lomo

Reduzca la desalineación del papel para doblar o coser por el lomo cada conjunto de copias en la posición correcta. No obstante, esto puede ralentizar la impresión.

Esta opción solo se muestra si está instalado la unidad de acabado de folletos.

#### Configuración de bandeja de acabado:

Estos menús solamente se muestran si está instalada la unidad de acabado con grapas o la unidad para folletos.

O Evite el contacto del papel apilado con la parte móvil

Baje la bandeja de la unidad de acabado para expulsar los documentos de forma que no entren en contacto con otros documentos expulsados. No obstante, esto puede ralentizar la impresión.

O Cambiar el punto de detección de la pila máxima

Cambie el número de hojas completas detectadas en la bandeja de la unidad de acabado de 4000 a 1500.

### Configuración de Bandeja de acabado:

Estos menús solo se muestran si está instalada la unidad de acabado de con grapas P2. Si se ha habilitado el bloqueo del panel, estos ajustes solo los puede realizar el administrador.

O Modo silencioso

Si los sonidos de la operación de expulsión son demasiado altos durante la expulsión del papel, establezca este modo en **Activ.**. No obstante, esto puede ralentizar la impresión.

Además, cuando la densidad de impresión es alta, hay una clasificación por turnos en curso o se está realizando el grapado, la impresora alinea automáticamente el papel y es posible que no pueda reducir el nivel de ruido durante la expulsión del papel.

Si se habilita esta opción, se reducirá la precisión de la alineación del papel expulsado.

O Evite el contacto del papel apilado con la parte móvil

Baje la bandeja de la unidad de acabado para expulsar los documentos de forma que no entren en contacto con otros documentos expulsados. No obstante, esto puede ralentizar la impresión.

O Cambiar el punto de detección de la pila máxima

Cambie el número de hojas completas detectadas en la bandeja de la unidad de acabado de 4000 a 1500.

<span id="page-440-0"></span>O Ajuste de suministro del papel

Puede reducir la desalineación del papel si imprime con una densidad elevada de impresión utilizando la unidad de acabado.

O Ventilación para la expulsión del papel

Reduzca la desalineación del papel o las causas de los atascos de papel. Si el papel no se expulsa y se siguen produciendo atascos de papel, es posible que pueda resolver el problema habilitando este ajuste. Póngase en contacto con el servicio técnico de Epson o con un proveedor de servicios de Epson autorizado si cambia este ajuste.

# **Placa de fax (Super G3/G3 Multi Fax Board)**

En el caso de impresoras que puedan usar varias líneas de fax añadiendo tarjetas opcionales Super G3/G3 Multi Fax, es posible enviar faxes mientras se recibe, o enviar/recibir varios faxes al mismo tiempo.

### **Puertos de expansión de fax**

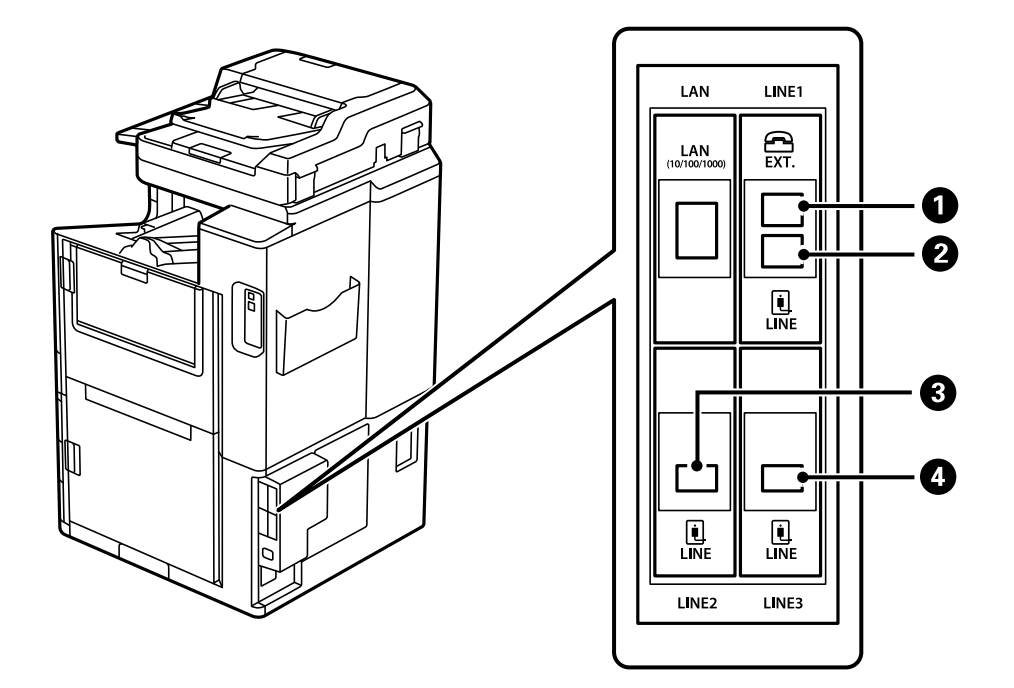

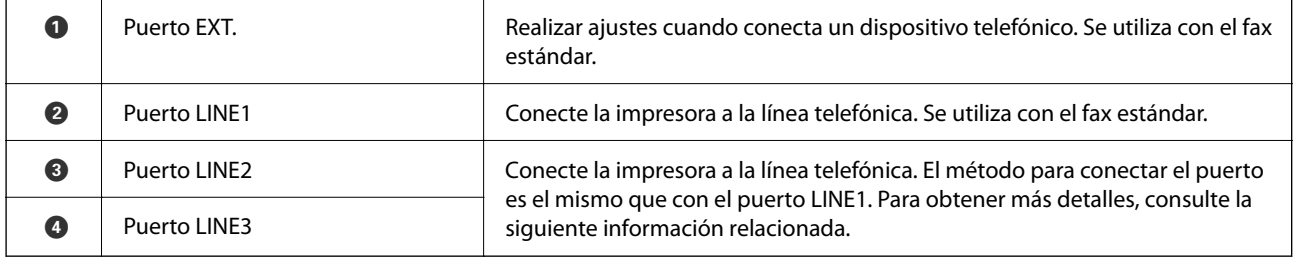

### **Información relacionada**

- & ["Líneas telefónicas compatibles" de la página 596](#page-595-0)
- & ["Conexión de la impresora a una línea telefónica" de la página 596](#page-595-0)

### <span id="page-441-0"></span>**Menú Configuraciónl fax (si se han instalado tarjetas de fax opcionales)**

Si instala las tarjetas de fax opcionales, se añaden los siguientes menús. Después de añadir una línea de fax, configure los nuevos menús en función de cómo se vayan a utilizar las líneas.

Tenga en cuenta que no puede conectar un teléfono externo a la línea añadida.

### **Config. básica (si se han instalado tarjetas de fax opcionales)**

Puede encontrar el menú en el panel de control de la impresora abajo.

#### **Configuración** > **Ajustes generales** > **Configuraciónl fax** > **Config. básica**

*Nota:*

En la pantalla Web Config, verá el siguiente menú.

*Fax* pestaña > *Configuración básica*

Configuración de la línea de expansión:

#### **G3-2:**

- O Veloc.fax
- $\Box$  ECM
- O Detección tono marc.
- O Modo de marcado
- O Tipo de línea
- O Su número de teléfono
- O Tonos para responder

### **G3-3:**

- O Veloc.fax
- $\Box$  ECM
- O Detección tono marc.
- O Modo de marcado
- O Tipo de línea
- O Su número de teléfono
- O Tonos para responder

Las funciones de cada elemento son las mismas que con el envío de fax estándar. Consulte «Información relacionada» a continuación para obtener detalles sobre cada elemento.

#### Configuración de transmisión por línea:

G3-1:

Seleccione una opción para la línea estándar G3-1 en función de cómo se vaya a utilizar (solo envío, solo recepción o envío y recepción). Si no se instala ninguna tarjeta de fax opcional (solo fax estándar), equivale a **Enviar y recibir**.

#### G3-2:

Seleccione una opción para la línea de extensión de G3-2 en función de cómo se vaya a utilizar (solo envío, solo recepción o envío y recepción).

G3-3:

Seleccione una opción para la línea de extensión de G3-3 en función de cómo se vaya a utilizar (solo envío, solo recepción o envío y recepción).

#### **Información relacionada**

& ["Config. básica" de la página 490](#page-489-0)

### **Config. de recepción**

Configuración de Guardar/Enviar

Guardar/Enviar condic.:

Puede encontrar el menú en el panel de control de la impresora abajo: **Configuración** > **Ajustes generales** > **Configuraciónl fax** > **Config. de recepción** > **Configuración de Guardar/Enviar** > **Guardar/Enviar condic.**.

*Nota:*

En la pantalla Web Config, verá el siguiente menú.

*Fax* pestaña > *Configuración de Guardar/Enviar* > *Guardar/Enviar condic.*

Puede configurar que se guarden y/o reenvíen destinos en la Bandeja de entrada, en documentos confidenciales, en un dispositivo de memoria externo, en direcciones de correo electrónico, en carpetas compartidas y en otras máquinas de fax.

Pulse en cualquier parte del elemento, excepto en  $\rightarrow$ , para habilitar o deshabilitar las condiciones.

#### Condiciones

Seleccione las condiciones y realice los ajustes a continuación.

Coincidencia de líneas recibidas:

Si el puerto de la línea coincide, el fax recibido se guarda y reenvía.

También puede seleccionar las siguientes condiciones (las mismas que para el envío de fax estándar). Consulte «Información relacionada» a continuación para obtener más detalles.

- O Coinc. nº de fax rem.
- O Coincidencia perfecta de subdir. (SUB)
- O Coincidencia perfecta de contraseña (SID)
- O Hora de recepción

#### **Información relacionada**

& ["Guardar/Enviar condic.:" de la página 497](#page-496-0)

#### <span id="page-443-0"></span>**Información relacionada**

& ["Guardar/Enviar condic.:" de la página 497](#page-496-0)

### **Registrar un destinatario en la lista de contactos (´si se instalan tarjetas de fax opcionales)**

Cuando registre a un destinatario en la lista de contactos, también puede agregar la configuración de la línea.

- 1. Acceda a Web Config, haga clic en la pestaña **Digitalizar/Copiar** o en la pestaña **Fax** y, a continuación, haga clic en **Contactos**.
- 2. Seleccione el número que desea registrar y haga clic en **Editar**.
- 3. Introduzca **Nombre** y **Palabra índice**.
- 4. Seleccione **Fax** como opción de **Tipo**.

#### *Nota:*

Una vez completado el registro, no puede cambiarse la opción *Tipo*. Si quiere cambiar el tipo, borre el destino y regístrelo de nuevo.

5. Seleccione una línea en **Sel. línea** y, a continuación, haga clic en **Aplicar**.

Tenga en cuenta que **Sel. línea** está configurado como **G3-Autom.** de forma predeterminada.

También puede agregar el destinatario a la lista de contactos.

### **Información relacionada**

& ["Hacer que los contactos estén disponibles" de la página 582](#page-581-0)

### **Envío de faxes utilizando la impresora con placas de fax opcionales**

Puede enviar faxes especificando una línea e introduciendo los números de fax desde el panel de control de la impresora.

#### *Nota:*

El método básico para enviar faxes es el mismo que con el fax estándar.

["Envío de faxes desde el panel de control" de la página 170](#page-169-0)

1. Coloque los originales.

["Colocación de originales" de la página 45](#page-44-0)

- 2. Seleccione **Fax** en la pantalla de inicio del panel de control de la impresora.
- 3. Seleccione en la pestaña **Destinatario** a los destinatarios a los que desea enviar el fax.

["Seleccionar destinatarios" de la página 171](#page-170-0)

Para introducir manualmente los números de fax, seleccione Ent. dir. y, a continuación, **Sel. línea**. Seleccione **Enviar y recibir** o **Solo enviar** en **Configuración de transmisión por línea**. Si selecciona una línea configurada solo para recibir faxes, no podrá enviar faxes. Tenga en cuenta que **Sel. línea** está configurado como **G3-Autom.** de forma predeterminada. A continuación, introduzca los números utilizando el teclado numérico de la pantalla LCD y pulse **Aceptar** para finalizar.

*Nota:*

Cuando se activa *Restric. marcado directo* en *Config de seg.*, sólo pueden seleccionar destinatarios de fax de la lista de contactos o del historial de faxes enviados. No se pueden introducir números de fax manualmente.

- 4. Seleccione la pestaña **Configuraciónl fax** y luego ajuste parámetros como la resolución y el método de envío, según sea preciso.
- 5. Toque  $\Diamond$  para empezar a enviar el fax.

### **Información relacionada**

- & ["Comprobación del estado o de los registros de los trabajos de fax" de la página 201](#page-200-0)
- & ["Registrar un destinatario en la lista de contactos \(´si se instalan tarjetas de fax opcionales\)" de la página 444](#page-443-0)

### **Envío de faxes desde un ordenador utilizando una placa de fax opcional**

### **Envío de documentos creados en una aplicación mediante una tarjeta de fax opcional (Windows)**

Si selecciona un fax de la impresora del menú **Imprimir** de una aplicación, como Microsoft Word o Excel, puede transmitir directamente datos, como los documentos, dibujos y tablas que cree, con una portada.

#### *Nota:*

- $\Box$  La siguiente explicación utiliza Microsoft Word como ejemplo.
- $\Box$  Consulte lo siguiente para ver cómo enviar un fax. ["Envío de documentos creados con una aplicación \(Windows\)" de la página 204](#page-203-0)
- O El procedimiento real puede variar en función de la aplicación que utilice. Para obtener más información, consulte la ayuda de la aplicación.
- 1. Usando la aplicación, cree el documento que desea transmitir por fax.
- 2. Seleccione **Imprimir** en el menú **Archivo**. Aparecerá la ventana **Imprimir** de la aplicación.
- 3. Seleccione **XXXXX (FAX)** (donde XXXXX es el nombre de su impresora) en Impresora y, a continuación, compruebe la configuración de envío de fax.
- 4. Haga clic en **Propiedades de la impresora** o en **Propiedades** si desea especificar ajustes como el tamaño del papel y la calidad de la imagen.

Para más información, consulte la ayuda del controlador de PC-FAX.

5. Haga clic en **Imprimir**.

**Ajustes destinatario** se muestra la pantalla de FAX Utility.

6. Especifique un destinatario.

Consulte «Información relacionada» a continuación para obtener más detalles. ["Envío de documentos creados con una aplicación \(Windows\)" de la página 204](#page-203-0) El destinatario se agrega a la **Lista destinatarios** de la parte superior de la ventana.

7. Haga clic en la pestaña **Opciones de envío** y seleccione una opción en **Línea de trasmisión**.

Seleccione **Configuración** > **Ajustes generales** > **Configuraciónl fax** > **Config. básica** > **Configuración de transmisión por línea** y luego seleccione una línea configurada como **Enviar y recibir** o **Solo enviar**. Si selecciona una línea configurada solo para recibir faxes, no podrá enviar faxes.

- 8. Haga clic en **Siguiente** y realice los ajustes necesarios.
- 9. Compruebe el contenido de la transmisión y haga clic en **Enviar**.

Asegúrese de que el nombre y el número de fax del destinatario sean correctos antes de transmitir.

### **Envío de documentos creados en una aplicación mediante una tarjeta de fax opcional (Mac OS)**

Al seleccionar una impresora con funciones de fax desde el menú **Imprimir** de una aplicación comercial, puede enviar datos como documentos, dibujos y tablas que haya creado. Se selecciona una línea disponible y el envío se realiza automáticamente.

Los aspectos básicos del envío de faxes coinciden con los del fax estándar.

#### **Información relacionada**

& ["Envío de un fax desde un ordenador" de la página 203](#page-202-0)

### **Comprobación del estado de las líneas (si se instalan tarjetas de fax opcionales)**

Puede verificar el estado de cada línea de fax, por ejemplo, si está lista o en uso.

Para abrir este menú, pulse **Estado trabajo** en la pantalla de inicio del panel de control de la impresora y, a continuación, seleccione **Estado impresora** > **Opciones**.

#### **Información relacionada**

& ["Configuración de pantalla de Estado trabajo" de la página 34](#page-33-0)

### **Solución de problemas**

Consulte «Información relacionada» a continuación para obtener más detalles.

#### **Información relacionada**

- & ["No se puede enviar o recibir faxes" de la página 291](#page-290-0)
- & ["La impresora no funciona de la forma esperada" de la página 314](#page-313-0)
- & ["La calidad del fax enviado es deficiente" de la página 339](#page-338-0)
- & ["Baja calidad del fax recibido" de la página 341](#page-340-0)

### <span id="page-446-0"></span>**Especificaciones para la tarjeta de fax opcional Super G3/G3 Multi**

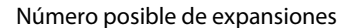

2 (3 en total con la estándar)

Otras son las mismas que para el fax estándar. Consulte más abajo la información relacionada.

### **Información relacionada**

& ["Especificaciones del fax \(solo impresoras con función de fax\)" de la página 514](#page-513-0)

# **Placa de Ethernet (10/100/1000 Base-T,Ethernet)**

### **Lista de funciones cuando se utiliza una red adicional**

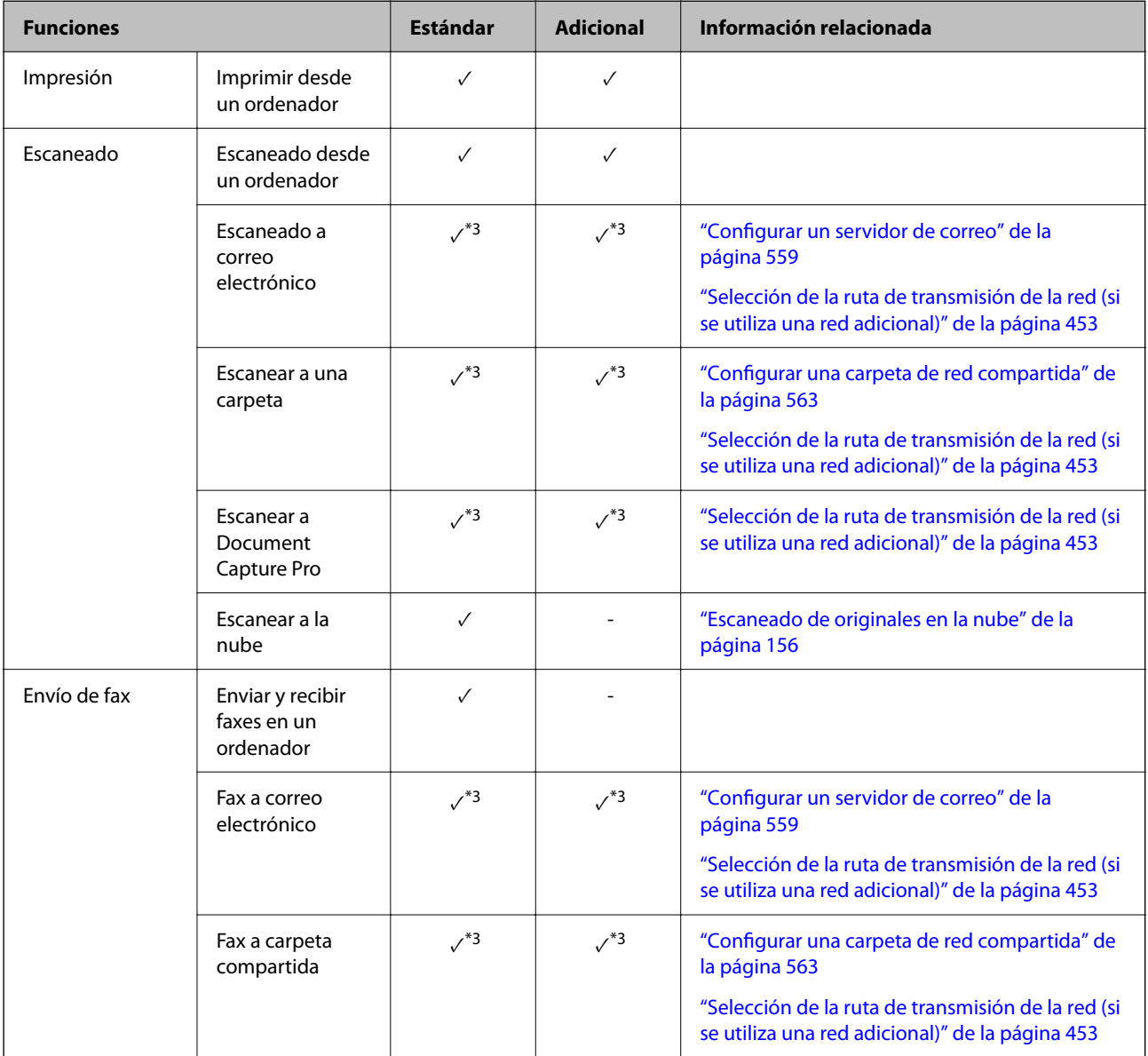

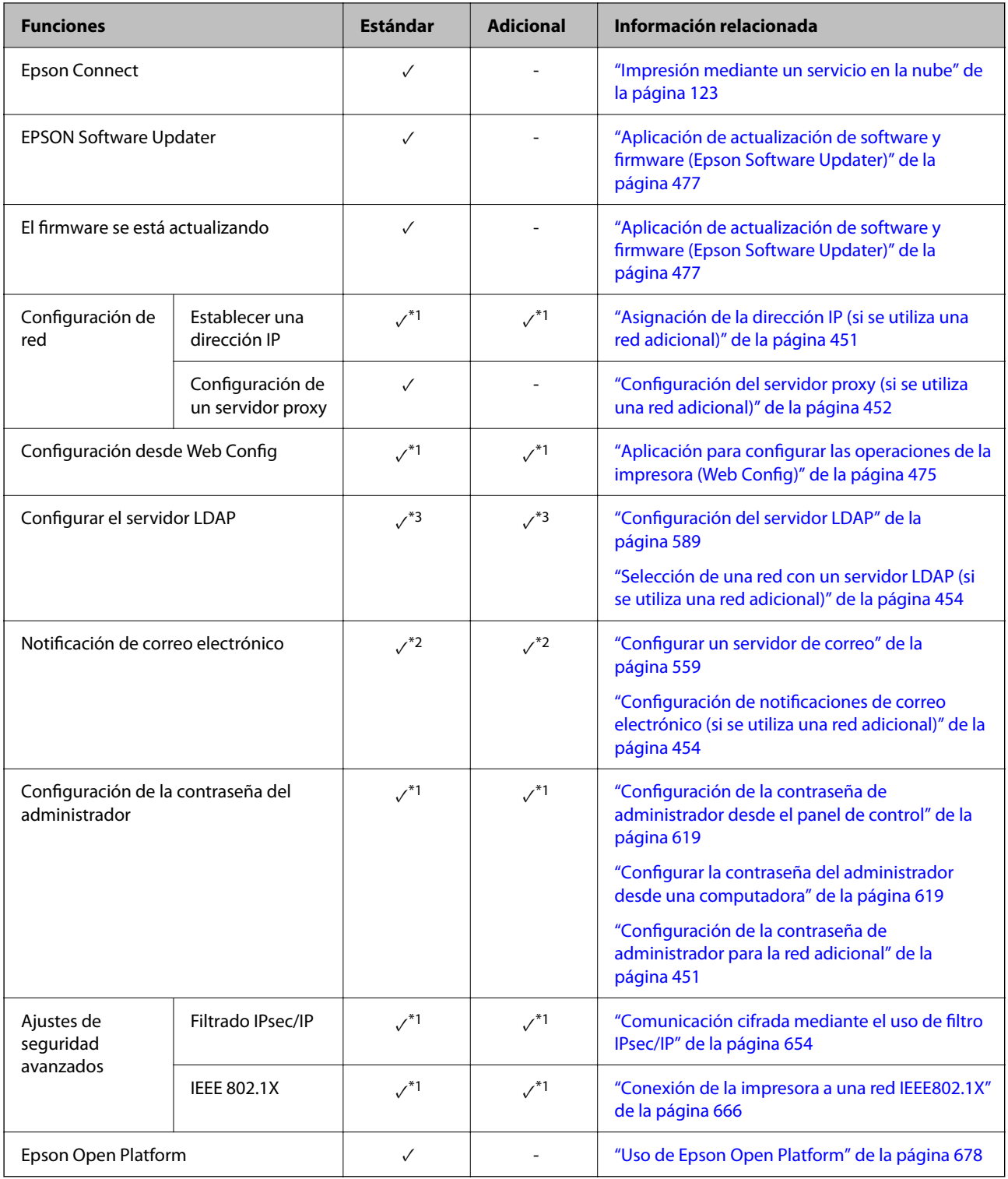

 $\sqrt{}$  = Disponible.

- = No disponible.

\*1 : Debe realizar ajustes para cada red.

\*2 : Puede usar la red estándar o la red adicional para realizar el envío a los destinatarios para cada destino.

\*3 : Solo está disponible en la red estándar o en la red adicional.

### **Instalación de una tarjeta Ethernet**

### !*Precaución:*

Asegúrese de apagar, desenchufar el cable de alimentación y verificar que todos los cables se han desconectado. El cable podría resultar dañado y provocar descargas eléctricas o incendios.

### c*Importante:*

Si tiene instalada la unidad de acabado con grapas P2, el cliente no puede colocar ni quitar la tarjeta de Ethernet. Si es necesario, póngase en contacto con el servicio de asistencia técnica de Epson o con un proveedor de servicio de mantenimiento de Epson autorizado.

- 1. Apague la impresora pulsando el botón  $\mathsf{\dot{U}}$ .
- 2. Desconecte todos los cables, como el de alimentación y el USB.
- 3. Afloje los dos tornillos y luego quite la cubierta.

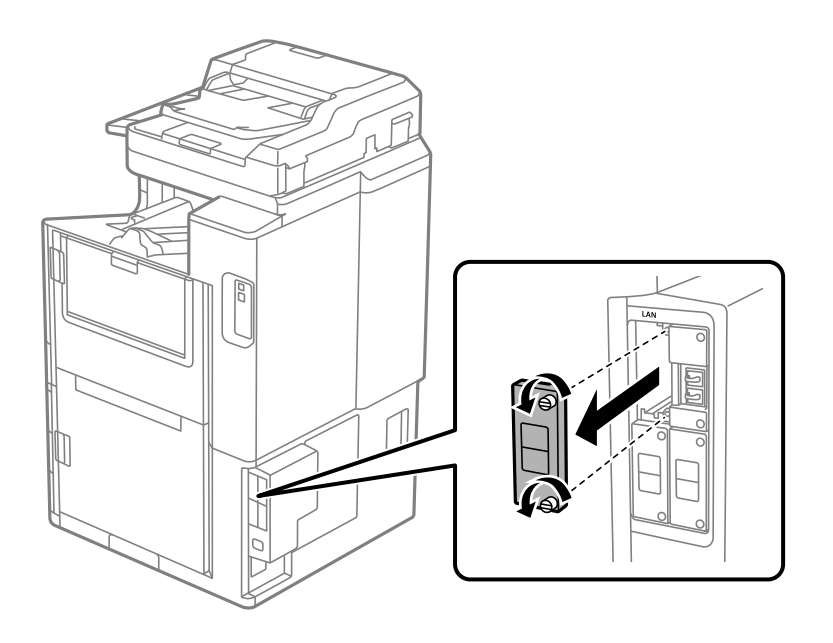

<span id="page-449-0"></span>4. Instale la tarjeta de Ethernet directamente en la ranura de interfaz adicional de esta. Introduzca la tarjeta Ethernet firmemente en la ranura.

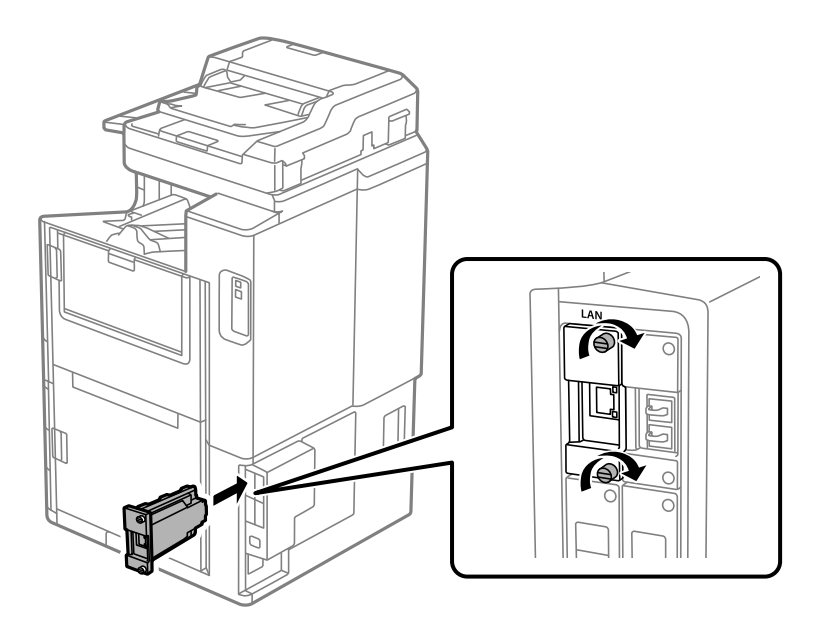

#### c*Importante:*

No quite la cubierta de la tarjeta Ethernet. No toque los terminales de la tarjeta Ethernet.

- 5. Fije la tarjeta Ethernet con los dos tornillos.
- 6. Conecte el cable de alimentación y el cable USB que quitó anteriormente.
- 7. Pulse el botón  $\overline{1}$ , seleccione Estado trabajo > Opciones y compruebe que la tarjeta de Ethernet ase ha instalado correctamente.
- 8. Seleccione **Configuración** > **Ajustes generales** > **Admin. del sistema** > **Actualización de firmware** > **Actualizar** para actualizar el firmware.

### **Configuración para utilizar una red adicional**

### **Configuración de la contraseña de administrador para la red adicional**

Si configura una contraseña de administrador para la red adicional, podrá evitar que los usuarios cambien la configuración de esta red. Puede establecer y modificar la contraseña de administrador de la red adicional mediante Web Config desde un ordenador de la red adicional. La contraseña de administrador de la red adicional y de la impresora son diferentes.

La contraseña inicial de la red adicional son los últimos ocho dígitos de la dirección MAC. Para comprobarlo, seleccione **Estado de LAN cableada** para la red adicional en el panel de control de la impresora y consulte los detalles. También puede consultar la dirección MAC en la etiqueta de la placa Ethernet.

Es recomendable que cambie la contraseña inicial lo antes posible para evitar accesos no autorizados. Si restablece la configuración predeterminada de la red adicional, se restaurará la contraseña inicial.

#### <span id="page-450-0"></span>**Información relacionada**

◆ ["Opciones de menú de Configuración de red \(si se utiliza una red adicional\)" de la página 456](#page-455-0)

### *Configuración de la contraseña de administrador para la red adicional*

Puede establecer la contraseña del administrador mediante Web Config desde un ordenador de la red adicional.

- 1. Introduzca la dirección IP de la impresora para la red adicional en un navegador para acceder a Web Config.
- 2. Seleccione la pestaña **Seguridad del producto** > **Cambiar contraseña administrador**.
- 3. Introduzca una contraseña para **Contraseña nueva** y **Confirme la contraseña nueva**. Si fuera necesario, escriba el nombre del usuario.

Para crear una contraseña nueva, introduzca la contraseña actual.

4. Seleccione **Aceptar**.

#### *Nota:*

Para configurar o cambiar los elementos de menú bloqueados, haga clic en *Inicio de sesión de administrador* y, a continuación, introduzca la contraseña del administrador.

#### **Información relacionada**

& ["Aplicación para configurar las operaciones de la impresora \(Web Config\)" de la página 475](#page-474-0)

### **Conexión a la red desde el panel de control (si se utiliza una red adicional)**

Conecte la impresora a la red mediante el panel de control de la impresora.

### *Asignación de la dirección IP (si se utiliza una red adicional)*

Configure los elementos básicos, como la dirección del host, Máscara de subred, Puerta enlace predet..

Configure la red estándar y la adicional.

En esta sección se explica el procedimiento para configurar una dirección IP estática.

- 1. Encienda la impresora.
- 2. Seleccione **Configuración** en la pantalla de inicio del panel de control de la impresora.
- 3. Seleccione **Ajustes generales** > **Configuración de red**.
- 4. Seleccione **Estándar** o **Adicional** para la red que desee configurar.
- 5. Seleccione **Avanzado** > **TCP/IP**.
	- *Nota:* Si selecciona *Avanzado*, debe introducir la contraseña de administrador para la red adicional.
- 6. Seleccione **Manual** para **Obtener dirección IP**.

Si configure la dirección IP automáticamente mediante la función DHCP del router, seleccione **Automático**. En este caso, **Dirección IP**, **Máscara de subred** y **Puerta enlace predet.** en los pasos 7 a 8 también se configuran automáticamente, así que vaya al paso 9.

<span id="page-451-0"></span>7. Introduzca la dirección IP.

Cuando introduzca una dirección IP, use ceros (0) para formar tres dígitos, como se indica en el siguiente ejemplo.

Ejemplo:

O Si la dirección IP es 192.0.2.111, introduzca 192.000.002.111.

O Si la dirección IP es 192.0.12.10, introduzca 192.000.012.010.

Confirme el valor reflejado en la pantalla anterior. Después de introducir la dirección IP, los ceros usados en los tres dígitos se omiten.

#### 8. Configure **Máscara de subred** y **Puerta enlace predet.**.

Confirme el valor reflejado en la pantalla anterior.

#### c*Importante:*

Si la combinación de Dirección IP, Máscara de subred y Puerta enlace predet. es incorrecta, *Iniciar configuración* estará inactivo y no podrá continuar con la configuración. Confirme que lo introducido es correcto.

9. Introduzca la dirección IP para el servidor DNS principal.

Confirme el valor reflejado en la pantalla anterior.

*Nota:*

Si selecciona *Automático* para los ajustes de asignación de la dirección IP, podrá seleccionar los ajustes del servidor DNS en *Manual* o *Automático*. Si no puede obtener la dirección del servidor DNS automáticamente, seleccione *Manual* e introduzca la dirección del servidor DNS. A continuación, introduzca directamente la dirección del servidor DNS secundario. Si selecciona *Automático*, vaya al paso 11.

10. Introduzca la dirección IP para el servidor DNS secundario.

Confirme el valor reflejado en la pantalla anterior.

11. Pulse **Iniciar configuración**.

### **Configuración del servidor proxy (si se utiliza una red adicional)**

Configure el servidor proxy si se cumplen las dos condiciones siguientes.

- O El servidor proxy está pensado para la conexión a Internet.
- O Si se utiliza una función en la que la impresora se conecta directamente a Internet, como el servicio Epson Connect o los servicios en la nube de otra compañía.

El servidor proxy solo está disponible en la red estándar.

1. Seleccione **Configuración** en la pantalla de inicio.

Si realiza ajustes después configurar la dirección IP, se muestra la pantalla **Avanzado**. Vaya al paso 3.

- 2. Seleccione **Ajustes generales** > **Configuración de red** > **Estándar** > **Avanzado**.
- 3. Seleccione **Servidor proxy**.
- 4. Seleccione **Uso** para **Config. servidor proxy**.
- <span id="page-452-0"></span>5. Escriba la dirección del servidor proxy en formato IPv4 o FQDN. Confirme el valor reflejado en la pantalla anterior.
- 6. Escriba el número de puerto del servidor proxy. Confirme el valor reflejado en la pantalla anterior.
- 7. Pulse **Iniciar configuración**.

### *Conexión a Ethernet (si se utiliza una red adicional)*

### **Conexión a Ethernet en la red estándar**

Conecte la impresora a la red estándar utilizando un cable Ethernet y compruebe luego la conexión.

- 1. Conecte la impresora y el concentrador (conmutador LAN) mediante un cable Ethernet.
- 2. Seleccione **Configuración** en la pantalla de inicio.
- 3. Seleccione **Ajustes generales** > **Configuración de red** > **Estándar** > **Comprobación de conexión de red**. Se muestra el resultado del diagnóstico de la conexión. Confirme que la conexión es adecuada.
- 4. Pulse **Aceptar** para finalizar.

Tocando **Imprimir informe de comprobación** puede imprimir el resultado del diagnóstico. Siga las instrucciones en pantalla para imprimirlo.

### **Conexión a Ethernet en una red adicional**

Conecte la impresora a la red adicional utilizando un cable de Ethernet y compruebe luego la conexión.

- 1. Conecte la impresora y el concentrador (conmutador LAN) mediante un cable Ethernet.
- 2. Seleccione **Estado trabajo** en la pantalla de inicio.
- 3. Seleccione la pestaña **Estado impresora** y, a continuación, seleccione la pestaña **Opciones**. Se muestra el estado de la conexión Ethernet. Confirme que la conexión es adecuada.

### **Selección de la ruta de transmisión de la red (si se utiliza una red adicional)**

Las siguientes funciones de escaneado y fax están disponibles desde el panel de control de la impresora de la red estándar o adicional.

- O Dig. correo electrónico
- O Escanear a carpeta
- O Escanear a Document Capture Pro
- O Fax a correo electrónico
- O Fax a carpeta compartida

<span id="page-453-0"></span>Siga los pasos que se indican a continuación para seleccionar la red en la que usar estas funciones de escaneado y fax.

- 1. Seleccione **Configuración** en la pantalla de inicio.
- 2. Seleccione **Ajustes generales** > **Configuración de red** > **Ruta de transmisión de red**.
- 3. Seleccione **Estándar** o **Adicional** para que la red utilice las funciones de escaneado y fax.

### **Selección de una red con un servidor LDAP (si se utiliza una red adicional)**

El servidor LDAP se puede utilizar en la red estándar o en la adicional.

Siga los pasos que se indican a continuación para seleccionar la red que tiene el servidor LDAP que desea utilizar.

- 1. Seleccione **Configuración** en la pantalla de inicio.
- 2. Seleccione **Ajustes generales** > **Configuración de red** > **Servidor LDAP**.
- 3. Seleccione **Estándar** o **Adicional** para la red que tiene el servidor LDAP.

### **Recibir notificaciones por correo electrónico si se producen eventos (si se utiliza una red adicional)**

### *Acerca de las notificaciones por correo electrónico (si se utiliza una red adicional)*

Esta es la función de notificación que envía un mensaje de correo electrónico a la dirección especificada cuando se producen eventos como la detención de la impresión o un error de la impresora.

Puede registrar hasta cinco destinos y configurar las notificaciones de cada una de ellos.

Para utilizar esta función, debe configurar el servidor de correo antes de hacer lo propio con las notificaciones. Configure el servidor de correo electrónico de la red (la normal o la adicional) al que desea enviar el correo electrónico.

### **Información relacionada**

& ["Configurar un servidor de correo" de la página 559](#page-558-0)

### *Configuración de notificaciones de correo electrónico (si se utiliza una red adicional)*

Configure la notificación de correo electrónico mediante Web Config desde un ordenador de la red estándar.

- 1. Introduzca la dirección IP de la impresora de la red estándar en un navegador para acceder a Web Config.
- 2. Seleccione la pestaña **Gestión del dispositivo** > **Notificación por correo electrónico**.
- 3. Indique el asunto de la notificación por correo electrónico.

Seleccione el contenido que se muestra sobre el tema en los dos menús desplegables.

- O Los contenidos seleccionados se muestran junto a **Asunto**.
- O No se puede establecer el mismo contenido a izquierda y derecha.
- O Si el número de caracteres de **Ubicación** supera los 32 bytes, se omiten los caracteres que exceden los 32 bytes.
- 4. Introduzca la dirección de correo electrónico para enviar el correo electrónico de notificación. Utilice A–Z a–z 0–9 ! #  $\frac{1}{2}$ % & '  $\frac{1}{2}$  + - . / = ? ^ \_ {| }~ @, e introduzca entre 1 y 255 caracteres.
- 5. Seleccione **Estándar** o **Adicional** para la red utilizada para el envío a los destinatarios.
- 6. Seleccione el idioma de las notificaciones de correo electrónico.
- 7. Seleccione la casilla de verificación del evento para el que desea recibir una notificación.

El número de **Configuración de notificación** está vinculado al número de destino de **Configuración de dirección de correo electrónico**.

Ejemplo:

Si desea que se envíe una notificación a la dirección de correo electrónico establecida para el número 1 en **Configuración de dirección de correo electrónico** cuando la impresora se queda sin papel, seleccione la columna **1** de la casilla de verificación en la línea **Sin papel**.

8. Haga clic en **Aceptar**.

Confirme que se enviará una notificación por correo electrónico en respuesta a un evento.

Ejemplo: Imprimir especificando la Fuente Papel donde no hay papel configurado.

#### **Información relacionada**

- & ["Aplicación para configurar las operaciones de la impresora \(Web Config\)" de la página 475](#page-474-0)
- & ["Configurar un servidor de correo" de la página 559](#page-558-0)
- & ["Opciones de notificación por correo electrónico" de la página 635](#page-634-0)

### **Solución de problemas al utilizar una red adicional**

### **No es posible imprimir o escanear desde un ordenador**

#### **La configuración de la red normal o de la adicional es incorrecta.**

Es necesario que configure la red normal y la adicional. Verifique la configuración de ambas redes.

#### **Información relacionada**

& ["Conexión a la red desde el panel de control \(si se utiliza una red adicional\)" de la página 451](#page-450-0)

### <span id="page-455-0"></span>**Las funciones de escaneado o fax desde el panel de control no funcionan correctamente (excepto para escanear a la nube)**

### **La red para usar las funciones de escaneado o fax desde el panel de control no se ha seleccionado correctamente.**

Las funciones de escaneado o fax desde el panel de control están disponibles en la red normal o en la red adicional. Asegúrese de que la red en las que se usan las funciones de escaneado y fax esté correctamente seleccionada.

### **Información relacionada**

& ["Selección de la ruta de transmisión de la red \(si se utiliza una red adicional\)" de la página 453](#page-452-0)

### **No se puede utilizar el servidor LDAP**

#### **La red del servidor LDAP no se ha seleccionado correctamente.**

El servidor LDAP de la red normal o adicional está disponible. Asegúrese de que la red del servidor LDAP que desea utilizar esté correctamente seleccionada.

#### **Información relacionada**

& ["Selección de una red con un servidor LDAP \(si se utiliza una red adicional\)" de la página 454](#page-453-0)

### **Opciones de menú de Configuración de red (si se utiliza una red adicional)**

En esta sección se explica el menú Configuración de red cuando se utiliza la red adicional.

Seleccione los menús en el panel de control como se describe a continuación.

### **Configuración** > **Ajustes generales** > **Configuración de red**

### **Estándar:**

Configure la red estándar. Consulte Información relacionada más abajo.

### **Información relacionada**

& ["Configuración de red" de la página 486](#page-485-0)

### **Adicional:**

Configure la red adicional.

Estado de la red:

Muestra o imprime la configuración de red actual.

O Estado de LAN cableada

<span id="page-456-0"></span>O hoja de estado

### Avanzado:

Realice los siguientes ajustes.

- O TCP/IP
- O Dirección IPv6
- O Velocidad de vínculo y dúplex
- O Redirigir HTTP a HTTPS
- O Deshabilitar IPsec/Filtrado de IP
- O Deshabilitar IEEE802.1X

Es necesario que introduzca la contraseña de administrador para la red adicional.

### Restaurar configuración pred.:

Restablezca los valores predeterminados de la configuración de la red adicional.

Es necesario que introduzca la contraseña de administrador para la red adicional.

### **Ruta de transmisión de red:**

Seleccione la red para utilizar las funciones de escaneado y fax desde el panel de control (Dig. correo electrónico, Escanear a una carpeta, Escanear a Document Capture Pro, Fax a correo electrónico, Fax a carpeta).

### **Servidor LDAP:**

Seleccione la red del servidor LDAP que desea utilizar.

# **Bloqueo del cassette (Paper Cassette Lock)**

### **Uso dePaper Cassette Lock**

Puede adjuntar el Paper Cassette Lock a la cassette de papel 1 a 4. Esto resulta útil cuando el administrador desea gestionar el papel. Guarde la llave en un lugar seguro.

1. Coloque el bloqueo de la cassette de papel.

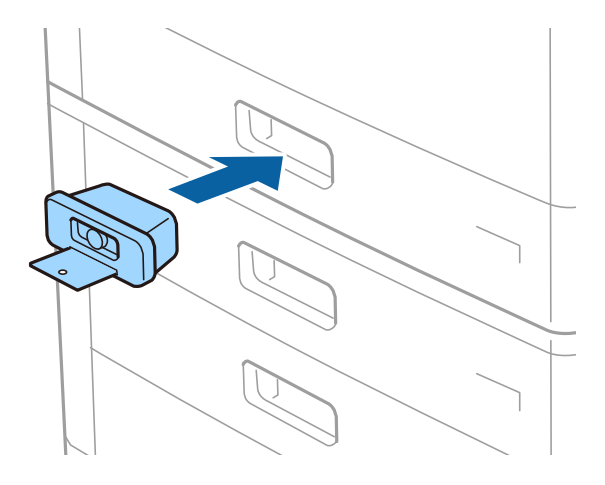

2. Pulse el botón central y, a continuación, retire la llave. Guarde la llave en un lugar seguro.

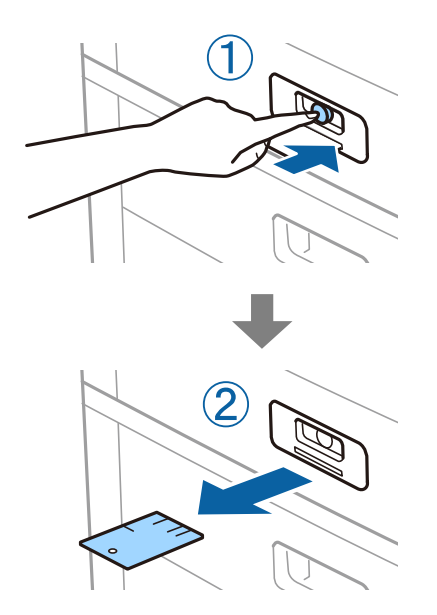

#### *Nota:*

Cuando retire el Paper Cassette Lock de la cassette de papel, introduzca la llave completamente en la ranura. Asegúrese de retirar la llave después de que el botón aparezca en el centro de la ranura.

### **Problemas con Paper Cassette Lock**

### **Pérdida de la llave de Paper Cassette Lock**

Póngase en contacto con el servicio técnico de Epson o con un proveedor de servicios de Epson autorizado.

# <span id="page-458-0"></span>**Información sobre el producto**

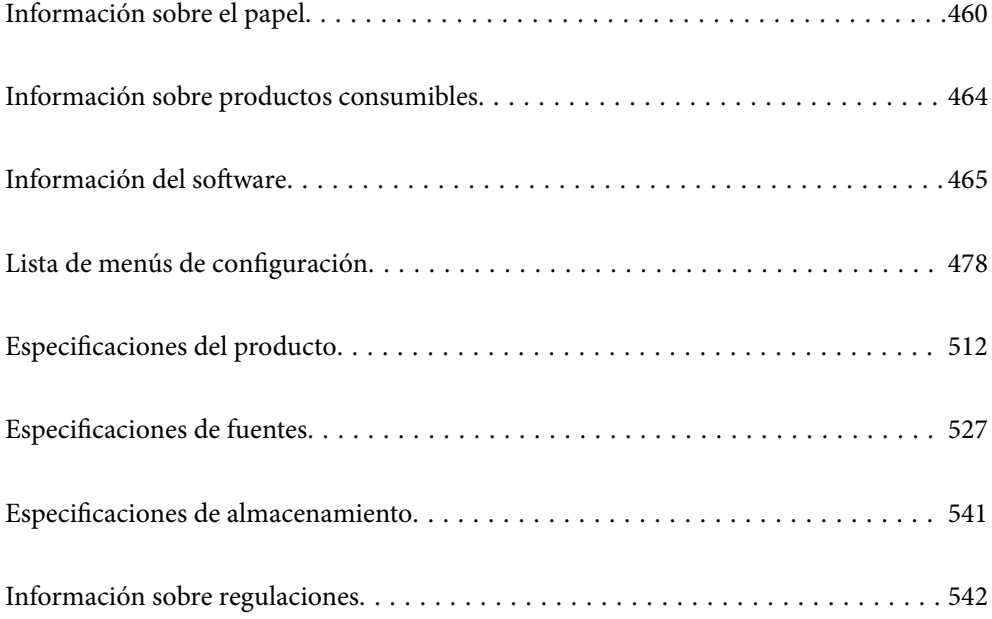

# <span id="page-459-0"></span>**Información sobre el papel**

### **Papel disponible y capacidades**

Los siguientes son los papeles disponibles para esta impresora. El uso de otros papeles provoca atascos de papel y daños en la impresora.

La calidad del papel puede cambiar dependiendo del ambiente. Recomendamos comprar papel después de revisar su entorno de antemano. Asegúrese de realizar una prueba de impresión antes de utilizar papel como papel reciclado y sobres con grandes variaciones de calidad.

### **Papel genuino de Epson**

Epson recomienda el uso de papel Epson original para garantizar impresiones de alta calidad.

#### *Nota:*

- $\Box$  El papel Epson original no está disponible al imprimir con el controlador de impresora universal Epson.
- $\Box$  La disponibilidad de papeles depende del país. Póngase en contacto con el servicio técnico de Epson para obtener información actualizada sobre el papel disponible en su zona.
- $\Box$  Consulte la siguiente información acerca de los tipos de papel disponibles para la impresión a dos caras. ["Papel para impresión a dos caras" de la página 463](#page-462-0)
- O Cuando se imprime en papel Epson original con un tamaño definido por el usuario, solo están disponibles los parámetros de calidad de impresión *Estándar* o *Normal*. Aunque algunos controladores de impresoras permiten seleccionar una calidad de impresión superior, las impresiones se realizan utilizando *Estándar* o *Normal*.
- O Cuando imprima en papel de más de 483 mm como el tamaño definido por el usuario, se imprime con la calidad de impresión estándar independientemente de los ajustes en el tipo de papel y el nombre del papel. Además, la impresora reduce la velocidad de impresión para algunos tipos de papel, como papel normal.

### **Papel adecuado para impresión de documentos**

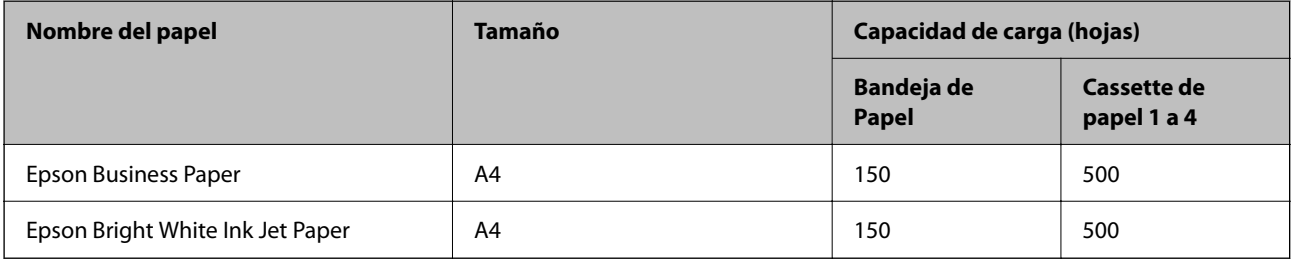

### **Papel adecuado para impresión de documentos y fotografías**

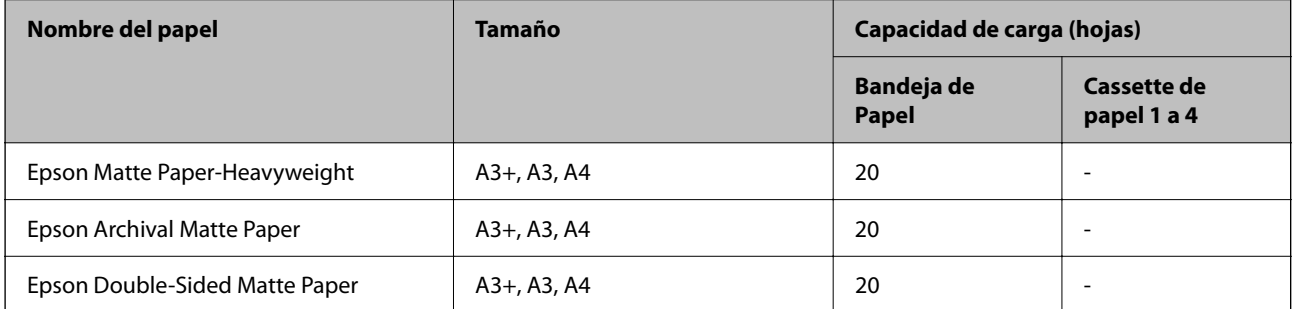

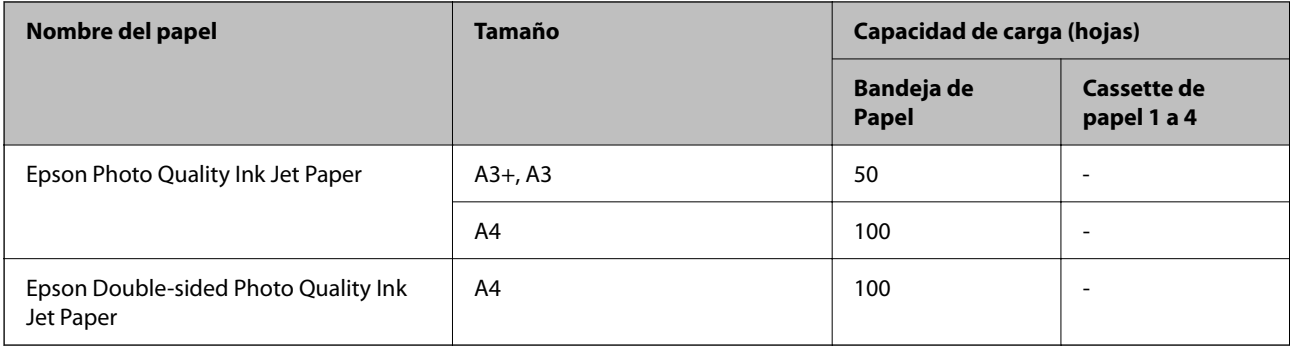

### **Papel disponible comercialmente**

#### *Nota:*

- $\Box$  Los tamaños 8,5×13 pulg., 8K (270 × 390 mm), 16K (195 × 270 mm) y Media carta no están disponibles al imprimir con el controlador de impresora PostScript.
- $\Box$  Consulte la siguiente información acerca de los tipos de papel disponibles para la impresión a dos caras. ["Papel para impresión a dos caras" de la página 463](#page-462-0)

### **Papel normal**

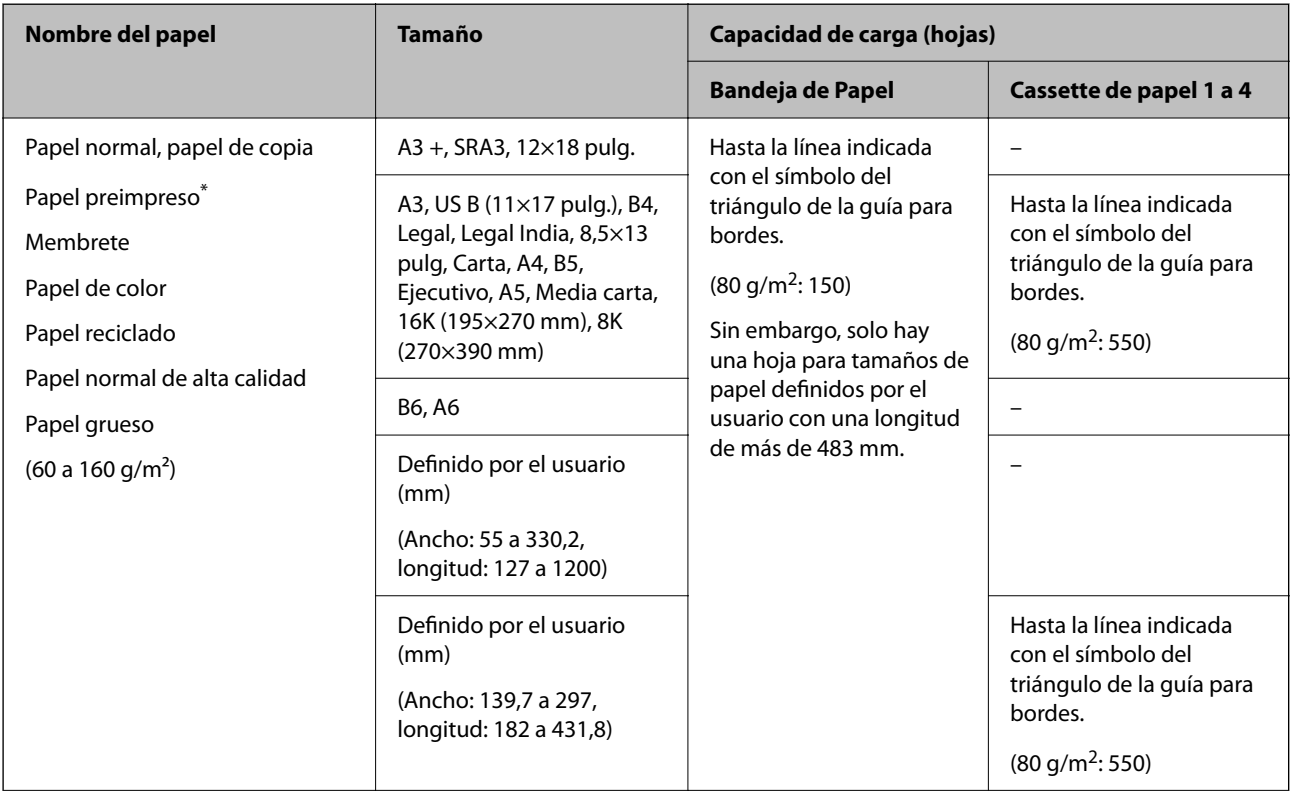

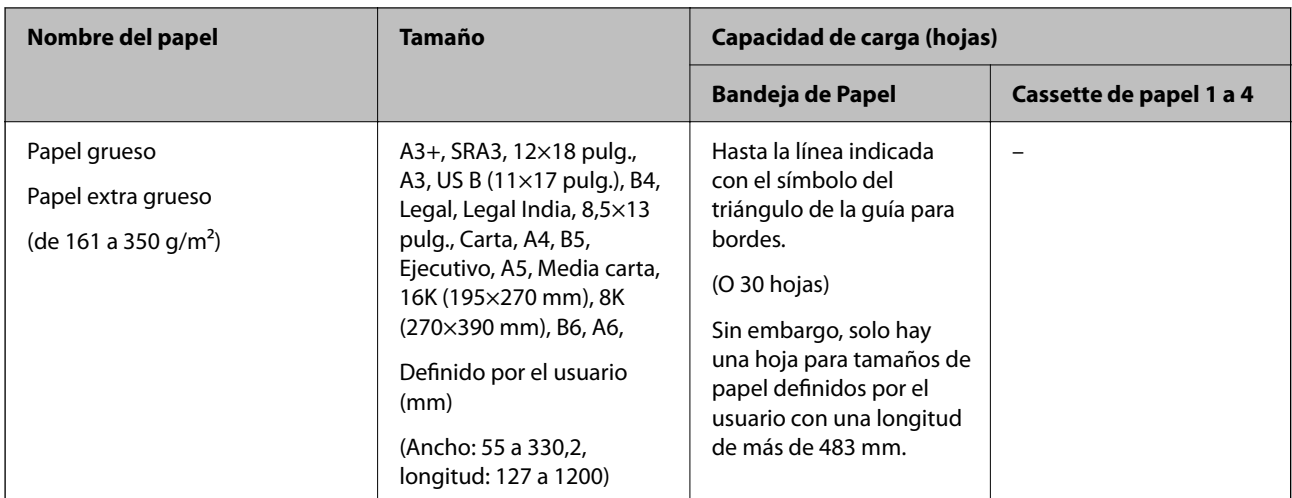

Papel en el que se pueden preimprimir diferentes formularios, como boletos o títulos.

#### **Sobre**

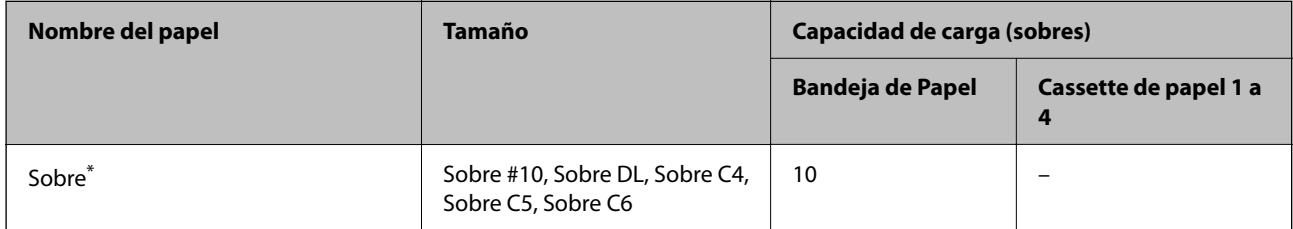

\* Si la solapa se encuentra en el lado corto, asegúrese de incluir la solapa cuando configure el tamaño definido por el usuario.

### *Espesor del papel disponible*

Los siguientes son el espesor de papel disponible (peso de papel g/m<sup>2</sup>: por 1 m<sup>2</sup>expresado en gramos). A pesar de que cumple con el grosor del papel, pueden producirse deterioros en la calidad de impresión o atascos de papel dependiendo de la calidad del papel (como dirección del grano del papel, dureza, etc.).

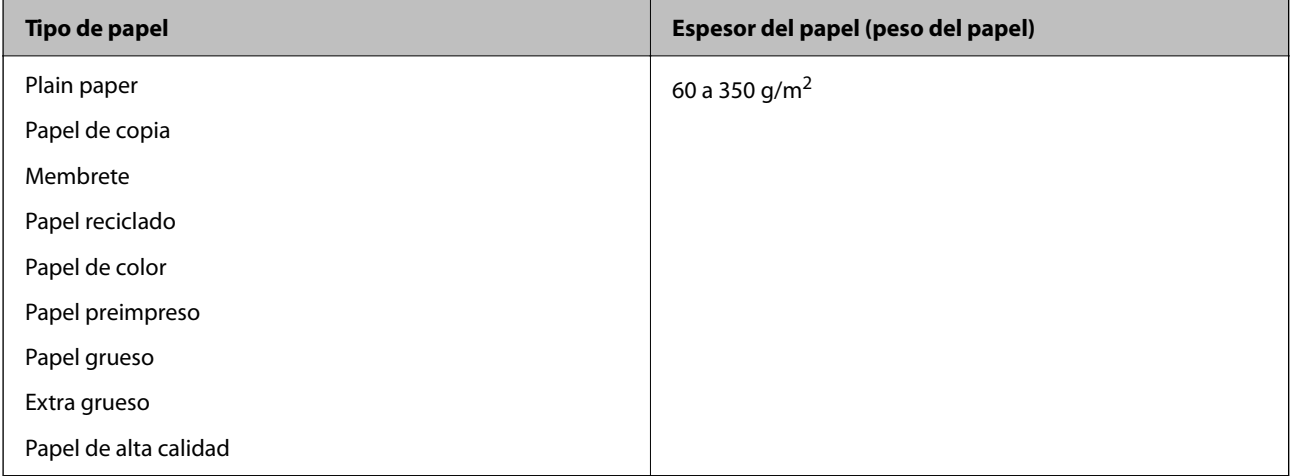

<span id="page-462-0"></span>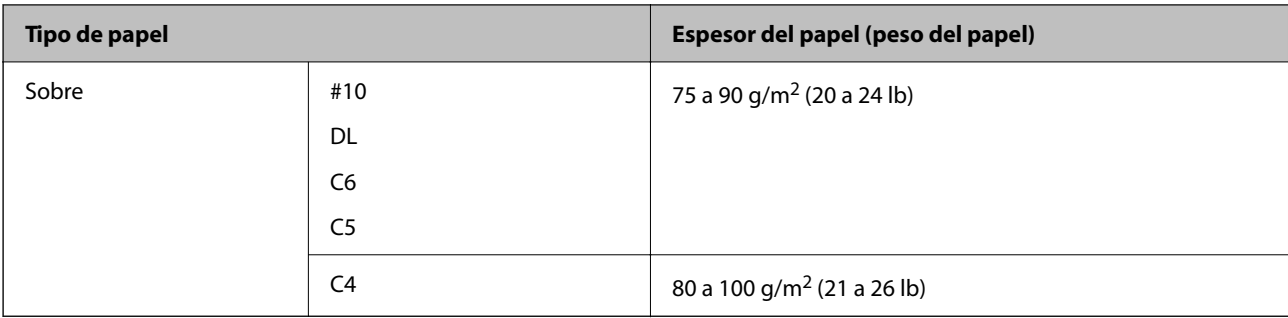

### **Papel para impresión a dos caras**

### *Papel genuino de Epson*

- **D** Epson Business Paper
- O Epson Bright White Ink Jet Paper

#### **Información relacionada**

& ["Papel disponible y capacidades" de la página 460](#page-459-0)

### *Papel disponible comercialmente*

- O Papel normal, papel de copia, papel preimpreso, membrete, papel de color, papel reciclado, papel normal de alta calidad, papel grueso (hasta 160 g/m²)
- $\Box$  Papel grueso (de 161 a 250 g/m<sup>2</sup>)<sup>\*</sup>
- \* Solo admite una portada cosida por el lomo.

#### *Nota:*

- O El papel de tamaño A3+, SRA3, 12×18 pulg., B6, A6 no es compatible con la impresión automática a doble cara.
- O Para la impresión automática a doble cara con tamaños de papel definidos por el usuario, puede utilizar tamaños de papel de 139,7 a 297×182 a 431,8 mm.

### **Información relacionada**

& ["Papel disponible y capacidades" de la página 460](#page-459-0)

### **Tipos de papel no disponibles**

No utilice los siguientes tipos de papel. El uso de estos papeles puede provocar atascos de papel, manchas en la impresión o daños en la impresora.

- O Papeles ondulados y húmedos
- O Papel que no se ha secado después de imprimir en un lado.
- O Papeles enrollados y ondulados
- O Papeles rotos, cortados, doblados
- O Papeles demasiado gruesos, demasiado finos
- <span id="page-463-0"></span>O Papeles preimpresos que utilizan otras impresoras de inyección de tinta, impresoras de transferencia térmica, impresoras de páginas o copiadoras
- O Papeles perforados
- O Papeles con pegatinas
- O Papeles sujetos con cinta adhesiva, grapas, clips, perforados, etc.
- O No use sobres con superficies adhesivas en las solapas ni sobres con ventana.

## **Información sobre productos consumibles**

### **Códigos de cartuchos de tinta**

Los códigos de los cartuchos de tinta Epson originales son los siguientes.

#### **WF-C21000**

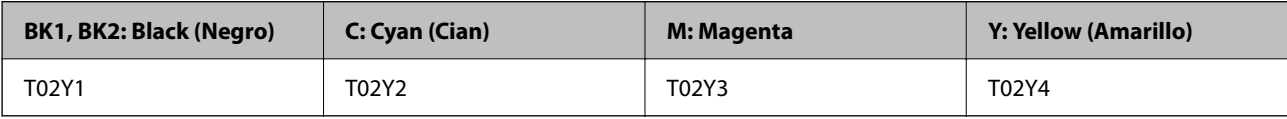

#### **WF-C20750**

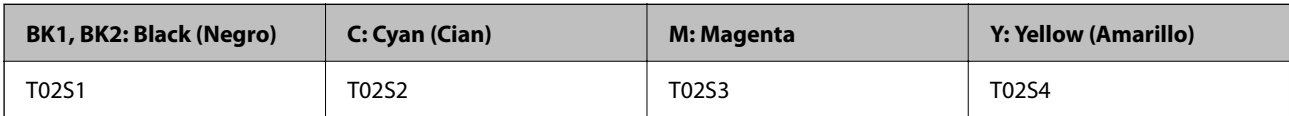

#### **WF-C20600**

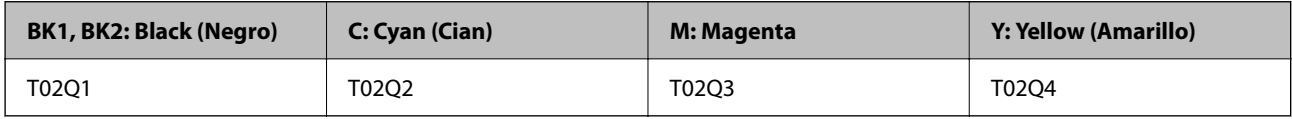

Epson recomienda el uso de cartuchos de tinta Epson originales. Epson no puede garantizar la calidad ni la fiabilidad de las tintas que no sean de Epson. La tinta no genuina puede provocar daños no cubiertos por las garantías de Epson, y, en determinadas condiciones, un funcionamiento anormal de la impresora. Podría no mostrarse la información acerca del nivel de tinta para tintas no originales.

*Nota:*

- O Los códigos de los cartuchos de tinta pueden variar según la región. Póngase en contacto con el servicio técnico de Epson para conocer los códigos correctos para su región.
- O Si se encuentra en Europa, en la siguiente web encontrará información sobre el rendimiento de los cartuchos de tinta de Epson.

<http://www.epson.eu/pageyield>

### **Código de la caja de mantenimiento**

Epson recomienda la utilización de una caja de mantenimiento Epson original.

<span id="page-464-0"></span>Código de la caja de mantenimiento: T6713

#### c*Importante:*

Una vez que se ha instalado una caja de mantenimiento en una impresora, no se puede utilizar con otras impresoras.

### **Código Rodillos de mantenimiento**

Epson recomienda el uso de rodillos de mantenimiento Epson originales. Los códigos son los siguientes.

### **Para todos los países excepto India, Bangladesh, Sri Lanka y Nepal**

Rodillos de mantenimiento del cassette de papel: C12C935961 Rodillos de mantenimiento de la bandeja de papel: C12C935941

#### **Para India, Bangladesh, Sri Lanka y Nepal**

Rodillos de mantenimiento del cassette de papel: C12C935971

Rodillos de mantenimiento de la bandeja de papel: C12C935951

#### *Nota:*

Póngase en contacto con el servicio de asistencia técnica de Epson obtener un nuevo rodillo de mantenimiento.

# **Información del software**

Esta sección presenta los servicios de red y los productos de software disponibles para su impresora desde la página web de Epson o el disco de software que acompaña al producto.

### **Software de impresión**

### **Aplicación para imprimir desde un ordenador (controlador de impresora de Windows)**

El controlador de impresora controla la impresora en base a los comandos emitidos por otra aplicación. Para obtener una impresión óptima, debe configurar los ajustes en el controlador de impresora. También puede consultar el estado de la impresora o mantenerla en buenas condiciones mediante la utilidad del controlador de impresora.

#### *Nota:*

El idioma del controlador de impresora puede cambiarse. Seleccione el idioma deseado en el ajuste *Idioma* de la ficha *Utilidades*.

#### **Acceso al controlador de impresora desde otras aplicaciones**

Para configurar ajustes que solo afecten a la aplicación que utilice, tiene que acceder al controlador desde esa aplicación.

Seleccione **Imprimir** o **Configurar impresora** en el menú **Archivo**. Seleccione su impresora y haga clic en **Preferencias** o en **Propiedades**.

#### *Nota:*

Las operaciones varían según la aplicación. Si desea más información, consulte la ayuda de la aplicación.

#### **Acceso al controlador de la impresora desde el panel de control**

Para realizar ajustes que afecten a todas las aplicaciones, acceda desde el panel de control.

O Windows 10/Windows Server 2019/Windows Server 2016

Haga clic en el botón de inicio y luego seleccione **Sistema de Windows** > **Panel de control** > **Ver dispositivos e impresoras** en **Hardware y sonido**. Haga clic con el botón derecho en la impresora, o pulse y mantenga pulsado y luego seleccione **Preferencias de impresión**.

O Windows 8.1/Windows 8/Windows Server 2012 R2/Windows Server 2012

Seleccione **Escritorio** > **Configuración** > **Panel de control** > **Ver dispositivos e impresoras** en **Hardware y sonido**. Haga clic con el botón derecho en la impresora, o pulse y mantenga pulsado y luego seleccione **Preferencias de impresión**.

O Windows 7/Windows Server 2008 R2

Haga clic en el botón de inicio y seleccione **Panel de control** > **Ver dispositivos e impresoras** en **Hardware y sonido**. Haga clic con el botón secundario en la impresora y seleccione **Preferencias de impresión**.

O Windows Vista/Windows Server 2008

Haga clic en el botón de inicio y seleccione **Panel de control** > **Impresoras** en **Hardware y sonido**. Haga clic con el botón secundario en la impresora y seleccione **Preferencias de impresión**.

O Windows XP/Windows Server 2003 R2/Windows Server 2003

Haga clic en el botón de inicio y seleccione **Panel de control** > **Impresoras y otro hardware** > **Impresoras y faxes**. Haga clic con el botón secundario en la impresora y seleccione **Preferencias de impresión**.

### **Cómo acceder al controlador de impresora desde el icono de la impresora de la barra de tareas**

El icono de la impresora que hay en la barra de tareas es un acceso directo para abrir rápidamente el controlador de impresora.

Si hace clic en el icono de la impresora y selecciona **Ajustes de la impresora**, podrá acceder a la misma ventana de ajustes de la impresora que se abre en el panel de control. Si quiere conocer el estado de la impresora, haga doble clic en este icono.

#### *Nota:*

Si no aparece el icono de la impresora en la barra de tareas, acceda a la ventana del controlador de impresora, haga clic en *Preferencias de Monitorización* en la pestaña *Utilidades* y seleccione *Registre el icono de acceso directo en la barra de tareas*.

### **Inicio de la utilidad**

Acceda a la ventana del controlador de la impresora. Haga clic en la ficha **Utilidades**.

### **Información relacionada**

& ["Opciones de menú para el controlador de impresora" de la página 53](#page-52-0)

### *Guía del controlador de impresora de Windows*

### **EPSON Status Monitor 3**

Puede usar esta utilidad para supervisar el estado de la impresora, mostrar mensajes de error y más. También puede comprobar el estado de los consumibles y el progreso de la impresión. Necesita instalar este software para usarlo.

### **Información relacionada**

& ["Instalación de las aplicaciones por separado" de la página 244](#page-243-0)

### **Aplicación para imprimir desde un ordenador (controlador de impresora de Mac OS)**

El controlador de impresora controla la impresora en base a los comandos emitidos por otra aplicación. Para obtener una impresión óptima, debe configurar los ajustes en el controlador de impresora. También puede consultar el estado de la impresora o mantenerla en buenas condiciones mediante la utilidad del controlador de impresora.

#### **Acceso al controlador de impresora desde otras aplicaciones**

Haga clic en **Ajustar página** o en **Imprimir** en el menú **Archivo** de su aplicación. Si es necesario, haga clic en

**Mostrar detalles** ( $o \blacktriangledown$ ) para expandir la ventana de impresión.

#### *Nota:*

En función de la aplicación que se esté utilizando, es posible que *Ajustar página* no aparezca en el menú *Archivo*, y la forma de mostrar la pantalla de impresión pueden ser diferentes. Consulte la ayuda de la aplicación para obtener más información.

### **Inicio de la utilidad**

Seleccione **Preferencias del sistema** en el menú Apple > **Impresoras y escáneres** (o **Impresión y Escaneado**, **Impresión y Fax**) y, a continuación, seleccione la impresora. Haga clic en **Opciones y recambios** > **Utilidad** > **Abrir Utilidad Impresoras**.

### **Información relacionada**

& ["Opciones de menú para el controlador de impresora" de la página 103](#page-102-0)

### *Guía del controlador de impresora de Mac OS*

### **Epson Printer Utility**

Puede iniciar **EPSON Status Monitor** para comprobar el estado y los errores de la impresora.

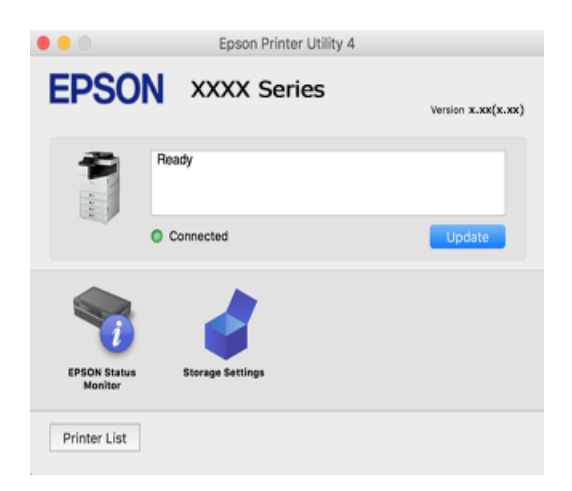

### **Aplicación que puede imprimir fuentes PostScript (Windows controlador de impresora PostScript)**

El controlador de impresora PostScript permite que la impresora reciba e interprete las instrucciones de impresión en el lenguaje de descripción de página enviado desde el ordenador y pueda imprimir correctamente. Es adecuado para imprimir desde aplicaciones compatibles con PostScript utilizadas en maquetación.

### **Acceso al controlador de impresora desde otras aplicaciones**

Para configurar ajustes que solo afecten a la aplicación que utilice, tiene que acceder al controlador desde esa aplicación.

#### Seleccione **Imprimir** o **Configurar impresora** en el menú **Archivo**. Seleccione su impresora y haga clic en **Preferencias** o en **Propiedades**.

#### *Nota:*

Las operaciones varían según la aplicación. Si desea más información, consulte la ayuda de la aplicación.

### **Acceso al controlador de la impresora desde el panel de control**

Para realizar ajustes que afecten a todas las aplicaciones, acceda desde el panel de control.

O Windows 10/Windows Server 2019/Windows Server 2016

Haga clic en el botón de inicio y luego seleccione **Sistema de Windows** > **Panel de control** > **Ver dispositivos e impresoras** en **Hardware y sonido**. Haga clic con el botón derecho en la impresora, o pulse y mantenga pulsado y luego seleccione **Preferencias de impresión**

O Windows 8.1/Windows 8/Windows Server 2012 R2/Windows Server 2012

Seleccione **Escritorio** > **Configuración** > **Panel de control** > **Ver dispositivos e impresoras** en **Hardware y sonido**. Haga clic con el botón derecho en la impresora, o pulse y mantenga pulsado y luego seleccione **Preferencias de impresión**

O Windows 7/Windows Server 2008 R2

Haga clic en el botón de inicio y seleccione **Panel de control** > **Ver dispositivos e impresoras** en **Hardware y sonido**. Haga clic con el botón secundario en la impresora y seleccione **Preferencias de impresión**.
O Windows Vista/Windows Server 2008

Haga clic en el botón de inicio y seleccione **Panel de control** > **Impresoras** en **Hardware y sonido**. Haga clic con el botón secundario en la impresora y seleccione **Preferencias de impresión**.

O Windows XP/Windows Server 2003 R2/Windows Server 2003

Haga clic en el botón de inicio y seleccione **Panel de control** > **Impresoras y otro hardware** > **Impresoras y faxes**. Haga clic con el botón secundario en la impresora y seleccione **Preferencias de impresión**.

# **Cómo acceder al controlador de impresora desde el icono de la impresora de la barra de tareas**

El icono de la impresora que hay en la barra de tareas es un acceso directo para abrir rápidamente el controlador de impresora.

Si hace clic en el icono de la impresora y selecciona **Ajustes de la impresora**, podrá acceder a la misma ventana de ajustes de la impresora que se abre en el panel de control. Si quiere conocer el estado de la impresora, haga doble clic en este icono.

# **Información relacionada**

& ["Elementos de configuración del controlador de impresora PostScript" de la página 97](#page-96-0)

# **Aplicación que puede imprimir fuentes PostScript (Mac OS controlador de impresora PostScript)**

El controlador de impresora PostScript permite que la impresora reciba e interprete las instrucciones de impresión en el lenguaje de descripción de página enviado desde el ordenador y pueda imprimir correctamente. Es adecuado para imprimir desde aplicaciones compatibles con PostScript utilizadas en maquetación.

# **Acceso al controlador de impresora desde otras aplicaciones**

Haga clic en **Ajustar página** o en **Imprimir** en el menú **Archivo** de su aplicación. Si es necesario, haga clic en

**Mostrar detalles** ( $o$   $\blacktriangledown$ ) para expandir la ventana de impresión.

# *Nota:*

En función de la aplicación que se esté utilizando, es posible que *Ajustar página* no aparezca en el menú *Archivo*, y la forma de mostrar la pantalla de impresión pueden ser diferentes. Consulte la ayuda de la aplicación para obtener más información.

# **Inicio de la utilidad**

Seleccione **Preferencias del sistema** en el menú Apple > **Impresoras y escáneres** (o **Impresión y Escaneado**, **Impresión y Fax**) y, a continuación, seleccione la impresora. Haga clic en **Opciones y recambios** > **Utilidad** > **Abrir Utilidad Impresoras**.

# **Información relacionada**

& ["Elementos de configuración del controlador de impresora PostScript" de la página 111](#page-110-0)

# <span id="page-469-0"></span>**Aplicación con la que se puede imprimir el lenguaje PCL (controlador de impresora PCL)**

El controlador de impresora PCL permite que la impresora reciba e interprete las instrucciones de impresión en el lenguaje de descripción de página enviado desde el ordenador y pueda imprimir correctamente. Esto es adecuado para imprimir desde aplicaciones de carácter general, como Microsoft Office.

# *Nota:*

Operación no admitida en Mac OS.

Conecte la impresora a la misma red que el ordenador y, a continuación, siga el procedimiento que se describe abajo para instalar el controlador de impresora.

1. Descargue el archivo ejecutable del controlador desde el sitio web de soporte de Epson.

[http://www.epson.eu/Support](HTTP://WWW.EPSON.EU/SUPPORT) (Sólo para Europa)

[http://support.epson.net/](HTTP://SUPPORT.EPSON.NET/)

- 2. Haga doble clic en el archivo ejecutable.
- 3. Siga las instrucciones en pantalla para finalizar la instalación.

# *Nota:*

Si está utilizando un ordenador con Windows y no puede descargar el controlador desde el sitio web, instálelo desde el disco de software que recibió con la impresora. Acceda a «Driver\PCL Universal».

# **Aplicación que imprime utilizando un método que no es estándar en Windows (EpsonNet Print)**

EpsonNet Print es un software que se utiliza para imprimir en la red TCP/IP. Se instala con el instalador junto al controlador de la impresora. Para imprimir en red, cree un puerto EpsonNet Print. A continuación se enumeran las características y restricciones.

- O El estado de la impresora se muestra en la pantalla de la cola de impresión.
- O Si el DHCP cambia la dirección IP de la impresora, esta seguirá detectándose.
- O Se puede usar una impresora que esté ubicada en un segmento diferente de la red.
- O Puede imprimir utilizando uno de los diferentes protocolos.
- O No se admite el direccionamiento IPv6.

# **Aplicación para imprimir fácilmente desde un dispositivo inteligente (Epson iPrint)**

Epson iPrint es una aplicación que permite imprimir fotos, documentos y páginas web desde un dispositivo inteligente, como un smartphone o tablet. Puede elegir entre utilizar la impresión local (imprimir con un dispositivo inteligente conectado a la misma red inalámbrica que su impresora) o la impresión remota (imprimir <span id="page-470-0"></span>por Internet desde una ubicación remota). Para usar la impresión remota, registre su impresora en el servicio Epson Connect.

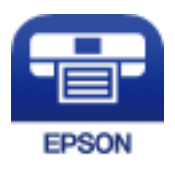

# *Instalación de Epson iPrint*

Puede instalar Epson iPrint en su dispositivo inteligente mediante la URL o el código QR siguiente.

<http://ipr.to/c>

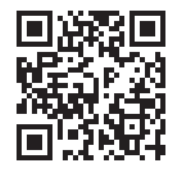

# **Aplicación para una impresión sencilla desde una aplicación Android (Epson Print Enabler)**

Epson Print Enabler es una aplicación que le permite imprimir de forma inalámbrica sus documentos, correos electrónicos, fotos y páginas web directamente desde su teléfono o tablet Android (Android v4.4 o posterior). En pocos pasos su dispositivo Android encontrará una impresora Epson conectada a la misma red inalámbrica.

Busque e instale Epson Print Enabler desde Google Play.

# **Software de escaneado**

# **Aplicación de escaneado de documentos (Document Capture Pro)**

Document Capture Pro $\check{ }}$  es una aplicación que permite escanear originales como documentos de forma eficaz.

El método para guardar imágenes se registra como un trabajo en esta aplicación. Al registrar una serie de operaciones con antelación como trabajo, puede realizar todas las operaciones simplemente seleccionando el trabajo. Los trabajos preestablecidos que están disponibles permiten guardar imágenes escaneadas en el ordenador.

Consulte la ayuda de Document Capture Pro para ver los detalles sobre el uso de las funciones.

# *Nota:*

- $\Box$  Los trabajos se pueden realizar no solo desde el ordenador, también desde el panel de control de la impresora que está conectada a través de una red.
- O Document Capture Pro no es compatible con Windows Vista/Windows XP.

\* Los nombres son para Windows. Para Mac OS, el nombre es Document Capture. Para Windows Server, el nombre es Document Capture Pro Server.

# **Iniciar en Windows**

O Windows 10/Windows Server 2019/Windows Server 2016

Haga clic en el botón Inicio y, a continuación, seleccione **Epson Software** > **Document Capture Pro**.

O Windows 8.1/Windows 8/Windows Server 2012 R2/Windows Server 2012

Introduzca el nombre de la aplicación en el acceso a Buscar y luego seleccione el icono que aparezca.

O Windows 7/Windows Server 2008 R2

Haga clic en el botón de inicio y, a continuación, seleccione **Todos los programas** > **Epson Software** > **Document Capture Pro**.

# **Iniciar en Mac OS**

Seleccione **Ir** > **Aplicaciones** > **Epson Software** > **Document Capture**.

# **Aplicación control del escáner (Epson Scan 2)**

Epson Scan 2 es un controlador de escáner. Puede ajustar el tamaño, la resolución, el brillo, el contraste y la calidad de la imagen escaneada. También puede iniciar esta aplicación desde una aplicación de escaneado compatible con TWAIN. Consulte el asistente del software para conocer más detalles sobre cómo usar las funciones.

# **Iniciar en Windows**

# *Nota:*

En los sistemas operativos Windows Server, asegúrese de que la característica *Experiencia de escritorio* esté instalada.

O Windows 10/Windows Server 2016

Haga clic en el botón Inicio y, a continuación, seleccione **EPSON** > **Epson Scan 2**.

O Windows 8.1/Windows 8/Windows Server 2012 R2/Windows Server 2012

Introduzca el nombre de la aplicación en el acceso a Buscar y luego seleccione el icono que aparezca.

O Windows 7/Windows Vista/Windows XP/Windows Server 2008 R2/Windows Server 2008/Windows Server 2003 R2/Windows Server 2003

Haga clic en botón de inicio, y, a continuación, seleccione **Todos los programas** o **Programas** > **EPSON** > **Epson Scan 2**.

# **Iniciar en Mac OS**

Seleccione **Ir** > **Aplicaciones** > **Epson Software** > **Epson Scan 2**.

# *Agregar escáner de red*

Para usar el escáner de red, añádalo usando el controlador del escáner «Epson Scan 2».

- 1. Inicie Epson Scan 2.
	- O Windows 10/Windows Server 2016

Haga clic en el botón Inicio y, a continuación, seleccione **EPSON** > **Epson Scan 2**.

O Windows 8.1/Windows 8/Windows Server 2012 R2/Windows Server 2012 Introduzca el nombre de la aplicación en el acceso a Buscar y luego seleccione el icono que aparezca. O Windows 7/Windows Vista/Windows XP/Windows Server 2008 R2/Windows Server 2008/Windows Server 2003 R2/Windows Server 2003

Haga clic en el botón de inicio y seleccione **Todos los programas** o **Programas** > **EPSON** > **Epson Scan 2**.

□ Mac OS

Seleccione **Ir** > **Aplicaciones** > **Epson Software** > **Epson Scan 2**.

2. En la pantalla **Ajustes del escáner**, haga clic en **Añadir**.

# *Nota:*

- O Si *Añadir* aparece atenuado, haga clic en *Habilitar edición*.
- O Si se muestra la pantalla principal de Epson Scan 2, ya se ha conectado al escáner. Si desea conectarse a otra red, seleccione *Escáner* > *Ajustes* para abrir la pantalla *Ajustes del escáner*.
- 3. Agregue el escáner de red. Introduzca los elementos siguientes y, a continuación, haga clic en **Añadir**.
	- O **Modelo**: Seleccione el nombre del escáner al que desea conectarse.
	- O **Nombre**: Introduzca el nombre del escáner. Puede introducir hasta 32 caracteres.
	- O **Buscar red**: Cuando el ordenador y el escáner están en la misma red, se muestra la dirección IP. Si no se muestra, haga clic en el botón . Si la dirección IP sigue sin aparecer, haga clic en **Entrar dirección** y, a continuación, introduzca la dirección IP directamente.
- 4. Seleccione el escáner en la pantalla **Ajustes del escáner** y, a continuación, haga clic en **Aceptar**.

# **Software de fax**

# **Aplicación para configurar las operaciones de fax y enviar faxes (FAX Utility)**

FAX Utility es una aplicación que permite configurar diversos parámetros para enviar faxes desde un ordenador. Se puede crear o editar la lista de contactos que se debe usar al enviar un fax, configurar el almacenamiento en el ordenador de los faxes recibidos en formato PDF, etc. Si desea más información, consulte la ayuda de la aplicación.

# *Nota:*

- $\Box$  Los sistemas operativos Windows Server no son compatibles.
- O Antes de instalar FAX Utility, asegúrese de que tiene instalados los controladores de esta impresora, sin incluir el controlador de PostScript y el controlador universal de Epson.
- O Asegúrese de haber instalado FAX Utility. Consulte «Iniciar en Windows» o «Iniciar en Mac OS» a continuación para comprobar si la aplicación se ha instalado.

# **Iniciar en Windows**

O Windows 10

Haga clic en el botón Inicio y, a continuación, seleccione **Epson Software** > **FAX Utility**.

O Windows 8.1/Windows 8

Introduzca el nombre de la aplicación en el acceso a Buscar y luego seleccione el icono que aparezca.

O Windows 7/Windows Vista/Windows XP

Haga clic en botón Inicio, y, a continuación, seleccione **Todos los programas** (o **Programas**) > **Epson Software** > **FAX Utility**.

#### **Iniciar en Mac OS**

Seleccione **Preferencias del sistema** en el menú Apple > **Impresoras y escáneres** (o **Impresión y escaneado**, **Impresión y fax**) y luego seleccione la impresora (FAX). Haga clic en **Opciones y recambios** > **Utilidad** > **Abrir Utilidad Impresoras**.

# **Información relacionada**

- & ["Envío de un fax desde un ordenador" de la página 203](#page-202-0)
- & ["Recepción de faxes en un ordenador" de la página 208](#page-207-0)

# **Aplicación de envío de faxes (controlador PC-FAX)**

El controlador PC-FAX es una aplicación que permite enviar como fax directamente desde el ordenador un documento creado en una aplicación aparte. El controlador PC-FAX se instala al instalar FAX Utility. Si desea más información, consulte la ayuda de la aplicación.

#### *Nota:*

- $\Box$  Los sistemas operativos Windows Server no son compatibles.
- O Compruebe si se ha instalado el controlador de PC-FAX. Consulte «Acceder desde Windows» o «Acceder desde Mac OS» a continuación.
- O El funcionamiento varía según la aplicación que se use para crear el documento. Si desea más información, consulte la ayuda de la aplicación.

# **Acceder desde Windows**

En la aplicación, seleccione **Imprimir** o **Configurar impresión** en el menú **Archivo**. Seleccione la impresora (FAX) y haga clic en **Preferencias** o **Propiedades**.

# **Acceder desde Mac OS**

En la aplicación, seleccione **Imprimir** en el menú **Archivo**. Seleccione su impresora (FAX) como valor del parámetro **Impresora** y luego seleccione **Ajustes de fax** o **Ajustes destinatario** en el menú emergente.

# **Información relacionada**

& ["Envío de un fax desde un ordenador" de la página 203](#page-202-0)

# **Software para la creación de paquetes**

# **Aplicación para crear paquetes de controladores (EpsonNet SetupManager)**

EpsonNet SetupManager es un software que sirve para crear un paquete para una instalación sencilla en la impresora, como para instalar el controlador de impresora, instalar EPSON Status Monitor y crear un puerto de impresora. Este software permite que el administrador cree paquetes de software exclusivos y distribuirlos a quien se desee.

Para obtener más información, visite el sitio web de su región de Epson.

[http://www.epson.com](http://www.epson.com/)

# <span id="page-474-0"></span>**Software para configurar o administrar dispositivos**

# **Aplicación para configurar las operaciones de la impresora (Web Config)**

Web Config es una aplicación que se ejecuta en un navegador, como Microsoft Edge o Safari, de un ordenador o de un dispositivo inteligente. Puede confirmar el estado de la impresora o cambiar los ajustes del servicio de red y de la impresora. Para usar Web Config, conecte la impresora y el ordenador o dispositivo a la misma red.

Se admiten los siguientes navegadores. Utilice la última versión.

Microsoft Edge, Internet Explorer, Firefox, Chrome, Safari

# *Nota:*

Es posible que se le pida introducir la contraseña de administrador mientras opera Web Config. Consulte la información relacionada a continuación para obtener más detalles.

# **Información relacionada**

& ["Valor por defecto de la contraseña de administrador" de la página 20](#page-19-0)

# *Ejecución de Web Config en un navegador web*

1. Compruebe la dirección IP de la impresora.

Seleccione el icono de red en la pantalla de inicio de la impresora y seleccione el modo de conexión activo para verificar la dirección IP de la impresora.

#### *Nota:*

También puede comprobar la dirección IP imprimiendo el informe de conexión de red.

2. Inicie un navegador web desde un ordenador o dispositivo inteligente. A continuación, introduzca la dirección IP de la impresora.

Formato:

IPv4: http://la dirección IP de la impresora/

IPv6: http://[la dirección IP de la impresora]/

Ejemplos:

IPv4: http://192.168.100.201/

IPv6: http://[2001:db8::1000:1]/

*Nota:*

Mediante el dispositivo inteligente también puede ejecutar Web Config desde la pantalla de mantenimiento de Epson iPrint.

Puesto que la impresora utiliza un certificado autofirmado al acceder a HTTPS, se muestra una advertencia en el navegador al iniciar Web Config; esto no indica ningún problema y se puede ignorar sin más.

# **Información relacionada**

& ["Aplicación para imprimir fácilmente desde un dispositivo inteligente \(Epson iPrint\)" de la página 470](#page-469-0)

& ["Impresión de un informe de conexión de red" de la página 363](#page-362-0)

# *Ejecutar Web Config en Windows*

Al conectar un ordenador a la impresora a través de WSD, siga los pasos que se detallan a continuación para ejecutar Web Config.

- 1. Abra la lista de impresoras en el ordenador.
	- O Windows 10

Haga clic en el botón de inicio y luego seleccione **Sistema de Windows** > **Panel de control** > **Ver dispositivos e impresoras** en **Hardware y sonido**.

O Windows 8.1/Windows 8

Seleccione **Escritorio** > **Configuración** > **Panel de control** > **Ver dispositivos e impresoras** en **Hardware y sonido** (o **Hardware**).

O Windows 7

Haga clic en el botón de inicio y seleccione **Panel de control** > **Ver dispositivos e impresoras** en **Hardware y sonido**.

O Windows Vista

Haga clic en el botón de inicio y seleccione **Panel de control** > **Impresoras** en **Hardware y sonido**.

- 2. Haga clic con el botón secundario en la impresora y seleccione **Propiedades**.
- 3. Seleccione la ficha **Servicio web** y haga clic en la URL.

Puesto que la impresora utiliza un certificado autofirmado al acceder a HTTPS, se muestra una advertencia en el navegador al iniciar Web Config; esto no indica ningún problema y se puede ignorar sin más.

# *Ejecutar Web Config en Mac OS*

- 1. Seleccione **Preferencias del sistema** en el menú Apple > **Impresoras y escáneres** (o **Impresión y Escaneado**, **Impresión y Fax**) y, a continuación, seleccione la impresora.
- 2. Haga clic en **Opciones y recambios** > **Mostrar página web de la impresora**.

Puesto que la impresora utiliza un certificado autofirmado al acceder a HTTPS, se muestra una advertencia en el navegador al iniciar Web Config; esto no indica ningún problema y se puede ignorar sin más.

# **Aplicación para configurar el dispositivo en una red (EpsonNet Config)**

EpsonNet Config es una aplicación que permite establecer las direcciones y los protocolos de la interfaz de red. Consulte el manual de funcionamiento de EpsonNet Config o la ayuda de la aplicación para obtener más detalles.

# **Iniciar en Windows**

- O Windows 10/Windows Server 2019/Windows Server 2016
	- Haga clic en el botón Inicio y, a continuación, seleccione **EpsonNet** > **EpsonNet Config**.
- O Windows 8.1/Windows 8/Windows Server 2012 R2/Windows Server 2012

Introduzca el nombre de la aplicación en el acceso a Buscar y luego seleccione el icono que aparezca.

O Windows 7/Windows Vista/Windows XP/Windows Server 2008 R2/Windows Server 2008/Windows Server 2003 R2/Windows Server 2003

Haga clic en botón inicio, y, a continuación, seleccione **Todos los programas** o **Programas** > **EpsonNet** > **EpsonNet Config SE** > **EpsonNet Config**.

#### **Iniciar en Mac OS**

**Ir** > **Aplicaciones** > **Epson Software** > **EpsonNet** > **EpsonNet Config SE** > **EpsonNet Config**.

#### **Información relacionada**

& ["Instalación de las aplicaciones por separado" de la página 244](#page-243-0)

# **Software para gestionar dispositivos en la red (Epson Device Admin)**

Epson Device Admin es una aplicación multifuncional que administra el dispositivo en la red.

Hay disponibles las siguientes funciones.

- O Monitoree o administre hasta 2.000 impresoras o escáneres en el segmento
- O Cree un informe detallado, como del estado del producto o del consumible
- O Actualizar el firmware del producto
- O Introducir el dispositivo a la red
- O Aplique una configuración unificada a varios dispositivos.

Epson Device Admin se puede descargar del sitio web de soporte de Epson. Para obtener más información, consulte la documentación o la ayuda de Epson Device Admin.

# **Software de actualización**

# **Aplicación de actualización de software y firmware (Epson Software Updater)**

Epson Software Updater es una aplicación que instala un nuevo software y actualiza el firmware a través de Internet. Si desea comprobar periódicamente la información acerca de las actualizaciones, puede establecer el intervalo de búsqueda de actualizaciones con los ajustes actualización automática de Epson Software Updater.

### *Nota:*

Los sistemas operativos Windows Server no son compatibles.

# **Iniciar en Windows**

O Windows 10

Haga clic en el botón Inicio y, a continuación, seleccione **EPSON Software** > **Epson Software Updater**.

O Windows 8.1/Windows 8

Introduzca el nombre de la aplicación en el acceso a Buscar y luego seleccione el icono que aparezca.

O Windows 7/Windows Vista/Windows XP

Haga clic en el botón de inicio y seleccione **Todos los programas** (o **Programas**) > **EPSON Software** > **Epson Software Updater**.

#### <span id="page-477-0"></span>*Nota:*

También puede iniciar Epson Software Updater haciendo clic en el icono de la impresora de la barra de tareas del escritorio y, a continuación, seleccionando *Actualización de software*.

# **Iniciar en Mac OS**

Seleccione **Ir** > **Aplicaciones** > **Epson Software** > **Epson Software Updater**.

# **Información relacionada**

& ["Instalación de las aplicaciones por separado" de la página 244](#page-243-0)

# **Lista de menús de configuración**

Seleccione **Configuración** en el la pantalla de inicio de la impresora para realizar diversos ajustes.

Los nombres de las funciones y los elementos del menú de configuración pueden cambiar en función de la versión del firmware.

# **Ajustes generales**

Seleccione los menús en el panel de control como se describe a continuación.

# **Configuración** > **Ajustes generales**

# **Config. básica**

Seleccione los menús en el panel de control como se describe a continuación.

# **Configuración** > **Ajustes generales** > **Config. básica**

No podrá cambiar los ajustes que hayan sido bloqueados por el administrador.

Brillo LCD:

Permite ajustar el brillo de la pantalla LCD.

Sonidos:

Ajuste el volumen.

□ Silenciar

Seleccione **Activ.** para silenciar los sonidos como aquellos emitidos por **Presionar botones**.

O Modo normal

Seleccione el volumen, como **Presionar botones**.

O Modo silencioso Seleccione el volumen, como **Presionar botones**en **Modo silencioso**.

# Detectar doble alimentación:

Seleccione **Activado** para detectar un error de papel de doble alimentación al escanear con el ADF.

# Tempor apagado:

Ajuste el intervalo de tiempo para que la impresora entre en el modo de suspensión (modo de ahorro de energía) no haya realizado ninguna operación. Transcurrido ese intervalo, la pantalla LCD se pone en negro.

Reactivar desde la suspensión:

Reactivar con un toque en la pantalla LCD:

Seleccione **Activado** para salir del modo de reposo (modo de ahorro de energía) tocando el panel táctil. Su está desactivado, debe pulsar el botón de encendido del panel de control para reactivar la impresora. Al desactivar esta función se evita cualquier operación involuntaria causada por el contacto de objetos extraños con la pantalla. También puede establecer un período de tiempo durante el cual esta función permanece activada.

# Temp. apagado autom.:

Su producto puede tener esta función o la función **Ajustes de apagado** dependiendo del lugar de compra.

Seleccione esta función para apagar automáticamente la impresora si no se utiliza en un determinado periodo de tiempo. Puede ajustar cuánto tiempo tiene que estar inactiva la impresora para aplicar la Gestión de energía. Cualquier aumento afectará a la eficiencia energética del producto. Antes de modificar este valor, piense siempre en el medio ambiente.

# Ajustes de apagado:

Su producto puede tener esta función o la función **Temp. apagado autom.** dependiendo del lugar de compra.

O Apagar si no hay actividad

Seleccione esta función para apagar automáticamente la impresora si no se utiliza en un determinado periodo de tiempo. Cualquier aumento afectará a la eficiencia energética del producto. Antes de modificar este valor, piense siempre en el medio ambiente.

O Apagar si se desconecta

Seleccione este ajuste para apagar la impresora después de un periodo especificado de tiempo cuando todos los puertos, incluyendo el puerto LINE, están desconectados. Es posible que esta función no esté disponible según la región.

Este ajuste está deshabilitado si se instala una tarjeta de Ethernet o una tarjeta de fax opcional.

# Conf. de fecha y hora:

O Fecha y hora

Especifique la fecha y hora actuales.

O Horario de verano

Seleccione la opción de horario de verano de su región.

O Dif. horaria

Especifique la diferencia entre la hora local y UTC (Tiempo universal coordinado).

País o región:

Seleccione el país o región en la que va a utilizar la impresora. Si cambia de país o región, se restablecerá la configuración predeterminada de fax y tendrá que configurarla de nuevo.

#### Idioma/Language:

Seleccione el lenguaje a utilizar en la pantalla LCD.

#### Pantalla de inicio:

Especifique el menú inicial que se muestra en la pantalla LCD cuando se enciende la impresora y **Agotado tiempo func.** está habilitado.

#### Editar inicio:

Cambie el diseño de los iconos en la pantalla LCD. También puede añadir, quitar o mover los iconos.

#### Fondo de pantalla:

Cambie el color de fondo de la pantalla LCD.

También puede seleccionar una imagen de fondo desde un dispositivo de memoria. Solo se admite el formato JPEG.

#### Agotado tiempo func.:

Seleccione **Activ.** para volver a la pantalla inicial cuando no se hayan realizado operaciones durante el tiempo especificado. Cuando se aplique la función de restricción de usuarios y no se haya realizado ninguna operación en el tiempo especificado, se cierra su sesión y se vuelve a la pantalla de inicio. Cuando la impresión se pone en pausa en el monitor de estado o con el botón de cancelación o detención, y acto seguido luego no se realiza ninguna operación durante un tiempo especificado, la impresión se reanuda de forma automática. Si selecciona **Desa** para esta función, no se reanudará automáticamente después de poner en pausa la impresión.

# Alerta de nº de copias en color:

Seleccione **Activ.** para mostrar un mensaje de confirmación que pide si desea continuar imprimiendo cuando un trabajo de impresión con escala de grises se cuenta como un trabajo de impresión en color.

# Teclado

Cambie el diseño del teclado en la pantalla LCD.

#### Pantalla predeterm. (Job/Status):

Seleccione la información predeterminada que quiera mostrar cuando pulse el botón **Estado trabajo**.

# Efect pantalla:

Seleccione **Activ.** para habilitar los efectos de animación al cambiar de pantalla. Si selecciona **Desa**, el cambio entre pantallas se realiza más rápidamente.

# Opción de detección autom. de Tamaño original:

El ADF y el cristal del escáner están equipados con sensores que detectan automáticamente el tamaño del papel. No obstante, a causa de las características de los sensores, no se pueden identificar tamaños similares y el papel de tamaño K, que se utiliza principalmente en China, no se puede reconocer correctamente con el estado inicial de la impresora. Seleccione **Prioridad al tamaño K** si utiliza con frecuencia papel de tamaño K. El tamaño original se reconocerá como tamaño K en lugar del tamaño aproximado. En función del tamaño y de la orientación del papel, es posible que se detecte como otro tamaño aproximado. Además, dependiendo de la función que use, es posible que el tamaño K no se detecte automáticamente. Por ejemplo, al escanear y guardar en un ordenador usando una aplicación, depende del comportamiento del software de la aplicación que el tamaño K se pueda detectar automáticamente o no.

# **Información relacionada**

- & ["Ahorro de energía" de la página 244](#page-243-0)
- & ["Cómo escribir caracteres" de la página 35](#page-34-0)

# **Config. de la impresora**

Seleccione los menús en el panel de control como se describe a continuación.

# **Configuración** > **Ajustes generales** > **Config. de la impresora**

No podrá cambiar los ajustes que hayan sido bloqueados por el administrador.

Conf. origen de papel:

Configuración del papel:

Seleccione la fuente de papel para especificar el tamaño y tipo de papel que haya cargado. Cuando **Det. aut. del Tamaño papel** está habilitado, la impresora detecta el tamaño de papel cargado.

# Prio. bandeja papel:

Seleccione **Activ.** para que el papel cargado en la bandeja del papel tenga prioridad de impresión.

# Cambio auto. A4/carta:

Seleccione **Activ.** para cargar papel desde la fuente de papel configurada para tamaño A4 si no hay fuente de papel configurada para Carta o para cargar papel desde la fuente de papel configurada para tamaño Carta si no hay fuente de papel configurada para A4.

# Selec. config. auto.:

Si habilita **Conf. papel** > **Auto.**, cuando se agote el papel, el papel se alimenta automáticamente desde una fuente de papel que tenga la misma configuración de papel para el trabajo de impresión actual. En este menú puede establecer la selección automática para cada fuente de papel para cada función en copia, fax u otro. No se puede desactivar todo.

Esta configuración se desactiva al seleccionar una fuente de papel específica en la configuración del papel para los trabajos de impresión. Dependiendo de la configuración del tipo de papel de la pestaña **Principal** del controlador de la impresora, es posible que el papel no avance automáticamente.

# Sel. aut. si no hay papel: Copia/impr. almacenamiento:

Habilite esta opción para que, cuando se agote el papel, se alimente el papel automáticamente desde otra fuente de papel que tenga papel. Esto se aplica al copiar o imprimir desde un dispositivo de almacenamiento. El papel no se alimenta automáticamente desde una fuente de papel que no se haya seleccionado en **Selec. config. auto.** o que tiene una configuración de papel diferente a de la fuente del papel especificada.

Esta función no se aplica en los siguientes casos.

- O Al copiar utilizando una fuente de papel que no se haya seleccionado en **Selec. config. auto.**.
- O Al imprimir datos guardados en un dispositivo de almacenamiento desde un ordenador sin cambiar la configuración en el menú **Configuración de impres.**.

#### Aviso error:

Seleccione **Activ.** para que se muestre un mensaje de error cuando el tamaño o el tipo de papel seleccionado no coincida con el papel cargado.

# Visualización aut. de config de papel:

Seleccione **Activ.** para mostrar la pantalla **Configuración del papel** al cargar papel en la fuente de papel. Si deshabilita esta función, no podrá imprimir desde un iPhone, iPad o iPod touch mediante AirPrint.

#### Lista Tamaño de papel definido por el usuario:

Puede cambiar el ajuste de tamaño definido por el usuario. Esto resulta útil si imprime con frecuencia en papel de tamaño irregular.

#### Salida: Copiar:

Seleccione la salida de las copias.

#### Salida: Fax:

Seleccione la salida al recibir un fax.

# Salida: Otro:

Seleccione la salida para imprimir, excepto para copias y faxes.

#### Idioma de impresión:

Seleccione el idioma de impresión para la interfaz USB o la interfaz de red.

# Config. universal impres.:

Esta configuración de impresión se aplica al imprimir con un dispositivo externo sin usar el controlador de impresora. Los elementos marcados con \* se gestionan desde el controlador de la impresora y determinan qué ajustes se utilizan, si los del panel de control de la impresora o los del controlador de la impresora. Para comprobar los ajustes del controlador de la impresora, seleccione la pestaña **Utilidades**, haga clic en **Más ajustes** y, a continuación, active **Ajustes del Panel**. Si se configura para dar prioridad al controlador de la impresora, se aplican los elementos marcados con \* al imprimir utilizando el controlador de la impresora.

# Offset superior\*:

Ajuste el margen superior del papel.

# Offset izquierda\*:

Ajuste el margen izquierdo del papel.

#### Offset superior posterior<sup>\*</sup>:

Ajuste el margen superior del reverso de la página si va a imprimir a doble cara.

# Offset izquierda posterior<sup>\*</sup>:

Ajuste el margen izquierdo del reverso de la página si va a imprimir a doble cara.

# Saltar página en blanco<sup>\*</sup>:

Omite automáticamente las páginas en blanco de los datos de impresión.

# Girar Clas

Seleccione **Activado** para girar cada copia 90 grados cuando imprima varias copias.

#### Insertar hojas por usuario

Seleccione **Activado** para insertar una hoja de papel cebolla entre trabajos por remitente al imprimir desde un ordenador. Las hojas intercaladas se introducen desde el origen de papel especificado.

# Corrección de color:

Realice ajustes como el brillo y el contraste corrija el color cuando imprima desde un dispositivo externo. Si esta función está activada, la configuración de corrección del color de la impresora tiene prioridad sobre la del controlador de impresora estándar.

- O Brillo
- O Contraste
- O Saturación
- O Balance rojo
- O Balance verde
- O Balance azul

#### Config. de impresión PDL:

Seleccione las opciones de Config. de impresión PDL que desee utilizar para la impresión PCL o PostScript.

## Config. común:

O Tamaño papel

Seleccione el tamaño predeterminado del papel para la impresión de PCL o PostScript.

O Tipo de papel

Seleccione el tipo predeterminado de papel para la impresión de PCL o PostScript.

O Orientación

Seleccione la orientación predeterminada para la impresión de PCL o PostScript.

O Calidad

Seleccione la calidad de impresión para la impresión de PCL o PostScript.

O Modo ahorro tinta

Seleccione **Activ.** para ahorrar tinta reduciendo la densidad de impresión.

O Orden de impres.

Última página arriba

Comienza la impresión desde la primera página de un archivo.

Primera página arriba

Comienza la impresión desde la última página de un archivo.

O Nº de copias

Establezca el número de copias a imprimir.

O Margen de encua.

Seleccione la posición de encuadernación.

O Expul. autom. papel

Seleccione **Activ.** para expulsar el papel automáticamente si la impresión se detiene durante un trabajo de impresión.

O Impresión dos caras

Seleccione **Activ.** para imprimir a doble cara.

#### MENÚ PCL:

O Origen de fuente

Residente

Seleccione esta opción para usar una fuente preinstalada en la impresora.

Descargar

Seleccione esta opción para usar una fuente que haya descargado.

O NúmeroFuentes

Seleccione el número de fuente predeterminado para el origen de fuentes predeterminado. El número disponible varía en función de las opciones que se seleccionen.

O Tono

Establezca el espacio de fuente predeterminado si la fuente es escalable y de tipo monoespaciado. Puede seleccionar de 0,44 a 99,99 cpp (caracteres por pulgada), en incrementos de 0,01.

Este elemento podría no aparecer dependiendo del origen de la fuente o el número de la fuente.

O Tamaño de punto

Establezca la altura de fuente predeterminada si la fuente es escalable y proporcional. Puede seleccionar de 4,00 a 999,75 puntos, en incrementos de 0,25.

Este elemento podría no aparecer dependiendo del origen de la fuente o el número de la fuente.

O Símbolos

Seleccione el juego de símbolos predeterminado. Si la fuente que ha seleccionado en el origen de fuente y el parámetro de número de fuente no están disponibles en el nuevo juego de símbolos, el origen de fuente y el parámetro de número de fuente se sustituyen automáticamente con el valor predeterminado, IBM-US.

O Líneas

Establezca el número de líneas para el tamaño y la orientación de papel seleccionados. Esto genera también un cambio de interlineado (VMI). El nuevo VMI se almacena en la impresora. Por ello, cambios posteriores de los parámetros de tamaño u orientación de página generan cambios del valor Form en función del VMI almacenado.

O FuncCR RetornCarro

Seleccione el comando de avance de línea al imprimir con un controlador de un sistema operativo específico.

O Func LF AvancLínea

Seleccione el comando de avance de línea al imprimir con un controlador de un sistema operativo específico.

O Asign. fuente papel

Establezca la asignación del comando de selección de fuente de papel. Si se selecciona **4**, los comandos se configuran como compatibles con HP LaserJet 4. Si se selecciona **4K**, los comandos se configuran como compatibles con HP LaserJet 4000, 5000 y 8000. Si se selecciona **5S**, los comandos se configuran como compatibles con HP LaserJet 5S.

# MENÚ PS:

O Hoja de Errores

Seleccione **Activ.** para imprimir una hoja que muestre el estado cuando se produce un error durante la impresión PostScript o PDF.

O Coloración

Seleccione el modo de color de impresión de PostScript.

O Binario

Seleccione **Activ.** al imprimir datos con imágenes binarias. La aplicación podría enviar los datos binarios incluso si el controlador de impresora está definido en ASCII, pero los datos se pueden imprimir cuando esta característica está activada.

O Tamaño página PDF

Seleccione el tamaño de papel para imprimir archivos PDF. Si está seleccionado **Auto.**, el tamaño del papel se determina en función del tamaño de la primera página.

#### Soluc. autom. de errores:

Seleccione qué medida se debe tomar si se produce un error de impresión a doble cara o de memoria llena.

□ Activ.

Cuando se produce un error de impresión a doble cara, se muestra un aviso y la impresión se realiza a una cara y, cuando se produce un error de memoria llena, solo imprime lo que ha sido capaz de procesar la impresora.

□ Desa

Muestra un mensaje de error y cancela la impresión.

### Dispositivo de memoria:

Seleccione **Habilitar** para permitir que la impresora acceda al dispositivo de memoria insertado. Si selecciona **Deshabilitar**, no podrá leer los datos, imprimir los datos del dispositivo de memoria o guardarlos en este desde la impresora. Esto evita que documentos confidenciales se eliminen de forma ilegal.

# Papel grueso:

Seleccione **Activado** para evitar que aparezcan manchas de tinta en las impresiones, sin embargo esto puede hacer que la impresión sea más lenta.

#### Modo silencioso:

Seleccione **Activ.** para reducir el ruido que hace la impresora durante la impresión, aunque esto puede causar que la velocidad de impresión se reduzca. Según el tipo de papel y los ajustes de calidad de impresión que utilice, es posible que el ruido de la impresora no cambie.

Prioridad de velocidad de impres.:

Seleccione **Desa** para que la impresora pueda adaptar la velocidad de impresión al tipo de papel ya las condiciones de los datos de impresión. Esto le permite evitar la reducción de la calidad de impresión y los atascos de papel.

Conex. PC a través USB:

Seleccione **Habilitar** para permitir el acceso del ordenador a la impresora cuando se conecten mediante USB. Si se selecciona la opción **Deshabilitar**, se restringen aquellas impresiones y escaneos que no se envíen mediante conexión de red.

Config. tiempo esp I/F USB:

Especifique el tiempo, en segundos, que debe transcurrir antes de finalizar la comunicación USB con un ordenador una vez que la impresora recibe un trabajo de impresión desde un controlador de impresora PostScript o un controlador de impresora PCL. Si la finalización del trabajo no se define claramente desde un controlador de impresora PostScript o un controlador de impresora PCL, la comunicación USB puede ser indefinida. Si sucede así, la impresora finaliza la comunicación cuando transcurre el tiempo especificado. Especifique 0 (cero) si no desea finalizar la comunicación.

# **Información relacionada**

- & ["Carga del papel" de la página 40](#page-39-0)
- & ["Impresión con ajustes sencillos" de la página 52](#page-51-0)
- & ["Impresión de archivos JPEG desde un dispositivo de memoria" de la página 119](#page-118-0)
- & ["Impresión de archivos TIFF desde un dispositivo de memoria" de la página 120](#page-119-0)

# **Configuración de red**

Seleccione los menús en el panel de control como se describe a continuación.

# **Configuración** > **Ajustes generales** > **Configuración de red**

Config. Wi-Fi:

Establezca o cambie la configuración de la red inalámbrica. Elija uno de los siguientes métodos de conexión y siga las instrucciones del panel de control.

#### Enrutador:

- O Asistente para la instalación de Wi-Fi
- O Configuración de pulsador (WPS)
- O Avanzado
- $\Box$  Otros
	- O Conf. código PIN (WPS)
	- O Conexión autom. Wi-Fi
	- O Deshabilitar Wi-Fi

Quizás pueda solucionar problemas de red desactivando la configuración de Wi-Fi o

volviendo a configurarla. Pulse  $\left| \widehat{\mathbb{R}} \right|$  > **Enrutador** > **Iniciar configuración** > **Config. Wi-Fi** > **Otros** > **Deshabilitar Wi-Fi** > **Iniciar configuración**.

# Wi-Fi Direct:

- $\Box$  iOS
- O Android
- O Otros dispositivos de SO
- O Cambiar
	- O Cambiar nombre de red
	- O Cambiar contraseña
	- O Cambiar rango de frecuencia

En función de la región, es posible que este ajuste no se muestre.

- O Deshabilitar Wi-Fi Direct
- O Restaurar configuración pred.

# Configuración LAN cableada:

Establezca o cambie la conexión de red por cable LAN y router. Cuando se utiliza este método, la conexión Wi-Fi se deshabilita.

# Estado de la red:

Muestra o imprime la configuración de red actual.

- O Estado de LAN cabl./Wi-Fi
- O Estado de Wi-Fi Direct
- O Est. serv. correo elec.
- O hoja de estado

# Comprobación de conexión de red:

Comprueba la conexión de red actual e imprime un informe. Si existe algún problema de conexión, revise el informe para solucionarlo.

# Avanzado:

Realice los siguientes ajustes.

- O Nombre dispositivo
- O TCP/IP
- □ Servidor proxy
- Servidor correo elect.
- O Dirección IPv6
- O Compartir red MS
- O Velocidad de vínculo y dúplex
- O Redirigir HTTP a HTTPS
- O Deshabilitar IPsec/Filtrado de IP
- O Deshabilitar IEEE802.1X

# **Información relacionada**

- & ["Configurar la Wi-Fi introduciendo el SSID y la contraseña" de la página 349](#page-348-0)
- & ["Configuración del Wi-Fi mediante configuración por botón de comando \(WPS\)" de la página 350](#page-349-0)
- & ["Configuración del Wi-Fi estableciendo un código PIN \(WPS\)" de la página 351](#page-350-0)
- & ["Impresión de una hoja de estado de red" de la página 369](#page-368-0)
- & ["Comprobación del estado de la conexión de red desde el panel de control" de la página 362](#page-361-0)

# **Configuración del servicio web**

Seleccione los menús en el panel de control como se describe a continuación.

# **Configuración** > **Ajustes generales** > **Configuración del servicio web**

No podrá cambiar los ajustes que hayan sido bloqueados por el administrador.

Servicios Epson Connect:

Indica si la impresora está registrada y conectada al servicio Epson Connect.

Puede registrarse en el servicio seleccionando **Registrar** y siguiendo las instrucciones.

Una vez que se haya registrado puede cambiar los siguientes ajustes.

- O Suspender o reanudar
- O Anular registro

Para obtener más información, consulte la siguiente página web.

<https://www.epsonconnect.com/>

[http://www.epsonconnect.eu](http://www.epsonconnect.eu/) (Sólo para Europa)

# **Configuraciónl fax (Solo impresoras con función de fax)**

Al seleccionar **Configuración** > **Ajustes generales** > **Configuraciónl fax** en el panel de control de la impresora, se muestra este menú.

# *Nota:*

- O También puede acceder a Configuraciónl fax desde Web Config. Haga clic en la pestaña *Fax* en la pantalla Web Config.
- O Si utiliza Web Config para mostrar el menú *Configuraciónl fax*, puede que encuentre ligeras diferencias con el panel de control de la impresora en cuanto a la interfaz del usuario y la ubicación.

# **Información relacionada**

- & ["Configuración del usuario" de la página 489](#page-488-0)
- & ["Configuración de Informes" de la página 489](#page-488-0)
- & ["Config. básica" de la página 490](#page-489-0)
- & ["Config de seg." de la página 493](#page-492-0)
- & ["Configuración de envío" de la página 494](#page-493-0)
- & ["Comprobar conexión de fax" de la página 495](#page-494-0)
- & ["Config. de recepción" de la página 495](#page-494-0)

# <span id="page-488-0"></span>& ["Asistente config. fax" de la página 502](#page-501-0)

# *Configuración del usuario*

Seleccione los menús en el panel de control como se describe a continuación.

# **Configuración** > **Ajustes generales** > **Configuraciónl fax** > **Configuración del usuario**

Ficha inicial

Seleccione la pestaña que desea que aparezca primero cada vez que pulse Fax en la pantalla superior del fax.

Botón de funcionam. rápido:

Puede registrar hasta cuatro elementos para que se muestren en **Fax** > **Frecuente** y **Configuraciónl fax**. Esto es útil para los ajustes que utiliza con frecuencia.

# *Configuración de Informes*

Puede encontrar el menú en el panel de control de la impresora abajo.

# **Configuración** > **Ajustes generales** > **Configuraciónl fax** > **Configuración de Informes**

#### *Nota:*

 $\Box$  En la pantalla Web Config, verá el siguiente menú.

Pestaña *Fax* > *Ajustes de informe*

 $\Box$  Si se muestra la pantalla para escribir la contraseña, introduzca la contraseña.

### Enviando informe:

Imprime un informe después de reenviar un documento de fax recibido. Seleccione **Imprimir** para imprimir cada vez que se reenvía un documento.

#### Copia seg. informe de errores:

Imprime un informe cuando se produce un error de copia de seguridad al reenviar el fax enviado a **Destino de copia de seguridad**. Puede establecer el destino en **Fax** > **Configuraciónl fax** > **Copia seg.**. Tenga en cuenta que la función de copia de seguridad está disponible con el:

- O Envío de faxes en blanco y negro
- O Envío de faxes utilizando la función **Enviar fax más tarde**
- O Envío de faxes utilizando la función **Enviar lote**
- O Envío de faxes utilizando la función **Almacenar datos de fax**

#### Impresión automática del registro del fax:

Imprime el registro de fax automáticamente. Seleccione **Activado(cada 100)** si quiere que se imprima un registro cuando se terminen 100 trabajos de fax. Si quiere imprimir el registro a la hora especificada, seleccione **Encendido(hora)**. Con todo, si el número de trabajos de fax pasa de 100, el registro se imprime antes de la hora especificada.

# Informe de recepción:

Imprime un informe de recepción después de recibir un fax.

**Imprimir en error** imprime un informe sólo cuando se produce un error.

<span id="page-489-0"></span>Adjuntar imagen al informe:

Imprime un **Informe de transmisión** con una imagen de la primera página del documento enviado. Si quiere imprimir la parte de arriba de la página sin reducirla, seleccione **Encendido (imagen grande)**. Si quiere imprimir toda la página, reduciéndola para que quepa en el informe, seleccione **Encendido (imagen pequeña)**.

Diseño de registro del fax:

Si selecciona **Combinar envío y recepción**, se imprime una combinación de los resultados enviados y recibidos en **Registro del fax**.

Si selecciona **Separar envío y recepción**, las impresiones envían y reciben los resultados por separado en **Registro del fax**.

#### Formato del informe:

Selecciona un formato para los informes de los faxes en **Fax** > pestaña **Menú** > **Informe del fax** que no sea **Traza de protocolo**. Seleccione **Detalle** para imprimir informes con códigos de error.

#### Método de salida de Registro del fax:

Seleccione un método de salida para los informes de fax, como **Guardar a dispos. mem.**. Cuando seleccione **Enviar**, seleccione **Destino** en los contactos.

# *Config. básica*

Puede encontrar el menú en el panel de control de la impresora abajo.

# **Configuración** > **Ajustes generales** > **Configuraciónl fax** > **Config. básica**

#### *Nota:*

 $\Box$  En la pantalla Web Config puede encontrar el siguiente menú.

# Pestaña *Fax* > *Configuración básica*

 $\Box$  Si se muestra la pantalla para escribir la contraseña, introduzca la contraseña.

# Veloc.fax:

Seleccione la velocidad de transmisión de fax. Es aconsejable seleccionar **Baja(9.600 bps)** si se produce un error de comunicación a menudo, al enviar o recibir fax al o desde el extranjero, o si se usa un servicio telefónico IP (VoIP).

# ECM:

Corrige automáticamente errores de transmisión de fax (modo de corrección de errores), causados normalmente por ruido en la línea telefónica. Si esta opción está desactivada, no se pueden enviar ni recibir documentos en color.

# Detección tono marc.:

Detecta un tono de marcado antes de empezar a marcar. Si la impresora está conectada a una PBX (central telefónica privada) o una línea telefónica digital, podría no empezar a marcar. En esta situación, cambie la configuración de **Tipo de línea** a **PBX**. Si el problema no se soluciona, desactive esta función. Sin embargo, si se desactiva esta función, se podría eliminar el primer dígito de un número de fax y enviarse el fax a un número erróneo.

#### Modo de marcado:

Seleccione el tipo de sistema telefónico al que ha conectado la impresora. Si se configura en **Pulso**, puede cambiar temporalmente el modo de marcado de pulsos a tonos pulsando  $\ast$  (se introduce «T») al especificar números en la pantalla superior del fax. Es posible que este ajuste no aparezca en su país o región.

#### Tipo de línea:

Seleccione el tipo de línea a la que ha conectado la impresora.

Si utiliza la impresora en un entorno con extensiones telefónicas y tiene que marcar un código para acceder a una línea exterior (0 y 9, por ejemplo), seleccione **PBX**. Si está en un entorno que usa un módem DSL o un adaptador de terminal, también le recomendamos establecerlo en **PBX**.

# Código acceso

Seleccione **Uso** y, a continuación, registre un código de acceso externo, como 0 o 9. En lo sucesivo, cuando envíe un fax a un número de fax externo, introduzca # (almohadilla) en lugar del código real. # (almohadilla) también debe usarse en **Contactos** como código de acceso externo. Si se establece un código de acceso externo en un contacto, como 0 o 9, no podrá enviar faxes al contacto. En este caso, seleccione **Código acceso** en **No usar**, de lo contrario, deberá cambiar el código de **Contactos** a #.

#### Encabezado:

Introduzca el nombre y número de fax del remitente. Aparecerán como encabezado en los faxes salientes.

- O Su número de teléfono: Puede introducir hasta 20 caracteres: 0–9 + o espacio. Con Web Config, puede escribir hasta 30 caracteres.
- O Encabz fax: Puede registrar hasta 21 nombres de remitentes si es necesario. Puede introducir hasta 40 caracteres para cada nombre de remitente. Con Web Config, escriba el encabezado en caracteres Unicode (UTF-8).

# Modo recep.:

Seleccione el modo de recepción. Para obtener más detalles, consulte la siguiente información relacionada.

#### DRD:

Si está suscrito a un servicio de tono especial de su compañía telefónica, seleccione el patrón de tono que se debe usar para los faxes entrantes. El servicio de timbre característico, ofrecido por muchas empresas de telefonía (el nombre del servicio varía según la empresa), le permite tener varios números de teléfono en una sola línea. Se asigna un patrón de timbre distinto a cada número. Puede usar uno para llamadas de voz y otro para llamadas de fax. Según la región, esta opción estará **Activ.** o **Desa**.

#### Tonos para responder:

Seleccione el número de tonos que se deben producir antes de que la impresora reciba un fax automáticamente.

#### Recep. remota:

#### Recep. remota

Si responde a una llamada de fax entrante desde un teléfono conectado a la impresora, puede iniciar la recepción del fax especificando el código con el teléfono.

#### Código inicio

Seleccione el código de inicio de **Recep. remota**. Escriba dos caracteres. Caracteres admitidos:  $0-9, *, #$ .

#### Fax de rechazo:

# Fax de rechazo

Seleccione las opciones para rechazar faxes no deseados.

- O Lista de números de rechazo: Si el número de teléfono del interlocutor está en la lista de números rechazados, indique si desea rechazar los faxes entrantes.
- O Espacio encabezado de fax bloqueado: Si el número de teléfono del interlocutor está bloqueado, configure si desea rechazar la recepción de los faxes.
- O Llam. no en Contactos: Si el número de teléfono del interlocutor no está en la lista de contactos, configure si desea rechazar la recepción de los faxes.

#### Editar lista de números de rechazo

Puede registrar hasta 30 números de fax para los que rechazar faxes y llamadas. Escriba un máximo de 20 caracteres. Caracteres admitidos: 0–9, \*, # o espacio.

#### Tamaño de papel de recepción:

Seleccione el tamaño máximo de los faxes que puede recibir la impresora.

# Formato de archivo para guardar o reenviar:

# Formato archivo:

Seleccione el formato que desea utilizar para guardar o reenviar faxes desde **PDF** o **TIFF**.

#### Configuración PDF:

Si se selecciona **PDF** en **Formato de archivo para guardar o reenviar** se habilita el ajuste.

## Contraseña doc. abierto:

#### Configuración de contraseña:

Permite establecer una contraseña para abrir un documento.

# Contraseña:

Establezca una contraseña para abrir el documento.

#### Contraseña permisos:

#### Configuración de contraseña

Permite establecer una contraseña para imprimir o editar en un archivo PDF.

# Contraseña

Establezca una contraseña de permiso en **Contraseña**.

**Imprimiendo**: permite imprimir el archivo PDF.

**Editando**: permite editar el archivo PDF.

# <span id="page-492-0"></span>**Información relacionada**

- & ["Habilitar el envío de faxes desde un ordenador" de la página 611](#page-610-0)
- & ["Preparación de la impresora para enviar y recibir faxes" de la página 600](#page-599-0)
- & ["Configuración de sistema telefónico PBX \(centralita privada\)" de la página 602](#page-601-0)
- & ["Recepción de faxes entrantes" de la página 179](#page-178-0)
- & ["Configuración del bloqueo de faxes basura" de la página 611](#page-610-0)

# *Config de seg.*

Puede encontrar el menú en el panel de control de la impresora abajo.

# **Configuración** > **Ajustes generales** > **Configuraciónl fax** > **Config de seg.**

# *Nota:*

O En la pantalla Web Config, verá el siguiente menú.

Pestaña *Fax* > *Config de seg.*

 $\Box$  Si se muestra la pantalla para escribir la contraseña, introduzca la contraseña.

# Restric. marcado directo:

Seleccione **Activ.** para desactivar la introducción manual de los números de fax del destinatario, permitiendo al usuario seleccionar destinatarios solamente desde la lista de contactos o el historial de envío.

La selección de **Introducir dos veces** requiere que el operador introduzca de nuevo el número de fax si el número se introdujo manualmente.

Seleccione **Desa** para poder introducir manualmente los números de fax del destinatario.

# Restricciones de difusión:

Si selecciona **Activ.**, solo se puede introducir un número de fax como destinatario.

# Conf. lista direcciones:

Seleccione **Activ.** para mostrar una pantalla de confirmación de destinatario antes de empezar la transmisión.

Los destinatarios se pueden seleccionar de **Todo** o **Solo para difusión**.

# Borrado aut dat cop seg:

Las copias de seguridad de los documentos enviados y recibidos por lo general se almacenan temporalmente en la memoria de la impresora en caso de un corte de corriente inesperado por un fallo eléctrico o un manejo incorrecto.

Seleccione **Activ.** para borrar automáticamente las copias de seguridad cuando el envío o recepción de un documento se completa correctamente y las copias de seguridad dejan de ser necesarias.

# Borrar datos copia seg.:

Borra todas las copias de seguridad almacenadas temporalmente en la memoria de la impresora. Ejecute esta función antes de dar la impresora a otra persona o deshacerse de ella.

Este menú no se muestra en la pantalla Web Config.

# <span id="page-493-0"></span>*Configuración de envío*

Puede encontrar el menú en el panel de control de la impresora abajo.

# **Configuración** > **Ajustes generales** > **Configuraciónl fax** > **Configuración de envío**

# *Nota:*

O En la pantalla Web Config, verá el siguiente menú.

# Pestaña *Fax* > *Configuración de envío*

 $\Box$  Si se muestra la pantalla para escribir la contraseña, introduzca la contraseña.

# Rotación auto.:

Un original de tamaño A4 colocado en el ADF o en el cristal del escáner con su lado largo hacia la izquierda se envía como fax de tamaño A3. Habilite esta opción para girar la imagen escaneada para enviarla como tamaño A4.

Cuando coloca originales de tamaño A4 con el borde largo hacia la izquierda y originales de tamaño A3 en el ADF, puede girar los originales de tamaño A4 escaneados para enviarlos en tamaño A4 seleccionando **Desa** en **Envío directo**.

# Envío de memoria rápida:

La función de envío rápido por memoria empieza a enviar el fax una vez que la impresora ha terminado de escanear la primera página. Si no habilita esta característica, la impresora empieza a enviar el fax una vez que se han guardado en la memoria todas las imágenes escaneadas. Con esta función, puede reducir el tiempo de funcionamiento, ya que el escaneado y el envío se realizan en paralelo.

# Enviar lote:

Cuando hay varios faxes en espera de ser enviados al mismo destinatario, esta opción los agrupa para enviarlos a la vez. Se pueden enviar hasta cinco documentos a la vez, (un máximo de 200 páginas en total). De esta forma puede reducir los gastos de transmisión reduciendo el número de conexiones.

# Guardar datos del error:

Guarda en la memoria de la impresora los documentos que no se enviaron. Los documentos se pueden reenviar desde el **Estado trabajo**.

# Establecer el período de almacenamiento:

# Período de almacenamiento

Establezca los días que deben transcurrir para que la impresora guarde el documento que no ha podido enviar.

# Tiempo de espera para el siguiente original:

Establece el tiempo de espera para el próximo original. La impresora comienza a enviar el fax una vez transcurrido este tiempo.

# Hora de visualización de la vista previa del fax:

Puede previsualizar el documento escaneado durante un tiempo establecido antes de enviarlo. La impresora comienza a enviar el fax una vez transcurrido este tiempo.

<span id="page-494-0"></span>Permitir copia de seguridad:

Si selecciona **Permitido**, puede hacer una copia de seguridad de los faxes enviados con **Fax** > **Configuraciónl fax** > **Copia seg.**.

Función PC a FAX:

Este elemento se muestra solo en la pantalla Web Config. Habilita el envío de faxes a través del equipo cliente.

# *Comprobar conexión de fax*

Puede encontrar el menú en el panel de control de la impresora abajo.

# **Configuración** > **Ajustes generales** > **Configuraciónl fax** > **Comprobar conexión de fax**

#### *Nota:*

Este menú no es accesible desde la pantalla Web Config.

Al seleccionar **Comprobar conexión de fax** se comprueba si la impresora está conectada al teléfono y preparada para la transmisión de fax. Puede imprimir el resultado de la comprobación en una hoja de papel normal A4.

# *Config. de recepción*

# **Información relacionada**

- & "Configuración de Guardar/Enviar" de la página 495
- & ["Configuración de impres." de la página 501](#page-500-0)

# **Configuración de Guardar/Enviar**

# **Guardar/Enviar incondicional:**

Puede encontrar el menú en el panel de control de la impresora abajo.

# **Configuración** > **Ajustes generales** > **Configuraciónl fax** > **Config. de recepción** > **Configuración de Guardar/ Enviar** > **Guardar/Enviar incondicional**

# *Nota:*

En la pantalla Web Config, verá el siguiente menú.

# *Fax* pestaña > *Configuración de Guardar/Enviar* > *Guardar/Enviar incondicional*

Puede configurar que se guarden y reenvíen destinos en la Bandeja de entrada, en un ordenador, en un dispositivo de memoria externo, en direcciones de correo electrónico, en carpetas compartidas y en otras máquinas de fax. Puede utilizar estas funciones al mismo tiempo. Si desactiva todos los elementos de Guardar/Enviar incondicional, la impresora imprime los faxes recibidos.

# Guardar a bandeja entr.:

Guarda los faxes recibidos en la Bandeja de entrada de la impresora. Se pueden guardar hasta 200 documentos. Tenga en cuenta que el almacenamiento de 200 documentos puede que no sea posible dependiendo de las condiciones de uso, como el tamaño de archivo de los documentos guardados y el uso de varias características de almacenamiento de faxes simultáneamente.

Aunque los faxes recibidos no se impriman de manera automática, puede visualizarlos en la pantalla de la impresora e imprimir solo los que necesite. Sin embargo, si selecciona **Sí e imprimir.** en algún otro elemento, como **Guardar al PC** en **Guardar/Enviar incondicional**, los faxes recibidos se imprimen de manera automática.

# Guardar al PC:

Guarda los faxes recibidos como archivos PDF o TIFF en un ordenador conectado a la impresora. Solo puede configurar esto en **Sí** utilizando FAX Utility (aplicación). No se puede habilitar desde el panel de control de la impresora. Instale antes FAX Utility en el ordenador. Después de configurar esta opción en **Sí**, podrá cambiarla a **Sí e imprimir.** desde el panel de control de la impresora.

# Guardar a dispos. mem.:

Guarda los faxes recibidos como PDF o TIFF en un dispositivo de memoria externo conectado a la impresora. Si selecciona **Sí e imprimir.**, se imprimen los faxes recibidos, además de guardarse en el dispositivo de memoria.

Los documentos recibidos se guardan en la memoria de la impresora temporalmente antes de guardarse en el dispositivo de memoria conectado a dicha impresora. Dado que un error de llenado de memoria deshabilita el envío y la recepción de faxes, mantenga el dispositivo de memoria conectado a la impresora.

# Enviar:

Reenvía los faxes recibidos a otra máquina de fax, o los convierte a formato PDF o TIFF y los reenvía a una carpeta compartida de una red o a una dirección de correo electrónico. Los faxes reenviados se eliminan de la impresora. Si selecciona **Sí e imprimir.**, se imprimen los faxes recibidos, además de reenviarse. Añada primero a los destinatarios del reenvío en la lista de contactos. Para reenviar a una dirección de correo electrónico, ajuste la configuración del servidor de correo.

O Destino: Puede seleccionar los destinatarios de los documentos reenviados en la lista de contactos que añadió de antemano.

Si ha seleccionado una carpeta compartida en una red o una dirección de correo electrónico como destino de reenvío, le recomendamos que compruebe si puede enviar una imagen escaneada a su destino en el modo de exploración. Seleccione **Digitalizar** > **Correo electr.** o **Digitalizar** > **Carpeta de red/FTP** en la pantalla principal, seleccione el destino y, a continuación, inicie el escaneado.

O Error op. envío: Puede elegir si desea imprimir el fax que ha fallado o guardarlo en la Bandeja de entrada.

Cuando la Bandeja de entrada esté llena, la recepción de faxes se deshabilitará. Debe eliminar los documentos de la bandeja de entrada una vez comprobados. El número de documentos que no se

han podido reenviar se muestra en  $\mathbf{C}$  en la pantalla de inicio, junto con otros trabajos no procesados.

# Notif. por correo el.:

Envía una notificación de correo cuando se complete el proceso que seleccione de entre los siguientes. Puede utilizar las siguientes funciones al mismo tiempo.

# Destinatario

Configure el destino de la notificación de finalización del proceso.

### Notificar al finalizar Recibir

Envía una notificación cuando se haya terminado de recibir el fax.

Not. fin. Imprimir

Envía una notificación cuando se haya terminado de imprimir el fax.

Not. fin. guar. Disp. memoria

Envía una notificación cuando se el fax se guarda en un dispositivo de memoria.

Not. fin. Enviar

Envía una notificación cuando se haya terminado de reenviar el fax.

# **Información relacionada**

- & ["Realizar ajustes de guardado al recibir faxes" de la página 603](#page-602-0)
- & ["Configuración de reenvío al recibir faxes" de la página 605](#page-604-0)

# **Guardar/Enviar condic.:**

Puede encontrar el menú en el panel de control de la impresora abajo.

**Configuración** > **Ajustes generales** > **Configuraciónl fax** > **Config. de recepción** > **Configuración de Guardar/ Enviar** > **Guardar/Enviar condic.**

*Nota:* En la pantalla Web Config, verá el siguiente menú.

*Fax* pestaña > *Configuración de Guardar/Enviar* > *Guardar/Enviar condic.*

Puede configurar que se guarden y/o reenvíen destinos en la Bandeja de entrada, en documentos confidenciales, en un dispositivo de memoria externo, en direcciones de correo electrónico, en carpetas compartidas y en otras máquinas de fax.

Pulse en cualquier parte del elemento, excepto en  $\rightarrow$ , para habilitar o deshabilitar las condiciones.

Nombre:

Introduzca el nombre de la condición.

Condiciones:

Seleccione las condiciones y realice los ajustes necesarios.

Coinc. nº de fax rem.

Si el número de fax del remitente coincide, el fax recibido se guarda y reenvía.

Coincidencia perfecta de subdir. (SUB)

Si la subdirección (SUB) coincide a la perfección, el fax recibido se guarda y reenvía.

Coincidencia perfecta de contraseña (SID)

Si la contraseña (SID) coincide a la perfección, el fax recibido se guarda y reenvía.

# Hora de recepción

Guarda y reenvía los faxes recibidos durante el periodo de tiempo establecido.

#### Dest. de Guardar/Enviar:

Seleccione el destino donde guardar y reenviar aquellos documentos recibidos que cumplan las condiciones. Puede utilizar las siguientes funciones al mismo tiempo.

#### Guar. band. fax:

Guarda los faxes recibidos en la Bandeja de entrada o en la bandeja de documentos confidenciales de la impresora.

Puede guardar hasta un total de 200 documentos. Tenga en cuenta que el almacenamiento de 200 documentos puede que no sea posible dependiendo de las condiciones de uso, como el tamaño de archivo de los documentos guardados y el uso de varias características de almacenamiento de faxes simultáneamente.

# Guardar a dispos. mem.:

Guarda los faxes recibidos como PDF o TIFF en un dispositivo de memoria externo conectado a la impresora.

Los documentos recibidos se guardan en la memoria de la impresora temporalmente antes de guardarse en el dispositivo de memoria conectado a dicha impresora. Dado que un error de llenado de memoria deshabilita el envío y la recepción de faxes, mantenga el dispositivo de memoria conectado a la impresora.

#### Enviar:

Reenvía los faxes recibidos a otra máquina de fax, o los convierte a formato PDF o TIFF y los reenvía a una carpeta compartida de una red o a una dirección de correo electrónico. Los faxes reenviados se eliminan de la impresora. Añada primero al destinatario del reenvío en la lista de contactos. Para reenviar a una dirección de correo electrónico, también debe ajustar la configuración del servidor de correo.

O Destino: Puede seleccionar el destinatario de los documentos reenviados en la lista de contactos que añadió de antemano.

Si ha seleccionado una carpeta compartida en una red o una dirección de correo electrónico como destino de reenvío, le recomendamos que compruebe si puede enviar una imagen escaneada a su destino en el modo de exploración. Seleccione **Digitalizar** > **Correo electr.** o **Digitalizar** > **Carpeta de red/FTP** en la pantalla principal, seleccione el destino y, a continuación, inicie el escaneado.

O Error op. envío: Puede elegir si desea imprimir el fax que ha fallado o guardarlo en la Bandeja de entrada.

#### Imprimir:

Imprime los faxes recibidos.

#### Formato de archivo para guardar o reenviar:

Puede seleccionar el formato del archivo al guardar o reenviar los faxes recibidos.

#### Configuración PDF:

Si se selecciona **PDF** en **Formato de archivo para guardar o reenviar** se habilita el ajuste.

Contraseña doc. abierto:

Configuración de contraseña:

Permite establecer una contraseña para abrir un documento.

# Contraseña:

Establezca una contraseña para abrir el documento.

#### Contraseña permisos:

Configuración de contraseña

Permite establecer una contraseña para imprimir o editar en un archivo PDF.

#### Contraseña

Establezca una contraseña de permiso en **Contraseña**.

**Imprimiendo**: permite imprimir el archivo PDF.

**Editando**: permite editar el archivo PDF.

#### Notif. por correo el.:

Envía una notificación de correo cuando se complete el proceso que seleccione de entre los siguientes. Puede utilizar las siguientes funciones al mismo tiempo.

#### Destinatario

Configure el destino de la notificación de finalización del proceso.

#### Notificar al finalizar Recibir

Envía una notificación cuando se haya terminado de recibir el fax.

#### Not. fin. Imprimir

Envía una notificación cuando se haya terminado de imprimir el fax.

#### Not. fin. guar. Disp. memoria

Envía una notificación cuando se el fax se guarda en un dispositivo de memoria.

#### Not. fin. Enviar

Envía una notificación cuando se haya terminado de reenviar el fax.

### Informe trans.:

Imprime automáticamente un informe de transmisión nada más guardar o reenviar un fax recibido.

Si selecciona **Imprimir en error**, se imprime un informe únicamente cuando guarda o reenvía un fax recibido o cuando se produce un error.

#### **Información relacionada**

- ◆ ["Configuración de guardado al recibir faxes con condiciones específicas" de la página 607](#page-606-0)
- & ["Configuración de reenvío para recibir faxes con condiciones especificadas" de la página 609](#page-608-0)

# **Config. común:**

Puede encontrar el menú en el panel de control de la impresora abajo.

**Configuración** > **Ajustes generales** > **Configuraciónl fax** > **Config. de recepción** > **Configuración de Guardar/ Enviar** > **Config. común**

## *Nota:*

En la pantalla Web Config puede encontrar el siguiente menú.

# O Pestaña *Fax* > *Caja de fax* > *Bandeja de entrada*

O Pestaña *Fax* > *Configuración de Guardar/Enviar* > *Config. común*

#### Conf. Bandeja de entrada:

Opc. cuando memoria llena:

Puede seleccionar que el fax recibido se imprima o negarse a recibirlo si la memoria de Bandeja de entrada está llena.

# Conf. contras. ban. ent:

La contraseña protege Bandeja de entrada para evitar que los usuarios vean los faxes recibidos. Seleccione **Cambiar** para cambiar la contraseña y seleccione **Restablecer** para cancelar la protección mediante contraseña. Para cambiar o restablecer la contraseña se necesita la contraseña actual.

No se puede establecer una contraseña si se ha establecido **Opc. cuando memoria llena** está seleccionado como **Recibir e imprimir faxes**.

# Asunto correo electr. a env:

Puede escribir un asunto para el correo cuando lo reenvíe a una dirección de correo electrónico.

Configuración de eliminación de los documentos de la caja:

Configuración de eliminación de los documentos de la caja:

Si selecciona **Activ.**, los documentos de fax recibidos se borran automáticamente de la bandeja después de un tiempo determinado.

# Período hasta la eliminación:

Establezca los días que deben transcurrir para que la impresora elimine el documento guardado en la bandeja de entrada.

#### Faxes que se van a eliminar:

Seleccione los documentos que desee eliminar de **Leído**, **Sin leer** y **Todos**.

### **Menú:**

Si selecciona  $\equiv$  en el panel de control de la impresora, debajo se muestra Menú.

**Configuración** > **Ajustes generales** > **Configuraciónl fax** > **Config. de recepción** > **Configuración de Guardar/ Enviar**

#### *Nota:*

No puede imprimir la lista desde la pantalla Web Config.

### Imprimir Lista Guardar/ Enviar condicional:

Imprime el Lista Guardar/Enviar condicional.

# <span id="page-500-0"></span>**Configuración de impres.**

Puede encontrar el menú en el panel de control de la impresora abajo.

# **Configuración** > **Ajustes generales** > **Configuraciónl fax** > **Config. de recepción** > **Configuración de impres.**

# *Nota:*

 $\Box$  En la pantalla Web Config, verá el siguiente menú.

*Fax* pestaña > *Ajustes de Impresion*

 $\Box$  Si se muestra la pantalla para escribir la contraseña, introduzca la contraseña.

# Reducción automática:

Reduce el tamaño de los faxes recibidos con documentos de gran tamaño para que se ajusten al papel de la fuente de papel, y luego los imprime. Es posible que la reducción no se pueda realizar siempre, según los datos recibidos. Si esta opción está desactivada, los documentos grandes se imprimen con el tamaño original en varias hojas, o podría recibirse una segunda hoja en blanco.

# Conf. de Dividir pág.:

Imprime los faxes recibidos con la página dividida cuando el tamaño de los documentos recibidos es mayor que el tamaño del papel cargado en la impresora.

# Impresión alternativa:

Realice ajustes de impresión cuando el tamaño del documento del fax recibido sea mayor que el tamaño del papel cargado en la impresora.

Si selecciona **Activado (dividir páginas)**, el documento recibido se divide longitudinalmente para su impresión. Si selecciona **Activado (Reducir para ajustar)**, el documento recibido se reduce un mínimo de un 50 % para su impresión.

# Rotación auto.:

Gira los faxes recibidos en horizontal y en tamaño A4 (Carta, B5 o A5), de forma que se impriman en papel de tamaño A4 (Carta, B5 o A5). Esta configuración se aplica cuando el ajuste del tamaño del papel de al menos una fuente de papel utilizada para imprimir los faxes se establece en A4 (B5, A5 o Carta).

Si selecciona **Desa**, faxes recibidos con tamaño A4 (Carta, B5 o A5) horizontal que tienen el mismo ancho que los documentos verticales A3 (Tabloide, B4 o A4) se consideran faxes de tamaño A3 (Tabloide, B4 o A4) y se imprimen en consecuencia.

Compruebe los ajustes de la fuente del papel para imprimir faxes y el tamaño del papel para las fuentes de papel en las siguientes opciones de menú **Configuración** > **Ajustes generales** > **Config. de la impresora** > **Conf. origen de papel**.

# O **Selec. config. auto.**

# O **Configuración del papel** > **Tamaño papel**

# Agr. inf. recepción:

Imprime la información de recepción en fax recibido, incluso si el remitente no establece la información de encabezado. La información de recepción incluye la fecha y hora de recepción, ID del remitente, ID de recepción (por ejemplo «#001») y el número de página (por ejemplo «P1»). Al cotejar el ID de recepción impreso en el fax recibido, puede comprobar el registro de transmisión en el informe del fax y en el historial de trabajos de fax. Si la opción **Conf. de Dividir pág.** está habilitada, también se incluye el número de división de página.

# <span id="page-501-0"></span>a doble cara:

Imprime varias páginas de faxes recibidos en ambas caras del papel.

### Temporización de tiempo de impresión:

Seleccione las opciones para empezar la impresión de los faxes recibidos.

- O Todas las páginas recibidas: La impresión comienza cuando se han recibido todas las páginas. Que la impresión comience por la primera o por la última página depende del ajuste de la función **Organización impresión**. Consulte la explicación de la **Organización impresión**.
- O Primera página recibida: La impresión comienza cuando se ha recibido la primera página y sigue la impresión siguiendo el orden de recepción. Si la impresora no puede comenzar la impresión (por ejemplo porque está imprimiendo otros trabajos), se imprimirán como un lote todas las hojas recibidas cuando la impresora esté disponible.

#### Organización impresión:

Como la primera página se imprime la última (sale en la parte superior), los documentos impresos se apilan en el orden correcto. Si queda poca memoria en la impresora, esta función podría no estar disponible.

# Tiempo susp. impr.:

Tiempo susp. impr.

Durante el periodo de tiempo especificado, la impresora guarda los documentos recibidos en su memoria sin imprimirlos. Esta función se puede usar para eliminar el ruido por la noche o evitar que los documentos confidenciales puedan quedar expuestos si no hay nadie junto a la máquina. Antes de usar esta característica, asegúrese de que hay suficiente memoria disponible. Incluso antes de la hora de reinicio, puede comprobar e imprimir los documentos recibidos individualmente desde **Estado trabajo** en la pantalla de inicio.

# Hora de parar

Detiene la impresión de documentos.

#### Intr Hora para Reini.

Reinicia la impresión de documentos automáticamente.

#### Modo silencioso:

Consigue que la impresora haga menos ruido, sin embargo, es posible que imprima más despacio.

# *Asistente config. fax*

Puede encontrar el menú en el panel de control de la impresora abajo.

# **Configuración** > **Ajustes generales** > **Configuraciónl fax** > **Asistente config. fax**

#### *Nota:*

Este menú no es accesible desde la pantalla Web Config.

Seleccione **Asistente config. fax** para configurar los ajustes básicos de fax. Siga las instrucciones que aparezcan en la pantalla.

# **Información relacionada**

- ◆ ["Config. básica" de la página 490](#page-489-0)
- & ["Preparación de la impresora para enviar y recibir faxes" de la página 600](#page-599-0)

# **Config. Digitaliz.**

# Ficha inicial

Seleccione la pestaña que desee mostrar primero al escanear.

# Botón de función rápida (carpeta)/Botón de función rápida (correo)

Establezca cuatro ajustes que desee mostrar en la pantalla **Frecuente** al escanear.

# Confirmar destinatario

Compruebe el destino antes de escanear.

# Document Capture Pro

Antes de escanear con el menú **PC** del el panel de control, configure el modo de funcionamiento en el panel de control para que coincida con el ordenador en el que está instalado Document Capture Pro.

O Modo Cliente

Seleccione esta opción si Document Capture Pro está instalado en Windows o Mac OS.

O Modo Servidor

Seleccione esta opción si Document Capture Pro está instalado en Windows Server. A continuación, introduzca la dirección del servidor.

# Servidor correo elect.

Configure los ajustes del servidor de correo electrónico para escanear **Correo electr.**.

O Configuración del servidor

Especifique el método de autenticación para que la impresora acceda al servidor de correo. ["Opciones de ajuste del servidor de correo" de la página 560](#page-559-0)

O Comprobar conexión

Compruebe la conexión con el servidor de correo.

Rest. autom.

Restablezca la configuración de destino y de escaneado después de cada escaneado.

# **Configuración de almacenamiento**

Seleccione los menús en el panel de control como se describe a continuación.

# **Configuración** > **Ajustes generales** > **Configuración de almacenamiento**

Control de acceso a la carpeta compartida:

□ Acceder

Seleccione si desea permitir el uso de la carpeta compartida (fija).

# O Autoridad de operación

Seleccione si desea restringir la creación, edición y eliminación de carpetas para los administradores o los usuarios.

O Autoridad de establecimiento de eliminación automática

Indique si desea limitar la configuración de la eliminación automática de los archivos almacenados para los administradores o los usuarios.

# Administración de archivos de la carpeta compartida:

O Eliminación automática de archivos

Indique si desea eliminar los archivos almacenados automáticamente.

O Período hasta la eliminación

Indique el período de tiempo que debe transcurrir hasta la eliminación automática. Comienza a contar desde el momento en que se guardó o usó el archivo por última vez. Esta configuración se aplica a la nuevas carpetas compartidas que se creen. También puede cambiar la configuración de cada carpeta más adelante.

O Aplicar a todas las carpetas compartidas

Aplica los ajustes de Eliminación automática de archivos y Período hasta la eliminación a todas las carpetas compartidas.

# Administración de archivos de la carpeta personal:

Los siguientes ajustes se aplican a cada carpeta personal. No puede realizar ajustes para cada carpeta individual.

O Eliminación automática de archivos

Indique si desea eliminar los archivos almacenados automáticamente.

O Período hasta la eliminación

Indique el período de tiempo que debe transcurrir hasta la eliminación automática. Comienza a contar desde el momento en que se guardó o usó el archivo por última vez.

# Acción adicional:

O Eliminar archivo después de la salida

Seleccione esta opción para indicar si desea eliminar los archivos después de imprimirlos o guardarlos.

O Control de acceso

Si selecciona Permitido, se muestra una casilla de verificación en la pantalla de la lista de archivos, donde puede indicar si desea eliminar el archivo después de imprimirlo o guardarlo.

# Ver opciones:

Seleccione el formato de visualización de las pantallas de la lista de carpetas y de la lista de archivos.

# Opciones de búsqueda:

O Empieza con

Muestra las carpetas y archivos que comienzan con la palabra clave utilizada en la búsqueda.

O Termina con

Muestra las carpetas y archivos que terminan con la palabra clave utilizada en la búsqueda.
**O** Incluye

Muestra las carpetas y archivos que incluyen la palabra clave utilizada en la búsqueda.

### **Admin. del sistema**

Mediante este menú, puede mantener el producto como un administrador del sistema. También le permite restringir las funciones del producto para que los usuarios individuales se adapten a su estilo de trabajo o a su oficina.

Seleccione los menús en el panel de control como se describe a continuación.

### **Configuración** > **Ajustes generales** > **Admin. del sistema**

#### Administrador de Contactos

#### Agregar/Editar/Eliminar:

Registre y/o elimine contactos en los menús Fax, Escanear a PC (Correo electr.) y Digitaliz. a car. red/FTP.

#### Frecuente:

Registre los contactos más utilizados para acceder rápidamente a ellos. También puede cambiar el orden de la lista.

#### Imprimir contactos:

Imprima su lista de contactos.

#### Ver opciones:

Cambie la forma en la que se muestra la lista de contactos.

#### Opciones de búsqueda:

Cambie el método de búsqueda de contactos.

#### Configuración de la limpieza del cabezal de impresión:

Puede realizar los siguientes ajustes para limpiar el cabezal de impresión.

#### Limpieza automática:

Compruebe si los inyectores del cabezal de impresión se obstruyen antes o después de imprimir.

La limpieza del cabezal de impresión se realiza automáticamente si tras la comprobación se decide que es necesario.

#### Limpieza periódica:

Seleccione **Activ.** para realizar la limpieza del cabezal de impresión cuando se imprima un número determinado de páginas.

#### Copiar sensibilidad de color:

Seleccione el ajuste de configuración de la sensibilidad para determinar si el documento es monocromo o en color al copiar con **Auto.**.

Puede seleccionar entre cinco niveles de sensibilidad, de **Más B/N** a **Más color**.

Los documentos tienden a escanearse en monocromo cuando la selección está más cerca de **Más B/N**, y en color cuando está más cerca de **Más color**.

#### Sugerencia de limpieza del escáner:

Seleccione **Desactivado** si no desea que se muestre el mensaje que le indica cuándo limpiar los componentes de escaneado del ADF.

#### Restablecer recuento de páginas:

Restablece el número total de páginas en color y monocromas almacenadas por la interfaz: red estándar, red adicional y otra.

No obstante, el número total de impresiones y el número de páginas impresas por tamaño de papel no se restablece.

El número de páginas impresas desde la interfaz de red instalada opcionalmente se recuenta en «Red adicional», y el número de páginas impresas desde la interfaz USB, fax, copia, etc. se recuentan en «Otra».

Puede comprobar el número actual de páginas almacenadas por interfaz en la hoja del historial de uso (**Configuración** > **Estado de la impresora/ Imprimir** > **Hoja de historial de uso**).

### Borrar datos mem. interna:

#### Configuración de borrado HDD:

Realice ajustes para procesar los datos almacenados en el disco duro interno.

Los trabajos de impresión, copia y escaneado se guardan temporalmente en el disco duro para gestionar los datos para la impresión autenticada y de gran cantidad de copias, escaneados, impresión, etc. Realice los ajustes para borrar estos datos de forma segura.

### Configuración del borrado automático de memoria:

Si se habilita, los datos de destino se borran secuencialmente cuando se hacen innecesarios, por ejemplo al finalizar la impresión o el escaneado. Si función está habilitada, el objetivo a eliminar se sobrescribe con datos.

Dado que es necesario acceder al disco duro, el tiempo para pasar al modo de ahorro de energía aumentará.

#### Borrar toda la memoria:

Borra todos los datos del disco duro. Durante el formateado no se pueden realizar otras operaciones ni apagar el dispositivo.

O Velocidad alta:

Borra todos los datos con un comando de borrado específico.

O Sobreescribir:

Borra todos los datos con un comando de borrado específico y sobrescribe los datos en todas las áreas para borrar todos los datos.

O Triple sobrescritura:

Borra todos los datos con un comando de borrado específico y sobrescribe tres veces los datos en todas las áreas para borrar todos los datos.

### Config de seg.:

Puede realizar los siguientes ajustes de seguridad.

### Restricciones:

Permite cambiar la configuración de los siguientes elementos cuando está habilitado el bloqueo del panel.

- O Acceso al registro de trabajos
- O Acceder para registrar/ eliminar Contactos
- Acceso reciente a Fax
- O Acceso al registro de transmisiones de Fax
- O Acceso al informe de Fax
- O Acceso a imprimir el historial de alm. de Digitaliz. a car. red/FTP
- O Acceso a recientes de Dig. correo electrónico
- O Acceso a mostrar historial de envío de Dig. correo electrónico
- O Acceso a imprimir historial de envío de Dig. correo electrónico
- O Acceso a idioma
- O Acceso a Papel grueso
- O Acceso a Modo silencioso
- O Acceso a prioridad de velocidad de impresión
- O Acceso a detectar doble inserción
- O Protección de datos personales
- O Acceder a la bandeja de salida de copia
- O Aceptar apagado

### Control de acceso:

Seleccione **Activ.** para restringir las funciones del producto. Esto requiere que los usuarios inicien sesión en el panel de control del producto con su nombre de usuario y contraseña antes de que puedan usar las funciones del panel de control. En **Aceptar trabajos de usuarios desconoc.** puede elegir si se permiten o no los trabajos que no tengan la información de autenticación necesaria.

### Configuración admin.:

 $\hfill\Box$  Contraseña admin

Establezca, cambie o elimine una contraseña de administrador.

O Configuración bloqueo

Seleccione si desea bloquear o no el panel de control usando la contraseña registrada en **Contraseña admin**.

#### Política de contraseña:

Seleccione **Activ.** para establecer la política de contraseñas.

### Cifrado con contraseña:

Seleccione **Activ.** para cifrar su contraseña. También puede conectar un dispositivo USB para hacer una copia de seguridad de la clave de cifrado. Si desconecta la alimentación mientras el reinicio está en curso, los datos podrían resultar dañados y se restaurarían los valores predeterminados de la configuración de la impresora. Si esto ocurre, establezca de nuevo la información de contraseña.

Registro de auditoría:

Seleccione **Activ.** para realizar un registro de auditoría.

Verificación del programa al iniciar:

Seleccione **Activ.** para verificar el programa de la impresora al iniciar.

#### Investigación del cliente:

Seleccione **Aceptar** para enviar información sobre el uso del producto, como el número de impresiones realizadas, a Seiko Epson Corporation.

#### Restablecer:

Reinicie los ajustes de los siguientes menús a sus valores predeterminados.

- O Configuración de red
- O Ajustes copia
- O Config. Digitaliz.
- O Configuraciónl fax
- O Borrar toda la memoria

Borra todos los datos del disco duro. Durante el formateado no se pueden realizar otras operaciones ni apagar el dispositivo.

O Velocidad alta

Borra todos los datos con un comando de borrado específico.

O Sobreescribir

Borra todos los datos con un comando de borrado específico y sobrescribe los datos en todas las áreas para borrar todos los datos.

O Triple sobrescritura

Borra todos los datos con un comando de borrado específico y sobrescribe tres veces los datos en todas las áreas para borrar todos los datos.

O Borrar todos los datos y ajustes

Borra todos los datos del disco duro y todos los ajustes de la impresora. Durante el formateado no se pueden realizar otras operaciones ni apagar el dispositivo.

O Velocidad alta

Borra todos los datos con un comando de borrado específico.

O Sobreescribir

Borra todos los datos con un comando de borrado específico y sobrescribe los datos en todas las áreas para borrar todos los datos.

O Triple sobrescritura

Borra todos los datos con un comando de borrado específico y sobrescribe tres veces los datos en todas las áreas para borrar todos los datos.

#### Actualización de firmware:

Puede obtener información del firmware, como su versión actual, e información sobre las actualizaciones disponibles.

Actualización de firmware automática:

Seleccione **Activ.** para actualizar automáticamente el firmware. Seleccione **Activ.** para establecer el día de la semana/hora de inicio de la actualización.

Mantenim. y servicio:

Seleccione **Desa** para desactivar el modo de mantenimiento/servicio.

### **Información relacionada**

& ["Actualización automática del firmware de la impresora" de la página 250](#page-249-0)

### **Contador de copias impresas**

Seleccione los menús en el panel de control como se describe a continuación.

### **Configuración** > **Contador de copias impresas**

Muestra el número total de impresiones, de impresiones en blanco y negro y de impresiones a color, incluyendo la hoja de estado, desde la fecha en la que compró la impresora. También puede comprobar el número de páginas impresas desde un dispositivo de memoria o realizar otras funciones con la hoja del historial de usos.

### **Estado de suministro**

Seleccione el menú del panel de control como se explica a continuación.

### **Configuración** > **Estado de suministro**

Muestra el nivel aproximado de los cartuchos de tinta y la vida útil de la caja de mantenimiento.

Si aparece  $\bigcup$ , la tinta se está agotando o la caja de mantenimiento está casi llena. Si aparece  $\bigotimes$ , tiene que reemplazar el elemento ya que la tinta se ha agotado o la caja de mantenimiento está llena.

### **Información relacionada**

& ["Es el momento de sustituir los cartuchos de tinta" de la página 322](#page-321-0)

### **Mantenimiento**

Seleccione los menús en el panel de control como se describe a continuación.

### **Configuración** > **Mantenimiento**

Com. boquilla cab. imp.:

Seleccione esta función para comprobar si las boquillas del cabezal de impresión están obstruidas. La impresora imprimirá un patrón de test de inyectores.

### Limpieza cabezal impr.:

Seleccione esta función para limpiar los inyectores obstruidos del cabezal de impresión.

Ajuste de la posición de doblez Grapado en lomo:

Seleccione esta función para ajustar la posición de plegado con cosido.

### Ajuste de la posición de encuadernación Grapado en lomo:

Seleccione esta función para ajustar la posición de encuadernado con cosido.

### Ajuste de la posición Medio doblez:

Seleccione esta función para ajustar la posición de plegado en mitades.

### Ajuste de la posición de las grapas:

Seleccione esta función para levantar la aguja al sustituir las grapas.

### Info. rodillo de mantenimiento:

Seleccione esta función para comprobar la vida útil del rodillo de mantenimiento de la cassette de papel. También puede poner a cero el contador del rodillo de mantenimiento.

### **Información relacionada**

& ["Detección de inyectores obstruidos" de la página 238](#page-237-0)

### **Idioma/Language**

Seleccione los menús en el panel de control como se describe a continuación.

### **Configuración** > **Idioma/Language**

Seleccione el lenguaje a utilizar en la pantalla LCD.

### **Estado de la impresora/ Imprimir**

Seleccione los menús en el panel de control como se describe a continuación.

### **Configuración** > **Estado de la impresora/ Imprimir**

Hoja estado impresión:

Hoja de estado configuración:

Imprima hojas de información sobre el estado y la configuración actuales de la impresora.

### Hoja de estado de suministros:

Imprima una hoja de información sobre el estado de los consumibles.

### Hoja de historial de uso:

Imprima hojas de información con el historial de uso de la impresora.

### Lista Fuentes PS:

Imprima la lista de fuentes disponibles para una impresora PostScript.

Lista de fuentes PCL:

Imprima la lista de fuentes disponibles para impresión PCL.

RED:

Muestra la configuración actual de la red. También puede imprimir la hoja de estado.

### **Administrador de Contactos**

Seleccione los menús en el panel de control como se describe a continuación.

### **Configuración** > **Administrador de Contactos**

### Agregar/Editar/Eliminar:

Registre y/o elimine contactos en los menús Fax, Escanear a PC (Correo electr.) y Digitaliz. a car. red/ FTP.

### Frecuente:

Registre los contactos más utilizados para acceder rápidamente a ellos. También puede cambiar el orden de la lista.

### Imprimir contactos:

Imprima su lista de contactos.

### Ver opciones:

Cambie la forma en la que se muestra la lista de contactos.

### Opciones de búsqueda:

Cambie el método de búsqueda de contactos.

### **Configuración del usuario**

Seleccione los menús en el panel de control como se describe a continuación.

### **Configuración** > **Configuración del usuario**

No podrá cambiar los ajustes que hayan sido bloqueados por el administrador.

Puede cambiar la configuración predeterminada en los siguientes menús.

- O Digitaliz. a car. red/FTP
- O Escanear a PC (Correo electr.)
- O Digitalizar a disp. mem.
- O Digitalizar a nube
- O Ajustes copia
- O Fax

### <span id="page-511-0"></span>**Sistema autenticación**

Seleccione los menús en el panel de control como se describe a continuación.

### **Configuración** > **Sistema autenticación**

Puede comprobar el estado del sistema de autenticación y de Epson Open Platform.

Estado del dispositivo de autenticación Muestra el estado del dispositivo de autenticación.

Información de Epson Open Platform

Muestra el estado de la plataforma abierta de Epson.

# **Especificaciones del producto**

## **Especificaciones de la impresora**

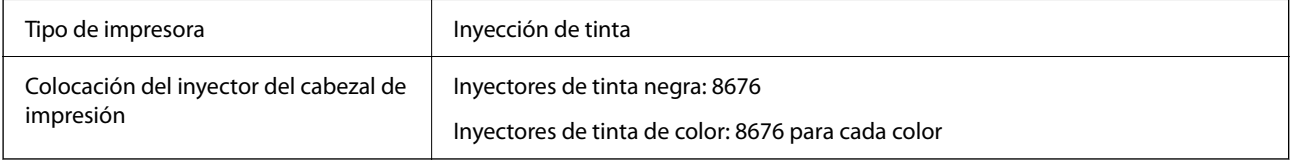

### **Área imprimible**

### *Área imprimible de las hojas sueltas*

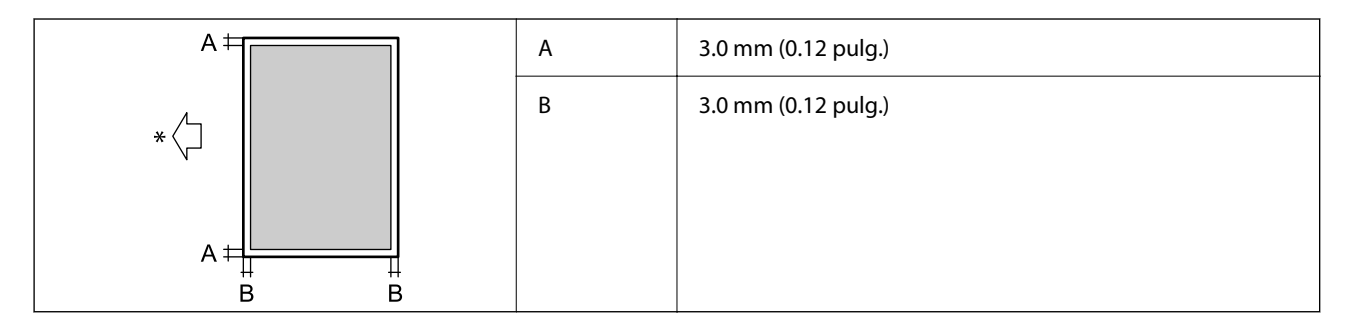

\* Dirección del papel que se está alimentando.

### *Área imprimible de los sobres*

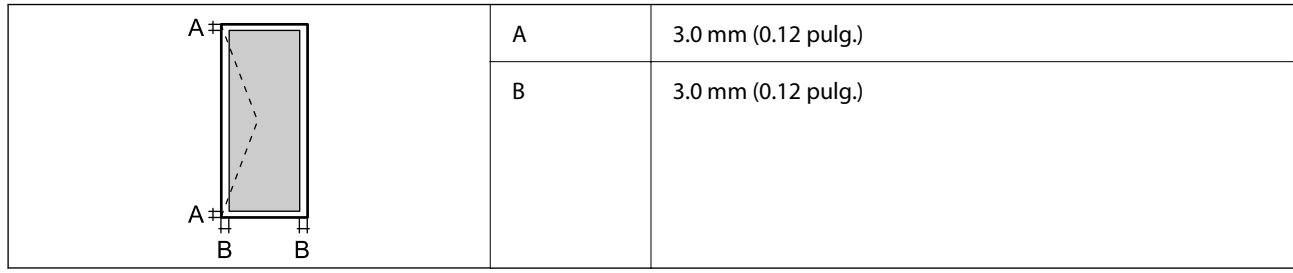

## **Especificaciones del escáner**

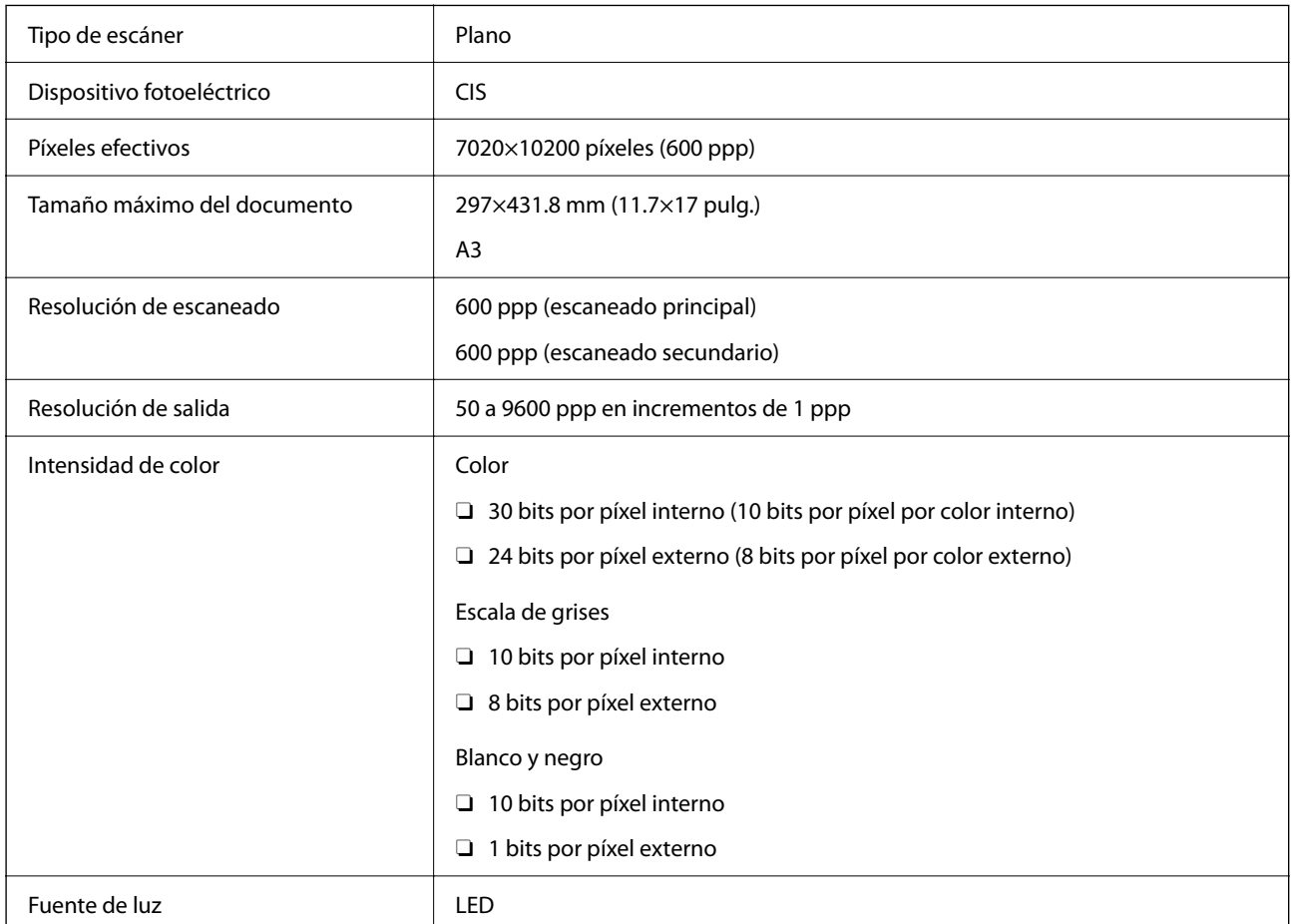

## **Especificaciones del ADF**

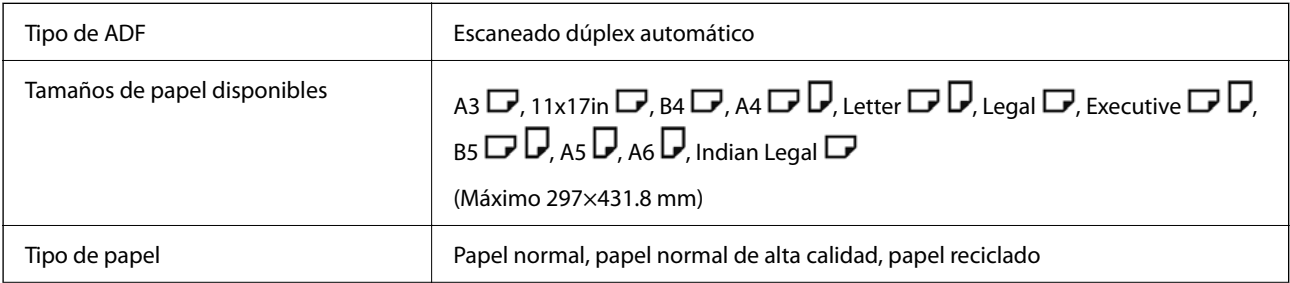

<span id="page-513-0"></span>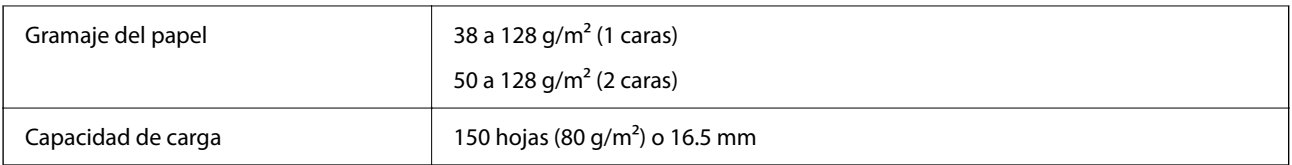

Incluso si el original cumple con las especificaciones de papel que se pueden colocar en el ADF, es posible que no se recojan desde el ADF o que la calidad del escaneado disminuya en función de las propiedades o la calidad del papel.

## **Especificaciones del fax (solo impresoras con función de fax)**

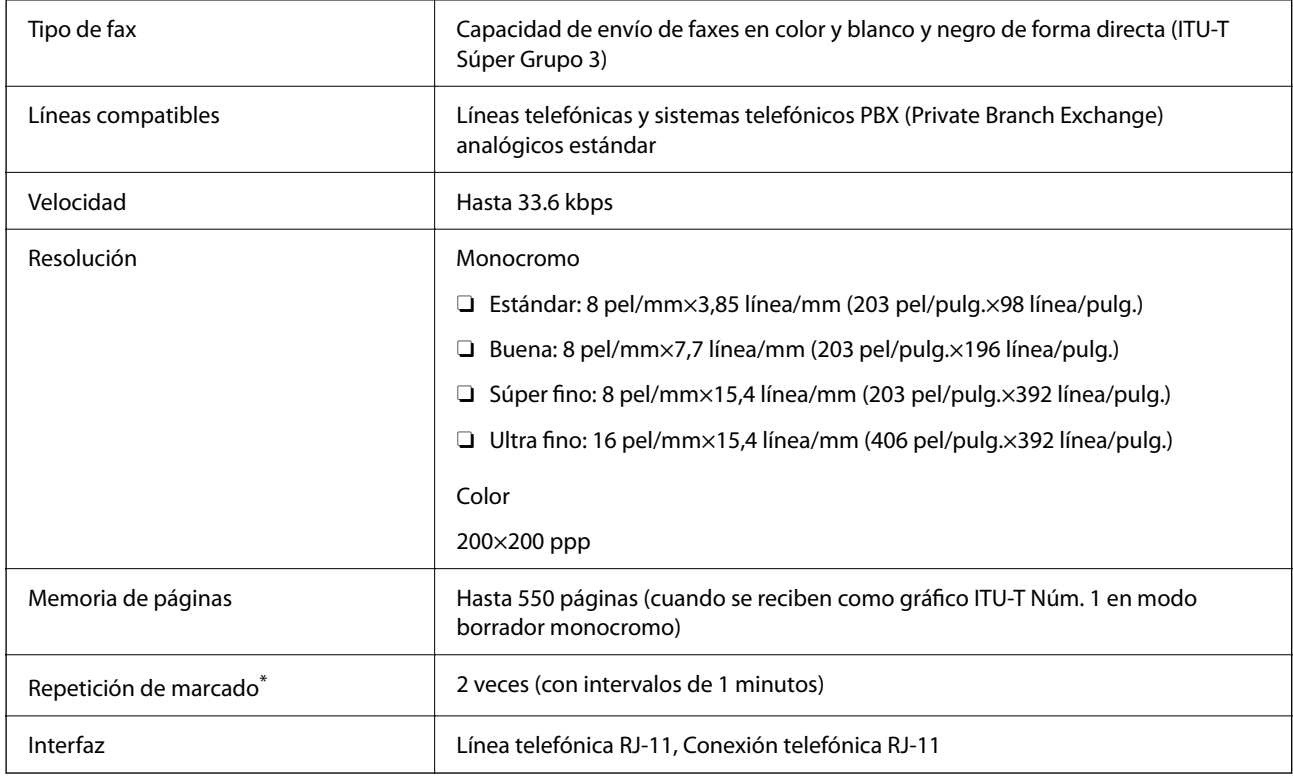

\* Las especificaciones pueden ser distintas en cada país o región.

### *Nota:*

Para comprobar la versión del firmware del fax, seleccione lo siguiente en el panel de control de la impresora, imprima la *Lista de configs. del fax* y, a continuación, vea cuál es la versión en la hoja.

*Fax* > (*Menú*) > *Informe del fax* > *Lista de configs. del fax*

### **Uso del puerto de la impresora**

La impresora admite los siguientes puertos. Estos puertos deberían estar disponibles mediante el administrador de red según sea necesario.

### **Si el remitente (cliente) es la impresora**

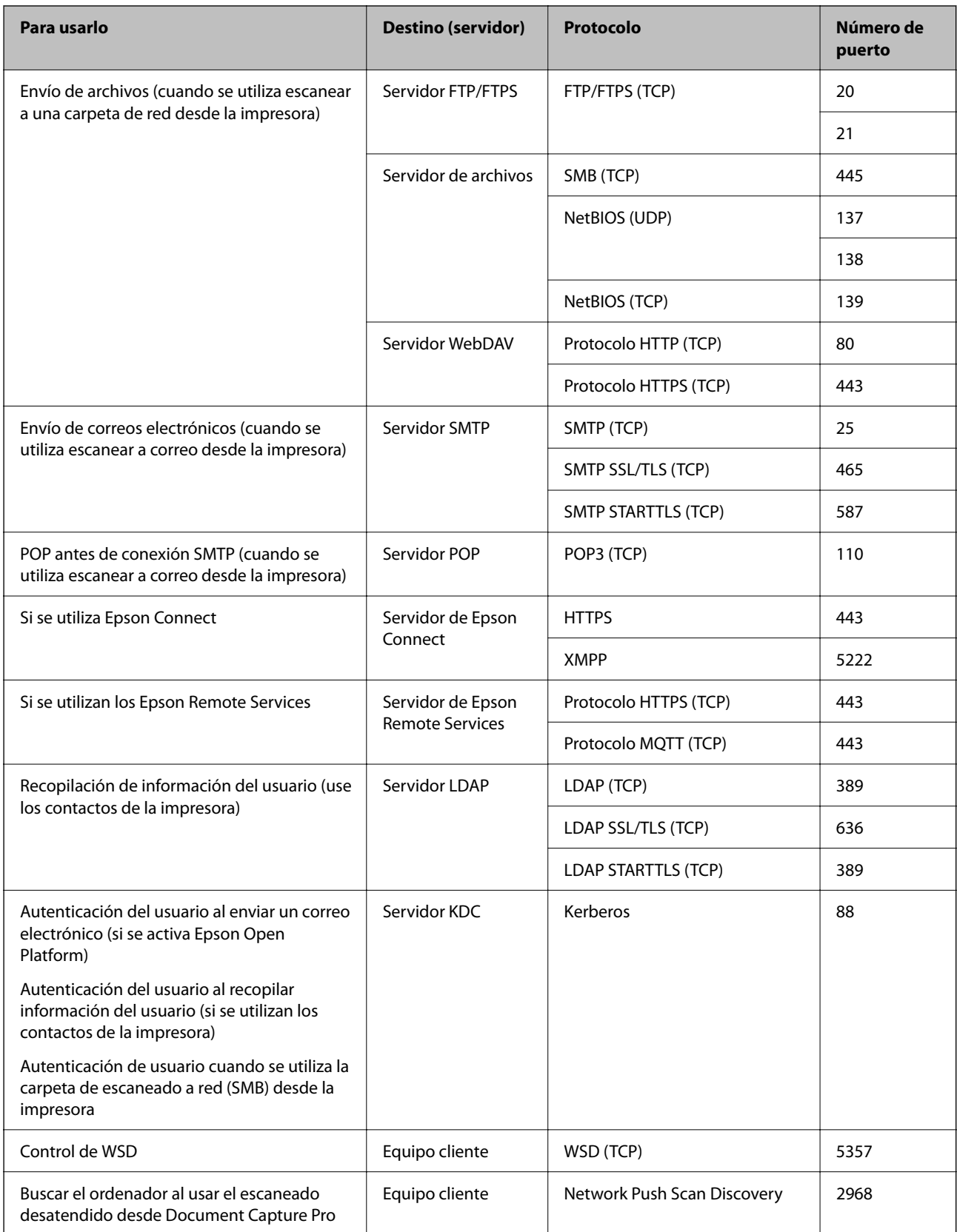

### <span id="page-515-0"></span>**Si el remitente (cliente) es el ordenador**

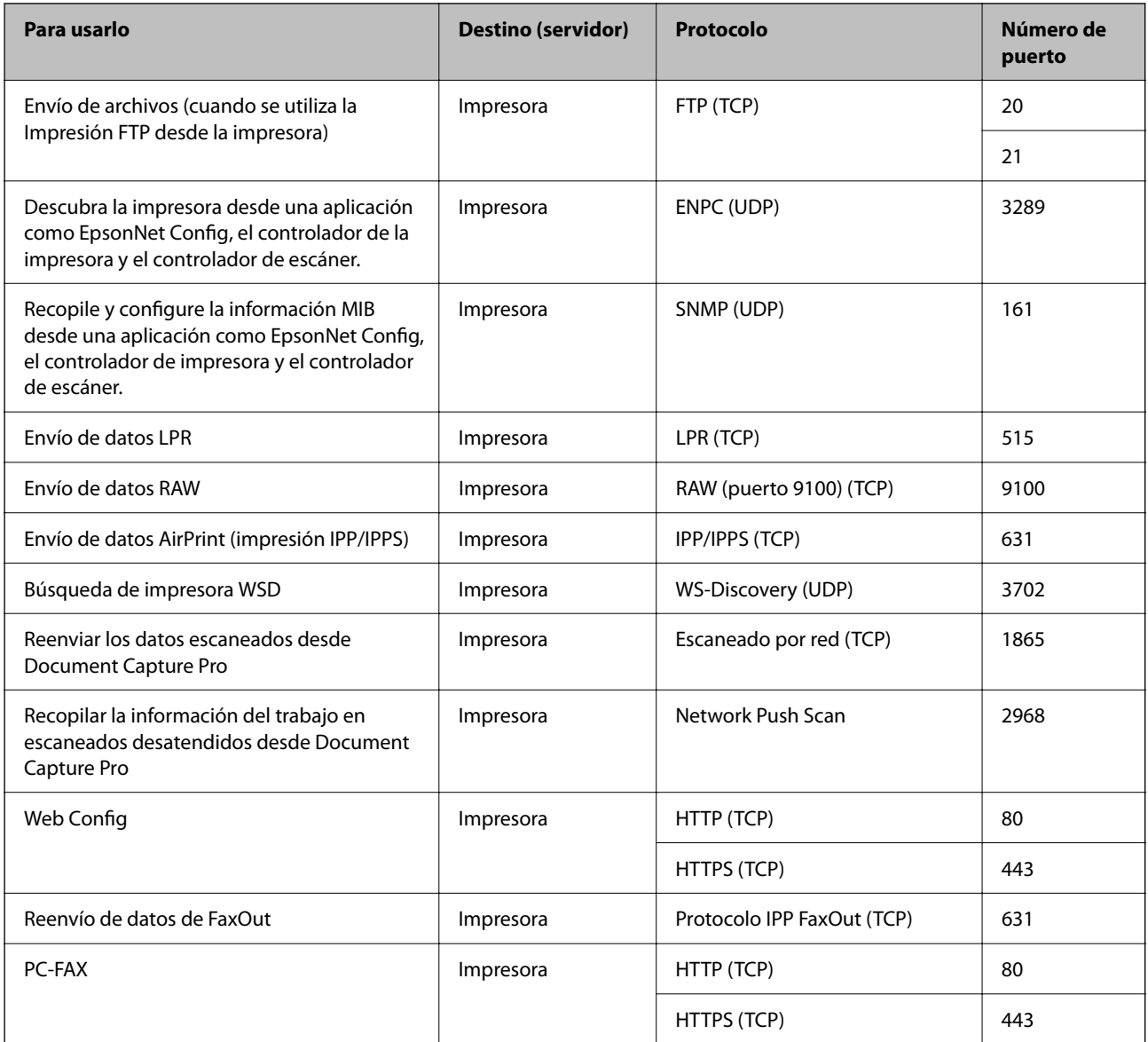

## **Especificaciones de interfaz**

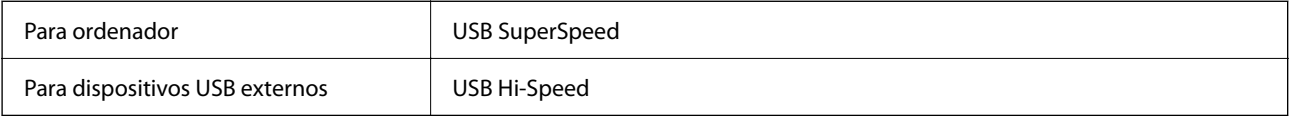

## **Especificaciones de la red**

### **Especificaciones de conexión Wi-Fi**

Consulte en la siguiente tabla las especificaciones Wi-Fi.

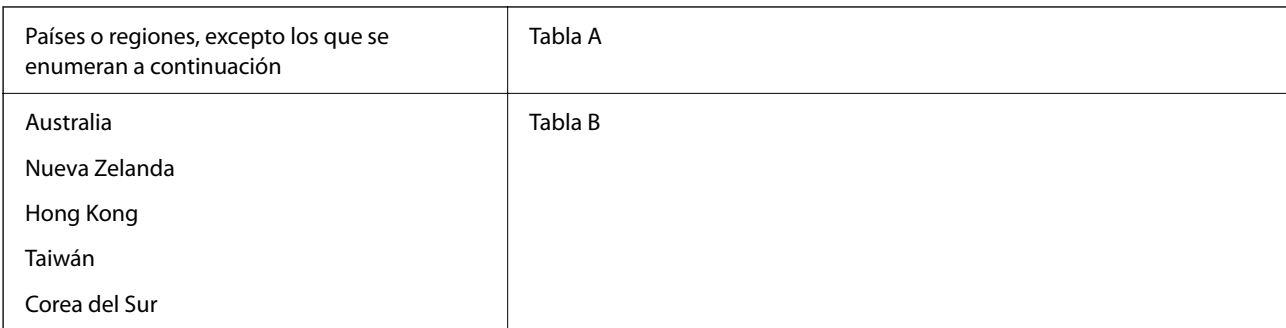

### Tabla A

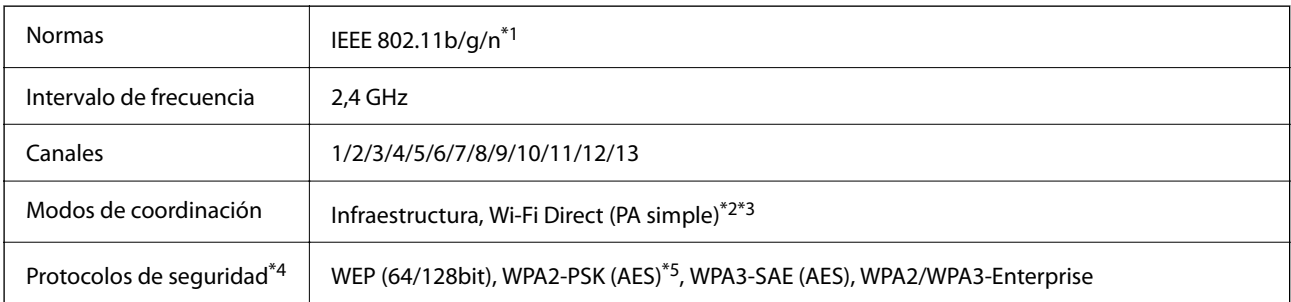

### \*1 Solo disponible para HT20.

- \*2 No es compatible con IEEE 802.11b.
- \*3 Los modos de Infraestructura y Wi-Fi Direct o una conexión Ethernet se pueden utilizar simultáneamente.

\*4 Wi-Fi Direct solo admite WPA2-PSK (AES).

\*5 Cumple normas WPA2 y admite WPA/WPA2 Personal.

Tabla B

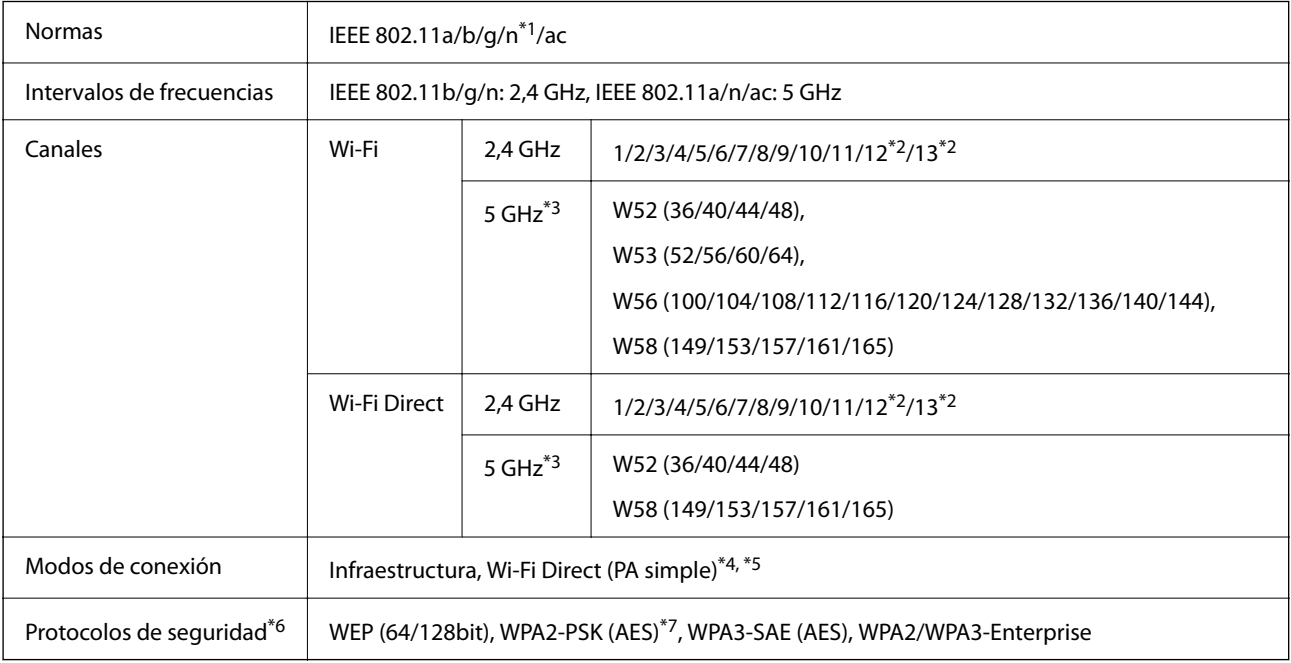

\*1 Solo disponible para HT20.

\*2 No disponible en Taiwán.

- \*3 La disponibilidad de estos canales y el uso del producto en exteriores en estos canales varía según la ubicación. Para obtener más información, consulte [http://support.epson.net/wifi5ghz/.](http://support.epson.net/wifi5ghz/)
- \*4 No es compatible con IEEE 802.11b.
- \*5 Los modos de Infraestructura y Wi-Fi Direct o una conexión Ethernet se pueden utilizar simultáneamente.
- \*6 Wi-Fi Direct solo admite WPA2-PSK (AES).
- \*7 Cumple normas WPA2 y admite WPA/WPA2 Personal.

### **Especificaciones de Ethernet**

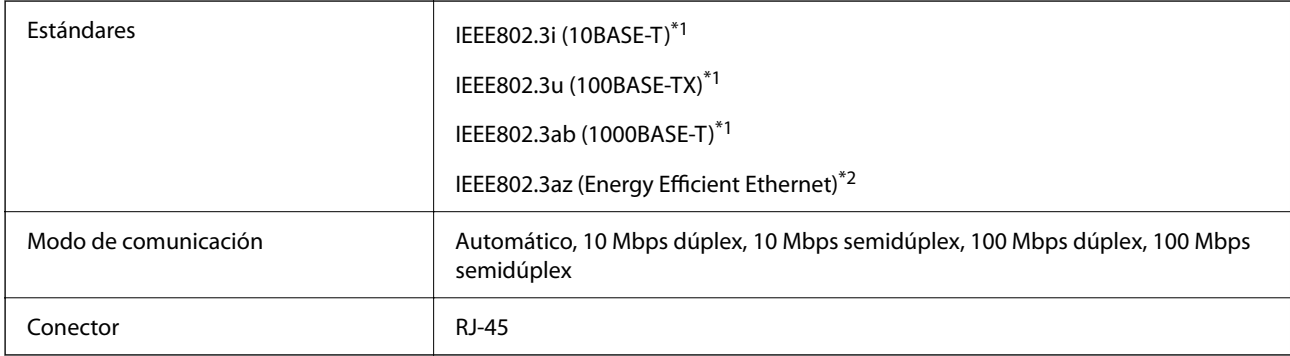

\*1 Utilice un cable STP (Shielded twisted pair) de categoría 5e o superior para evitar el riesgo de interferencias de radio.

\*2 El dispositivo conectado debe cumplir con los estándares IEEE802.3az.

### **Funciones de red y tabla de IPv4/IPv6**

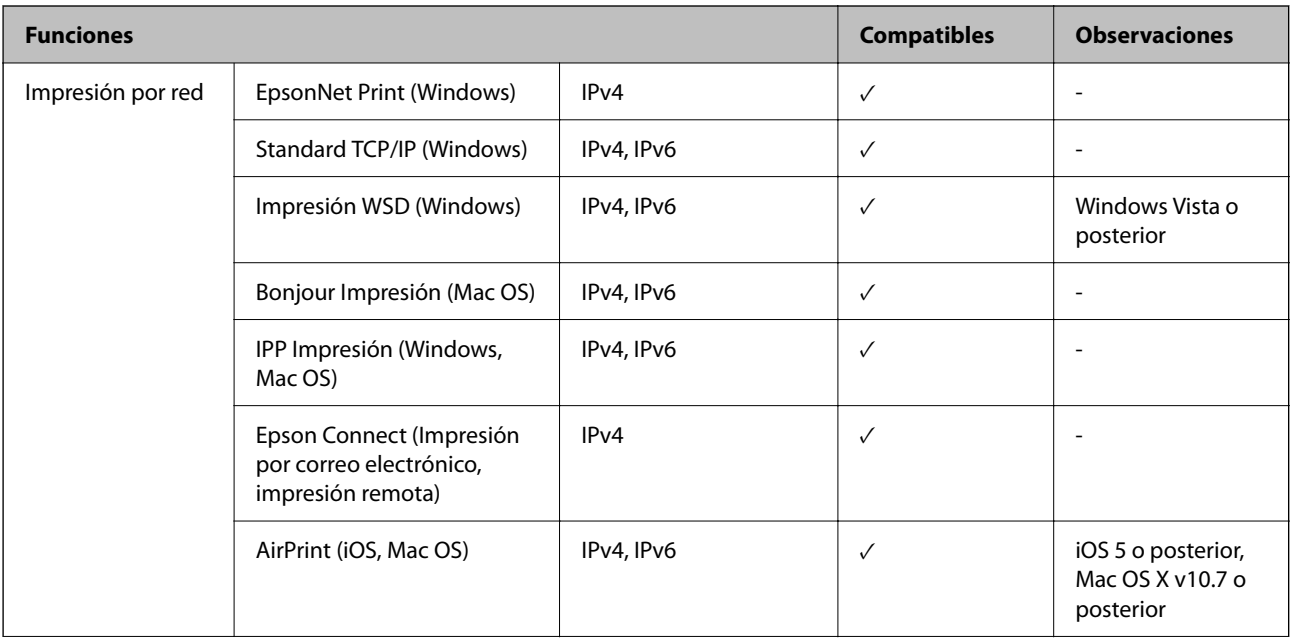

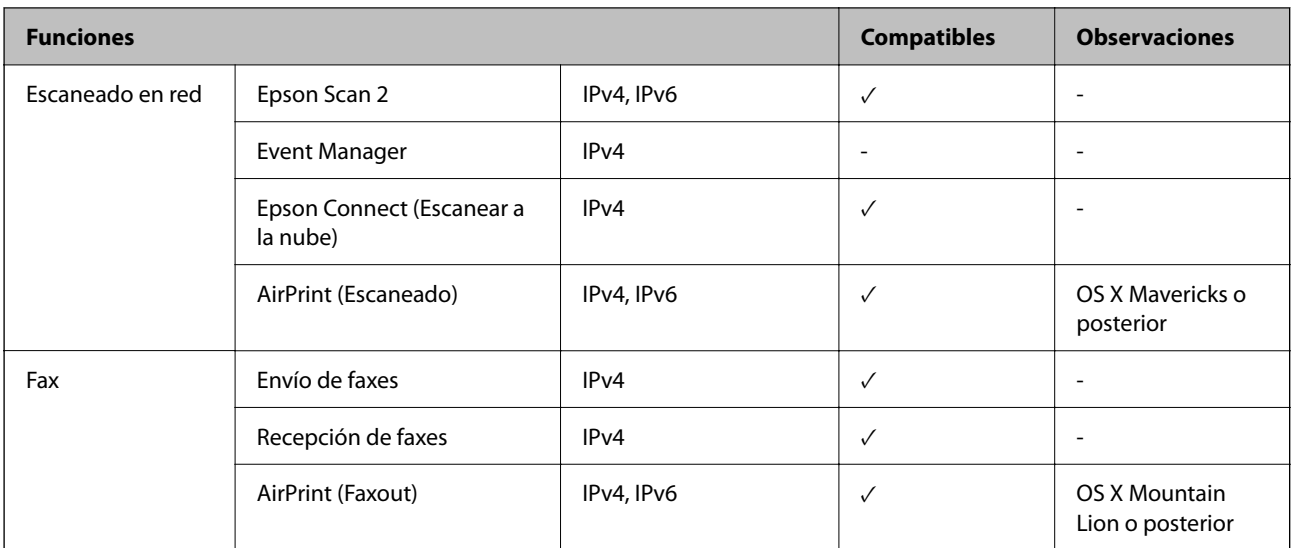

### **Protocolo de seguridad**

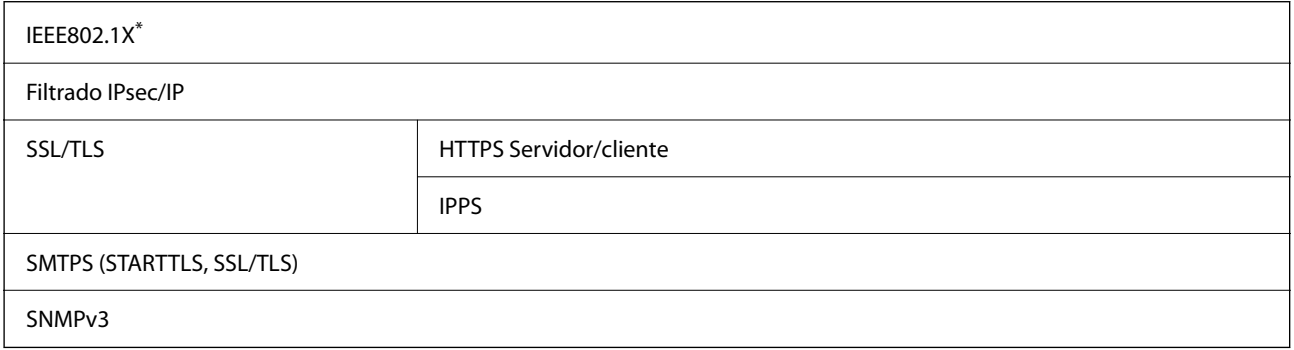

\* Es necesario usar un dispositivo de conexión que cumpla la norma IEEE802.1X.

## **Compatibilidad de Nivel 3 de PostScript**

El PostScript de esta impresora es compatible con el Nivel 3 de PostScript.

## **Servicios de terceros admitidos**

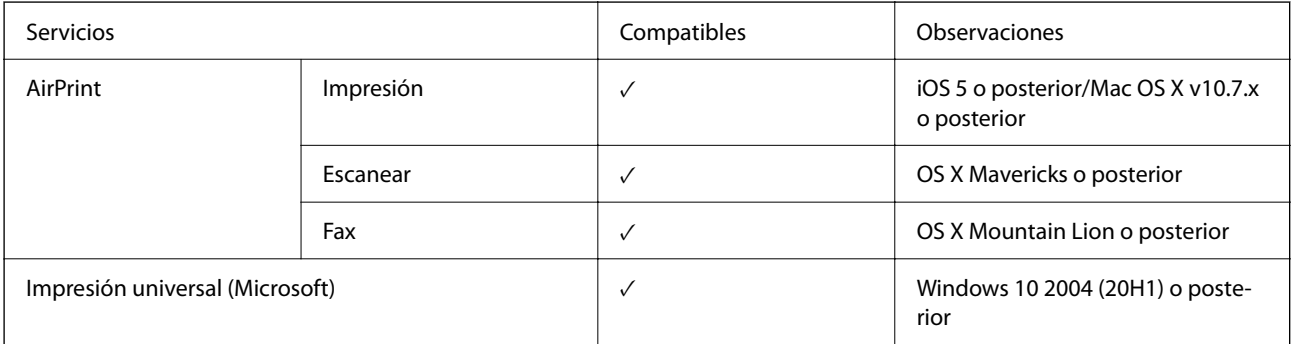

## **Especificaciones del dispositivo de memoria**

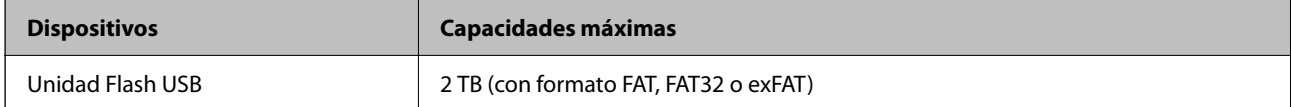

No puede utilizar los siguientes dispositivos:

O Un dispositivo que exija un controlador exclusivo

O Un dispositivo con configuración de seguridad (contraseña, cifrado, etc.)

Epson no garantiza el funcionamiento completo de dispositivos conectados de forma externa.

## **Especificaciones de datos admitidos**

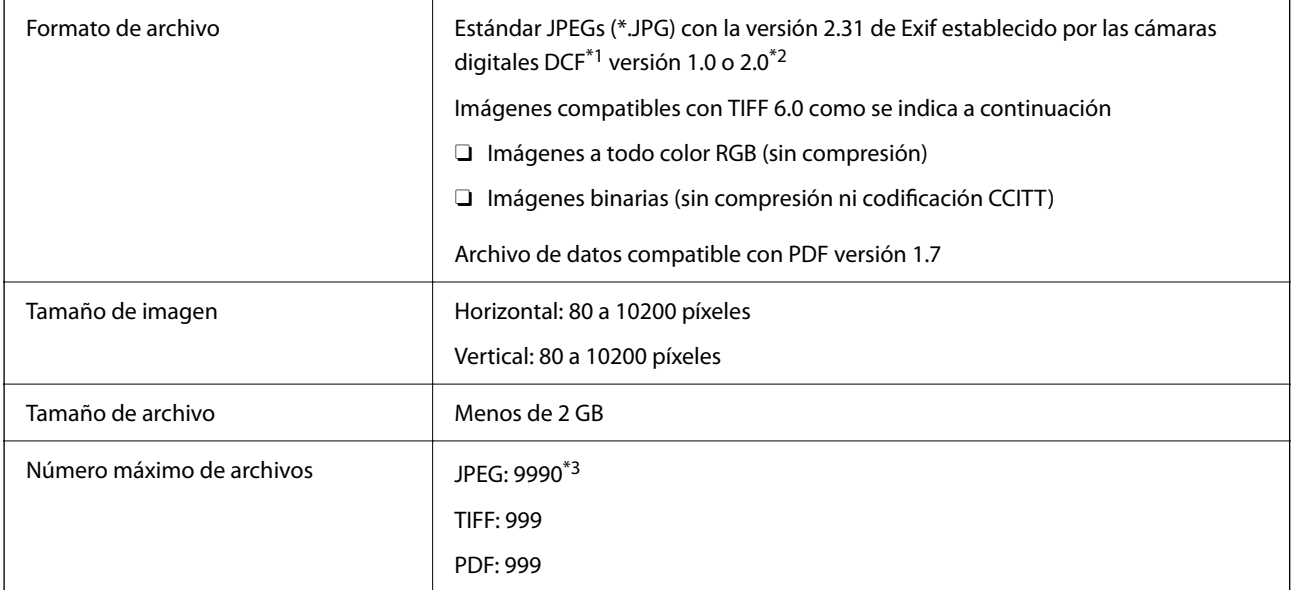

\*1 Reglas de diseño para el sistema de archivos de cámara.

- \*2 Los datos de fotografías almacenados en cámaras digitales con memoria integrada no son compatibles.
- \*3 Se pueden mostrar hasta 999 archivos a la vez. (Si el número de archivos es superior a 999, los archivos se muestran agrupados.)

### *Nota:*

"×" Se muestra en la pantalla LCD cuando la impresora no puede reconocer el archivo de imagen. En tal caso, si selecciona un diseño de múltiples páginas, se imprimirán las secciones en blanco.

## **Dimensiones**

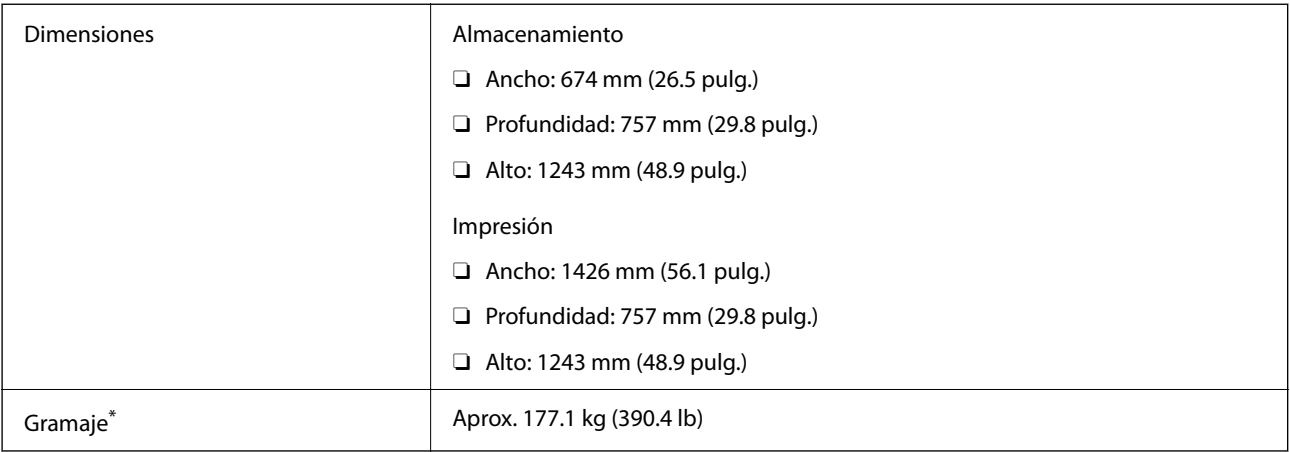

\* Sin los cartuchos de tinta ni el cable de alimentación.

## **Especificaciones eléctricas**

### **Para Europa**

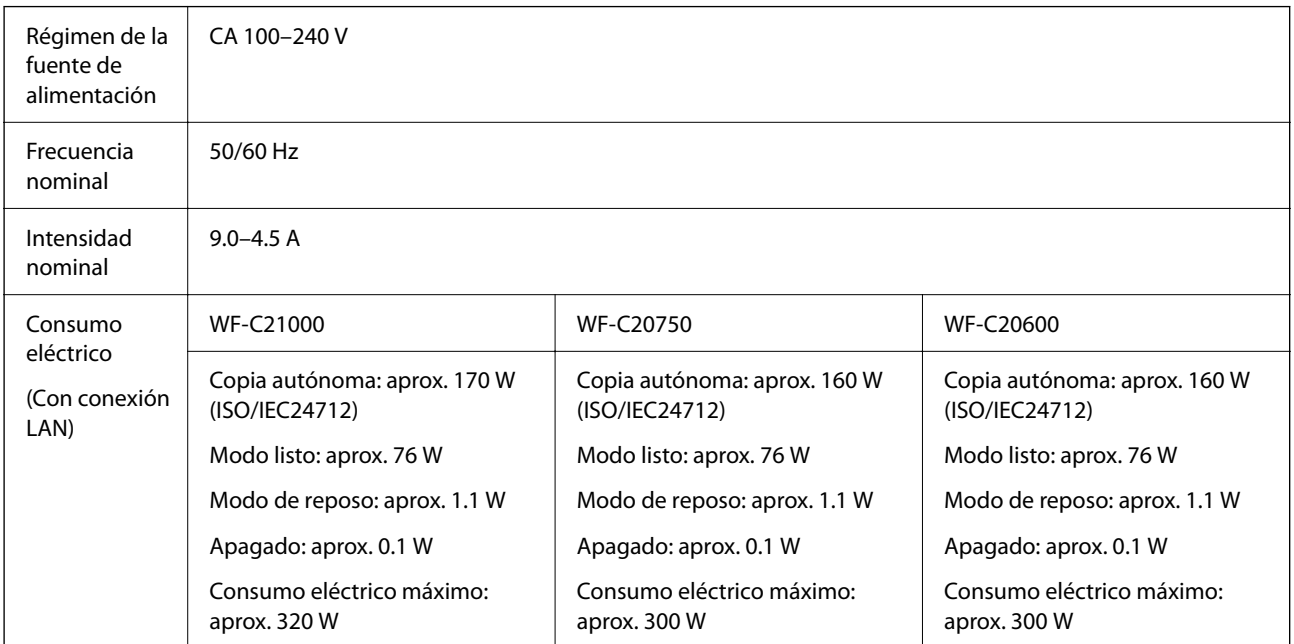

### **Para Taiwán**

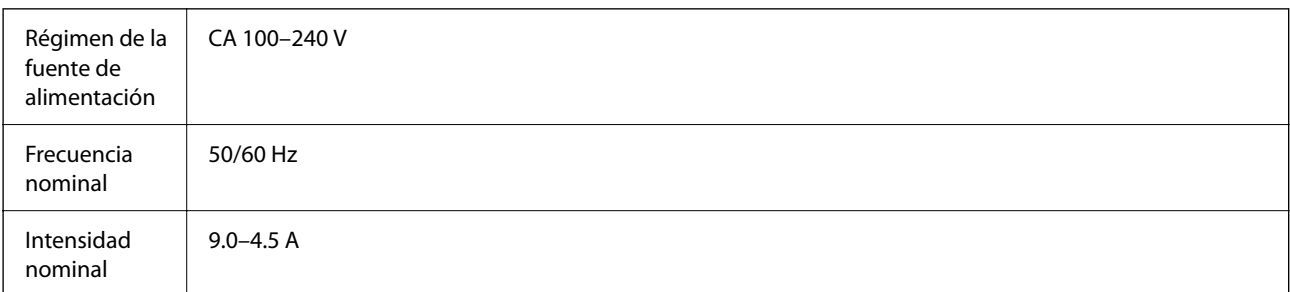

### **[Información sobre el producto](#page-458-0) >** [Especificaciones del producto](#page-511-0) **>** Especificaciones medioambientales

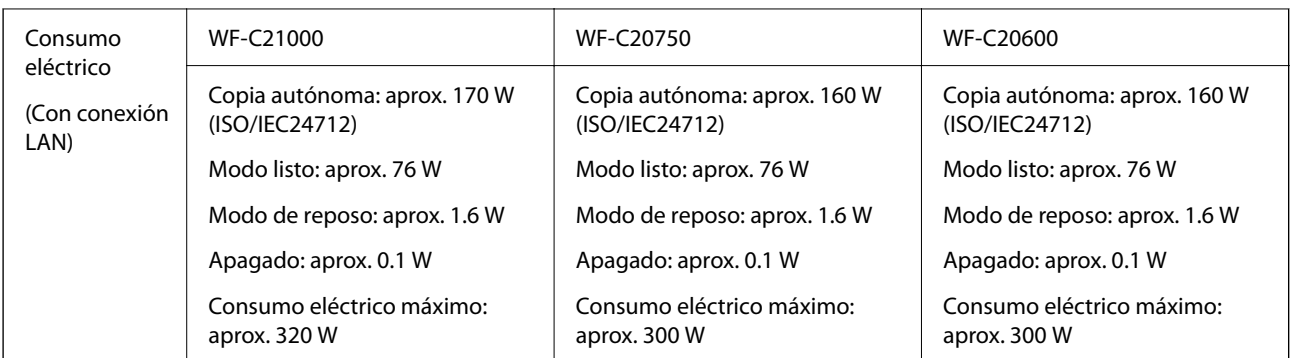

### **Para todos los países excepto Europa y Taiwán**

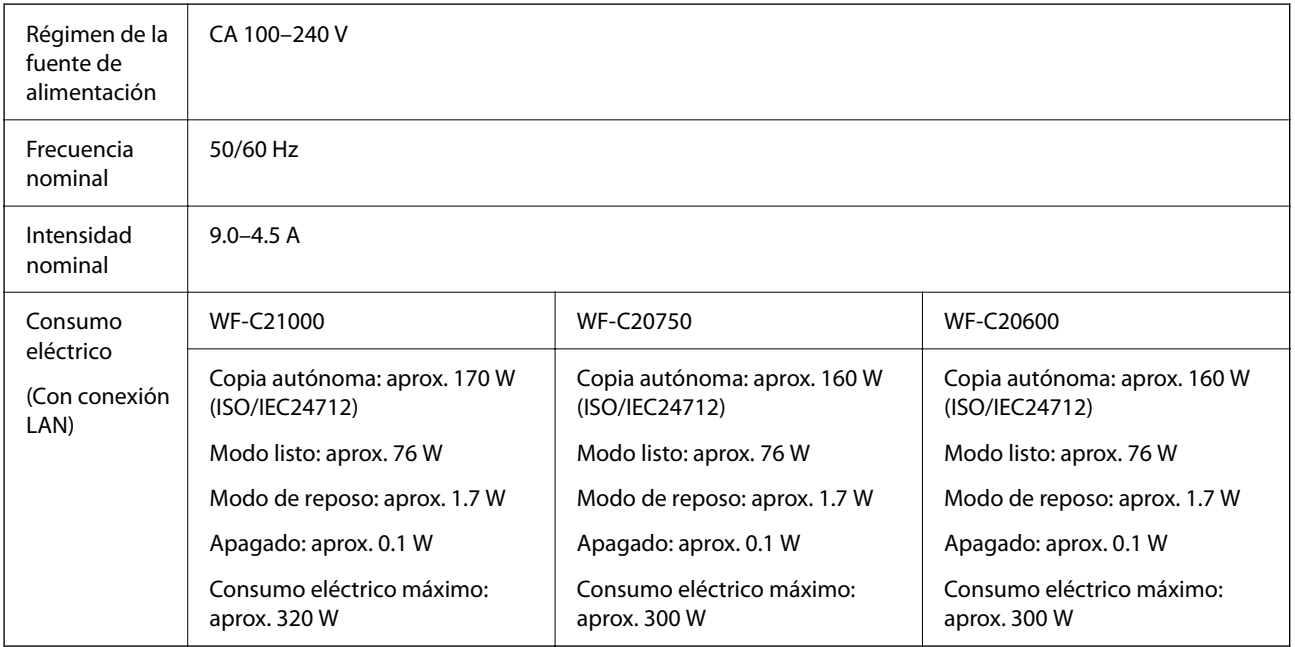

### *Nota:*

 $\Box$  Consulte el voltaje de la impresora en su etiqueta.

O Para los usuarios europeos, consulte el siguiente sitio web para obtener más información acerca del consumo energético. <http://www.epson.eu/energy-consumption>

## **Especificaciones medioambientales**

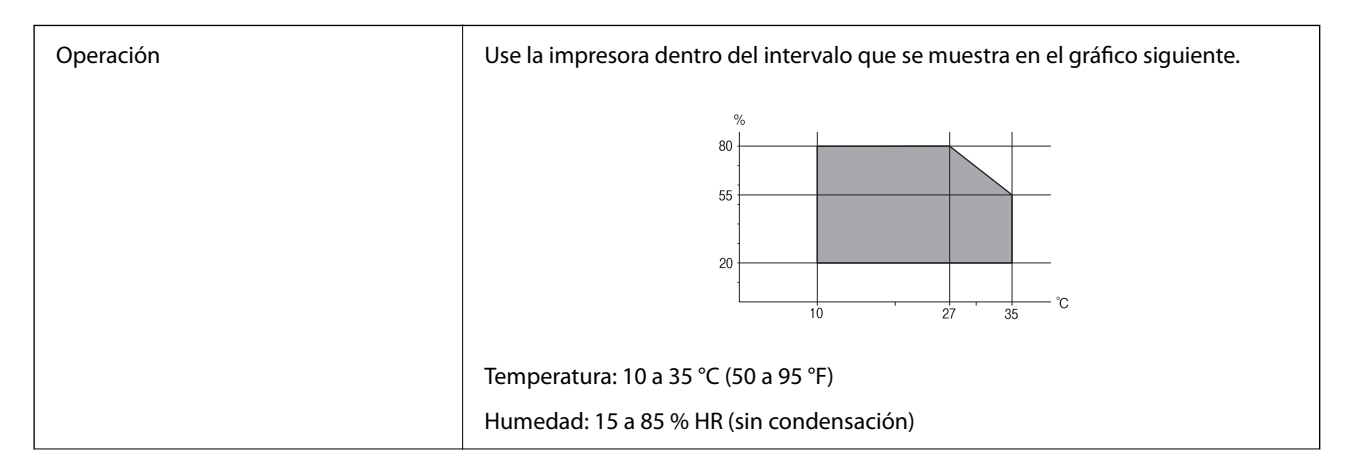

<span id="page-522-0"></span>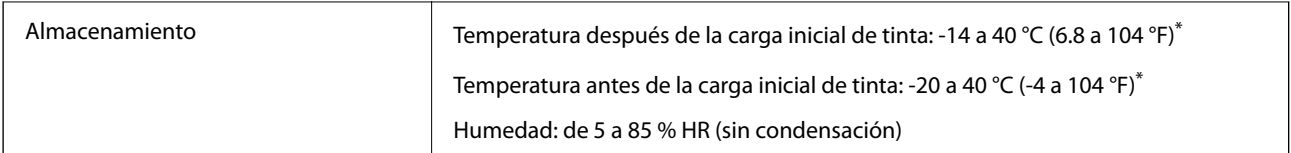

Se puede almacenar durante un mes a 40 °C (104 °F).

### **Especificaciones medioambientales para los cartuchos de tinta**

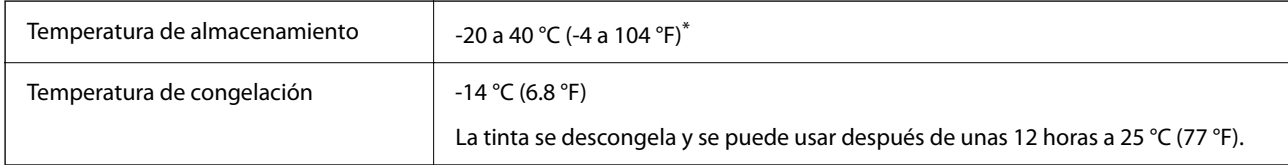

Se puede almacenar durante un mes a 40 °C (104 °F).

## **Lugar y espacio de instalación**

Para garantizar un uso seguro, coloque la impresora en un lugar que cumpla las siguientes condiciones.

- O Superficie plana y estable que pueda soportar el peso de la impresora
- O Ubicación donde no se tapen ni obstruyan los orificios de ventilación o las entradas de aire de la impresora
- O Ubicación donde pueda cargar y retirar el papel con facilidad
- O Ubicación que cumpla las condiciones de las «Especificaciones medioambientales» del presente manual

### c*Importante:*

No coloque la impresora en los siguientes lugares; en caso contrario, podría producirse una avería.

- $\Box$  Lugares expuestos a la luz solar directa
- $\Box$  Lugares expuestos a cambios súbitos de temperatura y humedad
- $\Box$  Lugares que presenten riesgo de incendio
- $\Box$  Lugares con riesgo de presencia de sustancias volátiles
- $\Box$  Lugares donde pueda sufrir golpes o vibraciones
- $\Box$  Cerca de una televisión o una radio
- $\Box$  Cerca de excesiva suciedad o polvo
- $\Box$  Cerca del agua
- $\Box$  Cerca de fuentes de calor o aire acondicionado
- $\Box$  Cerca de un humidificador

Emplee una alfombrilla antiestática disponible en el mercado para evitar la generación de electricidad estática en lugares con tendencia a ello.

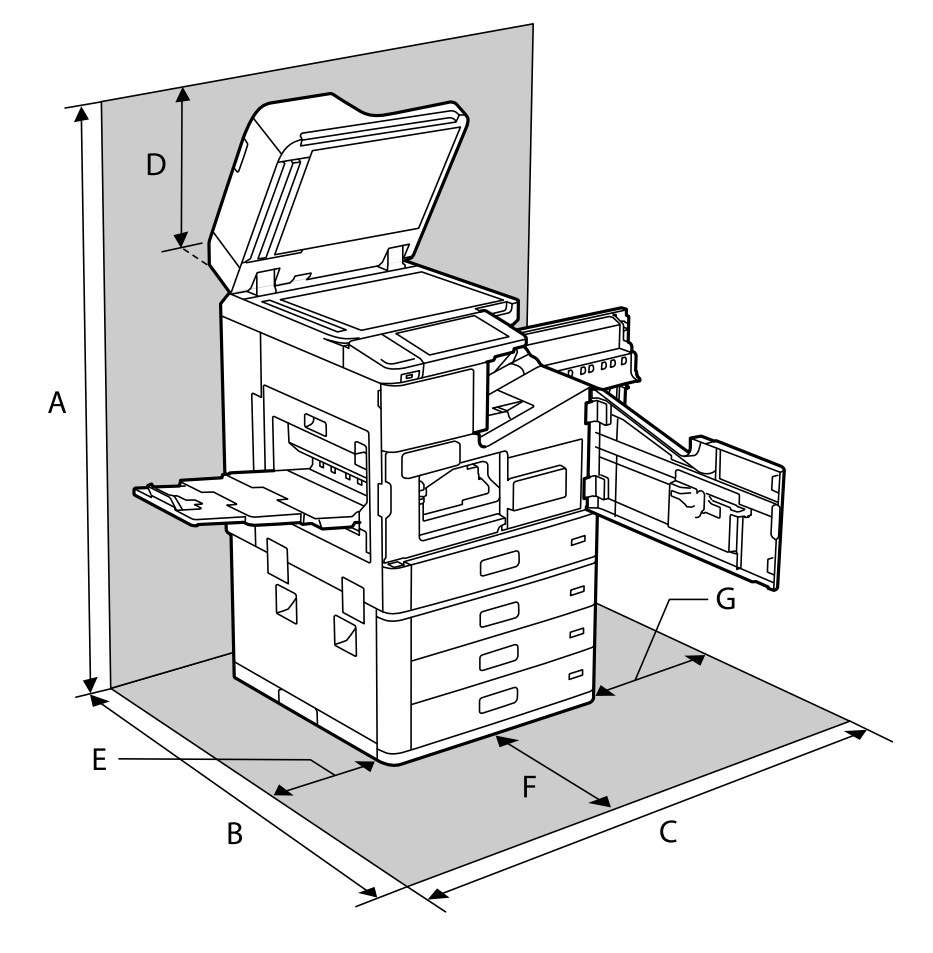

Deje suficiente espacio para poder instalar y manejar la impresora adecuadamente.

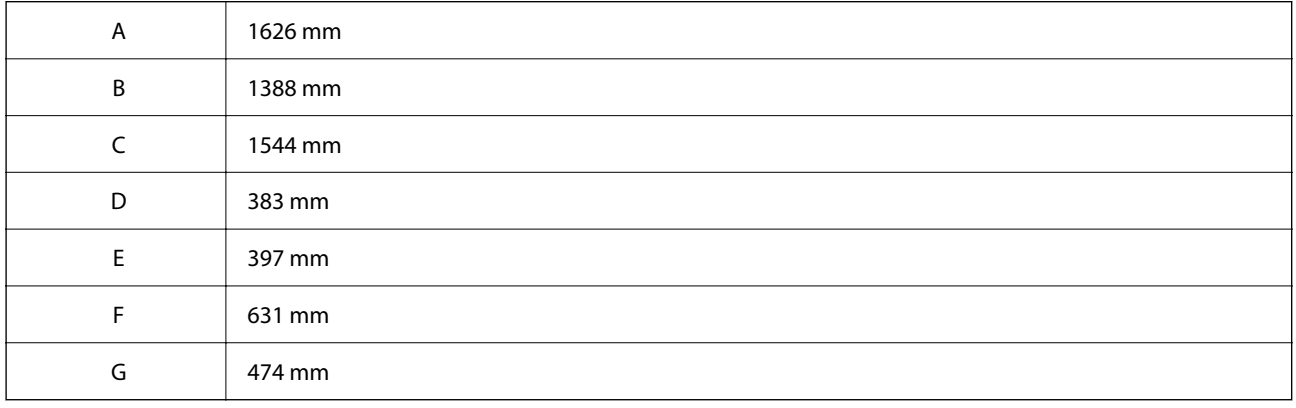

## **Lugar de instalación y espacio con unidades de acabado instaladas**

### **Con unidad de acabado con grapas**

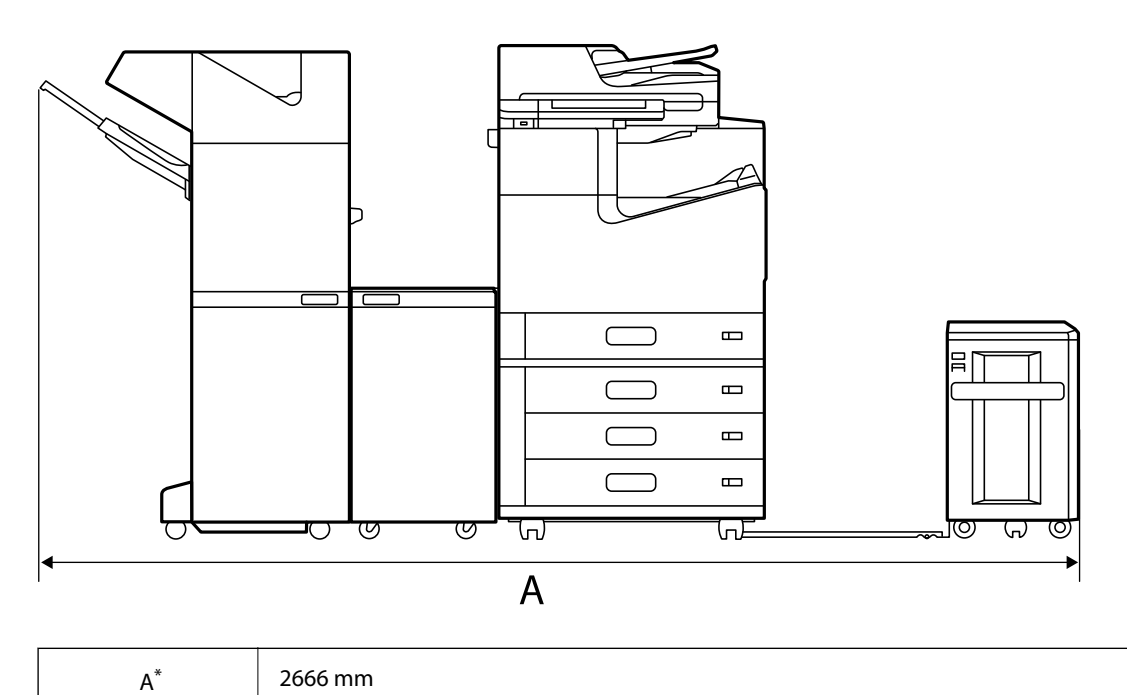

### **Con unidad de acabado con grapas P2**

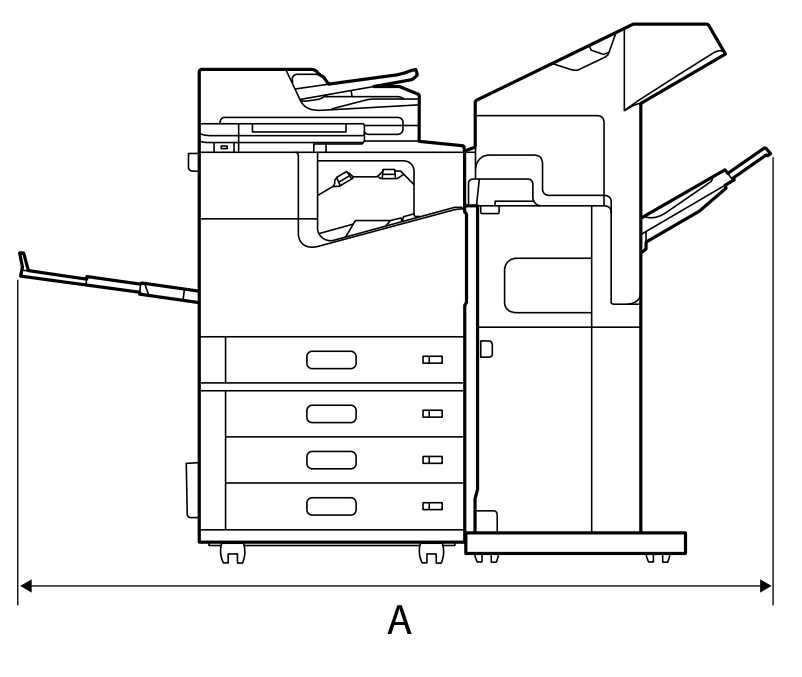

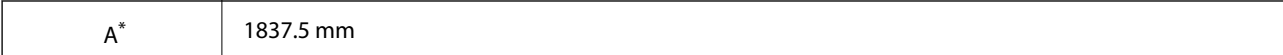

#### c*Importante:*

Dado que los puertos para conectar los cables USB y LAN se encuentran en la parte posterior de la impresora, debe dejar espacio suficiente en la parte posterior para poder conectar y desconectar los cables.

No obstante, no mueva el producto usted mismo para dejar espacio. Póngase en contacto con el servicio técnico de Epson o con un proveedor de servicios de mantenimiento de Epson autorizado para moverla.

Consulte la información relacionada que se indica a continuación para obtener información adicional sobre los puertos.

### **Con unidad de acabado de folletos**

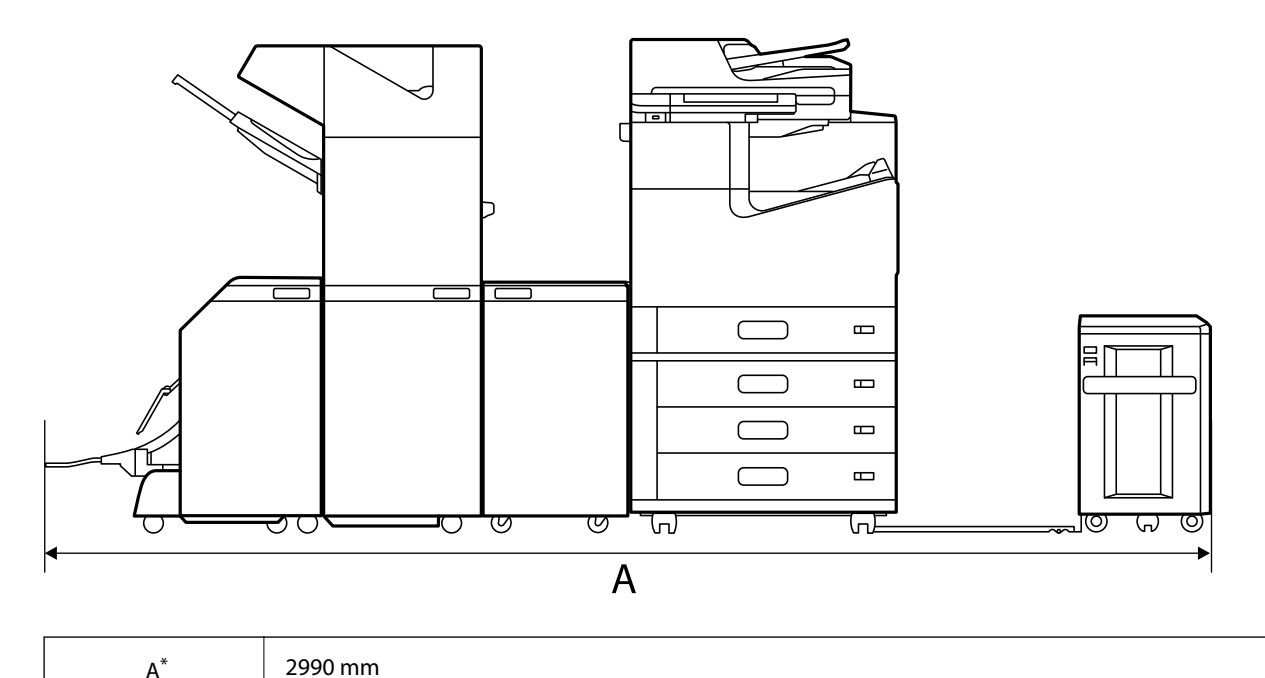

\*: Consulte en la información relacionada la profundidad y la altura.

### **Información relacionada**

- & ["Lugar y espacio de instalación" de la página 523](#page-522-0)
- & ["Parte posterior" de la página 26](#page-25-0)

### **Requisitos del sistema**

- O Windows 10 (32 bits, 64 bits)/Windows 8.1 (32 bits, 64 bits)/Windows 8 (32 bits, 64 bits)/Windows 7 (32 bits, 64 bits)/Windows Vista (32 bits, 64 bits)/Windows XP SP3 o posterior (32 bits)/Windows XP Professional x64 Edition SP2 o posterior/Windows Server 2019/Windows Server 2016/Windows Server 2012 R2/Windows Server 2012/Windows Server 2008 R2/Windows Server 2008/Windows Server 2003 R2/Windows Server 2003 SP2 o posterior
- O macOS Catalina/macOS Mojave/macOS High Sierra/macOS Sierra/OS X El Capitan/OS X Yosemite/OS X Mavericks/OS X Mountain Lion/Mac OS X v10.7.x/Mac OS X v10.6.8

### <span id="page-526-0"></span>*Nota:*

 $\Box$  Mac OS puede no admitir algunas aplicaciones y características.

 $\Box$  El sistema de archivos UNIX (UFS) para Mac OS no es compatible.

# **Especificaciones de fuentes**

Las siguientes fuentes están disponibles en Internet.

O Fuente de código de barras de Epson

## **Fuentes disponibles para PostScript**

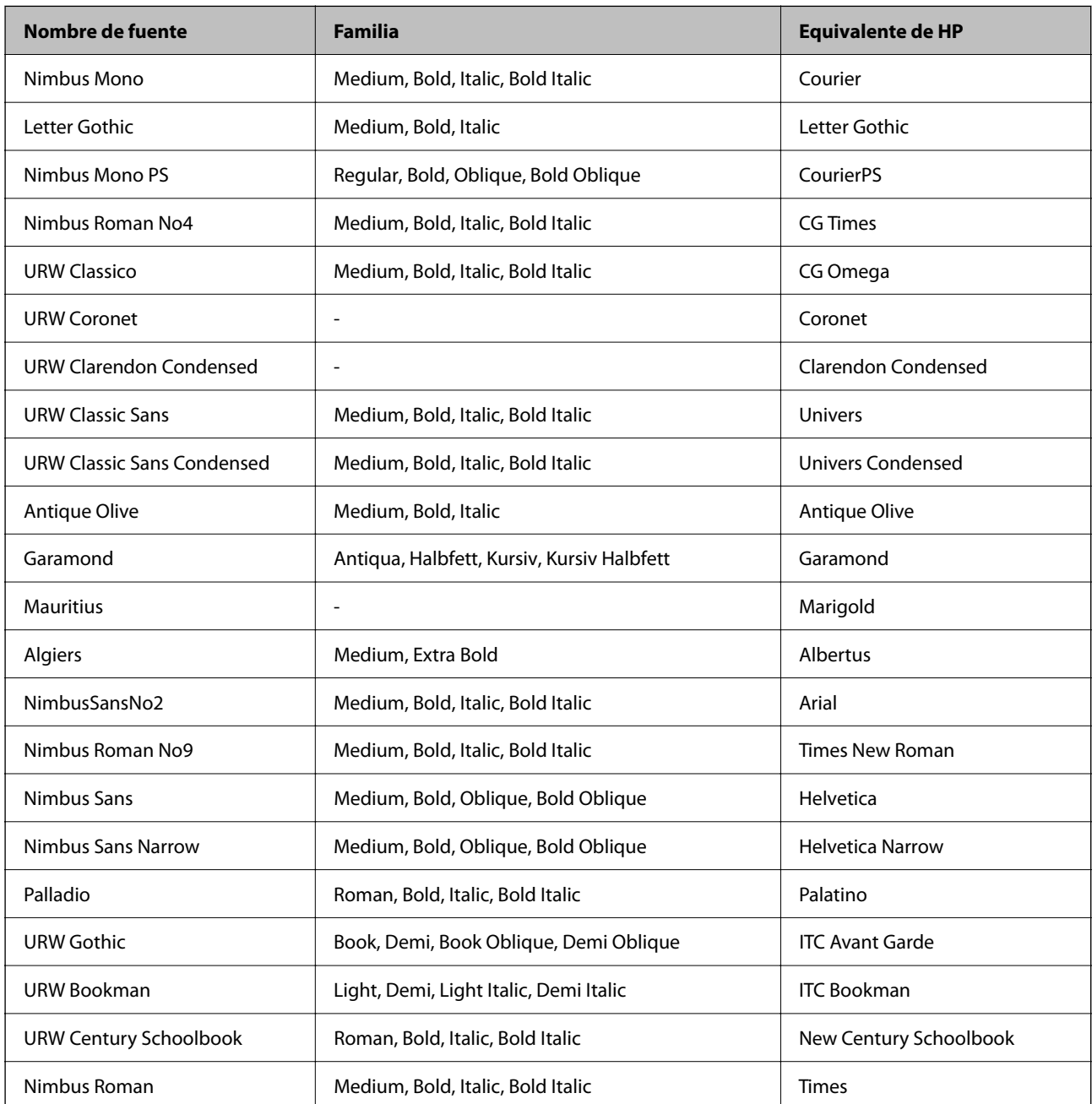

<span id="page-527-0"></span>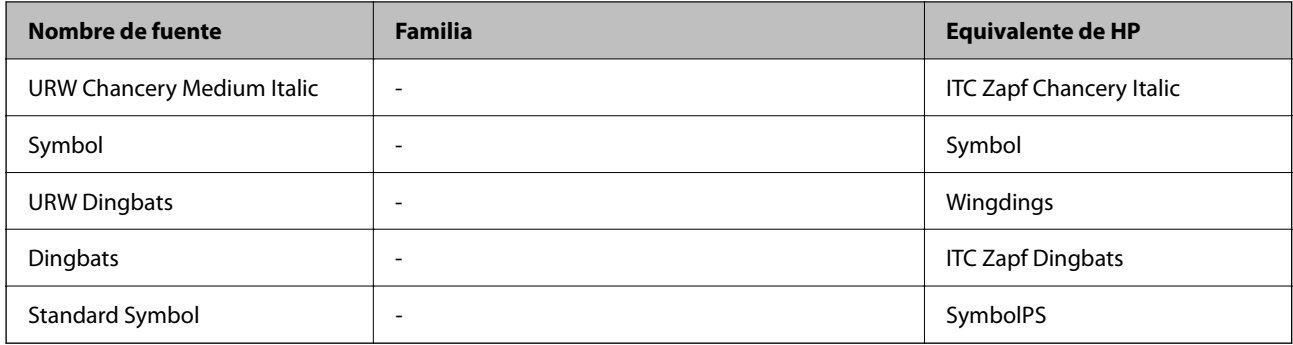

## **Fuentes disponibles para PCL (URW)**

### **Fuente escalable**

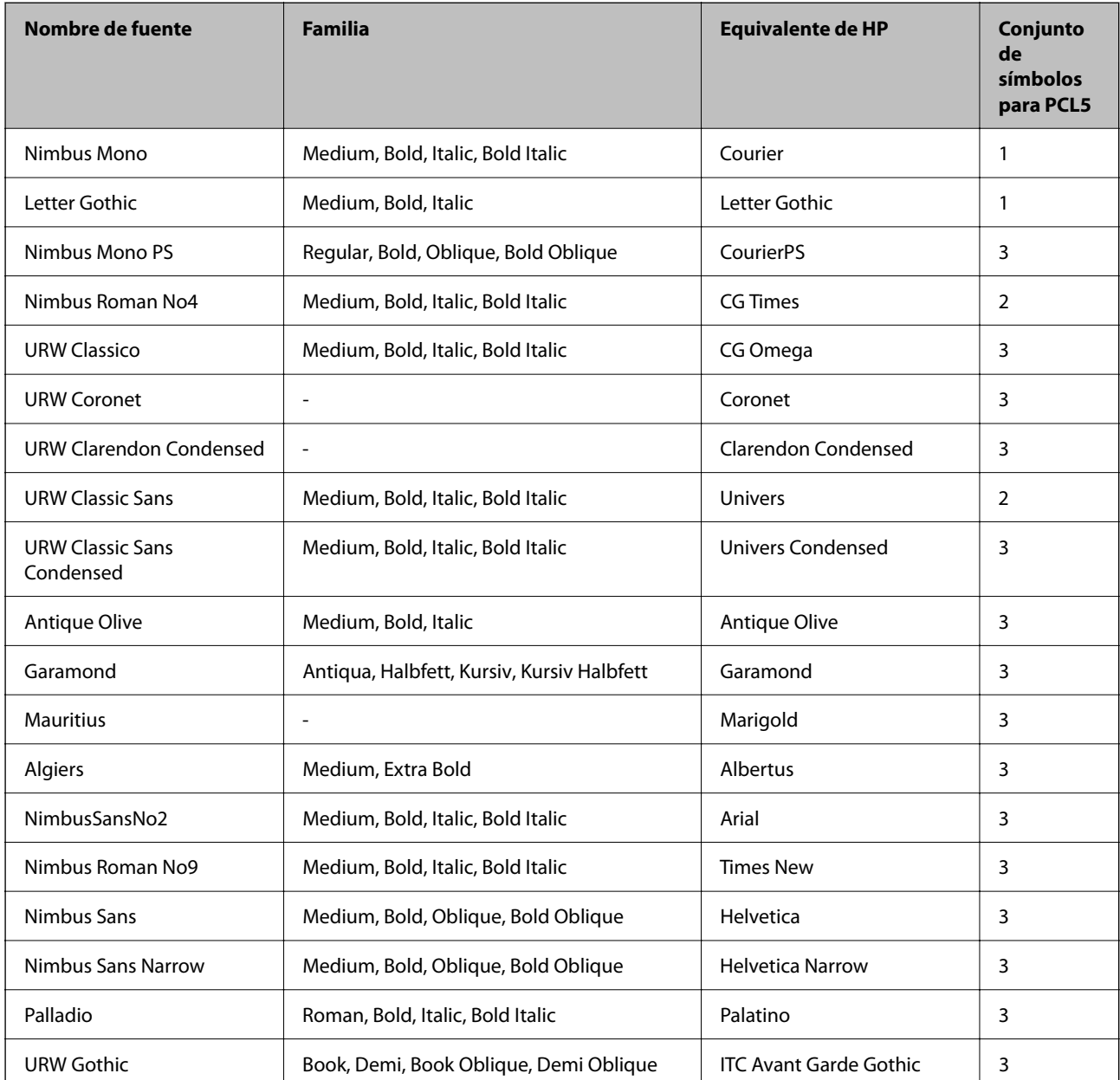

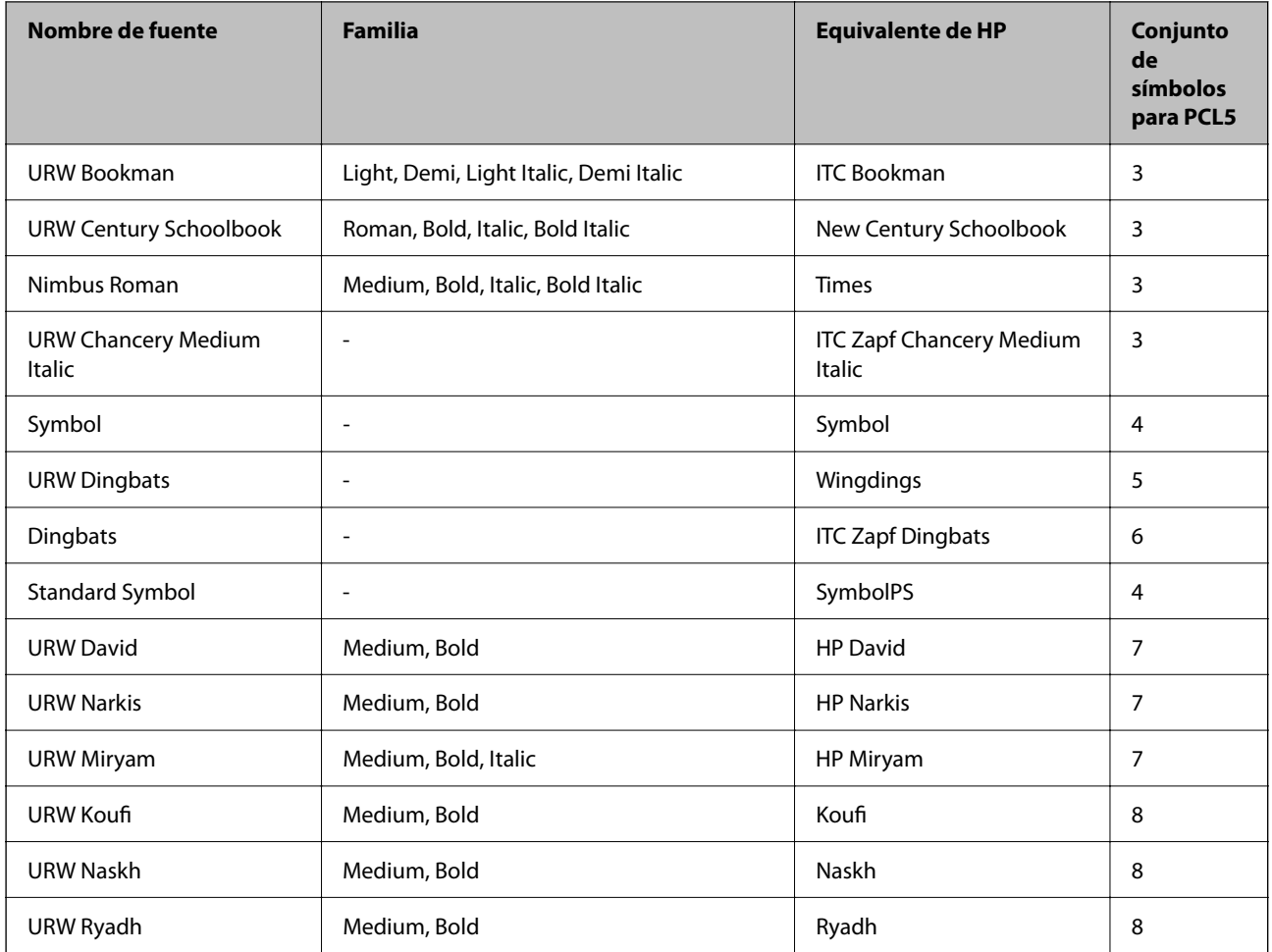

### **Fuente de mapa de bits**

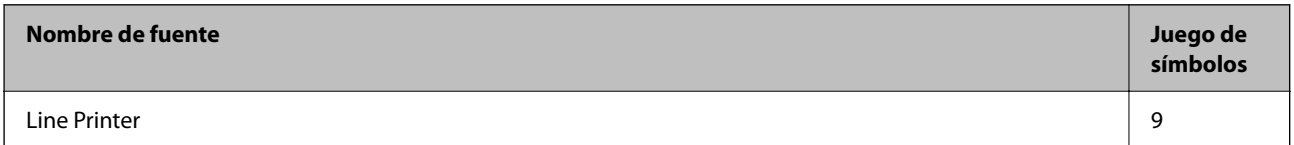

### **Fuente de mapa de bits de OCR/código de barras (solo para PCL5)**

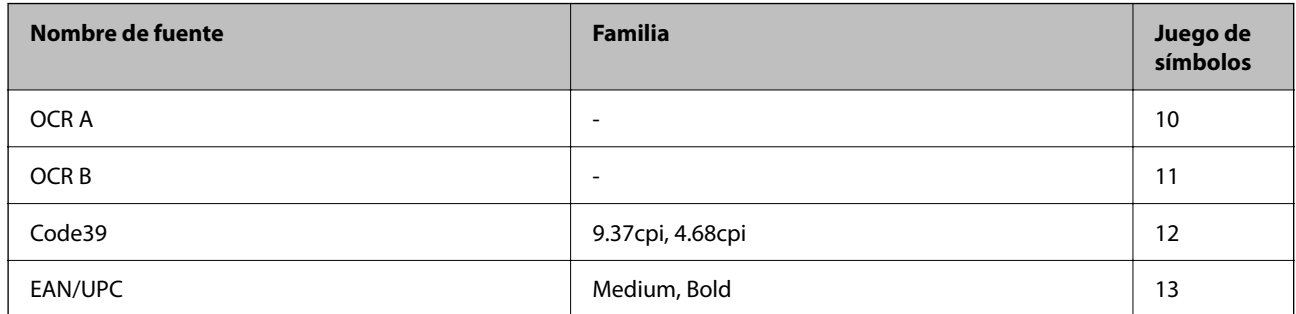

*Nota:*

En función de la densidad de impresión, o de la calidad o el color del papel, las fuentes OCR A, OCR B, Code39 y EAN/UPC podrían no estar disponibles. Imprima una muestra y asegúrese de que las fuentes son legibles antes de imprimir grandes volúmenes.

## <span id="page-529-0"></span>**Lista de juegos de símbolos**

La impresora puede acceder a diversos juegos de símbolos. Muchos de ellos solo difieren en los caracteres internacionales específicos de cada idioma.

Al decidir qué fuente usar, también debe decidir qué juego de símbolos se va a combinar con la fuente.

### *Nota:*

Puesto que casi todos los programas de software controlan las fuentes y los símbolos automáticamente, es probable que nunca tenga que configurar los parámetros de la impresora. Con todo, si va a escribir sus propios programas de control de impresora, o si usa programas antiguos que no controlan las fuentes, consulte las secciones siguientes para obtener información detallada sobre los jugos de símbolos.

### **Lista de juegos de símbolos para PCL 5**

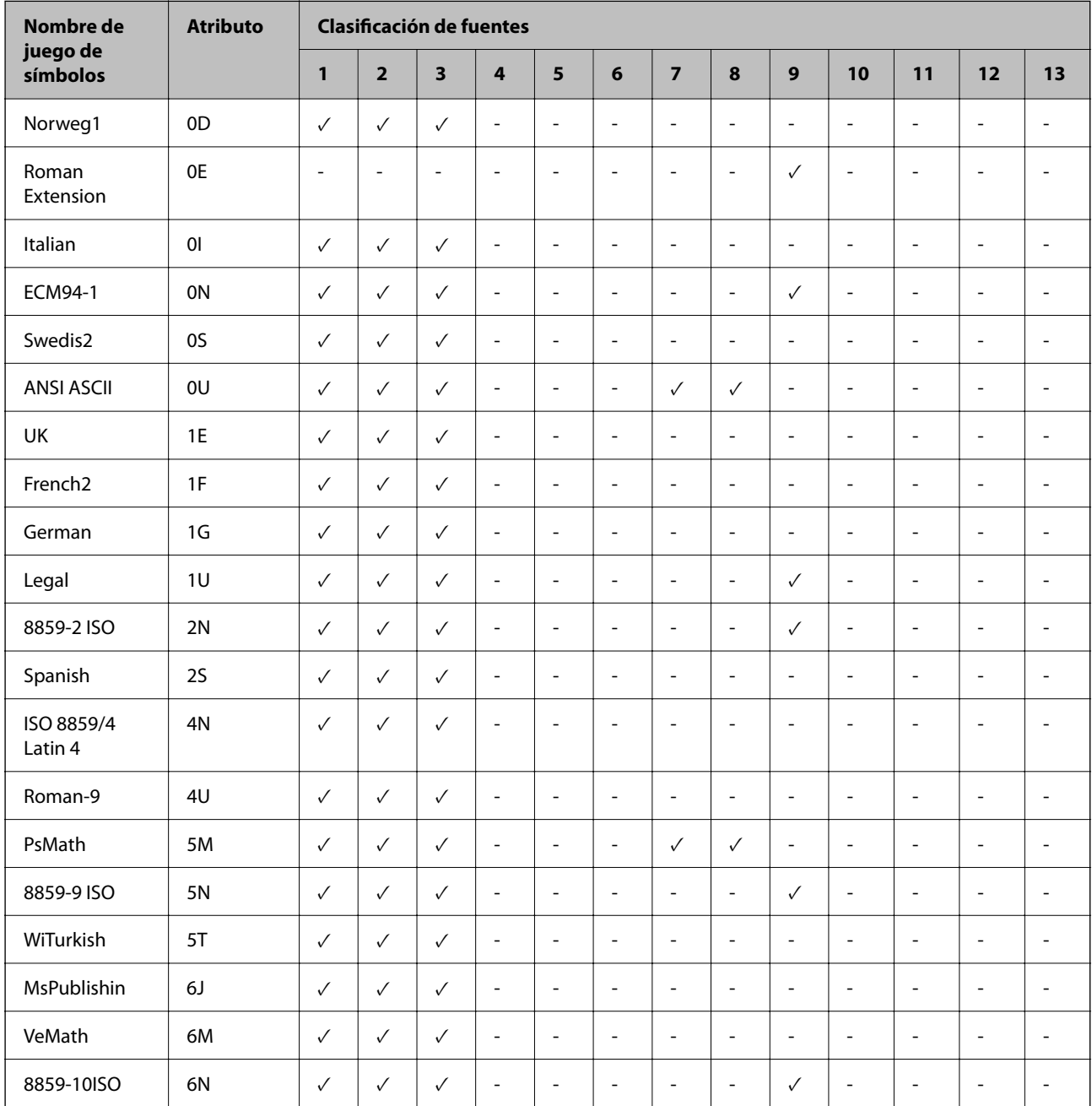

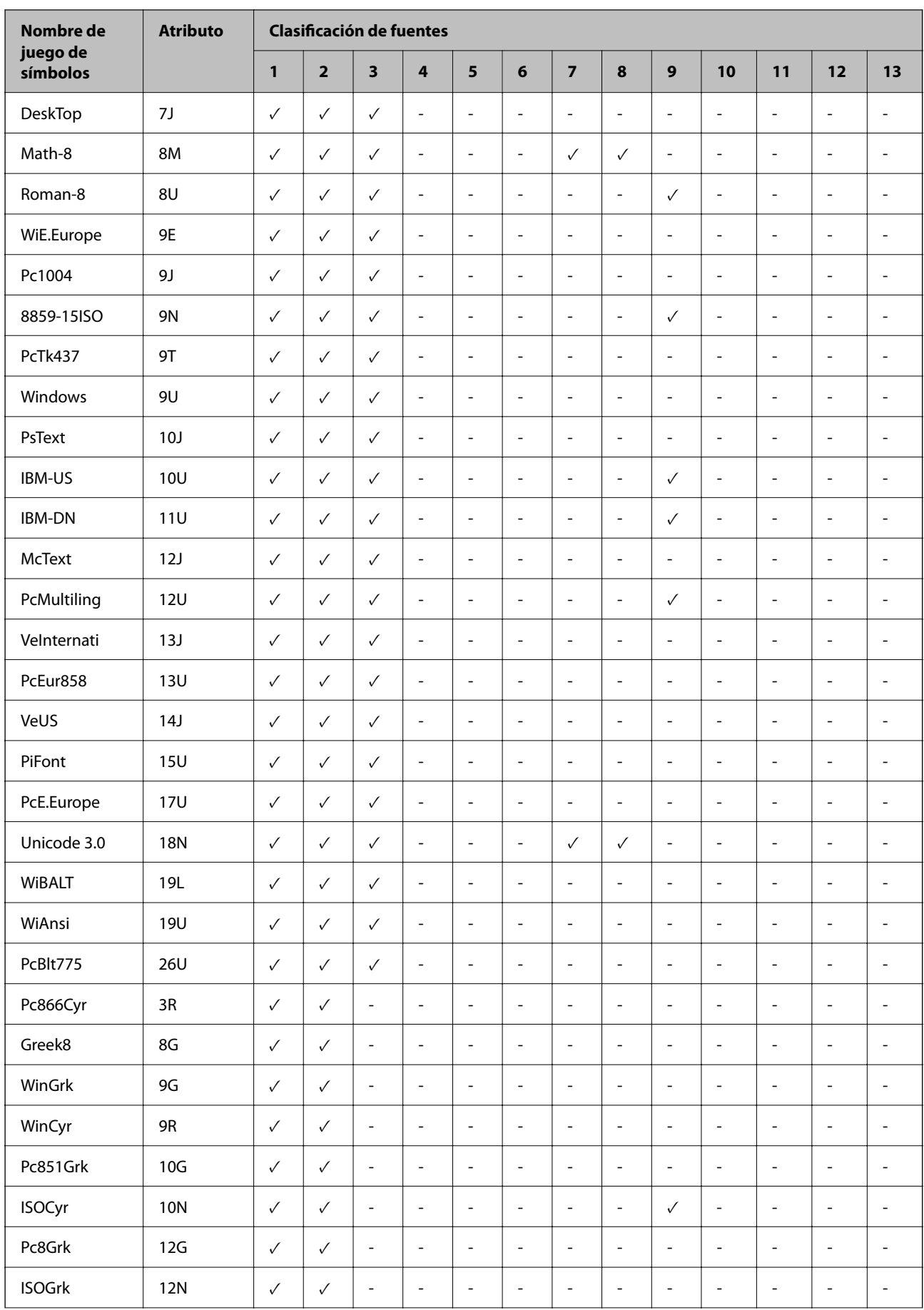

<span id="page-531-0"></span>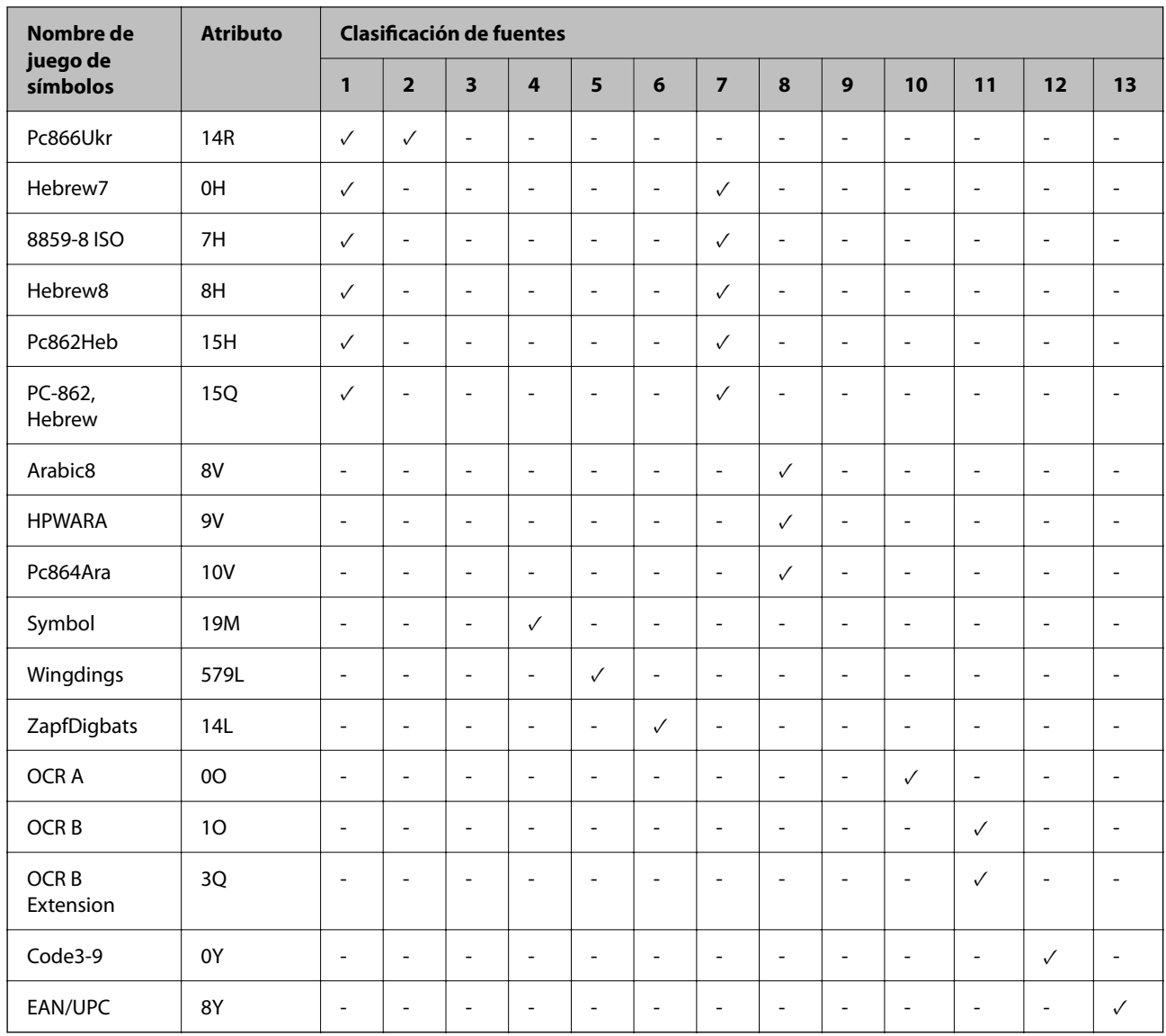

## **Fuentes BarCode Epson (solo Windows)**

Las fuentes BarCode Epson le permiten crear e imprimir fácilmente muchos tipos de códigos de barras.

Normalmente, crear códigos de barras es un proceso laborioso que requiere que usted especifique varios códigos de comando, como la barra de inicio, la de parada y OCR-B, además de los propios caracteres del código de barras. Sin embargo, las fuentes BarCode Epson se han diseñado para que esos códigos se añadan automáticamente, lo que le permite imprimir fácilmente códigos de barras que se ajustan a diferentes normas de códigos de barras.

### **Imprimir con Epson BarCode Fonts**

Siga los pasos que se indican a continuación para crear e imprimir códigos de barras con Epson BarCode Fonts. La aplicación de estas instrucciones es Microsoft WordPad en Windows 10. El procedimiento real puede ser algo distinto si se imprime desde otras aplicaciones.

1. Abra un documento en su aplicación e introduzca los caracteres que desea convertir en un código de barras.

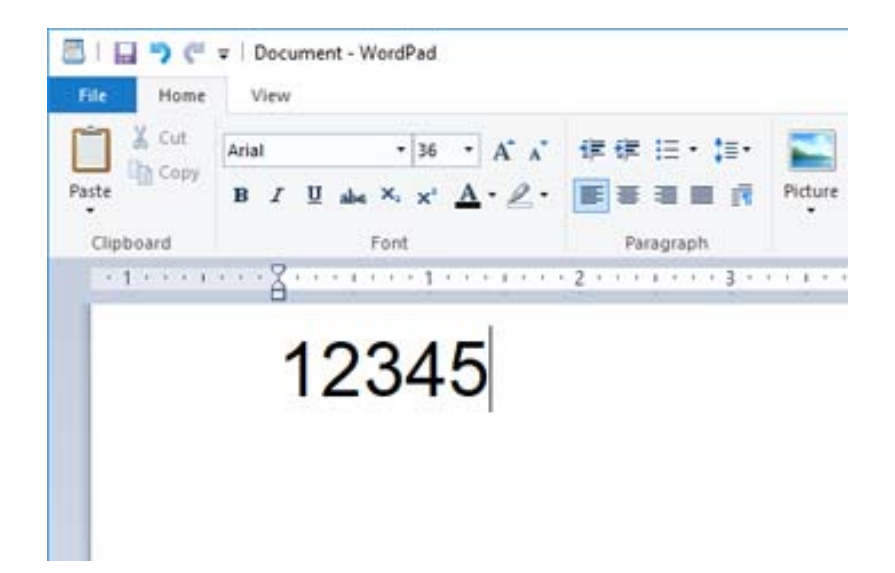

2. Seleccione los caracteres y, a continuación, seleccione el Epson BarCode font que desea usar y el tamaño de la fuente.

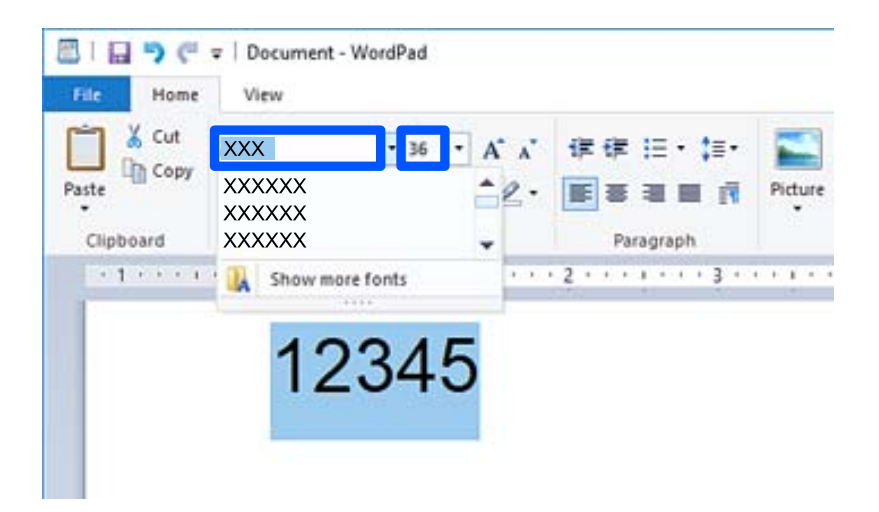

### *Nota:*

Al imprimir códigos de barras, no se pueden utilizar tamaños de fuente de más de 96 puntos.

3. Los caracteres que ha seleccionado aparecen como caracteres de código de barras, parecidos a los que se muestran a continuación.

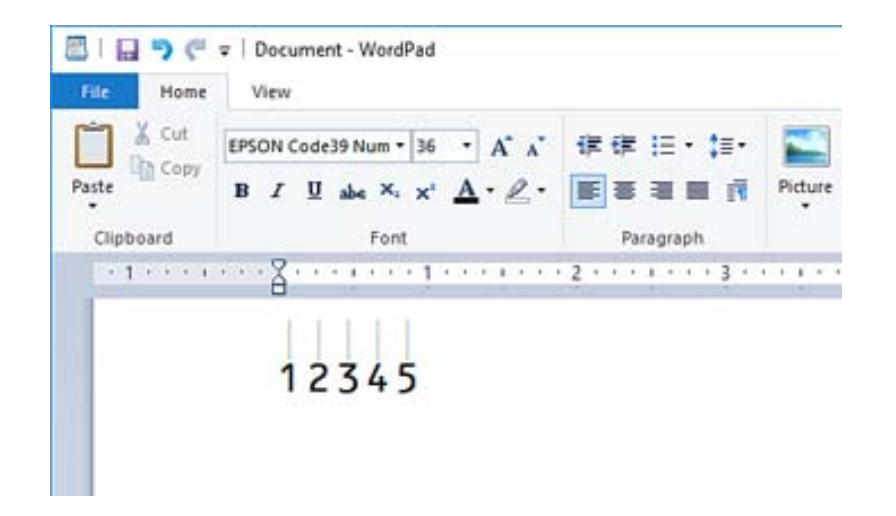

- 4. Seleccione **Imprimir** en el menú Archivo, seleccione su impresora Epson, haga clic en **Preferencias** y, a continuación, configure el controlador de la impresora.
- 5. Haga clic en **Imprimir** para imprimir el código de barras.

#### *Nota:*

Si hay algún error en la cadena de caracteres del código de barras, como datos inadecuados, el código de barras se imprimirá como aparece en la pantalla, pero no podrá ser leído por un lector de códigos de barras.

### **Notas sobre la introducción y el formato de los códigos de barras**

Tenga en cuenta lo siguiente al introducir y dar formato a los caracteres de código de barras:

- O No utilice ni sombreado ni formato a los caracteres especiales, como negrita, cursiva o subrayado.
- O Imprima los códigos de barras solo en blanco y negro.
- O Si gira los caracteres, hágalo únicamente a 90˚, 180˚ y 270˚.
- O Desactive todos los ajustes de espaciado de caracteres y de palabras de su aplicación.
- O No utilice características de su aplicación que amplíen o reduzcan el tamaño de los caracteres solo en dirección vertical u horizontal.
- O Desactive las funciones de autocorrección de ortografía, gramática, espaciado, etc. de su aplicación.
- O Para distinguir más fácilmente los códigos de barras de otros textos de su documento, configure su aplicación de forma que muestre los símbolos de texto, como las marcas de párrafo, las tabulaciones, etc.
- O Dado que se añaden caracteres especiales, como la barra de inicio y la barra de parada, cuando se selecciona un Epson BarCode Font, el código de barras resultante puede tener más caracteres que los originalmente introducidos.
- O Para obtener mejores resultados, utilice únicamente los tamaños de fuente recomendados en «Epson BarCode Font Especificaciones» para el Epson BarCode Font que esté usando. Los códigos de barras de otros tamaños pueden no ser legibles con todos los lectores de códigos de barras.
- O Seleccione **Escala de Grises** en **Ajustes Impresión** y **Estándar** o **Alta** en **Calidad**.

### *Nota:*

En función de la densidad de impresión, o de la calidad o el color del papel, es posible que los códigos de barras no puedan ser leídos por todos los lectores. Imprima una muestra y asegúrese de que el código de barras es legible antes de imprimir grandes cantidades.

### **Especificaciones de Epson BarCode Fonts**

Esta sección incluye detalles acerca de las especificaciones de introducción de caracteres para cada Epson BarCode Font.

### *EPSON EAN-8*

O EAN-8 es una versión abreviada de ocho dígitos de la norma de código de barras EAN.

O Dado que el dígito de comprobación se añade automáticamente, solo se pueden introducir 7 caracteres.

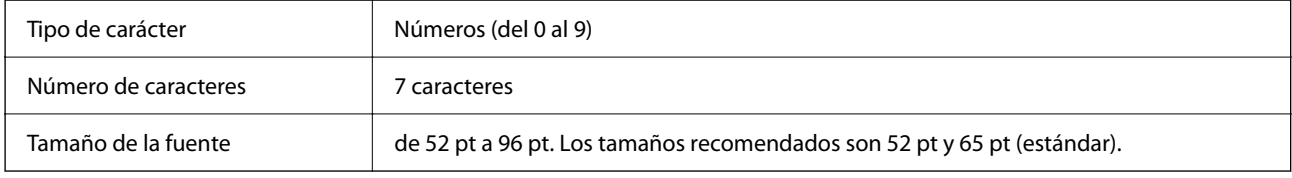

Los siguientes códigos se introducen automáticamente y no es necesario hacerlo a mano:

- O Margen izquierdo/derecho
- O Barra de guarda izquierda/derecha
- O Barra central
- O Dígito de comprobación
- $\Box$  OCR-B

Ejemplo de impresión

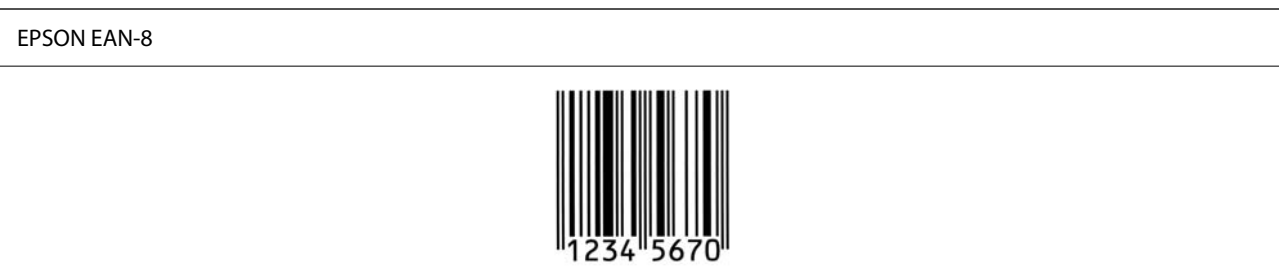

### *EPSON EAN-13*

O EAN-13 es el código de barras EAN estándar de 13 dígitos.

O Dado que el dígito de comprobación se añade automáticamente, solo se pueden introducir 12 caracteres.

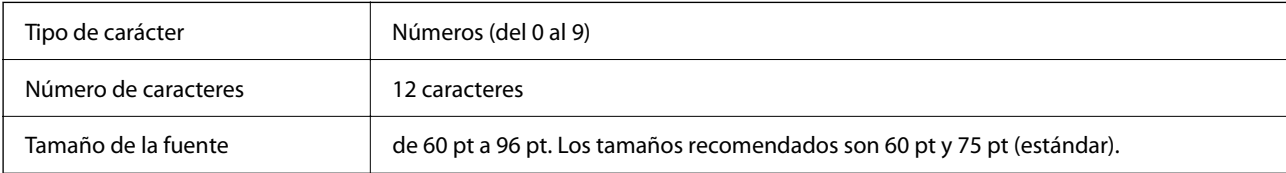

Los siguientes códigos se introducen automáticamente y no es necesario hacerlo a mano:

- O Margen izquierdo/derecho
- O Barra de guarda izquierda/derecha
- O Barra central
- O Dígito de comprobación
- $\Box$  OCR-B

Ejemplo de impresión

### EPSON EAN-13

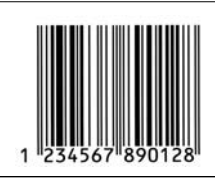

### *EPSON UPC-A*

- O UPC-A es la norma de código de barras especificada por el código de productos universal estadounidense (manual de especificaciones de símbolos UPC).
- O Solo se admiten códigos UPC normales. Los códigos complementarios no son compatibles.

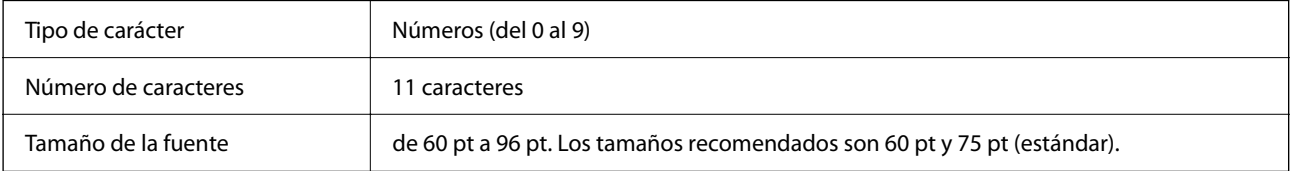

Los siguientes códigos se introducen automáticamente y no es necesario hacerlo a mano:

- O Margen izquierdo/derecho
- O Barra de guarda izquierda/derecha
- O Barra central
- O Dígito de comprobación
- $\Box$  OCR-B

Ejemplo de impresión

EPSON UPC-A

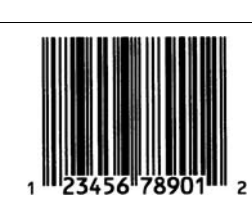

### *EPSON UPC-E*

O UPC-E es el código de barras de eliminación de ceros UPC-A (borra los ceros adicionales) especificado por el Código de productos universal estadounidense (manual de especificaciones de símbolos UPC).

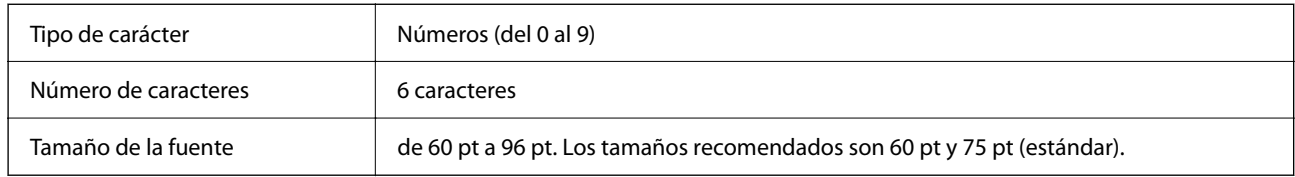

Los siguientes códigos se introducen automáticamente y no es necesario hacerlo a mano:

- O Margen izquierdo/derecho
- O Barra de guarda izquierda/derecha
- O Dígito de comprobación
- $\Box$  OCR-B
- O El número «0»

Ejemplo de impresión

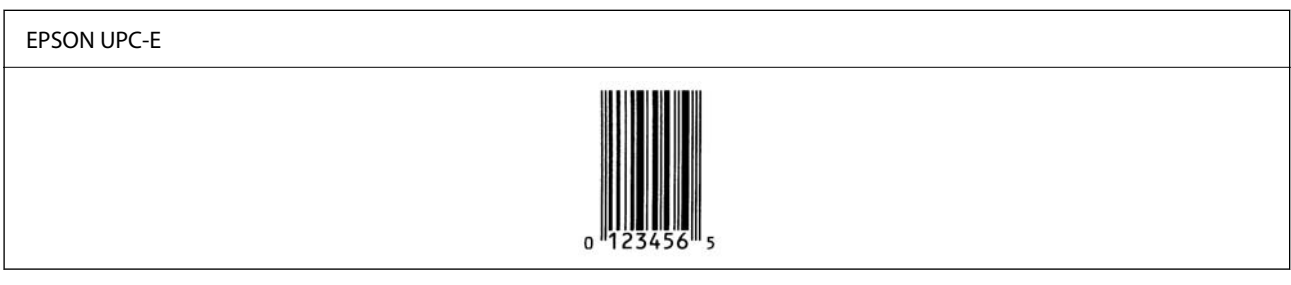

### *EPSON Code39*

- O Hay cuatro fuentes Code39 disponibles, lo que le permite habilitar y deshabilitar la inserción automática de dígitos de verificación y OCR-B.
- O La altura del código de barras se ajusta automáticamente al 15 % o más de su longitud total, de acuerdo con la norma Code39. Por este motivo, es importante dejar al menos un espacio entre el código de barras y el texto circundante para evitar que se superponga.
- O Los espacios de los códigos de barras Code39 deben introducirse como guiones bajos «\_».
- O Cuando imprima dos o más códigos de barras en una sola línea, sepárelos con una tabulación o seleccione una fuente que no sea una fuente BarCode e introduzca el espacio. Si se introduce un espacio al seleccionar una fuente Code39, el código de barras no será correcto.

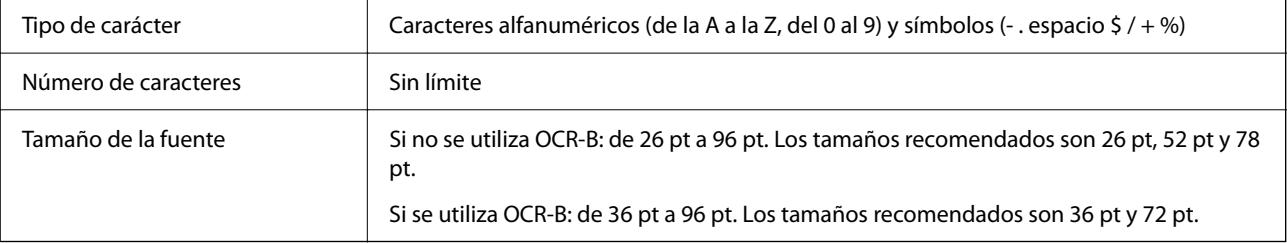

Los siguientes códigos se introducen automáticamente y no es necesario hacerlo a mano:

O Zona muda izquierda/derecha

- O Dígito de comprobación
- O Carácter de inicio/parada

### Ejemplo de impresión

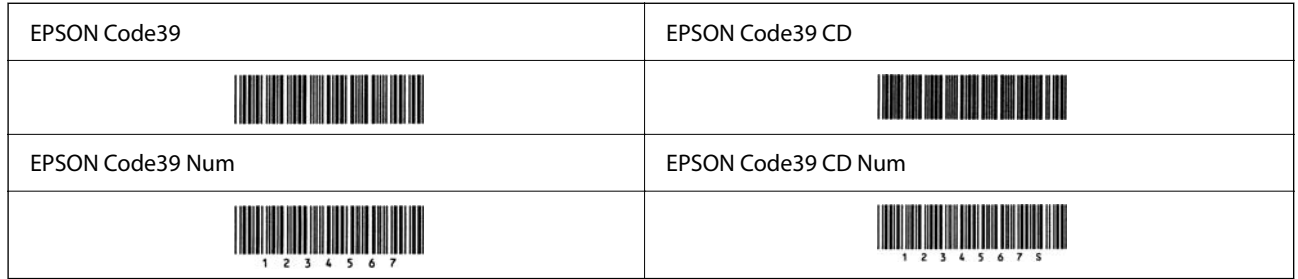

### *EPSON Code128*

- O Las fuentes Code128 admiten los conjuntos de códigos A, B y C. Si el conjunto de códigos de una línea de caracteres se cambia a mitad de la línea, se introduce automáticamente un código de conversión.
- O La altura del código de barras se ajusta automáticamente al 15 % o más de su longitud total, de acuerdo con la norma Code128. Por este motivo, es importante dejar al menos un espacio entre el código de barras y el texto circundante para evitar que se superponga.
- O Algunas aplicaciones eliminan automáticamente los espacios al final de las líneas o cambian varios espacios por tabulaciones. Es posible que los códigos de barras que contienen espacios no se impriman correctamente desde aplicaciones que eliminan automáticamente los espacios de los extremos de las líneas o que cambian varios espacios por tabulaciones.
- O Cuando imprima dos o más códigos de barras en una sola línea, sepárelos con una tabulación o seleccione una fuente que no sea una fuente BarCode e introduzca el espacio. Si se introduce un espacio al seleccionar una fuente Code128, el código de barras no será correcto.

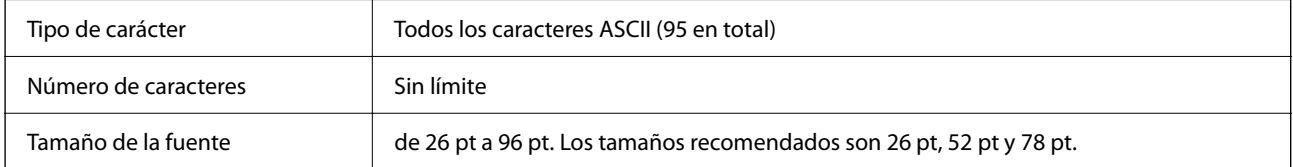

Los siguientes códigos se introducen automáticamente y no es necesario hacerlo a mano:

- O Zona muda izquierda/derecha
- O Carácter de inicio/parada
- O Dígito de comprobación
- O Carácter de cambio de conjunto de códigos

Ejemplo de impresión

EPSON Code128 

### *EPSON ITF*

- O El EPSON ITF fonts se ajusta a la norma USS Interleaved 2-of-5 (estadounidense).
- O Hay cuatro EPSON ITF fonts disponibles, lo que le permite habilitar y deshabilitar la inserción automática de dígitos de verificación y OCR-B.
- O La altura del código de barras se ajusta automáticamente al 15 % o más de su longitud total, de acuerdo con la norma Interleaved 2-of-5. Por este motivo, es importante dejar al menos un espacio entre el código de barras y el texto circundante para evitar que se superponga.
- O Interleaved 2-of-5 trata como un conjunto cada dos caracteres. Si el número de caracteres es impar, EPSON ITF fonts añade automáticamente un cero al comienzo de la cadena de caracteres.

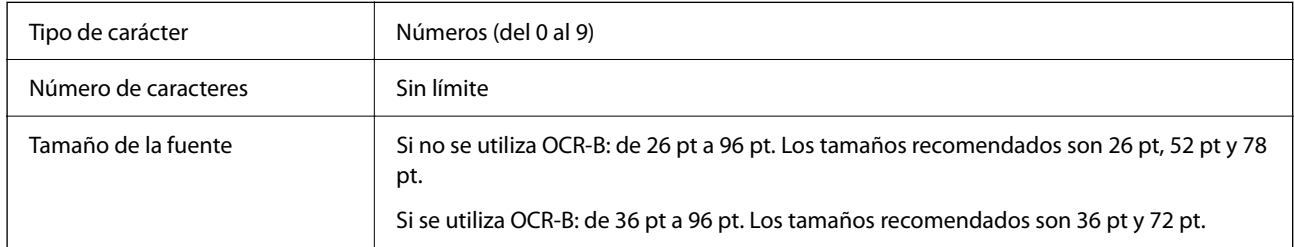

Los siguientes códigos se introducen automáticamente y no es necesario hacerlo a mano:

- O Zona muda izquierda/derecha
- O Carácter de inicio/parada
- O Dígito de comprobación
- O El número «0» (se añade al inicio de las cadenas de caracteres según si es necesario)

### Ejemplo de impresión

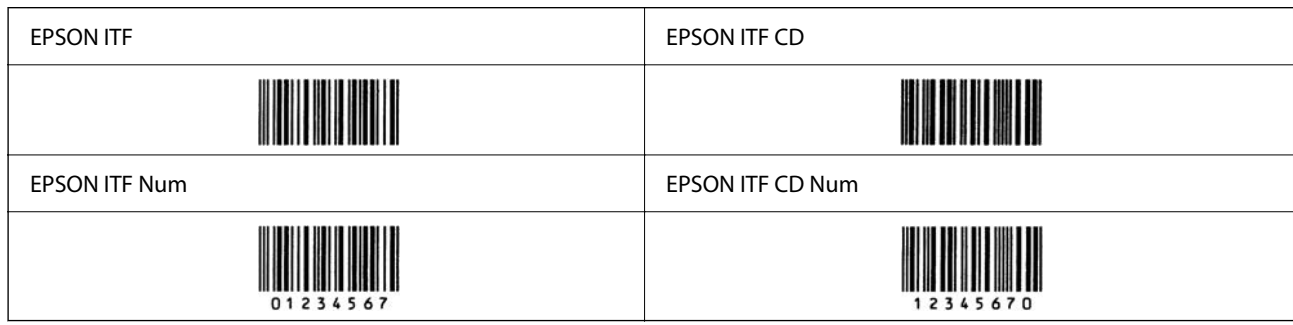

### *EPSON Codabar*

- O Hay cuatro EPSON Codabar disponibles, lo que le permite habilitar y deshabilitar la inserción automática de dígitos de verificación y OCR-B.
- O La altura del código de barras se ajusta automáticamente al 15 % o más de su longitud total, de acuerdo con la norma Codabar. Por este motivo, es importante dejar al menos un espacio entre el código de barras y el texto circundante para evitar que se superponga.
- O Si se introduce un carácter de inicio o de parada, las fuentes de Codabar introducen automáticamente el carácter complementario.
- O Si no se introduce un carácter de inicio ni de parada, estos caracteres se introducen automáticamente como la letra «A».

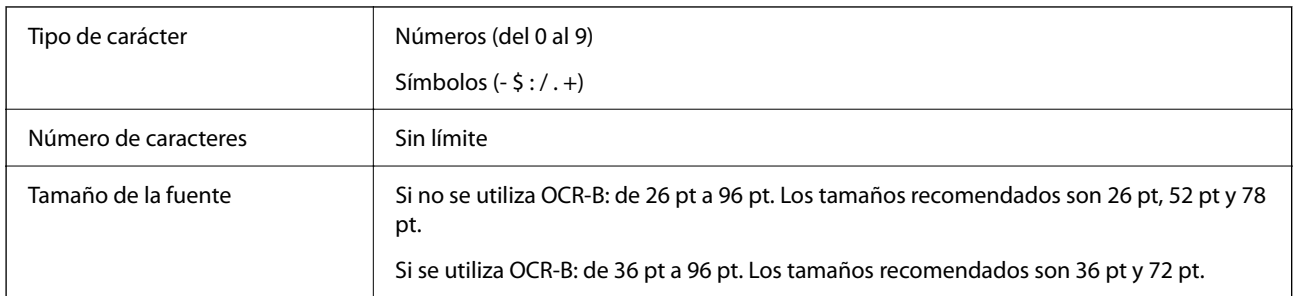

Los siguientes códigos se introducen automáticamente y no es necesario hacerlo a mano:

- O Zona muda izquierda/derecha
- O Carácter de inicio/parada (si no se introduce nada)
- O Dígito de comprobación

Ejemplo de impresión

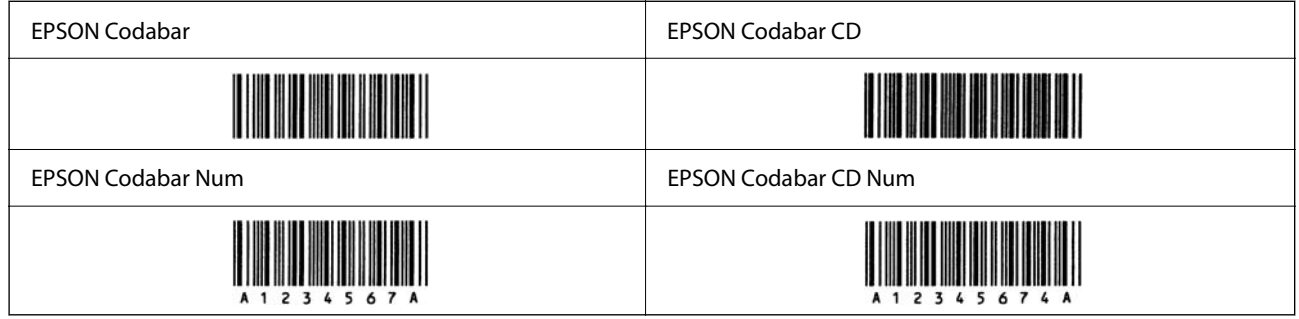

### *EPSON EAN128*

- O Las fuentes GS1-128(EAN128) admiten los conjuntos de códigos A, B y C. Si el conjunto de códigos de una línea de caracteres se cambia a mitad de la línea, se introduce automáticamente un código de conversión.
- O Los siguientes 4 tipos de propiedades son compatibles con el Identificador de aplicación (AI).
	- 01: Número mundial de artículo comercial (GTIN)
	- 10: Número de serie/lote
	- 17: Fecha de caducidad
	- 30: Cantidad
- O La altura del código de barras se ajusta automáticamente al 15 % o más de su longitud total, de acuerdo con la norma Code128. Por este motivo, es importante dejar al menos un espacio entre el código de barras y el texto circundante para evitar que se superponga.
- O Algunas aplicaciones eliminan automáticamente los espacios al final de las líneas o cambian varios espacios por tabulaciones. Es posible que los códigos de barras que contienen espacios no se impriman correctamente desde aplicaciones que eliminan automáticamente los espacios de los extremos de las líneas o que cambian varios espacios por tabulaciones.
- O Cuando imprima dos o más códigos de barras en una sola línea, sepárelos con una tabulación o seleccione una fuente que no sea una fuente BarCode e introduzca el espacio. Si se introduce un espacio al seleccionar una fuente GS1-128(EAN128), el código de barras no será correcto.
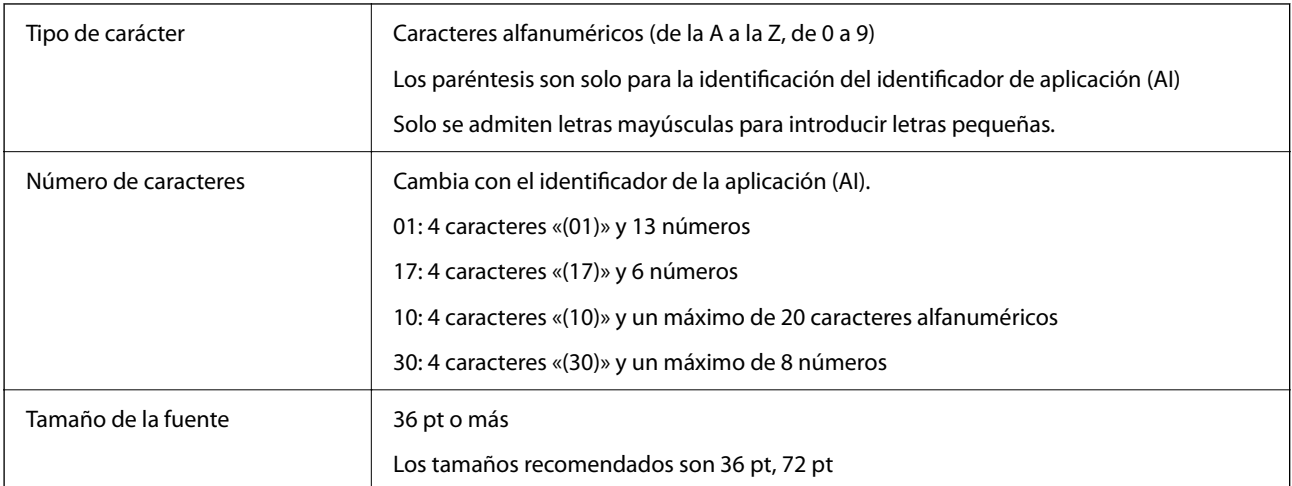

Los siguientes códigos se introducen automáticamente y no es necesario hacerlo a mano:

- O Zona muda izquierda/derecha
- O Carácter de inicio/parada
- □ Carácter FNC1

Se introduce para distinguirlo de Code128 y para una introducir una pausa del identificador de la aplicación de longitud variable.

- O Dígito de comprobación
- O Carácter de cambio de conjunto de códigos

Ejemplo de impresión

EPSON EAN128

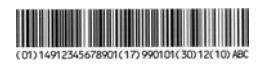

# **Especificaciones de almacenamiento**

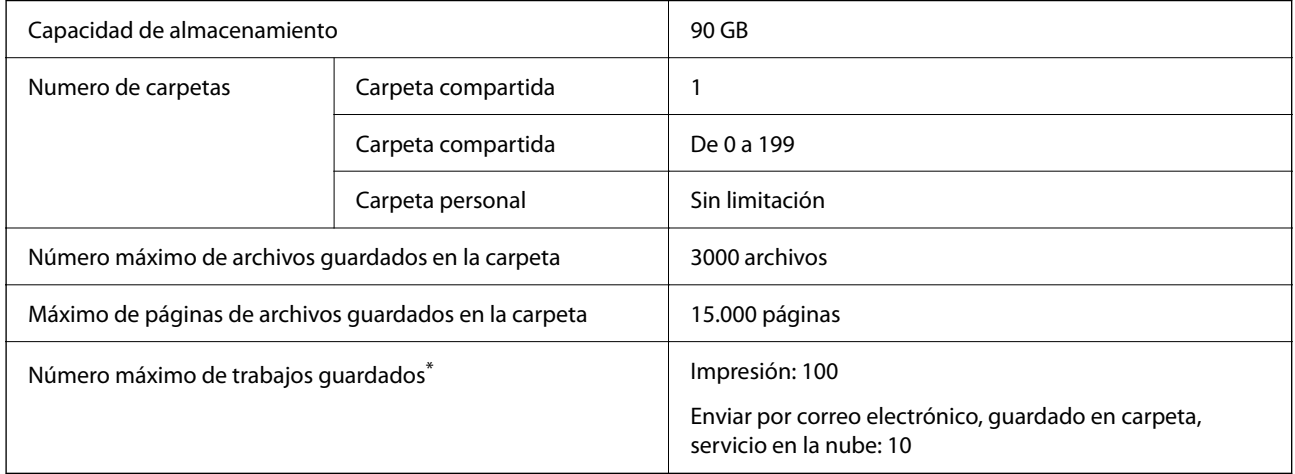

\*: El número de trabajos que se pueden ejecutar antes de que finalice el primer trabajo.

#### <span id="page-541-0"></span>*Nota:*

Es posible que no pueda guardar archivos nuevos cuando el espacio de memoria llegue al 100 %. Si el uso de la memoria es inferior al 100 % y el número de archivos guardados o el número de páginas guardadas en la carpeta llega al límite, es posible que no pueda guardar todo el trabajo. Elimine todos los archivos innecesarios que pueda.

# **Información sobre regulaciones**

### **Normas y homologaciones**

### **Normas y homologaciones del modelo de EE.UU.**

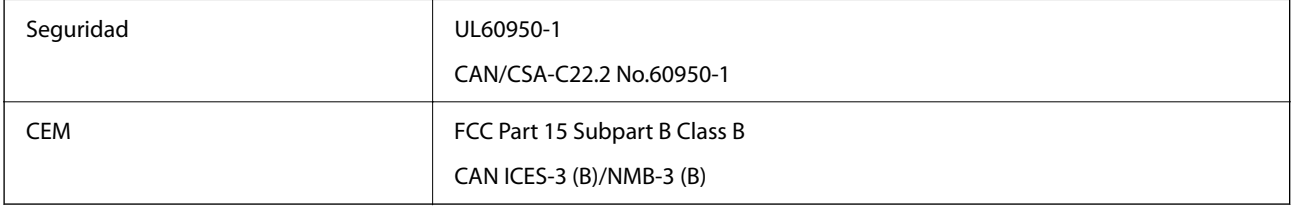

Este equipo contiene el módulo inalámbrico siguiente.

Fabricante: Seiko Epson Corporation

Tipo: J26H005

Este producto se ajusta a la parte 15 de las normas de la FCC y RSS de las normas de IC. Epson no puede aceptar ninguna responsabilidad por el no cumplimiento de los requisitos de protección que sea resultado de una modificación no recomendada del producto. La utilización de este aparato está sujeta a las dos condiciones siguientes: (1) este dispositivo no debe causar interferencias perjudiciales, y (2) este dispositivo debe aceptar toda interferencia recibida, incluidas las provocadas por un manejo erróneo del dispositivo.

Para evitar interferencias de radio, este dispositivo se ha diseñado para su uso en interiores y alejado de ventanas para ofrecer el máximo blindaje. El equipo (o su antena transmisora) que se instale en exteriores estará sujeto a la concesión de una licencia.

Este equipo cumple con los límites de exposición a la radiación establecidos por la FCC/IC para un entorno no controlado y cumple las directrices del Suplemento C/OET65 sobre exposición a radiofrecuencia (RF) de la FCC y las normas RSS sobre exposición a radiofrecuencia (RF) de la IC. Este equipo debe ser instalado y operado de manera que el emisor de radiaciones esté a una distancia mínima de 7,9 pulgadas (20 cm) del cuerpo de una persona (excluyendo las extremidades: manos, muñecas, pies y tobillos).

### **Normas y homologaciones del modelo europeo**

#### Para los usuarios europeos

Por la presente, Seiko Epson Corporation declara que el siguiente modelo de equipo de radio está en conformidad con la Directiva 2014/53/EU. La totalidad del texto de la declaración de conformidad de la UE está disponible en la siguiente página web.

#### <http://www.epson.eu/conformity>

C741A

Para su uso exclusivo en Irlanda, Reino Unido, Austria, Alemania, Liechtenstein, Suiza, Francia, Bélgica, Luxemburgo, Países Bajos, Italia, Portugal, España, Dinamarca, Finlandia, Noruega, Suecia, Islandia, Croacia, Chipre, Grecia, Eslovenia, Turquía, Malta, Bulgaria, Chequia, Estonia, Hungría, Letonia, Lituania, Polonia, Rumania y Eslovaquia.

Epson no se hace responsable de ningún incumplimiento de los requisitos de protección resultantes de una modificación no recomendada de los productos.

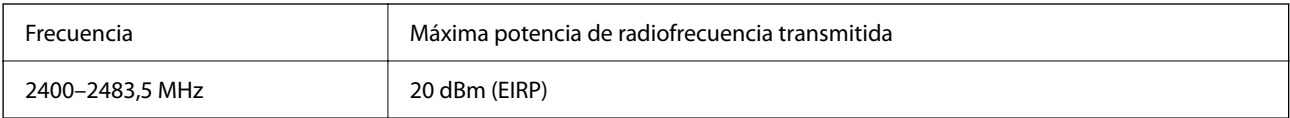

# $C \in$

### **Estándares y aprobaciones para modelos australianos**

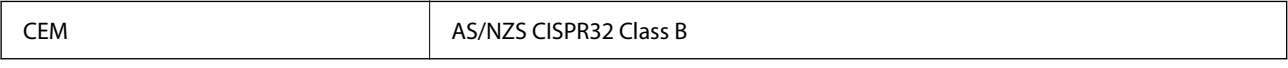

Epson declara por la presente que los siguientes modelos están en conformidad con los requisitos fundamentales y otras estipulaciones vigentes de AS/NZS4268:

C741A

Epson no se hace responsable de ningún incumplimiento de los requisitos de protección resultantes de una modificación no recomendada de los productos.

### **Normativa y aprobaciones para el modelo de Nueva Zelanda**

#### **General Warning**

The grant of a Telepermit for any item of terminal equipment indicates only that Telecom has accepted that the item complies with minimum conditions for connection to its network. It indicates no endorsement of the product by Telecom, nor does it provide any sort of warranty. Above all, it provides no assurance that any item will work correctly in all respects with another item of Telepermitted equipment of a different make or model, nor does it imply that any product is compatible with all of Telecom's network services.

Telepermitted equipment only may be connected to the EXT telephone port. This port is not specifically designed for 3-wire-connected equipment. 3-wire-connected equipment might not respond to incoming ringing when attached to this port.

#### **Important Notice**

Under power failure conditions, this telephone may not operate. Please ensure that a separate telephone, not dependent on local power, is available for emergency use.

This equipment is not capable, under all operating conditions, of correct operation at the higher speeds for which it is designed. Telecom will accept no responsibility should difficulties arise in such circumstances.

This equipment shall not be set up to make automatic calls to the Telecom '111' Emergency Service.

### **Aprobación de tipo ZICTA para usuarios de Zambia**

Consulte el siguiente sitio web para ver la información de la aprobación de tipo ZICTA.

<https://support.epson.net/zicta/>

# **Ángel Azul alemán**

Para comprobar si esta impresora cumple los estándares del Angel Azul alemán, véase la siguiente página web. <http://www.epson.de/blauerengel>

# **Restricciones de copiado**

Observe las siguientes restricciones para realizar un uso responsable y legal de la impresora.

Está prohibida por ley la copia de los documentos siguientes:

- O Billetes bancarios, monedas, valores cotizables emitidos por el gobierno, bonos garantizados emitidos por el gobierno y obligaciones municipales
- O Sellos de correo sin usar, tarjetas postales de franqueo pagado y otros documentos postales oficiales franqueados
- O Timbres fiscales y bonos emitidos por el gobierno según el procedimiento legal

Sea prudente a la hora de copiar los documentos siguientes:

- O Valores cotizables privados (títulos de acciones, títulos negociables, cheques, etc.), abonos mensuales, billetes de tarifa reducida, etc.
- O Pasaportes, carnés de conducir, certificados médicos, tarjetas de peaje, cupones de comida, tickets, etc.

#### *Nota:*

También puede estar prohibida por ley la copia de estos artículos.

Uso responsable de materiales con copyright:

Las impresoras no deberían utilizarse incorrectamente copiando materiales sujetos a copyright. A menos que actúe por consejo de un abogado bien informado, sea responsable y respetuoso y obtenga el permiso del titular del copyright antes de copiar material publicado.

# <span id="page-544-0"></span>**Información del administrador**

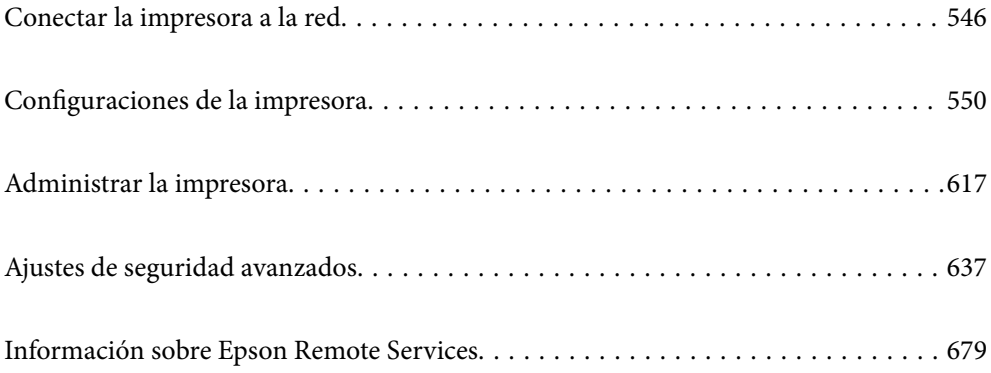

# <span id="page-545-0"></span>**Conectar la impresora a la red**

Puede conectar la impresora a la red de diferentes maneras.

- O Conéctese utilizando la configuración avanzada del panel de control.
- O Conéctese utilizando el instalador del sitio web o el disco con el software.

En esta sección se explica el procedimiento para conectar la impresora a la red utilizando el panel de control de la impresora.

# **Antes de realizar la conexión a la red**

Antes de realizar la conexión a la red, compruebe el método de conexión y la información de configuración para la conexión.

### **Acopio de información sobre la configuración de conexión**

Prepare la información de configuración necesaria para la conexión. Compruebe la siguiente información de antemano.

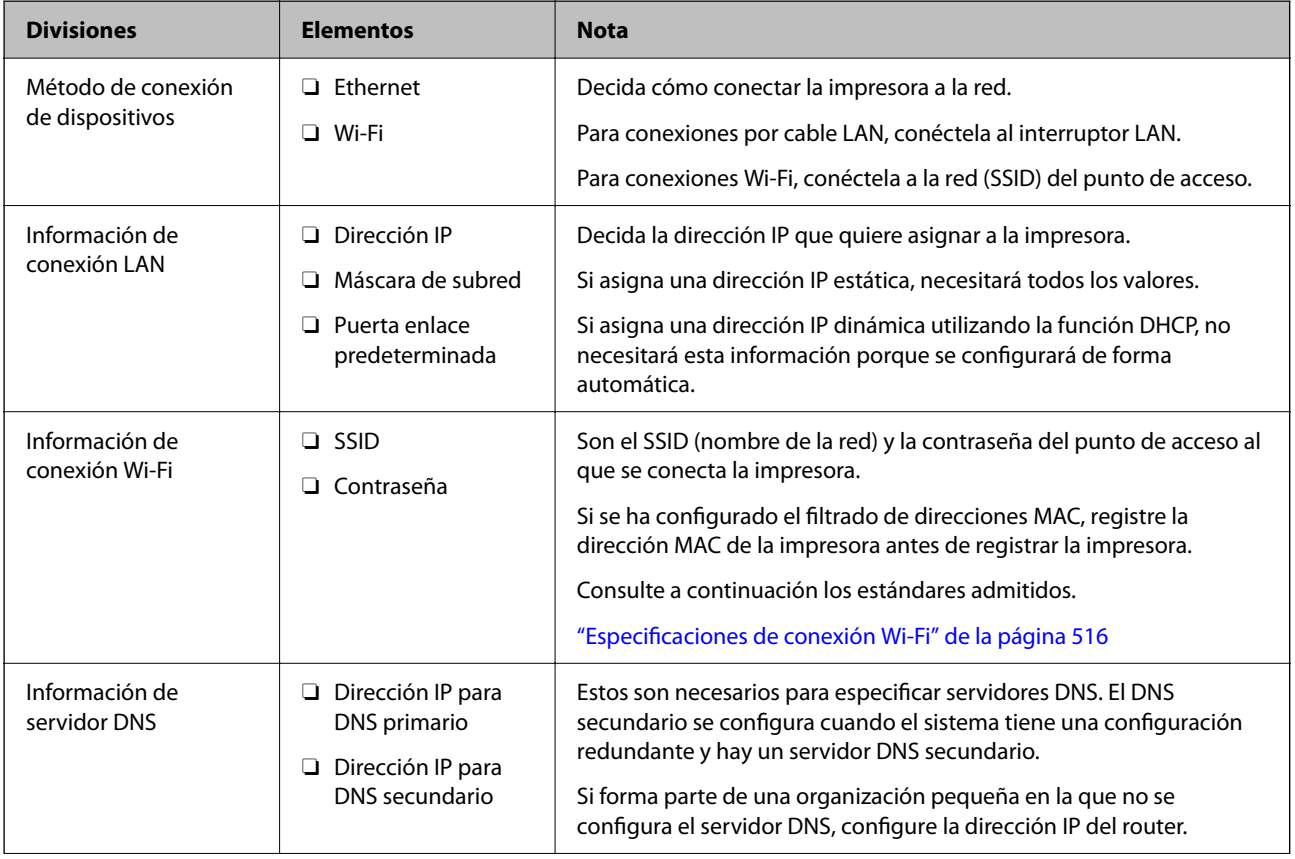

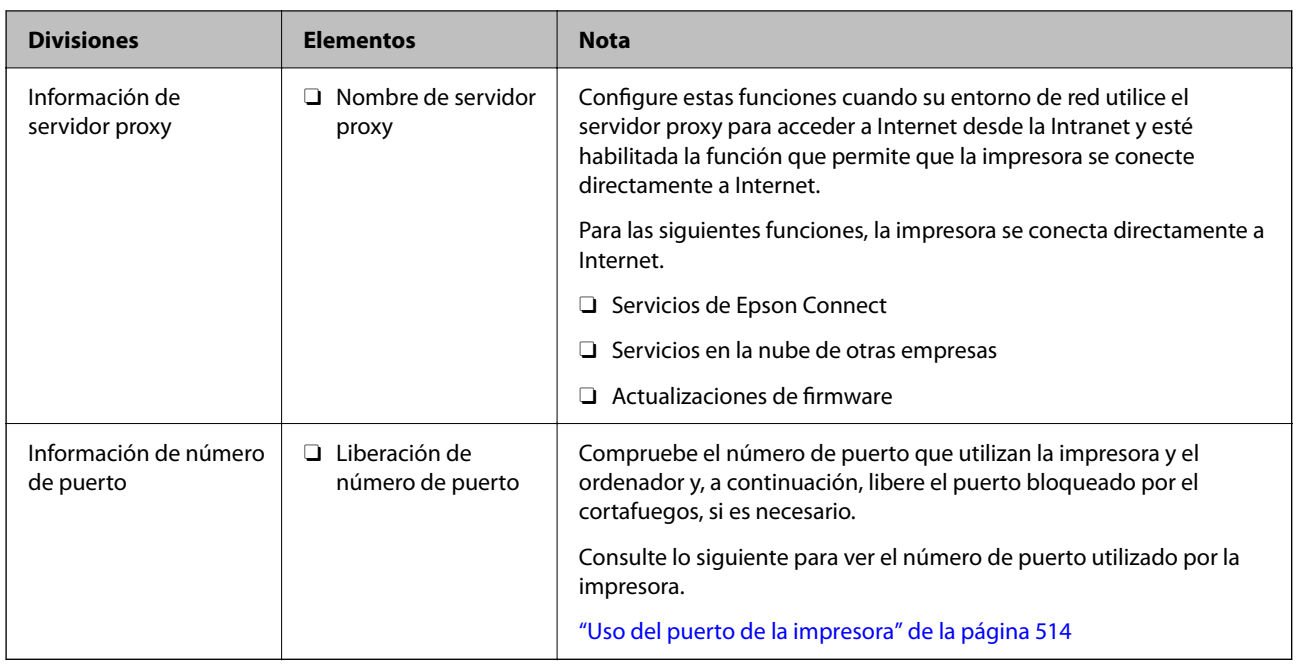

### **Asignación de dirección IP**

Estos son los distintos tipos de asignación de dirección IP.

#### **Dirección IP fija:**

Asigne la dirección IP predeterminada a la impresora (host) de forma manual.

La información de conexión a la red (máscara de subred, puerta de enlace predeterminada, servidor DNS, etc.) debe configurarse manualmente.

La dirección IP no cambia ni aunque se apague el dispositivo, así que esto puede serle útil cuando quiera administrar dispositivos en un entorno en que no sea posible cambiar la dirección IP o cuando quiera administrar dispositivos utilizando la dirección IP. Esta configuración es recomendable para la impresora, el servidor y otros dispositivos a los que puede acceder mucha gente. Además, asigne una dirección IP fija cuando utilice funciones de seguridad como el filtrado IPsec/IP para evitar que cambie la IP.

#### **Asignación automática con la función DHCP (dirección IP dinámica):**

Asigne la dirección IP a la impresora (host) de forma automática con la función DHCP del servidor DHCP o router.

La información de conexión a la red (máscara de subred, puerta de enlace predeterminada, servidor DNS, etc.) se configura de forma automática, por lo que puede conectar el dispositivo a la red fácilmente.

Puede que la dirección IP cambie si se apagan el dispositivo o el router y se vuelven a conectar, o dependiendo de la configuración del servidor DHCP.

Es recomendable administrar los dispositivos que no sean la dirección IP y comunicarse con protocolos que puedan seguir la dirección IP.

#### *Nota:*

Si utiliza la función de reserva de dirección IP del DHCP, puede asignar la misma dirección IP a los dispositivos en cualquier momento.

### <span id="page-547-0"></span>**Servidor DNS y servidor proxy**

El servidor DNS tiene un nombre de host, un nombre de dominio de la dirección de correo electrónico, etc. asociados a la información de la dirección IP.

La comunicación es imposible si se ha definido el nombre de host, nombre de dominio, etc. de la otra parte cuando el ordenador o la impresora lleva a cabo la comunicación IP.

Consulte dicha información del servidor DNS y obtenga la dirección IP de la otra parte. Este proceso se denomina resolución de nombres.

De este modo podrán comunicarse los ordenadores e impresoras utilizando la dirección IP.

La resolución de nombres es necesaria para que pueda comunicarse la impresora por medio de la función de correo electrónico o de conexión a Internet.

Si utiliza dichas funciones, efectúe la configuración del servidor DNS.

Si asigna la dirección IP de la impresora a través de la función DHCP del router o el servidor DHCP, se configurará automáticamente.

El servidor proxy se ubica en la puerta de enlace entre la red e Internet y se comunica con el ordenador, la impresora e Internet (servidor opuesto) en nombre de cada uno. El servidor opuesto se comunica solo con el servidor proxy. Por lo tanto, la información de la impresora tal como la dirección IP y el número de puerto no se pueden leer y se espera mayor seguridad.

Cuando se conecte a Internet a través de un servidor proxy, configure el servidor proxy en la impresora.

### **Conexión a la red desde el panel de control**

Conecte la impresora a la red mediante el panel de control de la impresora.

### **Asignación de la dirección IP**

Configure los elementos básicos, como la dirección del host Máscara de subred, y Puerta enlace predet..

En esta sección se explica el procedimiento para configurar una dirección IP estática.

- 1. Encienda la impresora.
- 2. Seleccione **Configuración** en la pantalla de inicio del panel de control de la impresora.
- 3. Seleccione **Ajustes generales** > **Configuración de red** > **Avanzado** > **TCP/IP**.
- 4. Seleccione **Manual** para **Obtener dirección IP**.

Si configure la dirección IP automáticamente mediante la función DHCP del router, seleccione **Automático**. En este caso, **Dirección IP**, **Máscara de subred** y **Puerta enlace predet.** en los pasos 5 a 6 también se configuran automáticamente, así que vaya al paso 7.

5. Introduzca la dirección IP.

Cuando introduzca una dirección IP, use ceros (0) para formar tres dígitos, como se indica en el siguiente ejemplo.

Ejemplo:

O Si la dirección IP es 192.0.2.111, introduzca 192.000.002.111.

O Si la dirección IP es 192.0.12.10, introduzca 192.000.012.010

Confirme el valor reflejado en la pantalla anterior. Después de introducir la dirección IP, los ceros usados en los tres dígitos se omiten.

#### 6. Configure **Máscara de subred** y **Puerta enlace predet.**.

Confirme el valor reflejado en la pantalla anterior.

#### c*Importante:*

Si la combinación de Dirección IP, Máscara de subred y Puerta enlace predet. es incorrecta, *Iniciar configuración* estará inactivo y no podrá continuar con la configuración. Confirme que lo introducido es correcto.

7. Introduzca la dirección IP para el servidor DNS principal.

Confirme el valor reflejado en la pantalla anterior.

*Nota:*

Si selecciona *Automático* para los ajustes de asignación de la dirección IP, podrá seleccionar los ajustes del servidor DNS en *Manual* o *Automático*. Si no puede obtener la dirección del servidor DNS automáticamente, seleccione *Manual* e introduzca la dirección del servidor DNS. A continuación, introduzca directamente la dirección del servidor DNS secundario. Si selecciona *Automático*, vaya al paso 9.

8. Introduzca la dirección IP para el servidor DNS secundario.

Confirme el valor reflejado en la pantalla anterior.

9. Pulse **Iniciar configuración**.

#### *Configuración de servidor proxy*

Configure el servidor proxy si se cumplen las dos condiciones siguientes.

- O El servidor proxy está pensado para la conexión a Internet.
- O Si se utiliza una función en la que la impresora se conecta directamente a Internet, como el servicio Epson Connect o los servicios en la nube de otra compañía.
- 1. Seleccione **Configuración** en la pantalla de inicio.

Si realiza ajustes después configurar la dirección IP, se muestra la pantalla **Avanzado**. Vaya al paso 3.

- 2. Seleccione **Ajustes generales** > **Configuración de red** > **Avanzado**.
- 3. Seleccione **Servidor proxy**.
- 4. Seleccione **Uso** para **Config. servidor proxy**.
- 5. Escriba la dirección del servidor proxy en formato IPv4 o FQDN. Confirme el valor reflejado en la pantalla anterior.
- 6. Escriba el número de puerto del servidor proxy. Confirme el valor reflejado en la pantalla anterior.
- 7. Pulse **Iniciar configuración**.

### <span id="page-549-0"></span>**Conexión a LAN**

Conecte la impresora a la red mediante Ethernet o Wi-Fi.

#### *Conexión a Ethernet*

Conecte la impresora a la red mediante el cable Ethernet y compruebe la conexión.

- 1. Conecte la impresora y el concentrador (conmutador LAN) mediante un cable Ethernet.
- 2. Seleccione **Configuración** en la pantalla de inicio.
- 3. Seleccione **Ajustes generales** > **Configuración de red** > **Comprobación de conexión de red**. Se muestra el resultado del diagnóstico de la conexión. Confirme que la conexión es adecuada.
- 4. Pulse **Aceptar** para finalizar.

Tocando **Imprimir informe de comprobación** puede imprimir el resultado del diagnóstico. Siga las instrucciones en pantalla para imprimirlo.

#### **Información relacionada**

& ["Cambio de la conexión de red de Wi-Fi a Ethernet" de la página 347](#page-346-0)

#### *Conexión a la LAN inalámbrica (Wi-Fi)*

La impresora se puede conectar a la LAN inalámbrica (Wi-Fi) de diferentes maneras. Elija el modo de conexión que se adecue al entorno y las condiciones que esté utilizando.

Si conoce la información respectiva al router inalámbrico como el SSID y la contraseña, puede realizar los ajustes manualmente.

Si el router inalámbrico admite la funcionalidad WPS, puede realizar los ajustes mediante configuración por botón de comando.

Tras conectar la impresora a la red, conéctese a la impresora desde el dispositivo que quiera usar (ordenador, dispositivo inteligente, tablet y demás dispositivos).

#### **Información relacionada**

- & ["Configurar la Wi-Fi introduciendo el SSID y la contraseña" de la página 349](#page-348-0)
- & ["Configuración del Wi-Fi mediante configuración por botón de comando \(WPS\)" de la página 350](#page-349-0)
- & ["Configuración del Wi-Fi estableciendo un código PIN \(WPS\)" de la página 351](#page-350-0)

# **Configuraciones de la impresora**

### **Uso de las funciones de impresión**

Habilita la función de impresión a través de la red.

Para usar la impresora en la red, debe configurar el puerto de la conexión de red en la computadora, así como la conexión de red de la impresora.

### **Tipos de conexión de impresora**

Hay disponibles los siguientes dos métodos para la conexión de red de la impresora.

- O Conexión puerto a puerto (impresión directa)
- O Conexión servidor/cliente (uso compartido de impresoras mediante el servidor de Windows)

#### *Configuración de conexión de igual a igual*

Esta es la conexión para conectar directamente la impresora a la red y a la computadora. Solo se puede conectar un modelo con funciones de red.

#### **Método de conexión:**

Conecte directamente la impresora a la red a través de un concentrador o de un punto de acceso.

#### **Controlador de la impresora:**

Instale el controlador de la impresora en todas las computadoras cliente.

Al utilizar EpsonNet SetupManager, puede proporcionar el paquete del controlador que incluye la configuración de la impresora.

#### **Funciones:**

O El trabajo de impresión comienza inmediatamente, que se envía directamente a la impresora.

O Puede imprimir mientras la impresora está funcionando.

#### *Configuración de la conexión cliente/servidor*

Esta es la conexión que la computadora del servidor comparte con la impresora. Puede mejorar la seguridad prohibiendo toda conexión que no pase por la computadora del servidor.

Si utiliza USB, también se puede compartir la impresora sin función de red.

#### **Método de conexión:**

Conecte la impresora a la red mediante un conmutador o un punto de acceso LAN.

También puede conectar directamente la impresora al servidor mediante un cable USB.

#### **Controlador de la impresora:**

Instale el controlador de la impresora en el servidor de Windows en función del sistema operativo de las computadoras cliente.

Al acceder al servidor de Windows y vincular la impresora, el controlador de la impresora se instala en la computadora cliente y se puede utilizar.

#### **Funciones:**

- O Administre la impresora y el controlador de la impresora a la vez.
- O En función de las especificaciones del servidor, puede que tarde cierto tiempo iniciar el trabajo de impresión, ya que todos los trabajos de impresión pasan por el servidor de impresión.
- O Con el servidor de Windows no se puede imprimir.

### **Configuración de impresión para la conexión de igual a igual**

Para la conexión de igual a igual (impresión directa), una impresora y una computadora cliente tienen una relación uno a uno.

El controlador de la impresora se debe estar instalado en cada computadora cliente.

### **Ajustes de impresión para conexión servidor/cliente**

Habilite la impresión desde la impresora conectada como conexión servidor/cliente.

Configure primero el servidor de impresión de la conexión servidor/cliente y luego comparta la impresora en la red.

Configure también el servidor de impresión en primera instancia y luego comparta la impresora en la red si utiliza un cable USB para conectarse al servidor.

#### *Configuración de los puertos de red*

Cree la cola de impresión para imprimir en red en el servidor de impresión utilizando el protocolo estándar TCP/IP y, a continuación, defina el puerto de red.

Este ejemplo sirve para Windows 2012 R2.

1. Abra la pantalla de dispositivos e impresoras.

**Escritorio** > **Configuración** > **Panel de control** > **Hardware y sonido** o **Hardware** > **Dispositivos e impresoras**.

2. Añada una impresora.

Haga clic en **Agregar impresora** y seleccione **La impresora que deseo no está en la lista**.

3. Añada una impresora local.

Seleccione **Agregar una impresora local o de red con configuración manual** y luego en **Siguiente**.

4. Seleccione **Crear nuevo puerto**, elija **Puerto TCP/IP estándar** como tipo de puerto y haga clic en **Siguiente**.

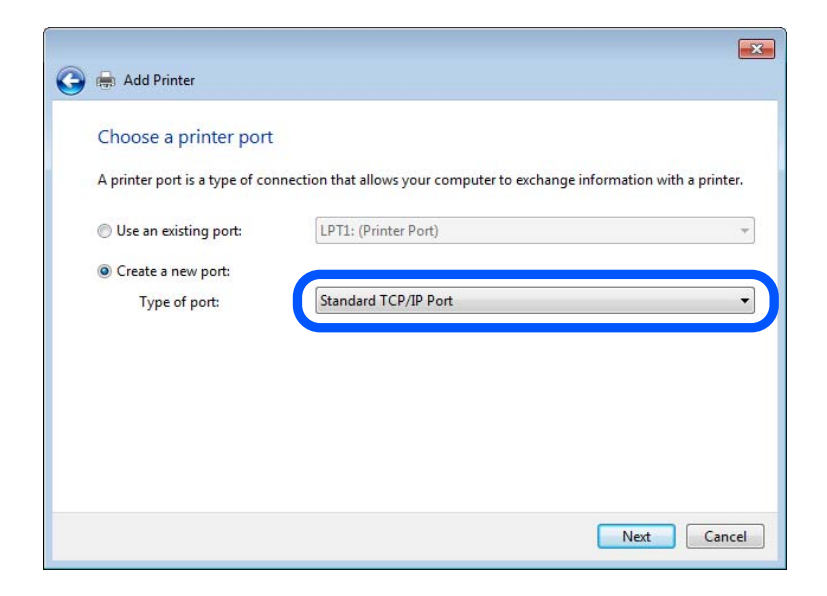

5. Escriba la dirección IP de la impresora o el nombre de la impresora en **Dirección IP o nombre de host**, o en **Nombre impresora o dirección IP**, y haga clic en **Siguiente**.

Ejemplo:

- O Nombre de la impresora: EPSONA1A2B3C
- Dirección IP: 192.0.2.111

No cambie el **Nombre de puerto**.

Haga clic en **Continuar** cuando se abra la pantalla **Control de cuentas de usuario**.

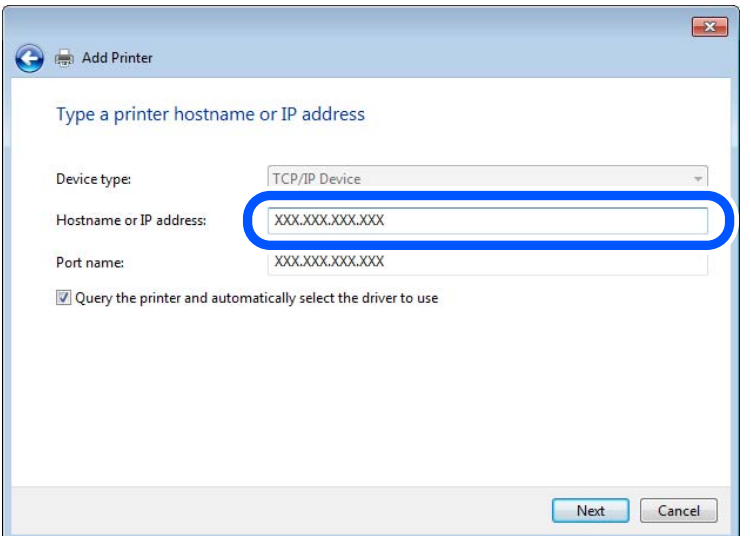

#### *Nota:*

Si especifica el nombre de la impresora en la red donde está disponible la resolución de nombres, la dirección IP se rastrea aún si la dirección IP de la impresora ha sido cambiada mediante DHCP. Puede confirmar el nombre de la impresora en la pantalla de estado de la red que se encuentra en el panel de control de la impresora o en una hoja de estado de la red.

6. Configure el controlador de impresora.

O Si ya está instalado el controlador de impresora:

Seleccione **Fabricante** e **Impresoras**. Haga clic en **Siguiente**.

7. Siga las instrucciones de la pantalla.

Cuando utilice la impresora con conexión servidor/cliente (compartir impresora a través del servidor de Windows), en adelante realice los ajustes para compartir.

#### **Comprobación de la configuración del puerto — Windows**

Compruebe si se configuró el puerto correcto para la cola de impresión.

1. Abra la pantalla de dispositivos e impresoras.

#### **Escritorio** > **Configuración** > **Panel de control** > **Hardware y sonido** o **Hardware** > **Dispositivos e impresoras**.

2. Abra la pantalla de propiedades de la impresora.

Haga clic con el botón derecho en el icono de la impresora y luego clic en **Propiedades de la impresora**.

- 3. Haga clic en la ficha **Puertos**, seleccione **Puerto TCP/IP estándar**, y luego **Configurar puerto**.
- 4. Compruebe la configuración del puerto.
	- O Para RAW

Compruebe que **Raw** es el **Protocolo** seleccionado y haga clic en **Aceptar**.

O Para LPR

Compruebe que **LPR** sea el **Protocolo** seleccionado. Escriba "PASSTHRU" en **Nombre de cola** dentro de **Configuración LPR**. Selecciona **Recuento de bytes LPR habilitado** y haz clic en **Aceptar**.

#### *Compartir la impresora (solamente en Windows)*

Cuando utilice la impresora con conexión servidor/cliente (compartir impresora a través del servidor de Windows), configure la opción compartir impresora desde el servidor de impresión.

- 1. Seleccione **Panel de control** > **Ver dispositivos e impresoras** en el servidor de impresión.
- 2. Haga clic con el botón derecho en el icono de la impresora (cola de impresión) que desee compartir y luego haga clic en **Propiedades de impresora** y luego la ficha **Compartir**.
- 3. Seleccione **Compartir esta impresora** y luego escriba el **Nombre del recurso compartido**.

En Windows Server 2012, haga clic en **Cambiar opciones de uso compartido** y configure los ajustes.

#### *Instalación de otros controladores (solo para Windows)*

Si las versiones de Windows para un servidor y clientes son diferentes, se recomienda instalar otros controladores en el servidor de impresión.

- 1. Seleccione **Panel de control** > **Ver dispositivos e impresoras** en el servidor de impresión.
- 2. Haga clic con el botón derecho en el icono de la impresora que quiera compartir con los clientes. Seleccione **Propiedades de impresora** y luego la ficha **Compartir**.
- 3. Haga clic en **Controladores adicionales**.

En Windows Server 2012, haga clic en Change Sharing Options y configure los ajustes.

- 4. Seleccione las versiones de Windows de los clientes y haga clic en Aceptar.
- 5. Seleccione el archivo de información para el controlador de impresión (\*.inf) y luego instale el controlador.

#### *Uso de la impresora compartida en Windows*

El administrador tiene que notificar a los clientes el nombre de ordenador asignado al servidor de impresión y cómo añadirlo a sus ordenadores. Si todavía no ha configurado los controladores adicionales, explique a los clientes cómo usar **Dispositivos e impresoras** para añadir la impresora compartida.

Si ha configurado otros controladores en el servidor de impresión, siga estos pasos:

- 1. Seleccione el nombre asignado al servidor de impresión en el **Explorador de Windows**.
- 2. Haga doble clic en la impresora que desee utilizar.

### **Ajustes básicos de impresión**

Establezca ajustes de impresión como el tamaño del papel o las acciones en caso de error de impresión.

#### *Configuración de la fuente del papel*

Establezca el tamaño y el tipo de papel que se cargará de cada fuente de papel.

- 1. Acceda a Web Config y seleccione la pestaña **Imprimir** > **Conf. origen de papel**.
- 2. Configure cada elemento.

Los elementos mostrados pueden variar según la situación.

O Nombre de la fuente del papel

Muestra el nombre de la fuente del papel de destino, como **bandeja de papel**, **Cassette1**.

O **Tamaño papel**

Seleccione el tamaño de papel que desea en el menú desplegable.

#### O **Unidad**

Seleccione la unidad del tamaño definido por el usuario. Puede seleccionarlo si **Definido por usuario** está seleccionado en **Tamaño papel**.

#### O **Ancho**

Establezca la longitud horizontal del tamaño definido por el usuario.

El intervalo que se puede introducir aquí depende de la fuente del papel, que se indica junto a **Ancho**.

Si selecciona **mm** en **Unidad**, puede introducir hasta un decimal.

Si selecciona **pulg.** en **Unidad**, puede introducir hasta dos decimales.

#### O **Alto**

Establezca la longitud vertical del tamaño definido por el usuario.

El intervalo que se puede introducir aquí depende de la fuente del papel, que se indica junto a **Alto**.

Si selecciona **mm** en **Unidad**, puede introducir hasta un decimal.

Si selecciona **pulg.** en **Unidad**, puede introducir hasta dos decimales.

#### O **Tipo de papel**

Seleccione el tipo de papel que desea en el menú desplegable.

3. Compruebe la configuración y haga clic en **Aceptar**.

#### *Configuración de la interfaz*

Indique el tiempo de espera de los trabajos de impresión o el lenguaje de impresión asignado a cada interfaz. Este elemento se muestra en la impresora PCL o PostScript compatible.

- 1. Escriba la dirección IP de la impresora en un navegador para acceder a Web Config. Introduzca la dirección IP de la impresora desde un ordenador conectado a la misma red que la impresora. Puede comprobar la dirección IP de la impresora desde el siguiente menú.
- 2. Introduzca la contraseña de administrador para iniciar sesión como administrador.

3. Seleccione en el orden siguiente.

Pestaña **Imprimir** > **Configuración de interfaz**

4. Configure cada elemento.

#### O **Configuración de tiempo de espera**

Establezca el tiempo de espera de los trabajos de impresión enviados directamente a través de USB. Puede establecerlo entre 5 y 300 segundos en incrementos de un segundo. Si no desea ningún tiempo de espera, introduzca 0.

#### O **Idioma de impresión**

Seleccione el lenguaje de impresión de cada interfaz USB e interfaz de red.

So selecciona **Automático**, los trabajos de impresión enviados detectan automáticamente el lenguaje de impresión.

5. Compruebe la configuración y haga clic en **Aceptar**.

#### *Errores de configuración*

Ajuste el error de visualización del dispositivo.

- 1. Acceda a Web Config y seleccione la pestaña **Imprimir** > **Configuración de errores**.
- 2. Configure cada elemento.
	- O Aviso tamaño de papel

Indique si debe mostrarse un error en el panel de control cuando el tamaño del papel de la fuente de papel especificada sea diferente al tamaño del papel de los datos de impresión.

O Aviso tipo de papel

Indique si se mostrará un error en el panel de control cuando el tipo de papel de la fuente de papel especificada sea diferente al tipo de papel de los datos de impresión.

O Soluc. autom. de errores

Indique si desea cancelar automáticamente el error si no se hace nada en el panel de control durante 5 segundos una vez mostrado el error.

3. Compruebe la configuración y haga clic en **Aceptar**.

#### *Configuración de impresión universal*

Indica cuando se debe imprimir desde dispositivos externos sin utilizar el controlador de impresora.

En función del lenguaje de impresión de su impresora, algunos elementos no se mostrarán.

- 1. Acceda a Web Config y seleccione la pestaña **Imprimir** > **Config. universal impres.**.
- 2. Configure cada elemento.
- 3. Compruebe la configuración y haga clic en **Aceptar**.

#### **Básica**

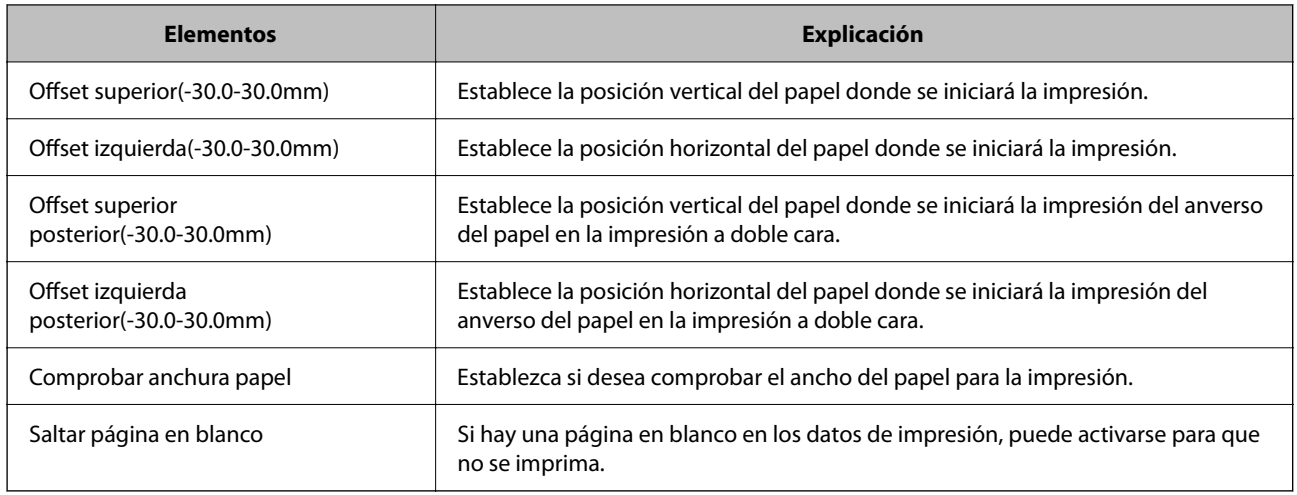

#### **Config. de impresión PDL**

Puede especificar los ajustes para la impresión de PCL o PostScript.

Este elemento se muestra en las impresoras compatibles con PCL o PostScript.

#### **Ajustes comunes**

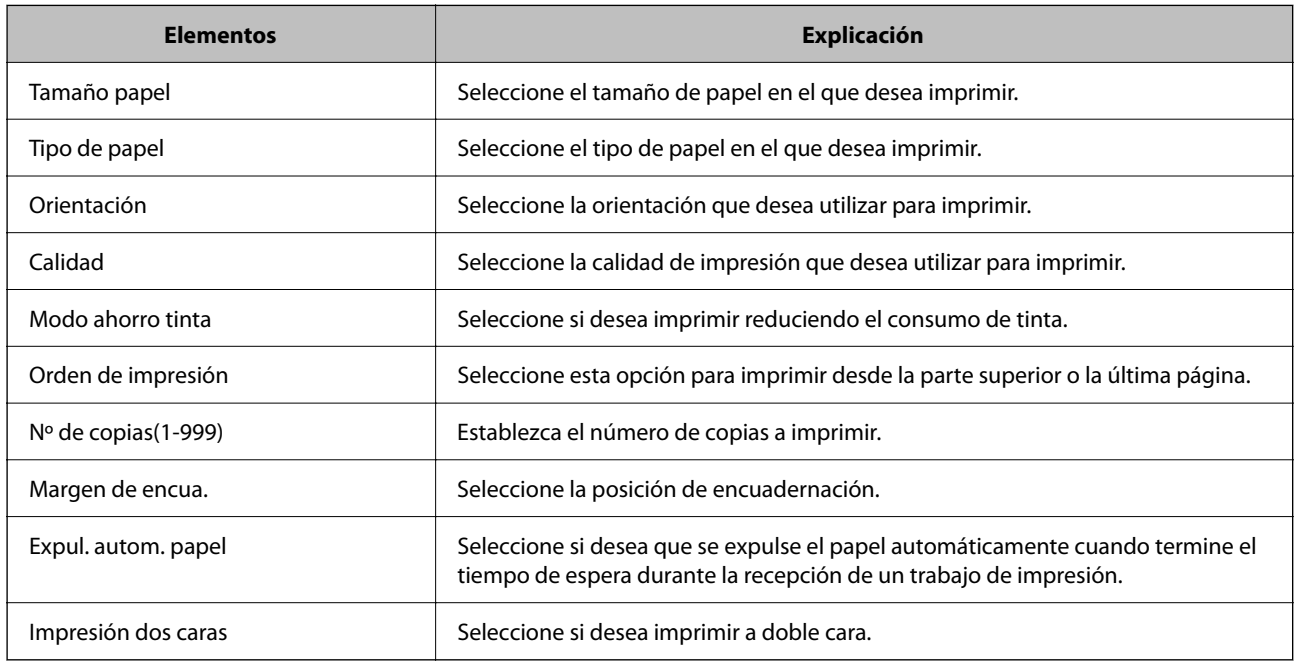

#### **MENÚ PCL**

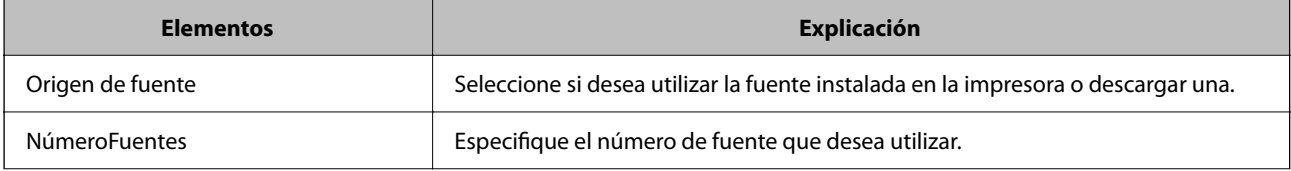

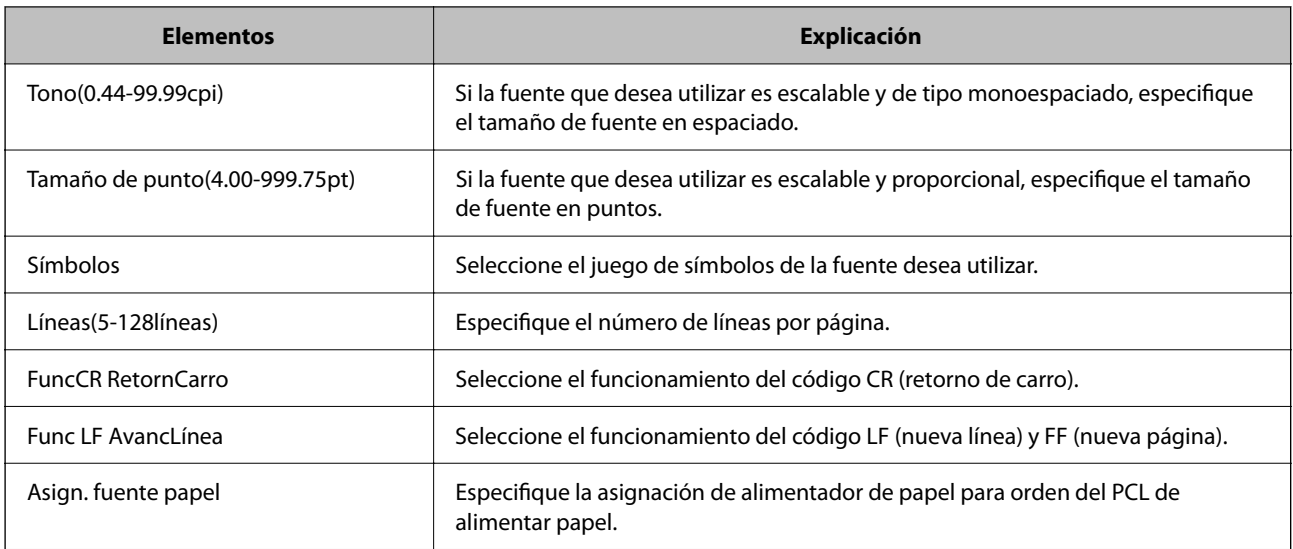

#### **MENÚ PS**

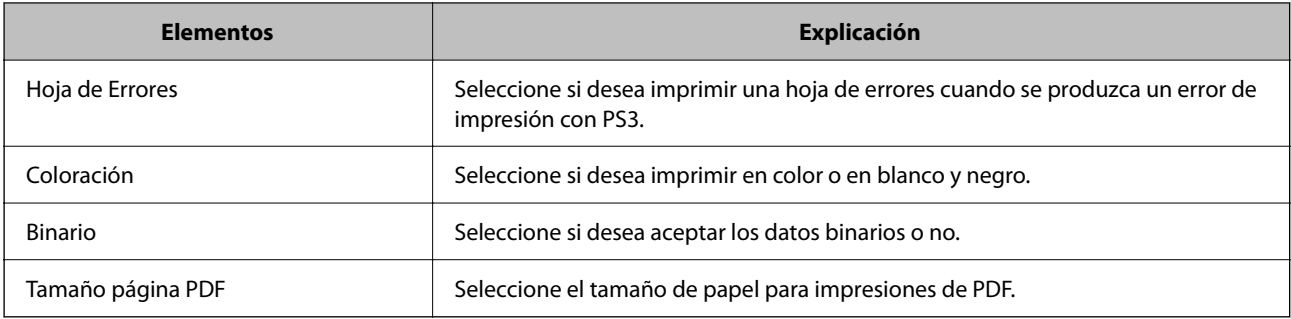

### **Configuración de Impresión universal (Microsoft)**

La impresora se puede configurar para que use Impresión universal. Para utilizar esta función, se necesita Microsoft 365 y el servicio Azure Active Directory.

- 1. Acceda a Web Config y seleccione la pestaña **Red** > **Impresión universal**.
- 2. Haga clic en **Registrar**.
- 3. Lea el mensaje y luego clic en el enlace.
- 4. Siga las instrucciones de la pantalla para registrar la impresora.

Si el estado de registro es **Registrada** en la pantalla de Web Config después del registro, la configuración está finalizada.

*Nota:*

Para ver los detalles de Azure Active Directory, como el uso de Impresión universal, consulte el sitio web de Microsoft.

## **Configuración de AirPrint**

Indica cuándo usar la impresión y el escaneado mediante AirPrint.

Acceda a Web Config y seleccione la pestaña **Red** > **Configuración de AirPrint**.

<span id="page-558-0"></span>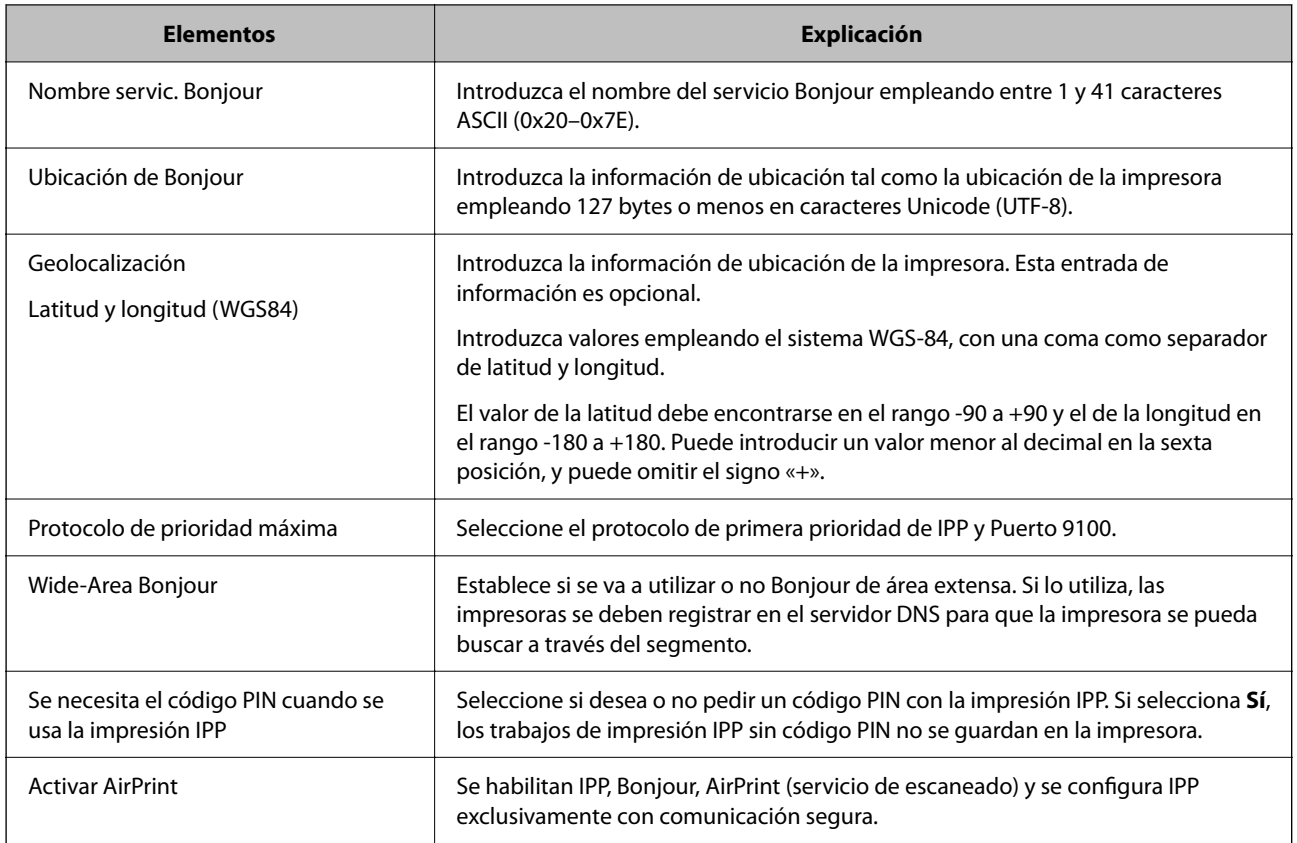

# **Configurar un servidor de correo**

Configure el servidor de correo desde Web Config.

Compruebe lo siguiente antes de realizar la configuración.

- O La impresora está conectada a una red que puede acceder al servidor de correo.
- O La información de la configuración de correo electrónico de la computadora utiliza el mismo servidor de correo que la impresora.

#### *Nota:*

- $\Box$  Si utiliza el servidor de correo en Internet, confirme la información de la configuración del proveedor o del sitio web.
- O También puede configurar el servidor de correo desde el panel de control de la impresora. Acceda de la siguiente manera.
- *Configuración* > *Ajustes generales* > *Configuración de red* > *Avanzado* > *Servidor correo elect.* > *Configuración del servidor*
- 1. Acceda a Web Config y seleccione la pestaña **Red** > **Servidor correo electrónico** > **Básica**.
- 2. Introduzca un valor para cada opción.
- 3. Seleccione **Aceptar**.

Se mostrarán los ajustes que ha seleccionado.

Cuando finalice la configuración, compruebe la conexión.

#### **Información relacionada**

& ["Ejecución de Web Config en un navegador web" de la página 475](#page-474-0)

# **Opciones de ajuste del servidor de correo**

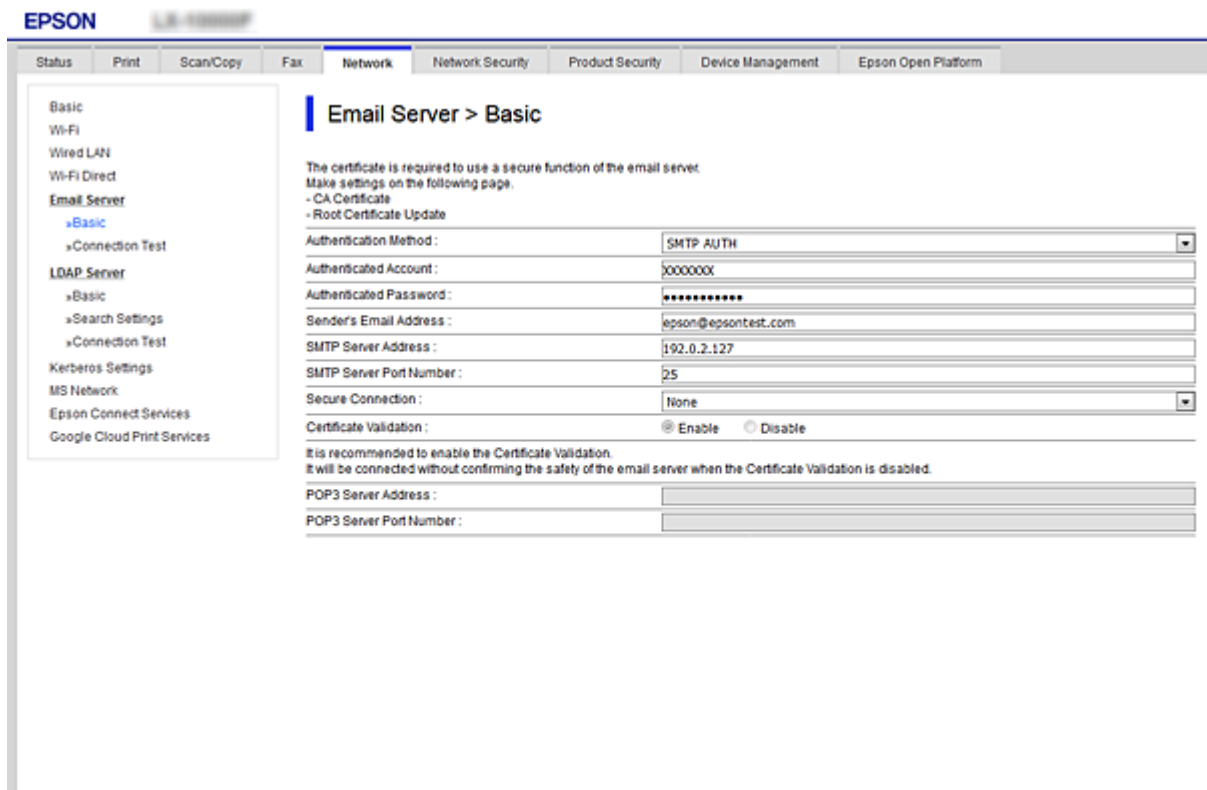

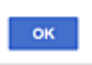

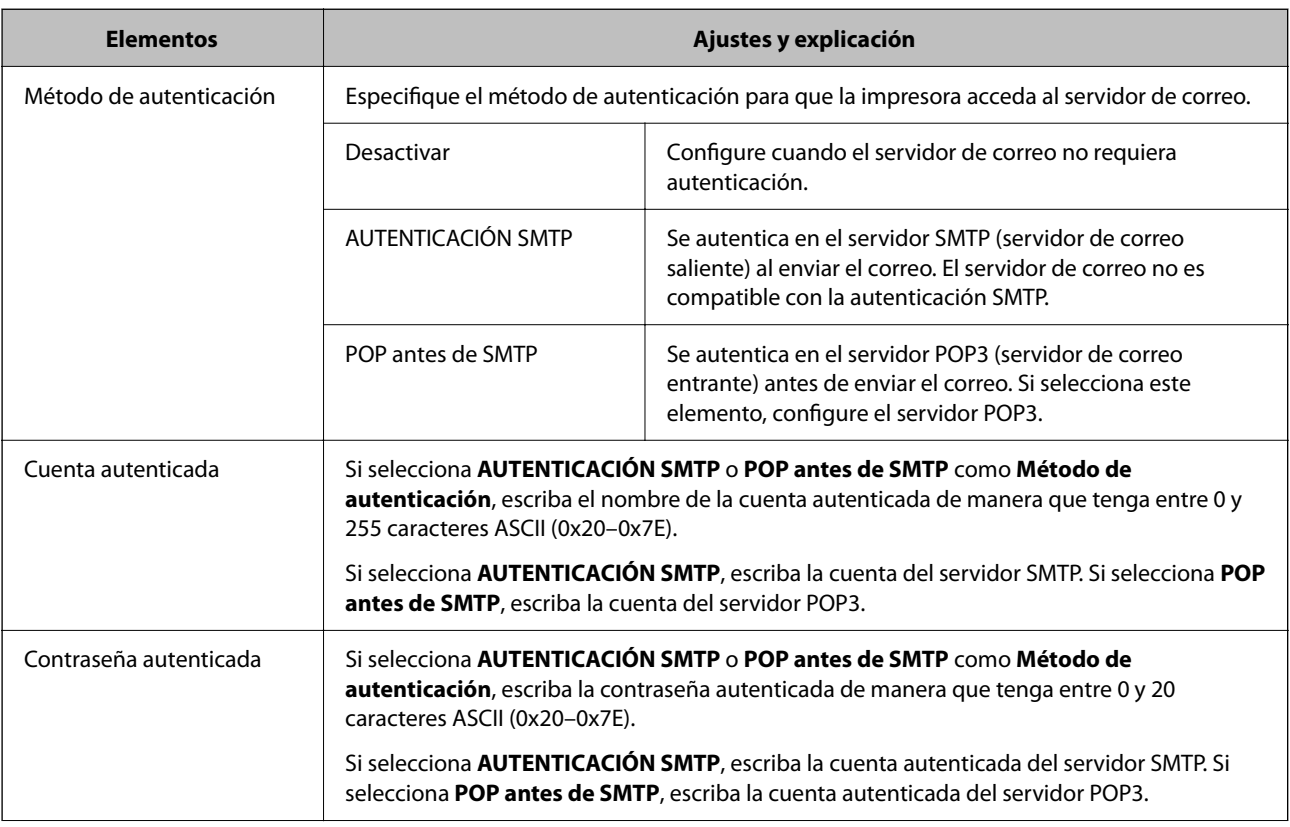

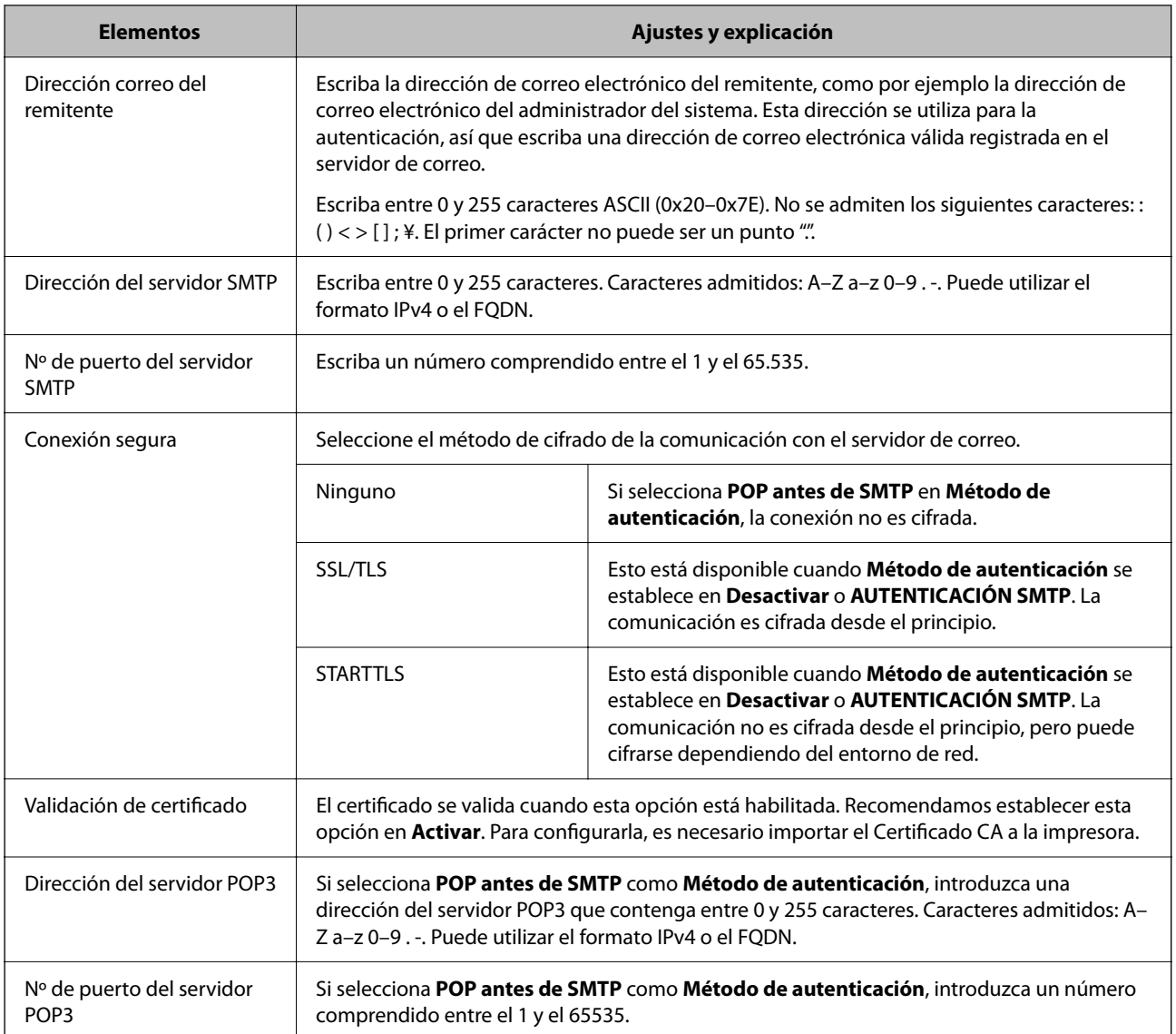

### **Comprobación de la conexión del servidor de correo**

Puede comprobar la conexión al servidor de correo ejecutando la función de prueba de conexión.

- 1. Acceda a Web Config y seleccione la pestaña **Red** > **Servidor correo electrónico** > **Prueba de conex.**.
- 2. Seleccione **Iniciar**.

La prueba de conexión al servidor de correo se inicia. Cuando termine la prueba, se mostrará el informe.

*Nota:*

También puede comprobar la conexión al servidor de correo desde el panel de control de la impresora. Acceda tal y como se indica a continuación.

*Configuración* > *Ajustes generales* > *Configuración de red* > *Avanzado* > *Servidor correo elect.* > *Comprobar conexión*

### *Referencias de la prueba de conexión del servidor de correo*

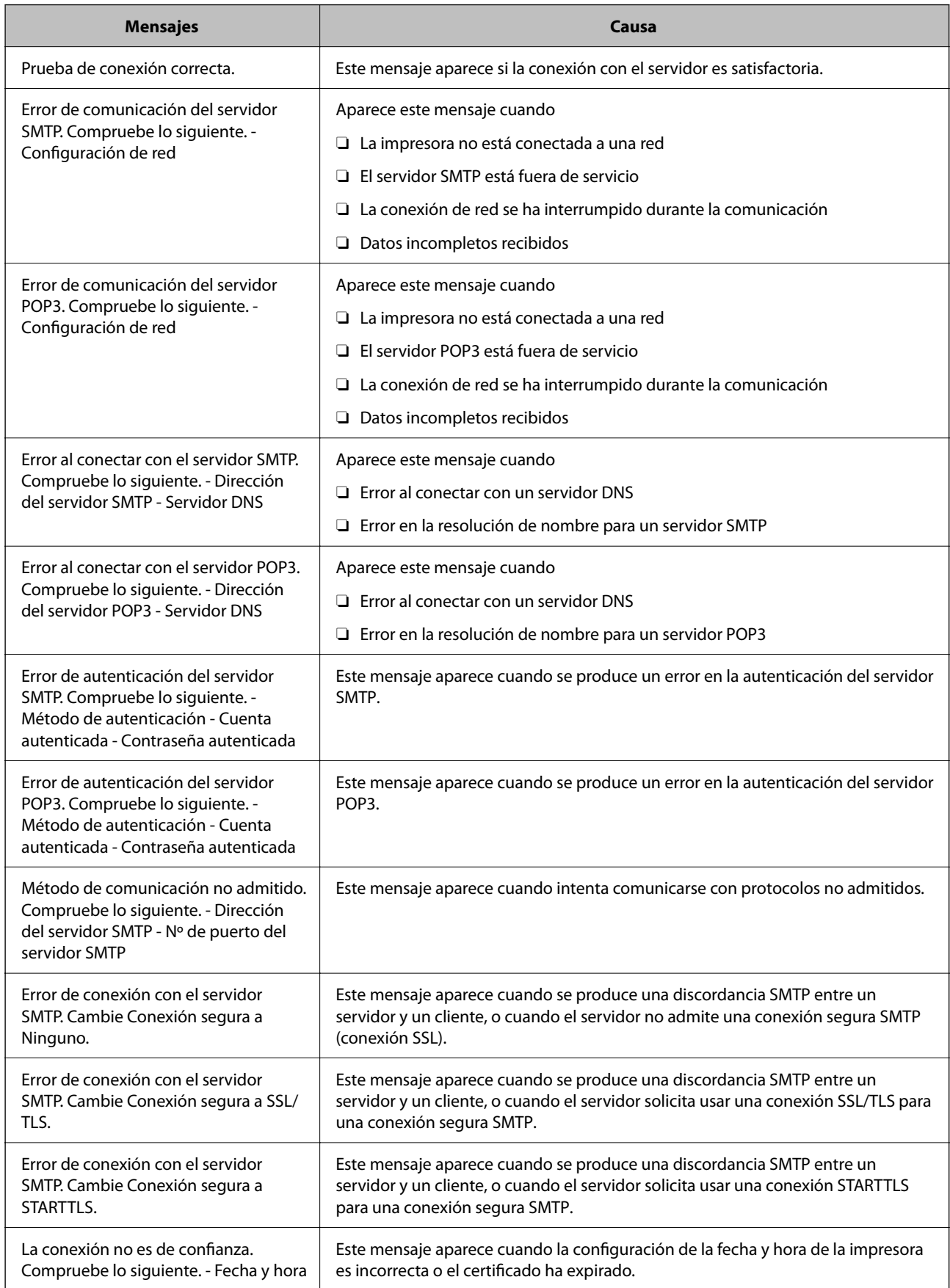

<span id="page-562-0"></span>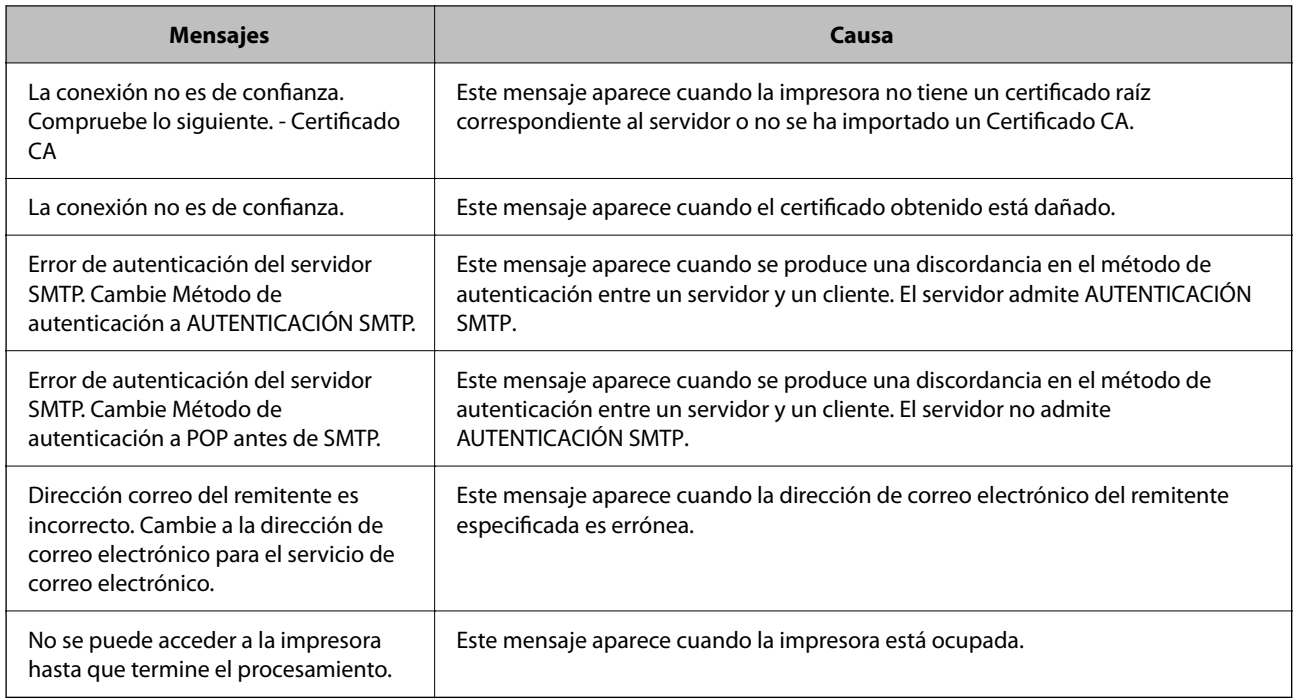

# **Configurar una carpeta de red compartida**

Configure una carpeta de red compartida para guardar la imagen escaneada y los resultados los faxes.

Al guardar un archivo en la carpeta, la impresora inicia sesión como el usuario de la computadora en la que se creó la carpeta.

Además, asegúrese de configurar la red de MS cuando cree la carpeta de red compartida.

### **Creación de carpetas compartidas**

#### *Antes de crear la carpeta compartida*

Antes de crear la carpeta compartida, compruebe lo siguiente.

- O La impresora está conectada a la red, a través de la cual puede acceder al ordenador donde se creará la carpeta compartida.
- O El nombre del ordenador donde se creará la carpeta compartida no debe contener ningún carácter multibyte.

#### c*Importante:*

Si el nombre del ordenador contiene algún carácter multibyte, podría fallar la operación de guardado del archivo en la carpeta compartida.

En ese caso, cambie a un ordenador cuyo nombre no contenga caracteres multibyte o bien cambie el nombre del ordenador.

Si cambia el nombre del ordenador, confírmelo con el administrador de antemano ya que podría afectar a ciertos elementos de configuración, como la administración del equipo, el acceso a recursos, etc.

#### *Consulta del perfil de red*

Consulte en el ordenador donde se creará la carpeta compartida si está habilitada la función de uso compartido de carpetas.

- 1. Inicie sesión en el ordenador donde se va a crear la carpeta compartida con la cuenta de usuario con permisos de administrador.
- 2. Seleccione **Panel de control** > **Redes e Internet** > **Centro de redes y recursos compartidos**.
- 3. Haga clic en **Configuración de uso compartido avanzado** y después haga clic en en el **(perfil actual)** de la lista de perfiles de red que aparece.
- 4. Compruebe si está seleccionado **Activar el uso compartido de archivos e impresoras** en **Compartir archivos e impresoras**.

Si ya está seleccionado, haga clic en **Cancelar** y cierre la ventana.

Si cambia la configuración, haga clic en **Guardar cambios** y cierre la ventana.

#### **Información relacionada**

& "Ubicación en la que se crea la carpeta compartida y ejemplo de la seguridad" de la página 564

#### *Ubicación en la que se crea la carpeta compartida y ejemplo de la seguridad*

La seguridad y la comodidad varían dependiendo de la ubicación en la que se cree la carpeta compartida.

Para poder utilizar la carpeta compartida desde las impresoras u otros ordenadores, son necesarios los siguientes permisos de lectura y modificación de la carpeta.

#### O Pestaña **Compartir** > **Uso compartido avanzado** > **Permisos**

Controla el permiso de acceso a la red de la carpeta compartida.

O Pestaña Permiso de acceso de **Seguridad**

Controla los permisos de acceso a la red y acceso local de la carpeta compartida.

Si selecciona **Todos** para la carpeta compartida que ha creado en el escritorio como ejemplo, se permitirá el acceso a todos los usuarios que tengan acceso al ordenador.

Sin embargo, los usuarios que no tengan autoridad no podrán acceder a ella porque la carpeta del escritorio está controlada por la carpeta del usuario y cuenta con los mismos ajustes de seguridad. Los usuarios a los que se les permita el acceso desde la pestaña **Seguridad** (usuario con sesión iniciada y administrador, en este caso) podrán utilizar la carpeta.

Más abajo encontrará información relacionada con la creación de carpetas en la ubicación adecuada.

Este ejemplo sirve para la creación de la carpeta «carpeta\_escaneados».

#### **Información relacionada**

- & ["Ejemplo de configuración para servidores de archivos" de la página 565](#page-564-0)
- & ["Ejemplo de configuración para un ordenador personal" de la página 571](#page-570-0)

#### <span id="page-564-0"></span>**Ejemplo de configuración para servidores de archivos**

Esta explicación es un ejemplo de cómo crear la carpeta compartida en el directorio raíz de la unidad del ordenador compartido, como el servidor de archivos en la siguiente situación.

Los usuarios con acceso controlable, como aquellos que tienen el mismo dominio de un ordenador para crear una carpeta compartida, pueden acceder la carpeta compartida.

Realice esta configuración cuando desee otorgar a cualquier usuario permiso de lectura y escritura para la carpeta compartida en el ordenador, como el servidor de archivos y el ordenador compartido.

- O Lugar de creación de la carpeta compartida: Directorio raíz de la unidad
- O Ruta de la carpeta: C:\carpeta\_digitalización
- O Permiso de acceso a través de la red (Permisos de los recursos compartidos): Todos
- O Permiso de acceso en sistema de archivos (Seguridad): Usuarios autentificados
- 1. Inicie sesión en el ordenador donde se va a crear la carpeta compartida con la cuenta de usuario con permisos de administrador.
- 2. Inicie el explorador.
- 3. Cree la carpeta en el directorio raíz de la unidad y denomínela «carpeta\_digitalización».

Para el nombre de la carpeta, introduzca entre 1 y 12 caracteres alfanuméricos. Si se supera el límite, es posible que no pueda acceder a ella de formal normal según el entorno.

4. Haga clic con el botón derecho en la carpeta y seleccione **Propiedades**.

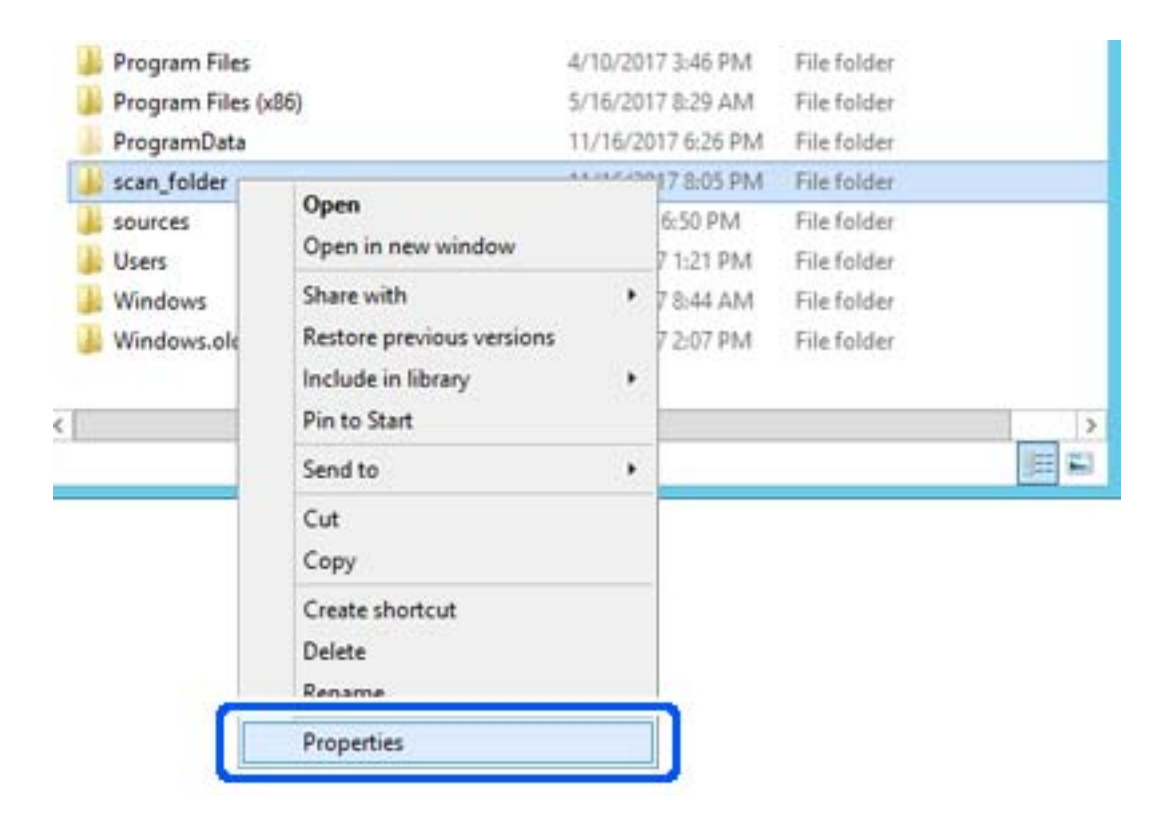

5. Haga clic en **Uso compartido avanzado** en la pestaña **Compartir**.

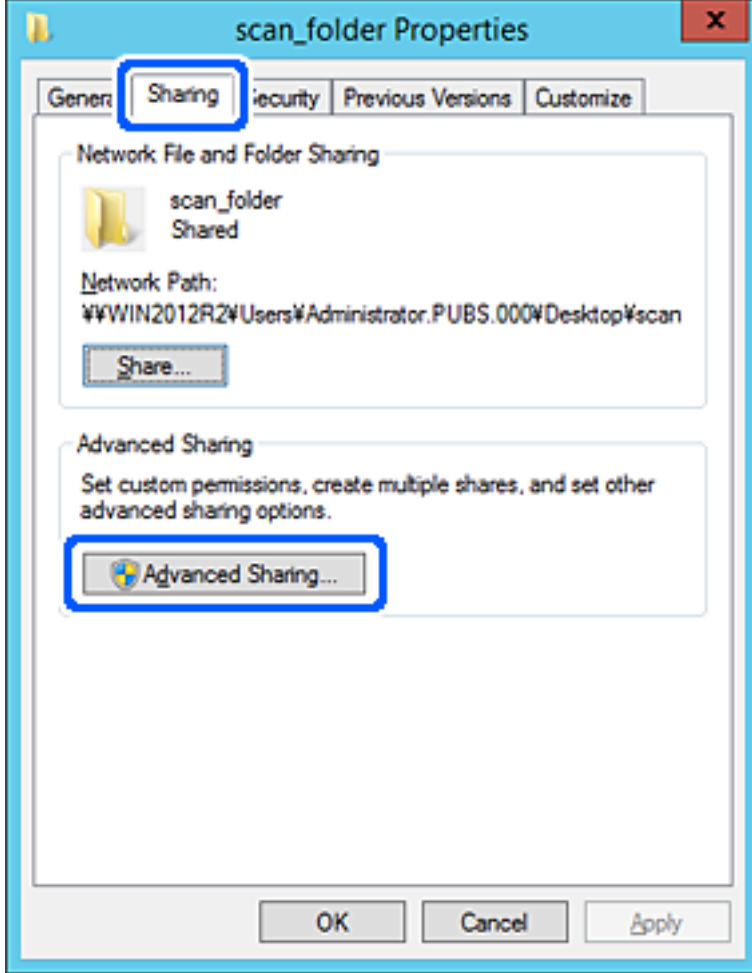

6. Seleccione **Compartir esta carpeta** y, a continuación, haga clic en **Permisos**.

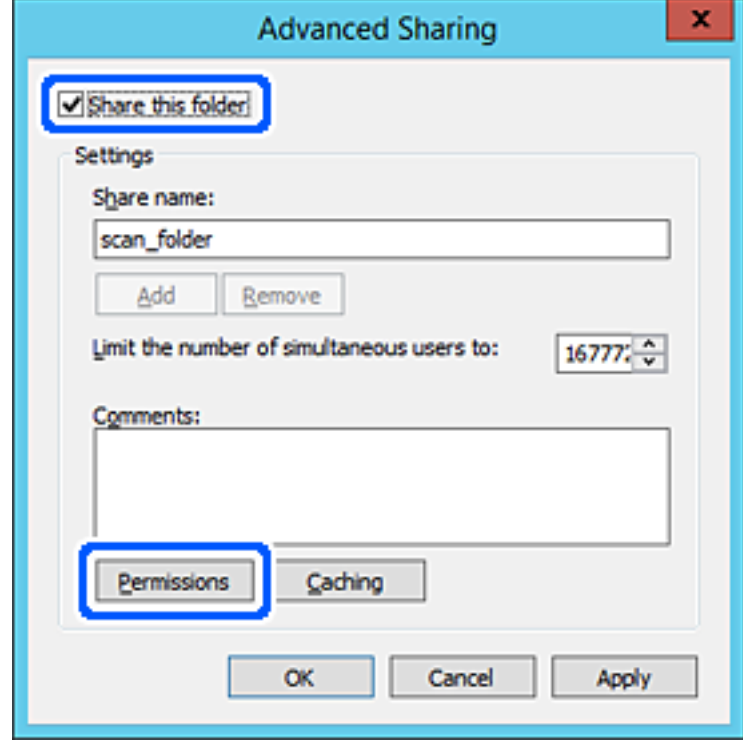

7. Seleccione el grupo **Todos** en **Nombres de grupos o usuarios**, seleccione **Permitir** en **Cambiar** y, a continuación, haga clic en **Aceptar**.

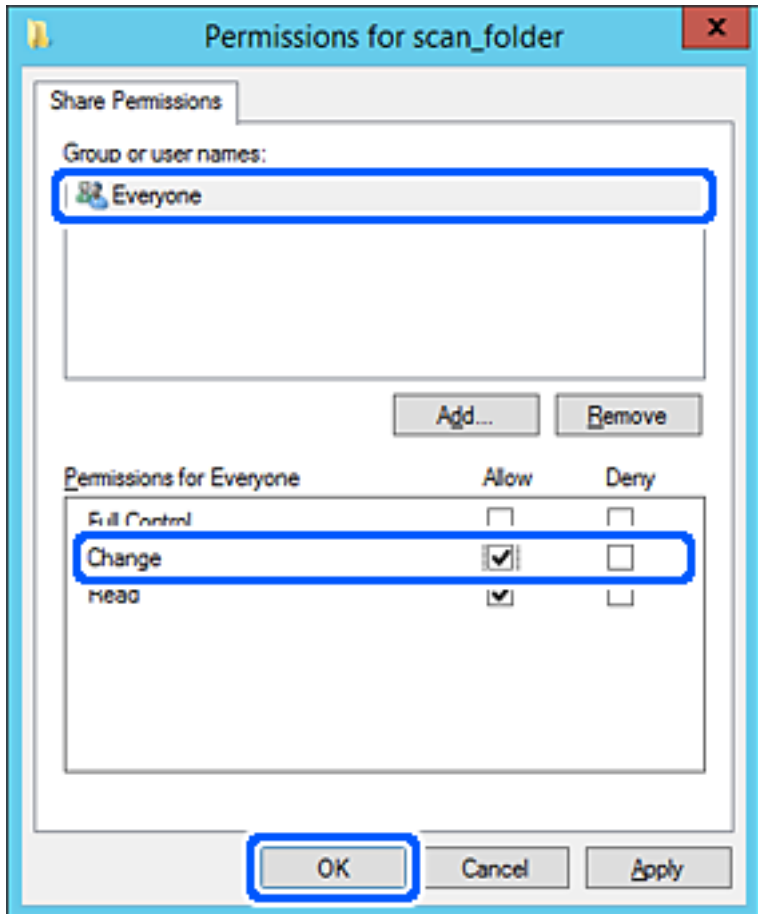

8. Haga clic en **Aceptar**.

9. Seleccione la pestaña **Seguridad** y, a continuación, seleccione **Usuarios autentificados** en **Nombres de grupos o usuarios**.

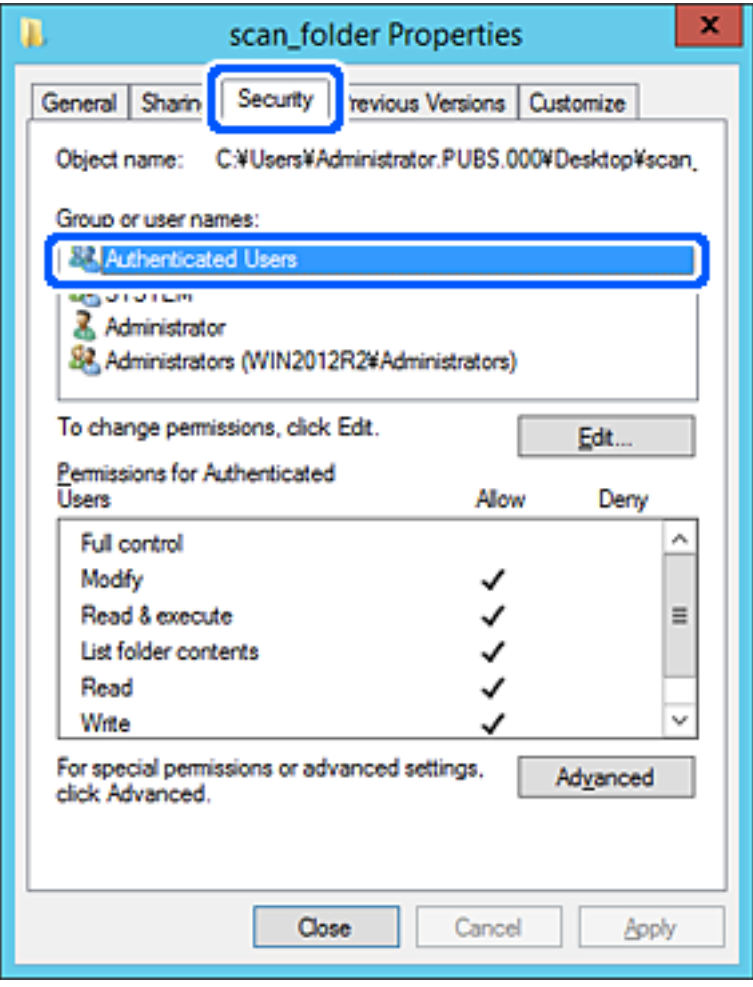

«Usuarios autentificados» es el grupo especial que incluye a todos los usuarios que pueden iniciar sesión en el dominio o el ordenador. Este grupo se muestra solo cuando se crea la carpeta justo un nivel por debajo de la carpeta raíz.

Si no se muestra, puede añadirlo haciendo clic en **Editar**. Consulte la Información relacionada para obtener más información.

10. Compruebe que está seleccionado **Permitir** en **Cambiar** en el cuadro de **Permisos para Usuarios autentificados**.

Si no está seleccionado, seleccione **Usuarios autentificados**, haga clic en **Editar**, seleccione **Permitir** en **Cambiar** en el cuadro de **Permisos para Usuarios autentificados** y, a continuación, haga clic en **Aceptar**.

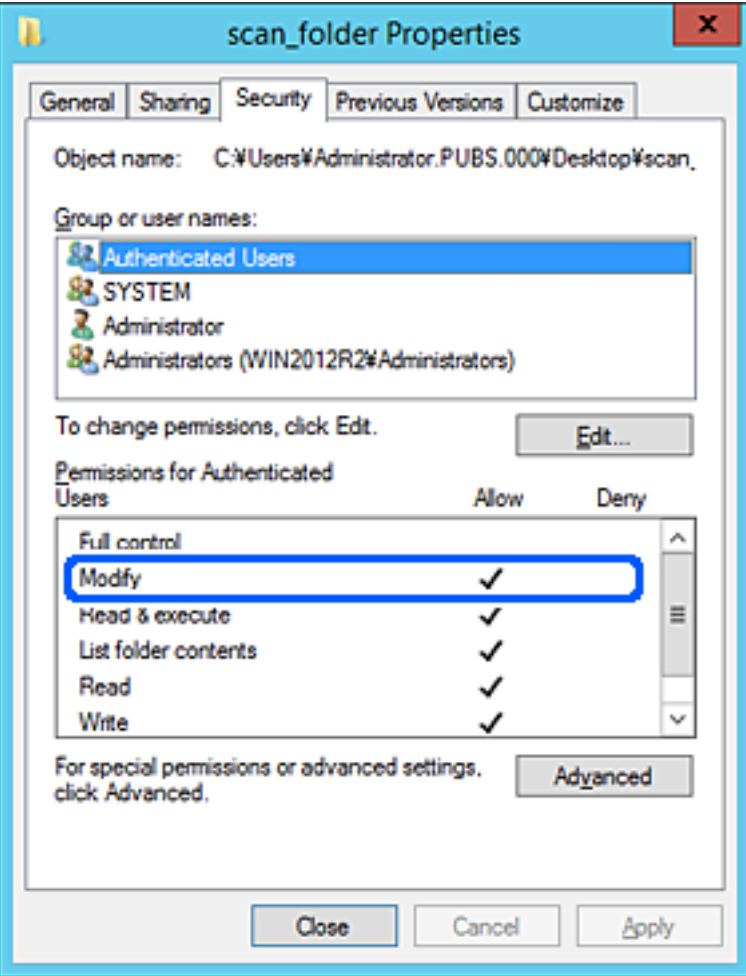

<span id="page-570-0"></span>11. Seleccione la pestaña **Compartir**.

Aparecerá la ruta de red de la carpeta compartida. Esto se utiliza cuando se registran los contactos de la impresora. Anótela.

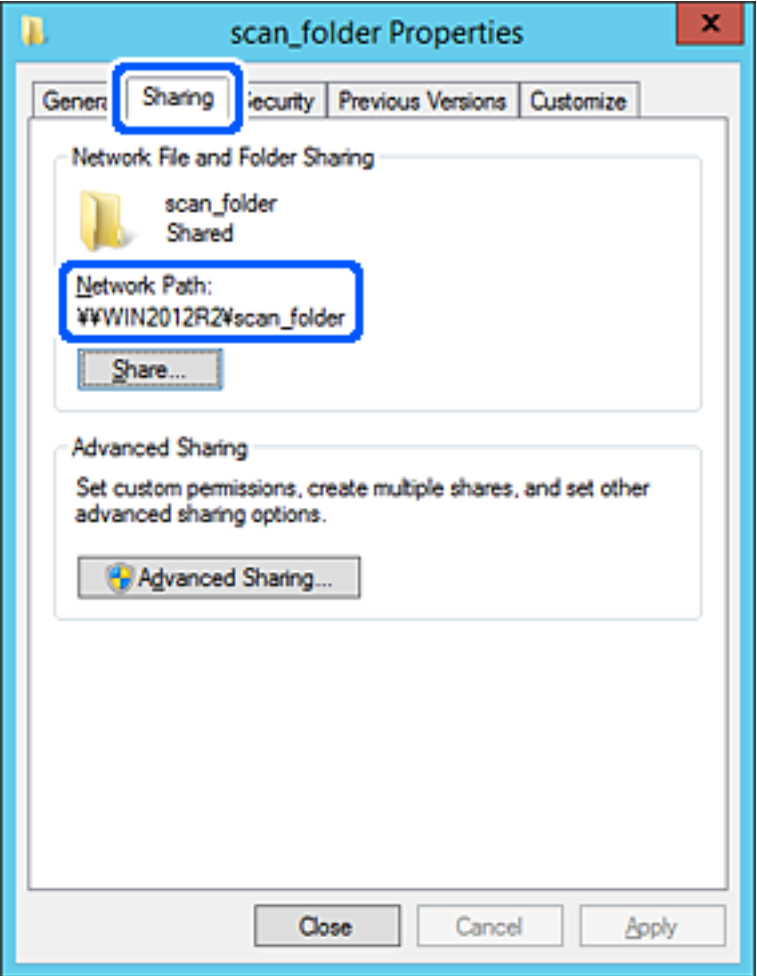

12. Haga clic en **Aceptar** o **Cerrar** para cerrar la pantalla.

Compruebe si el archivo es de lectura o escritura en la carpeta compartida de los ordenadores del mismo dominio.

#### **Información relacionada**

- & ["Registro de destino en Contactos con Web Config" de la página 583](#page-582-0)
- & ["Adición de grupos o usuarios para permiso de acceso" de la página 577](#page-576-0)

#### **Ejemplo de configuración para un ordenador personal**

Esta explicación es un ejemplo de cómo crear la carpeta compartida en el escritorio del usuario que ha iniciado sesión actualmente en el ordenador.

El usuario que inicie sesión en el ordenador y que cuente con permisos de administrador podrá acceder a la carpeta del escritorio y la carpeta de documentos que se encuentran en la carpeta del Usuario.

Realice esta configuración cuando NO desee permitir la lectura y escritura de la carpeta compartida de un ordenador a otro usuario.

- O Lugar de creación de la carpeta compartida: Escritorio
- O Ruta de la carpeta: C:\Users\xxxx\Desktop\carpeta\_escaneados
- O Permiso de acceso a través de la red (permisos de los recursos compartidos): Todos
- O Permiso de acceso en sistema de archivos (Seguridad): no añadir o añadir nombres de usuario/grupos para permitir el acceso
- 1. Inicie sesión en el ordenador donde se va a crear la carpeta compartida con la cuenta de usuario con permisos de administrador.
- 2. Inicie el explorador.
- 3. Cree la carpeta en el escritorio y denomínela «carpeta\_escaneados».

Para el nombre de la carpeta, introduzca entre 1 y 12 caracteres alfanuméricos. Si se supera el límite, es posible que no pueda acceder a ella de formal normal según el entorno.

4. Haga clic con el botón derecho en la carpeta y seleccione **Propiedades**.

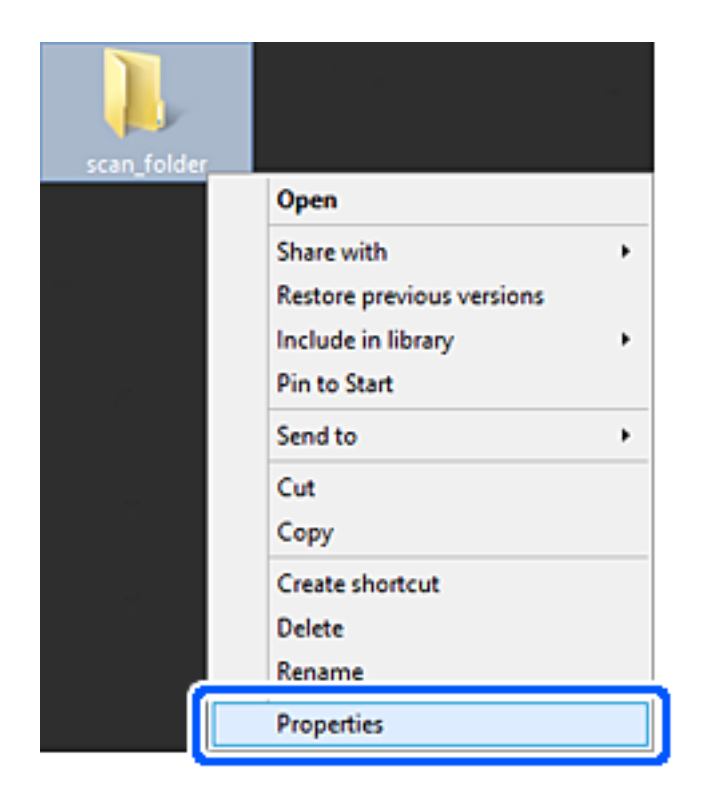

5. Haga clic en **Uso compartido avanzado** en la pestaña **Compartir**.

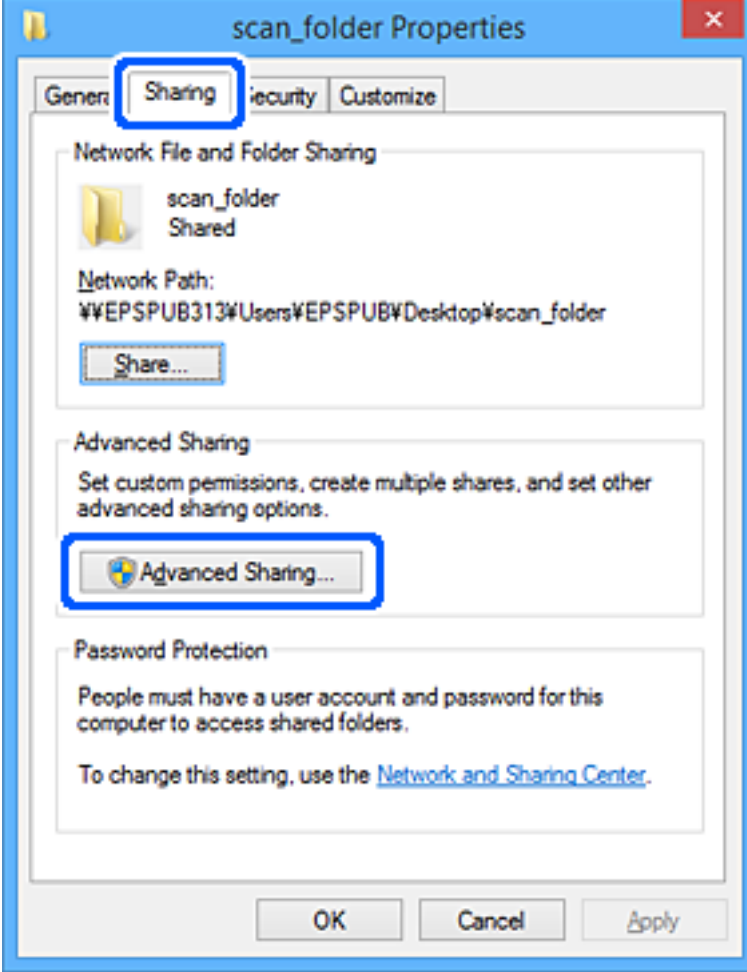

6. Seleccione **Compartir esta carpeta** y, a continuación, haga clic en **Permisos**.

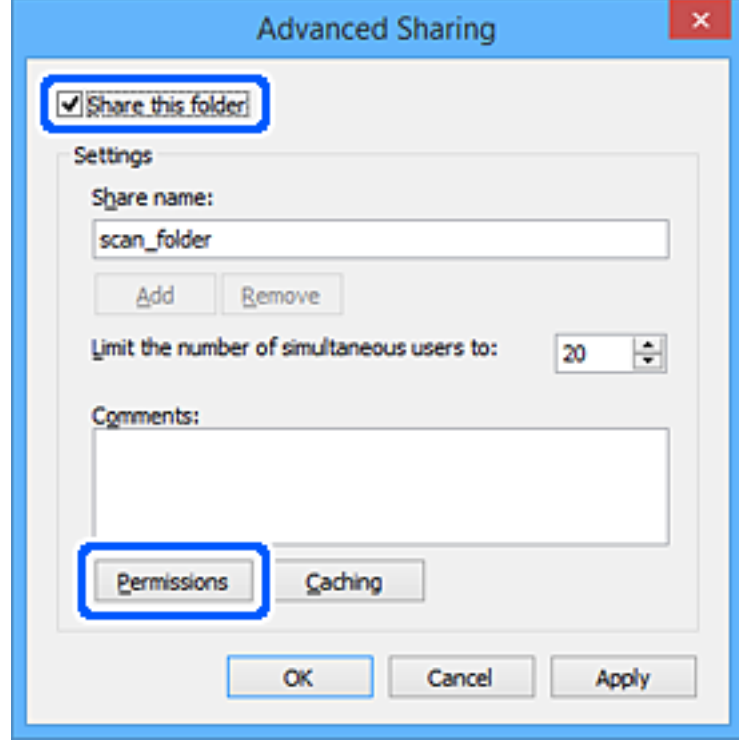

7. Seleccione el grupo **Todos** en **Nombres de grupos o usuarios**, seleccione **Permitir** en **Cambiar** y, a continuación, haga clic en **Aceptar**.

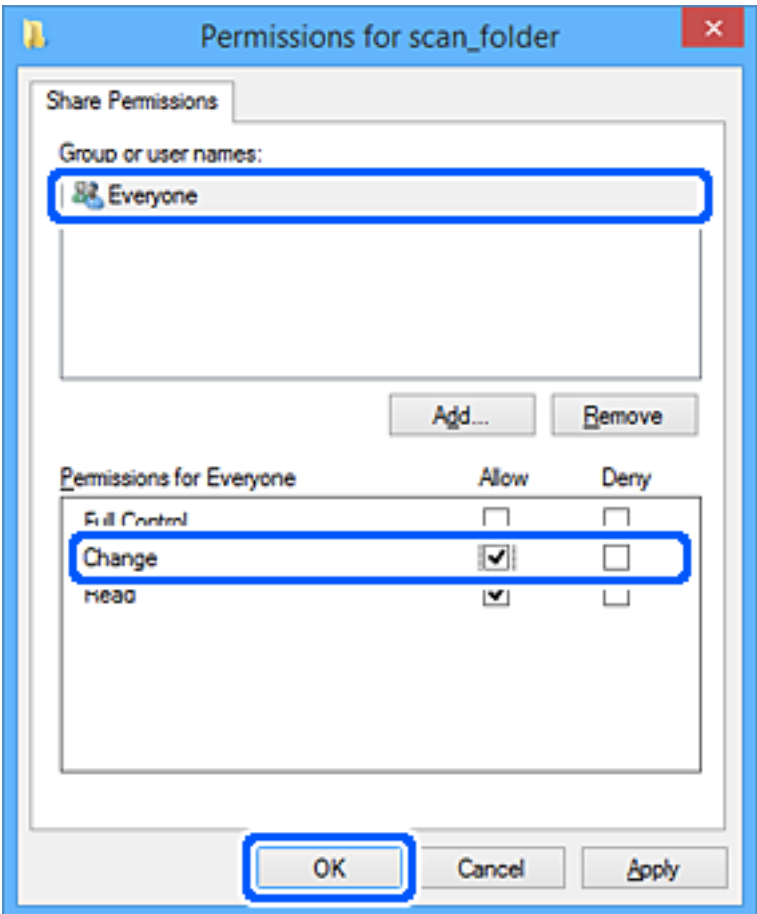

- 8. Haga clic en **Aceptar**.
- 9. Seleccione la pestaña **Seguridad**.
- 10. Compruebe el grupo o el usuario en **Nombres de grupos o usuarios**.

El grupo o usuario que aparezca aquí tendrá acceso a la carpeta compartida.

En este caso, el usuario que inicie sesión en el ordenador y el administrador podrán acceder a la carpeta compartida.

Añada permisos de acceso, si fuera necesario. Puede añadirlos haciendo clic en **Editar**. Consulte la Información relacionada para obtener más información.

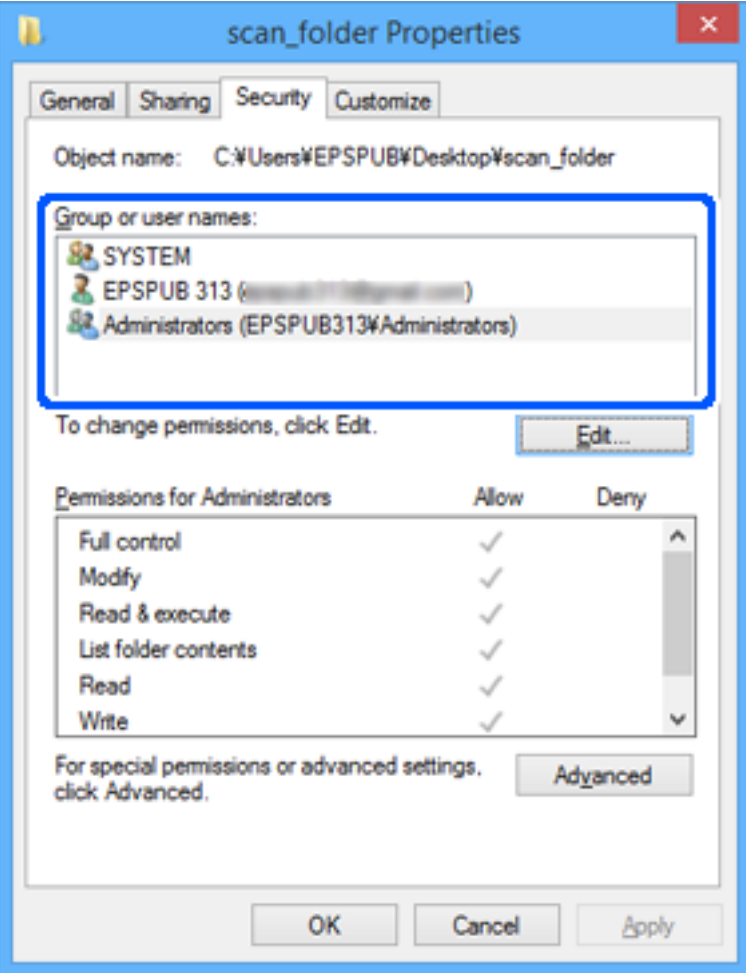
11. Seleccione la pestaña **Compartir**.

Aparecerá la ruta de red de la carpeta compartida. Esto se utiliza cuando se registran los contactos de la impresora. Anótela.

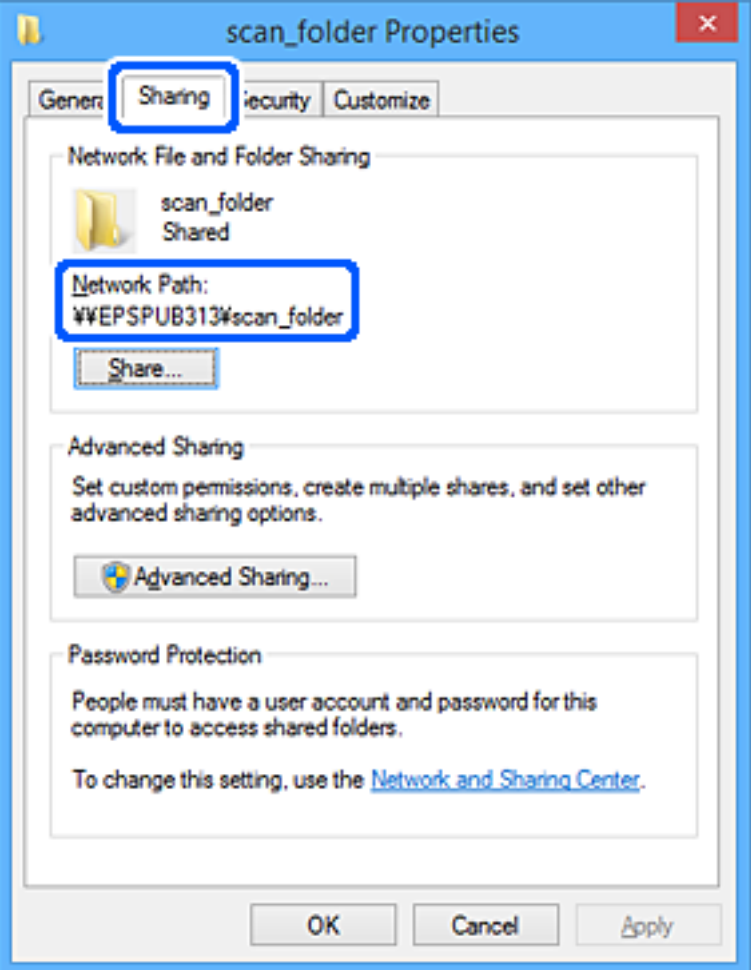

12. Haga clic en **Aceptar** o **Cerrar** para cerrar la pantalla.

Compruebe si el archivo es de lectura o escritura en la carpeta compartida de los ordenadores de los usuarios o grupos con permiso de acceso.

### **Información relacionada**

- & ["Registro de destino en Contactos con Web Config" de la página 583](#page-582-0)
- & "Adición de grupos o usuarios para permiso de acceso" de la página 577

### *Adición de grupos o usuarios para permiso de acceso*

Puede añadir grupos o usuarios a los que dar permiso de acceso.

- 1. Haga clic con el botón derecho en la carpeta y seleccione **Propiedades**.
- 2. Seleccione la pestaña **Seguridad**.

3. Haga clic en **Editar**.

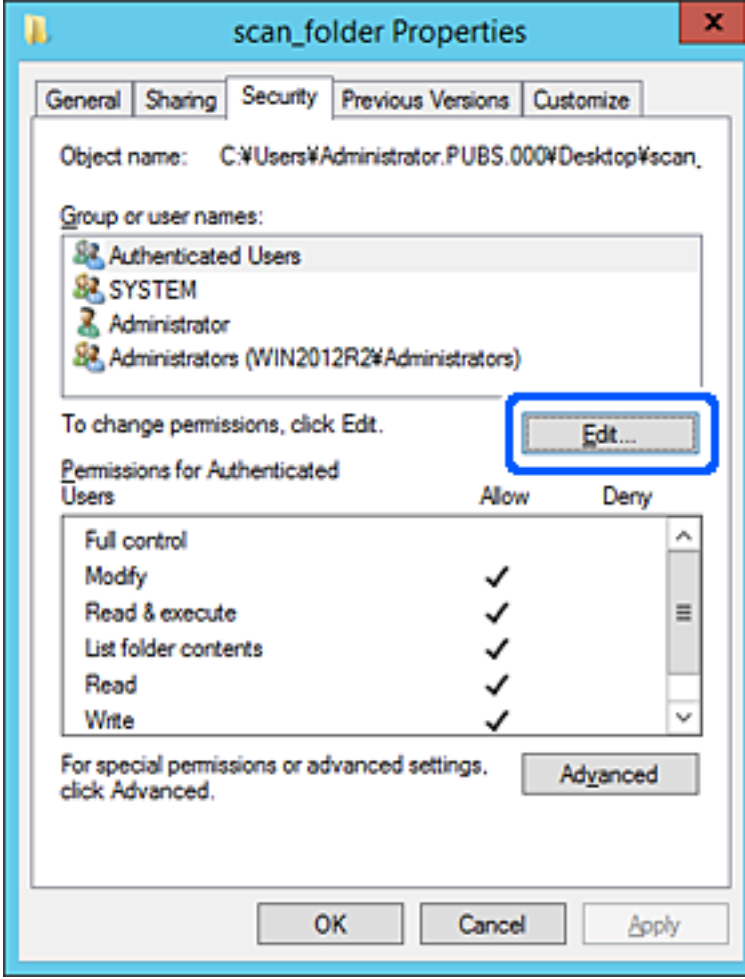

4. Haga clic en **Agregar** debajo de **Nombres de grupos o usuarios**.

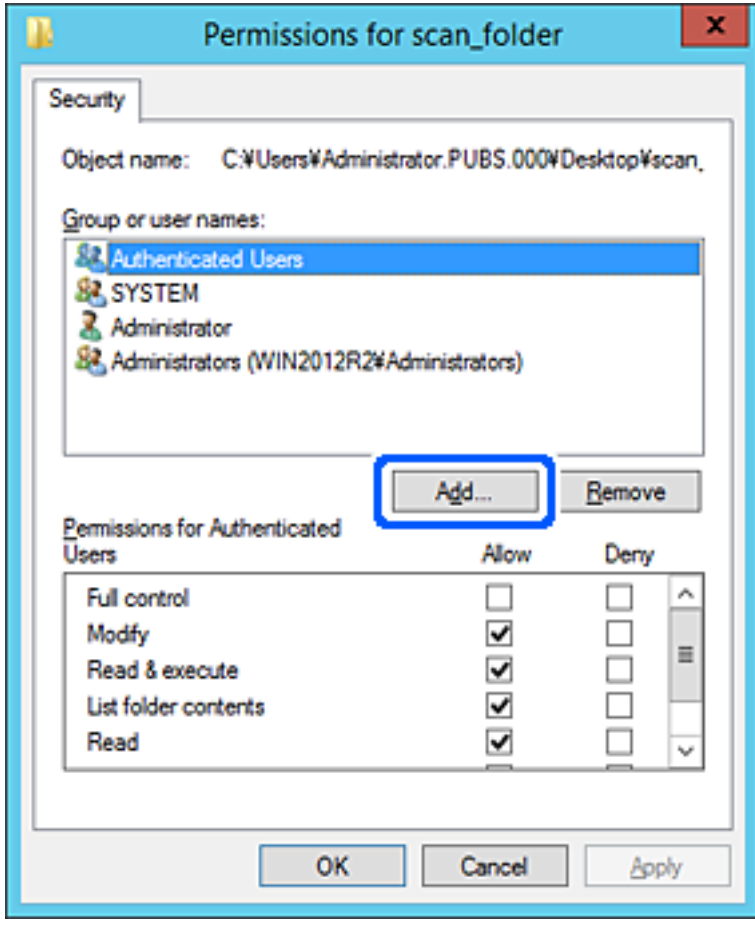

5. Introduzca el nombre del grupo o usuario para el que desee permitir el acceso y, a continuación, haga clic en **Comprobar nombres**.

Aparecerá el nombre subrayado.

*Nota:*

Si no conoce el nombre completo del grupo o usuario, introduzca parte del nombre y, a continuación, haga clic en *Comprobar nombres*. Aparecerá una lista con los nombres de grupo o usuario que coincidan con la parte del nombre introducida, y podrá entonces seleccionar el nombre completo en la lista.

Si solo coincide un nombre, el nombre completo subrayado aparecerá en *Escriba el nombre del objeto que desea seleccionar*.

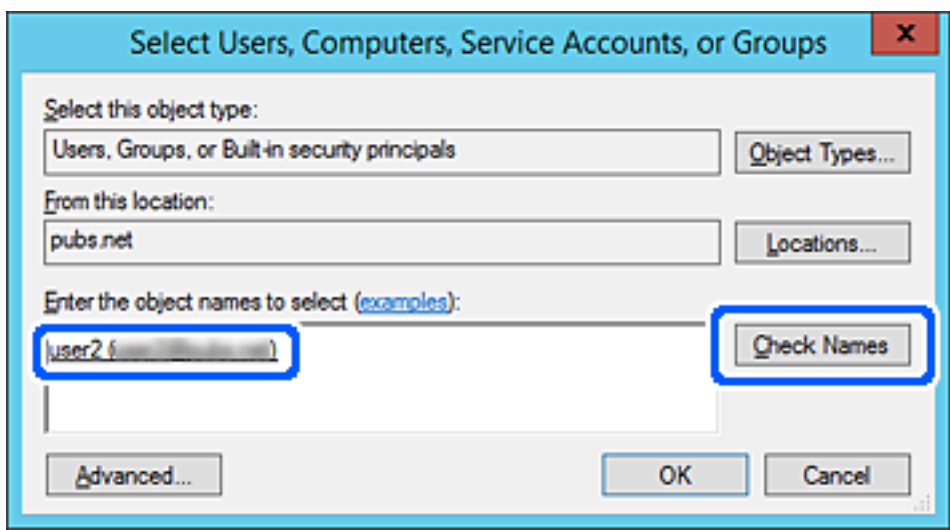

6. Haga clic en **Aceptar**.

7. En la pantalla Permiso, seleccione el nombre de usuario introducido en **Nombres de grupos o usuarios**, seleccione el permiso de acceso en **Cambiar** y haga clic en **Aceptar**.

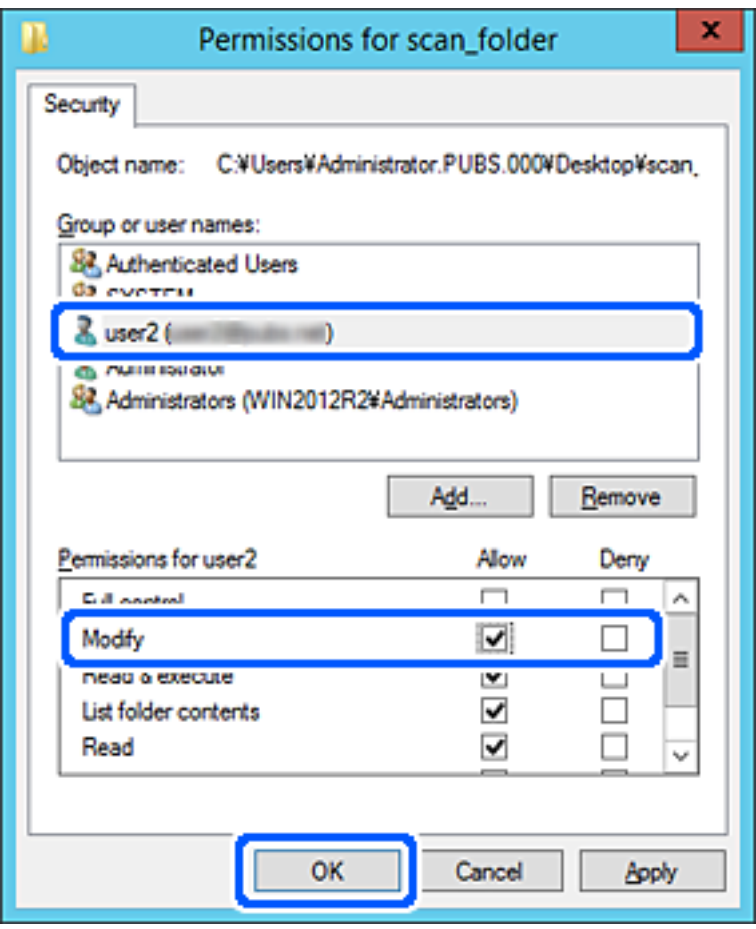

8. Haga clic en **Aceptar** o **Cerrar** para cerrar la pantalla.

Compruebe si el archivo es de lectura o escritura en la carpeta compartida de los ordenadores de los usuarios o grupos con permiso de acceso.

# **Uso compartido de archivos en red de Microsoft**

Habilite esta opción para guardar un archivo en una carpeta de red compartida desde la impresora.

- 1. Acceda a Web Config y seleccione la pestaña **Red** > **Red MS**.
- 2. Habilite **Usar compartir red Microsoft**.
- 3. Configure cada elemento si fuera necesario.
- 4. Haga clic en **Siguiente**.
- 5. Confirme los ajustes y, a continuación, haga clic en **Aceptar**.

### **Información relacionada**

& ["Ejecución de Web Config en un navegador web" de la página 475](#page-474-0)

# <span id="page-581-0"></span>**Hacer que los contactos estén disponibles**

El registro de destinos de la lista de contactos de la impresora le permite introducir fácilmente el destino cuando escanee o envíe faxes.

También puede utilizar el servidor LDAP (búsqueda LDAP) para introducir el destino.

#### *Nota:*

O Puede alternar entre la lista de contactos de la impresora y el LDAP con el panel de control de la impresora.

 $\Box$  En la lista de contactos puede registrar los siguientes tipos de destinos. Puede registrar hasta 2,000 entradas en total.

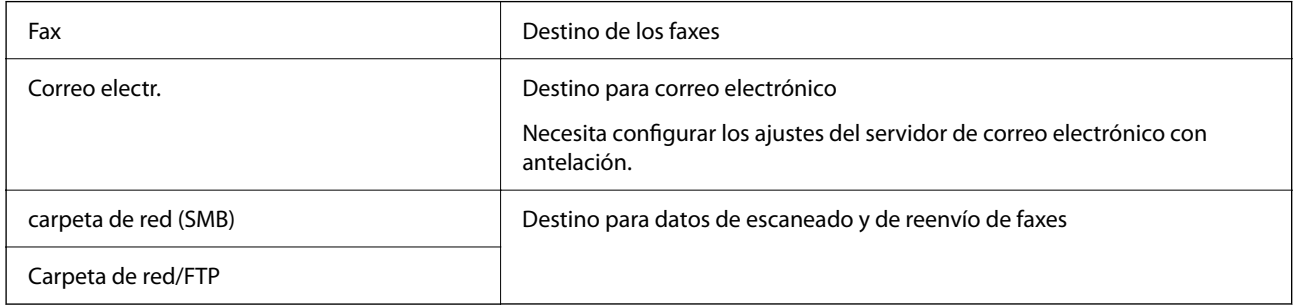

# **Comparación de las configuraciones de los contactos**

Hay tres herramientas para configurar los contactos de la impresora: Web Config, Epson Device Admin y el panel de control de la impresora. En la tabla siguiente se muestran las diferencias entre las tres herramientas.

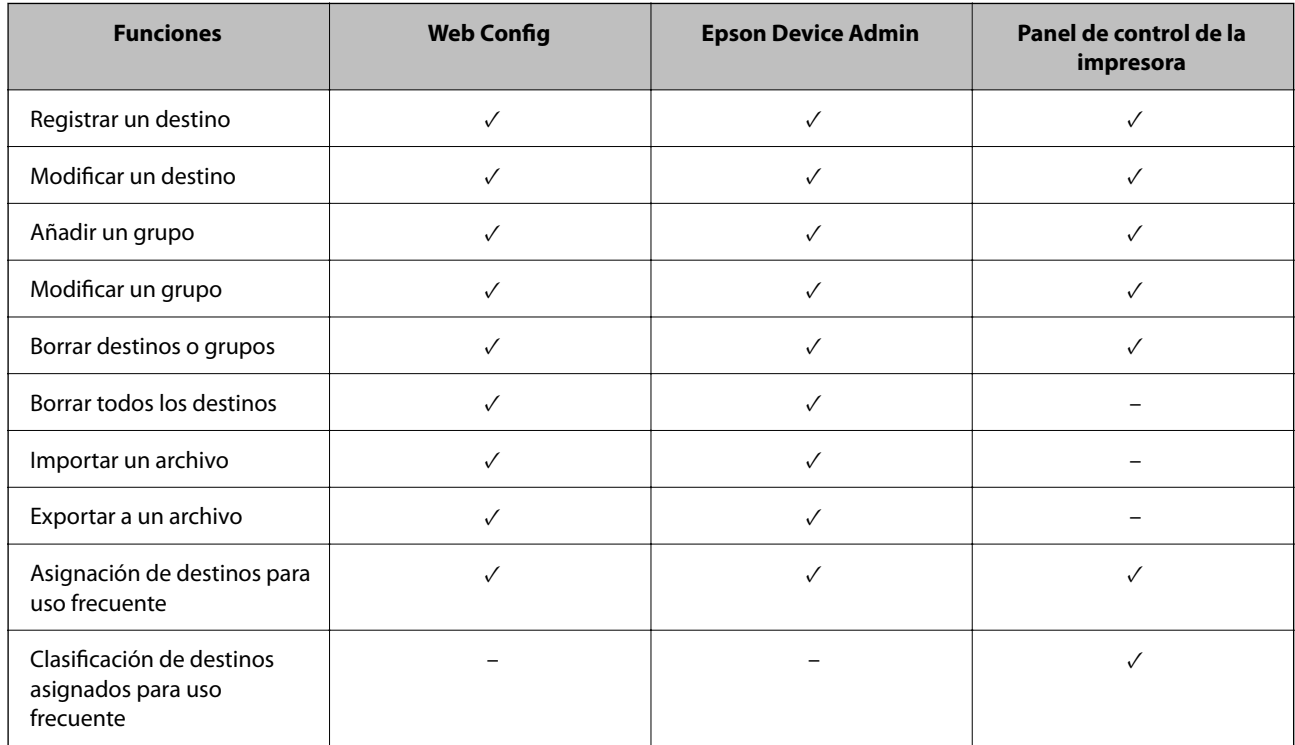

### *Nota:*

También puede configurar el destino de los faxes con FAX Utility.

# <span id="page-582-0"></span>**Registro de destino en Contactos con Web Config**

#### *Nota:*

También puede registrar contactos en el panel de control de la impresora.

- 1. Acceda a Web Config y seleccione **Digitalizar/Copiar** o la pestaña **Fax** > **Contactos**.
- 2. Seleccione el número que desea registrar y haga clic en **Editar**.
- 3. Introduzca un **Nombre** y una **Palabra índice**.
- 4. Seleccione el tipo de destino como valor de ajuste de **Tipo**.

#### *Nota:*

Una vez completado el registro, no puede cambiarse la opción *Tipo*. Si quiere cambiar el tipo, borre el destino y regístrelo de nuevo.

5. Introduzca un valor para cada elemento y, a continuación, haga clic en **Aplicar**.

#### **Información relacionada**

& ["Escaneado de originales a una carpeta de red" de la página 145](#page-144-0)

### *Opciones de configuración de destino*

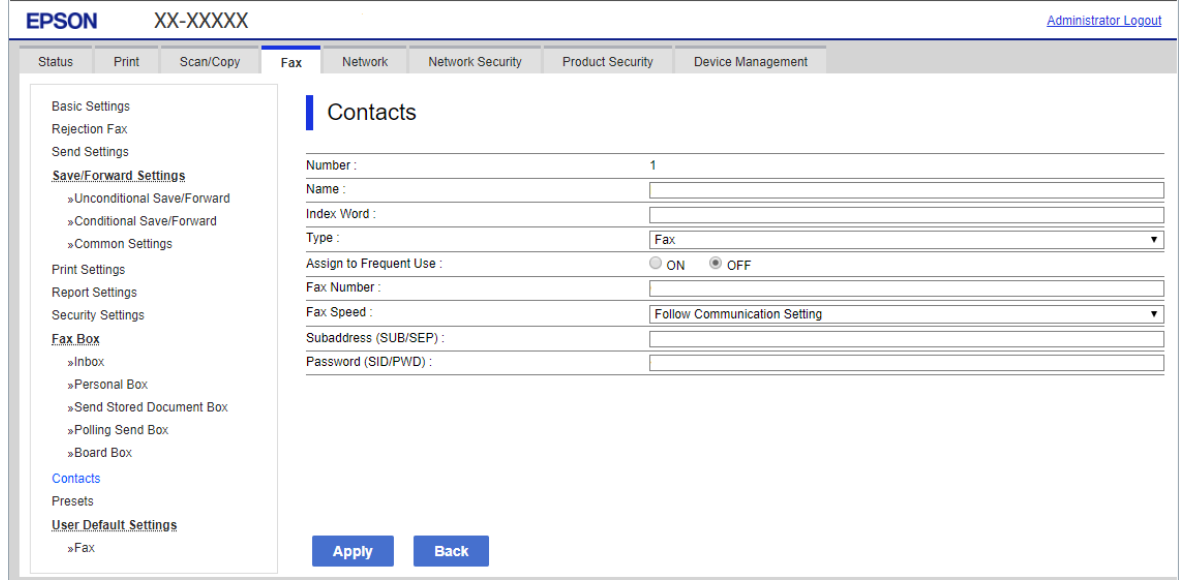

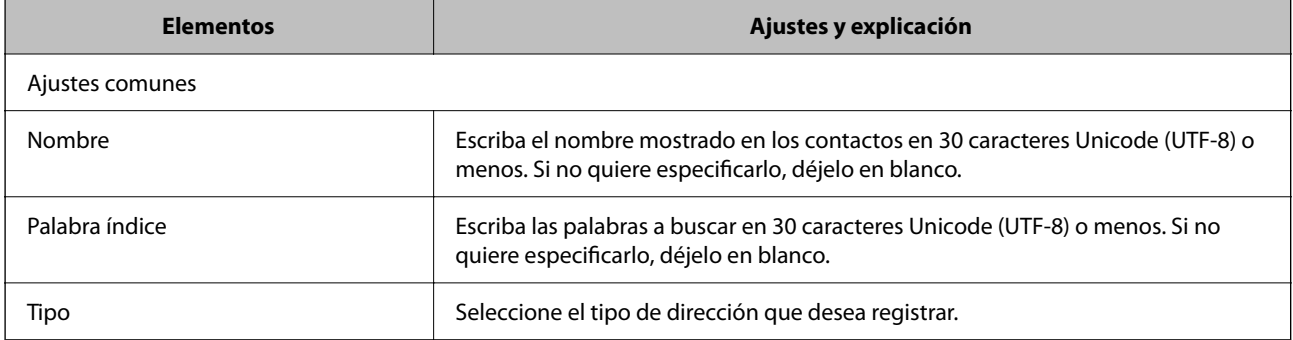

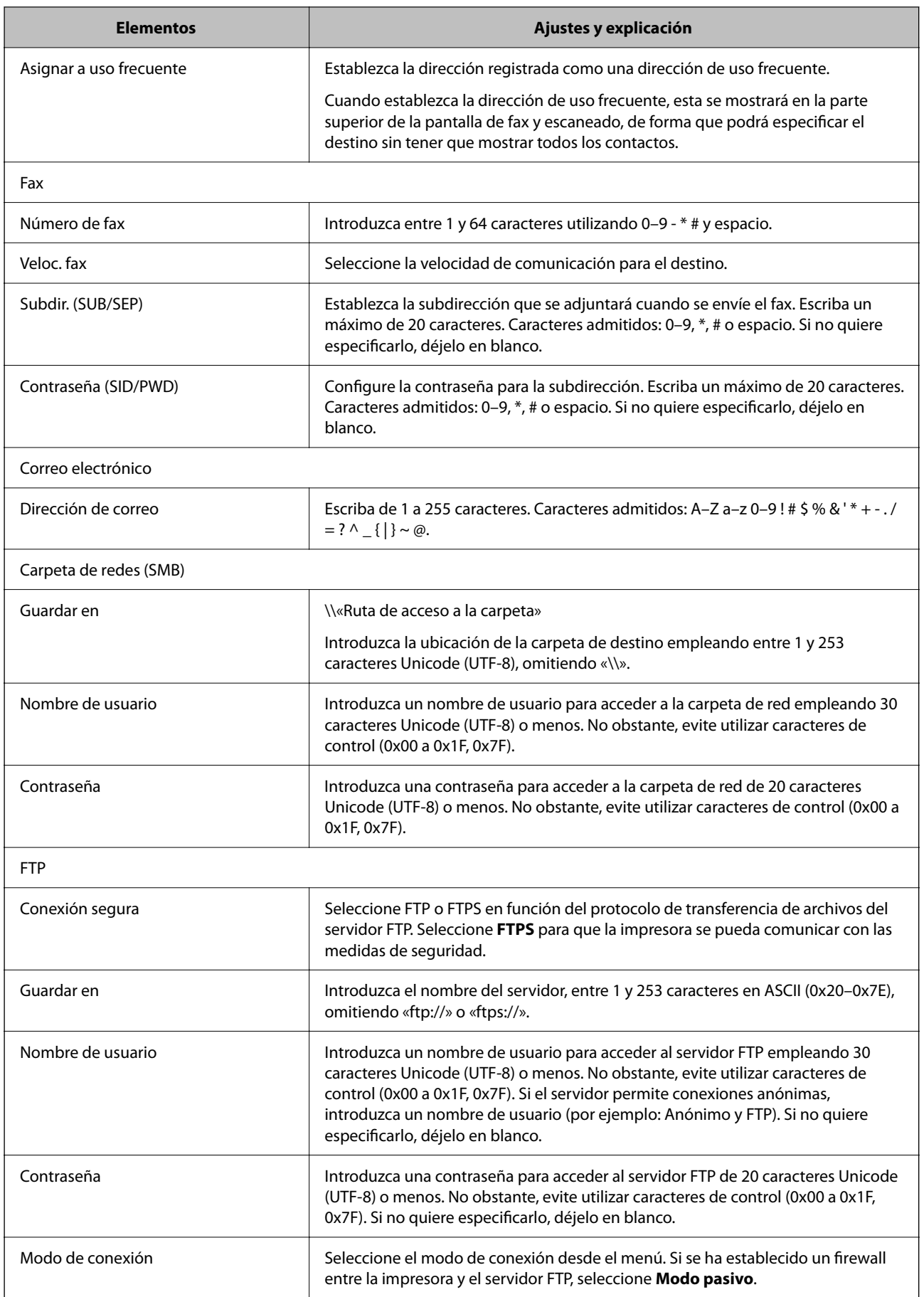

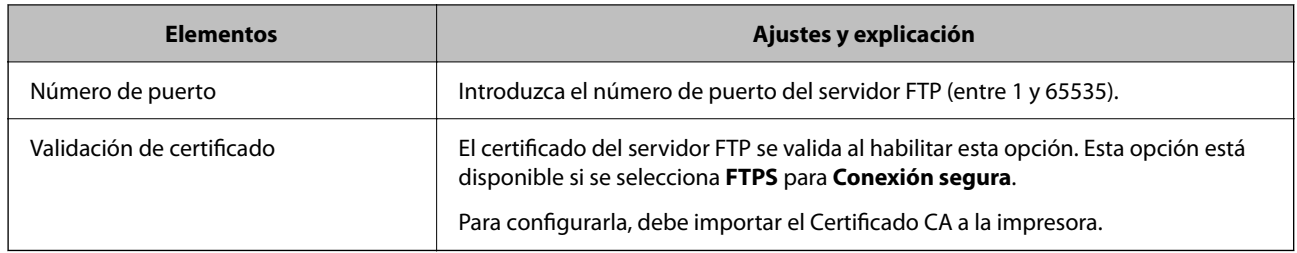

# **Registro de destinos como un grupo mediante Web Config**

Si se ha establecido **Fax** o **Correo electrónico** como tipo de destino, puede registrar los destinos como grupo.

- 1. Acceda a Web Config y seleccione la pestaña **Digitalizar/Copiar** o **Fax** > **Contactos**.
- 2. Seleccione el número que desea registrar y haga clic en **Editar**.
- 3. Seleccione un grupo desde **Tipo**.
- 4. Haga clic en **Seleccionar** para acceder a **Contact. para Grupo**.

Se mostrarán los destinos disponibles.

5. Seleccione el destino que quiere registrar en el grupo y después haga clic en **Seleccionar**.

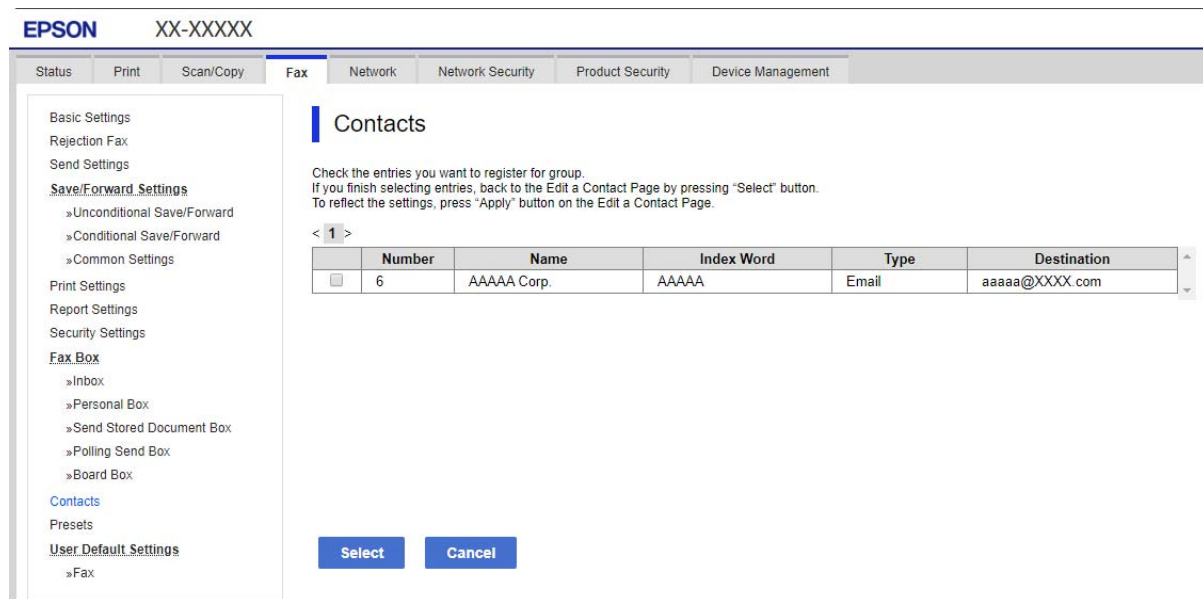

- 6. Introduzca un **Nombre** y una **Palabra índice**.
- 7. Seleccione si quiere o no quiere asignar el grupo registrado a los grupos de uso frecuente.

# *Nota:*

Los destinos se pueden registrar en varios grupos.

8. Haga clic en **Aplicar**.

# **Registro de contactos de uso frecuente**

- 1. En la pantalla de inicio, pulse **Configuración**.
- 2. Pulse **Administrador de Contactos** > **Frecuente**.
- 3. Seleccione el tipo de contacto que desea registrar.
- 4. Pulse **Editar**.
- 5. Seleccione los contactos de uso frecuente que quiere registrar y pulse **Aceptar**. Para cancelar la selección, pulse de nuevo.
- 6. Pulse **Cerrar**.

# **Copia de seguridad e importación de contactos**

Mediante Web Config u otras herramientas, puede hacer copias de seguridad e importar contactos.

En el caso de Web Config, puede hacer una copia de seguridad de los contactos exportando la configuración de la impresora que incluye los contactos. El archivo exportado no se puede editar porque se exporta como archivo binario.

Cuando importe la configuración de la impresora a la impresora, los contactos se sobrescribirán.

En el caso de Epson Device Admin, solo pueden exportarse los contactos desde la pantalla de propiedades del dispositivo. Además, si no exporta los elementos relacionados con la seguridad, puede editar los contactos exportados y volver a importarlos porque puede guardarse como archivo SYLK o CSV.

# *Importar contactos mediante Web Config*

Si tiene una impresora que le permite realizar una copia de seguridad de los contactos y es compatible con esta impresora, puede registrar fácilmente los contactos importando el archivo de la copia de seguridad.

#### *Nota:*

Para obtener instrucciones sobre cómo hacer una copia de seguridad de los contactos de la impresora, consulte el manual que se proporciona con esta.

Siga los pasos a continuación para importar los contactos a esta impresora.

- 1. Acceda a Web Config, seleccione **Gestión del dispositivo** > **Exportar e importar valor de configuración** > **Importar**.
- 2. Seleccione el archivo de copia de seguridad que creó en **Archivo**, introduzca la contraseña y haga clic en **Siguiente**.
- 3. Active la casilla de verificación **Contactos** y, a continuación, haga clic en **Siguiente**.

# *Realizar copias de seguridad de contactos mediante Web Config*

Los datos de los contactos podrían perderse por un error de la impresora. Es aconsejable hacer una copia de seguridad de los datos siempre que se modifiquen. Epson no se responsabilizará de la pérdida de ningún dato, de la copia de seguridad ni de la recuperación de datos y/o ajustes durante el periodo de garantía.

Usando Web Config, puede hacer copias de seguridad en el ordenador de los datos de contacto almacenados en la impresora.

- 1. Acceda a Web Config y luego seleccione la pestaña **Gestión del dispositivo** > **Exportar e importar valor de configuración** > **Exportar**.
- 2. Active una de las casillas de verificación de **Contactos**.

Por ejemplo, si activa **Contactos** en la categoría **Digitalizar/Copiar**, también activa la misma casilla en la categoría Fax.

3. Escriba una contraseña para cifrar el archivo exportado.

Necesita la contraseña para importar el archivo. Deje esto en blanco si no desea cifrar el archivo.

4. Haga clic en **Exportar**.

### *Importación de contactos desde otra impresora Epson*

Si tiene una impresora que le permite realizar una copia de seguridad de los contactos y es compatible con esta impresora, puede registrar fácilmente los contactos importando el archivo de la copia de seguridad.

#### *Nota:*

Para obtener instrucciones sobre cómo hacer una copia de seguridad de los contactos de la impresora, consulte el manual que se proporciona con esta.

Siga los pasos a continuación para importar los contactos a esta impresora.

- 1. Acceda a Web Config, seleccione **Gestión del dispositivo** > **Exportar e importar valor de configuración** > **Importar**.
- 2. Seleccione el archivo de copia de seguridad que creó en **Archivo**, introduzca la contraseña y haga clic en **Siguiente**.
- 3. Active la casilla de verificación **Contactos** y, a continuación, haga clic en **Siguiente**.

# **Cómo exportar y registrar en bloque contactos mediante herramientas**

Si utiliza Epson Device Admin, puede hacer una copia de seguridad únicamente de los contactos y editar los archivos exportados para luego registrarlos todos a la vez.

Puede resultarle útil si desea hacer una copia de seguridad únicamente de los contactos o quiere sustituir la impresora pero desea transferir los contactos de la antigua a la nueva.

### *Exportación de contactos*

Guarde la información de los contactos en el archivo.

Puede editar los archivos guardados en formato sylk o csv mediante una aplicación de hojas de cálculo o un procesador de textos. Puede registrar todos los contactos a la vez después de borrar o añadir la información.

La información que incluya datos de seguridad como contraseñas o información personal puede guardarse en formato binario con una contraseña. No puede editar el archivo. Puede usarse como archivo de copia de seguridad de la información, incluyendo los datos de seguridad.

1. Inicie Epson Device Admin.

- 2. Seleccione **Dispositivos** en la barra de tareas lateral del menú.
- 3. Seleccione en la lista de dispositivos el que desea configurar.
- 4. Haga clic en **Configuración del dispositivo** en la pestaña **Inicio** de la barra de menú.

Cuando se haya configurado la contraseña del administrador, escríbala y haga clic en **Aceptar**.

- 5. Haga clic en **Comunes** > **Contactos**.
- 6. Seleccione el formato de exportación en **Exportar** >**Exportar elementos**.
	- O Todos los elementos

Exporte el archivo binario cifrado. Seleccione esta opción cuando quiera incluir datos de seguridad como contraseñas o información personal. No puede editar el archivo. Si la selecciona, tendrá que configurar la contraseña. Haga clic en **Configuración** y configure una contraseña de entre 8 y 63 caracteres ASCII. Necesitará esta contraseña para importar el archivo binario.

O Elementos, excepto información de seguridad

Exporte archivos en formato sylk o csv. Seleccione esta opción cuando quiera editar la información del archivo exportado.

- 7. Haga clic en **Exportar**.
- 8. Especifique la ubicación en la que quiere guardar el archivo, seleccione el tipo de archivo y, a continuación, haga clic en **Guardar**.

Aparecerá un mensaje para confirmar que se ha completado la operación.

9. Haga clic en **Aceptar**.

Compruebe que el archivo se ha guardado en la ubicación especificada.

### *Cómo importar contactos*

Importe la información de los contactos desde el archivo.

Puede importar los archivos guardados en formato SYLK o csv, o el archivo binario de la copia de seguridad que incluye los datos de seguridad.

- 1. Inicie Epson Device Admin.
- 2. Seleccione **Dispositivos** en la barra de tareas lateral del menú.
- 3. Seleccione en la lista de dispositivos el que desea configurar.
- 4. Haga clic en **Configuración del dispositivo** en la pestaña **Inicio** de la barra de menú.

Cuando se haya configurado la contraseña del administrador, escríbala y haga clic en **Aceptar**.

- 5. Haga clic en **Comunes** > **Contactos**.
- 6. Haga clic en **Examinar** en **Importar**.
- 7. Seleccione el archivo que desee importar y haga clic en **Abrir**.

Si selecciona el archivo binario, escriba en **Contraseña** la contraseña que haya configurado al exportar el archivo.

8. Haga clic en **Importar**.

Se muestra la pantalla de confirmación.

9. Haga clic en **Aceptar**.

Se mostrará el resultado de la validación.

O Editar la información cargada

Haga clic cuando desee editar la información de manera individual.

- O Cargar más archivos Haga clic cuando desee importar varios archivos.
- 10. Haga clic en **Importar** y, a continuación, haga clic en **Aceptar** en la pantalla de finalización de la importación. Vuelva a la pantalla de propiedades del dispositivo.
- 11. Haga clic en **Transmitir**.
- 12. Haga clic en **Aceptar** en el mensaje de confirmación.

Se envía la configuración a la impresora.

13. Cuando aparezca la pantalla de finalización del envío, haga clic en **Aceptar**.

Se actualiza la información de la impresora.

Abra los contactos desde Web Config o desde el panel de control de la impresora y luego compruebe que se han actualizado los contactos.

# **Cooperación entre el servidor LDAP y los usuarios**

Durante la cooperación con el servidor LDAP, puede utilizar la dirección registrada en el servidor LDAP como destinataria de los correos electrónicos o faxes.

# *Configuración del servidor LDAP*

Para utilizar la información del servidor LDAP, regístrelo en la impresora.

- 1. Acceda a Web Config y seleccione la pestaña **Red** > **Servidor LDAP** > **Básica**.
- 2. Introduzca un valor para cada opción.
- 3. Seleccione **Aceptar**.

Se mostrarán los ajustes que ha seleccionado.

### **Opciones de configuración del servidor LDAP**

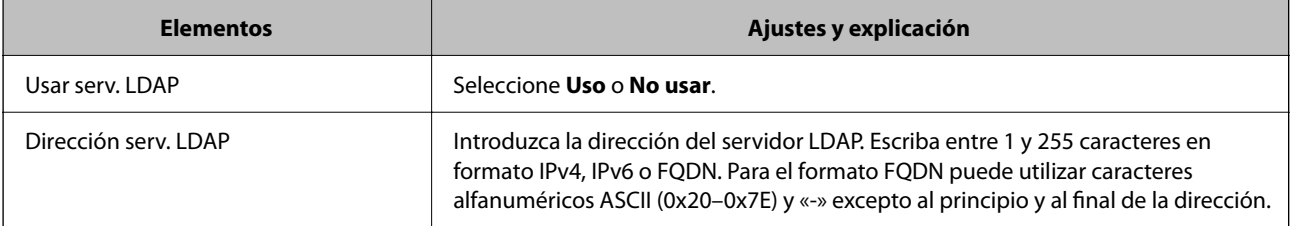

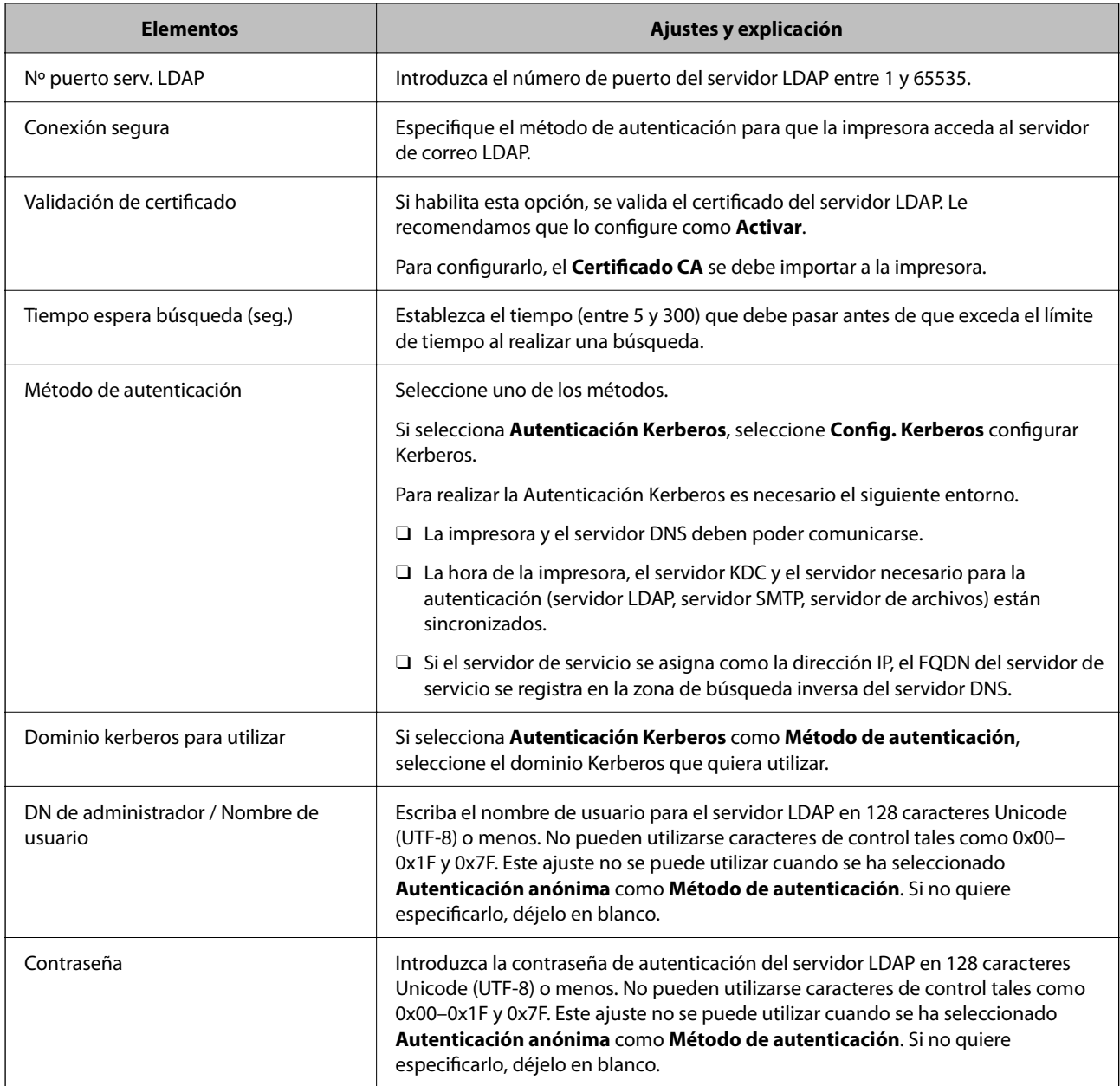

# **Configuración del protocolo Kerberos**

Si selecciona **Autenticación Kerberos** para **Método de autenticación** de **Servidor LDAP** > **Básica**, configure Kerberos de la siguiente manera desde la pestaña **Red** > **Config. Kerberos**. Puede registrar hasta 10 ajustes de configuración del protocolo Kerberos.

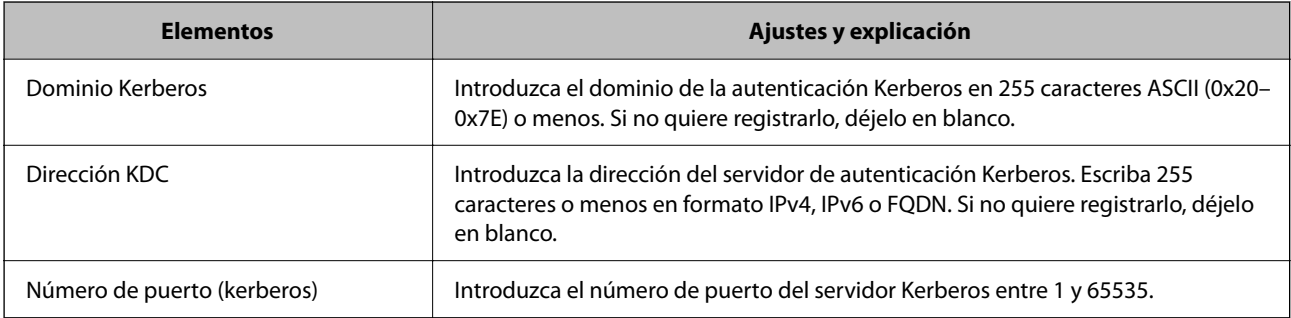

### *Configuración de los ajustes de búsqueda del servidor LDAP*

Cuando configure los ajustes de búsqueda, puede utilizar la dirección de correo electrónico y el número de fax registrados en el servidor LDAP.

- 1. Acceda a Web Config y seleccione la pestaña **Red** > **Servidor LDAP** > **Buscar config.**.
- 2. Introduzca un valor para cada opción.
- 3. Haga clic en **Aceptar** para mostrar la configuración resultante.

Se mostrarán los ajustes que ha seleccionado.

#### **Elementos de configuración de búsqueda del servidor LDAP**

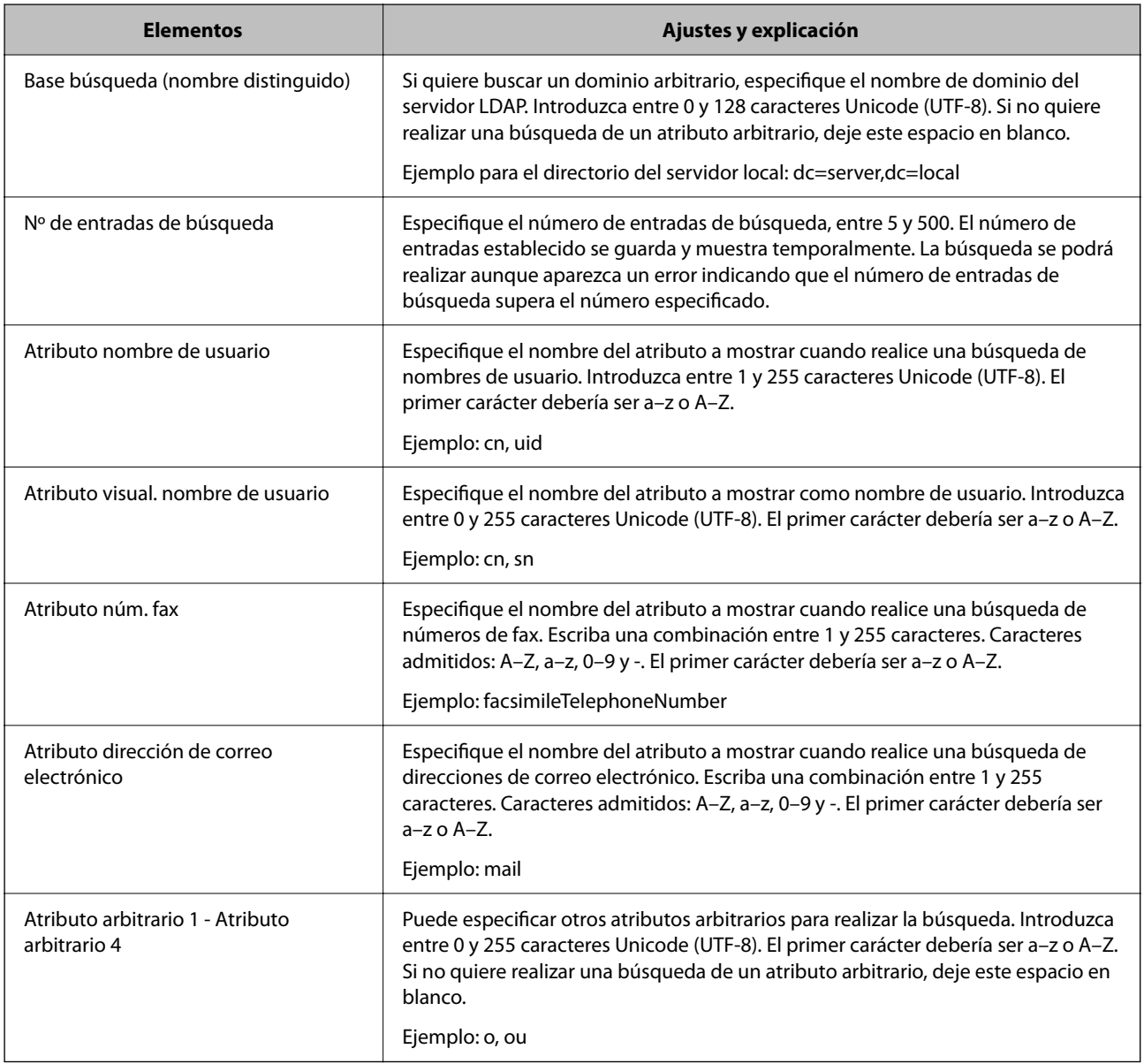

### <span id="page-591-0"></span>*Comprobación de la conexión del servidor LDAP*

Ejecuta una prueba de conexión del servidor LDAP según los parámetros establecidos en **Servidor LDAP** > **Buscar config.**.

- 1. Acceda a Web Config y seleccione la pestaña **Red** > **Servidor LDAP** > **Prueba de conex.**.
- 2. Seleccione **Iniciar**.

La prueba de conexión comenzará. Cuando termine la prueba, se mostrará el informe.

### **Referencias de la prueba de conexión del servidor LDAP**

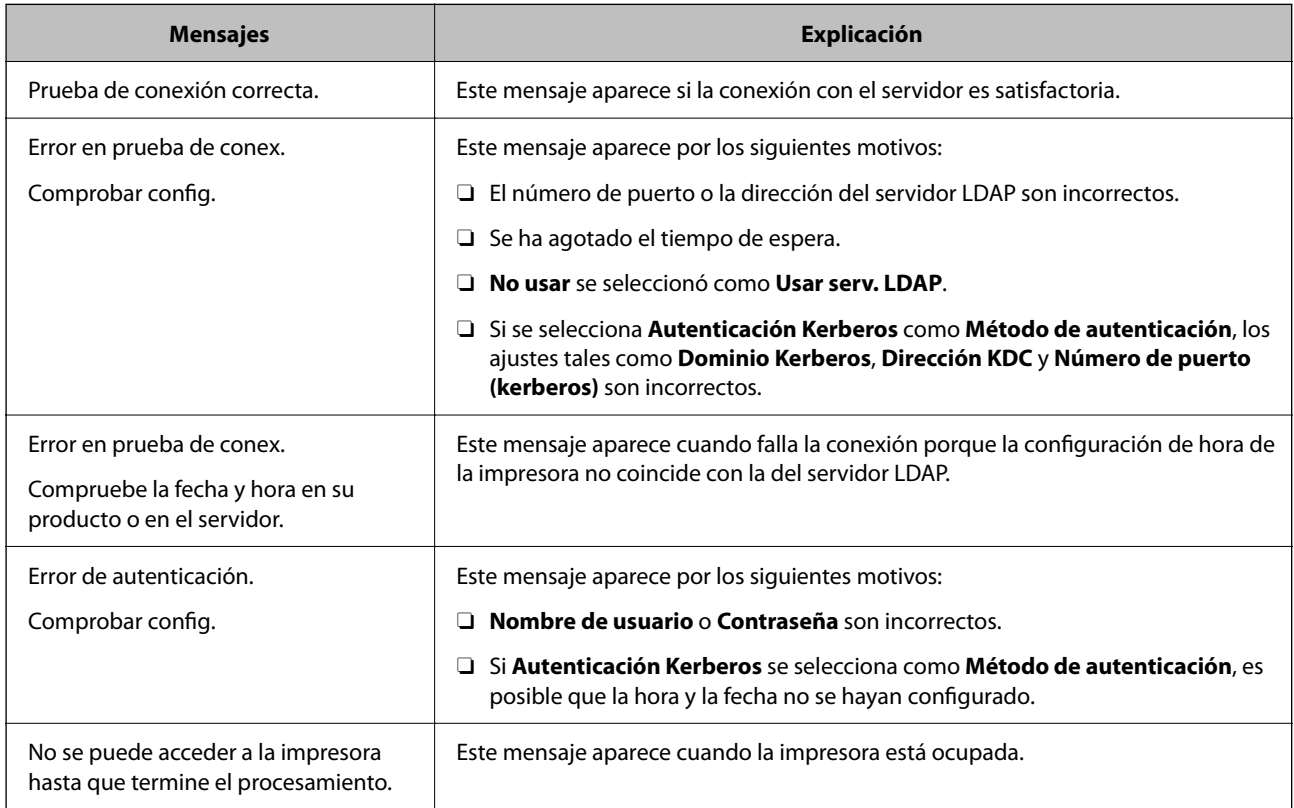

# **Preparándose para digitalizar**

# **Escaneado desde el panel de control**

La función de escaneado a carpeta de red y la función de escaneado a correo electrónico mediante el panel de control de la impresora, así como la transferencia de los resultados del escaneado al correo, carpetas, etc. se realizan ejecutando un trabajo desde el ordenador.

### *Configuración de servidores y carpetas*

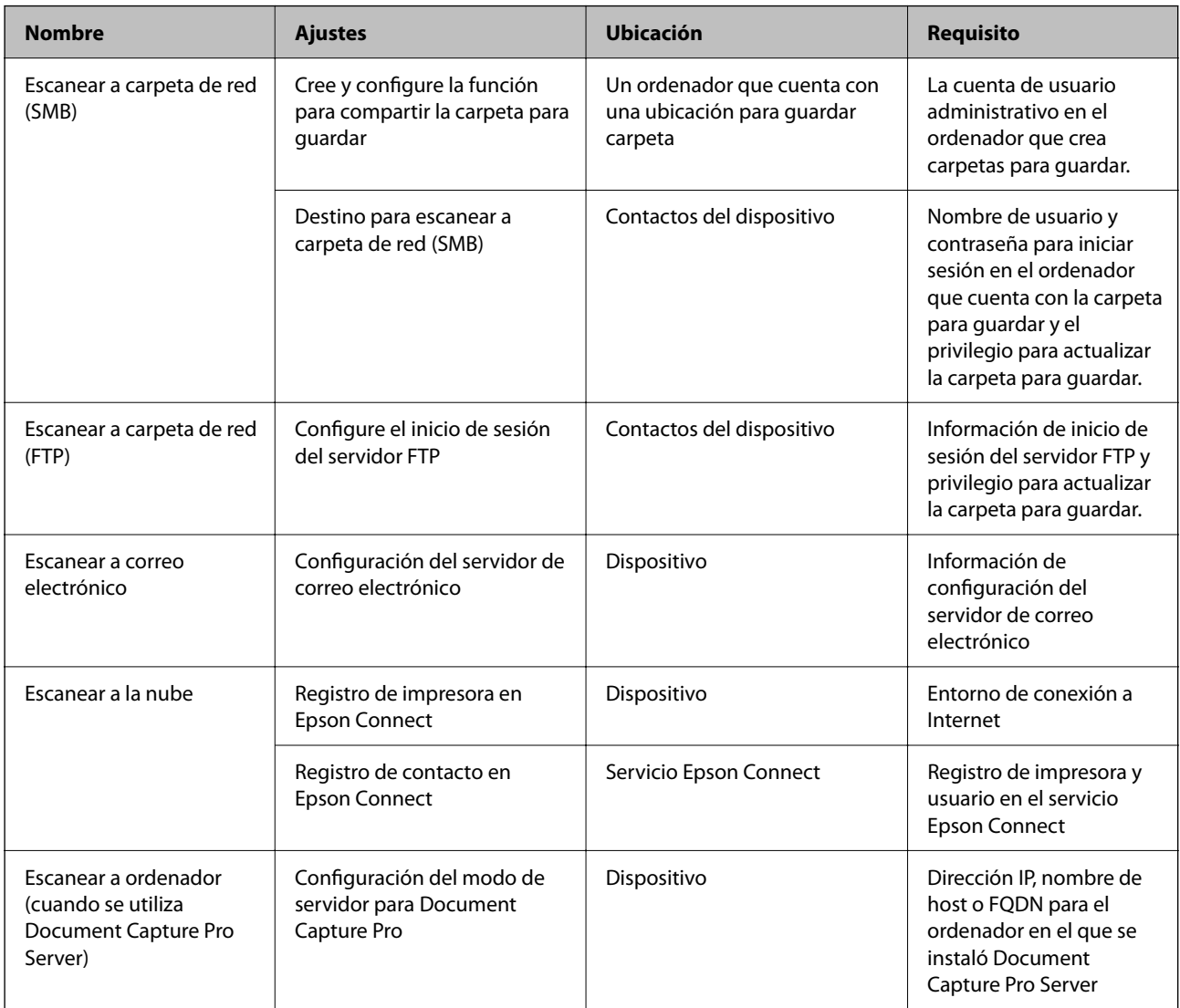

### **Información relacionada**

- & ["Configurar una carpeta de red compartida" de la página 563](#page-562-0)
- & ["Configurar un servidor de correo" de la página 559](#page-558-0)

# **Mediante Document Capture Pro Server**

Mediante el uso de Document Capture Pro Server, puede administrar el método de clasificación, el formato de guardado y el destino de reenvío de un resultado de escaneado ejecutado desde el panel de control de la impresora. Puede llamar y ejecutar un trabajo previamente registrado en el servidor desde el panel de control de la impresora.

Instálelo en el ordenador del servidor.

Para obtener más información sobre Document Capture Pro Server, póngase en contacto con la oficina local de Epson.

#### *Configuración del modo de servidor*

Para usar Document Capture Pro Server, configure de la siguiente manera.

- 1. Acceda a Web Config y seleccione la pestaña **Digitalizar/Copiar** > **Document Capture Pro**.
- 2. Seleccione **Modo Servidor** para **Modo**.
- 3. Introduzca la dirección del servidor con Document Capture Pro Server instalado en el mismo para **Dirección del servidor**.

Escriba entre 2 y 255 caracteres de uno de estos formatos: IPv4, IPv6, nombre de host o FQDN. Para el formato FQDN se admiten los caracteres alfanuméricos ASCII (0x20–0x7E) y el "-" excepto al principio y al final de la dirección.

4. Haga clic en **Aceptar**.

La red se vuelve a conectar y entonces se activan los ajustes.

# **Escaneado desde un ordenador**

Instale el software y compruebe que el servicio de escaneado de red para escanear a través de una red desde el ordenador está activado.

#### *Software a instalarse*

**D** Epson Scan 2

Este es un controlador de escáner. Si utiliza el dispositivo desde un ordenador, instale el controlador en cada ordenador cliente. Si se instala Document Capture Pro/Document Capture, puede realizar las operaciones asignadas a los botones del dispositivo.

Si se utiliza EpsonNet SetupManager, el controlador de impresora también se distribuye como un paquete.

O Document Capture Pro (Windows)/Document Capture (Mac OS)

Se instala en el ordenador cliente. Los trabajos registrados en un ordenador de red donde está instalado Document Capture Pro/Document Capture se pueden llamar y ejecutar desde el panel de control del dispositivo.

Puede escanear la red desde un ordenador. Epson Scan 2 es necesario para escanear.

### *Confirmación de que el escaneado por red está habilitado*

Puede configurar el servicio de escáner de red cuando escanee desde un ordenador cliente a través de la red. Se habilita la configuración predeterminada.

- 1. Acceda a Web Config y seleccione la pestaña **Digitalizar/Copiar** > **Digitalización red**.
- 2. Asegúrese de que **Activar escaneado** de **EPSON Scan** esté seleccionado.

Si se ha seleccionado, esta tarea ha finalizado. Cierre Web Config.

Si no está seleccionado, selecciónelo y vaya al paso siguiente.

3. Haga clic en **Siguiente**.

<span id="page-594-0"></span>4. Haga clic en **Aceptar**.

La red se vuelve a conectar y entonces se activan los ajustes.

#### **Información relacionada**

& ["Ejecución de Web Config en un navegador web" de la página 475](#page-474-0)

#### *Configuración del número de grupo*

Establezca el número del grupo si ha habilitado la configuración de grupos en Document Capture Pro.

- 1. Acceda a Web Config y seleccione la pestaña **Digitalizar/Copiar** > **Document Capture Pro**.
- 2. Seleccione el número de grupo en **Configuración de grupo**.
- 3. Haga clic en **Siguiente**.
- 4. Haga clic en **Aceptar**.

La red se vuelve a conectar y, luego, se habilita la configuración.

#### **Información relacionada**

& ["Ejecución de Web Config en un navegador web" de la página 475](#page-474-0)

# **Cómo hacer que las funciones de fax estén disponibles (solo impresoras con función de fax)**

# **Antes de usar las funciones de fax**

Configure los siguientes ajustes para utilizar las funciones de fax.

- O Conecte correctamente la impresora a una línea telefónica y, en caso necesario, a un teléfono
- O Complete el **Asistente config. fax**, necesario para configurar los ajustes básicos.
- Configure los siguientes ajustes según sea necesario.
- O Destinos de salida y otros ajustes relacionados, como los ajustes de red y los ajustes del servidor de correo
- O Registro de **Contactos**
- O **Configuración del usuario** que definen los valores predeterminados de los elementos del menú de **Fax**
- O **Configuración de Informes** para imprimir informes cuando se envíen, reciban o reenvíen faxes

### **Información relacionada**

- & ["Conexión de la impresora a una línea telefónica" de la página 596](#page-595-0)
- & ["Preparación de la impresora para enviar y recibir faxes" de la página 600](#page-599-0)
- & ["Configuración de las funciones de fax de la impresora según el uso" de la página 601](#page-600-0)
- & ["Configuraciónl fax \(Solo impresoras con función de fax\)" de la página 488](#page-487-0)
- & ["Configurar un servidor de correo" de la página 559](#page-558-0)
- <span id="page-595-0"></span>& ["Configurar una carpeta de red compartida" de la página 563](#page-562-0)
- & ["Hacer que los contactos estén disponibles" de la página 582](#page-581-0)
- & ["Configuración del usuario" de la página 489](#page-488-0)
- & ["Configuración de Informes" de la página 489](#page-488-0)

# **Conexión de la impresora a una línea telefónica**

### *Líneas telefónicas compatibles*

Puede usar la impresora con líneas telefónicas analógicas estándar (PSTN = Red telefónica conmutada y sistemas telefónicos PBX (central telefónica privada).

Quizás no pueda usar la impresora con los siguientes sistemas o líneas telefónicas.

- O Línea telefónica VoIP, por ejemplo DSL o servicio digital de fibra óptica
- O Línea telefónica digital (ISDN)
- O Algunos sistemas telefónicos PBX
- O Si hay adaptadores conectados entre la toma telefónica y la impresora. Puede tratarse de adaptadores de terminal, adaptadores de VoIP, divisores o un enrutador DSL.

### *Conexión de la impresora a una línea telefónica*

Conecte la impresora a una toma telefónica con un cable de teléfono RJ-11 (6P2C). Al conectar un teléfono a la impresora, utilice un segundo cable de teléfono RJ-11 (6P2C).

Dependiendo de la región, la impresora se podría suministrar con un cable telefónico. Si es así, utilice ese cable.

Podría tener que enchufar el cable telefónico a un adaptador suministrado para su país o región.

#### *Nota:*

Quite el tapón del puerto EXT. de la impresora solo si va a conectar el teléfono a la impresora. No lo quite si no va a conectar el teléfono.

En zonas donde se produzcan frecuentes tormentas eléctricas, es aconsejable usar un protector contra sobretensiones.

### **Conexión a una línea telefónica estándar (PSTN) o PBX**

Conecte un cable telefónico de la toma telefónica o el puerto PBX en el puerto LINE de la parte posterior de la impresora.

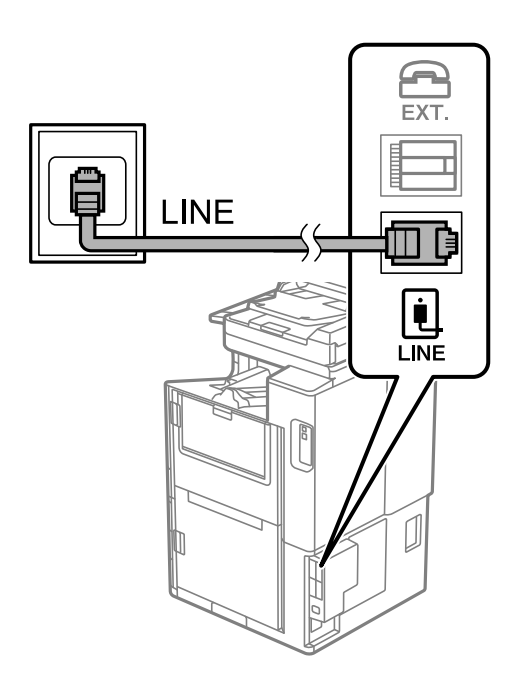

### **Conexión a DSL o ISDN**

Conecte un cable telefónico del módem DSL o el adaptador de terminal ISDN en el puerto LINE de la parte posterior de la impresora. Consulte la documentación del módem o del adaptador para obtener información detallada.

#### *Nota:*

Si el módem DSL no cuenta con un filtro de DSL incorporado, conecte un filtro de DSL independiente.

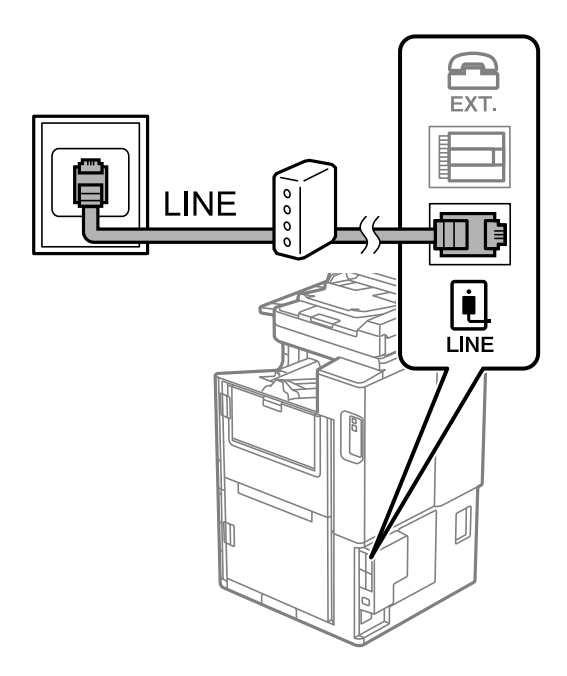

### *Conexión del teléfono a la impresora*

Si va a usar la impresora y el teléfono con una sola línea telefónica, conecte el teléfono a la impresora.

#### *Nota:*

- O Si el teléfono tiene una función de fax, desactívela antes de realizar la conexión. Consulte los manuales del teléfono para obtener información detallada. En función del modelo del dispositivo telefónico, es posible que no se pueda desactivar por completo la función de fax, por lo que podrá utilizarlo como teléfono externo.
- O Si conecta un contestador automático, asegúrese de que el parámetro *Tonos para responder* de la impresora esté establecido en un valor más alto que el número de tonos en el que se establece la respuesta de la llamada por parte del contestador automático.
- 1. Retire el protector del puerto EXT. en la parte posterior de la impresora.

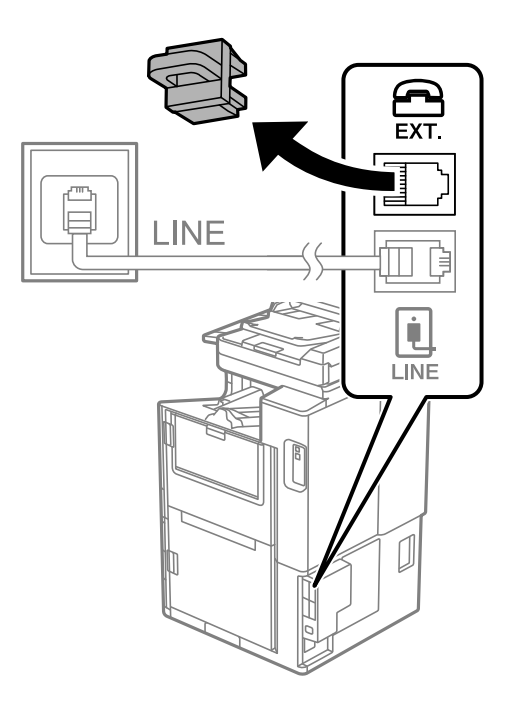

2. Conecte el teléfono y el puerto EXT. con un cable telefónico.

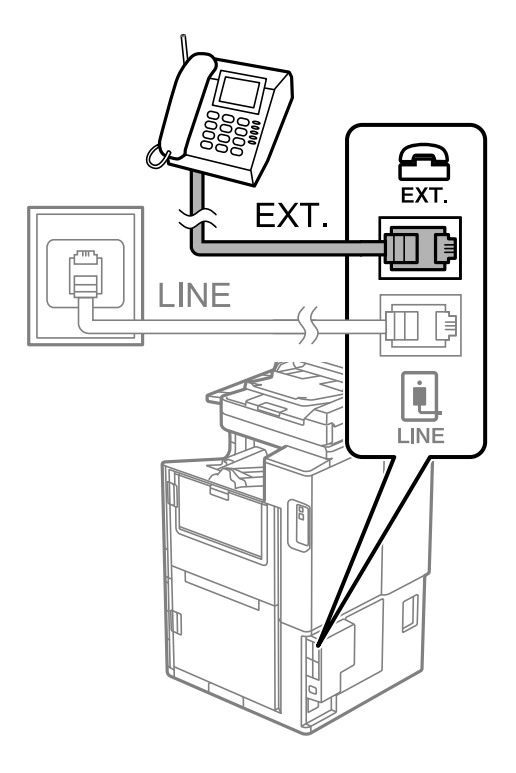

#### *Nota:*

Si va a compartir una sola línea telefónica, asegúrese de conectar el teléfono al puerto EXT. de la impresora. Si divide la línea para conectar el teléfono y la impresora por separado, el teléfono y la impresora no funcionarán correctamente.

- 3. Seleccione **Fax** en la pantalla de inicio.
- 4. Descuelgue el auricular.

Si se muestra un mensaje de envío o recepción de faxes como el de la siguiente pantalla, la conexión se ha establecido.

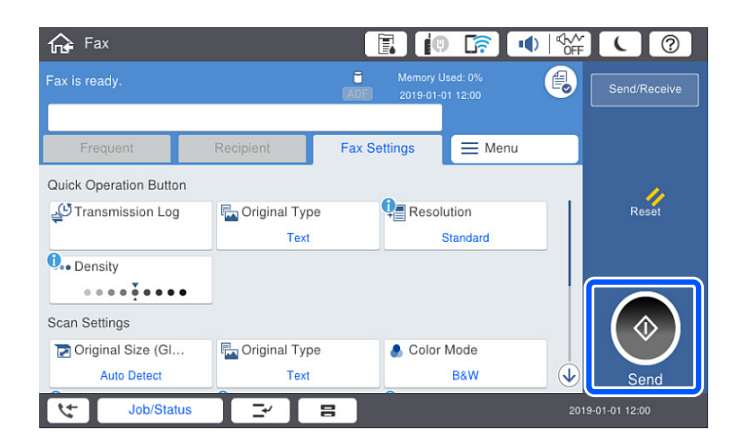

### **Información relacionada**

- & ["Preparación de la impresora para enviar y recibir faxes" de la página 600](#page-599-0)
- & ["Configuración del contestador automático" de la página 602](#page-601-0)
- & ["Configuración de la recepción de faxes utilizando únicamente un teléfono conectado" de la página 603](#page-602-0)
- & ["Modo recep.:" de la página 491](#page-490-0)

# <span id="page-599-0"></span>**Preparación de la impresora para enviar y recibir faxes**

**Asistente config. fax** configura las funciones de fax básicas para preparar la impresora para enviar y recibir faxes.

El asistente se abre automáticamente la primera vez que se enciende la impresora. También puede mostrar el asistente manualmente desde el panel de control de la impresora. Necesita ejecutar el asistente de nuevo en el caso de que este se omita cuando la impresora se encienda por primera vez o cuando el entorno de conexión haya cambiado.

O Los elementos siguientes son los que se establece a través del asistente.

- O **Encabezado** (**Su número de teléfono** y **Encabz fax**)
- O **Modo recep.** (**Auto.** o **Manual**)
- O **Configuración Distinctive Ring Detection (DRD)**

O Los elementos siguientes se establecen automáticamente conforme al entorno de conexión.

O **Modo de marcado** (como **Tono** o **Pulso**)

**Asistente config. fax** puede no configurar **Modo de marcado** automáticamente cuando **Tipo de línea** está definido como **PBX**. Configure **Modo de marcado** manualmente.

O Otros elementos de **Config. básica** permanecen como están.

#### **Información relacionada**

◆ ["Config. básica" de la página 490](#page-489-0)

### *Preparar la impresora para enviar y recibir faxes mediante Asistente config. fax*

- 1. Seleccione **Configuración** en la pantalla de inicio del panel de control de la impresora y, a continuación, seleccione **Ajustes generales** > **Configuraciónl fax** > **Asistente config. fax**.
- 2. Siguiendo las instrucciones en pantalla, introduzca el nombre del remitente (como el nombre de su empresa) y su número de fax.
	- *Nota:*

El nombre de remitente y el número de fax aparecen como encabezado de los faxes salientes.

- 3. Configure la detección de tono distintivo (DRD).
	- O Si se ha suscrito a un servicio de tono especial de su compañía telefónica:

Vaya a la siguiente pantalla y seleccione el patrón de tonos que se utilizará para los faxes entrantes.

Si toca en cualquier elemento, salvo en **Todo**, **Modo recep.** se establece en **Auto.** y se pasa a la siguiente pantalla, donde puede verificar el ajuste realizado.

O Si no se ha suscrito a un servicio de tono distintivo con su compañía telefónica, o si no necesita configurar esta opción:

Omita esta configuración y acceda a la pantalla para verificar la configuración realizada.

*Nota:*

- O El servicio de timbre característico, ofrecido por muchas empresas de telefonía (el nombre del servicio varía según la empresa), le permite tener varios números de teléfono en una sola línea. Se asigna un patrón de timbre diferente a cada número. Puede usar uno para llamadas de voz y otro para llamadas de fax. Seleccione en *DRD* el patrón de tonos asignado a las llamadas de fax.
- O Según la región, *Activ.* y *Desa* se muestran como opciones de *DRD*. Seleccione *Activ.* para usar la función de tonos especiales.
- <span id="page-600-0"></span>4. Configure Modo recep..
	- O Si no necesita conectar ningún dispositivo telefónico a la impresora: Seleccione **No**.

**Modo recep.** se establece en **Auto.**.

O Si necesita conectar algún dispositivo telefónico a la impresora:

Seleccione **Sí** y, a continuación, indique si desea recibir los faxes automáticamente.

5. Compruebe la configuración realizada en la pantalla que se muestra y luego continúe en la siguiente pantalla.

Para corregir o cambiar la configuración, pulse ...

6. Compruebe la conexión del fax seleccionando **Iniciar comprobación** y, a continuación, seleccione **Imprimir** para imprimir un informe con el estado de la conexión.

*Nota:*

 $\Box$  Si el informe contiene errores, siga las instrucciones del informe para solucionarlos.

- O Si se muestra la pantalla *Selec. tipo de línea*, seleccione el tipo de línea.
	- Si va a conectar la impresora a un sistema telefónico PBX o un adaptador de terminal, seleccione *PBX*.

- Si va a conectar la impresora a un sistema telefónico estándar *PSTN*, seleccione *Deshabilitar* en la pantalla *Confirmación* que se muestra. Con todo, si selecciona *Deshabilitar*, la impresora podría omitir el primer dígito de un número de fax al marcar y enviar el fax a un número erróneo.

#### **Información relacionada**

- & ["Conexión de la impresora a una línea telefónica" de la página 596](#page-595-0)
- & ["Configuración del contestador automático" de la página 602](#page-601-0)
- & ["Modo recep.:" de la página 491](#page-490-0)
- & ["Configuración de la recepción de faxes utilizando únicamente un teléfono conectado" de la página 603](#page-602-0)
- ◆ ["Config. básica" de la página 490](#page-489-0)

# **Configuración de las funciones de fax de la impresora según el uso**

Puede configurar las funciones de fax de la impresora individualmente mediante el panel de control esta y en función del uso. Los ajustes que haga con el **Asistente config. fax** también se pueden modificar. Para obtener más detalles, consulte las descripciones del menú **Configuraciónl fax**.

#### *Nota:*

- O Mediante Web Config, puede configurar las funciones de fax de la impresora.
- O Si utiliza Web Config para mostrar el menú *Configuraciónl fax*, puede que encuentre ligeras diferencias con el panel de control de la impresora en cuanto a la interfaz del usuario y la ubicación.

#### **Información relacionada**

- & ["Configuraciónl fax \(Solo impresoras con función de fax\)" de la página 488](#page-487-0)
- & ["Recepción de faxes entrantes" de la página 179](#page-178-0)
- & ["Configuración de sistema telefónico PBX \(centralita privada\)" de la página 602](#page-601-0)
- & ["Realizar ajustes cuando conecta un dispositivo telefónico" de la página 602](#page-601-0)
- & ["Configuración para guardar y reenviar los faxes recibidos" de la página 603](#page-602-0)
- & ["Configuración para guardar y reenviar los faxes recibidos con condiciones específicas" de la página 606](#page-605-0)
- <span id="page-601-0"></span>& ["Configuración del bloqueo de faxes basura" de la página 611](#page-610-0)
- & ["Configuración del envío y recepción de faxes en un ordenador" de la página 611](#page-610-0)

### *Configuración de sistema telefónico PBX (centralita privada)*

Realice los ajustes siguientes si la impresora se va a utilizar en una oficina donde se usen extensiones y se requiera un código de acceso externo, por ejemplo 0 o 9, para acceder a una línea externa.

- 1. Seleccione **Configuración** en la pantalla de inicio.
- 2. Seleccione **Ajustes generales** > **Configuraciónl fax** > **Config. básica**.
- 3. Seleccione **Tipo de línea** y después seleccione **PBX**.
- 4. Si quiere enviar un fax a un número de fax externo utilizando la almohadilla (#) en lugar del verdadero código de acceso externo, seleccione **Código acceso** y a continuación, **Uso**.

Al marcar, la #, introducida en lugar del verdadero código de acceso, se reemplazará por el código de acceso almacenado. El uso de # contribuye a evitar problemas de conexión al conectarse a una línea externa.

#### *Nota:*

No puede enviar faxes a destinatarios de *Contactos* para los que haya establecido un código de acceso exterior, como 0 o 9.

Si ha registrado los destinatarios en *Contactos* utilizando un código de acceso externo como 0 o 9, ajuste *Código acceso* en *No usar*. De lo contrario, deberá cambiar el código a # en *Contactos*.

- 5. Pulse la casilla **Código acceso**, introduzca el código de acceso externo utilizado en su sistema telefónico y pulse Aceptar.
- 6. Seleccione **Aceptar** para aplicar la configuración.

El código de acceso se almacena en la impresora.

### *Realizar ajustes cuando conecta un dispositivo telefónico*

#### **Configuración del contestador automático**

Para usar un contestador automático es necesario configurarlo.

- 1. Seleccione **Configuración** en la pantalla de inicio del panel de control de la impresora.
- 2. Seleccione **Ajustes generales** > **Configuraciónl fax** > **Config. básica**.
- 3. Ajuste **Modo recep.** en **Auto.**.
- 4. Establezca el parámetro **Tonos para responder** de la impresora en un número mayor que el número de tonos del contestador automático.

Si la opción **Tonos para responder** está configurada con un número menor que el número de tonos del contestador automático, el contestador automático no podrá recibir llamadas de voz para grabar mensajes de voz. Consulte los manuales del contestador automático para obtener información detallada.

El parámetro **Tonos para responder** de la impresora podría no aparecer en función de la región.

#### <span id="page-602-0"></span>**Información relacionada**

& ["Config. básica" de la página 490](#page-489-0)

#### **Configuración de la recepción de faxes utilizando únicamente un teléfono conectado**

Puede empezar a recibir faxes entrantes simplemente descolgando el auricular y utilizando el teléfono, sin utilizar la impresora en ningún momento.

La característica **Recep. remota** está disponible con teléfonos compatibles con la marcación por tonos.

- 1. Seleccione **Configuración** en la pantalla de inicio del panel de control de la impresora.
- 2. Seleccione **Ajustes generales** > **Configuraciónl fax** > **Config. básica** > **Recep. remota**.
- 3. Pulse **Recep. remota** para establecerlo en **Activ.**.
- 4. Seleccione **Código inicio**, introduzca un código de dos dígitos (puede introducir 0 a 9, \* y #) y, a continuación, pulse **Aceptar**.
- 5. Seleccione **Aceptar** para aplicar la configuración.

#### **Información relacionada**

◆ ["Config. básica" de la página 490](#page-489-0)

### *Configuración para guardar y reenviar los faxes recibidos*

La impresora se ha configurado para imprimir los faxes recibidos de forma predeterminada. Además de para imprimir, puede configurar la impresora para que guarde y/o reenvíe los faxes recibidos.

#### *Nota:*

- $\Box$  Además de con el panel de control de la impresora, también puede realizar ajustes con Web Config.
- $\Box$  También puede guardar y/o reenviar los faxes recibidos según una serie de condiciones establecidas. ["Configuración para guardar y reenviar los faxes recibidos con condiciones específicas" de la página 606](#page-605-0)

#### **Información relacionada**

- & "Realizar ajustes de guardado al recibir faxes" de la página 603
- & ["Configuración de reenvío al recibir faxes" de la página 605](#page-604-0)
- & ["Configuración de guardado al recibir faxes con condiciones específicas" de la página 607](#page-606-0)
- ◆ ["Configuración de reenvío para recibir faxes con condiciones especificadas" de la página 609](#page-608-0)

#### **Realizar ajustes de guardado al recibir faxes**

Puede realizar ajustes de guardado para recibir los faxes en la bandeja de entrada y en un dispositivo de memoria externo, con independencia del remitente o de la hora. Al guardar un fax en la bandeja de entrada puede confirmar su contenido en la pantalla LCD de la impresora antes de que esta lo imprima.

Para realizar ajustes para guardar los faxes recibidos en una computadora con la función PC-FAX, consulte ["](#page-166-0) **[Función: Envío recepción mediante de faxes desde el PC \(Windows/Mac OS\)](#page-166-0)**" de la página 167.

#### *Nota:*

- O Además de utilizar el panel de control de la impresora, puede utilizar Web Config para realizar los ajustes de guardado al recibir faxes. Seleccione la pestaña *Fax* > *Configuración de Guardar/Enviar* > *Guardar/Enviar incondicional* y, a continuación, configure el destino de guardado en *Salida de fax*.
- O También puede imprimir y/o reenviar al mismo tiempo los faxes recibidos. Realice los ajustes anteriormente mencionados en la pantalla *Salida de fax*.
- 1. Seleccione **Configuración** en el panel de control de la impresora y, a continuación, **Ajustes generales** > **Configuraciónl fax**.
- 2. Seleccione **Config. de recepción** > **Configuración de Guardar/Enviar** > **Guardar/Enviar incondicional**. Cuando se muestre un mensaje, revise el contenido y pulse **Aceptar**.
- 3. Configure los destinos de guardado, la bandeja de entrada y/o un dispositivo de memoria externo.

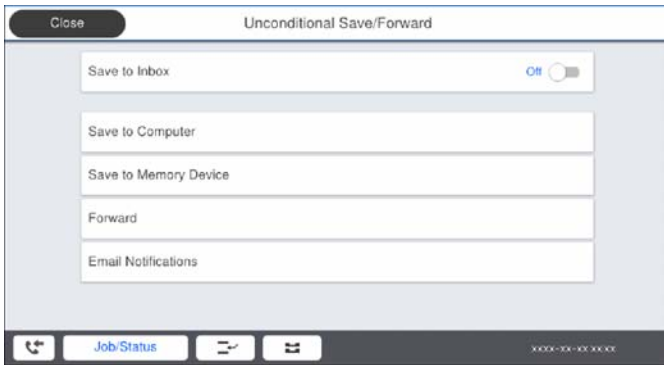

- O Para guardar faxes recibidos en Bandeja de entrada:
	- A Seleccione **Guardar a bandeja entr.** para establecer esto en **Activ.**.
	- B Si se muestra un mensaje, revise el contenido y seleccione **Aceptar**.
- O Para guardar faxes recibidos en un dispositivo de memoria externo:
	- A Inserte un dispositivo de memoria en el puerto USB de interfaz externa de la impresora.
	- B Seleccione **Guardar a dispos. mem.**.
	- C Seleccione **Sí**. Para imprimir los documentos automáticamente al guardarlos en el dispositivo de memoria, seleccione **Sí e imprimir.** en su lugar.
	- D Revise el mensaje que aparece en la pantalla y, a continuación, pulse **Crear**.
	- Se creará una carpeta en el dispositivo de memoria para guardar documentos recibidos.
	- E Compruebe el mensaje, pulse **Cerrar** o espere a que el mensaje se borre y, a continuación, pulse **Cerrar**.
	- F Si aparece el siguiente mensaje de confirmación, revíselo y pulse **Aceptar**.

#### c*Importante:*

Los documentos recibidos se guardan en la memoria de la impresora temporalmente antes de guardarse en el dispositivo de memoria conectado a dicha impresora. Dado que un error de llenado de memoria deshabilita el envío y la recepción de faxes, mantenga el dispositivo de memoria conectado a la impresora.

#### *Nota:*

Puede configurar la impresora para que envíe mensajes de correo electrónico a las personas a las que desea notificar los resultados del guardado de los faxes una vez finalizado este. Si es necesario, seleccione *Notif. por correo el.*, configure los procesos y luego el destino al que desea enviar las notificaciones.

<span id="page-604-0"></span>4. Seleccione **Cerrar** para finalizar la configuración de **Guardar/Enviar incondicional**.

Esto finaliza la configuración de guardado incondicional al recibir faxes. Puede configurar **Config. común** como sea necesario. Para obtener detalles, consulte la explicación para **Config. común** en el menú **Configuración de Guardar/Enviar**.

*Nota:*

Si desea guardar los faxes recibidos si se cumplen una serie de condiciones, consulte el enlace de información relacionada a continuación.

#### **Información relacionada**

- & ["Configuración de Guardar/Enviar" de la página 495](#page-494-0)
- & ["Visualización en la pantalla LCD de la impresora de los faxes recibidos" de la página 183](#page-182-0)

#### **Configuración de reenvío al recibir faxes**

Puede configurar el reenvío a hasta cinco destinos, direcciones de correo electrónico, carpetas compartidas y/u otra máquina de fax, con independencia del remitente o la hora. Si realiza la configuración para reenviar faxes recibidos, en primer lugar agregue los destinos de reenvío a la lista de contactos. Para reenviar a una dirección de correo electrónico, también debe ajustar la configuración del servidor de correo de antemano.

["Configurar un servidor de correo" de la página 559](#page-558-0)

["Configurar una carpeta de red compartida" de la página 563](#page-562-0)

["Hacer que los contactos estén disponibles" de la página 582](#page-581-0)

Los documentos en color no se pueden reenviar a otra máquina de fax. Se procesan como documentos que no se han podido reenviar.

#### *Nota:*

- O Además de utilizar el panel de control de la impresora, puede utilizar Web Config para realizar ajustes de reenvío para recibir faxes. Seleccione la pestaña *Fax* > *Configuración de Guardar/Enviar* > *Guardar/Enviar incondicional* y, a continuación, configure el destino de reenvío en *Salida de fax*.
- O También puede imprimir y/o guardar los faxes recibidos al mismo tiempo. Realice los ajustes anteriormente mencionados en la pantalla *Salida de fax*.
- 1. Seleccione **Configuración** en el panel de control de la impresora y luego seleccione **Ajustes generales** > **Configuraciónl fax**.
- 2. Seleccione **Config. de recepción** > **Configuración de Guardar/Enviar** > **Guardar/Enviar incondicional**.

Cuando se muestre un mensaje, revise el contenido y pulse **Aceptar**.

3. Puede configurar hasta cinco destinos de reenvío.

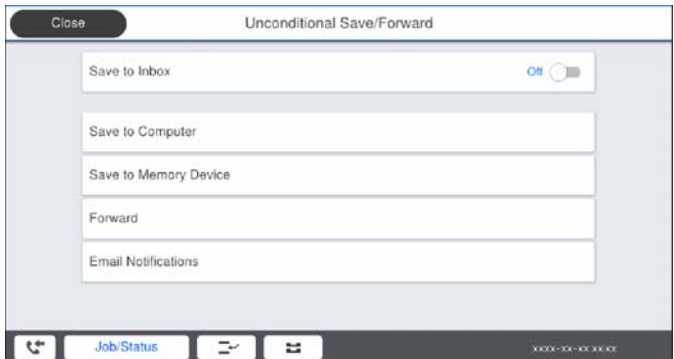

<span id="page-605-0"></span>A Seleccione **Enviar**.

B Seleccione **Sí**. Para imprimir los documentos automáticamente sin reenviarlos, seleccione **Sí e imprimir.** en su lugar.

C **Destino** > **Agregar entrada** y seleccione los destinos de reenvío en la lista de contactos. Se pueden especificar hasta cinco destinos de reenvío.

D Pulse **Cerrar** para terminar de seleccionar los destinos de reenvío y, a continuación, pulse **Cerrar**.

E En **Error op. envío**, seleccione si desea imprimir los documentos recibidos o guardarlos en Bandeja de entrada de la impresora cuando falle el reenvío de estos.

**6** Pulse **Aceptar**.

#### c*Importante:*

Cuando la Bandeja de entrada esté llena, la recepción de faxes se deshabilitará. Debe eliminar los documentos de la bandeja de entrada una vez comprobados. El número de documentos que no se han podido reenviar se

muestra en  $\mathcal{C}$  en la pantalla de inicio, junto con otros trabajos no procesados.

#### *Nota:*

Puede configurar la impresora de forma que envíe correos electrónicos a las personas que desea notificar los resultados del reenvío de los faxes una vez finalizado este. Cuando sea necesario, seleccione *Notif. por correo el.*, configure los procesos y, a continuación, seleccione el destino al que desea enviar las notificaciones desde la lista de contactos.

4. Seleccione **Cerrar** para finalizar la configuración de **Guardar/Enviar incondicional**.

#### *Nota:*

- O Esto finaliza la configuración de reenvío incondicional al recibir faxes. Puede configurar *Config. común* como sea necesario. Para obtener detalles, consulte la explicación para *Config. común* en el menú *Configuración de Guardar/ Enviar*.
- $\Box$  Si ha seleccionado una carpeta compartida en una red o una dirección de correo electrónico como destino de reenvío, le recomendamos que compruebe si puede enviar una imagen escaneada a su destino en el modo de exploración. Seleccione *Digitalizar* > *Correo electr.* o *Digitalizar* > *Carpeta de red/FTP* en la pantalla principal, seleccione el destino y, a continuación, inicie el escaneado.

#### **Información relacionada**

& ["Configuración de Guardar/Enviar" de la página 495](#page-494-0)

#### *Configuración para guardar y reenviar los faxes recibidos con condiciones específicas*

Puede guardar y/o reenviar los faxes recibidos según una serie de condiciones establecidas.

#### *Nota:*

- $\Box$  La impresora se ha configurado para imprimir los faxes recibidos de forma predeterminada.
- $\Box$  También puede recibir y guardar faxes sin ninguna condición.

["Configuración para guardar y reenviar los faxes recibidos" de la página 603](#page-602-0)

#### **Información relacionada**

- & ["Configuración de guardado al recibir faxes con condiciones específicas" de la página 607](#page-606-0)
- & ["Configuración de reenvío para recibir faxes con condiciones especificadas" de la página 609](#page-608-0)

#### <span id="page-606-0"></span>**Configuración de guardado al recibir faxes con condiciones específicas**

Puede realizar ajustes para guardar los faxes recibidos de un remitente específico o en un momento específico en la bandeja de entrada y en un dispositivo de memoria externo. Al guardar un fax en un buzón de documentos confidenciales o en el buzón de entrada, le permite confirmar el contenido del fax recibido en la pantalla LCD de la impresora antes de que la impresora lo imprima.

Antes de utilizar la función de guardado de faxes recibidos a una hora específica, asegúrese de que los ajustes **Fecha y hora** y **Dif. horaria** de la impresora sean correctos. Acceda al menú desde **Configuración** > **Ajustes generales** > **Config. básica** > **Conf. de fecha y hora**.

#### *Nota:*

- O Además de utilizar el panel de control de la impresora, puede utilizar Web Config para realizar los ajustes de guardado al recibir faxes. Seleccione la pestaña *Fax* > *Configuración de Guardar/Enviar* > *Guardar/Enviar condic.*, el número de la bandeja de documentos confidenciales y, a continuación, seleccione *Editar* y configure el destino de guardado.
- O También puede imprimir y/o reenviar al mismo tiempo los faxes recibidos. Realice los ajustes anteriormente mencionados en la pantalla *Editar*.
- 1. Seleccione **Configuración** en el panel de control de la impresora y, a continuación, **Ajustes generales** > **Configuraciónl fax**.
- 2. Seleccione **Config. de recepción** > **Configuración de Guardar/Enviar** > **Guardar/Enviar condic.** y toque en una bandeja no registrada debajo de **Guardar/Enviar condic.**.
- 3. Seleccione la casilla **Nombre** e introduzca el nombre que desea registrar.
- 4. Seleccione la casilla **Condiciones** para configurar la condición.
	- O Coinc. nº de fax rem.: Si el número de fax entrante coincide con las condiciones seleccionadas en este elemento, la impresora guarda y envía los faxes recibidos.

Seleccione la condición de **Coinc. nº de fax rem.** e introduzca el número de fax. (máx. 20 dígitos) seleccionando la casilla **Número de fax**.

O Coincidencia perfecta de subdir. (SUB): Si la subdirección (SUB) coincide completamente, la impresora guarda y reenvía los faxes recibidos.

Active el ajuste Coincidencia perfecta de subdir. (SUB) e introduzca la contraseña seleccionando la casilla **Subdir. (SUB)**.

O Coincidencia perfecta de contraseña (SID): Si la contraseña (SID) coincide perfectamente, la impresora guarda y reenvía los faxes recibidos.

Active el ajuste Coincidencia perfecta de contraseña (SID) e introduzca la contraseña pulsando la casilla **Contraseña (SID)**.

O Hora de recepción: La impresora guarda y reenvía los faxes recibidos durante el período de tiempo especificado.

Active el ajuste **Hora de recepción** y establezca la hora en **Hora de inicio** y **Hora de finalizac.**.

5. Seleccione **Dest. de Guardar/Enviar** y luego configure el destino, la bandeja y/o un dispositivo de memoria externo.

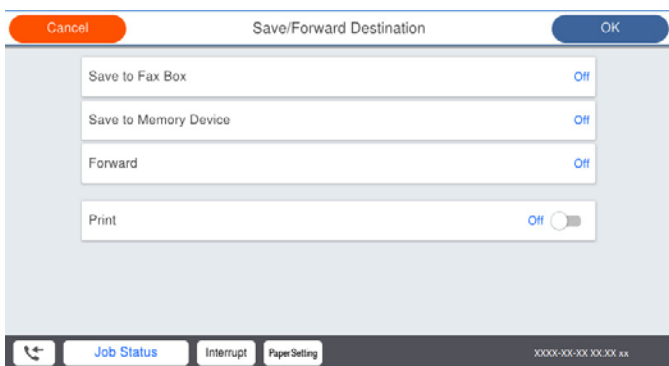

O Para guardar los faxes recibidos en Bandeja de entrada o en una bandeja confidencial:

- A Seleccione **Guar. band. fax**.
- B Pulse **Guar. band. fax** para establecer en **Activ.**.
- C Seleccione la bandeja en la que quiere guardar el documento.
- O Para guardar faxes recibidos en un dispositivo de memoria externo:
	- A Inserte un dispositivo de memoria en el puerto USB de interfaz externa de la impresora.
	- B Seleccione **Guardar a dispos. mem.**.
	- C Pulse **Guardar a dispos. mem.** para establecer en **Activ.**.
	- D Revise el mensaje que aparece en la pantalla y, a continuación, pulse **Crear**.

Se creará una carpeta en el dispositivo de memoria para guardar documentos recibidos.

### c*Importante:*

Los documentos recibidos se guardan en la memoria de la impresora temporalmente antes de guardarse en el dispositivo de memoria conectado a dicha impresora. Dado que un error de llenado de memoria deshabilita el envío y la recepción de faxes, mantenga el dispositivo de memoria conectado a la impresora.

#### *Nota:*

Para imprimir al mismo tiempo los faxes recibidos, toque *Imprimir* y configúrelo en *Activ.*.

### 6. Seleccione **Cerrar** para finalizar la configuración de **Dest. de Guardar/Enviar**.

# *Nota:*

Puede configurar la impresora para que envíe mensajes de correo electrónico a las personas a las que desea notificar los resultados del guardado de los faxes una vez finalizado este. Cuando sea necesario, seleccione *Notif. por correo el.*, configure los procesos y, a continuación, seleccione el destino al que desea enviar las notificaciones desde la lista de contactos.

- 7. Seleccione **Aceptar** hasta que vuelva a la pantalla **Configuración de Guardar/Enviar** para realizar **Guardar/ Enviar condic.**.
- 8. Seleccione la casilla registrada para la que estableció una condición y, a continuación, seleccione **Habilitar**.

Esto finaliza la configuración de guardado condicional al recibir faxes. Puede configurar **Config. común** como sea necesario. Para obtener detalles, consulte la explicación para **Config. común** en el menú **Configuración de Guardar/Enviar**.

#### <span id="page-608-0"></span>**Información relacionada**

- & ["Configuración de Guardar/Enviar" de la página 495](#page-494-0)
- & ["Visualización en la pantalla LCD de la impresora de los faxes recibidos" de la página 183](#page-182-0)

#### **Configuración de reenvío para recibir faxes con condiciones especificadas**

Puede realizar ajustes de reenvío a un destino, a una dirección de correo electrónico, carpetas compartidas o a otra máquina de fax de un remitente específico o a una hora especificada. Si realiza la configuración para reenviar faxes recibidos, en primer lugar agregue el destino de reenvío a la lista de contactos. Para reenviar a una dirección de correo electrónico, también debe ajustar la configuración del servidor de correo de antemano.

["Configurar un servidor de correo" de la página 559](#page-558-0)

["Configurar una carpeta de red compartida" de la página 563](#page-562-0)

["Hacer que los contactos estén disponibles" de la página 582](#page-581-0)

Antes de utilizar la función de reenvío de faxes recibidos a una hora específica, asegúrese de que los ajustes **Fecha y hora** y **Dif. horaria** de la impresora sean correctos. Acceda al menú desde **Configuración** > **Ajustes generales** > **Config. básica** > **Conf. de fecha y hora**.

Los documentos en color no se pueden reenviar a otra máquina de fax. Se procesan como documentos que no se han podido reenviar.

#### *Nota:*

- O Además de utilizar el panel de control de la impresora, puede utilizar Web Config para realizar ajustes de reenvío para recibir faxes. Seleccione la pestaña *Fax* > *Configuración de Guardar/Enviar* > *Guardar/Enviar condic.*, seleccione el número de la bandeja de documentos confidenciales y, a continuación, seleccione *Editar* y configure el destino del reenvío.
- O También puede imprimir y/o guardar los faxes recibidos al mismo tiempo. Realice los ajustes anteriormente mencionados en la pantalla *Editar*.
- 1. Seleccione **Configuración** en el panel de control de la impresora y, a continuación, **Ajustes generales** > **Configuraciónl fax**.
- 2. Seleccione **Config. de recepción** > **Configuración de Guardar/Enviar** > **Guardar/Enviar condic.** y toque en una bandeja no registrada debajo de **Guardar/Enviar condic.**.
- 3. Seleccione la casilla **Nombre** e introduzca el nombre que desea registrar.
- 4. Seleccione la casilla **Condiciones** para configurar la condición.
	- O Coinc. nº de fax rem.: Si el número de fax entrante coincide con las condiciones seleccionadas en este elemento, la impresora guarda y envía los faxes recibidos.

Seleccione la condición de **Coinc. nº de fax rem.** e introduzca el número de fax. (máx. 20 dígitos) seleccionando la casilla **Número de fax**.

O Coincidencia perfecta de subdir. (SUB): Si la subdirección (SUB) coincide completamente, la impresora guarda y reenvía los faxes recibidos.

Active el ajuste Coincidencia perfecta de subdir. (SUB) e introduzca la contraseña seleccionando la casilla **Subdir. (SUB)**.

O Coincidencia perfecta de contraseña (SID): Si la contraseña (SID) coincide perfectamente, la impresora guarda y reenvía los faxes recibidos.

Active el ajuste Coincidencia perfecta de contraseña (SID) e introduzca la contraseña pulsando la casilla **Contraseña (SID)**.

O Hora de recepción: La impresora guarda y reenvía los faxes recibidos durante el período de tiempo especificado.

Active el ajuste **Hora de recepción** y establezca la hora en **Hora de inicio** y **Hora de finalizac.**.

5. Seleccione **Dest. de Guardar/Enviar** y, a continuación, realice los ajustes del destino del reenvío.

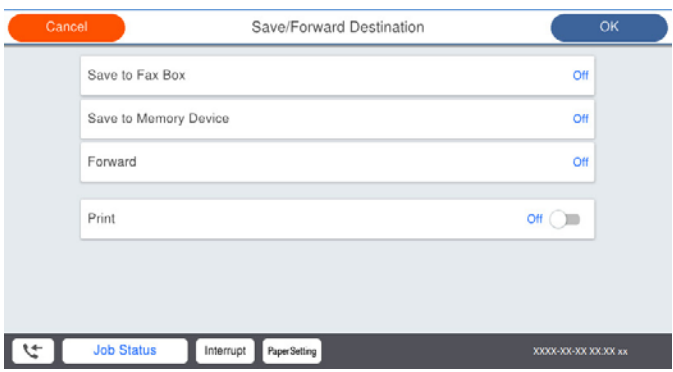

A Seleccione **Enviar**.

B Seleccione **Sí**. Para imprimir los documentos automáticamente sin reenviarlos, seleccione **Sí e imprimir.** en su lugar.

C Seleccione **Destino** > **Agregar entrada** y, a continuación, seleccione los destinos de reenvío de la lista de contactos. Puede especificar un solo destino de reenvío.

D Una vez que haya seleccionado los destinos de reenvío, pulse **Cerrar**.

E Compruebe que el destino de reenvío que ha seleccionado es correcto y, a continuación, seleccione **Cerrar**.

F En **Error op. envío**, seleccione si desea imprimir los documentos recibidos o guardarlos en Bandeja de entrada de la impresora cuando falle el reenvío de estos.

### c*Importante:*

Cuando Bandeja de entrada o una bandeja confidencial esté llena, la recepción de faxes se deshabilitará. Debe eliminar los documentos de la bandeja de entrada una vez comprobados. El número de documentos que no se

han podido reenviar se muestra en  $\mathbf{C}$  en la pantalla de inicio, junto con otros trabajos no procesados.

6. Seleccione **Cerrar** para finalizar la configuración de **Dest. de Guardar/Enviar**.

#### *Nota:*

Puede configurar la impresora de forma que envíe correos electrónicos a las personas que desea notificar los resultados del reenvío de los faxes una vez finalizado este. Cuando sea necesario, seleccione *Notif. por correo el.*, configure los procesos y, a continuación, seleccione el destino al que desea enviar las notificaciones desde la lista de contactos.

- 7. Seleccione **Aceptar** hasta que vuelva a la pantalla **Configuración de Guardar/Enviar** para realizar **Guardar/ Enviar condic.**.
- 8. Seleccione la casilla registrada para la que estableció una condición y, a continuación, seleccione **Habilitar**.

Esto completa la configuración de guardado condicional al recibir faxes. Puede configurar **Config. común** como sea necesario. Para obtener detalles, consulte la explicación para **Config. común** en el menú **Configuración de Guardar/Enviar**.

#### <span id="page-610-0"></span>*Nota:*

- O Esto completa la configuración de reenvío condicional al recibir faxes. Puede configurar *Config. común* como sea necesario. Para obtener detalles, consulte la explicación para *Config. común* en el menú *Configuración de Guardar/ Enviar*.
- $\Box$  Si ha seleccionado una carpeta compartida en una red o una dirección de correo electrónico como destino de reenvío, le recomendamos que compruebe si puede enviar una imagen escaneada a su destino en el modo de exploración. Seleccione *Digitalizar* > *Correo electr.* o *Digitalizar* > *Carpeta de red/FTP* en la pantalla principal, seleccione el destino y, a continuación, inicie el escaneado.

### **Información relacionada**

& ["Configuración de Guardar/Enviar" de la página 495](#page-494-0)

### *Configuración del bloqueo de faxes basura*

Puede bloquear la recepción de faxes basura.

- 1. Seleccione **Configuración** en el panel de control de la impresora.
- 2. Seleccione **Ajustes generales** > **Configuraciónl fax** > **Config. básica** > **Fax de rechazo**.
- 3. Establezca las condiciones de bloqueo de faxes basura.

Seleccione **Fax de rechazo** y, a continuación, habilite las siguientes opciones.

- O Lista de números de rechazo: Rechaza los faxes que se encuentran en la lista de números rechazados.
- O Espacio encabezado de fax bloqueado: Rechaza los faxes que tienen la información de encabezado en blanco.
- O Llam. no en Contactos: Rechaza los faxes que no se han añadido a la lista de contactos.
- 4. Pulse para volver a la pantalla **Fax de rechazo**.
- 5. Si utilice **Lista de números de rechazo**, seleccione **Editar lista de números de rechazo** y edite la lista.

### *Configuración del envío y recepción de faxes en un ordenador*

Para enviar y recibir faxes en el equipo cliente, la FAX Utility debe estar instalada en el ordenador conectado a través de la red o de un cable USB.

### Habilitar el envío de faxes desde un ordenador

Configure lo siguiente mediante Web Config.

- 1. Acceda a Web Config, haga clic en la pestaña **Fax** y, a continuación, haga clic en **Configuración de envío** > **Básica**.
- 2. Seleccione **Uso** para **Función PC a FAX**.

El valor de ajuste predeterminado de **Función PC a FAX** es **Uso**. Para deshabilitar el envío de faxes desde cualquier ordenador, seleccione **No usar**.

3. Haga clic en **Aceptar**.

#### Cómo configurar el Guardar al PC para recibir faxes

Puede recibir faxes en un ordenador utilizando FAX Utility. Instale FAX Utility en el equipo cliente y configúrela. Para obtener más información, consulte Operaciones básicas en la ayuda de FAX Utility (se muestra en la ventana principal).

Si el ajuste de más abajo en el panel de control de la impresora está configurado en **Sí**, los faxes recibidos pueden guardarse en el ordenador.

**Configuración** > **Ajustes generales** > **Configuraciónl fax** > **Config. de recepción** > **Configuración de Guardar/Enviar** > **Guardar/Enviar incondicional** > **Guardar al PC**

Cómo configurar el Guardar al PC para que también imprima los faxes recibidos

Puede configurar la impresora de modo que imprima los faxes recibidos además de guardarlos en el ordenador.

- 1. Seleccione **Configuración** en la pantalla de inicio del panel de control de la impresora.
- 2. Seleccione **Ajustes generales** > **Configuraciónl fax** > **Config. de recepción**.
- 3. Seleccione **Configuración de Guardar/Enviar** > **Guardar/Enviar incondicional** > **Guardar al PC** > **Sí e imprimir.**.

#### Cómo configurar el Guardar al PC para no recibir faxes

Para configurar la impresora de modo que no almacene los faxes recibidos en el ordenador, cambie la configuración de la impresora.

#### *Nota:*

También puede cambiar la configuración mediante FAX Utility. Sin embargo, si hay faxes que no se han guardado en el ordenador, la característica no funciona.

- 1. Seleccione **Configuración** en la pantalla de inicio del panel de control de la impresora.
- 2. Seleccione **Ajustes generales** > **Configuraciónl fax** > **Config. de recepción**.
- 3. Seleccione **Configuración de Guardar/Enviar** > **Guardar/Enviar incondicional** > **Guardar al PC** > **No**.

# **Realizar ajustes de funcionamiento básico de la impresora**

# **Configuración del panel de control**

Configuración del panel de control de la impresora. Puede configurarlo de la siguiente manera.

- 1. Acceda a Web Config y seleccione la pestaña **Gestión del dispositivo** > **Panel de control**.
- 2. Configure los siguientes elementos según sea necesario.
	- O Idioma

Seleccione el idioma utilizado en el panel de control.
O Bloqueo del panel

Si selecciona **ACT.**, no podrá seleccionar elementos que requieran la autorización del administrador. Para seleccionarlos, inicie sesión en la impresora como administrador. Si no se ha establecido la contraseña del administrador, el bloqueo del panel está deshabilitado.

O Agotado tiempo func.

Si selecciona **ACT.**, al iniciar la sesión como usuario o administrador, la sesión se cierra automáticamente y se pasa a la pantalla de inicio cuando no se produce ninguna actividad durante un determinado período de tiempo.

Puede establecer esta opción entre 10 y 240 segundos en incrementos de un segundo.

#### *Nota:*

También puede configurarlo desde el panel de control de la impresora.

- O Idioma: *Configuración* > *Ajustes generales* > *Config. básica* > *Idioma/Language*
- O Bloqueo del panel: *Configuración* > *Ajustes generales* > *Admin. del sistema* > *Config de seg.* > *Configuración admin.* > *Configuración bloqueo*
- O Agotado tiempo func.: *Configuración* > *Ajustes generales* > *Config. básica* > *Agotado tiempo func.* (puede especificar si está activada o desactivada.)
- 3. Haga clic en **Aceptar**.

# **Configuración de ahorro de energía durante inactividad**

Puede establecer el tiempo de espera antes de que la impresora entre en el modo ahorro de energía o se apague cuando el panel de control está inactivo durante un periodo de tiempo determinado. Establezca el tiempo de acuerdo con su entorno de uso.

- 1. Acceda a Web Config y seleccione la pestaña **Gestión del dispositivo** > **Ahorro de energía**.
- 2. Configure los siguientes elementos según sea necesario.
	- O Tempor apagado

Introduzca el tiempo que debe transcurrir para cambiar al modo de ahorro de energía después de un periodo de inactividad.

#### *Nota:*

También puede configurarlo desde el panel de control de la impresora.

*Configuración* > *Ajustes generales* > *Config. básica* > *Tempor apagado*

O Temporiz. de apagado aut. o Apagar si no hay actividad

Seleccione un tiempo para apagar que la impresora se apague automáticamente después de que estar inactiva durante un tiempo determinado. Si utiliza las funciones de fax, seleccione **Ninguno** o **Desactivado**.

#### *Nota:*

También puede configurarlo desde el panel de control de la impresora.

*Configuración* > *Ajustes generales* > *Config. básica* > *Temp. apagado autom.* o *Ajustes de apagado*

O Apagar si se desconecta

Seleccione este ajuste para apagar la impresora después de un periodo especificado de tiempo cuando todos los puertos, incluyendo el puerto LINE, están desconectados. Es posible que esta función no esté disponible según la región.

Consulte el siguiente sitio web durante un periodo especificado de tiempo.

<https://www.epson.eu/energy-consumption>

*Nota:*

También puede configurarlo desde el panel de control de la impresora.

**Configuración** > **Ajustes generales** > **Config. básica** > **Ajustes de apagado** > **Apagar si se desconecta**

3. Haga clic en **Aceptar**.

# **Configuración del sonido**

Configure los ajustes de sonido cuando utilice el panel de control y realice operaciones de impresión, envío de faxes, etc.

#### *Nota:*

También puede configurarlo desde el panel de control de la impresora.

### *Configuración* > *Ajustes generales* > *Config. básica* > *Sonidos*

- 1. Acceda a Web Config y seleccione la pestaña **Gestión del dispositivo** > **Sonido**.
- 2. Configure los siguientes elementos según sea necesario.
	- O Modo normal

Configure el sonido cuando la impresora pasa al **Modo normal**.

O Modo silencioso

Configure el sonido cuando la impresora pasa al **Modo silencioso**.

Esto se habilita cuando se habilita uno de los siguientes elementos.

O Panel de control de la impresora:

```
Configuración > Ajustes generales > Config. de la impresora > Modo silencioso
Configuración > Ajustes generales > Configuraciónl fax > Config. de recepción > Configuración de
impres. > Modo silencioso
```
O Web Config:

Pestaña **Fax** > **Ajustes de Impresion** > **Modo silencioso**

3. Haga clic en **Aceptar**.

# **Sincronización de fecha y hora con servidor de hora**

Al sincronizar con el servidor de hora (servidor NTP) puede sincronizar la hora de la impresora con la del ordenador de la red. El servidor de hora puede manejarse desde la organización o estar alojado en Internet.

Cuando utilice el certificado CA o la autenticación Kerberos, puede evitar problemas relacionados con la hora si la sincroniza con el servidor de tiempo.

1. Acceda a Web Config y seleccione la pestaña **Gestión del dispositivo** > **Fecha y hora** > **Servidor tiempo**.

- <span id="page-614-0"></span>2. Seleccione **Uso** para **Usar serv. tiempo**.
- 3. Introduzca la dirección del servidor de hora para **Dirección serv. tiempo**.

Puede usar el formato IPv4, IPv6 o FQDN. Escriba un máximo de 252 caracteres. Si no quiere especificarlo, déjelo en blanco.

4. Introduzca **Intervalo de actualiz. (min.)**.

Puede configurar hasta 10 080 minutos por minuto.

- 5. Haga clic en **Aceptar**.
	- *Nota:*

Puede confirmar el estado de conexión con el servidor de hora en *Estado ser. tiempo*.

# **Configuración del valor predeterminado para escanear, copiar y enviar faxes. (Configuración predeterminada del usuario)**

Puede establecer el valor predeterminado de las funciones.

Puede configurar las siguientes funciones.

- O Digitaliz. a carpeta red/FTP
- O Dig. a correo electrónico
- O Digitalizar a disp. mem.
- O Digitalizar a cloud
- O Copiar
- O Fax
- 1. Acceda a Web Config y seleccione las funciones para las que desea establecer el valor predeterminado para la pestaña **Digitalizar/Copiar** > **Config. pred. de usuario**.

Seleccione la pestaña **Fax** > **Config. pred. de usuario** para establecer el valor predeterminado para el fax.

- 2. Configure cada elemento.
- 3. Haga clic en **Aceptar**.

Si la combinación del valor no es válida, se modifica de forma automática y se configura un valor válido.

# **Problemas al realizar ajustes**

# **Consejos para resolución de problemas**

O Comprobación de mensajes de error

Si hay algún problema, primero compruebe si hay algún mensaje en el panel de control de la impresora o en la pantalla del controlador. Si tiene configurada la opción de recibir notificaciones por correo electrónico cuando se producen errores, podrá conocer enseguida el estado.

O Informe de conexión de red

Haga un diagnóstico del estado de la red y de la impresora e imprima el resultado.

Podrá averiguar el error diagnosticado en la impresora.

O Comprobación del estado de la comunicación

Compruebe el estado de la comunicación del ordenador servidor o del equipo cliente con un comando Ping o ipconfig.

O Prueba de conexión

Para comprobar la conexión entre la impresora y el servidor de correo, realice la prueba de conexión desde la impresora. Compruebe también la conexión entre el equipo cliente y el servidor para conocer el estado de la comunicación.

O Inicialización de la configuración

Si no encuentra ningún problema ni en la configuración ni en el estado de la comunicación, es posible que pueda solucionar los problemas deshabilitando o inicializando los ajustes de red de la impresora y, después, configurándolos de nuevo.

# **No se puede acceder a Web Config**

La dirección IP no se ha asignado a la impresora.

No se puede asignar una dirección IP válida a la impresora. Configure la dirección IP con el papel de control de la impresora. Puede confirmar la información de la configuración actual con una hoja del estado de la red o desde el panel de control de la impresora.

El navegador web no admite la potencia de cifrado para SSL/TLS.

SSL/TLS tiene Intensidad de cifrado. Puede abrir Web Config mediante un navegador web que admita cifrados masivos, como se indica a continuación. Compruebe que está utilizando un navegador que sea compatible.

- O 80 bits: AES256/AES128/3DES
- O 112 bits: AES256/AES128/3DES
- O 128 bits: AES256/AES128
- **192 bits: AES256**
- O 256 bits: AES256

#### Certificado firmado CA ha expirado.

Si hay un problema con la fecha de expiración del certificado, se mostrará «El certificado ha expirado» al conectarse Web Config con comunicación SSL/TLS (https). Si el mensaje aparece antes de la fecha de e, asegúrese de que la fecha de la impresora esté bien configurada.

El nombre común del certificado y el de la impresora no coinciden.

Si el nombre común del certificado y el de la impresora no coinciden, se muestra el mensaje «El nombre del certificado de seguridad no coincide···» al acceder a Web Config mediante SSL/TLS (https). Esto sucede porque las siguientes direcciones IP no coinciden.

- O La dirección IP de la impresora introducida como nombre común para crear un Certificado autofirmado o un CSR
- O La dirección IP introducida en el navegador web al ejecutar Web Config

Para Certificado auto-firmado, actualice el certificado.

Para Certificado firmado CA, tome de nuevo el certificado para la impresora.

<span id="page-616-0"></span>La configuración del servidor proxy de la dirección local no se ha establecida en el navegador web.

Si la impresora está configurada para usar un servidor proxy, configure el navegador web para que no se conecte a la dirección local a través del servidor proxy.

O Windows:

Seleccione **Panel de control** > **Redes e Internet** > **Opciones de Internet** > **Conexiones** > **Configuración LAN** > **Servidor proxy** y, a continuación, realice la configuración de forma que no se use el servidor para la LAN (direcciones locales).

□ Mac OS:

Seleccione **Preferencias del sistema** > **Red** > **Avanzado** > **Proxies** y, a continuación, registre la dirección local para **Omitir ajustes de proxy para estos hosts y dominios**. Ejemplo:

192.168.1.\*: Dirección local 192.168.1.XXX, máscara de subred 255.255.255.0

192.168.\*.\*: Dirección local 192.168.XXX.XXX, máscara de subred 255.255.0.0

# **Administrar la impresora**

# **Introducción a las funciones de seguridad del producto**

Esta sección presenta la función de seguridad de los dispositivos Epson.

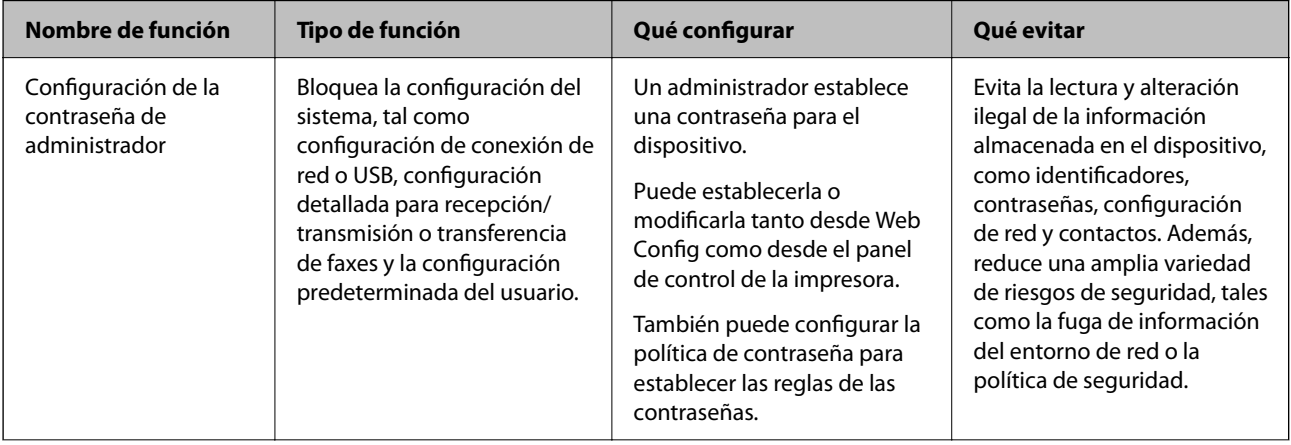

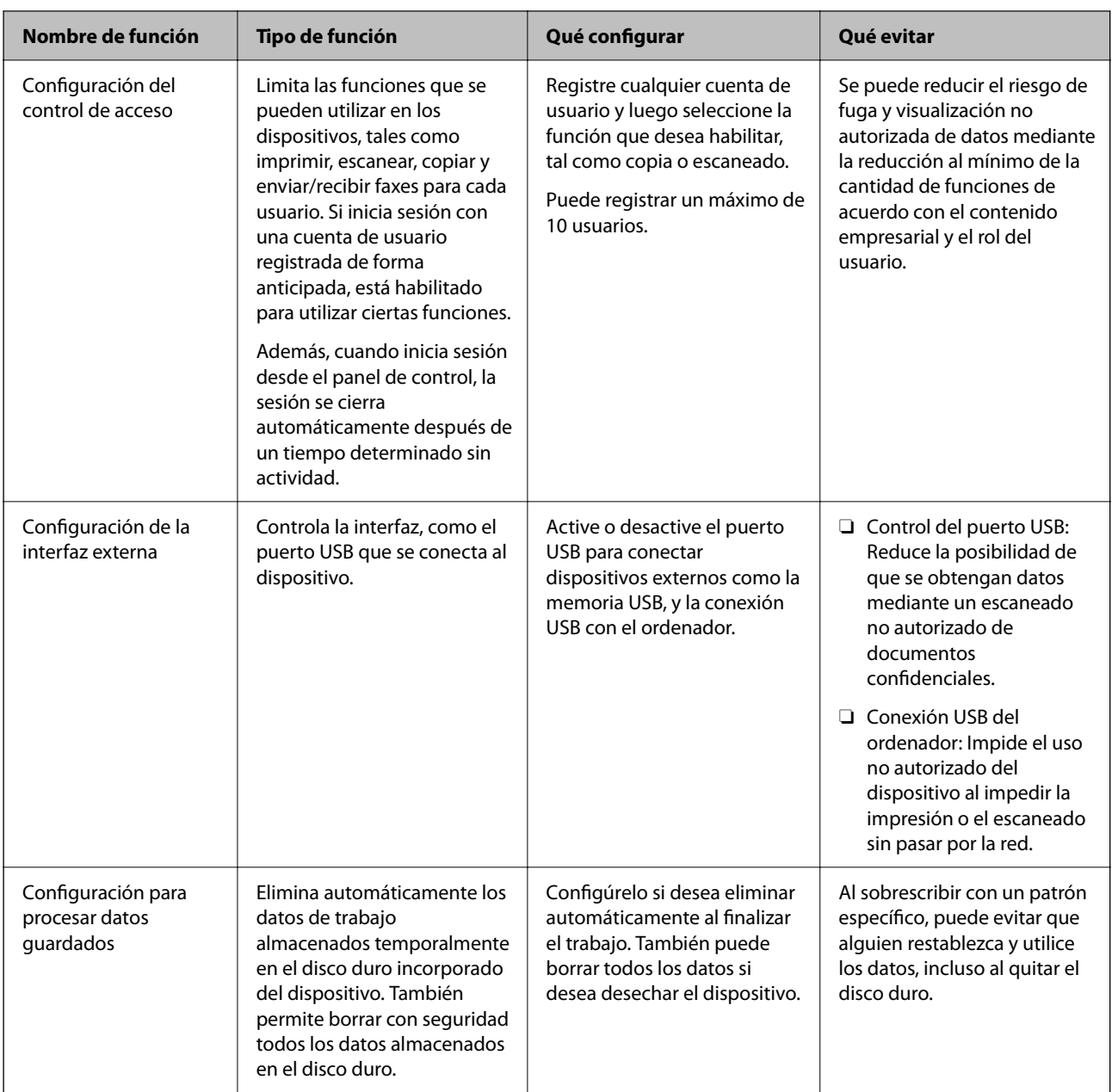

- & ["Aplicación para configurar las operaciones de la impresora \(Web Config\)" de la página 475](#page-474-0)
- & ["Configurar la contraseña del administrador" de la página 619](#page-618-0)
- & ["Limitación de las funciones disponibles" de la página 629](#page-628-0)
- $\blacktriangleright$  ["Deshabilitación de la interfaz externa" de la página 631](#page-630-0)
- & ["Realizar ajustes para procesar los datos guardados" de la página 632](#page-631-0)

# <span id="page-618-0"></span>**Configuración de administrador**

# **Configurar la contraseña del administrador**

Si configura la contraseña de administrador puede evitar que los usuarios cambien la configuración de la administración del sistema. Puede establecer y cambiar la contraseña de administrador mediante Web Config, el panel de control de la impresora o Epson Device Admin. Si utiliza Epson Device Admin, consulte el manual o la ayuda Epson Device Admin.

## **Información relacionada**

- & ["Aplicación para configurar las operaciones de la impresora \(Web Config\)" de la página 475](#page-474-0)
- & ["Software para gestionar dispositivos en la red \(Epson Device Admin\)" de la página 477](#page-476-0)

## *Configuración de la contraseña de administrador desde el panel de control*

Puede configurar la contraseña de administrador desde el panel de control de la impresora.

### *Nota:*

Si haya una política de contraseñas, introduzca una contraseña que cumpla los requisitos.

Puede configurar la política de contraseñas seleccionando *Configuración* > *Ajustes generales* > *Admin. del sistema* > *Config de seg.* > *Política de contraseña*.

- 1. Seleccione **Configuración** en el panel de control de la impresora.
- 2. Seleccione **Ajustes generales** > **Admin. del sistema** > **Config de seg.** > **Configuración admin.**.
- 3. Seleccione **Contraseña admin** > **Registrar**.
- 4. Introduzca la nueva contraseña.
- 5. Vuelva a escribir la contraseña.

#### *Nota:*

Puede cambiar o eliminar la contraseña del administrador si selecciona *Cambiar* o *Restaurar configuración pred.* en la pantalla *Contraseña admin* e introduce la contraseña del administrador.

## *Configurar la contraseña del administrador desde una computadora*

Puede establecer la contraseña de administrador con Web Config.

*Nota:*

Si haya una política de contraseñas, introduzca una contraseña que cumpla los requisitos.

Puede configurar la política de contraseñas seleccionando la pestaña *Seguridad del producto* > *Política de contraseña*.

- 1. Acceda a Web Config y seleccione la pestaña **Seguridad del producto** > **Cambiar contraseña administrador**.
- 2. Introduzca una contraseña para **Contraseña nueva** y **Confirme la contraseña nueva**.

Para crear una contraseña nueva, introduzca la contraseña actual.

#### 3. Seleccione **Aceptar**.

*Nota:*

- O Para configurar o cambiar los elementos de menú bloqueados, haga clic en *iniciar sesión* y, a continuación, introduzca la contraseña del administrador.
- O Para eliminar la contraseña del administrador, haga clic en la pestaña *Seguridad del producto* > *Eliminar contraseña administrador* y, a continuación, introduzca la contraseña del administrador.

#### **Información relacionada**

& ["Aplicación para configurar las operaciones de la impresora \(Web Config\)" de la página 475](#page-474-0)

# **Control de funciones del panel**

Si define una contraseña de administrador y habilita Configuración bloqueo, puede bloquear los elementos de configuración del sistema de la impresora de forma que otros usuarios no los puedan cambiar.

## *Habilitación de Configuración bloqueo*

Habilite Configuración bloqueo para la impresora para la que ha establecido la contraseña.

Especifique primero una contraseña de administrador.

### **Habilitar Configuración bloqueo desde el panel de control**

- 1. Seleccione **Configuración** en el panel de control de la impresora.
- 2. Seleccione **Ajustes generales** > **Admin. del sistema** > **Config de seg.** > **Configuración admin.**.
- 3. Seleccione **Activ.** en **Configuración bloqueo**.

Compruebe que  $\frac{1}{\sqrt{2}}$  aparece en la pantalla de inicio.

#### **Habilitar Configuración bloqueo desde una computadora**

- 1. Acceda a Web Config y haga clic en **iniciar sesión**.
- 2. Introduzca la contraseña y haga clic en **Aceptar**.
- 3. Seleccione la pestaña **Gestión del dispositivo** > **Panel de control**.
- 4. En **Bloqueo del panel**, seleccione **ACT.**.
- 5. Haga clic en **Aceptar**.
- 6. Compruebe que aparece  $\mathbb{R}$  en la pantalla de inicio del panel de control de la impresora.

### **Información relacionada**

& ["Aplicación para configurar las operaciones de la impresora \(Web Config\)" de la página 475](#page-474-0)

# <span id="page-620-0"></span>*Configuración bloqueo elementos del menú Ajustes generales*

Esta es una lista de los elementos de Configuración bloqueo en **Configuración** > **Ajustes generales** del panel de control.

Algunas funciones pueden habilitarse o deshabilitarse de forma individual.

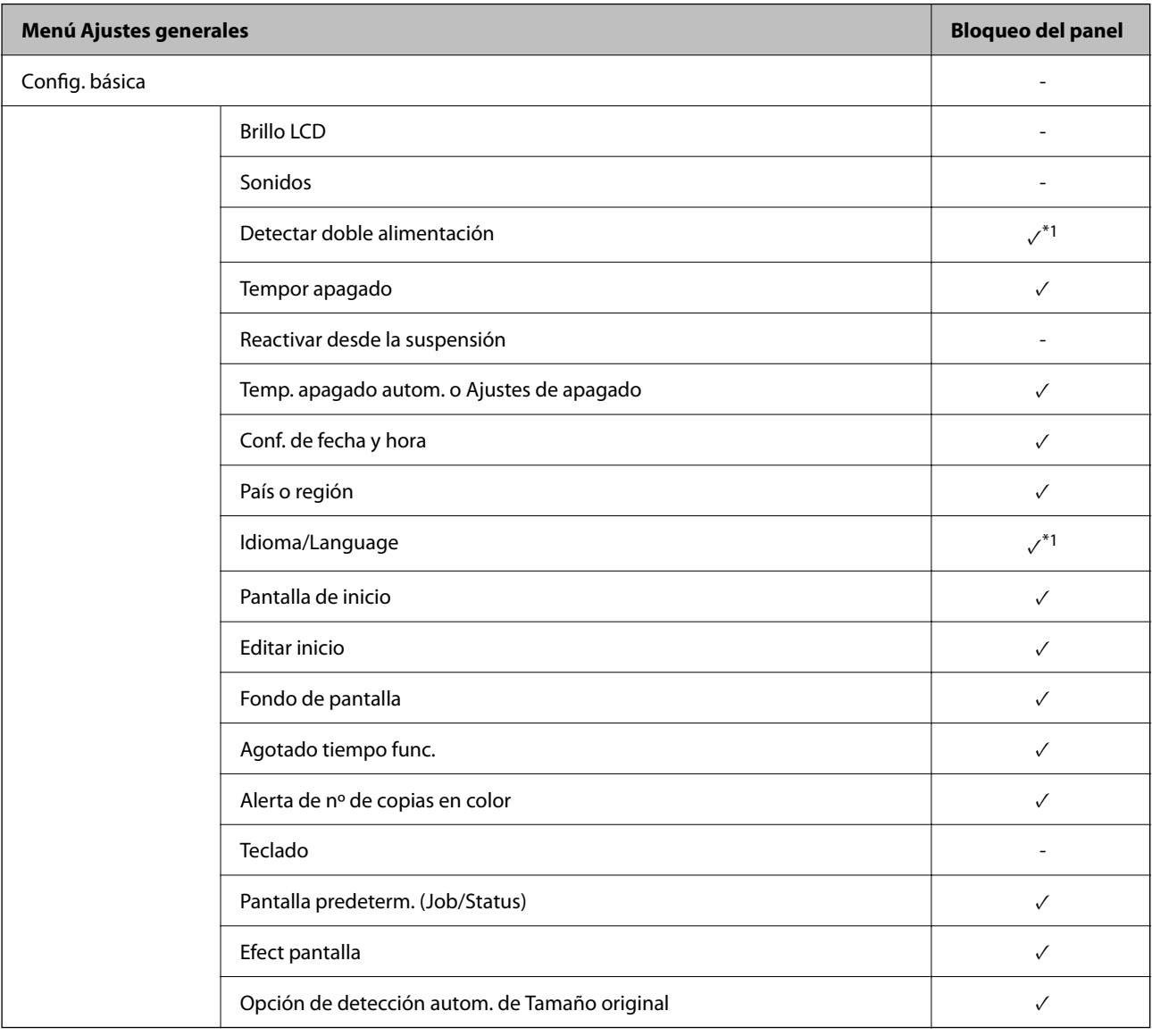

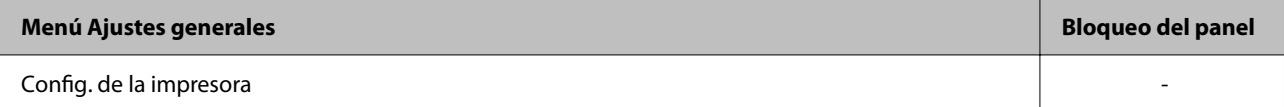

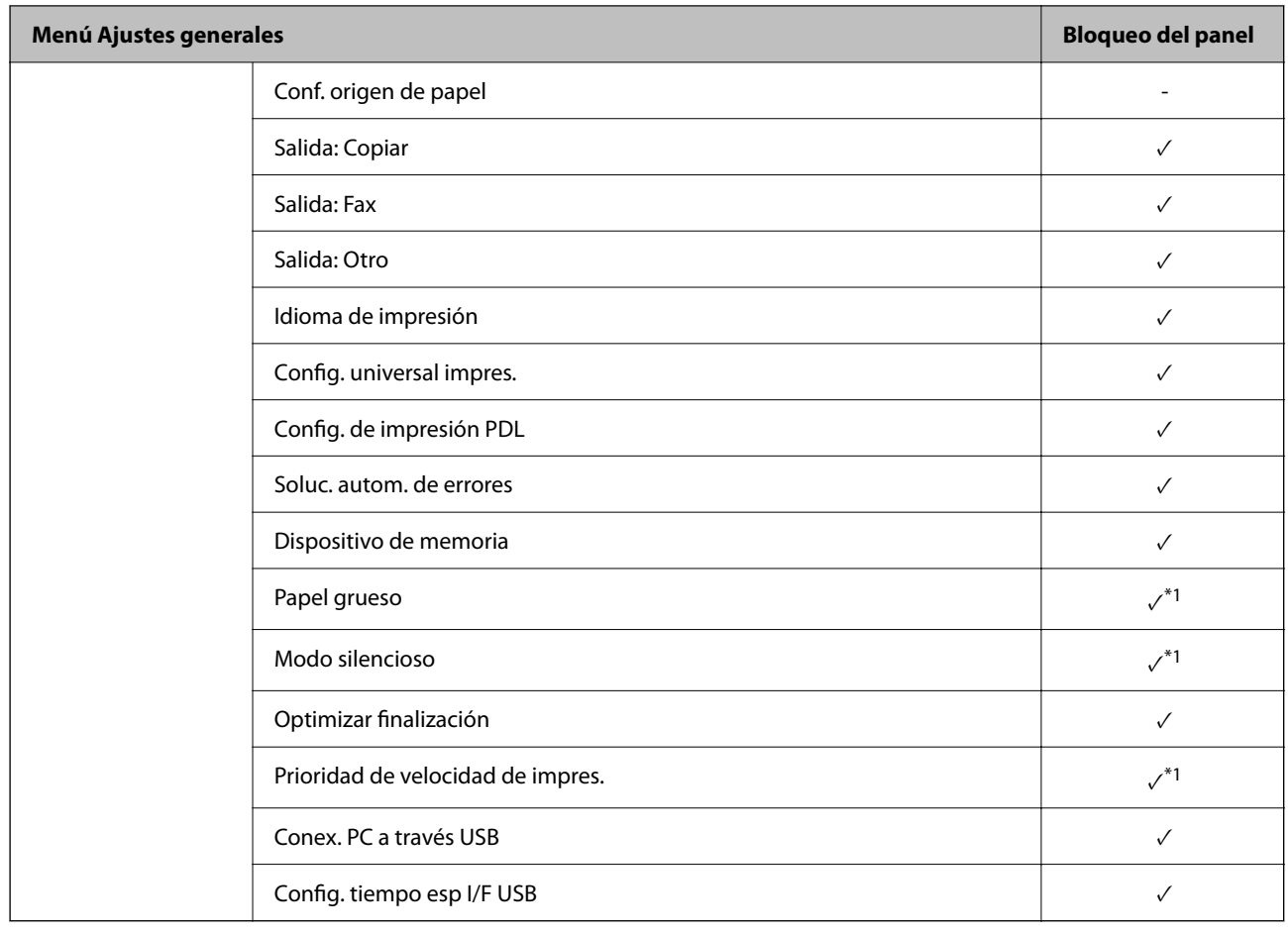

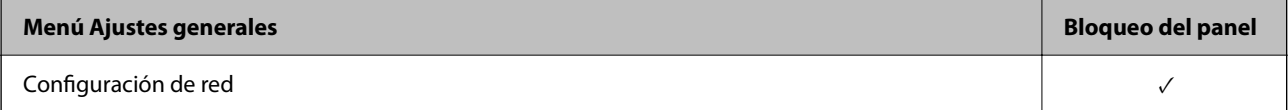

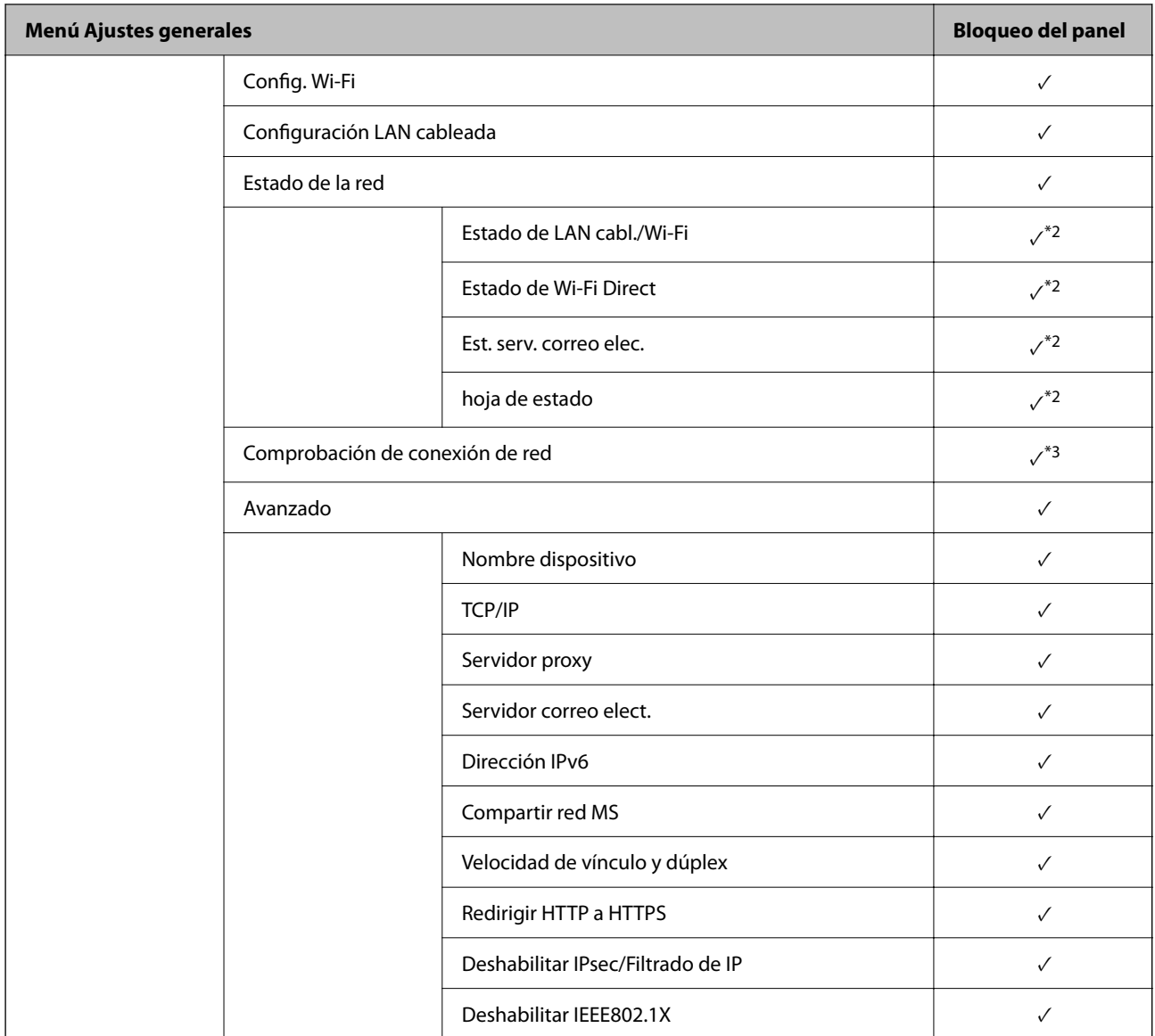

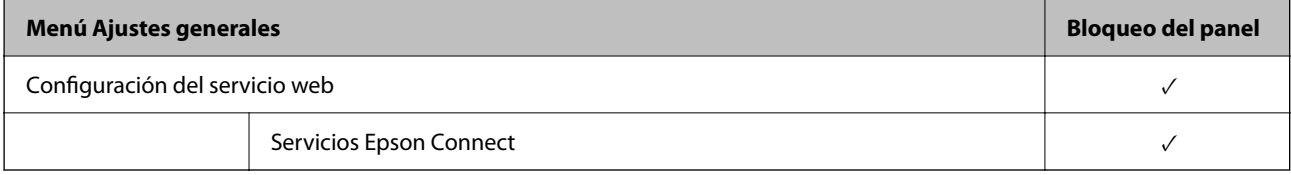

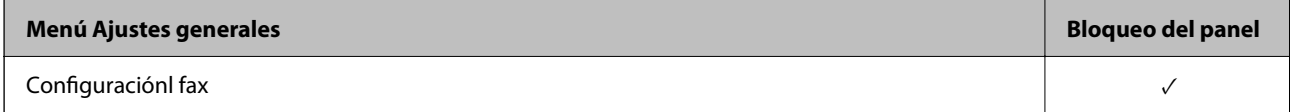

# **[Información del administrador](#page-544-0) >** [Administrar la impresora](#page-616-0) **>** [Configuración de administrador](#page-618-0)

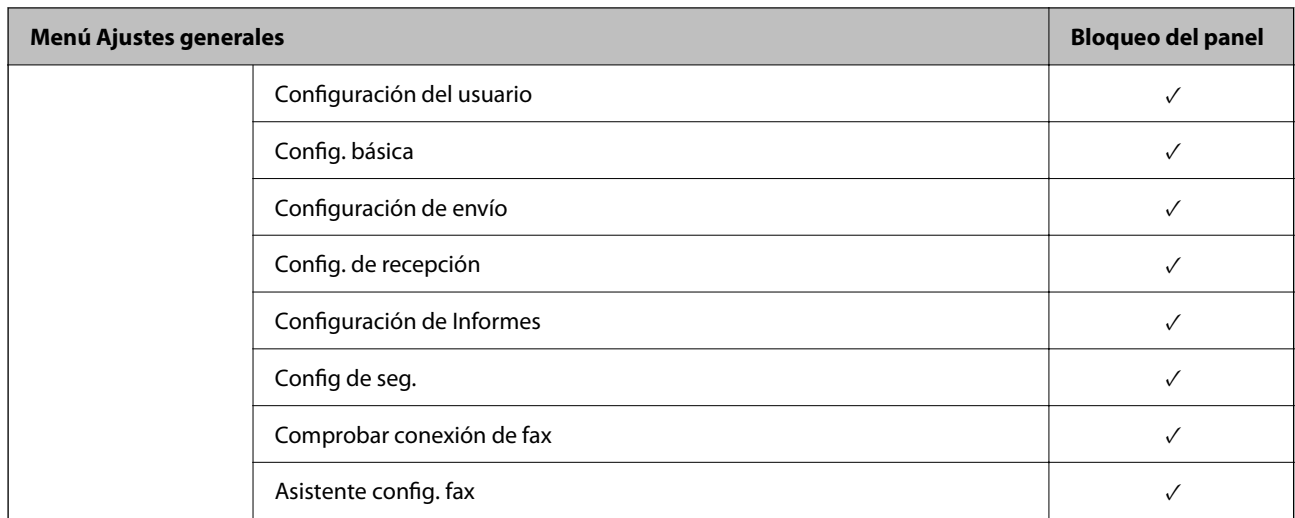

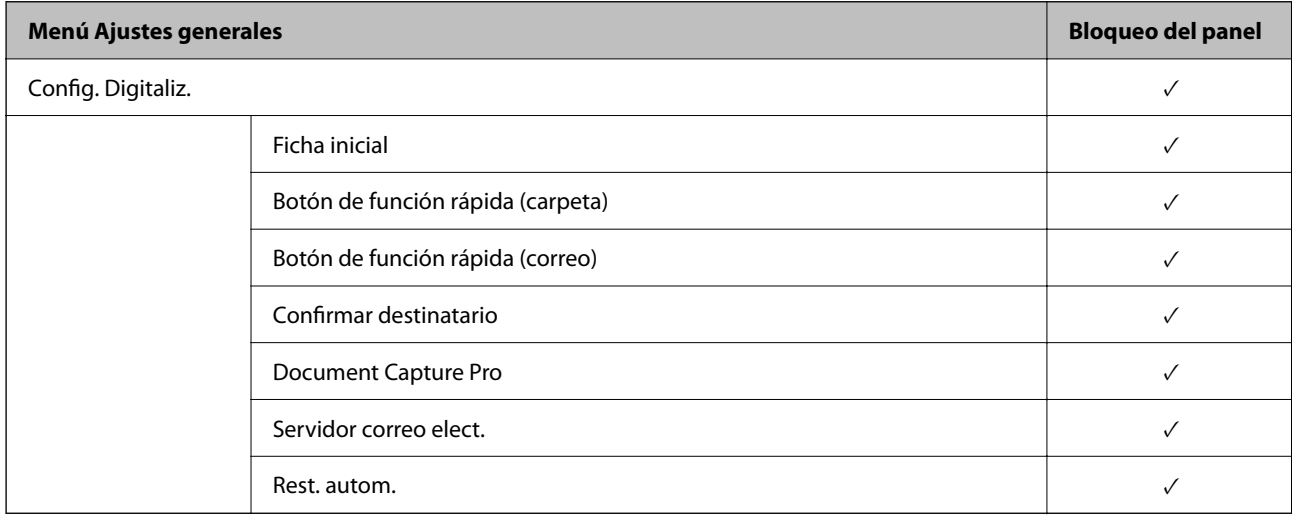

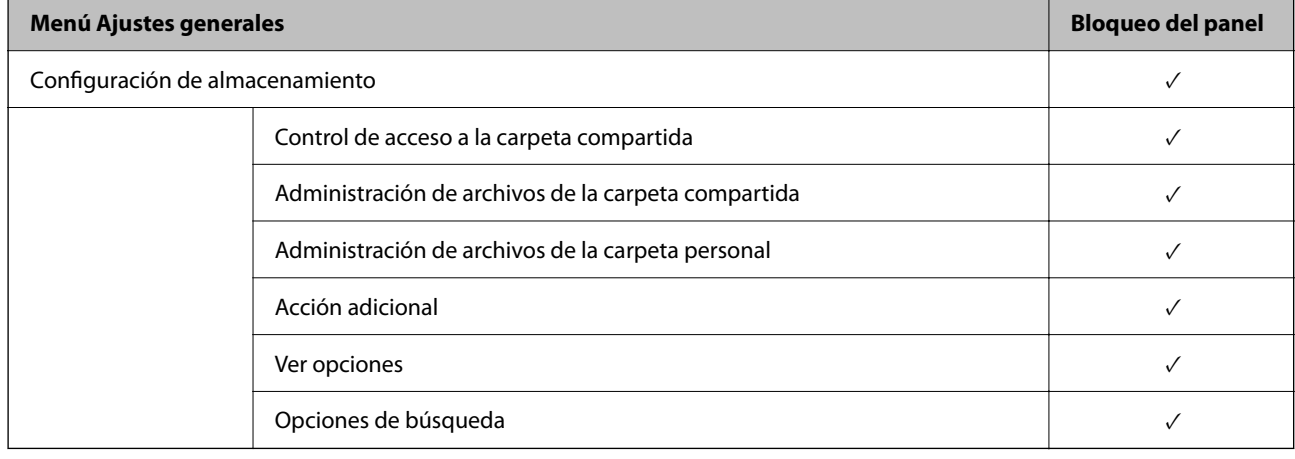

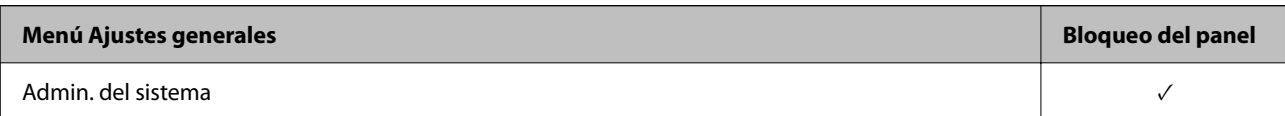

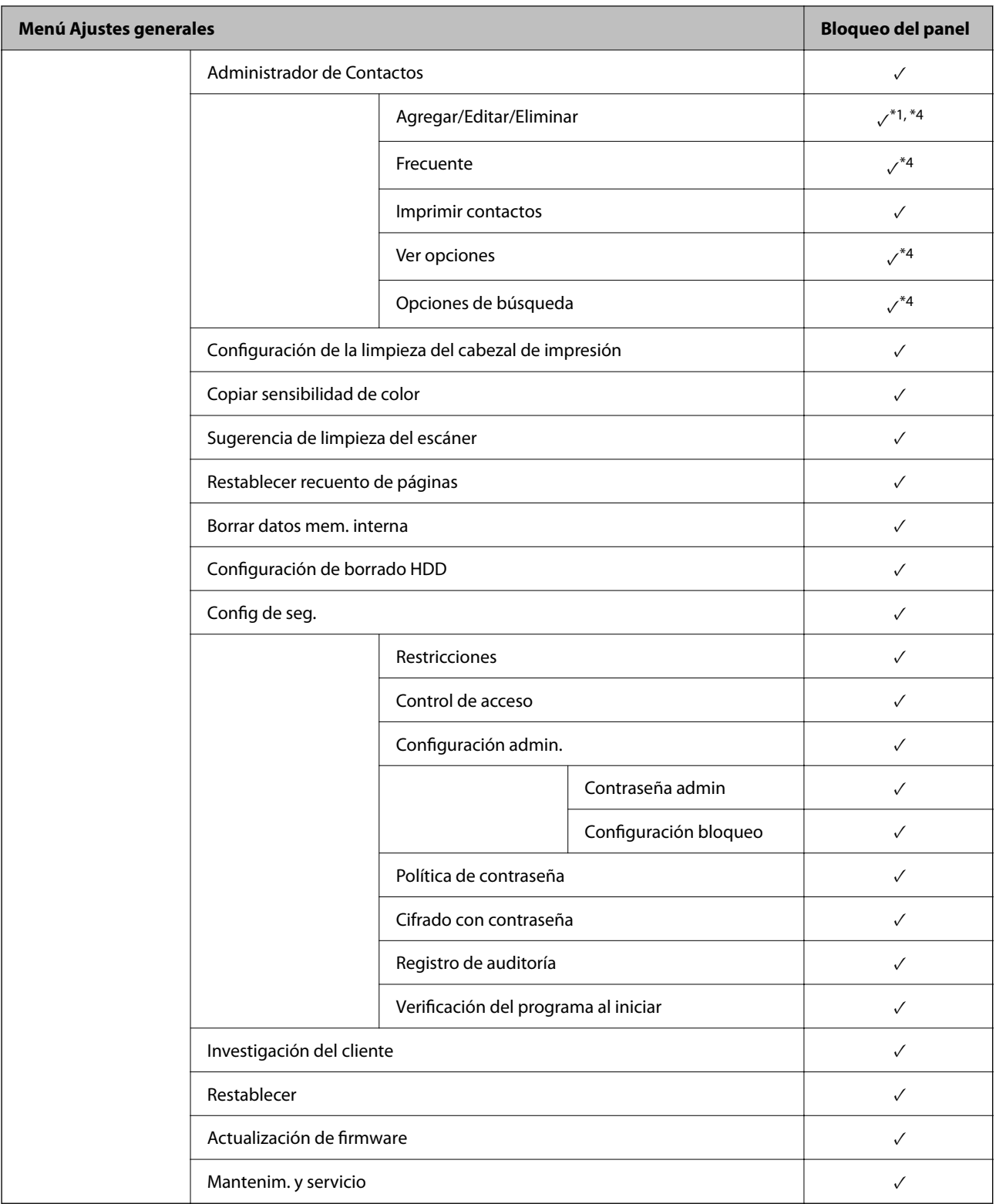

 $\checkmark$  = Se bloqueará.

- = No se bloqueará.

\*1 : Puede activar o desactivar el bloqueo en **Ajustes generales** > **Admin. del sistema** > **Config de seg.** > **Restricciones**.

\*2 : Aunque los elementos del nivel superior puedan ser bloqueados por el administrador, puede acceder a ellos desde el menú del mismo nombre en **Configuración** > **Estado de la impresora/ Imprimir**.

- <span id="page-625-0"></span>\*3 : Aunque los elementos del nivel superior puedan ser bloqueados por el administrador, puede acceder a ellos desde el menú del mismo nombre en Inicio > > **Descripción** > **Cuando no se puede conectar a la red**.
- \*4 : Aunque los elementos del nivel superior puedan ser bloqueados por el administrador, puede acceder a ellos desde el menú del mismo nombre en **Configuración** > **Administrador de Contactos**.

- & "Otros elementos con Configuración bloqueo" de la página 626
- & "Elementos ajustables individualmente" de la página 626

### *Otros elementos con Configuración bloqueo*

Además del menú Ajustes generales, la opción Configuración bloqueo está habilitada para los siguientes elementos.

- O Ajustes
	- O Agregar nuevo
	- O Eliminar
	- O Renombrar
	- O Añadir o eliminar en la pantalla de Inicio
	- O Modificación de la configuración de usuario
- O **Configuración** > **Configuración del usuario**.

### **Información relacionada**

- & ["Configuración bloqueo elementos del menú Ajustes generales" de la página 621](#page-620-0)
- & "Elementos ajustables individualmente" de la página 626

## *Manejo de la pantalla y configuración de ajustes de forma individual*

En algunos elementos de destino de Configuración bloqueo, puede indicar de forma individual si se habilitan o no.

Puede establecer la disponibilidad de cada usuario como sea necesario, por ejemplo registrando o cambiando los contactos, mostrando el historial de trabajos, etc.

- 1. Seleccione **Configuración** en el panel de control de la impresora.
- 2. Seleccione **Ajustes generales** > **Admin. del sistema** > **Config de seg.** > **Restricciones**.
- 3. Seleccione el elemento para la función cuyo ajuste desee cambiar y, a continuación, ajústelo en **Activ.** o **Desa**.

#### **Elementos ajustables individualmente**

El administrador puede mostrar los siguientes elementos y configurar los ajustes de forma individual.

O Acceso al registro de trabajos: **Estado trabajo** > **Registro**

Controla si se muestra o no el historial de trabajos del monitor de estado. Seleccione **Activ.** para permitir que aparezca el historial de trabajos.

O Acceder para registrar/ eliminar Contactos: **Configuración** > **Administrador de Contactos** > **Agregar/Editar/ Eliminar**

Controla el registro y la modificación de contactos. Seleccione **Activ.** para registrar o cambiar los contactos.

O Acceso reciente a Fax: **Fax** > **Destinatario** > **Reciente**

Controla si se muestra o no el destino al enviar y recibir un fax. Seleccione **Activ.** para mostrar el destino.

O Acceso al registro de transmisiones de Fax: **Fax** > **Menú** > **Registro de transmisión**

Controla si se muestra o no el historial de comunicación de un fax. Seleccione **Activ.** para mostrar el historial de comunicación.

O Acceso al informe de Fax: **Fax** > **Menú** > **Informe del fax**

Controla la impresión de informes de fax. Seleccione **Activ.** para permitir la impresión.

O Acceso a imprimir el historial de alm. de Digitaliz. a car. red/FTP: **Digitalizar** > **Carpeta de red/FTP** > **Menú** > **Imprimir historial de almacenamiento**

Controla la impresión del historial guardado con la función de escaneado a carpeta de red. Seleccione **Activ.** para permitir la impresión.

O Acceso a recientes de Dig. correo electrónico: **Digitalizar** > **Correo electr.** > **Destinatario** > **Historial**

Controla si se muestra o no el historial de la función de escaneado a correo. Seleccione **Activ.** para mostrar el historial.

O Acceso a mostrar historial de envío de Dig. correo electrónico: **Digitalizar** > **Correo electr.** > **Menú** > **Mostrar historial de enviados**

Controla si se muestra o no el historial de envío de correos de la función de escaneado a correo. Seleccione **Activ.** para mostrar el historial de envío de correos.

O Acceso a imprimir historial de envío de Dig. correo electrónico: **Digitalizar** > **Correo electr.** > **Menú** > **Imprimir historial de envío**

Controla la impresión del historial de envío de correos de la función de escaneado a correo. Seleccione **Activ.** para permitir la impresión.

O Acceso a idioma: **Configuración** > **Idioma/Language**

Controla la modificación del idioma que se muestra en el panel de control. Seleccione **Activ.** para modificar los idiomas.

- O Acceso a Papel grueso: **Configuración** > **Ajustes generales** > **Config. de la impresora** > **Papel grueso** Controla la modificación de los ajustes de la función Papel grueso. Seleccione **Activ.** para cambiar la configuración.
- O Acceso a Modo silencioso: **Configuración** > **Ajustes generales** > **Config. de la impresora** > **Modo silencioso** Controla la modificación de los ajustes de la función Modo silencioso. Seleccione **Activ.** para cambiar la configuración.
- O Acceso a prioridad de velocidad de impresión: **Configuración** > **Ajustes generales** > **Config. de la impresora** > **Prioridad de velocidad de impres.**

Controla la modificación de los ajustes de la función Prioridad de velocidad de impres.. Seleccione **Activ.** para cambiar la configuración.

O Acceso a detectar doble inserción: **Configuración** > **Ajustes generales** > **Config. básica** > **Detectar doble alimentación**

Controla la modificación de los ajustes de la función Detectar doble alimentación. Seleccione **Activ.** para cambiar la configuración.

O Protección de datos personales:

Controla si se muestra o no la información del destino sobre registro de marcado rápido. Seleccione **Activ.** para mostrar el destino como (\*\*\*).

O Acceder a la bandeja de salida de copia: **Configuración** > **Ajustes generales** > **Config. de la impresora** > **Salida: Copiar**

Controla la modificación de la salida de las copias. Seleccione **Activ.** para cambiar la configuración.

O Aceptar apagado:

Controla el permiso para apagar la impresora. Seleccione **Activ.** para permitir su apagado.

### **Información relacionada**

- & ["Configuración bloqueo elementos del menú Ajustes generales" de la página 621](#page-620-0)
- & ["Otros elementos con Configuración bloqueo" de la página 626](#page-625-0)

# **Inicio de sesión en la impresora como administrador**

Si se establece la contraseña de administrador en la impresora, debe iniciar sesión como administrador para utilizar los elementos de menú bloqueados.

## *Iniciar sesión en la impresora mediante el panel de control*

- 1. Pulse  $\boxed{\phantom{1}1}$
- 2. Pulse **Administrador**.
- 3. Introduzca la contraseña de administrador y, a continuación, toque **Aceptar**.

se muestra al autenticarse, en lo sucesivo podrá manejar los elementos del menú bloqueados.

Toque **P** para cerrar la sesión.

#### *Nota:*

Si selecciona *Activ.* para *Configuración* > *Ajustes generales* > *Config. básica* > *Agotado tiempo func.*, la sesión se cierra automáticamente después de un período de tiempo especificado si no se interactúa con el panel de control.

## *Iniciar sesión en la impresora desde una computadora*

Si inicia sesión en Web Config como administrador, puede utilizar los elementos configurados en Configuración bloqueo.

- 1. Escriba la dirección IP de la impresora en un navegador para ejecutar Web Config.
- 2. Haga clic en **iniciar sesión**.
- 3. Introduzca la contraseña de administrador en **Contraseña actual**.
- 4. Haga clic en **Aceptar**.

Los elementos bloqueados y **cerrar sesión** se muestran al autenticarse.

Haga clic en **cerrar sesión** para cerrar la sesión.

*Nota:*

Si selecciona *ACT.* para la pestaña *Gestión del dispositivo* > *Panel de control* > *Agotado tiempo func.* >, la sesión se cierra automáticamente después de un período de tiempo especificado si no se interactúa con el panel de control.

<span id="page-628-0"></span>& ["Aplicación para configurar las operaciones de la impresora \(Web Config\)" de la página 475](#page-474-0)

# **Limitación de las funciones disponibles**

Puede registrar cuentas de usuario en la impresora, vincularlas con funciones y controlar las operaciones que pueden utilizar los usuarios.

Si habilita el control de acceso, el usuario puede utilizar funciones tales como copiar, enviar y recibir faxes, etc. escribiendo la contraseña en el panel de control de la impresora e iniciando sesión en la misma.

Las funciones que no estén disponibles aparecerán en gris y no se podrán seleccionar.

Cuando registre los datos de autenticación en el controlador de la impresora o del escáner, podrá imprimir o escanear desde el ordenador. Para conocer más detalles sobre los ajustes del controlador, consulte el manual o la ayuda del controlador.

# **Creación de cuentas de usuario**

Cree cuentas de usuario para el control de acceso.

- 1. Acceda a Web Config y seleccione la pestaña **Seguridad del producto** > **Configuración del control de acceso** > **Ajustes usuario**.
- 2. Haga clic en **Añadir** para el número que desee registrar.

## c*Importante:*

Si utiliza la impresora con el sistema de autenticación de Epson u otra empresa, registre el nombre de usuario de la función de control asignándole entre el número 2 y el 10.

El software de aplicación como el sistema de autenticación utiliza el número uno, de modo que el nombre de usuario no aparece en el panel de control de la impresora.

#### 3. Configure cada elemento.

O Nombre de usuario:

Escriba el nombre que quiere que figure en la lista de nombres de usuario (de 1 a 14 caracteres alfanuméricos).

O Contraseña:

Introduzca una contraseña empleando entre 0 y 20 caracteres ASCII (0x20–0x7E). Cuando inicialice la contraseña, déjela en blanco.

O Seleccione la casilla de verificación para activar o desactivar cada función.

Seleccione la función que desea permitir utilizar.

4. Haga clic en **Aplicar**.

Vuelva a la lista de configuración de usuarios después de un periodo de tiempo determinado.

Compruebe que aparece el nombre de usuario registrado en **Nombre de usuario** y que ha cambiado de **Añadir** a **Editar**.

& ["Aplicación para configurar las operaciones de la impresora \(Web Config\)" de la página 475](#page-474-0)

#### *Modificación de cuentas de usuario*

Modifique las cuentas registradas para el control de acceso.

- 1. Acceda a Web Config y seleccione la pestaña **Seguridad del producto** > **Configuración del control de acceso** > **Ajustes usuario**.
- 2. Haga clic en **Editar** para el número que desee modificar.
- 3. Modifique cada elemento.
- 4. Haga clic en **Aplicar**.

Vuelva a la lista de configuración de usuarios después de un periodo de tiempo determinado.

#### **Información relacionada**

& ["Aplicación para configurar las operaciones de la impresora \(Web Config\)" de la página 475](#page-474-0)

### *Eliminación de cuentas de usuario*

Elimine cuentas registradas para el control de acceso.

- 1. Acceda a Web Config y seleccione la pestaña **Seguridad del producto** > **Configuración del control de acceso** > **Ajustes usuario**.
- 2. Haga clic en **Editar** para el número que desee eliminar.
- 3. Haga clic en **Eliminar**.

#### c*Importante:*

Al hacer clic en *Eliminar*, la cuenta de usuario se eliminará sin ningún mensaje de confirmación. Proceda con cuidado al eliminar la cuenta.

Vuelva a la lista de configuración de usuarios después de un periodo de tiempo determinado.

## **Información relacionada**

& ["Aplicación para configurar las operaciones de la impresora \(Web Config\)" de la página 475](#page-474-0)

## **Habilitación del control de acceso**

Si habilita el control de acceso, solo podrán utilizar la impresora los usuarios registrados.

1. Acceda a Web Config y seleccione la pestaña **Seguridad del producto** > **Configuración del control de acceso** > **Básica**.

<span id="page-630-0"></span>2. Seleccione **Habilitar control de acceso**.

Si selecciona **Permitir la impresión y digitalización sin información de autenticación desde un equipo**, puede imprimir o escanear desde controladores que no tengan configurada la información de autenticación. Seleccione esta opción cuando desee controlar la operación solamente desde el panel de control de la impresora y para permitir la impresión y el escaneado desde los ordenadores.

3. Haga clic en **Aceptar**.

Aparecerá el mensaje de finalización transcurrido un tiempo determinado.

Confirme que los iconos como el de copiar y escanear aparecen en gris en el panel de control de la impresora.

### **Información relacionada**

& ["Aplicación para configurar las operaciones de la impresora \(Web Config\)" de la página 475](#page-474-0)

# **Configuración de restricciones de dominio**

Al aplicar reglas de restricción a los nombres de dominio, puede reducir el riesgo de filtración de información debido a transmisiones accidentales.

1. Escriba la dirección IP de la impresora en un navegador para acceder a Web Config.

Introduzca la dirección IP de la impresora desde un ordenador conectado a la misma red que la impresora.

Puede comprobar la dirección IP de la impresora desde el siguiente menú.

- 2. Introduzca la contraseña de administrador para iniciar sesión como administrador.
- 3. Seleccione en el orden siguiente.

Pestaña **Seguridad del producto** > **Restricciones de dominio**

- 4. Cambie los ajustes como sea preciso.
	- O **Regla de restricción**

Elija cómo restringir las transmisiones de correo electrónico.

O **Nombre de dominio**

Añada o elimine el nombre de dominio que se debe restringir.

5. Haga clic en **Aceptar**.

# **Deshabilitación de la interfaz externa**

Puede deshabilitar la interfaz utilizada para conectar el dispositivo a la impresora. Realice los ajustes para limitar la impresión y los escaneados que no se realicen a través de la red.

#### *Nota:*

También puede configurar la restricción en el panel de control de la impresora.

- O Disp. memoria: *Configuración* > *Ajustes generales* > *Config. de la impresora* > *Dispositivo de memoria*
- O Conex. PC a través USB: *Configuración* > *Ajustes generales* > *Config. de la impresora* > *Conex. PC a través USB*
- 1. Acceda a Web Config y seleccione la pestaña **Seguridad del producto** > **Interfaz externa**.

<span id="page-631-0"></span>2. Seleccione **Desactivar** en las funciones que desee establecer.

Seleccione **Activar** si desea cancelar el control.

O Disp. memoria

Prohíba el guardado de datos en una memoria externa a través del puerto USB para conexiones de dispositivos externos.

O Conex. PC a través USB

Puede restringir el uso de la conexión USB desde el equipo. Si desea restringirlo, seleccione **Desactivar**.

- 3. Haga clic en **Aceptar**.
- 4. Compruebe que el puerto deshabilitado no puede usarse.
	- O Disp. memoria

Verifique no hay respuesta cuando conecta un dispositivo de almacenamiento, como una memoria USB, al puerto USB de la interfaz externa.

O Conex. PC a través USB

Si el controlador se instaló en el ordenador

Conecte la impresora al ordenador con un cable USB y luego verifique que la impresora no imprime ni escanea.

Si el controlador no se instaló en el ordenador

Windows<sup>.</sup>

Abra el administrador de dispositivos y déjelo abierto; conecte la impresora al ordenador con un cable USB y verifique que no aparecen nuevos contenidos en el administrador de dispositivos.

Mac OS:

Conecte la impresora al ordenador con un cable USB y verifique que la impresora no aparece en la lista cuando intenta añadirla desde **Impresoras y escáneres**.

## **Información relacionada**

& ["Aplicación para configurar las operaciones de la impresora \(Web Config\)" de la página 475](#page-474-0)

# **Realizar ajustes para procesar los datos guardados**

Puede realizar ajustes para procesar los datos almacenados en el disco duro interno.

Los trabajos de impresión, copia y escaneado se guardan temporalmente en el disco duro para gestionar los datos para la impresión autenticada y de gran cantidad de copias, escaneados, impresión, etc. Realice los ajustes para borrar estos datos de forma segura.

### **Eliminación en secuencia desde el disco duro**

Si se habilita, los datos de destino se borran secuencialmente cuando se hacen innecesarios, por ejemplo al finalizar la impresión o el escaneado. Si función está habilitada, el objetivo a eliminar se sobrescribe con datos.

Dado que es necesario acceder al disco duro, el tiempo para pasar al modo de ahorro de energía aumentará.

## **Borrar toda la memoria**

Borra todos los datos del disco duro. Durante el formateado no se pueden realizar otras operaciones ni apagar el dispositivo.

- <span id="page-632-0"></span>O Velocidad alta: Borra todos los datos con un comando de borrado específico.
- O Sobreescribir: Borra todos los datos con un comando de borrado específico y sobrescribe los datos en todas las áreas para borrar todos los datos.
- O Triple sobrescritura: Borra todos los datos con un comando de borrado específico y sobrescribe los datos en todas las áreas para borrar todos los datos.

# **Configuración para la eliminación secuencial**

#### *Nota:*

También puede realizar ajustes desde el panel de control del dispositivo.

- 1. Acceda a Web Config y seleccione **Gestión del dispositivo** > **Datos almacenados**.
- 2. Seleccione **ACT.** para **Eliminación en secuencia desde el disco duro**.
- 3. Haga clic en **Aceptar**.

### **Información relacionada**

& ["Aplicación para configurar las operaciones de la impresora \(Web Config\)" de la página 475](#page-474-0)

# **Formateado del disco duro interno**

- 1. Seleccione **Configuración** en la pantalla de inicio del panel de control de la impresora.
- 2. Seleccione **Ajustes generales** > **Admin. del sistema** > **Configuración de borrado HDD**.
- 3. Seleccione **Borrar toda la memoria**.
- 4. Seleccione **Velocidad alta**, **Sobreescribir** o **Triple sobrescritura** según la finalidad.
- 5. Seleccione **Sí** en la pantalla de confirmación.

# **Supervisión de una impresora remota**

## **Comprobación de la información de una impresora remota**

La siguiente información de la impresora en funcionamiento se puede comprobar desde **Estado** mediante Web Config.

O Estado del producto

Compruebe el estado, el servicio en la nube, el número de producto, la dirección MAC, etc.

O Estado de la red

Compruebe la información del estado de conexión de red, la dirección IP, el servidor DNS, etc.

O Estado de usos

Compruebe el primer día de impresiones, páginas impresas, recuento de impresiones en cada idioma, recuento de escaneados, etc.

<span id="page-633-0"></span>O Estado del hardware

Compruebe el estado de cada función de la impresora.

- O Historial de trabajos
	- Compruebe el registro de trabajos de impresión, de transmisión, etc.
- O Instantánea del panel

Muestre una instantánea de imagen de pantalla que se muestra en el panel de control del dispositivo.

## **Información relacionada**

& ["Aplicación para configurar las operaciones de la impresora \(Web Config\)" de la página 475](#page-474-0)

# **Cómo recibir notificaciones por correo electrónico cuando se produzcan determinadas situaciones**

## *Acerca de las notificaciones por correo electrónico*

Se trata de una función de notificación que, cuando tienen lugar incidentes como interrumpirse la impresión y errores de la impresora, se envía un correo electrónico a la dirección especificada.

Puede registrar hasta cinco destinatarios y configurar los ajustes de notificación para cada destinatario.

Para utilizar esta función, debe configurar el servidor de correo antes de configurar las notificaciones.

## **Información relacionada**

& ["Configurar un servidor de correo" de la página 559](#page-558-0)

## *Configurar las notificaciones por correo electrónico*

Configure la notificación por correo electrónico mediante Web Config.

- 1. Acceda a Web Config y seleccione la pestaña **Gestión del dispositivo** > **Notificación por correo electrónico**.
- 2. Indique el asunto de la notificación por correo electrónico.

Seleccione el contenido que se muestra sobre el tema en los dos menús desplegables.

- O Los contenidos seleccionados se muestran junto a **Asunto**.
- O No se puede establecer el mismo contenido a izquierda y derecha.
- O Si el número de caracteres de **Ubicación** supera los 32 bytes, se omiten los caracteres que exceden los 32 bytes.
- 3. Introduzca la dirección de correo electrónico para enviar el correo electrónico de notificación.

Utilice A–Z a–z 0–9 !  $\#\$\%$  & ' \* + - . / = ? ^ \_ { | } ~ @, e introduzca entre 1 y 255 caracteres.

- 4. Seleccione el idioma de las notificaciones de correo electrónico.
- 5. Seleccione la casilla de verificación del evento para el que desea recibir una notificación.

El número de **Configuración de notificación** está vinculado al número de destino de **Configuración de dirección de correo electrónico**.

Ejemplo:

Si desea que se envíe una notificación a la dirección de correo electrónico establecida para el número 1 en **Configuración de dirección de correo electrónico** cuando la impresora se queda sin papel, seleccione la columna **1** de la casilla de verificación en la línea **Sin papel**.

6. Haga clic en **Aceptar**.

Confirme que se enviará una notificación por correo electrónico en respuesta a un evento.

Ejemplo: Imprimir especificando la Fuente Papel donde no hay papel configurado.

### **Información relacionada**

- & ["Aplicación para configurar las operaciones de la impresora \(Web Config\)" de la página 475](#page-474-0)
- & ["Configurar un servidor de correo" de la página 559](#page-558-0)

### **Opciones de notificación por correo electrónico**

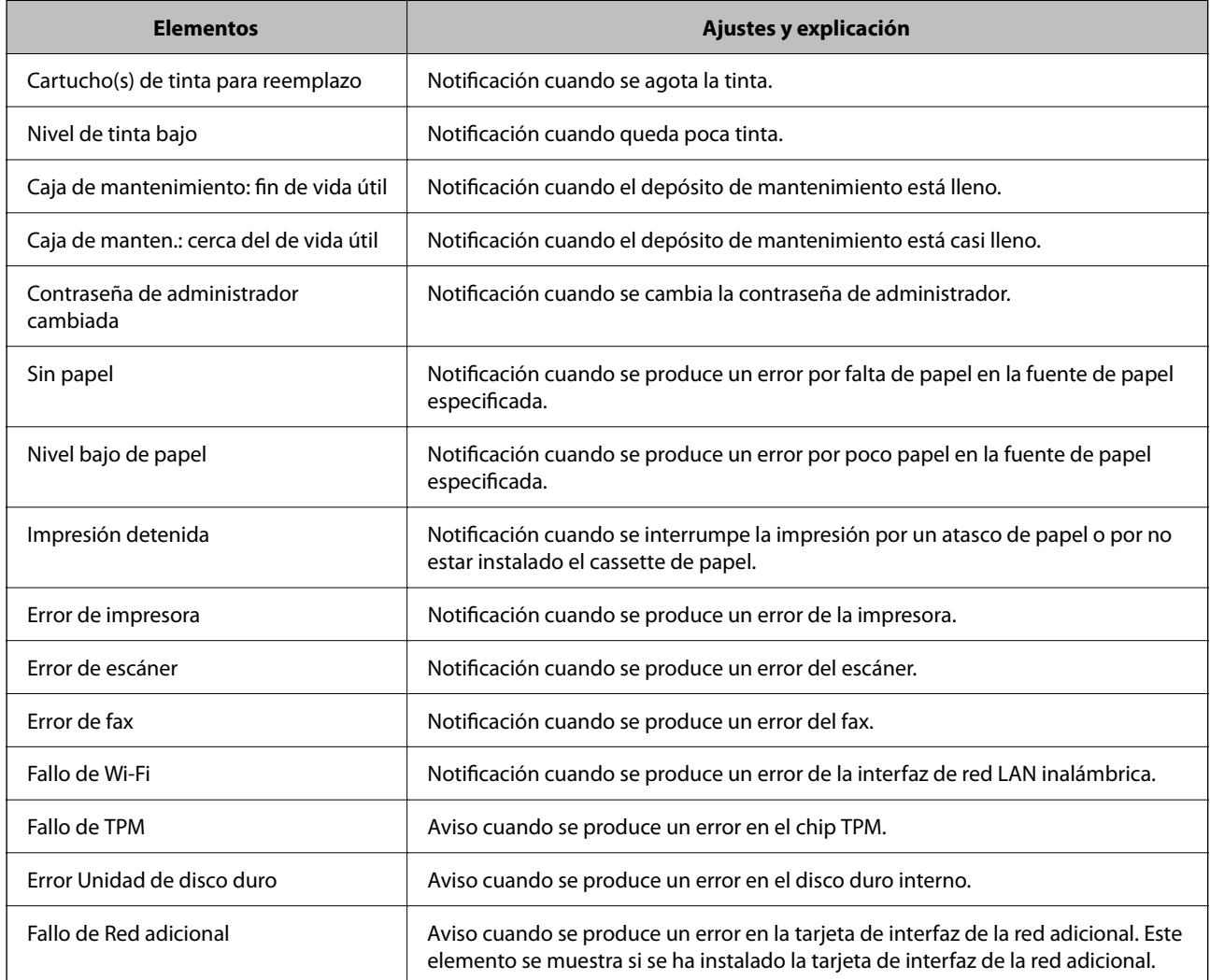

## **Información relacionada**

& ["Configurar las notificaciones por correo electrónico" de la página 634](#page-633-0)

# **Copia de seguridad de la configuración**

Puede exportar los valores de ajuste establecidos desde Web Config a un archivo. Puede utilizarlo para hacer copias de seguridad de los contactos y los valores de ajuste, cambiar la impresora, etc.

El archivo exportado no se puede editar porque se exporta como archivo binario.

# **Cómo exportar la configuración**

Exporte la configuración de la impresora.

- 1. Acceda a Web Config y luego seleccione la pestaña **Gestión del dispositivo** > **Exportar e importar valor de configuración** > **Exportar**.
- 2. Seleccione los ajustes que desea exportar.

Seleccione los ajustes que desea exportar. Si selecciona la categoría principal, también se seleccionarán las subcategorías. Sin embargo, la subcategorías que provocan errores por estar duplicadas dentro de la misma red (como direcciones IP, etc.) no se pueden seleccionar.

3. Escriba una contraseña para cifrar el archivo exportado.

Necesita la contraseña para importar el archivo. Deje esto en blanco si no desea cifrar el archivo.

4. Haga clic en **Exportar**.

### c*Importante:*

Si desea exportar la configuración de red de la impresora, como el nombre del dispositivo y la dirección IPv6, seleccione *Habilitar para seleccionar la configuración individual del dispositivo* y seleccione más elementos. Utilice solamente los valores seleccionados para la impresora de reemplazo.

## **Información relacionada**

& ["Aplicación para configurar las operaciones de la impresora \(Web Config\)" de la página 475](#page-474-0)

# **Importar la configuración**

Importe el archivo exportado de Web Config a la impresora.

## c*Importante:*

Al importar valores que incluyen información individual, como el nombre de una impresora o la dirección IP, asegúrese de que la misma dirección IP no exista en la misma red.

- 1. Acceda a Web Config y luego seleccione la pestaña **Gestión del dispositivo** > **Exportar e importar valor de configuración** > **Importar**.
- 2. Seleccione el archivo exportado y, a continuación, escriba la contraseña cifrada.
- 3. Haga clic en **Siguiente**.
- 4. Seleccione la configuración que desee importar y haga clic en **Siguiente**.

<span id="page-636-0"></span>5. Haga clic en **Aceptar**.

La configuración se aplica a la impresora.

## **Información relacionada**

& ["Aplicación para configurar las operaciones de la impresora \(Web Config\)" de la página 475](#page-474-0)

# **Ajustes de seguridad avanzados**

En esta sección se explican las características de seguridad avanzadas.

# **Configuración de seguridad y prevención de peligros**

Cuando una impresora se conecta a una red, se puede acceder a él desde una ubicación remota. Además, muchas personas pueden compartir la impresora, lo cual resulta útil para mejorar la conveniencia y la eficacia operativa. Sin embargo, los riesgos tales como el acceso ilegal, el uso ilegal y la alteración de datos han aumentado. Si utiliza la impresora en un entorno en el cual se puede acceder a Internet, los riesgos son aún mayores.

En el caso de las impresoras que no tienen protección de acceso externa, es posible ver la lista de contactos guardada en la impresora desde Internet.

A fines de evitar este riesgo, las impresoras Epson cuentan con una variedad de tecnologías de seguridad.

Configure la impresora según sea necesario, de acuerdo con las condiciones del entorno que se han construido con la información de entorno del cliente.

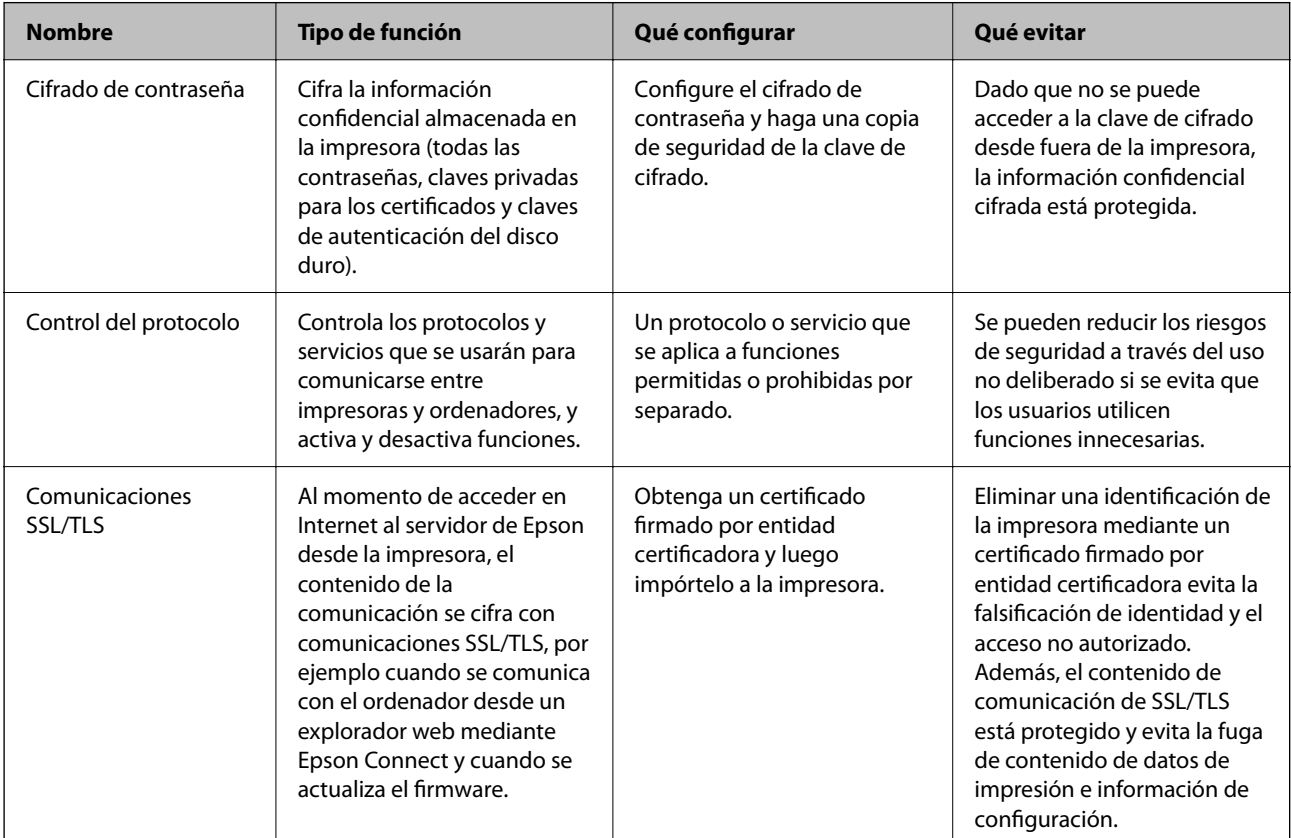

## **[Información del administrador](#page-544-0) >** [Ajustes de seguridad avanzados](#page-636-0) **>** [Configuración de seguridad y prevención](#page-636-0)

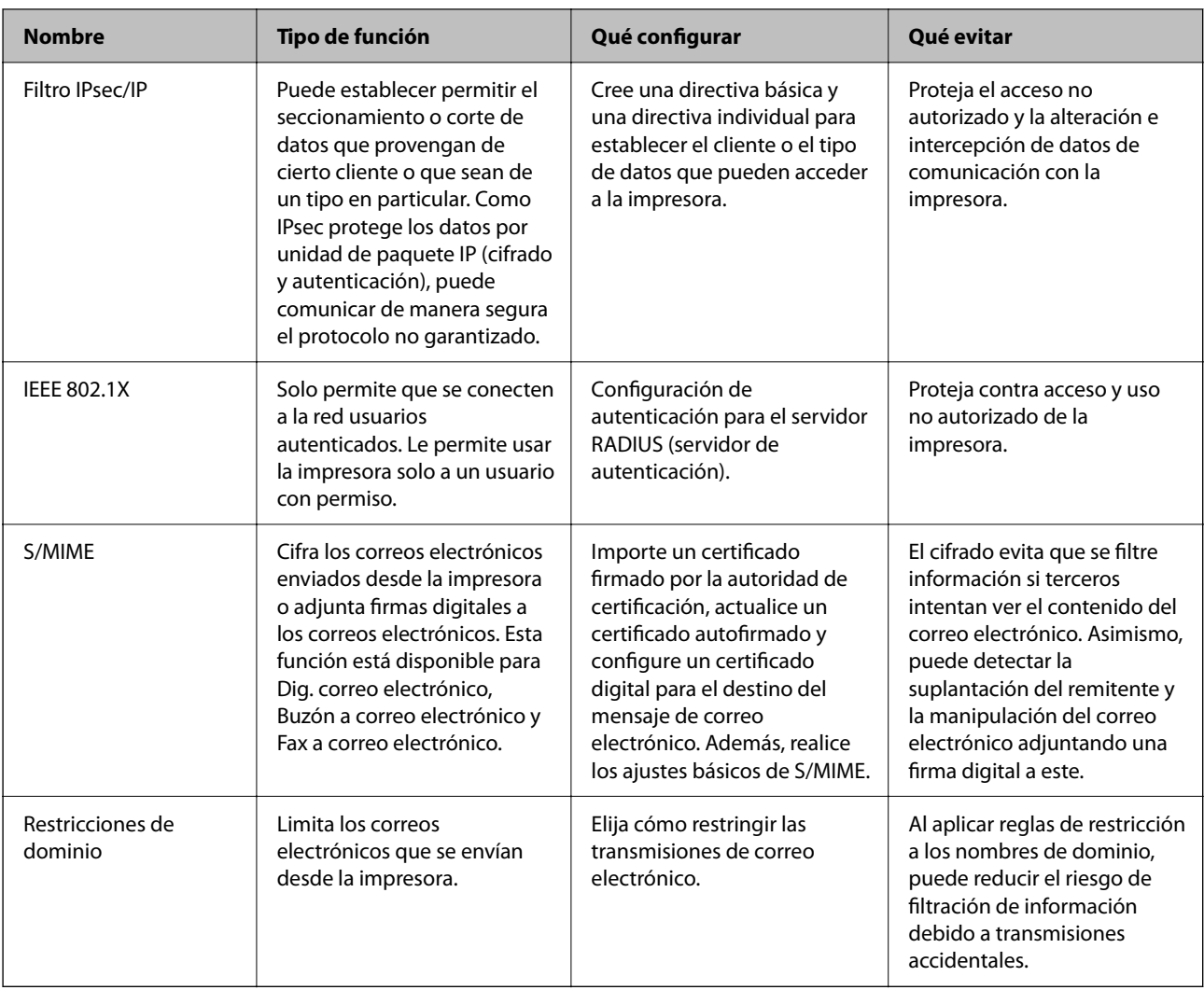

## **Información relacionada**

- & ["Configurar el cifrado de contraseña" de la página 639](#page-638-0)
- & ["Control de protocolo" de la página 640](#page-639-0)
- & ["Comunicación SSL/TLS con la impresora" de la página 652](#page-651-0)
- & ["Comunicación cifrada mediante el uso de filtro IPsec/IP" de la página 654](#page-653-0)
- & ["Conexión de la impresora a una red IEEE802.1X" de la página 666](#page-665-0)
- & ["Configuración de S/MIME" de la página 669](#page-668-0)

# **Configuración de las funciones de seguridad**

Al configurar el filtro IPsec/IP o IEEE 802.1X, es recomendable acceder a Web Config mediante SSL/TLS para comunicar la información de la configuración y reducir los riesgos de seguridad, como la manipulación o la intercepción.

Asegúrese de configurar la contraseña de administrador antes de hacer lo propio con el filtro IPsec/IP o IEEE 802.1X.

Además, puede usar Web Config conectando la impresora directamente a la computadora con un cable Ethernet e introduciendo luego la dirección IP en un navegador web. La impresora se puede conectar en un entorno seguro una vez que se haya finalizado la configuración de seguridad.

# <span id="page-638-0"></span>**Configurar el cifrado de contraseña**

El cifrado de contraseña le permite cifrar la información confidencial (todas las contraseñas, claves privadas de certificados, claves de autenticación del disco duro) guardada en la impresora. La clave para descifrar la información confidencial cifrada se guarda en el chip TPM (Trusted Platform Module). Como no se puede acceder al chip TPM desde fuera de la impresora, puede proteger la información confidencial cifrada sin compartir la clave de cifrado.

# c*Importante:*

Si el chip TPM falla y la clave de cifrado no se puede utilizar, no podrá restaurar la información confidencial en la impresora ni utilizar esta. Por lo tanto, asegúrese de hacer una copia de seguridad de su clave de cifrado en una memoria USB.

# **Cifrado de la contraseña**

Si desea cifrar la contraseña, haga una copia de seguridad de la clave de cifrado. Prepare con antelación una memoria USB para la copia de seguridad. Necesita 1 MB o más espacio libre en la memoria USB.

### c*Importante:*

Si sustituye el chip TPM, necesitará una memoria USB que contenga la clave de cifrado. Guárdela en un lugar seguro.

- 1. Seleccione **Configuración** en la pantalla de inicio.
- 2. Seleccione **Ajustes generales** > **Admin. del sistema** > **Config de seg.** > **Cifrado con contraseña**.
- 3. Seleccione **Activ.** para **Cifrado con contraseña**.

Cuando se muestre un mensaje, revise el contenido y pulse **Aceptar**.

4. Seleccione **Proceder con la copia de seguridad**.

Se muestra la pantalla de copia de seguridad de la clave de cifrado.

5. Conecte la memoria USB en puerto USB de la interfaz externa de la impresora.

## 6. Pulse **Iniciar copia de seguridad**.

Comienza a grabar en la memoria USB. Si ya se había guardado una clave de cifrado en la memoria USB, se sobrescribirá la antigua.

- 7. Cuando se muestre un mensaje de finalización de la copia de seguridad, pulse **Cerrar**.
- 8. Pulse el botón  $\mathcal{O}$  para apagar la impresora.
- 9. Pulse el botón  $\bigcup$  para volver a encender la impresora.

La contraseña está cifrada.

La impresora puede tardar en iniciarse más de lo habitual.

# <span id="page-639-0"></span>**Restauración de la clave de cifrado de contraseña**

Si el chip TPM falla, puede restaurar la clave de cifrado al chip TPM sustituido con su copia de seguridad. Siga los pasos que se indican a continuación para sustituir el chip TPM con la contraseña está cifrada.

1. Pulse el botón  $\bigcup$  para encender la impresora.

El panel de control de la impresora muestra un mensaje que indica que el TPM se ha sustituido.

2. Seleccione **Restaurar desde copia de seguridad**.

Una vez establecida la contraseña del administrador, introduzca la contraseña y toque **Aceptar**.

- 3. Conecte la memoria USB que contiene la clave de cifrado al puerto USB de la interfaz externa de la impresora.
- 4. Pulse **Restaurar desde copia de seguridad**.

La clave de cifrado se restaurará en el chip TPM.

5. Lea el mensaje y pulse **Aceptar**.

La impresora se reinicia.

# **Control de protocolo**

Puede imprimir a través de las siguientes vías y protocolos.

Si utiliza una impresora multifunción, puede realizar escaneados en red y enviar faxes vía PC (PC-FAX) desde un número sin especificar de ordenadores de la red.

Puede reducir los riesgos de seguridad no deliberados restringiendo la impresión desde ciertas vías o controlando las funciones disponibles.

# **Control de protocolo**

Configure las opciones de ajuste del protocolo.

- 1. Acceda Web Config y luego seleccione la pestaña **Seguridad de red** > **Protocolo**.
- 2. Configure cada elemento.
- 3. Haga clic en **Siguiente**.
- 4. Haga clic en **Aceptar**.

Se aplicará la configuración a la impresora.

## **Información relacionada**

- & ["Aplicación para configurar las operaciones de la impresora \(Web Config\)" de la página 475](#page-474-0)
- & ["Protocolos que puede habilitar o inhabilitar" de la página 641](#page-640-0)
- & ["Elementos de ajuste del protocolo" de la página 641](#page-640-0)

<span id="page-640-0"></span>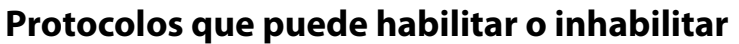

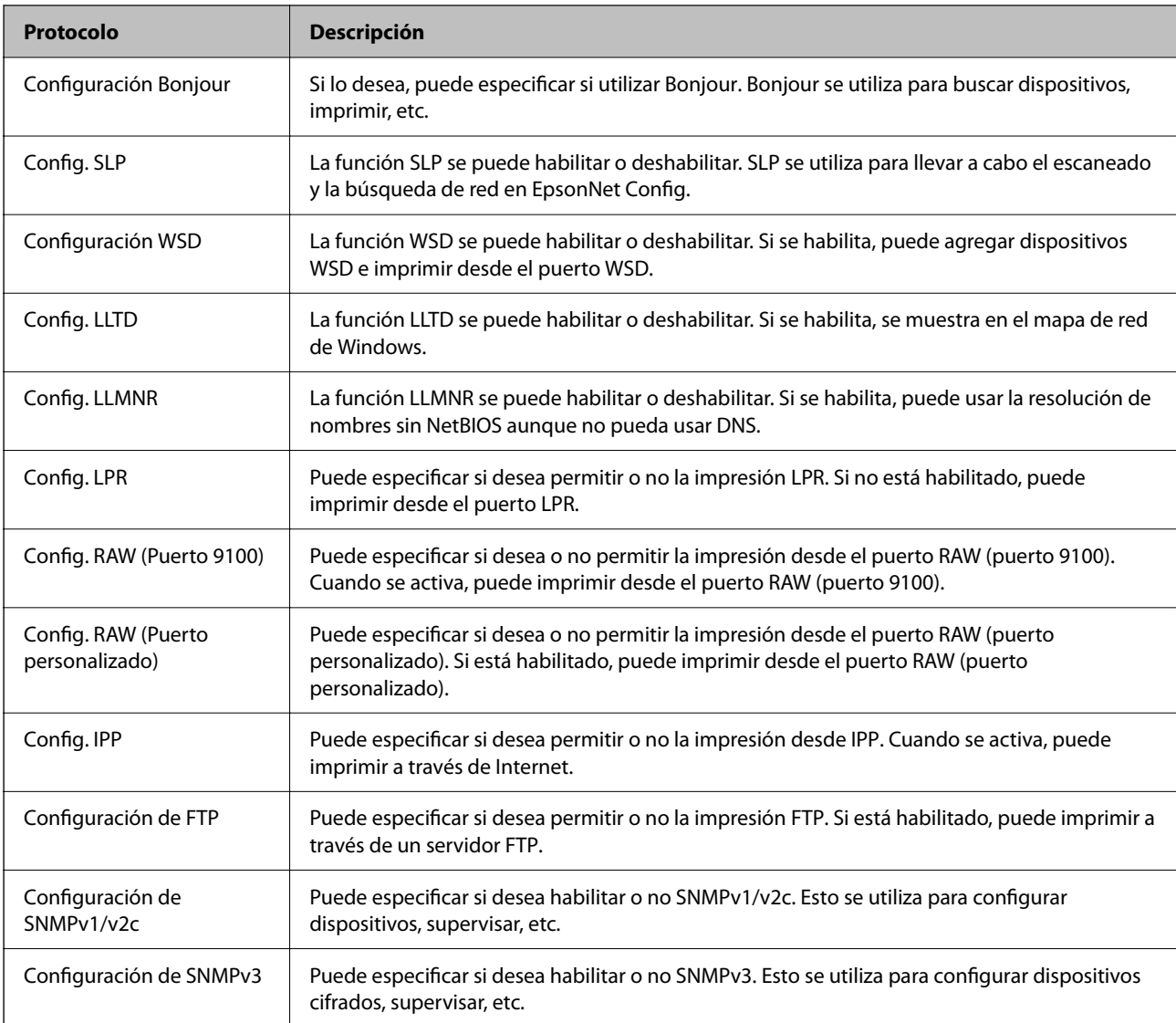

- & ["Control de protocolo" de la página 640](#page-639-0)
- & "Elementos de ajuste del protocolo" de la página 641

# **Elementos de ajuste del protocolo**

Configuración Bonjour

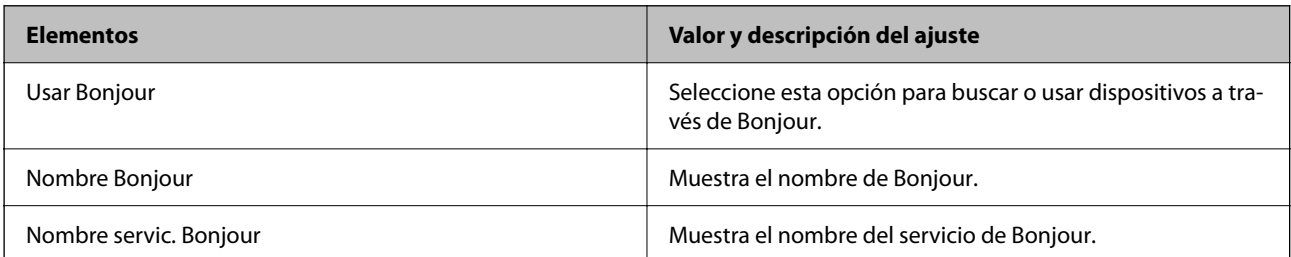

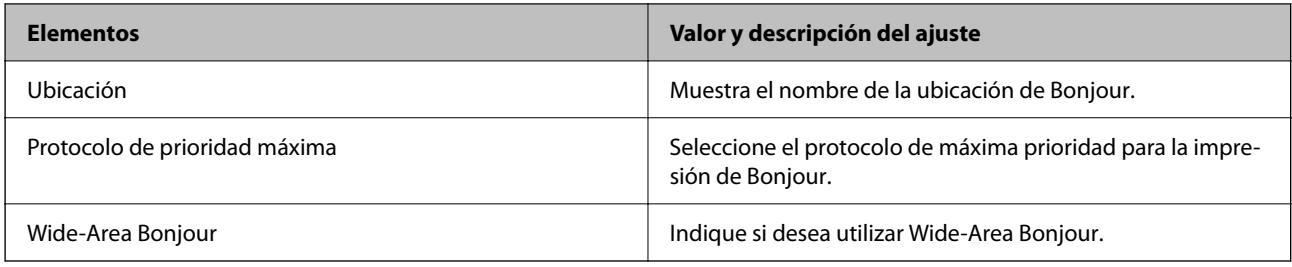

Config. SLP

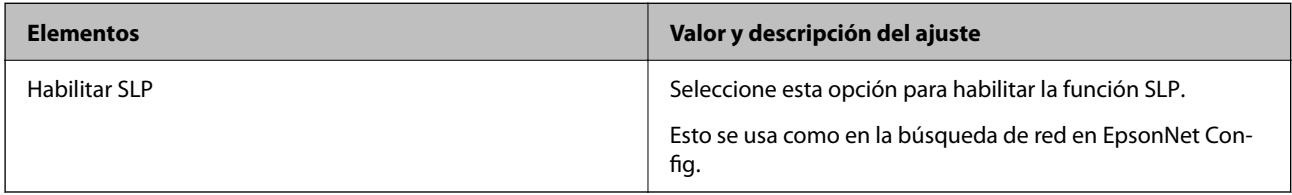

# Configuración WSD

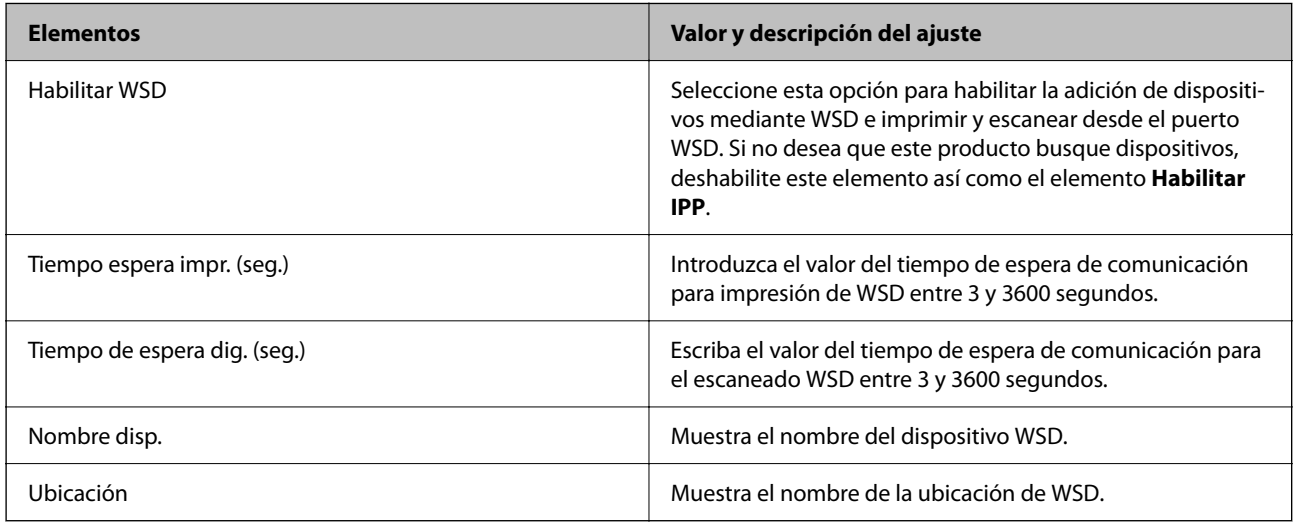

# Config. LLTD

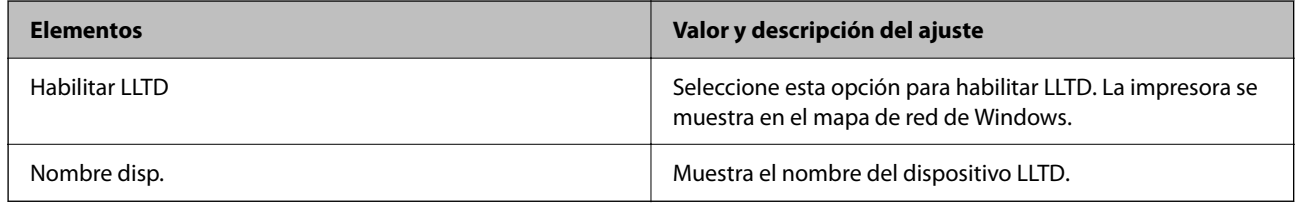

# Config. LLMNR

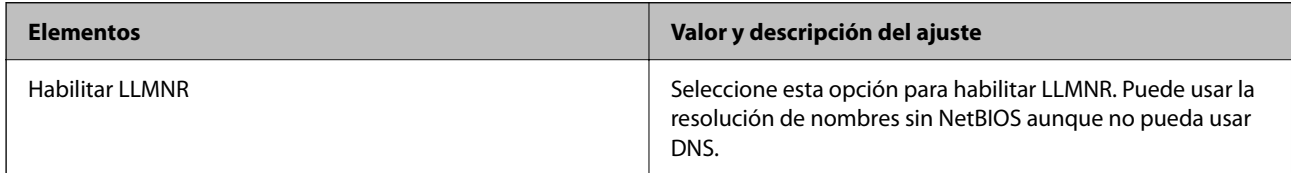

Config. LPR

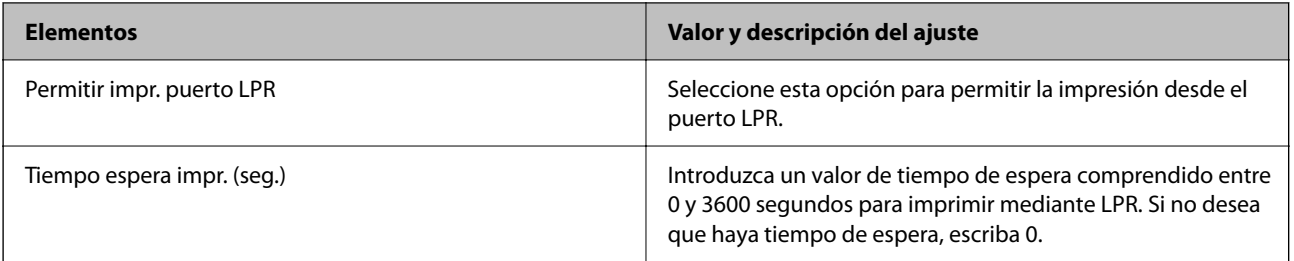

# Config. RAW (Puerto 9100)

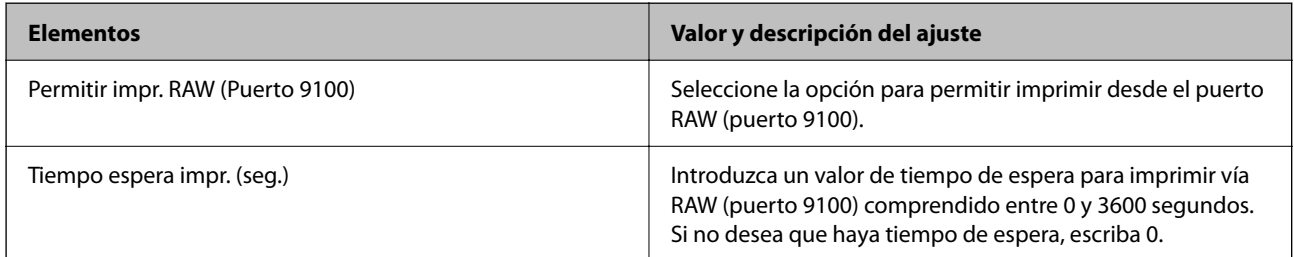

# Config. RAW (Puerto personalizado)

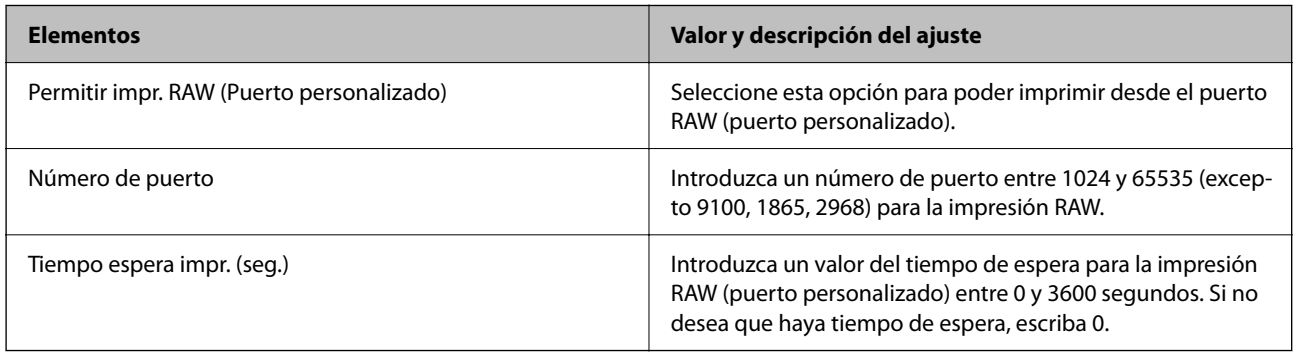

# Config. IPP

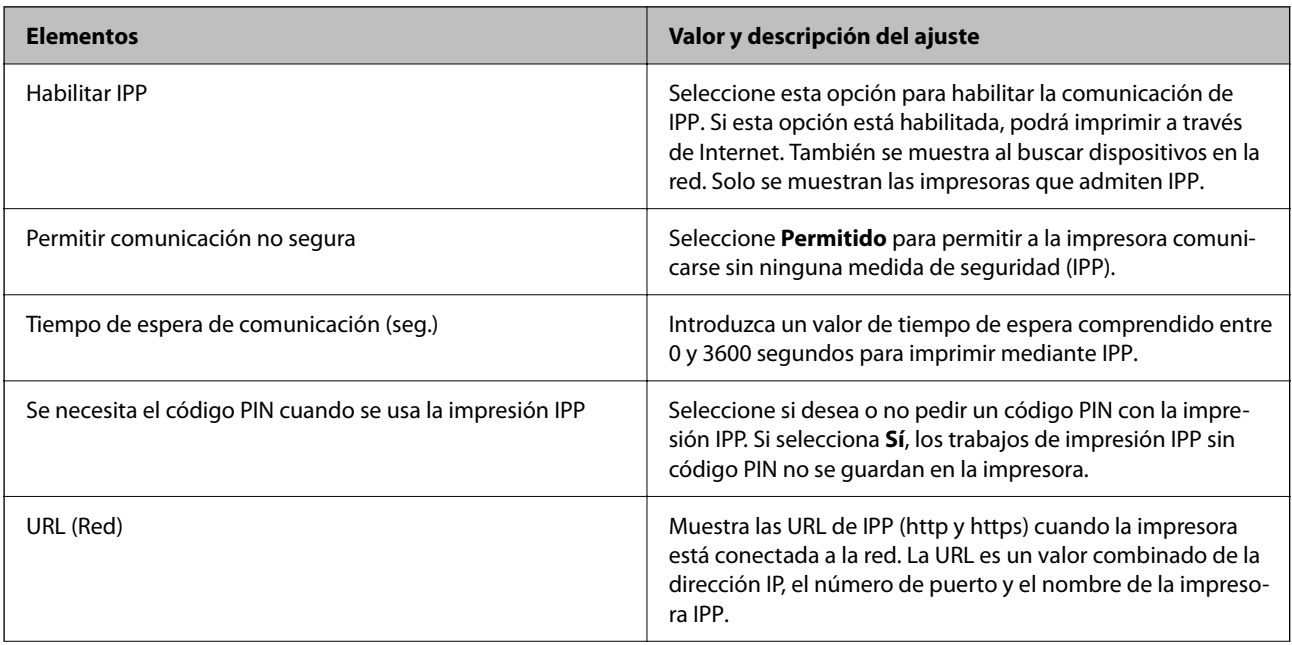

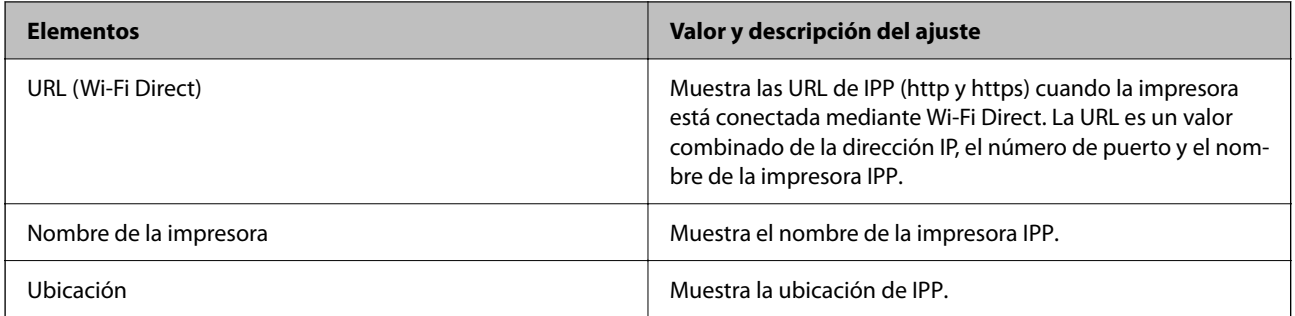

## Configuración de FTP

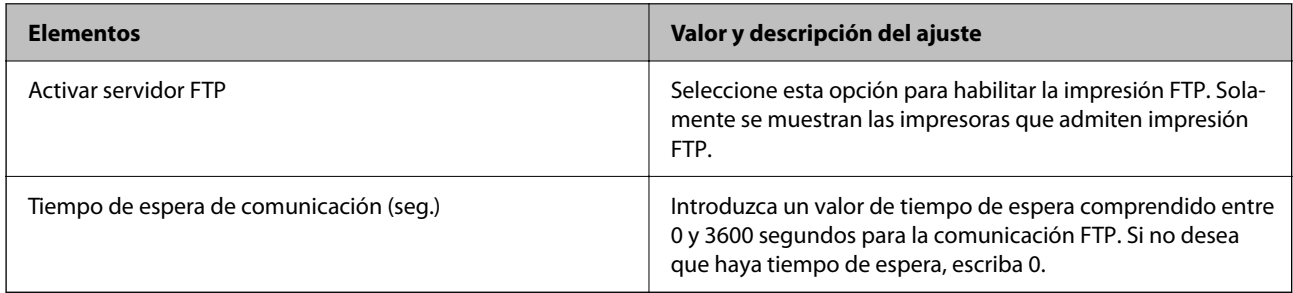

# Configuración de SNMPv1/v2c

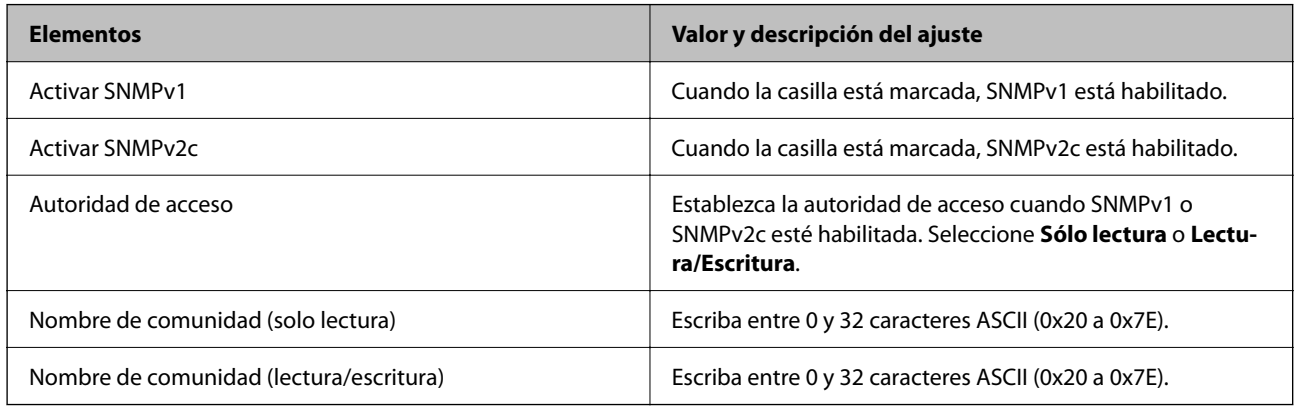

# Configuración de SNMPv3

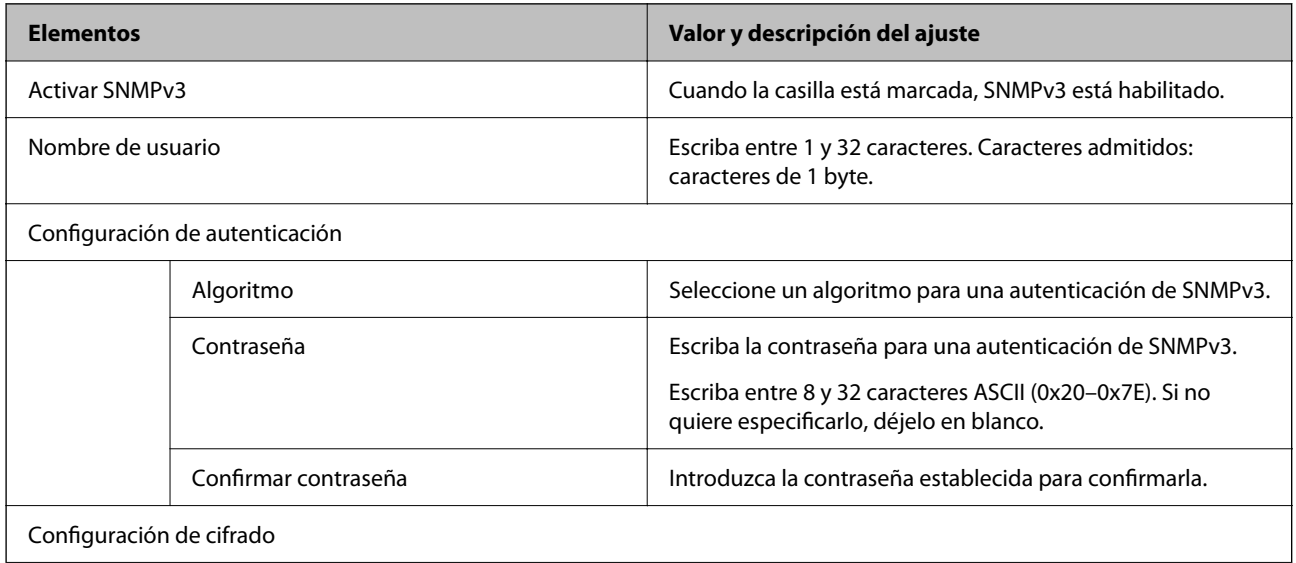

<span id="page-644-0"></span>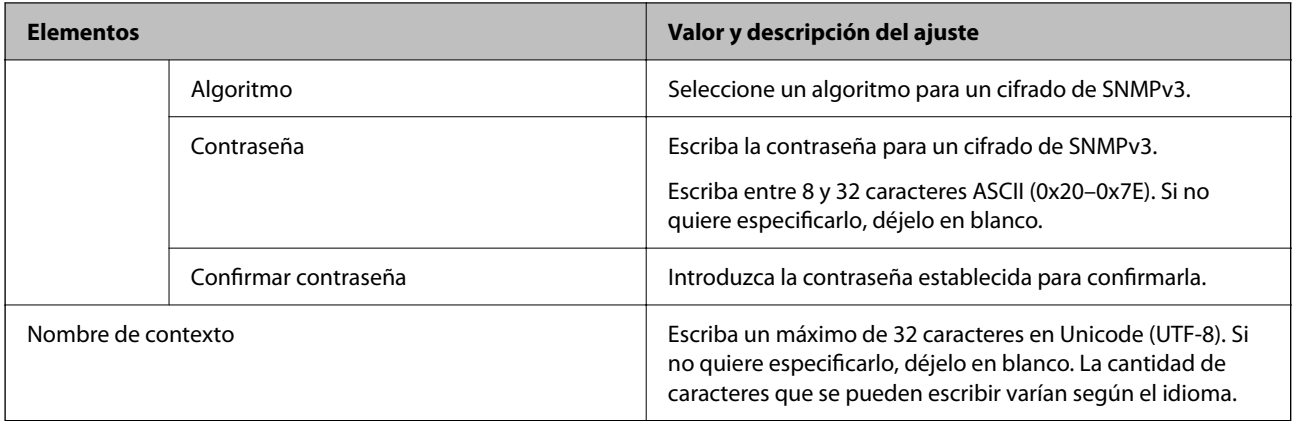

- & ["Control de protocolo" de la página 640](#page-639-0)
- & ["Protocolos que puede habilitar o inhabilitar" de la página 641](#page-640-0)

# **Modo de uso de un certificado digital**

# **Acerca de la certificación digital**

O Certificado firmado CA

Este es un certificado firmado por la autoridad de certificación. Puede obtenerlo para aplicarlo. Este certificado certifica la existencia de la impresora y se utiliza para la comunicación SSL/TLS, de forma que pueda garantizar la seguridad de los datos comunicados.

Cuando se usa en una comunicación SSL/TLS, se hace como certificado del servidor.

Si se establece el filtrado IPsec/IP, la comunicación IEEE 802.1x o S/MIME, se usa como un certificado de cliente.

O Certificado de la autoridad de certificación

Este es un certificado que está en la cadena del Certificado firmado CA, también denominado certificado de la autoridad de certificación intermedio. El navegador web lo utiliza para validar la ruta del certificado de la impresora al acceder al servidor de la otra parte o Web Config.

Para el certificado de la autoridad de certificación, configure cuándo validar la ruta de acceso del certificado del servidor desde la impresora. Para la impresora, configure para certificar la ruta del Certificado firmado CA para la conexión SSL/TLS.

Puede obtener el certificado de la autoridad de certificación de la impresora de la autoridad de certificación que emitió el certificado.

Además, puede obtener el certificado de la autoridad de certificación utilizado para validar el servidor de la otra parte de la autoridad de certificación que emitió el Certificado firmado CA del otro servidor.

<span id="page-645-0"></span>O Certificado auto-firmado

Este es un certificado que firma y emite la propia impresora. También se denomina certificado raíz. Debido a que el emisor se certifica a sí mismo, no es fiable y no puede evitar la suplantación.

O Si se utiliza para la comunicación SSL/TLS

Úselo cuando configure la seguridad y establezca una comunicación SSL/TLS sencilla sin el Certificado firmado CA.

Si utiliza este certificado para una comunicación SSL/TLS, es posible que se muestre una alerta de seguridad en el navegador web, ya que el certificado no está registrado en un navegador web.

□ Si se configura en S/MIME

También puede usar un certificado autofirmado en lugar de un certificado firmado por la entidad certificadora. Puede usar las funciones S/MIME sin tener que pagar por un certificado firmado por la autoridad de certificación, por ejemplo, en un entorno de red sin conexión externa (a Internet), como una red empresarial. No obstante, se recomienda usar un certificado firmado por la autoridad de certificación si se usan conexiones externas, ya que la seguridad de un certificado autofirmado es baja.

### **Información relacionada**

- & "Configuración de un Certificado firmado CA" de la página 646
- & ["Actualización de un Certificado](#page-649-0) auto-firmado" de la página 650
- & ["Configuración de un Certificado CA" de la página 651](#page-650-0)

# **Configuración de un Certificado firmado CA**

## *Obtención de un certificado firmado por la autoridad de certificación*

Para obtener un certificado firmado por la autoridad de certificación, cree un CSR (solicitud de firma de certificado) y aplíquelo a la autoridad de certificación. Puede crear un CSR con Web Config y un ordenador.

Siga los pasos para crear un CSR y obtener un certificado firmado por la autoridad de certificación con Web Config. Si crea un CSR con Web Config, el certificado tiene formato PEM/DER.

- 1. Acceda a Web Config y, a continuación, seleccione la pestaña **Seguridad de red**.
- 2. Seleccione una de las siguientes opciones.
	- O **SSL/TLS** > **Certificado**
	- O **IPsec/Filtrado de IP** > **Certificado del cliente**
	- O **IEEE802.1X** > **Certificado del cliente**
	- O **S/MIME** > **Certificado del cliente**

Elija Lo que elija, puede obtener el mismo certificado y usarlo en común.

3. Haga clic en **Generar** de **CSR**.

Se abre una página de creación de CSR.

4. Introduzca un valor para cada opción.

*Nota:*

La longitud de la clave y las abreviaturas disponibles varían en función de la autoridad de certificación. Cree una solicitud de acuerdo a las reglas de cada autoridad de certificación.

5. Haga clic en **Aceptar**.

Se muestra un mensaje de finalización.

- 6. Seleccione la pestaña **Seguridad de red**.
- 7. Seleccione una de las siguientes opciones.
	- O **SSL/TLS** > **Certificado**
	- O **IPsec/Filtrado de IP** > **Certificado del cliente**
	- O **IEEE802.1X** > **Certificado del cliente**
	- O **S/MIME** > **Certificado del cliente**
- 8. Haga clic en uno de los botones de descarga de **CSR** con el formato especificado por cada autoridad de certificación para descargar el CSR a un ordenador.

### c*Importante:*

No genere nuevamente un CSR. Si lo hace, es posible que no pueda importar un Certificado firmado CA emitido.

9. Envíe el CSR a una autoridad de certificación y obtenga un Certificado firmado CA.

Siga las reglas de cada autoridad de certificación en lo que se refiere al método y a la forma de envío.

10. Guarde el Certificado firmado CA emitido en un ordenador conectado a la impresora.

La obtención de un Certificado firmado CA finaliza al guardar el certificado en el destino.

## **Información relacionada**

& ["Aplicación para configurar las operaciones de la impresora \(Web Config\)" de la página 475](#page-474-0)

## **Elementos de configuración del CSR**

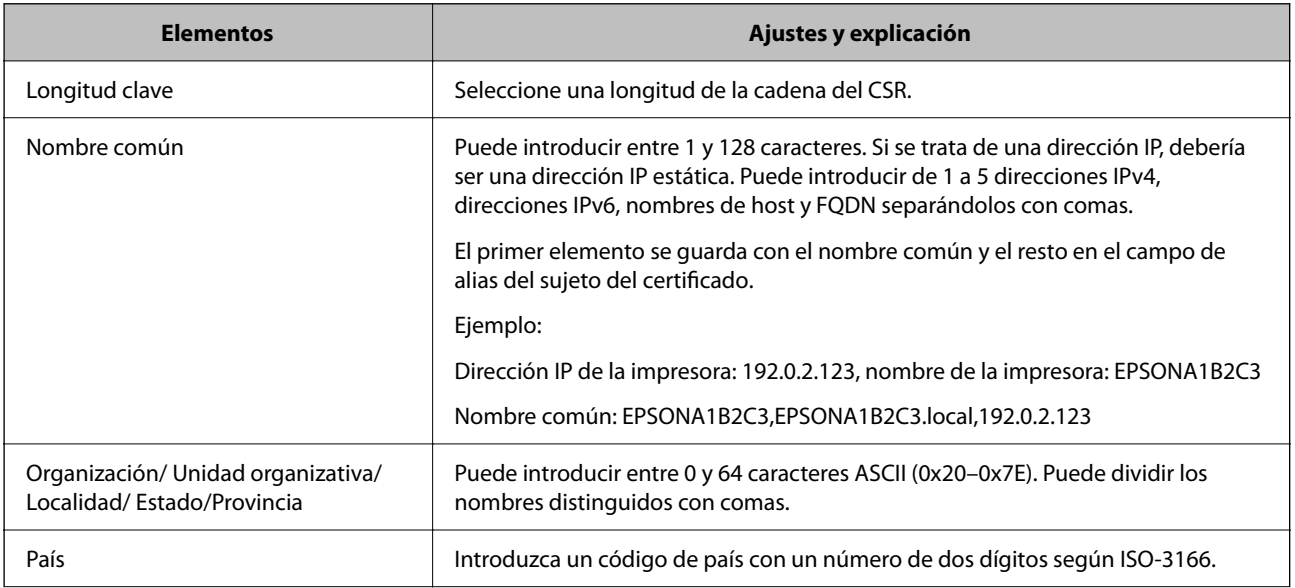

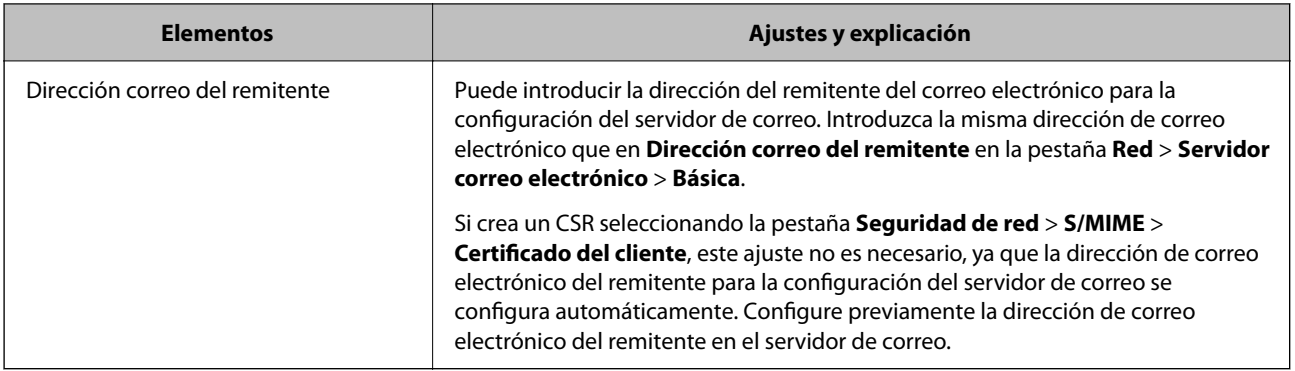

& ["Obtención de un certificado firmado por la autoridad de certificación" de la página 646](#page-645-0)

## *Importar un certificado firmado por la autoridad de certificación*

Importe el Certificado firmado CA obtenido a la impresora.

#### c*Importante:*

- O Confirme que la fecha y la hora de la impresora estén bien configuradas. El certificado puede no ser válido.
- $\Box$  Si obtiene un certificado utilizando un CSR creado desde Web Config, puede volver a importar un certificado una vez.
- O Si importa un Certificado firmado CA seleccionando la pestaña *Seguridad de red* > *S/MIME* > *Certificado del cliente*, no podrá cambiar *Dirección correo del remitente* en la pestaña *Red* > *Servidor correo electrónico* > *Básica*. Si desea cambiar *Dirección correo del remitente*, cambie todos los ajustes de firma a *No agregar firma* seleccionando la pestaña *Seguridad de red* > *S/MIME* > *Básica* y, a continuación, elimine el Certificado firmado CA importado.
- 1. Acceda a Web Config y, a continuación, seleccione la pestaña **Seguridad de red**.
- 2. Seleccione una de las siguientes opciones.
	- O **SSL/TLS** > **Certificado**
	- O **IPsec/Filtrado de IP** > **Certificado del cliente**
	- O **IEEE802.1X** > **Certificado del cliente**
	- O **S/MIME** > **Certificado del cliente**
- 3. Haga clic en **Importar**.

Se abrirá la página de importación del certificado.

4. Introduzca un valor para cada opción. Configure **Certificado CA 1** y **Certificado CA 2** si verifica la ruta de acceso de certificado en el navegador web que accede a la impresora.

En función de dónde cree el CSR y del formato de archivo del certificado, los ajustes necesarios pueden ser diferentes. Introduzca los valores de los elementos requeridos de acuerdo a lo siguiente.
- O Un certificado de formato PEM/DER obtenido de Web Config
	- O **Clave privada**: No lo configure, ya que la impresora tiene una clave privada.
	- O **Contraseña**: No configurar.
	- O **Certificado CA 1**/**Certificado CA 2**: Opcional
- O Un certificado de formato PEM/DER obtenido de un ordenador
	- O **Clave privada**: Es necesario configurarlo.
	- O **Contraseña**: No configurar.
	- O **Certificado CA 1**/**Certificado CA 2**: Opcional
- O Un certificado de formato PKCS#12 obtenido de un ordenador
	- O **Clave privada**: No configurar.
	- O **Contraseña**: Opcional
	- O **Certificado CA 1**/**Certificado CA 2**: No configurar.
- 5. Haga clic en **Aceptar**.

Se muestra un mensaje de finalización.

*Nota:* Haga clic en *Confirmar* para comprobar la información del certificado.

#### **Información relacionada**

- & ["Aplicación para configurar las operaciones de la impresora \(Web Config\)" de la página 475](#page-474-0)
- & ["Eliminar un certificado firmado por la autoridad de certificación" de la página 650](#page-649-0)
- & ["Configuración de ajustes básicos de S/MIME" de la página 669](#page-668-0)

#### **Elementos de configuración de importación de certificados firmados por entidades certificadoras**

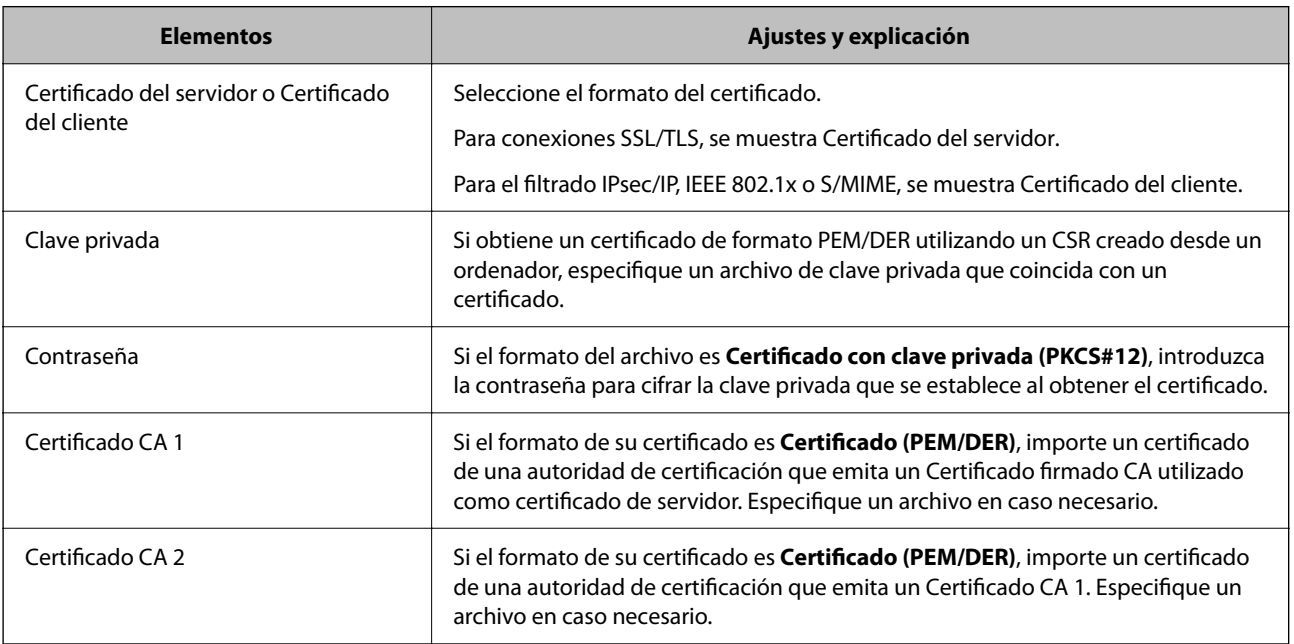

#### <span id="page-649-0"></span>**Información relacionada**

& ["Importar un certificado firmado por la autoridad de certificación" de la página 648](#page-647-0)

#### *Eliminar un certificado firmado por la autoridad de certificación*

Puede eliminar un certificado importado cuando expire o cuando ya no sea necesaria una conexión cifrada.

#### c*Importante:*

Si obtiene un certificado utilizando un CSR creado desde Web Config, no podrá volver a importar un certificado eliminado. En este caso, cree un CSR y obtenga un certificado de nuevo.

- 1. Acceda a Web Config y, a continuación, seleccione la pestaña **Seguridad de red**.
- 2. Seleccione una de las siguientes opciones.
	- O **SSL/TLS** > **Certificado**
	- O **IPsec/Filtrado de IP** > **Certificado del cliente**
	- O **IEEE802.1X** > **Certificado del cliente**
	- O **S/MIME** > **Certificado del cliente**
- 3. Haga clic en **Eliminar** para **Certificado firmado CA** o **Certificado del cliente**.
- 4. Confirme que desea eliminar el certificado en el mensaje que se muestra.

#### **Información relacionada**

& ["Aplicación para configurar las operaciones de la impresora \(Web Config\)" de la página 475](#page-474-0)

## **Configuración de un Certificado auto-firmado**

#### *Actualización de un Certificado auto-firmado*

Como el Certificado auto-firmado lo expide la impresora, puede actualizarlo cuando caduque o cuando el contenido cambie.

Se expiden por separado un certificado autofirmado para SSL/TLS y otro para S/MIME. Actualice cada certificado según sea necesario.

#### c*Importante:*

Si actualiza un certificado autofirmado mediante la pestaña *Seguridad de red* > *S/MIME* > *Certificado del cliente*, no podrá cambiar *Dirección correo del remitente* en la pestaña *Red* > *Servidor correo electrónico* > *Básica*. Si desea cambiar *Dirección correo del remitente*, cambie todos los ajustes de firma a *No agregar firma* seleccionando la pestaña *Seguridad de red* > *S/MIME* > *Básica* y, a continuación, elimine el certificado autofirmado para S/MIME.

- 1. Acceda a Web Config y, a continuación, seleccione la pestaña **Seguridad de red**. A continuación, seleccione **SSL/TLS** > **Certificado** o **S/MIME** > **Certificado del cliente**.
- 2. Haga clic en **Actualizar**.

<span id="page-650-0"></span>3. Introduzca **Nombre común**.

Puede introducir hasta 5 direcciones IPv4 e IPv6, nombres de hosts y FQDNs de entre 1 y 128 caracteres y separadas por comas. El primer parámetro se guardará como nombre común, y el resto se guardará en el campo de alias del asunto del certificado.

Ejemplo:

Dirección IP de la impresora: 192.0.2.123, nombre de la impresora: EPSONA1B2C3

Nombre común: EPSONA1B2C3,EPSONA1B2C3.local,192.0.2.123

- 4. Especifique el periodo de validez del certificado.
- 5. Haga clic en **Siguiente**.

Aparecerá un mensaje de confirmación.

6. Haga clic en **Aceptar**.

Se actualizará la impresora.

#### *Nota:*

Puede ver la información del certificado haciendo clic en *Confirmar* en la pestaña *Seguridad de red* > *SSL/TLS* > *Certificado* > *Certificado auto-firmado* o *S/MIME* > *Certificado del cliente* > *Certificado auto-firmado*.

#### **Información relacionada**

- & ["Aplicación para configurar las operaciones de la impresora \(Web Config\)" de la página 475](#page-474-0)
- & "Eliminar un Certificado auto-firmado para S/MIME" de la página 651
- & ["Configuración de ajustes básicos de S/MIME" de la página 669](#page-668-0)

#### *Eliminar un Certificado auto-firmado para S/MIME*

Cuando ya no sea necesario, puede eliminar el certificado autofirmado para S/MIME.

Incluso si lo elimina, el certificado autofirmado para SSL/TLS no se eliminará.

- 1. Acceda a Web Config y seleccione la pestaña **Seguridad de red** > **S/MIME** > **Certificado del cliente**.
- 2. Haga clic en **Eliminar** para acceder a **Certificado auto-firmado**.
- 3. Confirme que desea eliminar el certificado en el mensaje que se muestra.

#### **Información relacionada**

& ["Aplicación para configurar las operaciones de la impresora \(Web Config\)" de la página 475](#page-474-0)

## **Configuración de un Certificado CA**

Al configurar el Certificado CA, puede validar la ruta al certificado de CA del servidor al que accede la impresora. Esto puede evitar la suplantación de personalidad.

Puede obtener el Certificado CA de la autoridad de certificación donde se emite el Certificado firmado CA.

#### <span id="page-651-0"></span>*Importar un Certificado CA*

Importe el Certificado CA a la impresora.

- 1. Acceda a Web Config y, a continuación, seleccione la pestaña **Seguridad de red** > **Certificado CA**.
- 2. Haga clic en **Importar**.
- 3. Especifique el Certificado CA que desea importar.
- 4. Haga clic en **Aceptar**.

Cuando finalice la importación, volverá a la pantalla **Certificado CA** y se mostrará el Certificado CA importado.

#### **Información relacionada**

& ["Aplicación para configurar las operaciones de la impresora \(Web Config\)" de la página 475](#page-474-0)

#### *Eliminar una Certificado CA*

La Certificado CA importada se puede eliminar.

- 1. Acceda a Web Config y, a continuación, seleccione la pestaña **Seguridad de red** > **Certificado CA**.
- 2. Haga clic en **Eliminar** junto al Certificado CA que desee eliminar.
- 3. Confirme que desea eliminar el certificado en el mensaje que se muestra.
- 4. Haga clic en **Reiniciar red** y, a continuación, compruebe que el certificado de la autoridad de certificación no aparece en la pantalla actualizada.

#### **Información relacionada**

& ["Aplicación para configurar las operaciones de la impresora \(Web Config\)" de la página 475](#page-474-0)

## **Comunicación SSL/TLS con la impresora**

Cuando se establece el certificado de servidor mediante el uso de la comunicación SSL/TLS (capa de puertos seguros/seguridad de la capa de transporte) con la impresora, puede cifrar la ruta de comunicación entre ordenadores. Haga esto si desea evitar el acceso remoto y sin autorización.

## **Configuración de ajustes básicos de SSL/TLS**

Si la impresora admite la función de servidor HTTPS, puede usar una comunicación SSL/TLS para cifrar las comunicaciones. Puede configurar y administrar la impresora con Web Config al tiempo que garantiza la seguridad.

Configure la potencia de cifrado y la función de redireccionamiento.

- 1. Escriba la dirección IP de la impresora en un navegador para acceder a Web Config.
- 2. Introduzca la contraseña de administrador para iniciar sesión como administrador.

<span id="page-652-0"></span>3. Seleccione en el orden siguiente.

Pestaña **Seguridad de red** > **SSL/TLS** > **Básica**

- 4. Seleccione un valor para cada elemento.
	- O Intensidad de cifrado Seleccione el nivel de potencia del cifrado.
	- O Redirigir HTTP a HTTPS

Seleccione habilitar o deshabilitar. El valor predeterminado es «Activar».

 $\Box$  TLS 1.0

Seleccione habilitar o deshabilitar. El valor predeterminado es «Activar».

 $\Box$  TLS.1.1

Seleccione habilitar o deshabilitar. El valor predeterminado es «Activar».

 $\Box$  TLS.1.2

Seleccione habilitar o deshabilitar. El valor predeterminado es «Activar».

5. Haga clic en **Siguiente**.

Aparecerá un mensaje de confirmación.

6. Haga clic en **Aceptar**.

Se actualizará la impresora.

#### **Información relacionada**

& ["Aplicación para configurar las operaciones de la impresora \(Web Config\)" de la página 475](#page-474-0)

### **Configurar un certificado de servidor para la impresora**

- 1. Acceda a Web Config y seleccione la pestaña **Seguridad de red** > **SSL/TLS** > **Certificado**.
- 2. Especifique un certificado a usar en **Certificado del servidor**.
	- O Certificado auto-firmado

La impresora genera un certificado autofirmado. Si no obtiene el certificado firmado por la autoridad de certificación, seleccione esto.

O Certificado firmado CA

Si obtiene e importa el certificado firmado por la autoridad de certificación con antelación, puede estecificar esto.

3. Haga clic en **Siguiente**.

Aparecerá un mensaje de confirmación.

4. Haga clic en **Aceptar**.

Se actualizará la impresora.

#### **Información relacionada**

& ["Aplicación para configurar las operaciones de la impresora \(Web Config\)" de la página 475](#page-474-0)

- <span id="page-653-0"></span>& ["Configuración de un Certificado firmado CA" de la página 646](#page-645-0)
- & ["Actualización de un Certificado auto-firmado" de la página 650](#page-649-0)

## **Comunicación cifrada mediante el uso de filtro IPsec/IP**

## **Acerca de IPsec/Filtrado de IP**

Puede filtrar el tráfico en base a las direcciones IP, los servicios y el puerto mediante la función de Filtrado IPsec/IP. Si combina los filtros, puede configurar la impresora para que acepte o bloquee determinados clientes y datos. Además, el nivel de seguridad aumenta si utiliza una IPsec.

#### *Nota:*

Los ordenadores con Windows Vista o posterior o Windows Server 2008 o posterior admiten IPsec.

## **Configuración de la directiva predeterminada**

Para filtrar el tráfico, tiene que configurar la directiva predeterminada. Se trata de las normas que se aplican a todo usuario o grupo que se conecta a la impresora. Si quiere controlar con más precisión a usuarios y grupos de usuarios, configure directivas de grupo.

- 1. Acceda a Web Config y luego seleccione la pestaña **Seguridad de red** > **IPsec/Filtrado de IP** > **Básica**.
- 2. Introduzca un valor para cada opción.
- 3. Haga clic en **Siguiente**.

Aparecerá un mensaje de confirmación.

4. Haga clic en **Aceptar**.

Se actualizará la impresora.

#### **Información relacionada**

& ["Aplicación para configurar las operaciones de la impresora \(Web Config\)" de la página 475](#page-474-0)

#### *Elementos de configuración de Norma predeterminada*

#### **Norma predeterminada**

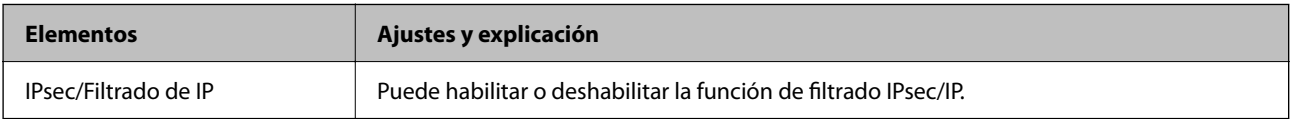

#### O **Control de acceso**

Configure un método para controlar el tráfico de paquetes IP.

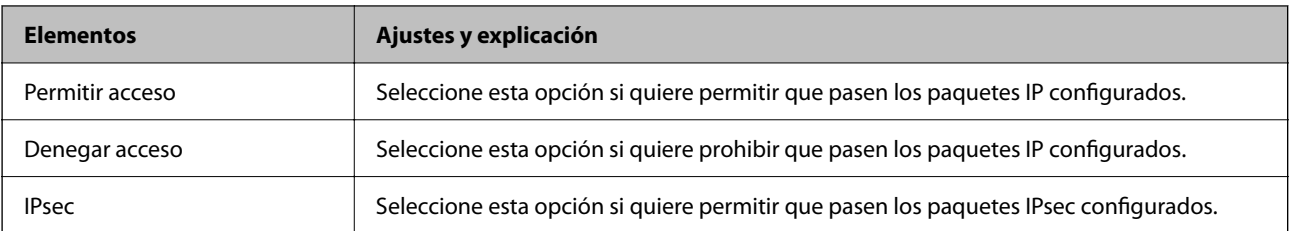

#### O **Versión IKE**

Seleccione **IKEv1** o **IKEv2** para **Versión IKE**. Seleccione uno de ellos de acuerdo al dispositivo al que esté conectado la impresora.

#### $\Box$  IKEv1

Los siguientes elementos se muestran cuando selecciona **IKEv1** en **Versión IKE**.

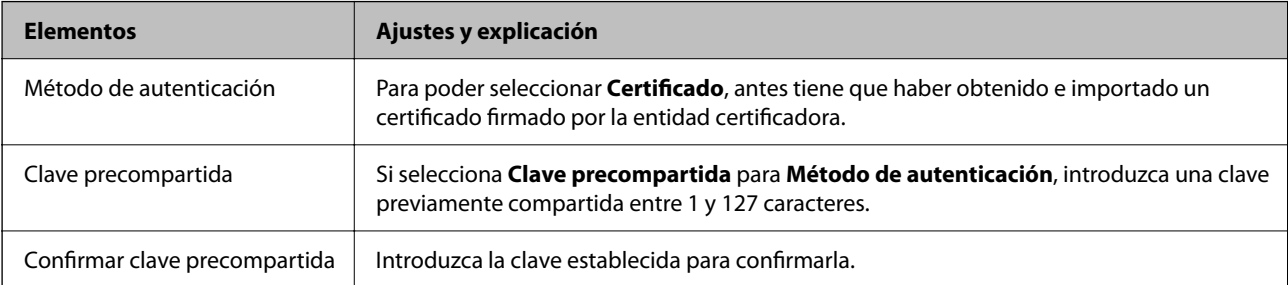

#### **D** IKEv2

Los siguientes elementos se muestran cuando selecciona **IKEv2** en **Versión IKE**.

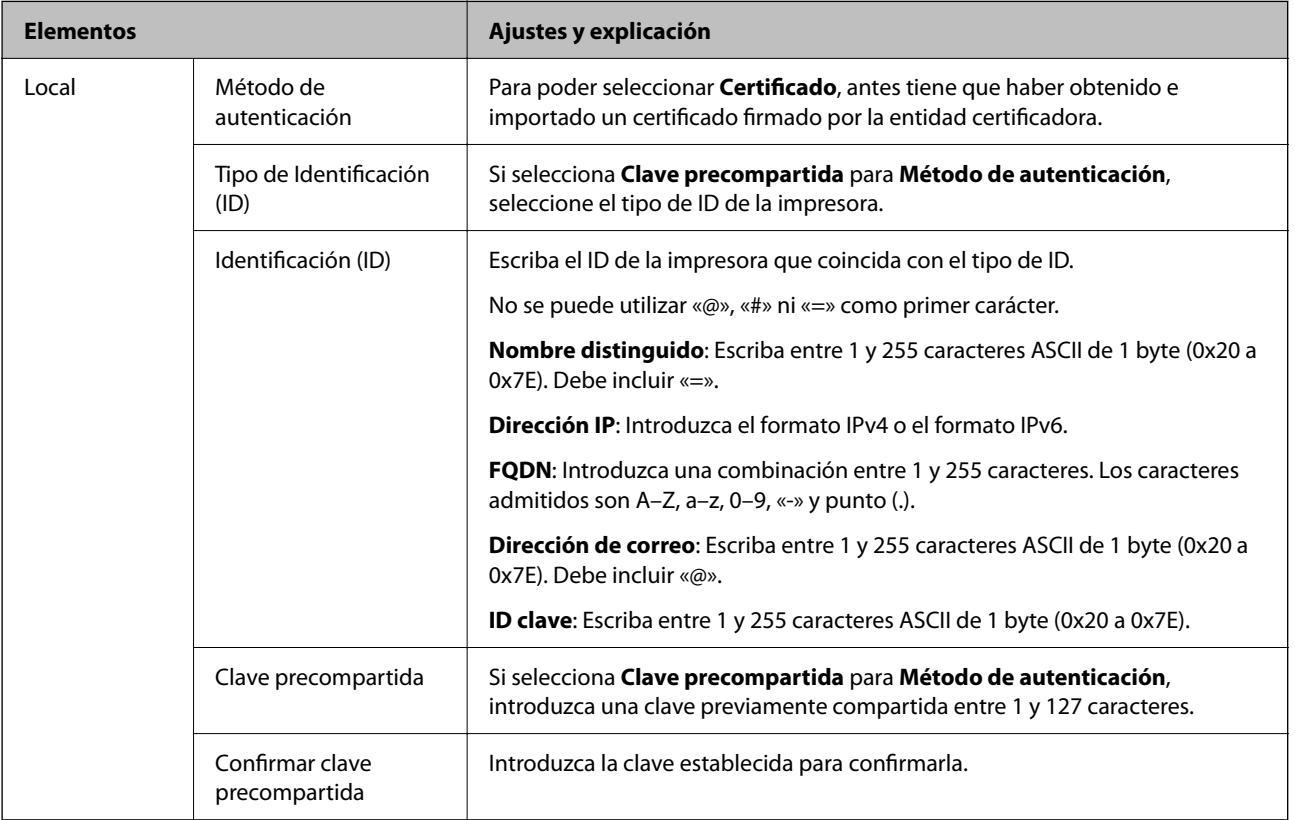

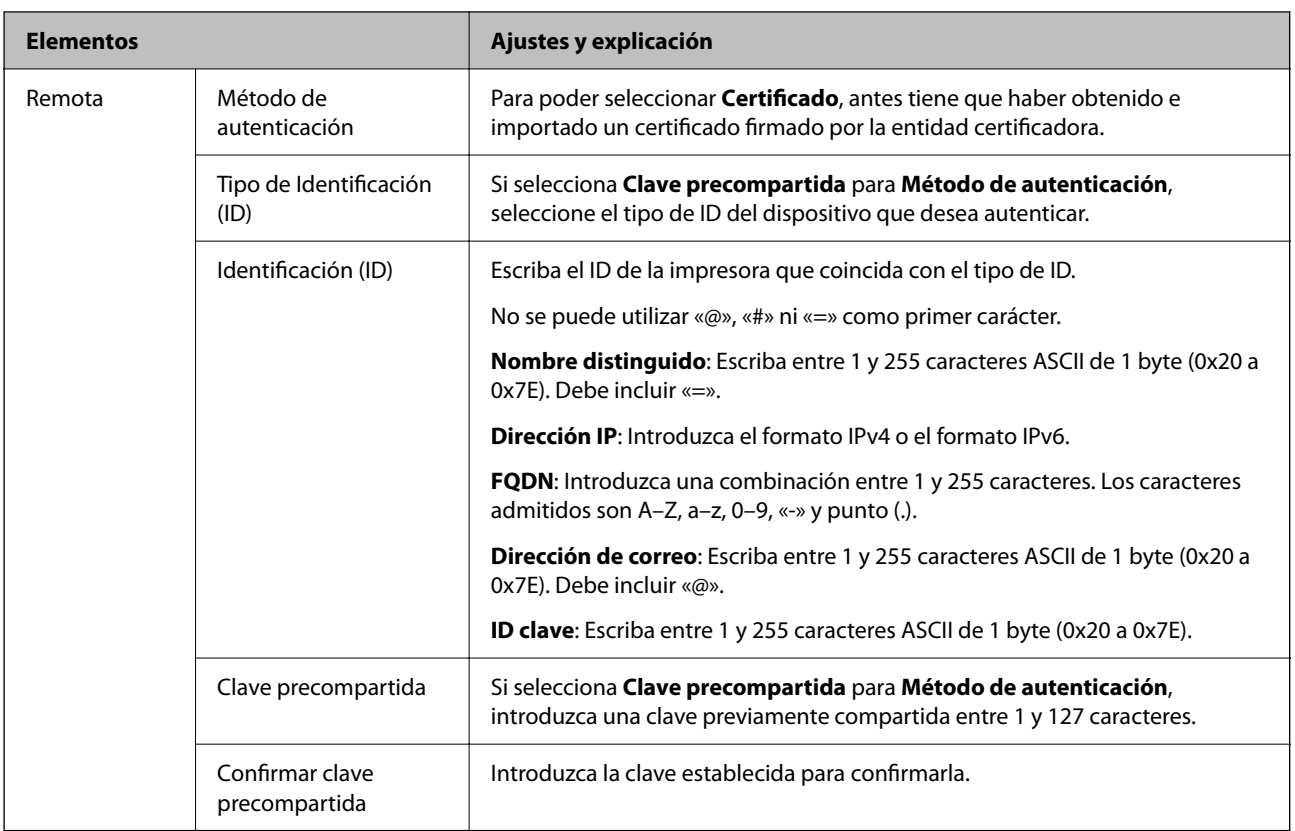

#### O **Encapsulamiento**

Si selecciona **IPsec** como **Control de acceso**, tiene que configurar un modo de encapsulación.

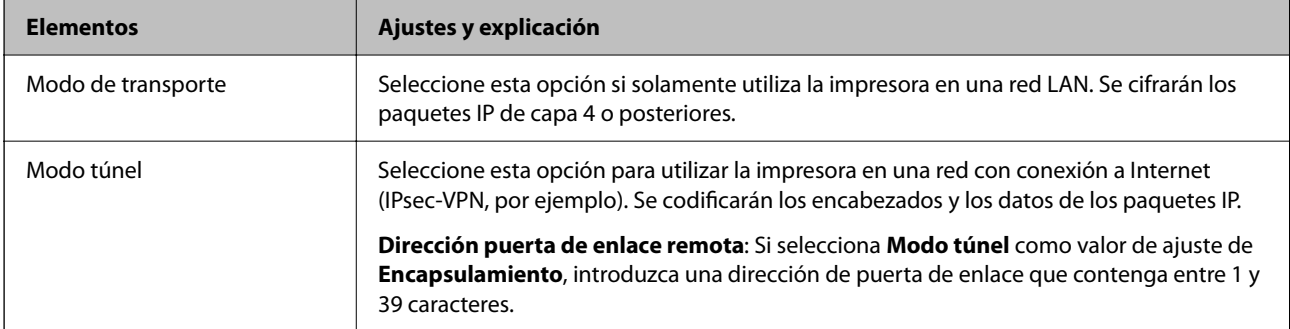

#### O **Protocolo de seguridad**

Si selecciona **IPsec** para **Control de acceso**, seleccione una opción.

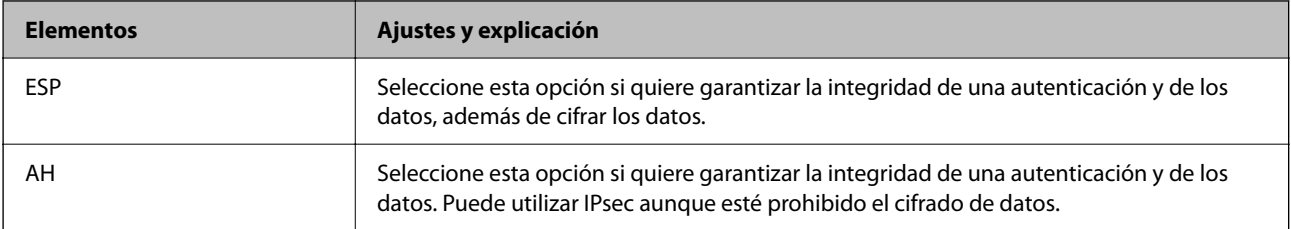

#### <span id="page-657-0"></span>O **Ajustes de algoritmo**

Se recomienda que seleccione **Cualquiera** para todos los ajustes o que seleccione un elemento distinto de **Cualquiera** para cada ajuste. Si selecciona **Cualquiera** para algunos de los ajustes y selecciona un elemento distinto de **Cualquiera** para los otros ajustes, es posible que el dispositivo no se comunique, en función del otro dispositivo que desee autenticar.

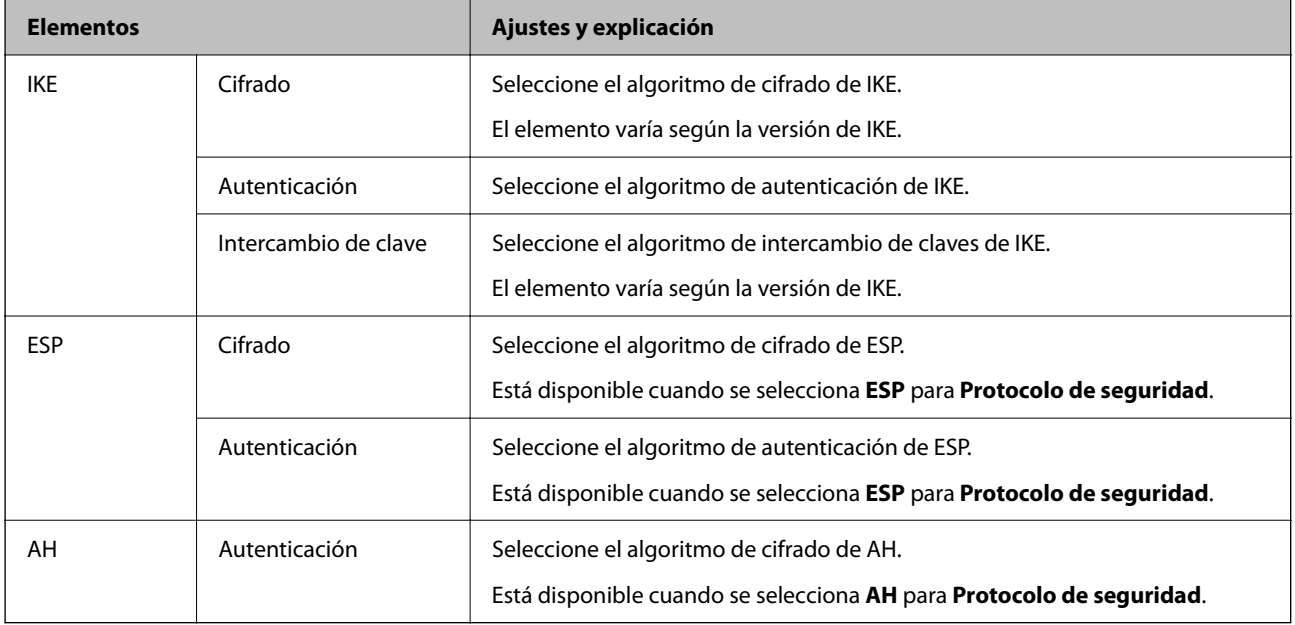

#### **Información relacionada**

& ["Configuración de la directiva predeterminada" de la página 654](#page-653-0)

## **Configuración de la directiva de grupo**

Una directiva de grupo consta de una o varias reglas que se aplican a un usuario o a un grupo de usuarios. La impresora controla los paquetes IP que coinciden con las directivas configuradas. Los paquetes IP se autentifican por orden: primero las directivas de grupo 1–10 y luego las directivas predeterminadas.

- 1. Acceda a Web Config y luego seleccione la pestaña **Seguridad de red** > **IPsec/Filtrado de IP** > **Básica**.
- 2. Haga clic en la pestaña numerada que desee configurar.
- 3. Introduzca un valor para cada opción.
- 4. Haga clic en **Siguiente**.

Aparecerá un mensaje de confirmación.

5. Haga clic en **Aceptar**.

Se actualizará la impresora.

#### **Información relacionada**

& ["Aplicación para configurar las operaciones de la impresora \(Web Config\)" de la página 475](#page-474-0)

#### *Elementos de configuración de Norma de grupo*

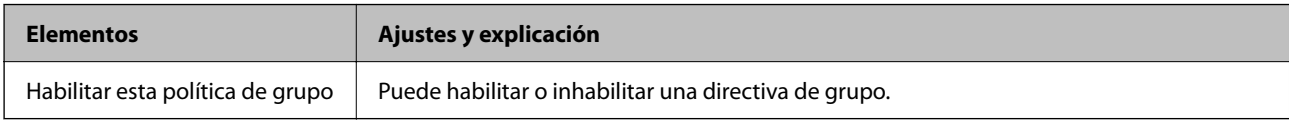

#### **Control de acceso**

Configure un método para controlar el tráfico de paquetes IP.

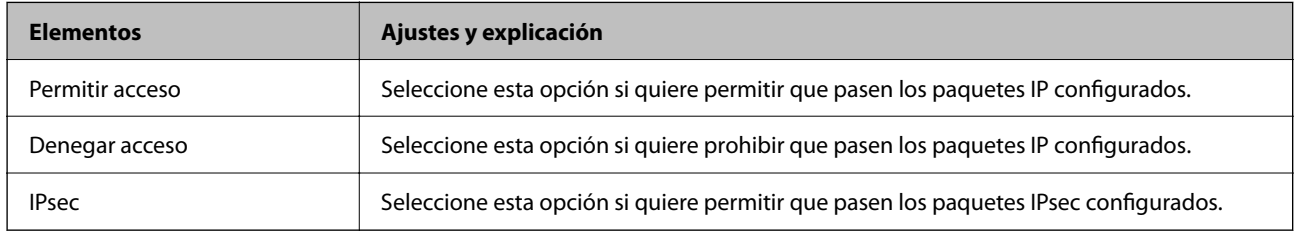

#### **Dirección local(impresora)**

Seleccione una dirección IPv4 o IPv6 adecuada para su entorno de red. Si se asigna una dirección IP automáticamente, puede seleccionar **Usar dirección IPv4 obtenida automáticamente**.

#### *Nota:*

Si se asigna automáticamente una dirección IPv6, es posible que la conexión no esté disponible. Configure una dirección IPv6 fija.

#### **Dirección remota(host)**

Introduzca la dirección IP de un dispositivo para controlar el acceso. La dirección IP debe contener 43 caracteres o menos. Si no introduce ninguna dirección IP, se controlarán todas las direcciones.

#### *Nota:*

Si se asigna una dirección IP automáticamente (si la asigna DHCP, por ejemplo), quizá la conexión no esté disponible. Configure una dirección IP fija.

#### **Método de elección de puerto**

Seleccione un método para especificar los puertos.

O Nombre del servicio

Si selecciona **Nombre del servicio** para **Método de elección de puerto**, seleccione una opción.

O Protocolo de transporte

Si selecciona **Número de puerto** como **Método de elección de puerto**, tiene que configurar un modo de encapsulación.

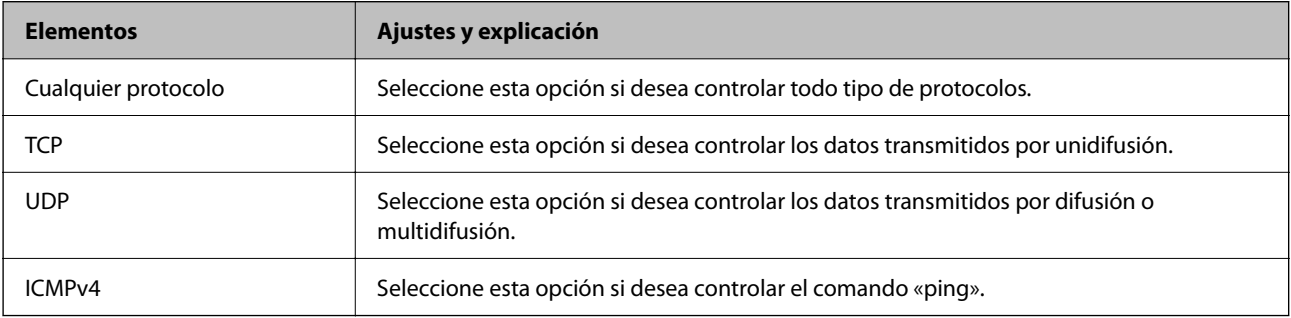

#### O Puerto local

Si selecciona **Número de puerto** para **Método de elección de puerto** y selecciona **TCP** o **UDP** para **Protocolo de transporte**, introduzca los números de puerto para controlar los paquetes de recepción, separándolos con comas. Puede escribir 10 números de puerto como máximo.

Ejemplo: 20,80,119,5220

Si no escribe ningún número de puerto, se controlarán todos los puertos.

O Puerto remoto

Si selecciona **Número de puerto** para **Método de elección de puerto** y selecciona **TCP** o **UDP** para **Protocolo de transporte**, introduzca los números de puerto para controlar los paquetes de envío, separándolos con comas. Puede escribir 10 números de puerto como máximo.

Ejemplo: 25,80,143,5220

Si no escribe ningún número de puerto, se controlarán todos los puertos.

#### **Versión IKE**

Seleccione **IKEv1** o **IKEv2** para **Versión IKE**. Seleccione uno de ellos de acuerdo al dispositivo al que esté conectado la impresora.

#### $\Box$  IKEv1

Los siguientes elementos se muestran cuando selecciona **IKEv1** en **Versión IKE**.

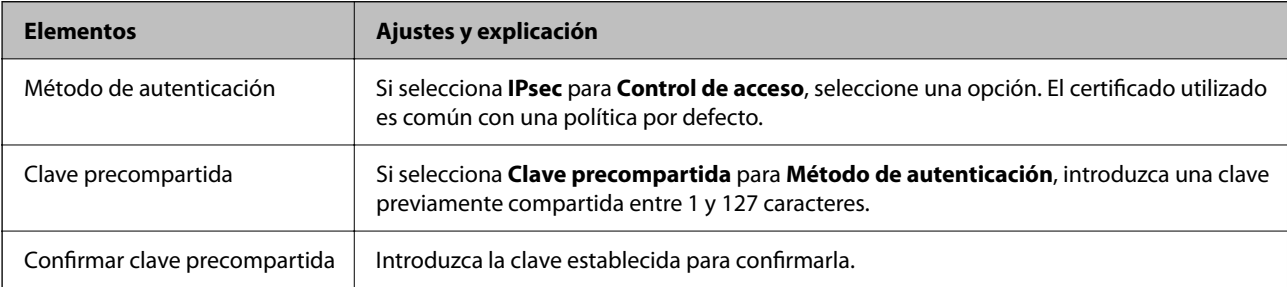

#### $\Box$  IKEv2

Los siguientes elementos se muestran cuando selecciona **IKEv2** en **Versión IKE**.

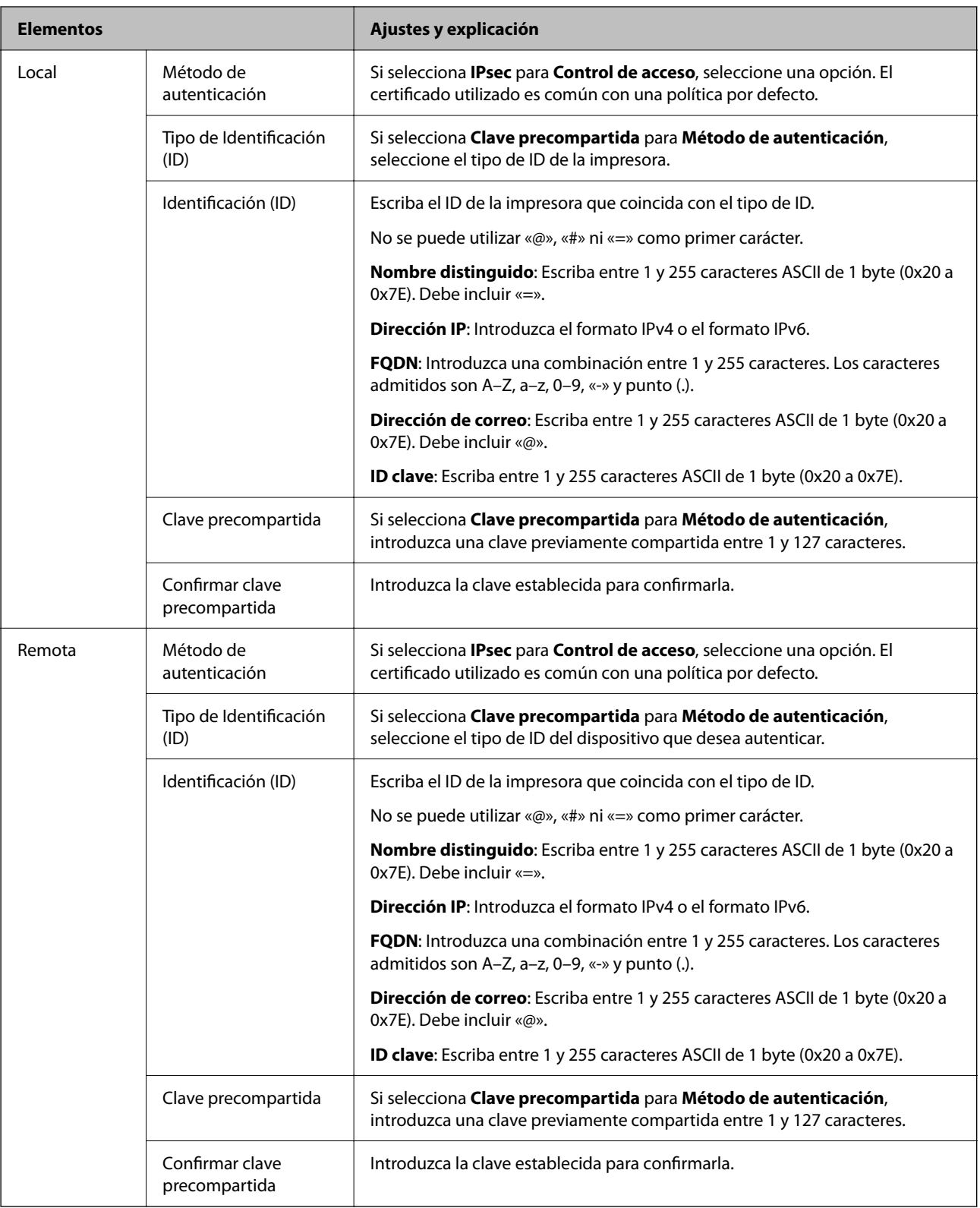

#### **Encapsulamiento**

Si selecciona **IPsec** como **Control de acceso**, tiene que configurar un modo de encapsulación.

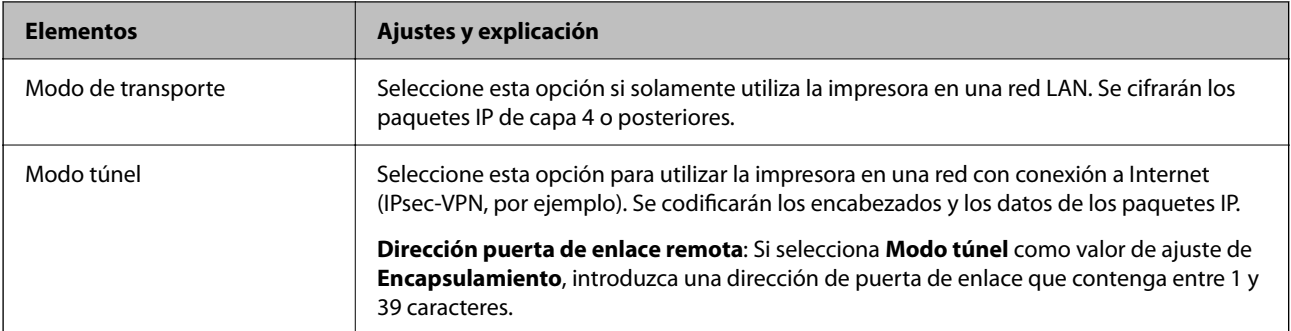

#### **Protocolo de seguridad**

Si selecciona **IPsec** para **Control de acceso**, seleccione una opción.

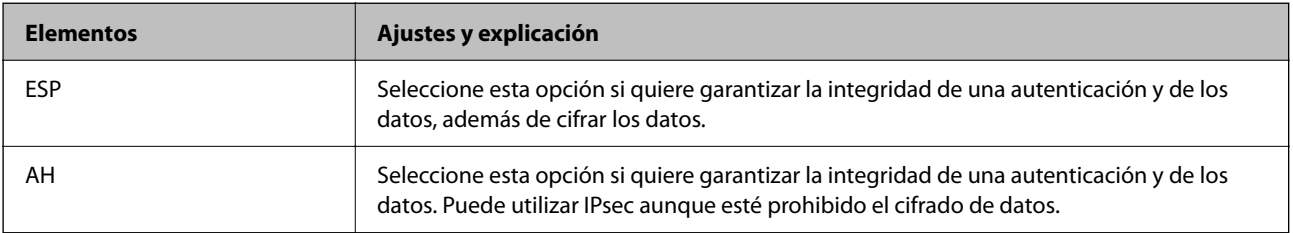

#### **Ajustes de algoritmo**

Se recomienda que seleccione **Cualquiera** para todos los ajustes o que seleccione un elemento distinto de **Cualquiera** para cada ajuste. Si selecciona **Cualquiera** para algunos de los ajustes y selecciona un elemento distinto de **Cualquiera** para los otros ajustes, es posible que el dispositivo no se comunique, en función del otro dispositivo que desee autenticar.

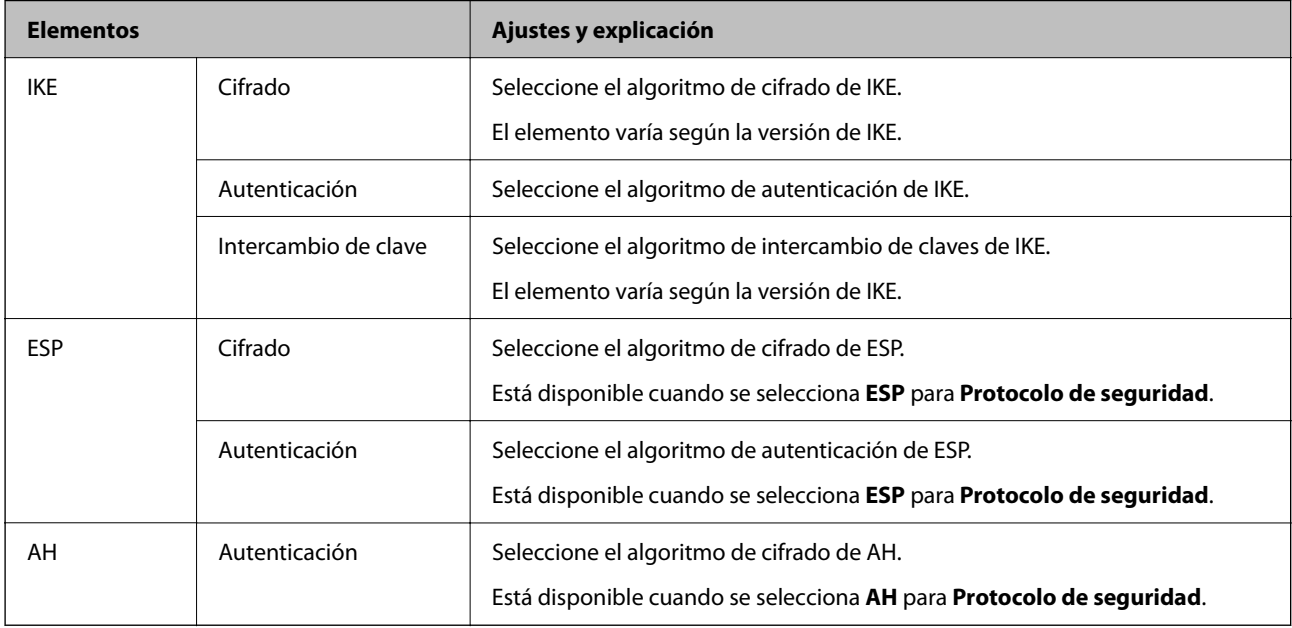

#### **Información relacionada**

- & ["Configuración de la directiva de grupo" de la página 658](#page-657-0)
- & ["Combinación de Dirección local\(impresora\) and Dirección remota\(host\) en Norma de grupo" de la](#page-662-0) [página 663](#page-662-0)
- & ["Referencias del nombre del servicio en la directiva de grupo" de la página 663](#page-662-0)

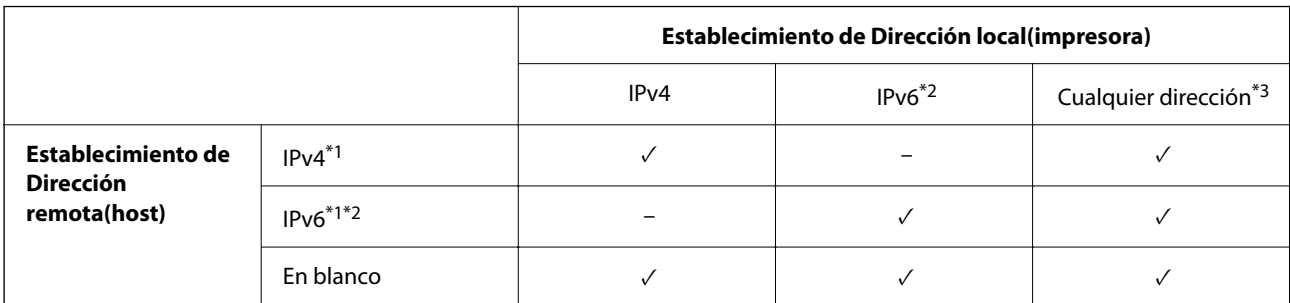

#### <span id="page-662-0"></span>*Combinación de Dirección local(impresora) and Dirección remota(host) en Norma de grupo*

\*1 : Si se selecciona **IPsec** para **Control de acceso**, no puede especificar una longitud de prefijo.

\*2 : Si se selecciona **IPsec** para **Control de acceso**, puede seleccionar una dirección local de enlace (fe80::) pero la política de grupo se deshabilitará.

\*3 : Excepto direcciones locales de enlace IPv6.

#### *Referencias del nombre del servicio en la directiva de grupo*

#### *Nota:*

Se muestran los servicios no disponibles pero no se pueden seleccionar.

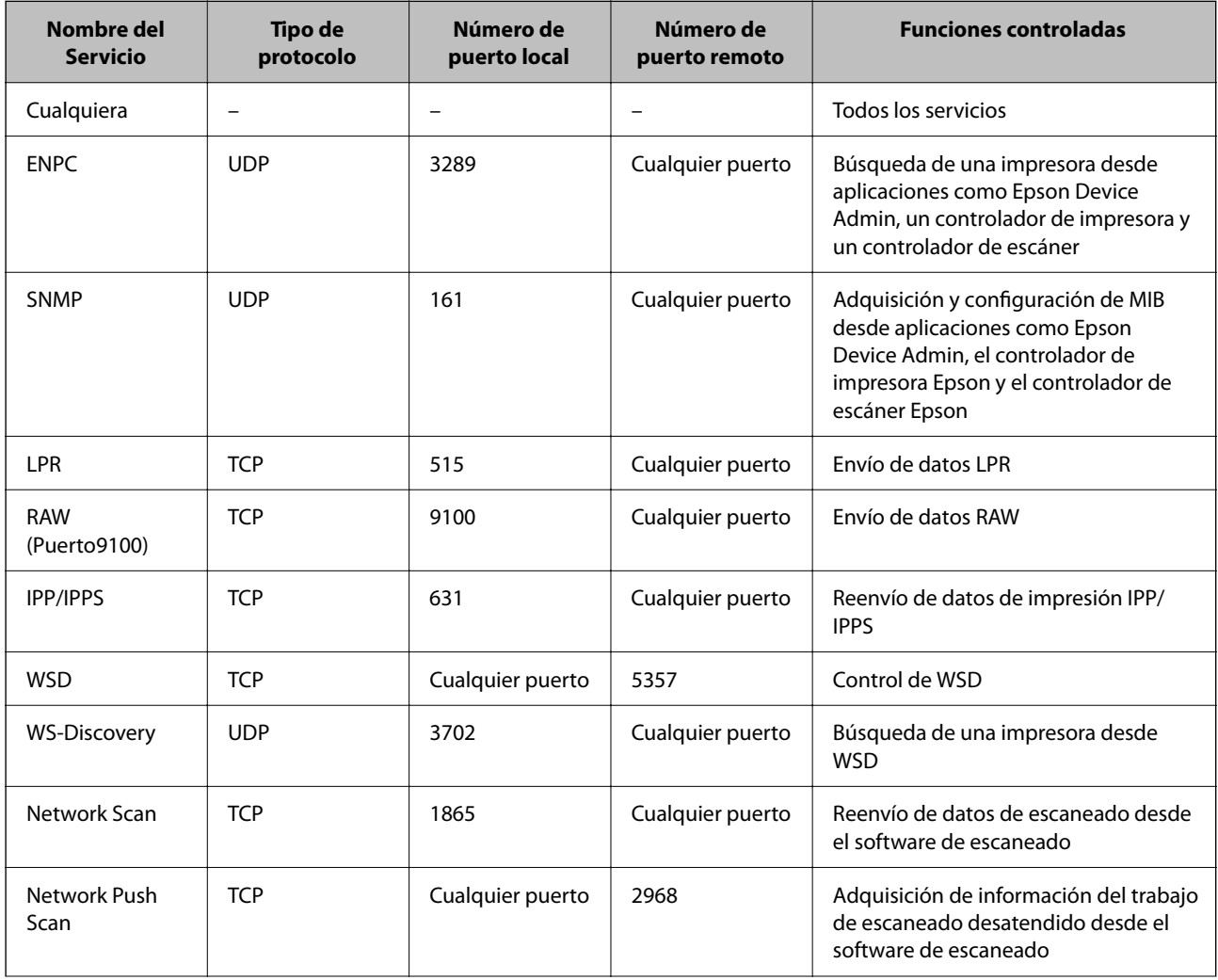

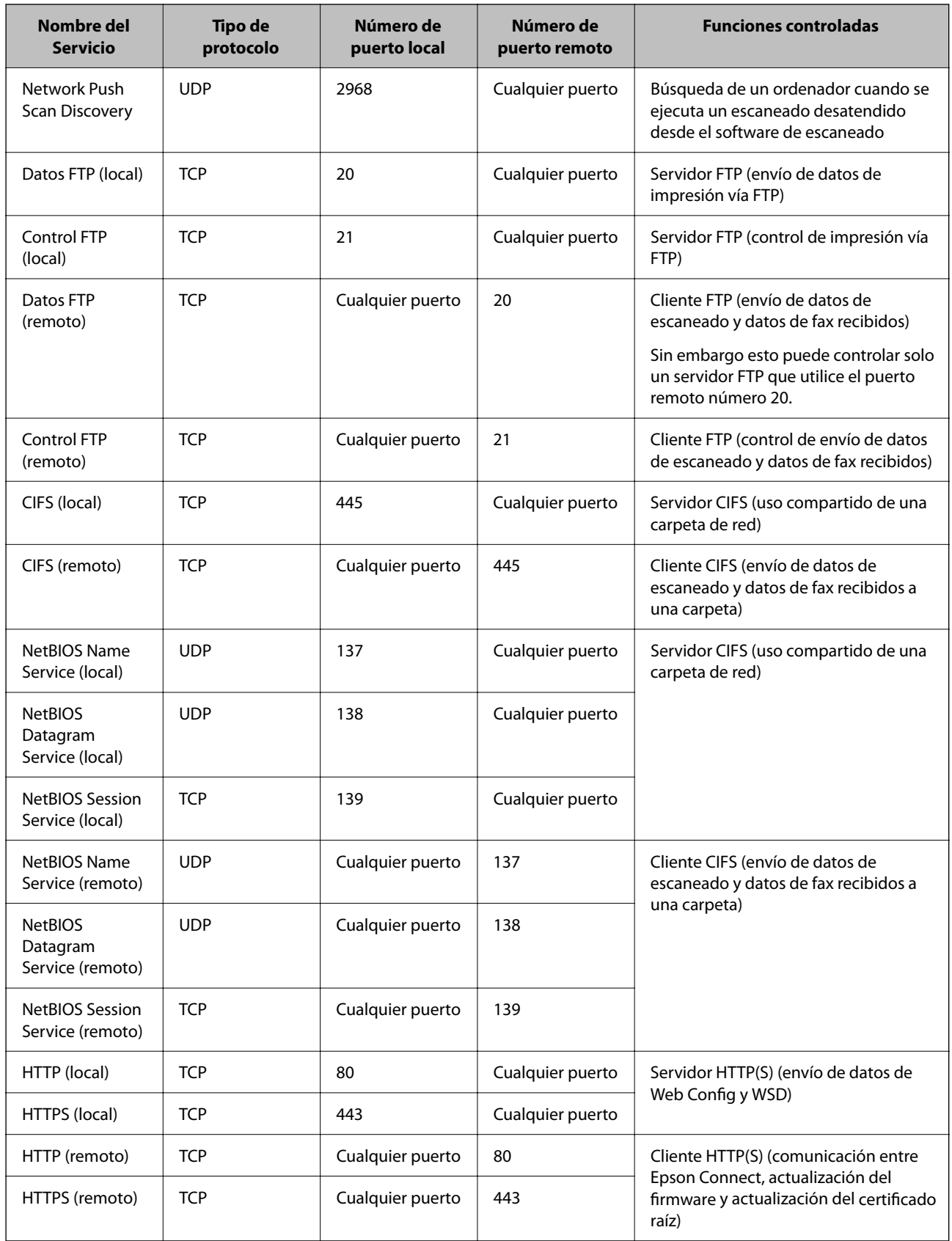

## **Ejemplos de configuración de IPsec/Filtrado de IP**

#### **Recepción de paquetes IPsec solamente**

Este ejemplo solo para configurar una política predeterminada.

**Norma predeterminada**:

- O **IPsec/Filtrado de IP**: **Activar**
- O **Control de acceso**: **IPsec**
- O **Método de autenticación**: **Clave precompartida**
- O **Clave precompartida**: Introduzca hasta 127 caracteres.

**Norma de grupo**: No configurar.

#### **Recepción de datos de impresión y configuraciones de la impresora**

Este ejemplo permite la comunicación de datos de impresión y la configuración de la impresora desde servicios especificados.

**Norma predeterminada**:

- O **IPsec/Filtrado de IP**: **Activar**
- O **Control de acceso**: **Denegar acceso**

#### **Norma de grupo**:

- O **Habilitar esta política de grupo**: Active la casilla de verificación.
- O **Control de acceso**: **Permitir acceso**
- O **Dirección remota(host)**: Dirección IP de un cliente
- O **Método de elección de puerto**: **Nombre del servicio**
- O **Nombre del servicio**: Active la casilla de **ENPC**, **SNMP**, **HTTP (local)**, **HTTPS (local)** y **RAW (Puerto9100)**.

#### *Nota:*

Para no recibir HTTP (local) y HTTPS (local), desactive sus casillas de verificación en *Norma de grupo*. De esta manera, deshabilita temporalmente el filtro IPsec/IP desde el panel de control de la impresora para cambiar la configuración de esta.

#### **Recibir acceso solo desde una dirección IP especificada**

Este ejemplo permite que una dirección IP especificada acceda a la impresora.

**Norma predeterminada**:

- O **IPsec/Filtrado de IP**: **Activar**
- O **Control de acceso**:**Denegar acceso**

#### **Norma de grupo**:

- O **Habilitar esta política de grupo**: Active la casilla de verificación.
- O **Control de acceso**: **Permitir acceso**
- O **Dirección remota(host)**: Dirección IP del cliente de un administrador

#### *Nota:*

Con independencia de la configuración de la política, el cliente podrá a la impresora y configurarla.

## <span id="page-665-0"></span>**Configuración de un certificado para filtro IPsec/IP**

Configure el certificado del cliente para el filtro IPsec/IP. Al configurarlo, puede usar el certificado como método de autenticación del filtro IPsec/IP. Si desea configurar la autoridad de certificación, acceda a **Certificado CA**.

- 1. Acceda a Web Config y seleccione la pestaña **Seguridad de red** > **IPsec/Filtrado de IP** > **Certificado del cliente**.
- 2. Importe el certificado en **Certificado del cliente**.

Si ya ha importado un certificado publicado por una autoridad de certificación, puede copiarlo y usarlo en el filtro IPsec/IP. Para copiarlo, seleccione el certificado en **Copiar desde** y, a continuación, haga clic en **Copiar**.

#### **Información relacionada**

- & ["Aplicación para configurar las operaciones de la impresora \(Web Config\)" de la página 475](#page-474-0)
- & ["Configuración de un Certificado firmado CA" de la página 646](#page-645-0)
- & ["Configuración de un Certificado CA" de la página 651](#page-650-0)

## **Conexión de la impresora a una red IEEE802.1X**

## **Configuración de una red IEEE 802.1X**

Si habilita IEEE 802.1X en la impresora, puede utilizarla en una red que esté conectada a un servidor RADIUS, a un interruptor LAN con función de autenticación o a un punto de acceso.

- 1. Acceda a Web Config y luego seleccione la pestaña **Seguridad de red** > **IEEE802.1X** > **Básica**.
- 2. Introduzca un valor para cada opción.

Para utilizar la impresora a través de una red Wi-Fi, haga clic en **Instalación de Wi-Fi** y seleccione o introduzca un SSID.

*Nota:* Puede compartir la configuración entre las redes Ethernet y Wi-Fi.

3. Haga clic en **Siguiente**.

Aparecerá un mensaje de confirmación.

4. Haga clic en **Aceptar**.

Se actualizará la impresora.

#### **Información relacionada**

& ["Aplicación para configurar las operaciones de la impresora \(Web Config\)" de la página 475](#page-474-0)

#### *Opciones de ajuste de las redes IEEE 802.1X*

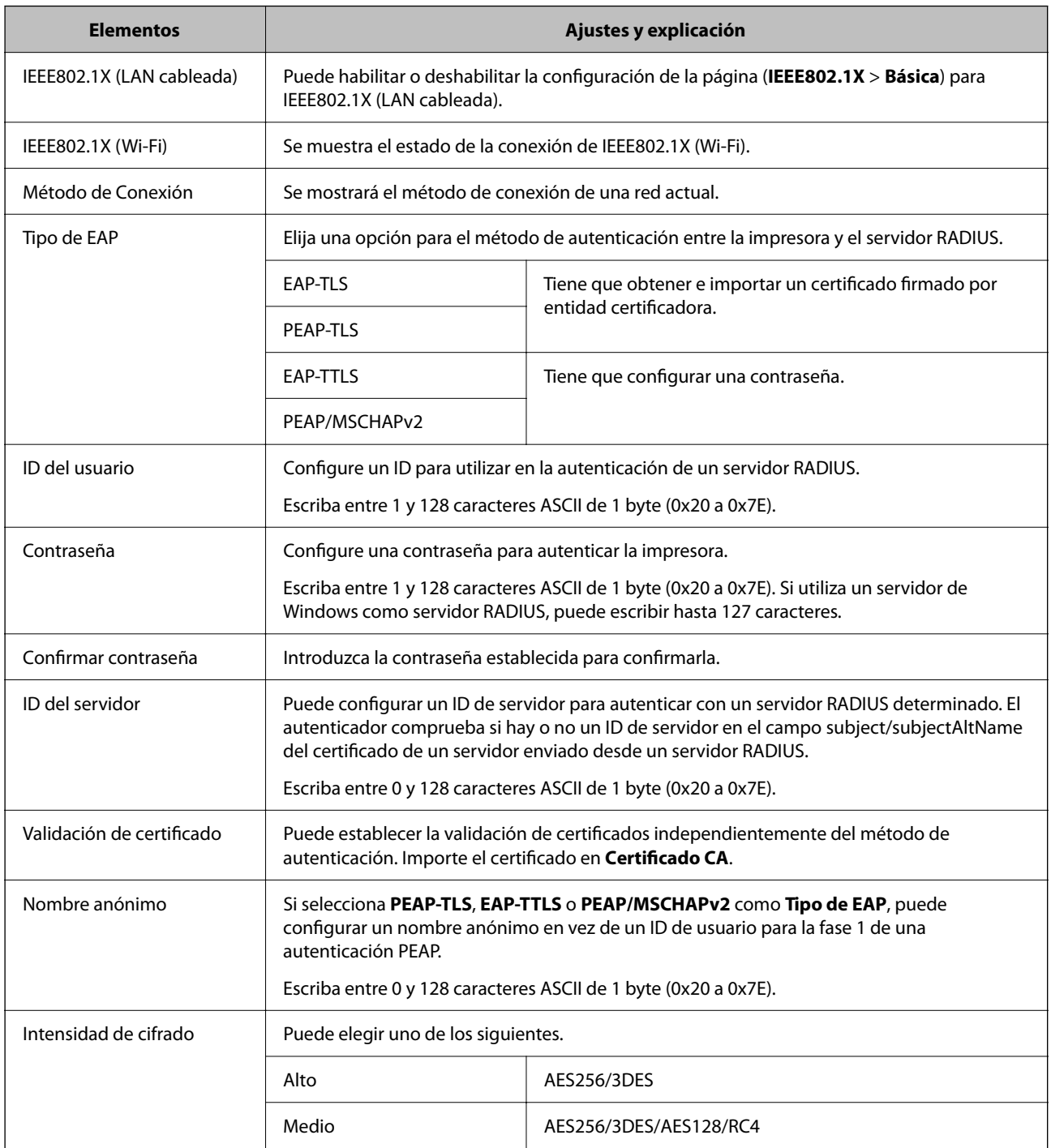

#### **Información relacionada**

& ["Configuración de una red IEEE 802.1X" de la página 666](#page-665-0)

## **Configurar un certificado para IEEE 802.1X**

Configure el Certificado de cliente de IEEE802.1X. Al configurarlo, puede usar **EAP-TLS** y **PEAP-TLS** como método de autenticación de IEEE 802.1x. Si desea configurar el certificado de la autoridad de certificación, vaya a **Certificado CA**.

- 1. Acceda a Web Config y seleccione la pestaña **Seguridad de red** > **IEEE802.1X** > **Certificado del cliente**.
- 2. Introduzca un certificado en el **Certificado del cliente**.

Si ya ha importado un certificado publicado por una autoridad de certificación, puede copiarlo y usarlo en IEEE802.1X. Para copiarlo, seleccione el certificado en **Copiar desde** y, a continuación, haga clic en **Copiar**.

#### **Información relacionada**

- & ["Aplicación para configurar las operaciones de la impresora \(Web Config\)" de la página 475](#page-474-0)
- & ["Configuración de un Certificado firmado CA" de la página 646](#page-645-0)
- & ["Configuración de un Certificado CA" de la página 651](#page-650-0)

## **Comprobación del estado de la red IEEE 802.1X**

Puede comprobar el estado de IEEE 802.1X imprimiendo una hoja de estado de la red.

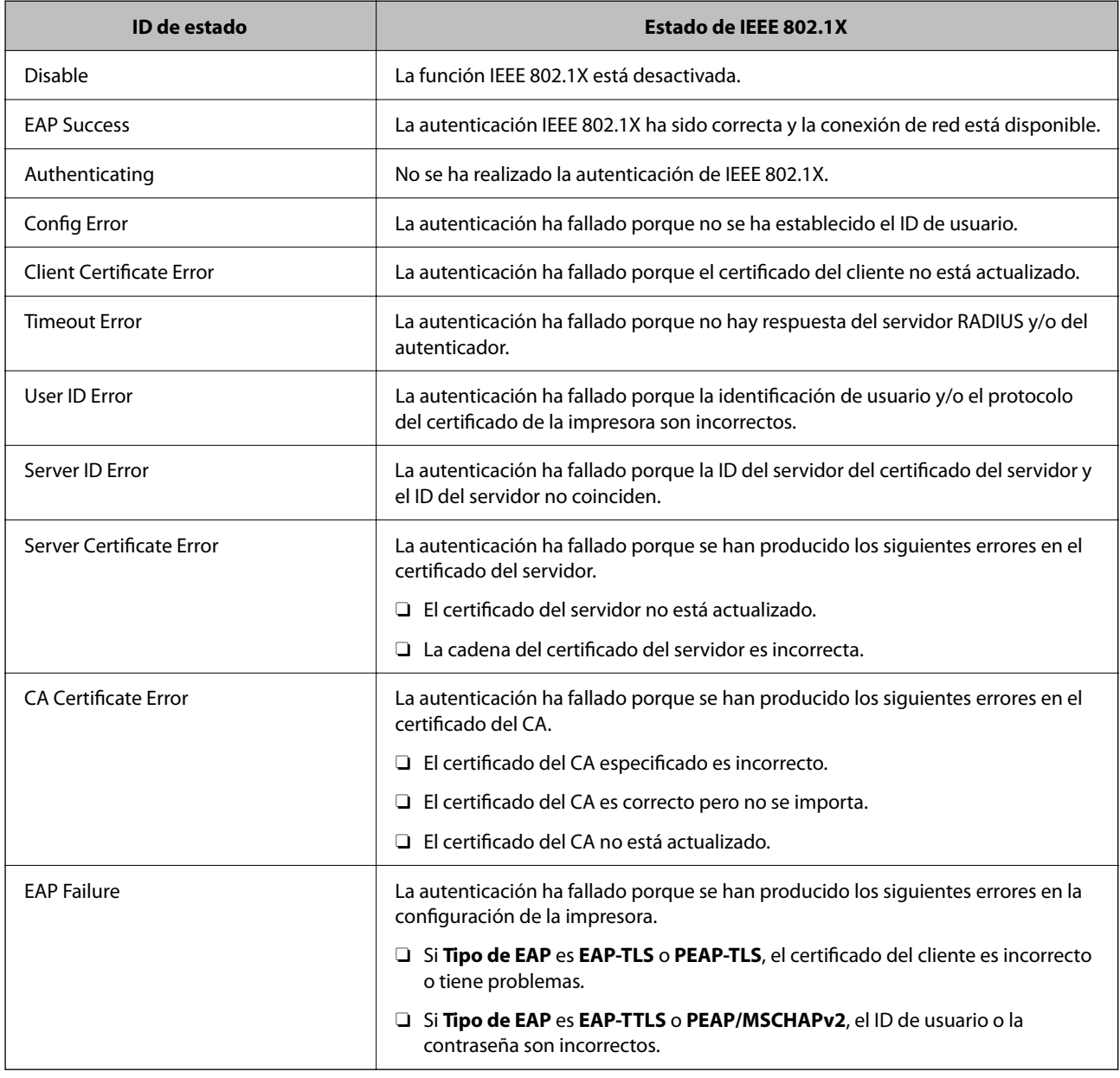

#### <span id="page-668-0"></span>**Información relacionada**

& ["Impresión de una hoja de estado de red" de la página 369](#page-368-0)

## **Configuración de S/MIME**

## **Configuración de ajustes básicos de S/MIME**

Configure el cifrado de correo electrónico y el archivo adjunto de firma digital a los correos electrónicos para cada función que utilice.

- 1. Acceda a Web Config y seleccione la pestaña **Seguridad de red** > **S/MIME** > **Básica**.
- 2. Configure cada elemento.
- 3. Haga clic en **Siguiente**.

Aparecerá un mensaje de confirmación.

4. Haga clic en **Aceptar**.

Se actualizará la impresora.

#### **Información relacionada**

& ["Aplicación para configurar las operaciones de la impresora \(Web Config\)" de la página 475](#page-474-0)

#### *Elementos de configuración de S/MIME*

#### **Cifrado de correo**

O Para usar el cifrado de correo electrónico, debe importar un certificado de cifrado para cada destino registrado en la lista de contactos.

["Importación del certificado de cifrado al destino de correo electrónico" de la página 671](#page-670-0)

O Los correos electrónicos no cifrados se enviarán a los destinos que no tienen un certificado de cifrado importado.

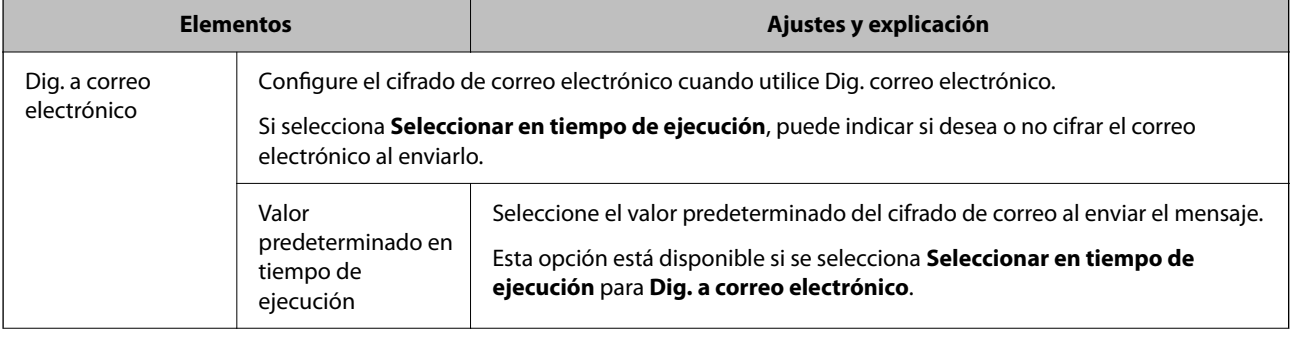

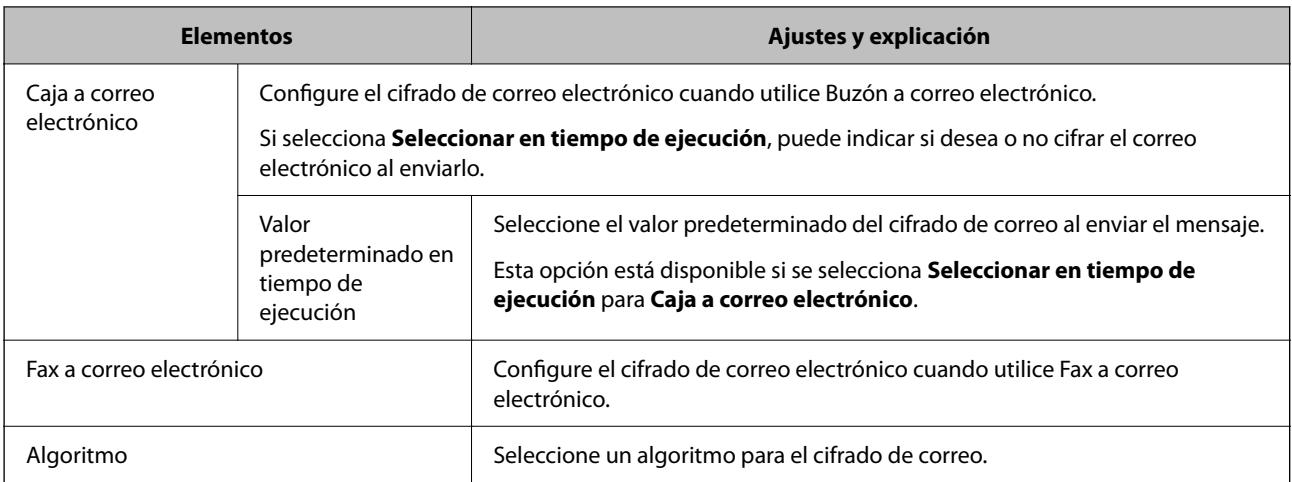

#### **Firma digital**

Para usar la función de firma S/MIME, debe configurar **Certificado del cliente** para la pestaña **Seguridad de red** > **S/MIME** > **Certificado del cliente**.

#### ["Configurar un certificado para S/MIME" de la página 671](#page-670-0)

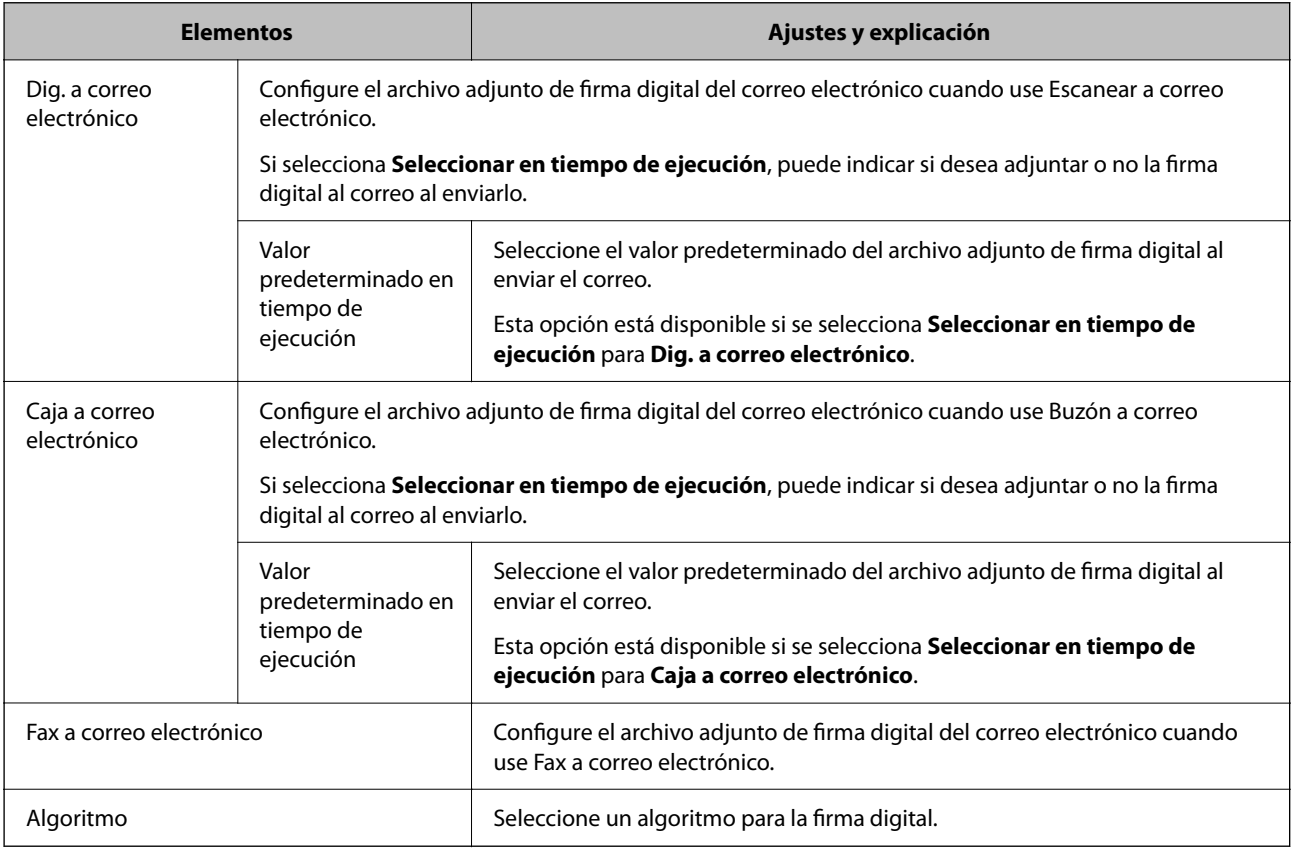

#### **Información relacionada**

& ["Configuración de ajustes básicos de S/MIME" de la página 669](#page-668-0)

## <span id="page-670-0"></span>**Configurar un certificado para S/MIME**

Configure el certificado del cliente para usar la función de firma de S/MIME.

- 1. Acceda a Web Config y seleccione la pestaña **Seguridad de red** > **S/MIME** > **Certificado del cliente**.
- 2. Especifique un certificado a usar en **Certificado del cliente**.
	- O Certificado auto-firmado

La impresora genera un certificado autofirmado, puede seleccionar esta opción.

O Certificado firmado CA

Si obtiene e importa el certificado firmado por la autoridad de certificación con antelación, puede especificar esto.

3. Haga clic en **Siguiente**.

Aparecerá un mensaje de confirmación.

4. Haga clic en **Aceptar**.

Se actualizará la impresora.

#### **Información relacionada**

- & ["Aplicación para configurar las operaciones de la impresora \(Web Config\)" de la página 475](#page-474-0)
- & ["Configuración de un Certificado firmado CA" de la página 646](#page-645-0)
- & ["Actualización de un Certificado auto-firmado" de la página 650](#page-649-0)

## **Importación del certificado de cifrado al destino de correo electrónico**

Para usar el cifrado de correo electrónico, debe importar un certificado de cifrado para cada destino registrado en la lista de contactos.

En esta sección se explica el procedimiento para importar un certificado de cifrado al destino de correo electrónico registrado en la lista de contactos.

- 1. Acceda a Web Config y seleccione la pestaña **Digitalizar/Copiar** o **Fax** > **Contactos**.
- 2. Seleccione el número de destino para el que desea importar el certificado de cifrado y, a continuación, haga clic en **Editar**.
- 3. Importe el certificado de cifrado al destino para **Certificado de cifrado** o **Cambiar el certificado de cifrado**.
- 4. Haga clic en **Aplicar**.

Cuando se importa un certificado de cifrado, se muestra un icono con una llave en la lista de contactos.

#### *Nota:*

La información del certificado de *Estado del certificado de cifrado* se puede comprobar seleccionando el número de destino al que ha importado el certificado de cifrado y haciendo clic en *Editar*.

#### **Información relacionada**

& ["Aplicación para configurar las operaciones de la impresora \(Web Config\)" de la página 475](#page-474-0)

## <span id="page-671-0"></span>**Solución de problemas de seguridad avanzada**

## **Restauración de la configuración de seguridad**

Cuando establece entorno de alta seguridad tal como un filtro IPsec/IP o IEEE802.1X, es posible que no sea capaz de comunicarse con los dispositivos debido a una configuración incorrecta o por problemas con el dispositivo o el servidor. En este caso, restaure la configuración de seguridad para poder configurar nuevamente el dispositivo o para que le permita un uso temporal.

#### *Deshabilitar la función de seguridad mediante el panel de control*

Puede desactivar el filtro IPsec/IP o IEEE 802.1X mediante el panel de control de la impresora.

- 1. Seleccione **Configuración** > **Ajustes generales** > **Configuración de red**.
- 2. Seleccione **Avanzado**.
- 3. Seleccione entre los siguientes los elementos que desee deshabilitar.
	- O **Deshabilitar IPsec/Filtrado de IP**
	- O **Deshabilitar IEEE802.1X**
- 4. Seleccione **Iniciar configuración** en la pantalla de confirmación.

## **Problemas en el uso de funciones de seguridad de red**

#### *He olvidado una clave previamente compartida*

#### **Reconfiguración de una clave previamente compartida.**

Para cambiar la clave, acceda a Web Config y seleccione la pestaña **Seguridad de red** > **IPsec/Filtrado de IP** > **Básica** > **Norma predeterminada** o **Norma de grupo**.

Cuando cambie la clave previamente compartida, configúrela para los ordenadores.

#### **Información relacionada**

- & ["Aplicación para configurar las operaciones de la impresora \(Web Config\)" de la página 475](#page-474-0)
- & ["Comunicación cifrada mediante el uso de filtro IPsec/IP" de la página 654](#page-653-0)

#### *La comunicación mediante IPsec no funciona*

#### **Especifique el algoritmo no admitido por la impresora o el ordenador.**

La impresora admite los siguientes algoritmos. Compruebe la configuración del ordenador.

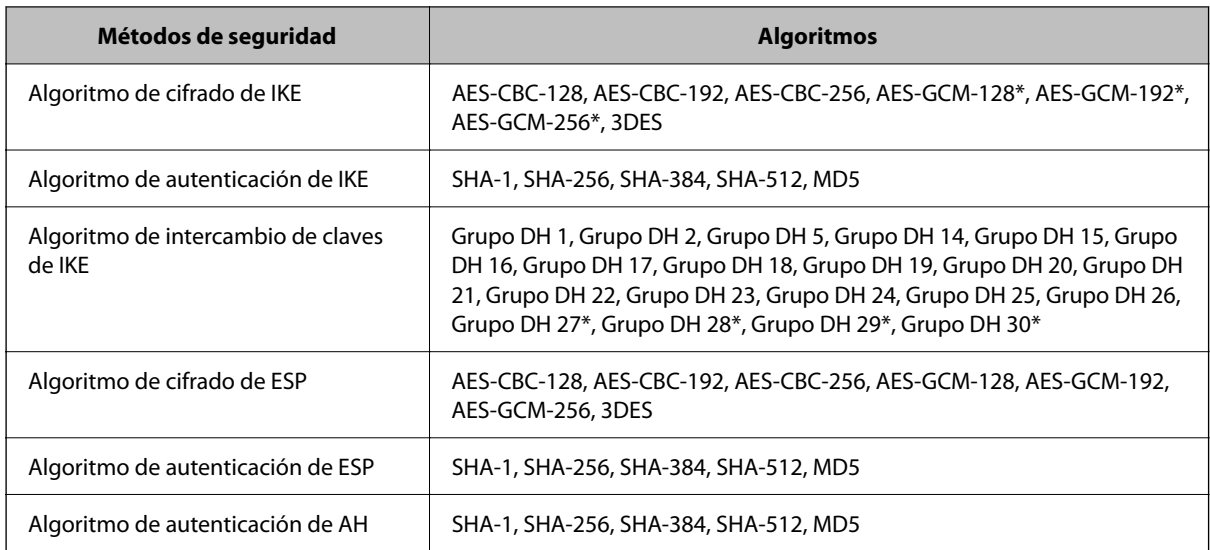

\* disponible únicamente para IKEv2

#### **Información relacionada**

& ["Comunicación cifrada mediante el uso de filtro IPsec/IP" de la página 654](#page-653-0)

#### *He perdido la comunicación de repente*

#### **La dirección IP de la impresora se ha modificado o no puede utilizarse.**

Si se ha modificado o no puede utilizarse la dirección IP registrada como dirección local en Norma de grupo, no podrá llevarse a cabo la comunicación IPsec. Deshabilite IPsec a través del panel de control de la impresora.

Si DHCP está desfasado, se reinicia, o la dirección IPv6 está obsoleta o no se ha obtenido, es posible que no se encuentre la dirección IP registrada en Web Config para la impresora (pestaña **Seguridad de red** > **IPsec/Filtrado de IP** > **Básica** > **Norma de grupo** > **Dirección local(impresora)**) no se encuentra.

Utilice una dirección IP fija.

#### **La dirección IP del ordenador se ha modificado o no puede utilizarse.**

Si se ha modificado o no puede utilizarse la dirección IP registrada como dirección remota en Norma de grupo, no podrá llevarse a cabo la comunicación IPsec.

Deshabilite IPsec a través del panel de control de la impresora.

Si DHCP está desfasado, se reinicia, o la dirección IPv6 está obsoleta o no se ha obtenido, es posible que no se encuentre la dirección IP registrada en Web Config para la impresora (pestaña **Seguridad de red** > **IPsec/Filtrado de IP** > **Básica** > **Norma de grupo** > **Dirección remota(host)**) no se encuentra.

Utilice una dirección IP fija.

#### **Información relacionada**

- & ["Aplicación para configurar las operaciones de la impresora \(Web Config\)" de la página 475](#page-474-0)
- & ["Comunicación cifrada mediante el uso de filtro IPsec/IP" de la página 654](#page-653-0)

#### *No puedo crear el puerto de impresión IPP segura*

#### **No se ha especificado el certificado correcto como certificado de servidor para la comunicación SSL/TLS.**

Si el certificado especificado no es el correcto, no se podrá crear ningún puerto. Compruebe que se trata del certificado correcto.

#### **No se ha importado el certificado CA al ordenador que accede a la impresora.**

Si no ha importado ningún certificado CA al ordenador, no se podrá crear ningún puerto. Confirme que se haya importado un certificado CA.

#### **Información relacionada**

& ["Configurar un certificado de servidor para la impresora" de la página 653](#page-652-0)

#### *No se puede conectar después de configurar el filtro de IPsec/IP*

#### **La configuración de Filtrado IPsec/IP no es correcta.**

Deshabilite el filtro IPsec/IP desde el panel de control de la impresora. Conecte la impresora y el ordenador y realice de nuevo los ajustes del filtro de IPsec/IP.

#### **Información relacionada**

& ["Comunicación cifrada mediante el uso de filtro IPsec/IP" de la página 654](#page-653-0)

#### *No se puede acceder a la impresora o al escáner tras configurar IEEE 802.1X*

#### **La configuración de IEEE 802.1X no es correcta.**

Desactive IEEE 802.1X y la conexión Wi-Fi desde el panel de control de la impresora. Conecte la impresora y un ordenador y, a continuación, vuelva a configurar IEEE 802.1X.

#### **Información relacionada**

& ["Configuración de una red IEEE 802.1X" de la página 666](#page-665-0)

### **Problemas de uso de un certificado digital**

#### *No puedo importar un Certificado firmado CA*

#### **El Certificado firmado CA y la información de la CSR no coinciden.**

Si el Certificado firmado CA y la CSR no tienen los mismos datos, no se podrá importar la CSR. Revise los siguientes puntos:

O ¿Intenta importar el certificado a un dispositivo que tiene otros datos?

Revise los datos de la CSR y luego importe el certificado a un dispositivo que tenga los mismos datos.

O ¿Después de enviar la CSR a una entidad certificadora usted sobrescribió la CSR guardada en la impresora? Vuelva a obtener el certificado firmado por entidad certificadora con la CSR.

#### **El Certificado firmado CA pesa más de 5 KB.**

No se puede importar un Certificado firmado CA de más de 5 KB.

#### **La contraseña para importar el certificado es incorrecta.**

Escriba la contraseña correcta. Si ha olvidado la contraseña, no podrá importar el certificado. Obtenga de nuevo el Certificado firmado CA.

#### **Información relacionada**

& ["Importar un certificado firmado por la autoridad de certificación" de la página 648](#page-647-0)

#### *No puedo actualizar un certificado de firma digital*

#### **No se ha introducido el Nombre común.**

Tiene que escribir el **Nombre común**.

#### **Se han introducido caracteres no válidos en el Nombre común.**

Escriba entre 1 y 128 caracteres de uno de estos formatos: IPv4, IPv6, nombre de host o FQDN en ASCII (0x20– 0x7E).

#### **Se ha incluido una coma o un espacio en el nombre común.**

Si tiene una coma, el **Nombre común** se divide en ese punto. Si solamente ha escrito un espacio antes o después de una coma, se producirá un error.

#### **Información relacionada**

& ["Actualización de un Certificado auto-firmado" de la página 650](#page-649-0)

#### *No puedo crear una CSR (Solicitud de firma de certificado)*

#### **No se ha introducido el Nombre común.**

Debe introducir el **Nombre común**.

#### **Se han introducido caracteres no válidos en Nombre común, Organización, Unidad organizativa, Localidad y Estado/Provincia.**

Escriba caracteres de uno de estos formatos: IPv4, IPv6, nombre de host o FQDN en ASCII (0x20–0x7E).

#### **Se ha incluido una coma o un espacio en el Nombre común.**

Si tiene una coma, el **Nombre común** se divide en ese punto. Si solamente ha escrito un espacio antes o después de una coma, se producirá un error.

#### **Información relacionada**

 $\blacktriangleright$  ["Obtención de un certificado firmado por la autoridad de certificación" de la página 646](#page-645-0)

#### *Aparece una advertencia relativa a un certificado digital*

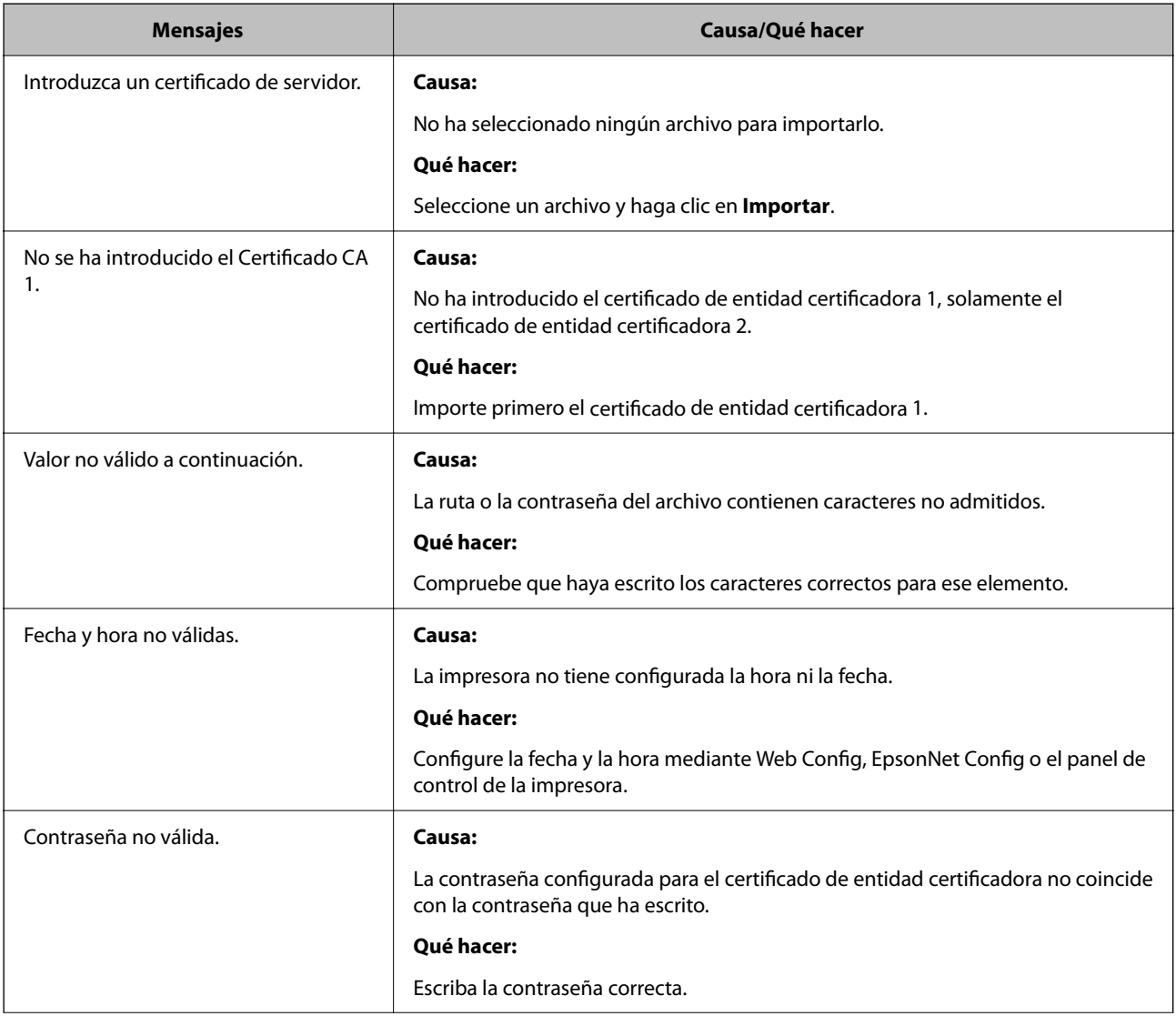

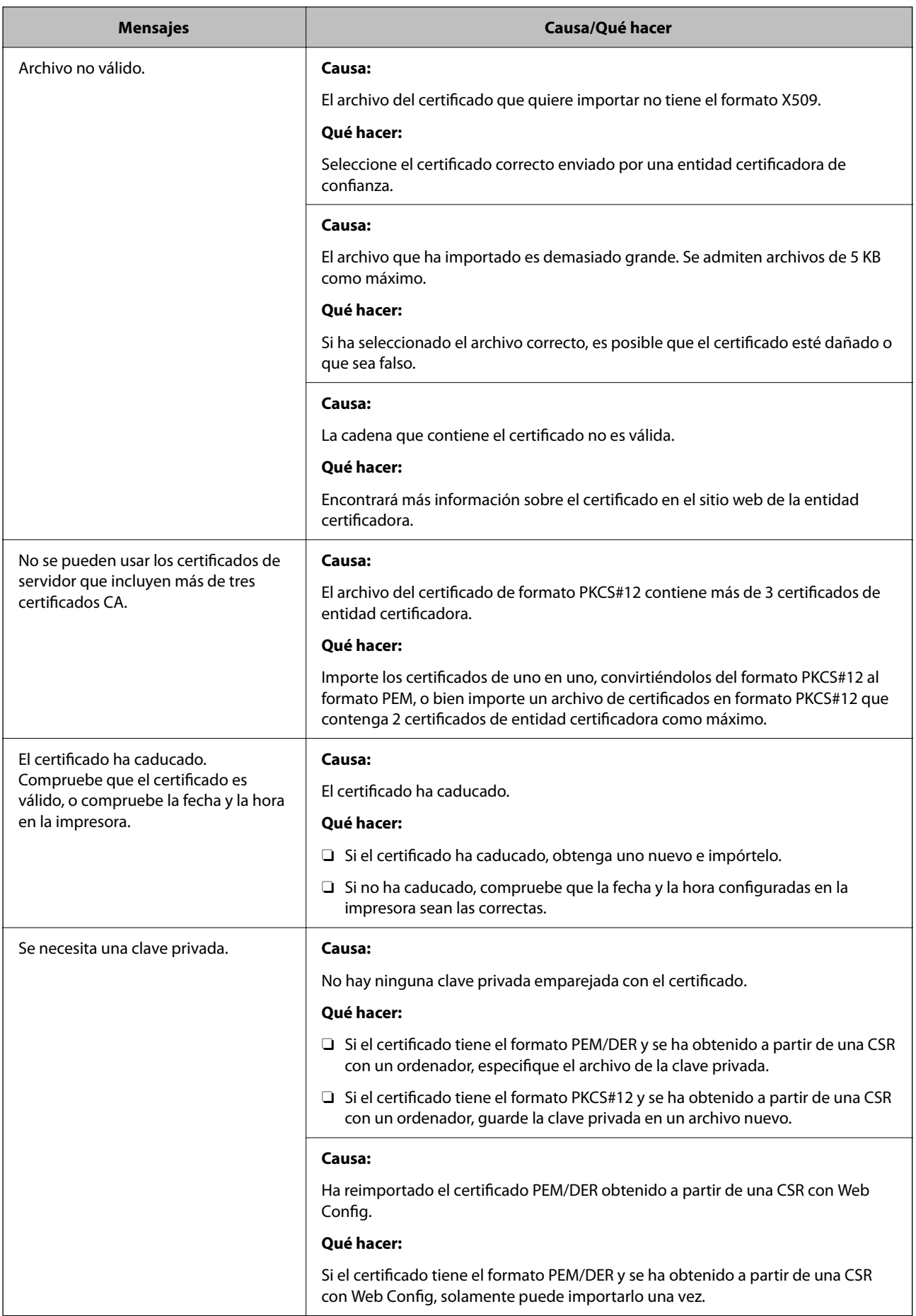

![](_page_677_Picture_142.jpeg)

#### **Información relacionada**

& ["Acerca de la certificación digital" de la página 645](#page-644-0)

#### *He borrado un certificado firmado por entidad certificadora sin querer*

#### **No hay archivo de copia de seguridad del certificado firmado por entidad certificadora.**

Si tiene el archivo de copia de seguridad, vuelva a importar el certificado.

Si ha obtenido el certificado mediante una CSR creada con Web Config, no puede volver a importar un certificado borrado. Cree una CSR y obtenga un certificado nuevo.

#### **Información relacionada**

- & ["Importar un certificado firmado por la autoridad de certificación" de la página 648](#page-647-0)
- & ["Eliminar un certificado firmado por la autoridad de certificación" de la página 650](#page-649-0)

## **Uso de Epson Open Platform**

## **Información general de Epson Open Platform**

Epson Open Platform es una plataforma para utilizar las impresoras Epson con la función facilitada por el servidor del sistema de autenticación.

Puede adquirir los registros de cada dispositivo y usuario en cooperación con el servidor y configurar restricciones sobre los dispositivos y las funciones que puede utilizar para cada usuario y grupo. Se puede utilizar con Epson Print Admin (sistema de autenticación de Epson) o un sistema de autenticación de terceros.

Si conecta un dispositivo de autenticación, también puede realizar la autenticación del usuario mediante una tarjeta de identificación.

## **Configuración de Epson Open Platform**

Habilite Epson Open Platform para poder usar el dispositivo desde el sistema de autenticación.

1. Acceda a Web Config y, a continuación, seleccione la pestaña **Epson Open Platform** > **Clave del producto o clave de licencia**.

- 2. Introduzca un valor para cada opción.
	- O Número de serie

Se muestra el número de serie del dispositivo.

O Versión de Epson Open Platform

Seleccione la versión de Epson Open Platform. La versión correspondiente varía en función del sistema de autenticación.

O Clave del producto o clave de licencia

Introduzca la clave de producto que ha obtenido del sitio web dedicado. Consulte el manual Epson Open Platform para obtener detalles de, por ejemplo, cómo obtener la clave del producto.

3. Haga clic en **Siguiente**.

Aparecerá un mensaje de confirmación.

4. Haga clic en **Aceptar**.

Se actualizará la impresora.

#### **Información relacionada**

& ["Aplicación para configurar las operaciones de la impresora \(Web Config\)" de la página 475](#page-474-0)

### **Configuración del dispositivo de autenticación**

Puede configurar el dispositivo de autenticación utilizado en el sistema de autenticación en la pestaña **Gestión del dispositivo** > **Lector de tarjetas**.

Para obtener más información, consulte el manual del sistema de autenticación.

#### **Información relacionada**

& ["Aplicación para configurar las operaciones de la impresora \(Web Config\)" de la página 475](#page-474-0)

## **Información sobre Epson Remote Services**

Epson Remote Services es un servicio que recopila periódicamente información de la impresora a través de Internet. Puede utilizarse para predecir cuándo deben reemplazarse o reponerse los consumibles y las piezas de repuesto y para solucionar rápidamente cualquier error o problema.

Póngase en contacto con su representante de ventas para obtener más información sobre Epson Remote Services.

# <span id="page-679-0"></span>**Dónde obtener ayuda**

![](_page_679_Picture_10.jpeg)

## <span id="page-680-0"></span>**Sitio web de soporte técnico**

Si necesita más ayuda, visite el sitio web de servicio técnico de Epson que se muestra abajo. Seleccione su país o región, y vaya a la sección de servicio técnico del sitio web local de Epson. Los controladores más recientes, las preguntas más frecuentes, los manuales y otras descargas también están disponibles en el sitio.

#### <http://support.epson.net/>

<http://www.epson.eu/support> (Europa)

Si su producto EPSON no funciona correctamente y no consigue resolver el problema, póngase en contacto con el servicio técnico de EPSON para obtener asistencia.

## **Cómo ponerse en contacto con el servicio técnico de Epson**

## **Antes de consultar a Epson**

Si su producto Epson no funciona correctamente y no consigue resolver el problema con las soluciones propuestas en los manuales de su producto, póngase en contacto con el servicio técnico de Epson para obtener asistencia.

La siguiente lista del servicio de asistencia de Epson se basa en el país en el que realizó la venta. Es posible que algunos productos no se vendan donde usted vive, así que debe asegurarse de que se pone en contacto con el servicio de asistencia de Epson correspondiente a la región en la que compró su producto.

Si no figura ningún servicio técnico de Epson para su zona en la siguiente lista, póngase en contacto con el distribuidor de su producto.

En el servicio técnico de Epson podrán ayudarle con mayor rapidez si les proporciona los siguientes datos:

O Número de serie del producto

(La ubicación de la etiqueta depende del producto; puede estar en la parte trasera, en el lado abierto de la cubierta o en la parte inferior.)

- O Modelo del producto
- O Versión del software del producto

(Haga clic en **About**, **Version Info** o en un botón similar del software del producto.)

- O Marca y modelo de su ordenador
- O El nombre y la versión del sistema operativo de su ordenador
- O Los nombres y las versiones de las aplicaciones de software que suela utilizar con su producto

#### *Nota:*

En función del producto, los datos de la lista de marcación para los ajustes de fax y/o red pueden estar almacenados en la memoria del producto. Debido a una avería o reparación de un producto se pueden perder datos y/o ajustes. Epson no se responsabilizará de la pérdida de ningún dato, de la copia de seguridad ni de la recuperación de datos y/o ajustes durante el periodo de garantía. Recomendamos que realice sus propias copias de seguridad de datos o tome nota de los ajustes.

## **Ayuda para los usuarios en Europa**

En su Documento de Garantía Paneuropea encontrará los datos de contacto del servicio técnico de Epson.

## **Ayuda para los usuarios en Taiwán**

Encontrará información, asistencia técnica y servicios en:

#### **Internet**

#### [http://www.epson.com.tw](http://www.epson.com.tw/)

Información sobre especificaciones de productos, controladores que puede descargar y consultas sobre productos.

#### **Servicio de información Epson (Epson HelpDesk)**

Teléfono: +886-2-2165-3138

- El equipo de nuestro Servicio de información le ofrece estos servicios por teléfono:
- O Información sobre ventas y productos
- O Preguntas o problemas sobre la utilización de productos
- O Información sobre el servicio de reparaciones y la garantía

#### **Centro de servicio de reparación:**

<http://www.tekcare.com.tw/branchMap.page>

TekCare corporation es un centro técnico autorizado de Epson Taiwan Technology & Trading Ltd.

## **Ayuda para los usuarios en Australia**

Epson Australia desea ofrecerle al cliente un servicio de alto nivel. Además de los manuales de su producto, le ofrecemos las fuentes de información siguientes:

#### **Dirección URL en Internet**

#### [http://www.epson.com.au](http://www.epson.com.au/)

Visite las páginas web de Epson Australia. ¡Merece la pena traer su módem hasta aquí para hacer algo de surf! Este sitio ofrece una zona de descarga de controladores, puntos de encuentro con Epson, información nueva sobre productos y asistencia técnica (por correo electrónico).

#### **Servicio de información de Epson (Epson Helpdesk)**

#### Teléfono: 1300-361-054

El objetivo del Servicio de información de Epson (Epson Helpdesk) es garantizar que nuestros clientes tengan acceso a asesoramiento. Los operadores del Servicio de información pueden ayudarle a instalar, configurar y trabajar con su producto Epson. El personal de nuestro Servicio de información preventa puede proporcionarle documentación sobre los productos Epson más recientes e informarle sobre dónde se encuentra el distribuidor o el agente del servicio más cercano. Aquí encontrará respuestas a preguntas de muchos tipos.

Le aconsejamos que tenga a mano todos los datos necesarios cuando llame por teléfono. Cuanta más información tenga preparada, más rápido podremos ayudarle a resolver el problema. Esta información incluye los manuales de su producto Epson, el tipo de ordenador, el sistema operativo, las aplicaciones de software y cualquier dato que usted estime preciso.

#### **Transporte del producto**

Epson recomienda conservar el embalaje del producto para su transporte posterior.

## **Ayuda para los usuarios de Nueva Zelanda**

Epson Nueva Zelanda desea ofrecerle al cliente un servicio de alto nivel. Además de la documentación de su producto, le ofrecemos las fuentes de información siguientes:

#### **Dirección URL en Internet**

#### [http://www.epson.co.nz](http://www.epson.co.nz/)

Visite las páginas web de Epson Nueva Zelanda. ¡Merece la pena traer su módem hasta aquí para hacer algo de surf! Este sitio ofrece una zona de descarga de controladores, puntos de encuentro con Epson, información nueva sobre productos y asistencia técnica (por correo electrónico).

#### **Servicio de información Epson (Epson Helpdesk)**

#### Teléfono: 0800 237 766

El objetivo del Servicio de información de Epson (Epson Helpdesk) es garantizar que nuestros clientes tengan acceso a asesoramiento. Los operadores del Servicio de información pueden ayudarle a instalar, configurar y trabajar con su producto Epson. El personal de nuestro Servicio de información preventa puede proporcionarle documentación sobre los productos Epson más recientes e informarle sobre dónde se encuentra el distribuidor o el agente del servicio más cercano. Aquí encontrará respuestas a preguntas de muchos tipos.

Le aconsejamos que tenga a mano todos los datos necesarios cuando llame por teléfono. Cuanta más información tenga preparada, más rápido podremos ayudarle a resolver el problema. Esta información incluye la documentación de su producto Epson, el tipo de ordenador, el sistema operativo, las aplicaciones de software y cualquier dato que usted estime preciso.

#### **Transporte de producto**

Epson recomienda conservar el embalaje del producto para su transporte posterior.

## **Ayuda para los usuarios en Singapur**

Desde Epson Singapur, podrá acceder a las siguientes fuentes de información, asistencia técnica y servicios:

#### **Internet**

#### [http://www.epson.com.sg](http://www.epson.com.sg/)

Información sobre especificaciones de productos, controladores que puede descargar, preguntas más frecuentes (FAQ), información sobre ventas y asistencia técnica por correo electrónico.

#### **Servicio de información de Epson (Epson Helpdesk)**

Número gratuito: 800-120-5564

El equipo de nuestro Servicio de información le ofrece estos servicios por teléfono:

- O Información sobre ventas y productos
- O Preguntas sobre el uso de productos o solución de problemas
- O Información sobre el servicio de reparaciones y la garantía

## **Ayuda para los usuarios en Tailandia**

Encontrará información, asistencia técnica y servicios en:

#### **Internet**

#### [http://www.epson.co.th](http://www.epson.co.th/)

Información sobre especificaciones de productos, controladores que puede descargar, preguntas más frecuentes (FAQ) y correo electrónico.

#### **Centro de atención telefónica de Epson**

Teléfono: 66-2460-9699

Correo electrónico: support@eth.epson.co.th

Nuestro equipo de Atención al cliente le ofrece estos servicios por teléfono:

- O Información sobre ventas y productos
- O Preguntas o problemas sobre la utilización de productos
- O Información sobre el servicio de reparaciones y la garantía

## **Ayuda para los usuarios en Vietnam**

Encontrará información, asistencia técnica y servicios en:

#### **Centro de atención al cliente de Epson**

27 Yen Lang, Trung Liet Ward, Dong Da District, Ha Noi City. Tel: +84 24 7300 0911 38 Le Dinh Ly, Thac Gian Ward, Thanh Khe District, Da Nang. Tel: +84 23 6356 2666 194/3 Nguyen Trong Tuyen, Ward 8, Phu Nhuan Dist., HCMC. Tel: +84 28 7300 0911 31 Phan Boi Chau, Ward 14, Binh Thanh District, HCMC. Tel: +84 28 35100818

## **Ayuda para los usuarios en Indonesia**

Encontrará información, asistencia técnica y servicios en:

#### **Internet**

#### [http://www.epson.co.id](http://www.epson.co.id/)

- O Información sobre especificaciones de productos, controladores para descargar
- O Preguntas más frecuentes (FAQ), información sobre ventas, preguntas por correo electrónico

#### **Hotline de Epson**

Teléfono: 1500-766 (Indonesia Only)

Correo electrónico: customer.care@ein.epson.co.id

El equipo de nuestra Hotline le ofrece estos servicios por teléfono o correo electrónico:

O Información sobre ventas y productos
□ Soporte técnico

# **Ayuda para los usuarios en Hong Kong**

Para obtener asistencia técnica y otros servicios posventa, los usuarios pueden ponerse en contacto con Epson Hong Kong Limited.

# **Página principal de Internet**

### [http://www.epson.com.hk](http://www.epson.com.hk/)

Epson Hong Kong ha establecido una página inicial local en Internet, en chino y en inglés, para ofrecer a sus clientes lo siguiente:

- O Información sobre productos
- O Respuestas a las preguntas más frecuentes (FAQ)
- O Últimas versiones de los controladores de productos Epson

### **Hotline de servicio técnico**

También puede ponerse en contacto con nuestro personal técnico en los siguientes números de teléfono y de fax:

Teléfono: 852-2827-8911

Fax: 852-2827-4383

# **Ayuda para los usuarios en Malasia**

Encontrará información, asistencia técnica y servicios en:

### **Internet**

#### [http://www.epson.com.my](http://www.epson.com.my/)

- O Información sobre especificaciones de productos, controladores para descargar
- O Preguntas más frecuentes (FAQ), información sobre ventas, preguntas por correo electrónico

### **Centro de atención telefónica de Epson**

Teléfono: 1800-81-7349 (número gratuito)

Correo electrónico: websupport@emsb.epson.com.my

- O Información sobre ventas y productos
- O Preguntas o problemas sobre la utilización de productos
- O Información sobre los servicios de reparaciones y la garantía

### **Epson Malaysia Sdn Bhd (sede central)**

Teléfono: 603-56288288 Fax: 603-5628 8388/603-5621 2088

# <span id="page-685-0"></span>**Ayuda para los usuarios en la India**

Encontrará información, asistencia técnica y servicios en:

# **Internet**

### [http://www.epson.co.in](http://www.epson.co.in/)

Información sobre especificaciones de productos, controladores que puede descargar y consultas sobre productos.

# **Línea de ayuda (Helpline) con llamada gratuita**

Para servicio, información del producto o para solicitar consumibles: 18004250011 / 186030001600 / 1800123001600 (9 a. m. – 6 p. m.)

## **Correo electrónico**

calllog@epson–india.in

## **WhatsApp**

+91 96400 00333

# **Ayuda para los usuarios de las Filipinas**

Para obtener asistencia técnica y otros servicios posventa, los usuarios pueden ponerse en contacto con Epson Philippines Corporation a través de los siguientes números de teléfono y de fax y esta dirección de correo electrónico:

### **Internet**

### [http://www.epson.com.ph](http://www.epson.com.ph/)

Información sobre especificaciones de productos, controladores que puede descargar, preguntas más frecuentes (FAQ) e información por correo electrónico.

# **Atención al cliente de Epson Philippines**

Número gratuito: (PLDT) 1-800-1069-37766

Número gratuito: (Digite) 1-800-3-0037766

Metro Manila: +632-8441-9030

Sitio web: <https://www.epson.com.ph/contact>

Correo electrónico: customercare@epc.epson.com.ph

Accesible de 9:00 a 18:00, de lunes a sábado (excepto festivos)

Nuestro equipo de Atención al cliente le ofrece estos servicios por teléfono:

- O Información sobre ventas y productos
- O Preguntas o problemas sobre la utilización de productos
- O Información sobre el servicio de reparaciones y la garantía

# **Epson Philippines Corporation**

Centralita: +632-8706-2609 Fax: +632-8706-2663 / +632-8706-2665